# **Oracle FLEXCUBE Core Banking**

CASA User Manual Release 11.7.0.0.0

**Part No. E87095-01**

May 2017

# ORACLE<sup>®</sup>

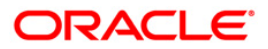

CASA User Manual May 2017

Oracle Financial Services Software Limited Oracle Park Off Western Express Highway Goregaon (East) Mumbai, Maharashtra 400 063 India Worldwide Inquiries: Phone: +91 22 6718 3000 Fax: +91 22 6718 3001 [www.oracle.com/financialservices/](http://www.oracle.com/financialservices/) Copyright © 2017, Oracle and/or its affiliates. All rights reserved.

Oracle and Java are registered trademarks of Oracle and/or its affiliates. Other names may be trademarks of their respective owners.

U.S. GOVERNMENT END USERS: Oracle programs, including any operating system, integrated software, any programs installed on the hardware, and/or documentation, delivered to U.S. Government end users are "commercial computer software" pursuant to the applicable Federal Acquisition Regulation and agencyspecific supplemental regulations. As such, use, duplication, disclosure, modification, and adaptation of the programs, including any operating system, integrated software, any programs installed on the hardware, and/or documentation, shall be subject to license terms and license restrictions applicable to the programs. No other rights are granted to the U.S. Government.

This software or hardware is developed for general use in a variety of information management applications. It is not developed or intended for use in any inherently dangerous applications, including applications that may create a risk of personal injury. If you use this software or hardware in dangerous applications, then you shall be responsible to take all appropriate failsafe, backup, redundancy, and other measures to ensure its safe use. Oracle Corporation and its affiliates disclaim any liability for any damages caused by use of this software or hardware in dangerous applications.

This software and related documentation are provided under a license agreement containing restrictions on use and disclosure and are protected by intellectual property laws. Except as expressly permitted in your license agreement or allowed by law, you may not use, copy, reproduce, translate, broadcast, modify, license, transmit, distribute, exhibit, perform, publish or display any part, in any form, or by any means. Reverse engineering, disassembly, or decompilation of this software, unless required by law for interoperability, is prohibited.

The information contained herein is subject to change without notice and is not warranted to be error-free. If you find any errors, please report them to us in writing.

This software or hardware and documentation may provide access to or information on content, products and services from third parties. Oracle Corporation and its affiliates are not responsible for and expressly disclaim all warranties of any kind with respect to third-party content, products, and services. Oracle Corporation and its affiliates will not be responsible for any loss, costs, or damages incurred due to your access to or use of third-party content, products, or services.

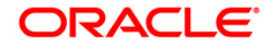

# **Table of Contents**

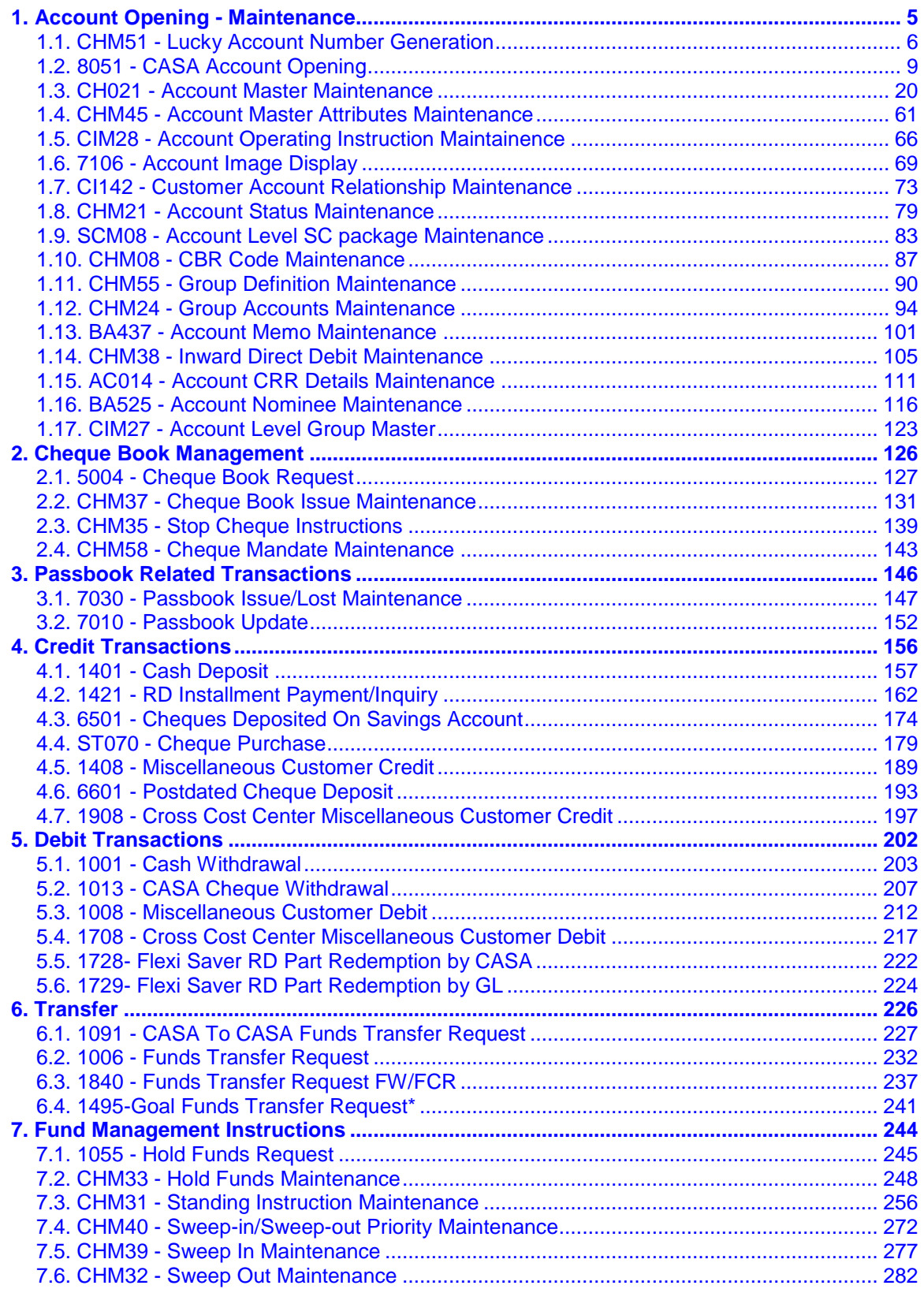

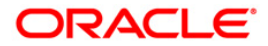

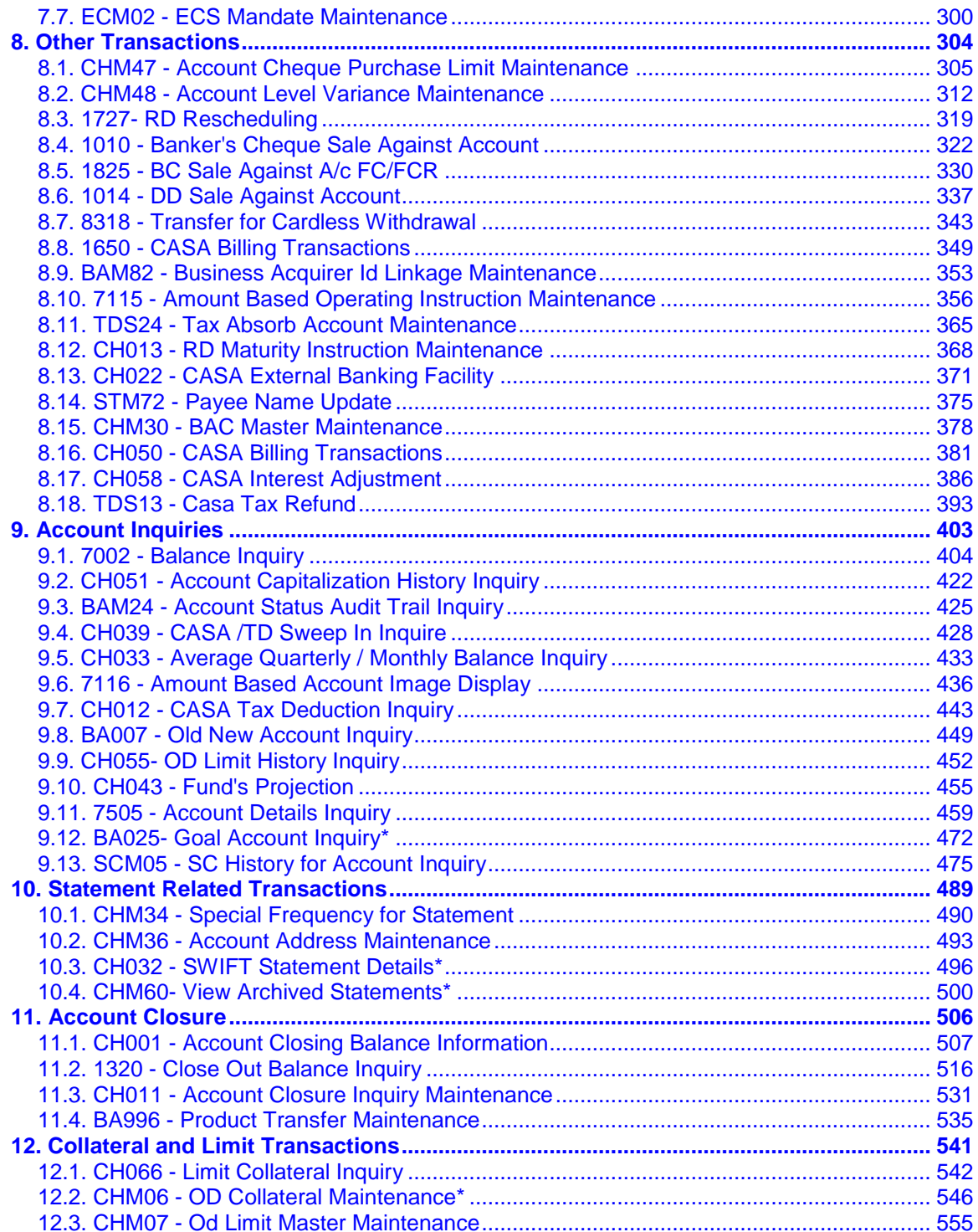

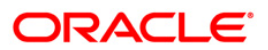

# <span id="page-4-0"></span>**1. Account Opening - Maintenance**

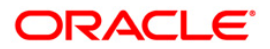

## <span id="page-5-0"></span>**1.1. CHM51 - Lucky Account Number Generation**

Using the **Lucky Account Number Generation** option, the user can reserve some account numbers as lucky account numbers in a separate table. The lucky account number is allotted by the system based on availability. Thus if a customer wants a specific lucky account number, it will be possible for the user to enter the same at the time of account opening. The lucky account number reservation logic is applicable only to CASA module. The account number linked will be marked as utilized in the lucky account number reservation table. Whenever the system generates automatic account numbers either in this option or the normal accounts being opened across modules, it will skip the lucky numbers which are maintained in this option.

### **Definition Prerequisites**

Not Applicable

### **Modes Available**

Add, Inquiry. For more information on the procedures of every mode, refer to **Standard Maintenance Procedures.**

### **To generate lucky account number**

- 1. Type the fast path **CHM51** and click **Go** or navigate through the menus to **Global Definitions > CASA > Lucky Account Number Generation**.
- 2. The system displays the **Lucky Account Number Generation** screen.

### **Lucky Account Number Generation**

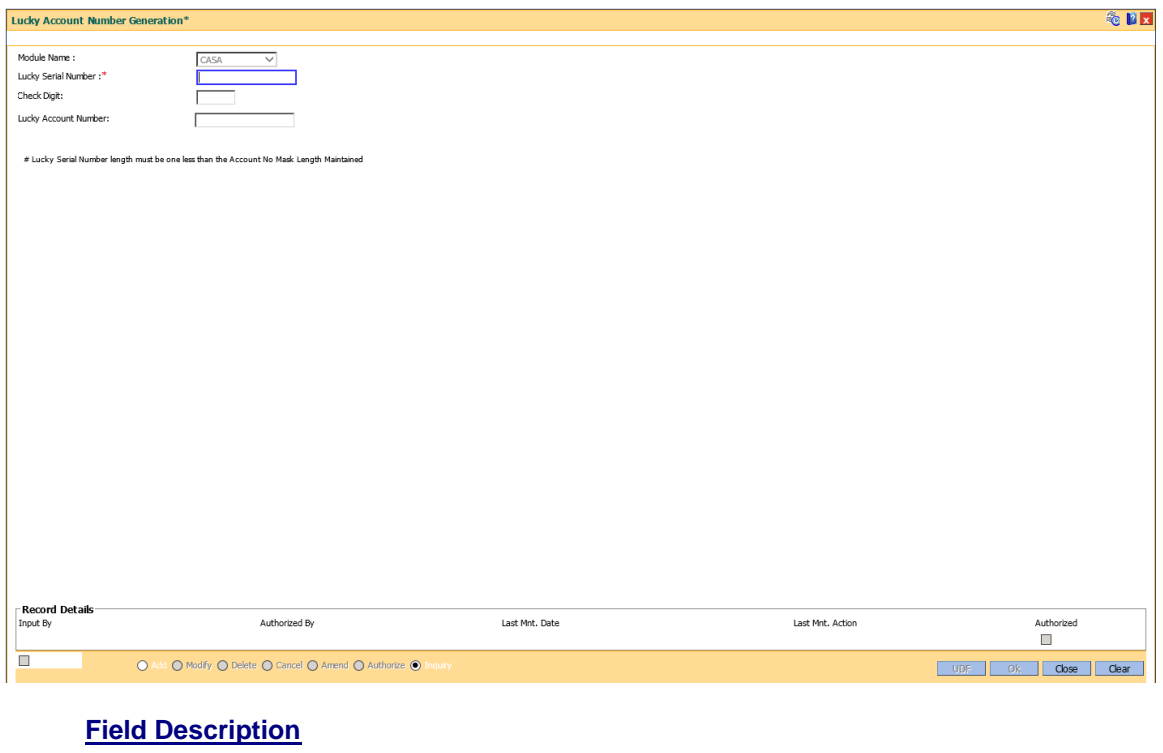

**Field Name Description**

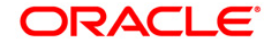

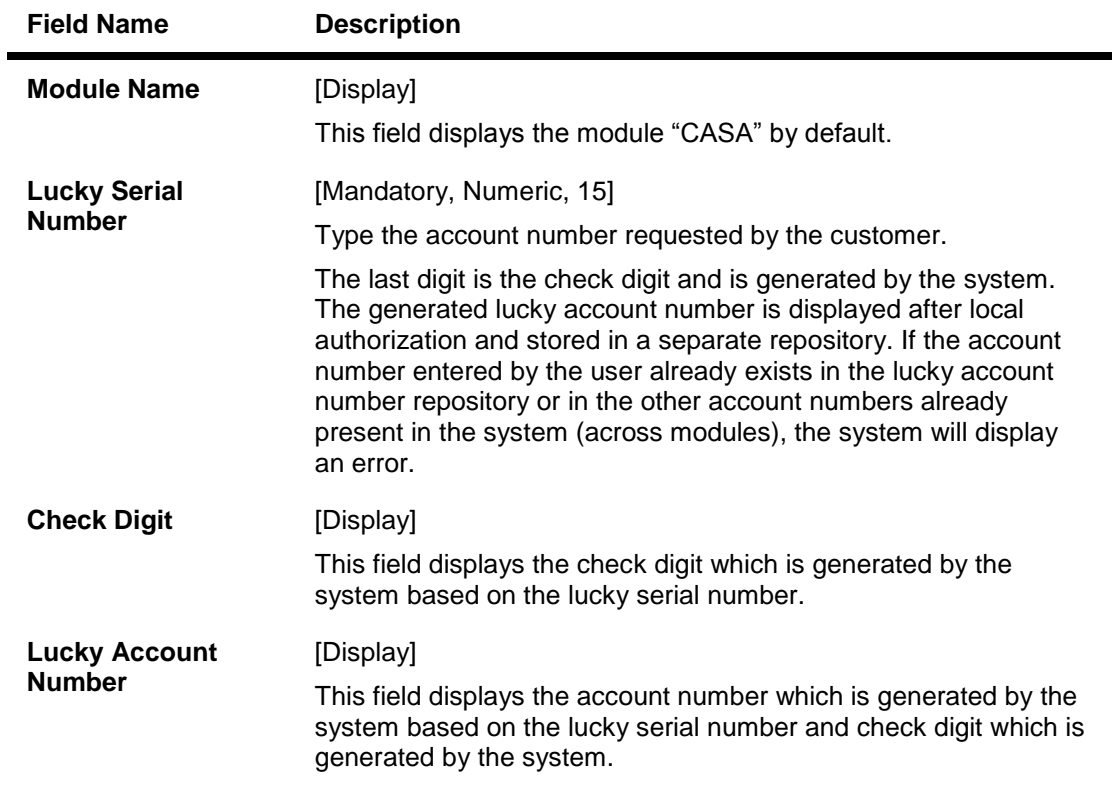

- 3. Click the **Add** button.
- 4. The system displays the message "This action will clear all data on the screen. Do you want to continue?". Click the **Ok** button.
- 5. Enter the lucky serial number and press the **<Tab> or <Enter>** key.

### **Lucky Account Number Generation**

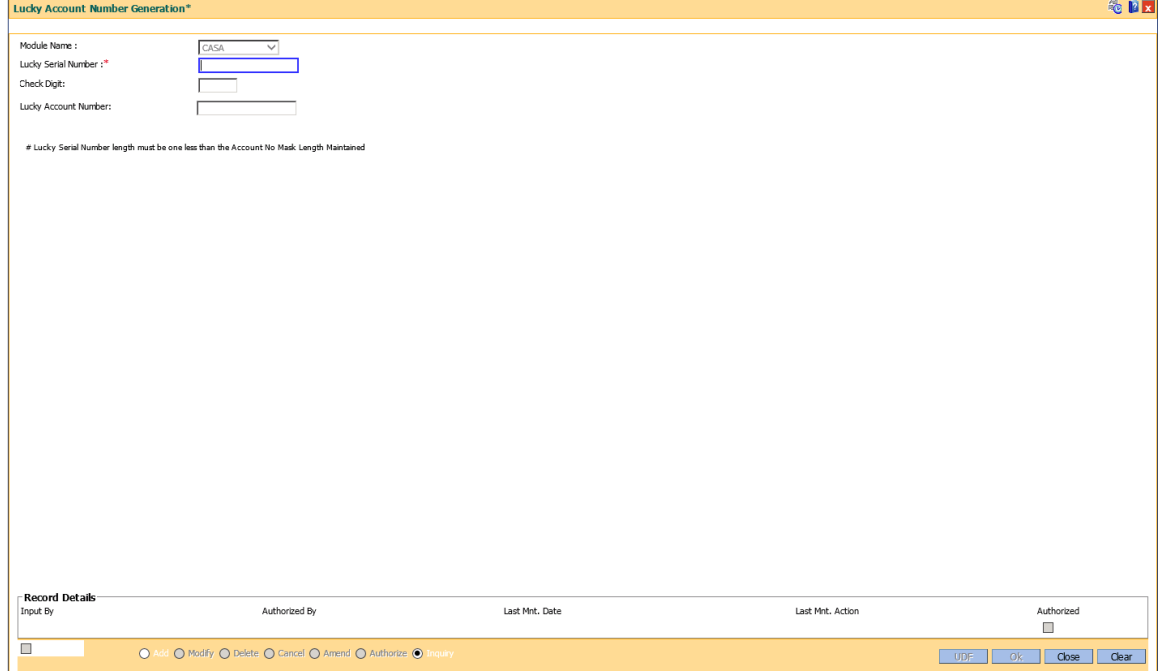

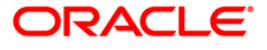

- 6. Click the **Ok** button.
- 7. The system displays the message "Record Authorized ..". Click the **Ok** button.
- 8. The lucky account number is generated.

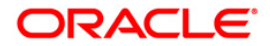

# <span id="page-8-0"></span>**1.2. 8051 - CASA Account Opening**

Using this option you can open a Current and Savings Account. When a new CASA account is being opened, the Transaction Processing application will perform a check using the given customer identification code (IC) and the category type, on the centralized customer information database. An MMID will be generated on successful account open if a valid customer address is present.

Account Opening normally includes following steps:

- 1. Check for customer existence: Check existence of all customers linked to the account
- 2. Open Account: Open new account using this option
- 3. Specify Account Operating Instructions
- 4. Add account memo (if any)
- 5. Customer Account Linking: Maximum three customers can be linked to the account using this option. If there are more than three customers to be linked to the account, the same need to be linked using **Customer Account Cross reference Maintenance** option.
- 6. Maintain Account specific details like the Debit / Credit Interest Variance, Uncleared Funds Advance Line, etc., using the **Account Master Maintenance** option.
- 7. Add MIS information to account, if applicable.
- 8. Add CBR codes/other user defined information to the Account, if applicable.
- 9. This transaction undertakes steps 1 and 2 above.

#### **Definition Prerequisites**

- BAM17 Branch Type Maintenance
- CHM01 CASA Product Master Maintenance
- BAM97 Currency Codes Cross Reference
- BAM30 Tax Codes Maintenance
- CIM08 Customer Types Maintenance
- 8053 Customer Addition
- BA524 Product Code Product Type Cross Reference

### **Modes Available**

Not Applicable

#### **To open a CASA account**

- 1. Type the fast path **8051** and click **Go** or navigate through the menus to **Transaction Processing > Customer Transactions > CASA Account Opening**.
- 2. The system displays the **CASA Account Opening** screen.

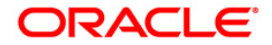

## **CASA Account Opening**

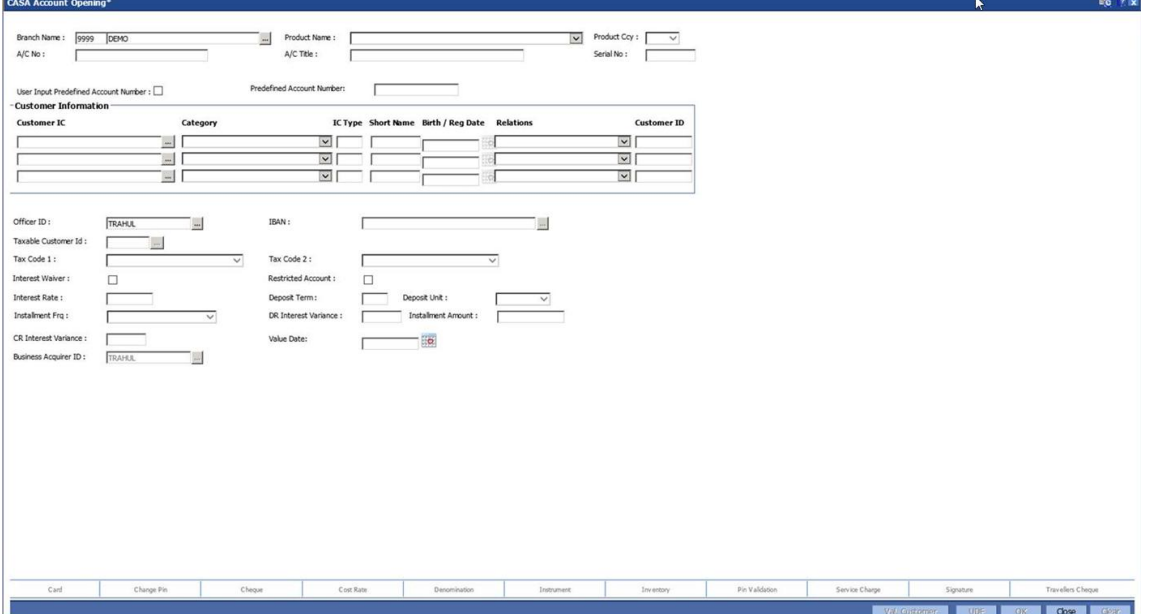

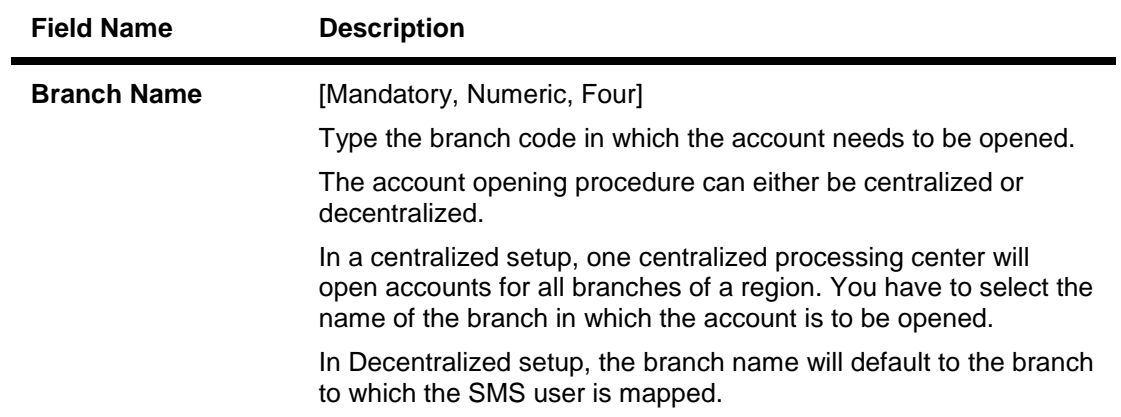

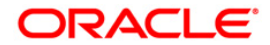

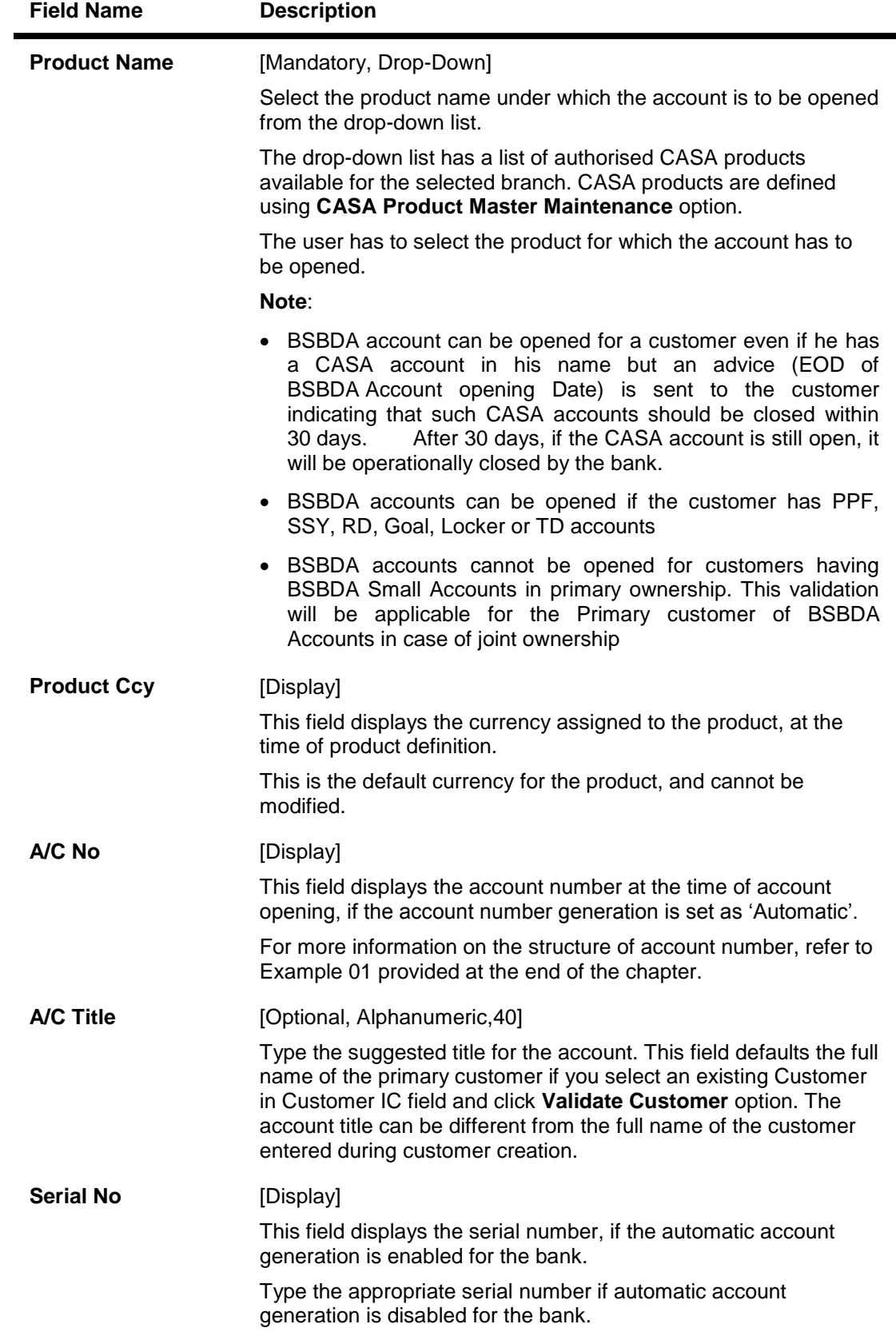

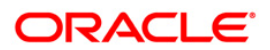

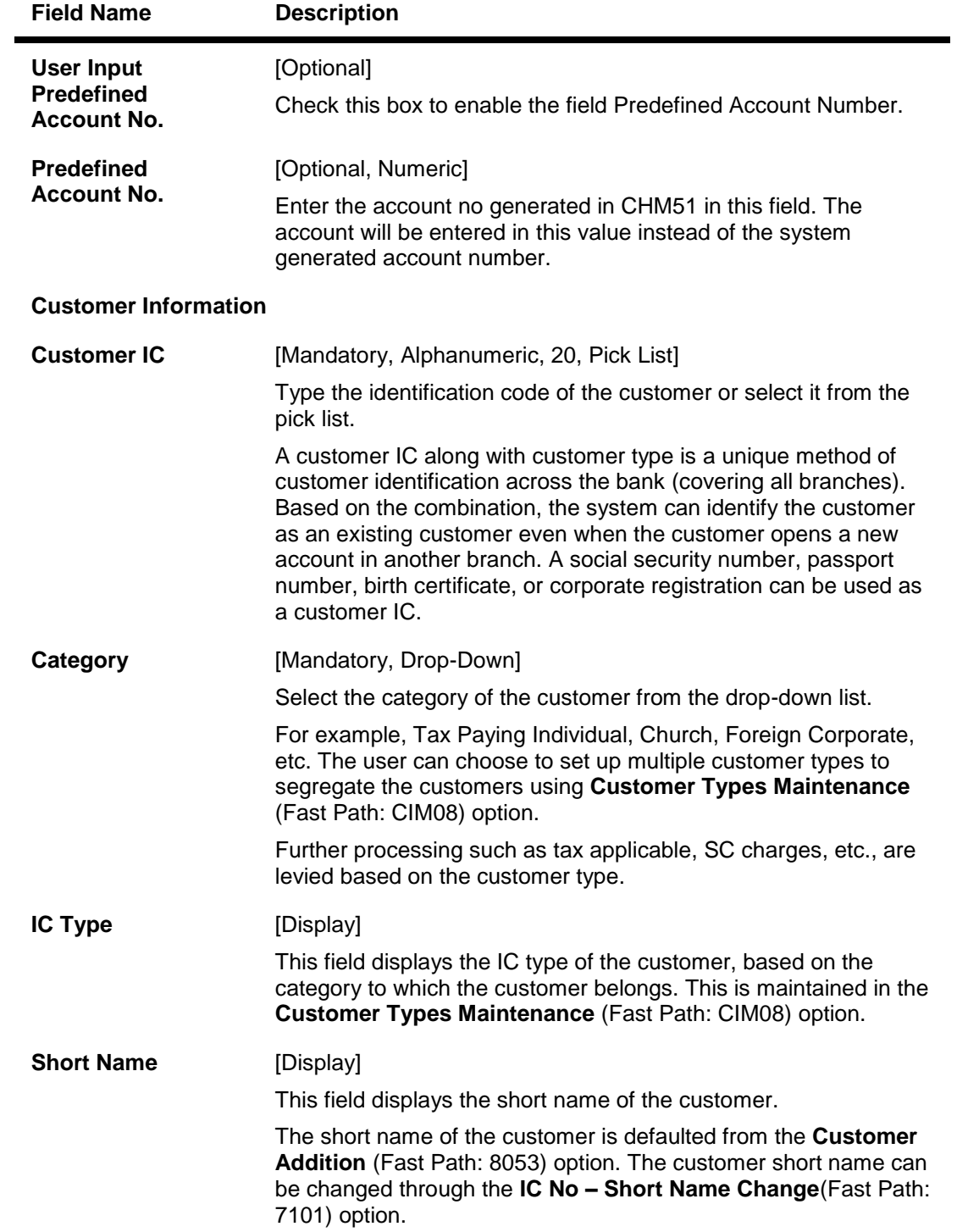

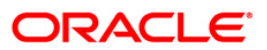

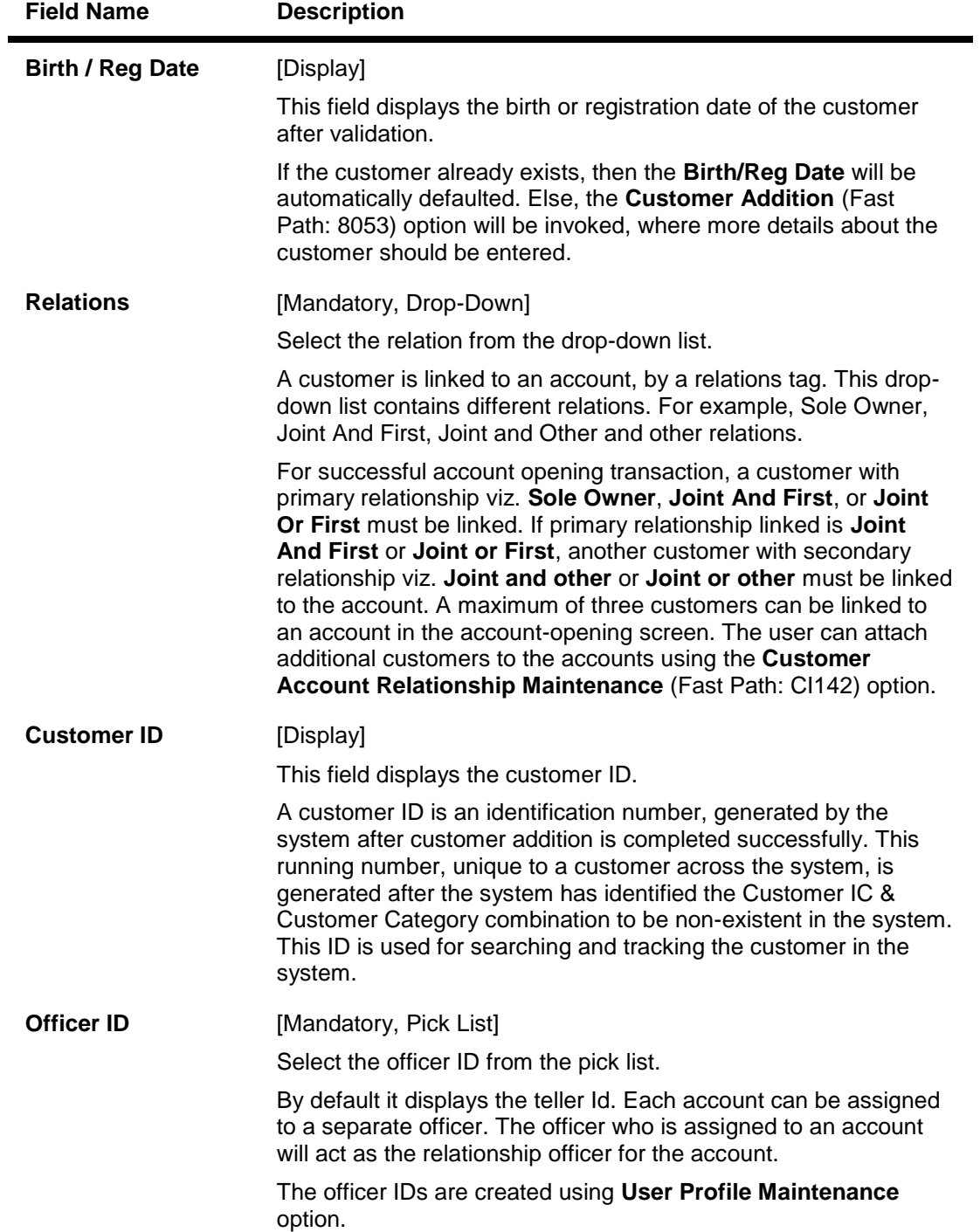

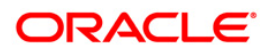

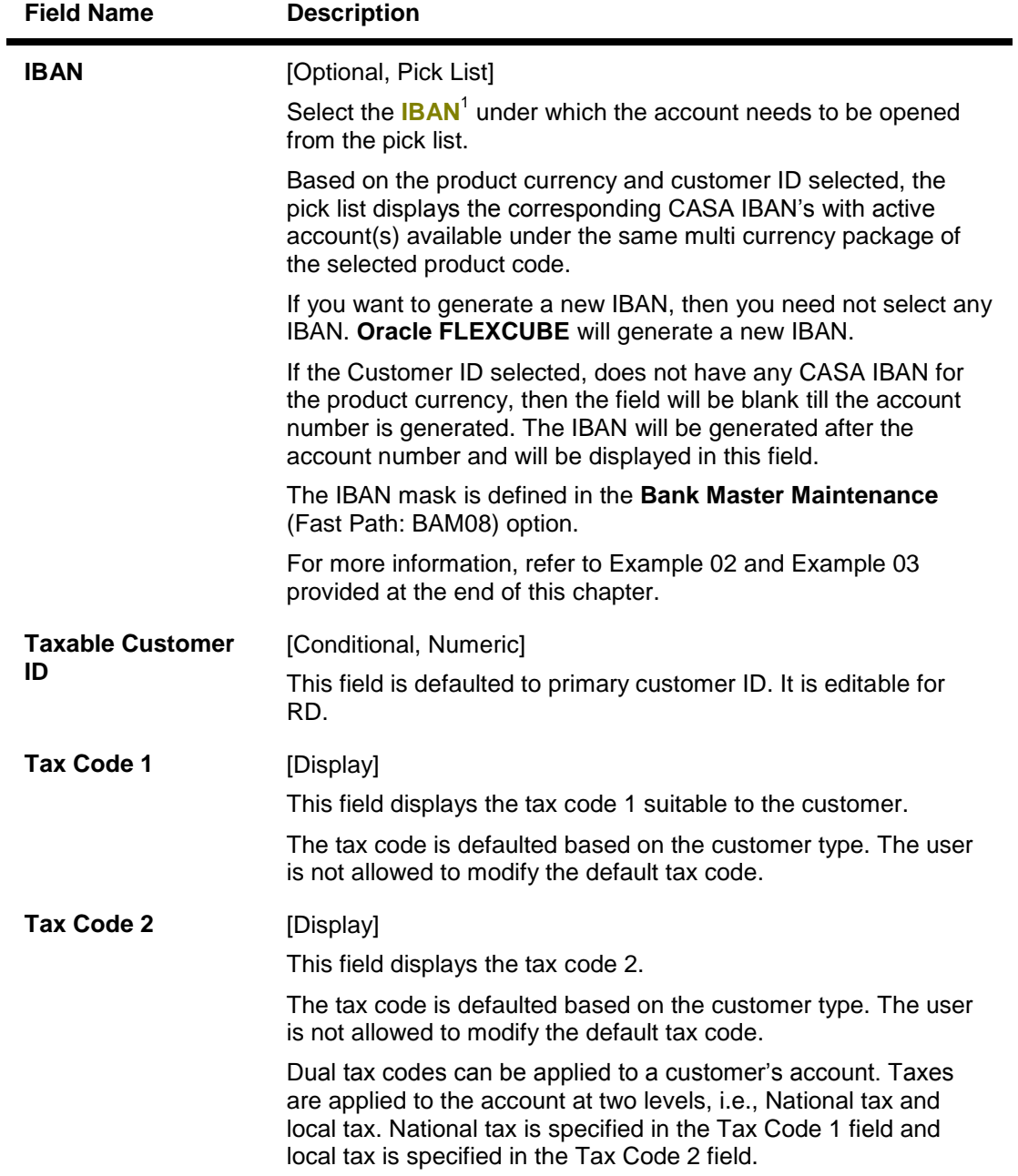

 1 (International Bank Account Number: It is a unique account number that is used to identify a customer's account in a financial institution internationally.)

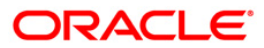

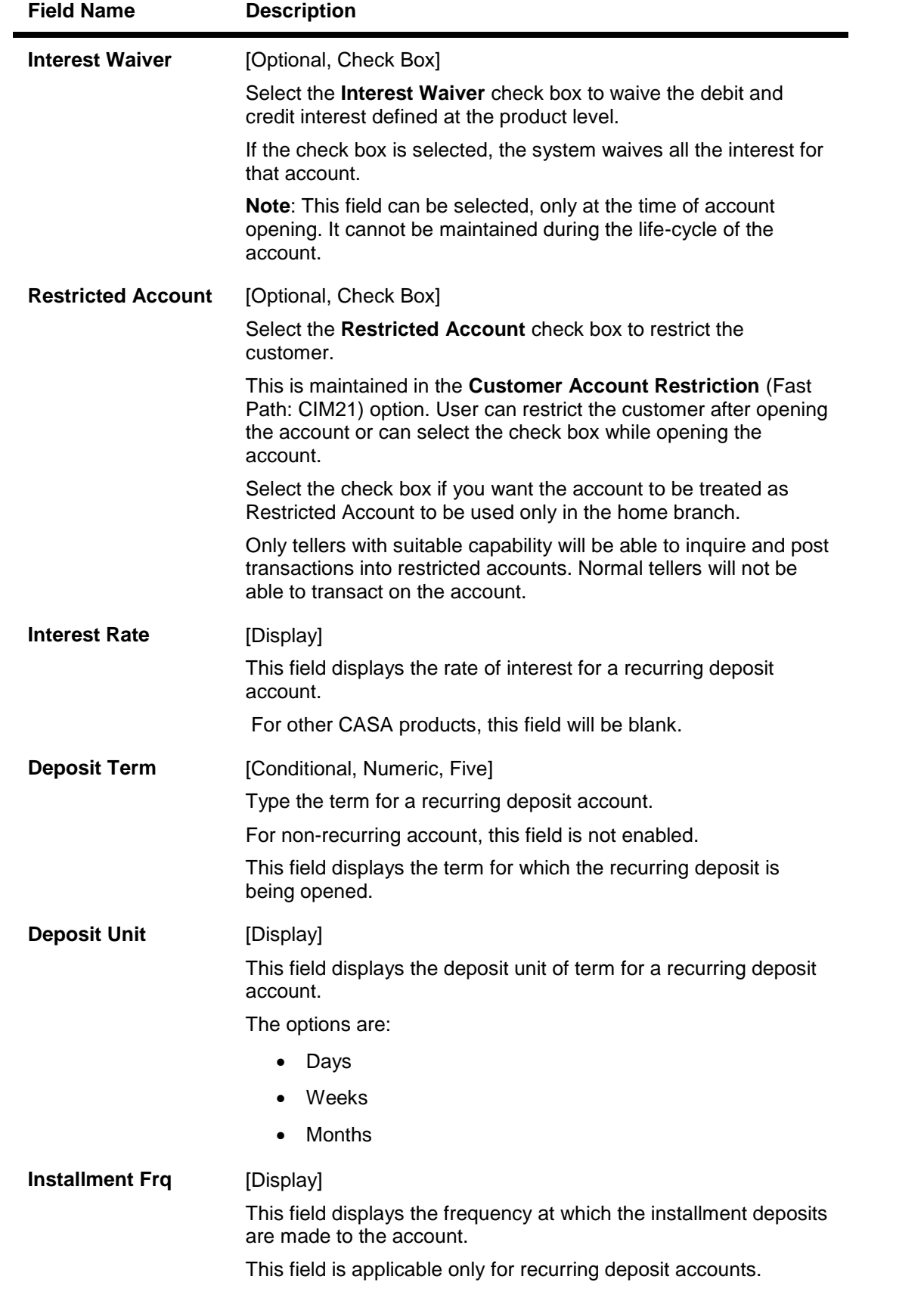

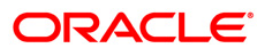

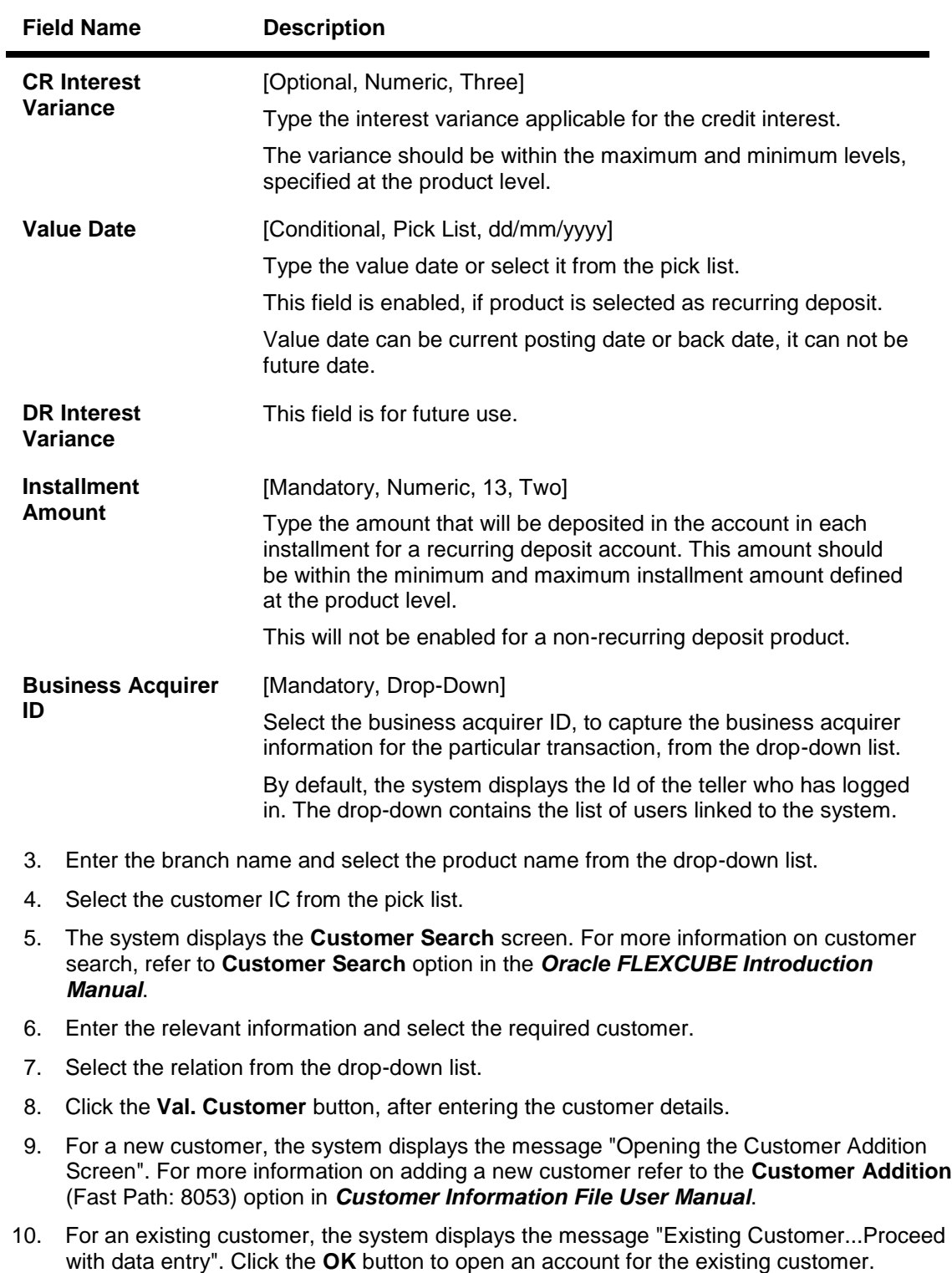

11. Select the officer ID from the drop-down list.

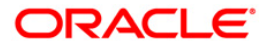

## **CASA Account Opening**

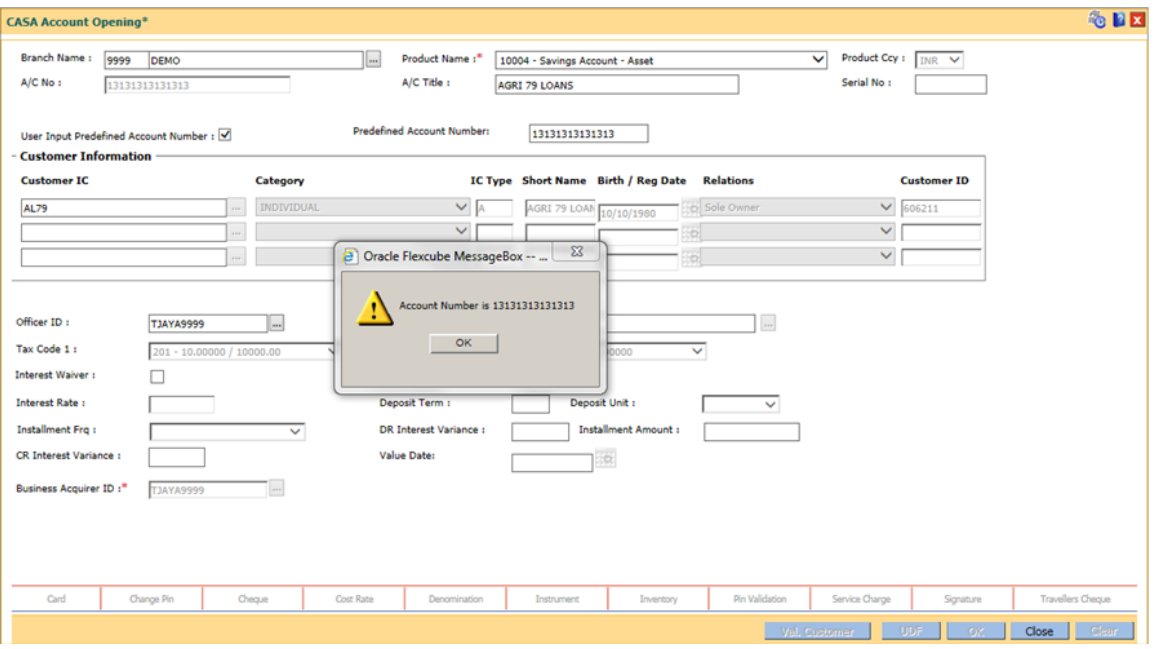

- 12. Click the **Ok** button.
- 13. The system displays the message "Authorisation required. Do You Want to continue". Click the **OK** button.
- 14. The system displays the **Authorization Reason** screen.
- 15. Enter the relevant information and click the **Grant** button.
- 16. If the customer is black listed with low severity then the system displays a warning message "Customer blacklisted with Low Severity" and if the customer is black listed with high severity then the system displays the message "Customer blacklisted with High Severity" and the **Authorization Reason** screen is displayed.
- 17. Enter the relevant information and click the **Grant** button.
- 18. The system displays the new account number. Click the **OK** button.

### **Example 01:**

The structure of the FLEXCUBE account number can be configured as The account number is 14 digits.

5 P P n n n n n n n n n n C

- 1. The first digit is hardcoded to '5'.
- 2. The next digits is the product type and is based on the following matrix

**Product Type Constraining Default Value** 

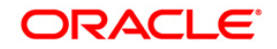

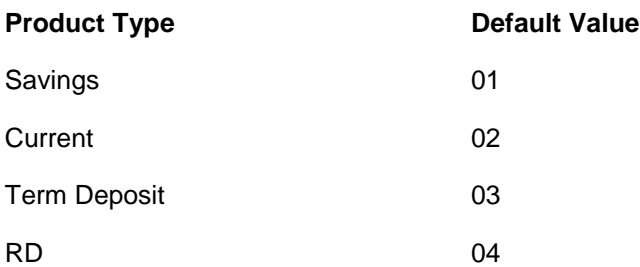

- 3. The next 10 digits is a running serial number based on the Product Type determined above.
- 4. The last digit is the check digit. The check digit generation is defined based on definition in ba-prod-acct-chk-digit table

## **Example 02:**

Based on the account number (BBAN), the IBAN can be generated as

- 1. The 2 digit ISO code as defined in the **Bank Master Maintenance** (Fast Path: BAM08) option will form the first 2 digits of the IBAN
- 2. It will be followed by 2 digits of check digit which will be generated by an algorithm
- 3. The bank identifier as defined in the **Bank Master Maintenance** (Fast Path : BAM08) option will form the next 5 digits of the IBAN
- 4. The first 11 digits of the account number generated (account number exclusive of 3 digit currency code) will form the last part of the IBAN

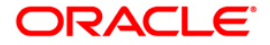

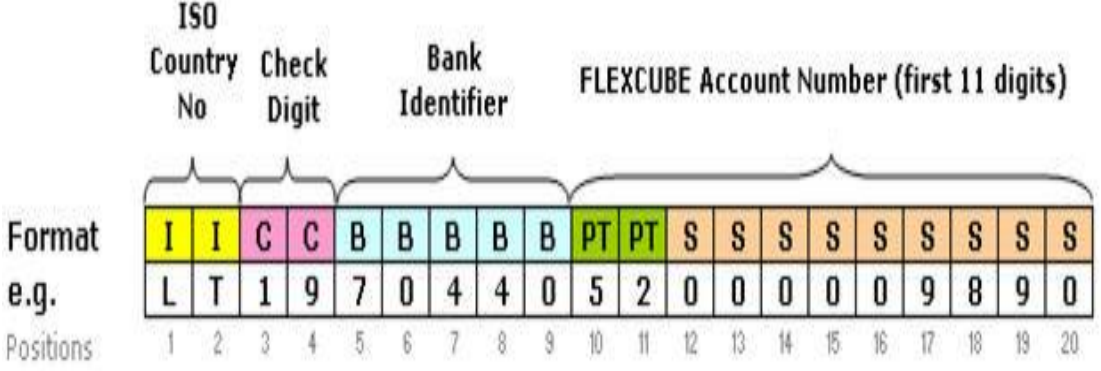

ISO Country Code LT **Check Digit** 19 70440 **Bank Identifier FLEXCUBE a/c no** 52000009890441

# **Example 03: Generation of IBAN**

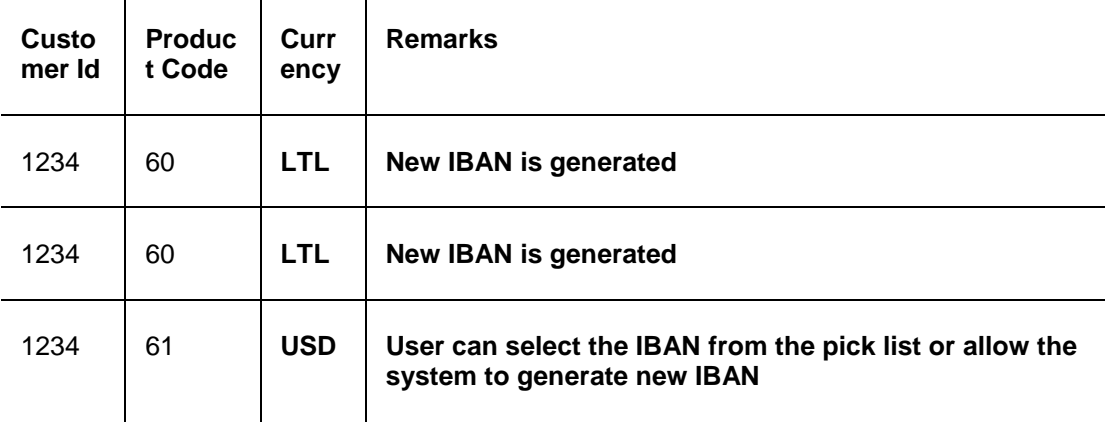

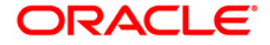

## <span id="page-19-0"></span>**1.3. CH021 - Account Master Maintenance**

This option displays vital information of an account which can be updated any time after it has been opened.

The **Account Information** tab displays the basic information of an account.

The **SC Info.** tab displays the uncleared funds advance line and the limit specified to a particular account with the start and expiry date. At the account level interest can be waived for a particular account using this screen. You can view the SC package linked to an account.

The **Interest Tiers Information** tab displays the interest rates applicable to a particular account. Interest rates plan is linked and maintained at the product level and you can view the interest rate using this screen.

The **Balance Info.** tab displays the types of balances for a particular account where you can view the available balance, uncleared balance, hold amount, etc.

The **Account Flags** tab displays the number of facilities given to a particular account.

The **Overdraft/Overline** tab displays the details of the overdraft and overline facility used by the customer.

The **Statement Info** tab displays the details of a statement issued to a customer wherein you can view the last statement date, balance for a particular statement and number of statements issued in a year.

The **Interest Info** tab displays the last interest capitalized details for a particular account. You can also view the credit and debit interest period set for a particular account in this option.

The **RP Variances** tab displays the details of a particular variance package and if any benefit plan is attached to a particular account.

The **Rule Doc** tab displays the description of a particular rule attached to an account.

### **Definition Prerequisites**

• 8051 - CASA Account Opening

#### **Modes Available**

Modify, Cancel, Amend, Authorize, Inquiry. For more information on the procedures of every mode, refer to Standard Maintenance Procedures.

#### **To modify the account details**

- 1. Type the fast path **CH021** and click **Go** or navigate through the menus to **Transaction Processing > Account Transactions > CASA Account Transactions > Other Transactions > Account Master Maintenance**.
- 2. The system displays the **Account Master Maintenance** screen.

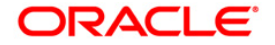

## **Account Master Maintenance**

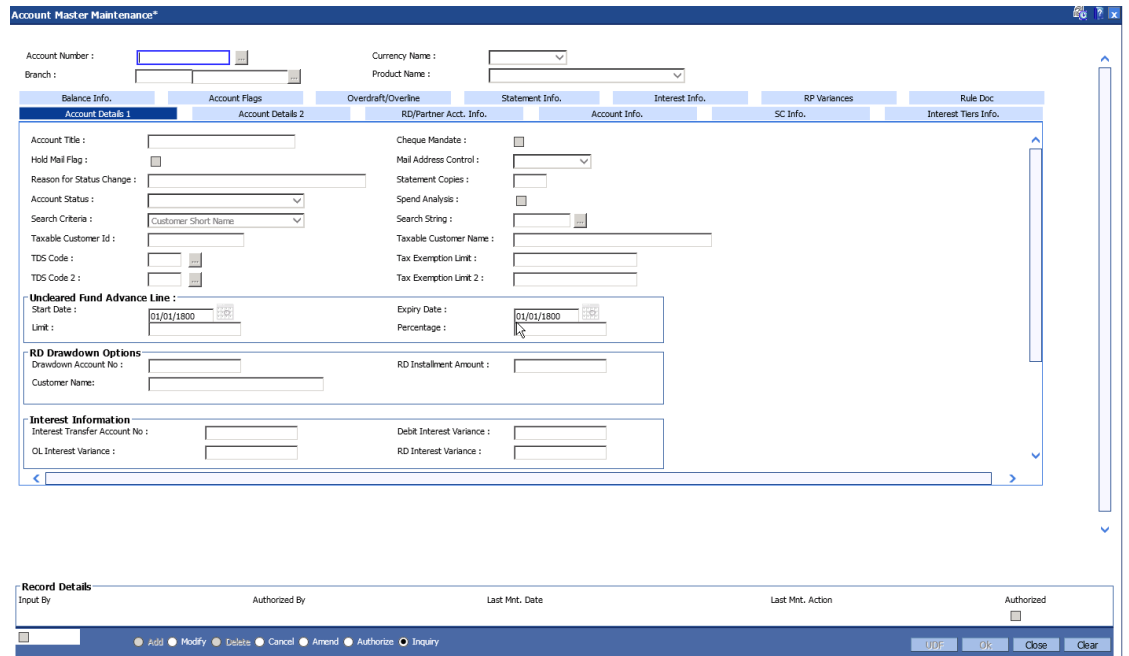

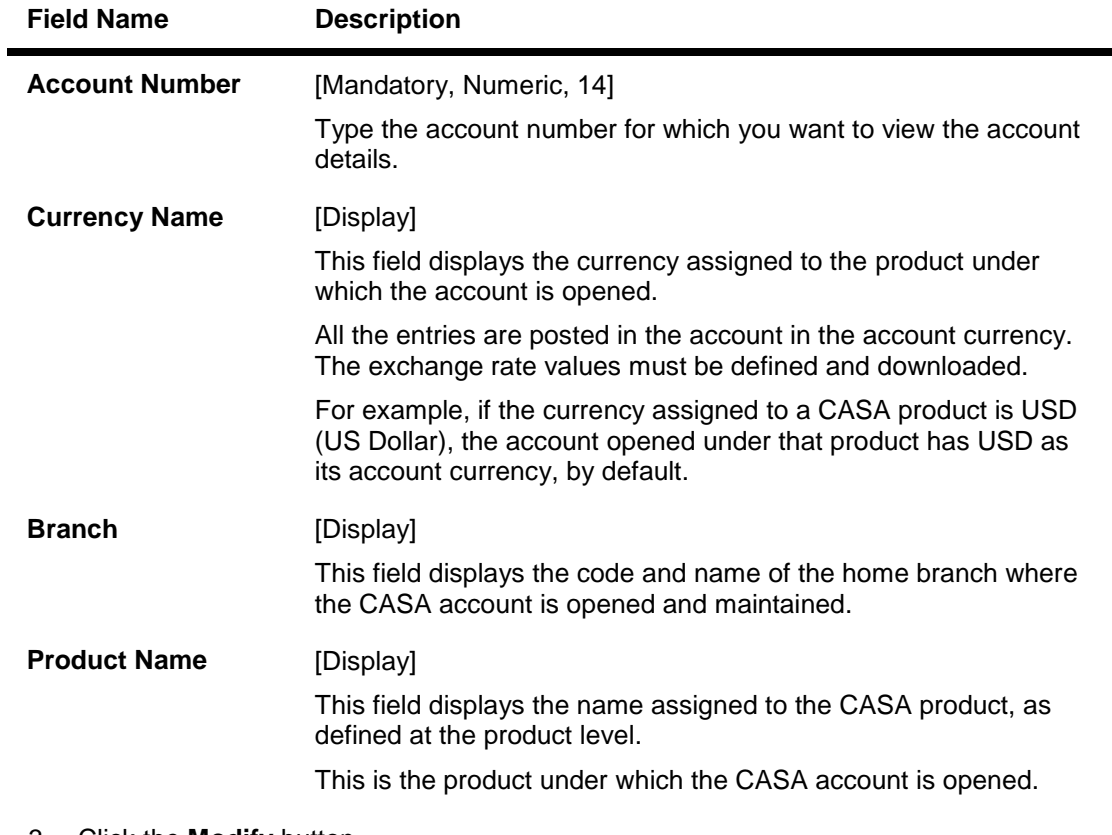

- 3. Click the **Modify** button.
- 4. Enter the account number and press the **<Tab>** or **<Enter>** key.

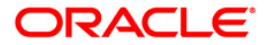

5. Modify the required information in the various tabs.

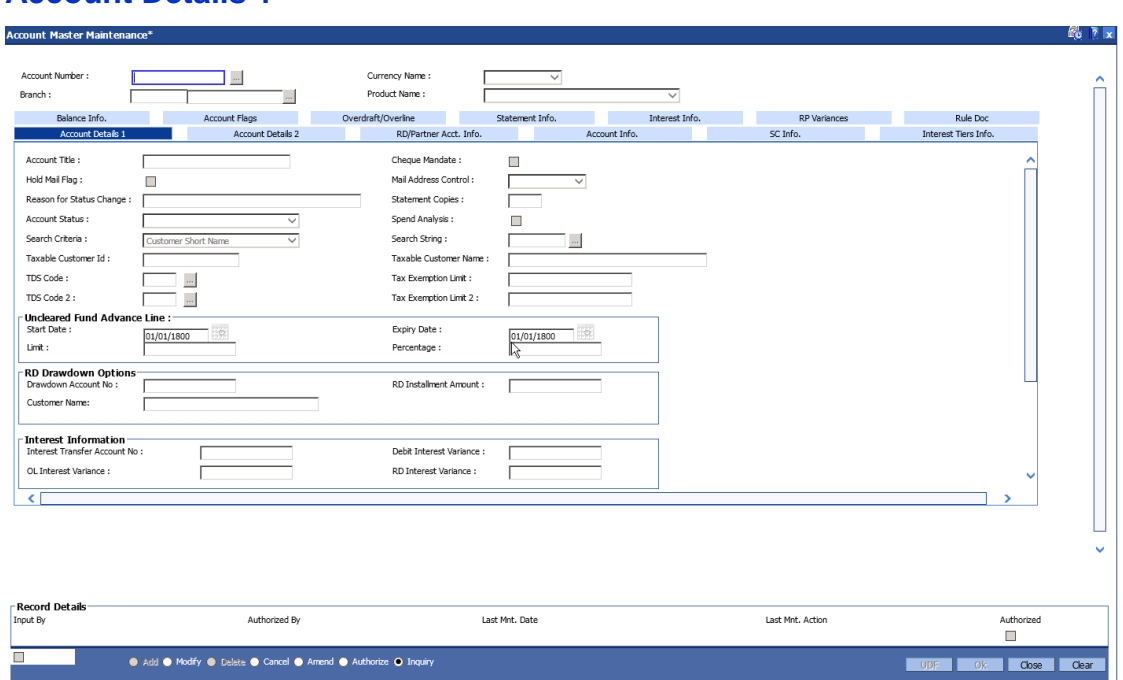

## **Account Details 1**

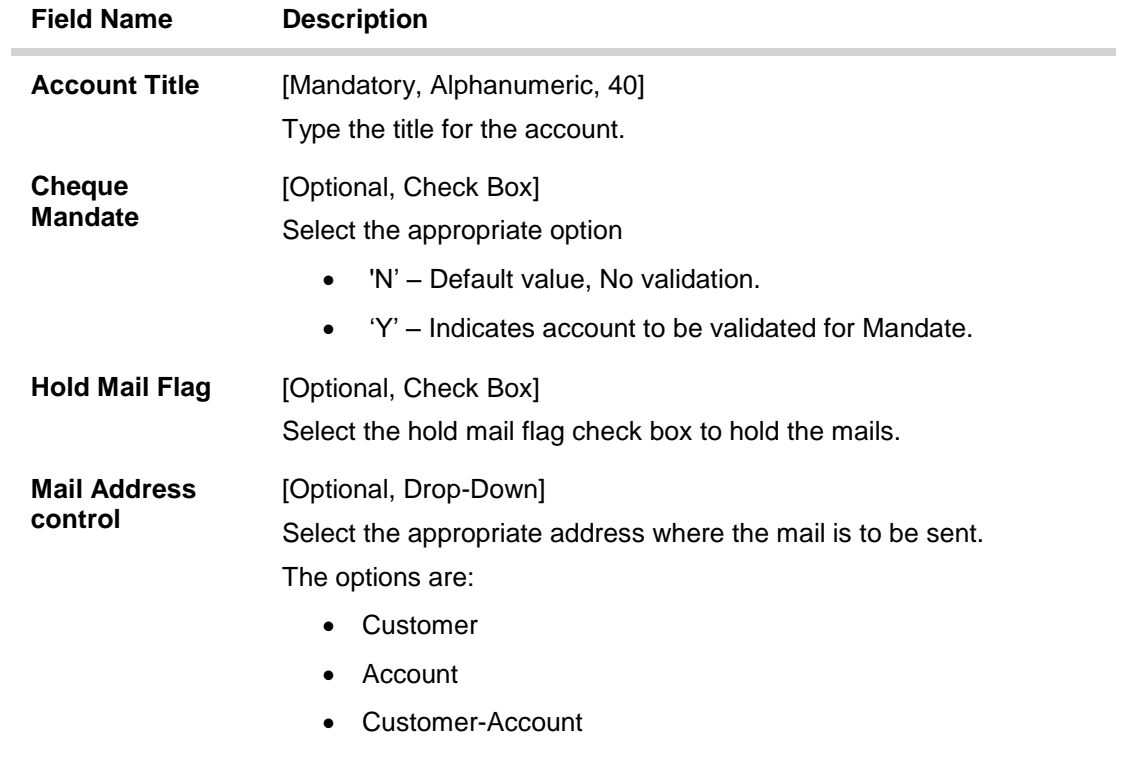

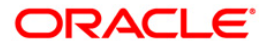

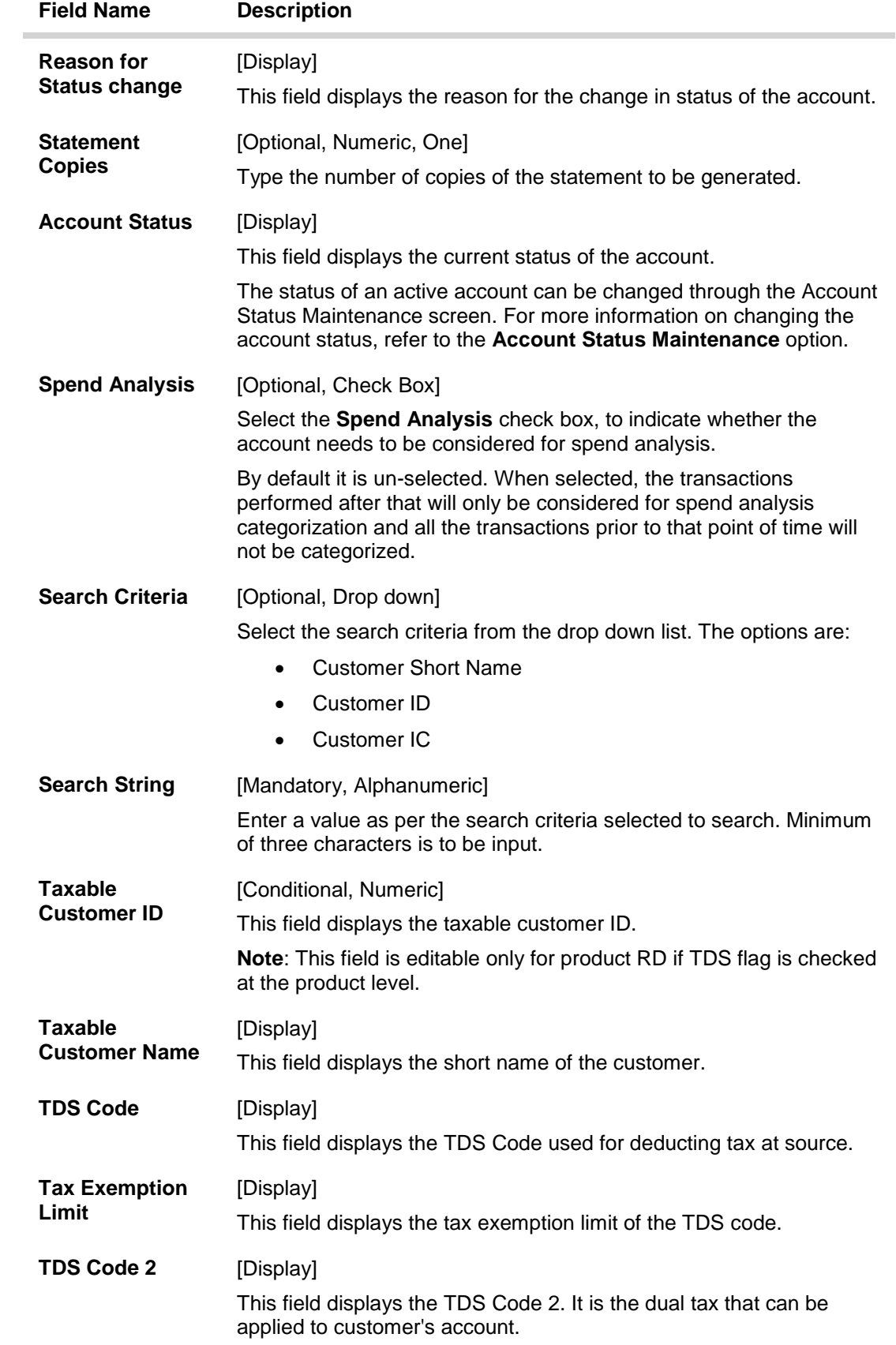

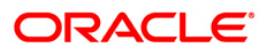

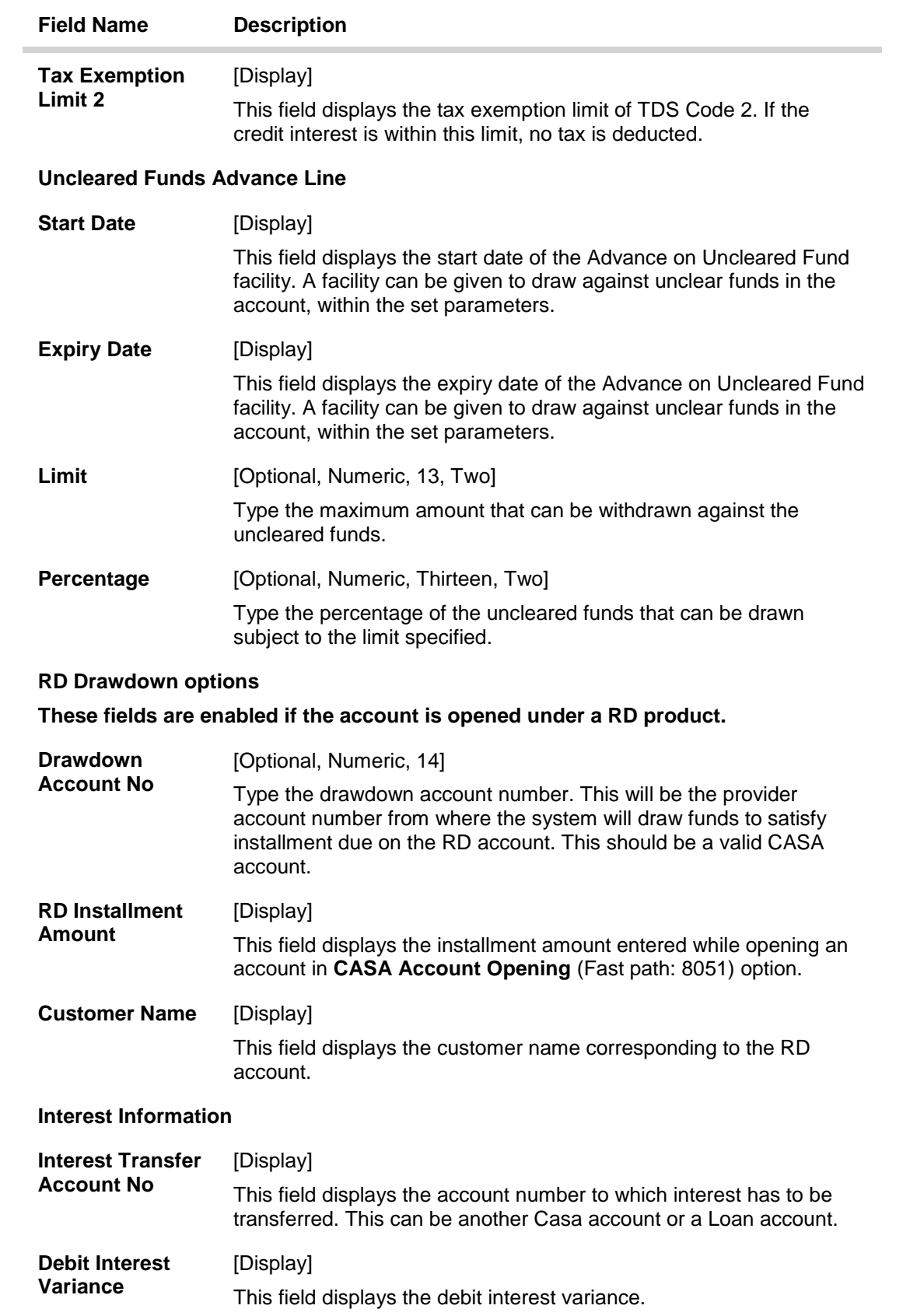

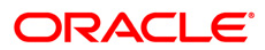

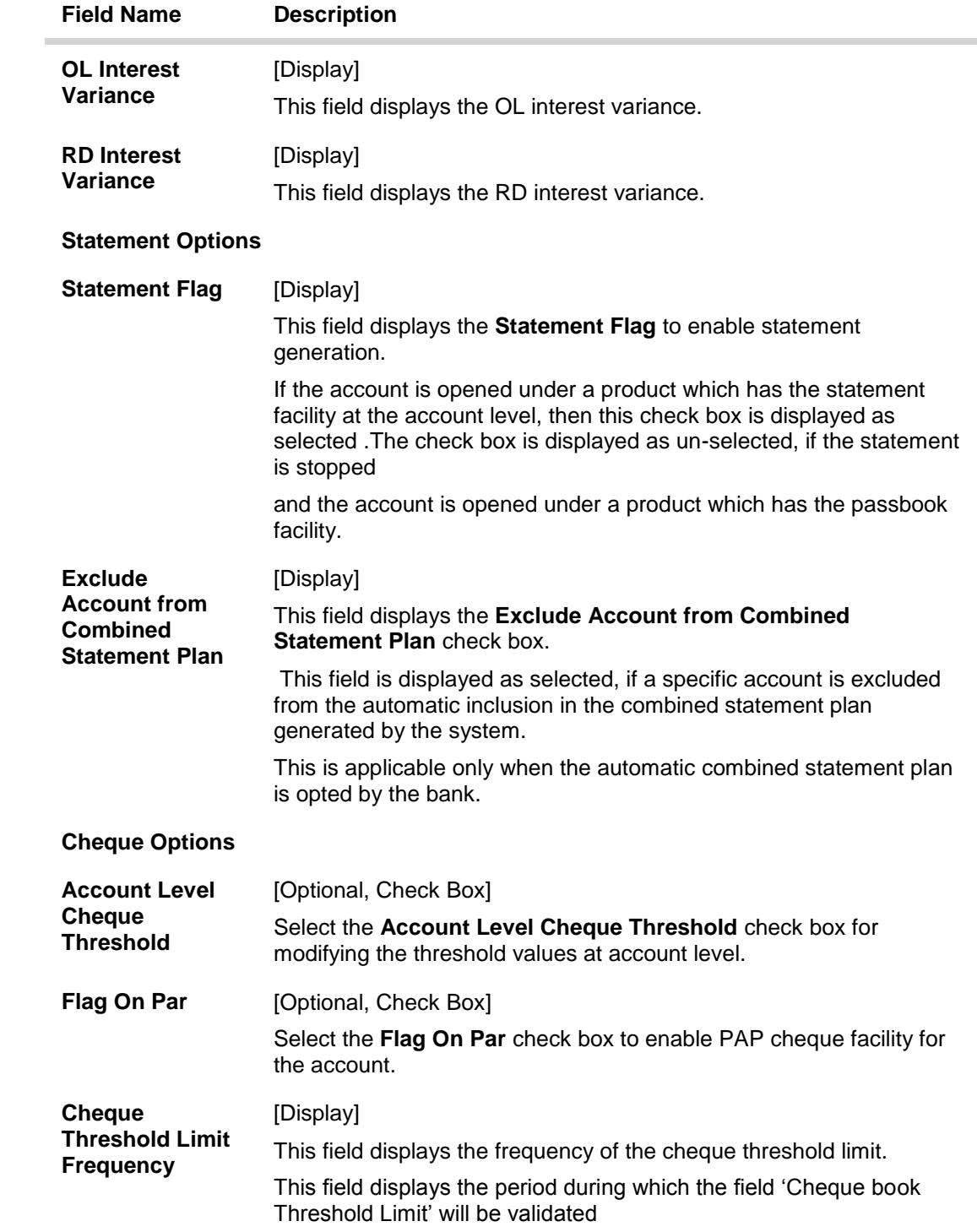

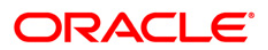

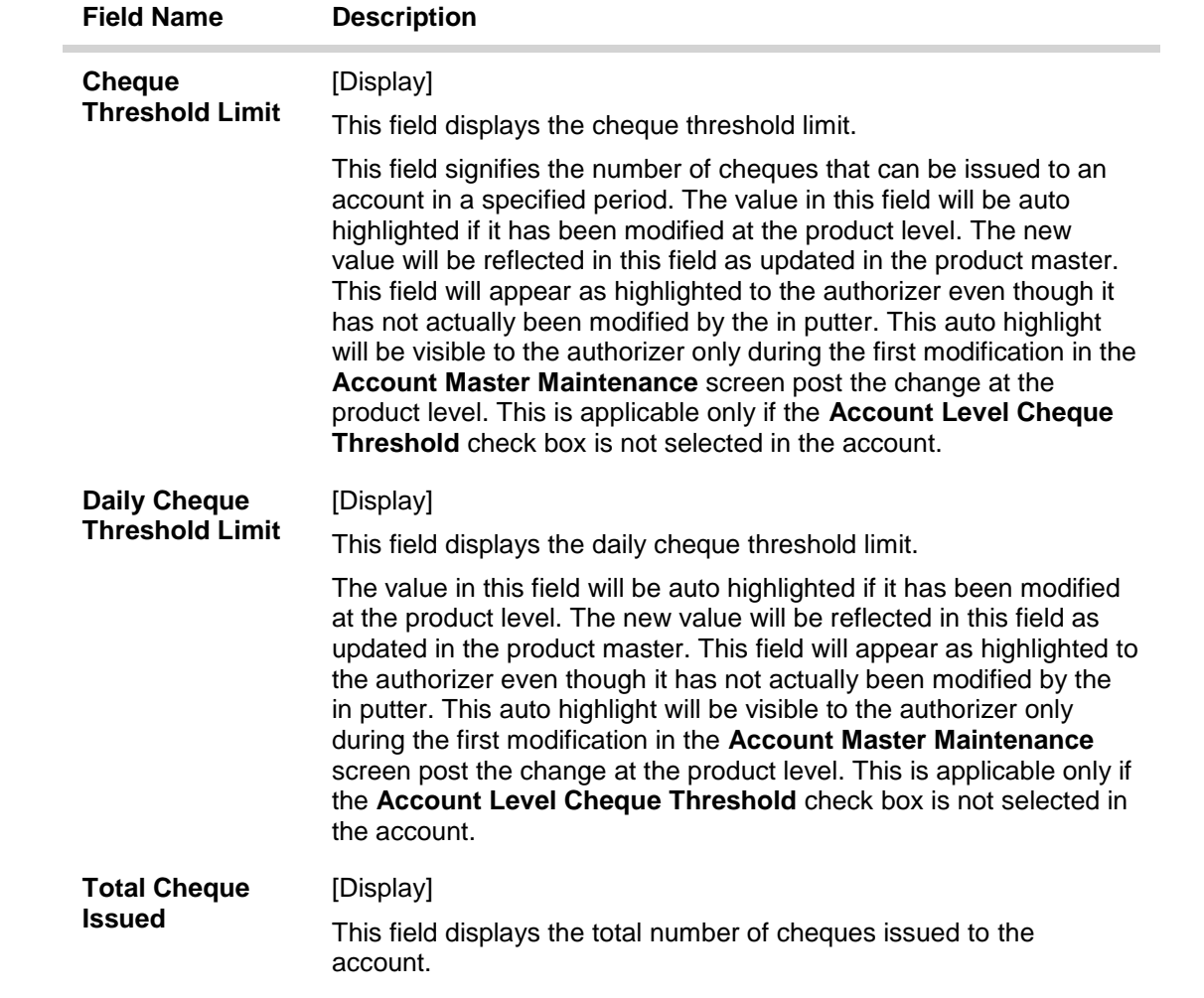

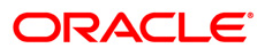

## **Account Details 2**

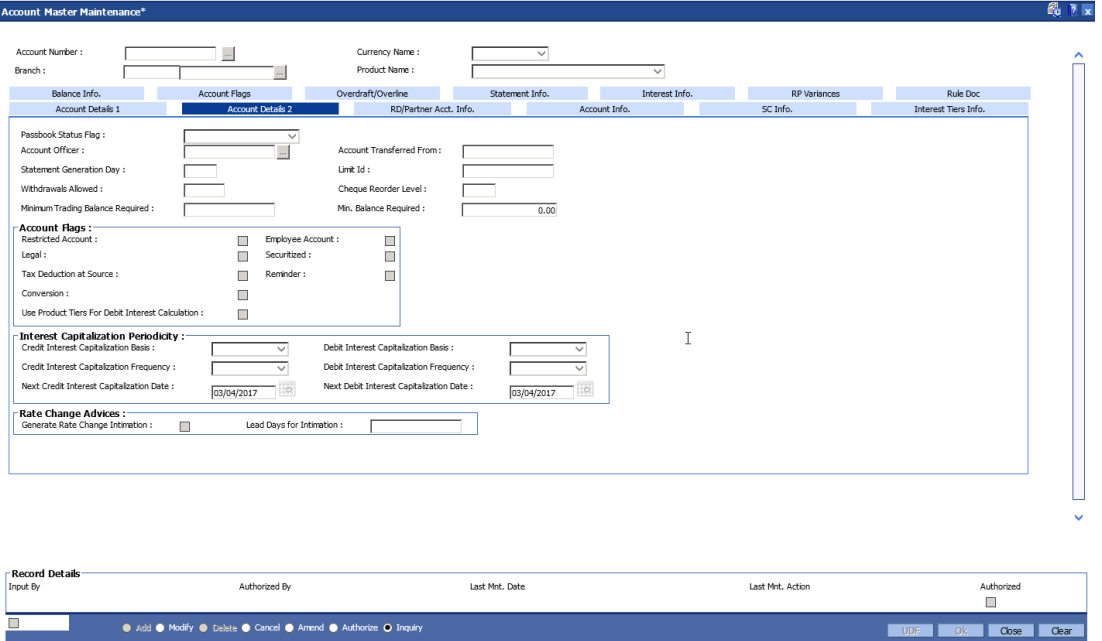

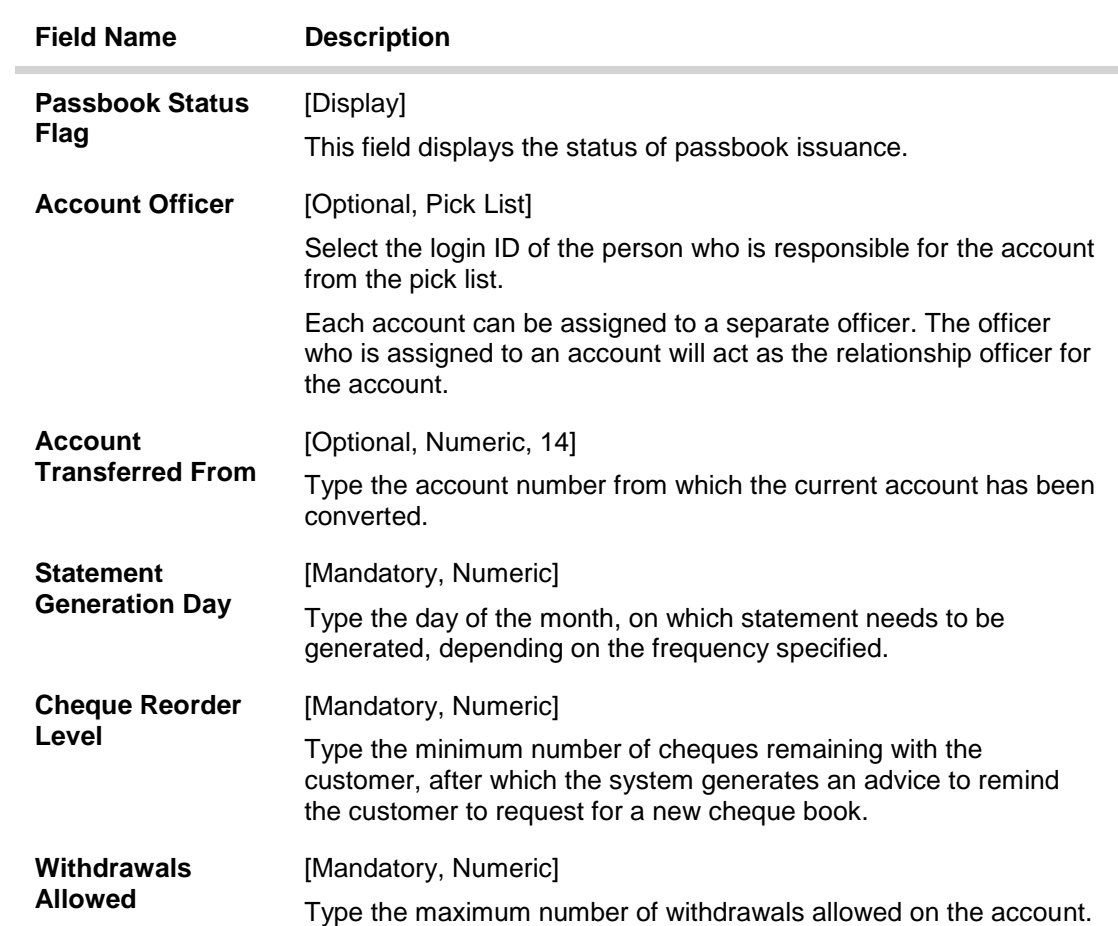

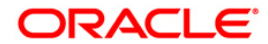

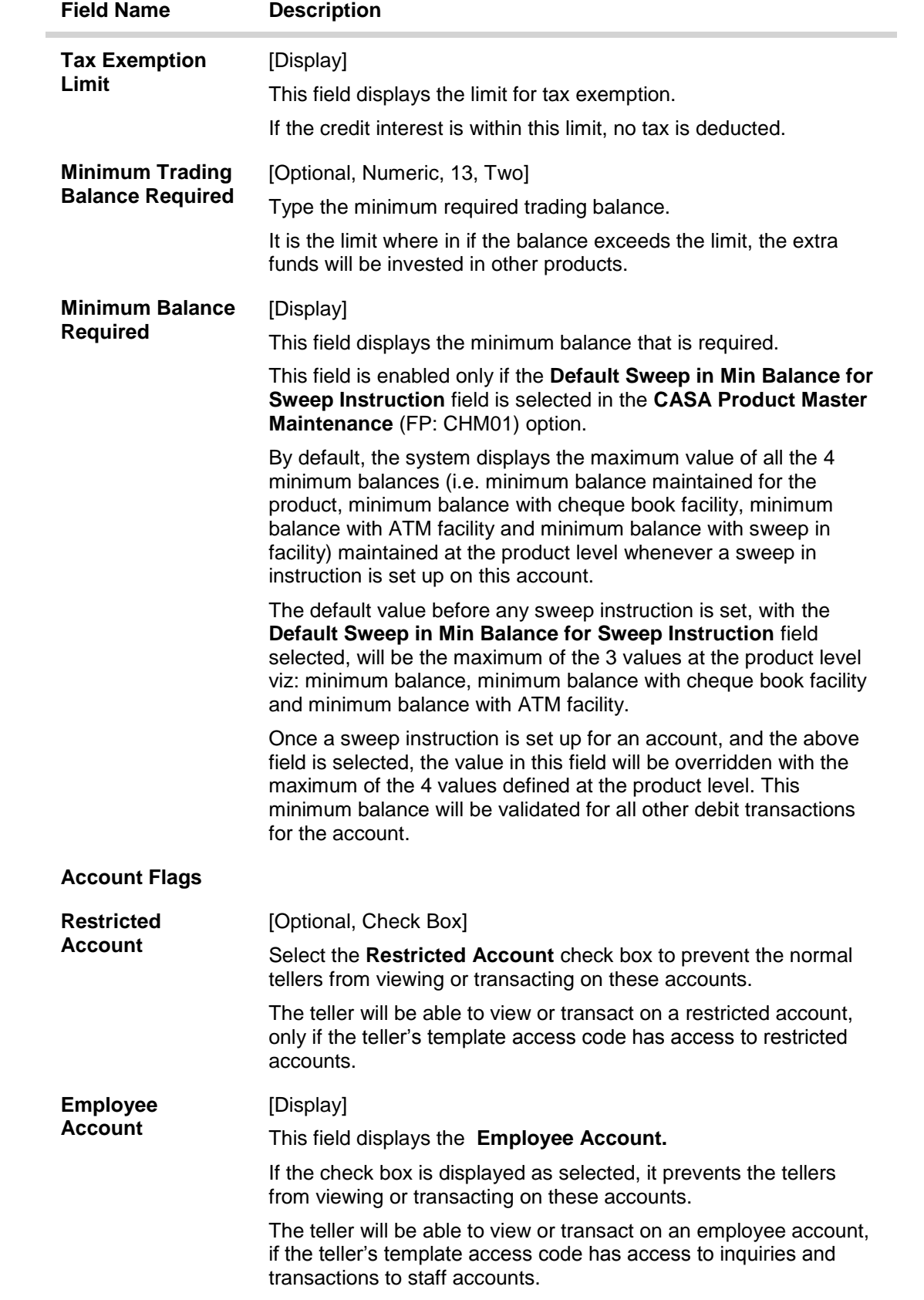

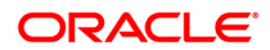

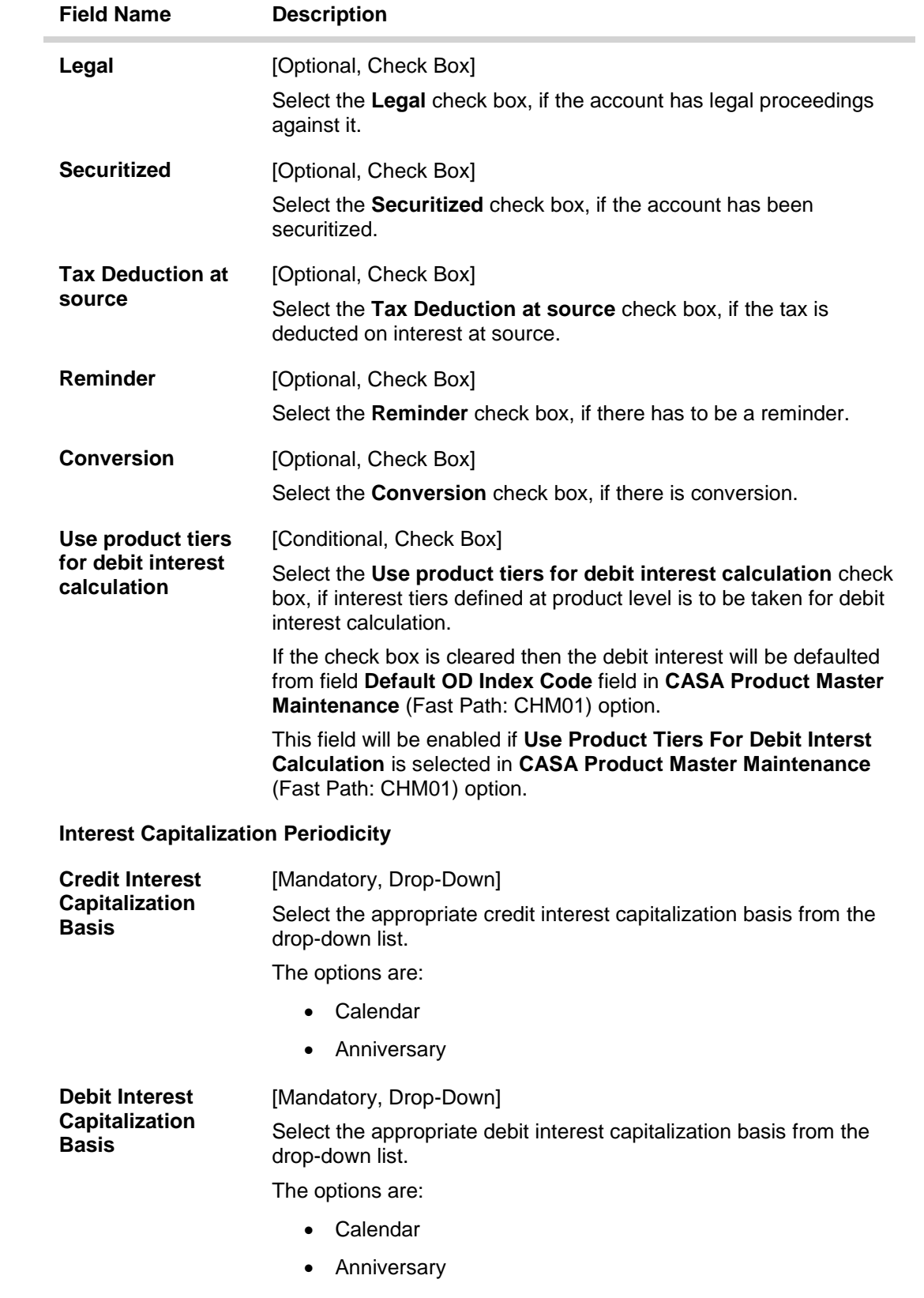

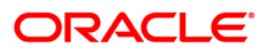

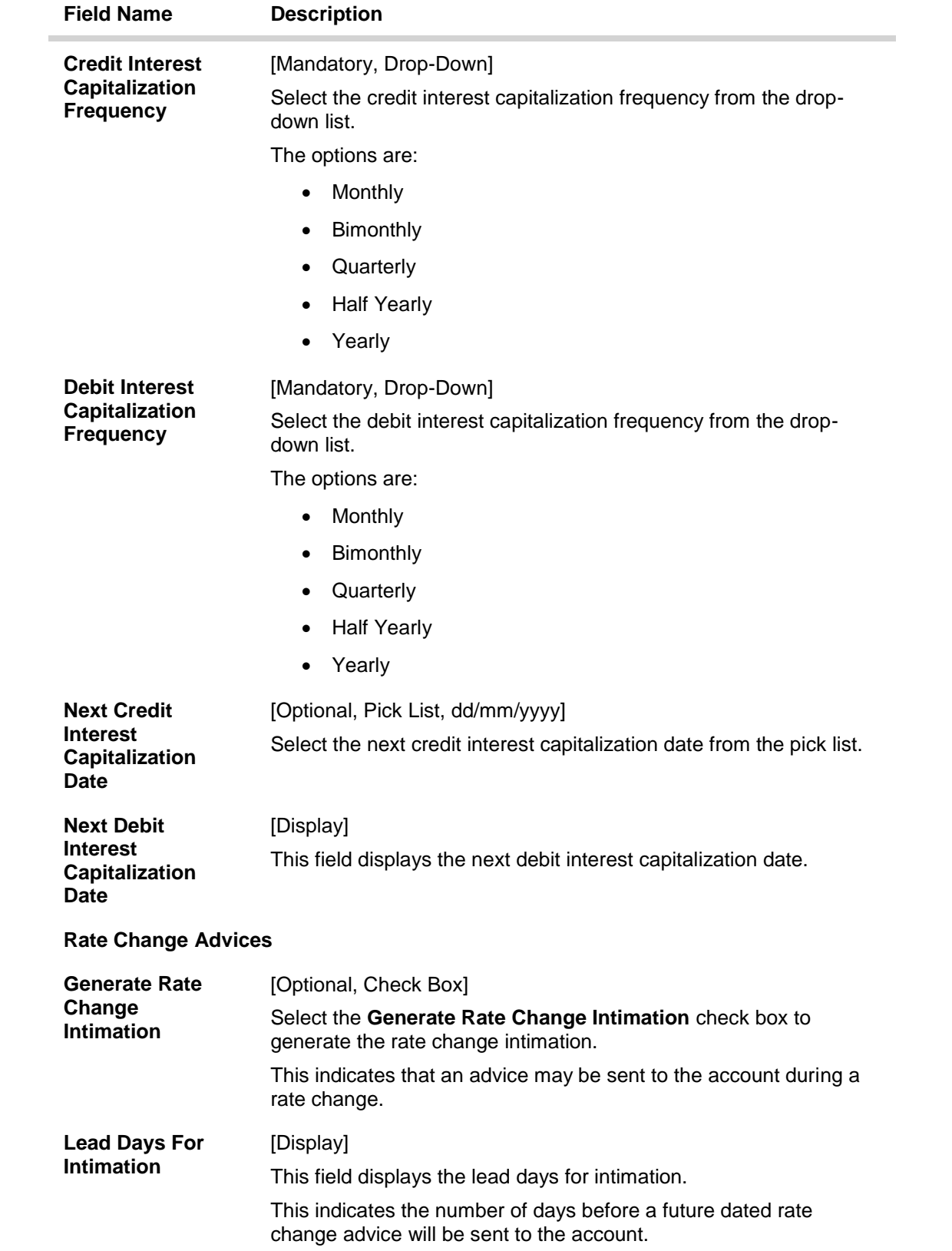

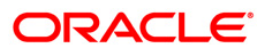

## **SC Info**

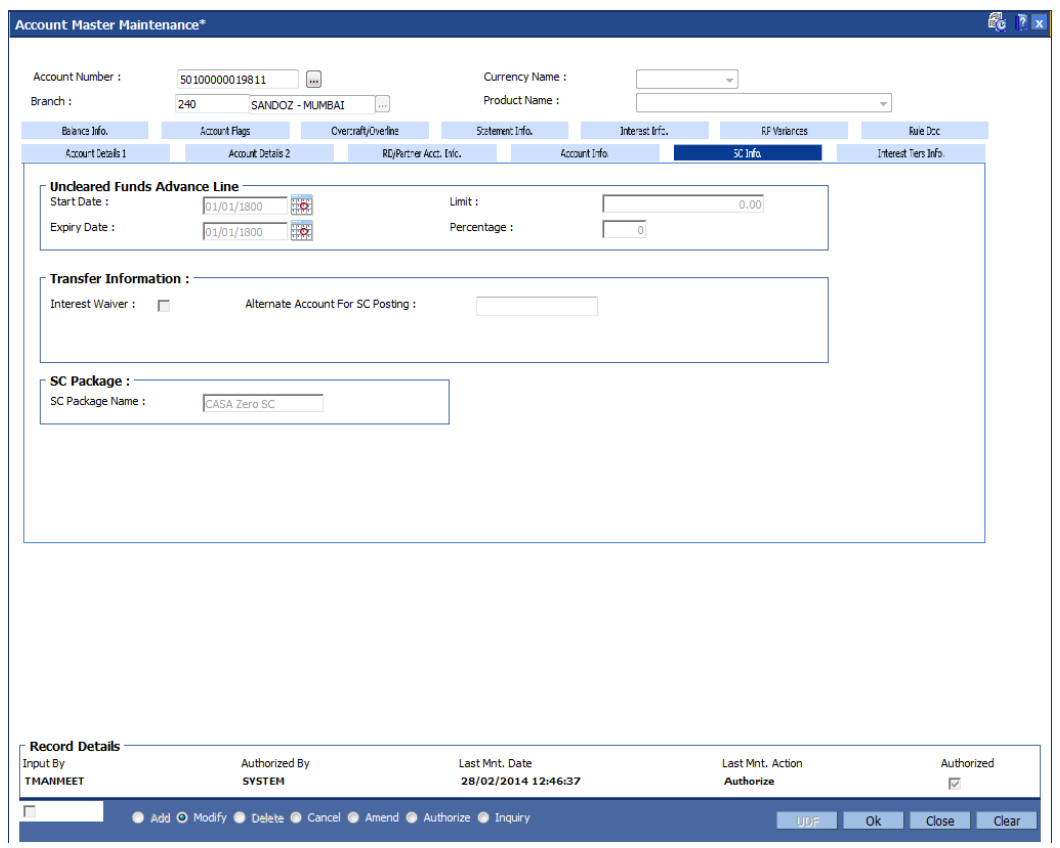

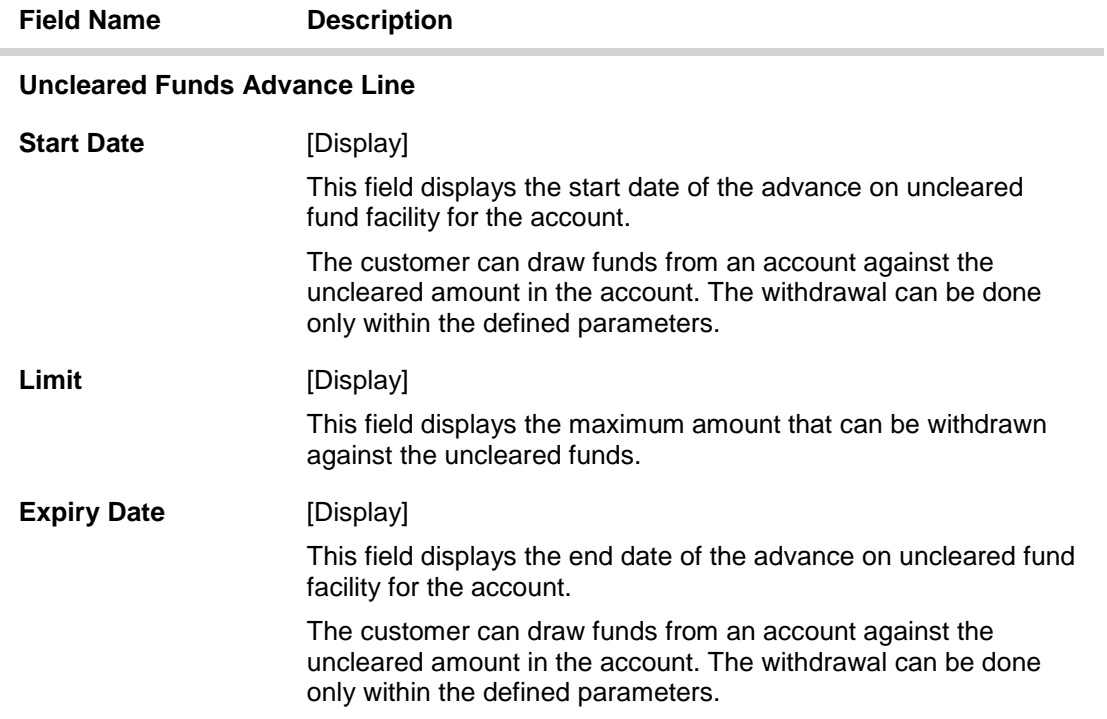

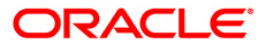

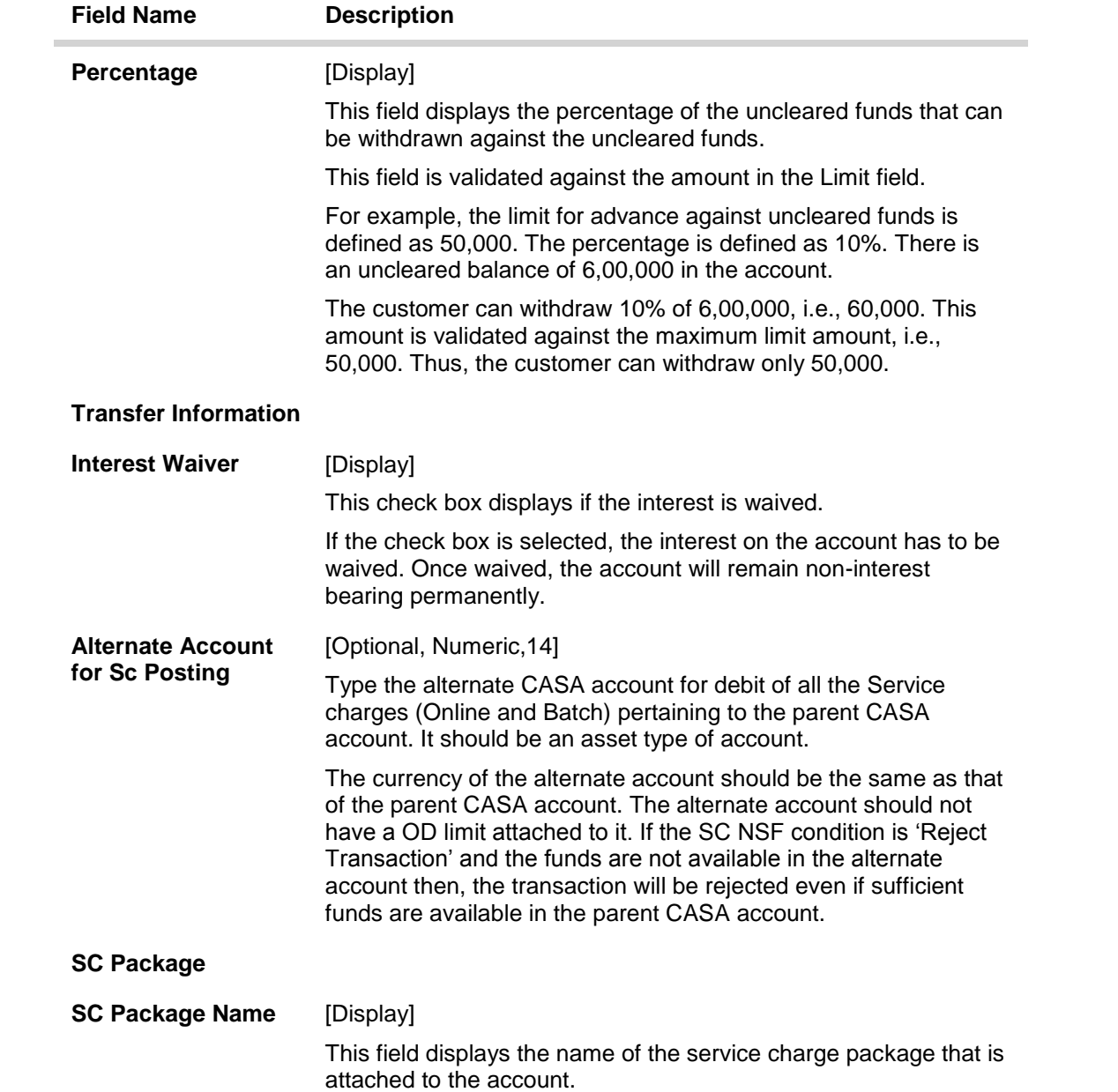

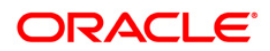

## **Interest Info**

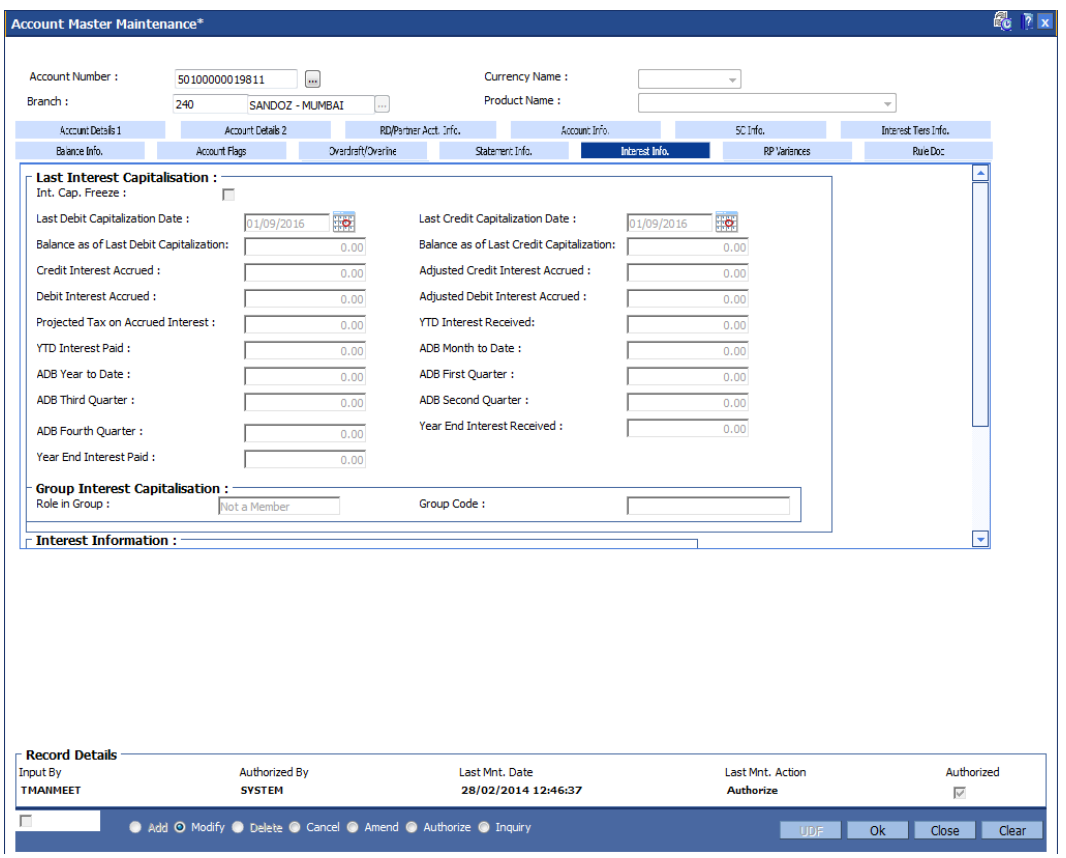

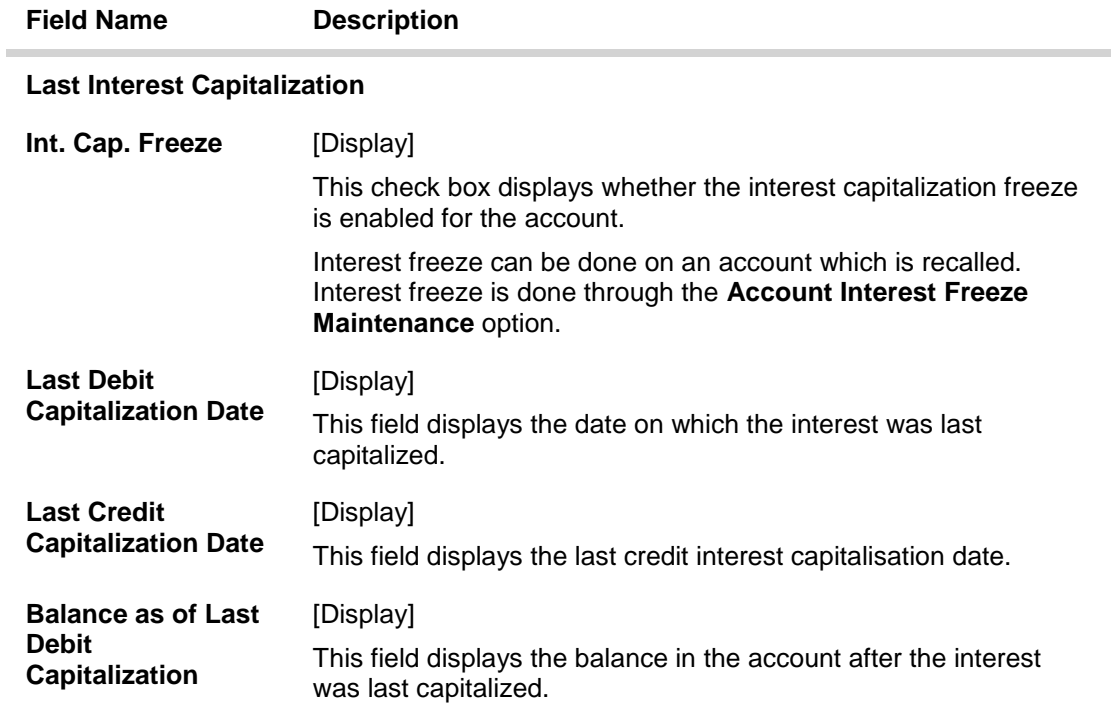

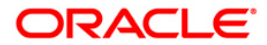

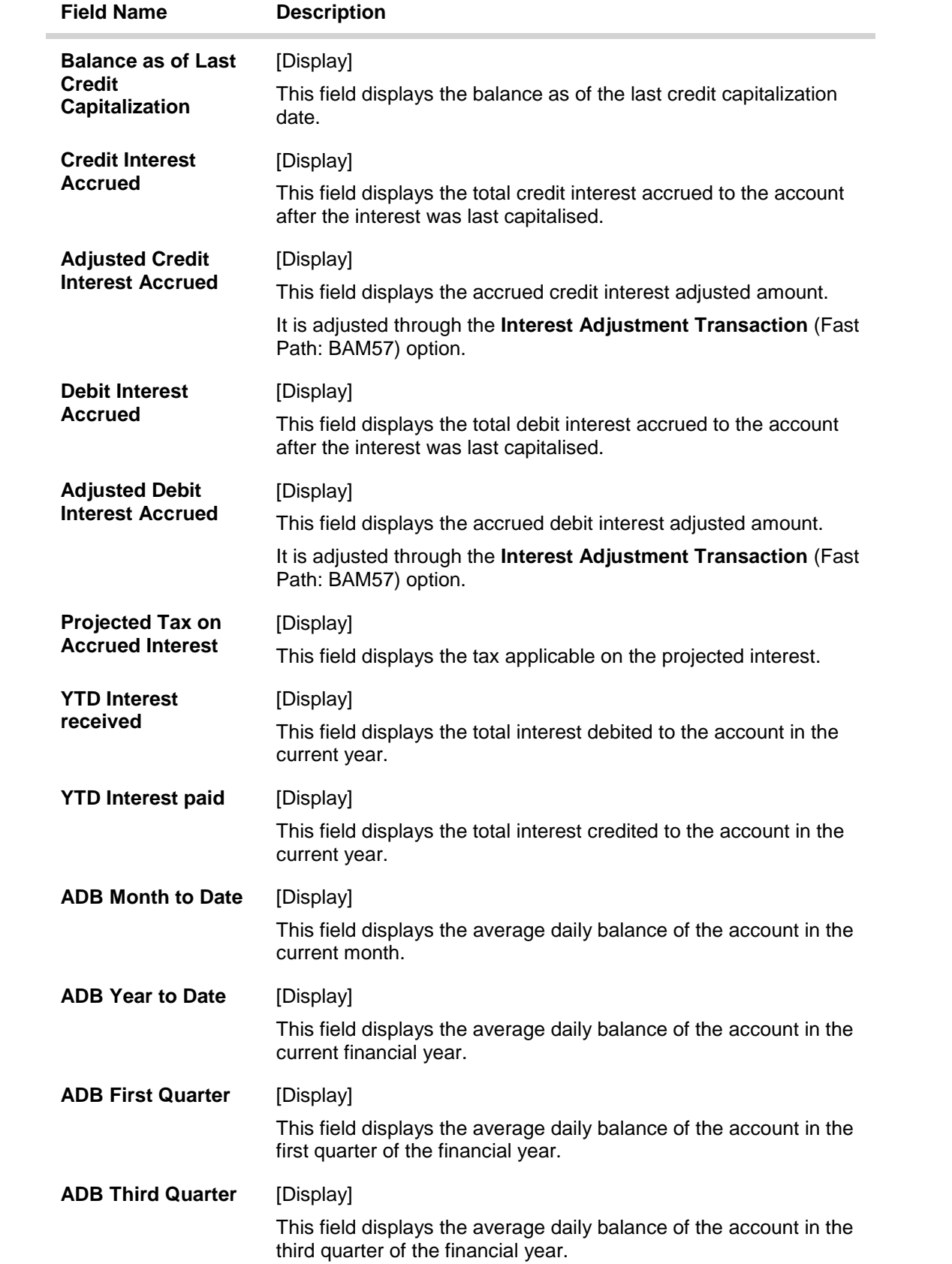

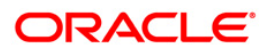

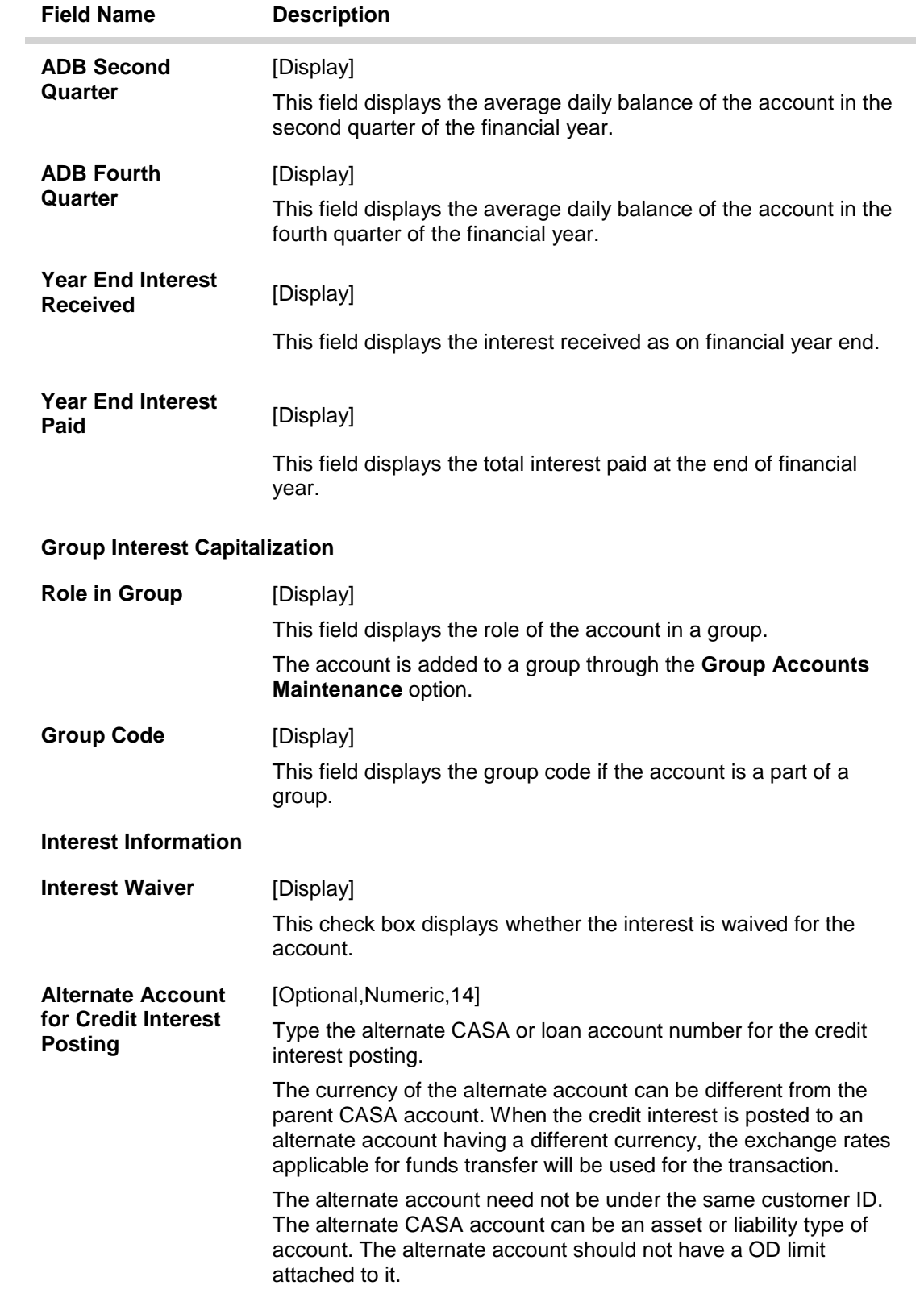

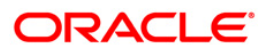

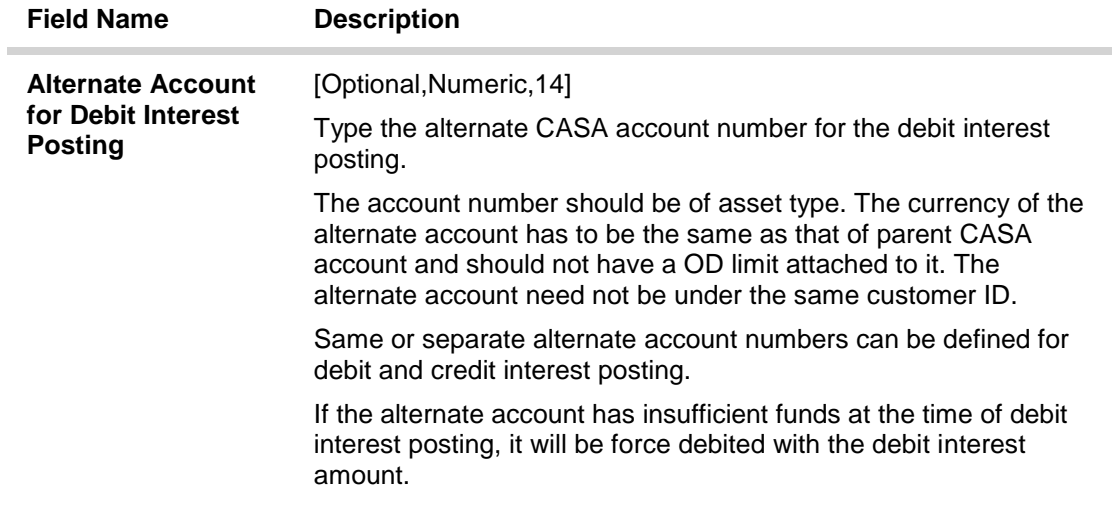

### **Interest Capitalization Periodicity**

- Daily Balance CASA Accounts can be capitalised on any day.
- Debit and Credit Capitalisation dates can be maintained at product level and can be different.
- At the product level, the frequency and capitalisation day can be maintained.
- At the account level, the product level parameters can be overridden and the next capitalisation day can be setup at the account level.

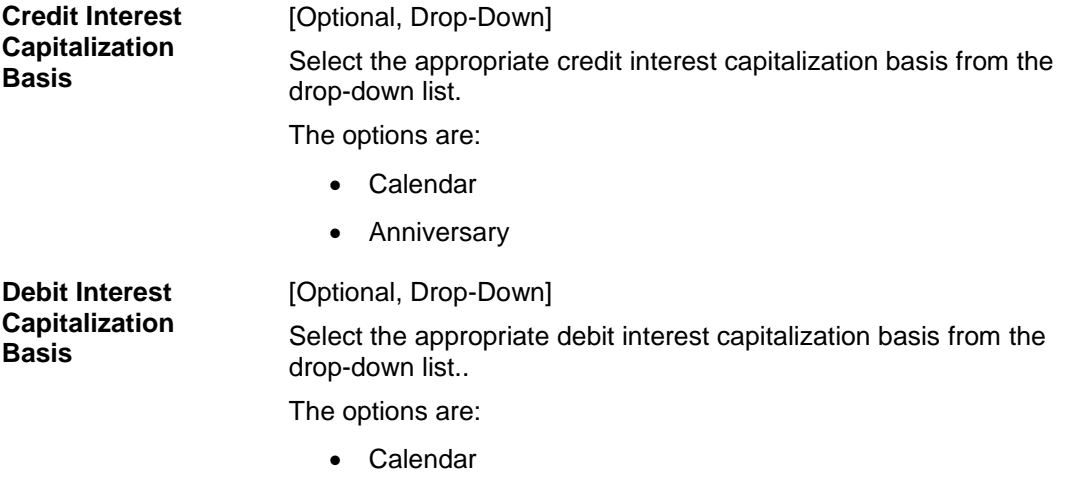

• Anniversary

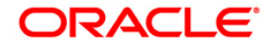
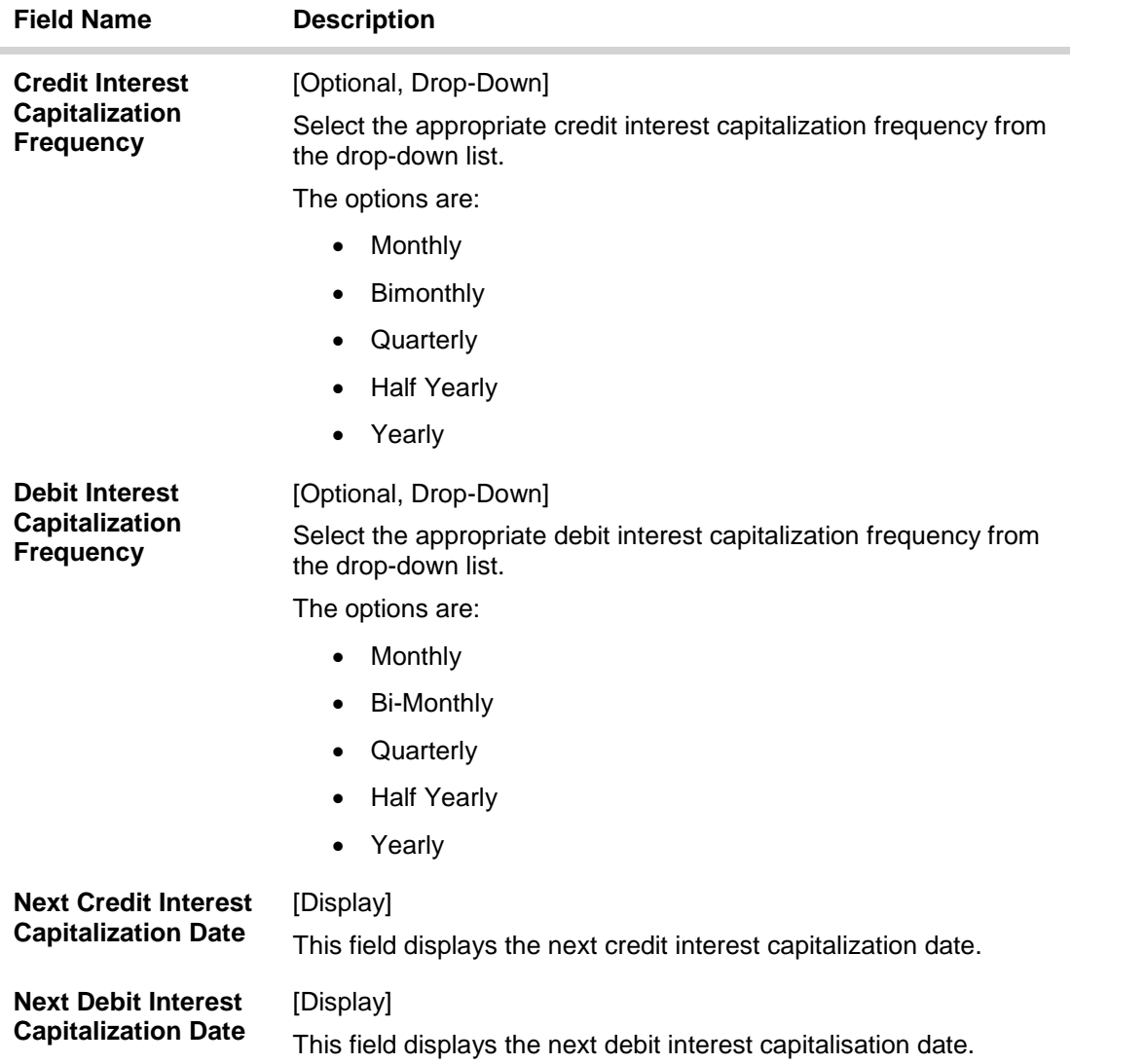

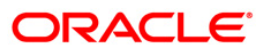

## **RP Variances**

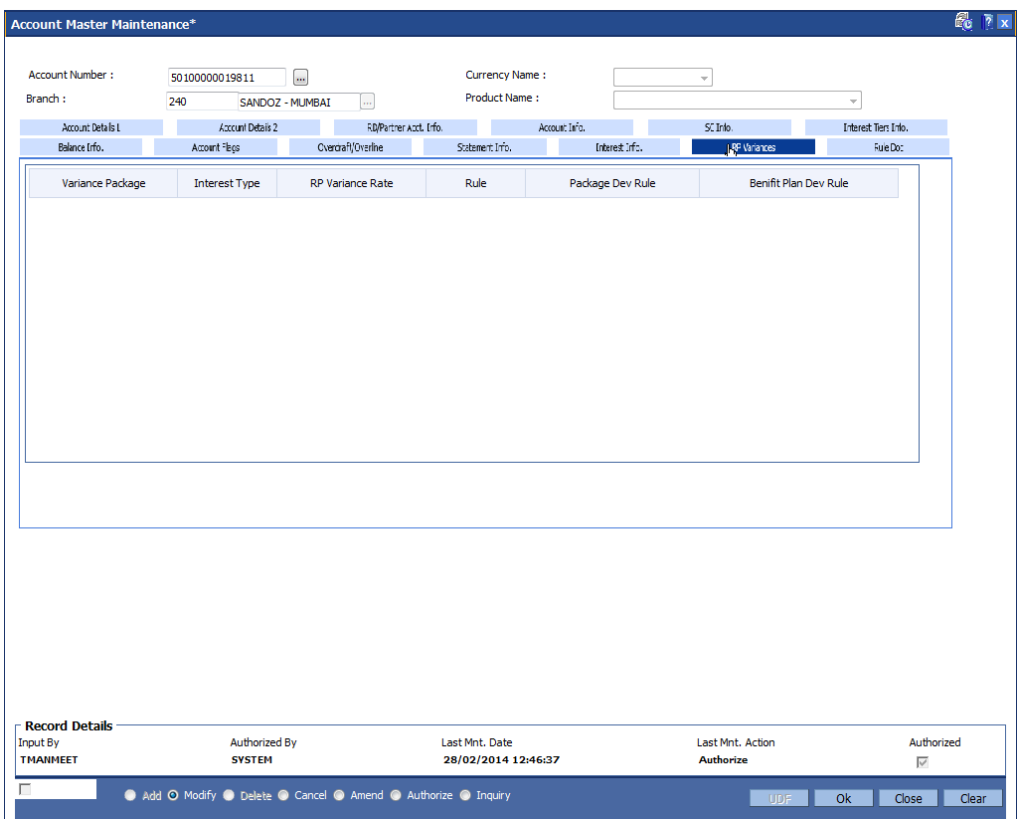

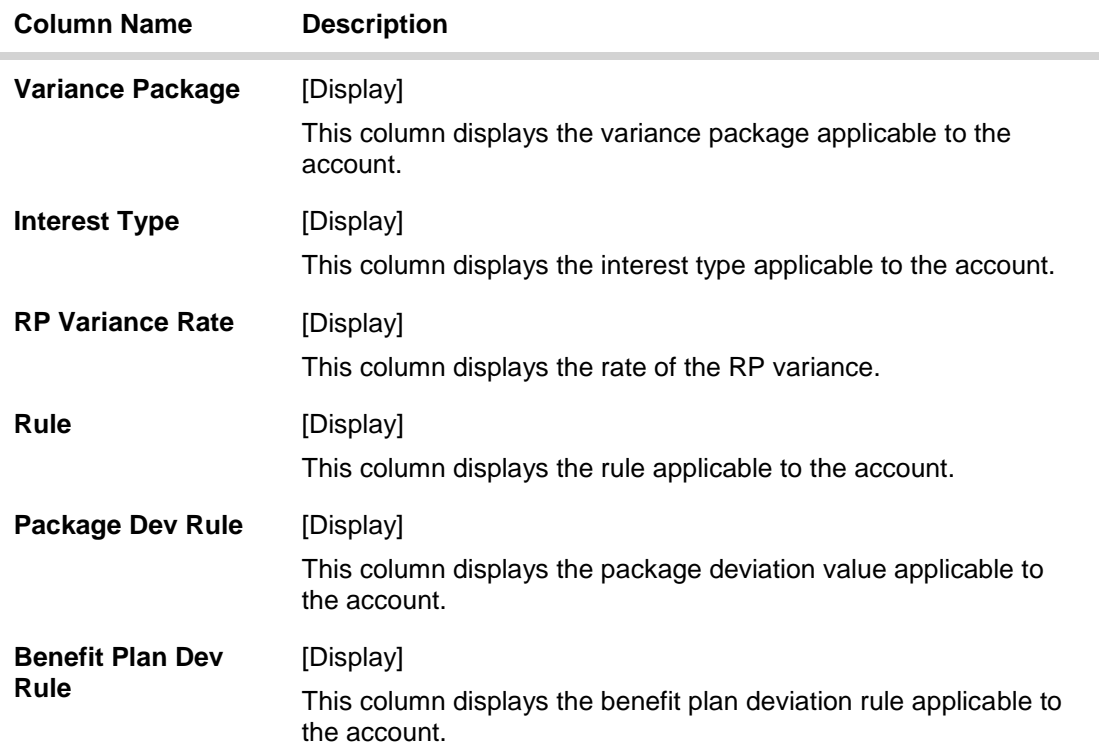

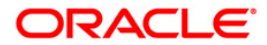

## **Rule Doc**

This tab displays the rule description attached to the account from the **Rule Definition Master Maintenance** (Fast Path: RL002) option.

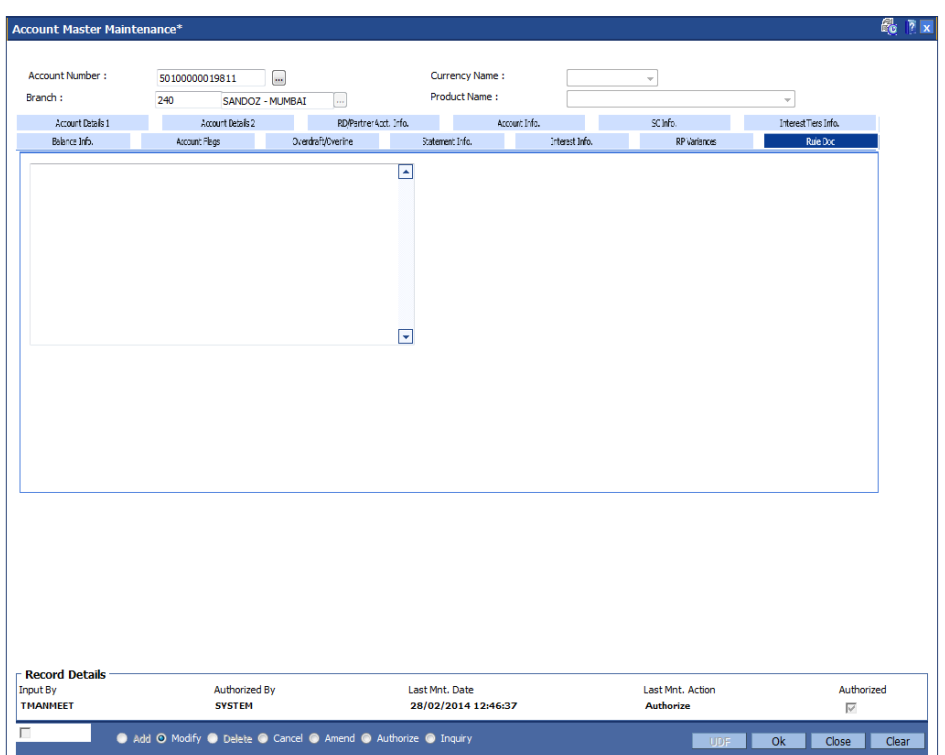

- 6. Click the **Ok** button.
- 7. The system displays the message "Record Modified...Authorisation Pending...Click Ok to Continue". Click the **OK** button.
- 8. The account details are modified successfully once the record is authorised.

**Note**: In **Inquire** mode the DBA field is displayed in the **Account Info** tab, and in the **Modify** mode it is displayed in the **Account Details 1** tab, and is modifiable.

**To view the account details**

- **1. Click the Inquire button.**
- **2. Enter the account number and press the <Tab>or <Enter>key.**
- **3. The system displays the account details in the various tabs.**

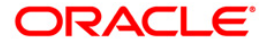

### **Account Info**

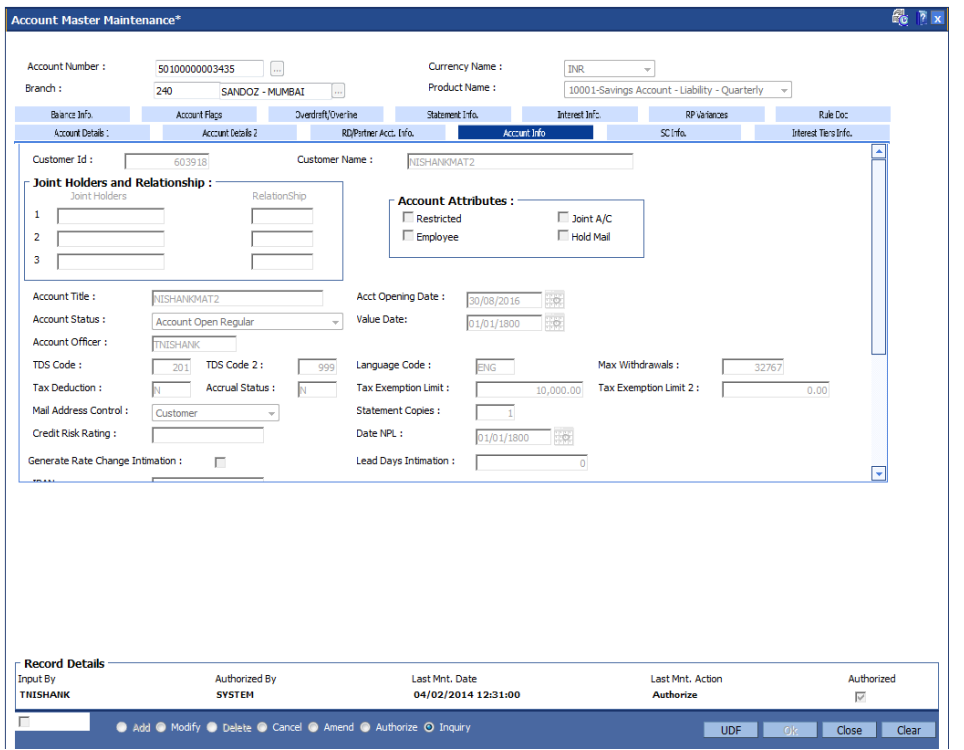

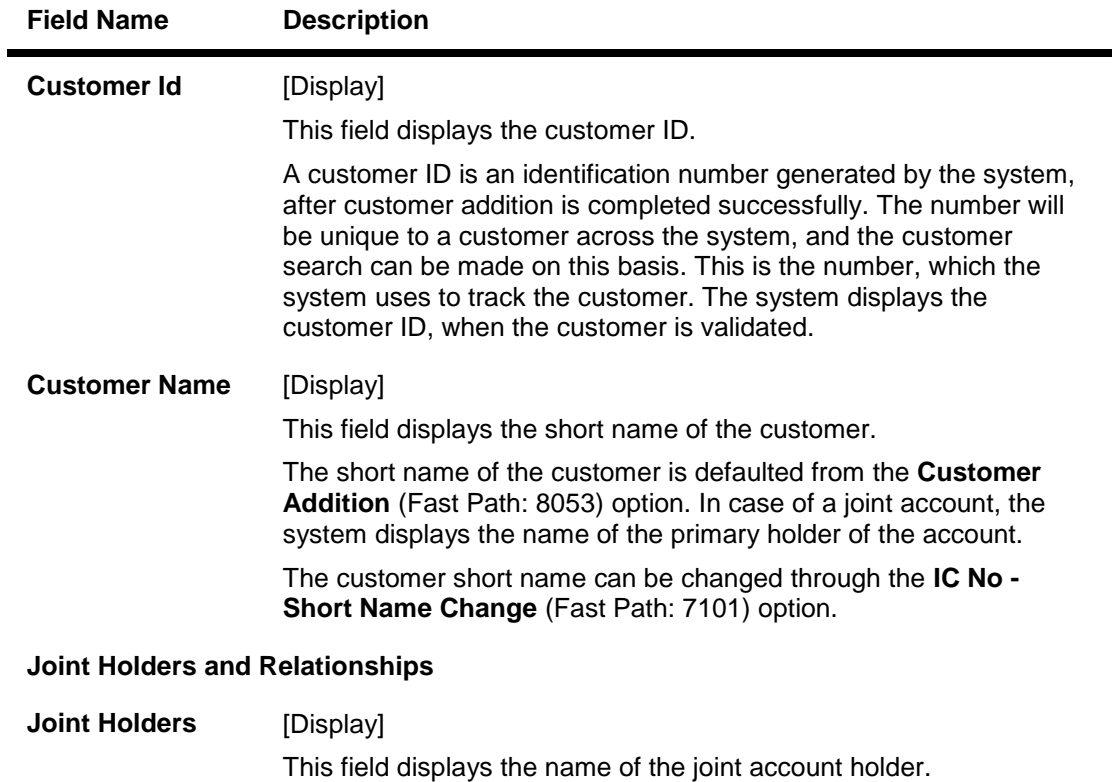

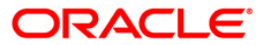

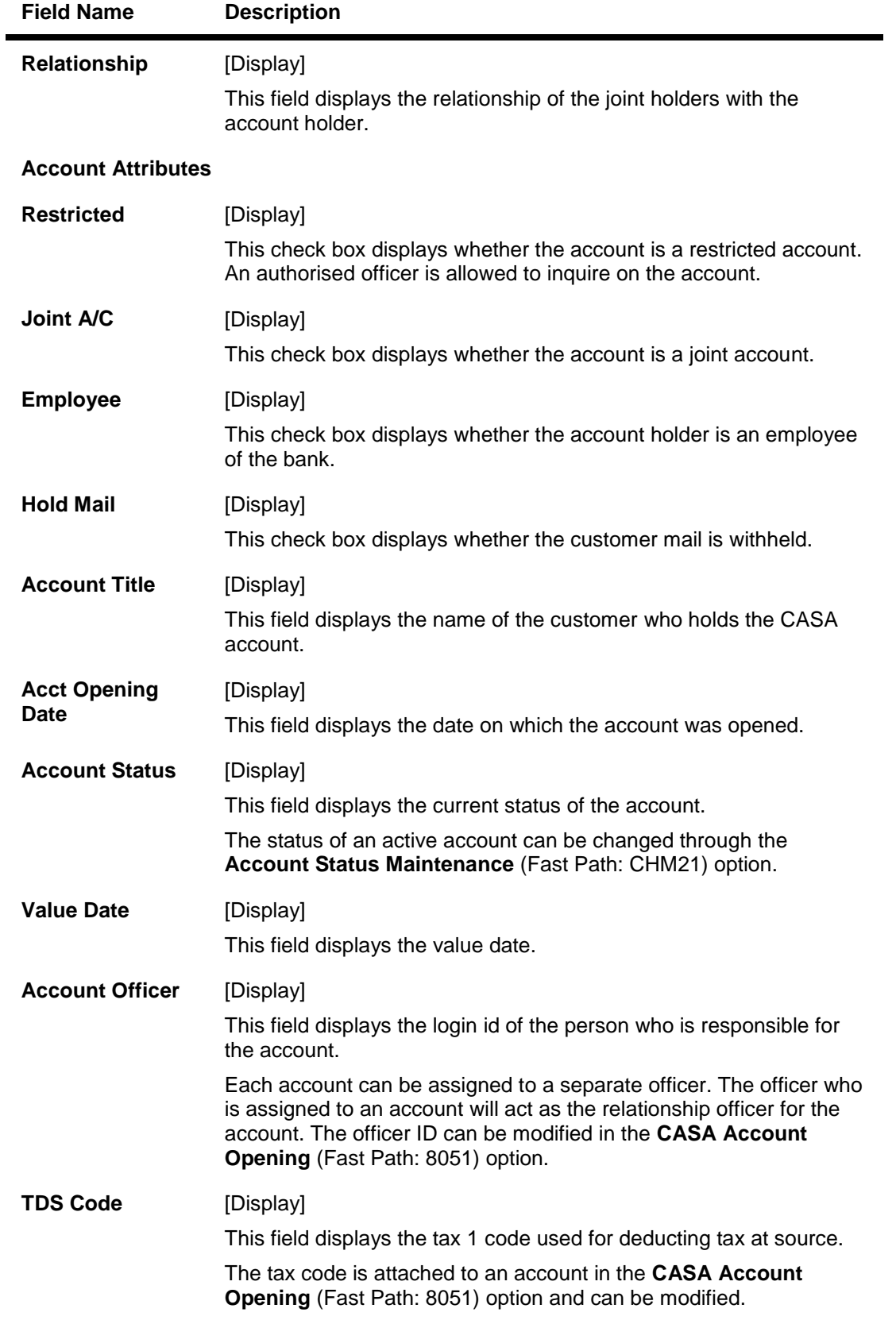

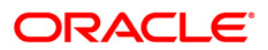

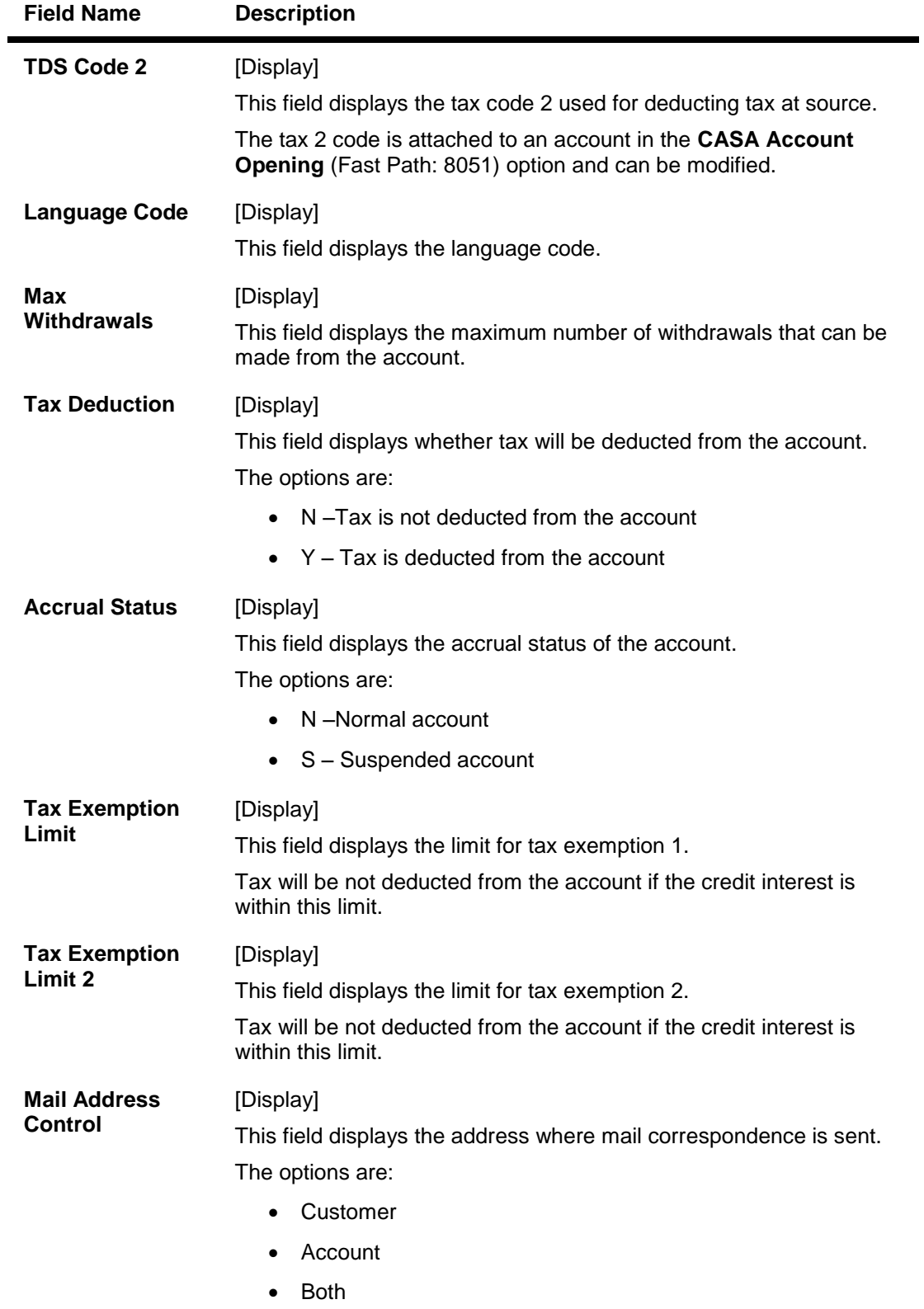

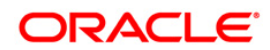

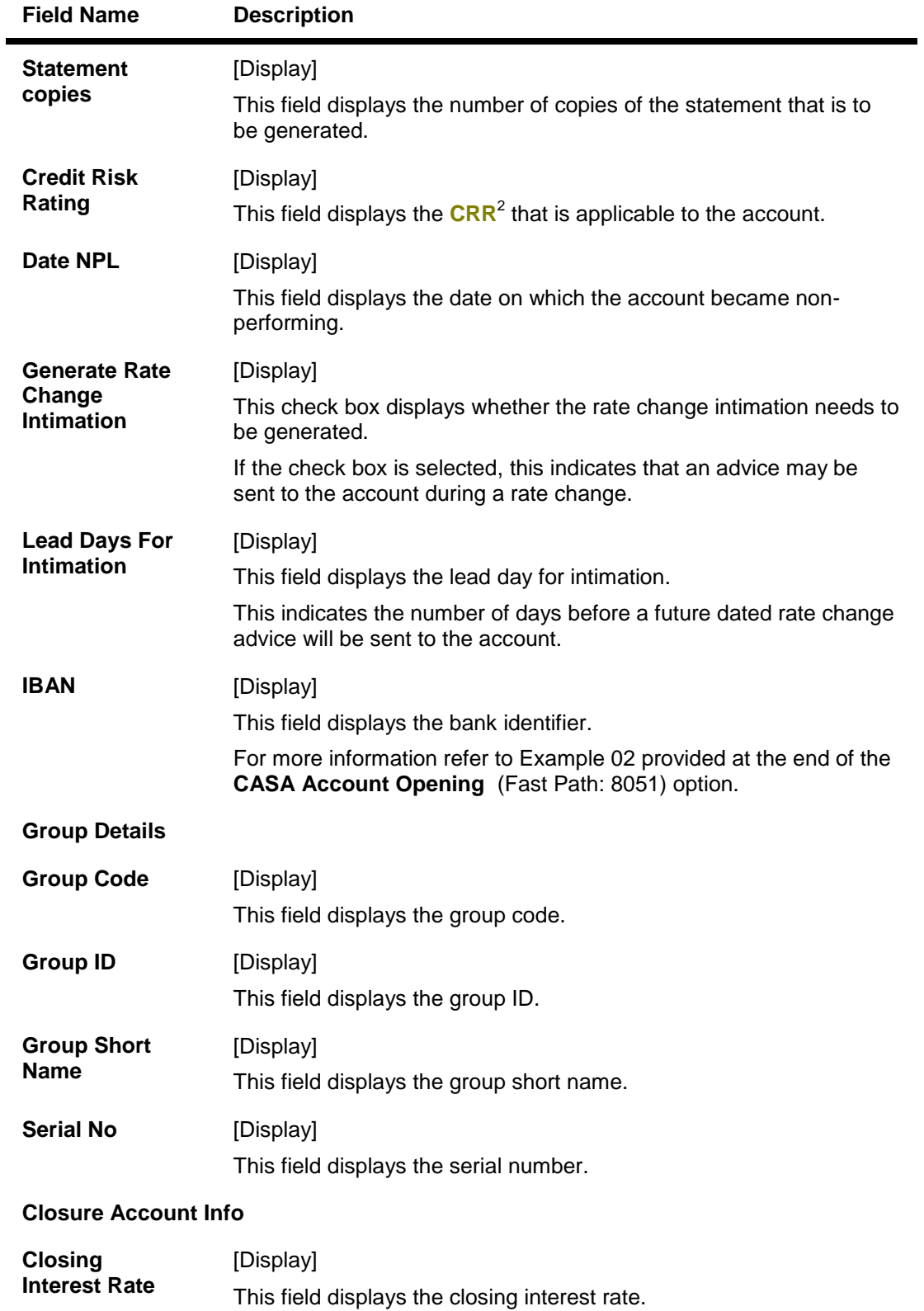

2 (Credit Risk Rating)

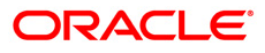

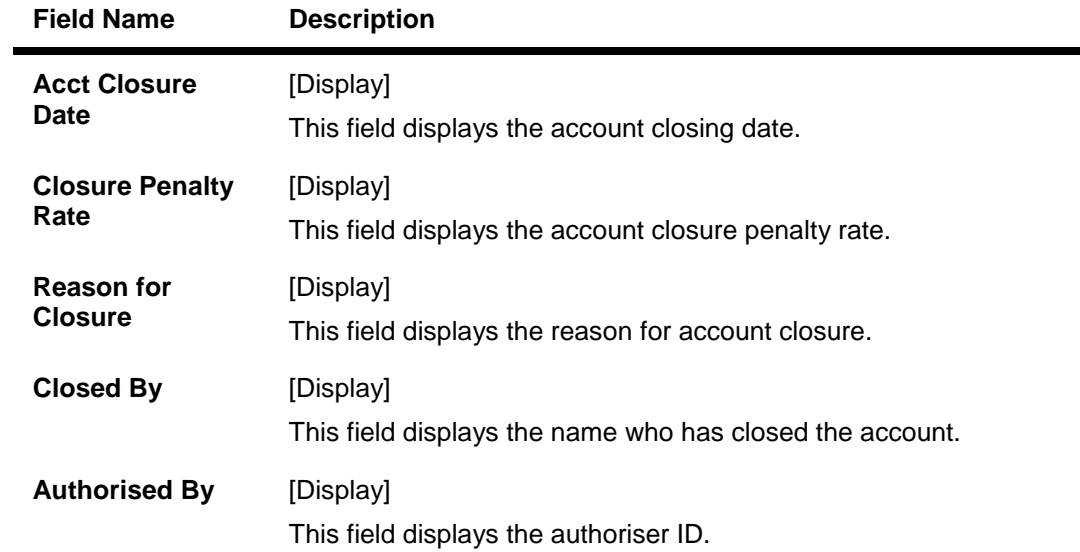

# **RD/Partner Acct Info**

This tab is enabled only if the account belongs to a recurring deposit product.

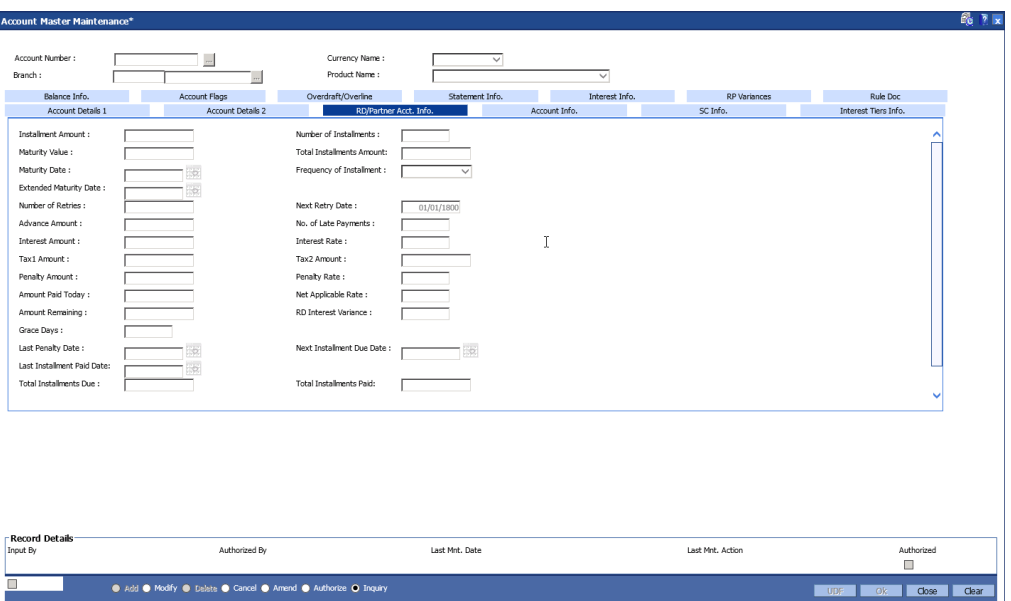

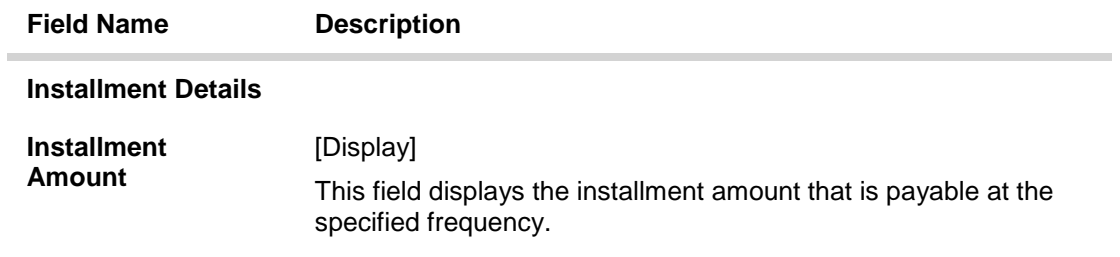

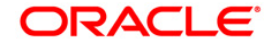

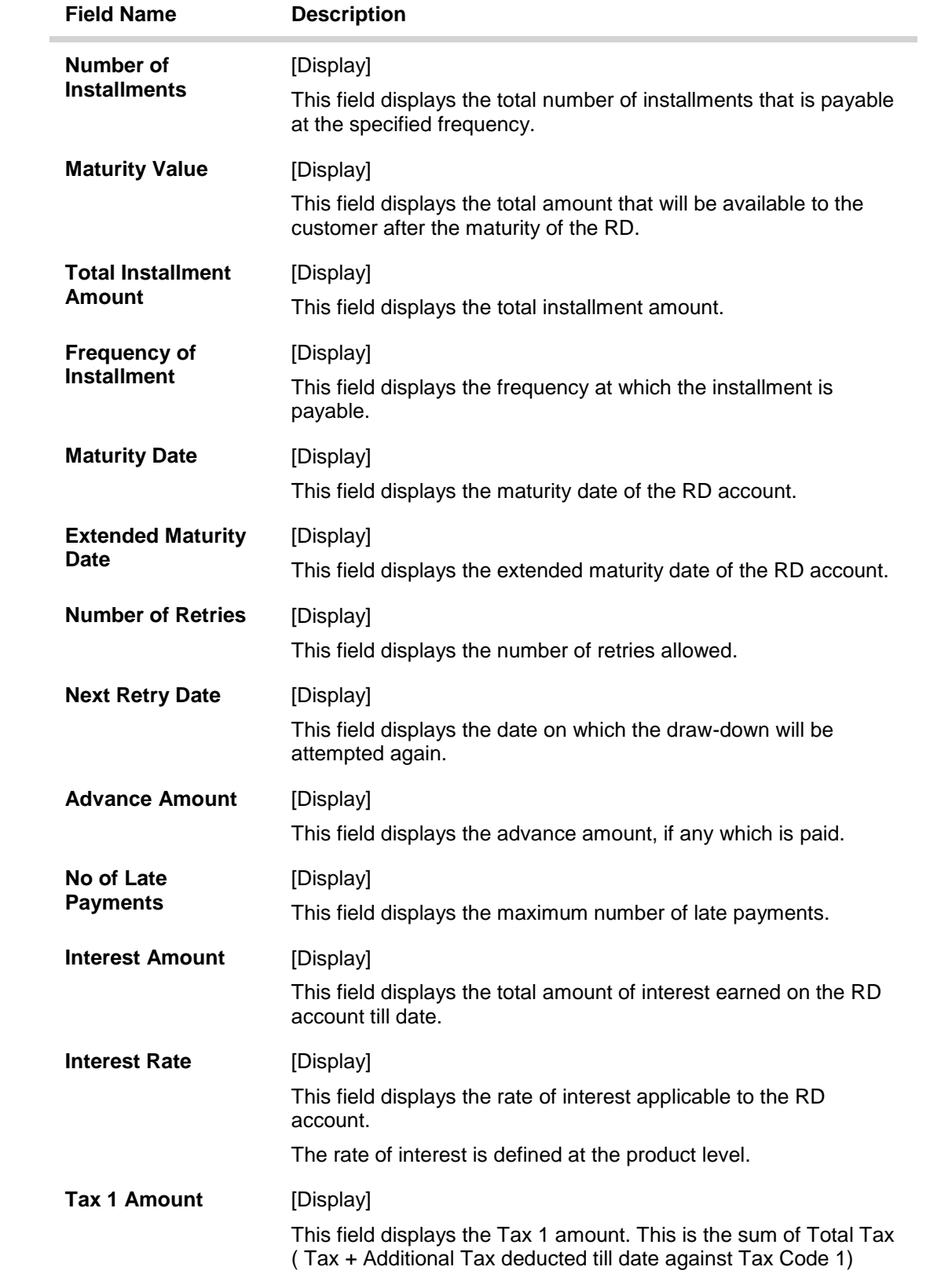

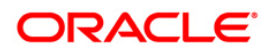

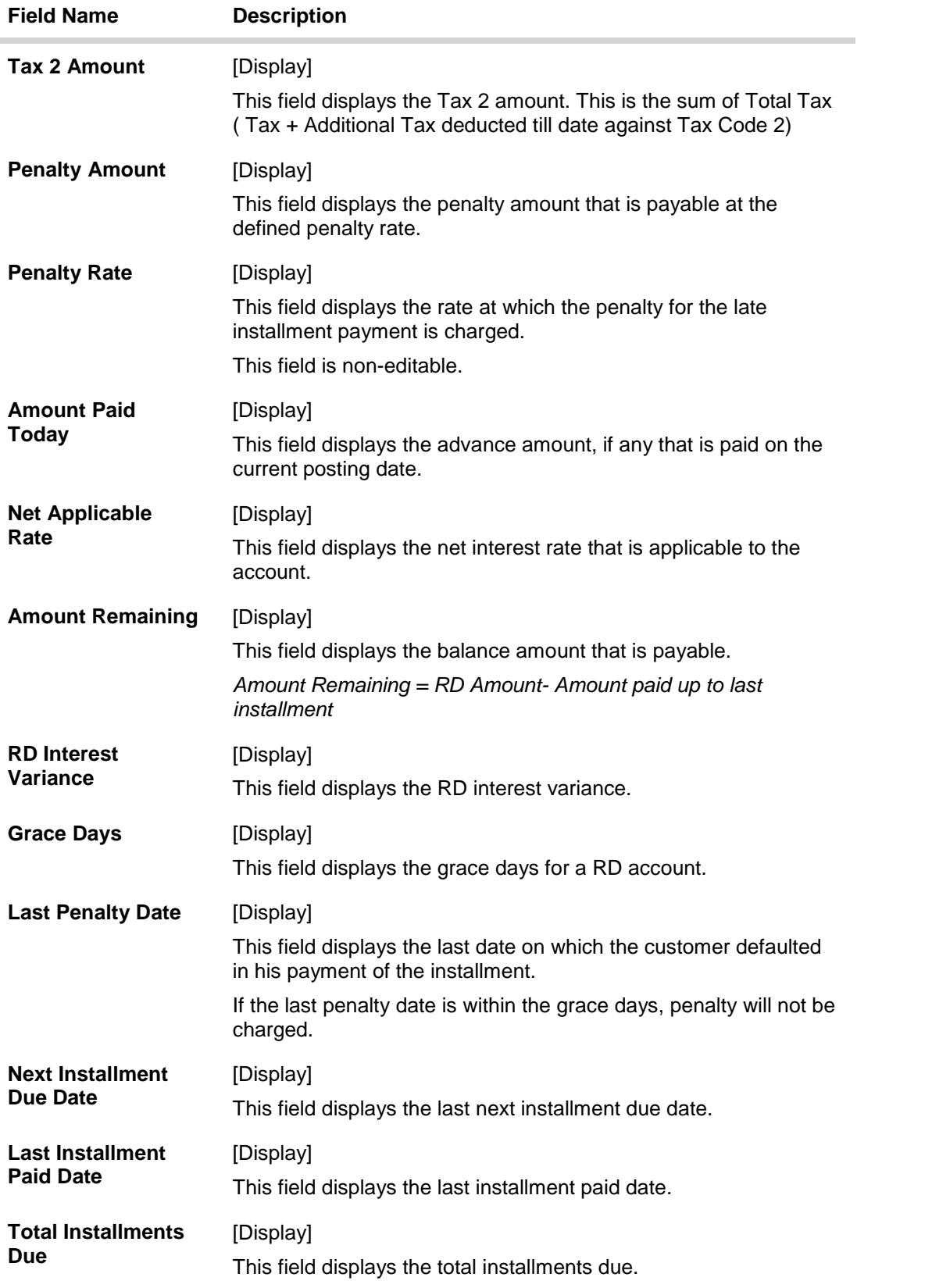

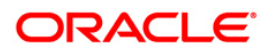

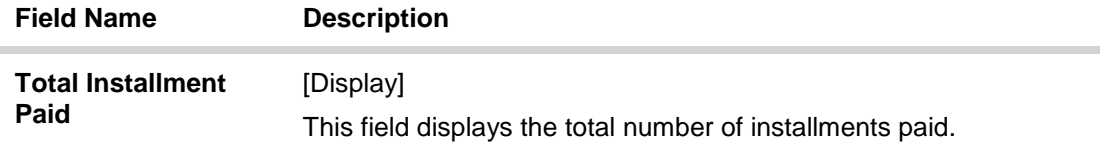

# **Interest Tiers Info**

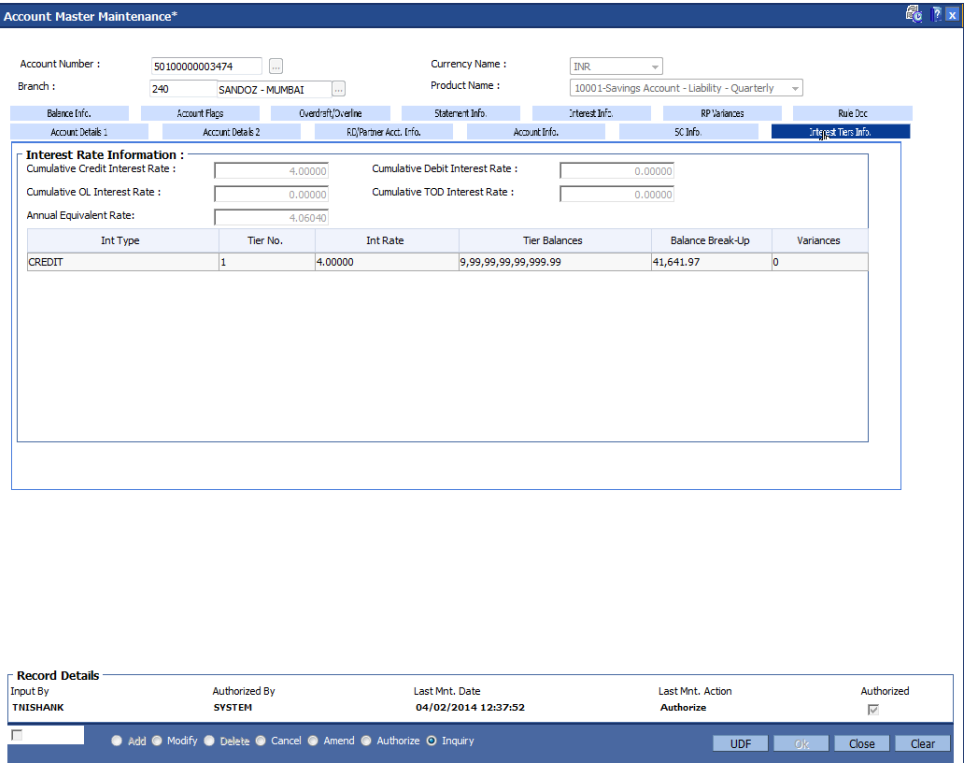

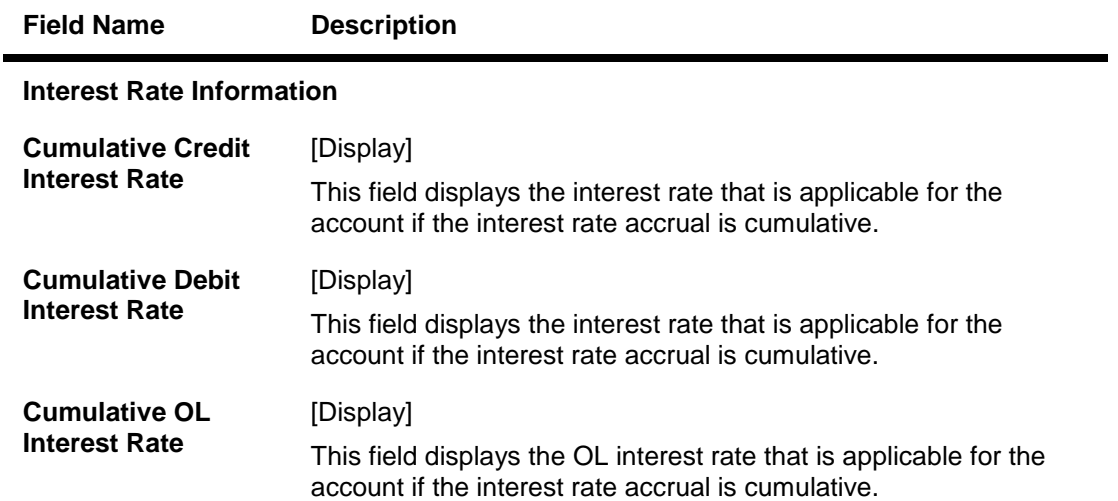

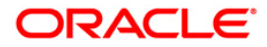

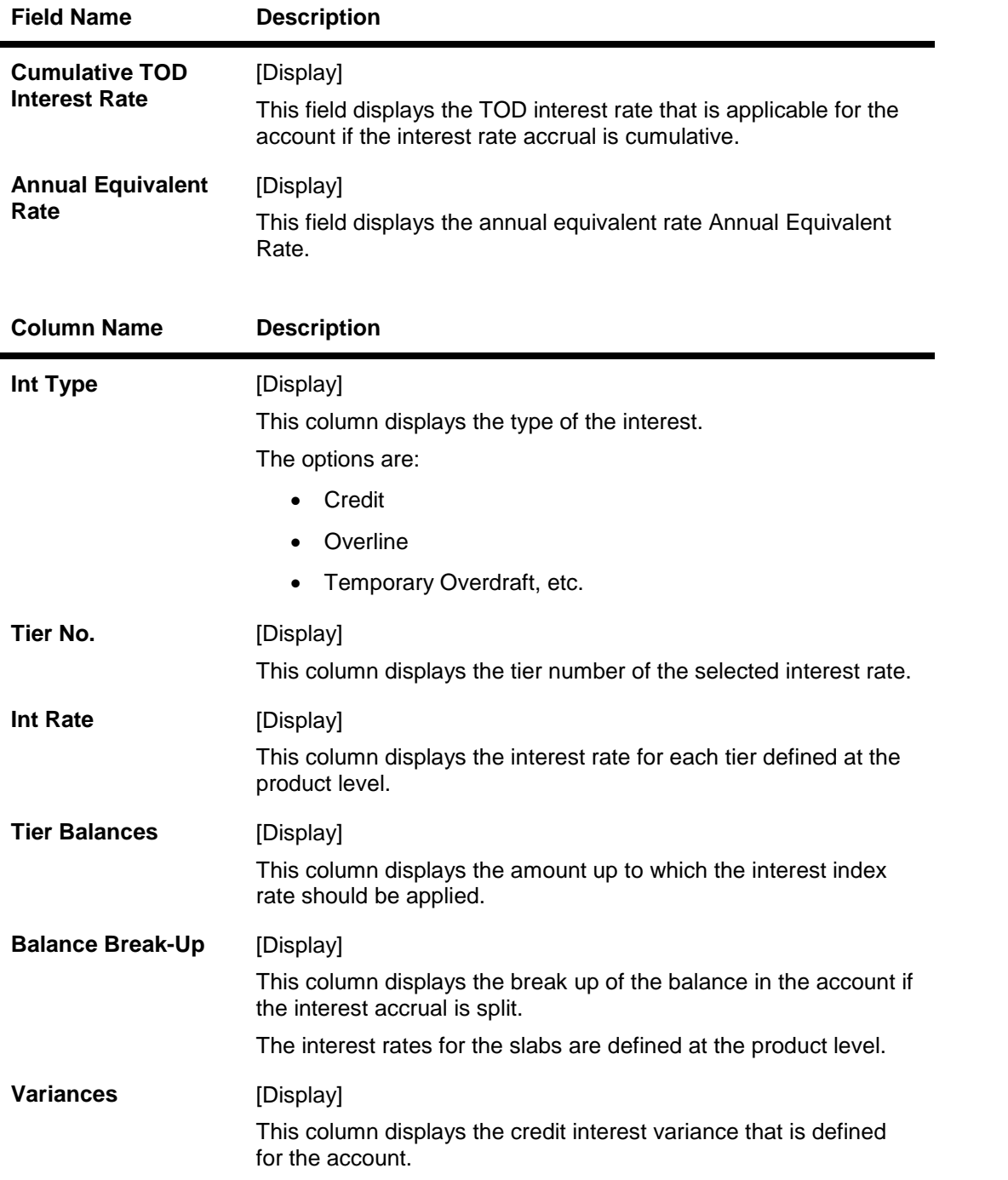

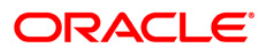

### **Balance Info**

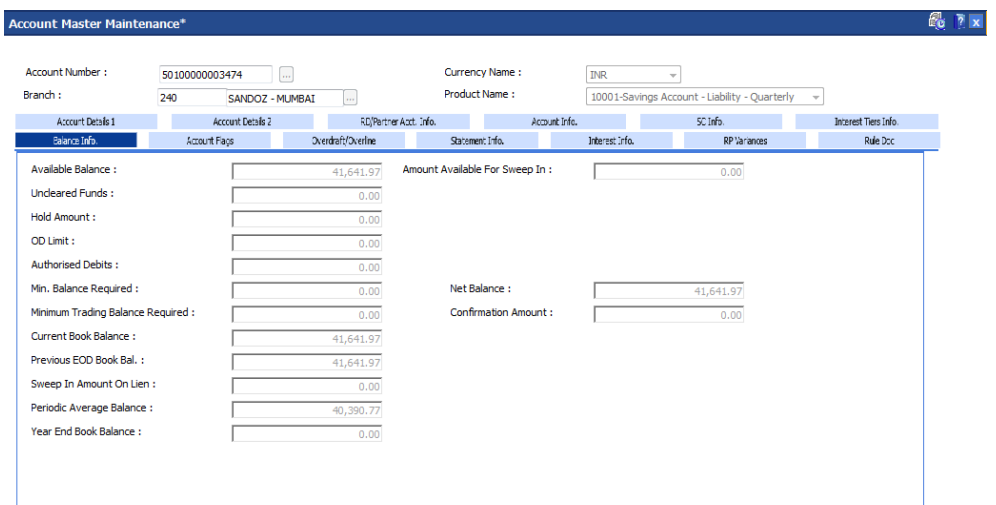

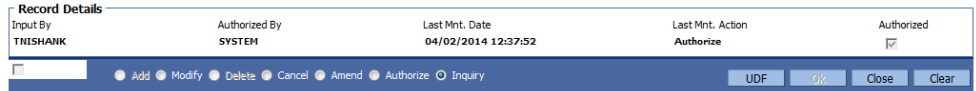

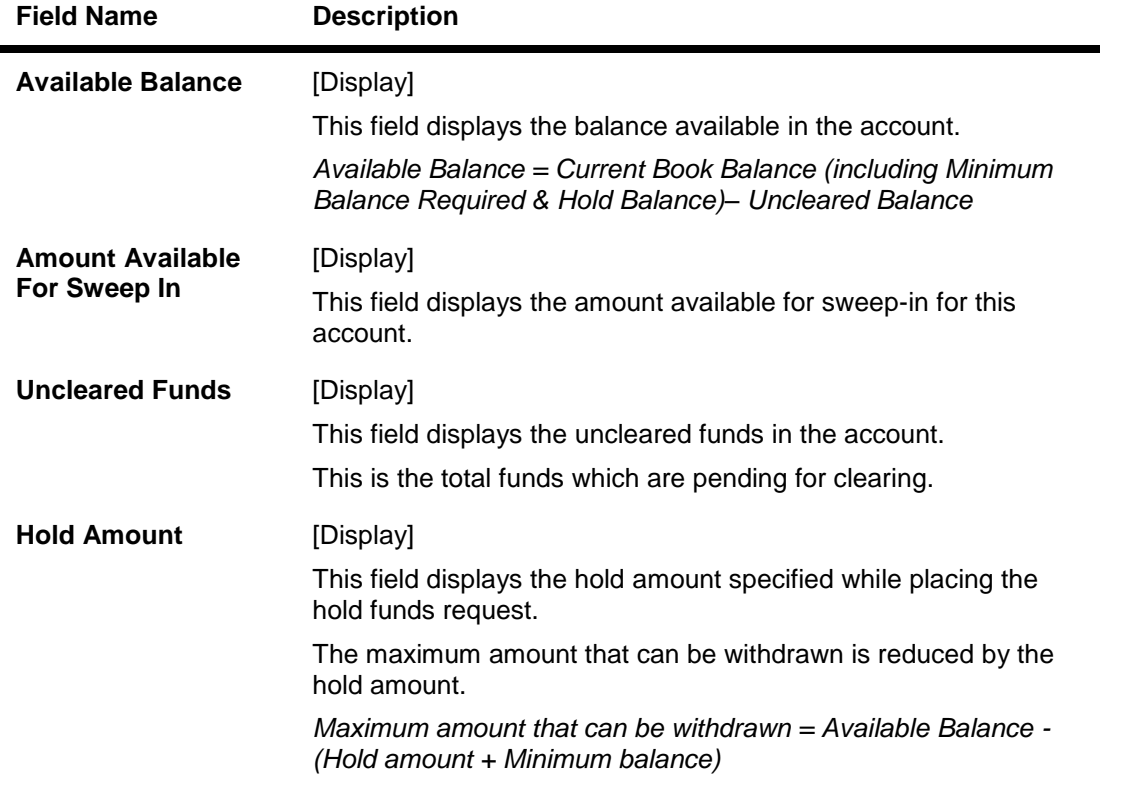

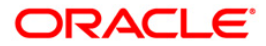

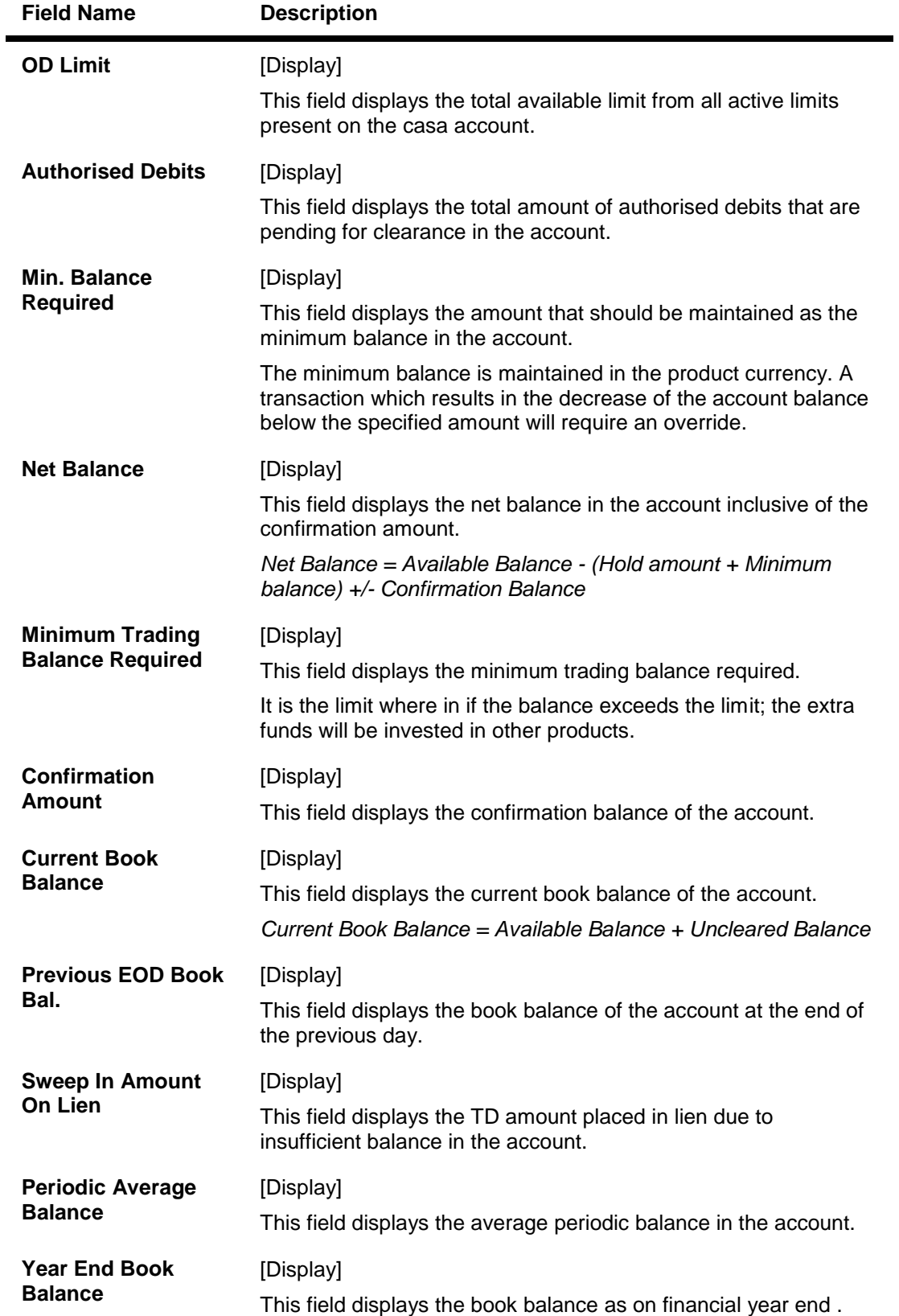

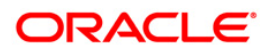

# **Account Flags**

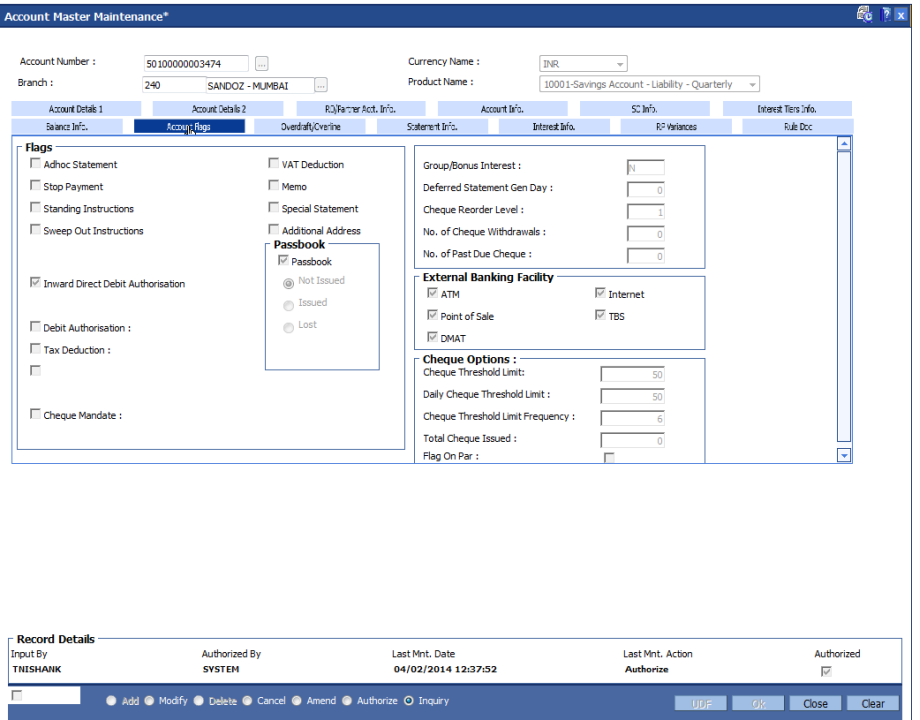

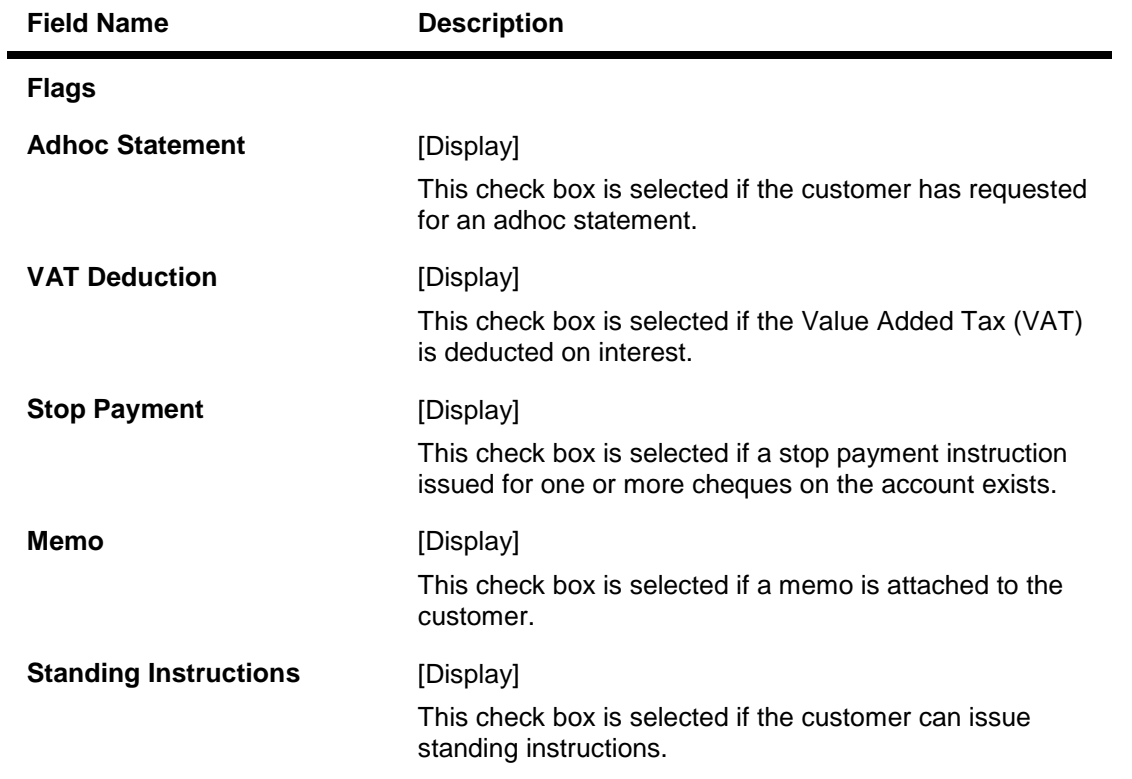

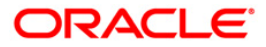

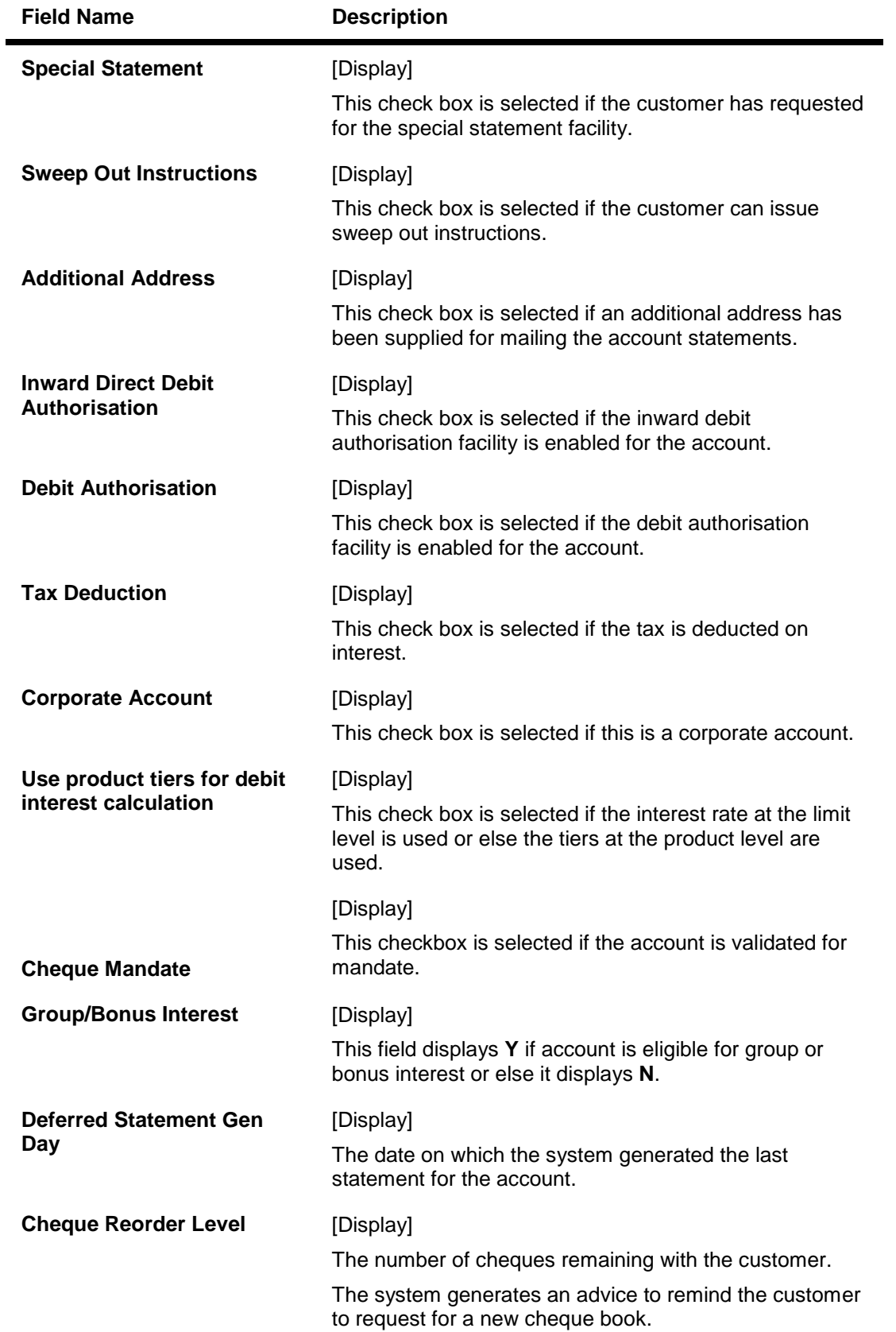

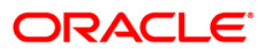

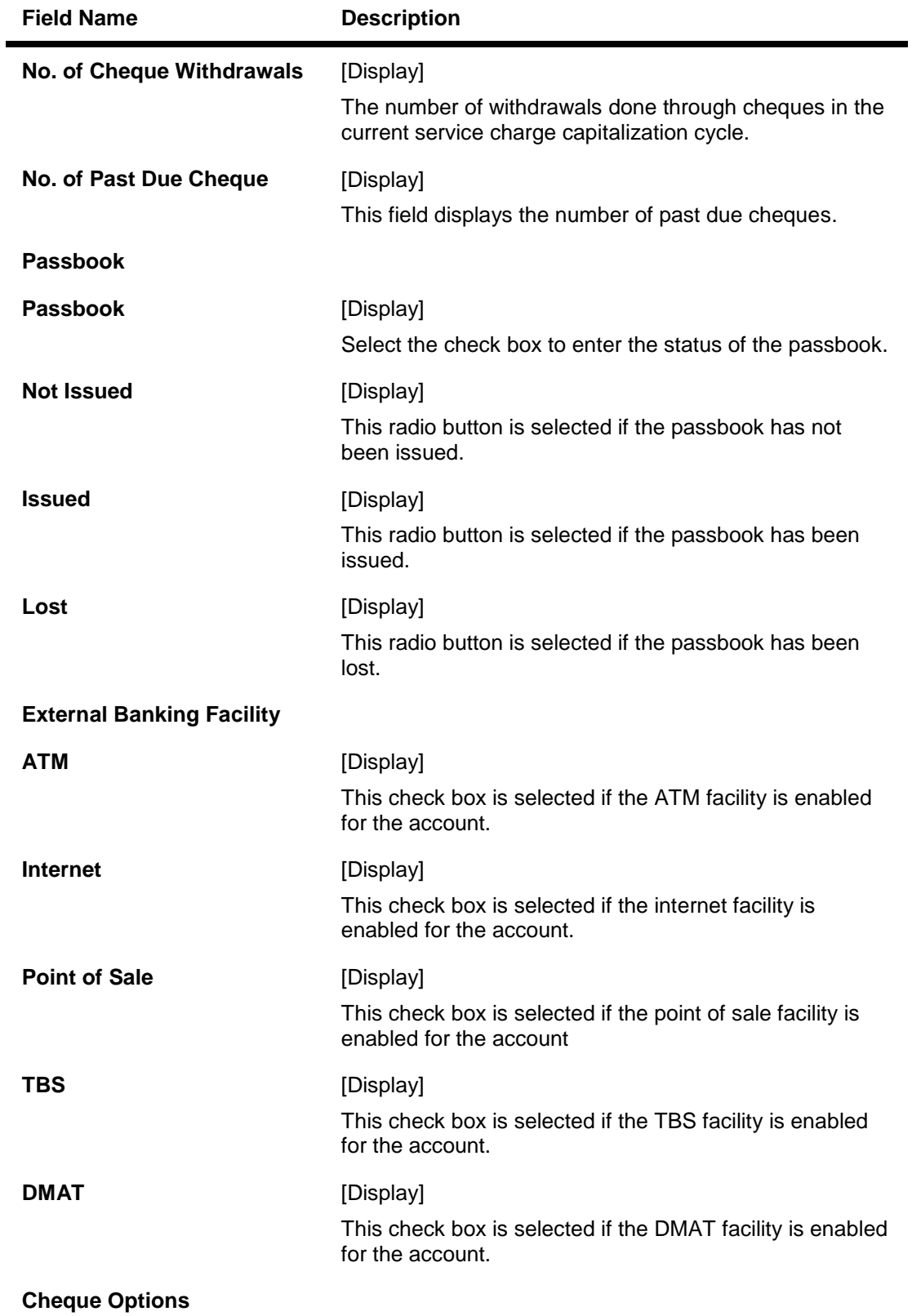

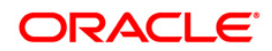

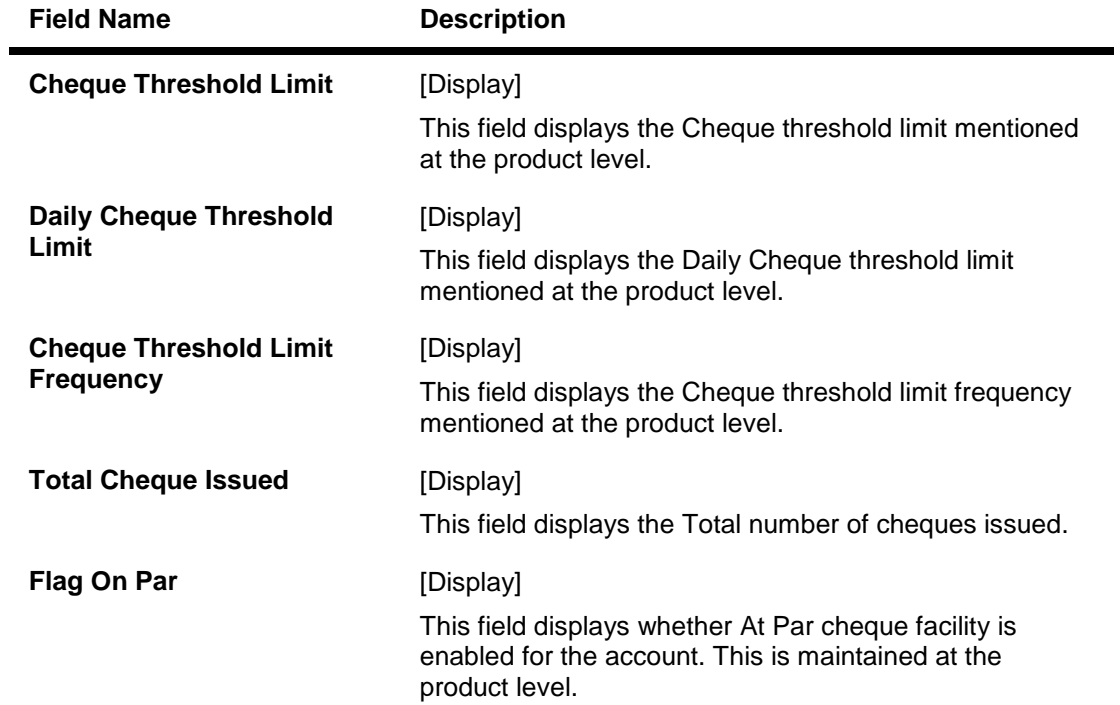

# **Overdraft/Overline**

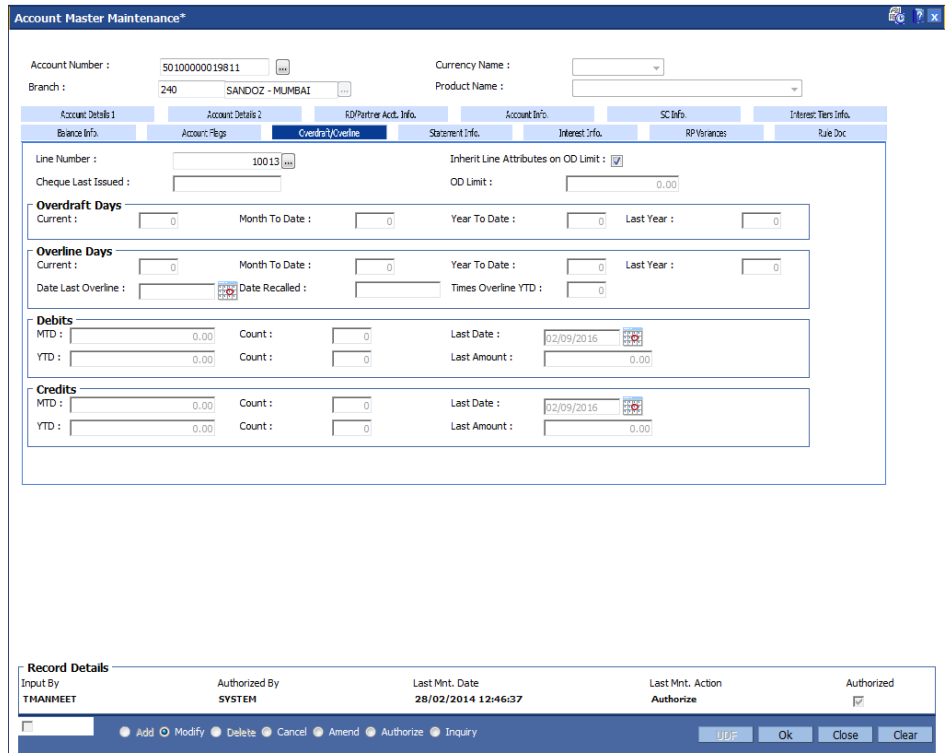

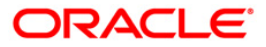

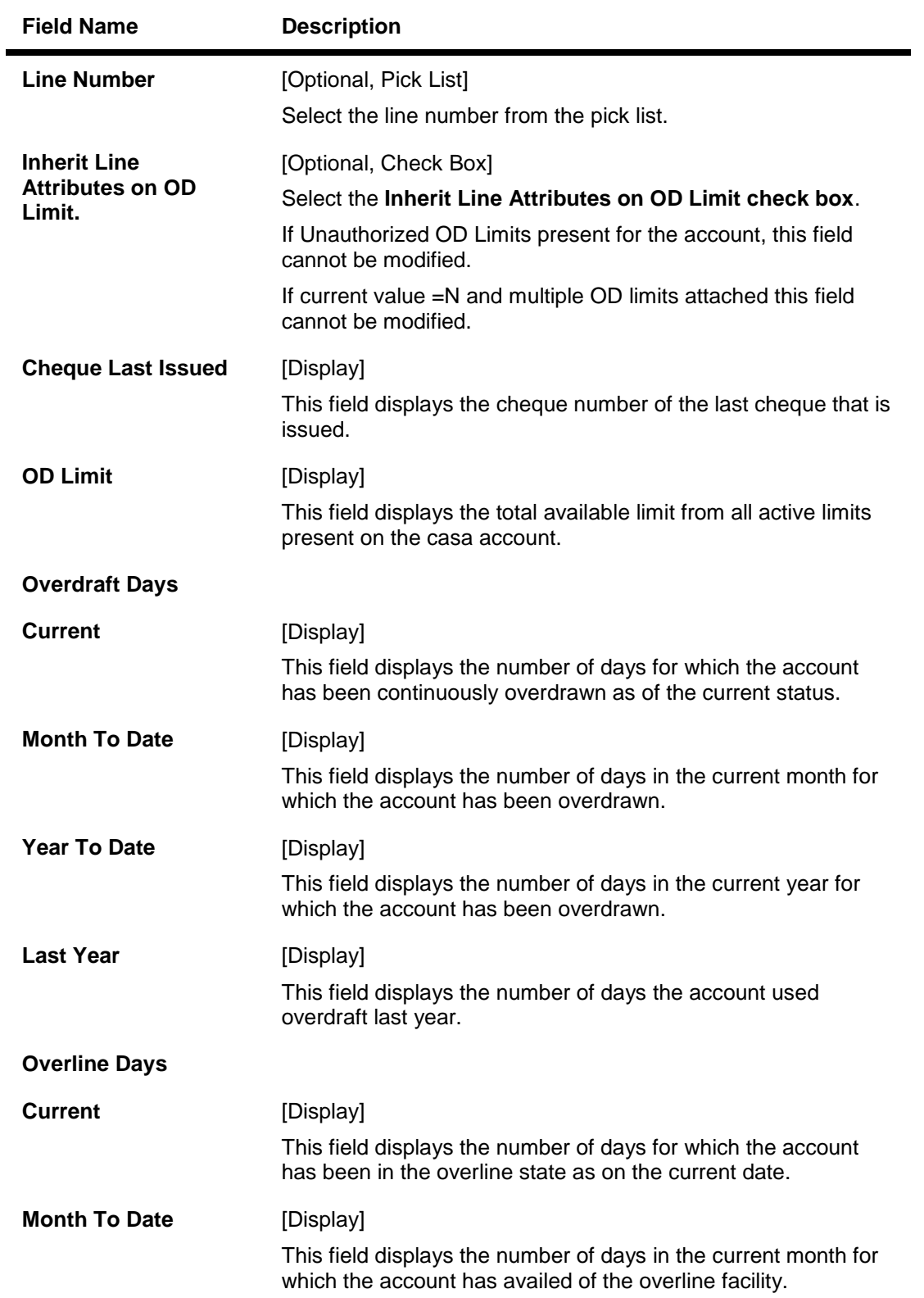

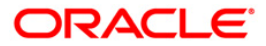

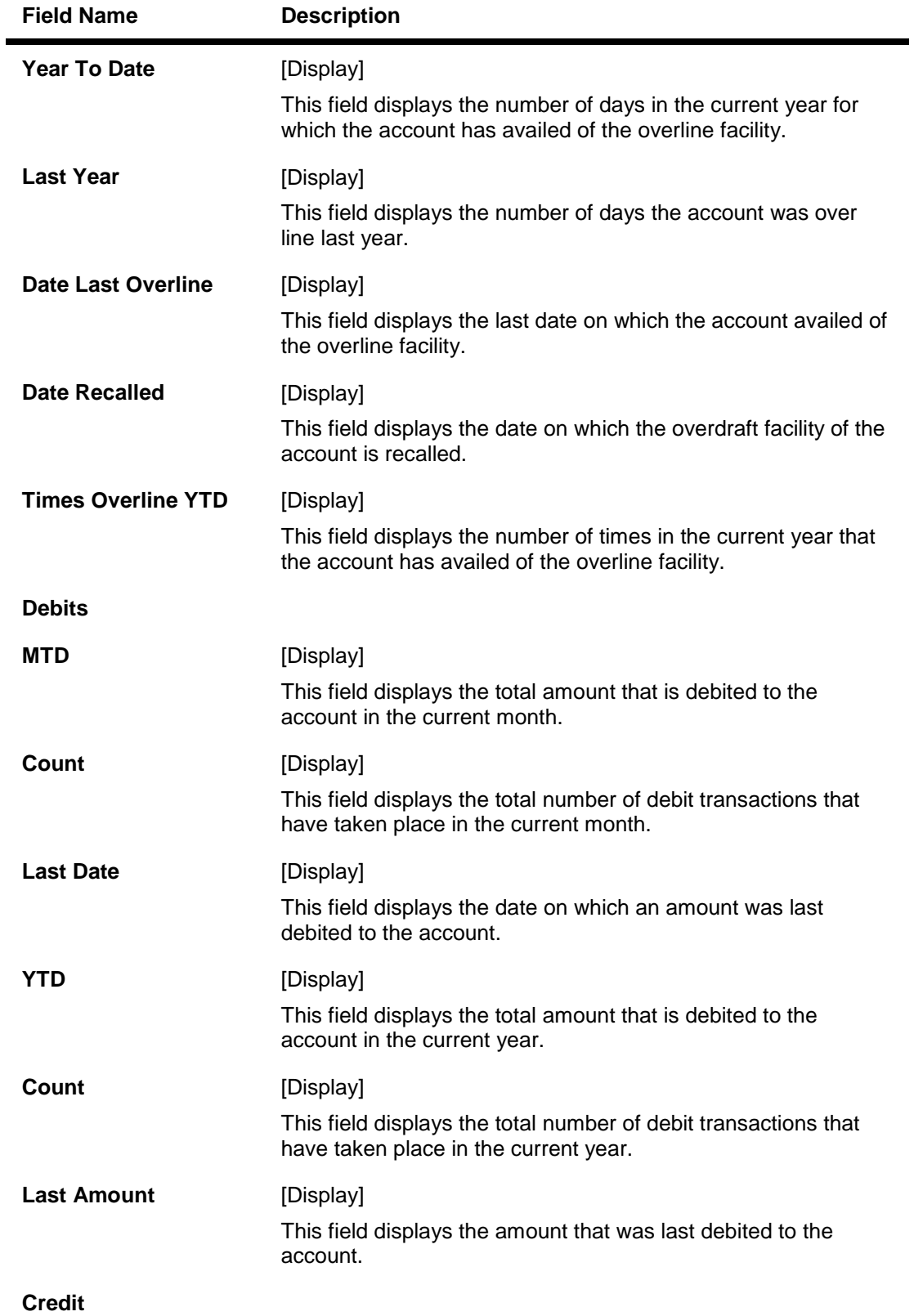

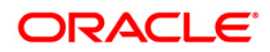

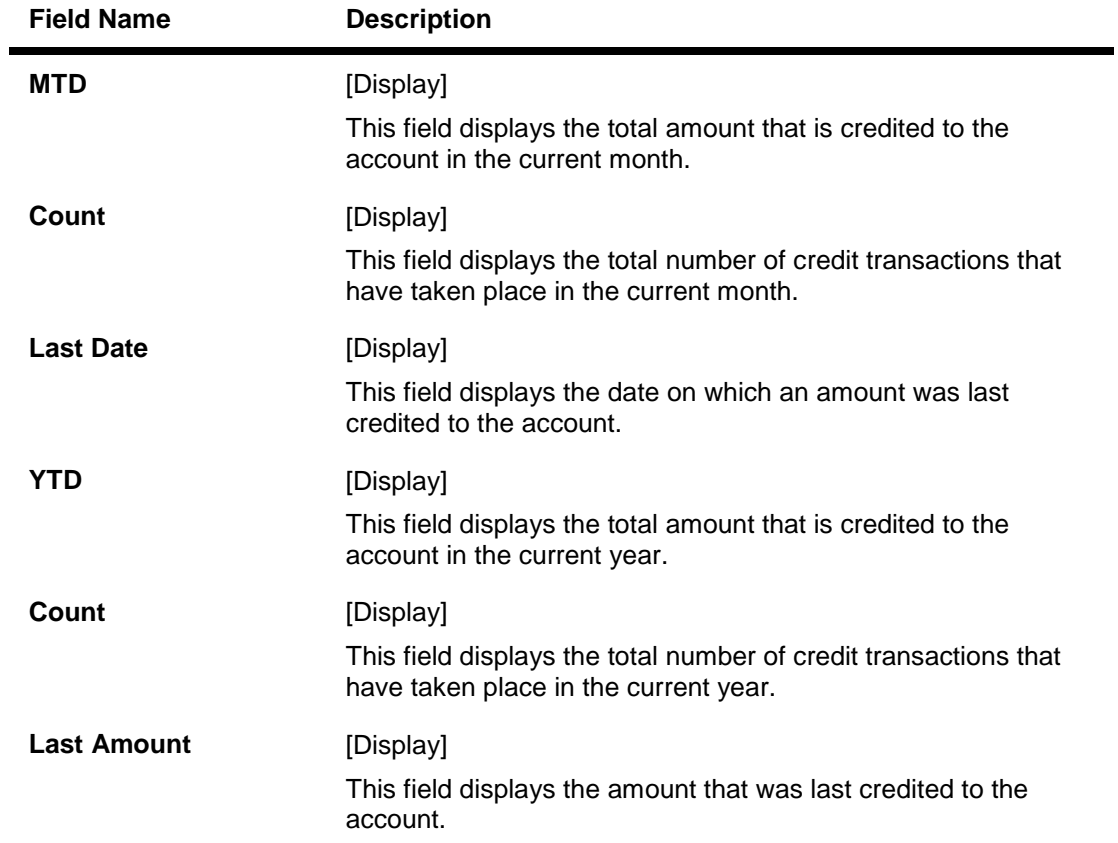

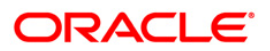

## **Statement Info**

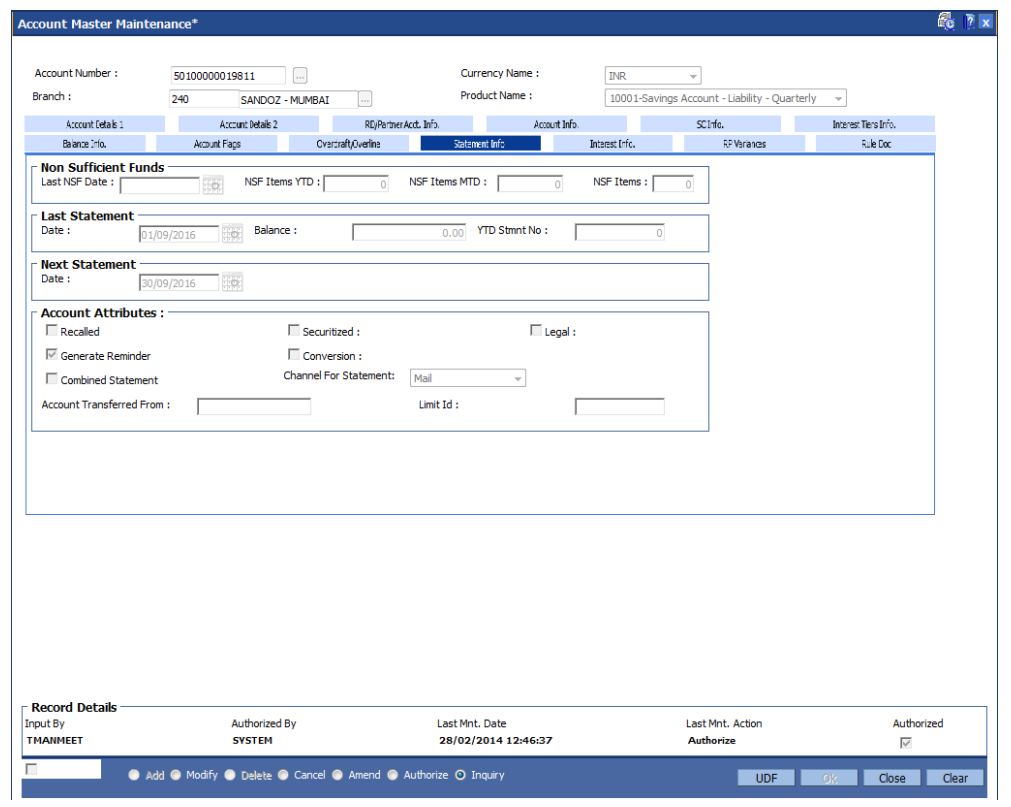

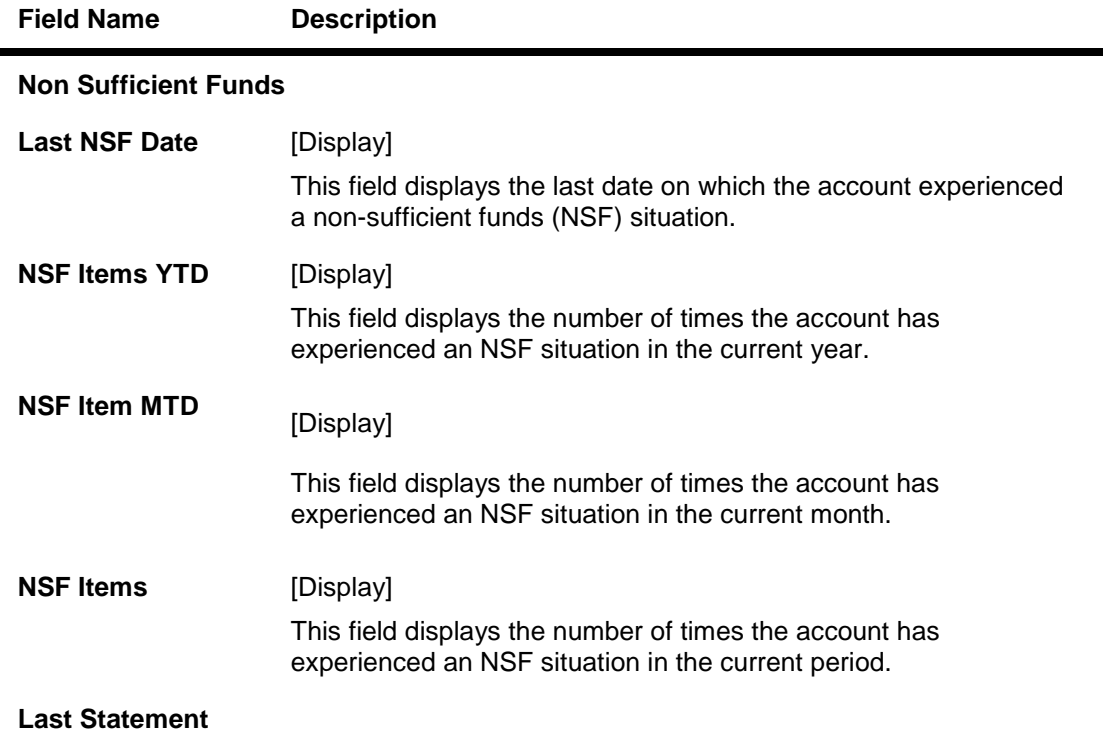

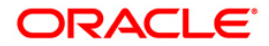

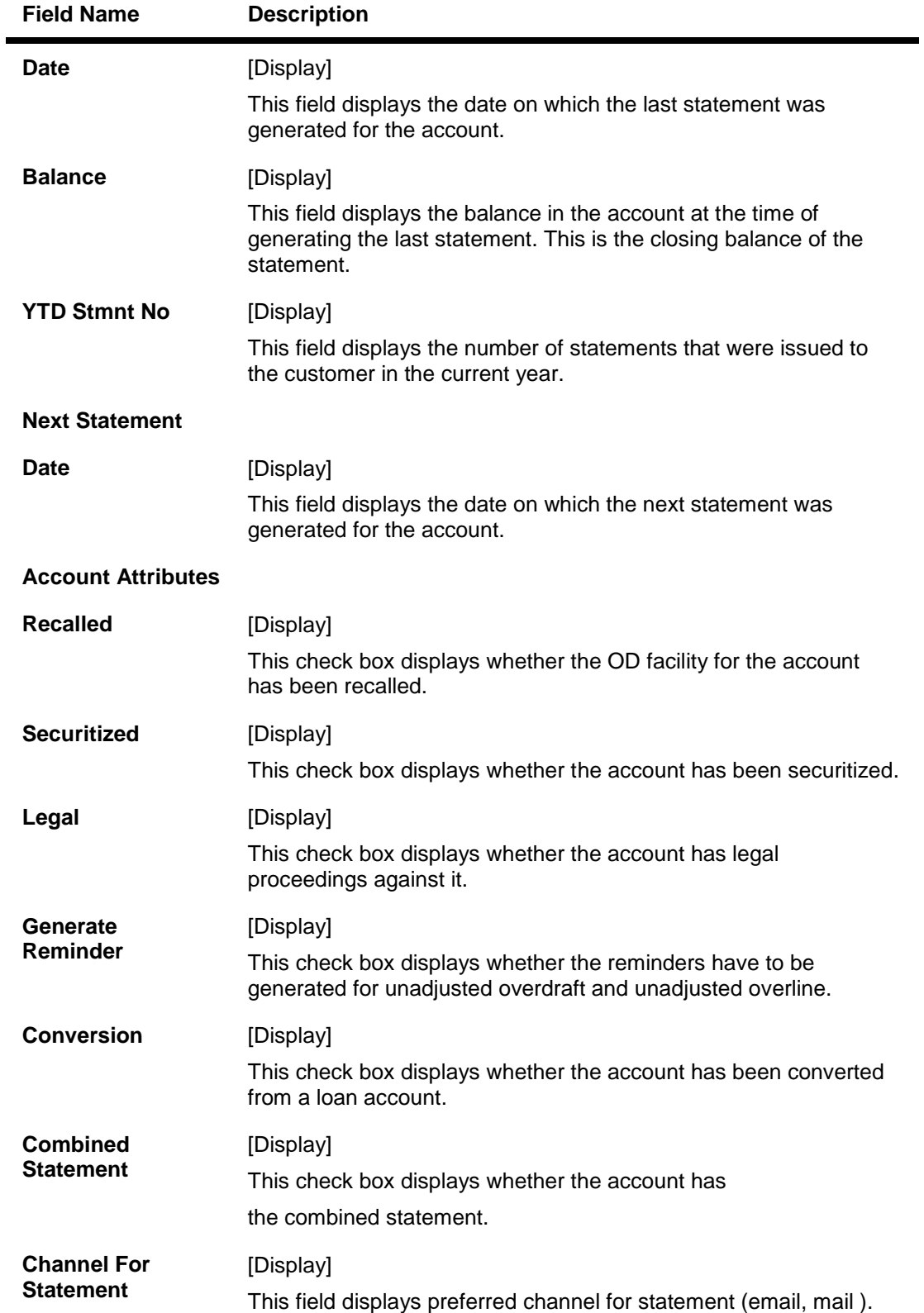

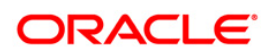

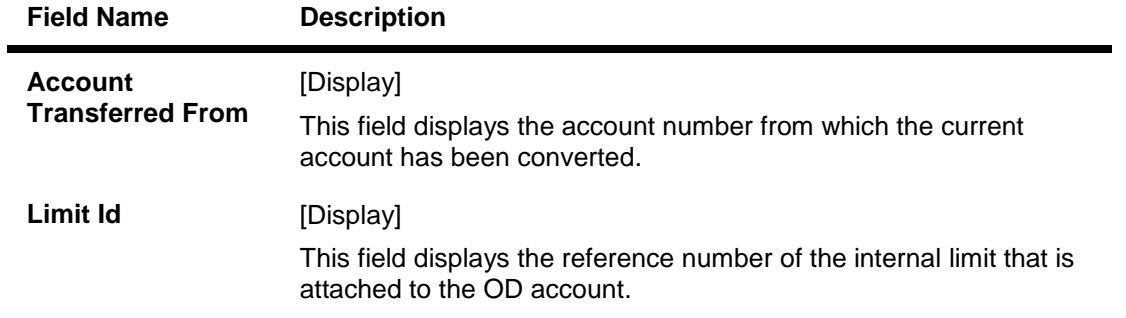

4. Click the **Close** button.

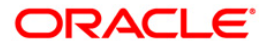

# **1.4. CHM45 - Account Master Attributes Maintenance**

This maintenance allows you to define turnover based service charges for CASA accounts. The amount to be charged can be defined either as a fixed amount or certain percentage of the turnover slab. Further, you can also define a minimum and maximum amount of service charge.

The commitment fee for OD account is computed on the unutilized amount below the utilization percentage defined at the product level and is levied to the account every month end. Using this option, you can modify the commitment fee rate at the account level. The Commitment fee will be logged separately for every OD account in order to track this fee for provisioning.

#### **Definition Prerequisites**

- 8051 CASA Account Opening
- CHM84 CASA Product Attributes Maintenance

#### **Modes Available**

Modify, Cancel, Amend, Authorize, Inquiry. For more information on the procedures of every mode, refer to Standard Maintenance Procedures.

#### **To modify account master attributes**

- 1. Type the fast path **CHM45** and click **Go** or navigate through the menus to **Transaction Processing > Account Transactions > CASA Account Transactions > Other Transactions > Account Master Attributes Maintenance**.
- 2. The system displays the **Account Master Attributes Maintenance** screen.

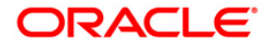

### **Account Master Attributes Maintenance**

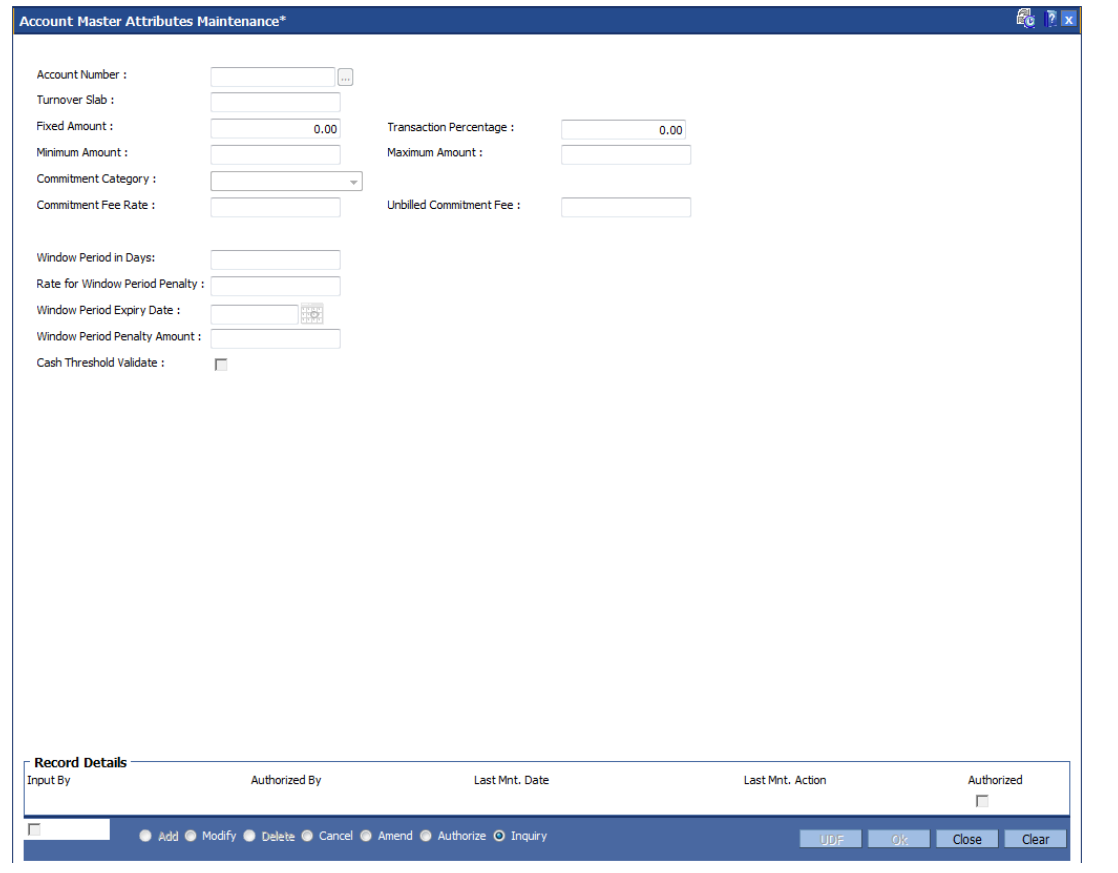

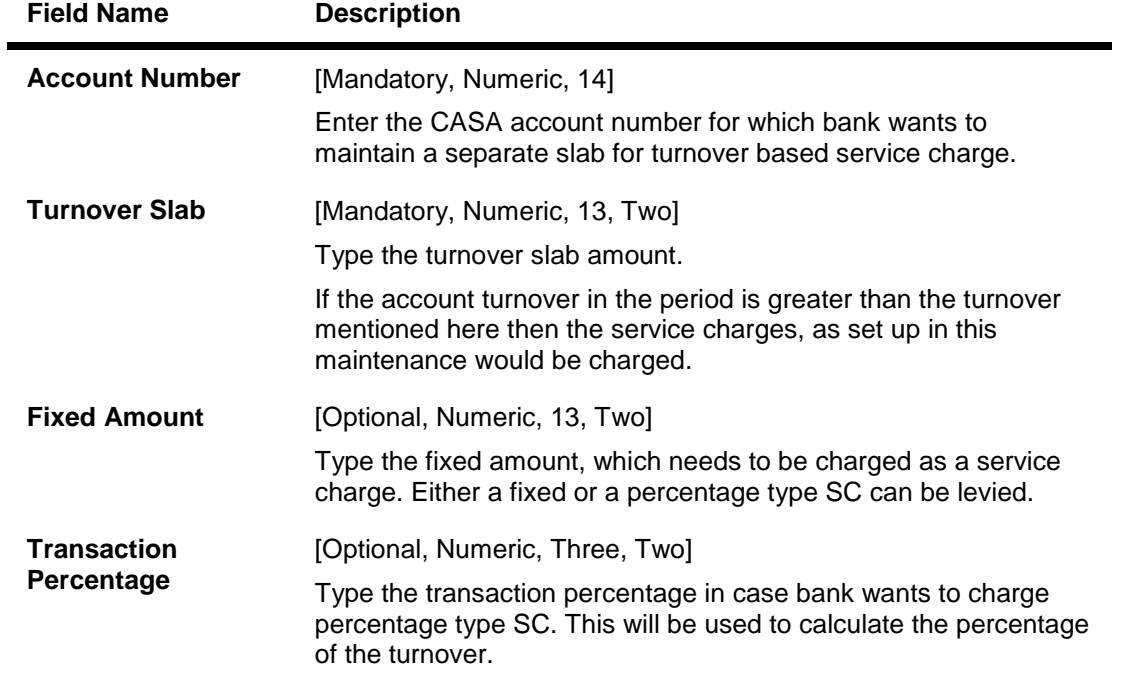

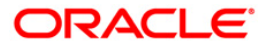

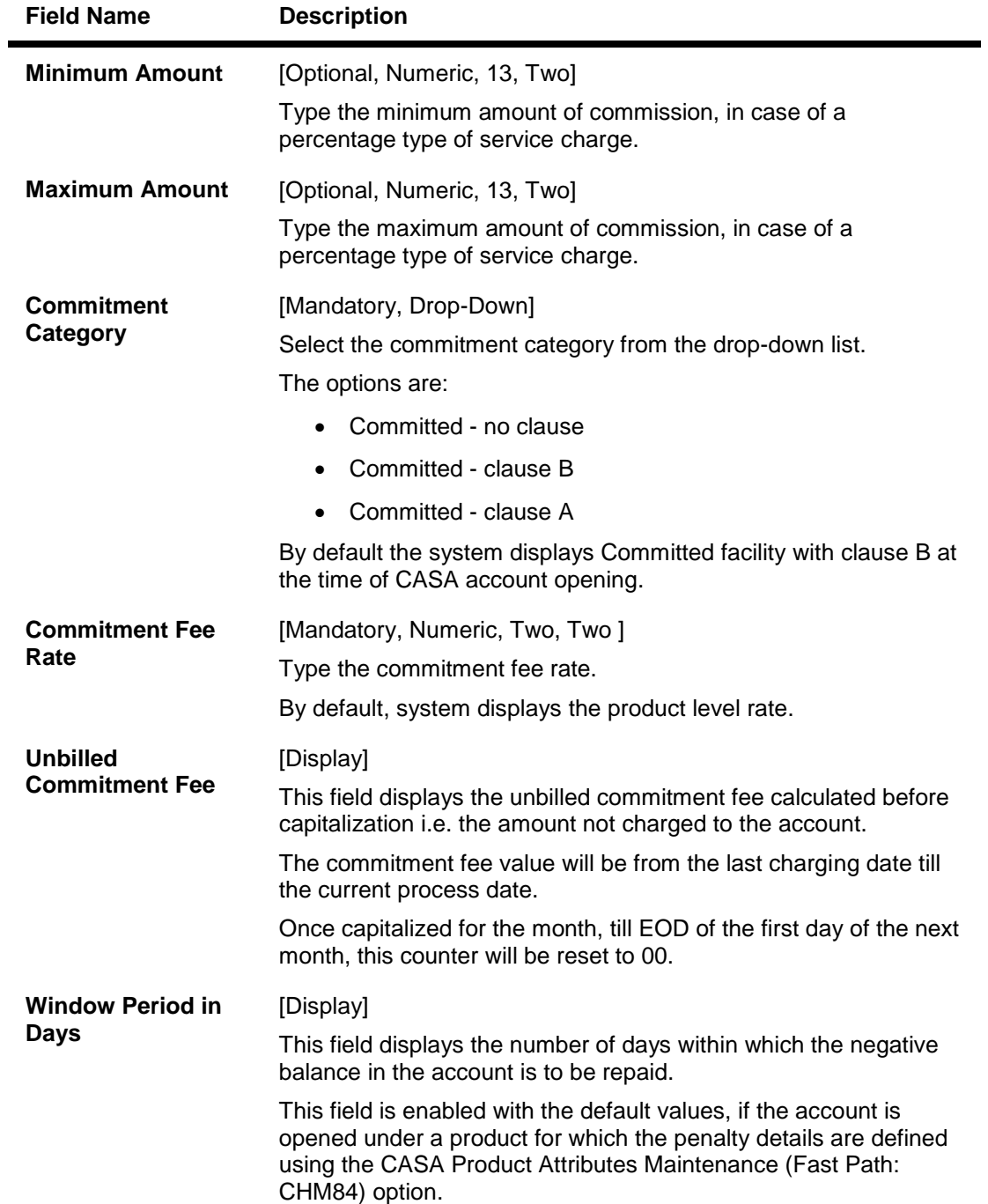

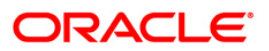

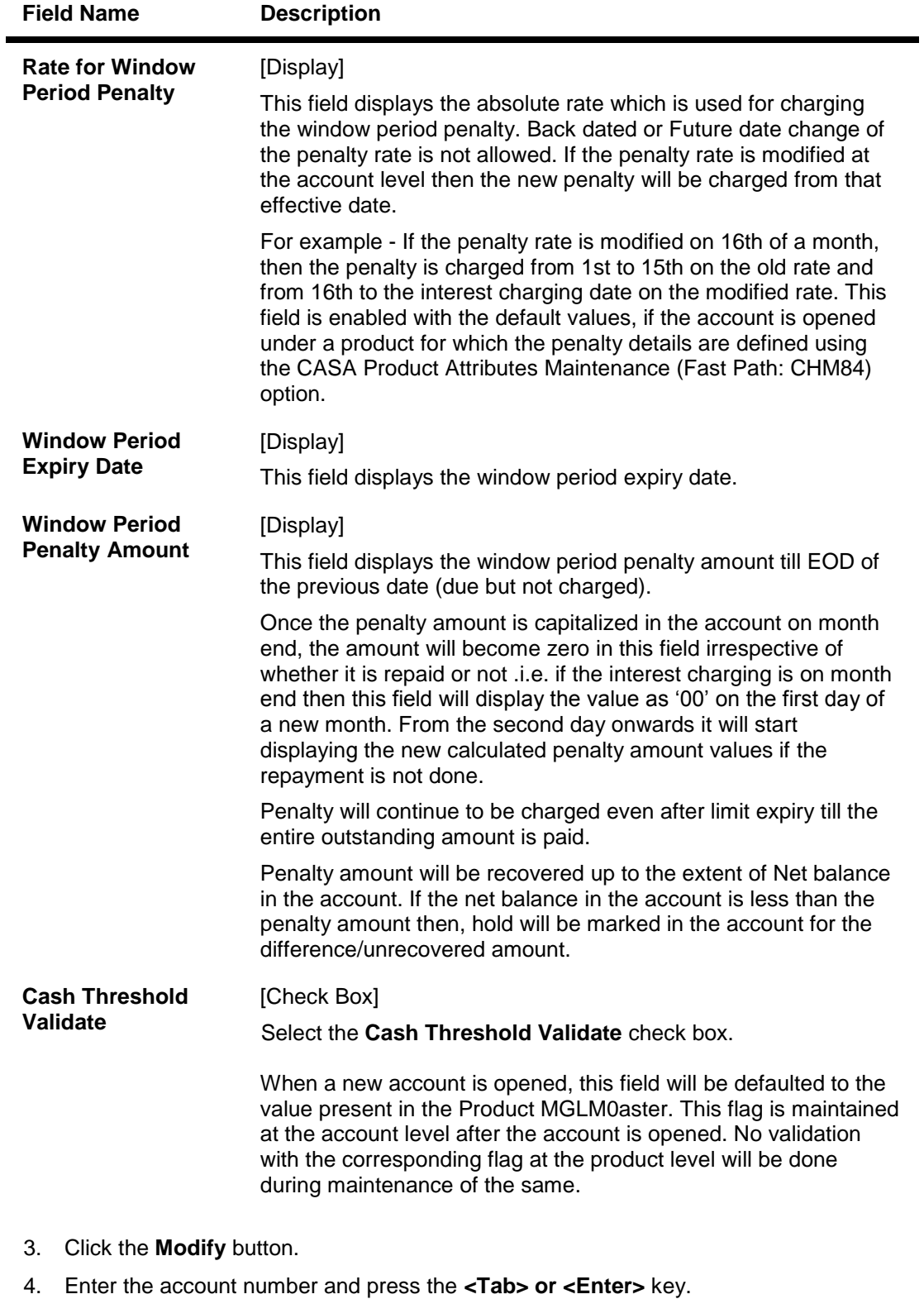

- 5. Enter the relevant information.
- 6. Select the commitment category from the drop-down list.
- 7. Modify the other account master details.

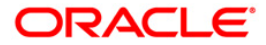

### **Account Master Attributes Maintenance**

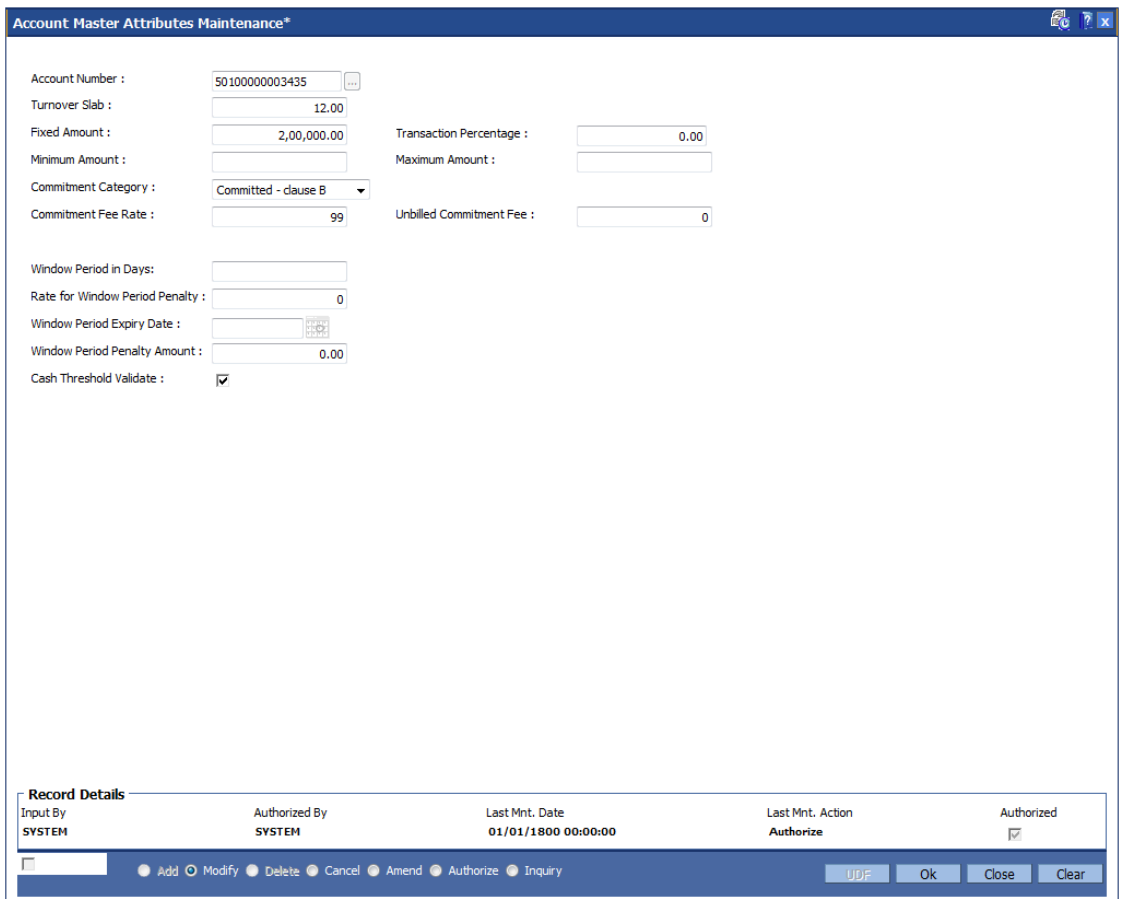

- 8. Click the **Ok** button.
- 9. The system displays the message "Record Modified...Authorisation Pending..". Click the **OK** button.
- 10. The account master attribute is modified once the record is authorised.

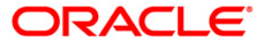

# **1.5. CIM28 - Account Operating Instruction Maintainence**

This option facilitates you to give instructions to operate a particular account.

#### **Definition Prerequisites**

8051 - CASA Account Opening

#### **Modes Available**

Add By Copy, Add, Modify, Delete, Cancel, Amend, Authorize, Inquiry. For more information on the procedures of every mode, refer to Standard Maintenance Procedures.

#### **To add the account operating instructions**

- 1. Type the fast path **CIM28** and click **Go** or navigate through the menus to **Transaction Processing > Customer Transactions > Account Operating Instruction Maintainence**.
- 2. The system displays the **Account Operating Instruction Maintainence** screen.

#### **Account Operating Instruction Maintainence**

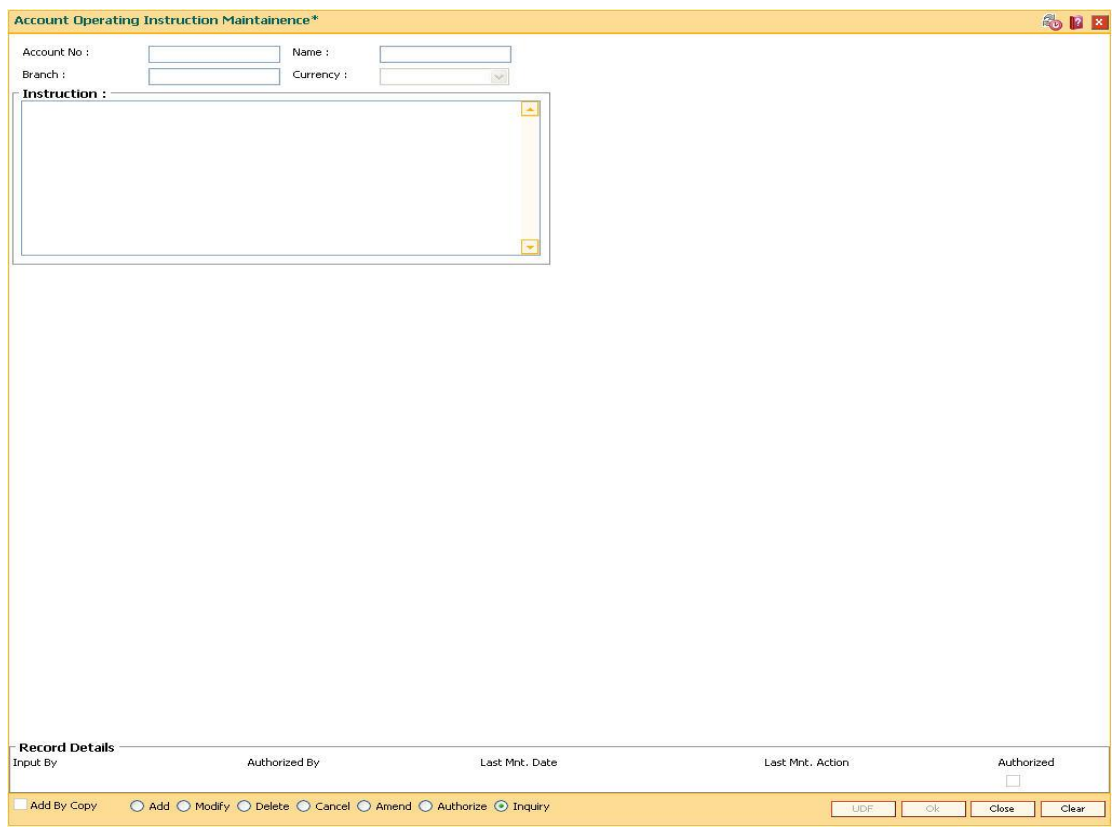

#### **Field Description**

**Field Name Description**

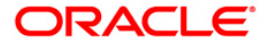

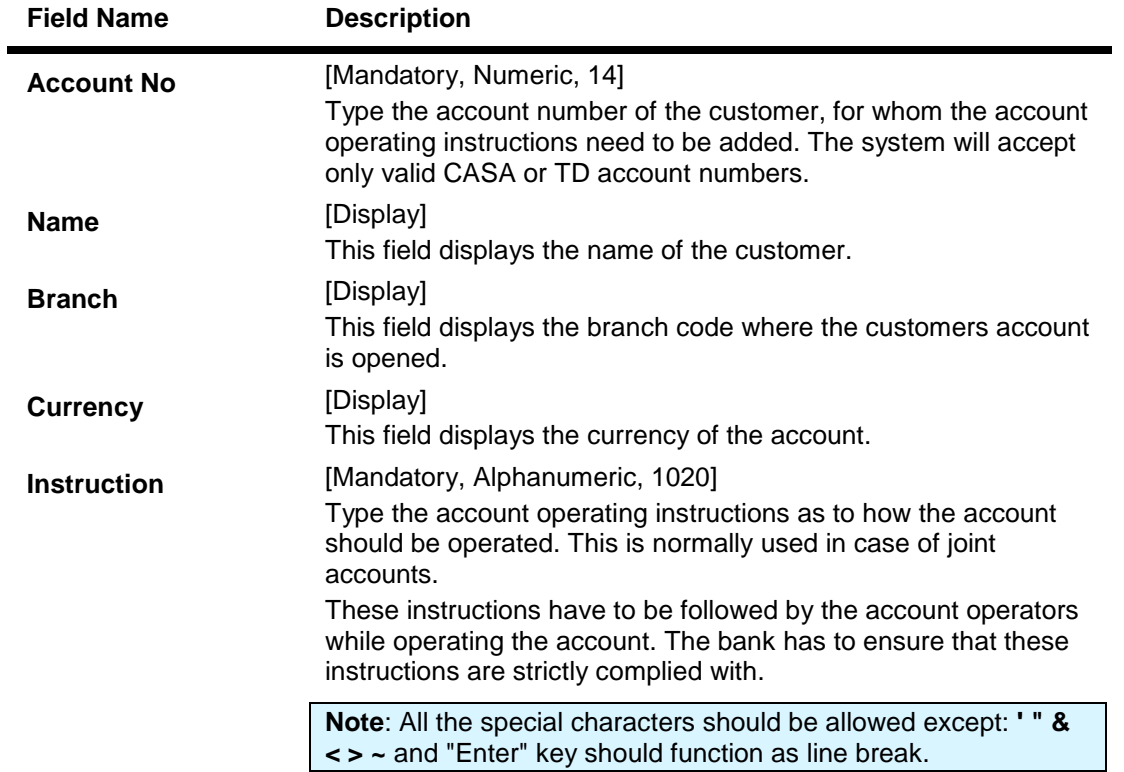

- 3. Click the **Add** button.
- 4. Enter the account number and press the **<Tab> or <Enter>** key.
- 5. Enter the instructions.

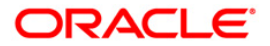

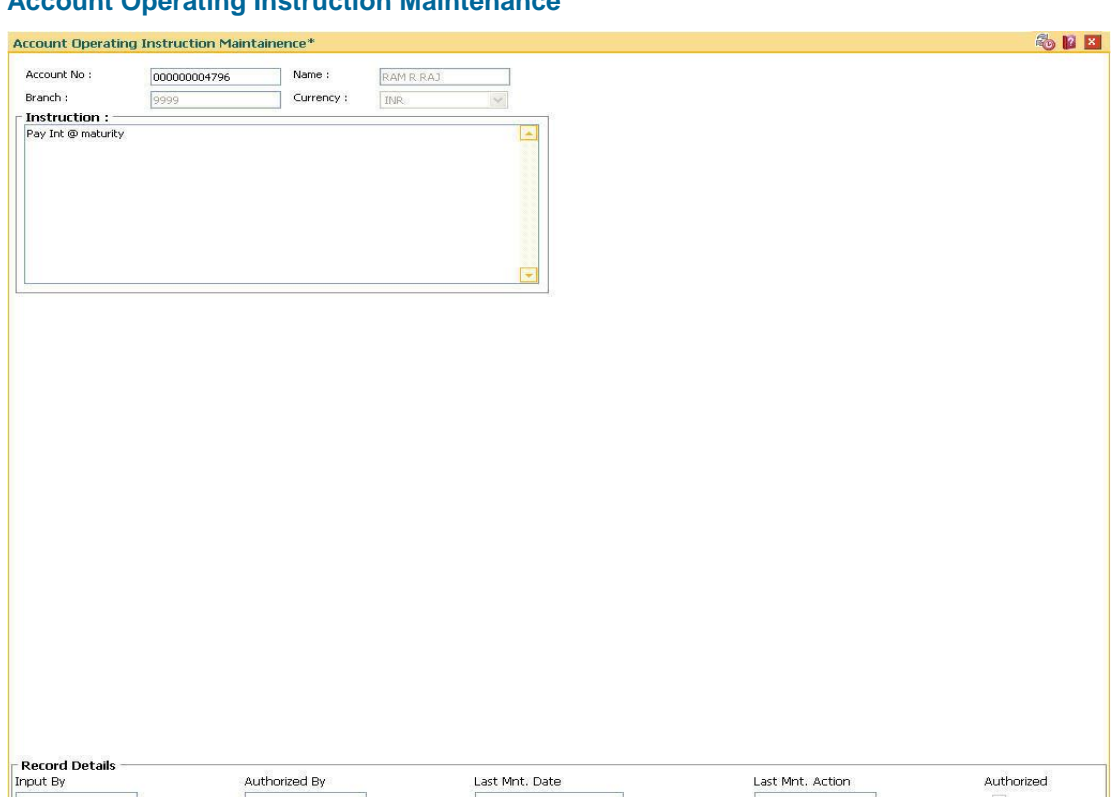

### **Account Operating Instruction Maintenance**

6. Click the **Ok** button.

 $\Box$  Add By Copy

⊙ Add O Modify O Delete O Cancel O Amend O Authorize O Inquiry

- 7. The system displays the message "Record Added...Authorisation Pending". Click the **Ok** button.
- 8. The account operating instructions are added once the record is authorized.

Note: After you have added the instructions, the system will not permit you to add another instruction for the same account, until the addition has been authorized.

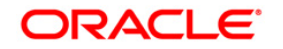

UDF Ok Close Clear

# **1.6. 7106 - Account Image Display**

You can select an account number, and view the images (signatures and/or photographs) of the customers linked to it for verification of the identity of a person, or the signature on the valid instruments and the documents.

#### **Definition Prerequisites**

- 8053 Customer Addition
- 7102 Link Cust Image

#### **Modes Available**

Not Applicable

#### **To view the customer account images**

- 1. Type the fast path **7106** and click **Go** or navigate through the menus to **Transaction Processing > Customer Transactions > Account Image Display**.
- 2. The system displays the **Account Image Display** screen.

### **Account Image Display**

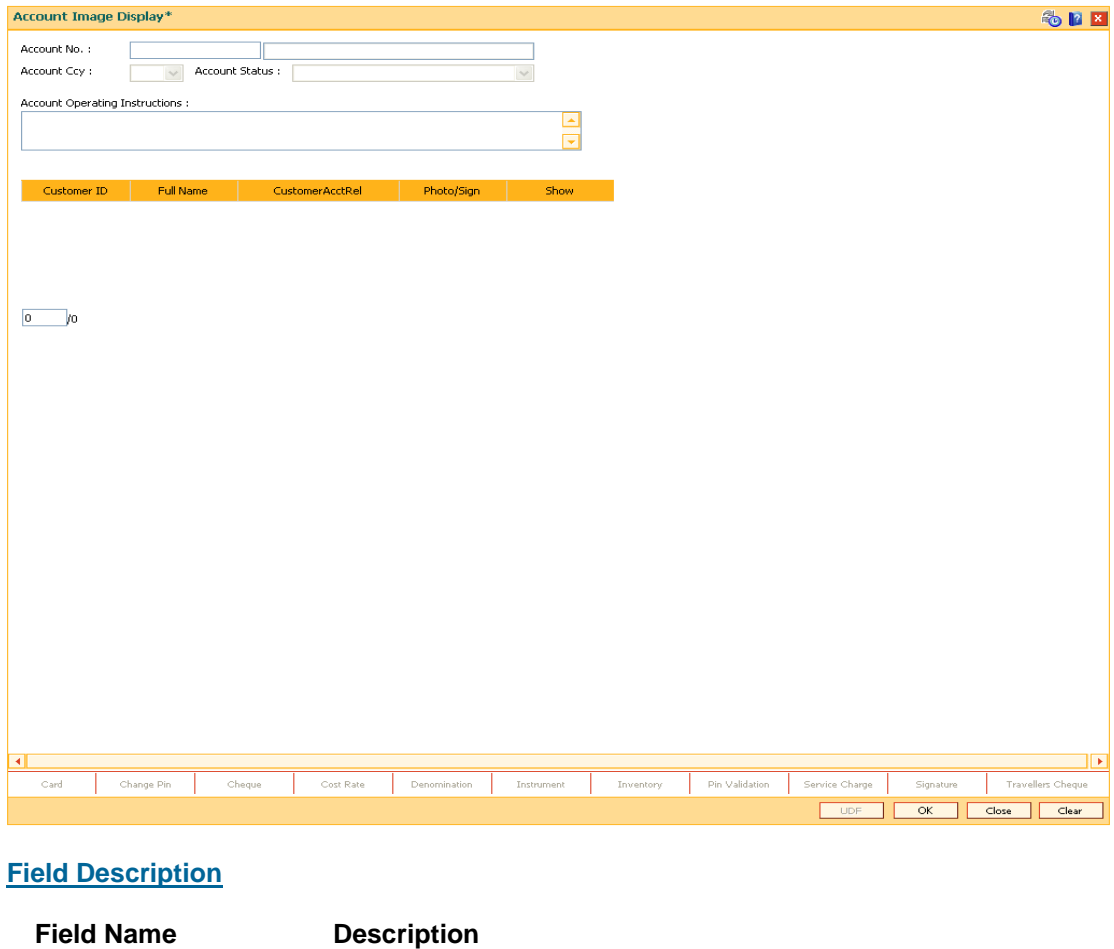

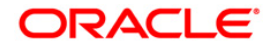

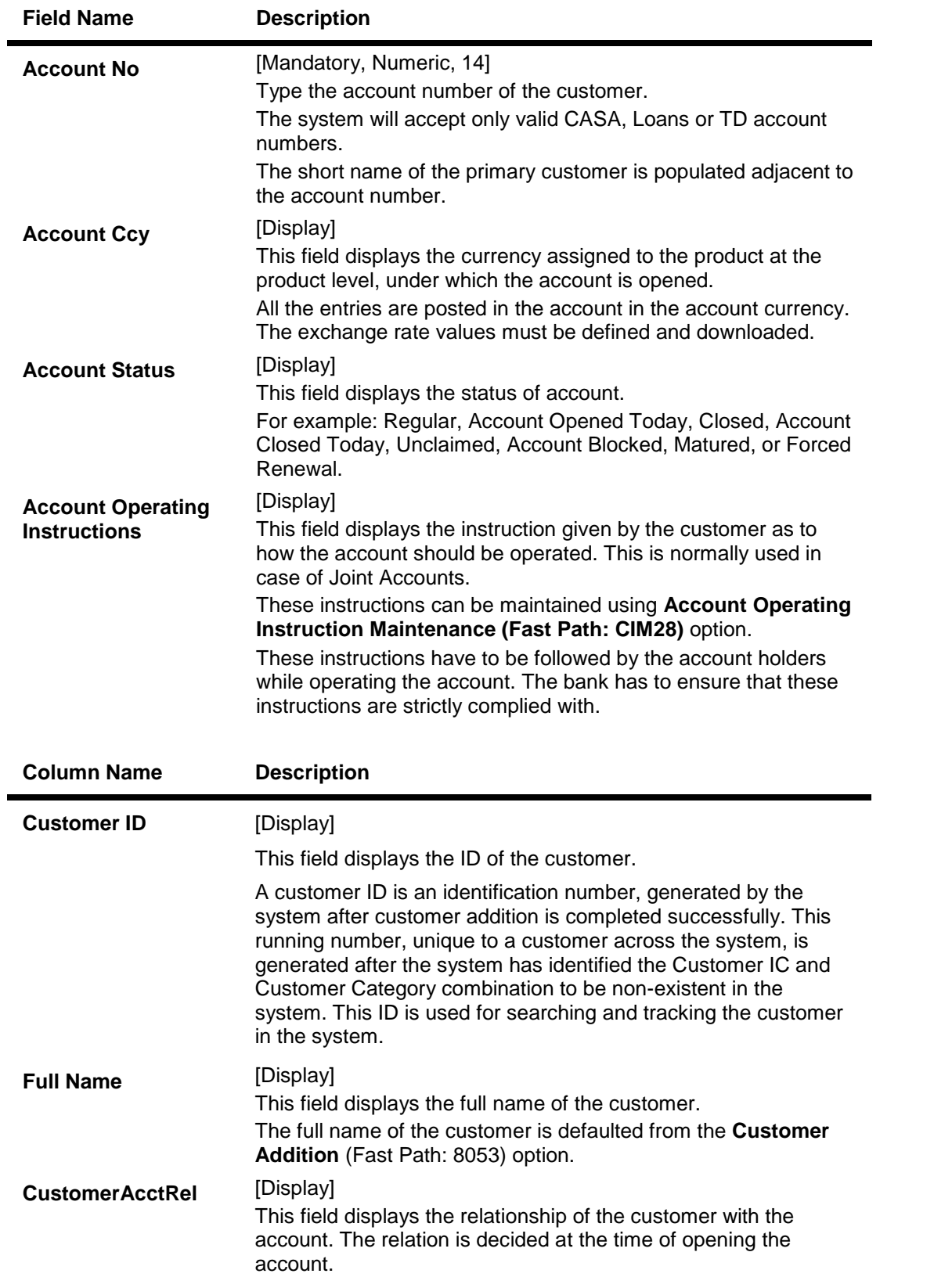

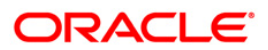

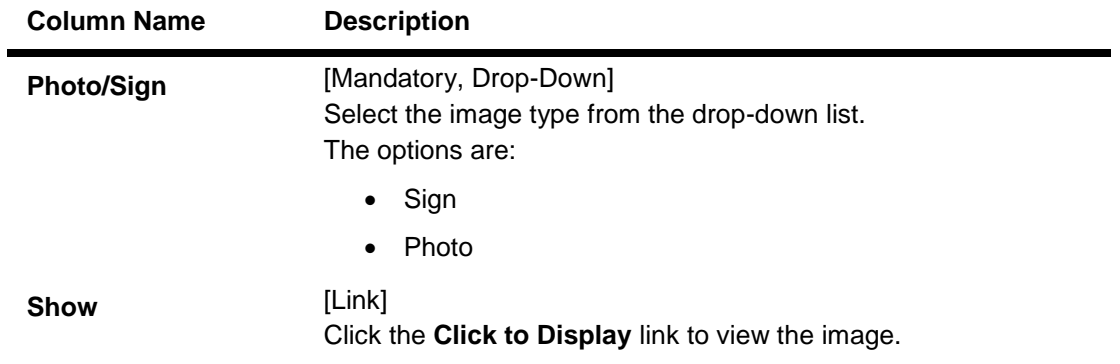

- 3. Type the account number and press the **<Tab> or <Enter>** key.
- 4. Click the **Ok** button. The system displays the customer details.

### **Account Image Display**

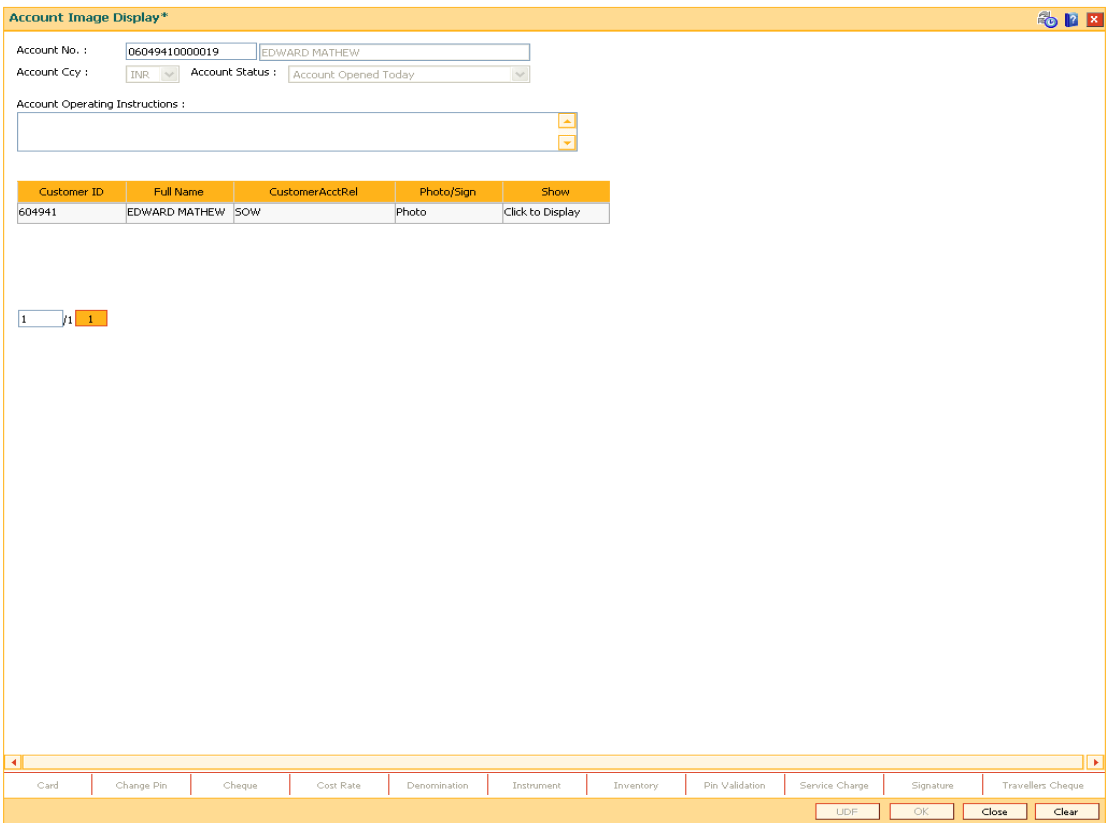

- 5. Select the appropriate option from the **Sign/Photo** drop-down list.
- 6. Click the **Click to Display** link to view the customer image. The system displays the **Signature/Image** screen. **Note**: If the signature/image is not attached to the customer, the "Image not available" error message appears.

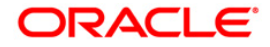

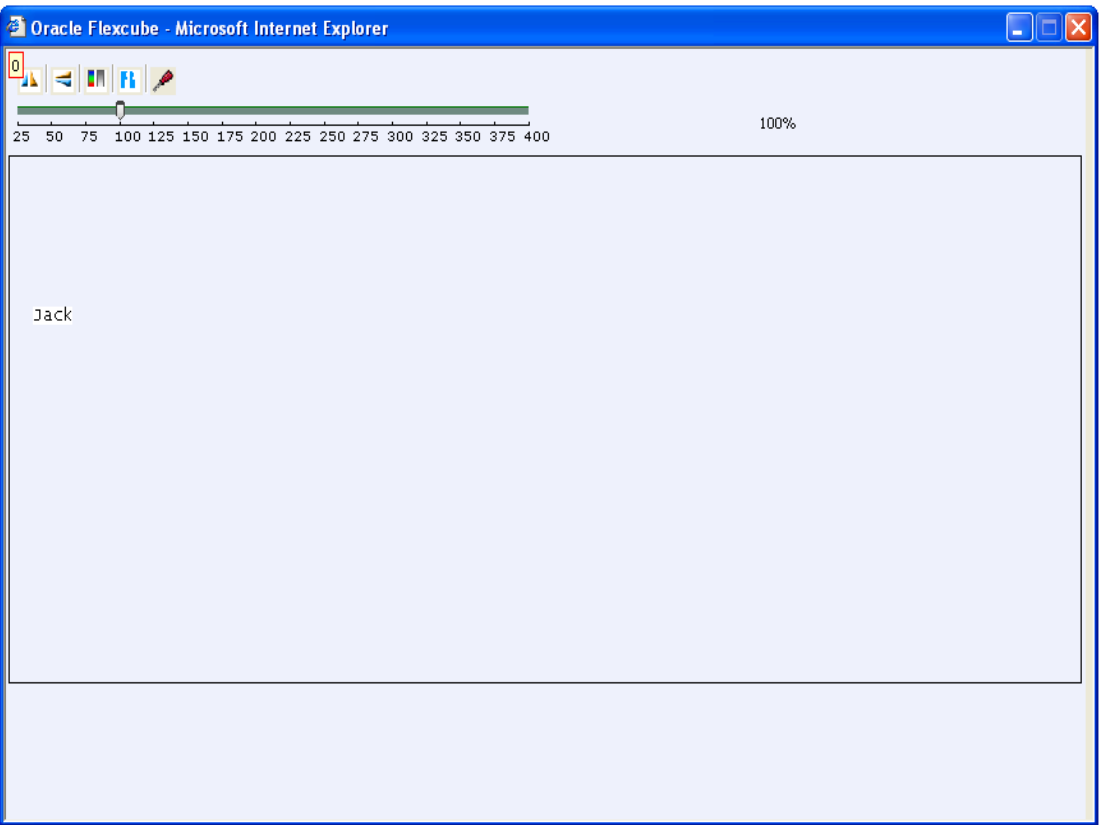

7. Click the **Close** button.

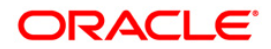
# **1.7. CI142 - Customer Account Relationship Maintenance**

The **Customer Account Relationship Maintenance** enables you to perform the following functions:

- Inquire and ascertain customer/s relationship to particular account.
- Add a customer account relationship
- Modify a customer's relationship with an account.

A maximum of three customers can be linked to an account in the account-opening screen. The Account Customer Relationship screen can be used to attach additional or secondary customers to the accounts. You can not delink a customer if he is linked to an account level group.

When adding or deleting a customer linked to an account, the following rules should be followed:

- Only one primary relationship, SOW, JAF, JOF have to exist at any point of time. The customer linked to the account with the primary relationship can be replaced using this maintenance.
- When a customer is linked to the account with 'JAF' relationship, there has to be another customer linked to the account with 'JAO' relationship.
- When a customer is linked to the account with 'JOF' relationship, there has to be another customer linked to the account with 'JOO' relationship
- When de-linking a customer with relationship 'SOW' or 'JAF' or 'JOF' or 'JAO' or 'JOO' from an account, system validates the existence of Aadhaar linked account number setup on the customer and not allows to de-link if the Aadhaar linked account at the customer level is same as the Account number from which the customer is being de-linked. User manually have to remove the Aadhaar linked Account number from the customer.

### **Definition Prerequisites**

- 8053 Customer Addition
- 8051- CASA Account Opening
- 8054 Time Deposit Account Opening

### **Modes Available**

Modify, Cancel, Authorize, Inquiry. For more information on the procedures of every mode, refer to **Standard Maintenance Procedures** .

### **To add the customer account relationship**

- 1. Type the fast path **CI142** and click **Go** or navigate through the menus to **Transaction Processing > Internal Transactions > Others > Customer Account Relationship Maintenance**.
- 2. The system displays the **Customer Account Relationship Maintenance** screen.

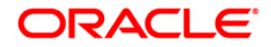

### **Customer Account Relationship Maintenance**

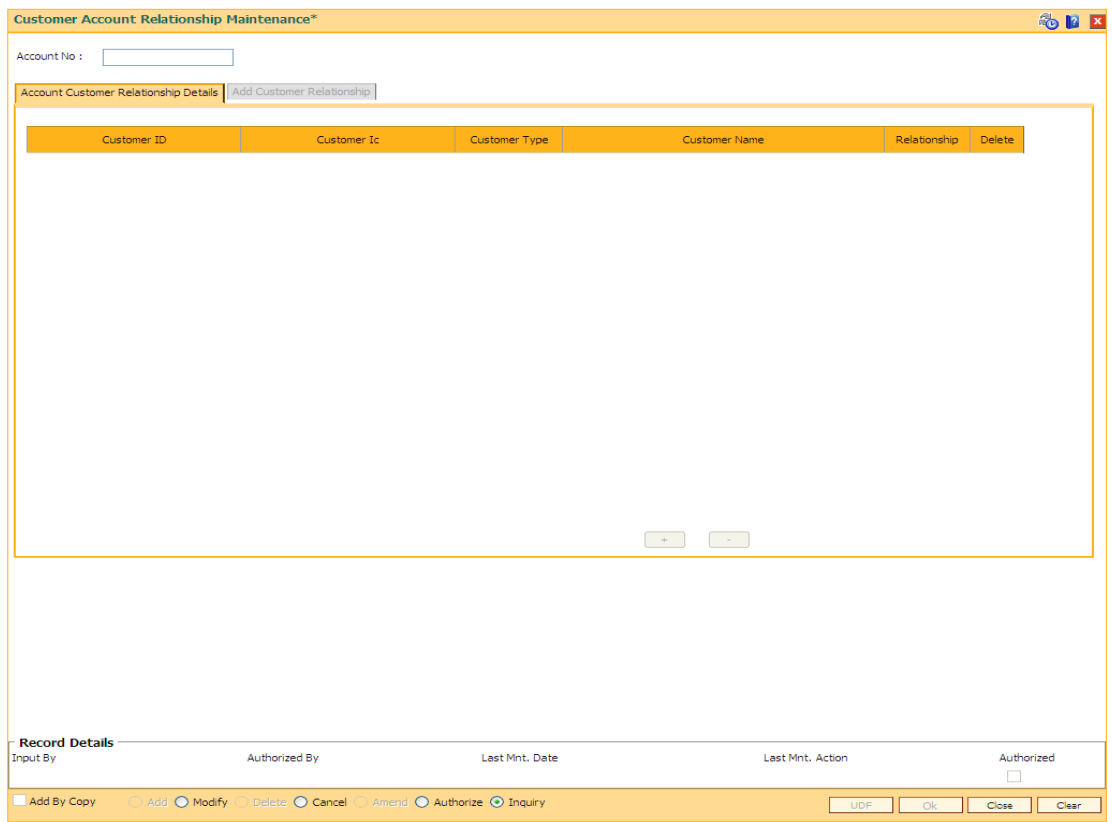

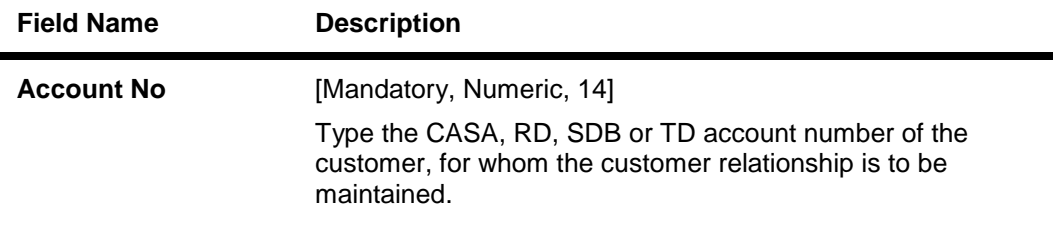

- 3. Enter the account number and press the **<Tab> or <Enter>** key.
- 4. The system displays the customer relation details.

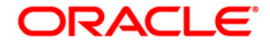

# **Account Customer Relationship Details**

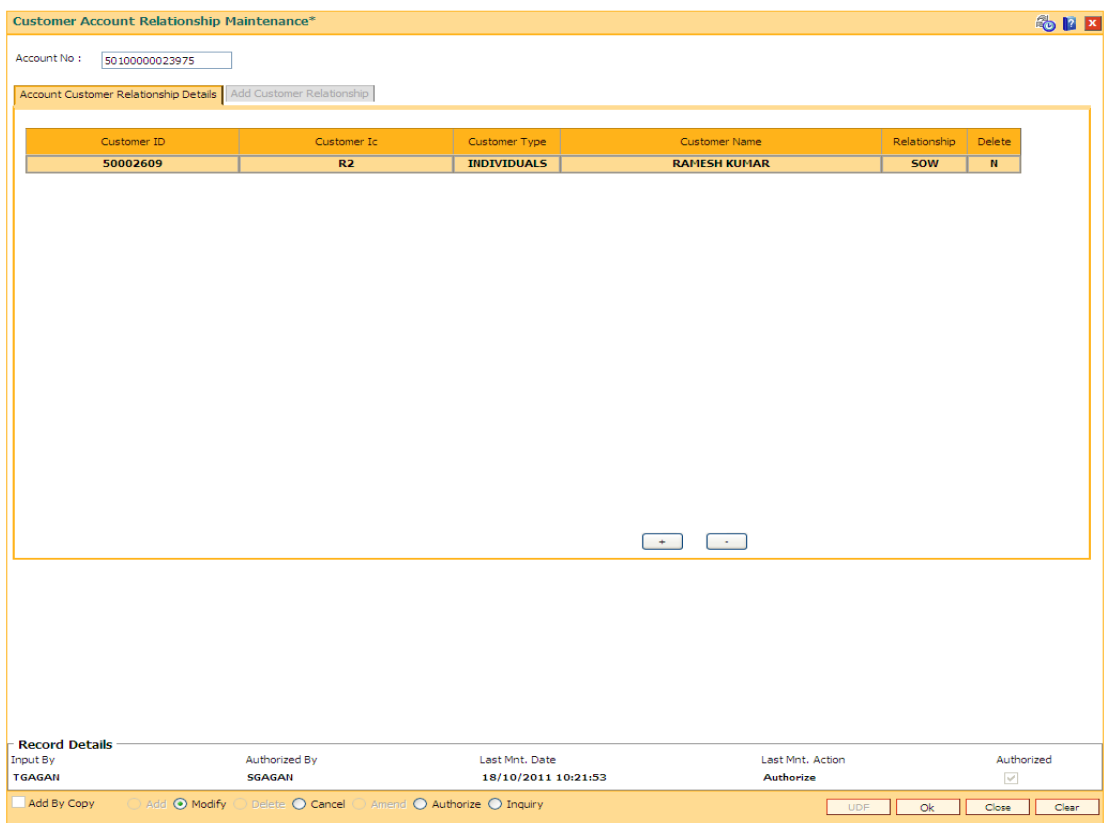

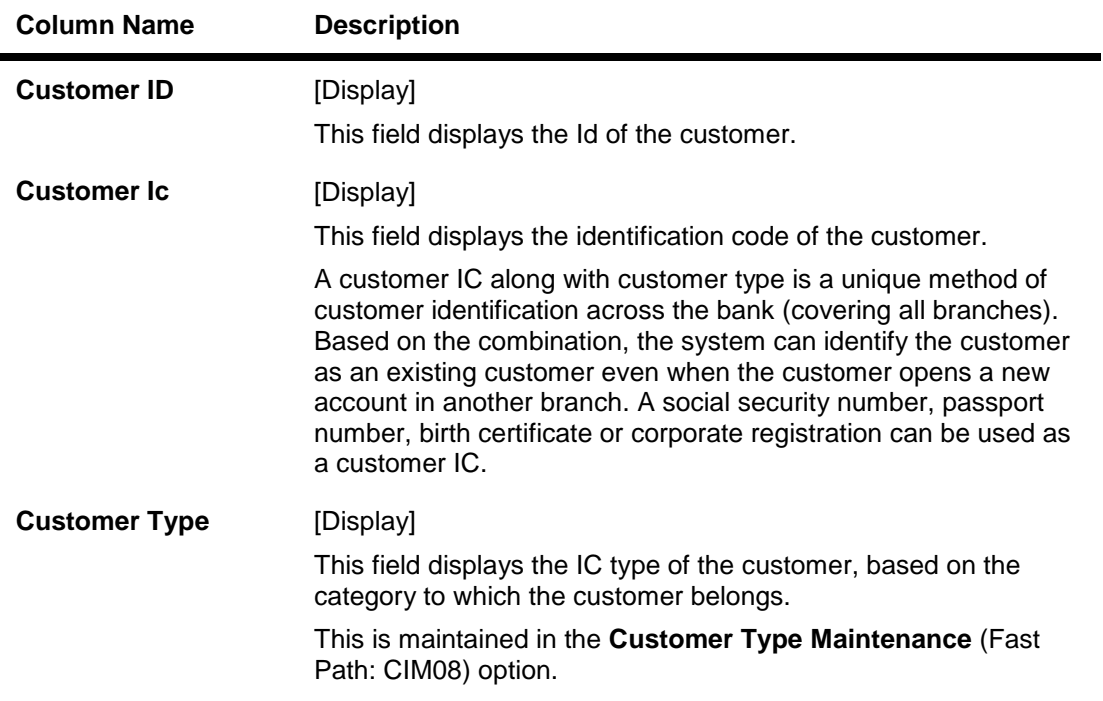

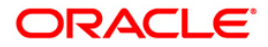

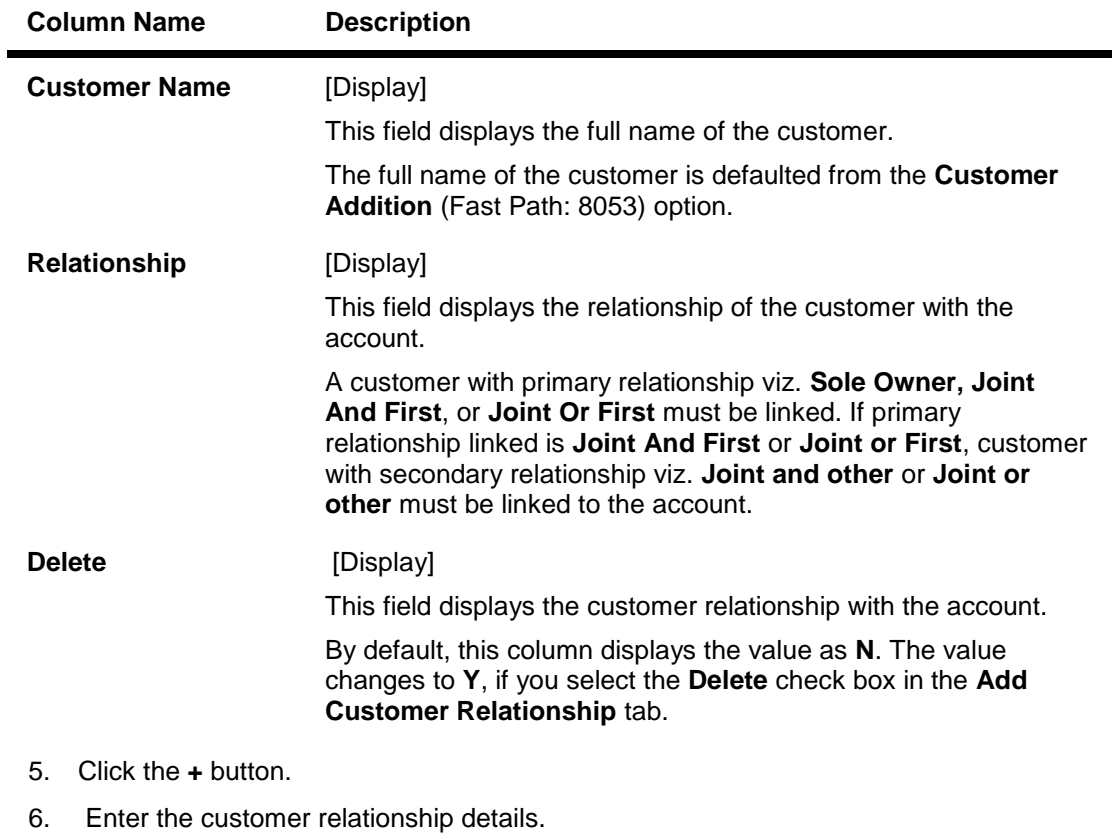

**Note**: System should not allow to add relationship to minor customer unless minor customer is linked to the guardian relationship.

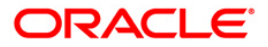

# **Add Customer Relationship**

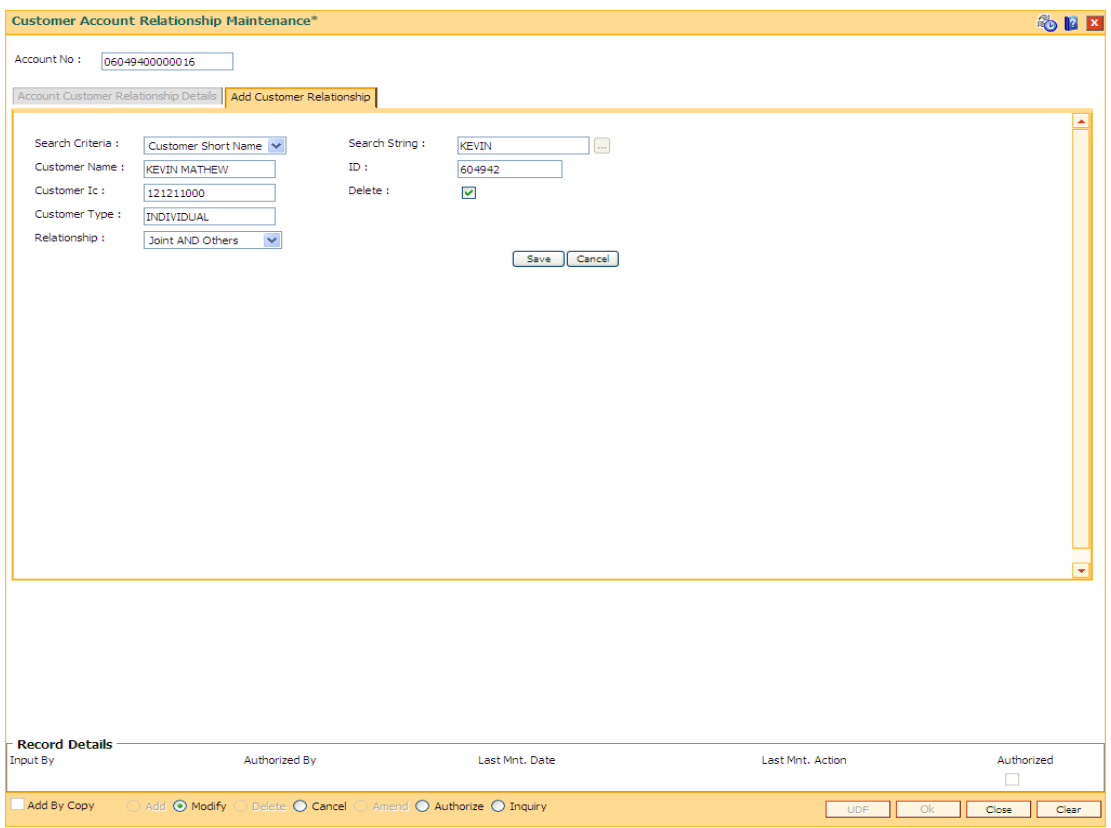

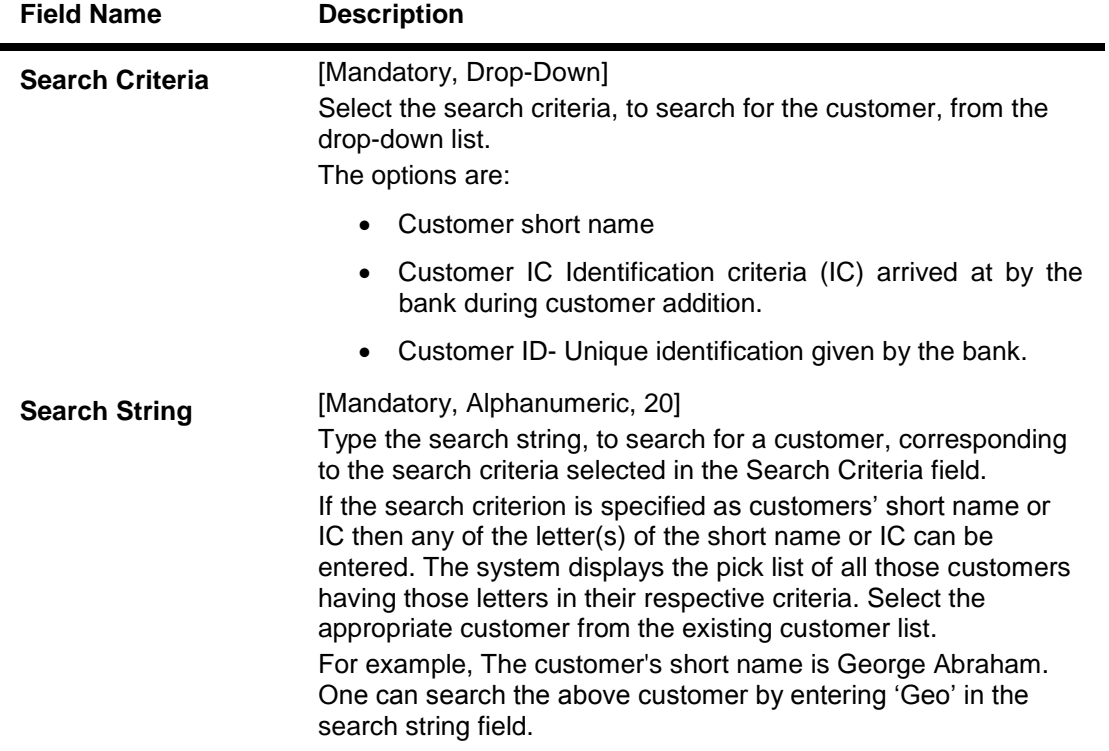

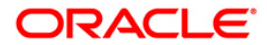

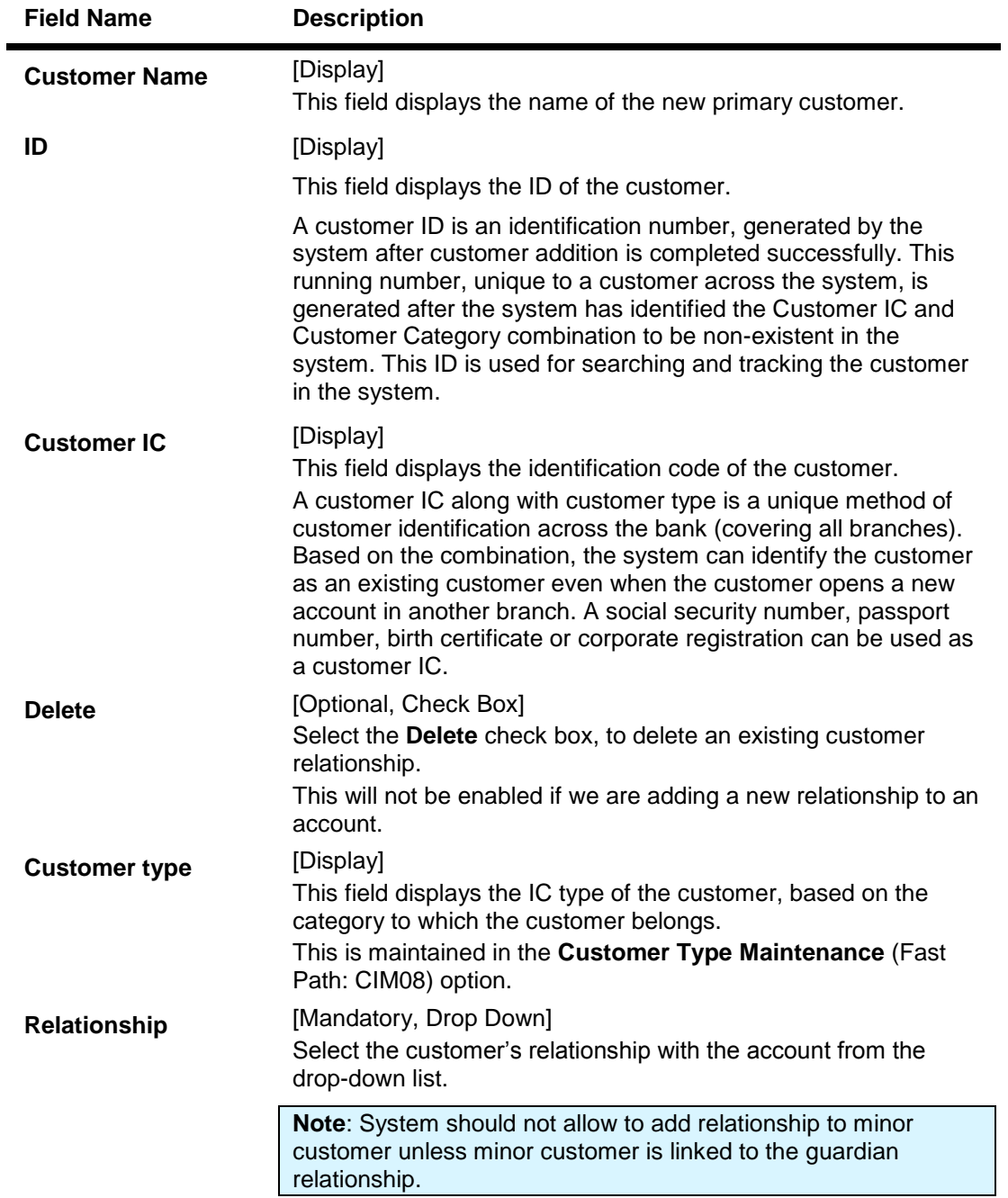

- 7. Click the **Save** button in **Add Customer Relationship** tab screen.
- 8. The system displays the **Account Customer Relationship Details** tab. Click the **Ok** button.
- 9. The system displays the message "Record Modified...Authorisation Pending..". Click the **Ok** button.
- 10. The customer account relationship is added once the record is authorised.

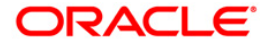

# **1.8. CHM21 - Account Status Maintenance**

The status of a CASA can be modified using this option. The account status can be modified to have any one of the following conditions:

- Block the account
- Remove the block
- Disallow Debits
- Disallow Credits
- Allow debits with override
- Allow credits with override
- Allow debits
- Allow credits
- Reactivate Dormant Account
- Reactivate FlexiSaver RD that has been blocked due to maximum allowed non payments at product level

The **Account Status Audit Trail Inquiry** (Fast Path: BAM24) option allows the user to view the various stages through which a CASA or a loan account may have progressed.

### **Definition Prerequisites**

8051 - CASA Account Opening

### **Modes Available**

Modify, Amend. For more information on the procedures of every mode, refer to Standard Maintenance Procedures.

### **To modify the account status**

- 1. Type the fast path **CHM21** and click **Go** or navigate through the menus to **Transaction Processing > Account Transactions > CASA Account Transactions > Other Transactions > Account Status Maintenance**.
- 2. The system displays the **Account Status Maintenance** screen.

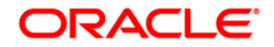

### **Account Status Maintenance**

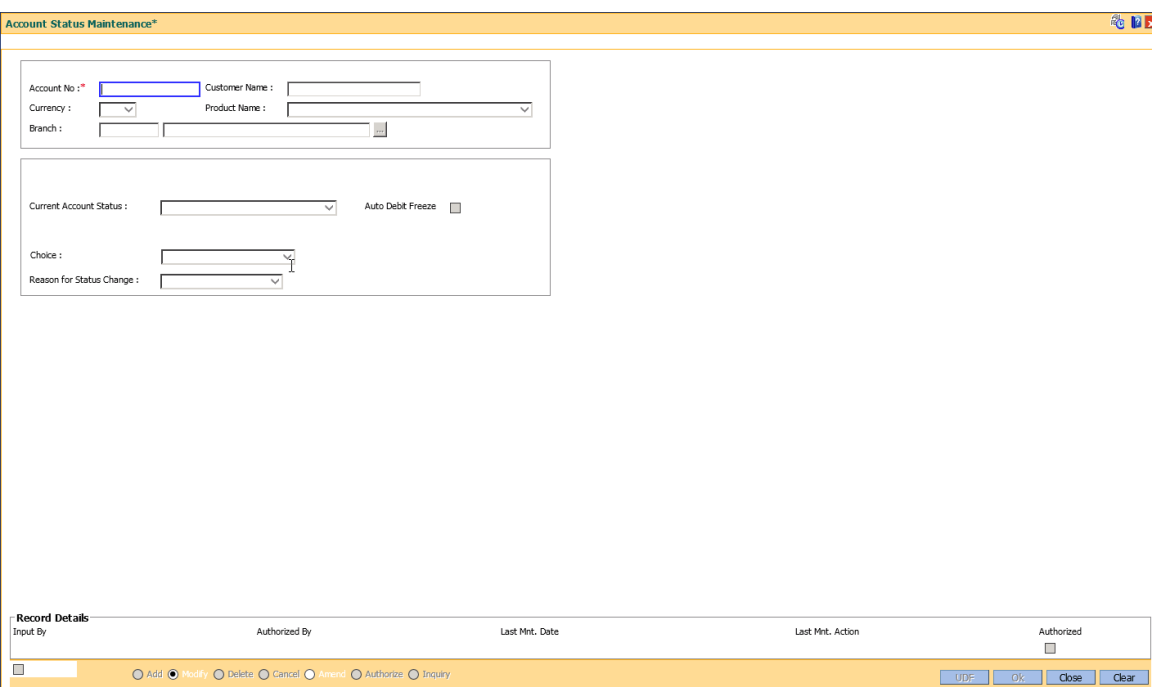

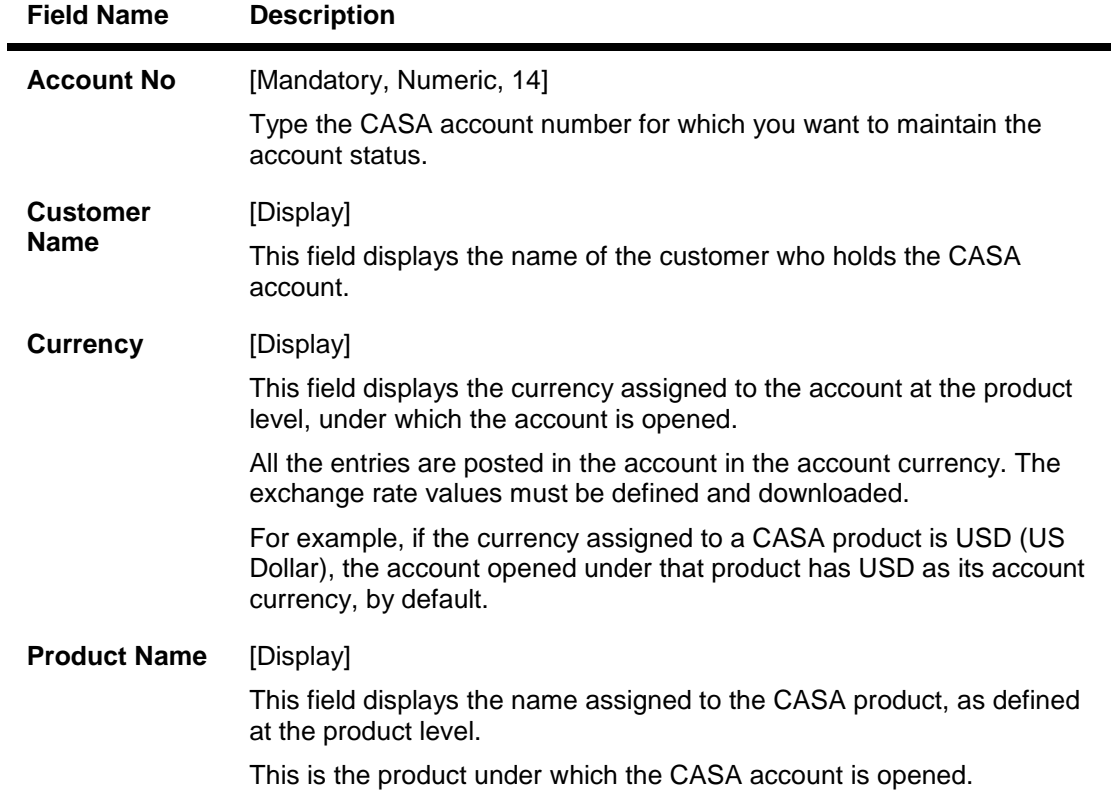

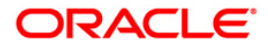

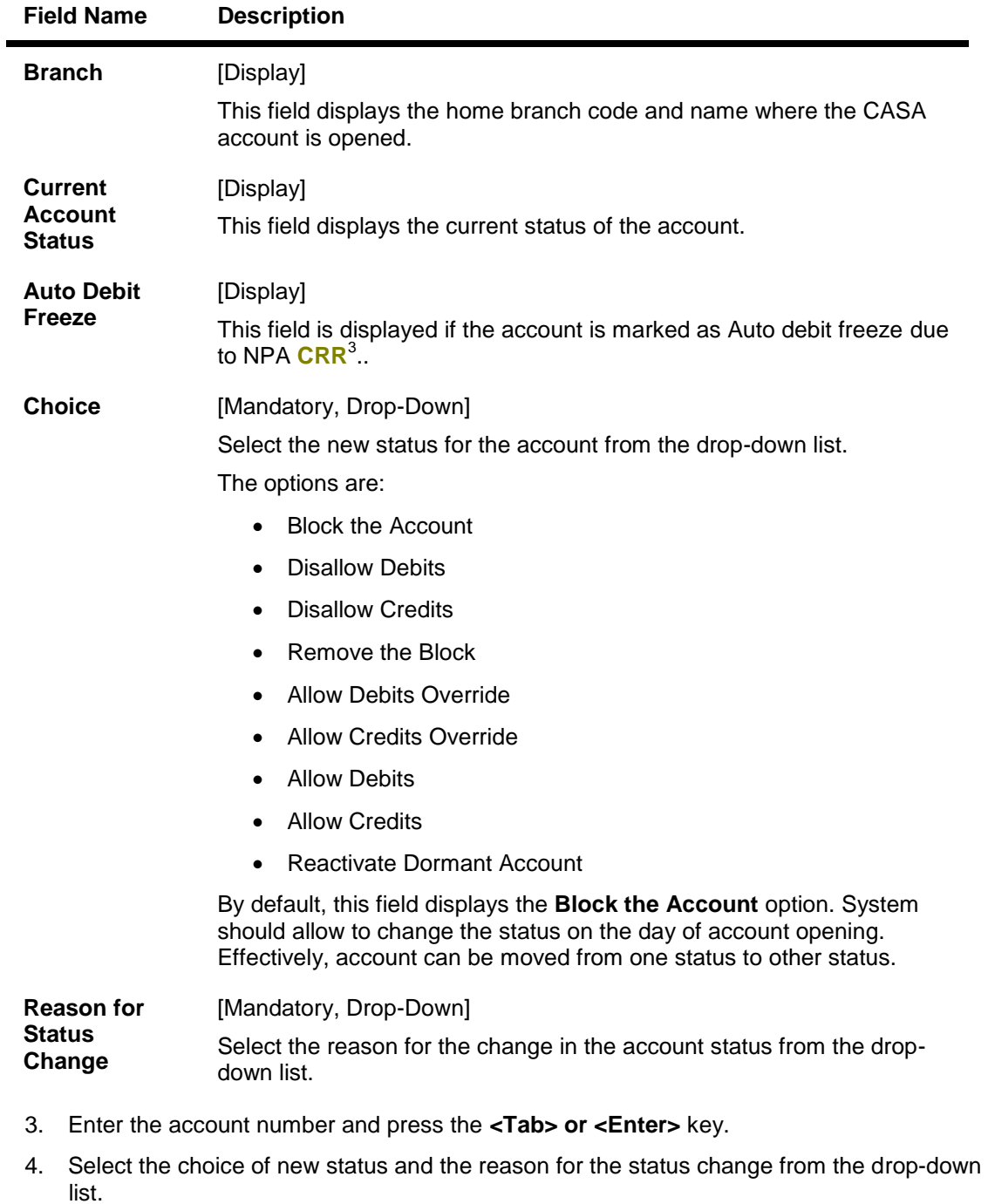

**Note**: If selected option is not allowed against that status then system would give an error message "Invalid choice".

3 (Credit Risk Rating)

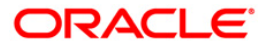

## **Account Status Maintenance**

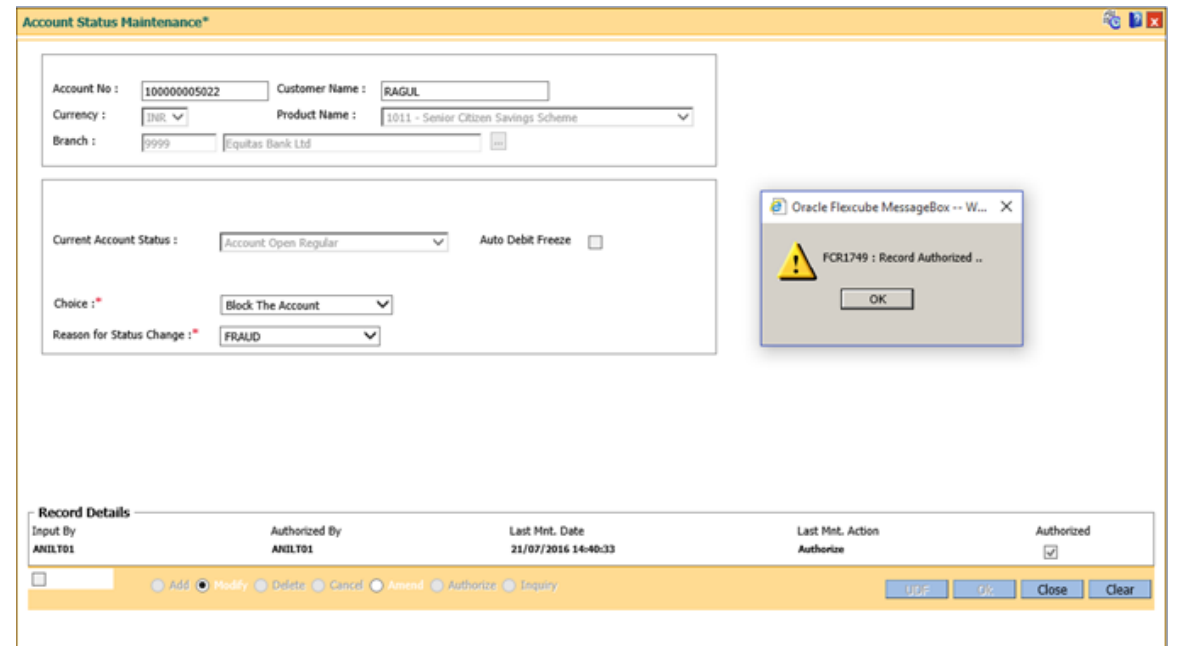

- 5. Click the **Ok** button.
- 6. The record is auto authorized.

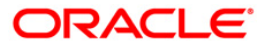

# **1.9. SCM08 - Account Level SC package Maintenance**

This option can be used to effect a SC package change at account level.The account level SC package maintained will override the product level SC package.

The system will check through relationship pricing framework if any service charge package i.e. whether a scheme level SC package exists. In that case the account level SC package will not come in to effect till the EOD of the expiry of benefit validity period. Scheme level SC package will override all other packages for that account. After the expiry of the benefit validity period of the scheme, the account level SC package (if any) will come into effect. Once the account level package expires, the default product level SC package will become effective.

The user can modify the SC package and the expiry date at account level at anytime. When specific expiry date is not required, the user can set maximum date in expiry date.

### **Definition Prerequisites**

- 8051 CASA Account Opening
- SCM09-SC Product XRef Maintenance

### **Modes Available**

Add By Copy, Add, Modify, Cancel, Amend, Authorize, Inquiry. For more information on the procedures of every mode, refer to **Standard Maintenance Procedures**.

### **To add account level SC package details**

- 1. Type the fast path **SCM08** and click **Go** or navigate through the menus to **Transaction Processing > Account Transactions > CASA Account Transactions > Other Transactions > Account Level SC package Maintenance**.
- 2. The system displays the **Account Level SC package Maintenance** screen.

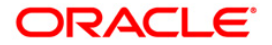

## **Account Level SC package Maintenance**

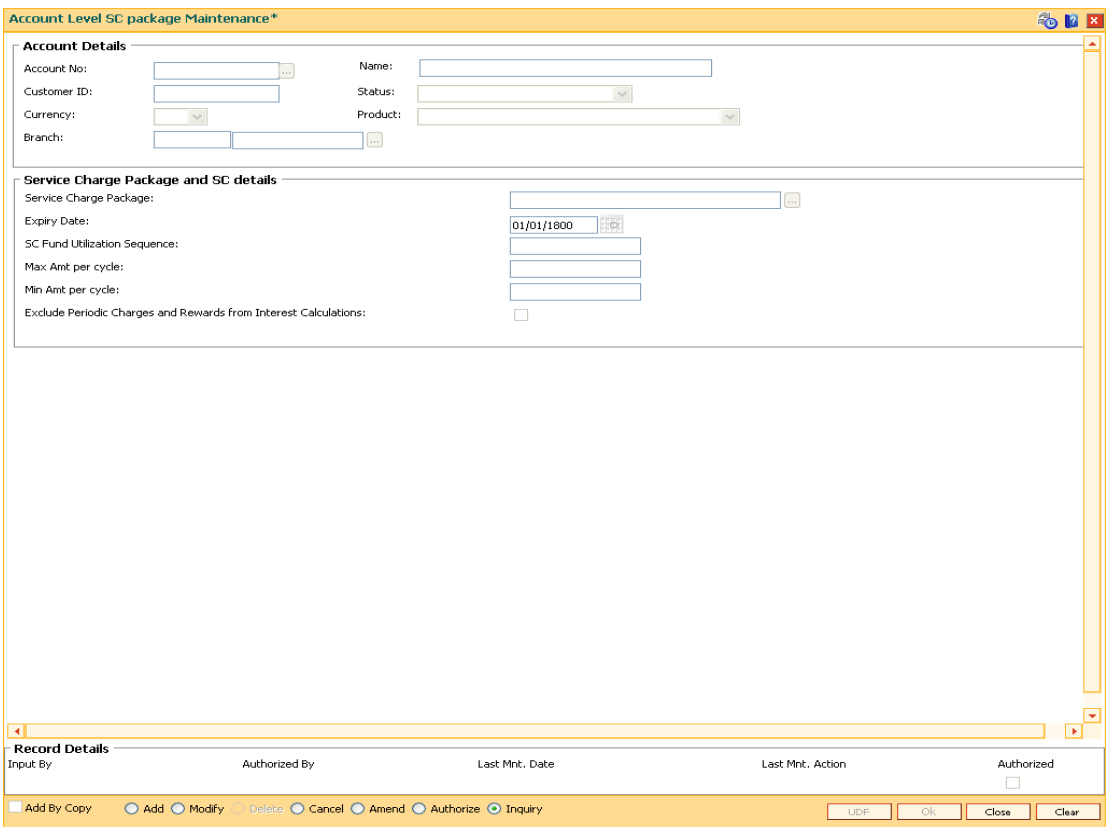

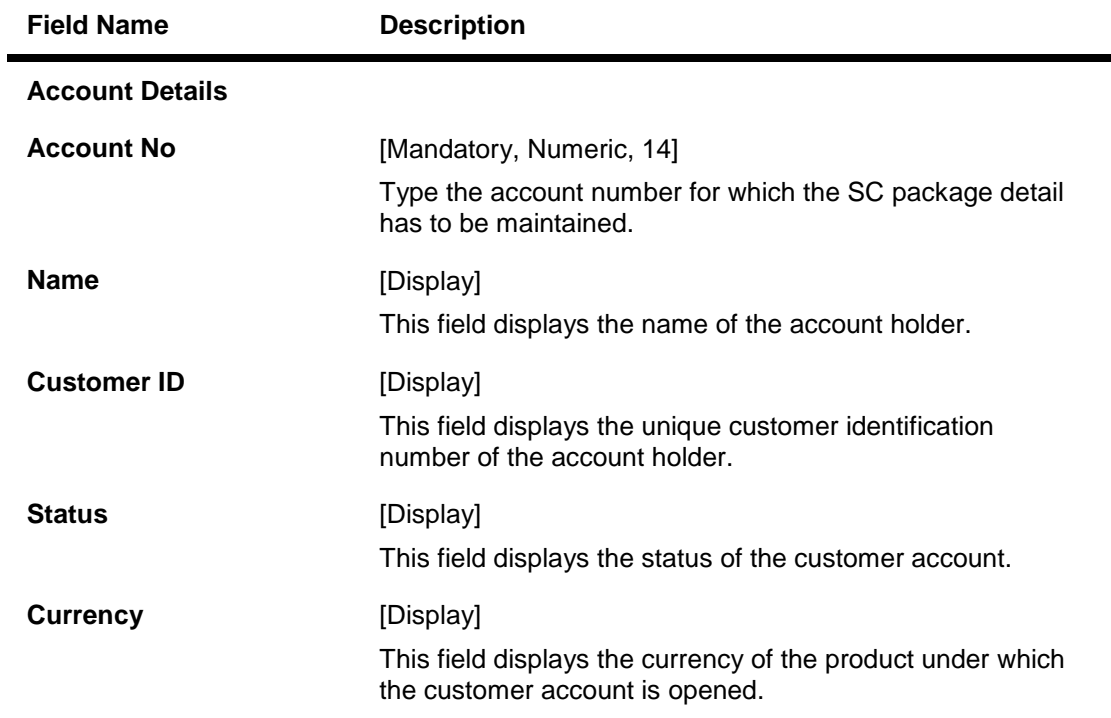

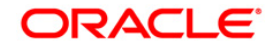

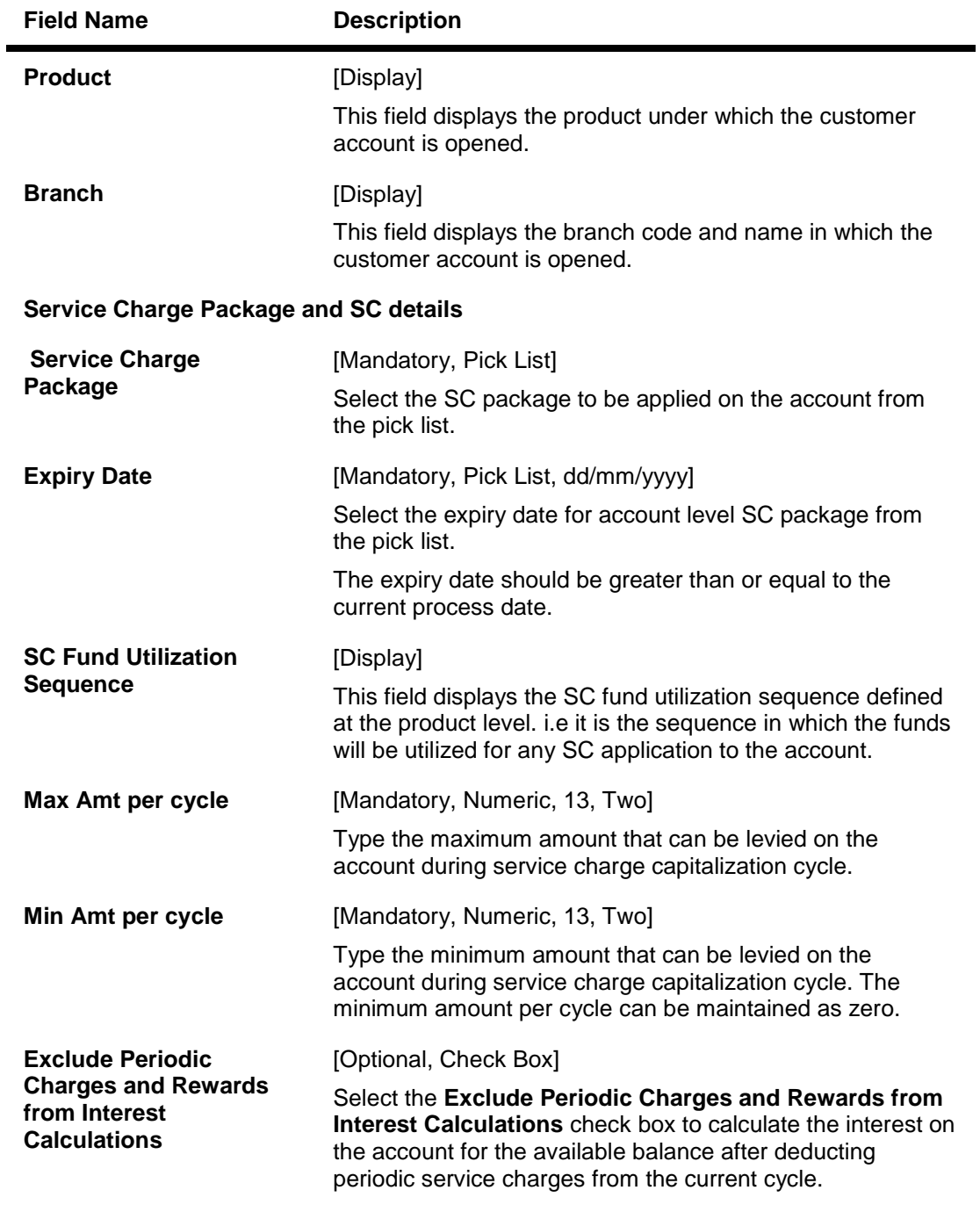

- 3. Click the **Add** button.
- 4. Type the account number and press the **<Tab> or <Enter>** key.
- 5. Select the service charge package and expiry date from the pick list.
- 6. Select the SC fund utilization sequence from the drop down list
- 7. Type the minimum and maximum amount per cycle.

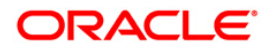

## **Account Level SC package Maintenance**

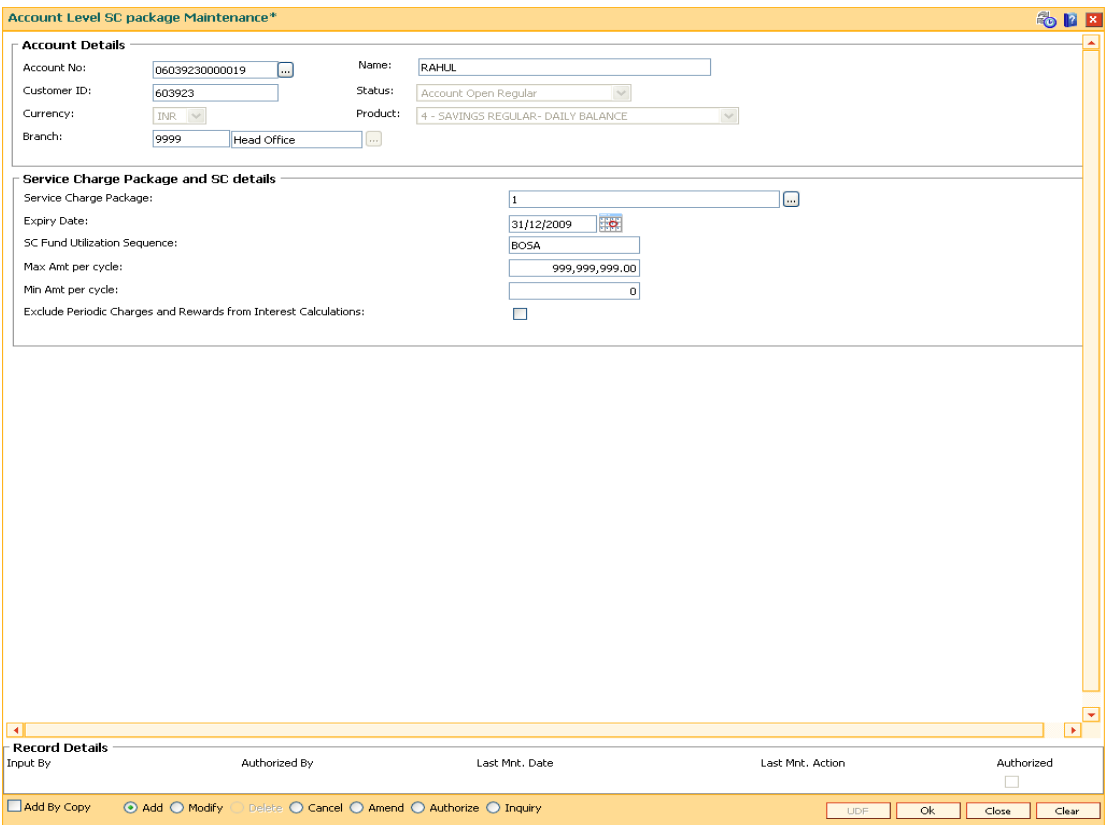

- 8. Click the **Ok** button.
- 9. The system displays the message "Record Added....Authorisation Pending". Click the **Ok** button.
- 10. The account level SC package is added once the record is authorised.

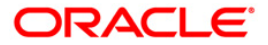

# **1.10. CHM08 - CBR Code Maintenance**

This maintenance allows the bank to define user defined fields at the Current and Savings Account level. Defining these categories facilitates the bank to generate exclusive MIS reports, over and above the standard reports available within **FLEXCUBE Retail**. There is no processing done by **FLEXCUBE Retail** using these codes and they are stored for reporting purposes only.

The **CBR**<sup>4</sup> Code Maintenance option enables the user to link the accounts of customers to the defined categories or CBR codes, for example Industry Code, Region, Sector, etc.

### **Definition Prerequisites**

BA080 - CBR Pick Lists Maintenance8051 - CASA Account opening

### **Modes Available**

Add, Modify, Delete, Cancel, Amend, Inquiry. For more information on the procedures of every mode, refer to Standard Maintenance Procedures.

## **To add CBR codes**

- 1. Type the fast path **CHM08** and click **Go** or navigate through the menus to **Transaction Processing > Account Transactions** >**CASA Account Transactions > Other Transactions > CBR Code Maintenance**.
- 2. The system displays the **CBR Code Maintenance** screen.

 $\overline{a}$ 

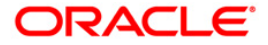

<sup>4</sup> (Central Bank Reporting)

## **CBR Code Maintenance**

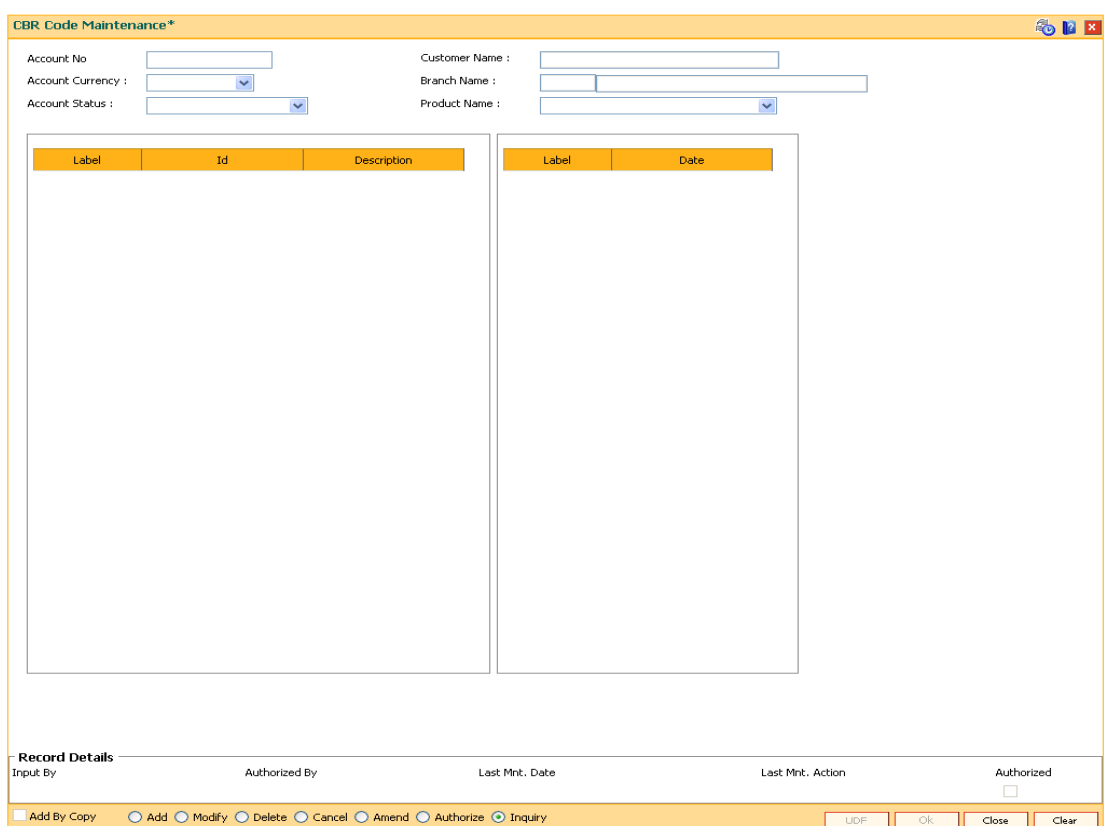

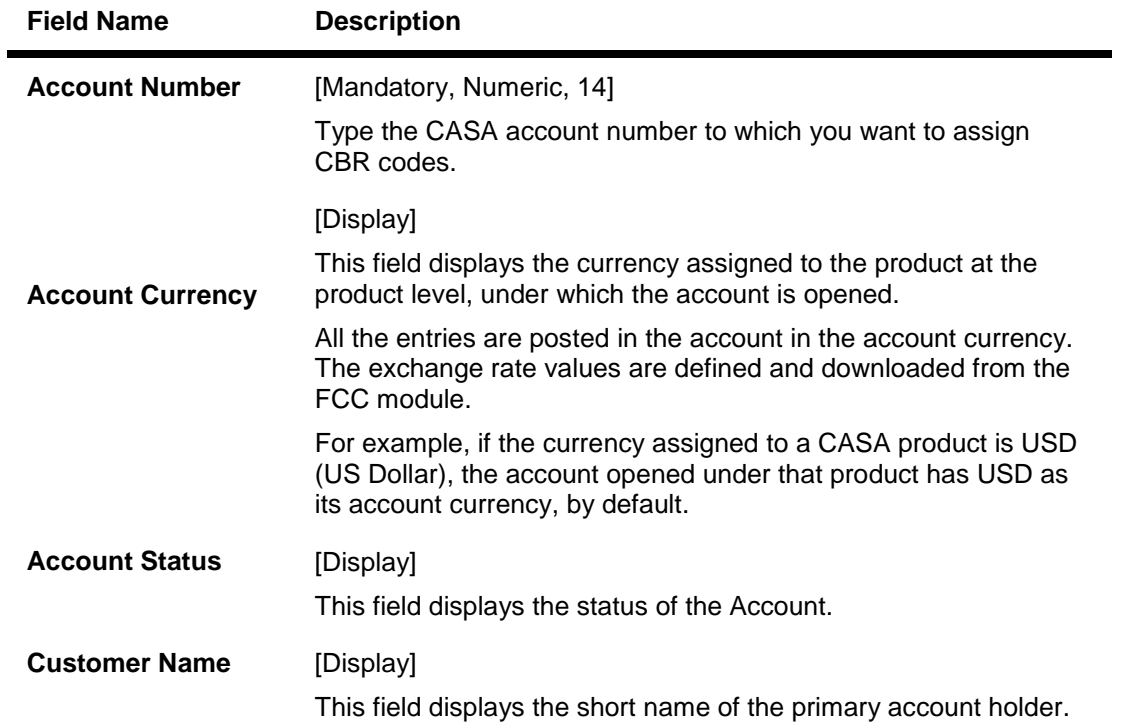

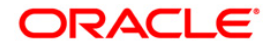

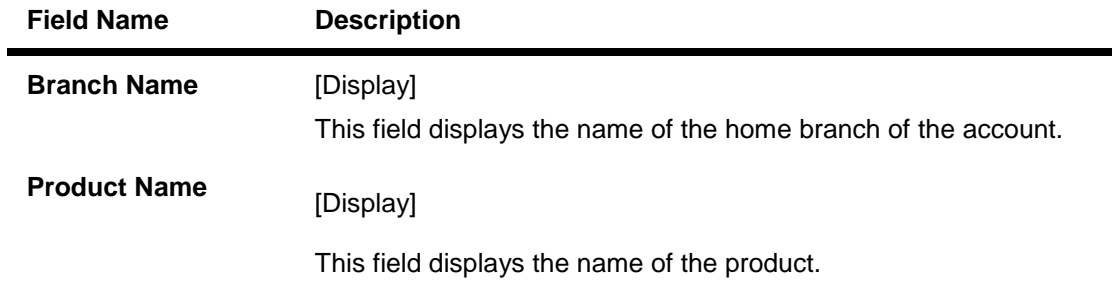

- 3. Click the **Add** button.
- 4. Type the account number for which the CBR code is to be added and press the **<Tab> or <Enter>** key.

### **CBR Code Maintenance**

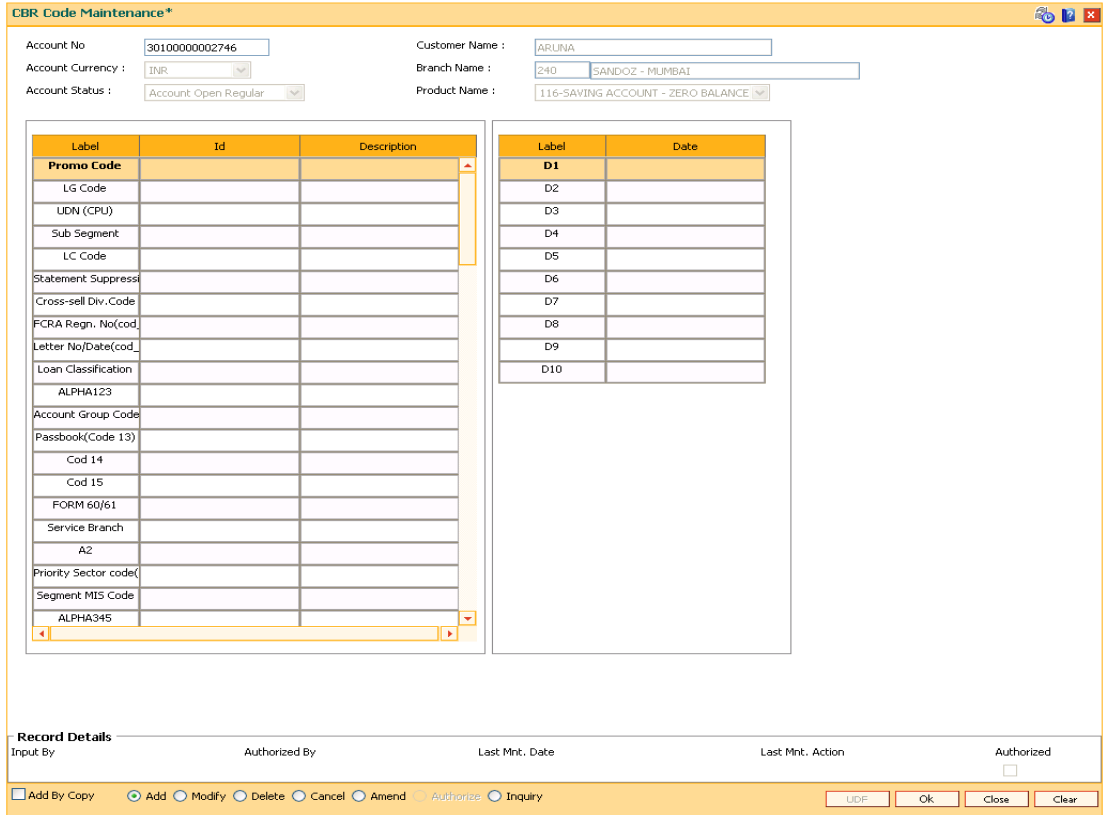

- 5. The **Details** tab displays the fields according to the data selected for the CASA account in the **User Defined Fields** (Fast Path: UDF01) option and **CBR Pick Lists Maintenance** (Fast Path: BA080) option in *Definitions User's Manual*.
- 6. Click the **Ok** button.
- 7. The system displays the message "Record Added...Authorisation Pending...Click Ok to Continue". Click the **Ok** button.
- 8. The CBR code is added for the selected account number once the record is authorised.

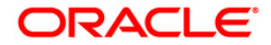

# **1.11. CHM55 - Group Definition Maintenance**

This option is used for grouping of customer accounts. A pool of accounts (belonging to the same product, same currency and same or different branch) will be linked to form a group. This group will have a suitable group code. Parent and member accounts will be added to the group through the **Group Accounts Maintenance** (Fast Path: CHM24) option. Using this option, you can maintain the group balance details.

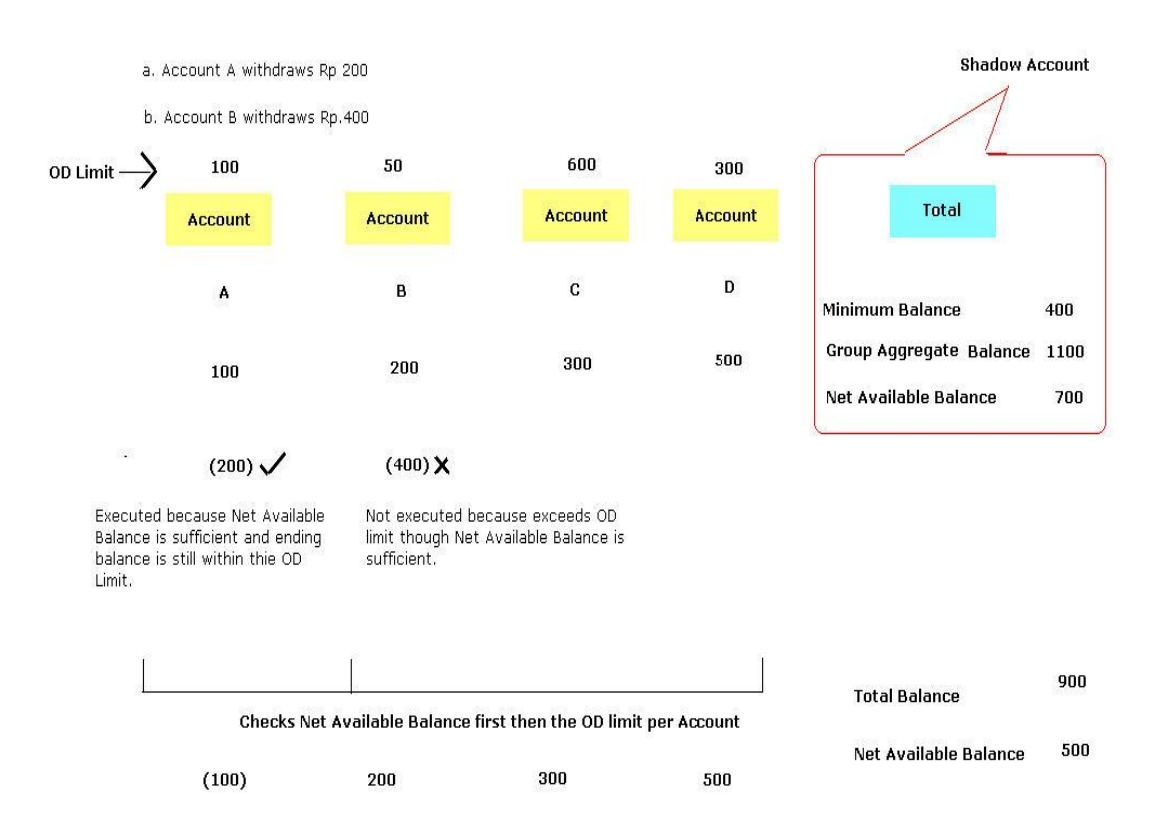

Following is an example of group accounts

#### **Definition Prerequisites**

Not Applicable

### **Modes Available**

Add By Copy, Add, Modify, Delete, Cancel, Amend, Authorize, Inquiry. For more information on the procedures of every mode, refer to Standard Maintenance Procedures.

#### **To add group balance details**

- 1. Type the fast path **CHM55** and click **Go** or navigate through the menus to **Transaction Processing > Account Transactions > CASA Account Transactions > Other Transactions > Group Definition Maintenance**.
- 2. The system displays the **Group Definition Maintenance** screen.

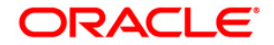

# **Group Definition Maintenance**

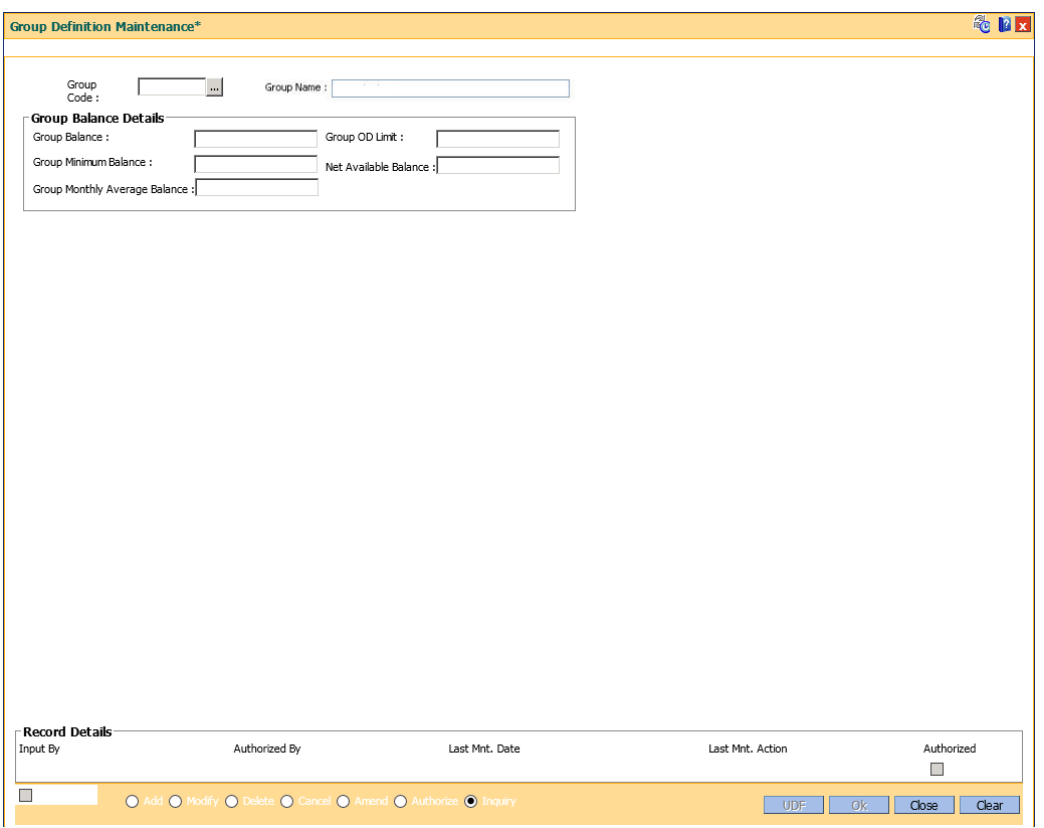

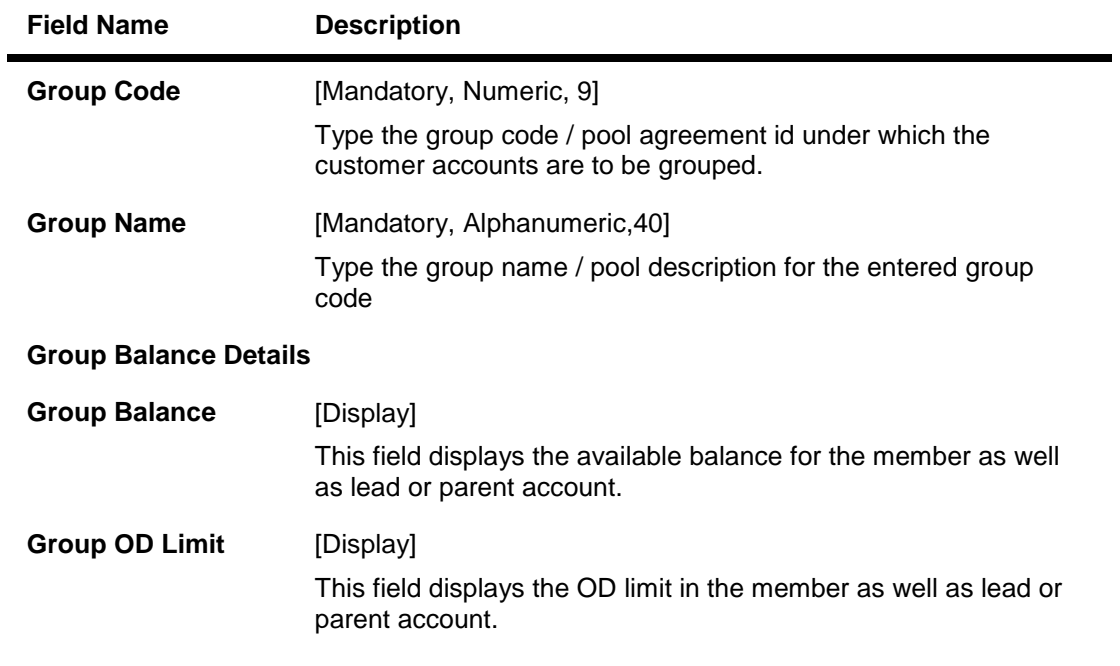

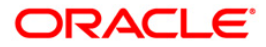

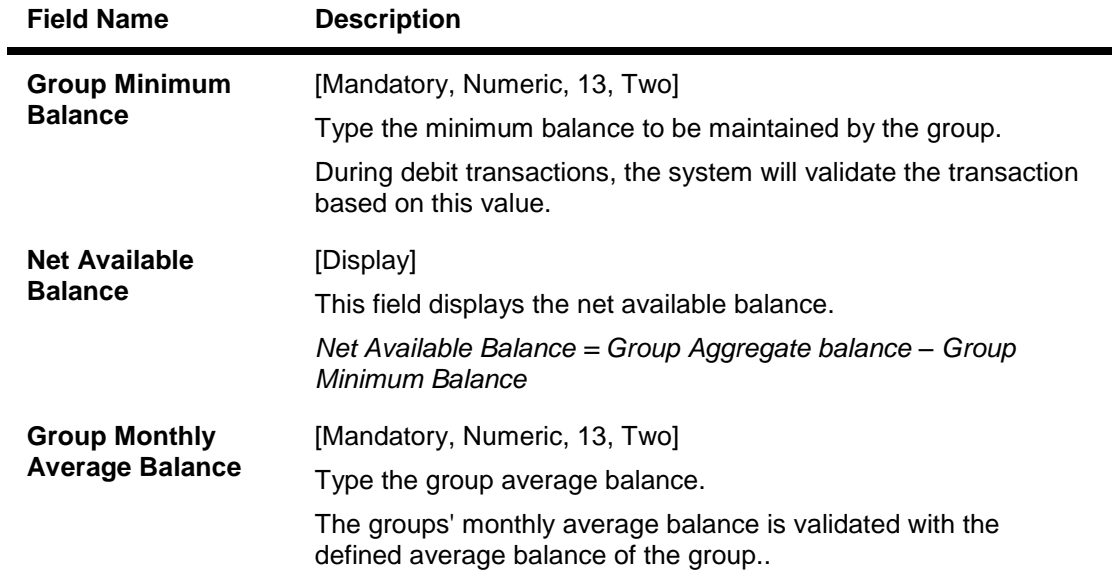

- 3. Enter the group code and group name.
- 4. Enter the relevant group balance details.

## **Group Definition Maintenance**

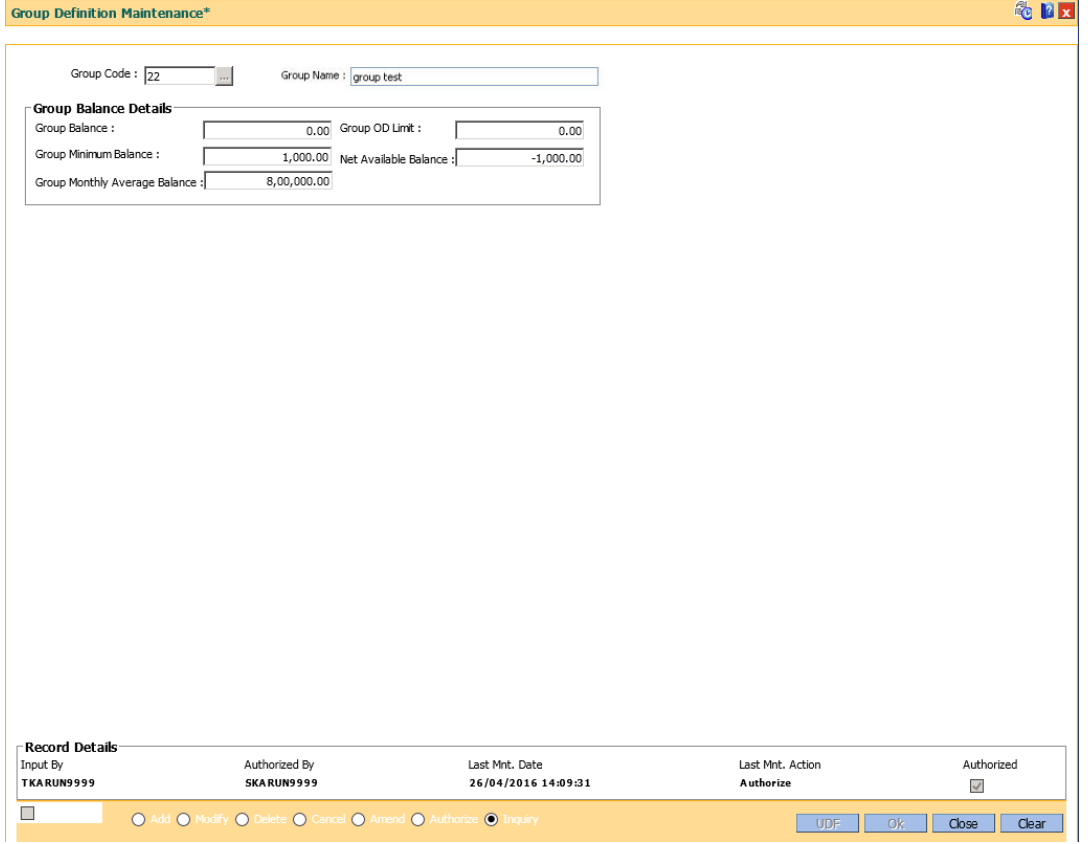

5. Click the **Ok** button.

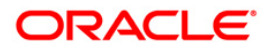

- 6. The system displays the message "Record Added...Authorisation Pending..". Click the **OK** button.
- 7. The group interest and group balance details are added once the record is authorized.

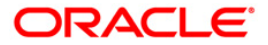

# **1.12. CHM24 - Group Accounts Maintenance**

Using the **Group Definition Maintenance** (Fast Path: CHM55) option the group codes are created. After this, you can group together multiple accounts under a single parent account using the **Group Accounts Maintenance** option. The first account in the group is specified as a lead/parent account. Once the parent account is defined, you can define the member accounts of the group. Product code of the member accounts should be same as of the parent account. The member and parent accounts in the group can belong to the same or different branch but should be in same currency. The member and parent accounts in the group can belong to the same or a different customer id. All CASA accounts to be grouped should have the same characteristics for interest accrual basis, Accrual Frequency and Interest Capitalization frequency at their individual account levels.

Any member account from the group can be delinked. But it is not possible to delink a parent account unless all the member accounts have been delinked from the group. Product transfer of accounts will not be allowed as long as the account is in the group. You will have to delink the account from the group, and do the product transfer.

If an account is part of a group, the system disallows its closure. So, to close an account it must be first removed from the group.

The role of the accounts within the group are:

- Member
- Parent
- Ex-Member
- Not a Member

### **Definition Prerequisites**

- CHM55 Group Definition Maintenance
- 8053 Customer Addition

### **Modes Available**

Add, Delete, Inquiry. For more information on the procedures of every mode, refer to **Standard Maintenance Procedures**.

### **To add multiple accounts under a parent group**

- 1. Type the fast path **CHM24** and click **Go** or navigate through the menus to **Transaction Processing > Account Transactions > CASA Account Transactions > Other Transactions > Group Accounts Maintenance**.
- 2. The system displays the **Group Accounts Maintenance** screen.

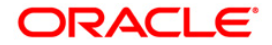

## **Group Accounts Maintenance**

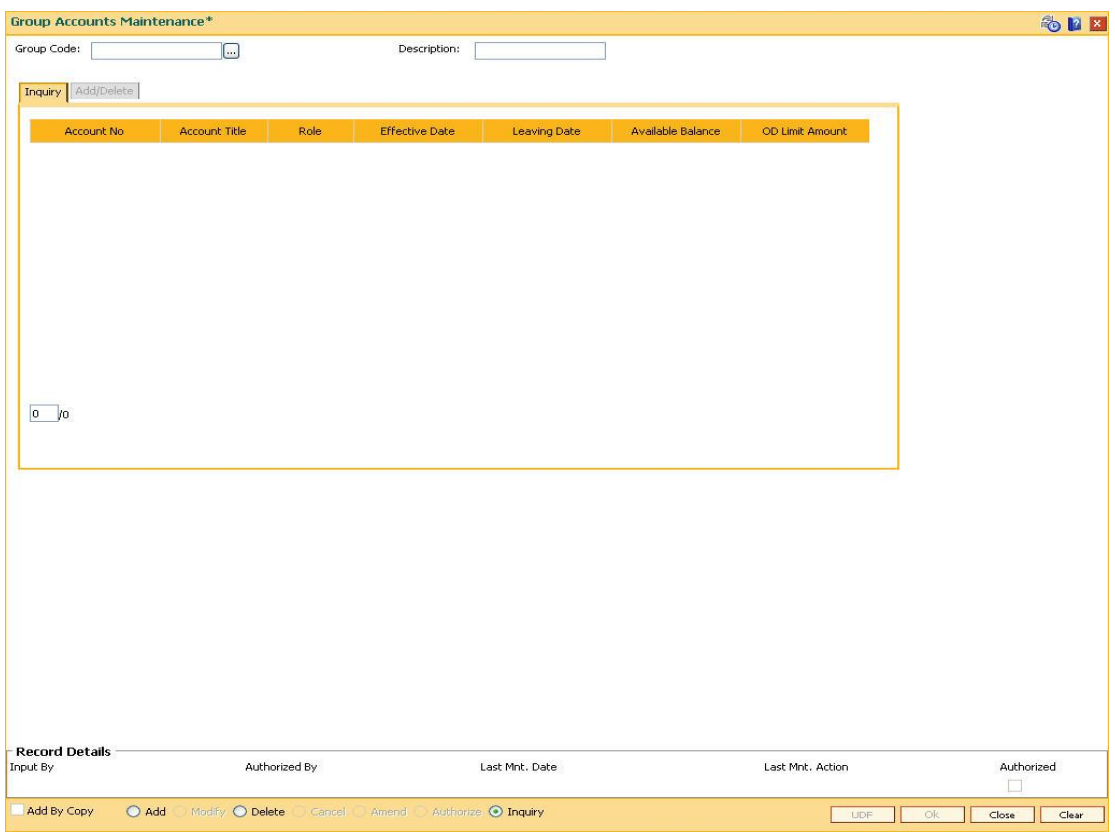

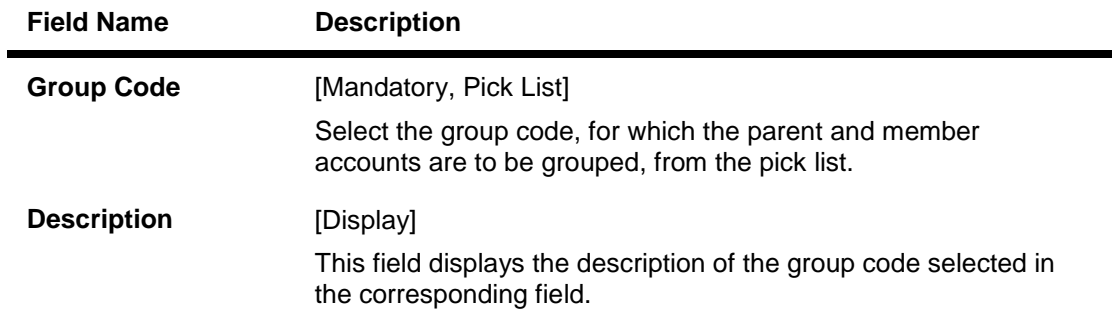

- 3. Click the **Add** button.
- 4. Select the group code from the pick list to select an existing group.

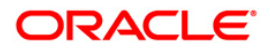

## **Group Accounts Maintenance**

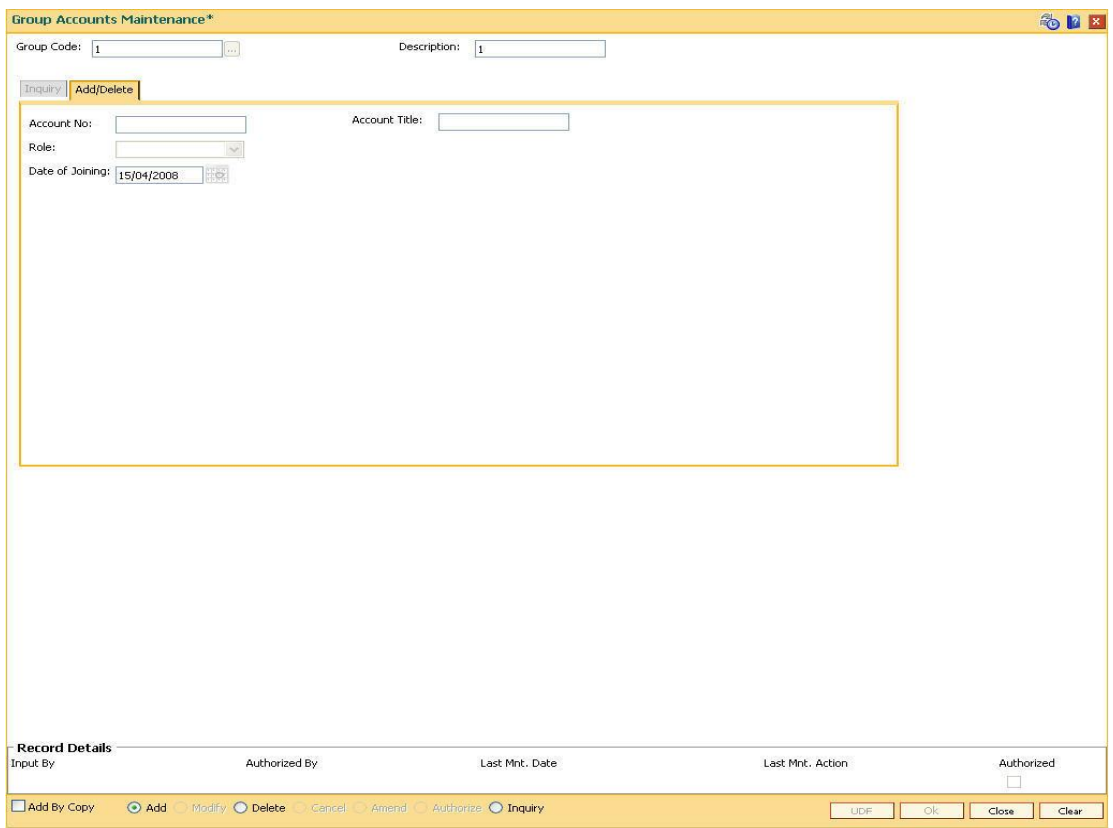

5. Enter the required information in the **Add/Delete** tab.

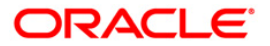

# **Add/ Delete**

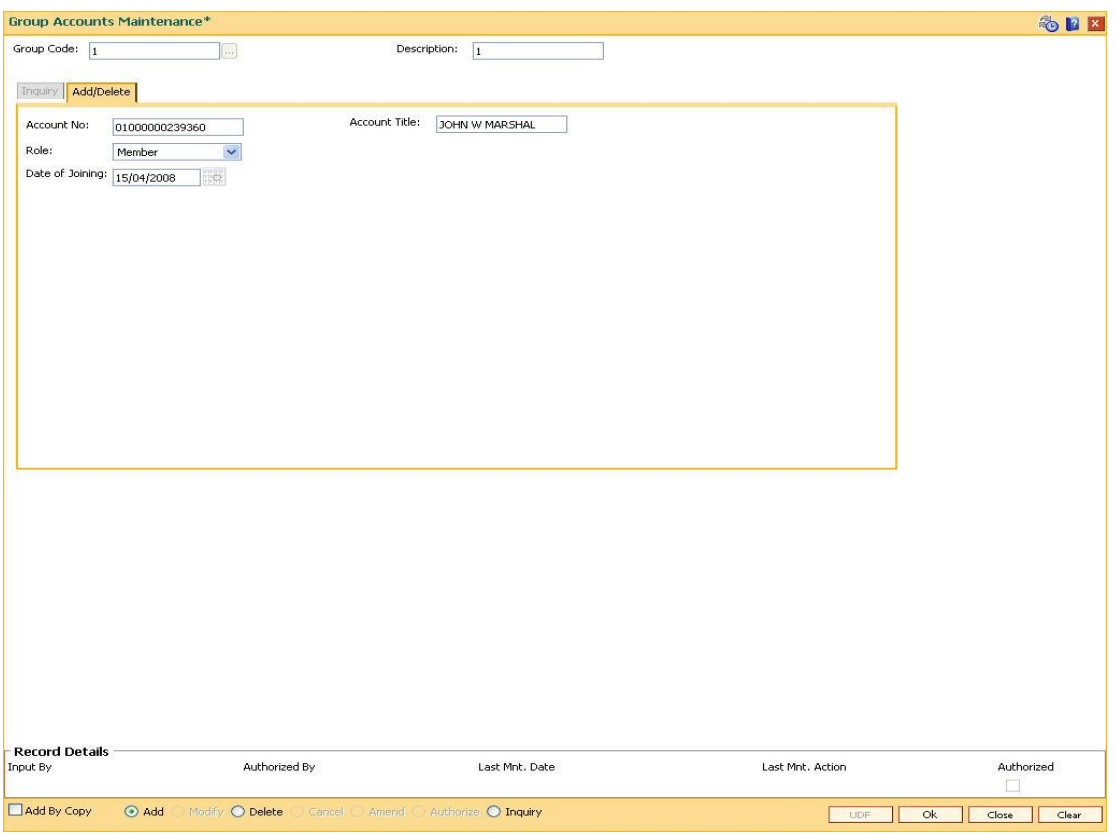

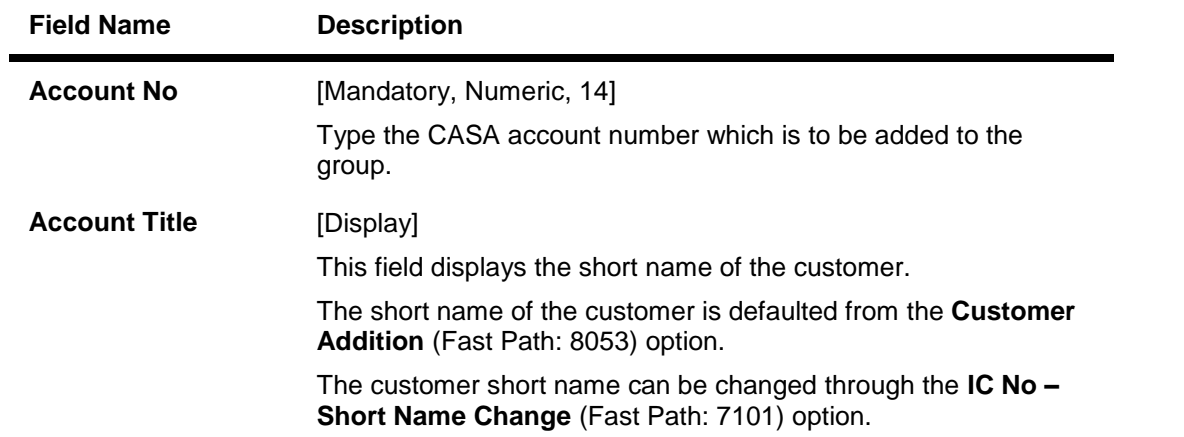

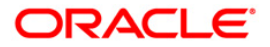

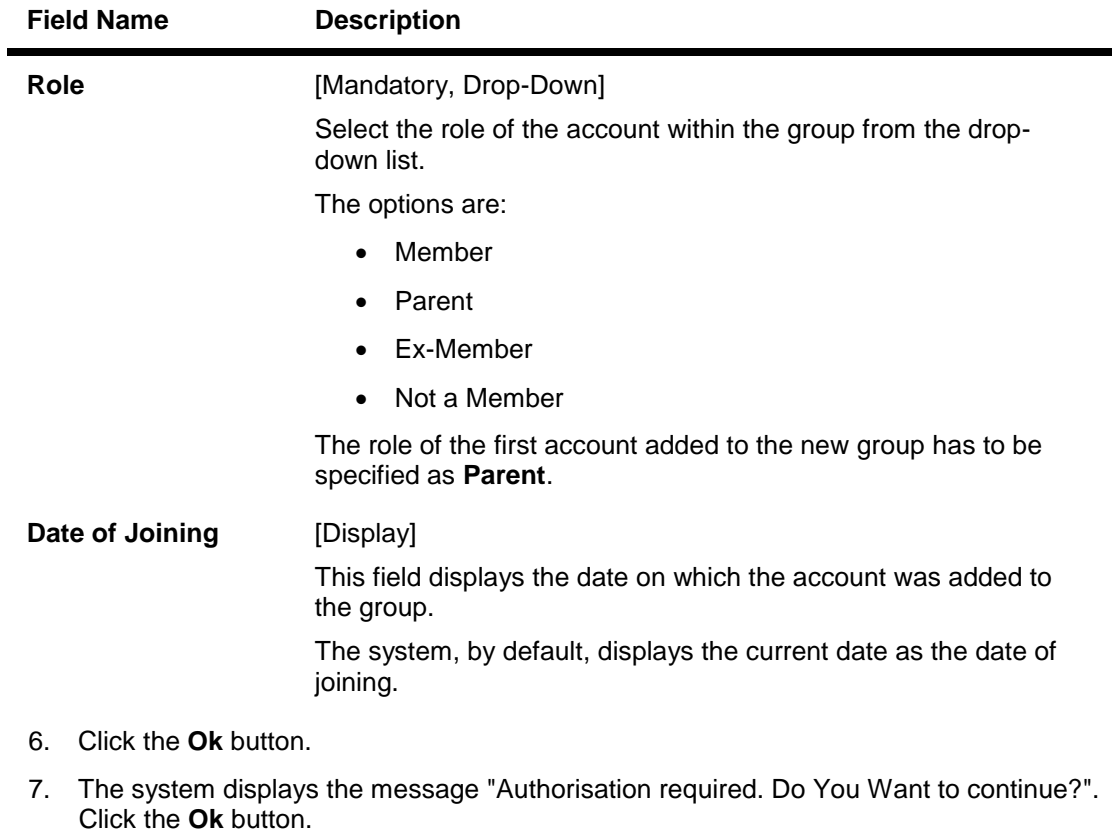

- 8. The system displays the **Authorization Reason** screen.
- 9. Enter the relevant information and click the **Grant** button.
- 10. The system displays the message "The record has been added..Press (ENTER) to continue". Click the **Ok** button.
- 11. The multiple accounts are added under a parent group successfully once the record is authorised.

### **To view the various account groups**

- 1. Click the **Inquire** button.
- 2. Enter the relevant group code and press the **<Tab> or <Enter>** key.
- 3. The system displays the group account details in the **Inquire** tab.

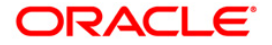

# **Inquire**

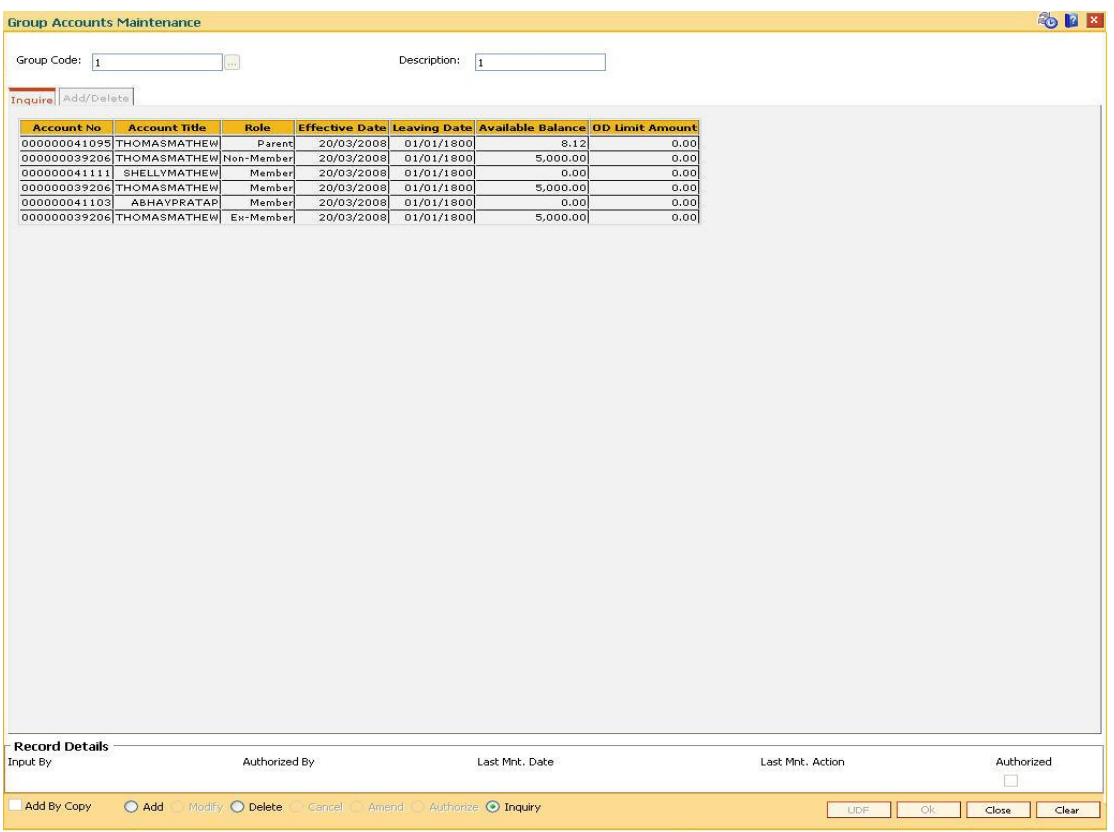

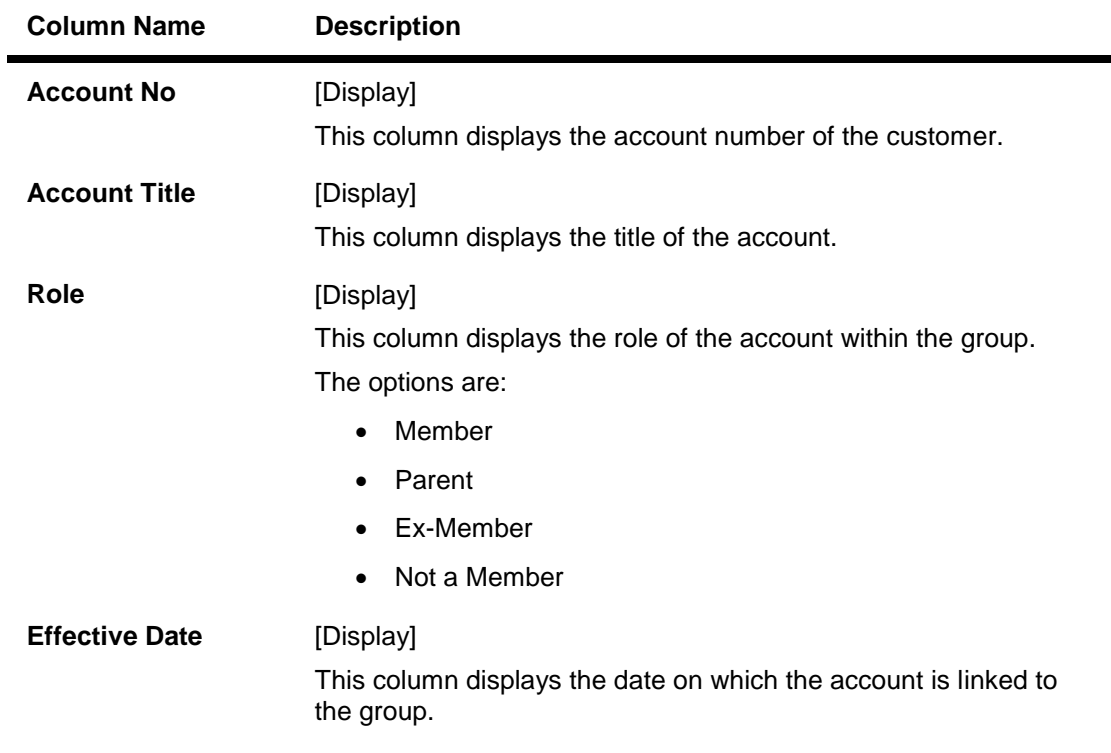

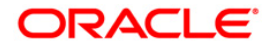

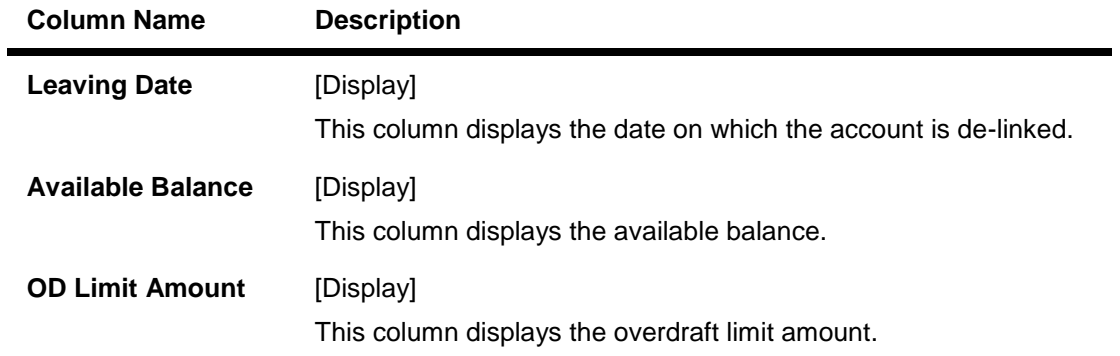

4. Click the **Close** button.

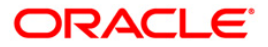

# **1.13. BA437 - Account Memo Maintenance**

You can maintain memos for accounts using this option. For any CASA, Loan or TD account a memo can be attached, which will be displayed to the teller when any transaction is done against the account in the branch.

A memo can be a reminder about important actions that have taken place on the account.

In case the primary customer of the account has a memo linked (customer level memo), then both the customer memo and account memo will be displayed in a concatenated fashion.

Sometimes multiple memos are required for the same customer. The memos are of two types: high level and low level. There is a maximum limit of 5 memos for each customer out of which four memos are active memos and one is an internal memo.

If a low level memo is encountered during transaction, authorization is not required for it. A high level memo requires authorization. The transaction will proceed only if the authorizer overrides any high level memo. This is applicable for both account level as well as customer level memo. However system will not validate the existence of memo in case of batch upload.

### **Definition Prerequisites**

- Availability of CASA/LOAN/TD account for the customer
- BAM40 Reason Codes

#### **Modes Available**

Add By Copy, Add, Modify, Delete,Cancel, Authorize, Inquiry. For more information on the procedures of every mode, refer to Standard Maintenance Procedures.

#### **To add a memo to an account**

- 1. Type the fast path **BA437** and click **Go** or navigate through the menus to **Transaction Processing > Internal Transactions > Others> Account Memo Maintenance**.
- 2. The system displays the **Account Memo Maintenance** screen.

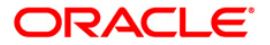

### **Account Memo Maintenance**

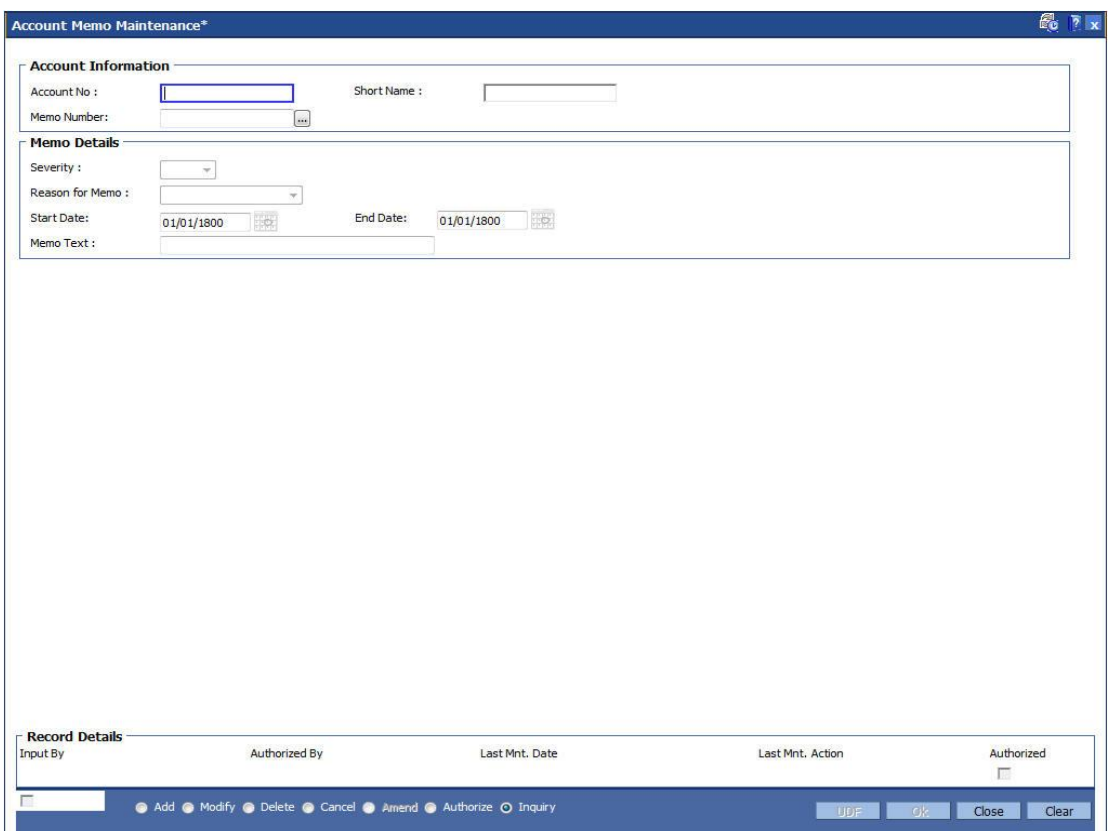

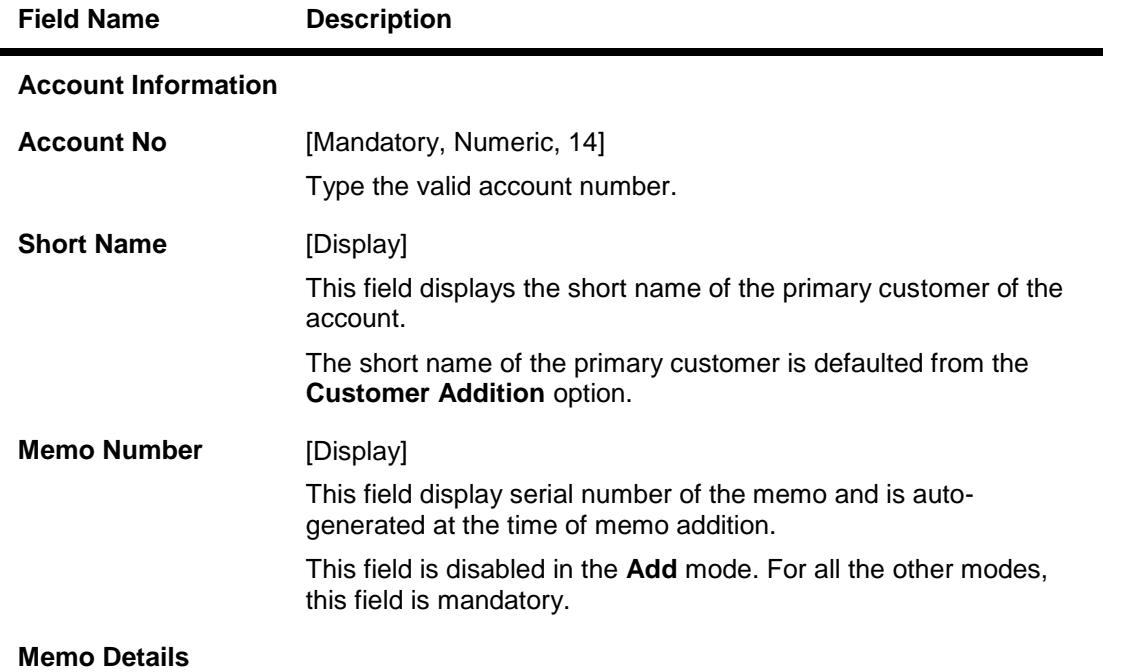

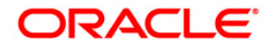

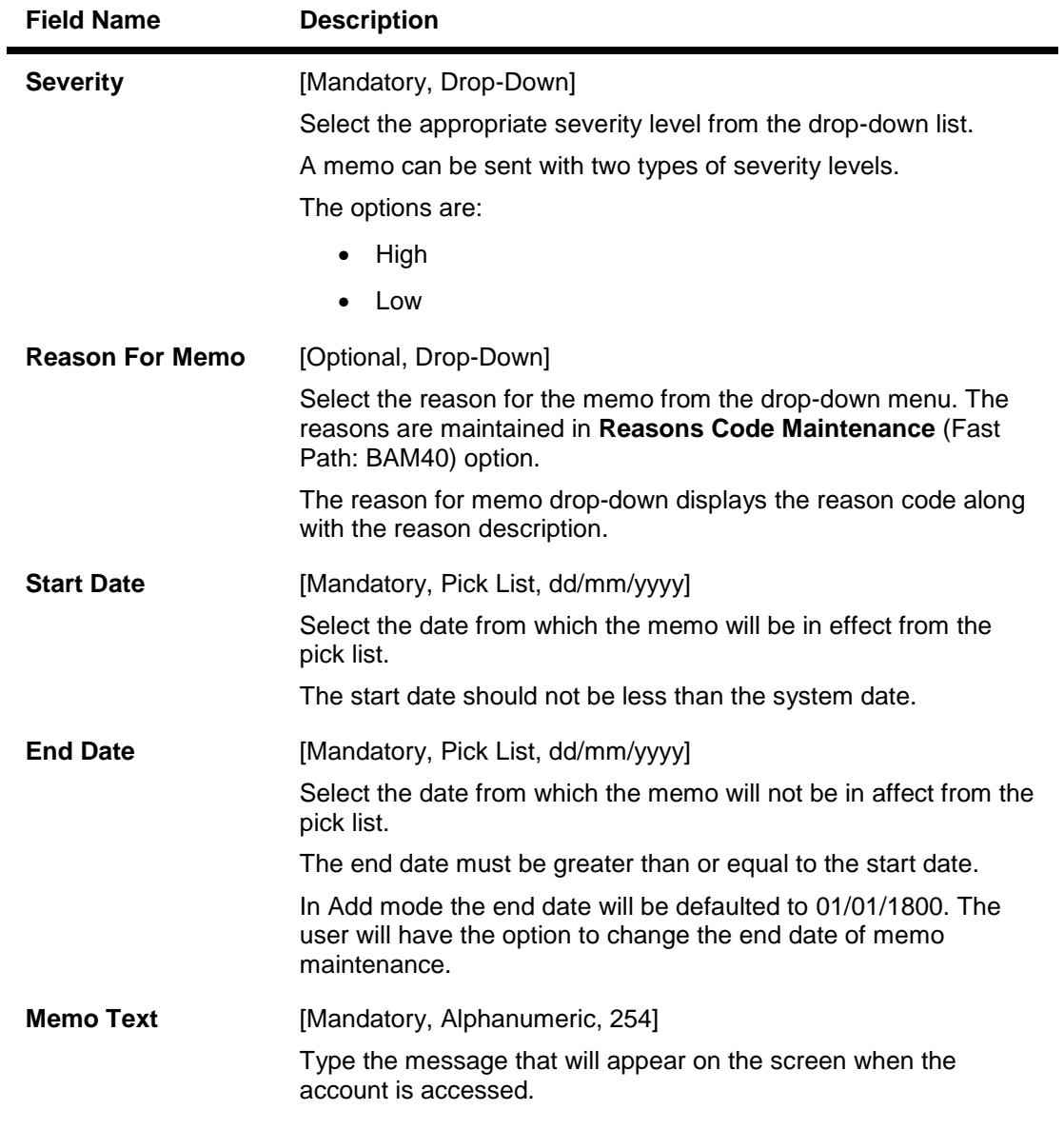

- 3. Click the **Add** button.
- 4. Enter the account number, for which the memo is to be added.
- 5. Enter the memo details like the severity, the reason, the date and the text of the memo.

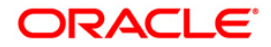

## **Account Memo Maintenance**

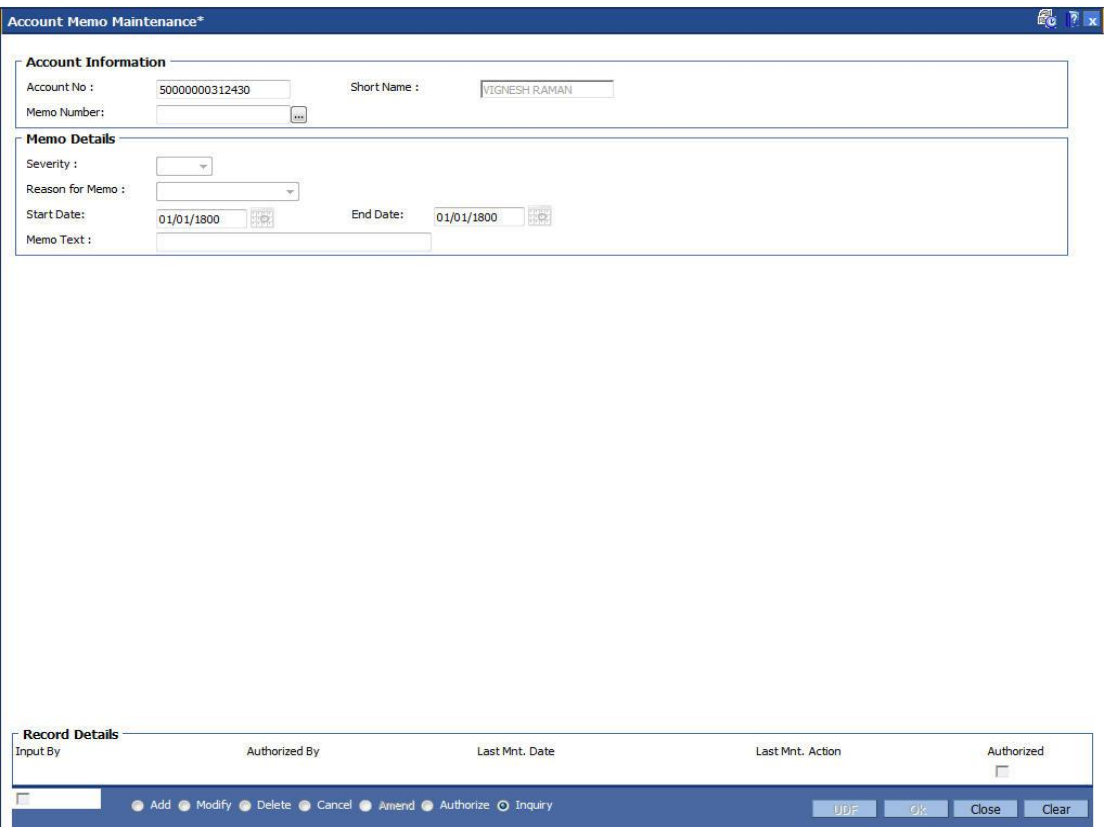

- 6. Click the **Ok** button.
- 7. The system displays the message "Record Added...Authorisation Pending". Click the **OK** button.
- 8. The memo is attached to the account after the record is authorised.

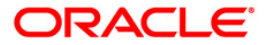

# **1.14. CHM38 - Inward Direct Debit Maintenance**

The **Inward Direct Debit Maintenance** option allows the bank to accept a mandate or an authorisation from the customer, i.e., the CASA account holder, for the **ECS Utility Bill Payment** facility.

The **ECS Utility Bill Payment** facility enables the customers to pay their Telephone, Electricity and such other utility services bills directly through their CASA accounts. The bank will simply debit the CASA accounts of the customers who have set up Inward Direct Debit instructions and make the bill payments to the respective utility providers.

To understand the operational flow of this transaction a typical scenario is discussed.

What the Customer needs to do:

- Customer A wishes to pay his telephone bill to the Telephone Company directly through his CASA account.
- He gives an authority letter to the bank to debit his CASA account at a certain time interval, say every month.
- He also provides other details such as his consumer number, the maximum amount above which the account should not debited, etc. The customer can determine the maximum amount based on the expected average bill amount.
- He also specifies an expiry period, at the end of which the bank should not pay his bills through his account, until further notice.

What the bank user does:

- The user invokes the **Inward Direct Debit Maintenance** screen.
- Enters all the details such as account to be debited, consumer number, maximum amount that can be paid to the Telephone Company, at what time interval the account is to be debited and the expiry period for the Inward Direct Debit instruction.
- Depending on the utility company to which payments have to be made the bank can specify and select the clearing house.

The process:

- Once the customer issues the Inward Direct Debit instruction, the bank will debit his account at the defined time interval, for the bill amount.
- The bank will make an outward payment to the Telephone Company.
- The outward payment will be routed through the Clearing house.

If the service provider details are not maintained through the **Company Master Maintenance** (Fast Path: BAM81) option, the registration cannot be done in this option.

### **Definition Prerequisites**

- BAM81 -Company Master Maintenance
- 8051 CASA Account Opening

### **Modes Available**

Add By Copy, Add, Modify, Delete, Cancel, Amend, Authorize, Inquiry. For more information on the procedures of every mode, refer to Standard Maintenance Procedures.

#### **To add an inward direct debit account**

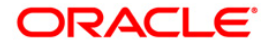

- 1. Type the fast path **CHM38** and click **Go** or navigate through the menus to **Transaction Processing > Account Transactions > CASA Account Transactions > Other Transactions > Inward Direct Debit Maintenance**.
- 2. The system displays the **Inward Direct Debit Maintenance** screen.

### **Inward Direct Debit Maintenance**

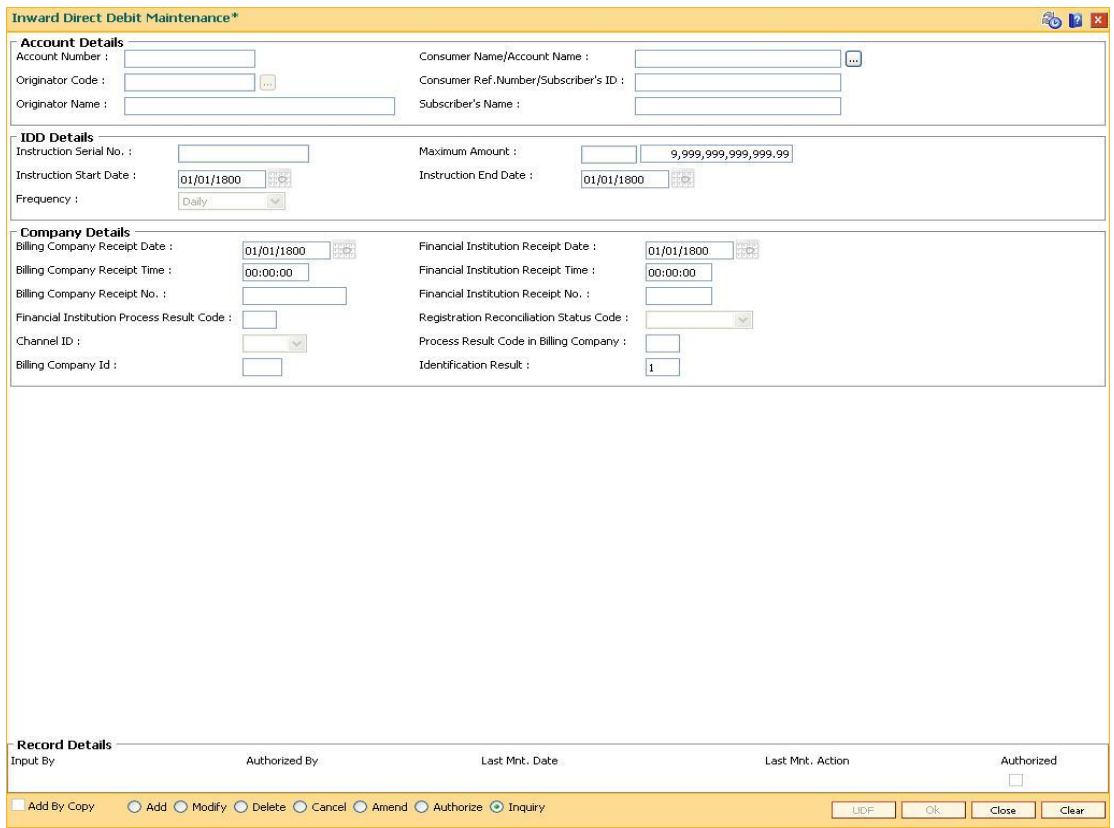

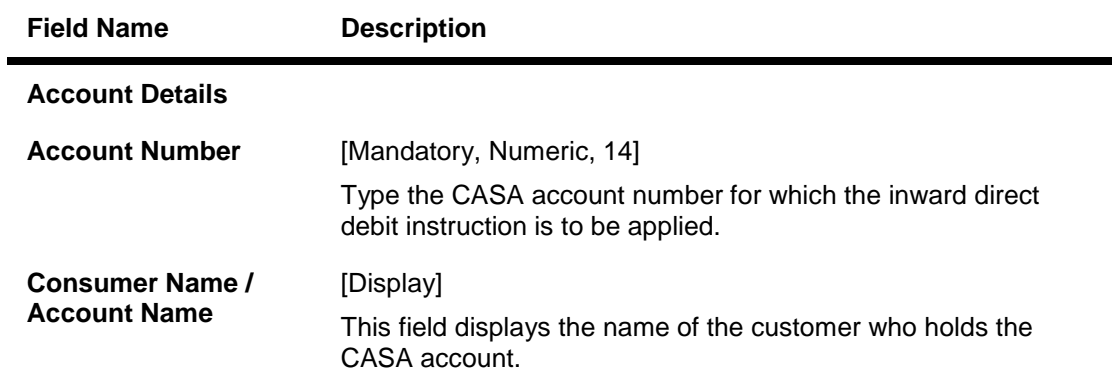

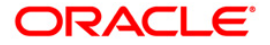

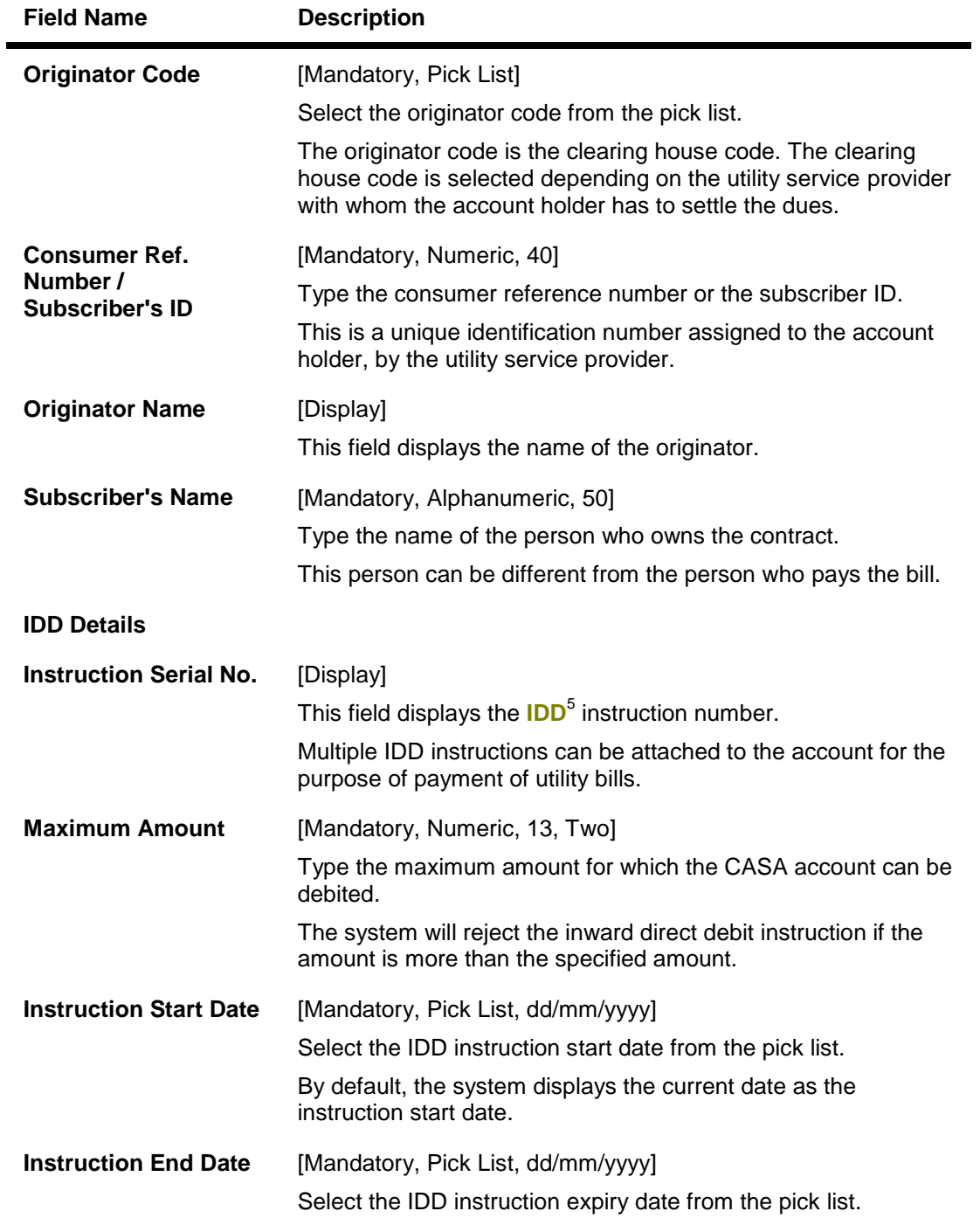

5 (Inward Direct Debit)

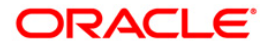

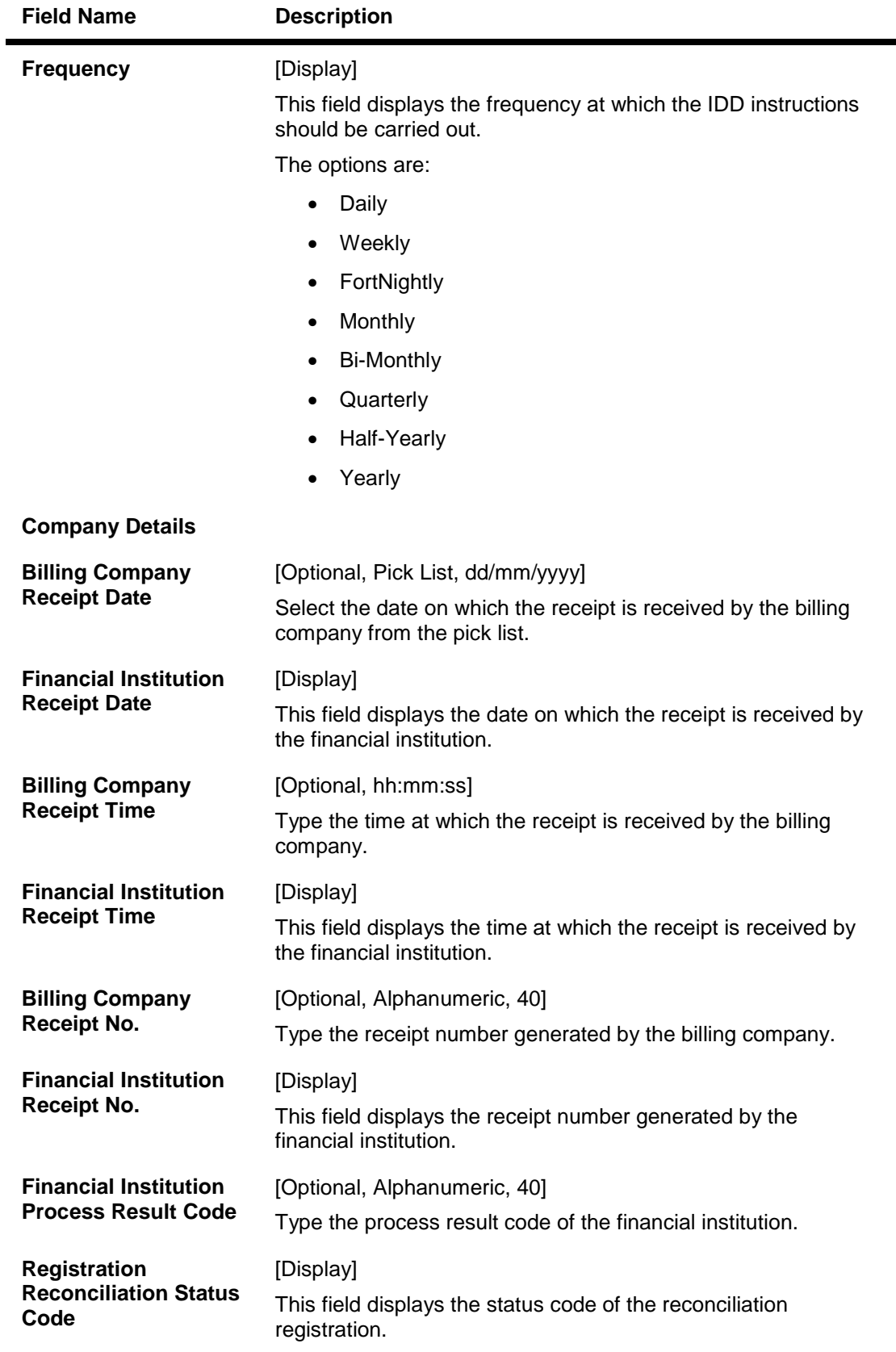

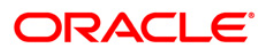
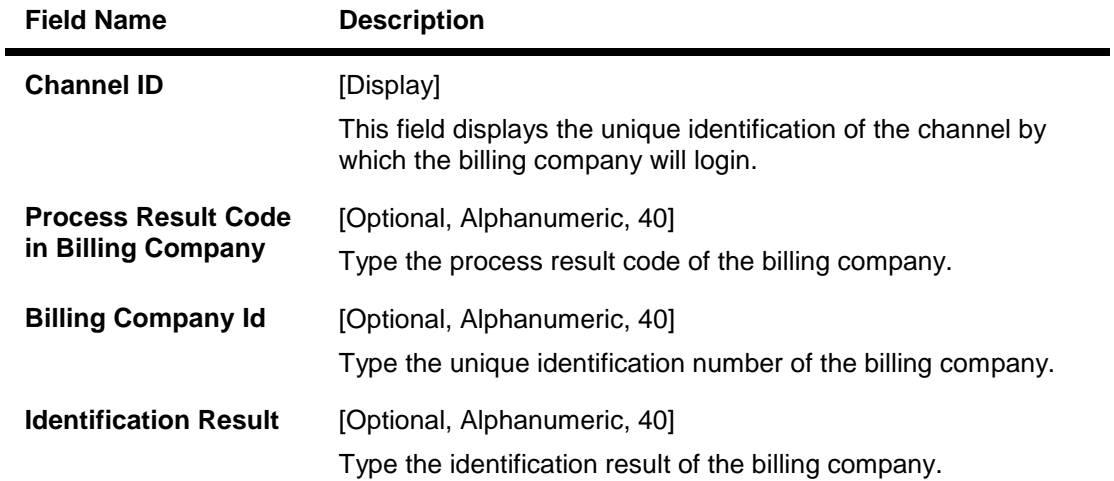

- 3. Click the **Add** button.
- 4. Enter the account number and press the **<Tab> or <Enter>** key.
- 5. Select the originator code from the pick list.
- 6. Enter the consumer reference number / subscriber ID, the subscriber name and the maximum amount.
- 7. Select the instruction start date and end date from the pick list.
- 8. Enter the consumer reference number, the maximum amount, and the instruction start date and the end date.

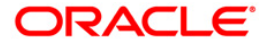

### **Inward Direct Debit Maintenance**

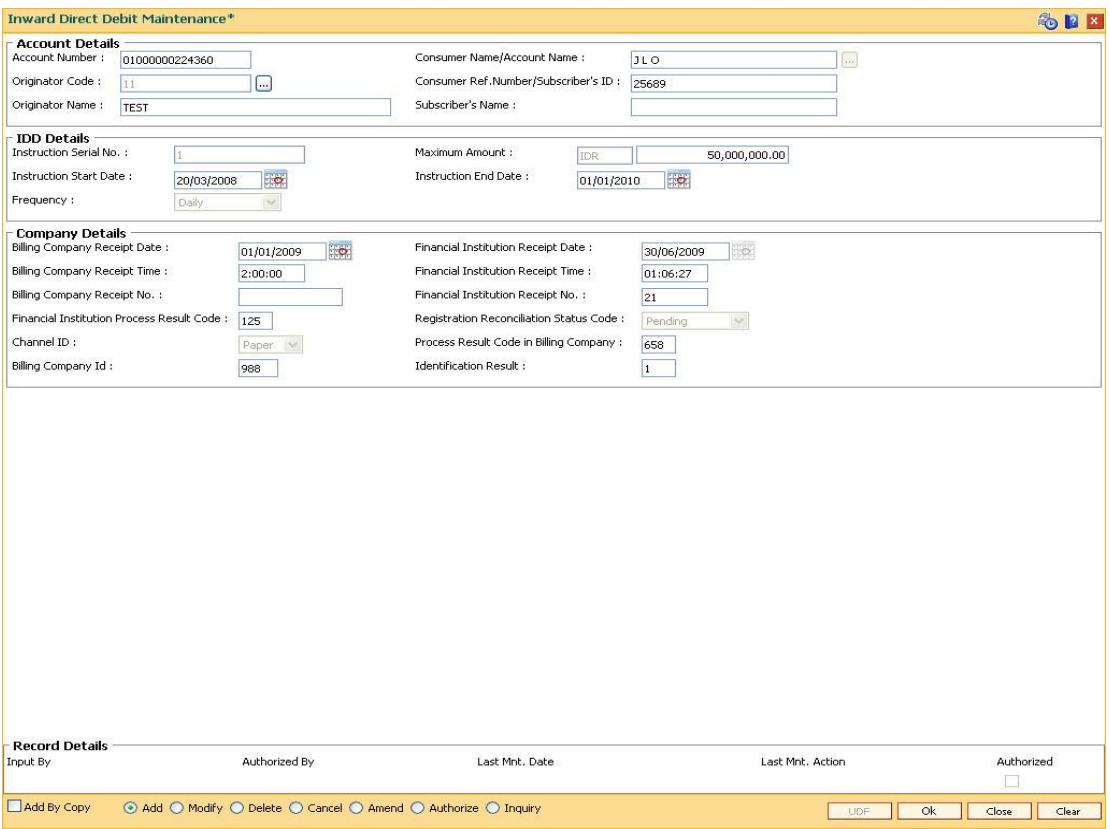

- 9. Click the **Ok** button.
- 10. The system displays the message "Record Added...Authorisation Pending...Click Ok to Continue". Click the **Ok** button.
- 11. The inward direct debit details are added successfully once the record is authorised.

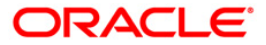

# **1.15. AC014 - Account CRR Details Maintenance**

The **Account CRR Details Maintenance** option is used to modify the **LLP**<sup>6</sup> rates at account level. The provision matrix is displayed for specific account based on the input provided by the user. The user will be able to modify the provision rates-secured/unsecured for both central bank/internal bank. The user can define a validity period for which this provision rate is applicable to the account. If the user modifies one rate (example internal bank rate) along with a validity period, this validity period gets applicable to both provision rates central bank and internal bank maintained for that account. The user can maintain multiple records with different set of start dates and end dates for an account. No overlapping of validity period dates will be allowed while addition of a new record. At the time of LLP, **FLEXCUBE** will calculate the provisioning based on the provisioning percentages maintained at account level during the validity period. After expiry of the validity period, LLP will be done on the next occasion based on the applicable provisioning percentages as defined at bank level or the product level.

### **Definition Prerequisites**

- LN057 Loan Direct Account Opening
- ACM03- Asset Classification Codes Maintenance
- ACM04 Product CRR Codes Maintenance

#### **Modes Available**

Add, Modify, Delete, Inquiry. For more information on the procedures of every mode, refer to Standard Maintenance Procedures.

#### **To add account CRR details**

- 1. Type the fast path **AC014** and click **Go** or navigate through the menus to Transaction Processing > Internal Transactions > Classification > Account CRR Details Maintenance.
- 2. The system displays the **Account CRR Details Maintenance** screen.

 $\overline{a}$ 

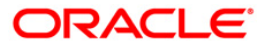

<sup>&</sup>lt;sup>6</sup>(Loan Loss Provisioning)

### **Account CRR Details Maintenance**

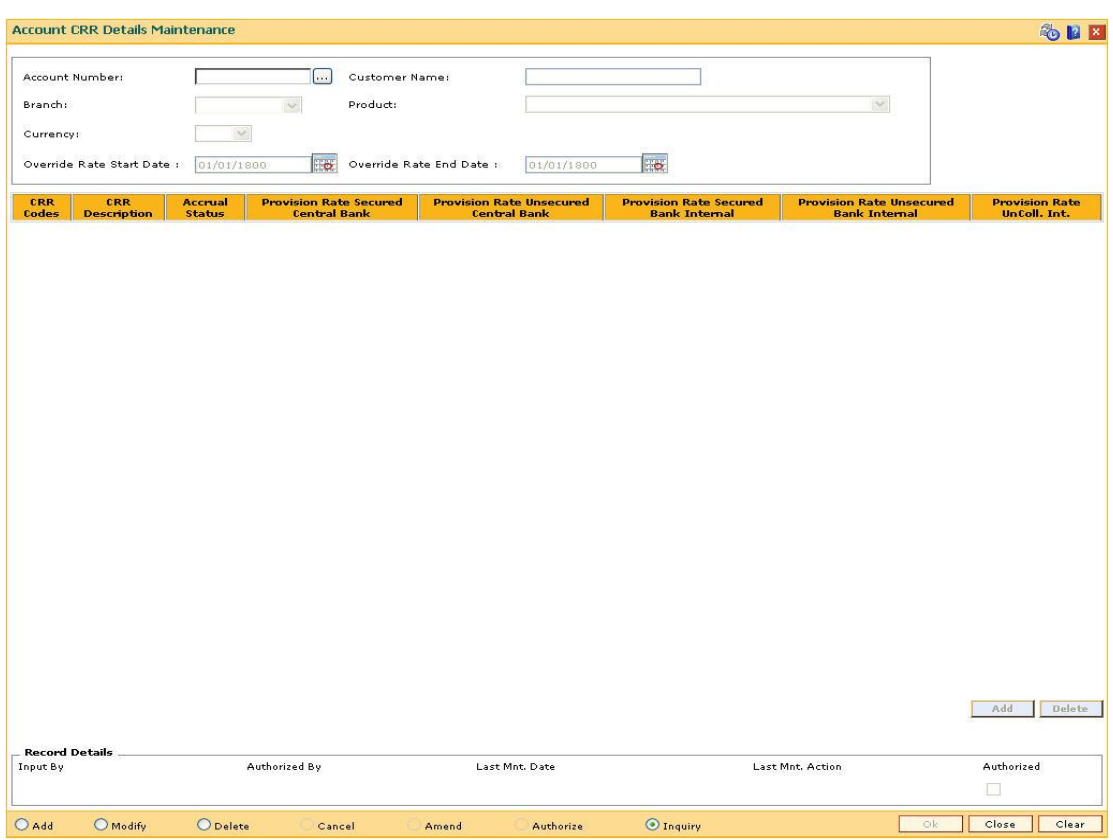

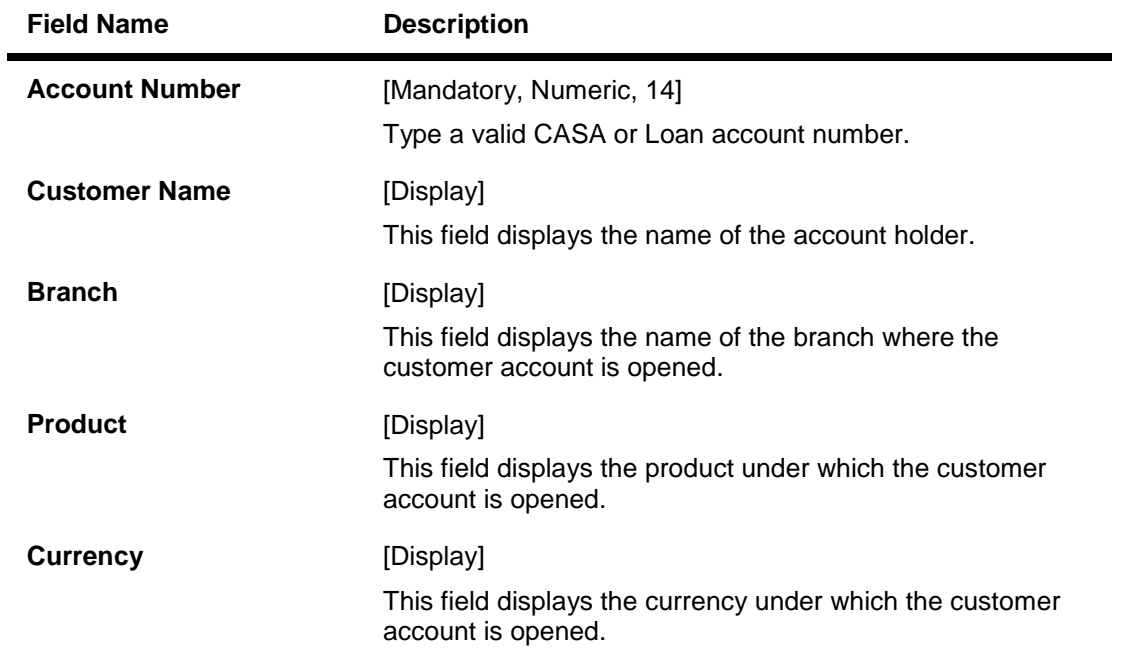

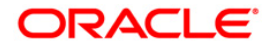

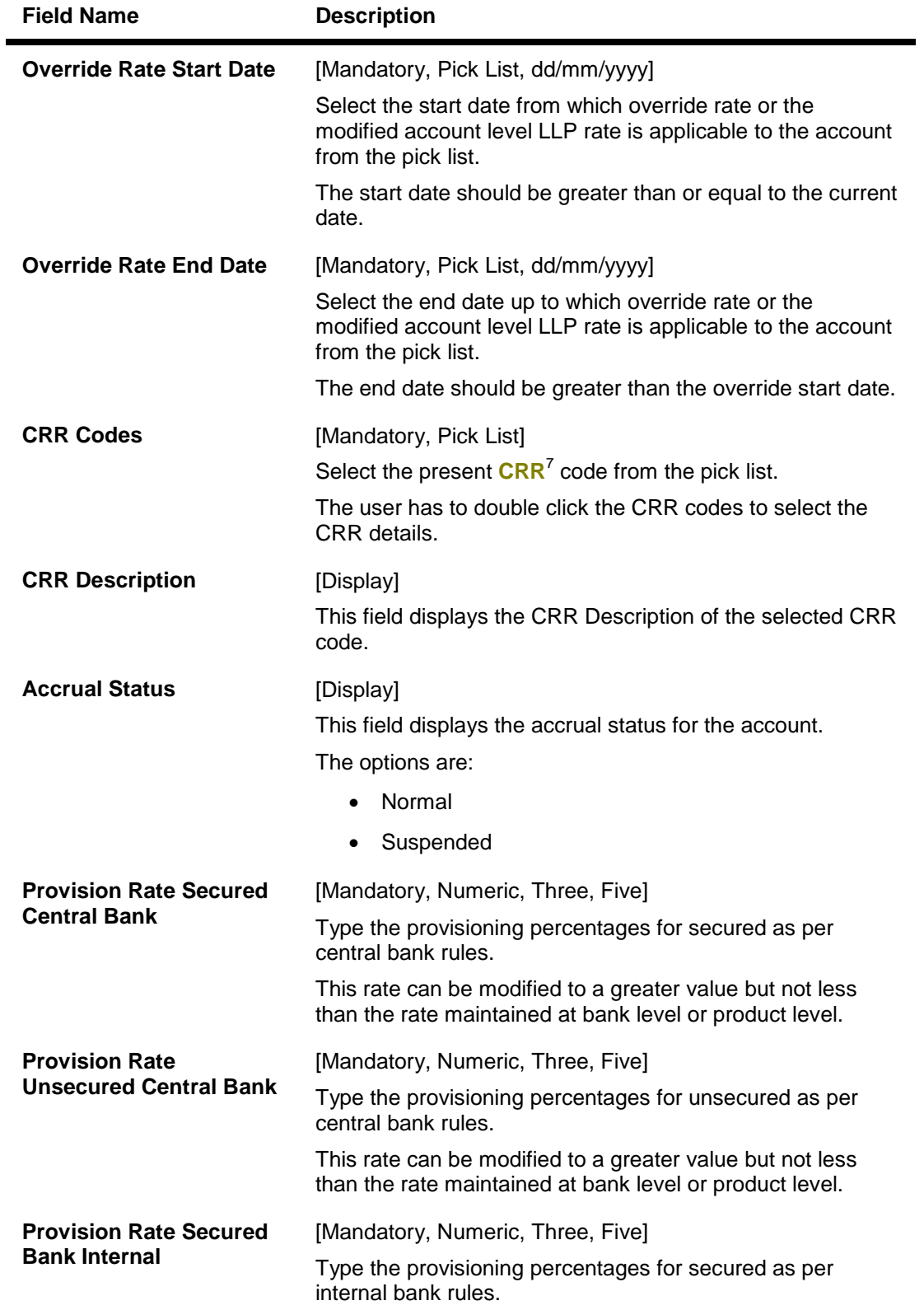

7 (Credit Risk Rating)

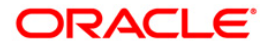

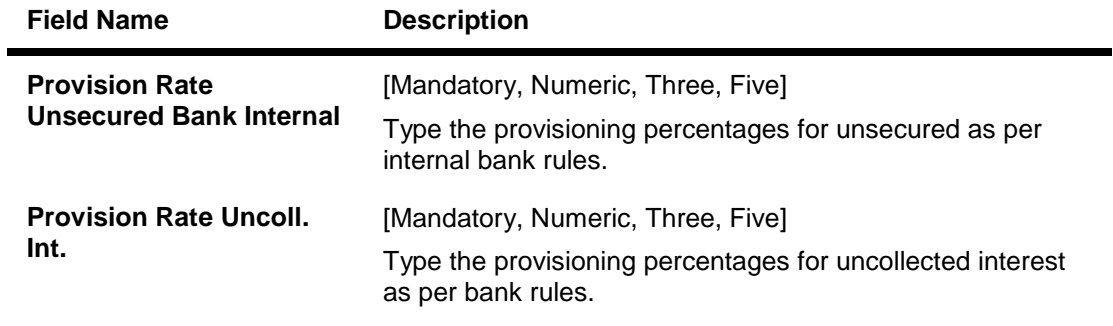

- 3. Click the **Add** button.
- 4. Enter the account number and press the **<Tab> or <Enter>** key.
- 5. Select the override start date and end date from the pick list.
- 6. Click the **Add** button.
- 7. Select the CRR code from the pick list.
- 8. The user can add the provision rate secured and unsecured for the central and the internal bank and the provision rate for the uncollected interest.

#### **Account CRR Details Maintenance**

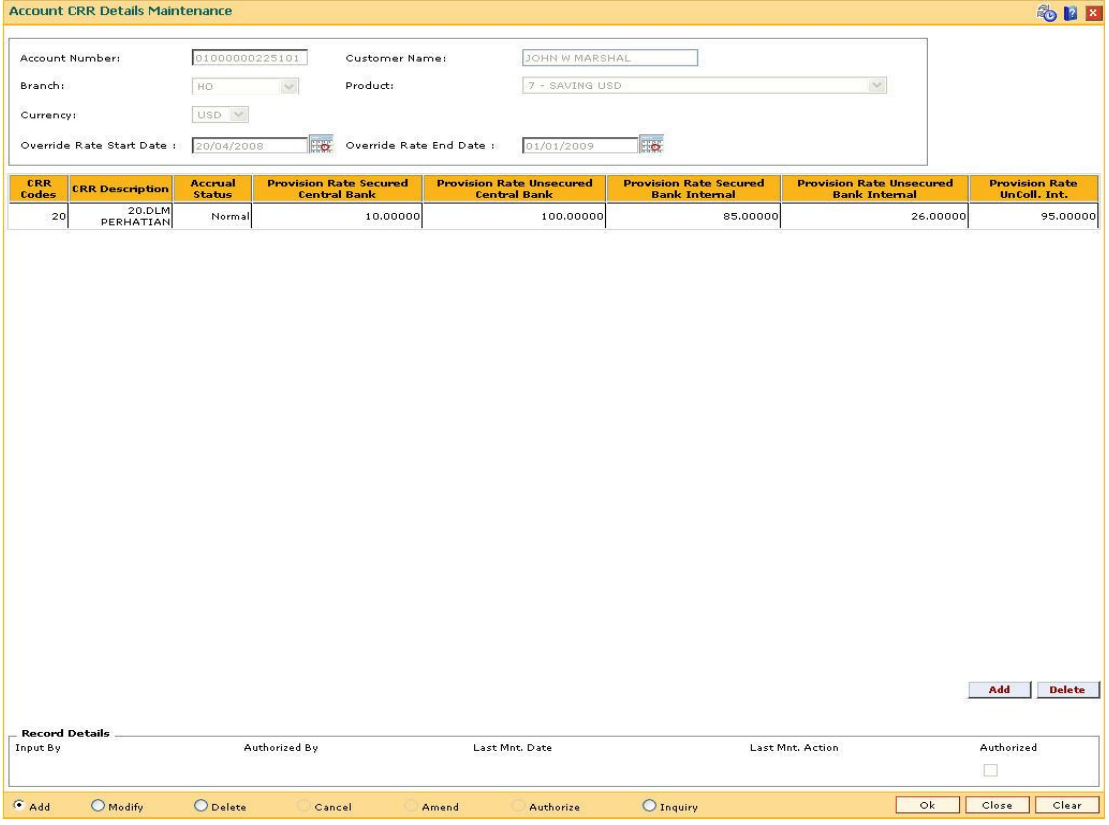

- 9. Click the **Ok** button.
- 10. The system displays the message "Authorisation required.Do You Want to continue?". Click the **Ok** button.
- 11. The system displays the **Authorization Reason** screen.

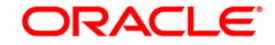

- 12. Enter the relevant information and click the **Grant** button.
- 13. The system displays the message "Record Authorised". Click the **Ok** button.
- 13. The account CRR details are added.

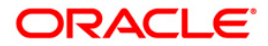

# **1.16. BA525 - Account Nominee Maintenance**

Using this option you can maintain nominee details for CASA, RD, TD and safe deposit box (locker).

#### **Definition Prerequisites**

- 8051 CASA Account Opening
- 8054 Time Deposit Account Opening

#### **Modes Available**

Add By Copy, Add, Modify, Delete, Cancel, Amend, Authorize, Inquiry. For more information on the procedures of every mode, refer to Standard Maintenance Procedures.

#### **To add a nominee for CASA/RD/TD and Locker**

- 1. Type the fast path **BA525** and click **Go** or navigate through the menus to Transaction Processing > Internal Transactions > Others > **Account Nominee Maintenance**.
- 2. The system displays the **Account Nominee Maintenance** screen.

#### **Account Nominee Maintenance**

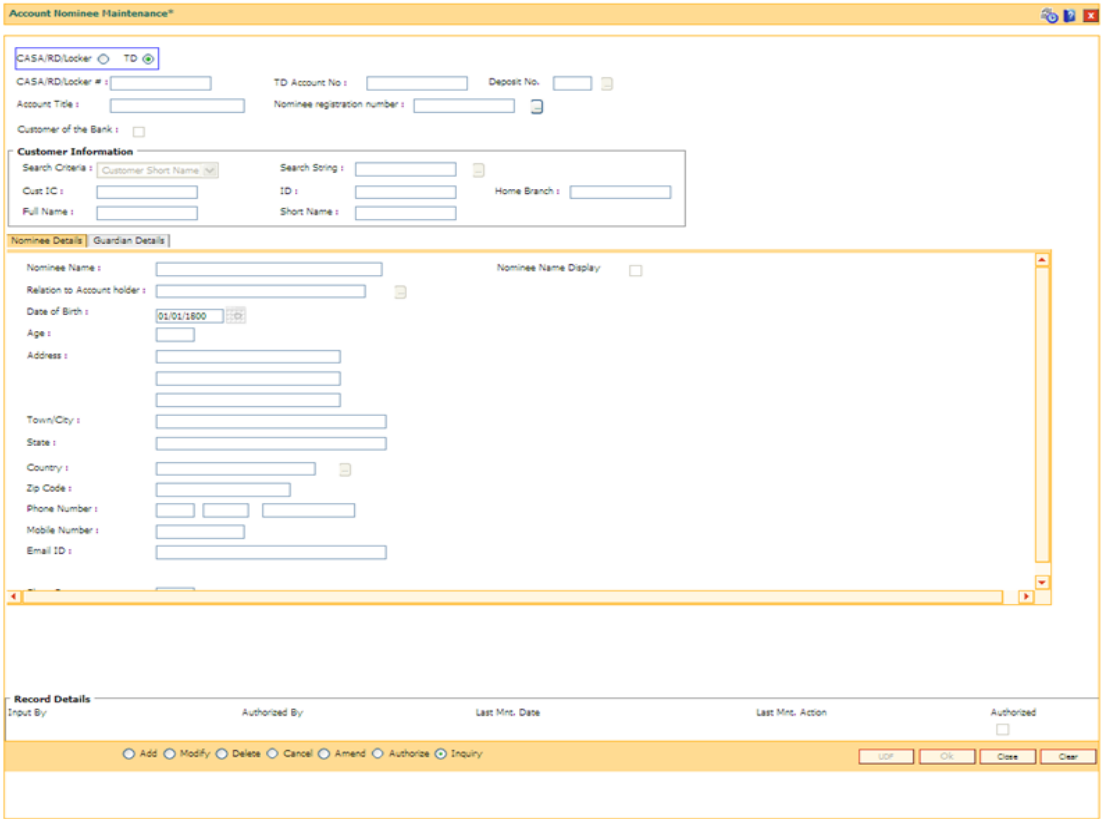

#### **Field Description**

**Field Name Description**

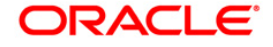

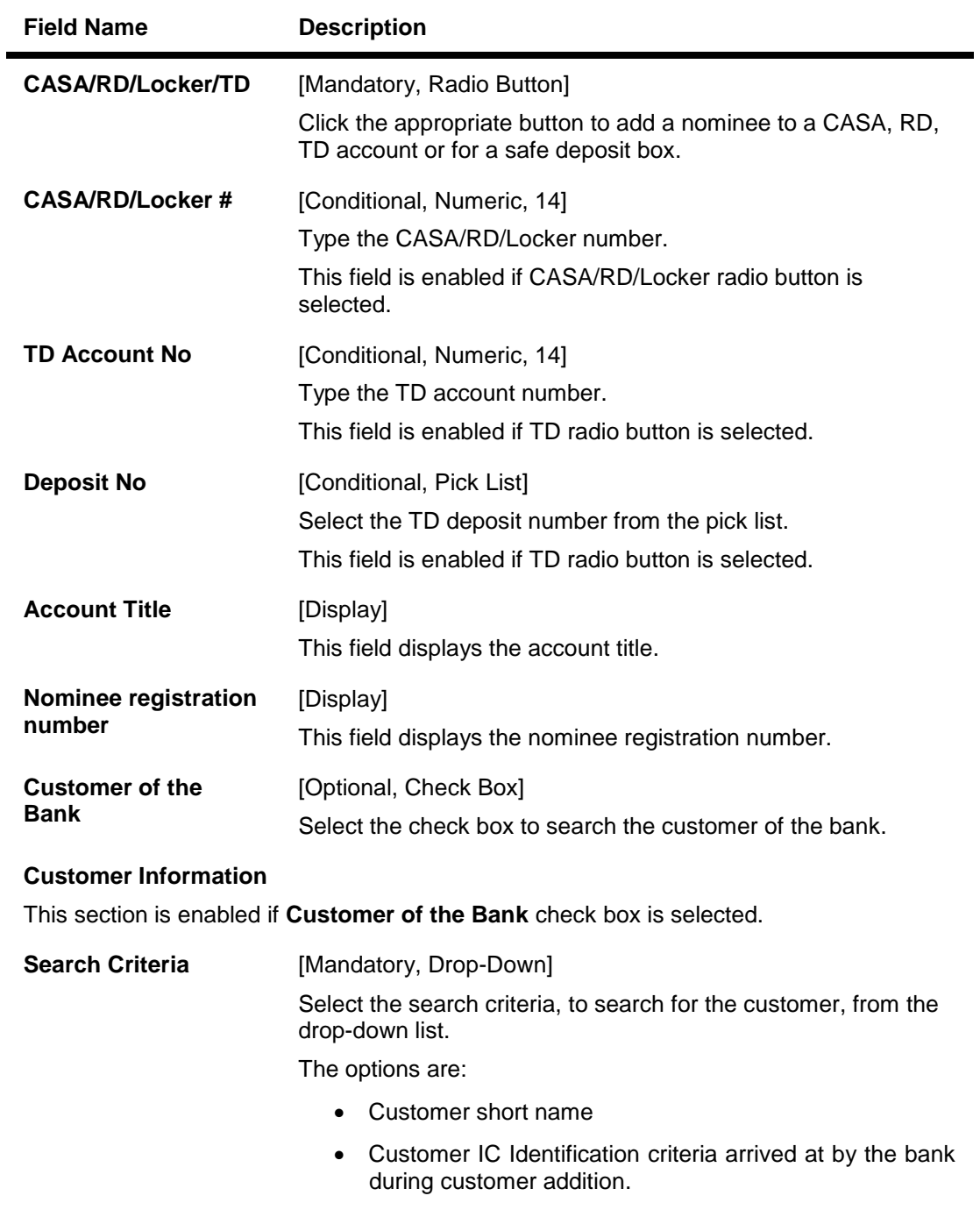

Customer ID- Unique identification given by the bank.

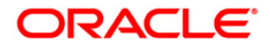

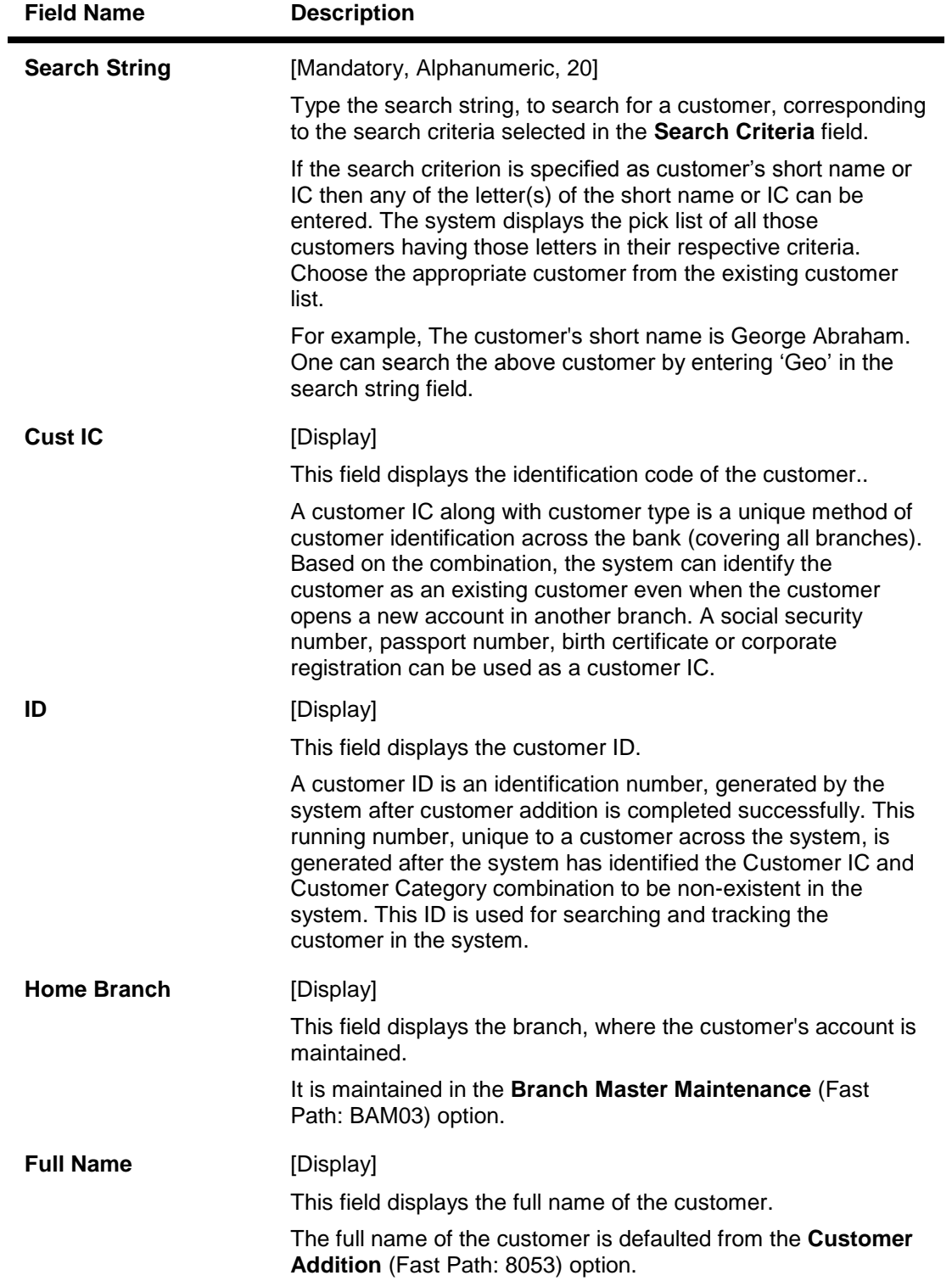

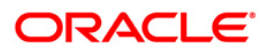

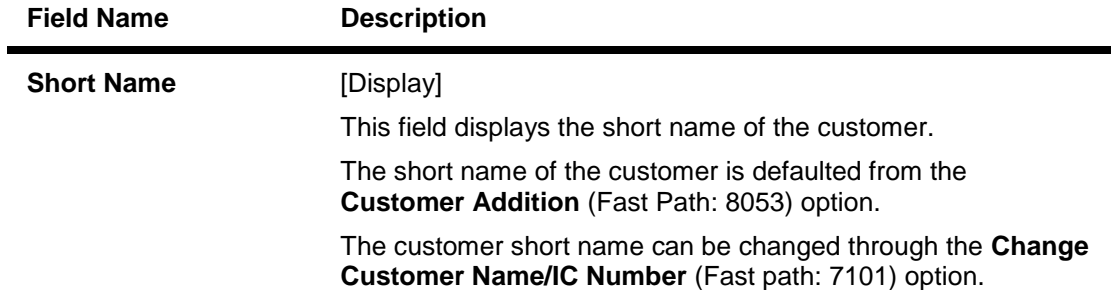

- 3. Click the appropriate CASA/RD/locker or TD button.
- 4. Enter the relevant details.
- 5. Enter the nominee details.

### **Nominee Details**

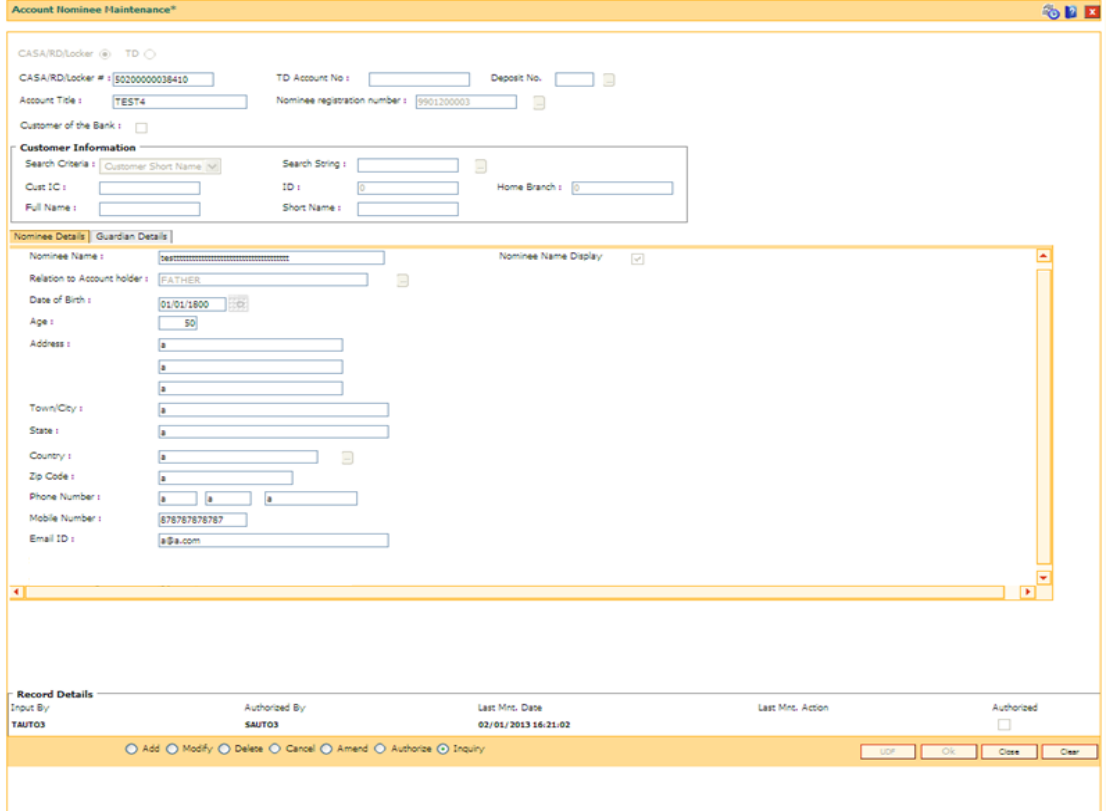

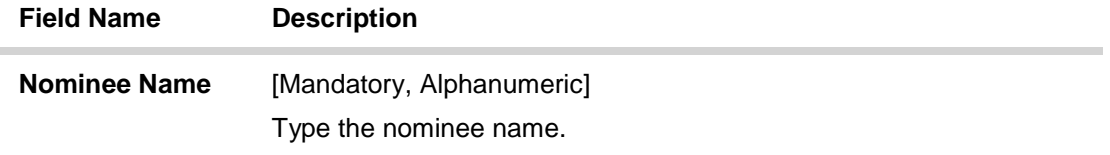

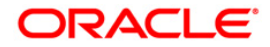

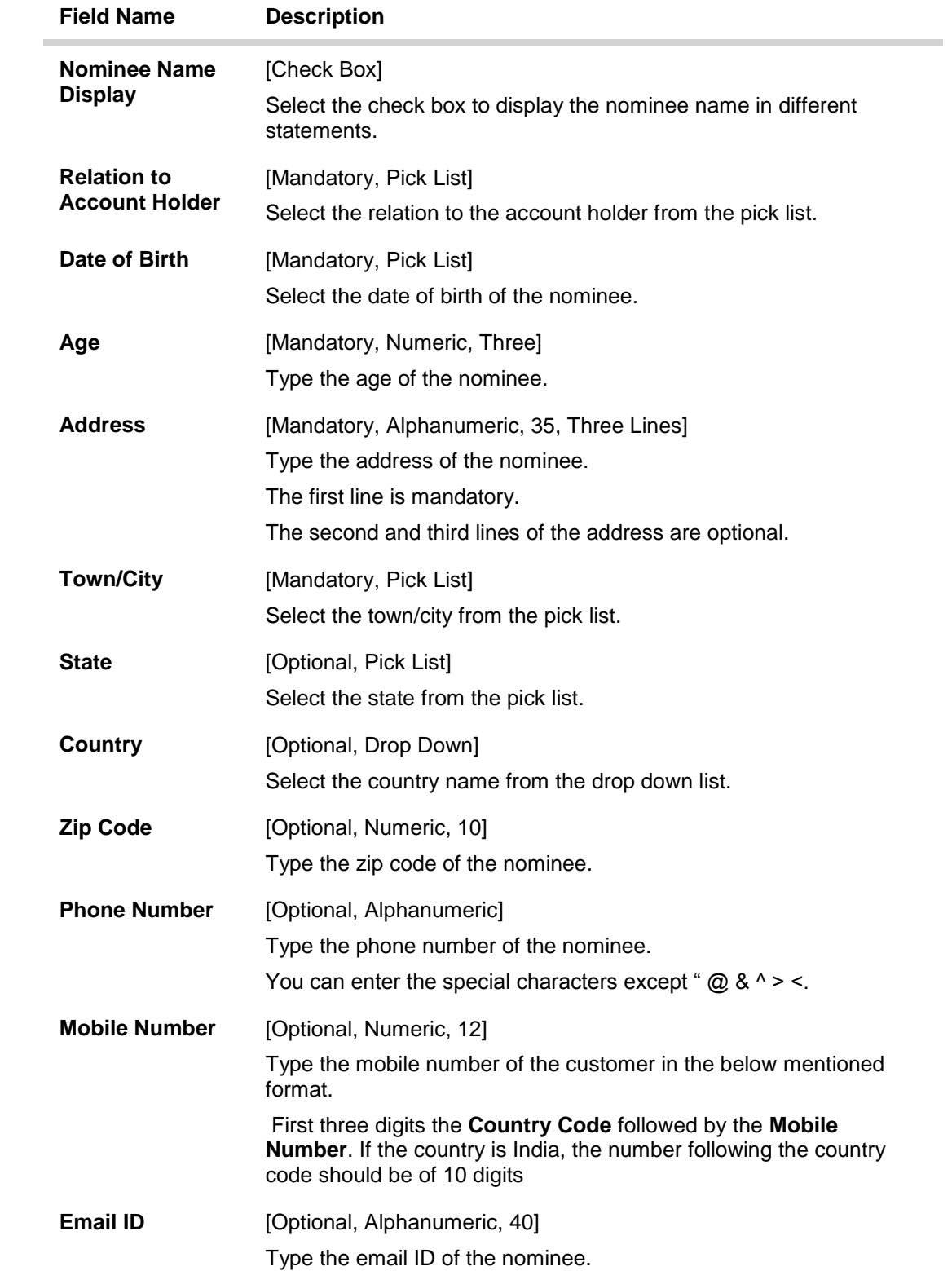

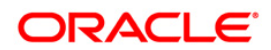

# **Guardian Details**

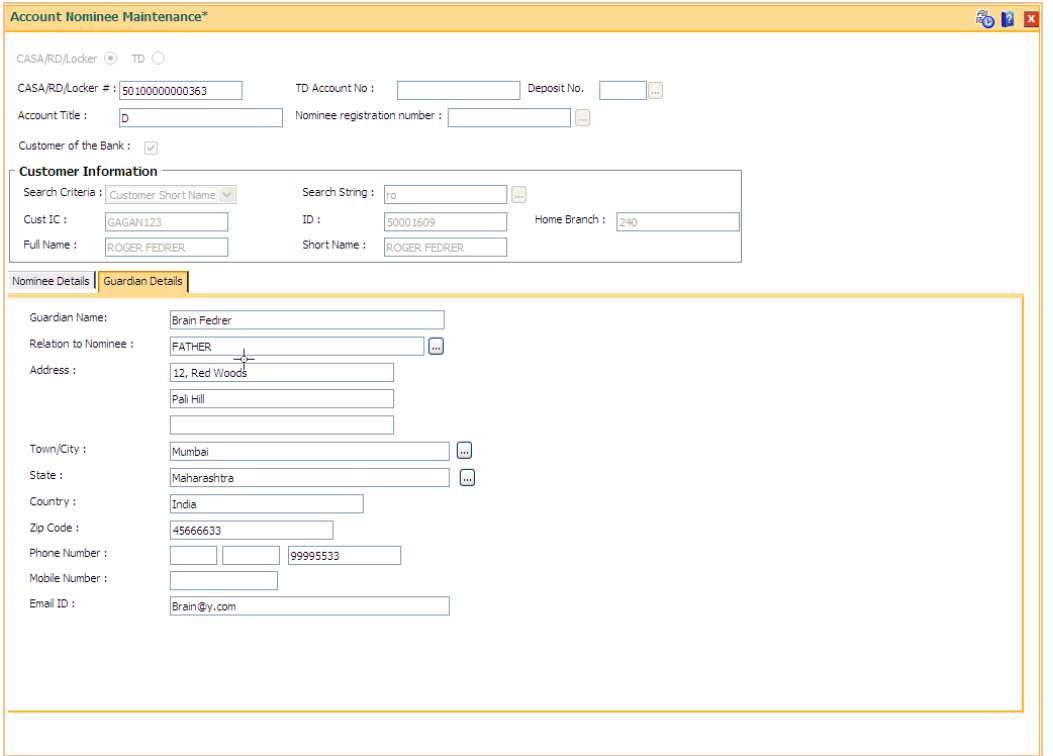

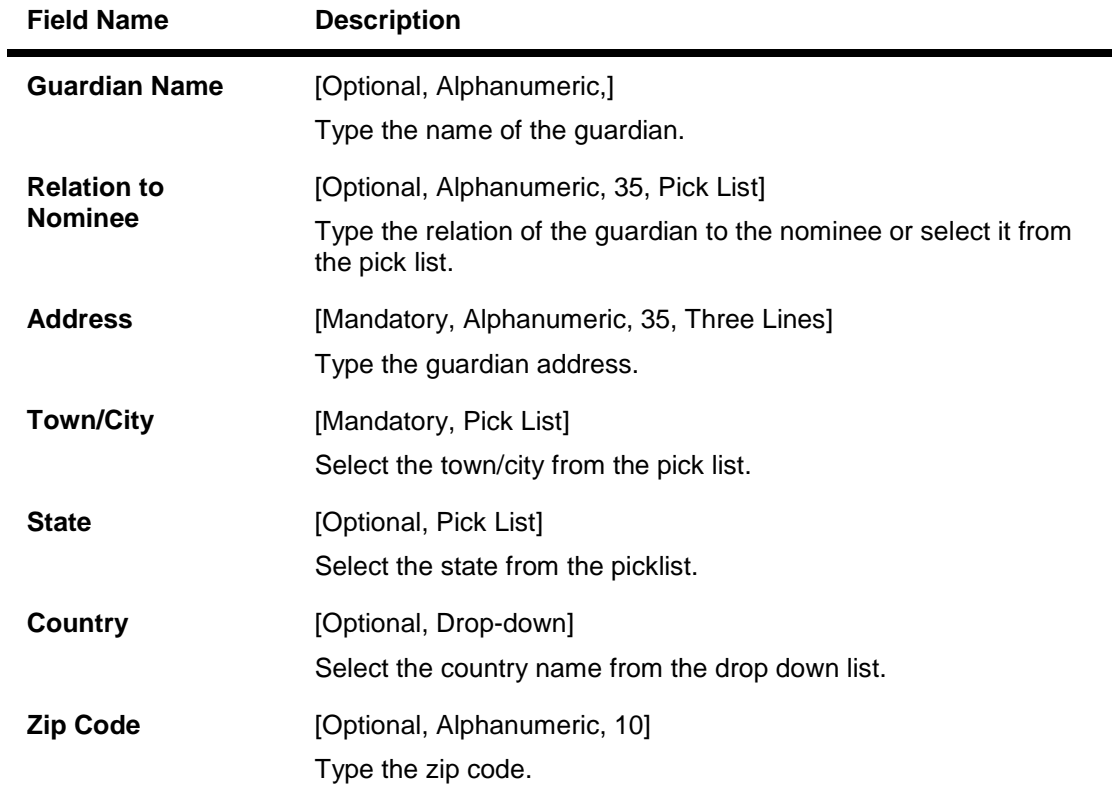

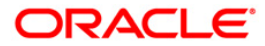

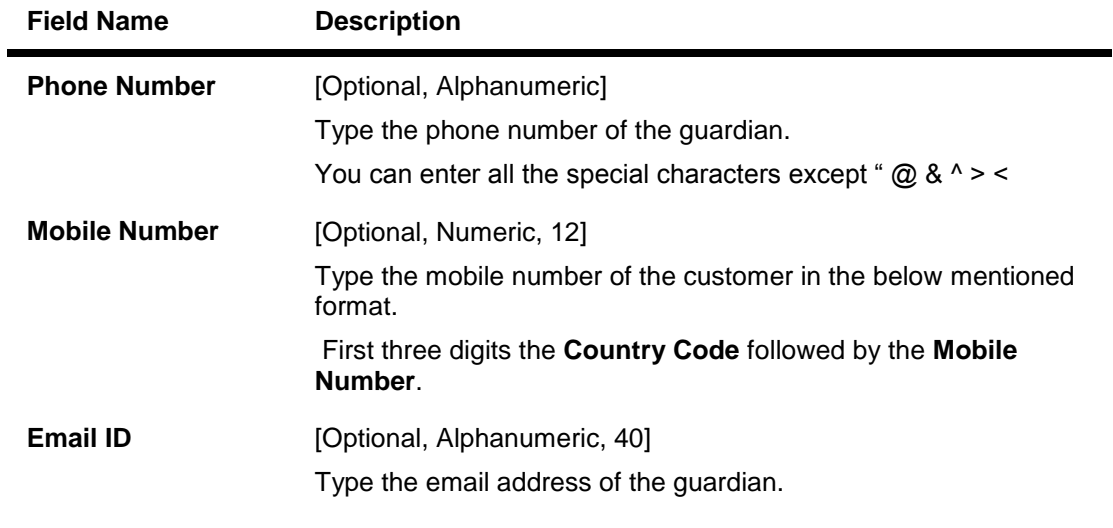

- 7. Click the **Ok** button. The system displays the message, "Record Added. . . Authorisation Pending.".
- 8. Click the **OK** button.
- 9. The data is added once the record is authorised.

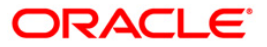

# **1.17. CIM27 - Account Level Group Master**

Using this option you can create account level group for account operating instruction. It includes customers which are linked to the account.

#### **Definition Prerequisites**

8051 - CASA Account Opening

#### **Modes Available**

Add By Copy, Add, Modify, Delete, Cancel, Amend, Authorize, Inquiry. For more information on the procedures of every mode, refer to Standard Maintenance Procedures.

#### **To add the account level group master**

- 1. Type the fast path **CIM27** and click **Go** or navigate through the menus to **Transaction Processing > Customer Transactions > Account Level Group Master**.
- 2. The system displays the **Account Level Group Master** screen.

#### **Account Level Group Master**

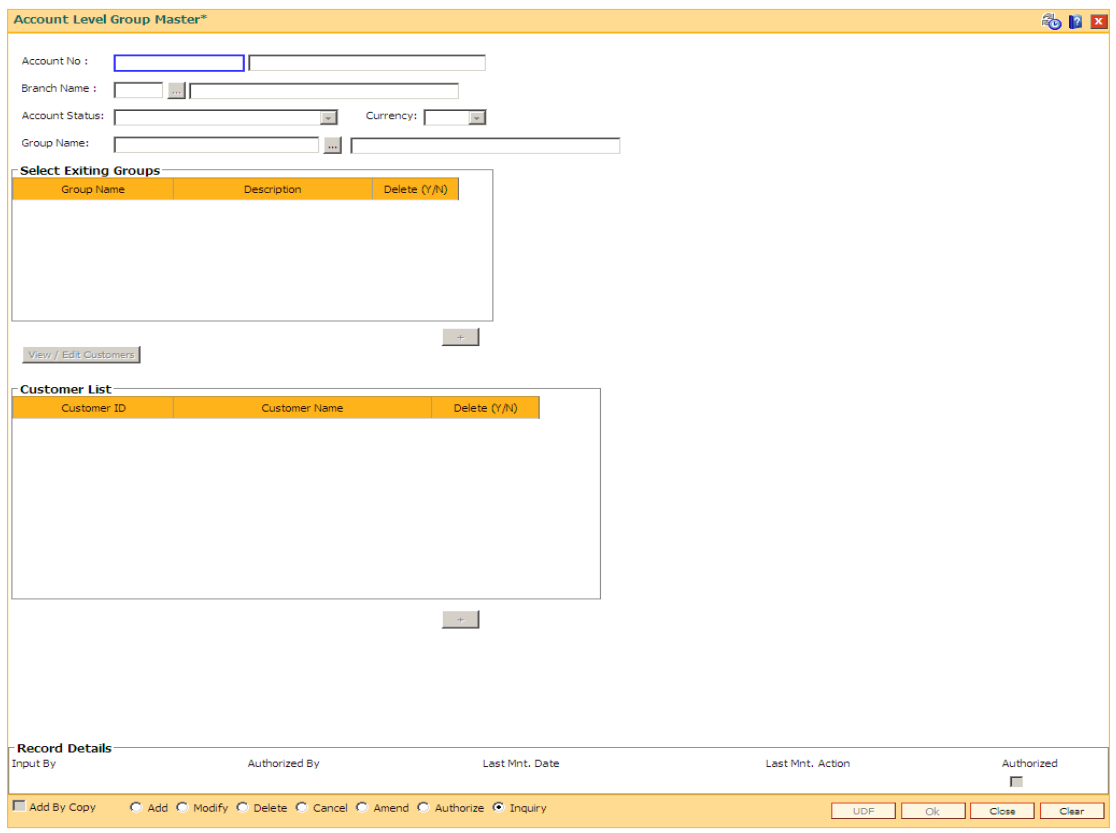

#### **Field Description**

**Field Name Description**

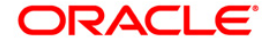

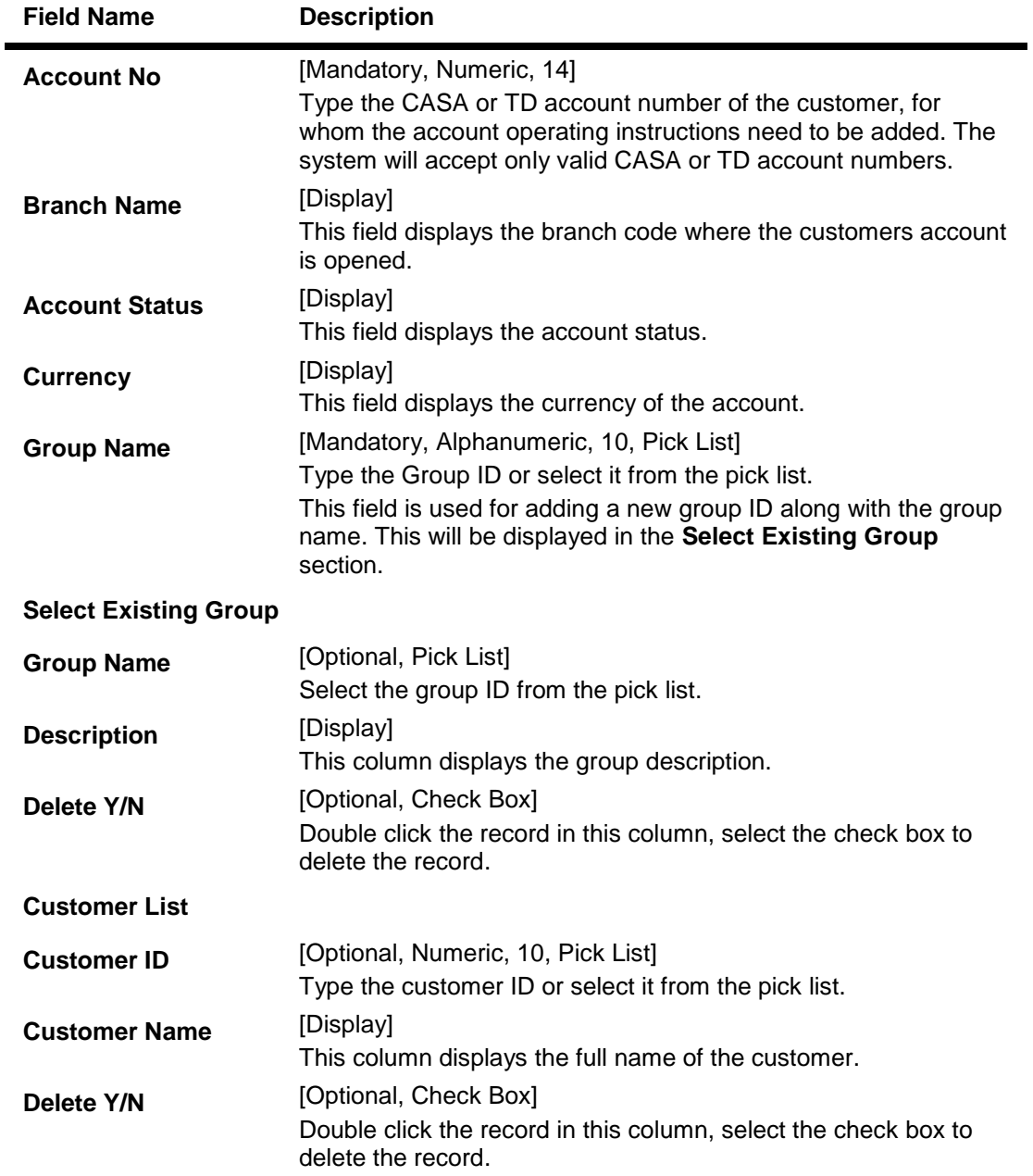

- 3. Click the **Add** button.
- 4. Enter the account number and press the **<Tab> or <Enter>** key.
- 5. Enter the group code and name.
- 6. Click the **View/Edit Customers** button and click the **+** button, system will display the list of customers linked to the account.

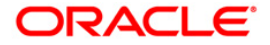

### **Account Level Group Master**

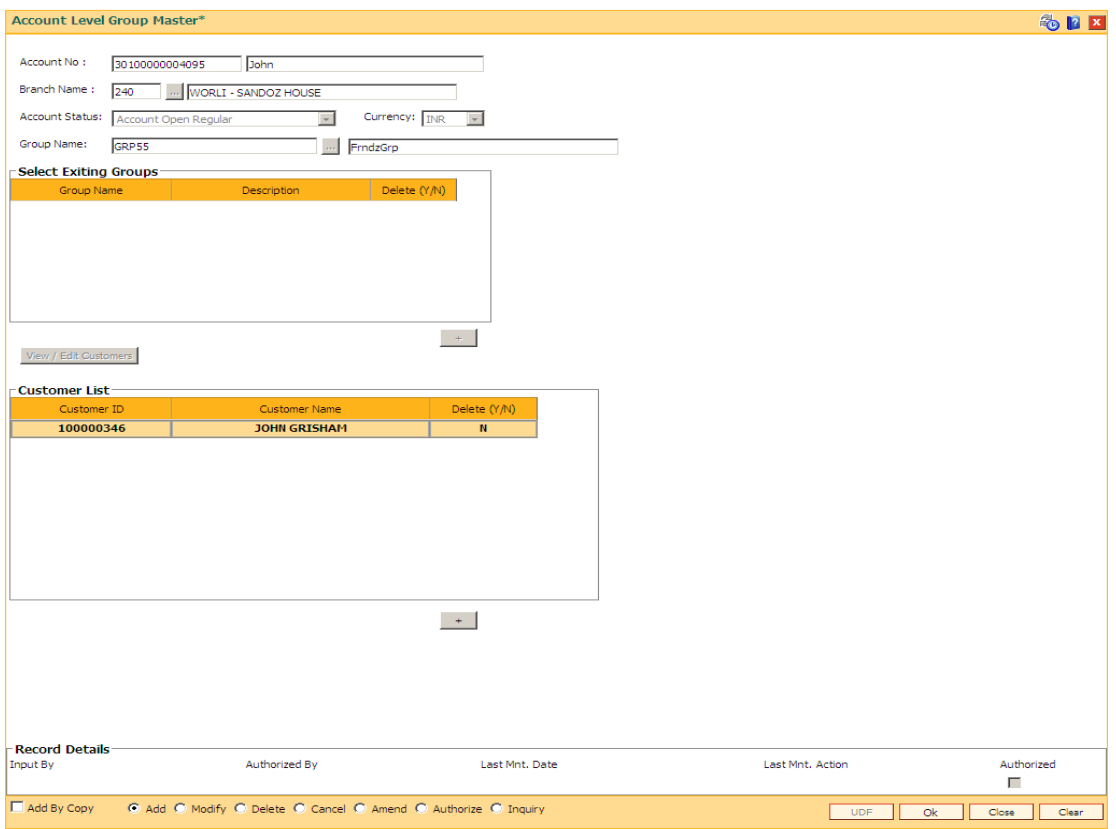

- 7. Enter the appropriate data.
- 8. Click the **Ok** button.
- 9. The system displays the message "Record Added...Authorisation Pending". Click the **Ok** button.
- 10. The account operating instructions are added once the record is authorized.

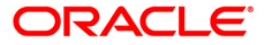

# **2. Cheque Book Management**

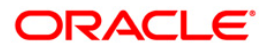

# **2.1. 5004 - Cheque Book Request**

You can log a cheque book request from the branch using the **Cheque Book Request** option. At EOD, the cheque book is issued for the account and also a report is generated, which includes this request, which has been performed.

#### **Definition Prerequisites**

8051 - CASA Account Opening

#### **Modes Available**

Not Applicable

#### **To request for a cheque book**

- 1. Type the fast path **5004** and click **Go** or navigate through the menus to **Transaction Processing > Account Transactions > CASA Account Transactions > Other Transactions > Cheque Book Request**.
- 2. The system displays the **Cheque Book Request** screen.

#### **Cheque Book Request**

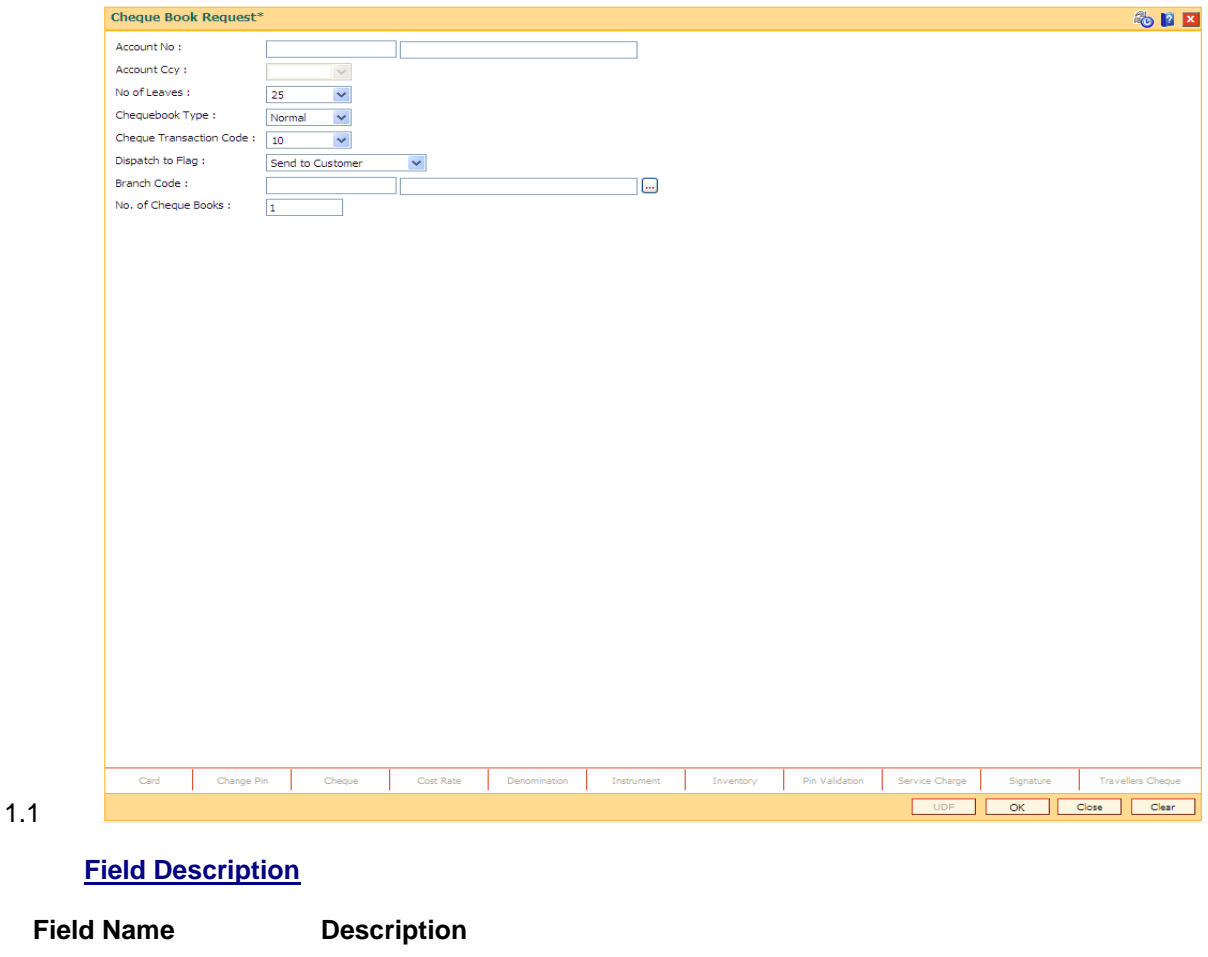

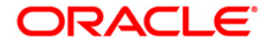

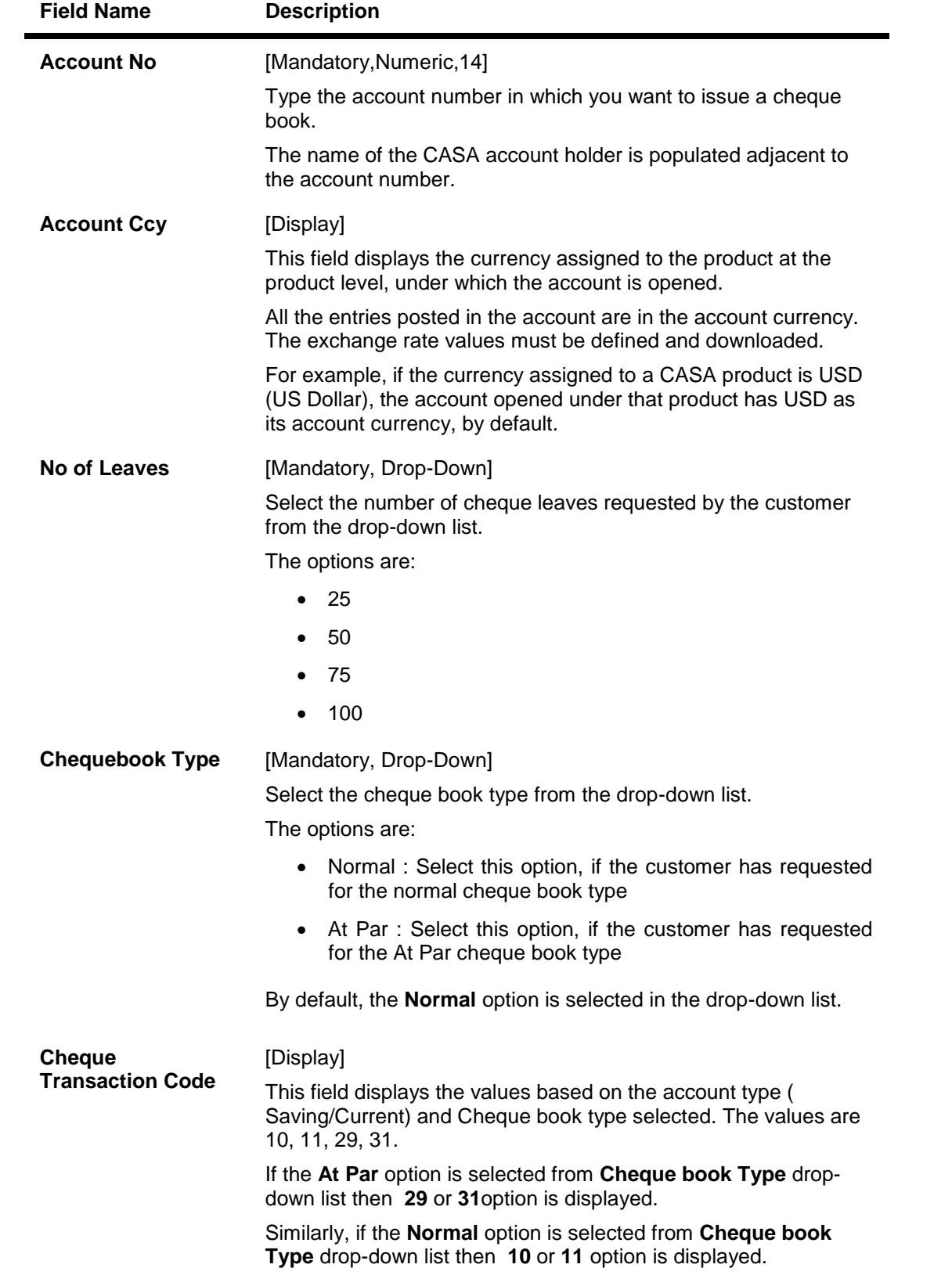

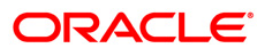

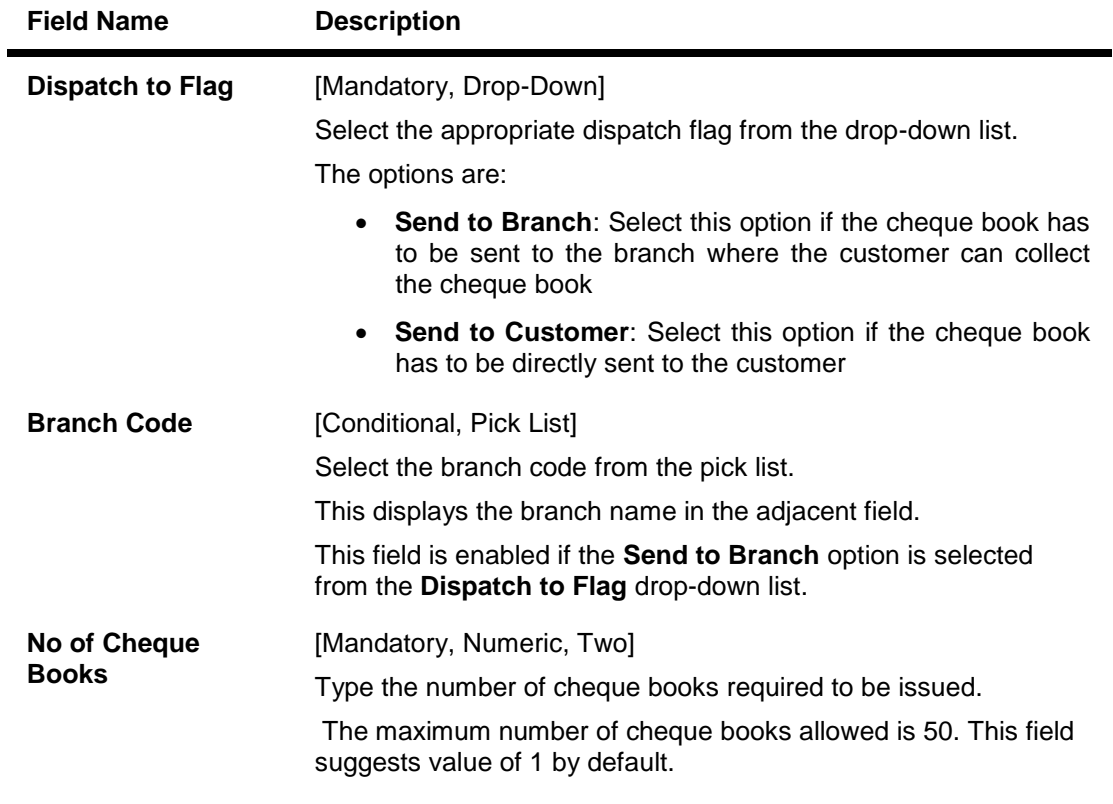

- 3. Enter the account number and press the <**Tab**> or <**Enter**> key.
- 4. Select the number of leaves, cheque book type, cheque transaction code, dispatch to flag from the drop-down list.

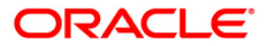

#### **Cheque Book Request**

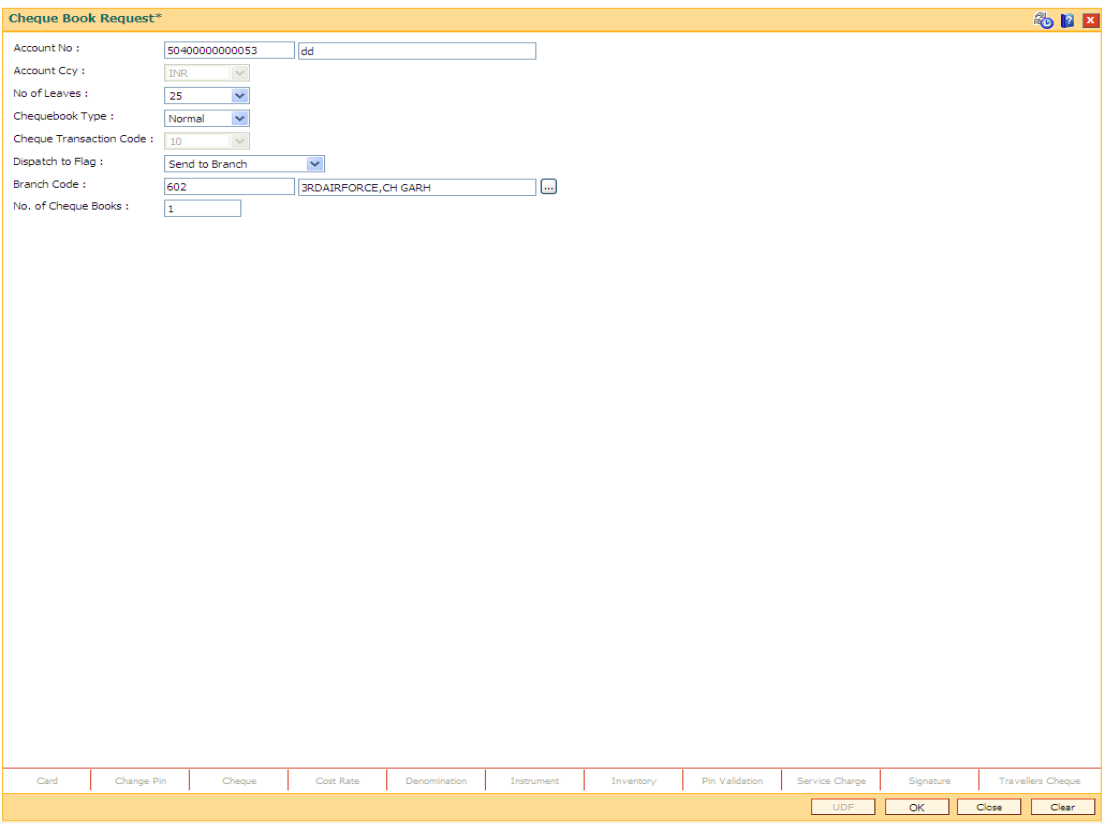

- 5. Click the **Ok** button.
- 6. The system displays the message "Authorization Required. Do you Want to Continue?". Click the **OK** button.
- 7. The system displays the **Authorization Reason** screen.
- 8. Enter the relevant information and click the **Grant** button.
- 9. The system displays the transaction sequence number. The transaction sequence number is the system generated number that uniquely identifies each transaction performed by a teller and can be used for tracking the transaction. Click the **Ok** button.

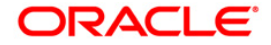

# **2.2. CHM37 - Cheque Book Issue Maintenance**

The cheque book can be issued by initiating the request for cheque book, followed by issuing the cheque book, and delivering the cheque book to the customer.

Cheque books can be issued with cheque numbers in continuation for an account across cheque books.

#### **Definition Prerequisites**

8051 - CASA Account Opening

#### **Modes Available**

Add, Modify, Delete, Cancel, Amend, Authorize, Inquiry. For more information on the procedures of every mode, refer to Standard Maintenance Procedures.

#### **To request a cheque book**

- 1. Type the fast path **CHM37** and click **Go** or navigate through the menus to **Transaction Processing > Account Transactions > CASA Account Transactions > Other Transactions > Cheque Book Issue Maintenance**.
- 2. The system displays the **Cheque Book Issue Maintenance** screen.

#### **Cheque Book Issue Maintenance**

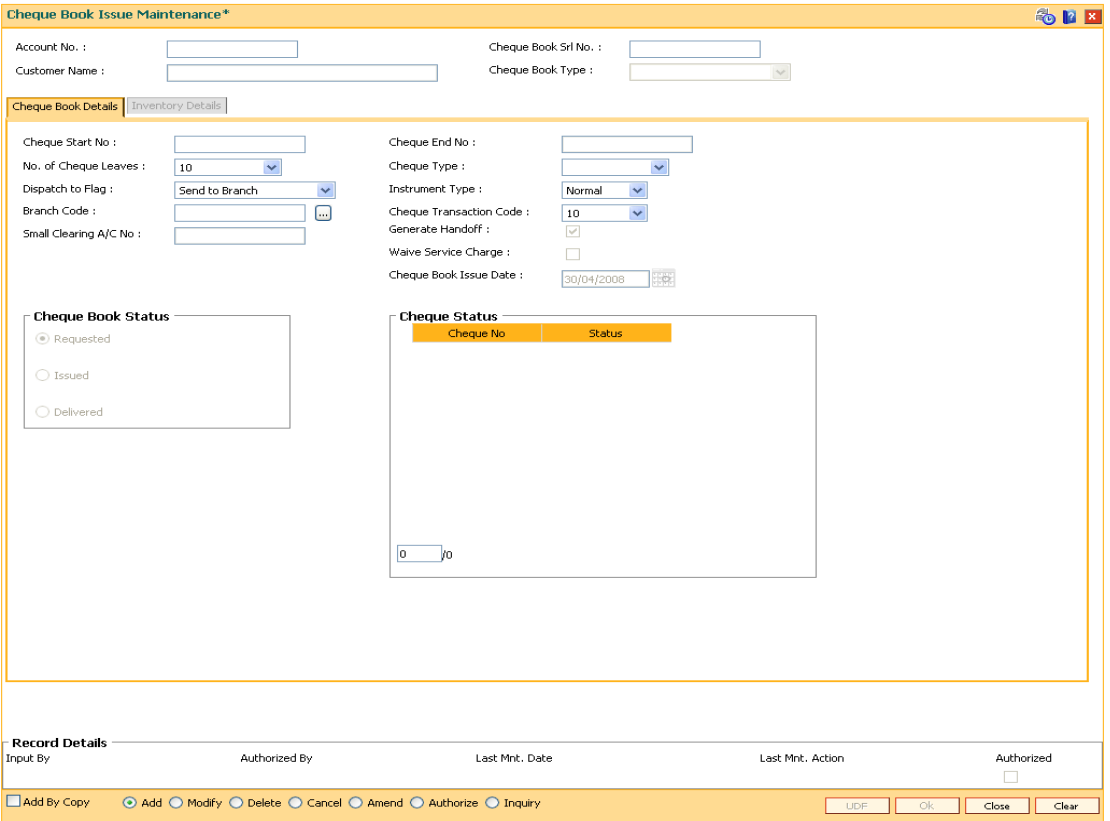

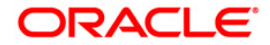

### **Field Description**

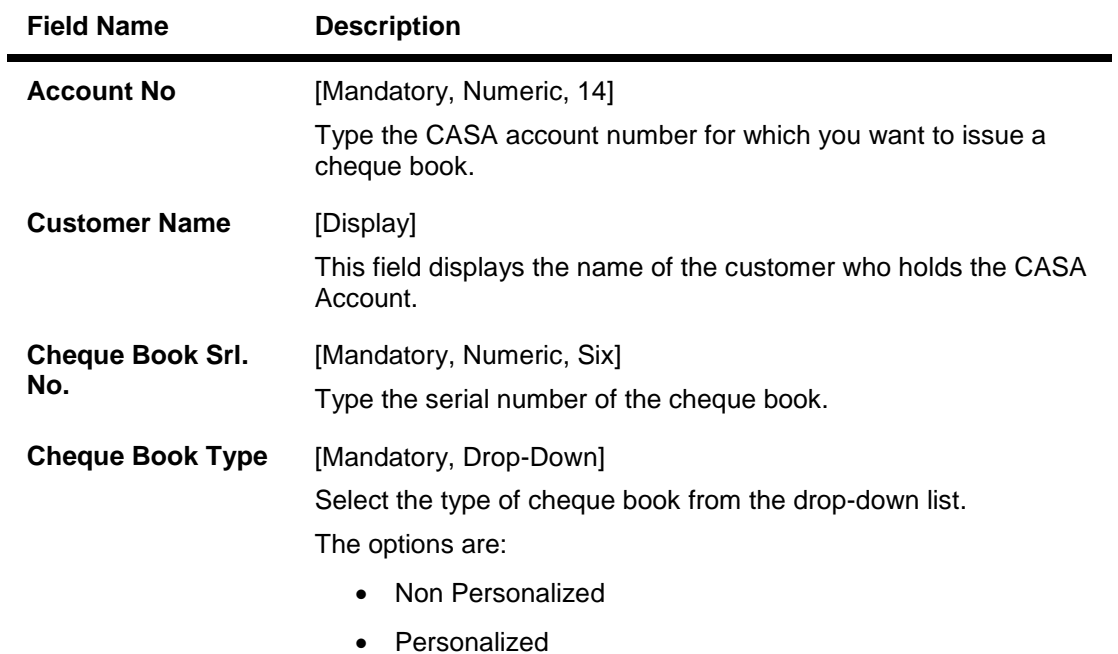

- 3. Click the **Add** button.
- 4. Enter the account number and select the type of cheque book to be issued.

# **Cheque Book Issue Maintenance**

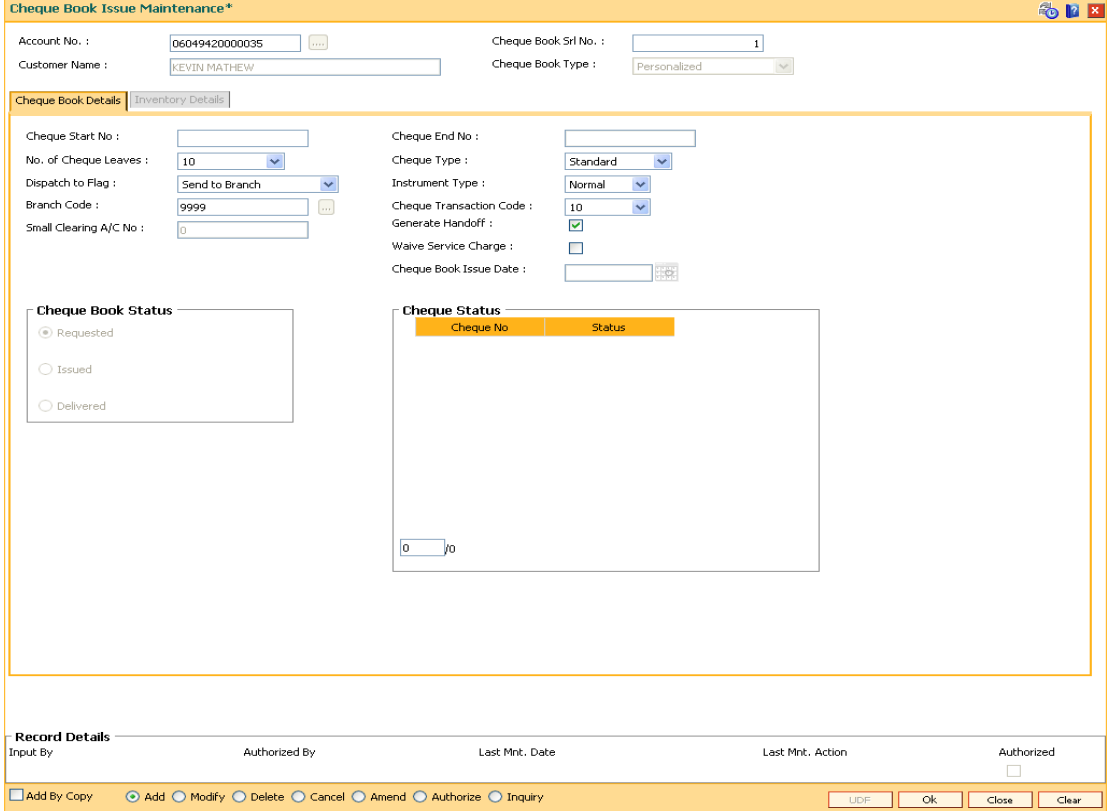

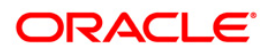

5. Enter the required information in the various tabs.

# **Cheque Book Details**

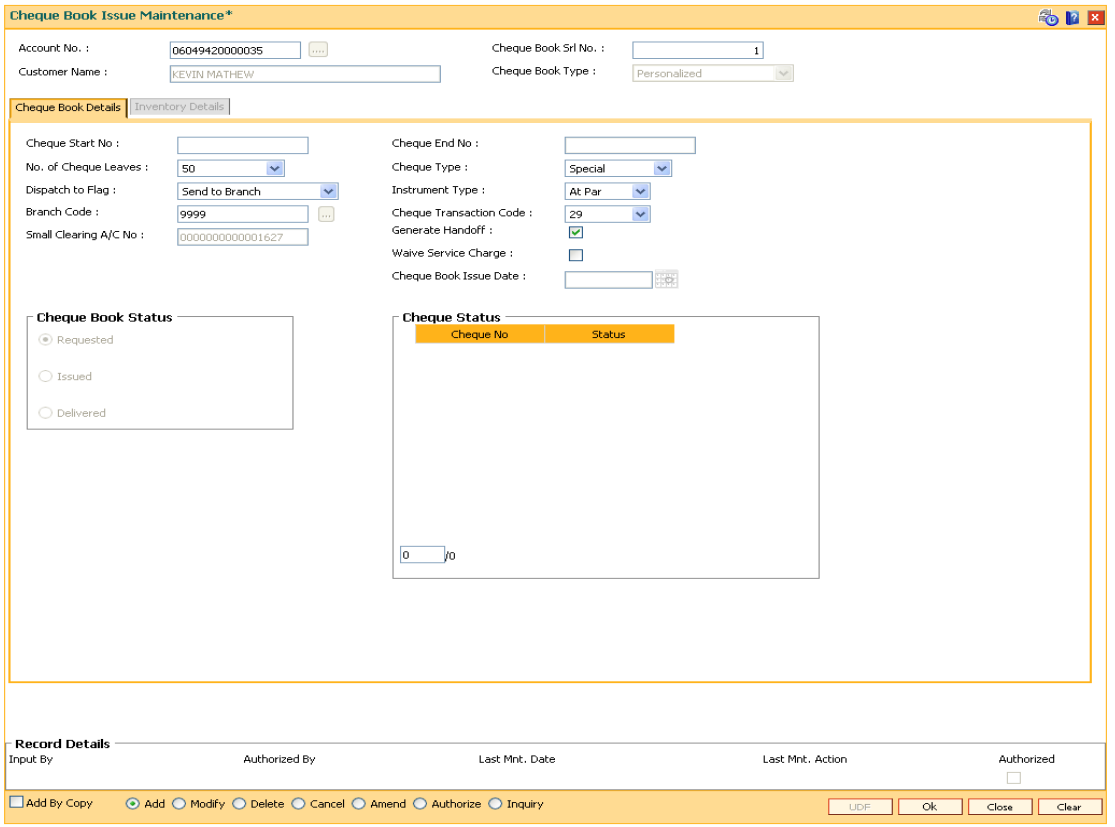

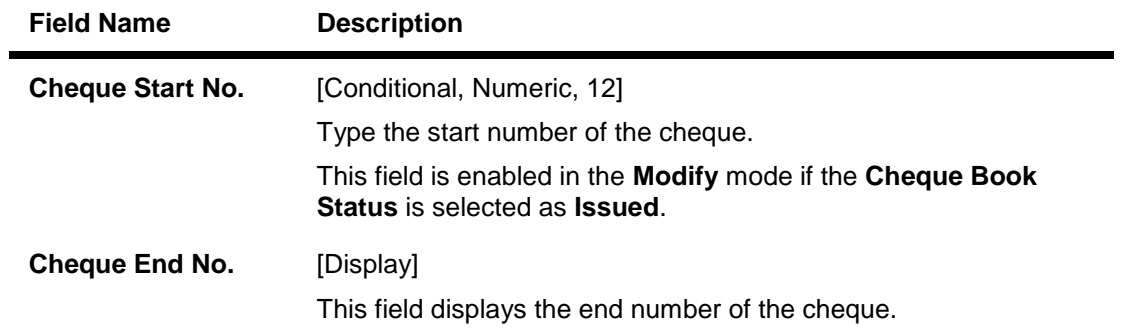

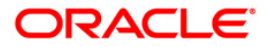

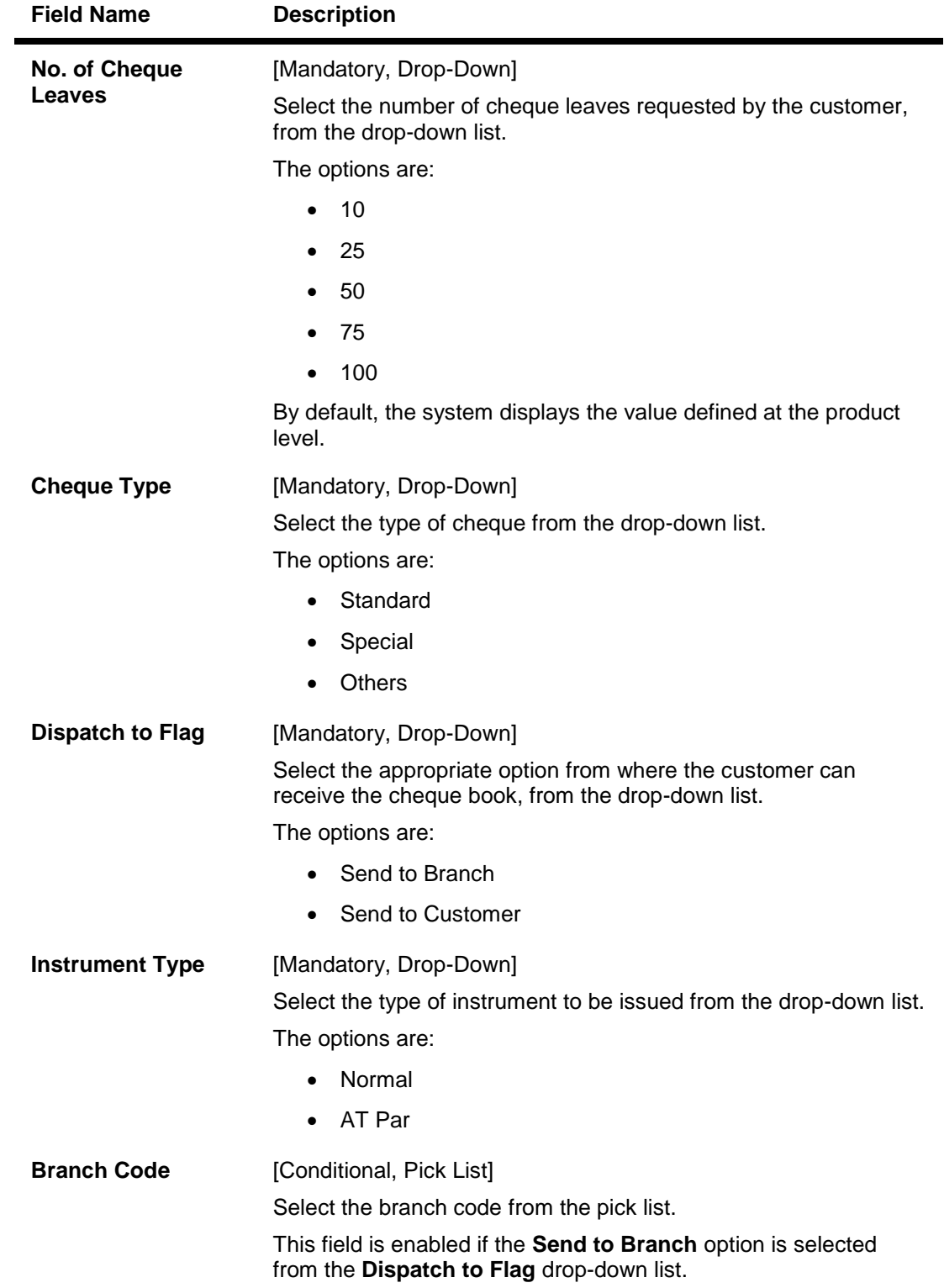

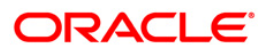

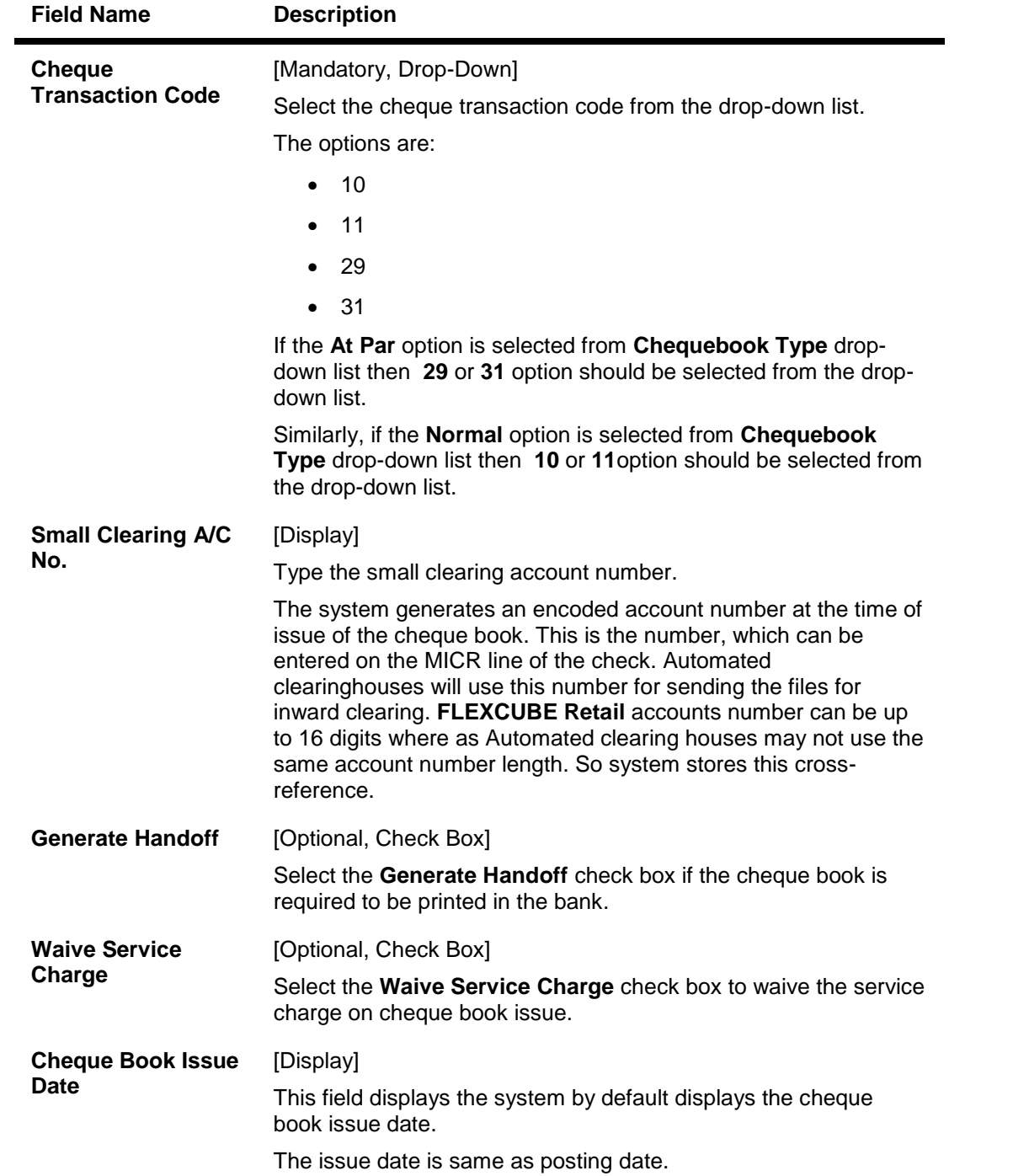

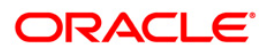

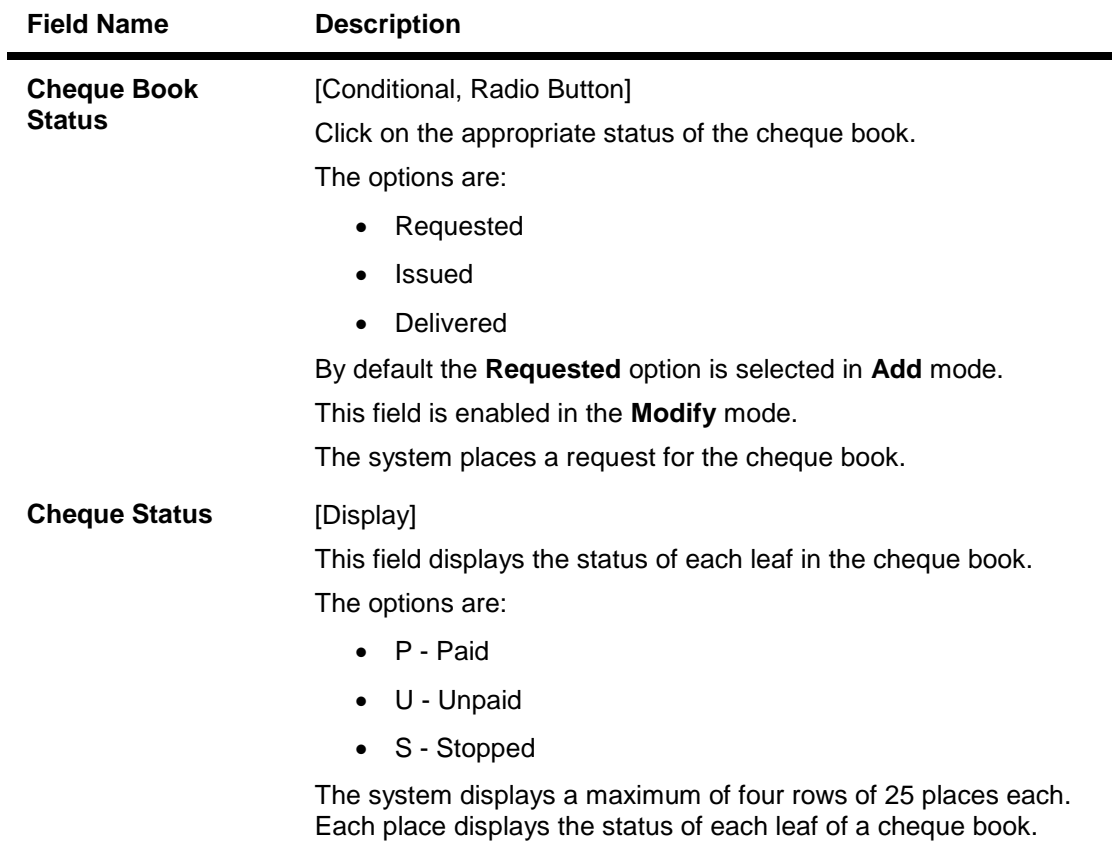

- 6. Click the **Ok** button.
- 7. The system displays the message "Record Added...Authorisation Pending...Click Ok to Continue". Click the **OK** button.
- 8. The cheque book is issued successfully once the record is authorised.

#### **To issue or deliver a cheque book to the customer**

- 1. Click the **Modify** button.
- 2. Enter the account number and select it from the pick list.
- 3. Enter the required details in various tabs.

# **Inventory Details**

**This tab is enabled if the Issue option is selected from the Cheque Book Status under the Cheque Book Details tab in the Modify mode.**

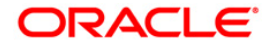

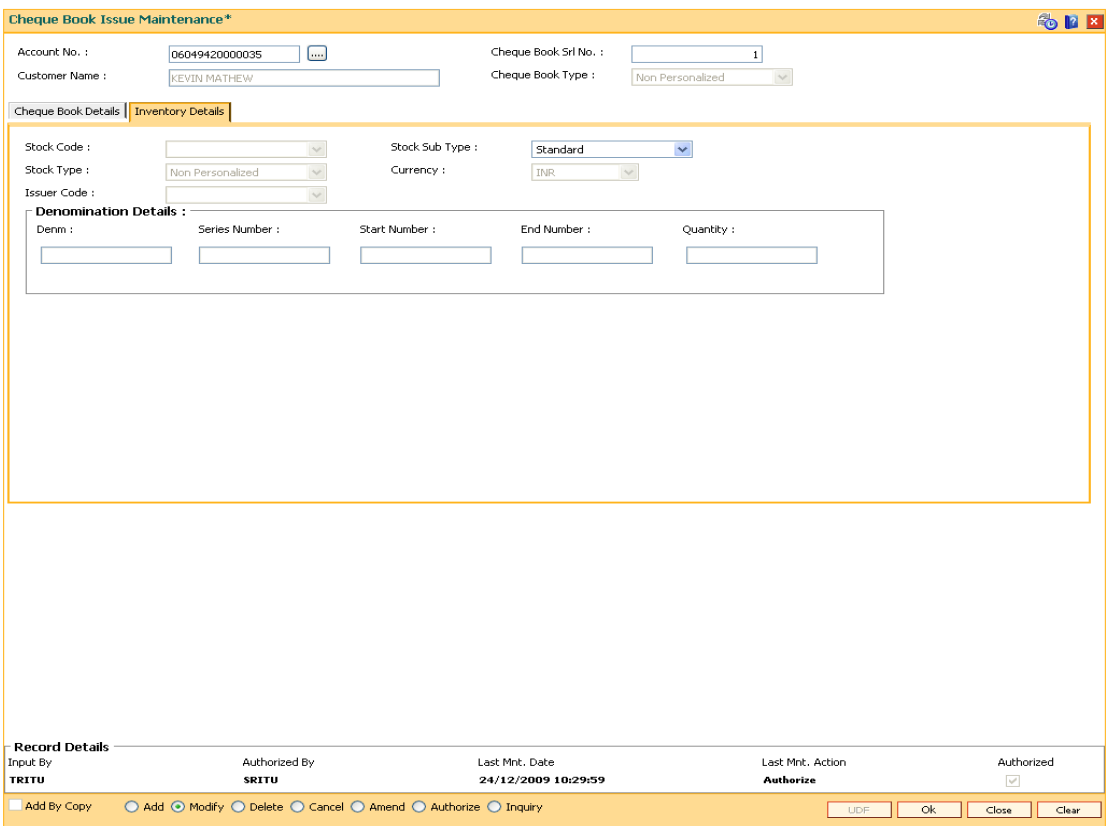

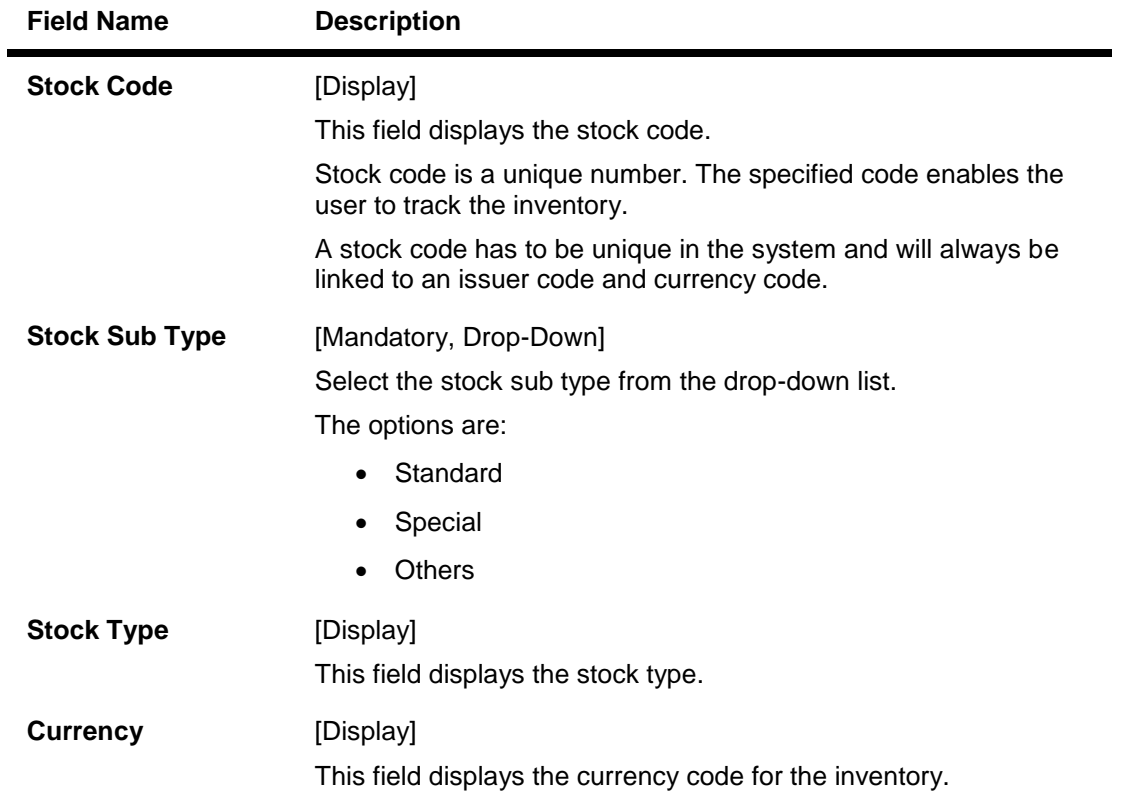

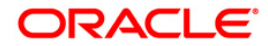

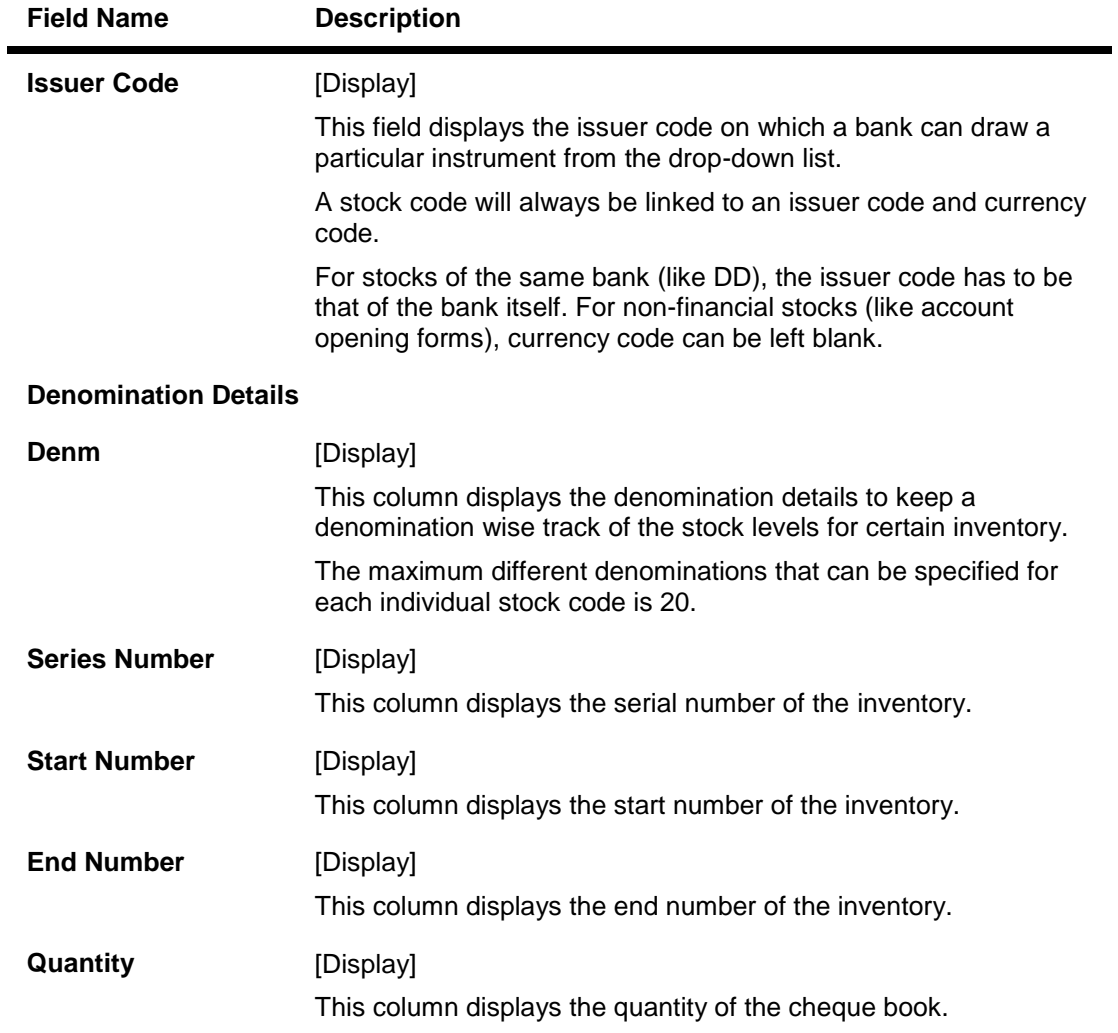

- 4. Click the **Ok** button.
- 5. The system displays the message "Record Modified...Authorisation Pending...Click Ok to Continue". Click the **OK** button.
- 6. The cheque book is issued successfully once the record is authorised.

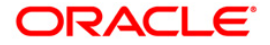

# **2.3. CHM35 - Stop Cheque Instructions**

Account instructions can be maintained to stop the payment of cheque for a single cheque or a range of cheques using the **Stop Cheque Instructions** option. Based on the Service Charge attached to the transaction, the system charges the customer account, and the charge will be levied based on per leaf of cheque stopped. Service charge will be debited from the same customer account.

There will be a provision to waive charges while putting a stop on cheques. This action will waive the total charge imposed on the transaction.

The system will validate the stop cheque instruction for transactions such as cheque payment through inward clearing or cash and withdrawal through cheque.

#### **Definition Prerequisites**

- 8051 CASA Account Opening
- CHM37 Cheque Book Issue Maintenance

#### **Modes Available**

Add By Copy, Add, Modify, Delete, Inquiry. For more information on the procedures of every mode, refer to Standard Maintenance Procedures.

#### **To stop cheque payment**

- 1. Type the fast path **CHM35** and click **Go** or navigate through the menus to **Transaction Processing > Account Transactions > CASA Account Transactions > Other Transactions > Stop Cheque Instructions**.
- 2. The system displays the **Stop Cheque Instructions** screen.

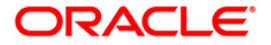

# **Stop Cheque Instructions**

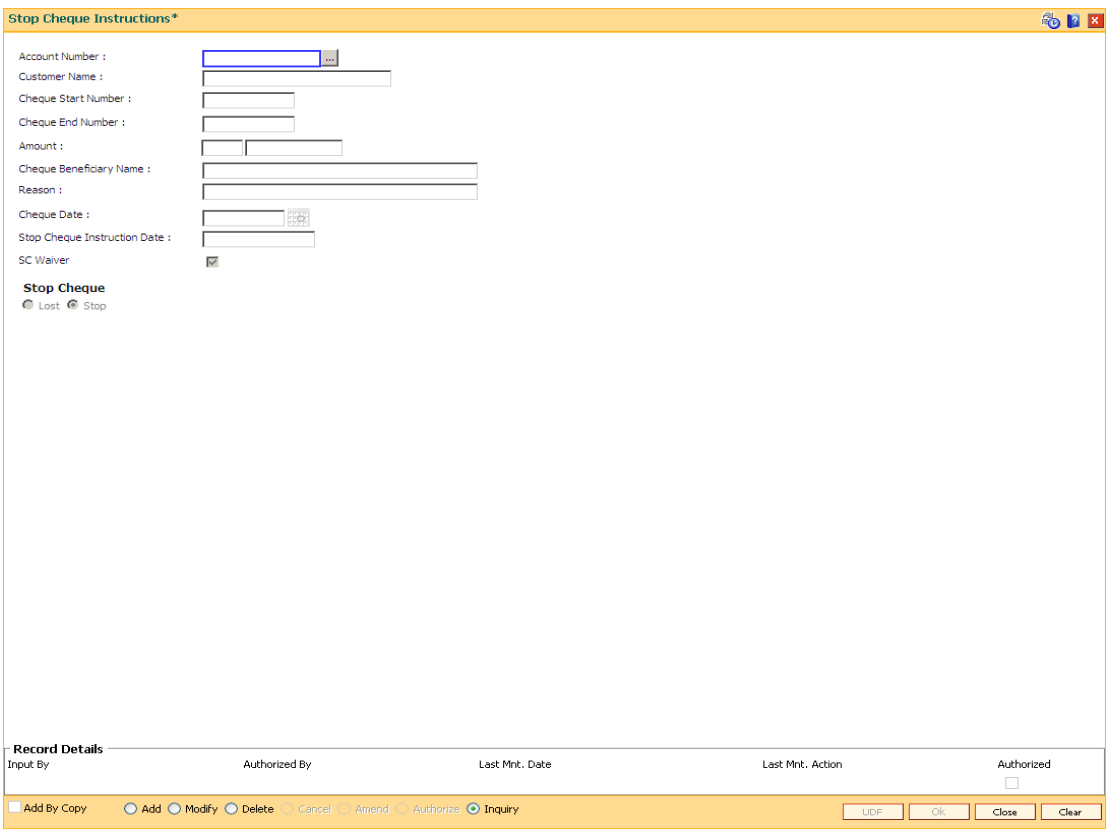

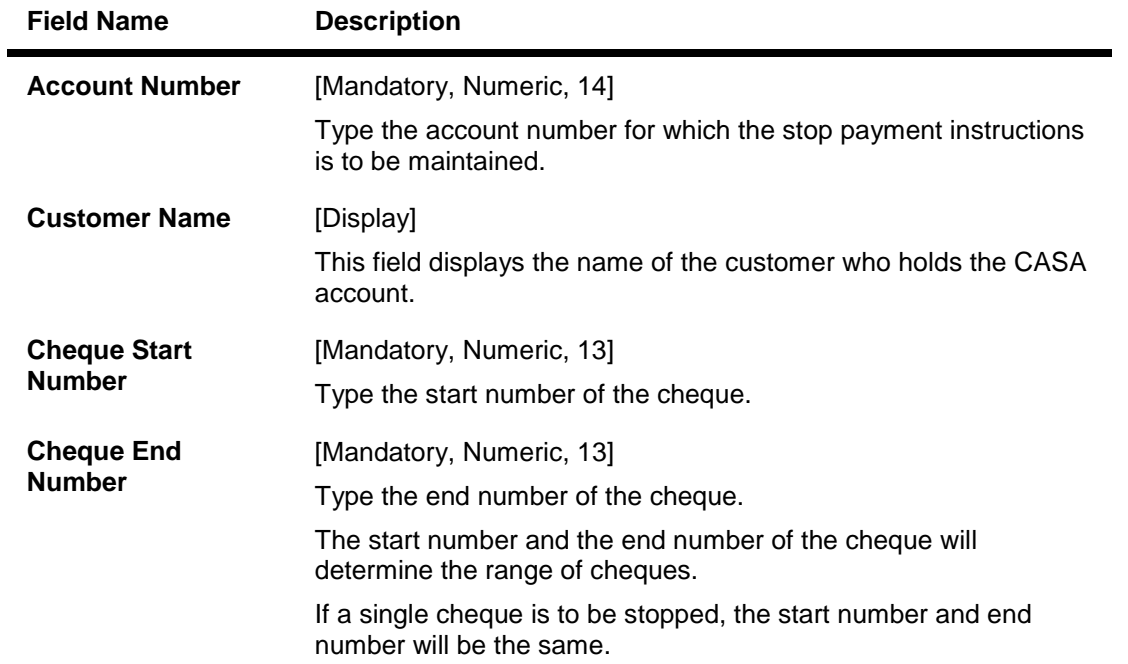

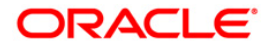

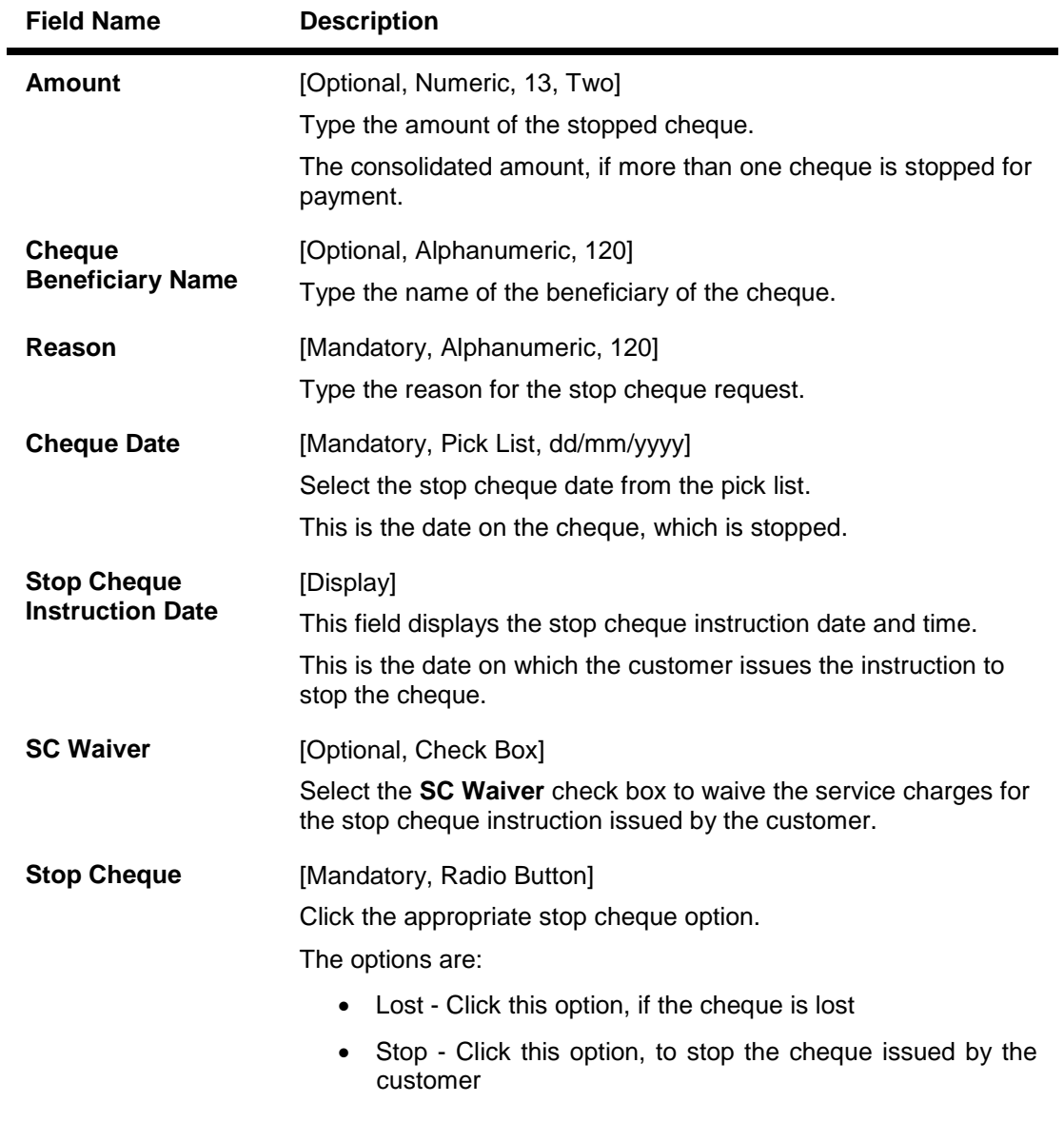

- 3. Click the **Add** button.
- 4. Enter the account number, the cheque start and end number and the amount.
- 5. Enter the beneficiary name and the reason for stop cheque.
- 6. Select the cheque date and the stop cheque instruction date from the pick list.

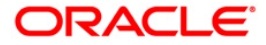

### **Stop Cheque Instructions**

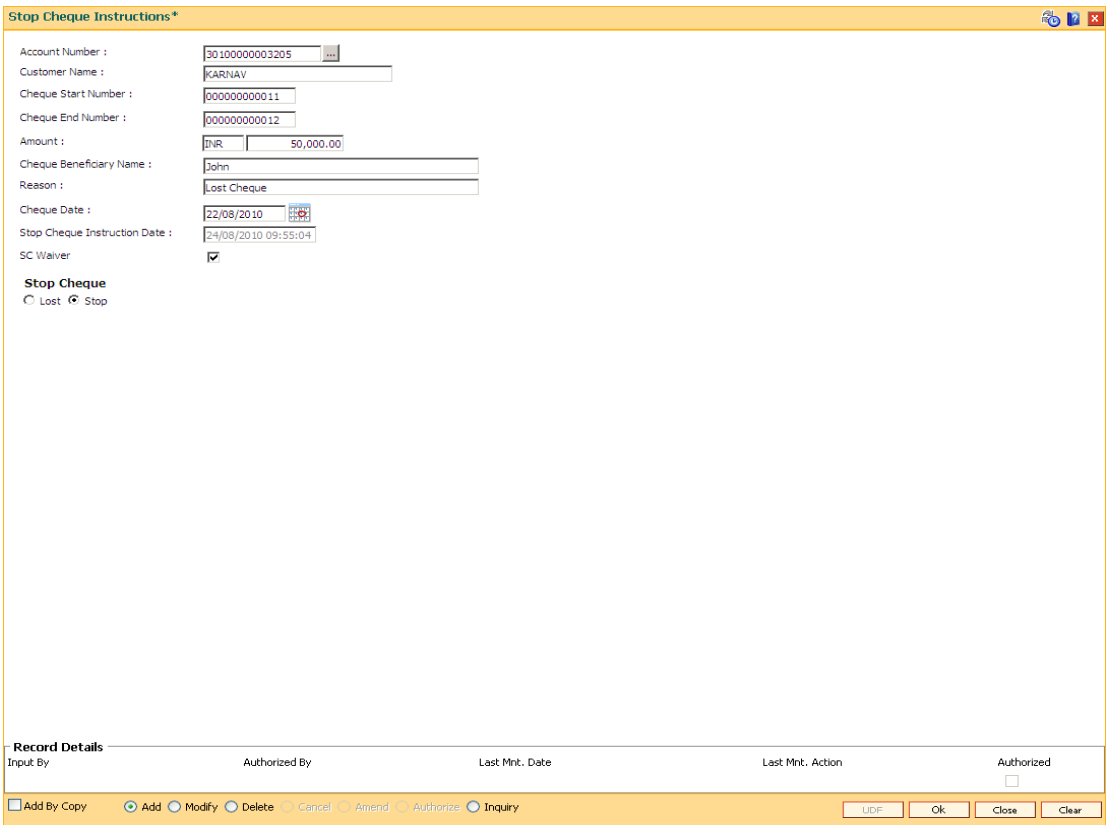

- 7. Click the **Ok** button.
- 8. The system displays the message "Authorisation Required. Do You Want to continue". Click the **Ok** button.
- 9. The system displays the **Authorization Reason** screen.
- 10. Enter the relevant information and click the **Grant** button.
- 11. The system displays the message "Record Authorized.." Click the **Ok** button.

**Note:** For more information on Authorisation Transactions, refer to the *Oracle FLEXCUBE Introduction User Manual*.

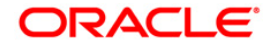

# **2.4. CHM58 - Cheque Mandate Maintenance**

You can maintain cheque level mandates using this screen. System allows a mandate maintenance if **Cheque Mandate** flag is ticked at account level in the **Account Master Maintenance** (Fast Path: CH021) option. Further the Cheque number entered here is validated for existence in the cheque book issue table. In case the status of the cheque is Paid/Stopped/Not Issued, Cheque mandate maintenance is not permissible.

#### **Definition Prerequisites**

• 8051 - CASA Account Opening

#### **Modes Available**

Add By Copy, Add, Modify, Delete, Cancel, Amend, Authorize, Inquiry. For more information on the procedures of every mode, refer to Standard Maintenance Procedures.

#### **To add a cheque mandate**

- 1. Type the fast path **CHM58** and click **Go** or navigate through the menus to **Transaction Processing > Account Transaction > CASA Account Transactions > Other Transactions > Cheque Mandate Maintenance**.
- 2. The system displays the **Cheque Mandate Maintenance** screen.

#### **Cheque Mandate Maintenance**

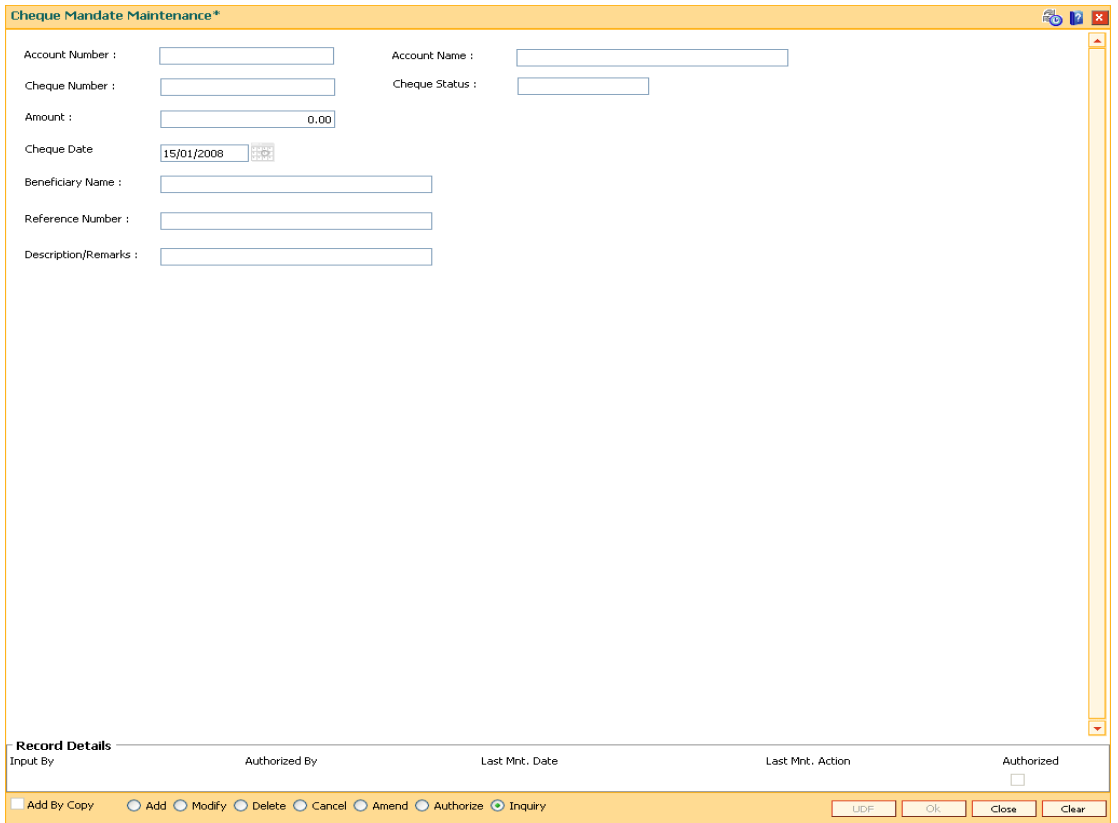

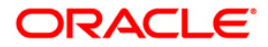

### **Field Description**

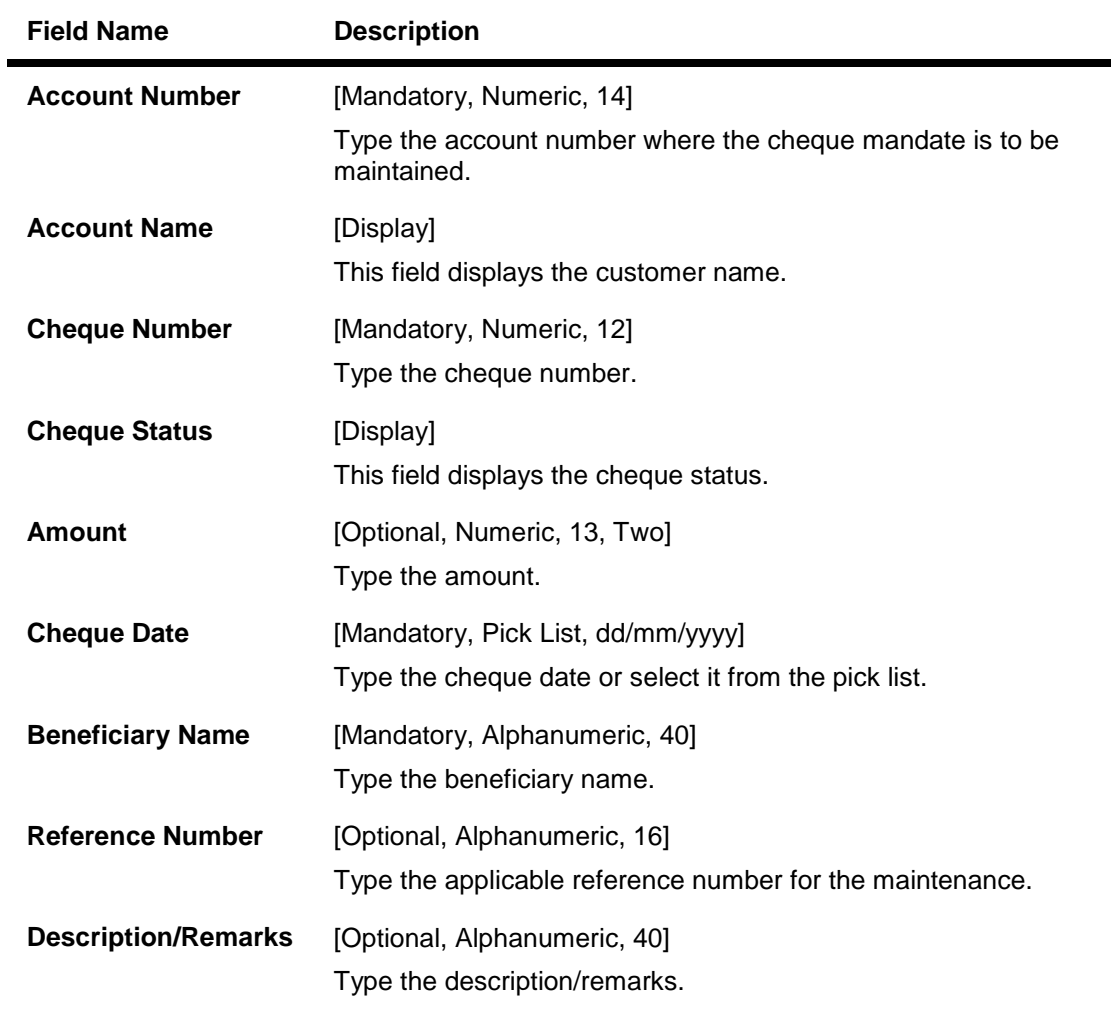

- 3. Enter the account number and press the **<Tab>** or **<Enter>** key.
- 4. Enter the appropriate information.

# **Cheque Mandate Maintenance**

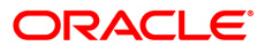
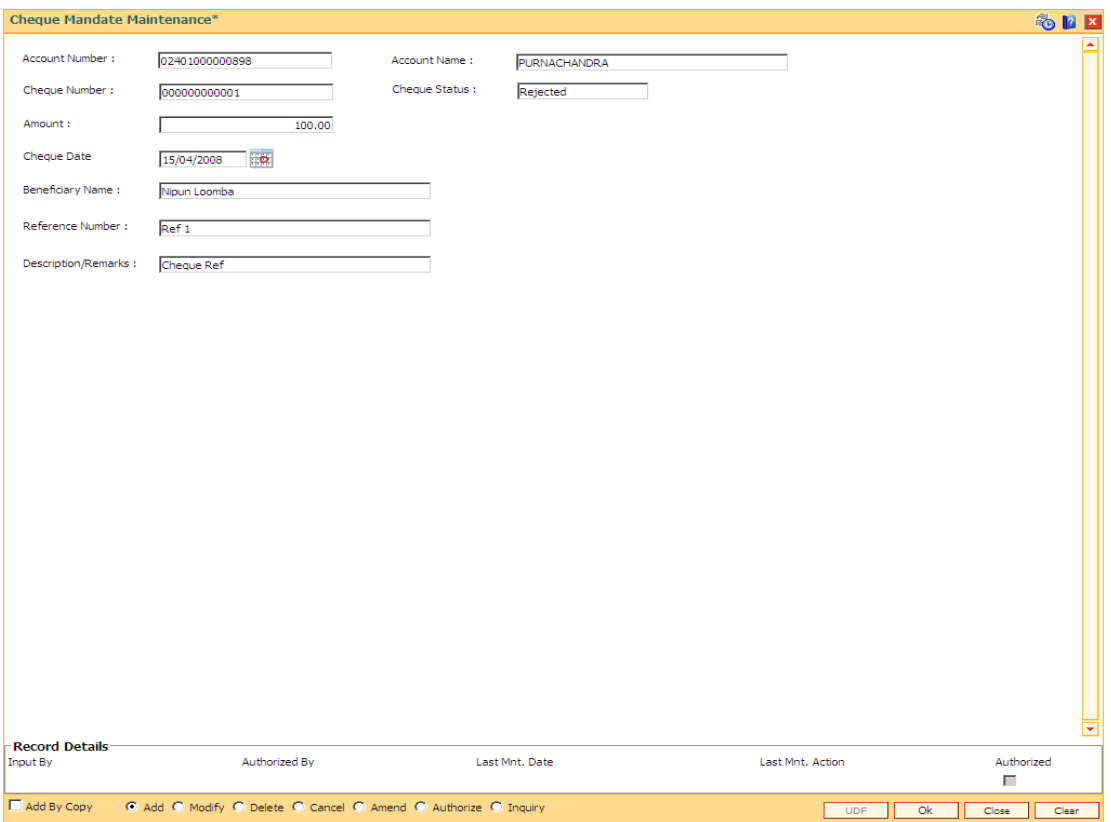

- 6. Click the **Ok** button.
- 7. The system displays the message, "Record Added...Authorisation Pending". Click the **OK** button.
- 8. The data is added once the record is authorized.

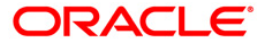

# **3. Passbook Related Transactions**

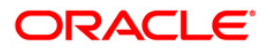

# **3.1. 7030 - Passbook Issue/Lost Maintenance**

A new passbook can be issued to CASA holders and the passbook lost maintenance can be done using this option. The account must belong to a CASA product having passbook facility.

For an account having a passbook facility, the customer can request for a passbook from any branch, be it account branch or any other branch on the **FLEXCUBE** network. At the time of printing the passbook, the system will print the account branch code and account branch name in the header of the passbook. The passbook will be marked as "Issued" in the system.

**Note**: SC is not supported under this screen.

#### For example:

If an account A1 belongs to Branch A but the customer goes to Branch B and requests for a passbook header print. Then, the system will print branch code of Branch A as well as the branch name of Branch A in the header and will mark the passbook as "Issued" in the system.

#### **Definition Prerequisites**

• 8051 - CASA Account Opening

#### **Other Prerequisites**

Not Applicable

#### **To issue a new passbook**

- 1. Type the fast path **7030** and click **Go** or navigate through the menus to **Transaction Processing > Account Transactions > CASA Account Transactions > Other Transactions > Passbook Issue/Lost Maintenance**.
- 2. The system displays the **Passbook Issue/Lost Maintenance** screen.

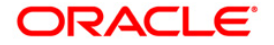

### **Passbook Issue/Lost Maintenance**

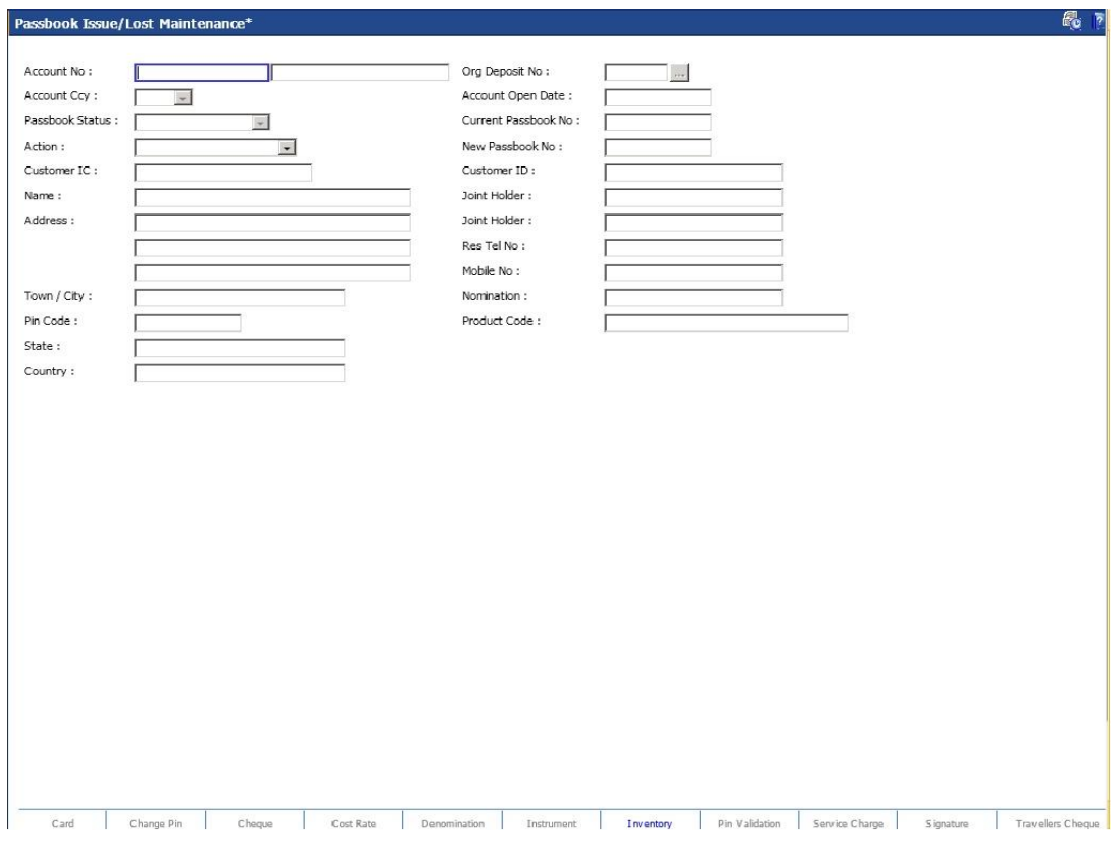

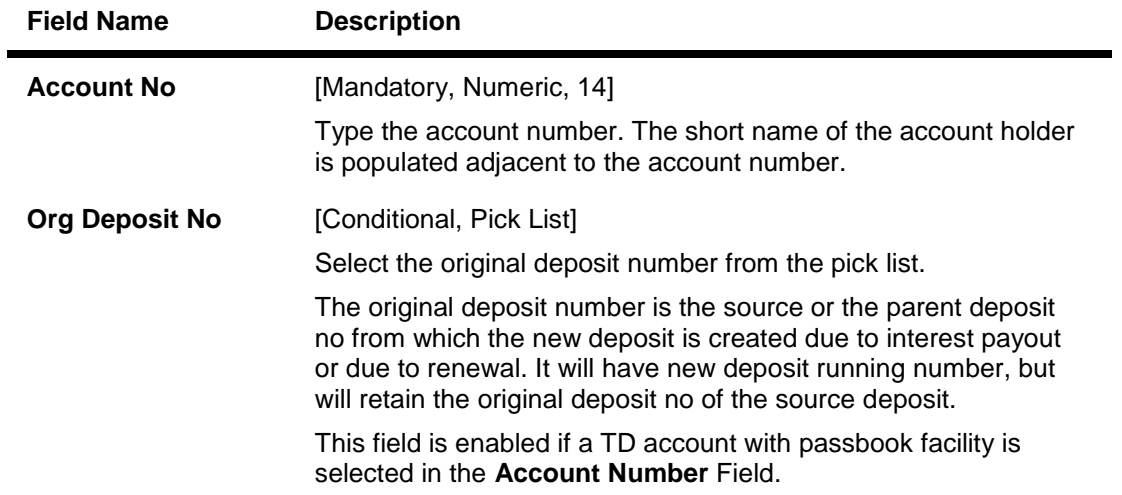

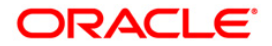

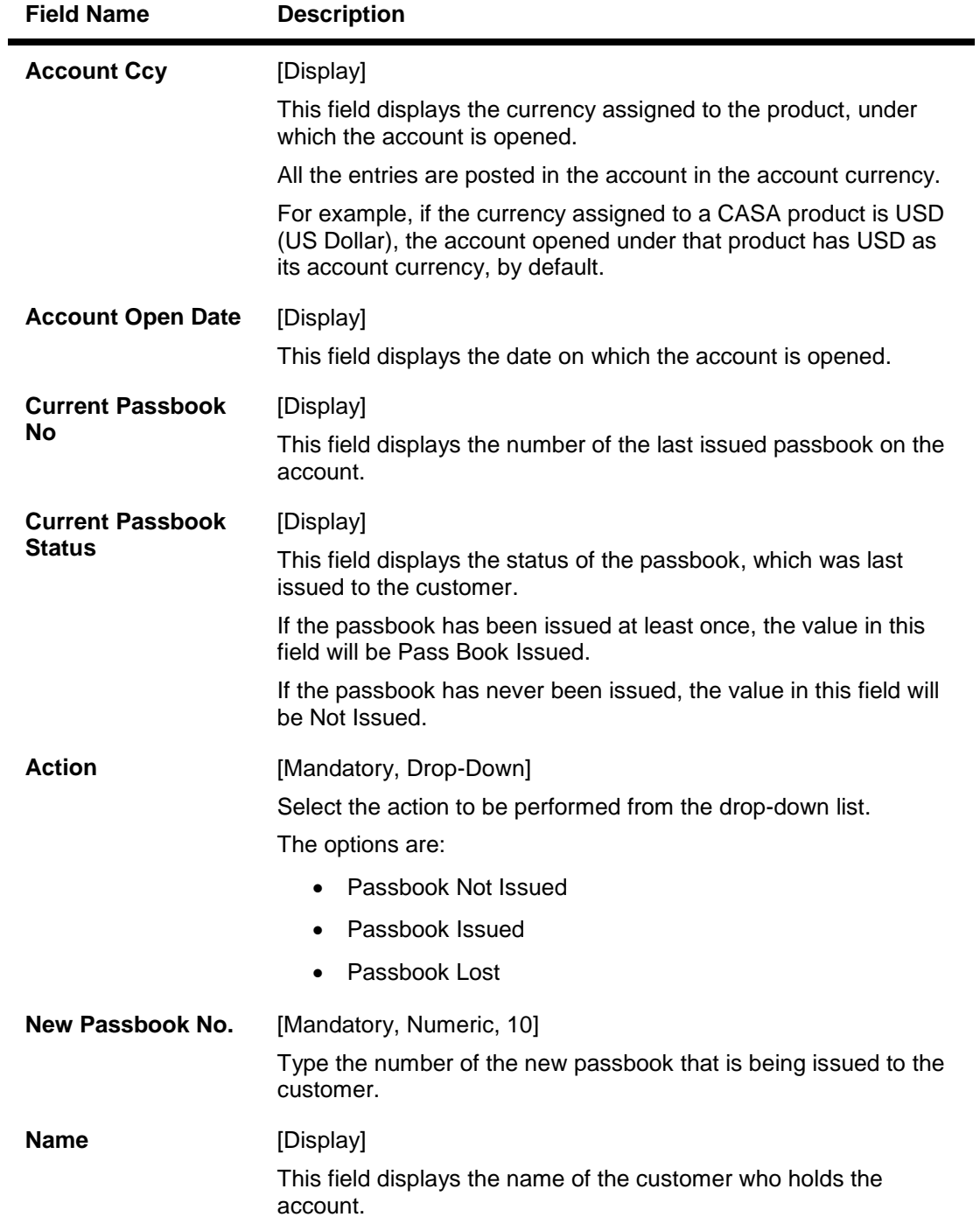

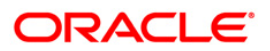

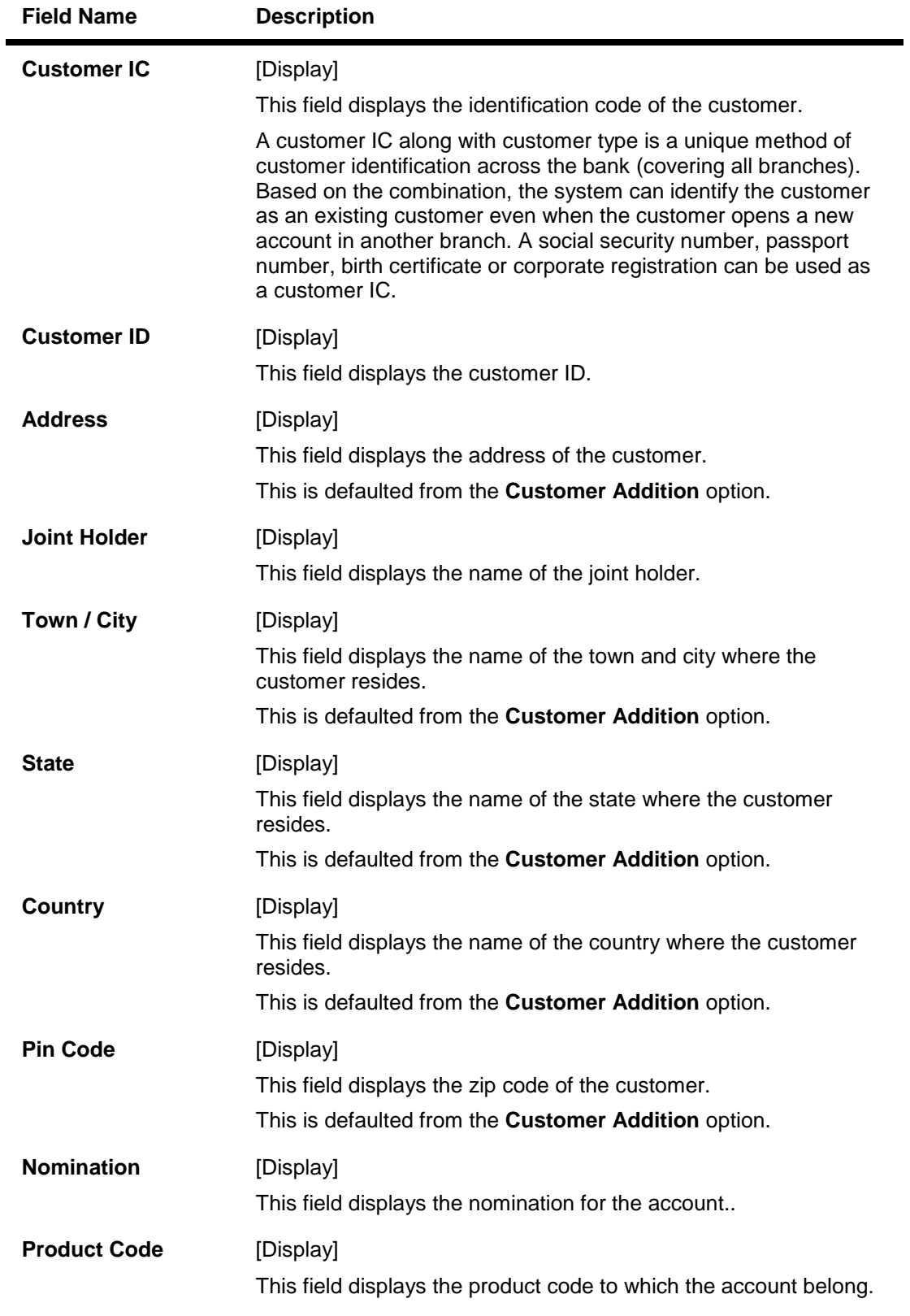

- 3. Select the action to be performed.
- 4. Enter the account number and press the **<Tab> or <Enter>** key.

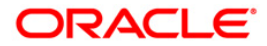

5. If the passbook is being issued for the first time, the system displays the issue a new passbook message "Do you want to issue a new passbook?". Click the **Ok** button. OR

If the passbook is issued subsequently, the system displays the message "psbkFull....". Click the **Ok** button.

- 6. Enter the new passbook number and press the **<Tab> or <Enter>** key.
- 7. The system displays a message "New Passbook Issued successfully.". Click the **Ok** button.
- 8. Click the **View** button to view the new passbook details. OR Click the **Print** button to print the passbook details.

#### **To mark a passbook as lost**

- 1. Select the action to be performed.
- 2. Enter the account number and press the **<Tab> or <Enter>** key.
- 3. The system displays the message "psbkLostReIsu..". Click the **Ok** button
- 4. Enter the new passbook number and press the <Tab> or <Enter> key
- 5. The system displays the message "Do you want to issue a new passbook?". Click the **Ok** button.
- 6. The system displays a message "New Passbook Issued successfully.". Click the **Ok** button.
- 7. Click the **View** button to view the new passbook details. OR Click the **Print** button to print the passbook details. OR

Click the **Close** button.

**Note**: The CASA must belong to the savings product having passbook facility. If the savings product does not have the passbook facility, the passbook cannot be issued to the customer.

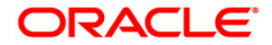

# **3.2. 7010 - Passbook Update**

Passbooks are issued to the customers after the CASA account is opened. Transaction details with the balance are printed in the passbook which helps the customer to monitor the transactions in their account.

The customer's passbook can be updated using this option. The system automatically prints the pending balance entries since the last update. This option is also used for reprinting of transactions for the given dates in case of improper printing, duplicate passbook issued, etc.

The pending balance entries can be printed since the last update, and this option also allows reprinting of the transactions between two dates.

#### **Definition Prerequisites**

7030 - Passbook Issue/Lost Maintenance

#### **Modes Available**

Not Applicable

#### **To update the passbook**

- 1. Type the fast path **7010** and click **Go** or navigate through the menus to **Transaction Processing > Account Transactions > CASA Account Transactions > Other Transactions > Passbook Update**.
- 2. The system displays the **Passbook Update** screen.

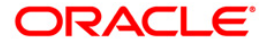

### **Passbook Update**

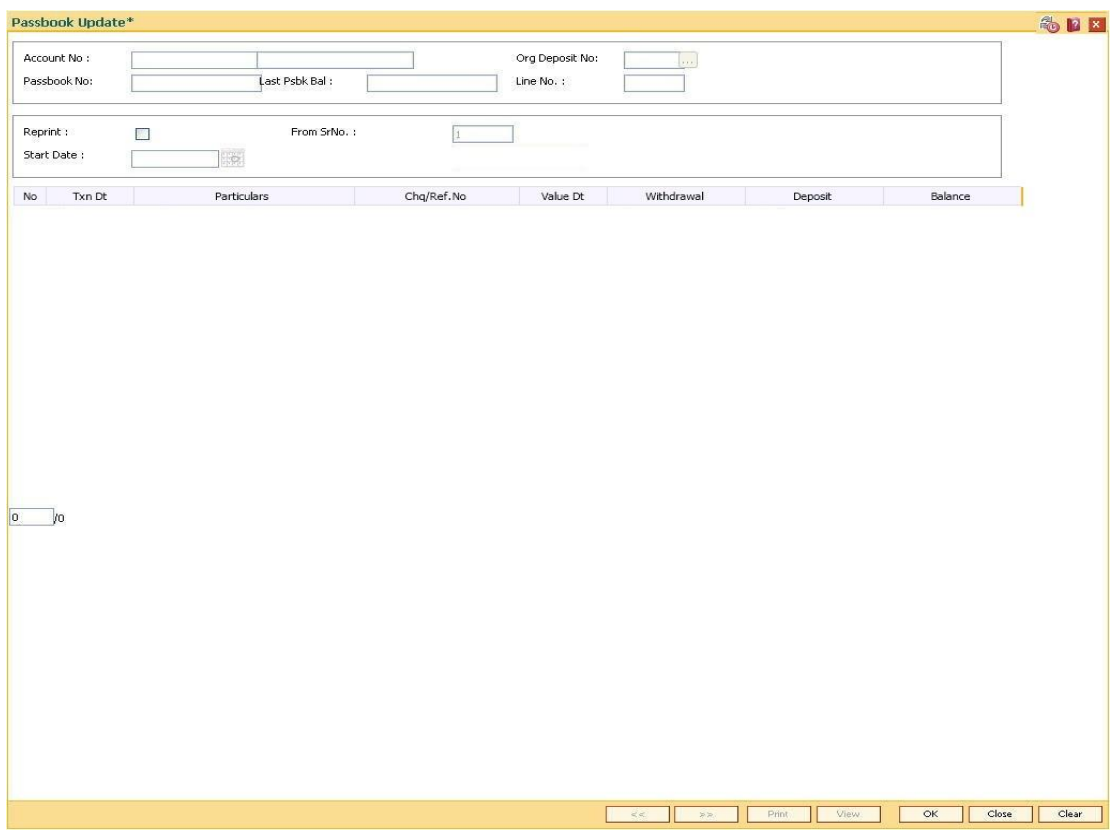

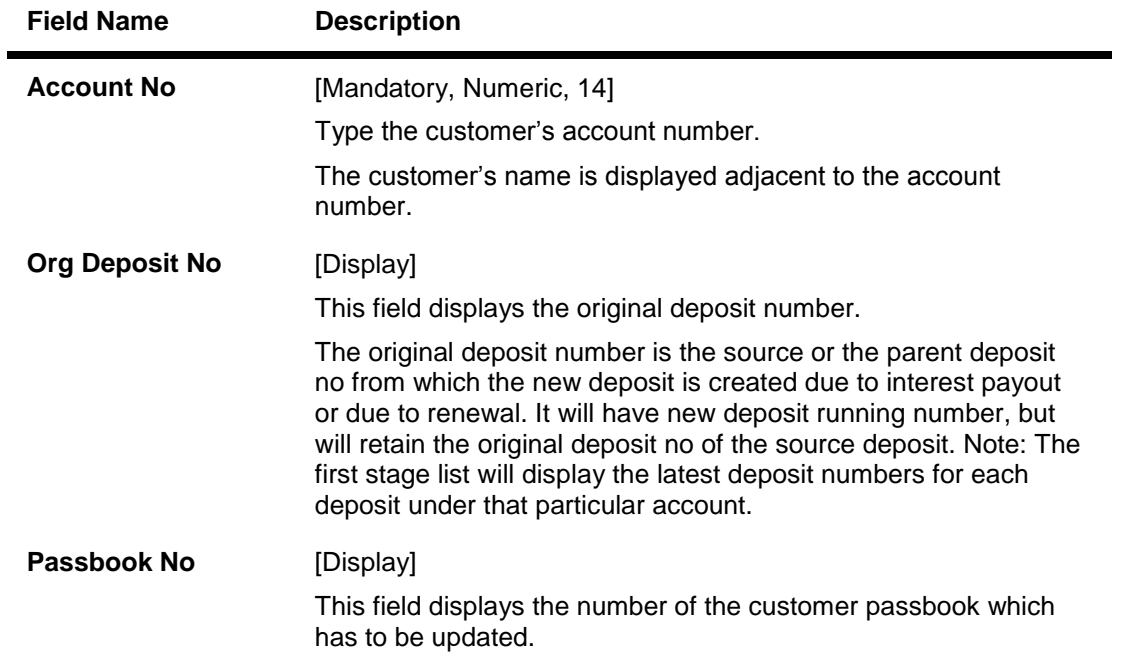

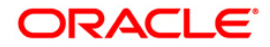

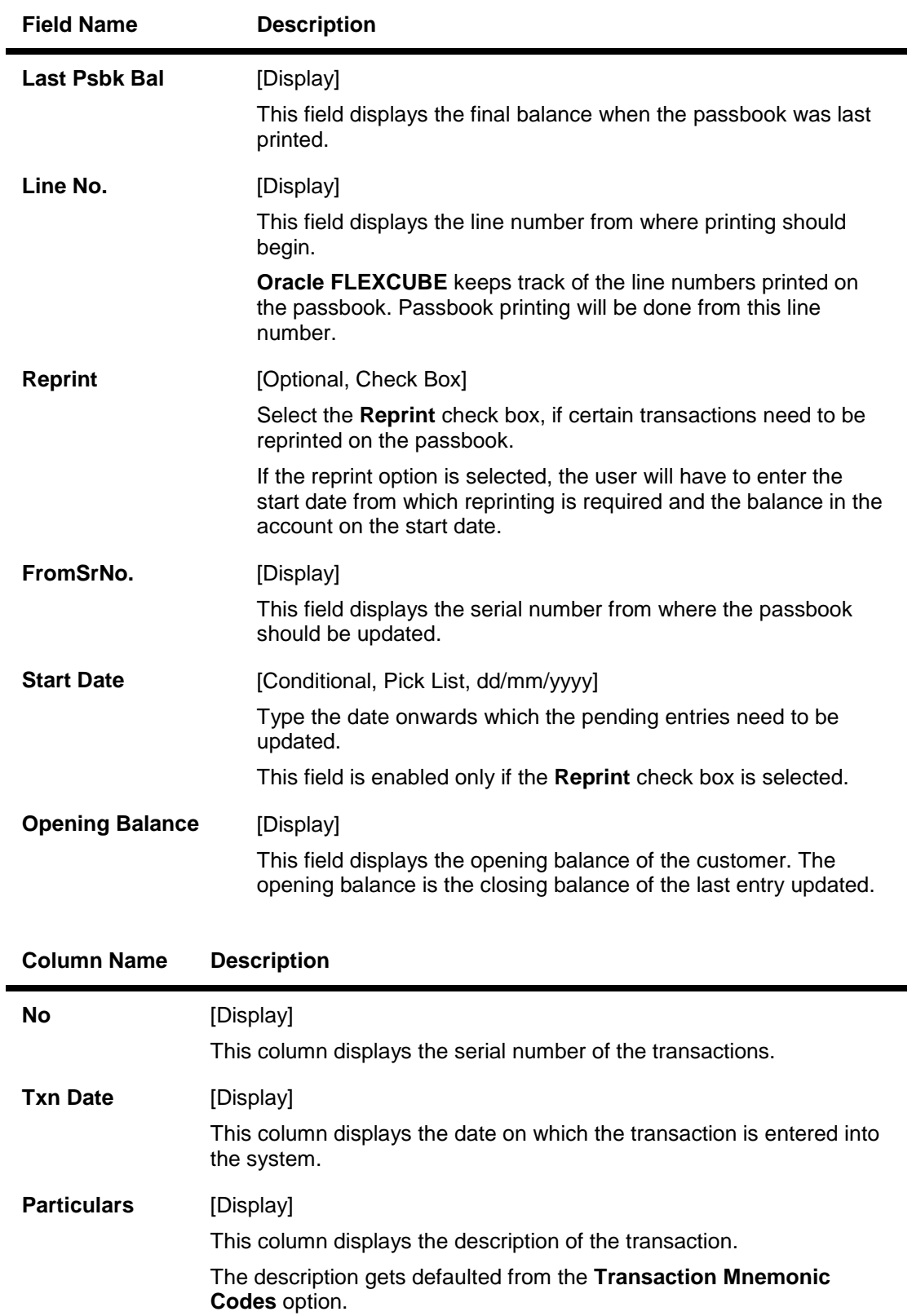

**Cheque/Ref. No** [Display] This field displays the cheque/reference number of the transaction.

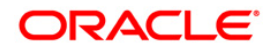

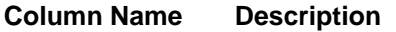

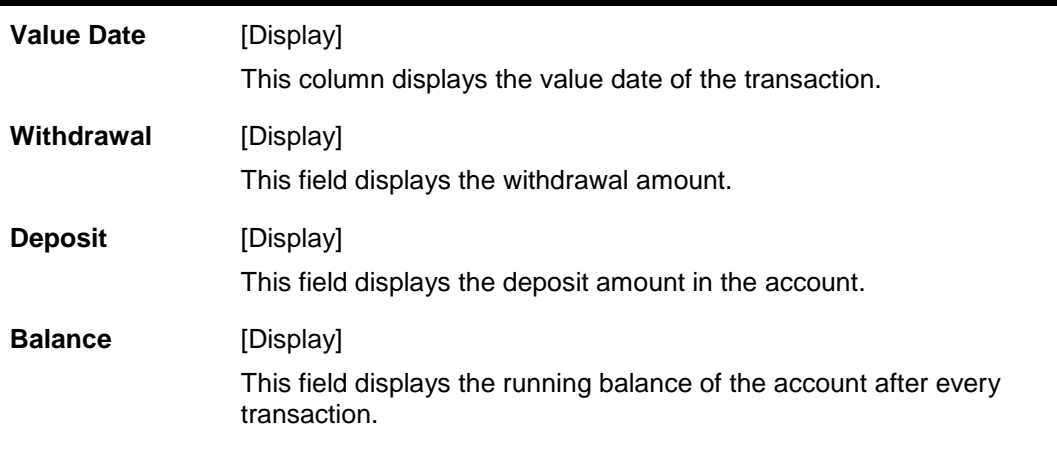

- 3. Enter the account number press the **<Tab> or <Enter>** key.
- 4. To reprint certain transactions, select the **Reprint** check box and enter the start date.
- 5. Click the **Ok** button.
- 6. The system displays the updated passbook details.

### **Passbook Update**

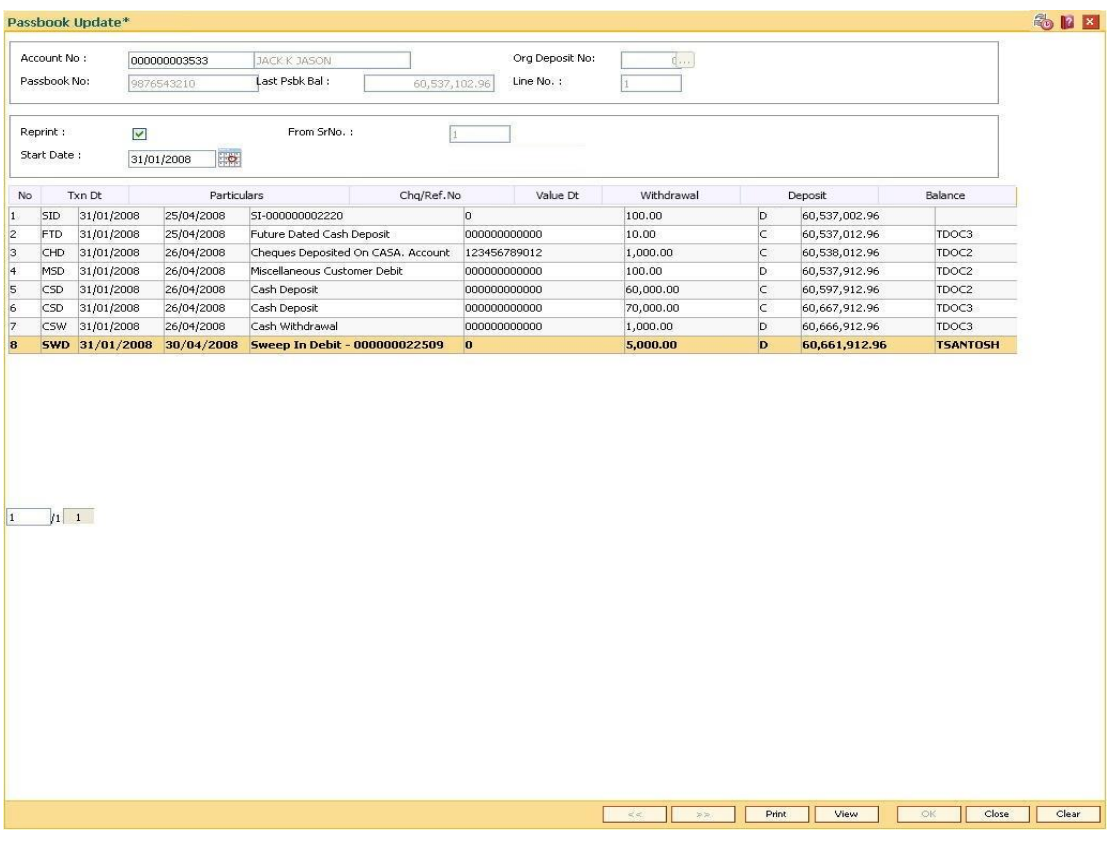

- 7. Click the **View** button to view the passbook details.
- 8. Click the **Print** button to print the details.

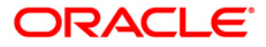

# **4. Credit Transactions**

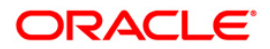

# **4.1. 1401 - Cash Deposit**

Cash can be deposited in a CASA account using t**his** option.

Cash is deposited in the account currency. Whenever any transaction in foreign currency is posted to the account, it is converted to the account currency based on the exchange rate and spreads set up for the transaction.

#### **Definition Prerequisites**

- BAM97 Currency Codes Cross Reference
- CASA Account Opening

#### **Modes Available**

Not Applicable

#### **To deposit cash in CASA account**

- 1. Type the fast path **1401** and click **Go** or navigate through the menus to **Transaction Processing > Account Transactions > CASA Account Transactions > Cash > Cash Deposit**.
- 2. The system displays the **Cash Deposit** screen.

#### **Cash Deposit**

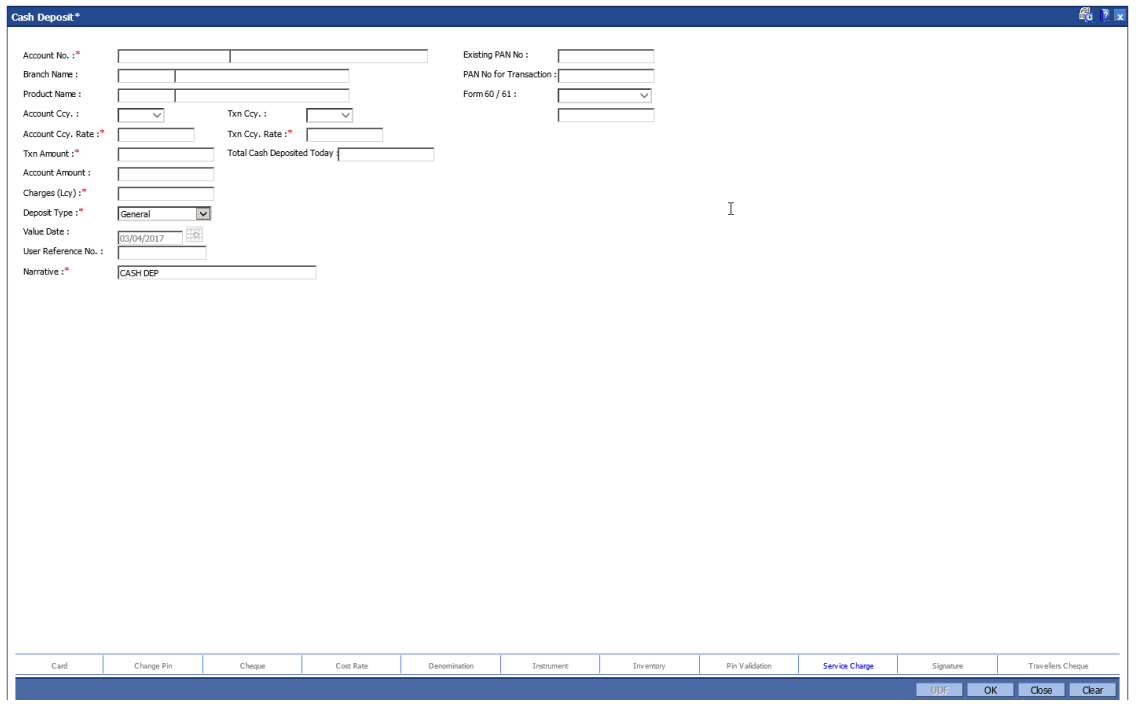

#### **Field Description**

**Field Name Description**

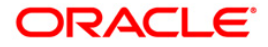

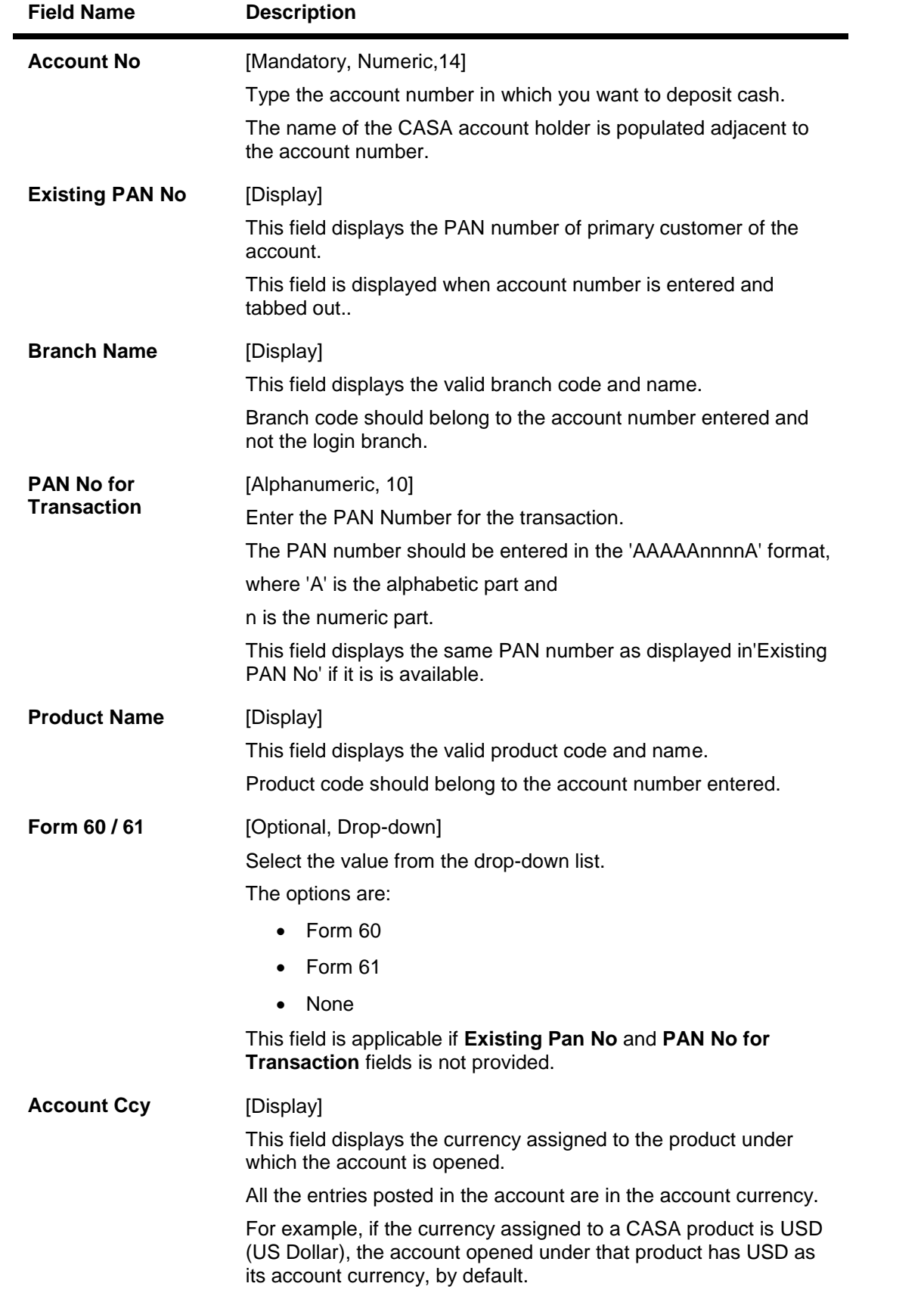

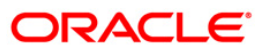

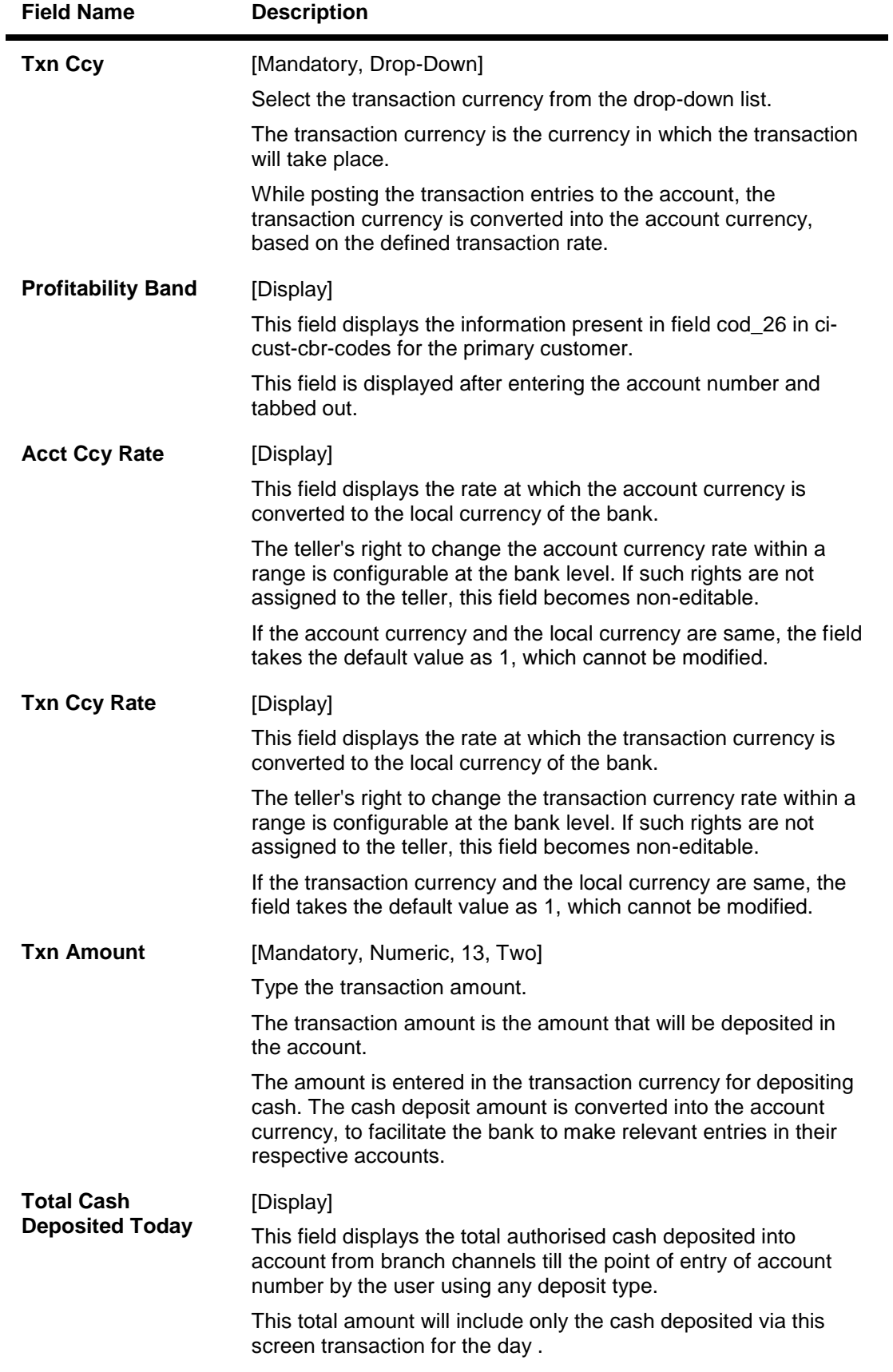

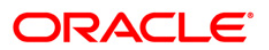

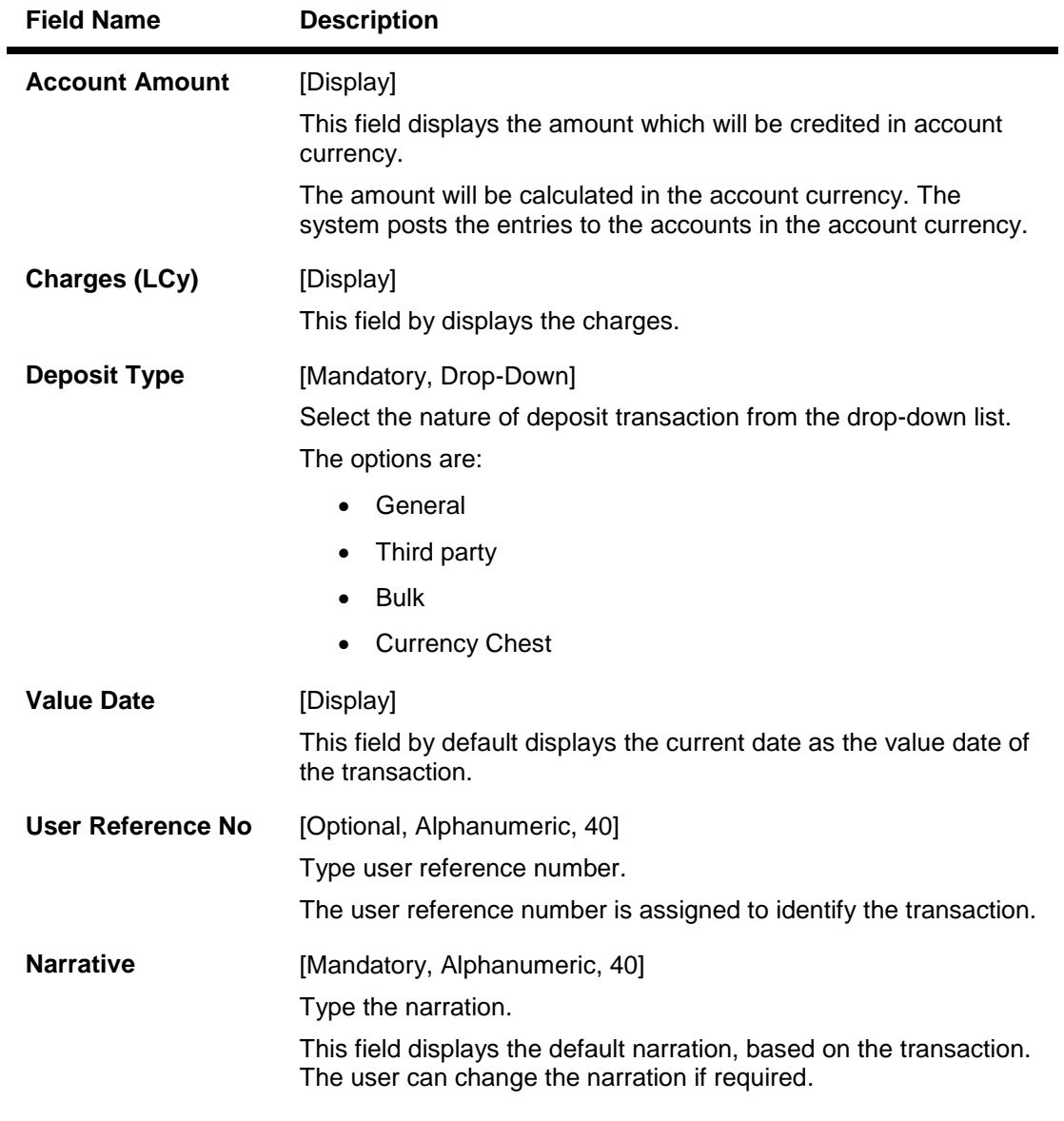

- 3. Enter the account number and press the **<Tab>** or **<Enter>**key.
- 4. The branch code and name, product code and name will be displayed.
- 5. Select the transaction currency from the drop-down list.
- 6. Enter the transaction amount and narration.

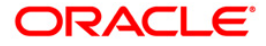

#### **Cash Deposit**

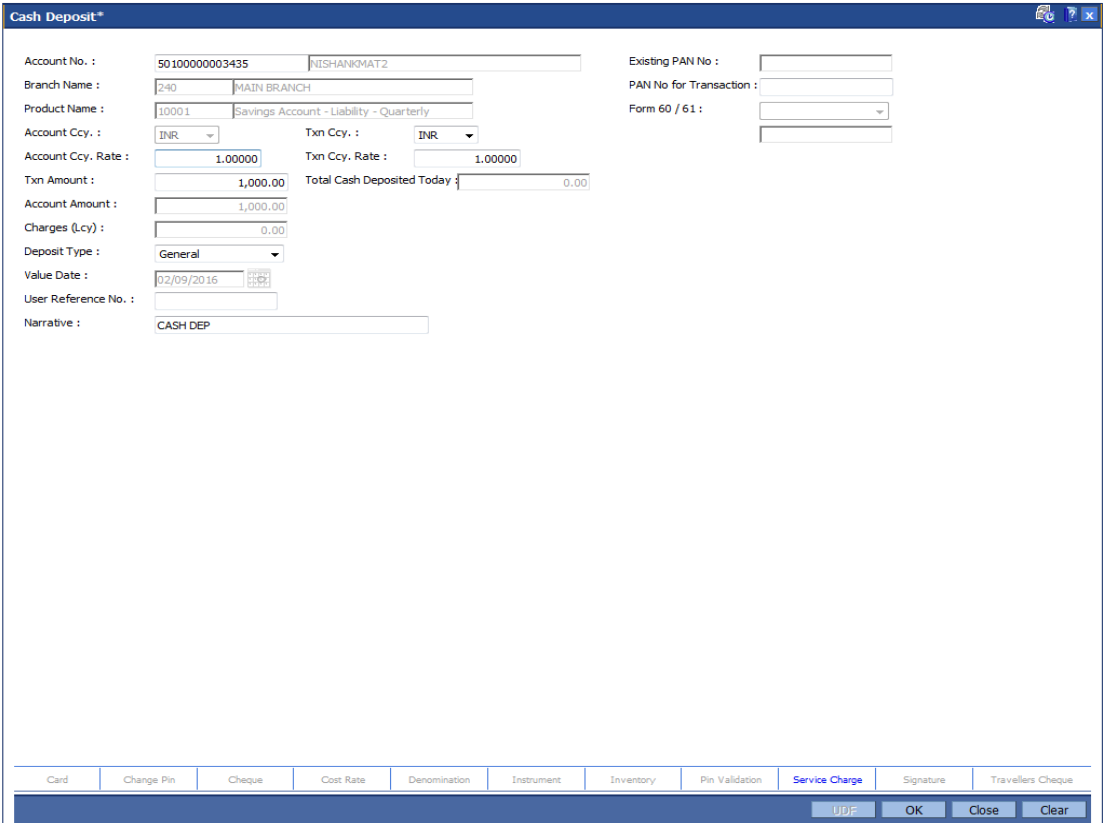

- 6. Click the **Ok** button.
- 7. The system displays the message "Authorisation Required. Do You Want to continue". Click the **Ok** button.
- 8. The system displays the **Authorization Reason** screen.
- 9. Enter the relevant information and click the **Grant** button.
- 10. The system displays the transaction sequence number. The transaction sequence number is system generated that uniquely identifies each transaction performed by a teller and can be used for tracking the transaction. Click the **Ok** button.
- 11. The system displays the **Document Receipt** screen.
- 12. If you want to print the receipt, select the record that needs to be printed. The system displays the message "Do you want to print the document". Click the **Ok** button. OR Click the **Cancel** button.

**Note:** For more information on Authorisation transactions, refer to the *Oracle FLEXCUBE Introduction User Manual*.

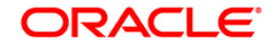

# **4.2. 1421 - RD Installment Payment/Inquiry**

This option is used for making installment payments to the Recurring Deport account. Based on the product parameters, the amount and the frequency of installment is set at the account level. This screen supports advance payment for RD installments. You can make payment through various modes such as Cash, Cheque, GL, Transfer from CASA modes. RD accounts where advance installments have been paid will be allowed to be closed prematurely.

This option also displays penalty details, maturity details, account status etc.

#### **Definition Prerequisites**

- 8051 CASA Account Opening
- CHM02-CASA Interest Rate Tires Maintenance
- STM59 Settlement Bank Parameters
- STM54 Routing Branch Maintenance

#### **Modes Available**

Not Applicable

#### **To perform RD installment payment by cash**

- 1. Type the fast path **1421** and click **Go** or navigate through the menus to **Transaction Processing > Account Transactions > CASA Account Transactions > Cash > RD Installment Payment by Cash**.
- 2. The system displays the **RD Installment Payment by Cash** screen.

#### **RD Installment Payment/Inquiry**

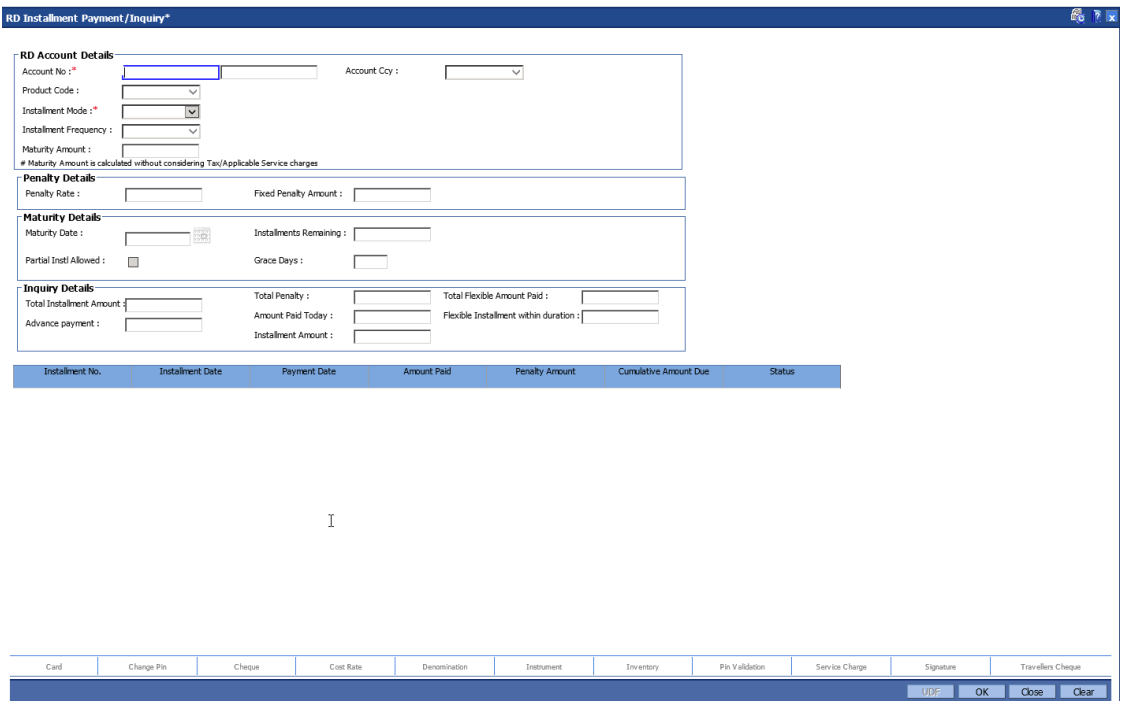

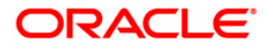

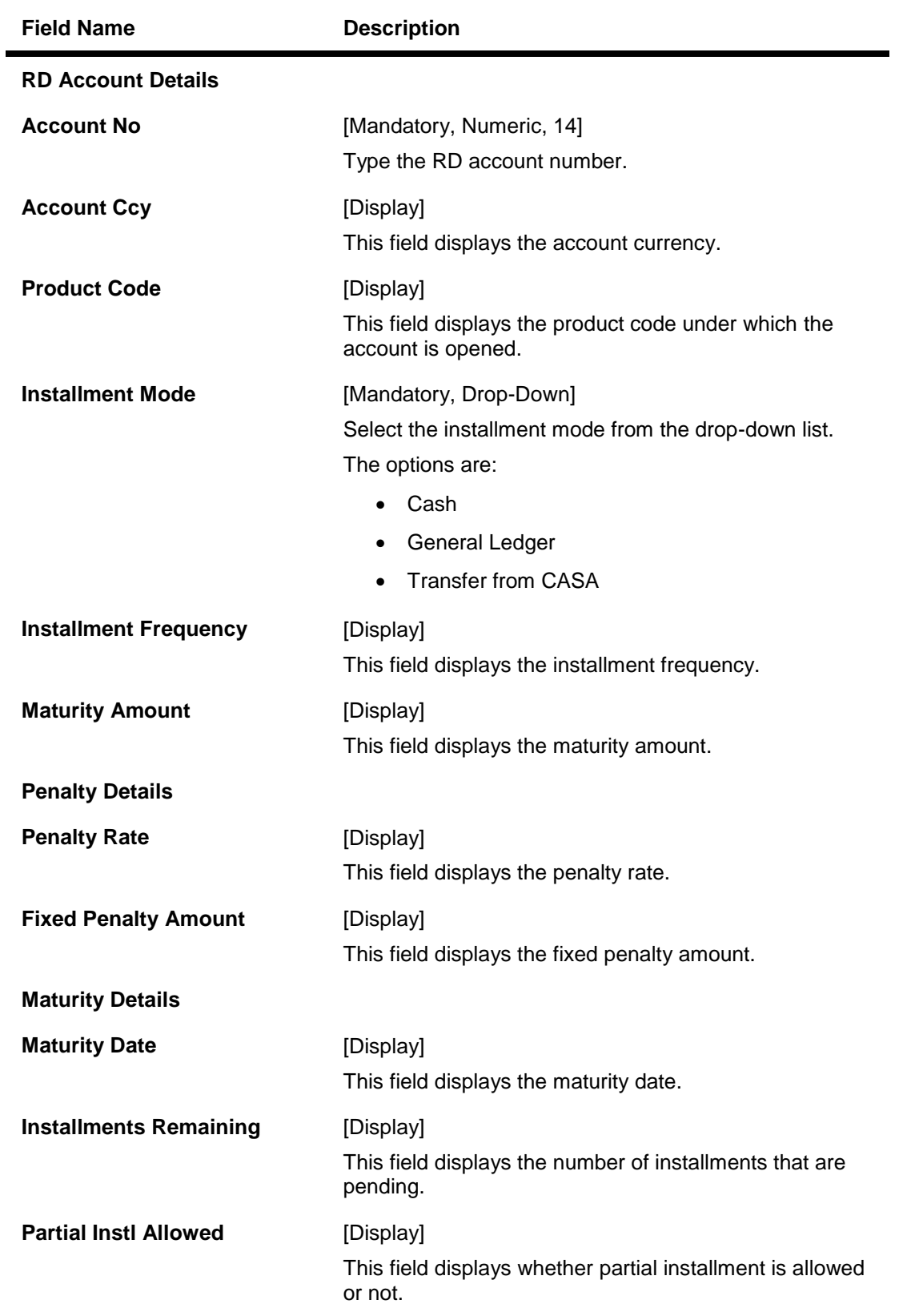

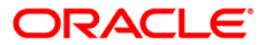

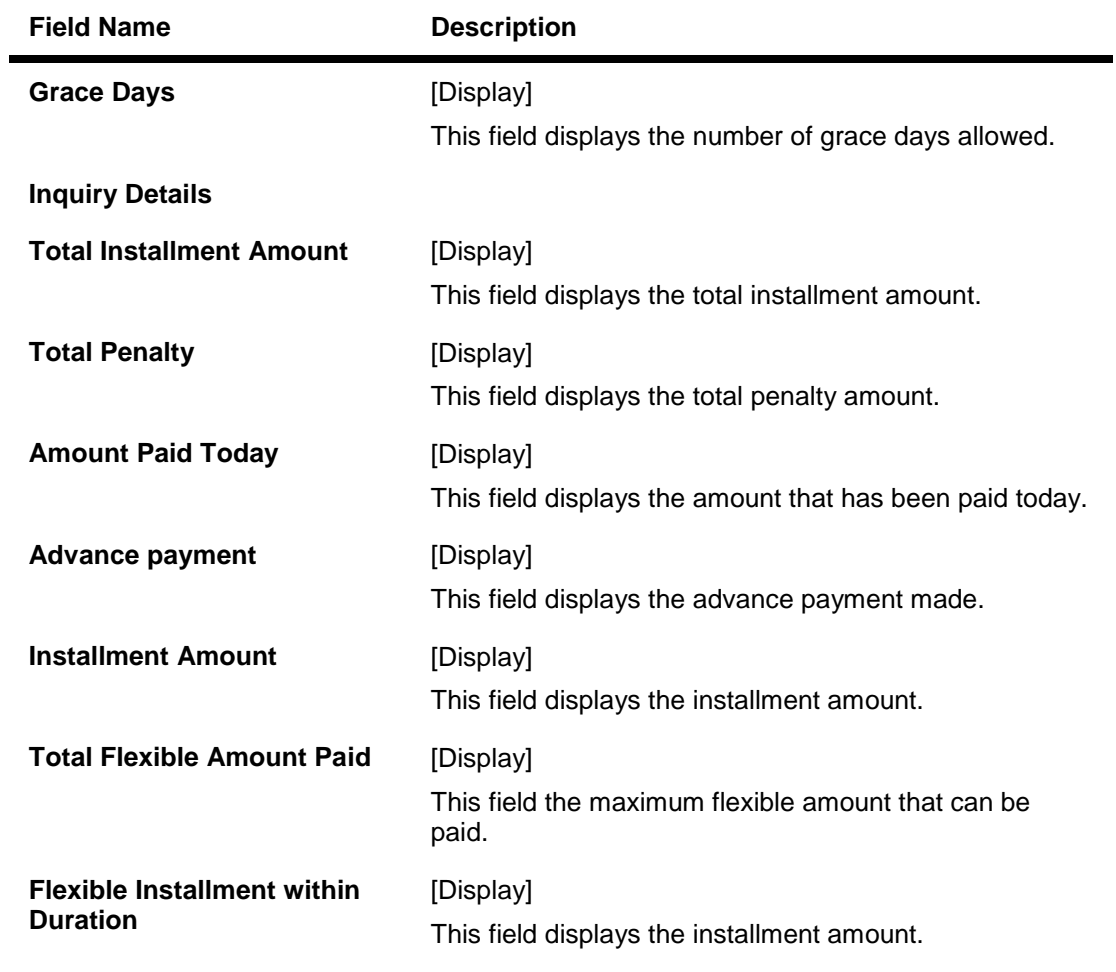

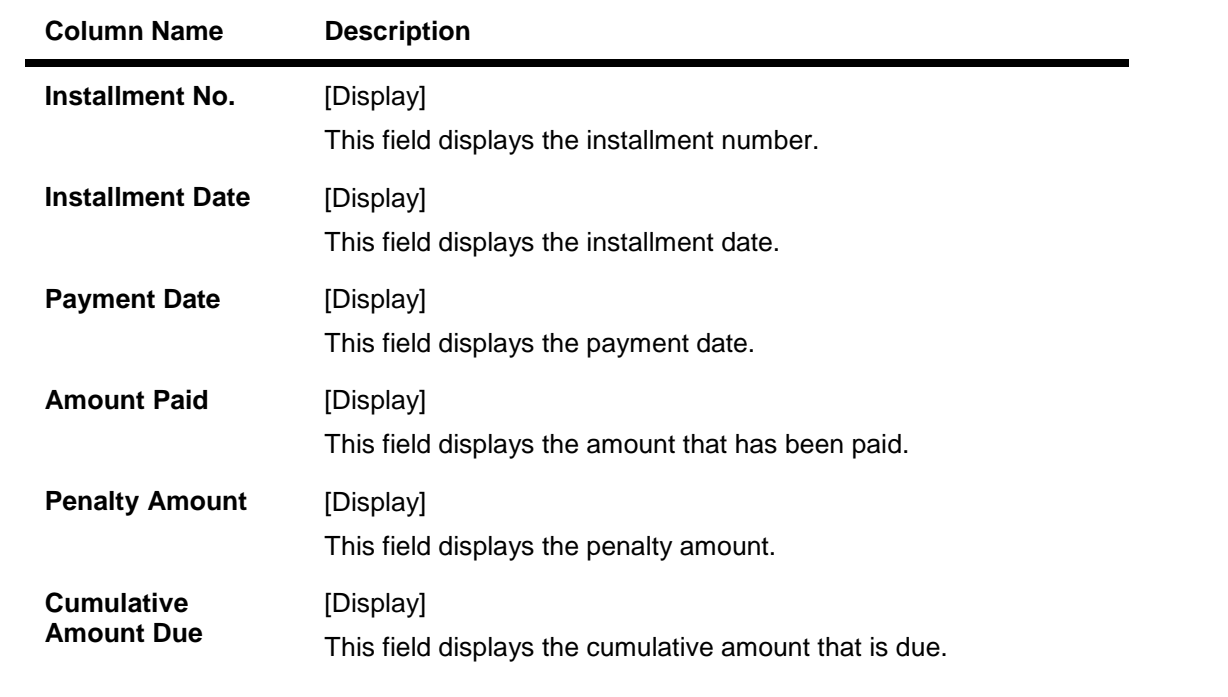

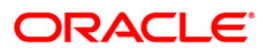

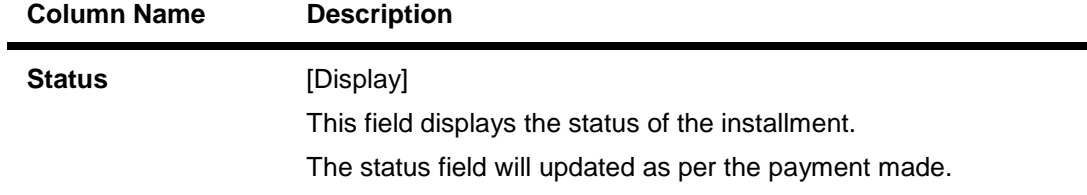

- 3. Enter the RD account number and press the **<Tab> or <Enter>** key.
- 4. Select the installment mode from the drop-down list.
- 5. Click the **Ok** button.

### **RD Installment Payment/Inquiry**

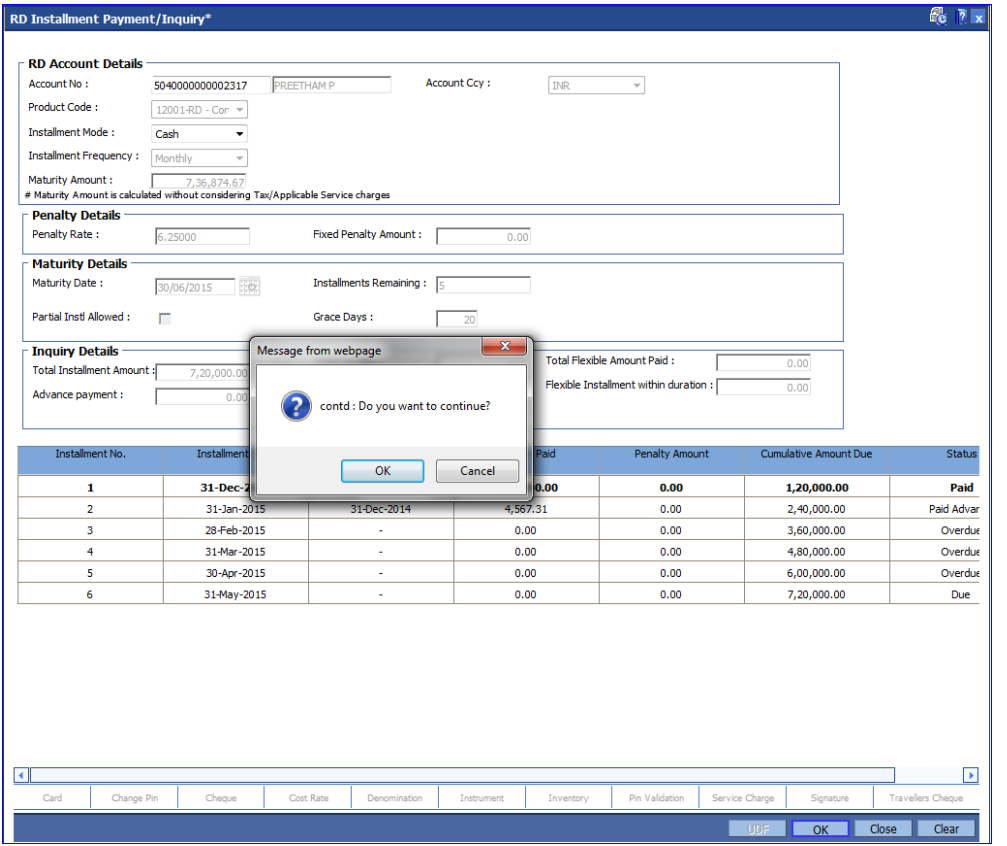

- 6. The system displays the message "Do you want to continue?". Click the **Ok** button.
- 7. The system displays the **RD Installment Payment by Cash** screen depending on the selected installment mode.
- 8. Enter the required information in the appropriate screen.

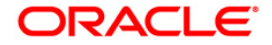

# **RD Installment Payment by Cash**

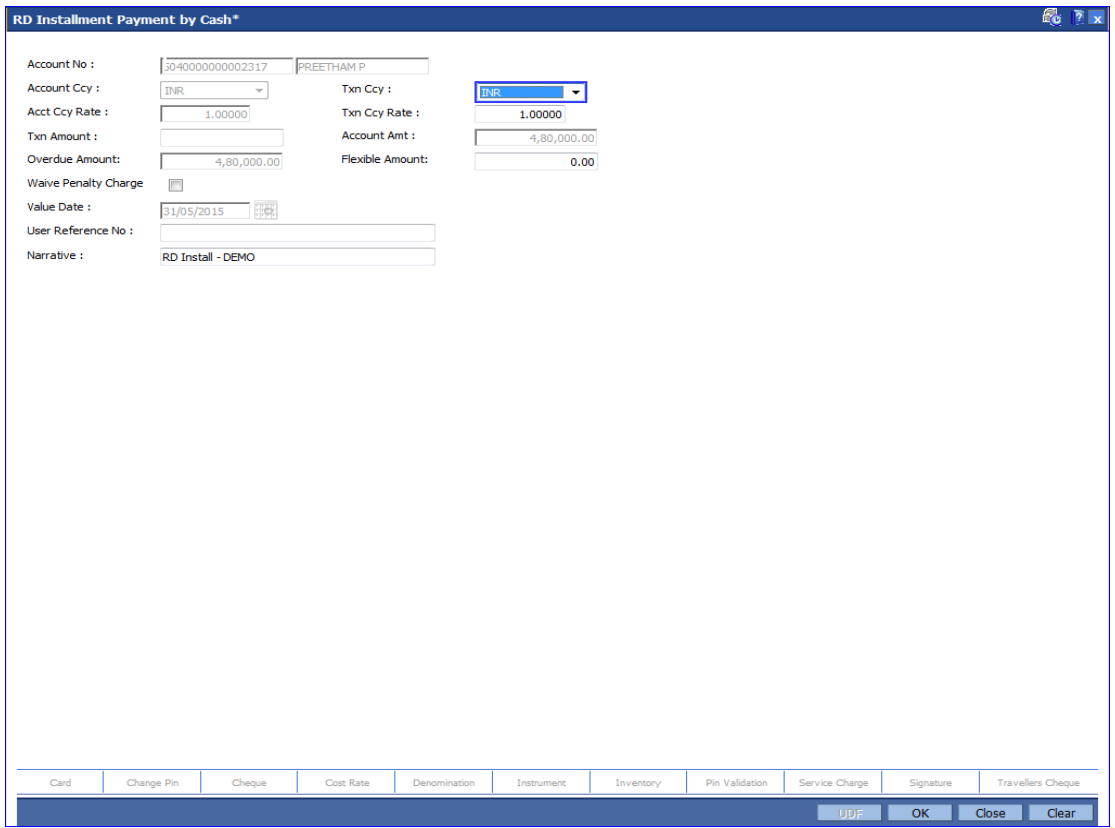

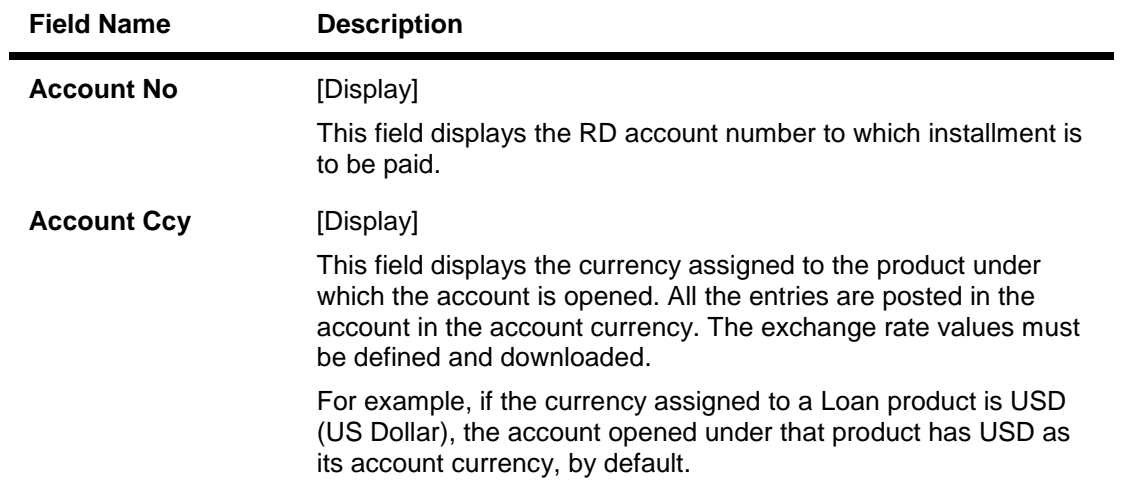

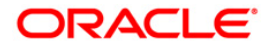

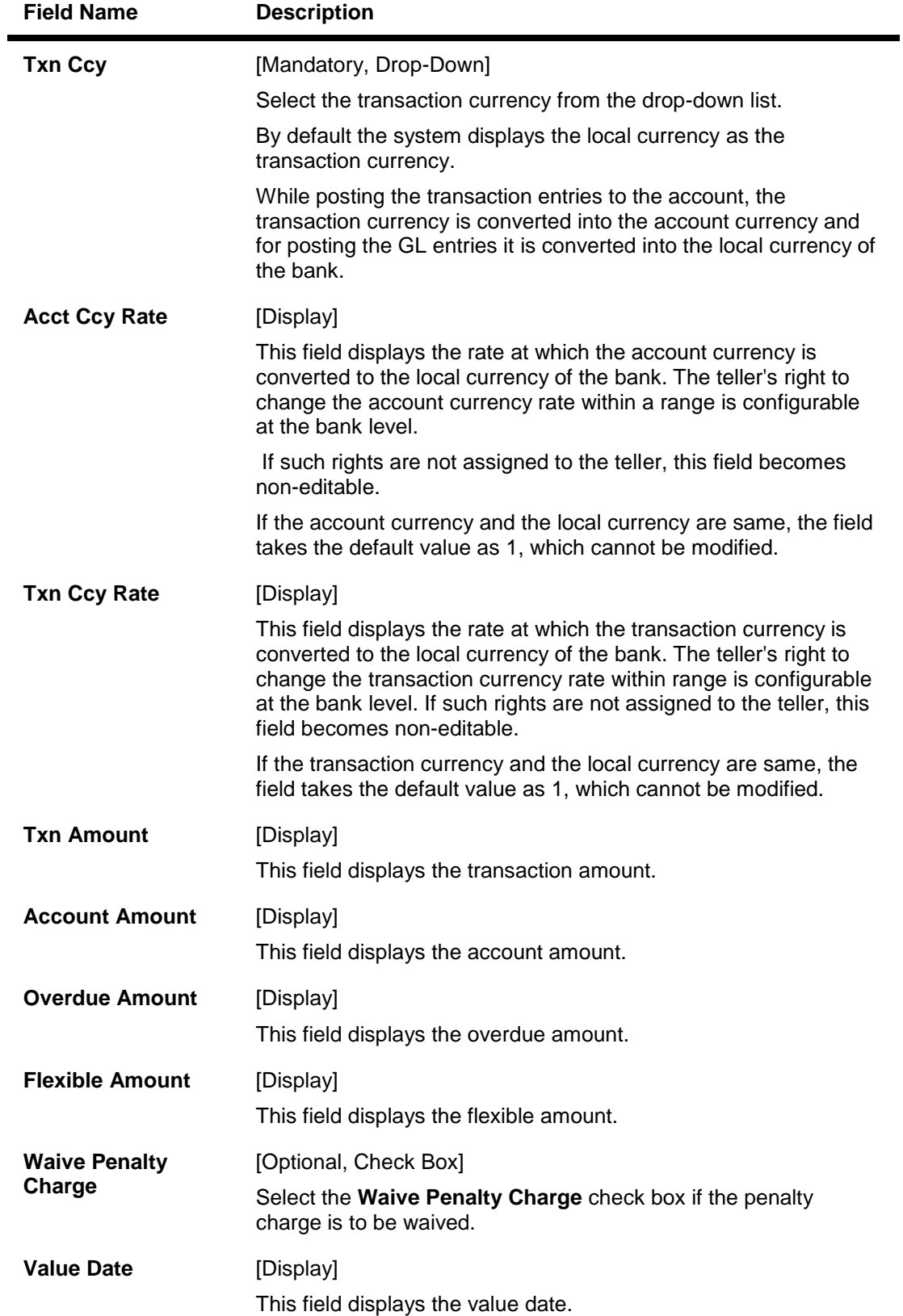

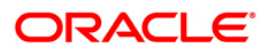

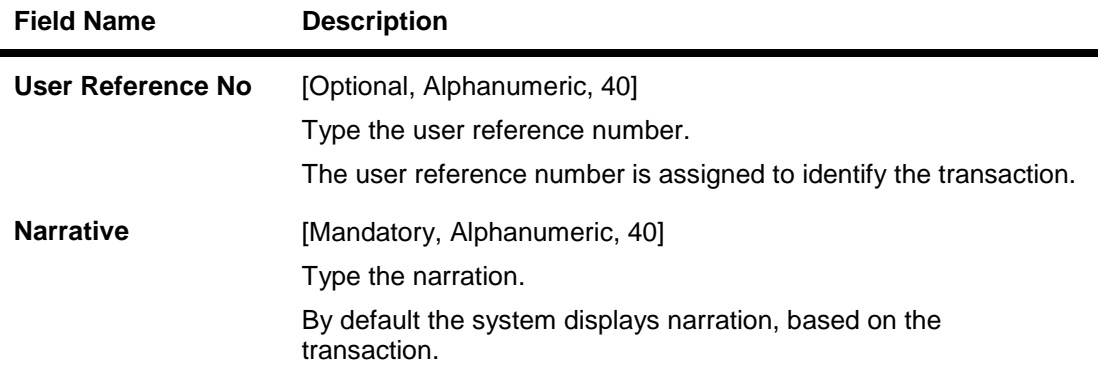

# **RD Installment Payment by GL**

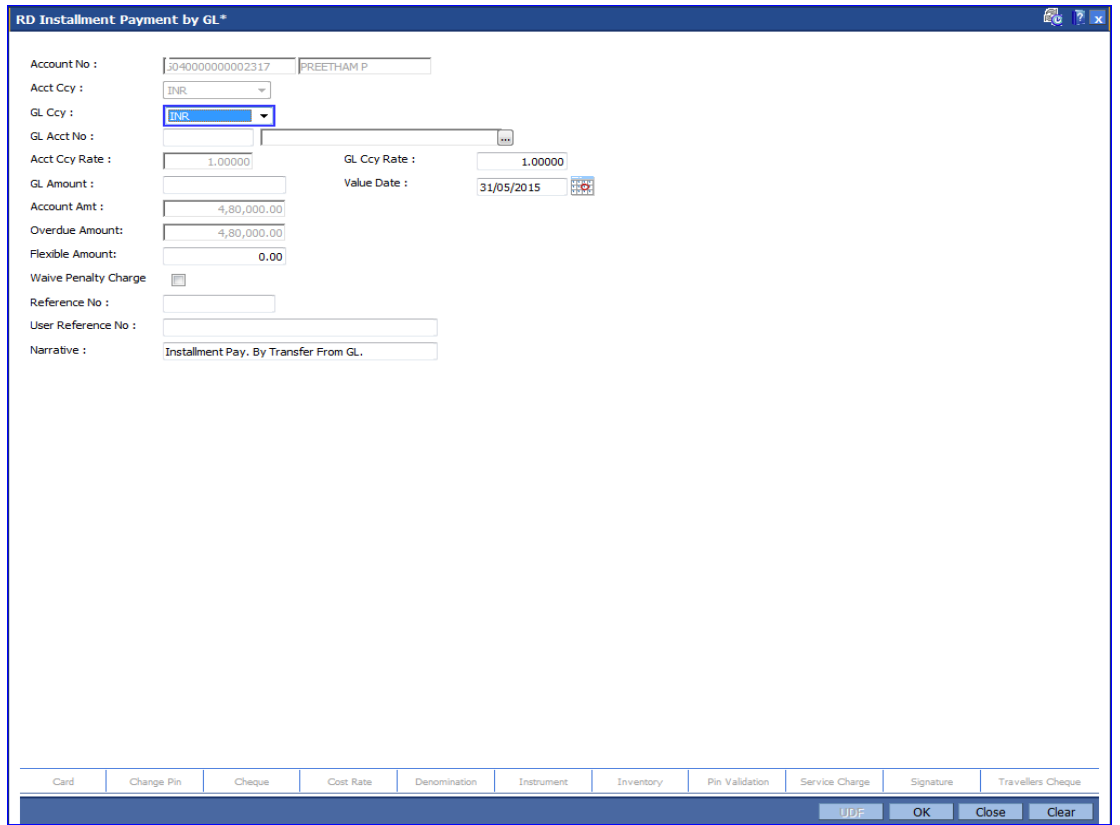

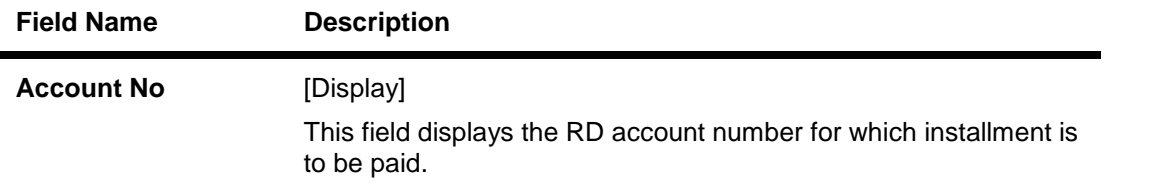

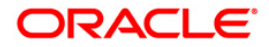

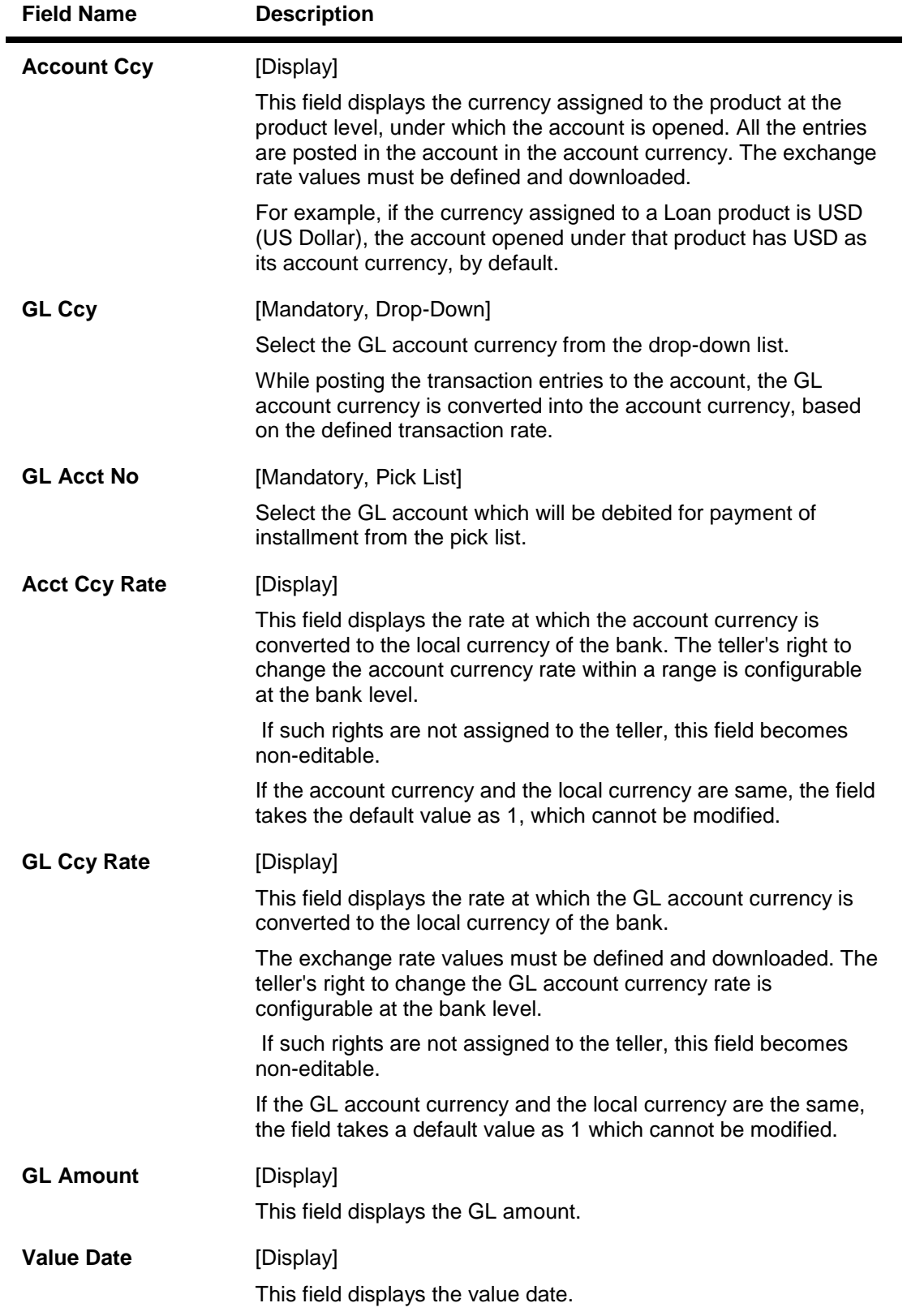

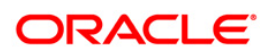

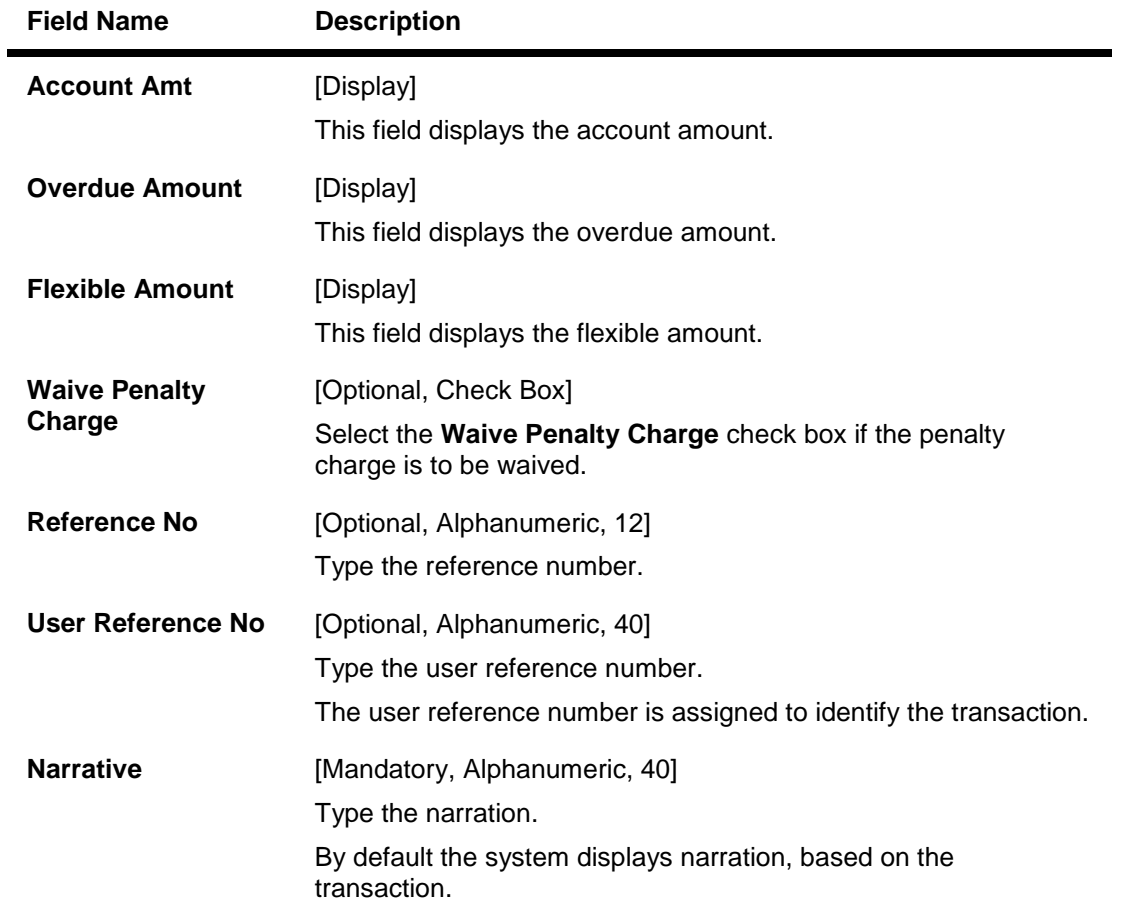

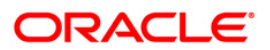

## **RD Installment Payment by Transfer from CASA**

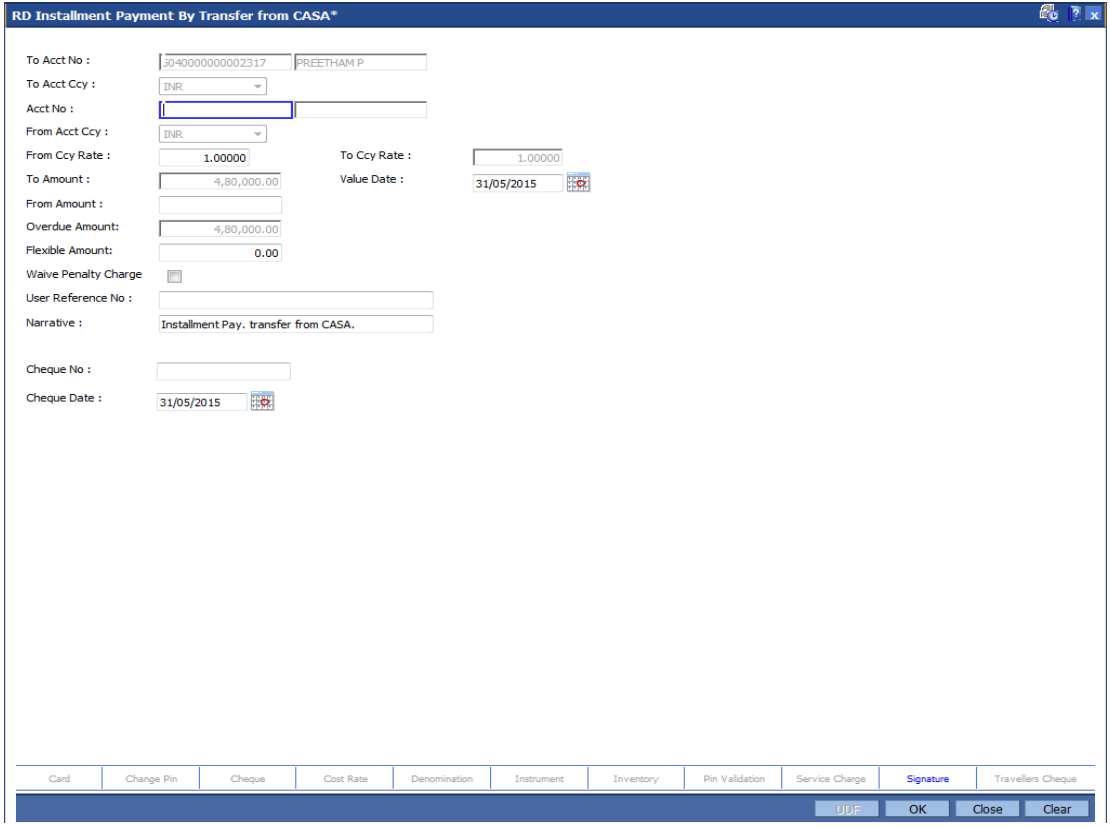

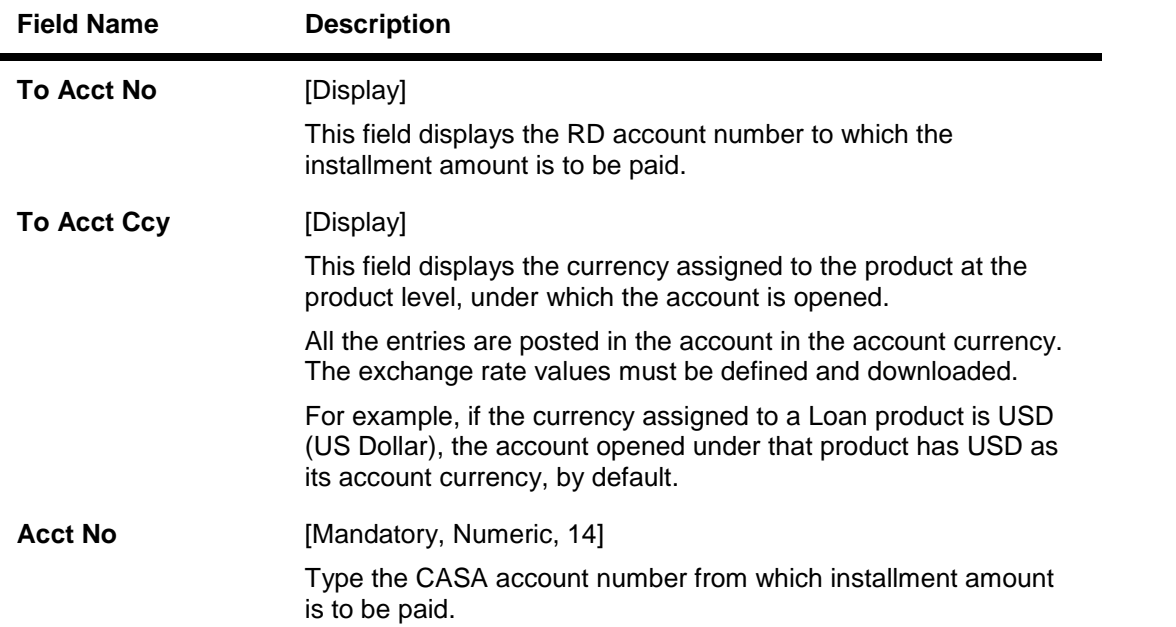

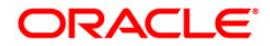

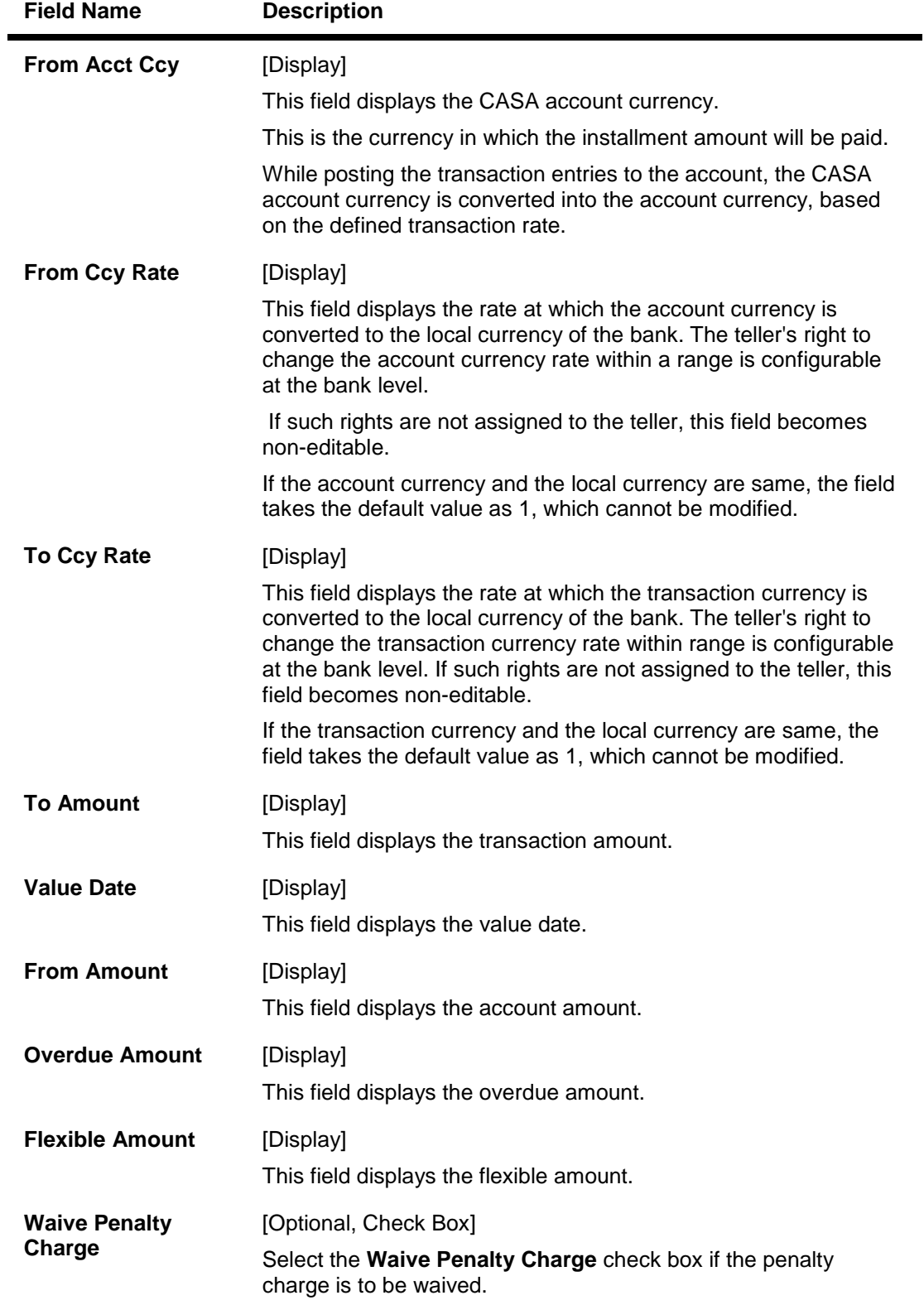

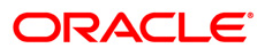

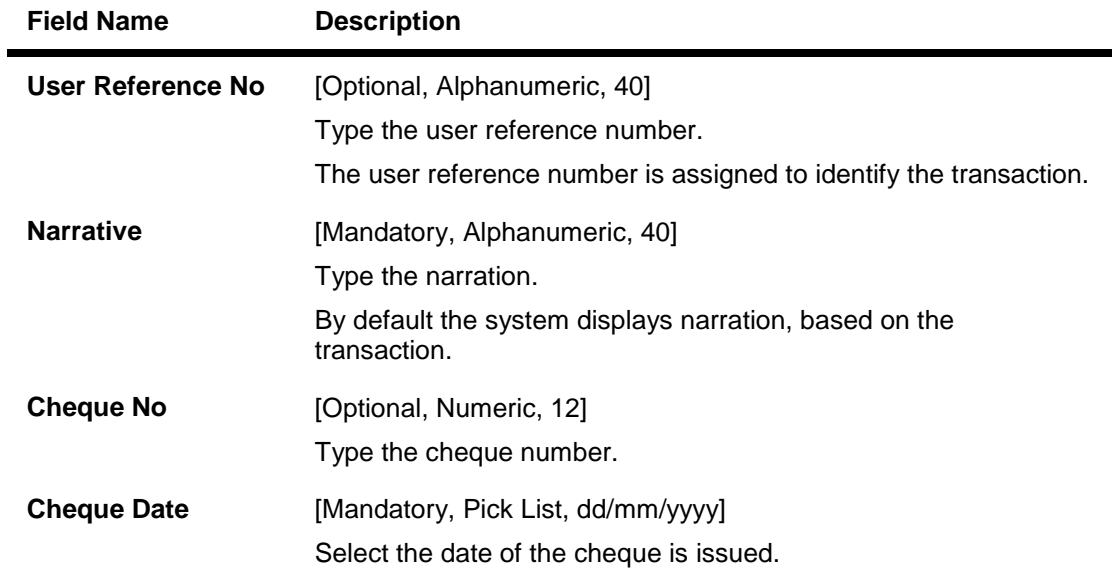

- 9. Click the **Ok** button.
- 10. The system displays the message "Authorisation required. Do You Want to continue". Click the **OK** button.
- 11. The system displays the **Authorization Reason** screen.
- 12. Enter the relevant information and click the **Grant** button.
- 13. The system displays the transaction sequence number. Click the **Ok** button.

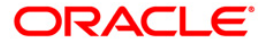

# **4.3. 6501 - Cheques Deposited On Savings Account**

A cheque can be deposited into the customer's CASA account using the **Cheques Deposited On Savings Account** option. In this option, the user can enter the details of only one cheque deposited by the customer at a time. The uncleared balance of the customer's CASA is updated after this transaction is successful.

In the **Instrument Details** screen, the user has to enter clearing types, cheque number, routing number, etc. The system validates the entered cheque number, calculates the float days based on the routing number and processes the cheques based on the chosen clearing types.

#### **Definition Prerequisites**

- 8051 CASA Account Opening
- BAM14 Rewards and Service Charges definition
- BAM09 Issuer Maintenance
- STM59 Settlement Bank Parameters
- STM54 Routing Branch Maintenance
- BAM28 Endpoint Float Maintenance
- BAM27 Calendar for End Point
- BAM41 Sector MasterThe exchange rate values must be defined and downloaded.

#### **Modes Available**

Not Applicable

#### **To deposit cheque in savings account**

- 1. Type the fast path **6501** and click **Go** or navigate through the menus to **Transaction Processing > Account Transactions > CASA Account Transactions > Clearing > Cheques Deposited On Savings Account**.
- 2. The system displays the **Cheques Deposited On Savings Account** screen.

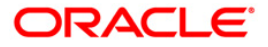

### **Cheques Deposited On Savings Account**

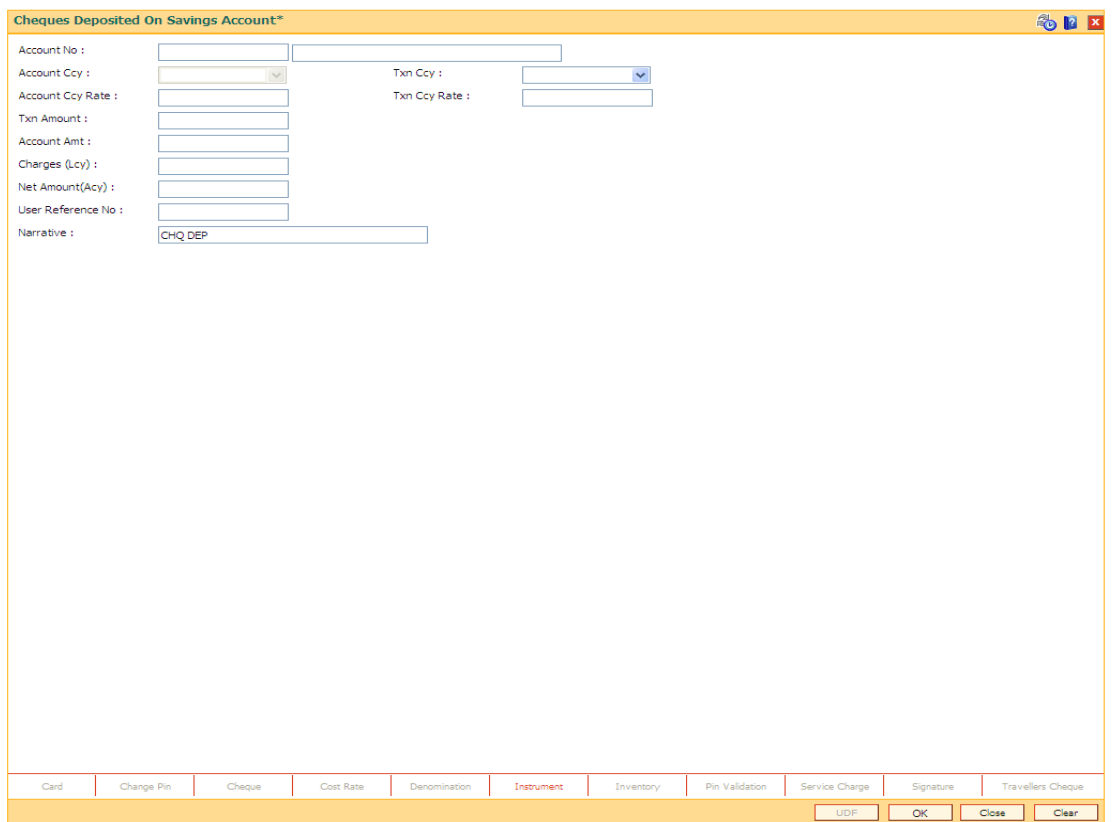

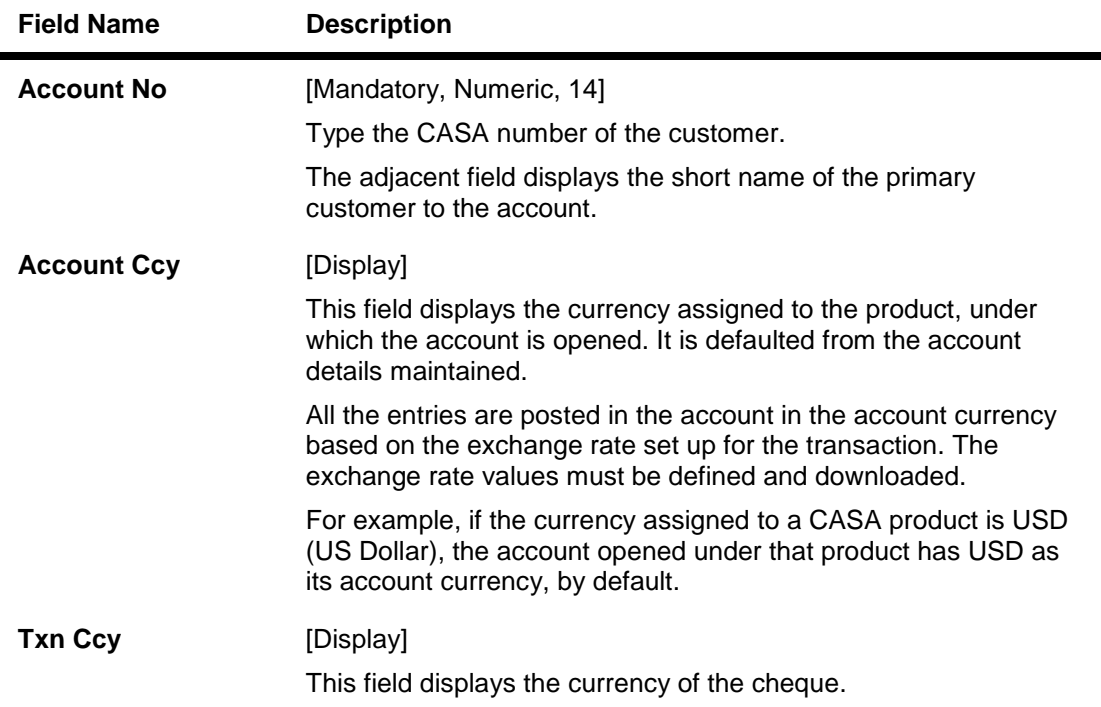

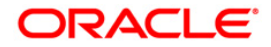

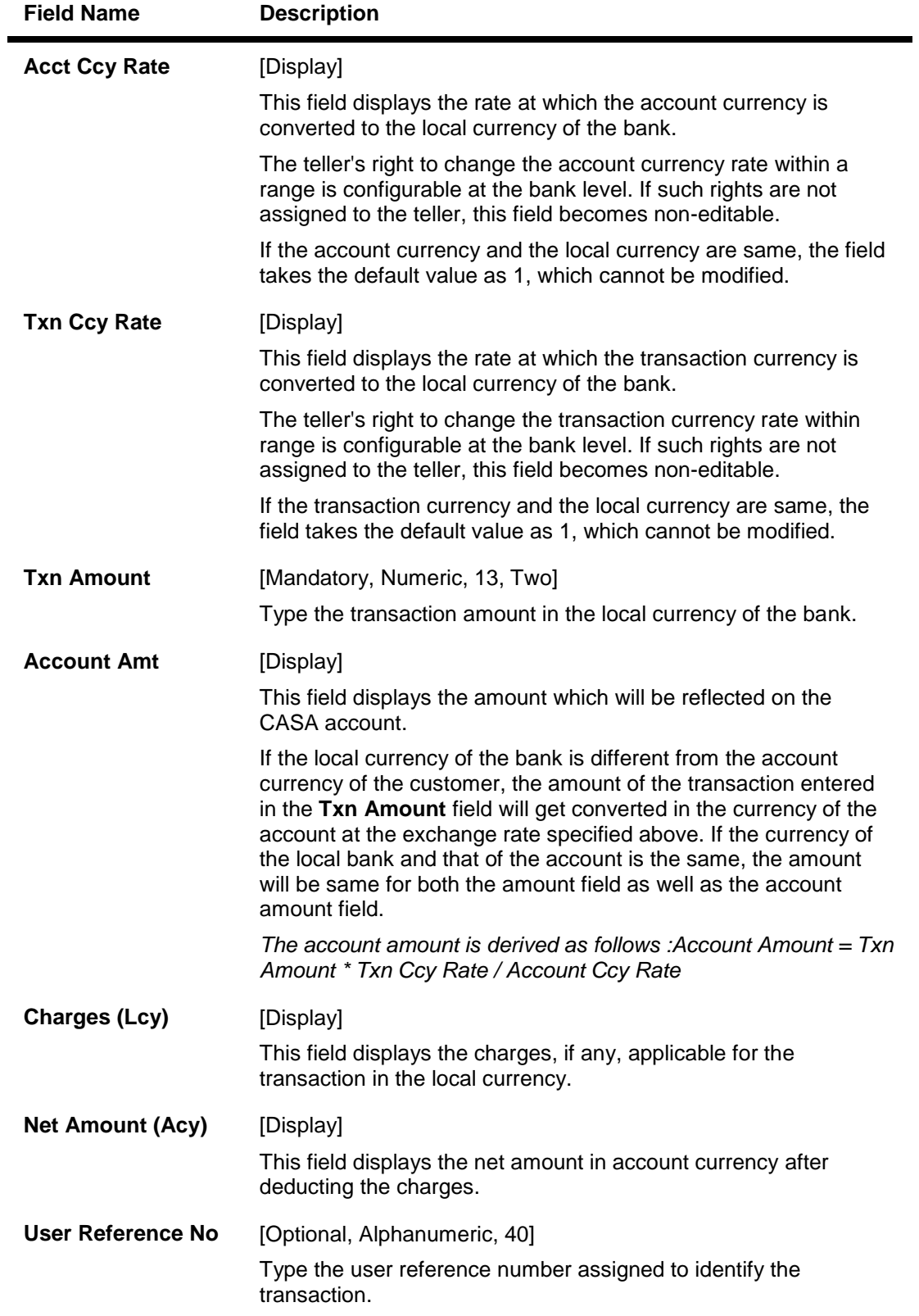

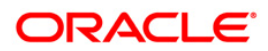

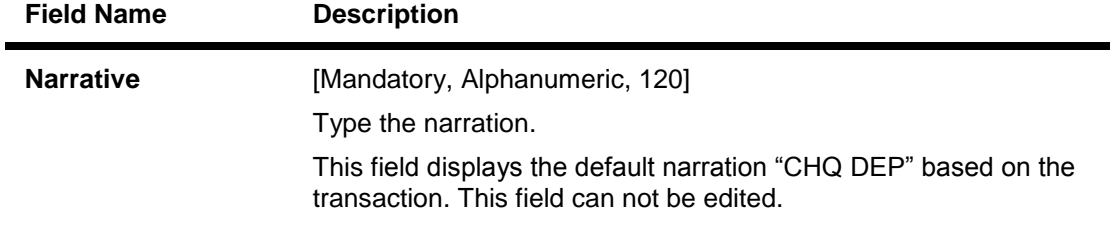

- 3. Enter the account number and press the **<Tab> or <Enter>** key.
- 4. Select the transaction currency from the drop-down list and type the transaction amount.

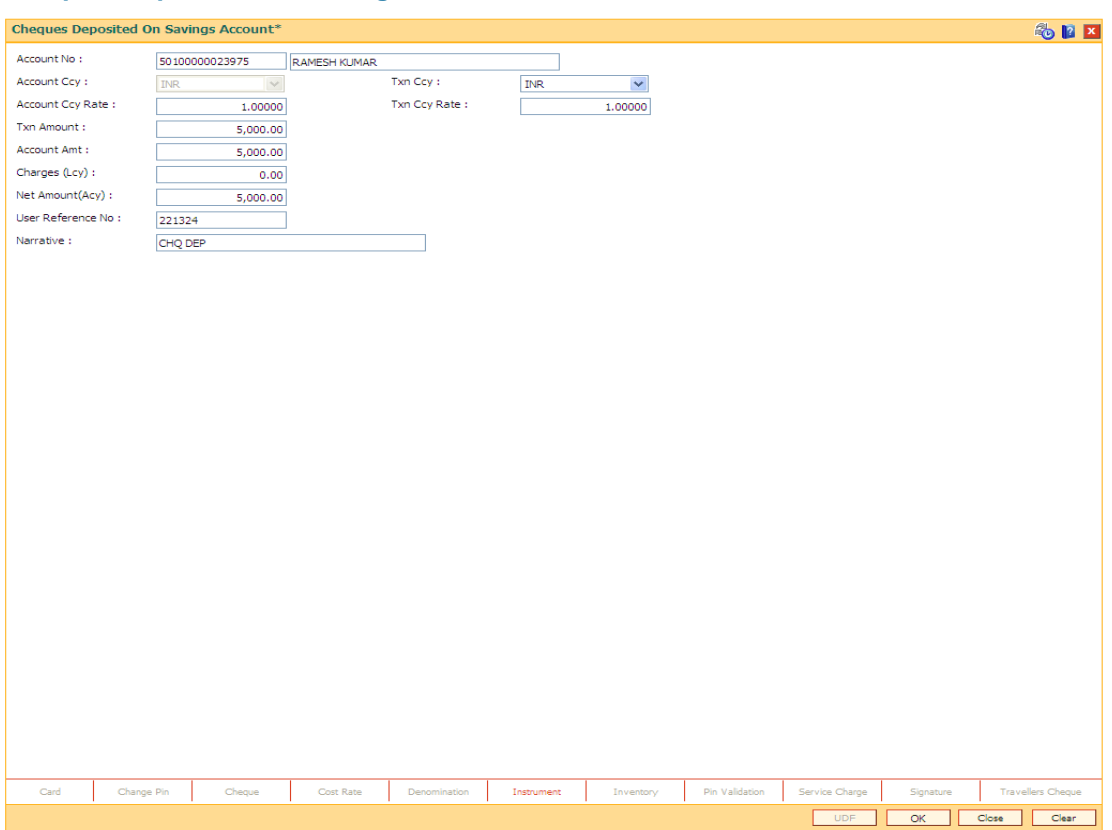

#### **Cheques Deposited On Savings Account**

- 5. Click **Instrument** tab button.
- 6. The system displays the **Instrument Details** screen. For more information on instrument details refer to *FLEXCUBE Retail Introduction Guide*.
- 7. Enter the relevant instrument details and click the **Ok** button. The system returns back to **Cheques Deposited On Savings Account** screen.
- 8. Click the **Ok** button.
- 9. The system displays the transaction sequence number. The transaction sequence number is system generated that uniquely identifies each transaction performed by a teller and can be used for tracking the transaction. Click the **Ok** button.
- 10. The system displays the **Document Receipt** screen.
- 11. If you want to print the receipt, select the record that needs to be printed. The system displays the message "Do You Want To Print". Click the **Yes** button.

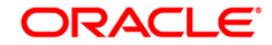

OR Click the **Cancel** button.

**Note:** The **Instrument Details** screen can also be displayed, by clicking the **Instrument Details** tab on the **Ceques Deposited On Savings Account** screen.

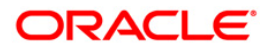

# **4.4. ST070 - Cheque Purchase**

The user can purchase the cheques deposited by the customers using the **Cheque Purchase** option. Purchasing a cheque refers to granting immediate credit on the day of deposit, to the customer's CASA. The available balance of the customer's CASA is updated, after this transaction is performed successfully. This transaction is allowed only in the branch where the CASA is maintained.

Local as well as outstation cheques can be purchased using this option.

#### **Definition Prerequisites**

- 8051 CASA Account Opening
- BAM14 Rewards and Service Charges Definition
- BAM09 Issuer Maintenance
- STM59 Settlement Bank Parameters
- STM54 Routing Branch Maintenance
- BAM28 Endpoint Float Maintenance
- BAM27 Calendar for End Point

#### **Modes Available**

Not Applicable

#### **To purchase cheque**

- 1. Type the fast path **ST070** and click **Go** or navigate through the menus to **Transaction Processing > Internal Transactions > Clearing > Cheque Purchase**.
- 2. The system displays the **Cheque Purchase** screen.
- 3. Enter the required information in the **Local Cheque Purchase** and **Outstation Cheque Purchase** tabs.
- 4. Enter the instrument number, the drawer routing number and the drawer account number.

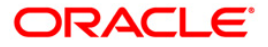

# **Local Cheque Purchase**

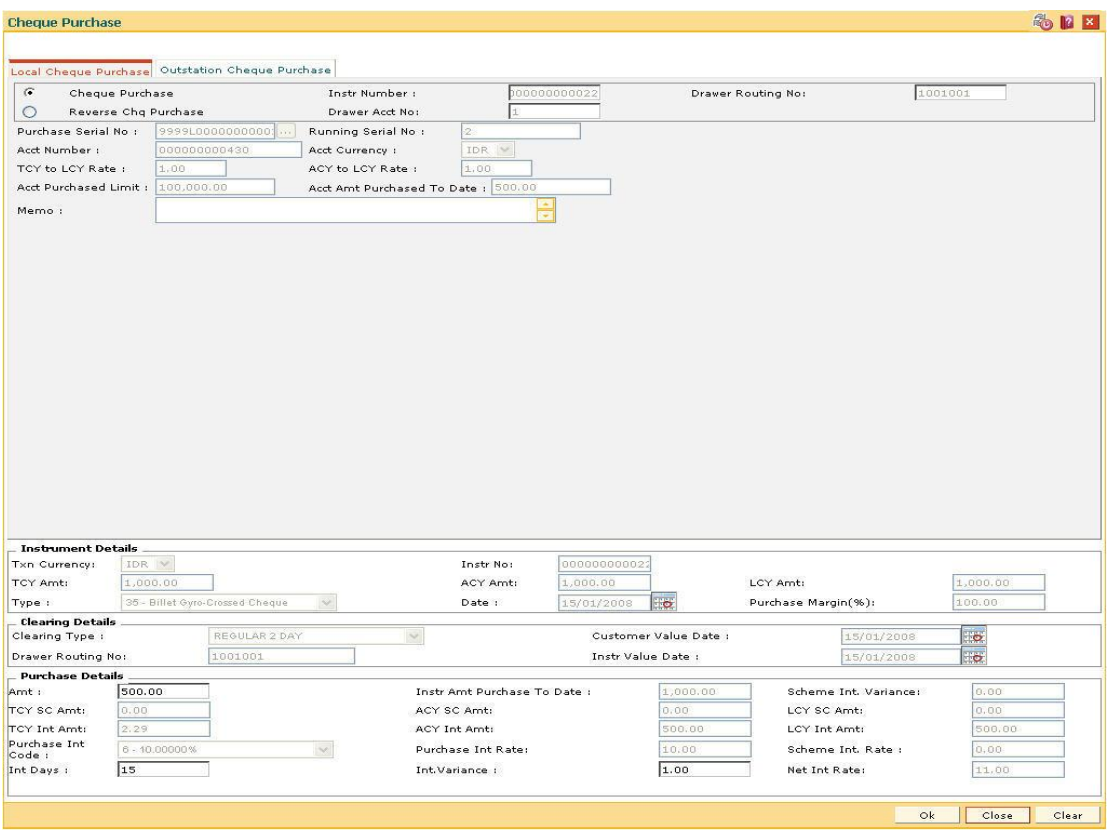

### **Field Description**

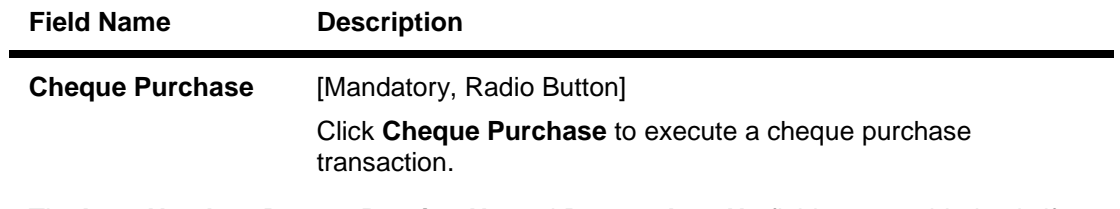

The **Instr Number**, **Drawer Routing No** and **Drawer Acct No** fields are enabled only if **Cheque Purchase** option is selected.

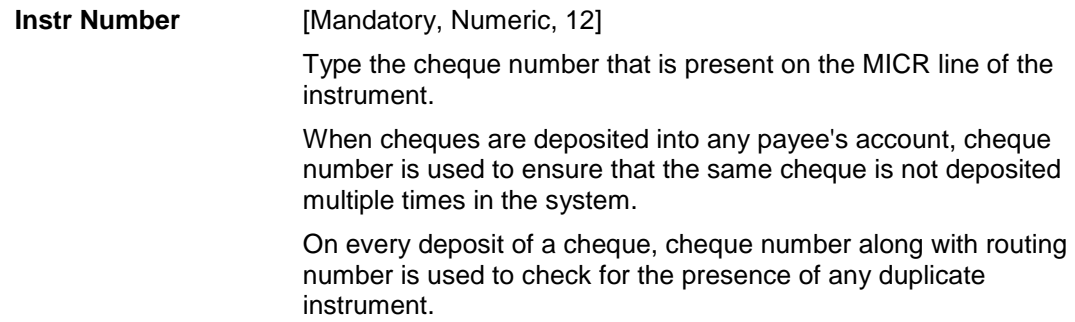

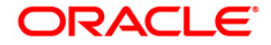
| <b>Field Name</b>                     | <b>Description</b>                                                                                                    |
|---------------------------------------|----------------------------------------------------------------------------------------------------|
| <b>Drawer Routing No</b>              | [Mandatory, Alphanumeric, 12]                                                                                                    |
|                                       | Type the routing number against which the cheque has been<br>drawn.                                                                                                    |
|                                       | The routing number is a combination of the bank code and the<br>branch code.                                                                                                    |
|                                       | The combination can be obtained from the Routing Branch<br>Maintenance option.                                                                                                    |
|                                       | <b>Routing Number</b> <sup>8</sup> = Sector Code / Bank Code + Branch Code                                                                                                    |
|                                       | For a deposited cheque, this routing number is used by the<br>system to determine the float days and thus the value date of the<br>instrument.                                                                                                    |
|                                       | For an inward clearing cheque, this routing number should belong<br>to the bank. The order, in which the codes in the routing number<br>are to be entered, is determined by the set up using the<br>Settlement Bank Parameters option.                                                                                                    |
| <b>Drawer Acct No</b>                 | [Mandatory, Numeric, 14]                                                                                                    |
|                                       | Type the account number of the customer who has drawn the<br>cheques.                                                                                                    |
|                                       | This account number is validated if the routing number entered<br>indicates that the drawer is your own customer.                                                                                                    |
| <b>Reverse Chq</b><br><b>Purchase</b> | [Mandatory, Radio Button]                                                                                                    |
|                                       | Click Reverse Chq Purchase to reverse a previously executed<br>cheque purchase transaction.                                                                                                    |
| <b>Purchase Serial No</b>             | [Display]                                                                                                    |
|                                       | This field displays the Purchase Serial number. It is a system-<br>generated number allotted to the purchase of a specific<br>instrument number.                                                                                                    |
| <b>Running Serial No</b>              | [Display]                                                                                                    |
|                                       | This field displays the Running Serial number. This number is a<br>sequence number associated with a particular Purchase Serial<br>number. If an instrument is purchased a number of times by<br>purchasing only for a partial value of the instrument value each<br>time, a running serial number is generated for each such<br>transaction. |
| <b>Acct Number</b>                    | [Display]                                                                                                    |
|                                       | This field displays the CASA account number for which purchase<br>is to be done.                                                                                                    |
|                                       |                                                                                                    |

 8 (It is the number printed on the cheque, also called MICR number (Magnetic Ink Character Recognition). This number facilitates faster clearance of the instrument. It can be configured to have the following information: Bank code, Sector, Branch Code.)

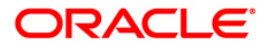

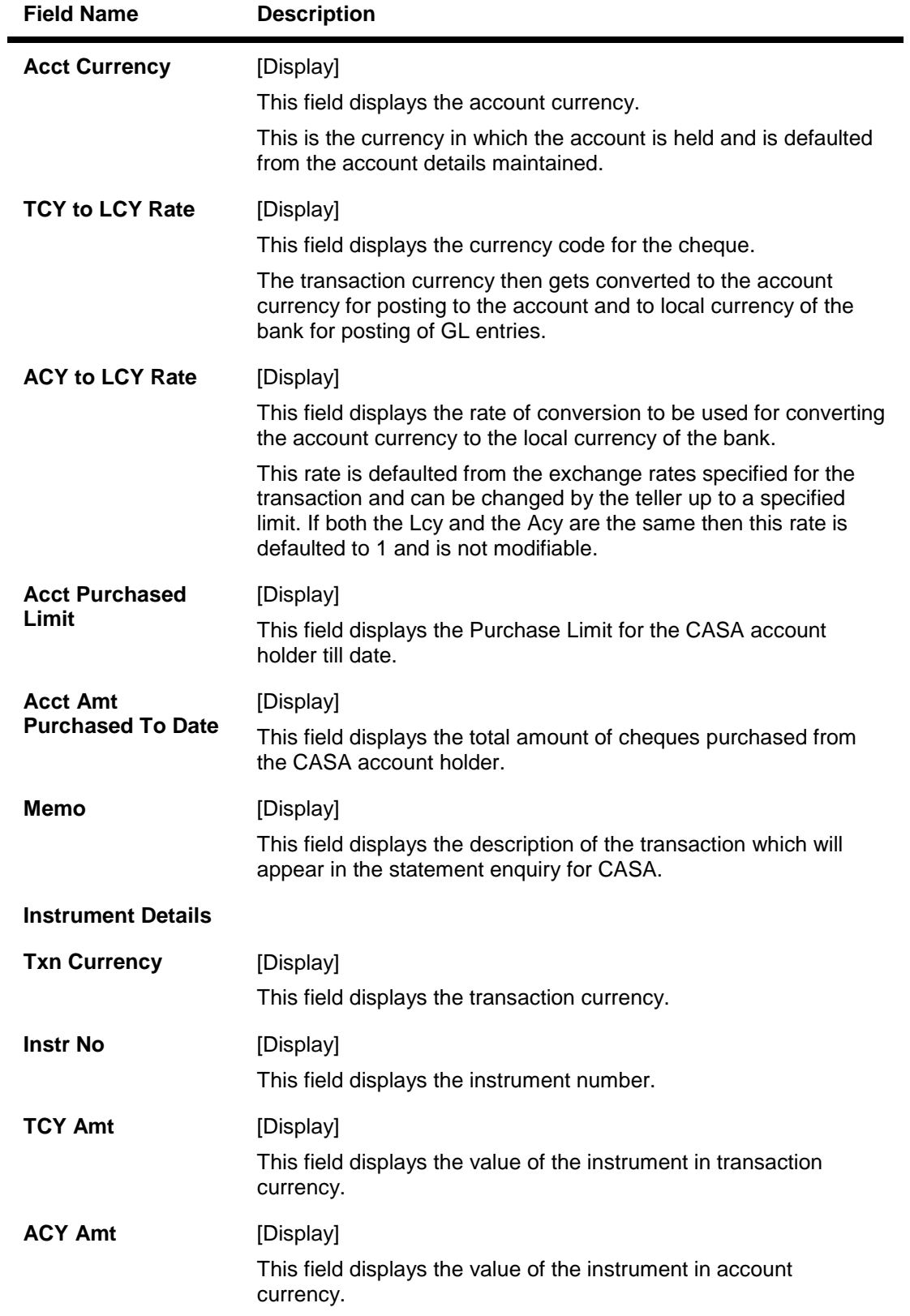

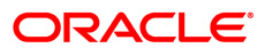

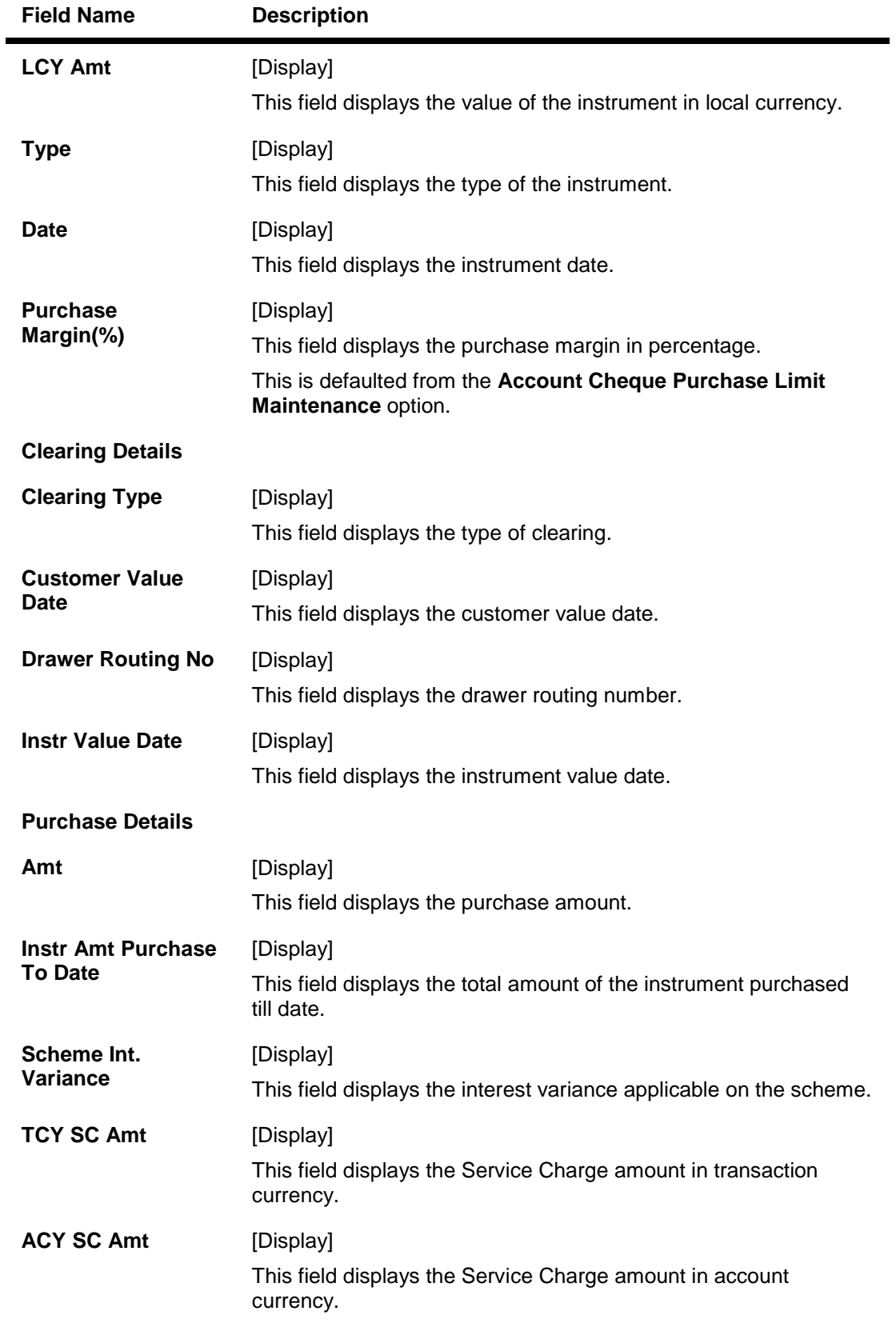

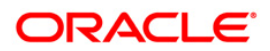

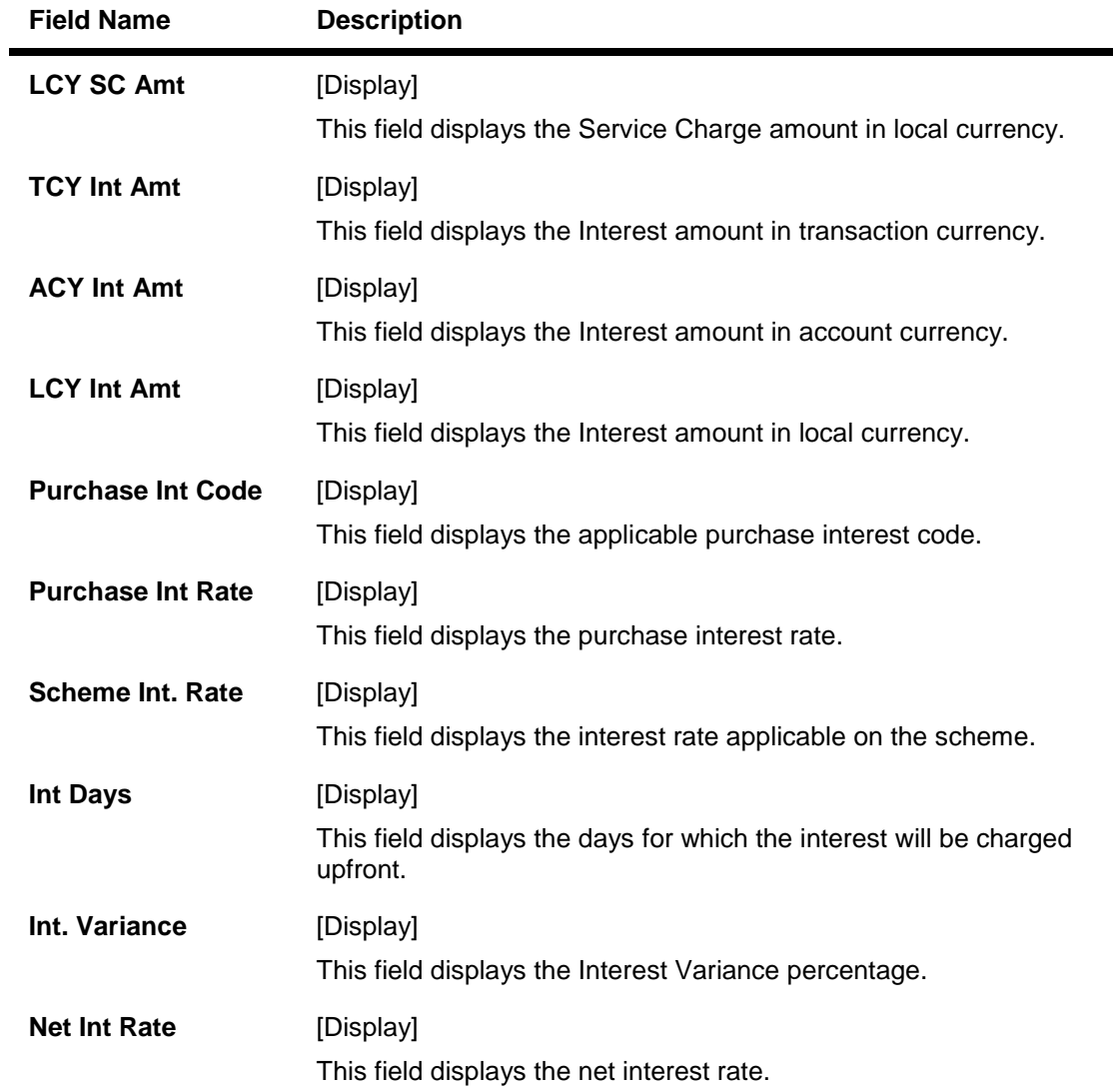

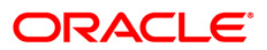

# **Outstation Cheque Purchase**

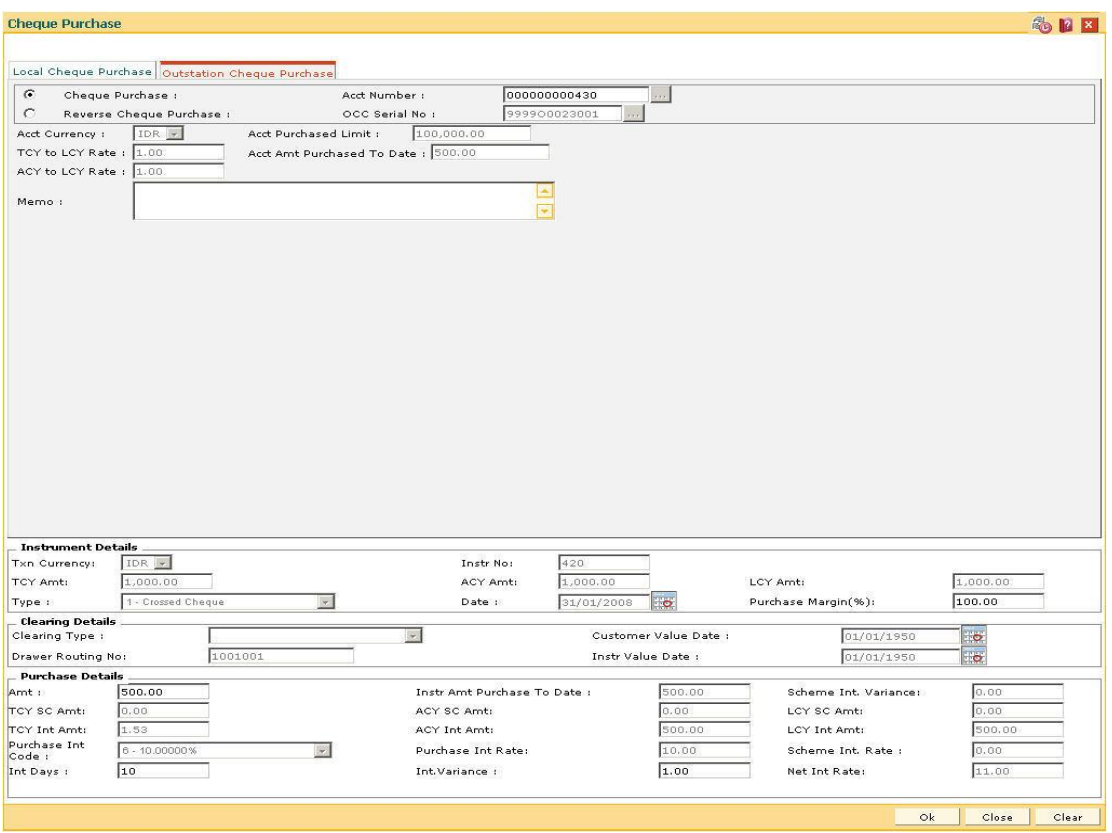

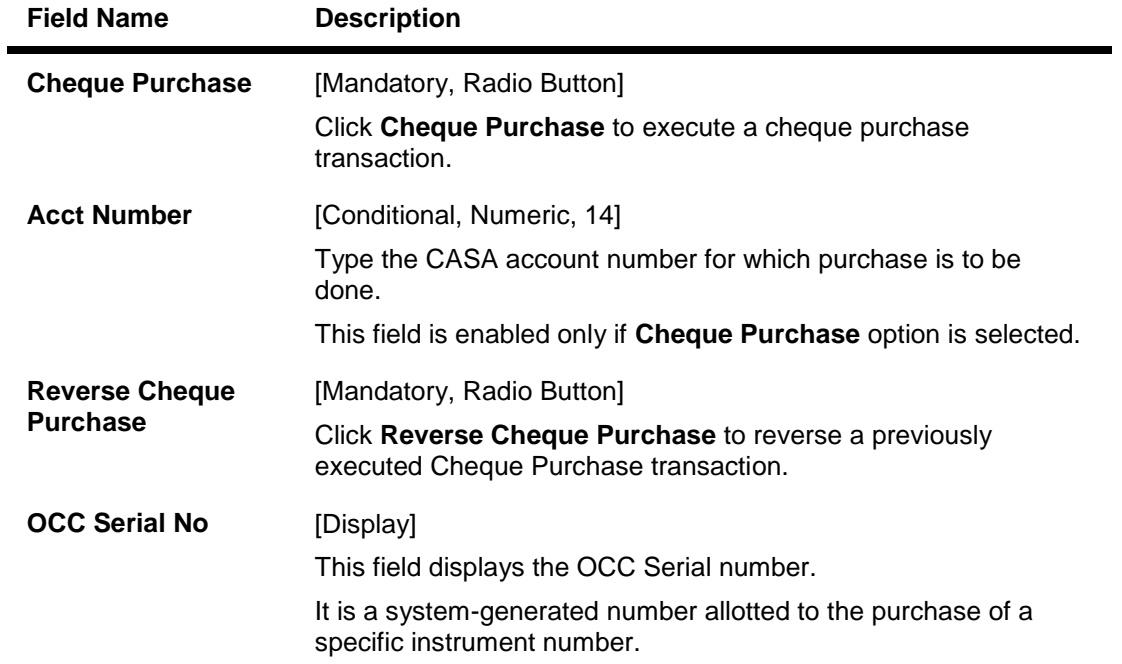

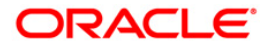

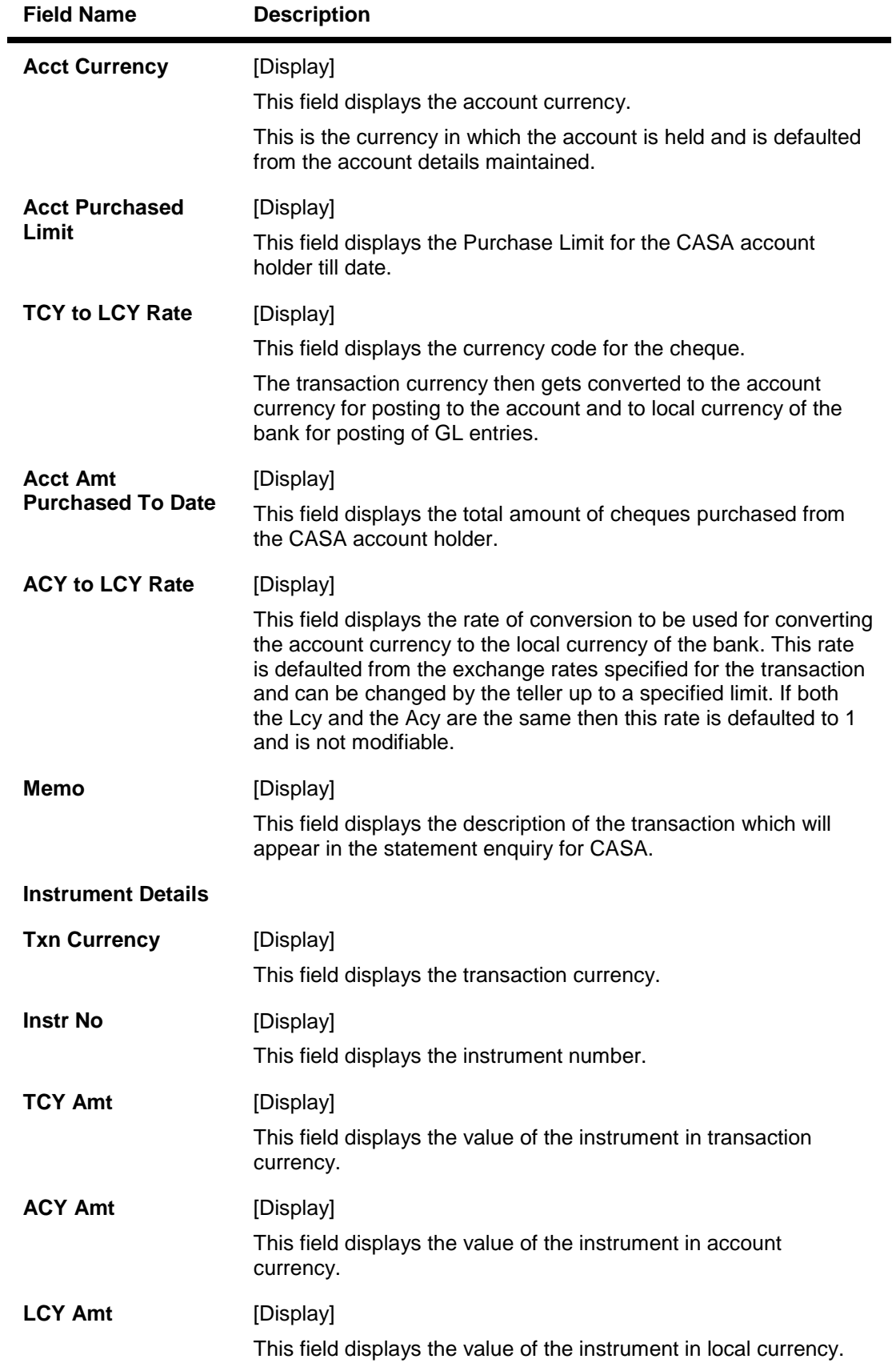

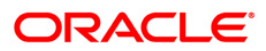

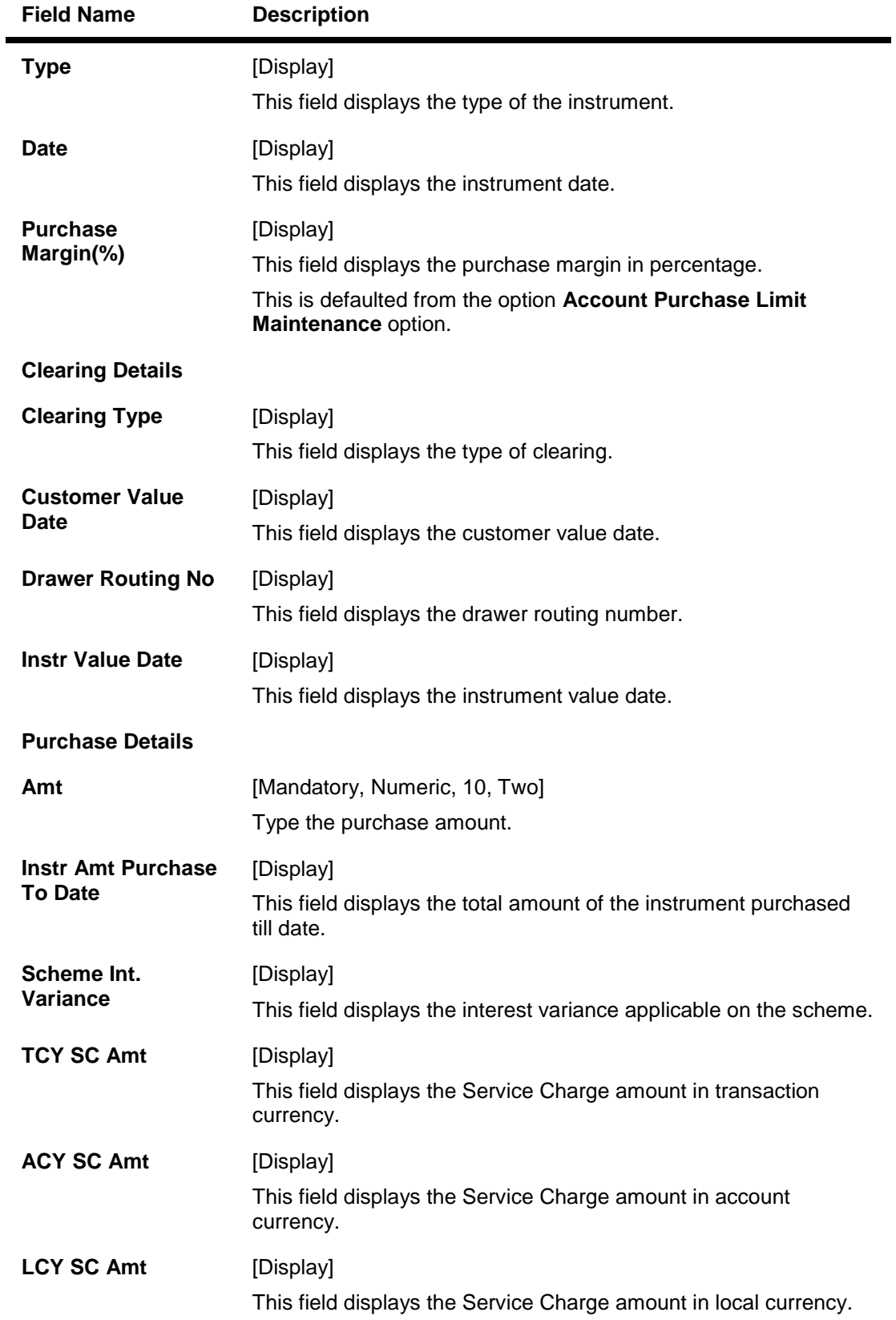

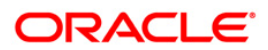

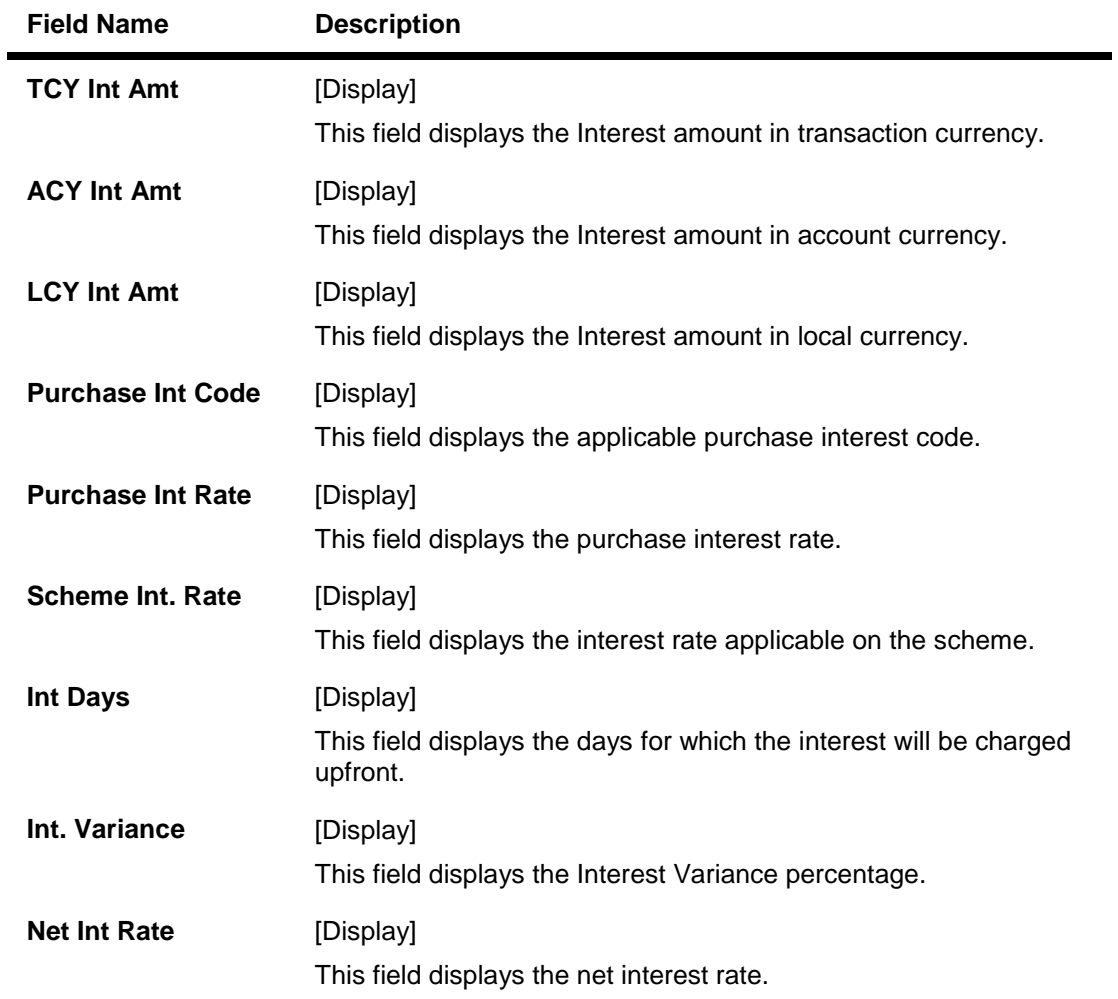

- 5. Click the **Ok** button.
- 6. The system displays the message "Authorization Required. Do You Want to Continue?". Click the **Ok** button.
- 7. The system displays the **Authorization Reason** screen.
- 8. Enter the relevant information and click the **Grant** button.
- 9. The system displays the message "SUCCESS...Click Ok to continue.". Click the **Ok** button.

**Note:** For more information on authorisation transactions, refer to the *FLEXCUBE Introduction User Manual*.

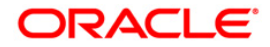

# **4.5. 1408 - Miscellaneous Customer Credit**

**Oracle FLEXCUBE** has the provision for transfer of funds between customer to GL, GL to customer and GL to GL.

The customer account can be credited for miscellaneous reasons with the corresponding debit to a GL account belonging to the transaction branch, using this option.

Multi-currency transactions can also be performed through this screen and the system performs the appropriate currency conversion.

#### **Definition Prerequisites**

8051 - CASA Account Opening

### **Modes Available**

Not Applicable

#### **To credit a customer account with corresponding debit to a GL account**

- 1. Type the fast path **1408** and click **Go** or navigate through the menus to **Transaction Processing > GL Transactions > Transfer > Miscellaneous Customer Credit**.
- 2. The system displays the **Miscellaneous Customer Credit** screen.

#### **Miscellaneous Customer Credit**

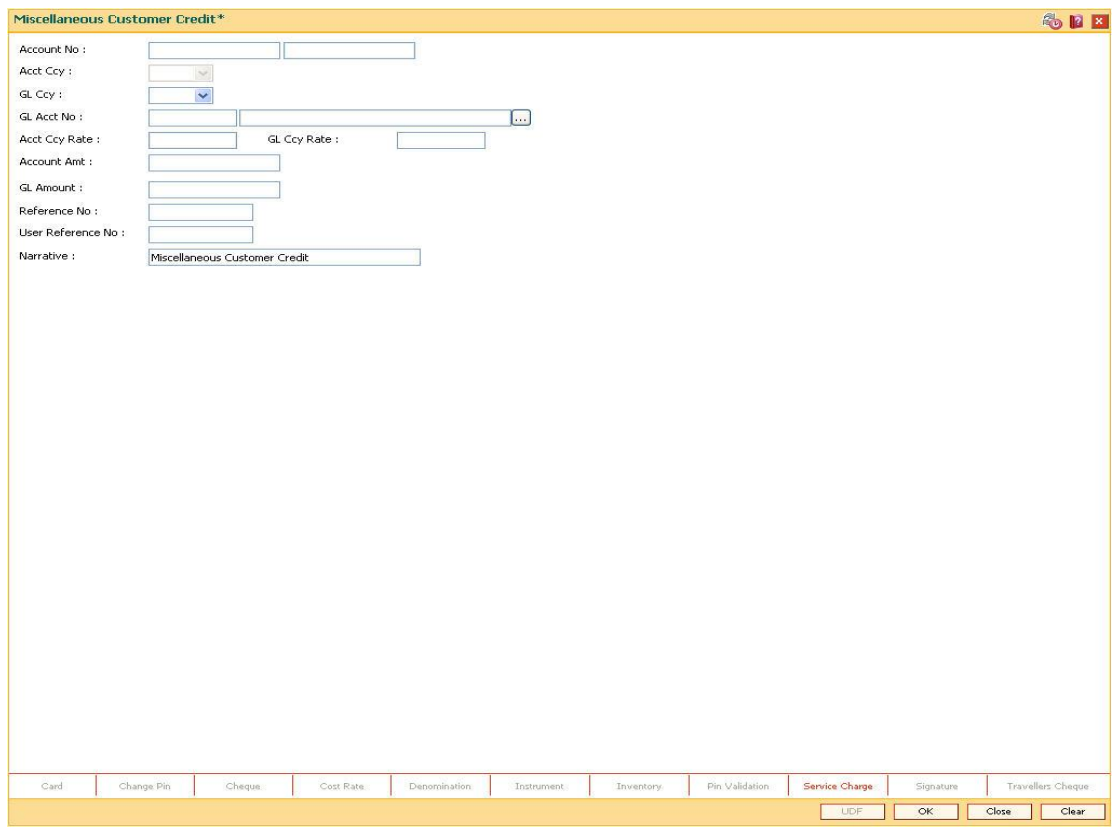

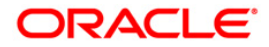

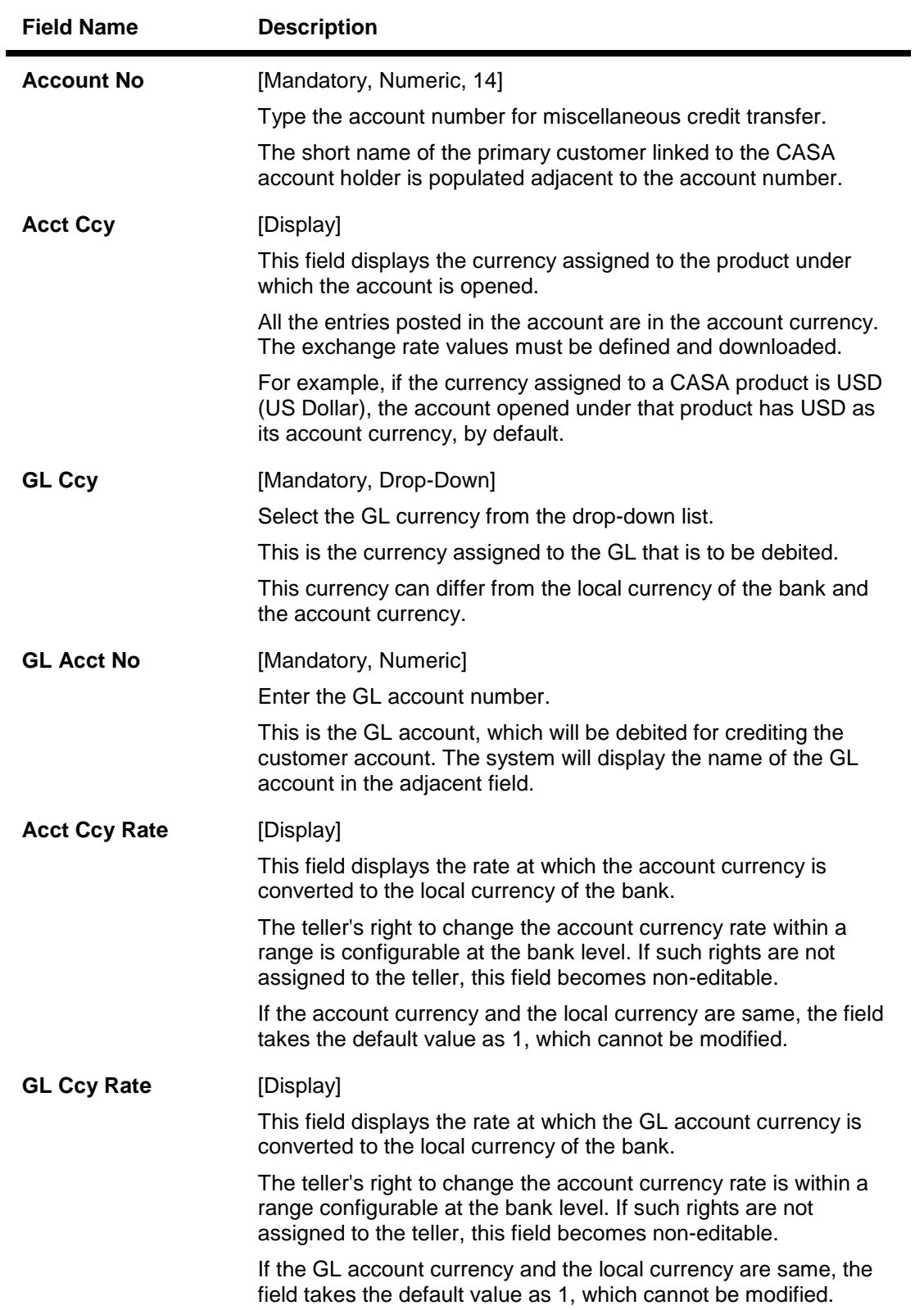

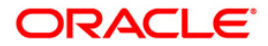

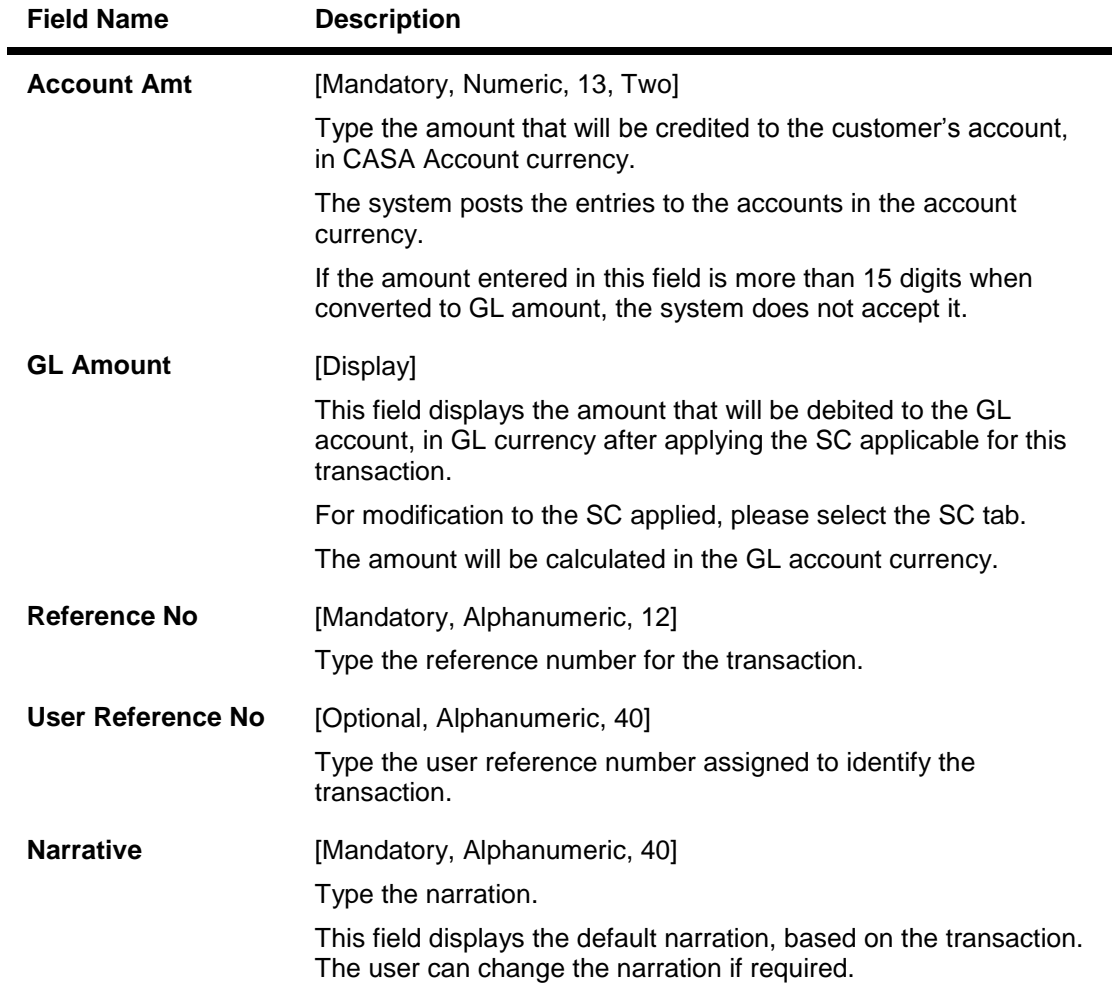

3. Enter the account number, the GL account number, the amount, and the reference number.

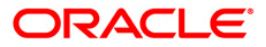

### **Miscellaneous Customer Credit**

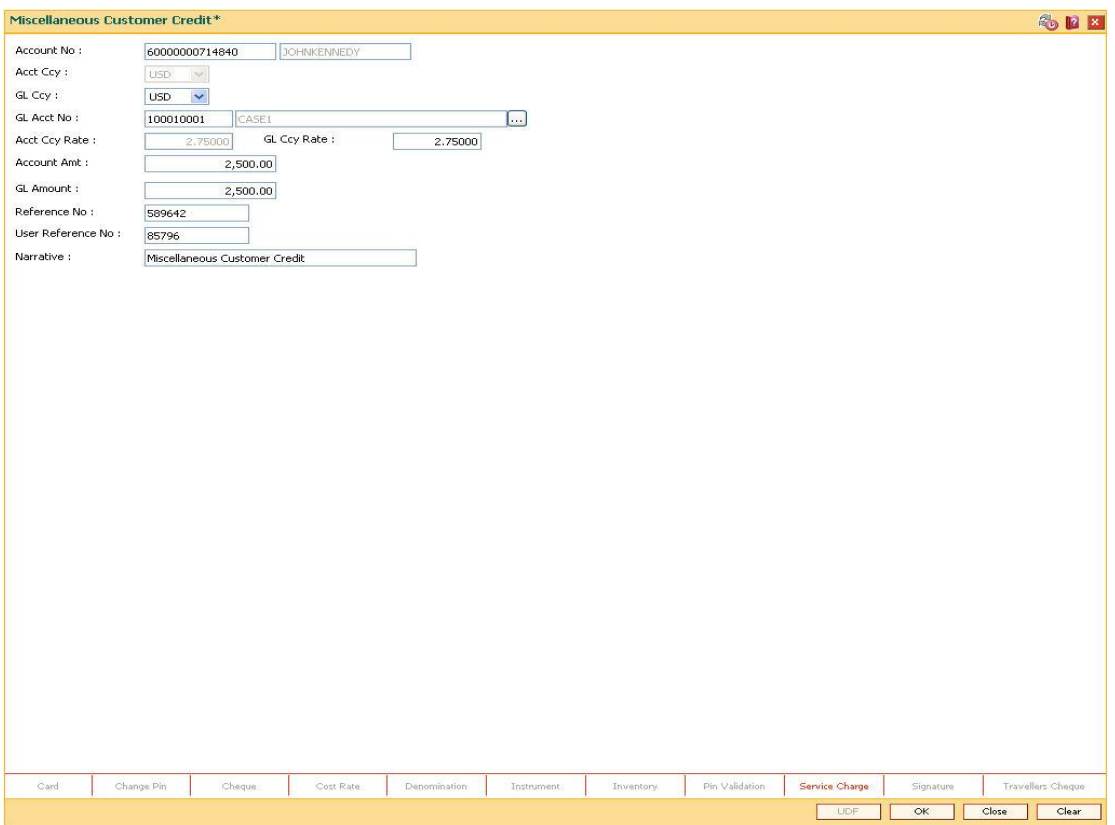

- 4. Click the **Ok** button.
- 5. The system displays the message "Authorisation Required. Do You Want to continue?". Click the **OK** button.
- 6. The system displays the **Authorization Reason** screen.
- 7. Enter the relevant information and click the **Grant** button.
- 8. The system displays the transaction sequence number. The transaction sequence number is system generated that uniquely identifies each transaction performed by a teller and can be used for tracking the transaction. Click the **Ok** button.
- 9. The system displays the **Document Receipt** screen.
- 10. If you want to print the receipt, select the record that needs to be printed. The system displays the message "Do you want to print the document". Click the **Ok** button. OR Click the **Cancel** button.
- 11. The system displays the serial number. It is generated by the system. Click the **Ok** button.

**Note:** For more information on Authorisation transactions, refer to the *FLEXCUBE Introduction User Manual*.

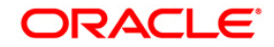

# **4.6. 6601 - Postdated Cheque Deposit**

A postdated cheque can be accepted from a customer to be deposited in CASA account using the **Postdated Cheque Deposit** option. A cheque is defined as post-dated when the cheque date is greater than the branch batch date. **Cheque Deposit** (Fast Path: 6501) option cannot be used when the cheque date is greater than the branch batch date.

After the account number and amount are entered, the user has to enter the clearing type, cheque details, drawer account number, etc. in the subsequent **Instrument Details** screen.

No financial entries are passed when this transaction is posted.

### **Definition Prerequisites**

- 8051 CASA Account Opening
- BAM09 Issuer Maintenance
- STM59 Settlement Bank Parameters
- STM54 Routing Branch Maintenance
- BAM28 Endpoint Float Maintenance
- BAM27 Calendar for End Point
- BAM41 Sector Master: The exchange rate values must be defined and downloaded.

### **Modes Available**

Not Applicable

### **To deposit a postdated cheque**

- 1. Type the fast path **6601** and click **Go** or navigate through the menus to **Transaction Processing > Account Transactions > CASA Account Transactions > Clearing > Postdated Cheque Deposit**.
- 2. The system displays the **Postdated Cheque Deposit** screen.

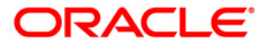

### **Postdated Cheque Deposit**

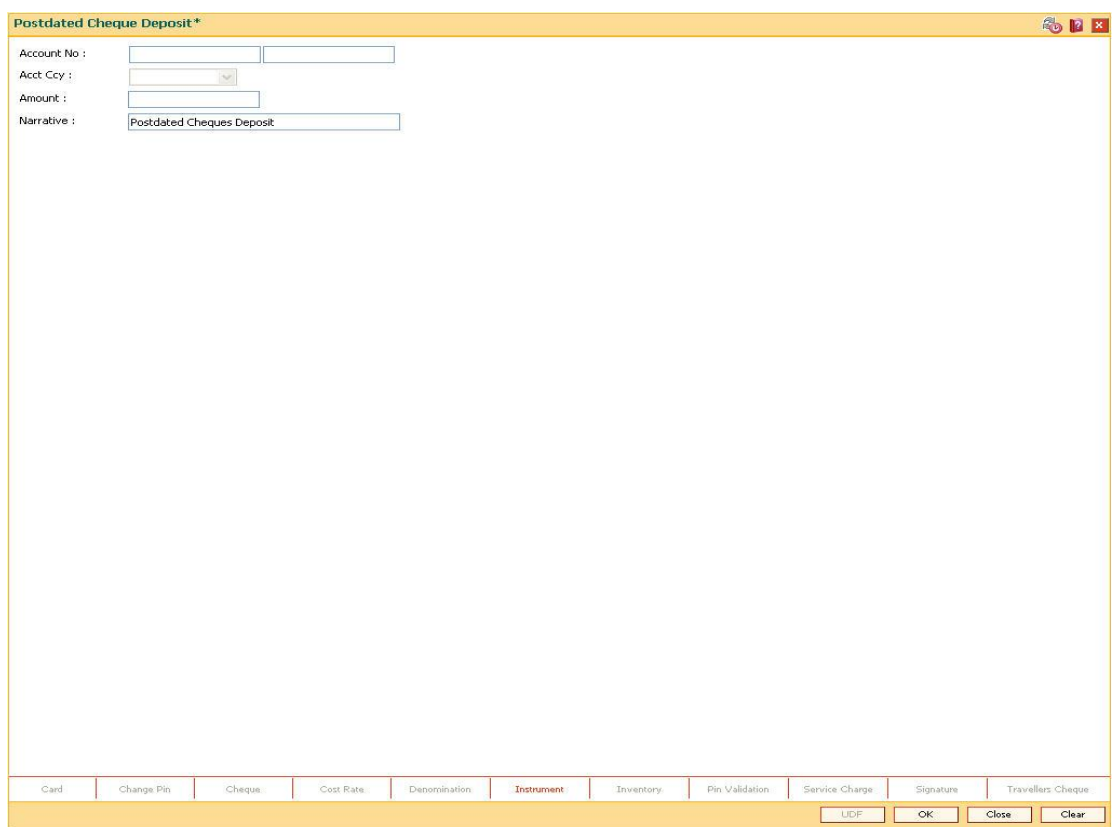

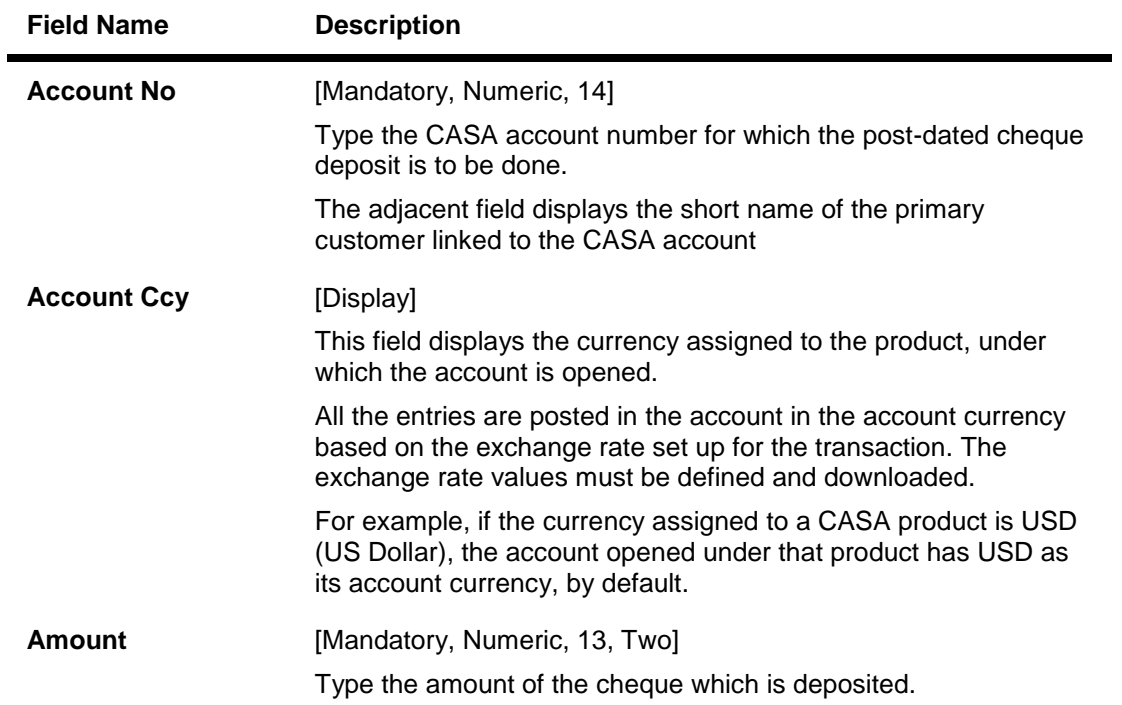

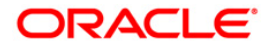

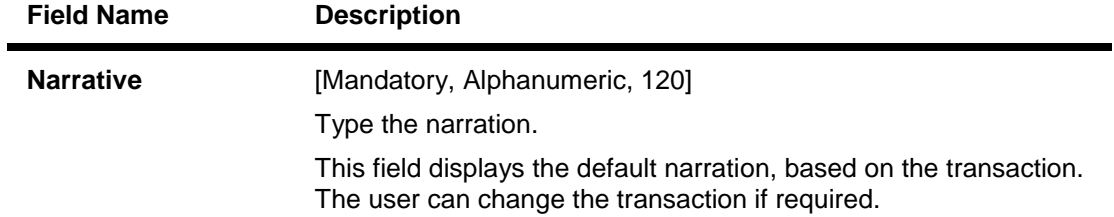

3. Enter the account number and the amount to be deposited as a postdated cheque.

### **Postdated Cheque Deposit**

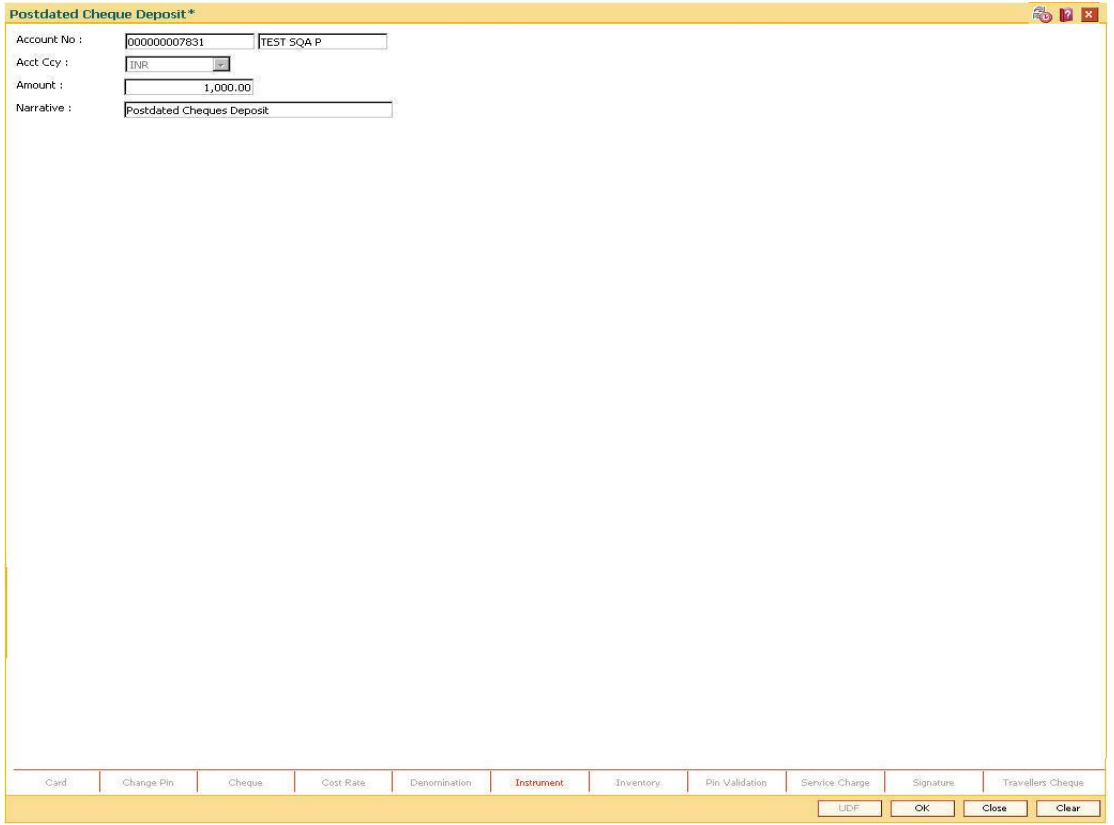

- 4. Click the **Instrument** tab button.
- 5. The system displays the **Instrument Details** screen. For more information on instrument details refer to *FLEXCUBE Retail Introduction Guide*.
- 6. Enter the relevant information and click the **Ok** button.
- 7. The system displays the **Postdated Cheque Deposit** screen. Click the **Ok** button.
- 8. The system displays the message "Authorization Required. Do You Want to Continue?". Click the **Ok** button.
- 9. The system displays the **Authorization Reason** screen.
- 10. Enter the relevant information and click the **Grant** button.
- 11. The system displays the transaction sequence number. The transaction sequence number is a system generated number that uniquely identifies each transaction performed by a teller and can be used for tracking the transaction. Click the **Ok** button.

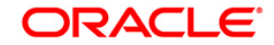

- 12. The system displays the **Document Receipt** screen.
- 13. If you want to print the receipt, select the record that needs to be printed. The system displays the message "Do you want to print the document". Click the **Ok** button. OR

Click the **Cancel** button.

**Note 1**: For more information on **Instrument Details** and **Document Receipt**, refer to the **Common Screens** option available in the *Oracle FLEXCUBE Introduction User Manual*. **Note 2**: For more information on **Authorization**, refer to the *FLEXCUBE Introduction User Manual*.

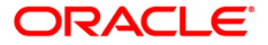

# **4.7. 1908 - Cross Cost Center Miscellaneous Customer Credit**

Using this option the customer's CASA account can be credited by debiting the corresponding GL account. The CASA accounts can be transacted from any branch. Users can also transact in multi currency using this screen, and system will perform appropriate currency conversion. If the transaction takes place across the branches then at the end of day, system will pass the interbranch accounting entries. The system automatically generates a reference number which can be used for reconciling the GL's entries.

For posting on GL accounts, the system will automatically populate the default LOB<sup>9</sup> code once the branch code is selected, but this LOB code can be changed by the user.

At EOD the system will generate the inter branch entries along with the column for selected LOB code/default LOB code. During EOD, system will populate the default LOB code linked to the account branch for all GL transactions having NULL LOB code.

### **Definition Prerequisites**

- 8051 CASA Account Opening
- BA436 Line of Business (LOB) Branch Cross Reference
- BAM97 Currency Codes Cross Reference

### **Modes Available**

Not Applicable

### **To credit miscellaneous customer**

- 1. Type the fast path **1908** and click **Go** or navigate through the menus to **Transaction Processing > GL Transactions > Transfer > Cross Cost Center Miscellaneous Customer Credit**.
- 2. The system displays the **Cross Cost Center Miscellaneous Customer Credit** screen.

 $\overline{a}$ 

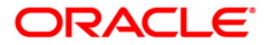

<sup>&</sup>lt;sup>9</sup>(Line of Business)

### **Cross Cost Center Miscellaneous Customer Credit**

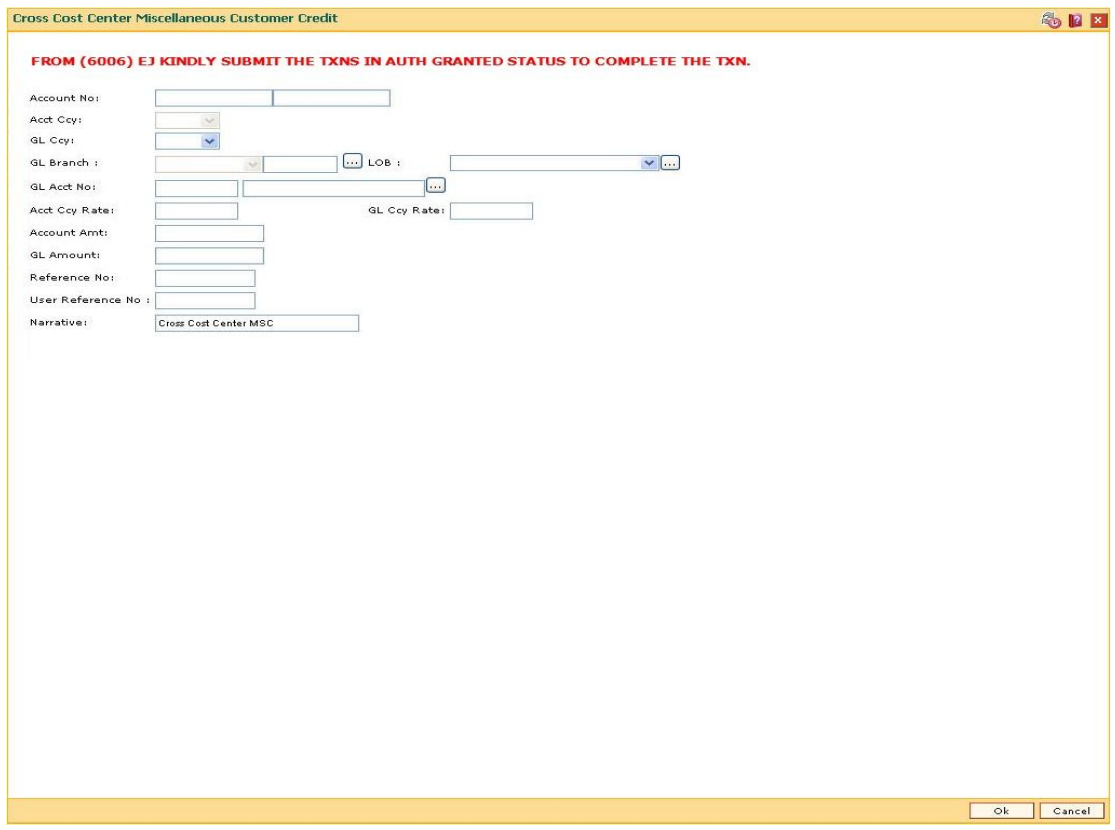

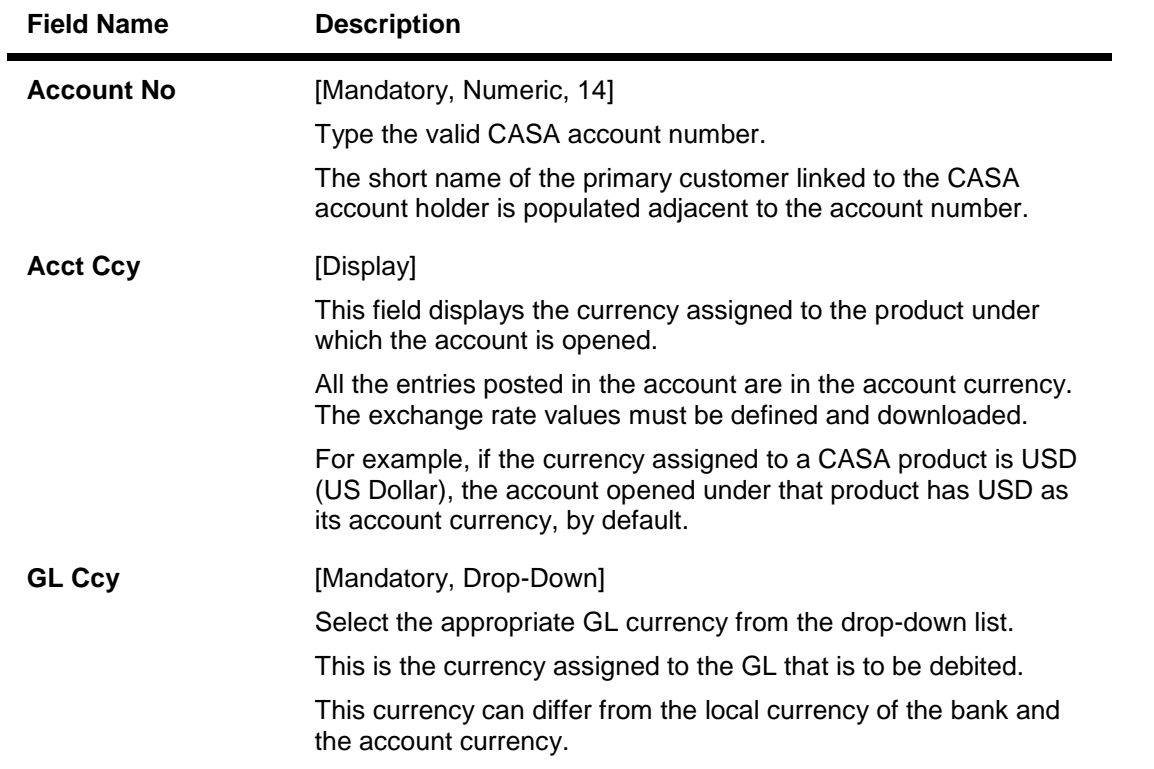

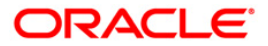

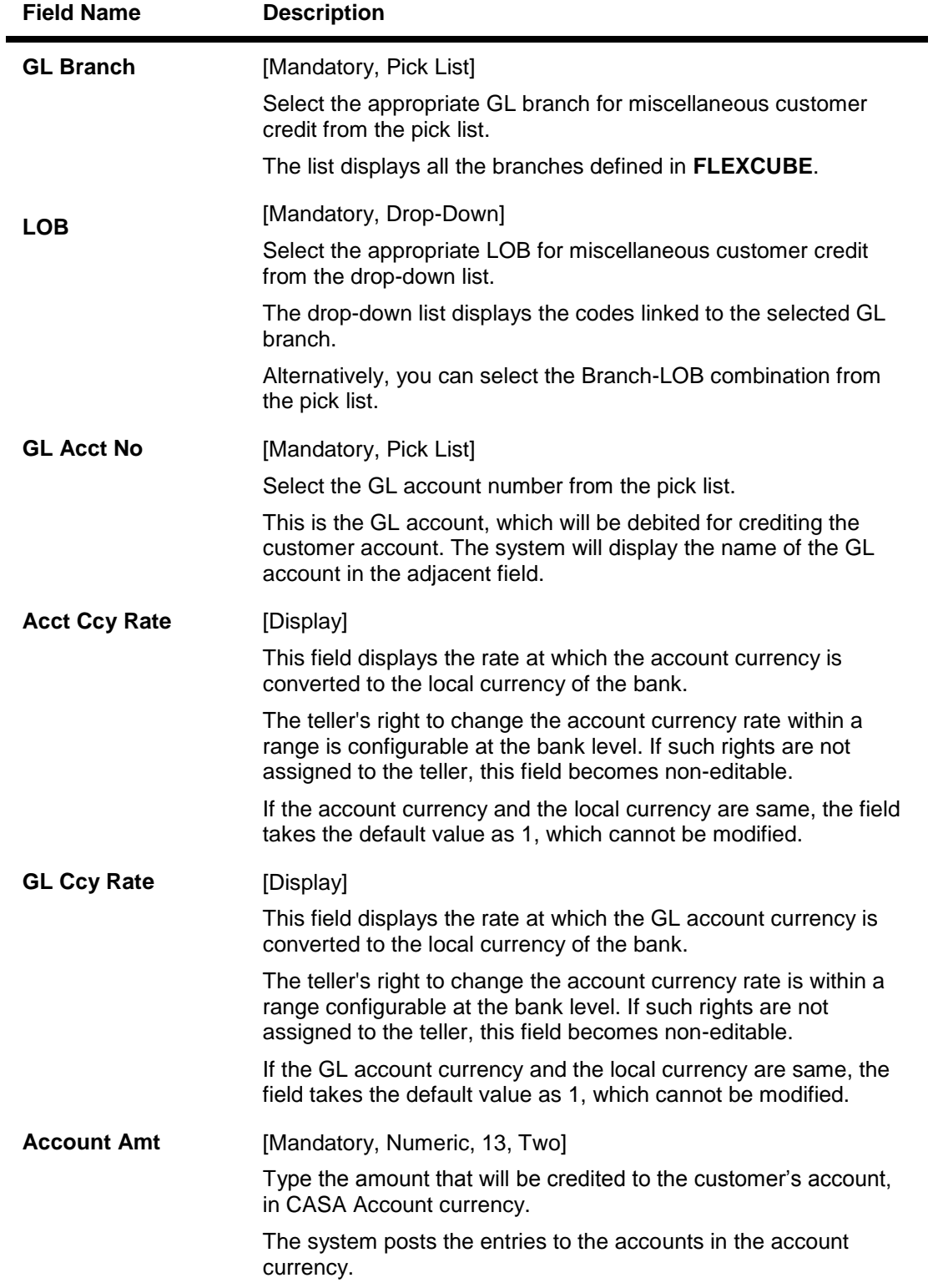

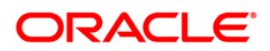

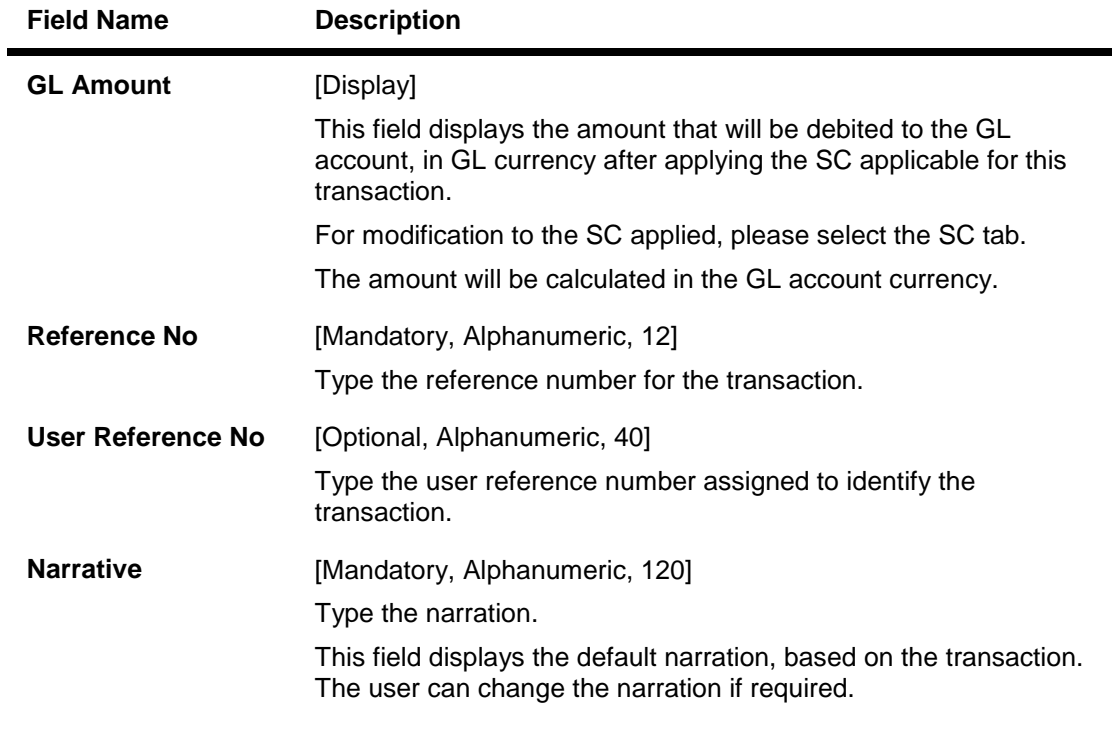

- 3. Enter the account number and press the **<Tab> or <Enter>** key.
- 4. Select the GL currency, branch, LOB from the drop-down list and the GL account number from the pick list.
- 5. Enter the account amount and the reference number.

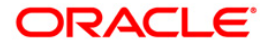

### **Cross Cost Center Miscellaneous Customer Credit**

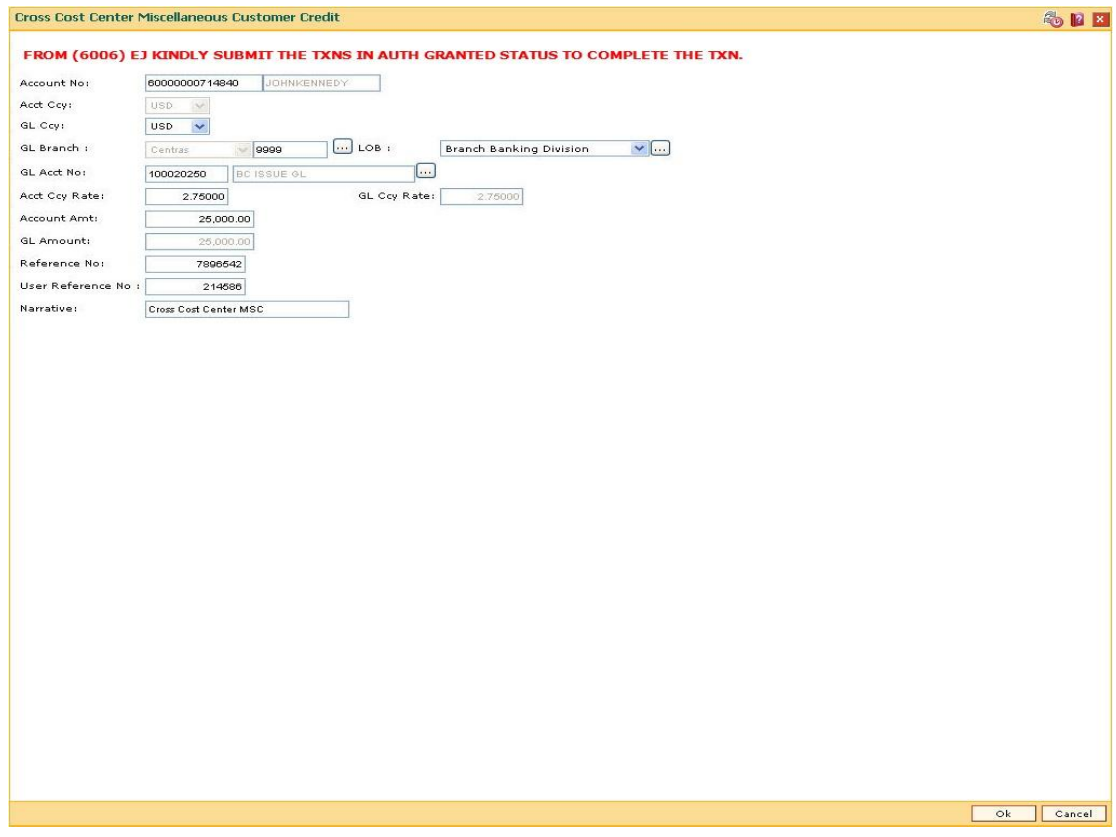

- 6. Click the **Ok** button.
- 7. The system displays the message "Authorization Required. Do You Want to continue?". Click the **OK** button.
- 8. The system displays the **Authorization Reason** screen.
- 9. Enter the relevant information and click the **Grant** button.
- 10. The system displays the transaction sequence number. The transaction sequence number is system generated that uniquely identifies each transaction performed by a teller and can be used for tracking the transaction. Click the **Ok** button.
- 11. The system displays the serial number. Click the **Ok** button.

**Note:** For more information on Authorisation transactions, refer to the *FLEXCUBE Introduction User Manual*.

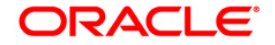

# **5. Debit Transactions**

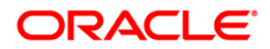

# **5.1. 1001 - Cash Withdrawal**

This option is used to enable a customer to withdraw funds from their CASA account using a voucher. The withdrawal is permitted subject to the availability of sufficient balance or available credit limit and proper verification of the signature on the withdrawal request with the signature maintained in the system. When performed online, the transaction affects the available balance in the CASA account immediately.

### **Definition Prerequisites**

8051 - CASA Account Opening

### **Modes Available**

Not Applicable

### **To withdraw cash from a CASA account**

- 1. Type the fast path **1001** and click **Go** or navigate through the menus to **Transaction Processing > Account Transactions > CASA Account Transactions > Cash > Cash Withdrawal**.
- 2. The system displays the **Cash Withdrawal** screen.

### **Cash Withdrawal**

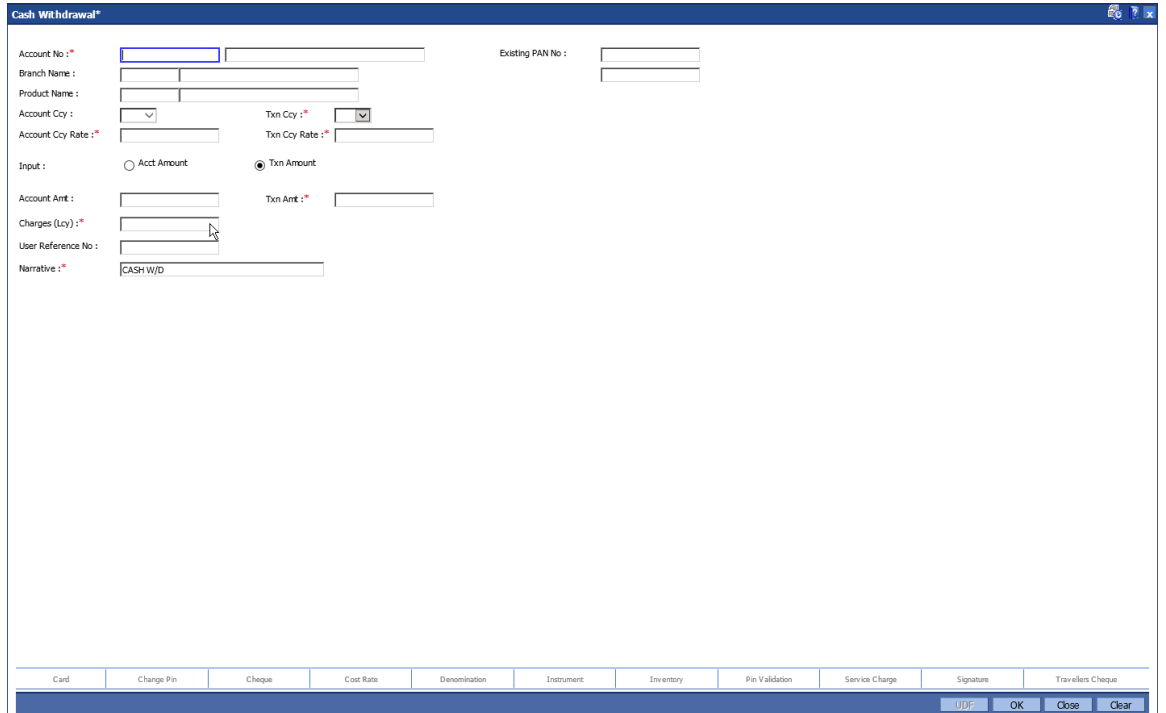

**Field Description**

**Field Name Description**

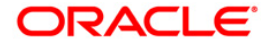

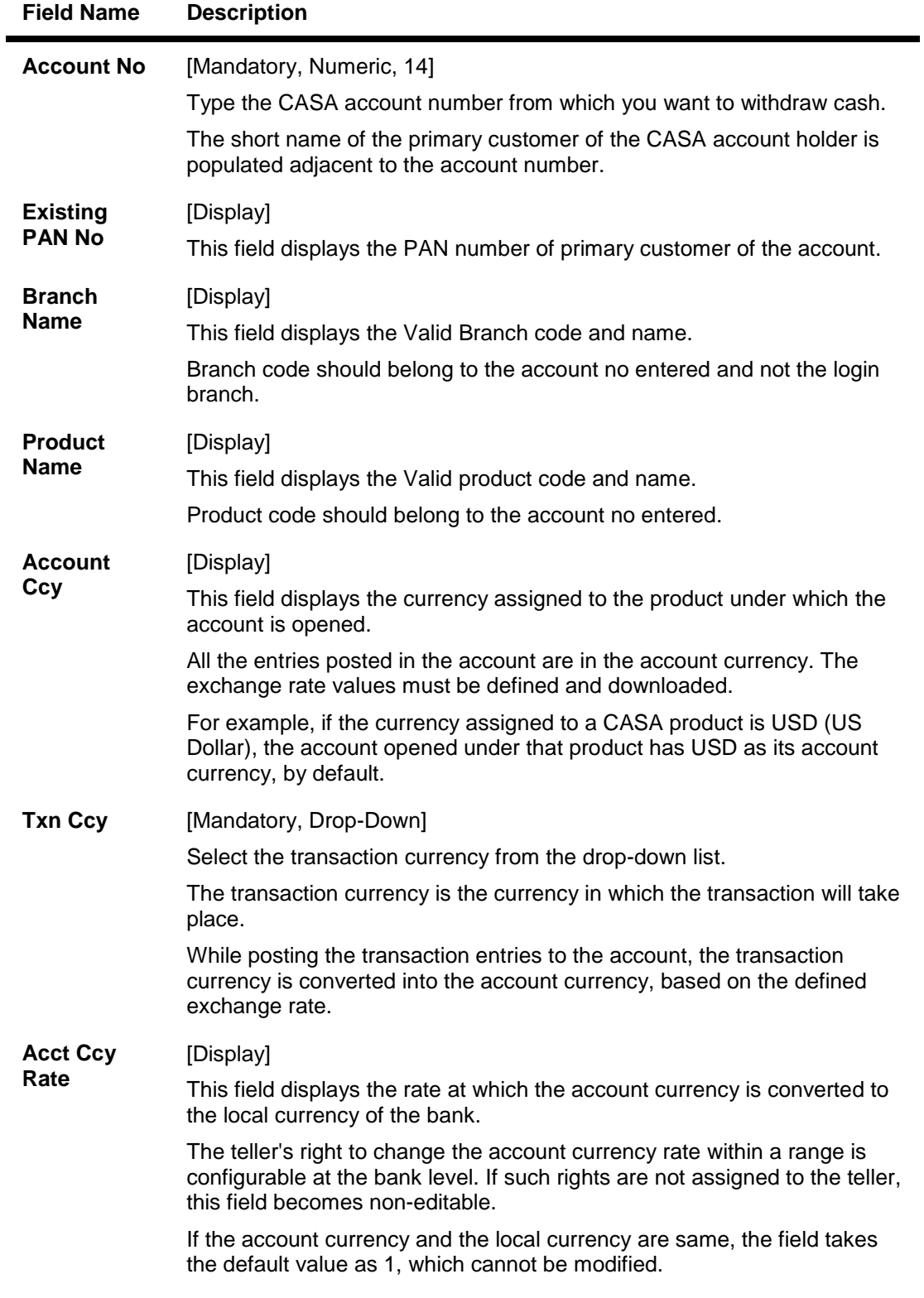

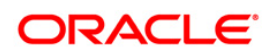

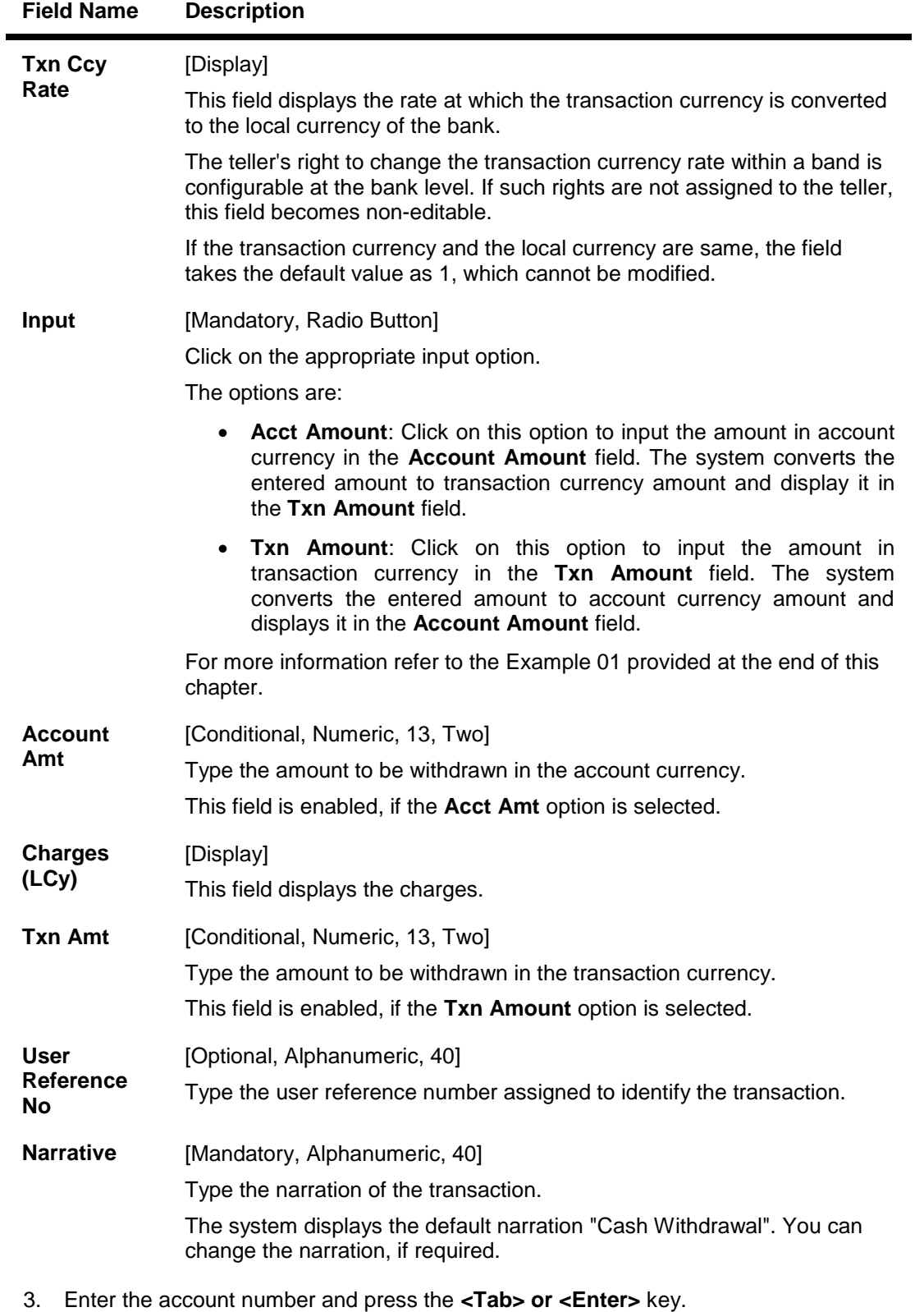

4. The branch code and name, product code and name will be displayed irrespective of the account status.

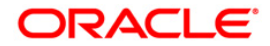

- 5. Click on the appropriate input option.
- 6. Enter the amount.

### **Cash Withdrawal**

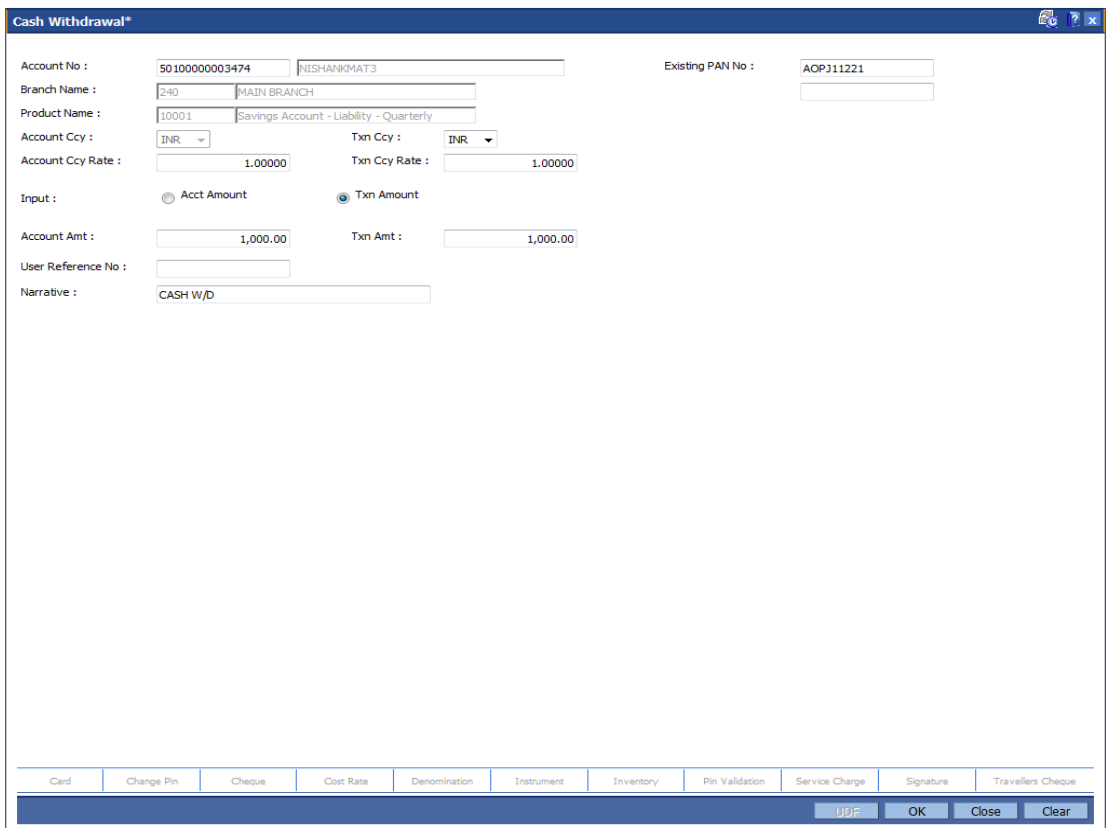

- 7. Click the **UDF** button. The system displays the **UDF Details** screen.
- 8. Click the **Validate** button. The system displays the message "Validation procedure completed".
- 9. Click the **Ok** button on the UDF Details screen. The system displays the main screen.
- 10. Click the **Ok** button.
- 11. The system displays the transaction sequence number. The transaction sequence number is a system generated number that uniquely identifies each transaction performed by a teller and can be used for tracking the transaction. Click the **Ok** button.
- 12. The system displays the **Document Receipt** screen.
- 13. If you want to print the receipt, select the record that needs to be printed. The system displays the message "Do You Want To Print". Click the **Yes** button. OR Click the **Cancel** button.

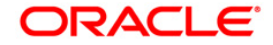

# **5.2. 1013 - CASA Cheque Withdrawal**

Using this option you can make a cash withdrawal from CASA account by cheque. The withdrawal is permitted subject to availability of sufficient balance or available credit limit, and proper verification of the signature on the withdrawal request with the signature maintained in the system.

When performed online, the transaction affects the available balance on the CASA account immediately.

Additionally the cheque or the instrument number presented for payment has to be a valid instrument in unpaid status present on the account to confirm the authenticity of the payment request. The cheque or the instrument numbers for the CASA accounts are already maintained in the system using the **Cheque Book Issue** (Fast Path: CHM37) option.

### **Definition Prerequisites**

- 8051 CASA Account Opening
- BAM97 Currency Codes Cross Reference
- BAM14 Rewards and Service Charges definition

### **Modes Available**

Not Applicable

#### **To withdraw funds from a CASA account using a cheque**

- 1. Type the fast path **1013** and click **Go** or navigate through the menus to **Transaction Processing > Account Transactions > CASA Account Transactions > Clearing > CASA Cheque Withdrawal**.
- 2. The system displays the **CASA Cheque Withdrawal** screen.

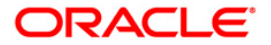

### **CASA Cheque Withdrawal**

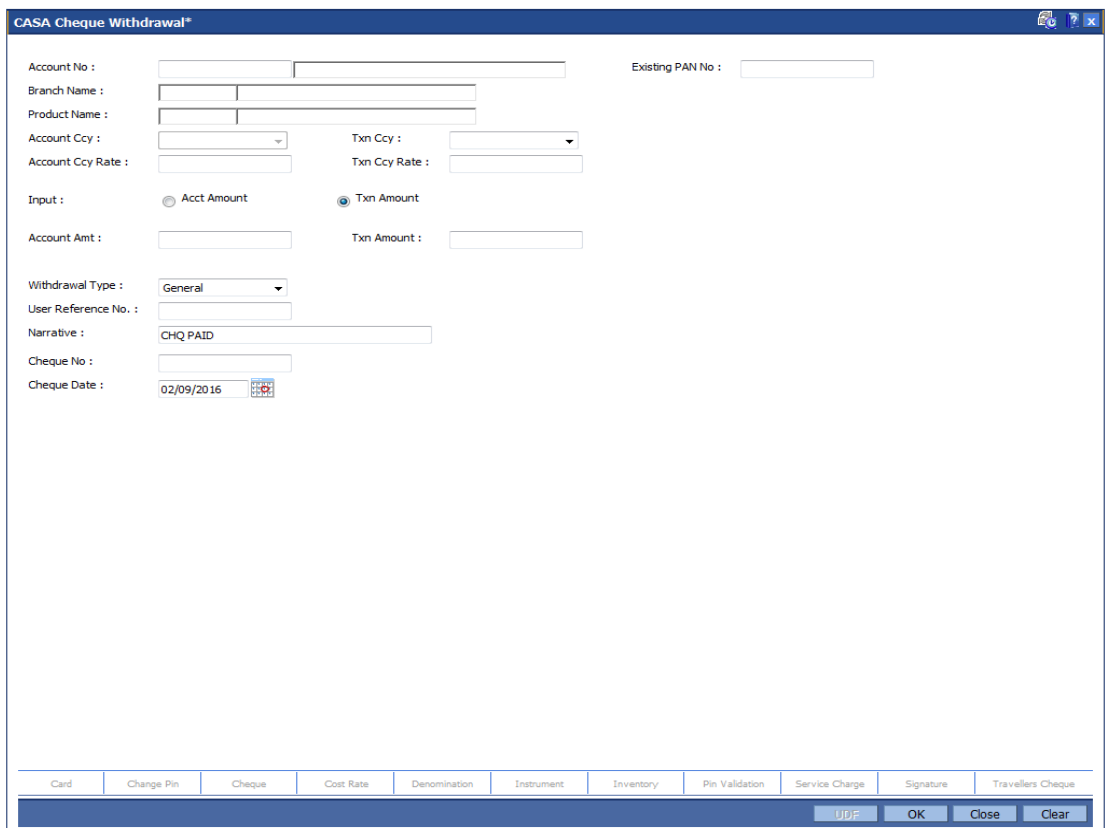

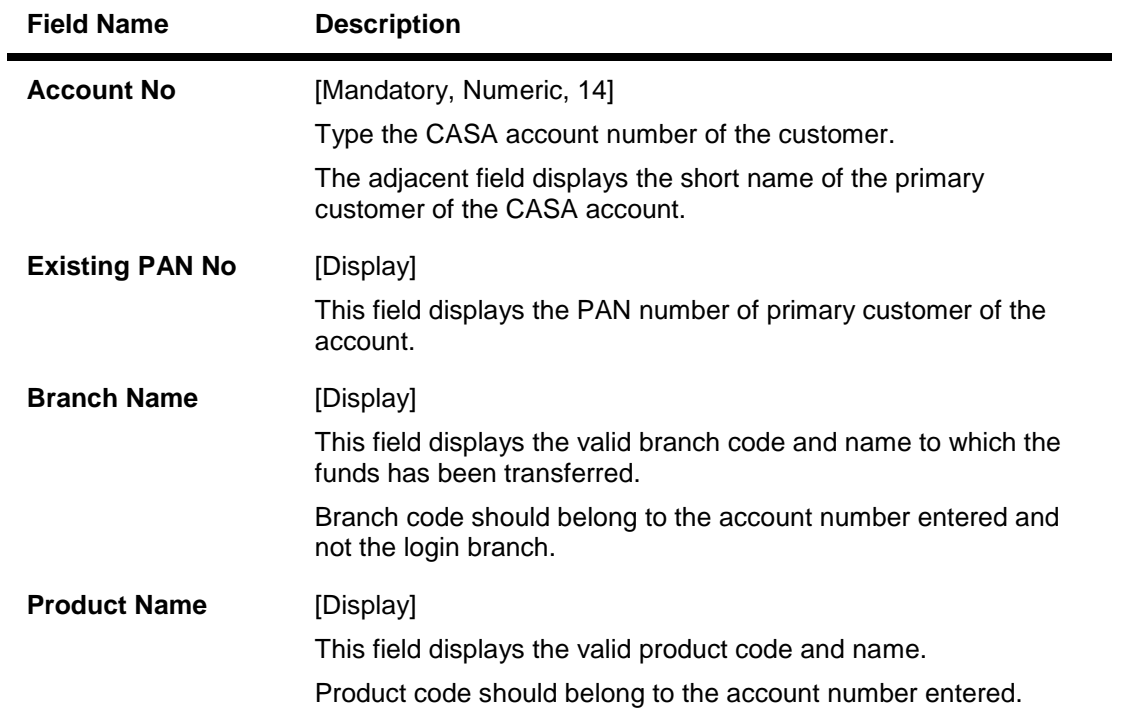

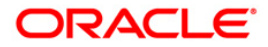

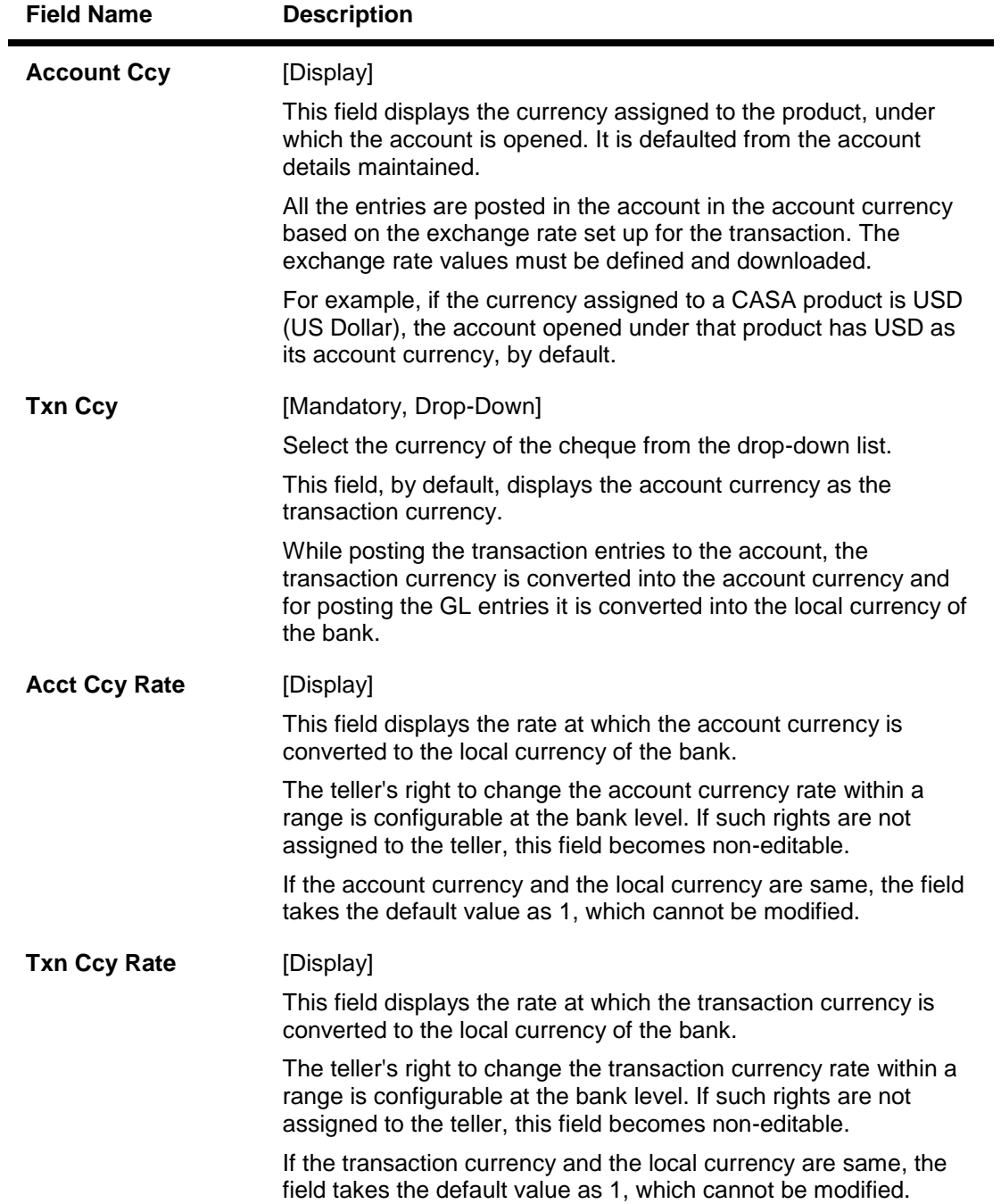

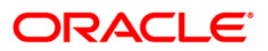

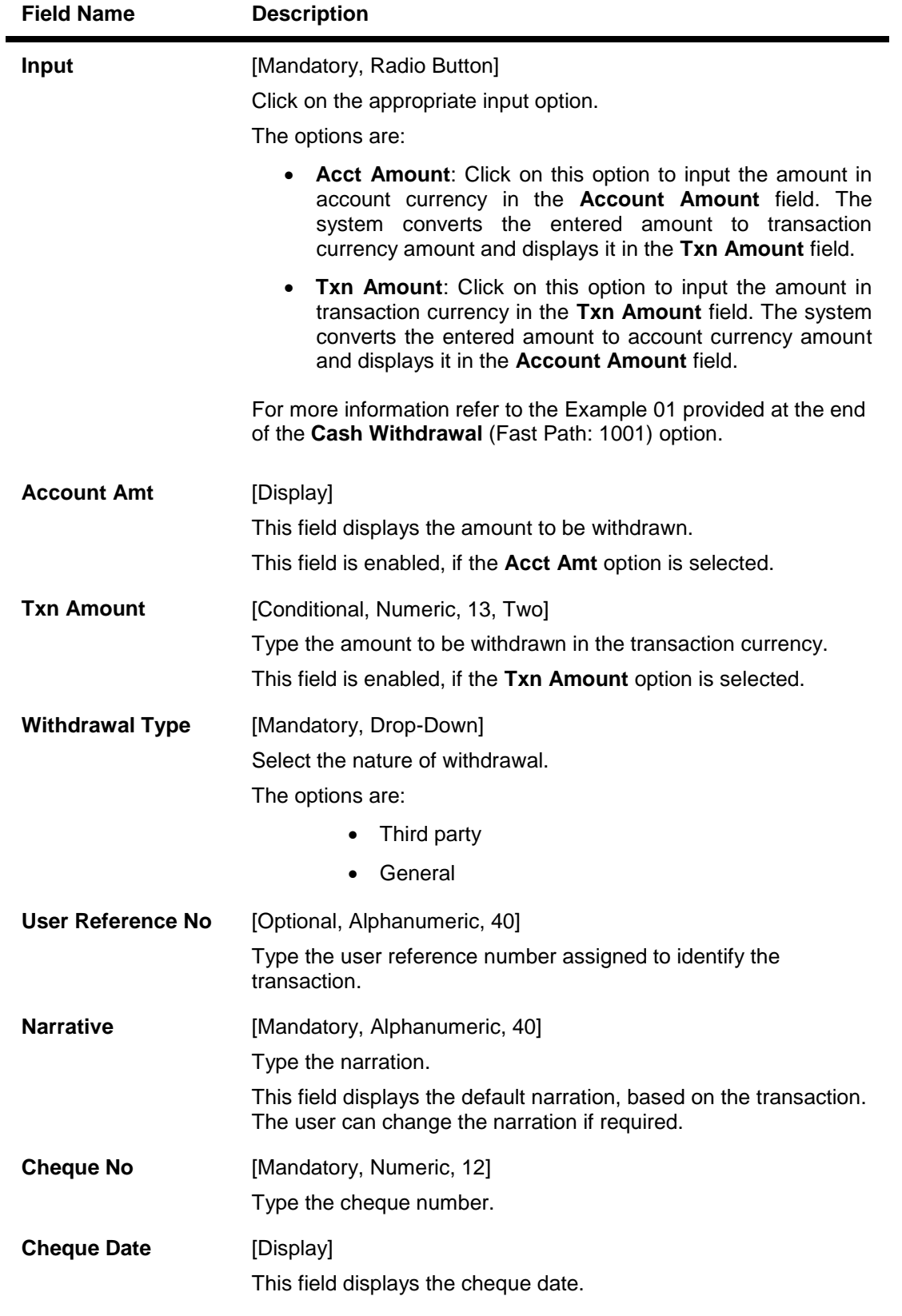

3. Enter the account number and press the **<Tab> or <Enter>** key.

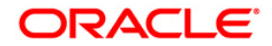

- 4. Select the transaction currency from the drop-down list.
- 5. Click on the appropriate input option.
- 6. Enter the amount.

### **CASA Cheque Withdrawal**

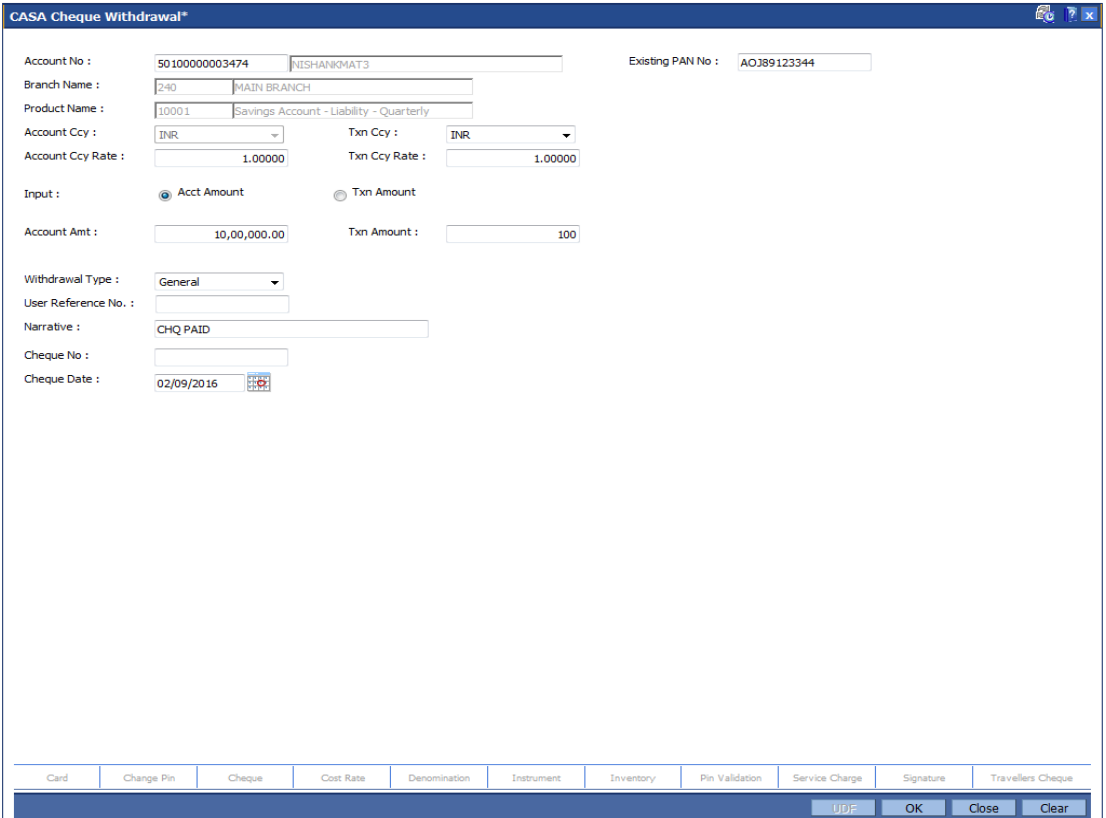

- 7. Click the **Ok** button.
- 8. The system displays the **Cheque Details** screen.
- 9. Enter the relevant information and click the **Ok** button.
- 10. The system **CASA Cheque Withdrawal** screen. Click the **Ok** button.
- 11. The system displays the message "Authorisation Required. Do You Want to Continue?". Click the **Ok** button.
- 12. The system displays the **Authorisation Reason** screen.
- 13. Enter the relevant information and click the **Ok** button.
- 14. The system displays the transaction sequence number. The transaction sequence number is a system generated number that uniquely identifies each transaction performed by a teller and can be used for tracking the transaction. Click the **Ok** button.

**Note:** For more information on the **Service Charge Details** and the **Cheque Details** screen and authorisation transactions, refer to the *FLEXCUBE Introduction User Manual*.

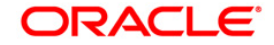

# **5.3. 1008 - Miscellaneous Customer Debit**

Using this screen you can transfer funds between customer to GL, GL to customer and GL to GL.

A customer's CASA account can be debited and the corresponding credit can be passed to a GL account using the **Miscellaneous Customer Debit** option.

Multi-currency transactions can also be performed through this screen.

#### **Definition Prerequisites**

8051 - CASA Account Opening

#### **Modes Available**

Not Applicable

### **To pass debit entry to a GL account by debiting a CASA account**

- 1. Type the fast path **1008** and click **Go** or navigate through the menus to **Transaction Processing > GL Transactions > Transfer > Miscellaneous Customer Debit**.
- 2. The system displays the **Miscellaneous Customer Debit** screen.

### **Miscellaneous Customer Debit**

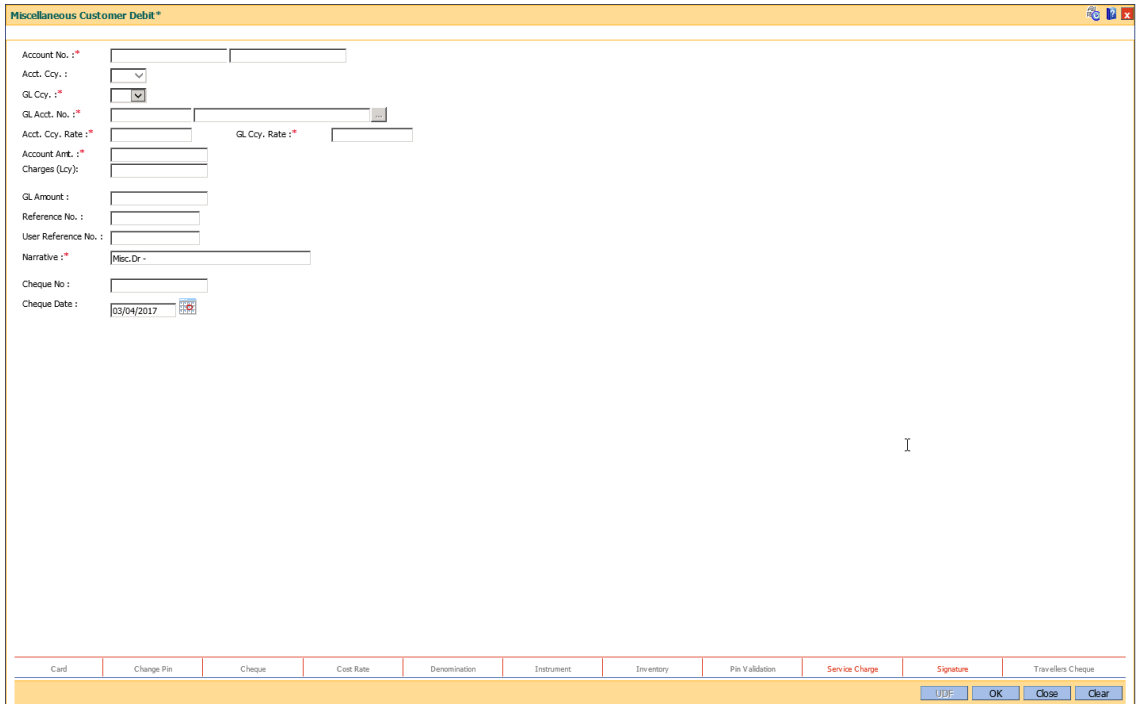

### **Field Description**

**Field Name Description**

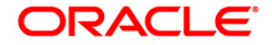

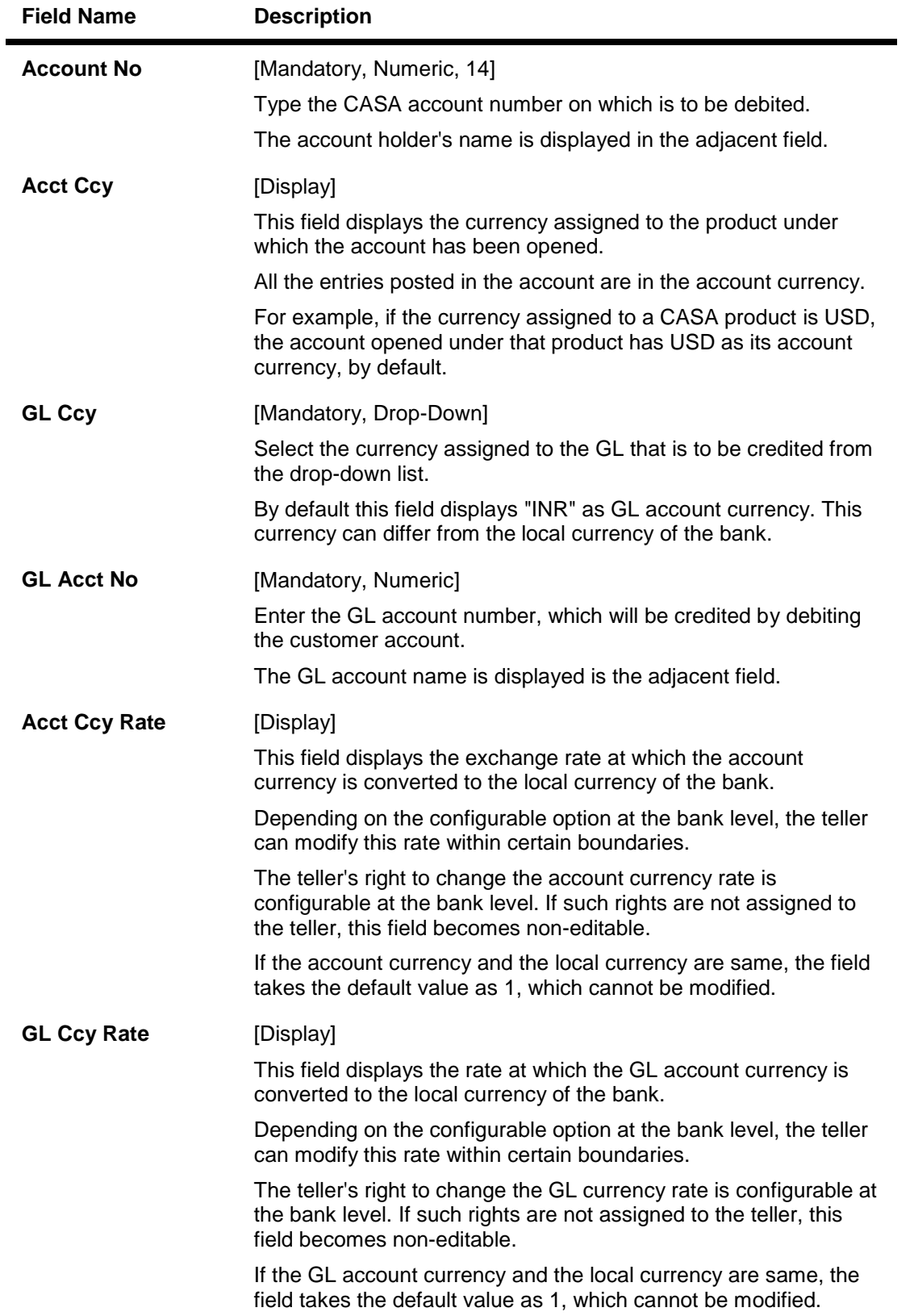

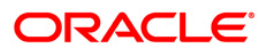

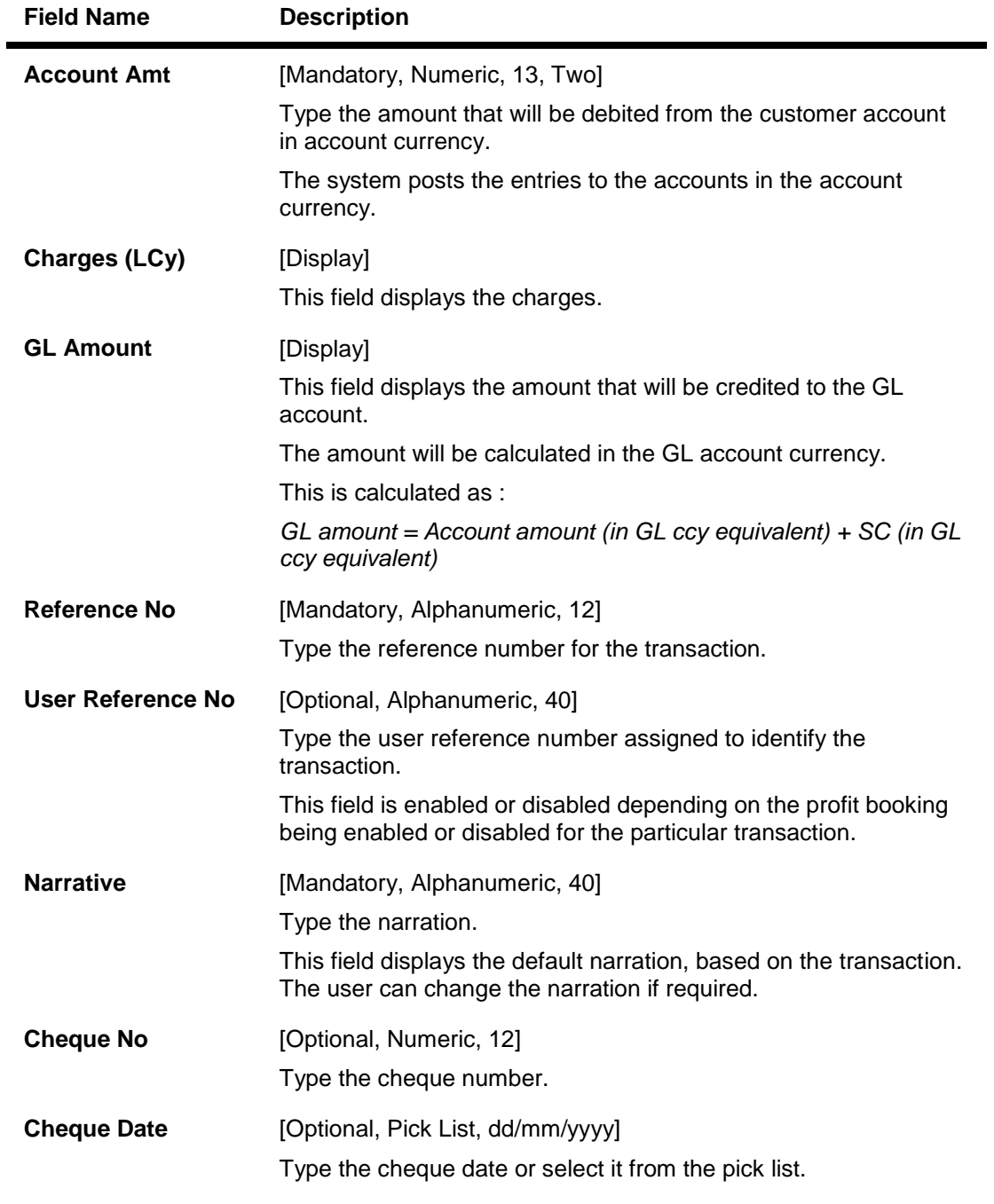

- 3. Enter the account number and press the **<Tab>** or **<Enter>** key.
- 4. Select the GL account number from the pick list.
- 5. Enter the account amount and reference number.

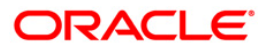

### **Miscellaneous Customer Debit**

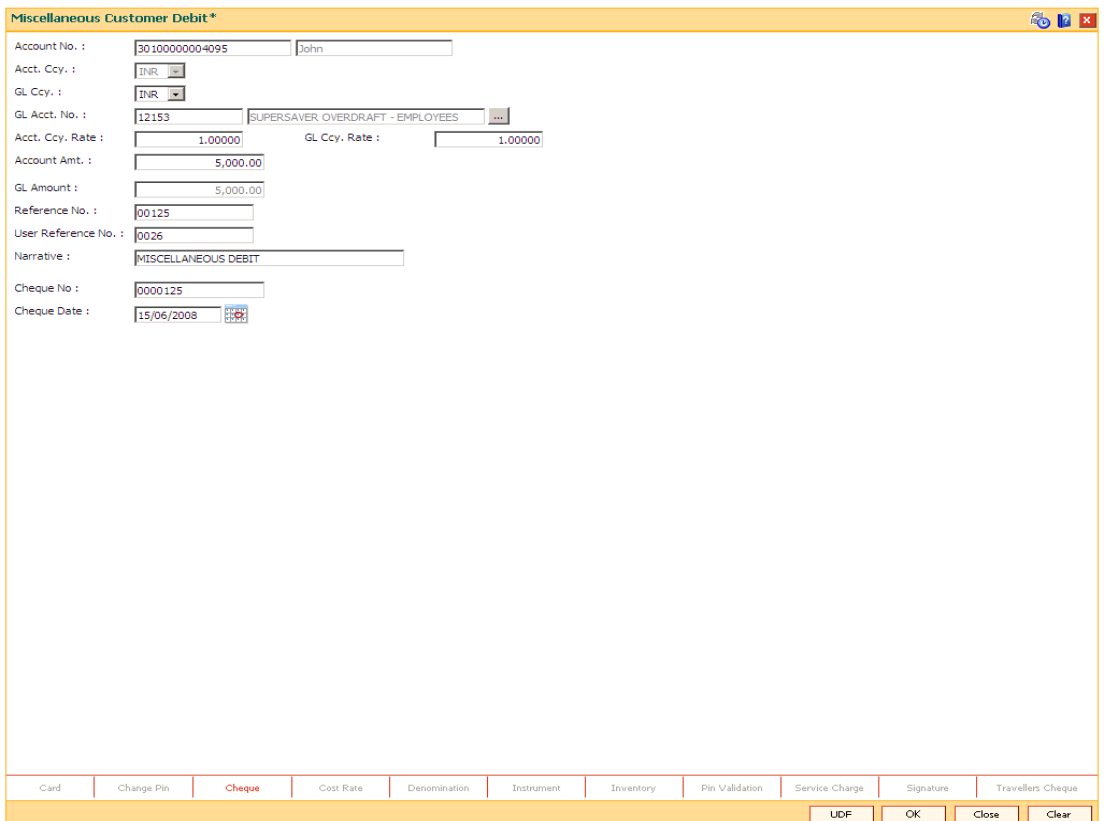

- 6. Click the **OK** button.
- 7. The system displays the message, "Mandatory UDFs have to be entered". Click the **OK** button.
- 8. The system displays the UDF details screen.
- 9. Enter the appropriate details and click the **OK** button.
- 10. Click the **OK** button.
- 11. The system displays the message "Authorization Required. Do you want to continue?". Click the **OK** button.
- 12. The system displays the **Authorisation Reason** screen.
- 13. Enter the relevant information and click the **Grant** button.
- 14. The system displays the transaction sequence number. The transaction sequence number is a system generated number that uniquely identifies each transaction performed by a teller and can be used for tracking the transaction. Click the **OK** button.
- 15. The system displays the serial number. It is auto-generated by the system. Click the **OK**  button.
- 16. The system displays the **Document Receipt** screen.
- 17. If you want to print the receipt, select the record that needs to be printed. The system displays the message "Do You Want To Print". Click the **Yes** button. OR Click the **Cancel** button.

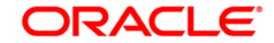

18. The system displays the serial number. It is auto-generated by the system. Click the **OK**  button.

**Note:** For more information on authorisation transactions, refer to the *FLEXCUBE Introduction User Manual*.

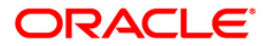
# **5.4. 1708 - Cross Cost Center Miscellaneous Customer Debit**

Using this option the customer's CASA account can be debited and the corresponding credit can be passed to a GL account. The CASA accounts can be transacted from any branch. Users can also transact in multiple currency using this screen and the system will perform appropriate currency conversion.

If the transaction takes place across the branches then at the end of day, system will pass the inter-branch accounting entries. The system automatically generates a reference number which can be used for reconciling the GL's entries.

For posting on GL accounts, the system will automatically populate the default LOB<sup>10</sup> code once the branch code is selected, but this LOB code can be changed by the user.

At EOD, the system will generate the inter branch entries along with the column for selected LOB code/default LOB code. During EOD, system will populate the default LOB code linked to the account branch for all GL transactions having NULL LOB code.

### **Definition Prerequisites**

- 8051 CASA Account Opening
- BAM97 Currency Codes Cross Reference

### **Modes Available**

Not Applicable

**To add cross cost center miscellaneous customer debit**

- 1. Type the fast path **1708** and click **Go** or navigate through the menus to **Transaction Processing > GL Transactions > Transfer > Cross Cost Center Miscellaneous Customer Debit**.
- 2. The system displays the **Cross Cost Center Miscellaneous Customer Debit** screen.

 $\overline{a}$ 

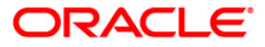

 $10$ (Line of Business)

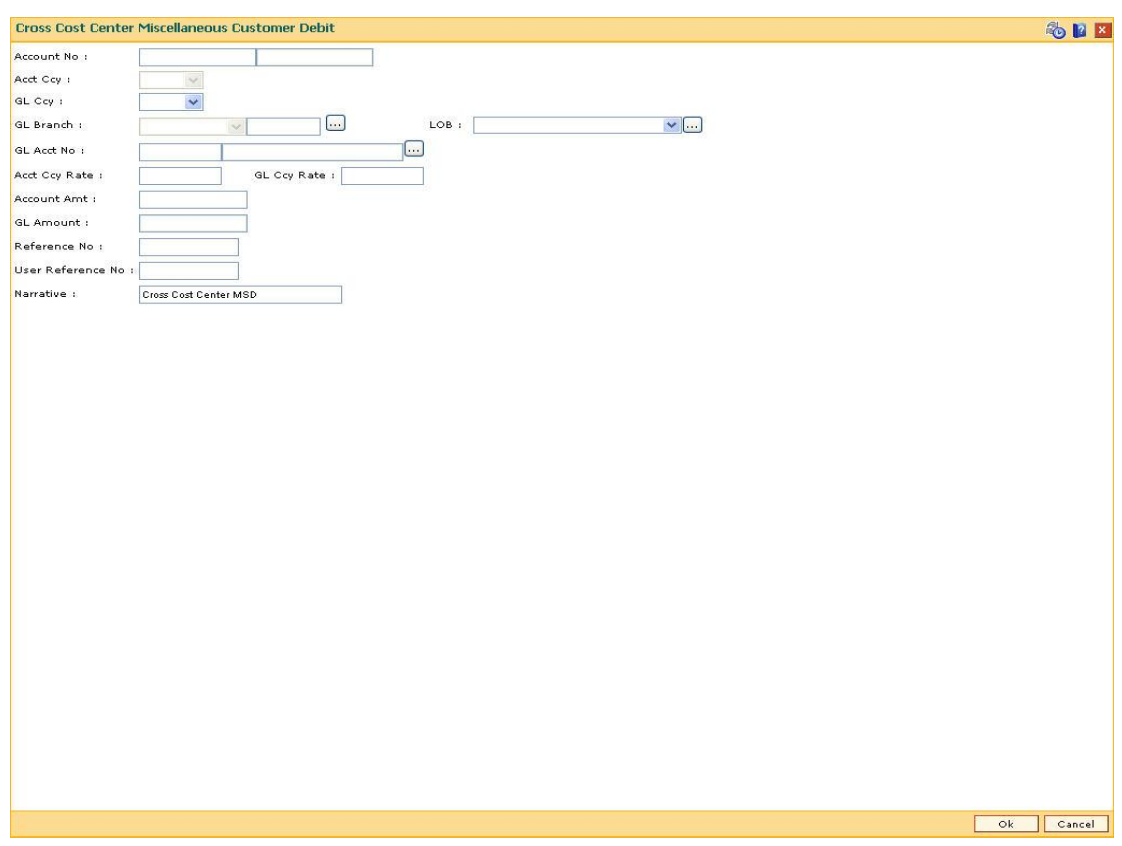

### **Cross Cost Center Miscellaneous Customer Debit**

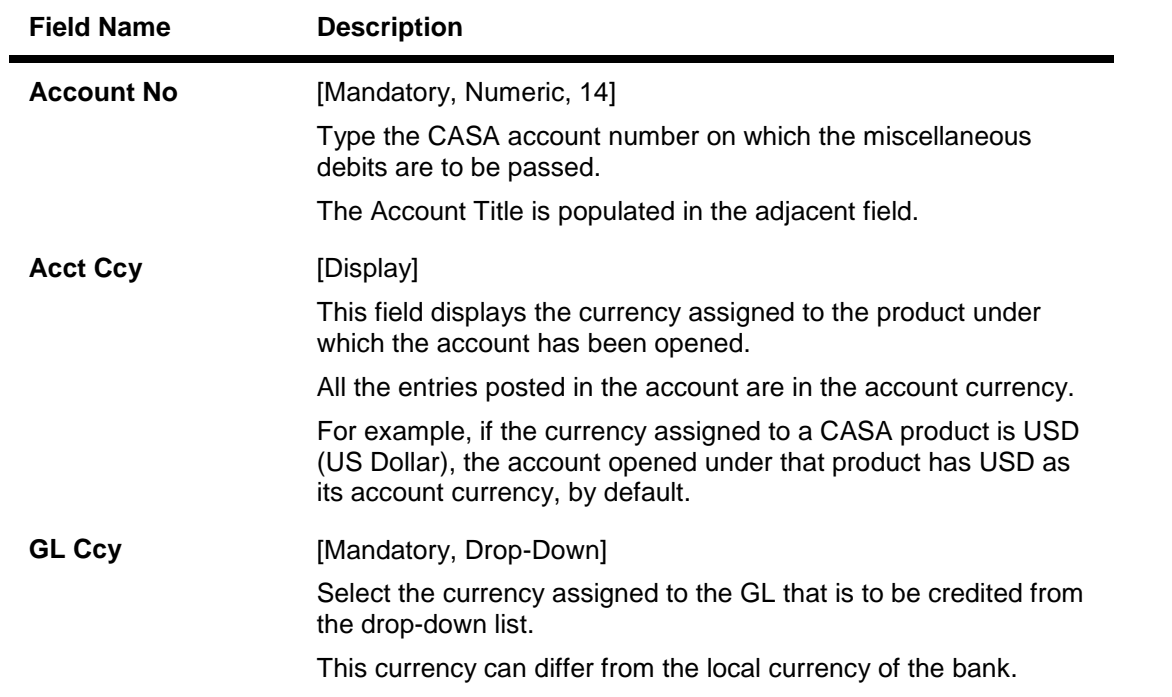

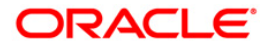

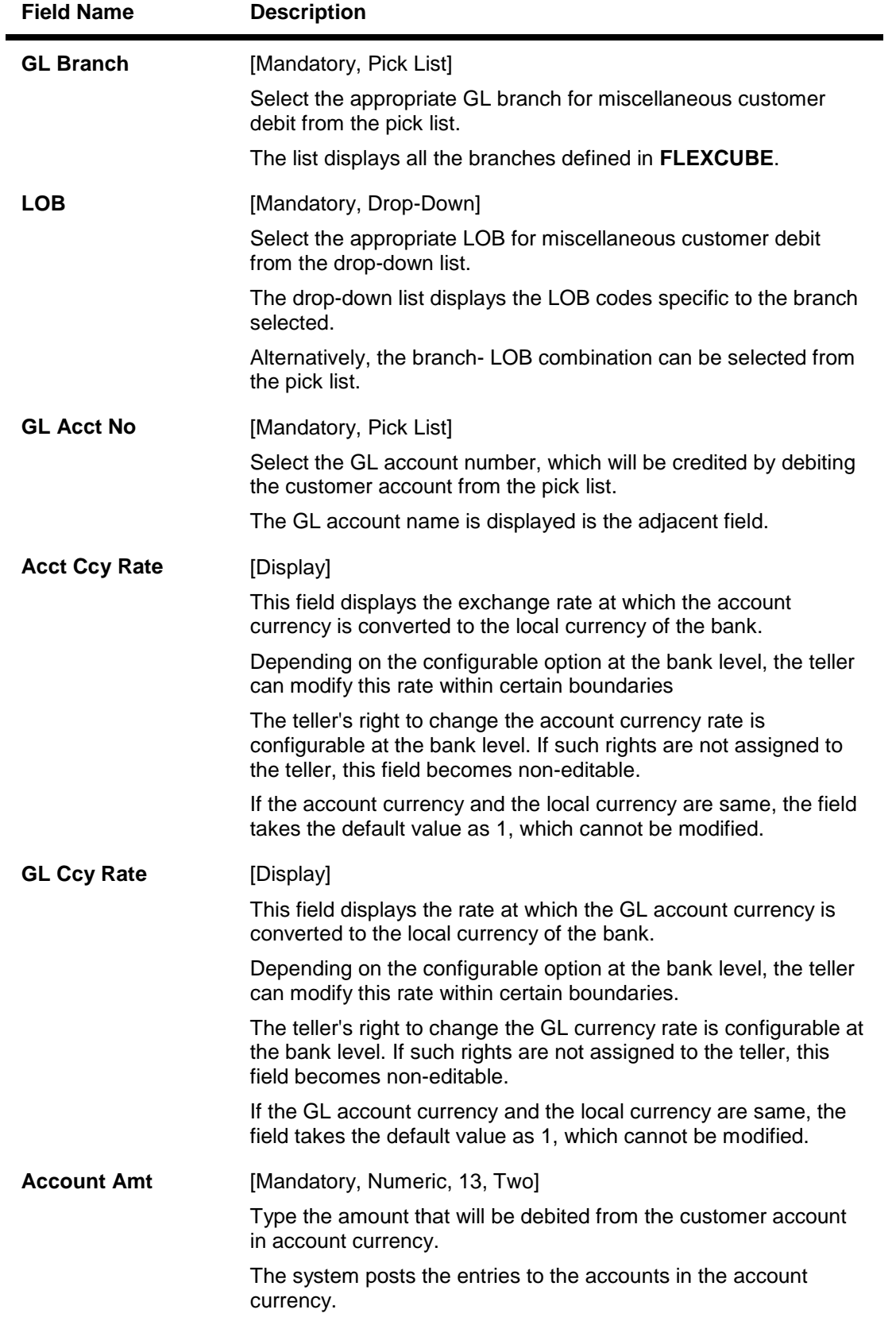

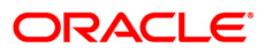

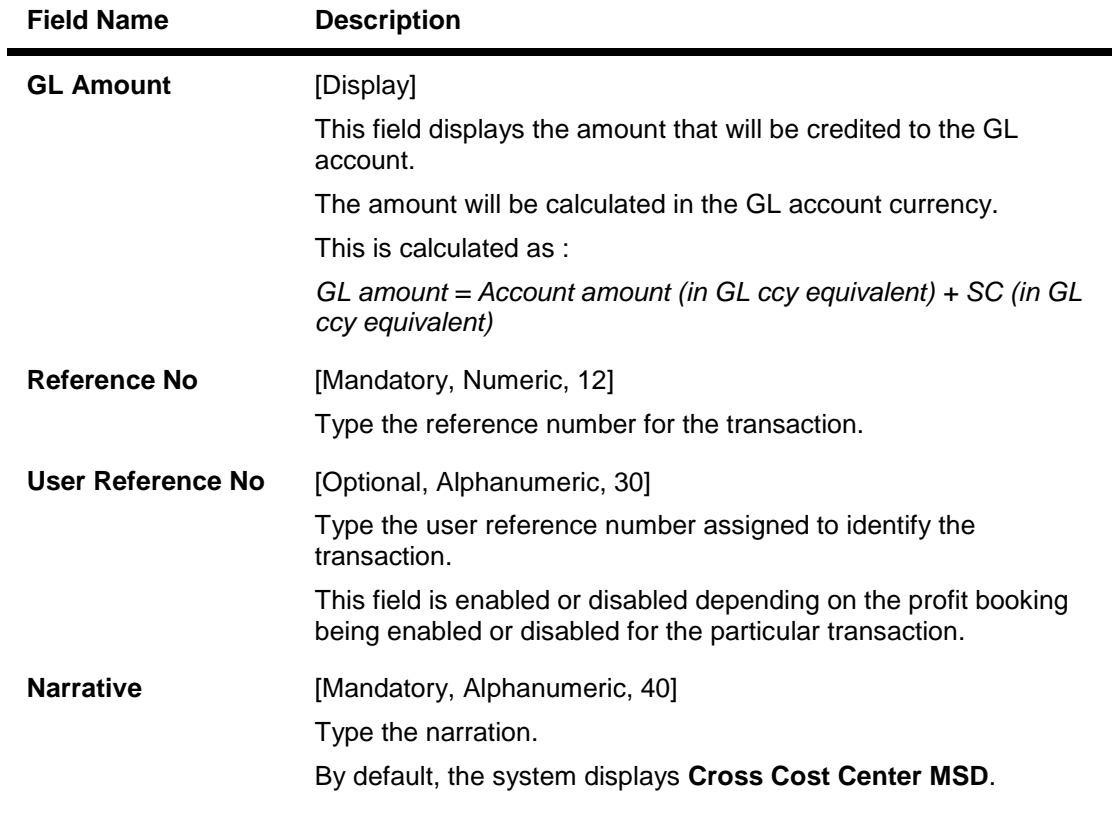

- 3. Enter the account number and press the **<Tab> or <Enter>** key.
- 4. Select the GL branch from the pick list and the LOB from the pick list.
- 5. Select the GL account number from the pick list.
- 6. Enter the account amount, reference no and the user reference number.

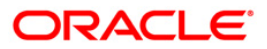

### **Cross Cost Center Miscellaneous Customer Debit**

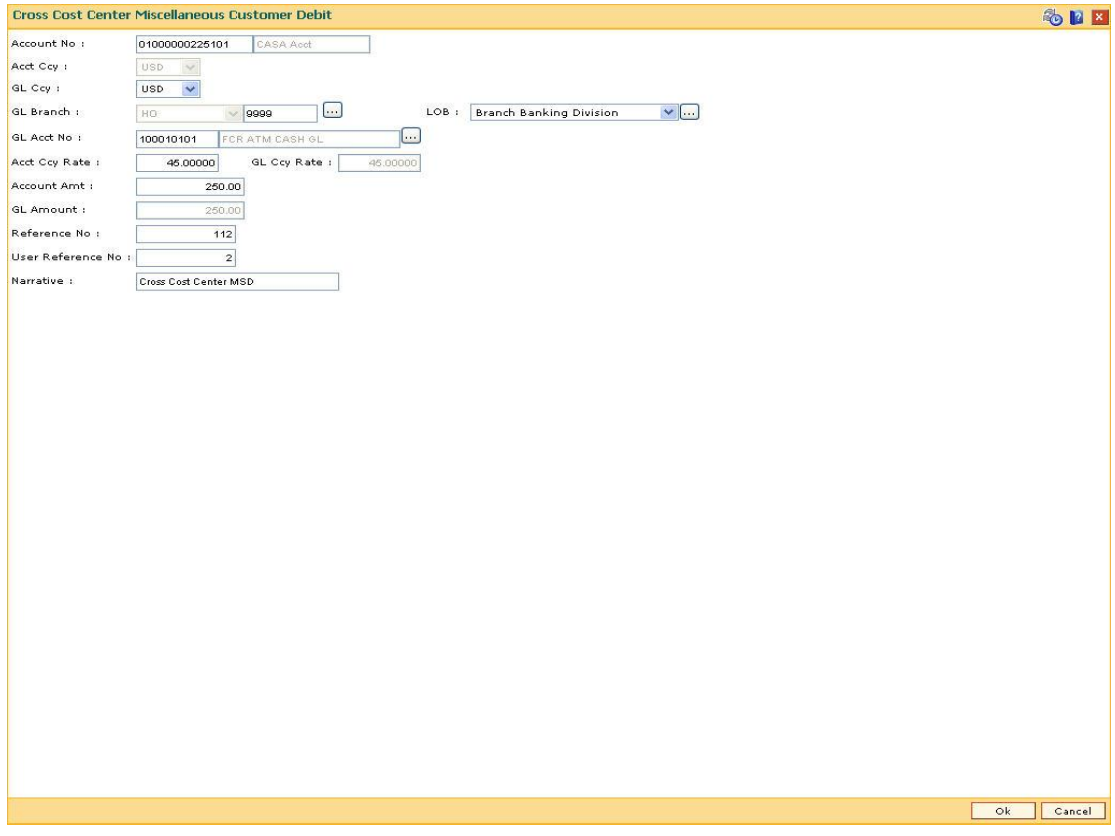

- 7. Click the **Ok** button.
- 8. The system displays the message "Authorisation required. Do You Want to continue?". Click the **OK** button.
- 9. The system displays the **Authorisation Reason** screen.
- 10. Enter the relevant information and click the **Grant** button.
- 11. The system displays the transaction sequence number. The transaction sequence number is a system generated number that uniquely identifies each transaction performed by a teller and can be used for tracking the transaction. Click the **Ok** button.

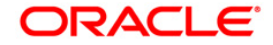

# **5.5. 1728- Flexi Saver RD Part Redemption by CASA**

Using this option you can make partial redemption of a Flexi Saver RD using CASA account. This is available only for Flexisaver RD and the system displays errors if the account number is not a Flexisaver RD. The account should be in regular status to make a partial withdrawal.

### **Definition Prerequisites**

8051 - CASA Account Opening

### **Modes Available**

Not Applicable

### **To perform part redemption of Flexi Saver RD by CASA**

- 1. Type the fast path **1728** and click **Go** or navigate through the menus to **Transaction Processing > Account Transactions > Transfer > Flexisaver RD Part Redemption by CASA**
- 2. The system displays the **Flexisaver Part Redemption by CASA** screen.

### **Flexisaver RD Redemption By CASA**

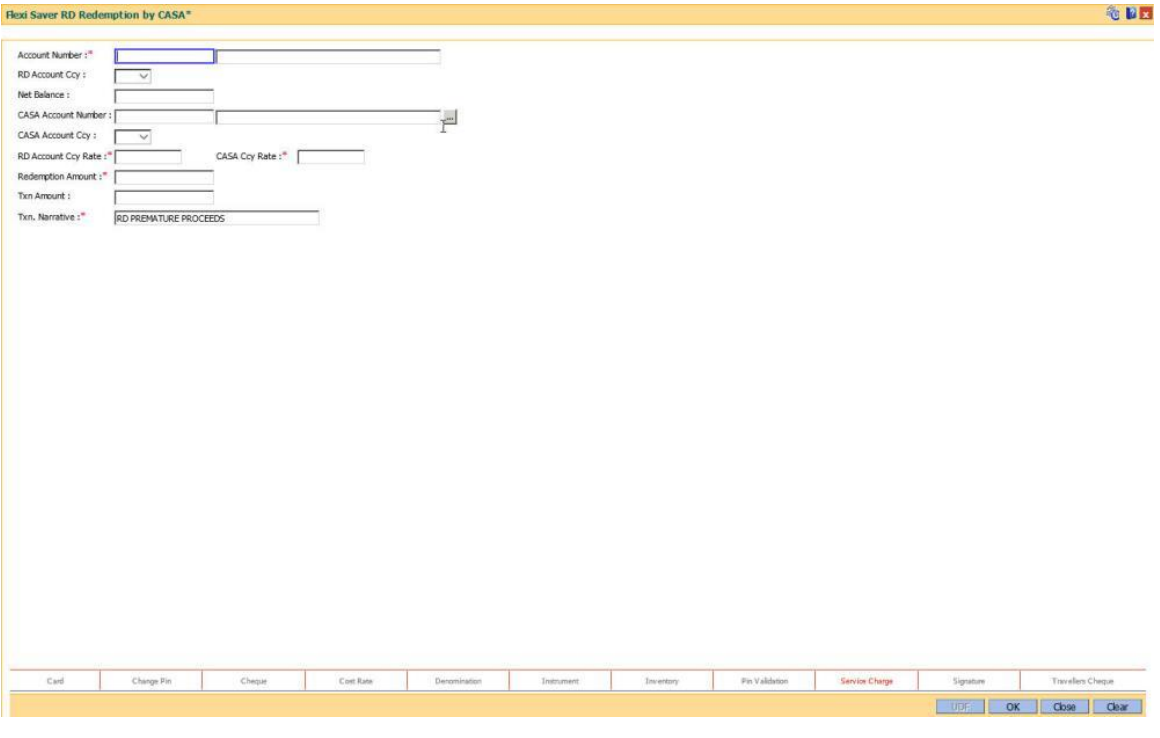

### **Field Description**

**Field Name Description Account No** [Mandatory, Numeric, 16]

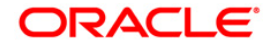

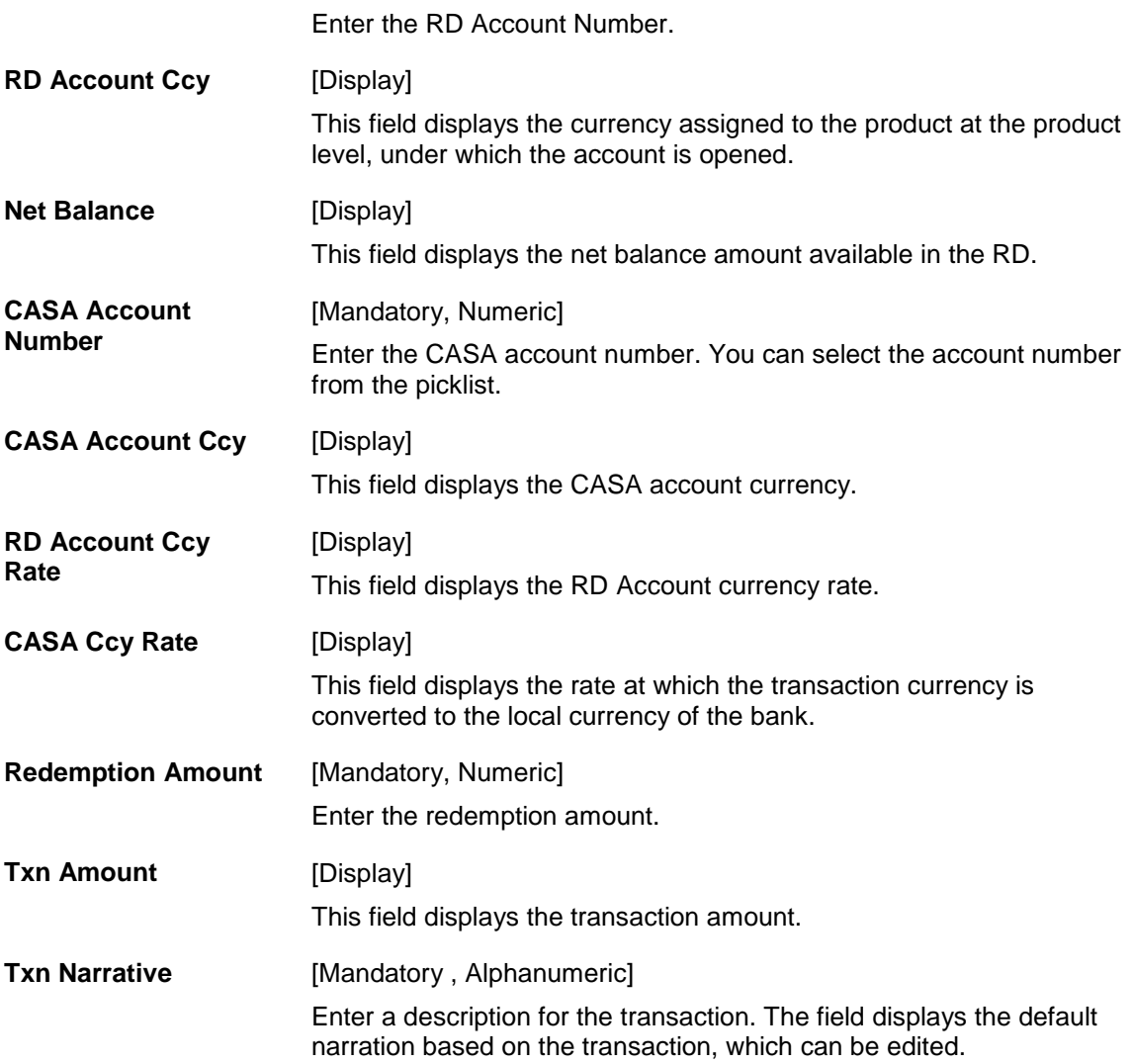

- 3. Enter the relevant details.
- 4. Click the **Ok** button.

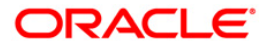

# **5.6. 1729- Flexi Saver RD Part Redemption by GL**

Using this option you can make partial redemption of a Flexisaver RD using GL account. This is available only for Flexisaver RD and the system displays errors if the account number is not a Flexisaver RD. The account should be in regular status to make a partial withdrawal

### **Definition Prerequisites**

• 8051 – CASA Account Opening

### **Modes Available**

Not Applicable

### **To perform flexisaver part redemption**

- 1. Type the fast path **1729** and click **Go** or navigate through the menus to **Transaction Processing > Account Transactions > Transfer > Flexi Saver RD Part Redemption by GL**.
- 2. The system displays the **Flexisaver Part Redemption by GL** screen.

### **Flexisaver Part Redemption by GL**

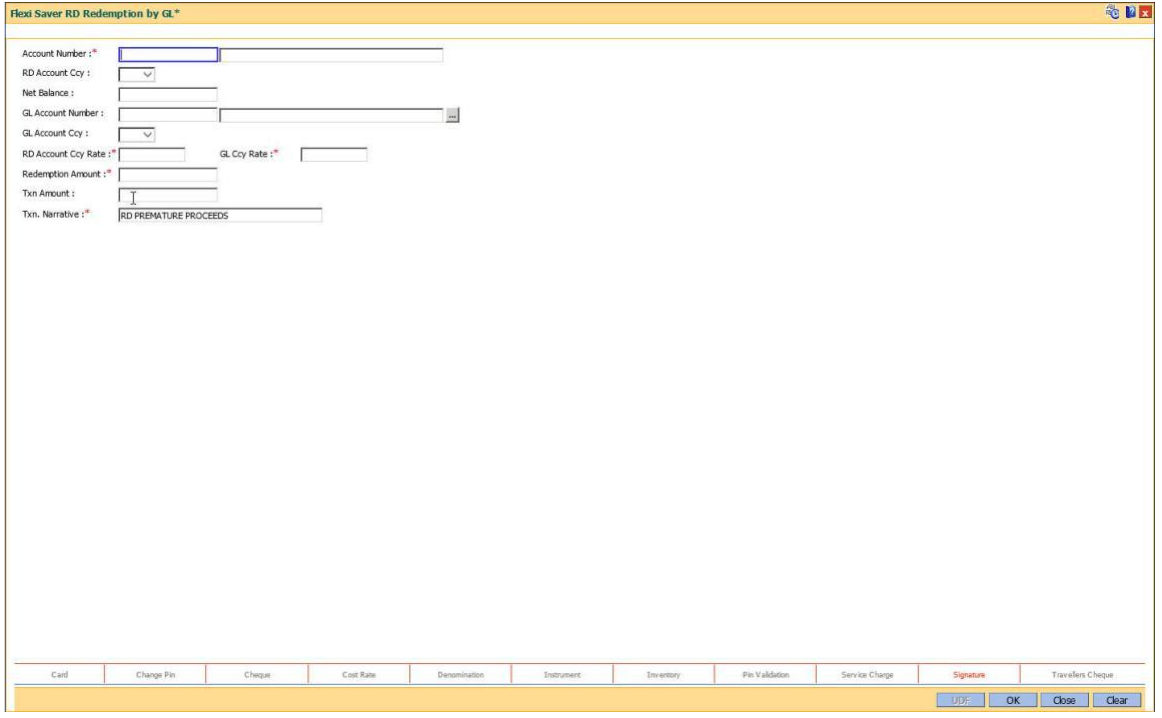

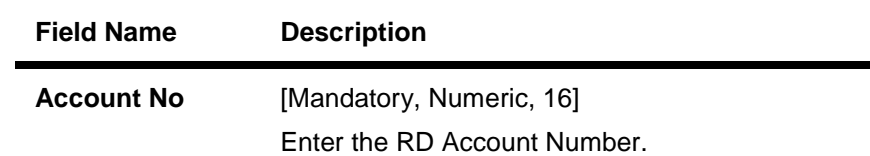

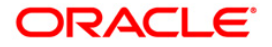

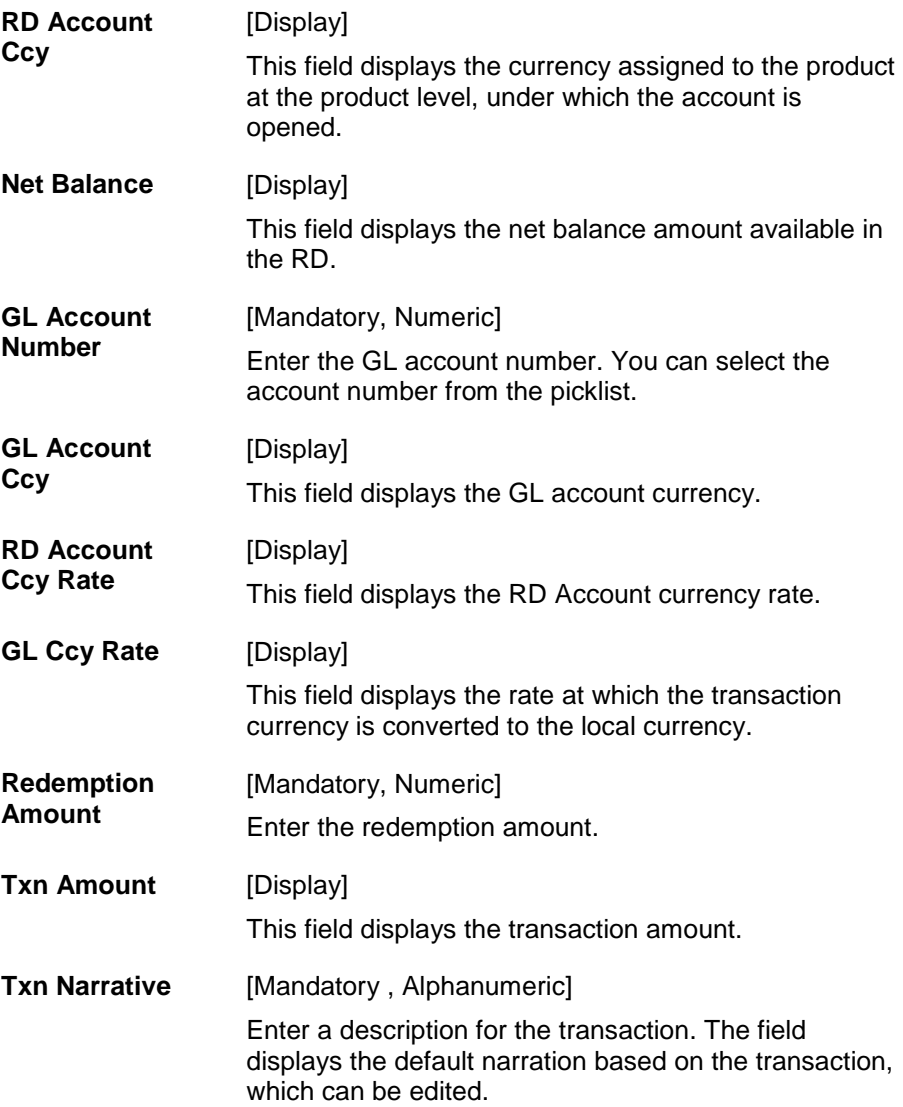

- 3. Enter the relevant values in the fields.
- 4. Click '**OK**".

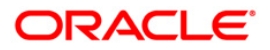

# **6. Transfer**

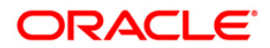

# **6.1. 1091 - CASA To CASA Funds Transfer Request**

Using this option the funds can be transferred from one CASA account to another. The value date for either credit or debit can be modified to be greater than today, resulting in a future dated transfer. The value date should be than greater or equal to process date.

For a debit account, available balance will be decreased on the posting date.

For a credit account, available balance will increase on the posting date.

For future dated credit transaction, hold will be marked on the account based on

- Credit hold for Asset products
- Credit hold for Liability products

Book balance of the account for the future dated leg will depend upon whether the product is a book balance or a collected balance.

For normal funds transfer the **Funds Transfer Request** (Fast Path: 1006) option can be used without specifying a value date.

### **Definition Prerequisites**

8051 - CASA Account Opening

### **Modes Available**

Not Applicable

#### **To transfer fund to CASA account**

- 1. Type the fast path **1091** and click **Go** or navigate through the menus to **Transaction Processing > Account Transactions > CASA Account Transactions > Transfer > CASA To CASA Funds Transfer Request**.
- 2. The system displays the **CASA To CASA Funds Transfer Request** screen.

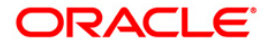

# **CASA To CASA Funds Transfer Request**

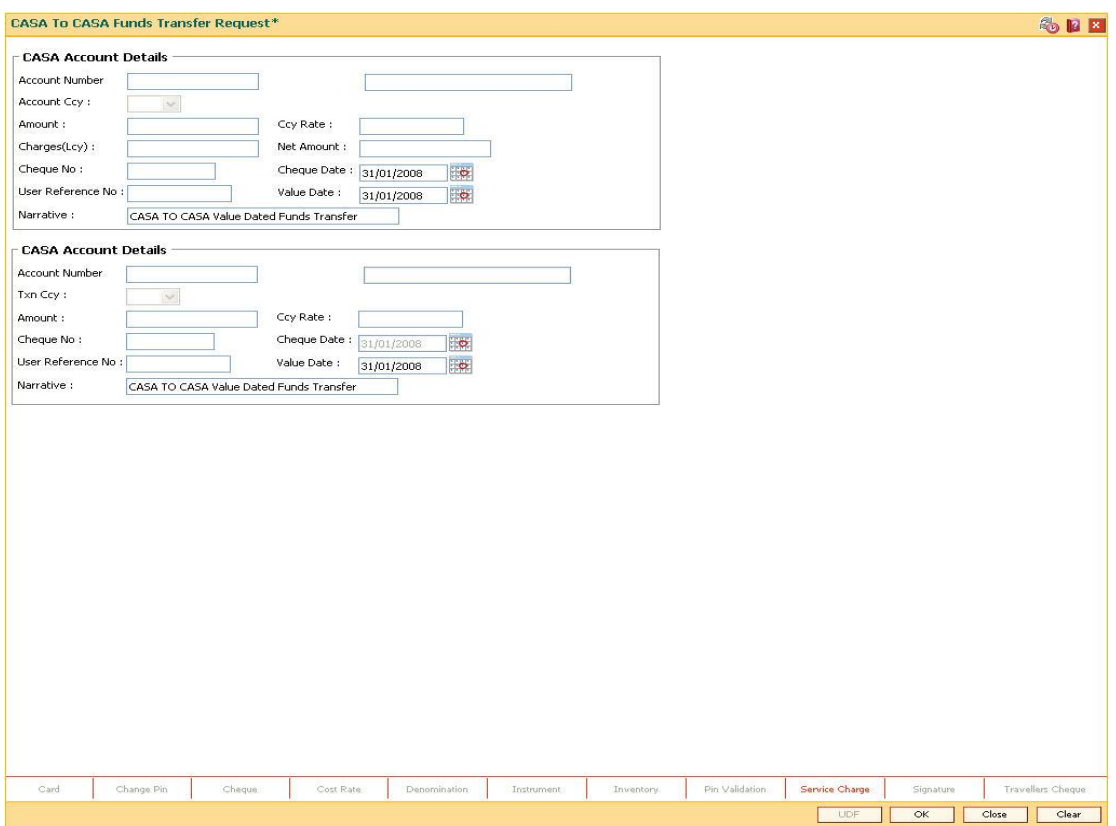

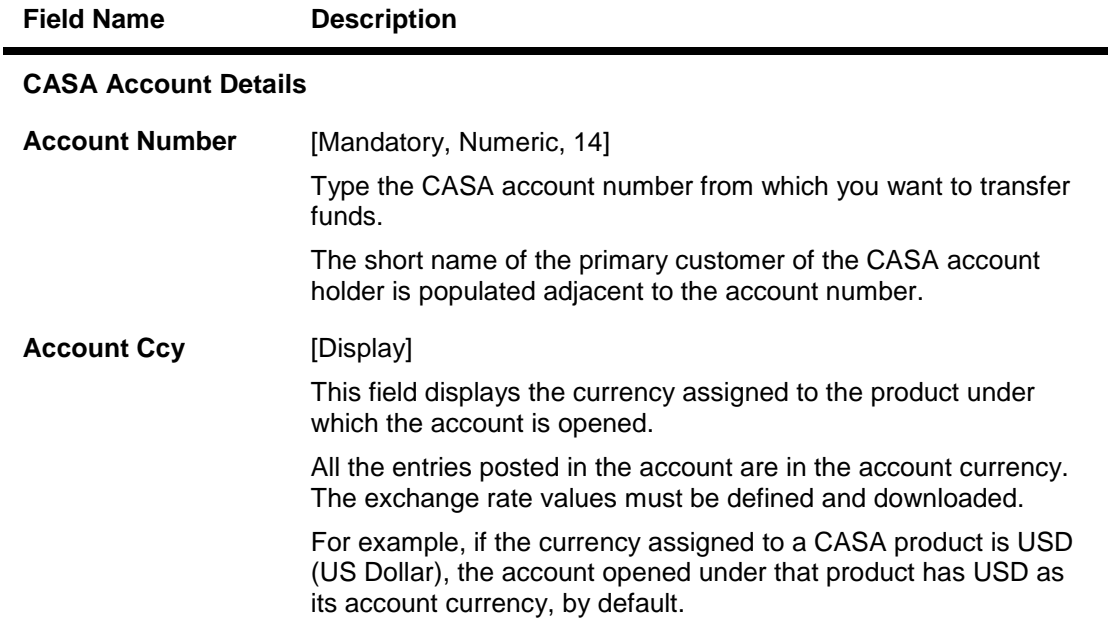

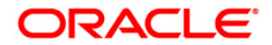

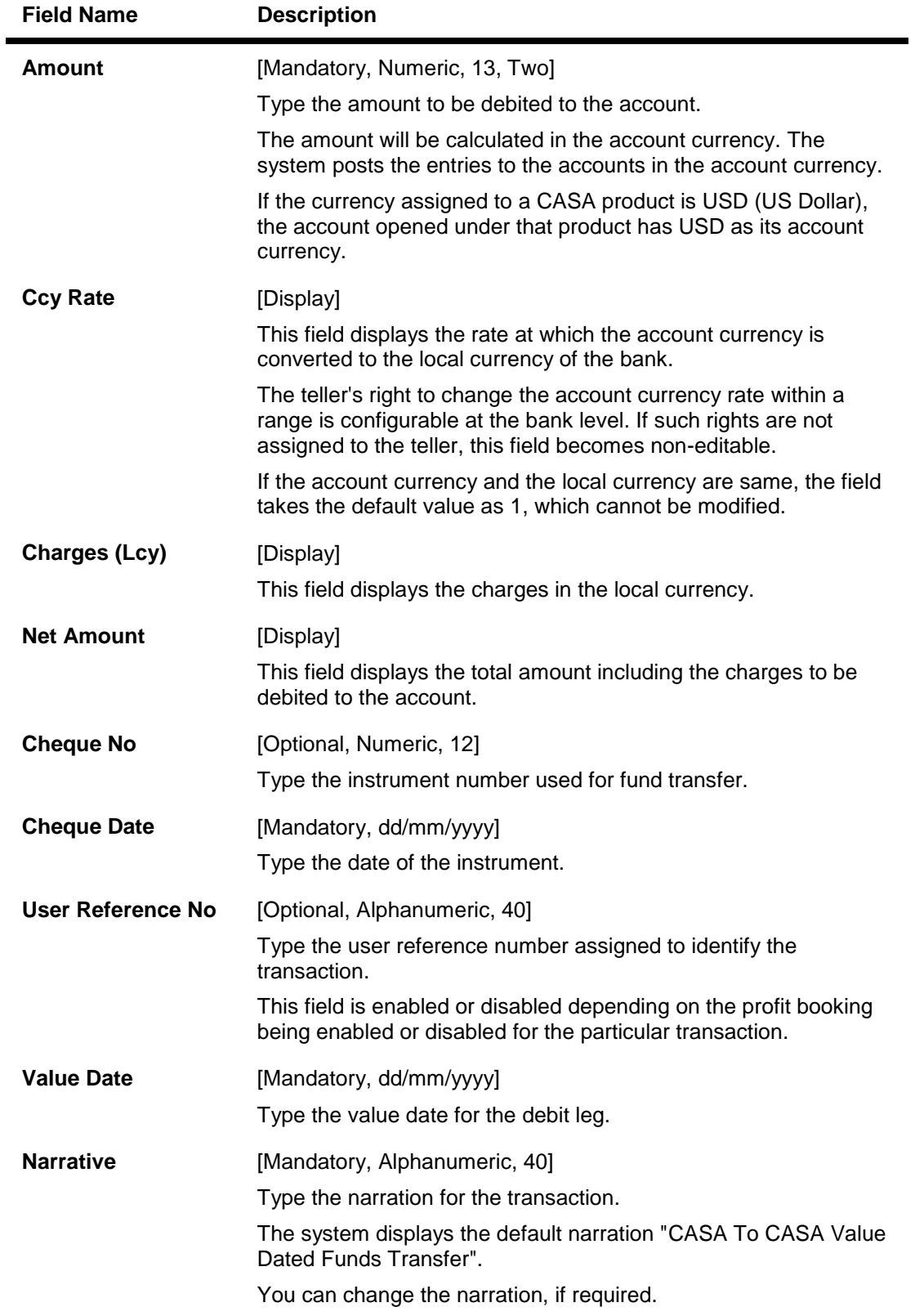

### **CASA Account Details**

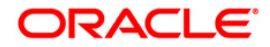

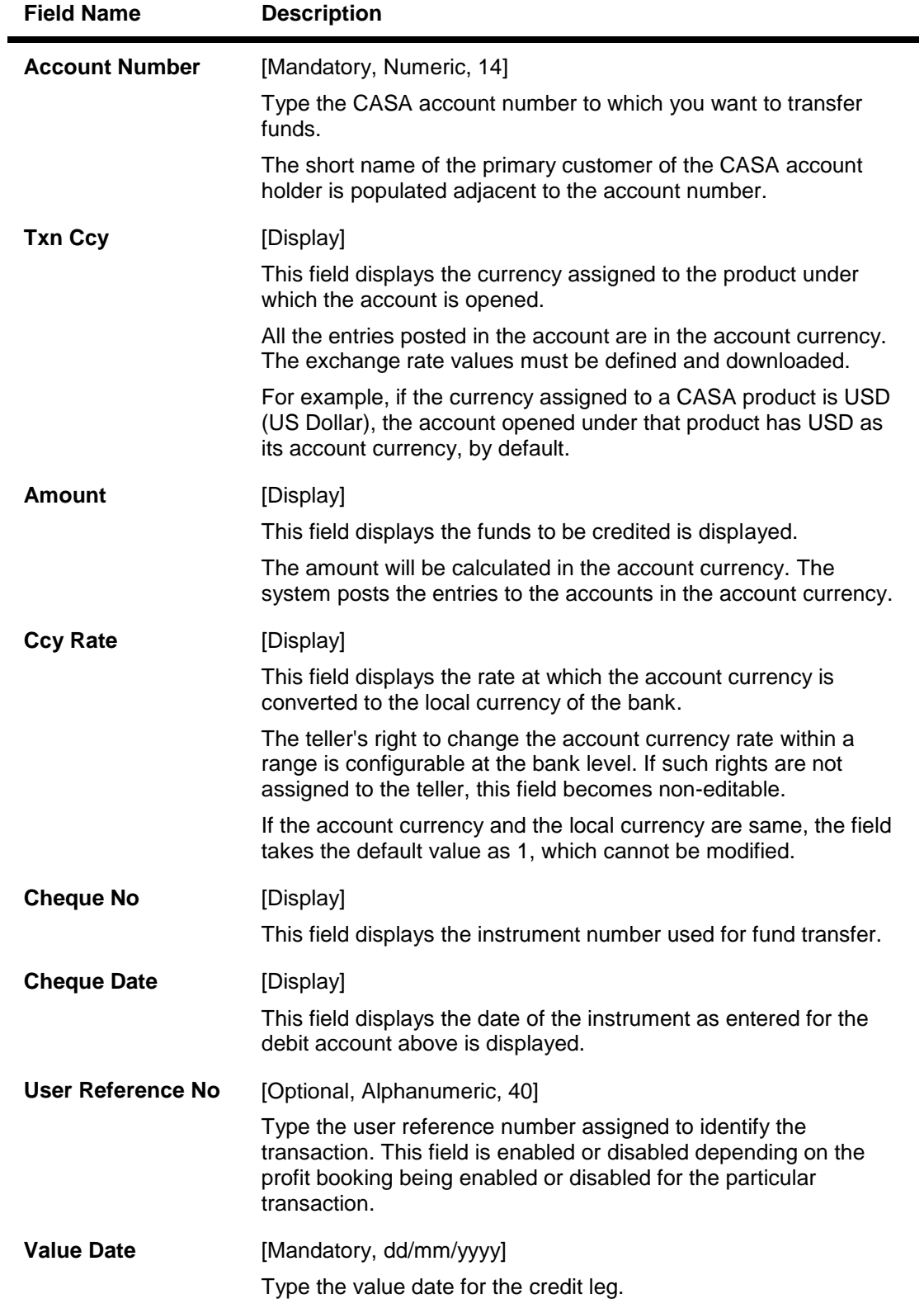

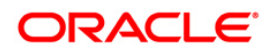

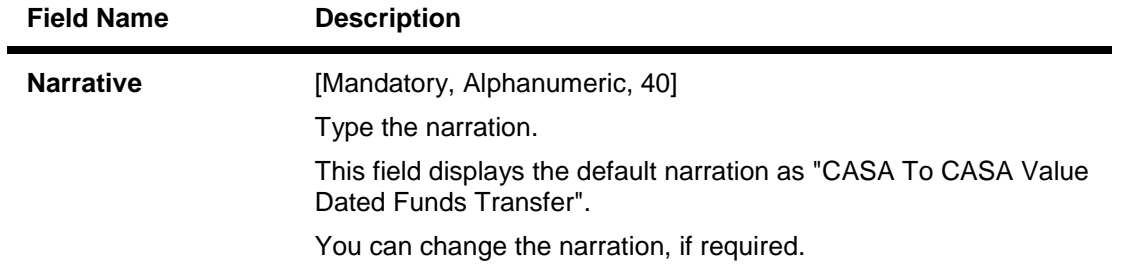

- 3. Enter the account number from which funds are to be transferred and the account number to which the funds will be transferred.
- 4. Enter the amount to be transferred.

### **CASA To CASA Funds Transfer Request**

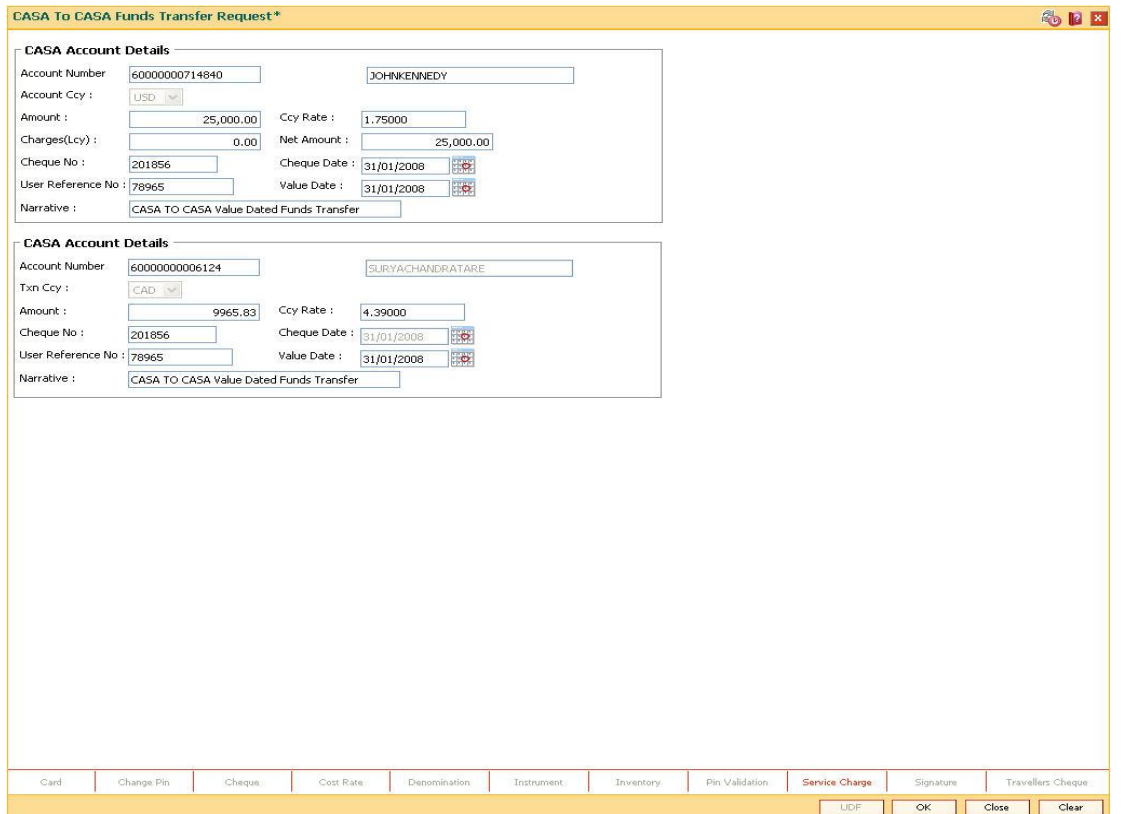

- 5. Click the **Ok** button.
- 6. The system displays the transaction sequence number. The transaction sequence number is system generated, that uniquely identifies each transaction performed by a teller and can be used for tracking the transaction. Click the **Ok** button.

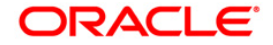

# **6.2. 1006 - Funds Transfer Request**

This option allows you to transfer funds from one CASA account to another CASA account. The funding account and the beneficiary account can be in different currencies, and can belong to different branches. For the debit account, the available balance will be decreased and for the credit account the available balance will be increased.

**Note**: The system restricts fund transfer between two accounts opened under different products, if the transaction is restricted as per the maintenance done at product level.

### **Definition Prerequisites**

8051 - CASA Account Opening

### **Modes Available**

Not Applicable

### **To transfer funds**

- 1. Type the fast path **1006** and click **Go** or navigate through the menus to **Transaction Processing > Account Transactions > CASA Account Transactions > Transfer > Funds Transfer Request**.
- 2. The system displays the **Funds Transfer Request** screen.

### **Funds Transfer Request**

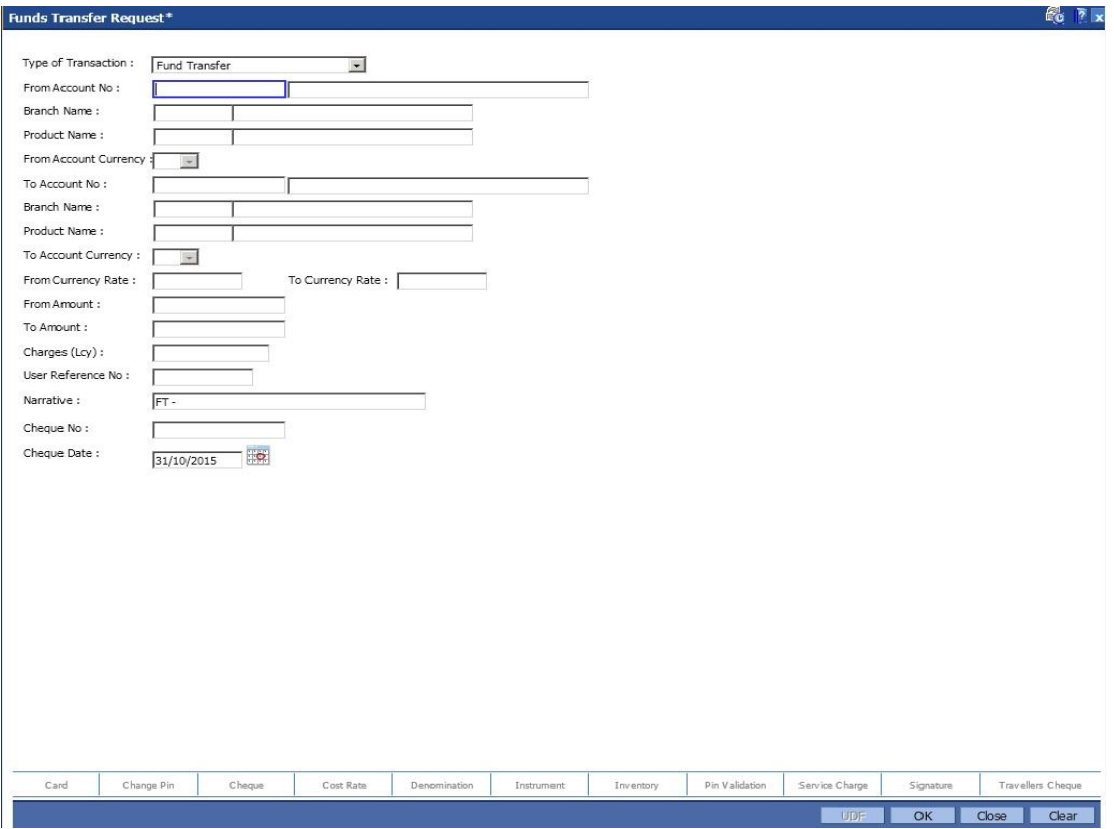

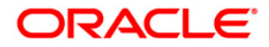

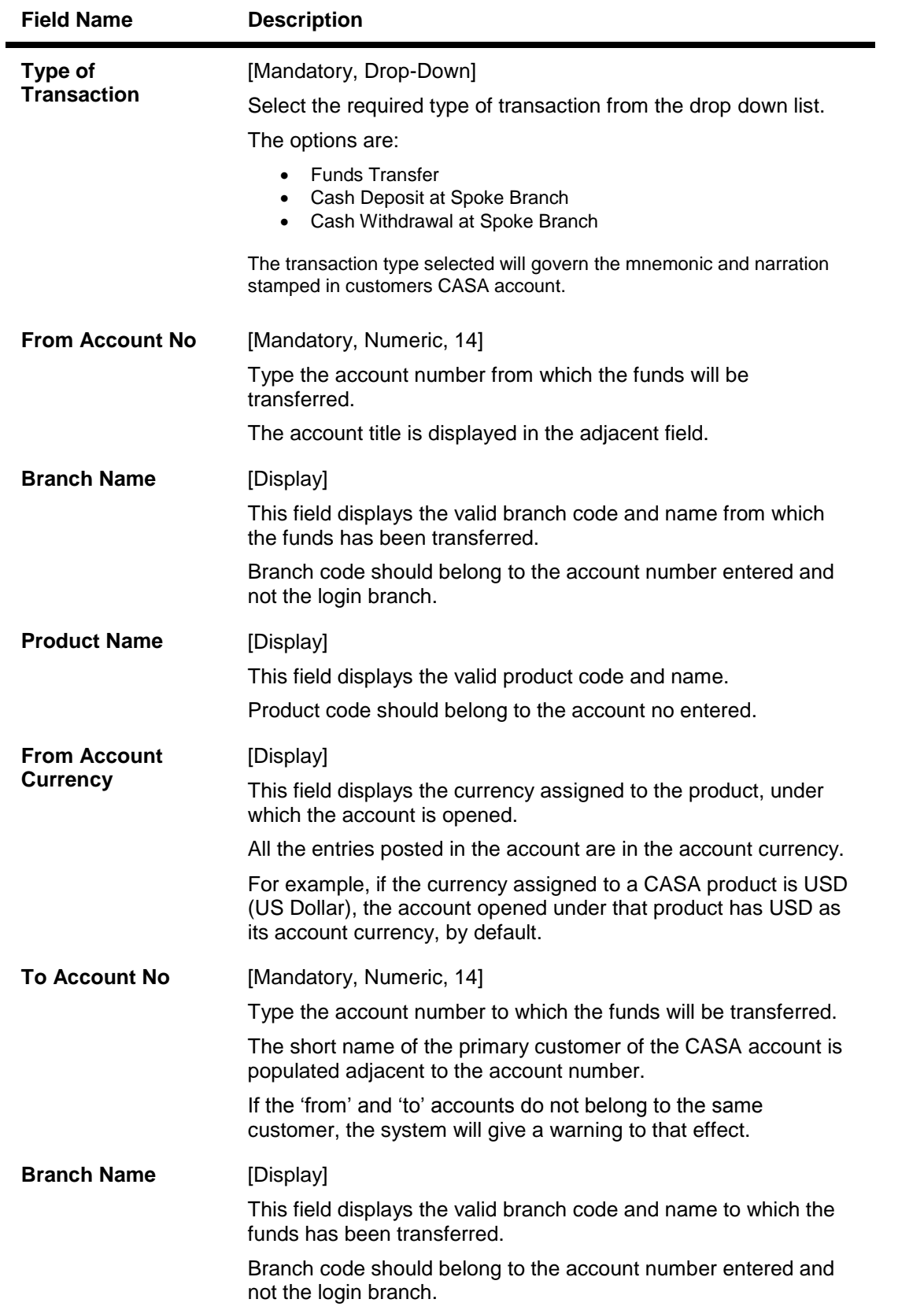

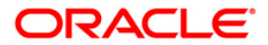

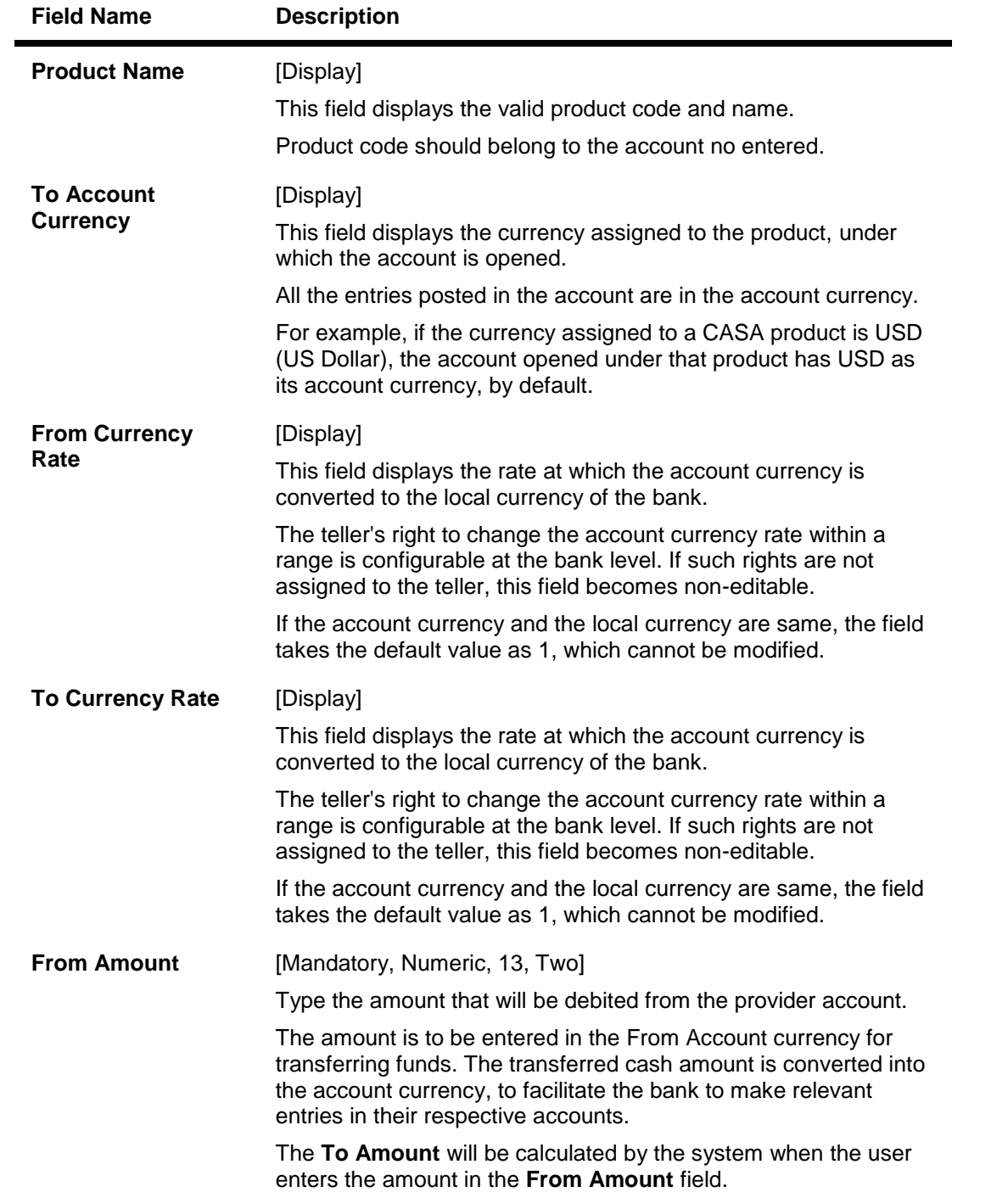

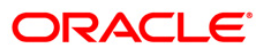

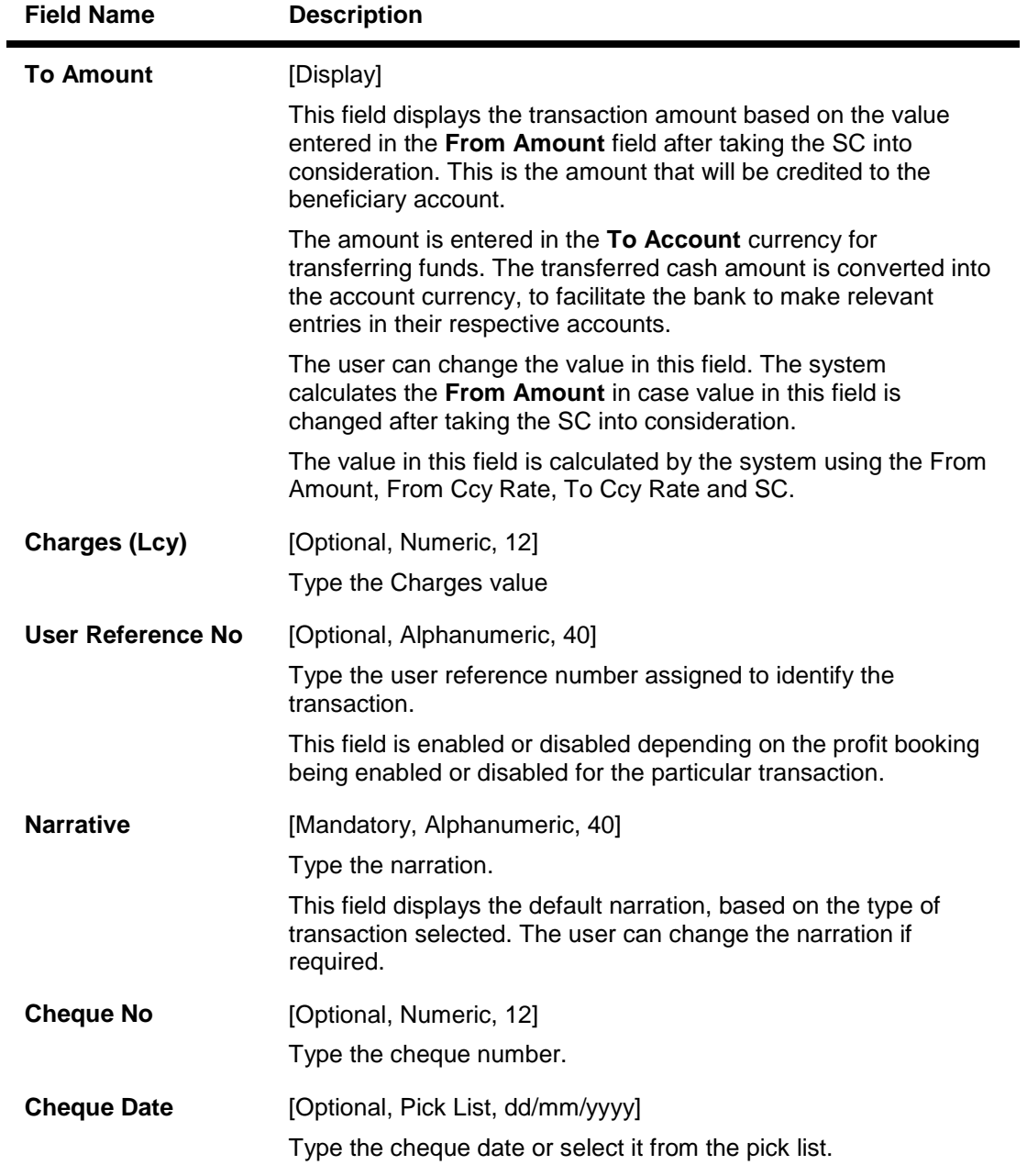

- 3. Select the type of transaction from the drop down list to govern the mnemonic and narration stamping in both the CASA accounts involved in Fund Transfer.
- 4. Enter the account number from which funds are to be transferred and the account number to which the funds will be transferred. The branch code and name, product code and name will be displayed irrespective of the account status.
- 5. Enter the amount to be transferred.

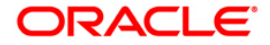

### **Funds Transfer Request**

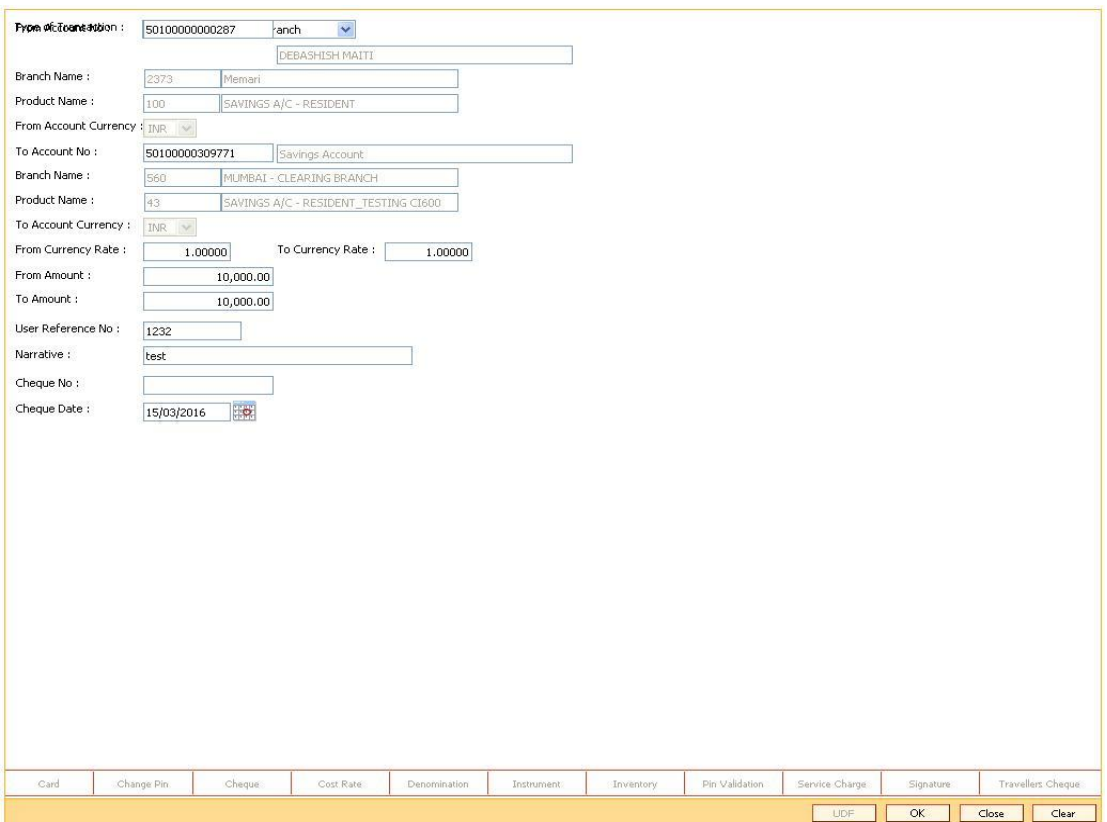

- 5. Click the **Ok** button.
- 6. The system displays the message "Authorization Required. Do you want to continue?". Click the **Ok** button.
- 7. The system displays the **Authorization Reason** screen.
- 8. Enter the relevant information and click the **Grant** button.
- 9. The system displays the transaction sequence number. The transaction sequence number is system generated that uniquely identifies each transaction performed by a teller and can be used for tracking the transaction. Click the **Ok** button.
- 10. The system displays the **Document Receipt** screen.
- 11. If you want to print the receipt, select the record that needs to be printed. The system displays the message "Do you want to print the document?". Click the **Ok** button. OR

Click the **Cancel** button.

**Note:** For more information on authorization transactions, refer to the *Oracle FLEXCUBE Introduction User Manual***.**

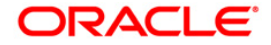

# **6.3. 1840 - Funds Transfer Request FW/FCR**

This option allows you to transfer funds from one CASA account to another CASA account. The funding account and the beneficiary account can be in different currencies, and can belong to different branches. For the debit account, the available balance will be decreased and for the credit account the available balance will be increased.

**Note**: The system restricts fund transfer between two accounts opened under different products, if the transaction is restricted as per the maintenance done at product level.

#### **Definition Prerequisites**

8051 - CASA Account Opening

### **Modes Available**

Not Applicable

### **To transfer funds**

- 1. Type the fast path **1840** and click **Go** or navigate through the menus to **Transaction Processing > Account Transactions > CASA Account Transactions > Transfer > Funds Transfer Request FW/FCR**.
- 2. The system displays the **Funds Transfer Request FW/FCR** screen.

### **Funds Transfer Request FW/FCR**

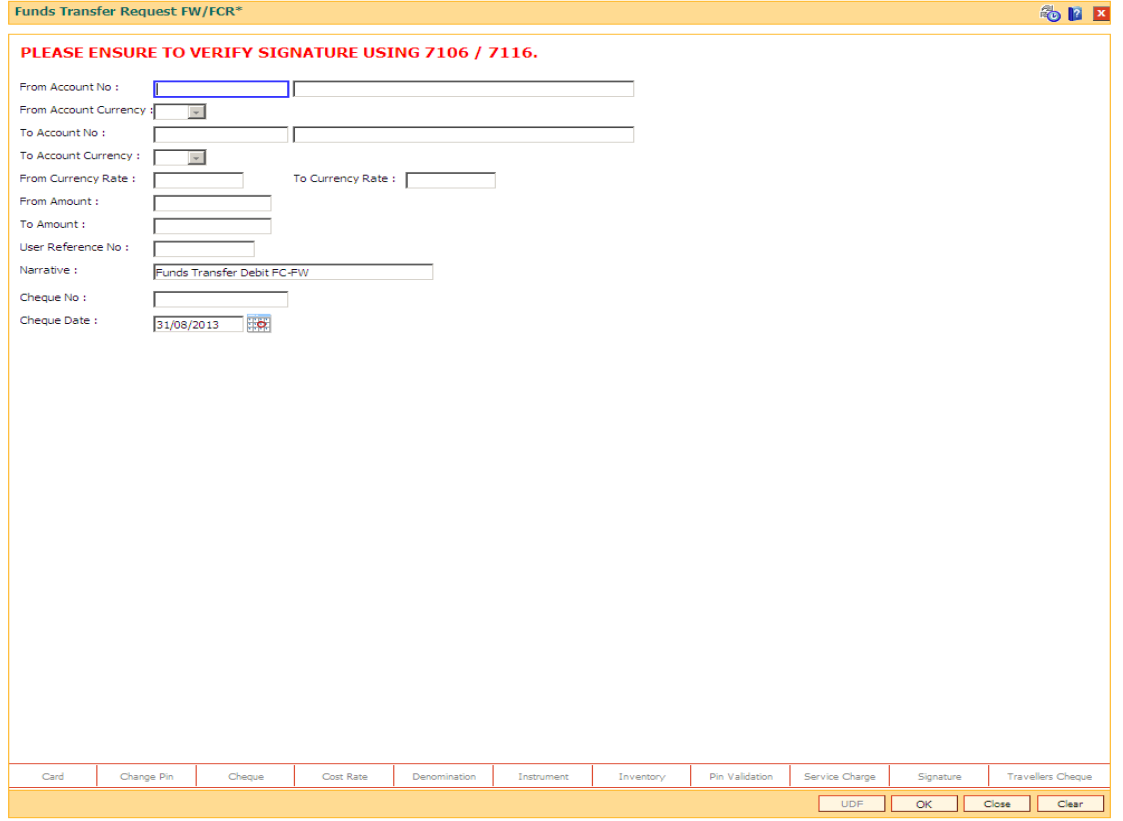

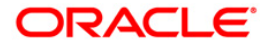

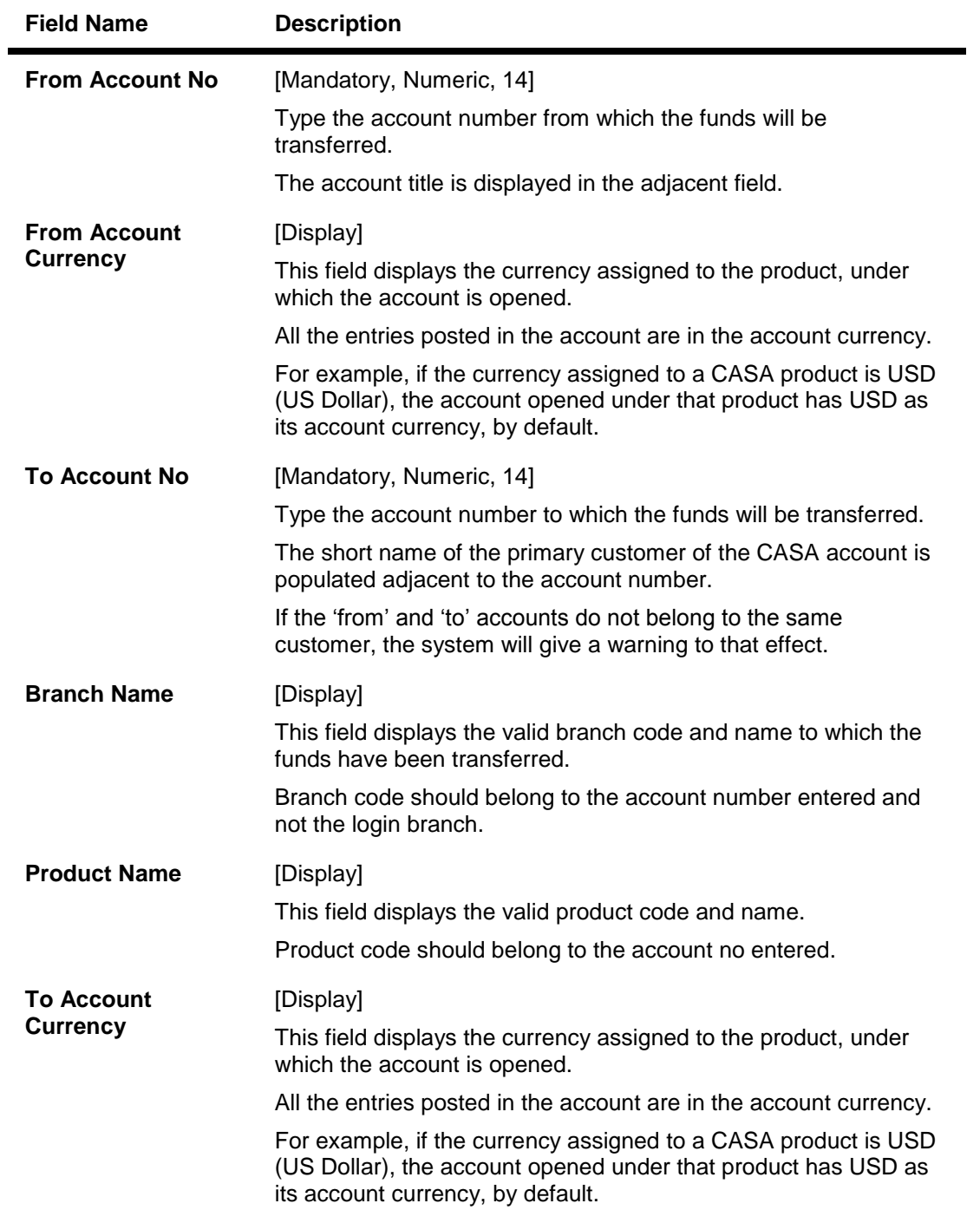

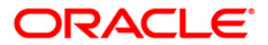

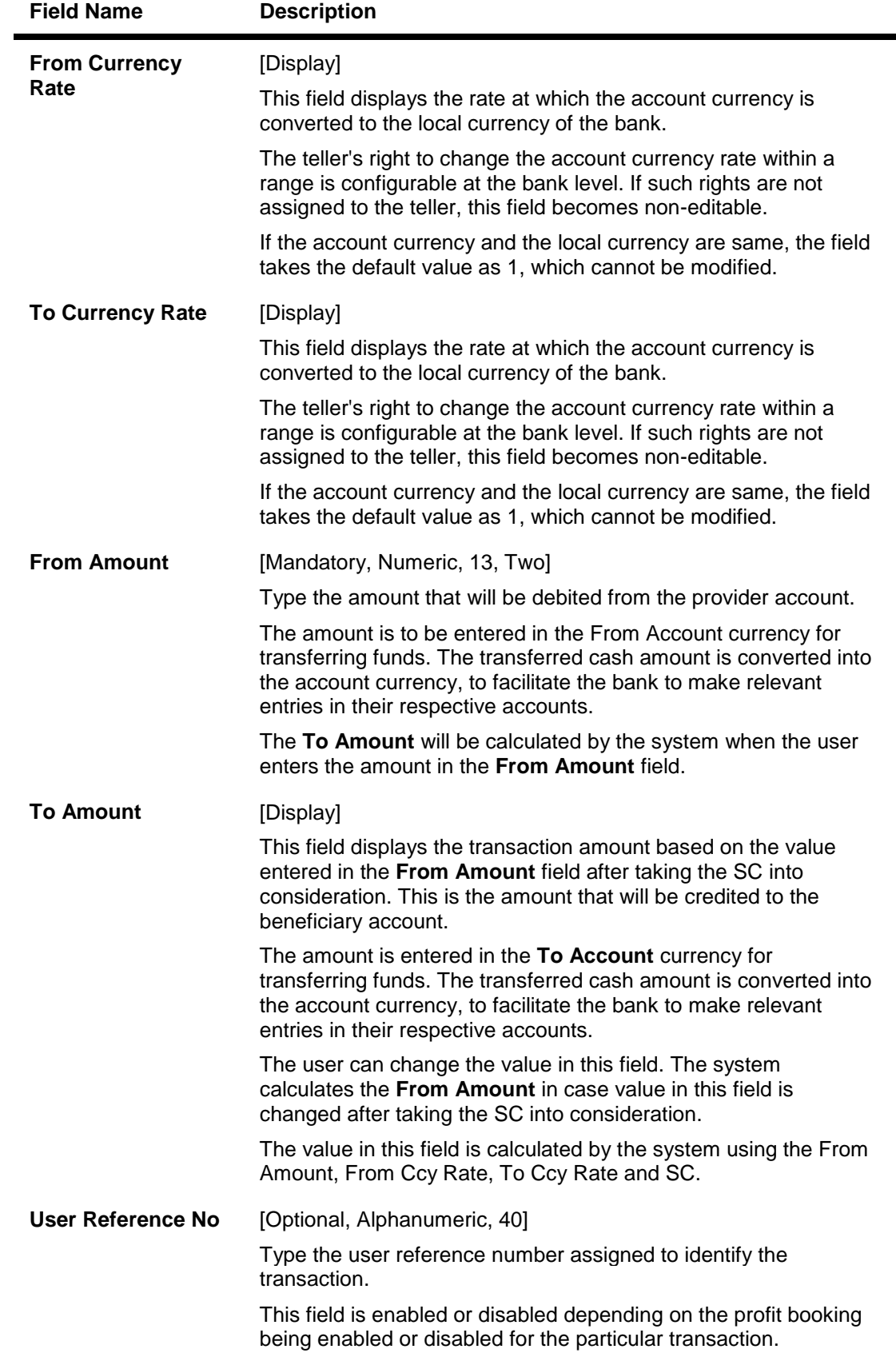

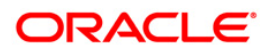

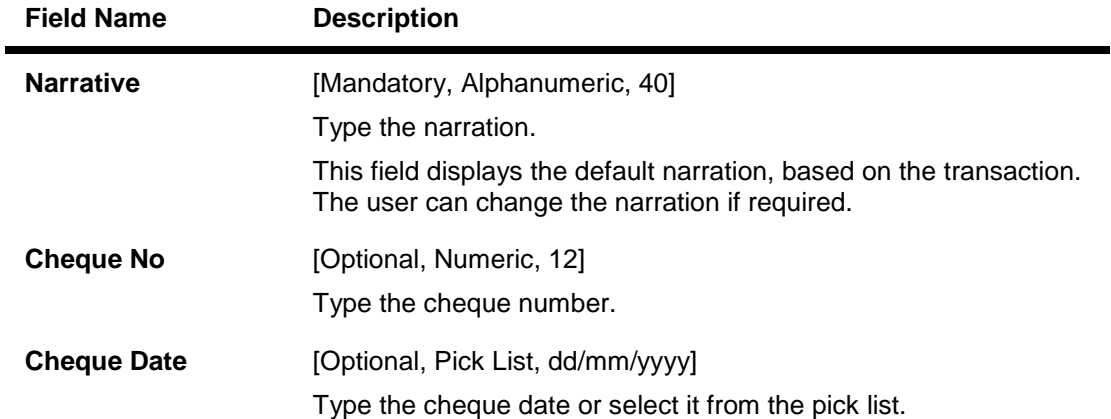

- 3. Enter the account number from which funds are to be transferred and the account number to which the funds will be transferred. The branch code and name, product code and name will be displayed irrespective of the account status.
- 4. Enter the amount to be transferred.
- 5. Click the **Ok** button.
- 6. The system displays the message "Authorisation Required. Do you want to continue?". Click the **Ok** button.
- 7. The system displays the **Authorization Reason** screen.
- 8. Enter the relevant information and click the **Grant** button.
- 9. The system displays the transaction sequence number. The transaction sequence number is system generated that uniquely identifies each transaction performed by a teller and can be used for tracking the transaction. Click the **Ok** button.
- 10. The system displays the **Document Receipt** screen.
- 11. If you want to print the receipt, select the record that needs to be printed. The system displays the message "Do you want to print the document?". Click the **Ok** button. OR

Click the **Cancel** button.

**Note:** For more information on authorisation transactions, refer to the *Oracle FLEXCUBE Introduction User Manual***.**

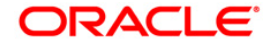

# **6.4. 1495-Goal Funds Transfer Request\***

A goal account can be set up for achieving various purposes like buying car, purchasing house, buying jewels etc. This option is used to fund a goal account by funds transfer from CASA account

### **Definition Prerequisites**

#### **Modes Available**

Not Applicable

#### **To add goal funds transfer request details**

- 1. Type the fast path **1495** and click **Go** or navigate through the menus to **Transaction Processing > Account Transactions> CASA Account Transaction > Transfer > Goal Funds Transfer Request**
- 2. The system displays the **Goal Funds Transfer Request** screen.

### **Goal Funds Transfer Request**

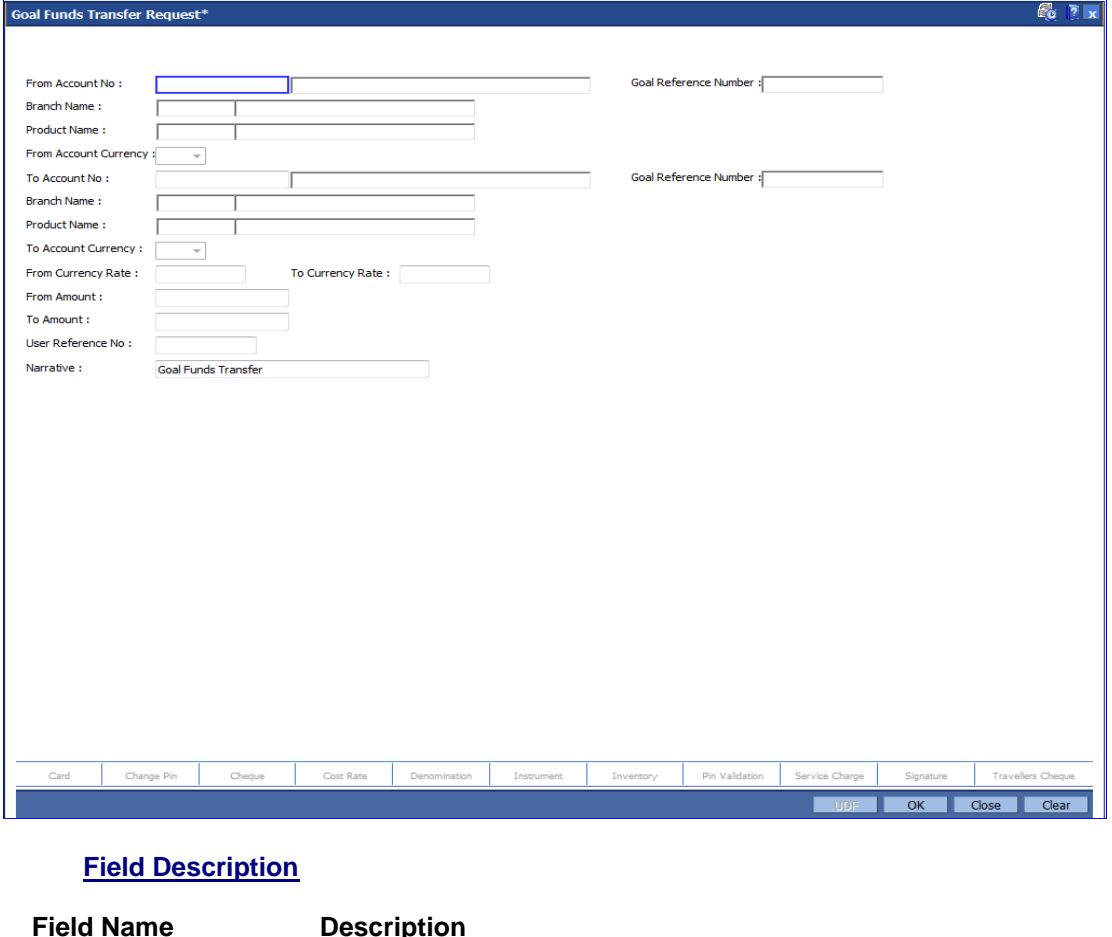

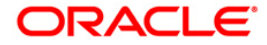

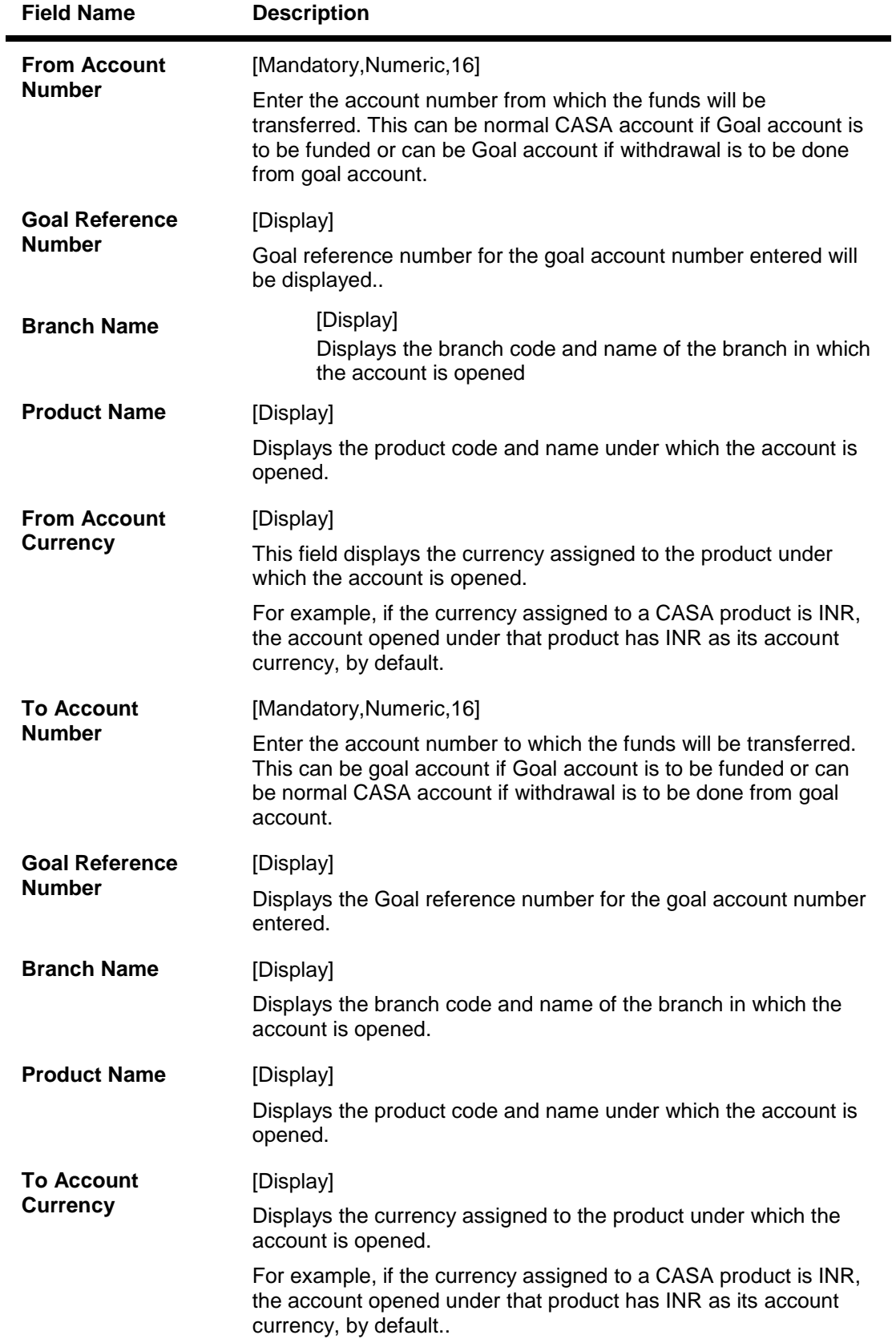

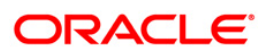

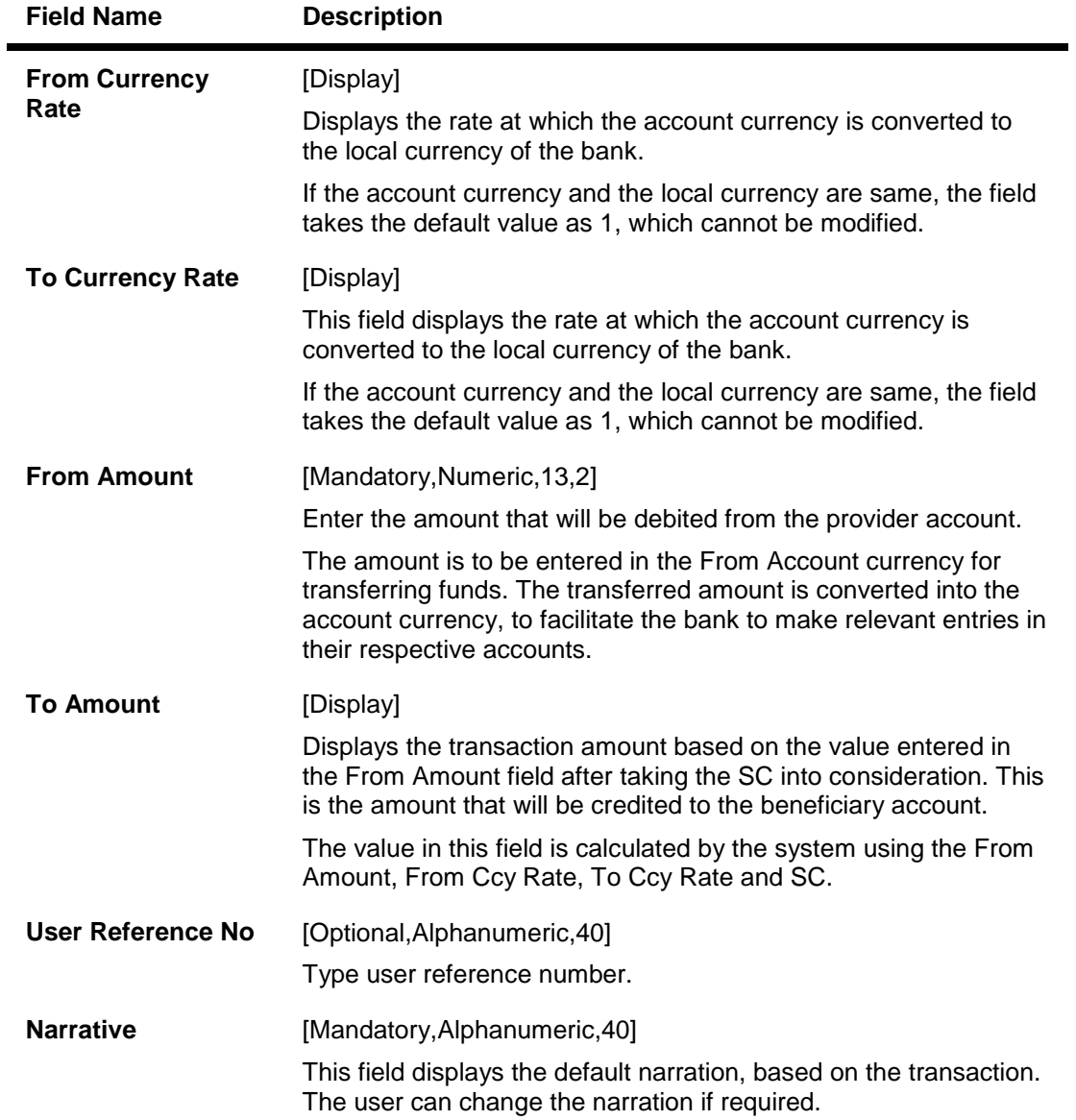

- 3. Enter the account number.
- 4. Provide the details.
- 5. Click **OK** button

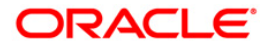

# **7. Fund Management Instructions**

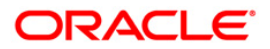

# **7.1. 1055 - Hold Funds Request**

Using this option, a portion of the account balance can be earmarked for a specific purpose.

The bank can hold funds for various reasons such as court order, bank lien, loan payment, issuing 100% bank guarantee amount, inter-branch withdrawal, non-**FLEXCUBE Retail** branch, lost passbook, demise of the account holder, or any other reason. The earmarked amount is considered for the calculation of the available balance. When an account is earmarked, an expiry date can be specified. The earmark will be lifted on the BOD of the date, after the expiry of the earmark.

### **Definition Prerequisites**

Not Applicable

#### **Modes Available**

Not Applicable

#### **To hold funds of an account**

- 1. Type the fast path **1055** and click **Go** or navigate through the menus to **Transaction Processing > Account Transactions > CASA Account Transactions > Other Transactions > Hold Funds Request**.
- 2. The system displays the **Hold Funds Request** screen.

### **Hold Funds Request**

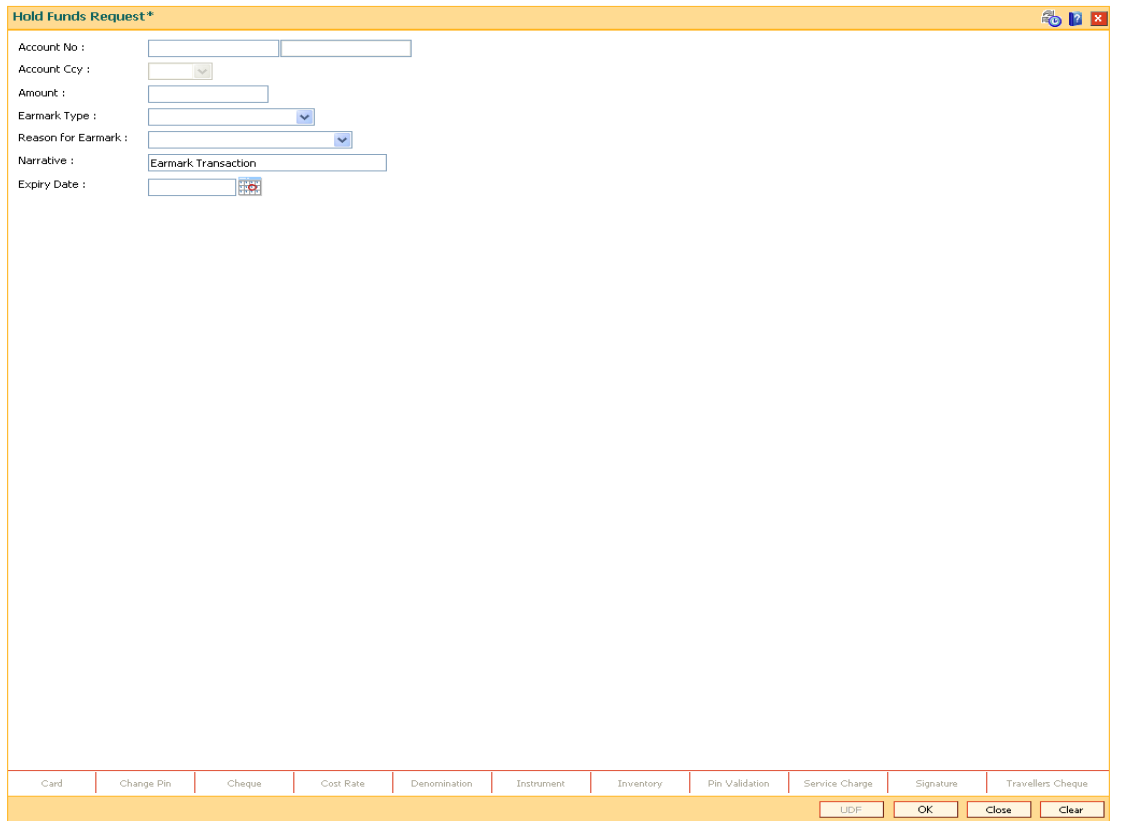

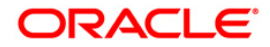

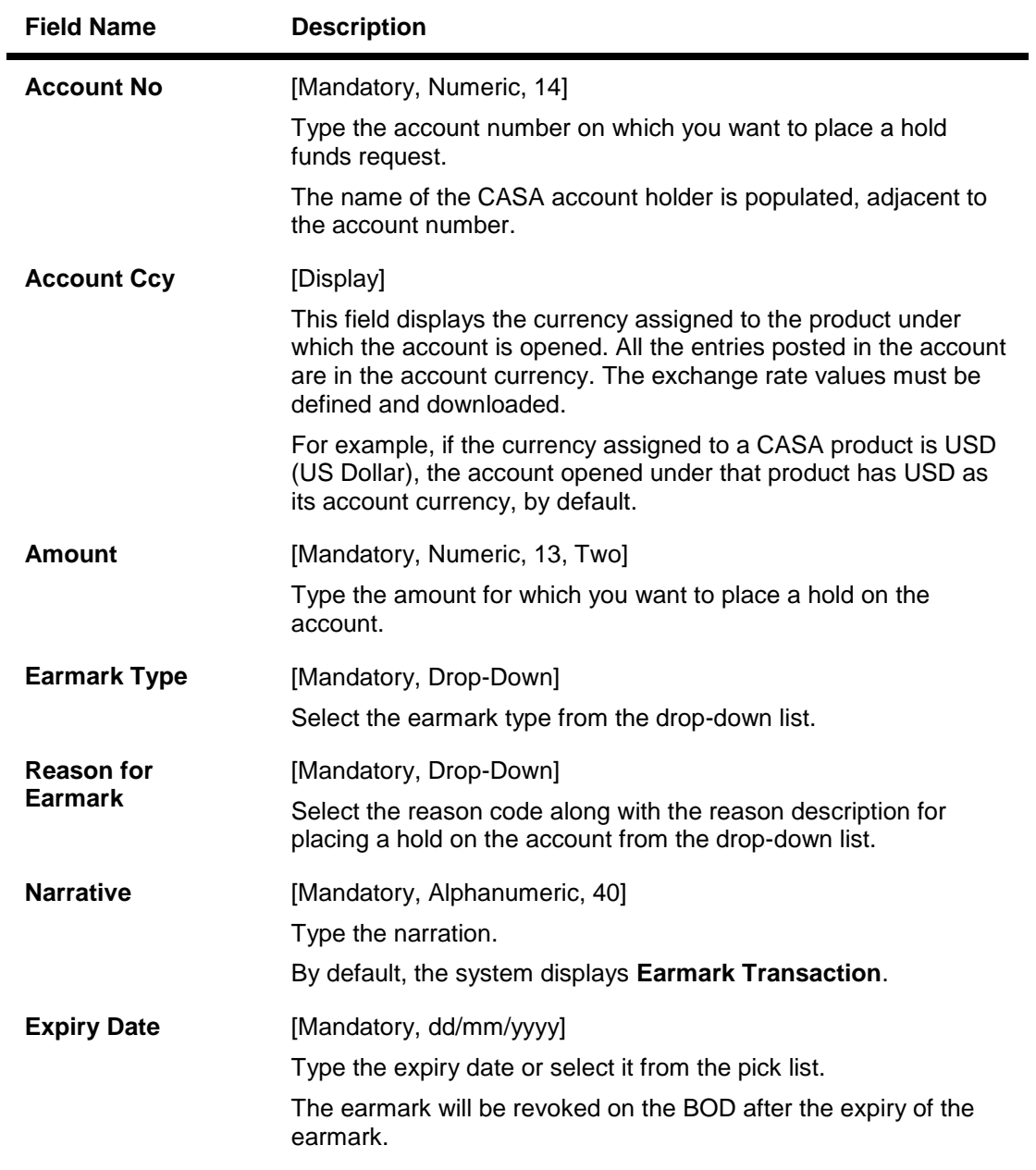

- 3. Enter the account number and the amount to be earmarked.
- 4. Select the earmark type and the reason for earmark from the drop-down list.
- 5. Enter the expiry date or select it from the pick list.

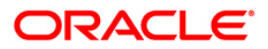

### **Hold Funds Request**

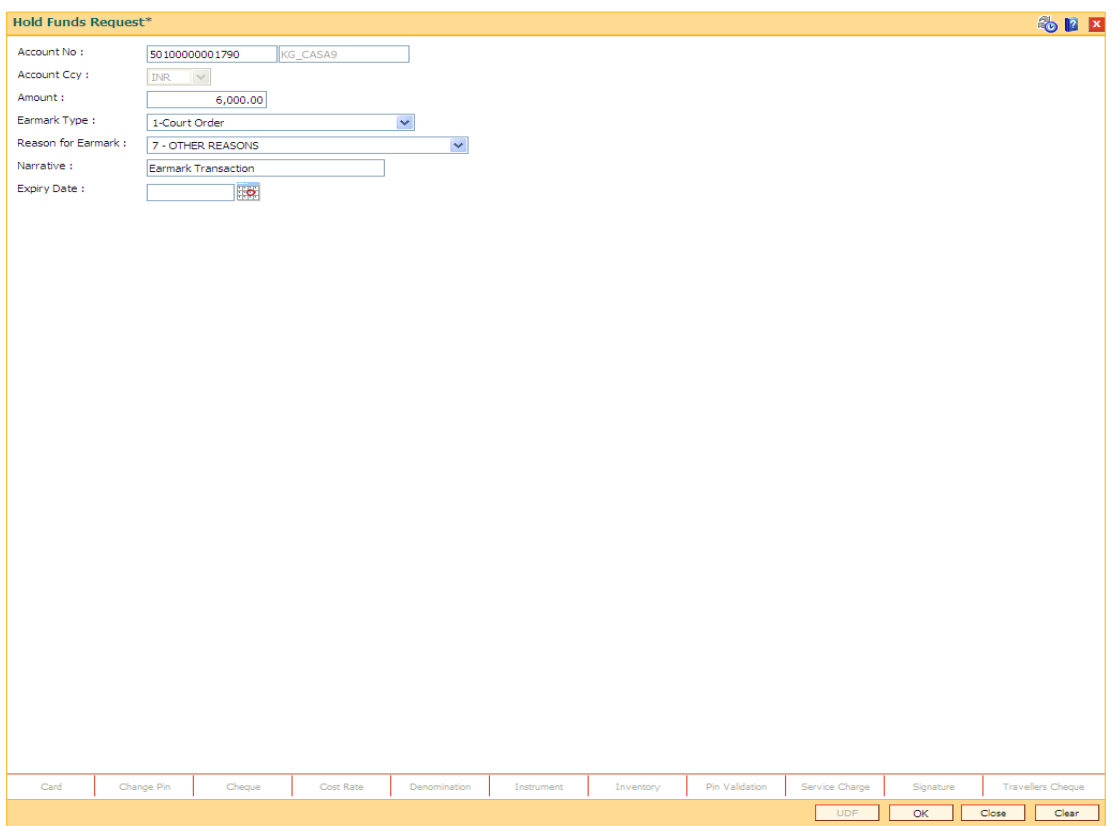

- 6. Click the **Ok** button.
- 7. The system displays the message "Authorization required. Do You Want to continue". Click the **OK** button.
- 8. The system displays the **Authorization Reason** screen.
- 9. Enter the relevant information and click the **Grant** button.
- 10. The system displays the transaction sequence number. The transaction sequence number is the system generated number that uniquely identifies each transaction performed by a teller and can be used for tracking the transaction. Click the **OK** button.
- 11. The system displays the **Document Receipt** screen.
- 12. If you want to print the receipt, select the record that needs to be printed. The system displays the message "Do you want to print the document?". Click the **Ok** button. OR

Click the **Cancel** button.

**Note 1:** For more information on Authorization transactions, refer to the *Oracle FLEXCUBE Introduction User Manual*.

**Note 2:** For more information on **Document Receipt**, refer to the **Common Screens** option available in the *Oracle FLEXCUBE Introduction User Manual*.

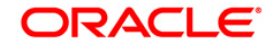

# **7.2. CHM33 - Hold Funds Maintenance**

Using this option, a portion of the account balance can be earmarked for a specific purpose. The bank can hold funds for various reasons such as court order, bank lien, loan payment, issuing 100% bank guarantee amount, inter-branch withdrawal, demise of the account holder, etc. The earmarked amount is considered for the calculation of the available balance. When an account is earmarked, an expiry date can be specified. The earmark will be lifted on the BOD of the date, after the expiry of the earmark.

You can add an earmark on an account under transaction processing using the **Hold Funds Request** (Fast Path: 1055) option. The earmark can be inquired, modified or deleted using this option.

Note: The earmark type **Debit card hold** is system initiated hold and hence it cannot be modified

#### **Definition Prerequisites**

• 1055 - Hold Funds Request

#### **Modes Available**

Modify, Delete, Cancel, Amend, Authorize, Inquiry. For more information on the procedures of every mode, refer to Standard Maintenance Procedures.

#### **To modify the hold placed on an account**

- 1. Type the fast path **CHM33** and click **Go** or navigate through the menus to **Transaction Processing > Account Transactions > CASA Account Transactions > Other Transactions > Hold Funds Maintenance**.
- 2. The system displays the **Hold Funds Maintenance** screen.

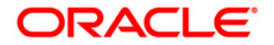

### **Hold Funds Maintenance**

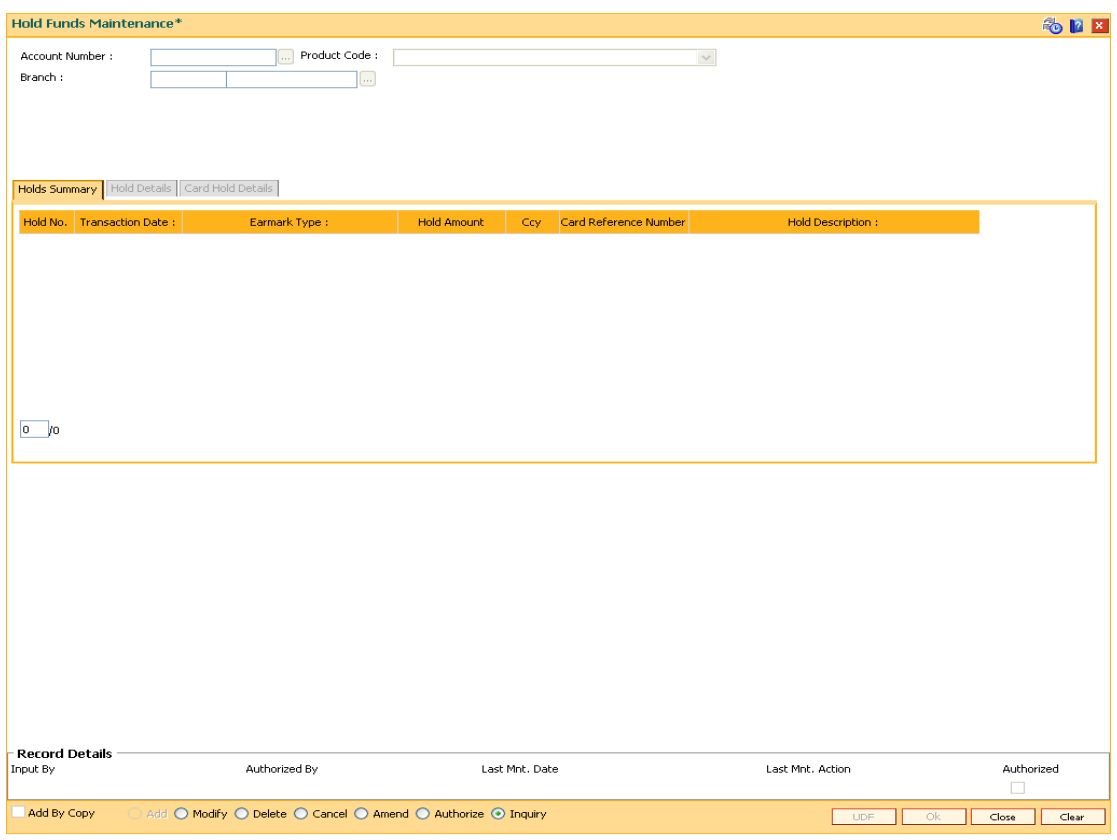

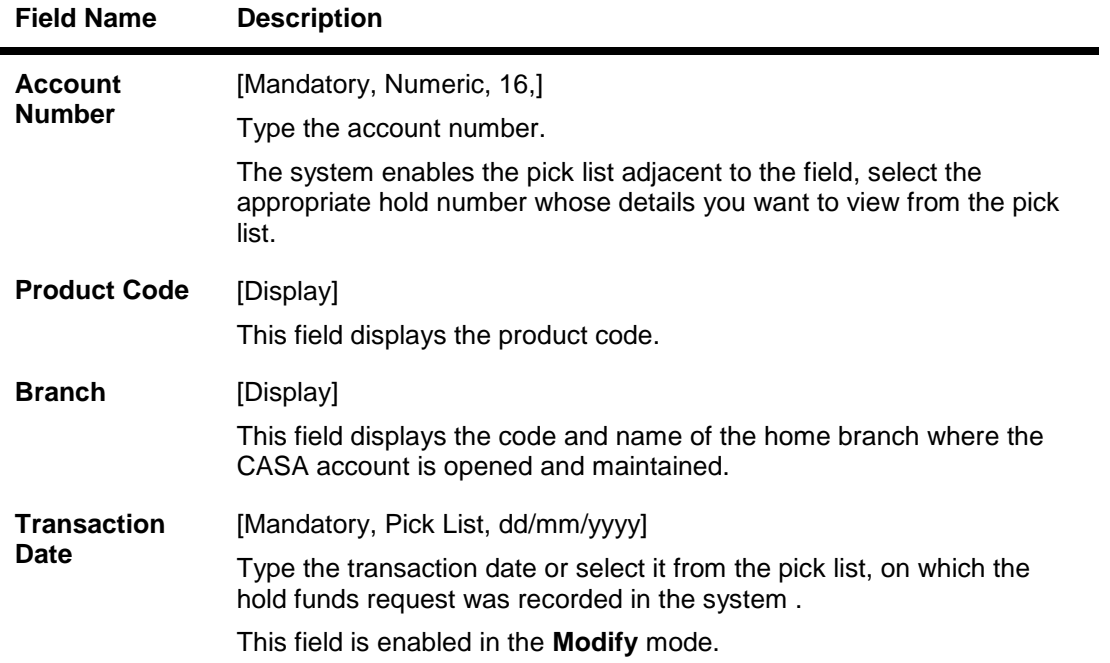

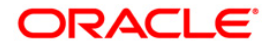

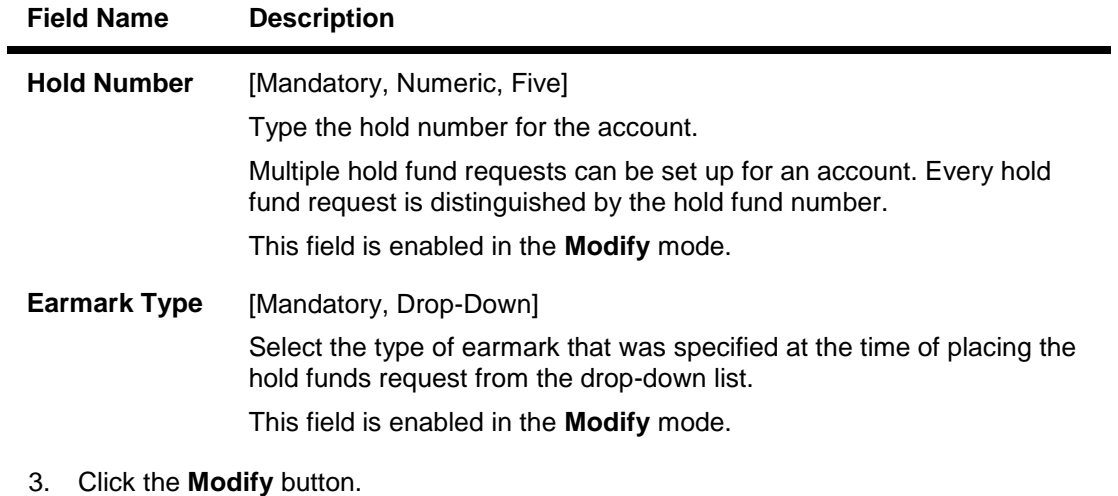

- 4. Enter the account number and select the appropriate hold details from the adjacent pick list.
- 5. Select the transaction date from the pick list and enter the hold number.
- 6. Select the earmark type from the drop-down list.
- 7. The system displays the **Hold Details** tab.

### **Hold Funds Maintenance**

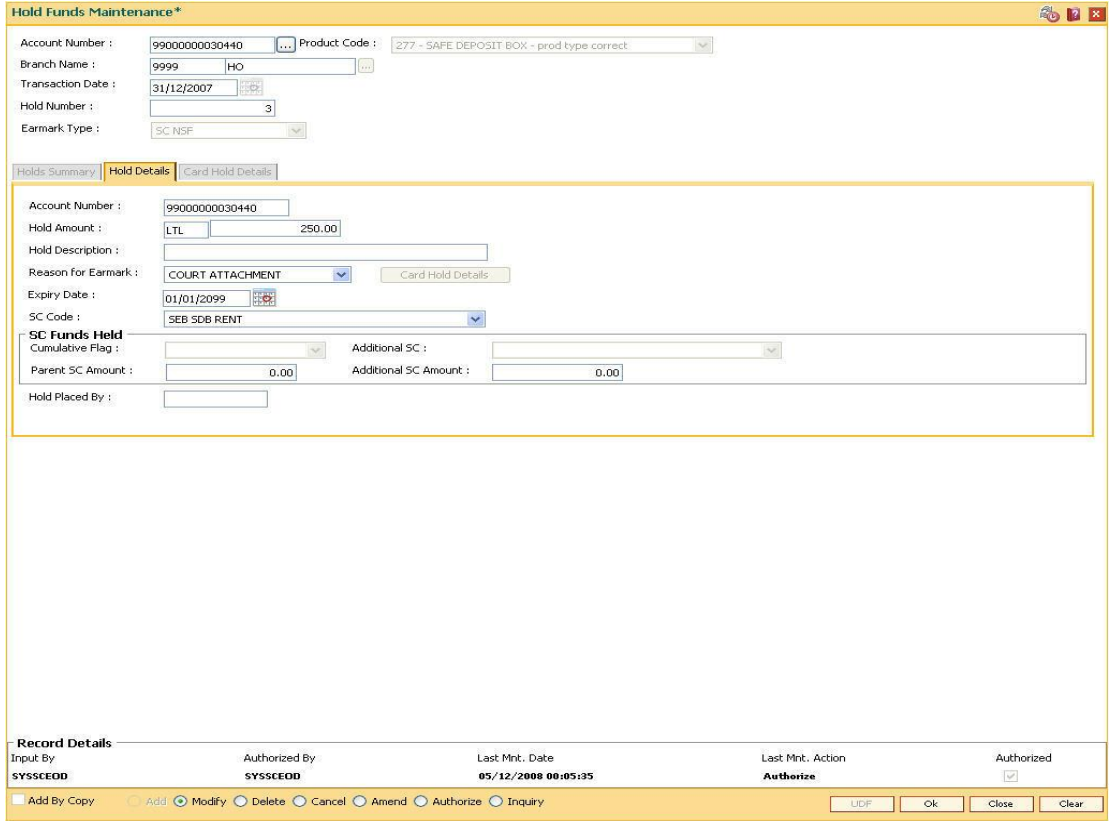

8. Modify the required information.

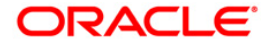

# **Hold Details**

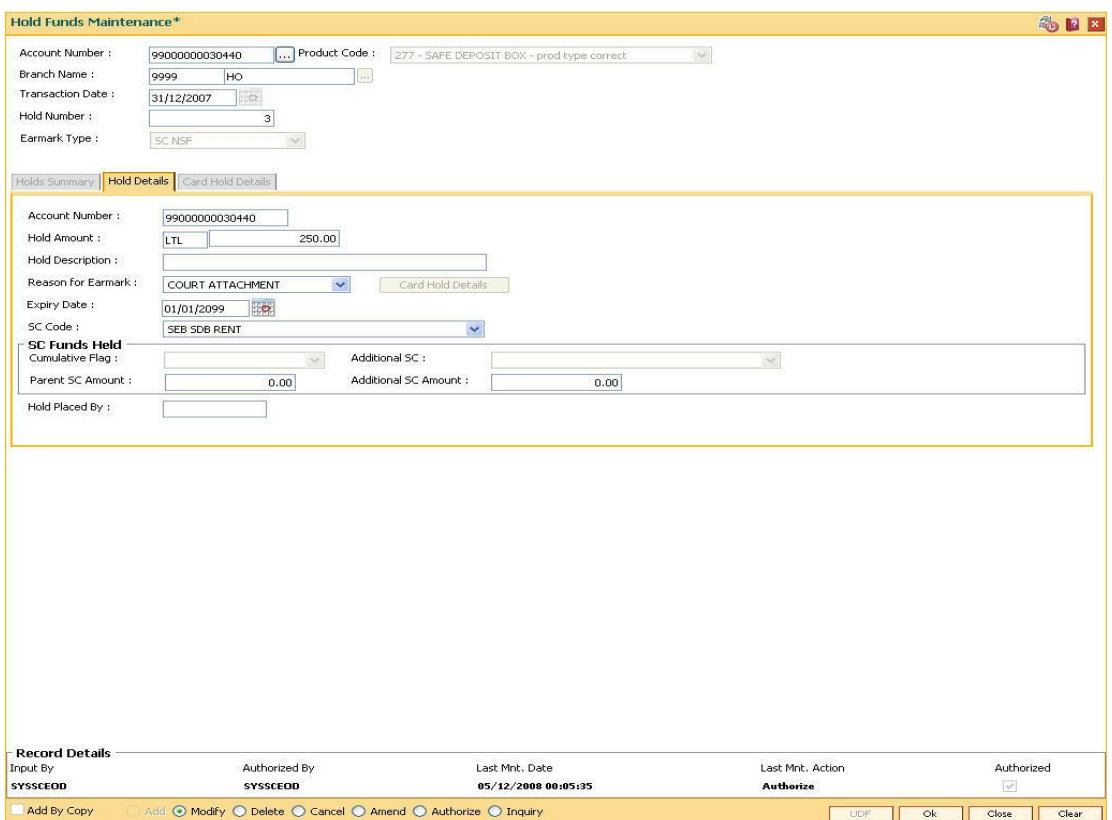

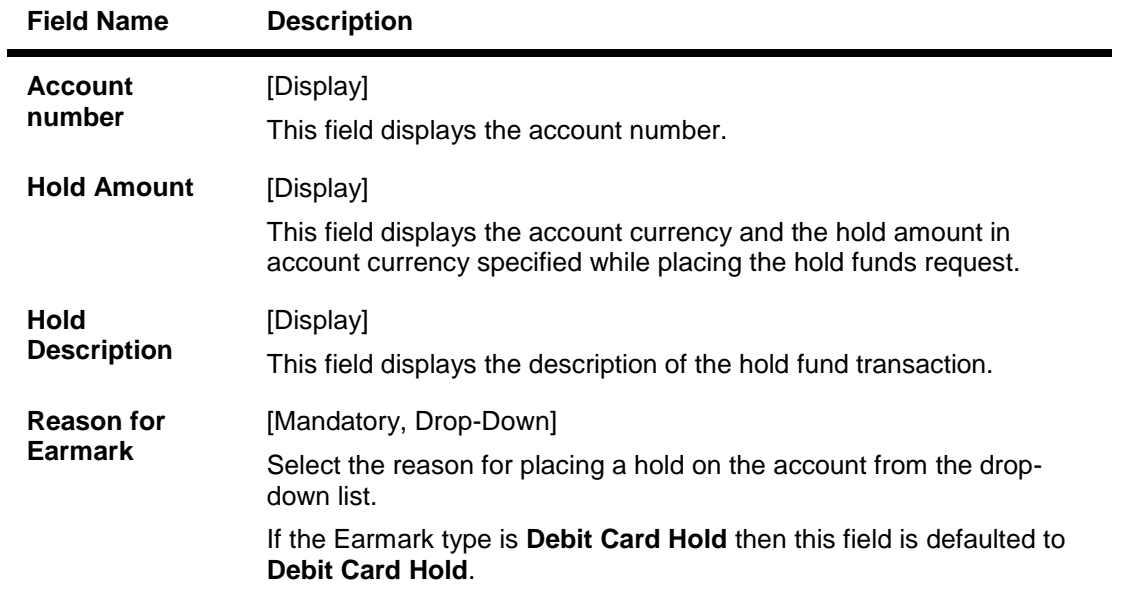

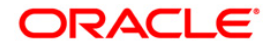

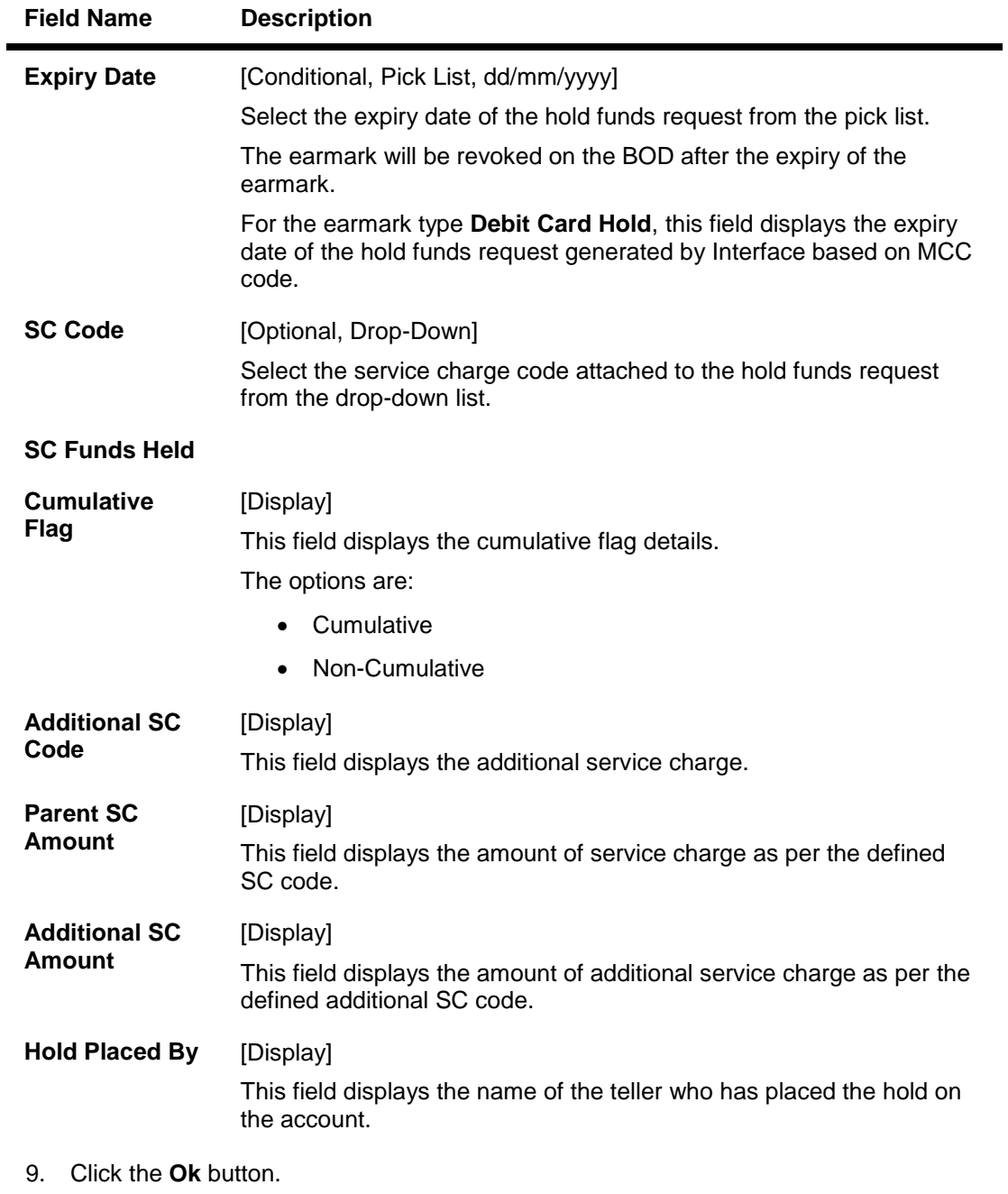

- 10. The system displays the message "Record Modified....Authorisation Pending..". Click the **Ok** button.
- 11. The hold details are modified successfully once the record is authorised.

### **To view the hold details**

- 1. Click the **Inquiry** button.
- 2. Enter the account number and press the **<Tab> or <Enter>** key.
- 3. The system displays the **Holds Summary** tab.

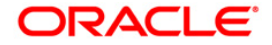
# **Holds Summary**

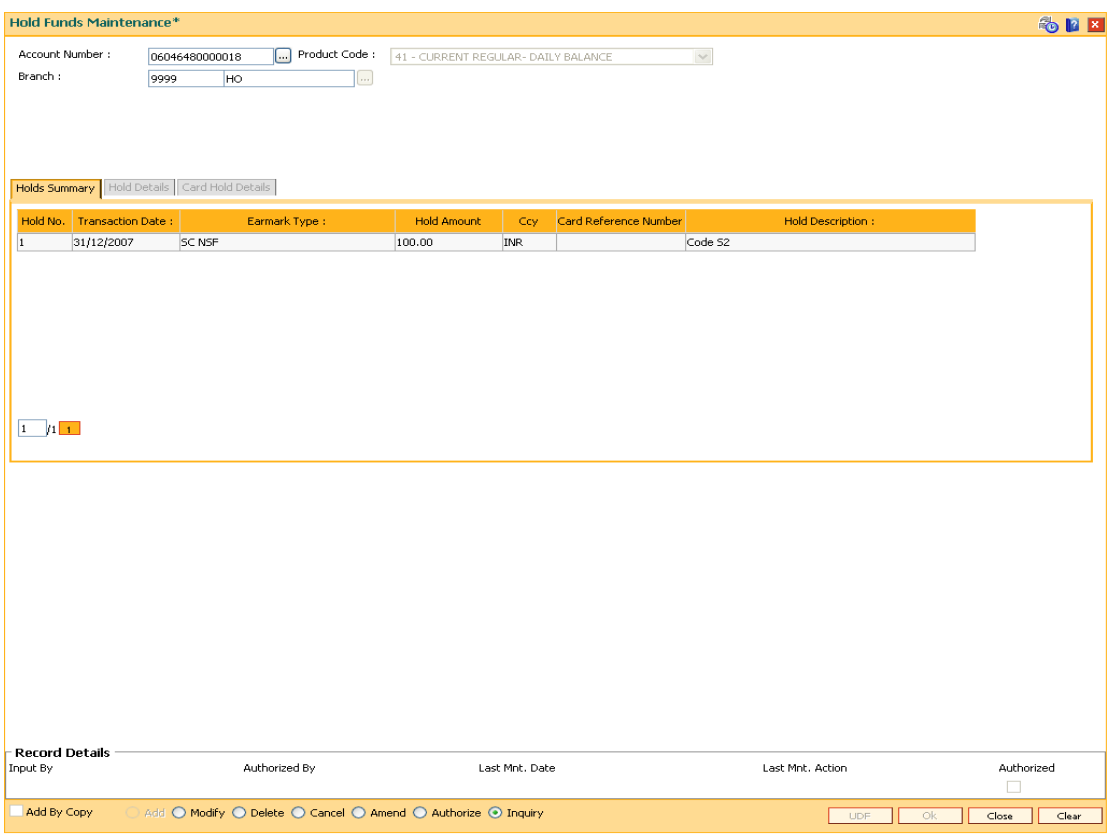

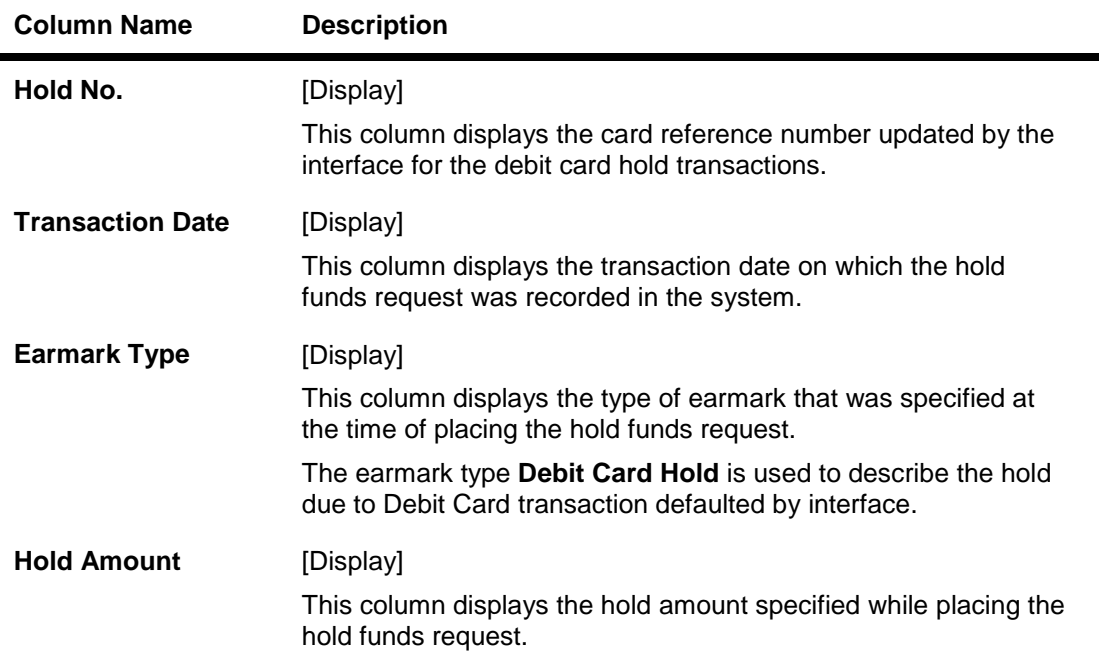

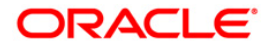

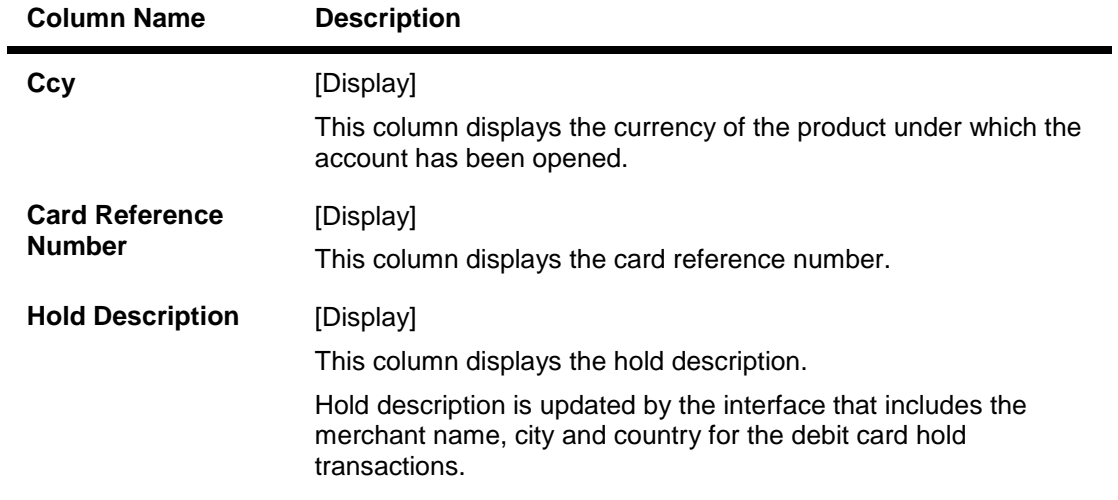

4. Double-click the column, to view the **Hold Details** and **Card Hold Details** tab.

### **Card Hold Details**

This tab displays the additional transaction data related to Debit card hold. This tab is enabled if the **Debit Card Hold** option is selected from the **Earmark Type** drop-down list.

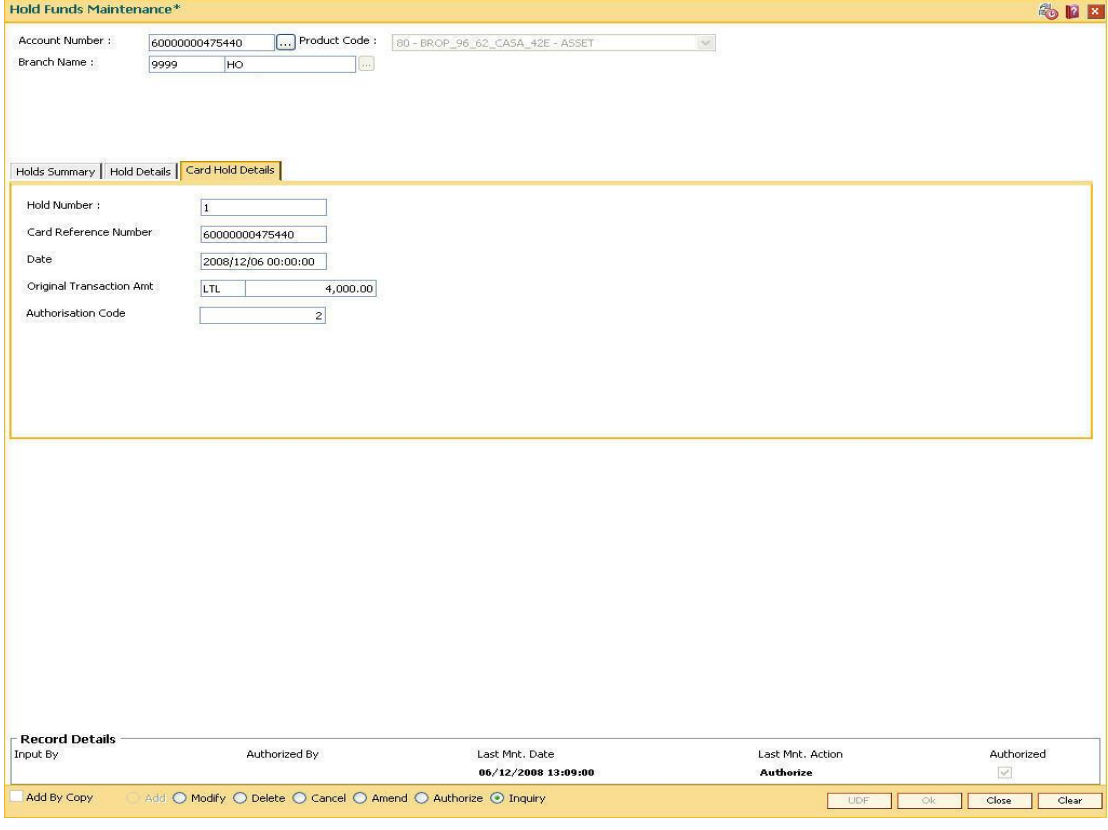

### **Field Description**

**Field Name Description**

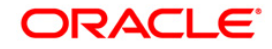

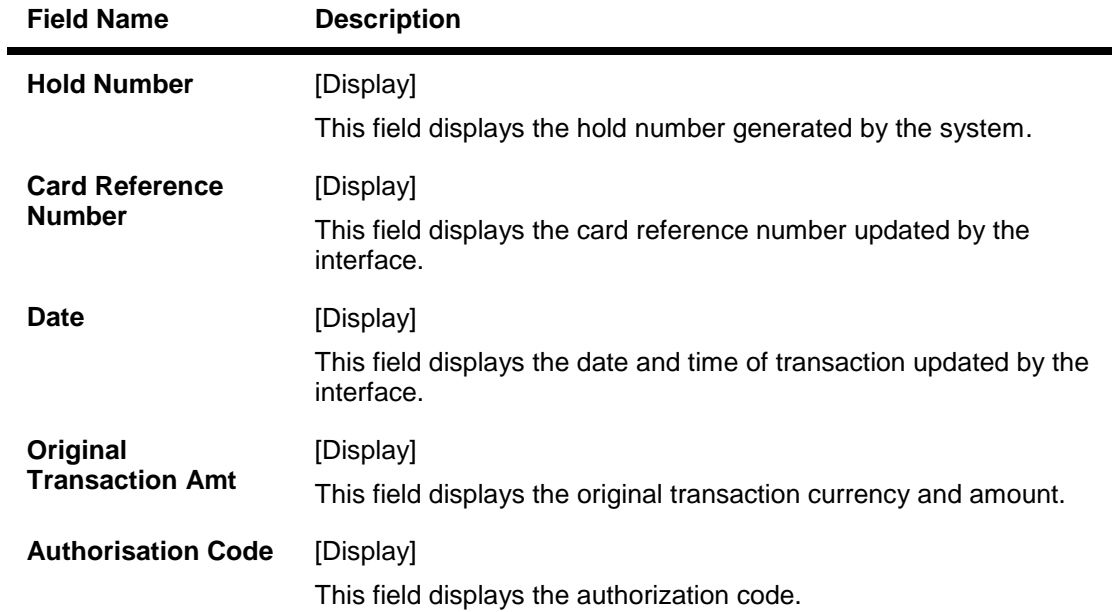

5. Click the **Close** button.

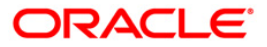

# **7.3. CHM31 - Standing Instruction Maintenance**

A customer can issue standing instructions to the bank, to perform a certain transaction for a particular period without any follow-up or intervention by either party.

For example , a customer can instruct the bank to debit a CASA account by a fixed amount at a predefined frequency and transfer the funds to another account. The system will restrict funds transfer between two accounts opened under different products, if the transaction is restricted as per maintenance done at product level.

The execution of standing instructions happens on the previous working day, or the next working day in case the execution day is a holiday, based on the specifications. The SI Execution on Previous Day is selected in the **Saving Bank Parameter Maintenance** (Fast Path: CHM04) option. The system generates separate BOD and EOD reports for standing instructions executed successfully, and standing instructions,which have failed.

**Oracle FLEXCUBE** also facilitates execution of forced debits in the standing instructions module. Once this option is enabled at the time of set up of the standing instruction, the debit is executed, irrespective of whether the account has funds or not, thus avoiding a carry forward of the same instruction. Even when the account is of liability type, the debit is carried out.

**Note**: when the user enters the Beneficiary Account No,the system checks whether transfer is allowed or not for that particular combination of CASA Product Code of the entered CASA Account and the Beneficiary Product Code of the Beneficiary Account.

#### **Definition Prerequisites**

- 8051 CASA Account Opening
- BAM14 Rewards and Service Charges definition

#### **Modes Available**

Add By Copy, Add, Modify, Delete, Cancel, Amend, Authorize, Inquiry. For more information on the procedures of every mode, refer to **Standard Maintenance Procedures**.

#### **To add standing instructions to an account**

- 1. Type the fast path **CHM31** and click **Go** or navigate through the menus to **Transaction Processing > Account Transactions > CASA Account Transactions > Other Transactions > Standing Instruction Maintenance**.
- 2. The system displays the **Standing Instruction Maintenance** screen.

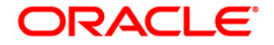

### **Standing Instruction Maintenance**

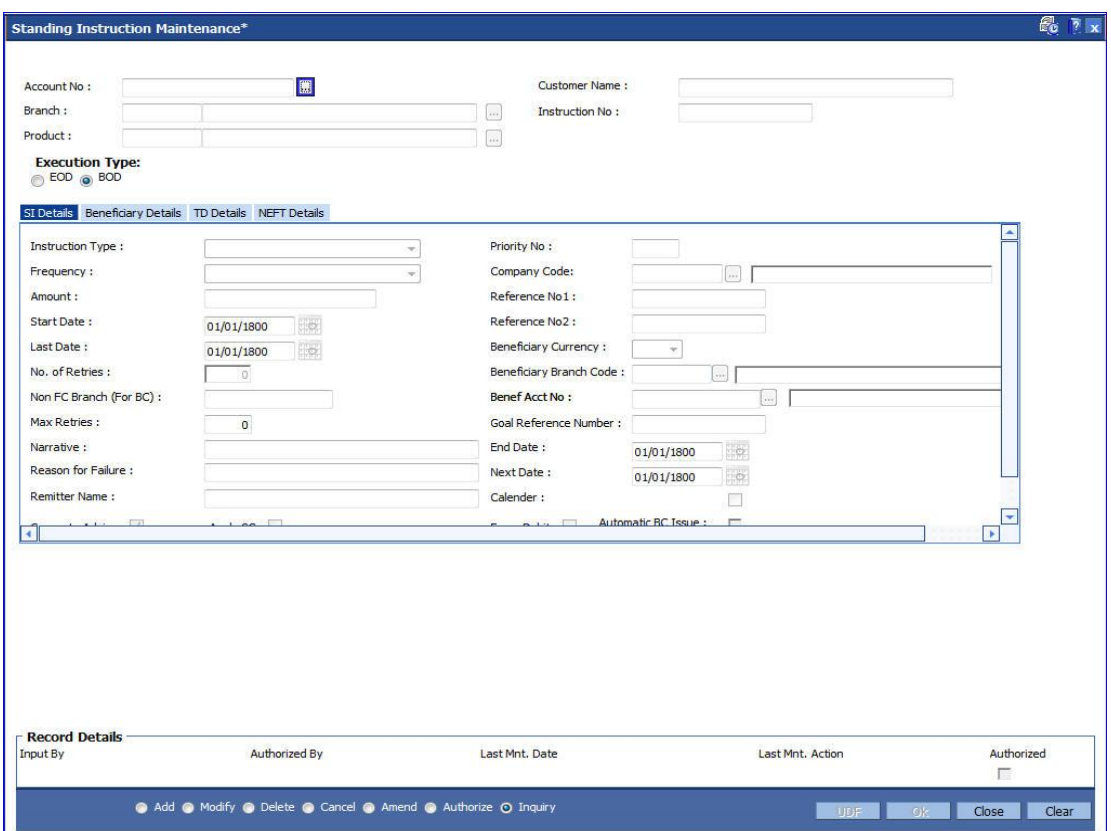

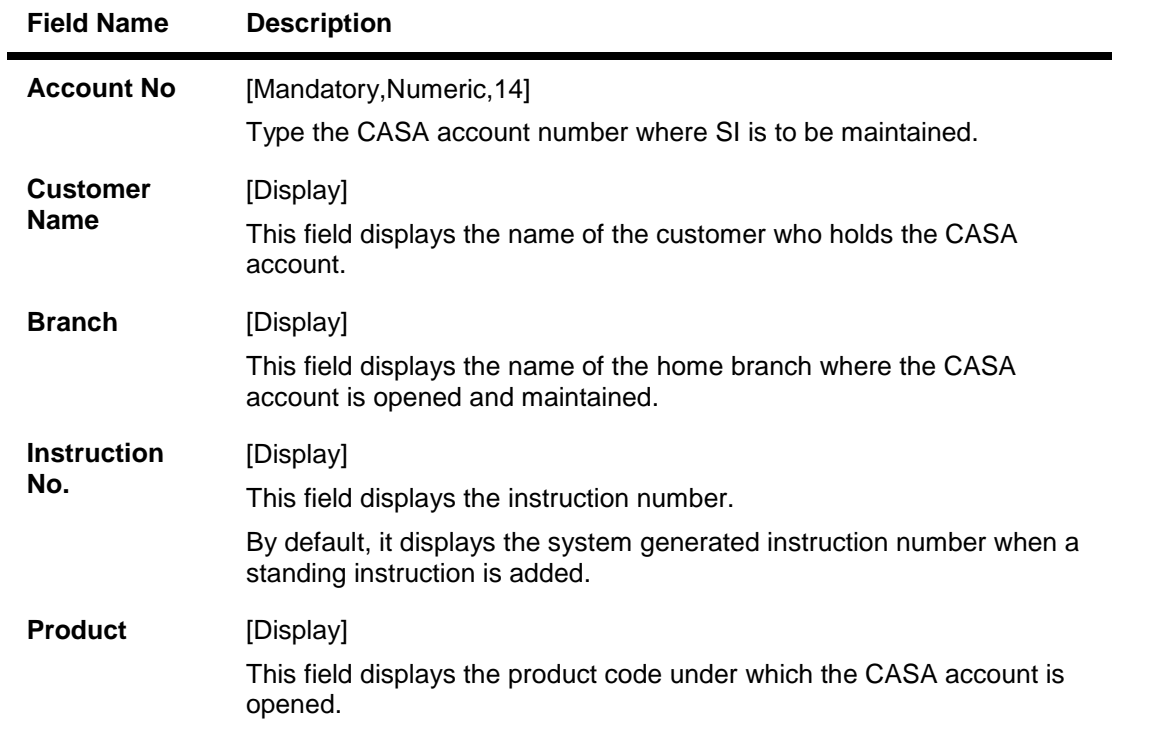

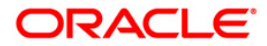

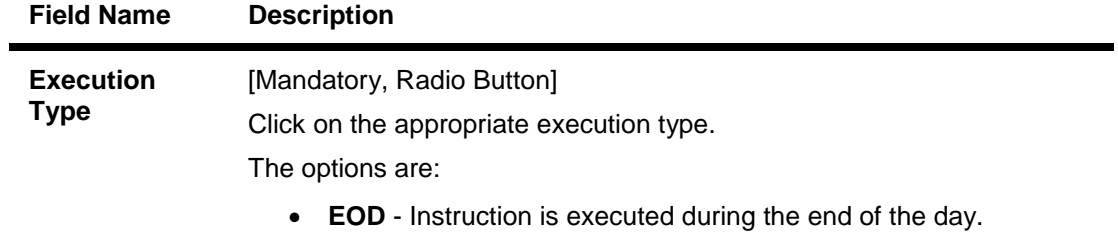

- **BOD** Instruction is executed during the beginning of the day.
- 3. Click the **Add** button.
- 4. Enter the account number and press the <**Tab**> or <**Enter**>key.

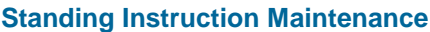

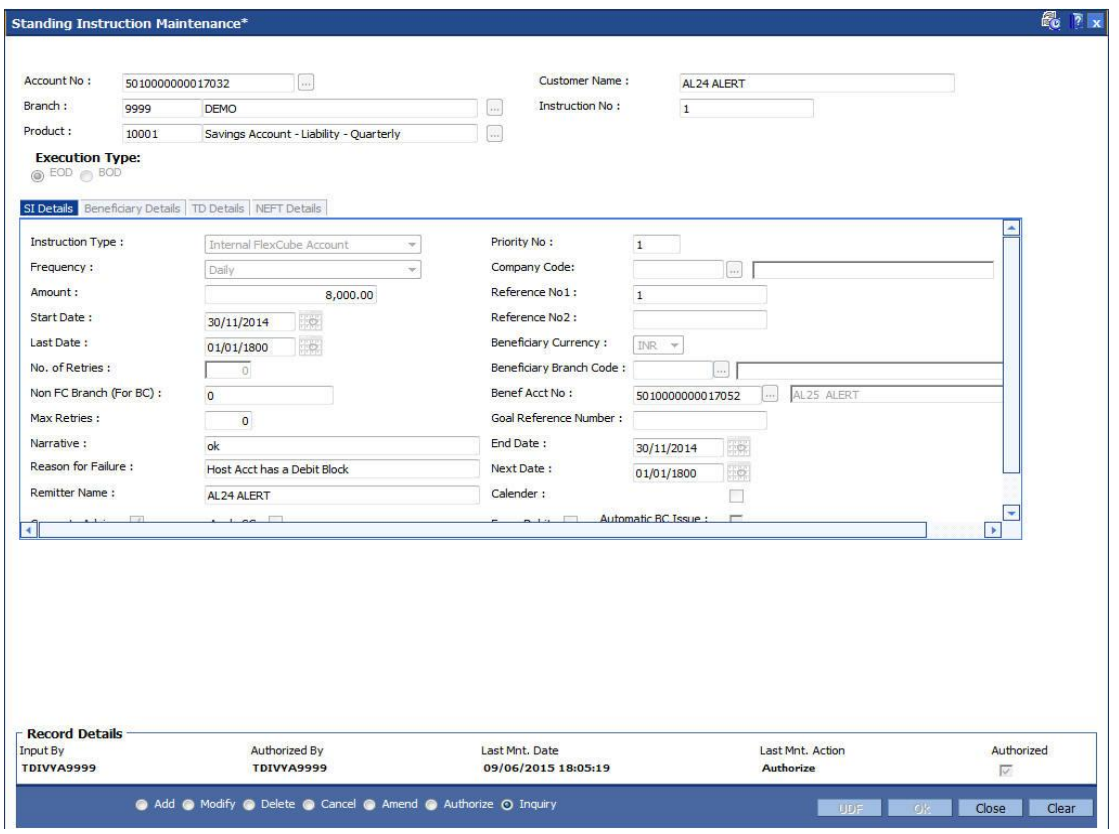

5. Enter the required information in the **SI Details** tab.

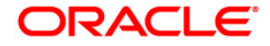

## **SI Details**

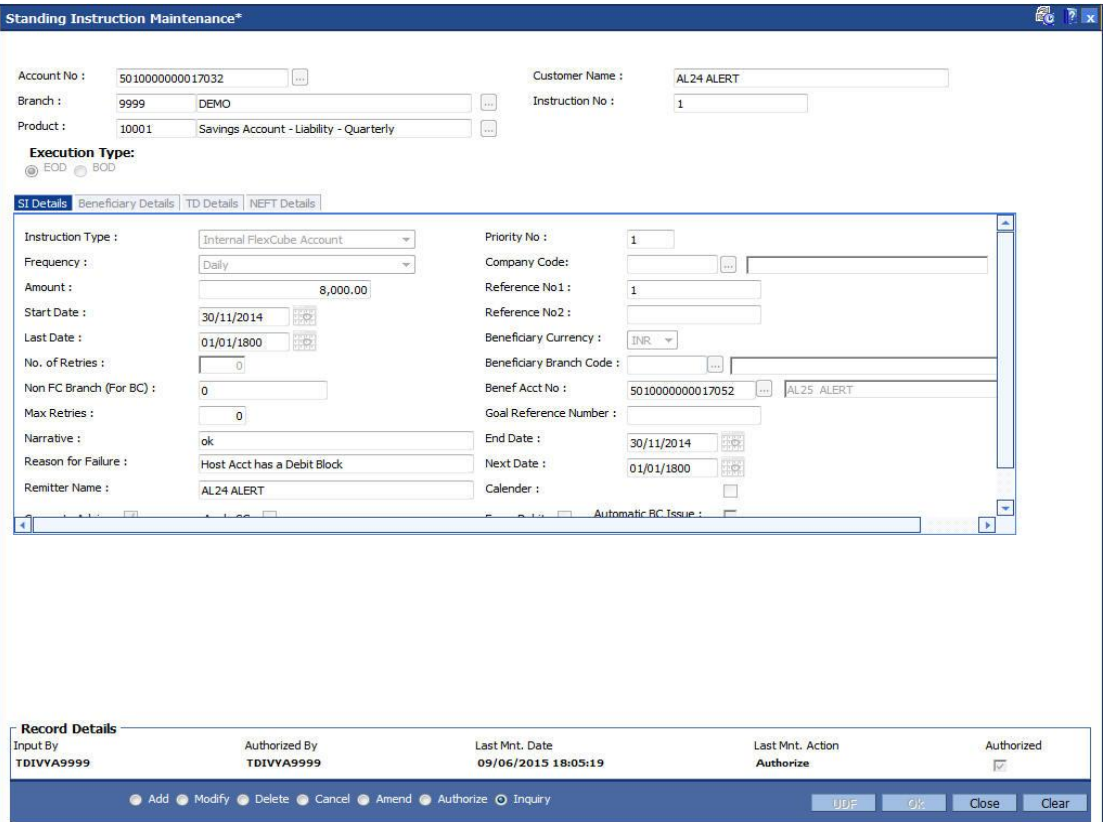

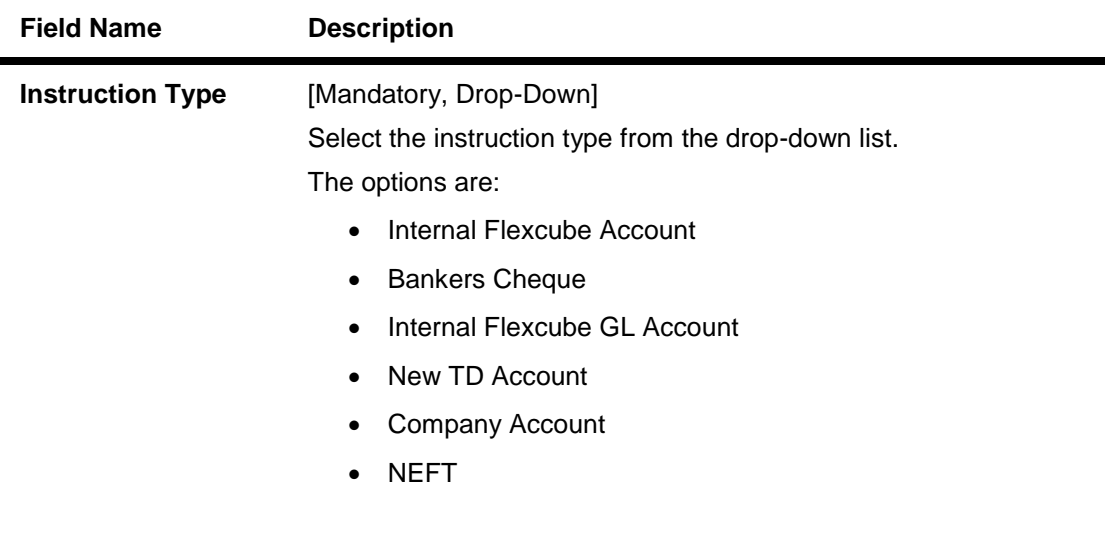

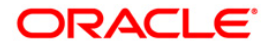

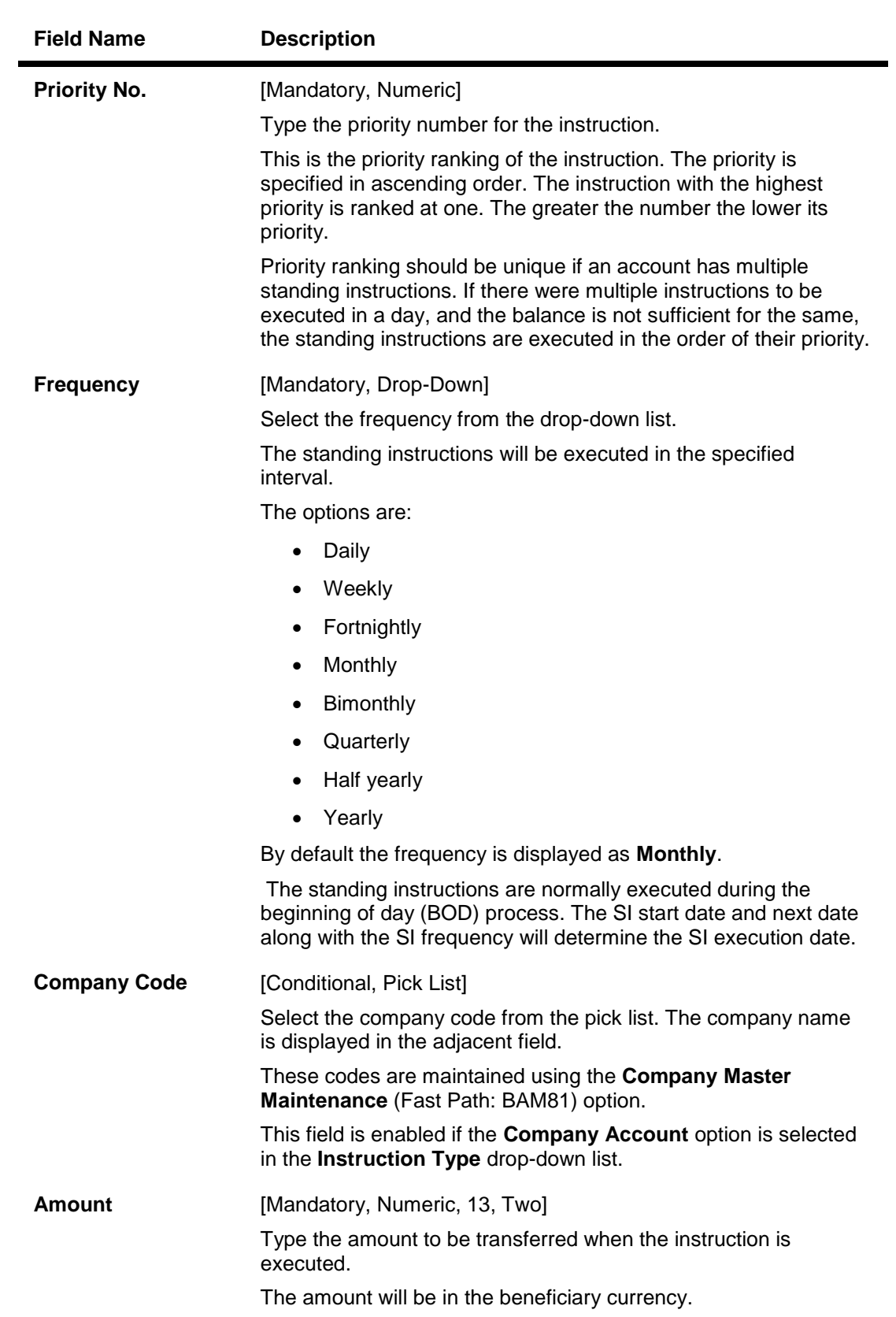

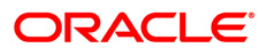

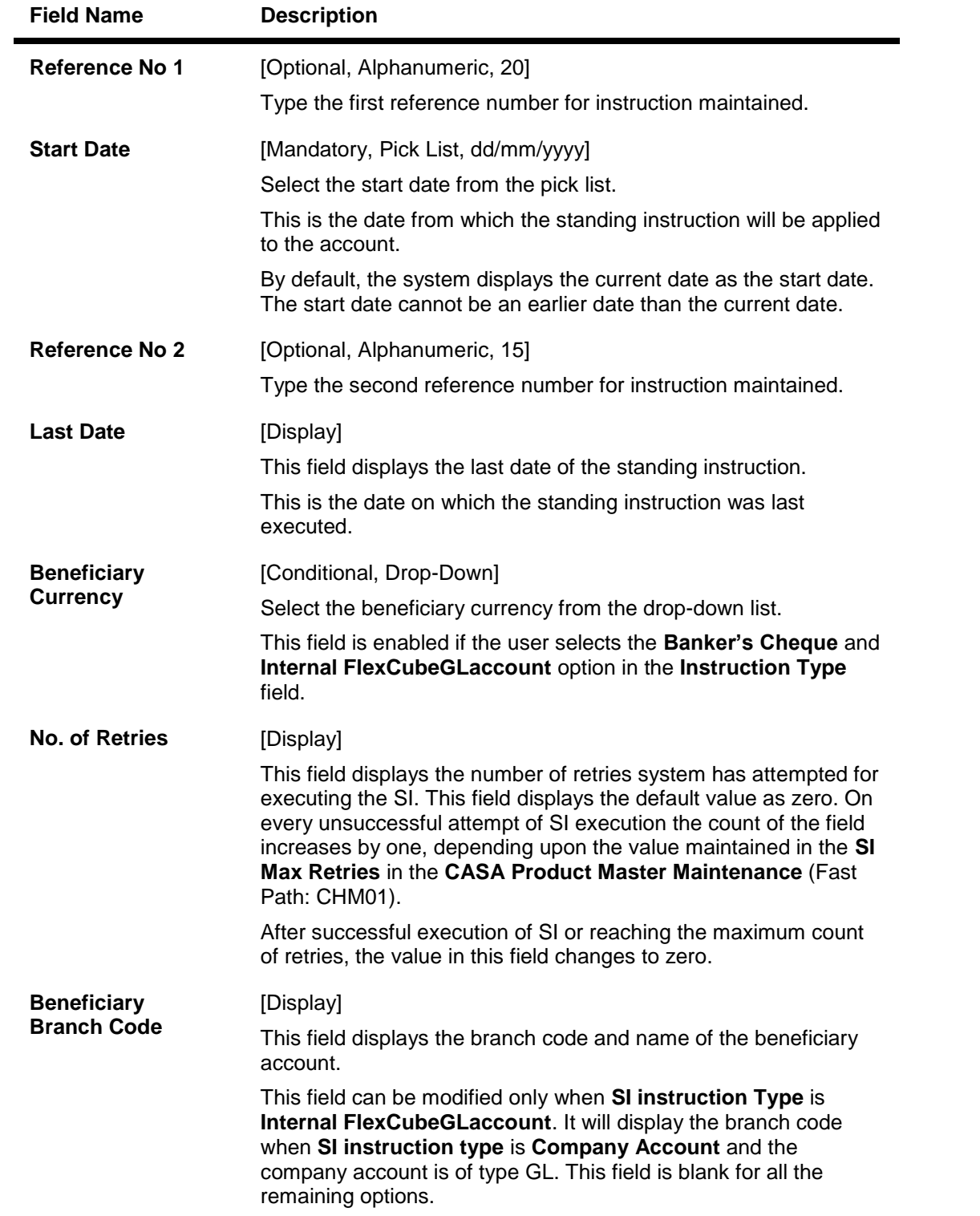

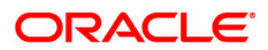

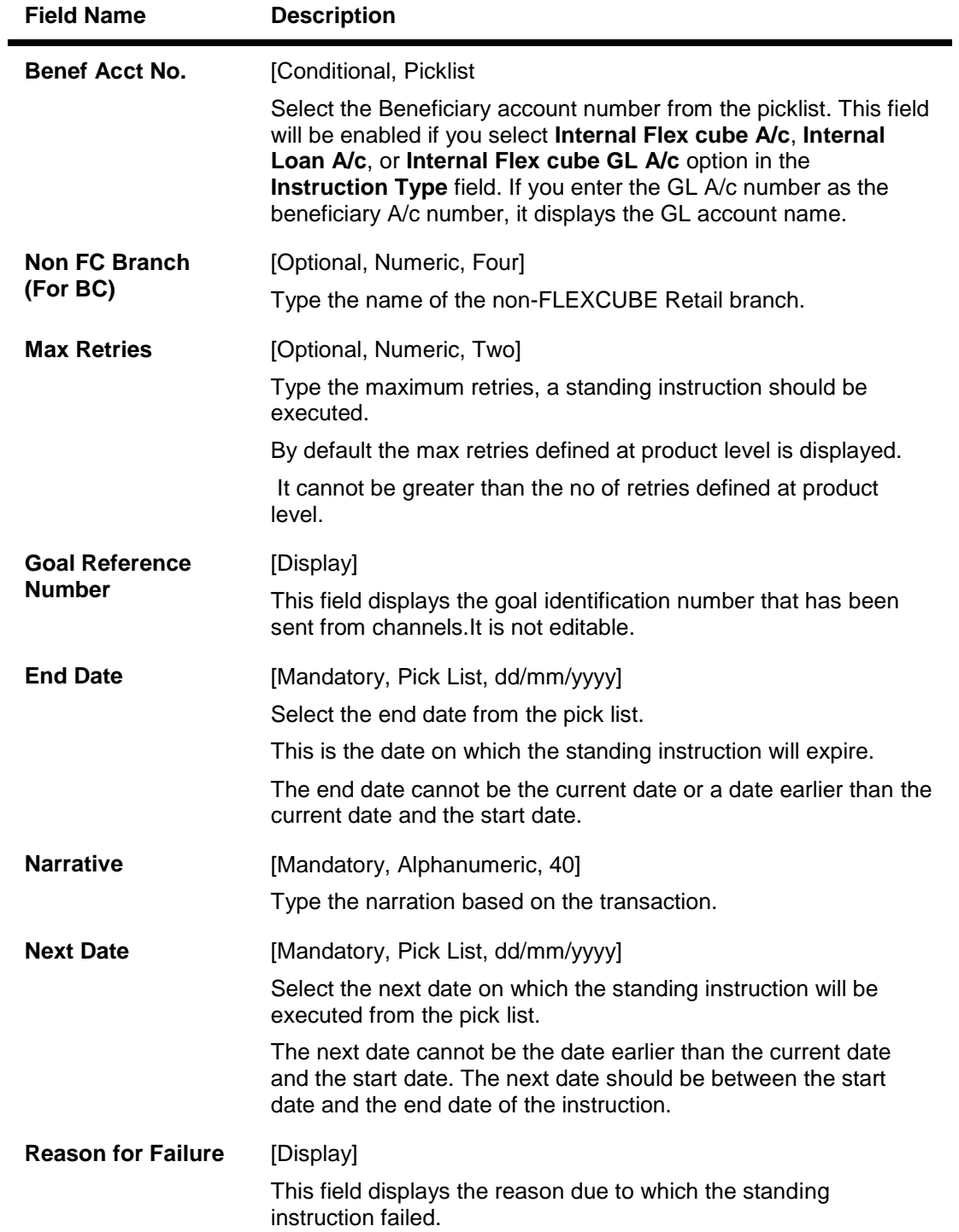

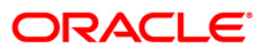

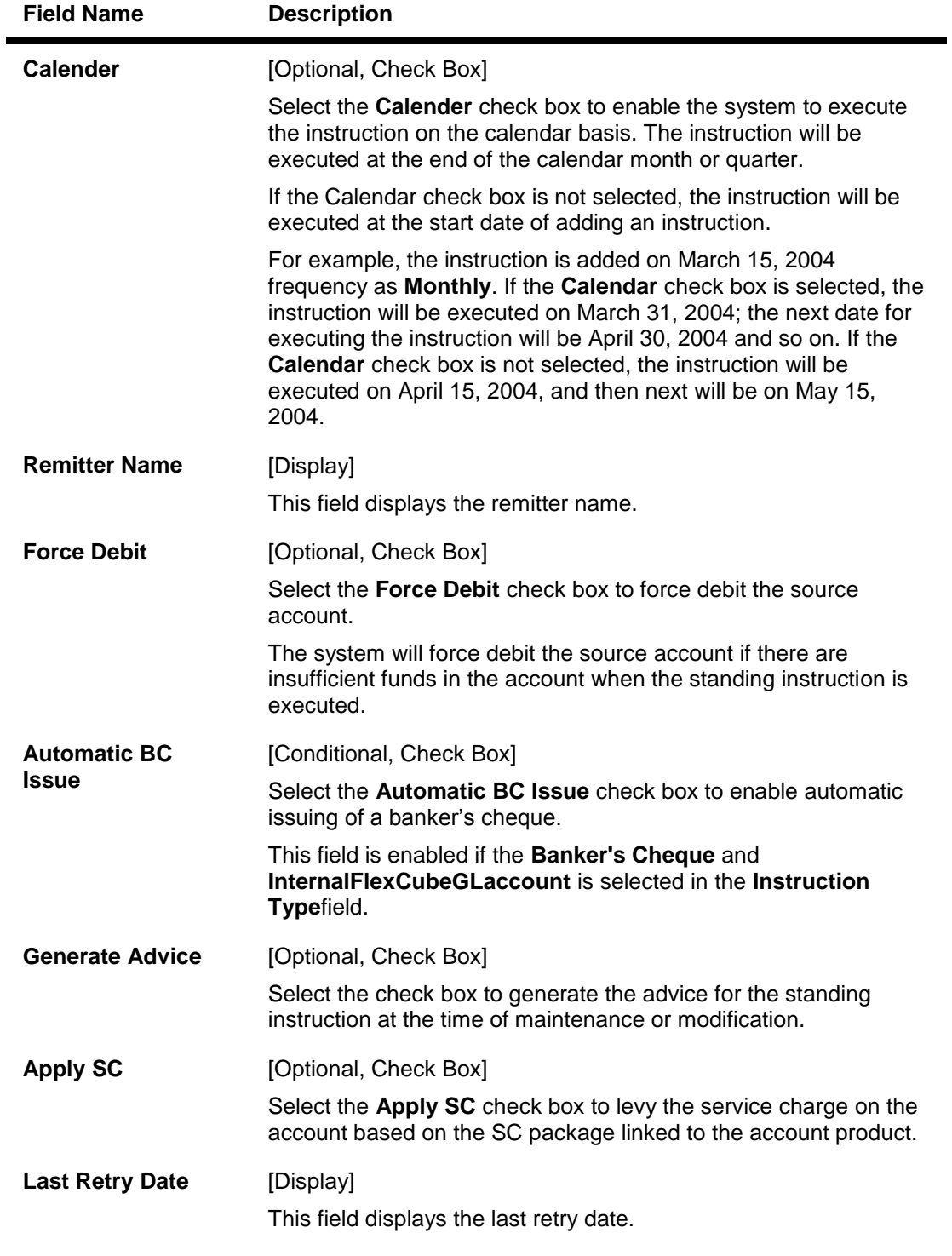

6. Based on the option selected in the **Instruction Type** field, data is populated in the appropriate tabs.

## **Beneficiary Details**

The fields in this tab are enabled if you select the **Banker's Cheque** option in the **Instruction Type** drop-down list.

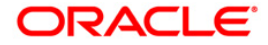

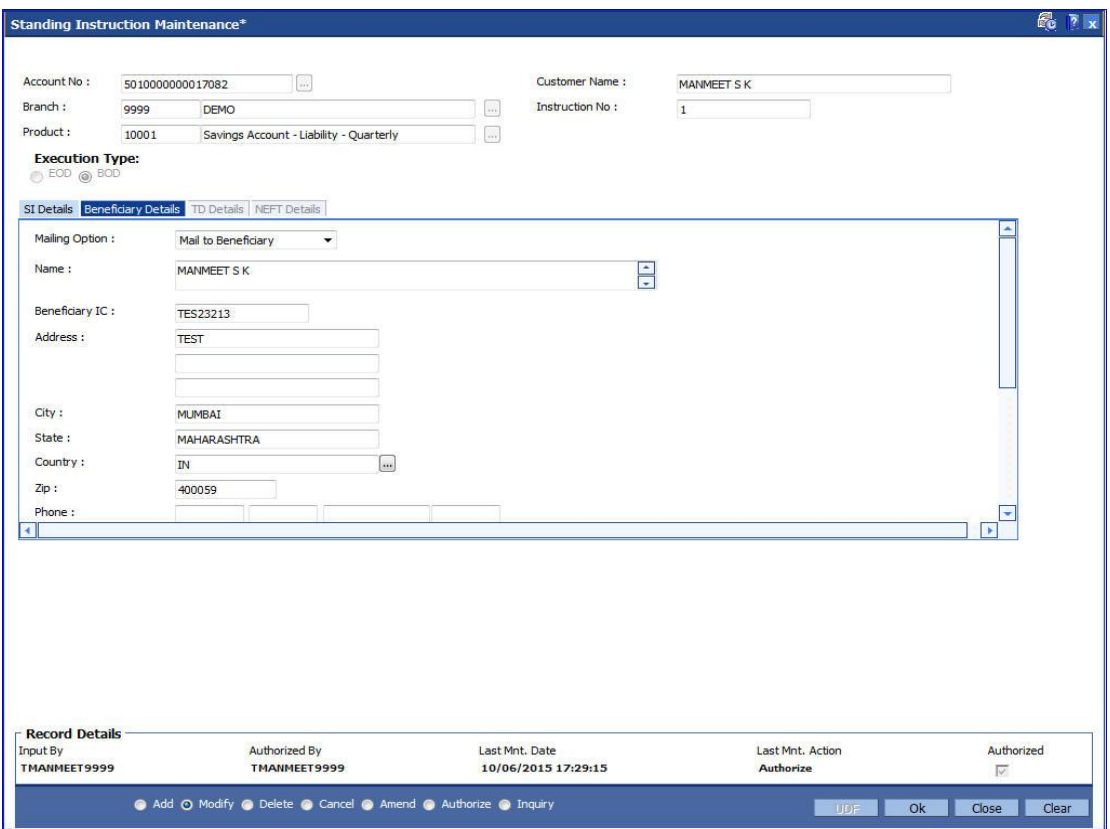

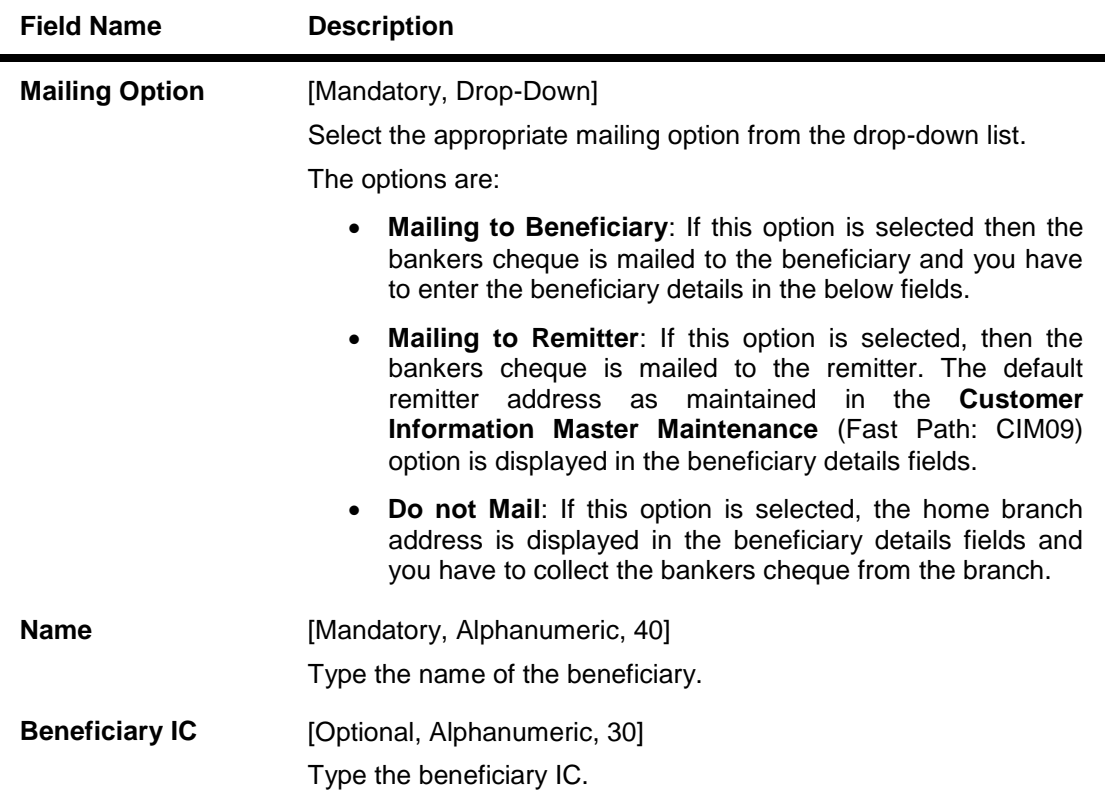

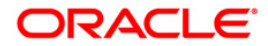

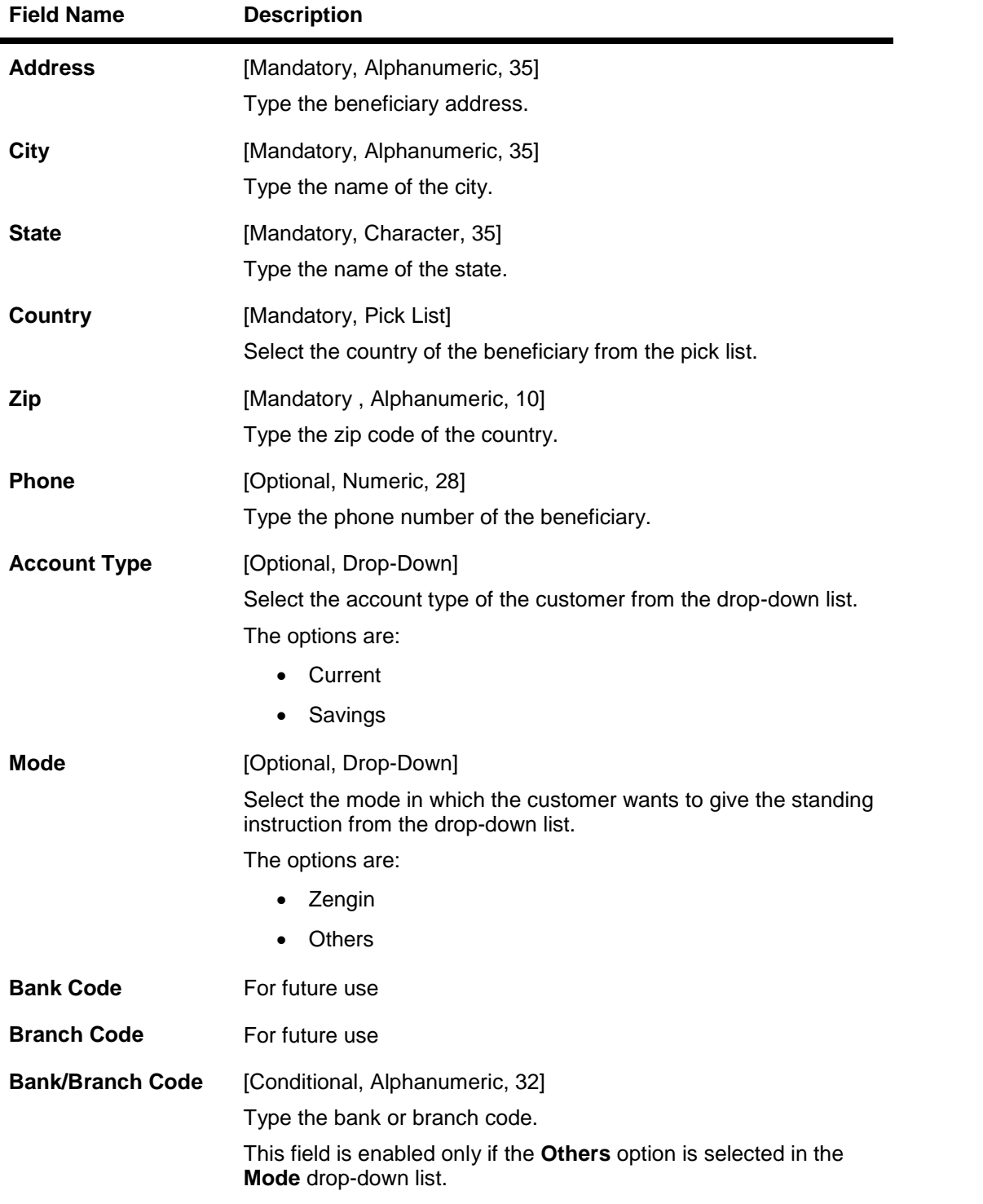

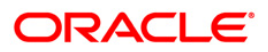

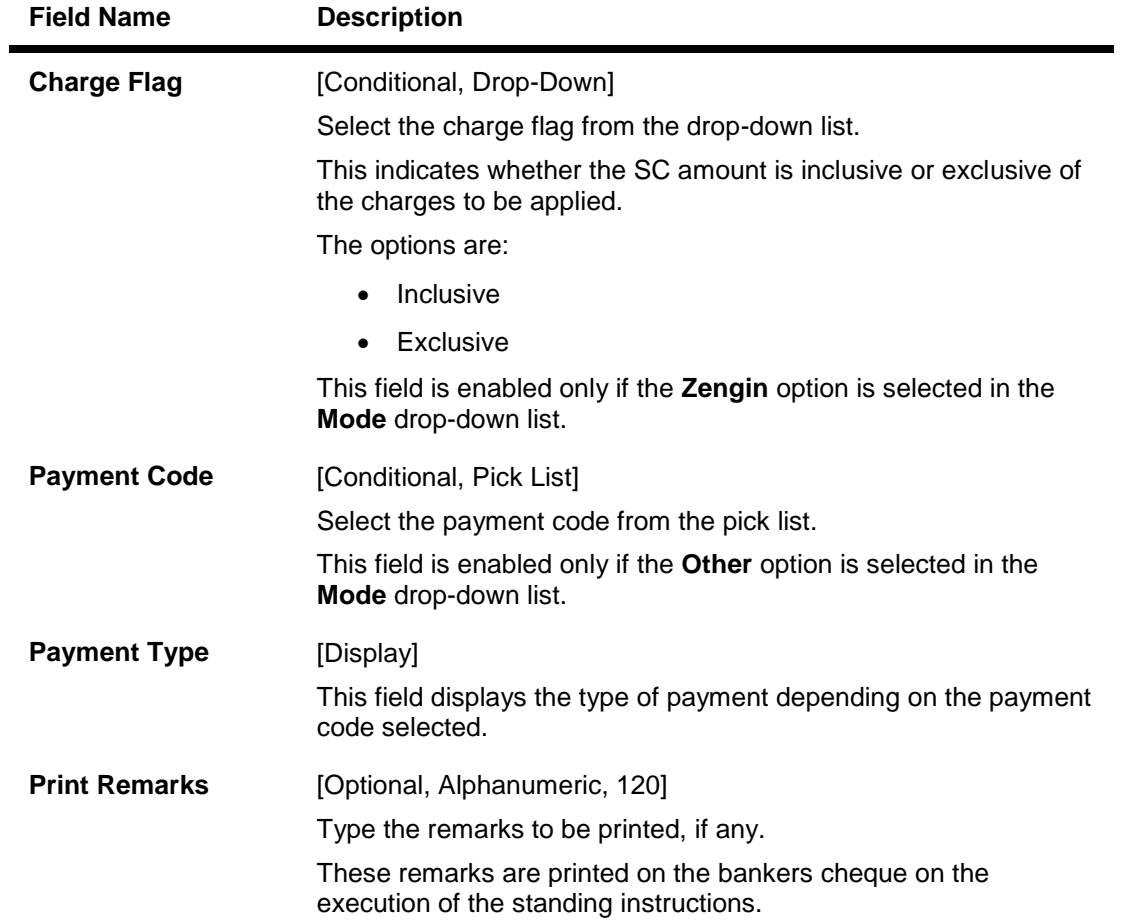

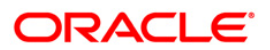

# **TD Details**

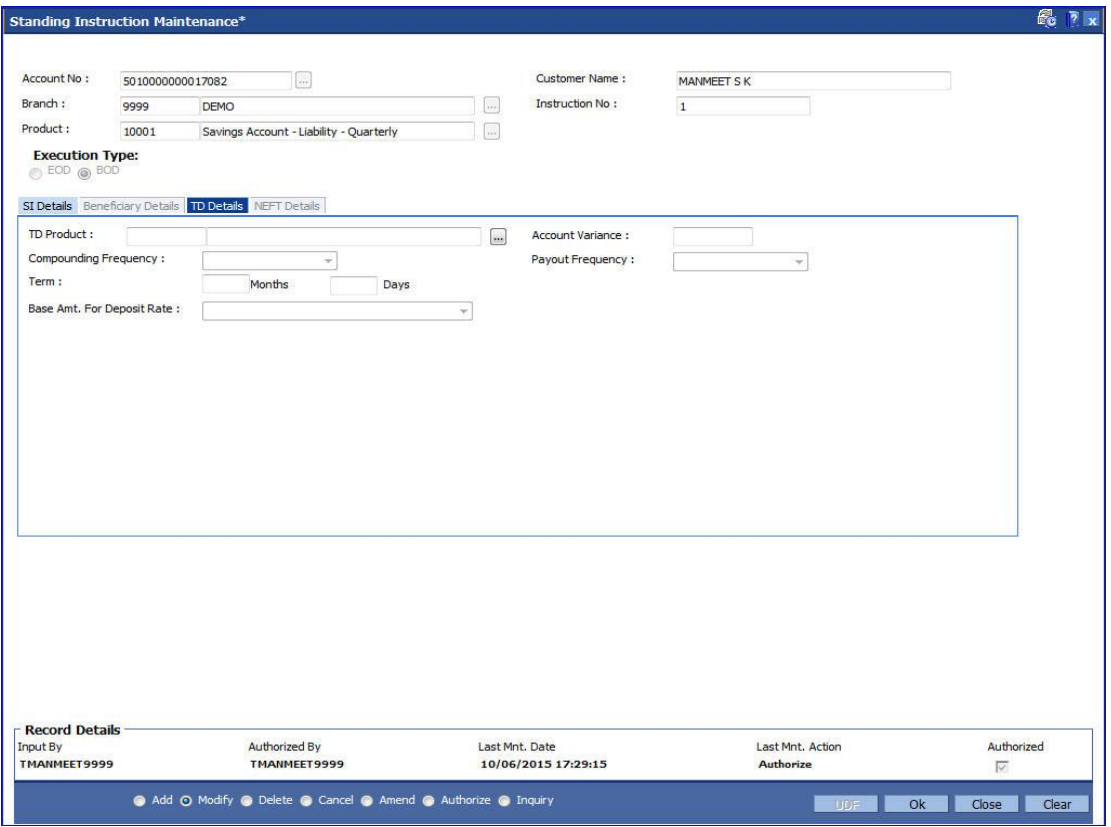

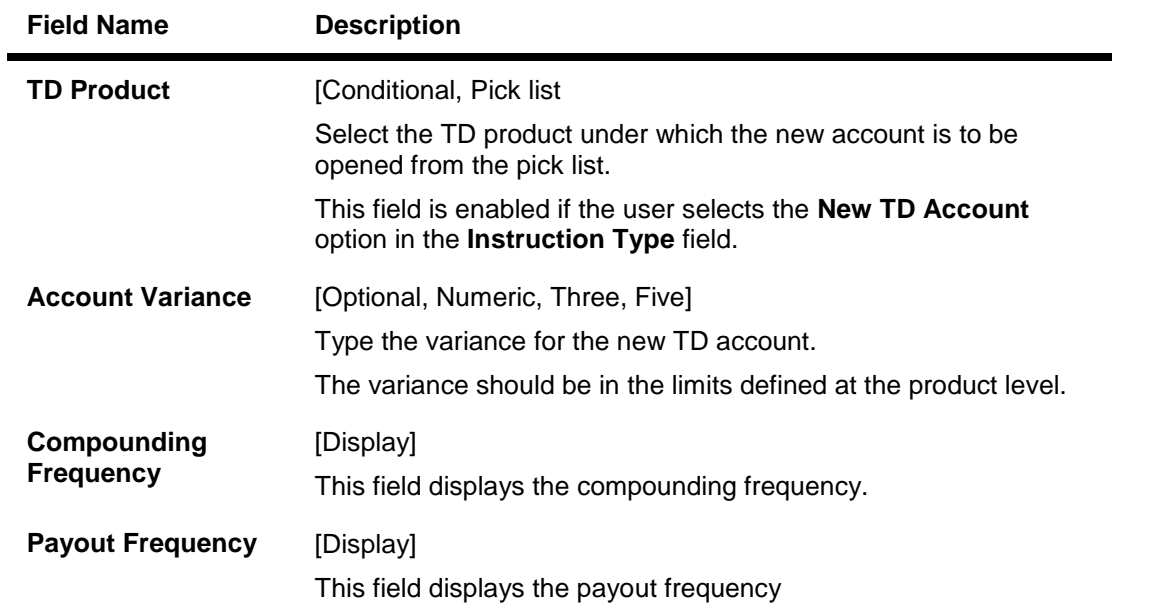

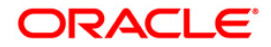

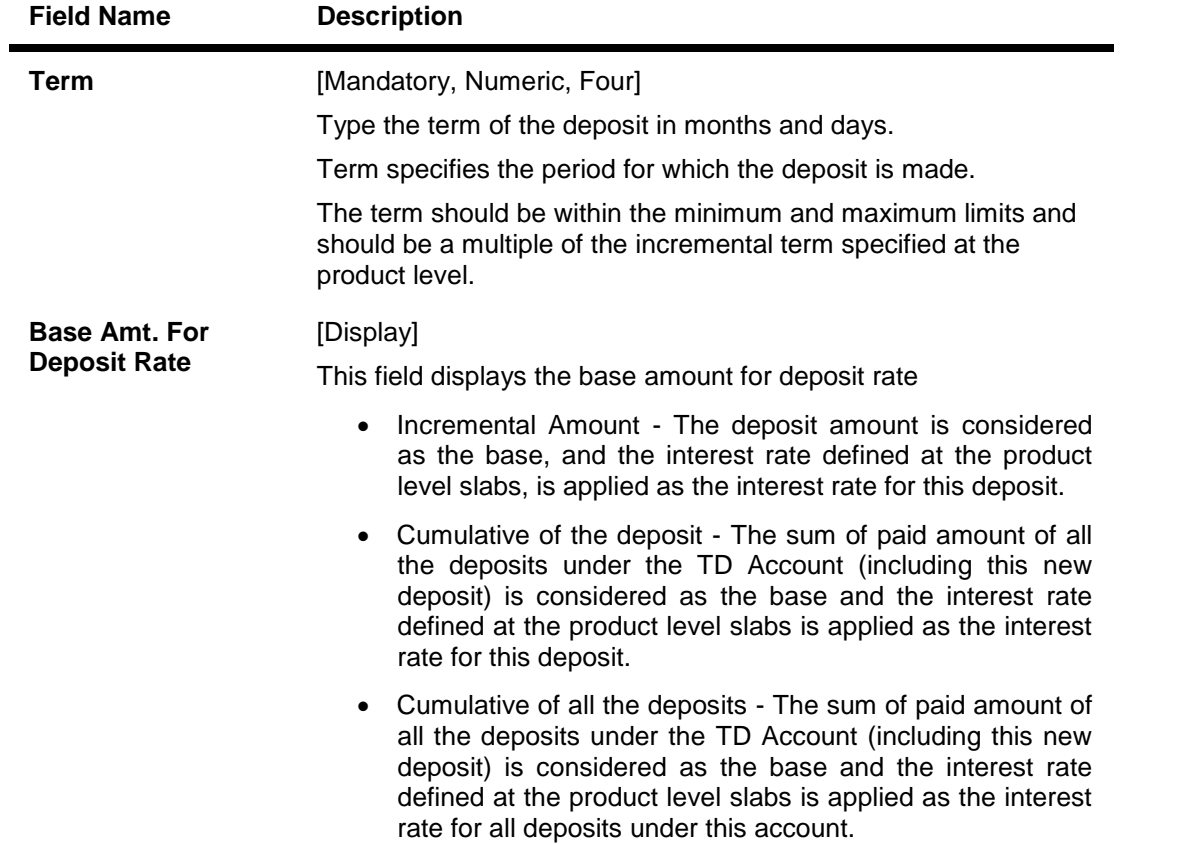

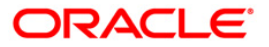

## **NEFT Details**

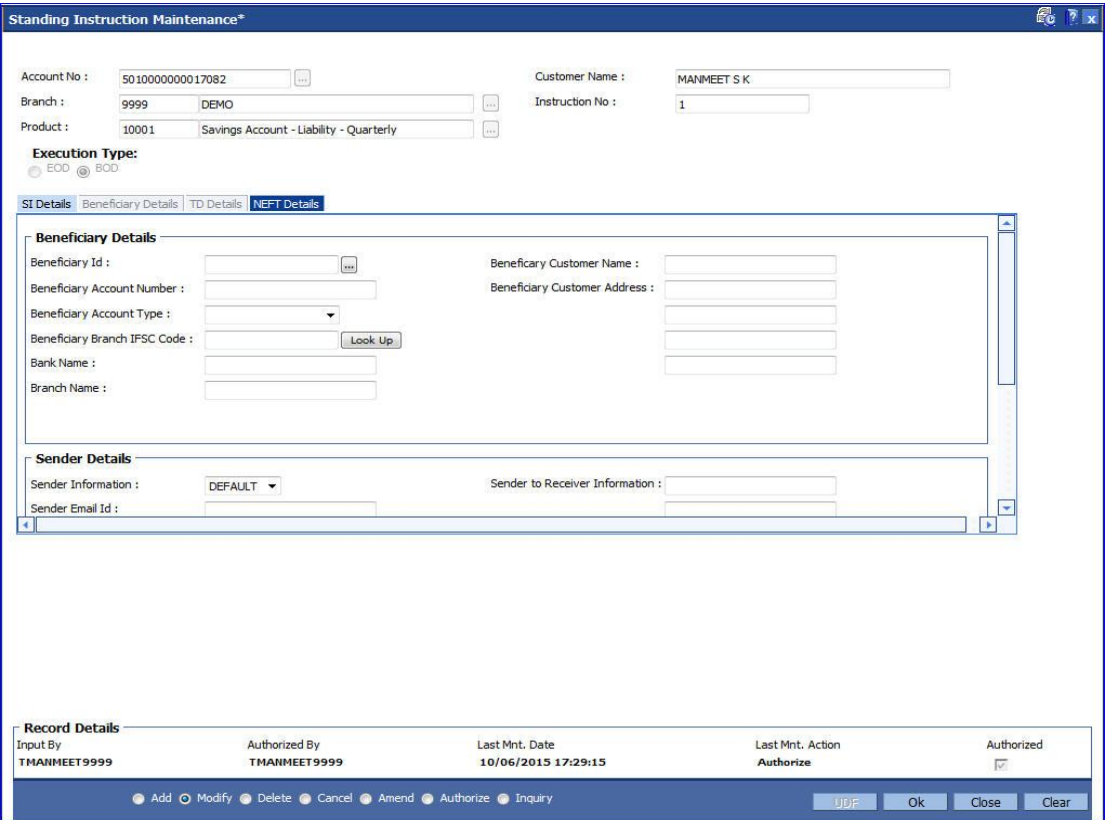

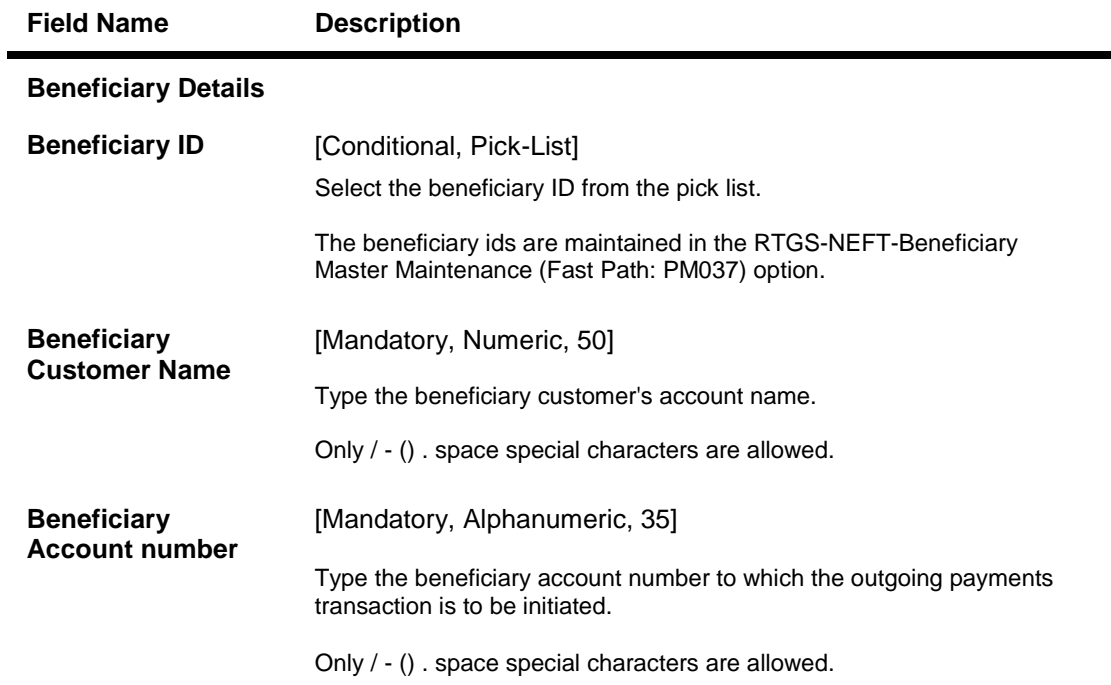

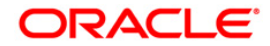

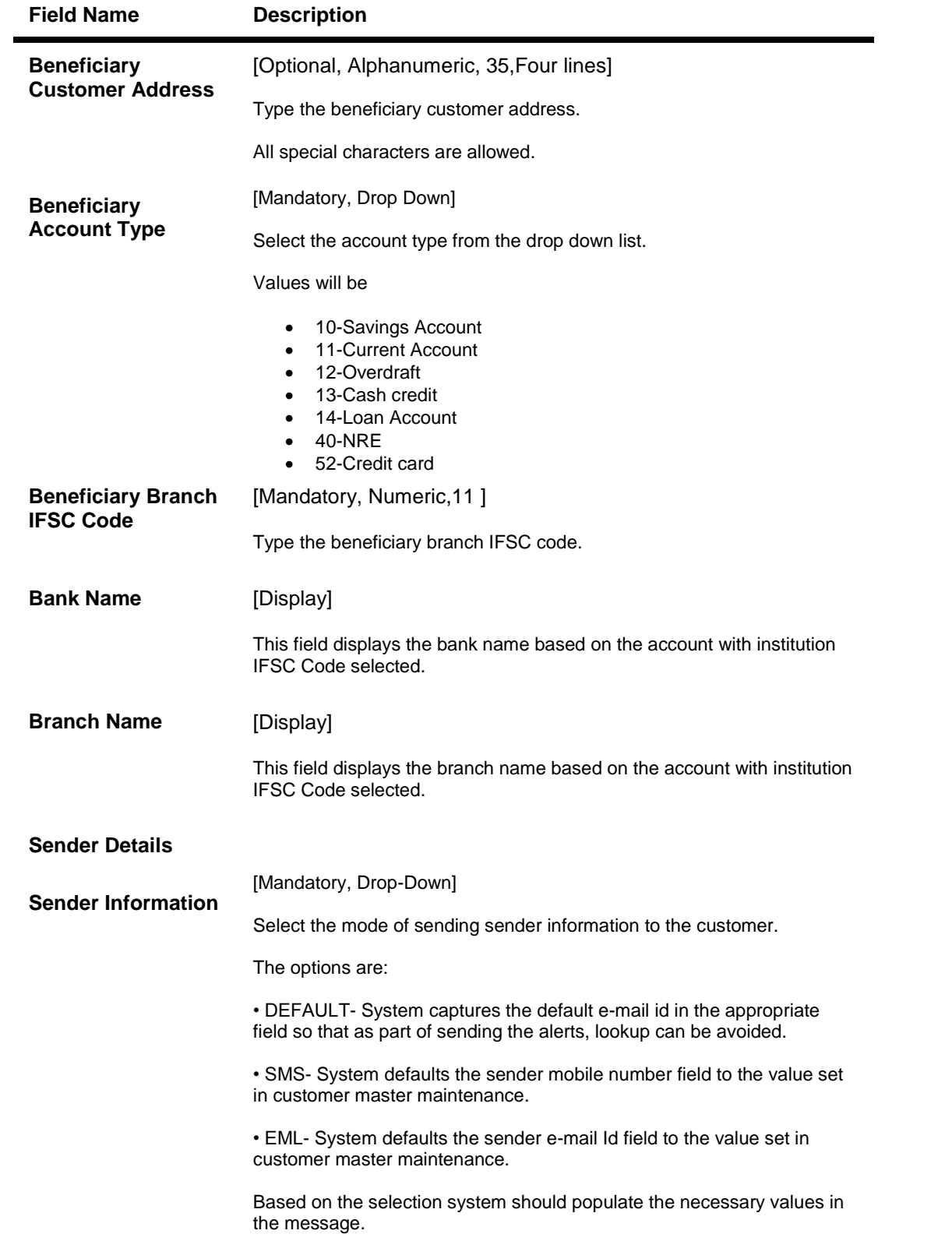

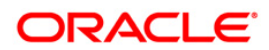

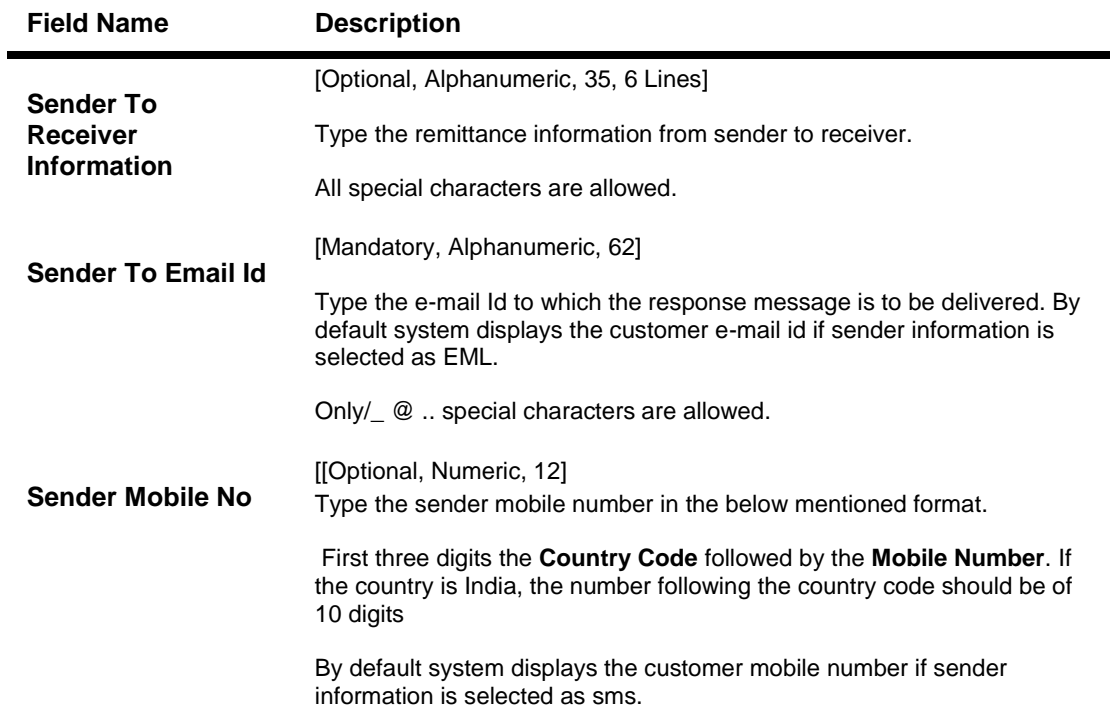

- 7. Click the **Ok** button.
- 8. The system displays the message "Record Added...Authorisation Pending..". Click the **OK** button.
- 9. The standing instruction is added successfully once the record is authorised.

**Note:** Depending on the set up, there will be validation that the customer of the debit account and the customer of the credit should have the same customer ID.

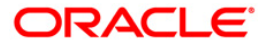

## **7.4. CHM40 - Sweep-in/Sweep-out Priority Maintenance**

This maintenance allows you to prioritize the sequence of the **Instruction Numbers** specified while defining a **Sweep In** or **Sweep Out** transaction, if more than one instruction has been defined for CASA.

Both **Sweep In** and **Sweep Out** transactions associated with an account are simultaneously displayed in this maintenance. You can then edit the **Priority Number** field to set the sequence of the **Instruction Numbers**.

You can define the priority for normal as well reverse sweep out instructions, each one separately. If an account has multiple normal sweep out and reverse sweep out instructions, priority should be maintained separately for the two different types of sweeps.

For normal sweep out transactions, you can also set the maximum Sweep Out up to the drawing power of the beneficiary accounts with pre defined overdraft limits. In case of normal sweep out, the transactions will be executed in the order of the combination of the priority number and instruction number. After Sweep Out has been performed up to the maximum limit, any surplus amount in the provider account will be swept out to the beneficiary account having the surplus credit account flag checked in the priority maintenance.

For Sweep Out transactions, you can also set the maximum Sweep Out up to the drawing power of the beneficiary accounts with pre defined overdraft limits.

In case of Sweep In, the system will execute the instructions in the order of the Priority Number. Depending on the fund utilization sequence set up at the CASA product level, the Sweep In function will act in the defined fund utilization sequence only.

The sequence can be defined in any order, for example SBOATV, wherein for any debit in the account, the funds are utilized in the order of the sequence defined.

#### **Definition Prerequisites**

• 8051 - CASA Account Opening

#### **Modes Available**

Add, Modify, Delete, Inquiry. For more information on the procedures of every mode, refer to **Standard Maintenance Procedures**.

#### **To add sweep in/sweep out priority**

- 1. Type the fast path **CHM40** and click **Go** or navigate through the menus to **Transaction Processing > Account Transactions > CASA Account Transactions > Other Transactions > Sweep-in/Sweep-out Priority Maintenance**.
- 2. The system displays the **Sweep-in/Sweep-out Priority Maintenance** screen.

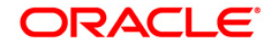

## **Sweep-in/Sweep-out Priority Maintenance**

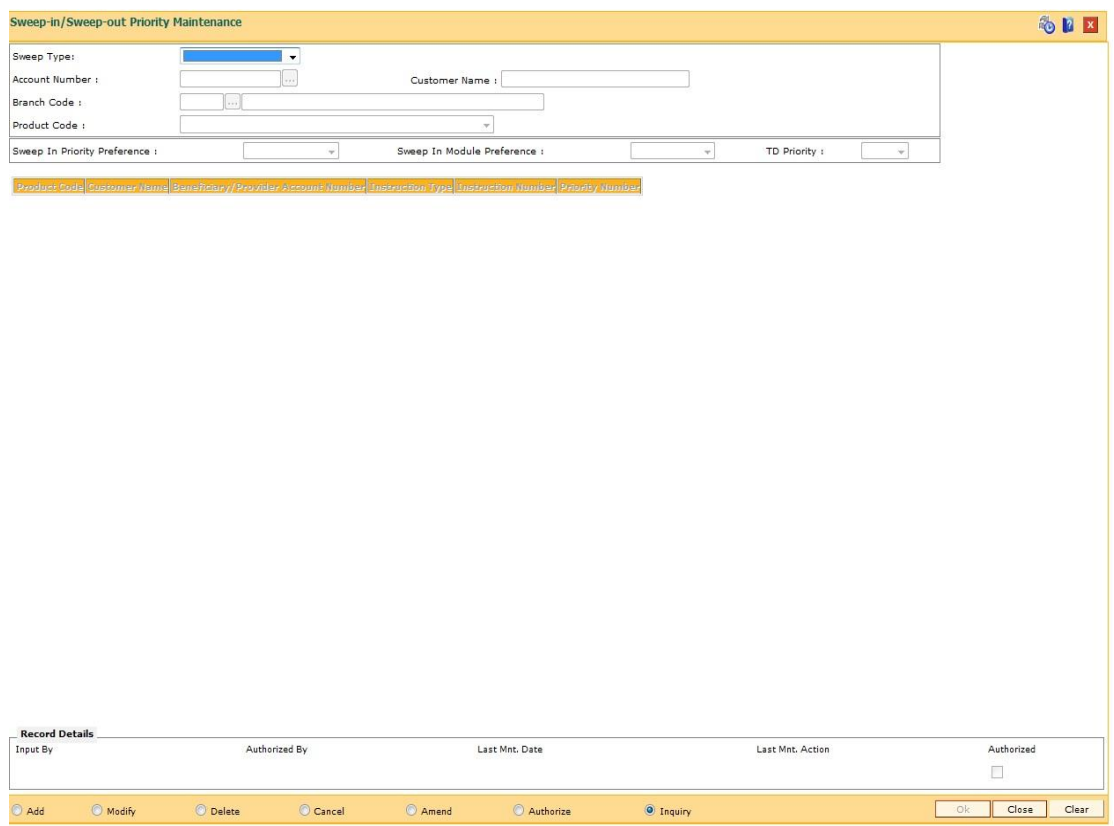

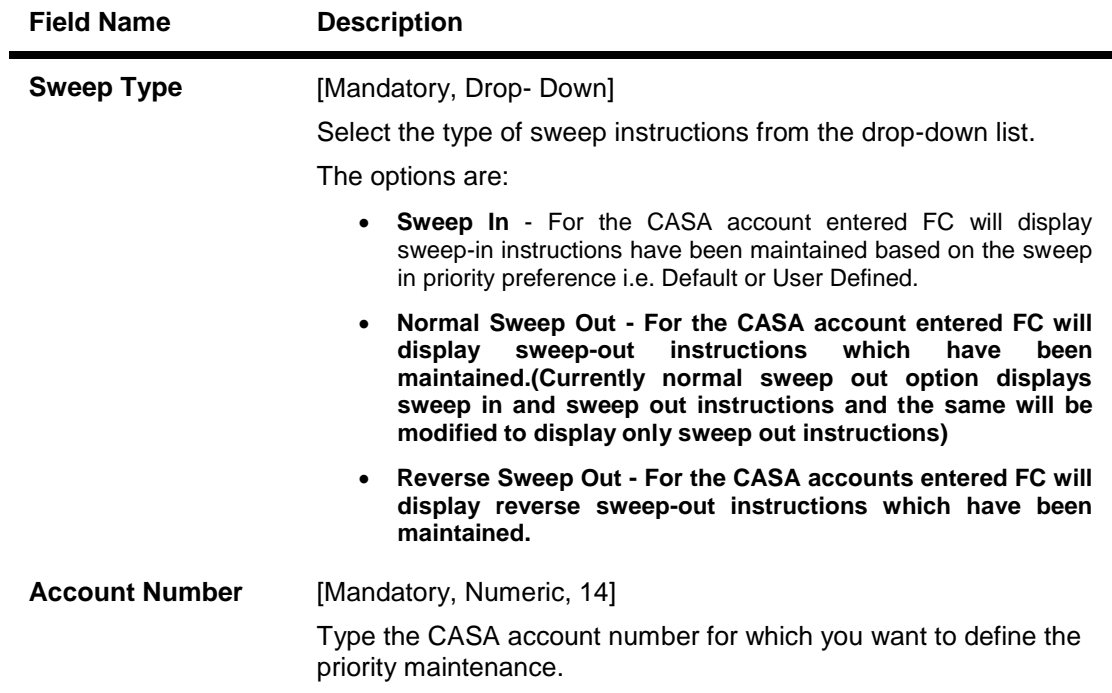

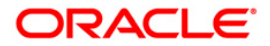

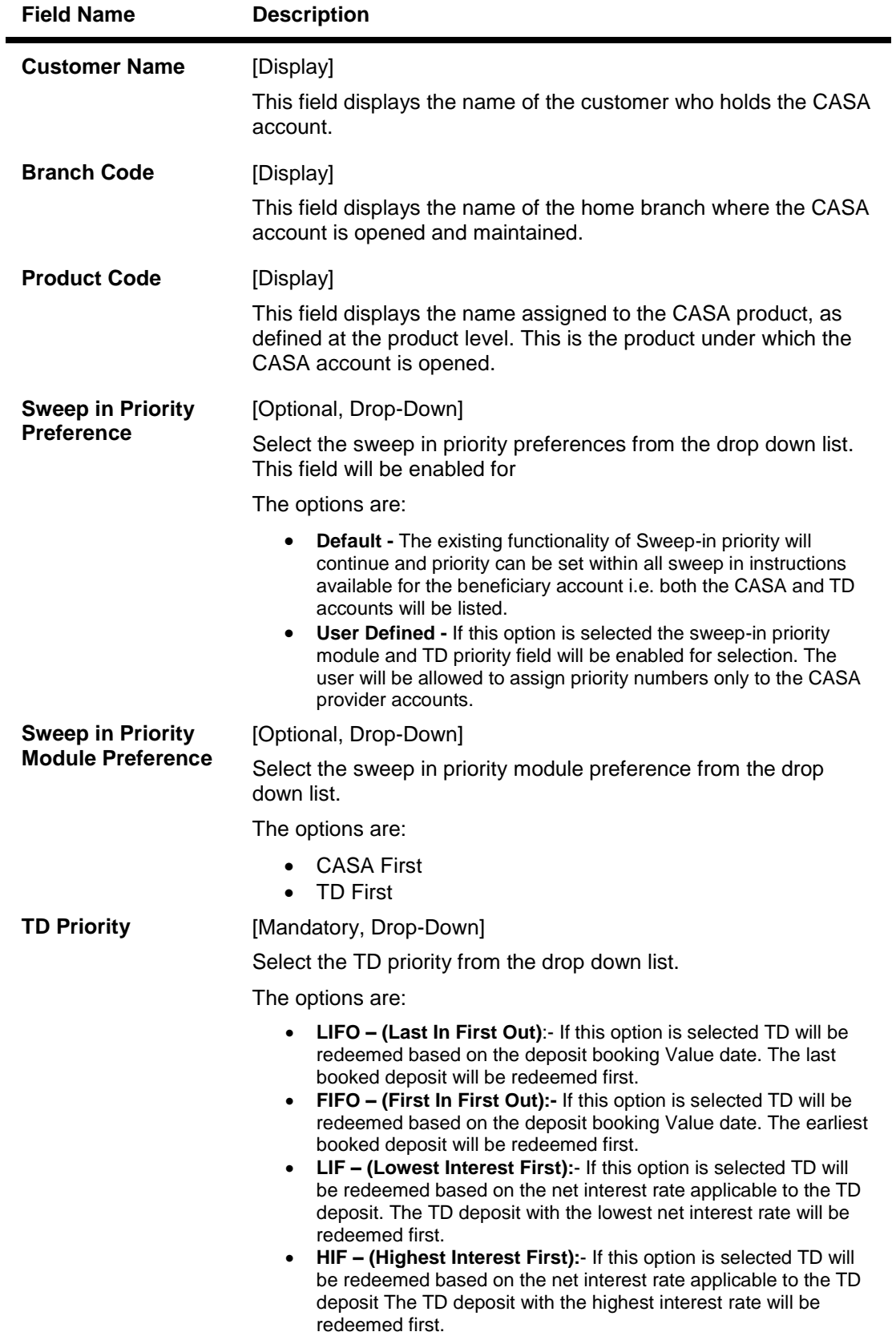

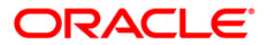

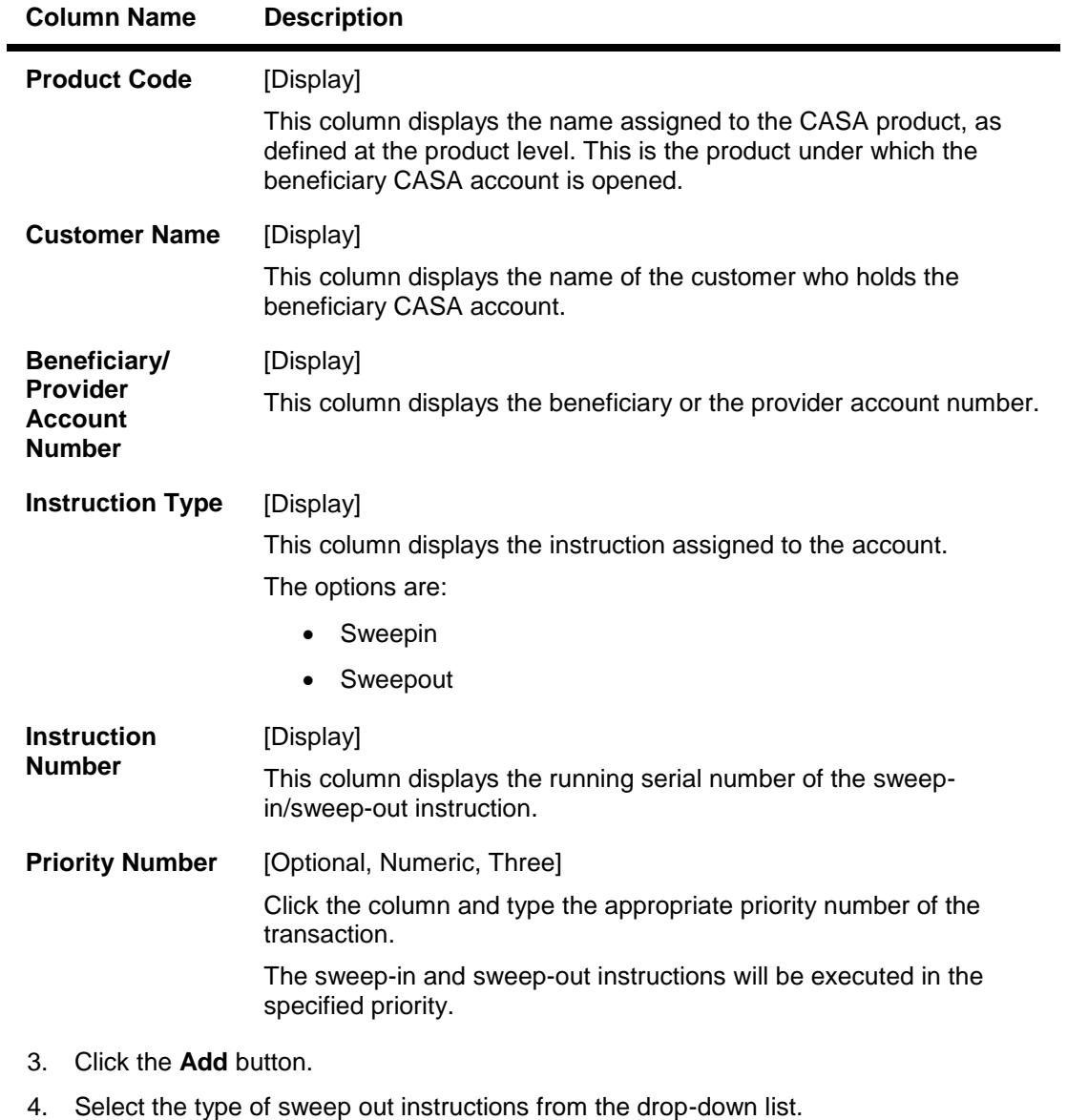

- 5. Enter the account number and press the **<Tab> or <Enter>** key.
- 6. Enter the other relevant details.

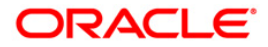

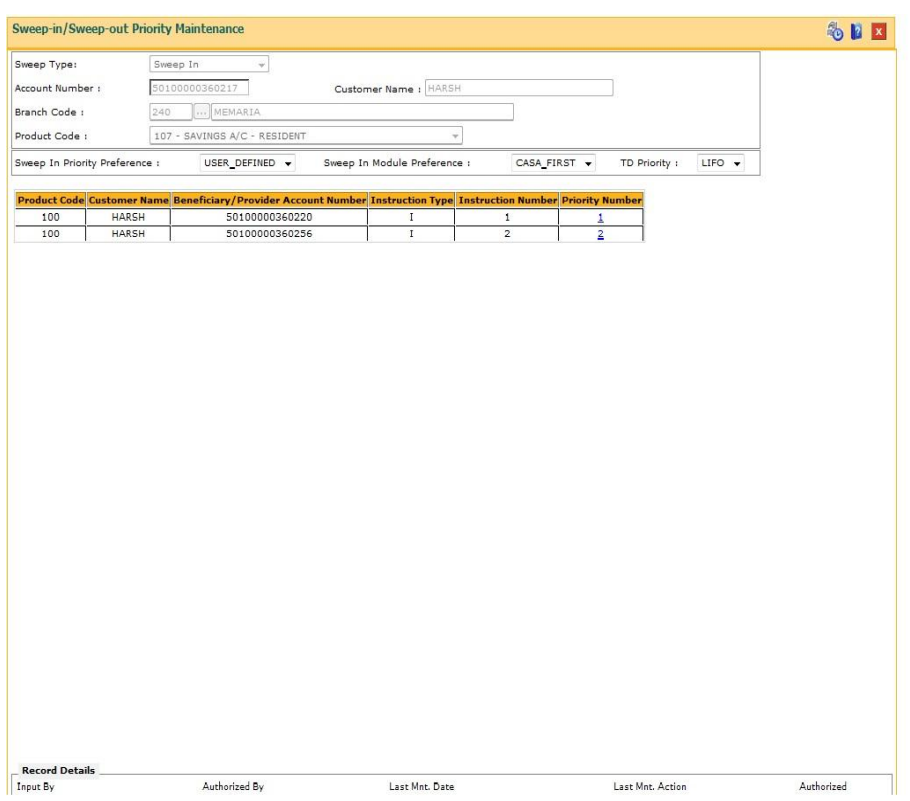

#### **Sweep-in/Sweep-out Priority Maintenance**

- 7. Click the **Ok** button.
- 8. The system displays the message "Authorisation Required. Do you Want to Continue". Click the **OK** button.
- 9. The system displays the **Authorization Reason** screen.
- 10. Enter the relevant information and click the **Ok** button.
- 11. The system displays the message "Record Added". Click the **OK** button.

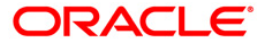

# **7.5. CHM39 - Sweep In Maintenance**

**Sweep In Maintenance** is used for maintaining instructions on CASA account for providing funds online from one account to another when needed. In this, the beneficiary account is a CASA account, and the provider account can be another CASA or a TD account. All accounts should have regular account status. Whenever there are insufficient funds in the beneficiary account due to debits, the amount is provided by the provider account. If the beneficiary account has overdraft facility, it is decided at Day 0 setup, whether sweep in precedes overdraft or vice-versa.

Partial transaction will not be done, i.e., if the debit of all sweep in's provider accounts is less than the sweep in amount requested, the sweep in transaction fails. If a transaction leading to the sweep in is reversed, then the entire amount swept in earlier is reversed.

**Note 1**: If a TD account is defined as a provider account, then the fields **Maximum Sweep in Limit** and **Limit Reset Frequency** are disabled.

**Note 2**: The system restrict's fund transfer between two accounts opened under different products, if the transaction is restricted as per the maintenance done at product level.

**Note 3**: When the user enters the Beneficiary Account No,the system checks whether transfer is allowed or not for that particular combination of CASA Product Code of the entered CASA Account and the Beneficiary Product Code of the Beneficiary Account.

#### **Definition Prerequisites**

- 8051 CASA Account Opening
- 8054 Time Deposit Account Opening

#### **Modes Available**

Add By Copy, Add, Modify, Delete, Cancel, Amend, Authorize, Inquiry. For more information on the procedures of every mode, refer to **Standard Maintenance Procedures**.

#### **To add sweep in instructions**

- 1. Type the fast path **CHM39** and click **Go** or navigate through the menus to **Transaction Processing > Account Transactions > CASA Account Transactions > Other Transactions > Sweep In Maintenance**.
- 2. The system displays the **Sweep In Maintenance** screen.

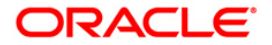

### **Sweep In Maintenance**

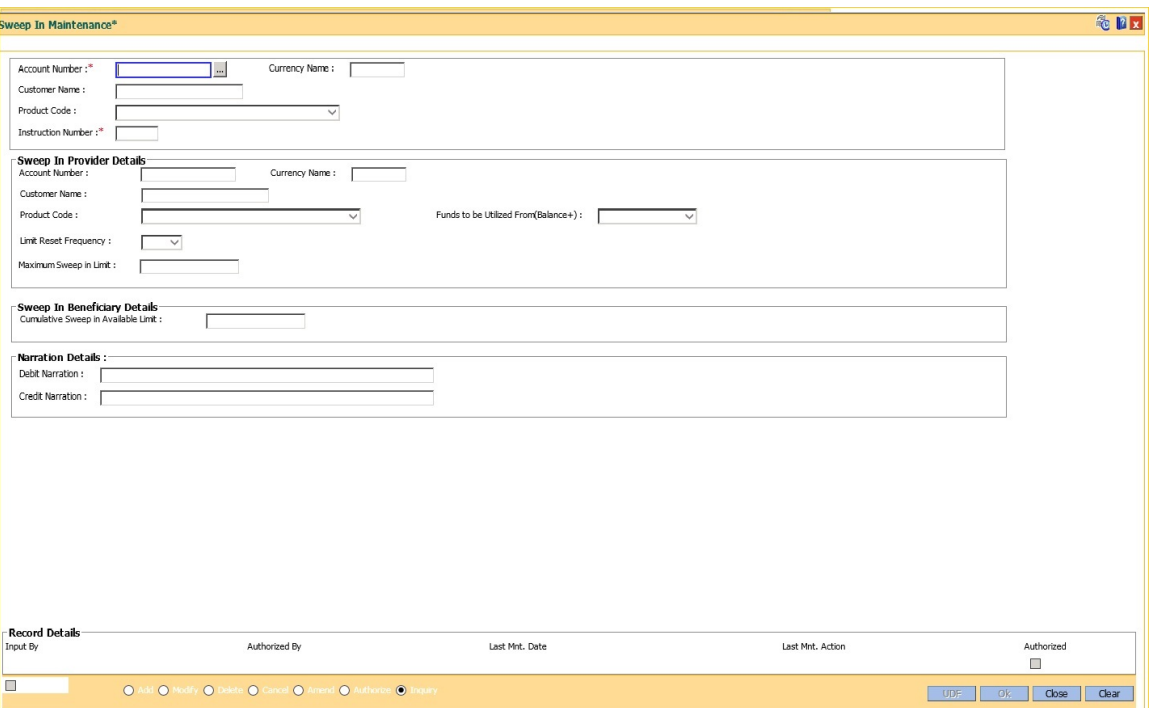

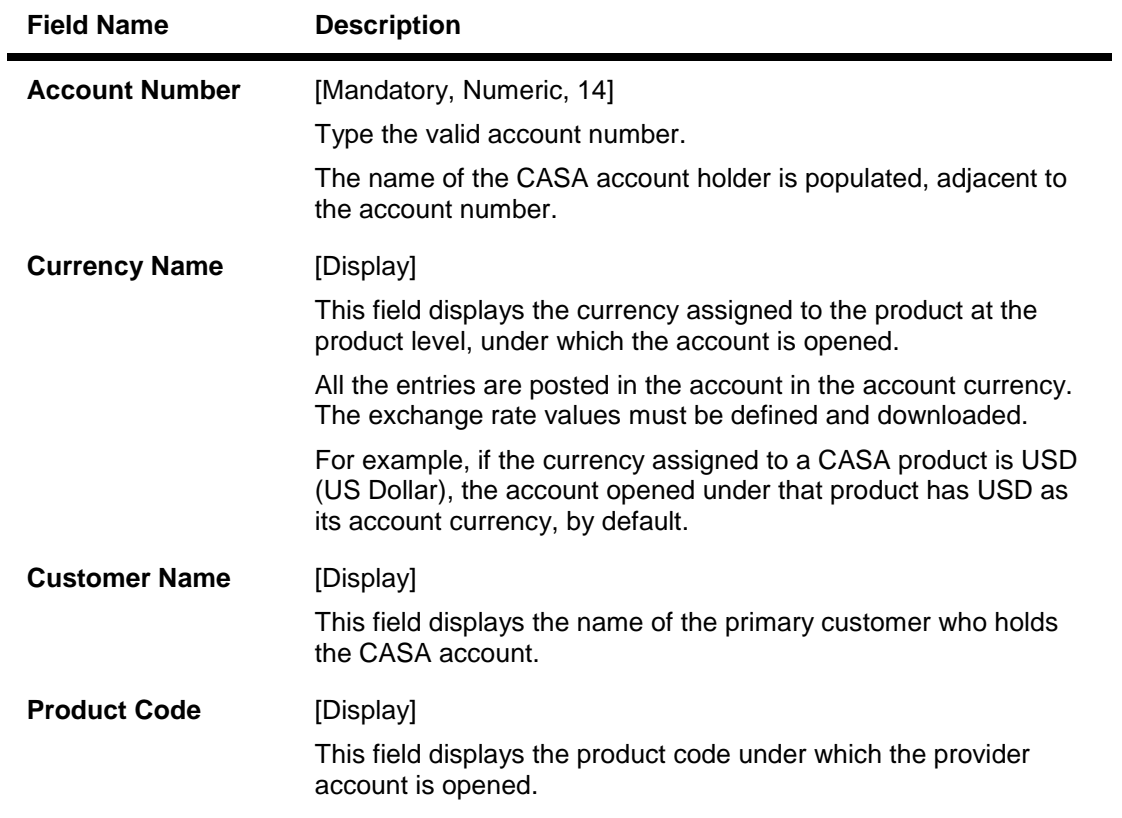

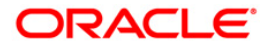

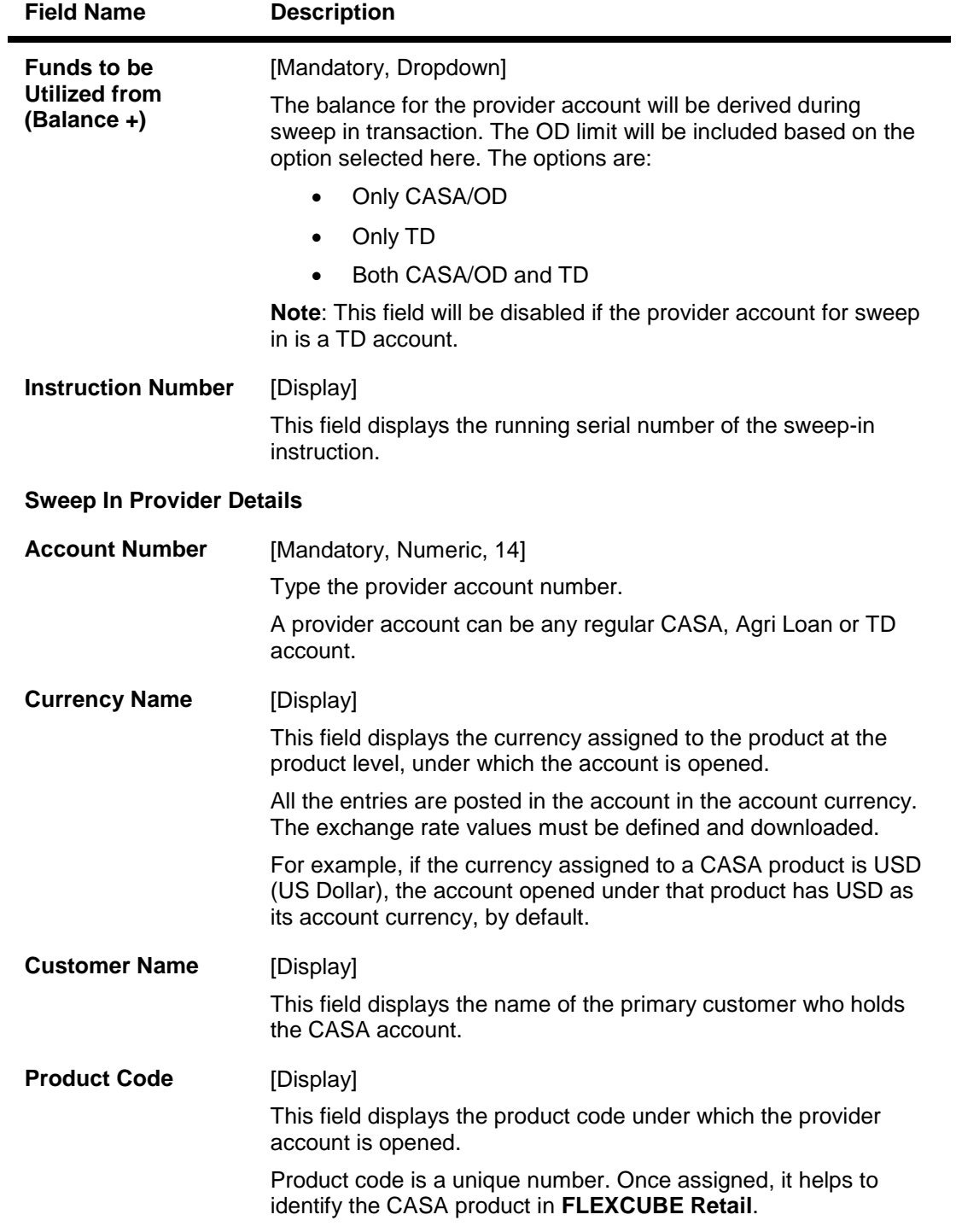

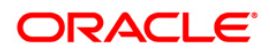

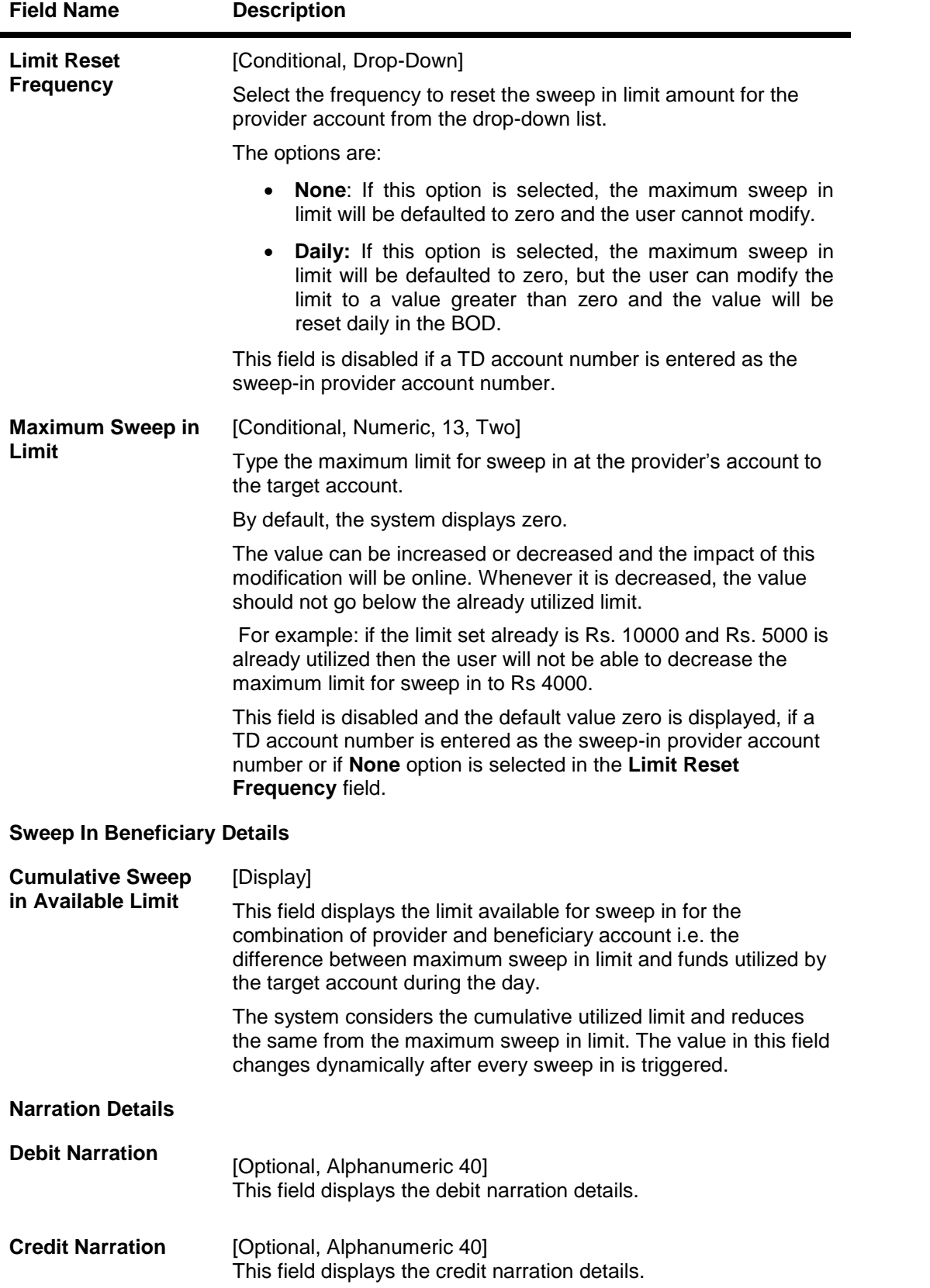

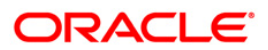

- 3. Click the **Add** button.
- 4. Enter the account number and press the **<Tab> or <Enter>** key.
- 5. Enter the sweep in account number, select the limit reset frequency and enter the maximum sweep in limit.
- 6. Click the **Ok** button.
- 7. The system displays the message "Record Added...Authorisation Pending..". Click the **OK**  button.
- 8. The sweep in instruction is added successfully once the record is authorised.

**Note 4**: Depending on the set up, there will be a validation that the customer of the debit account and the customer of the credit should have the same customer ID.

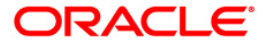

# **7.6. CHM32 - Sweep Out Maintenance**

Sweep out functionality facilitates optimum use of the customer's fund. Balance above a specified threshold can be transferred as per customer instruction, subject to product parameters. For example - A customer having excess balance in a CASA Account can set an instruction to transfer any balance above a certain level to a TD account and earn a higher interest on the deposit.

The maximum ceiling and minimum limit has to be mentioned for transferring the excess funds. You can mention the minimum balance to be maintained in the account, i.e., after the sweep out this balance would be available in the account.

Sweep out instructions are executed during EOD or BOD. The system generates batch reports for sweep-out instructions which have been executed and those which have failed.

**Note**: when the user enters the Beneficiary Account No,the system checks whether transfer is allowed or not for that particular combination of CASA Product Code of the entered CASA Account and the Beneficiary Product Code of the Beneficiary Account.

**Note**: The system restrict's fund transfer between two accounts opened under different products, if the transaction is restricted as per the maintenance done at product level.

#### **Definition Prerequisites**

- 8051 CASA Account Opening
- STM54 Routing Branch Maintenance
- STM59 Settlement Bank Parameters

#### **Modes Available**

Add By Copy, Add, Modify, Delete, Cancel, Amend, Authorize, Inquiry. For more information on the procedures of every mode, refer to **Standard Maintenance Procedures**.

#### **To add sweep out instructions**

- 1. Type the fast path **CHM32** and click **Go** or navigate through the menus to **Transaction Processing > Account Transactions > CASA Account Transactions > Other Transactions > Sweep Out Maintenance**.
- 2. The system displays the **Sweep Out Maintenance** screen.

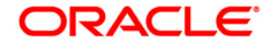

### **Sweep Out Maintenance**

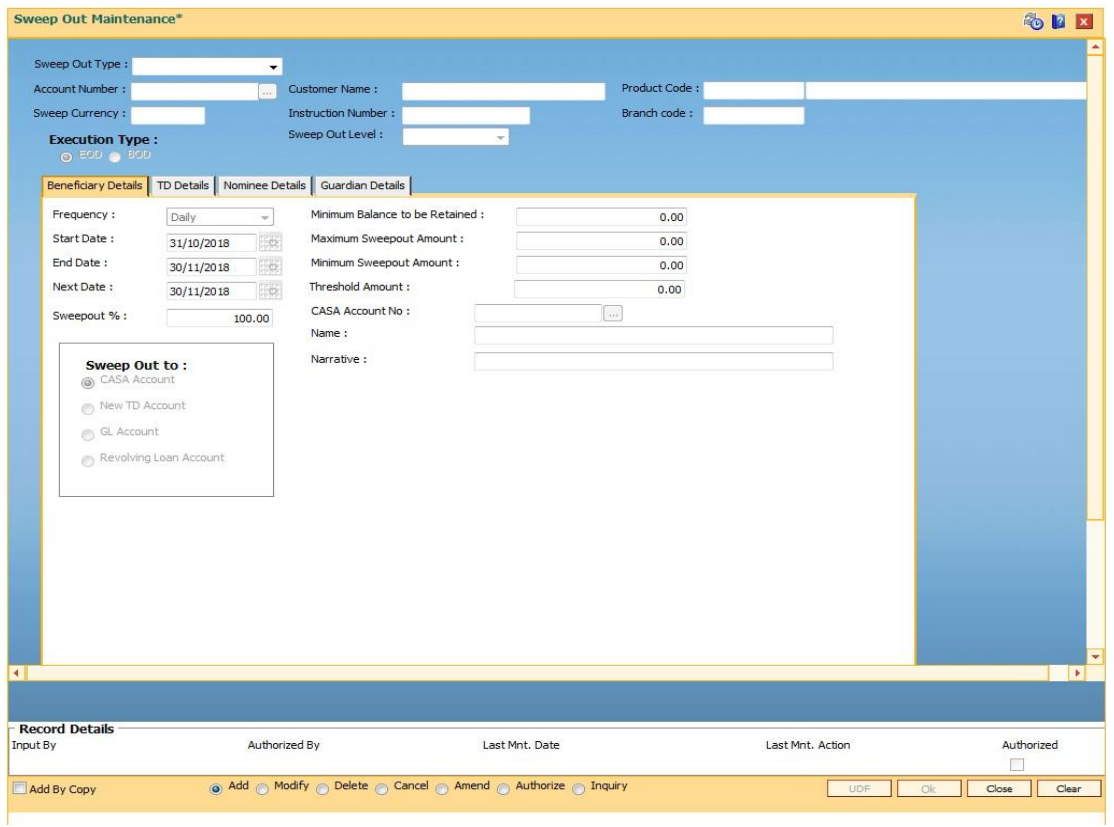

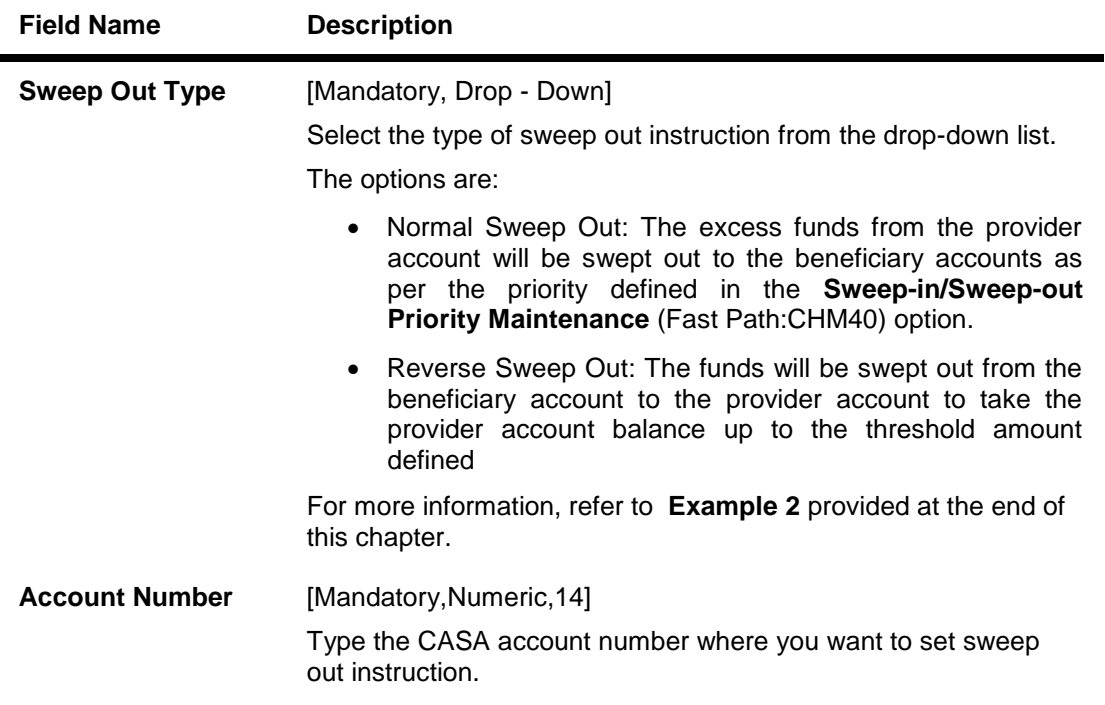

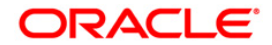

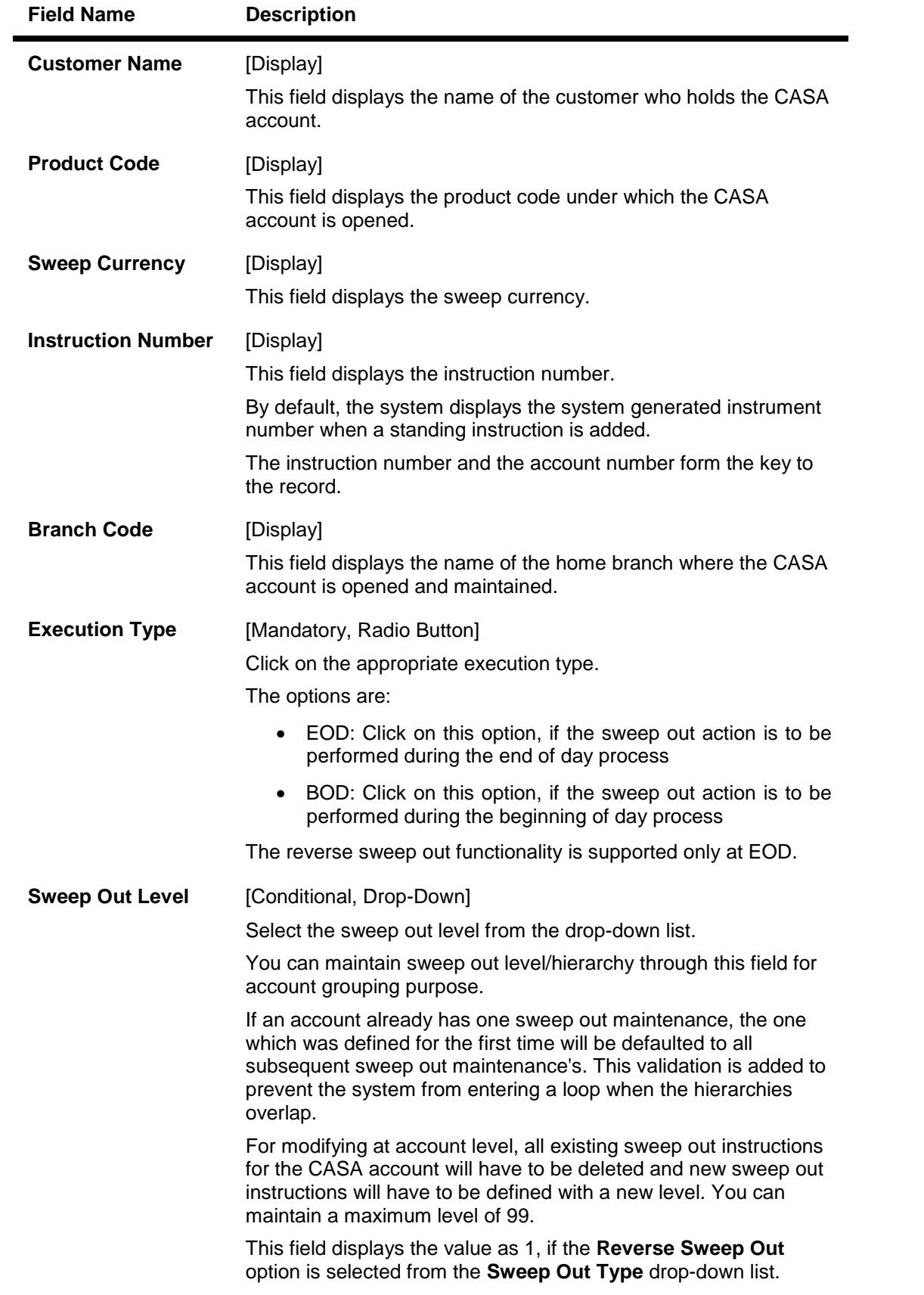

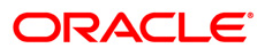

- 3. Click the **Add** button.
- 4. Select the sweep out type from the drop-down list.
- 5. Enter the account number and press the <**Tab**> or <**Enter**> key.
- 6. Click on the appropriate execution type.

#### **Sweep Out Maintenance**

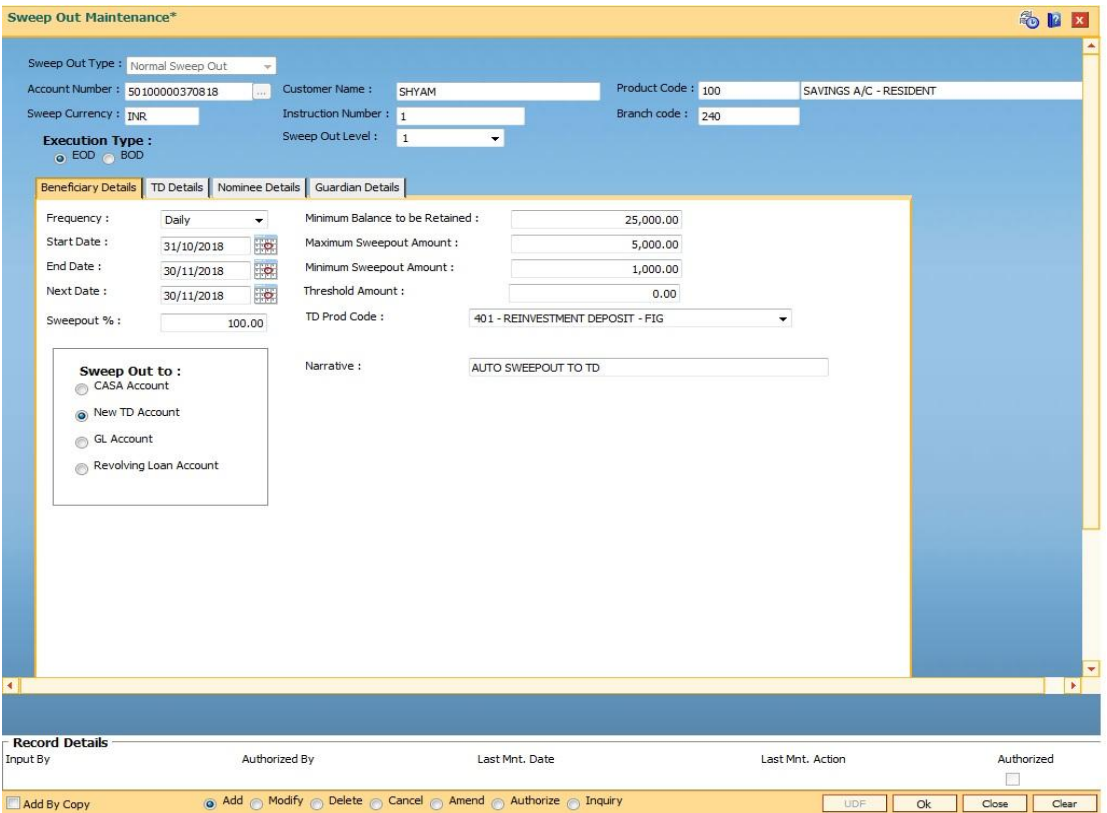

7. Enter the required information in the **Beneficiary Details** tab.

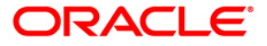

# **Beneficiary Details**

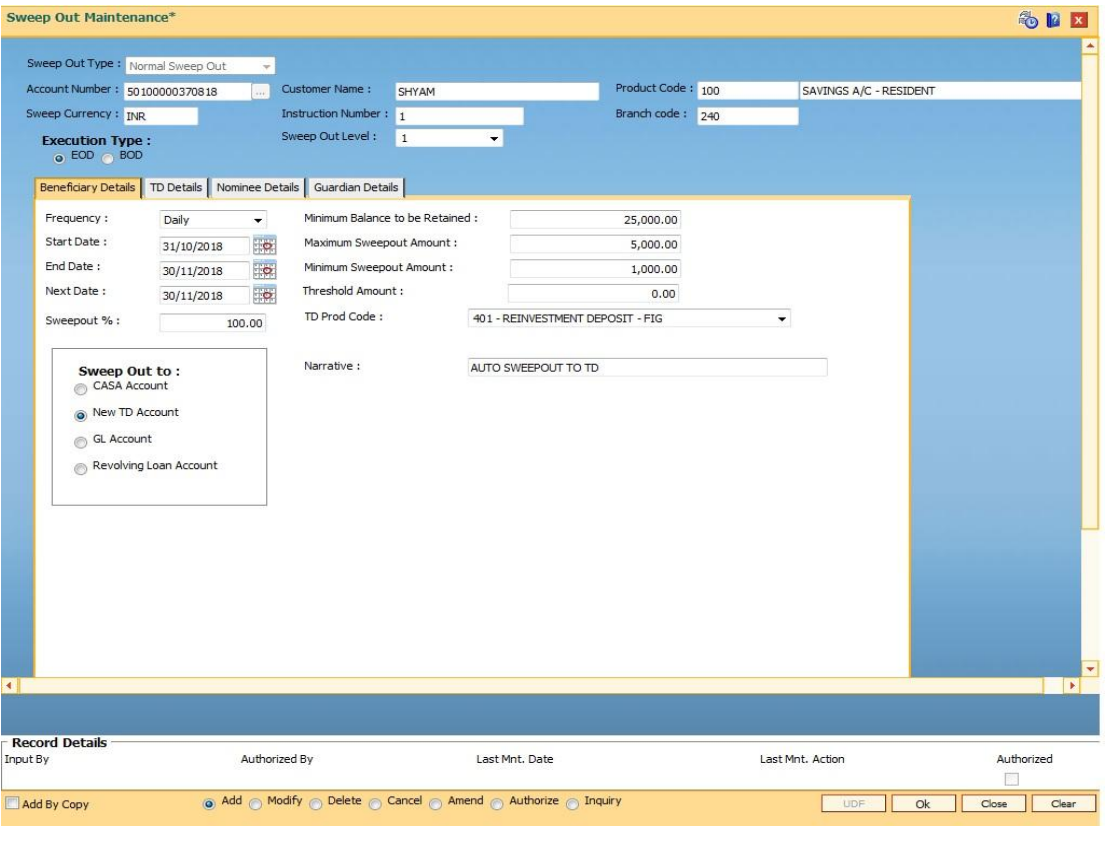

## **Field Description**

**Field Name Description**

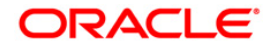

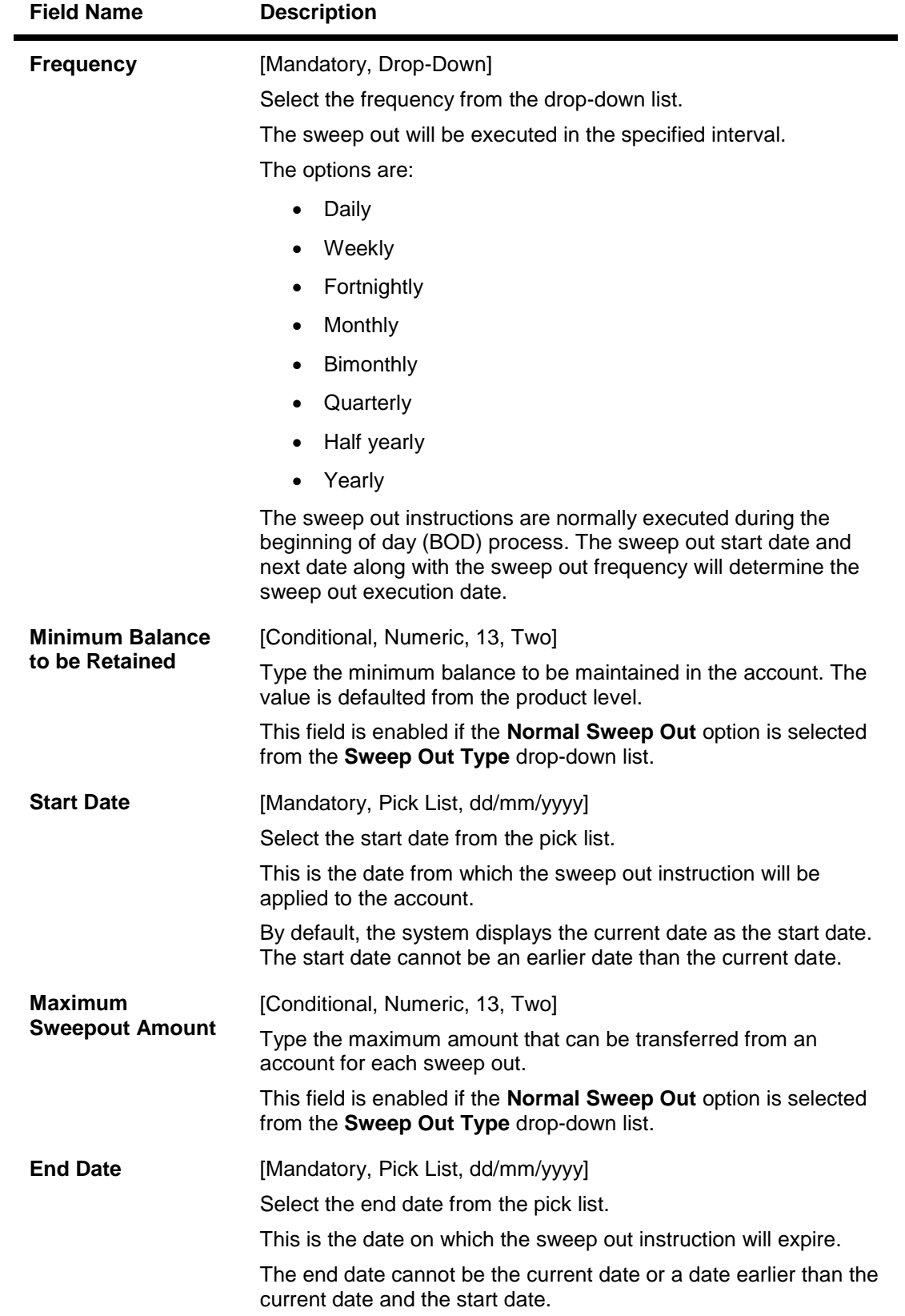

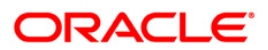

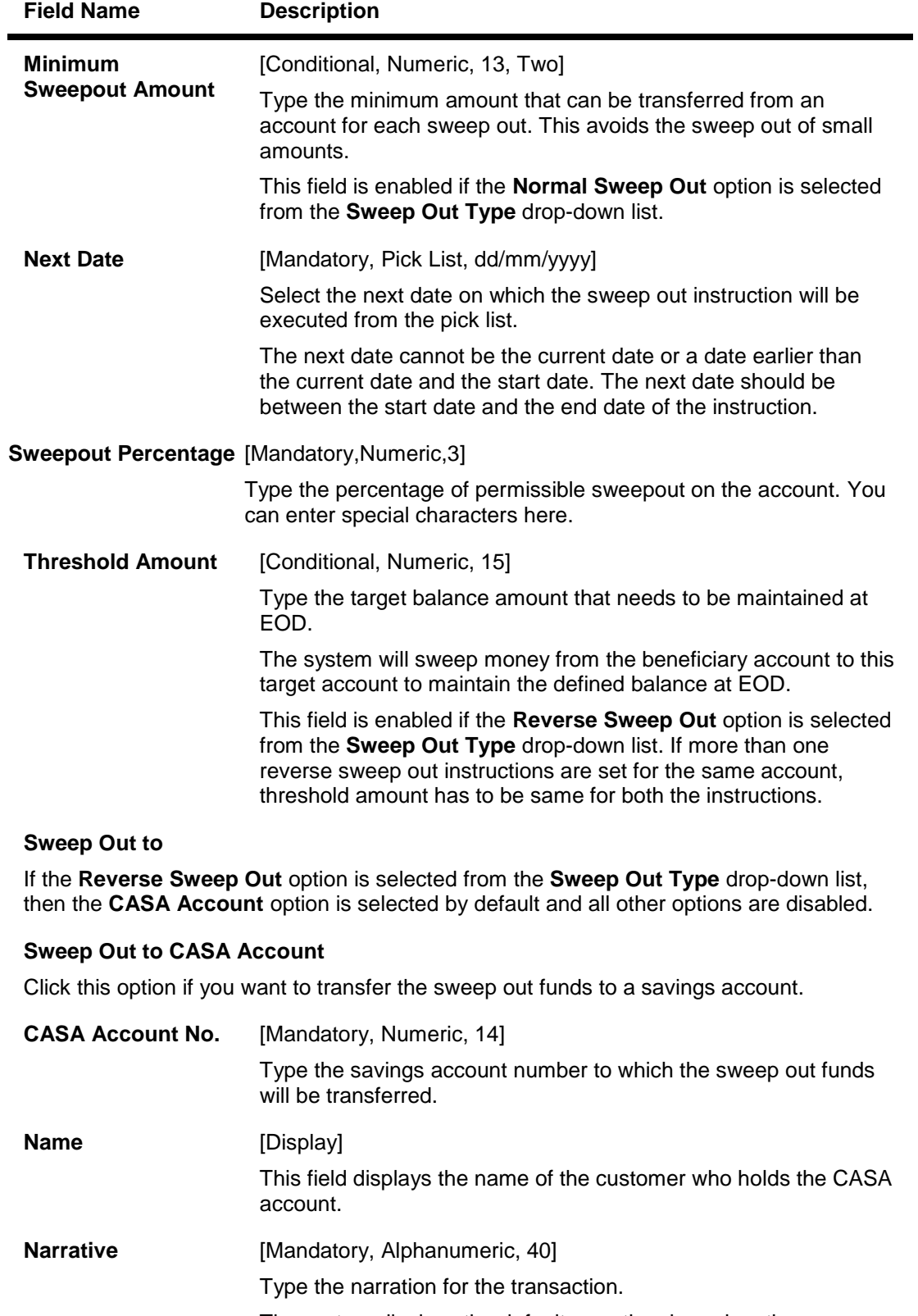

The system displays the default narration, based on the transaction. The user can change it if required.

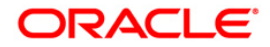
## **Field Name Description**

### **Sweep Out to New TD Account**

You can click this option to transfer the sweep out funds to a new TD account. At EOD, the system initiates a new TD account under the specified TD product.

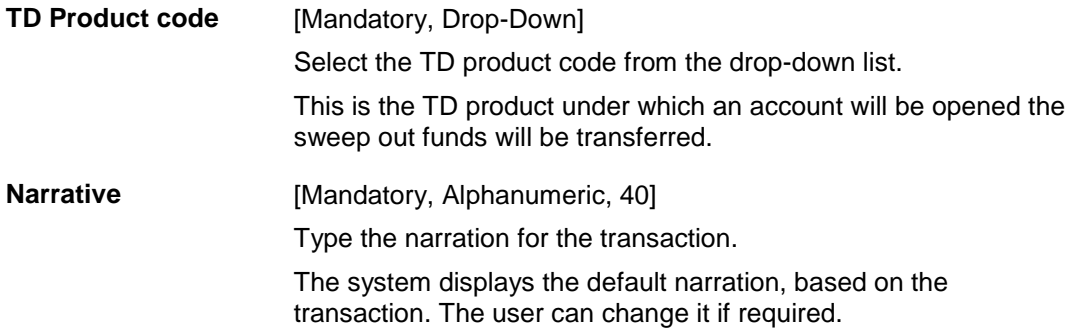

### **Sweep Out to GL Account**

 $\overline{a}$ 

Click this option to transfer the sweep out funds to a GL account.

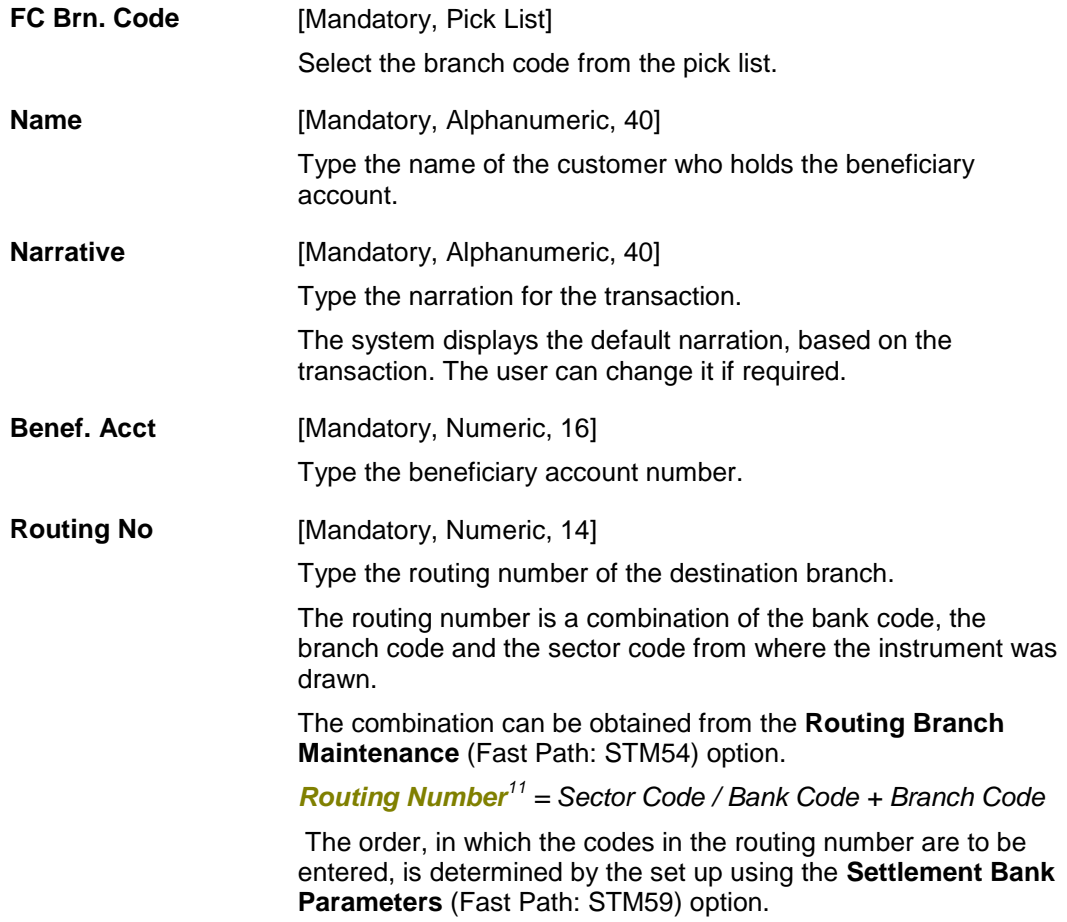

 $11$ (It is the number printed on the cheque, also called MICR number (Magnetic Ink Character Recognition). This number facilitates faster clearance of the

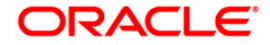

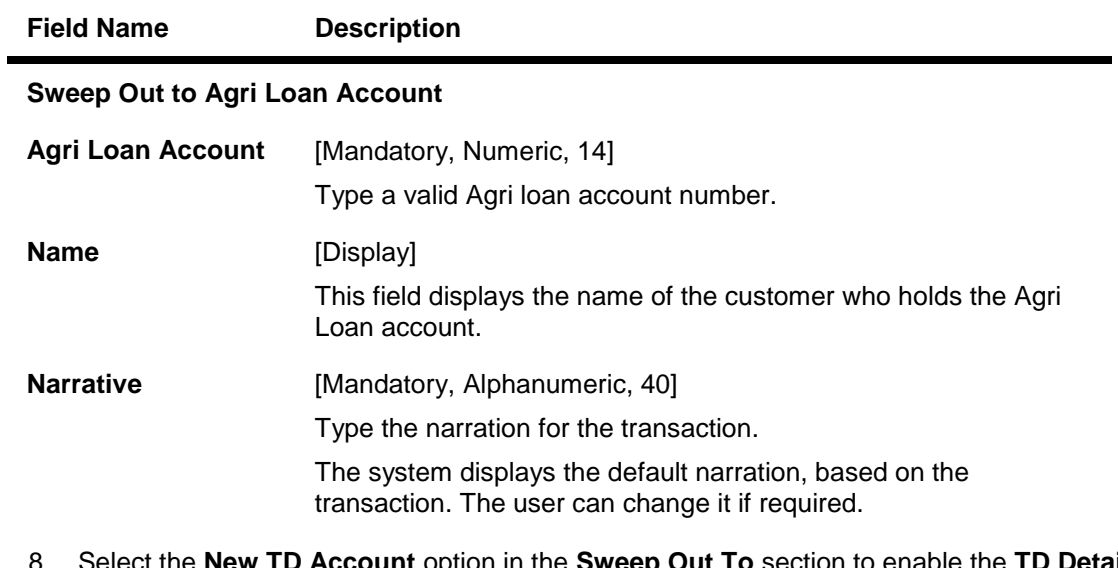

- 8. Select the **New TD Account** option in the **Sweep Out To** section to enable the **TD Details**  tab.
- 9. Enter the required information in the **TD Details** tab.
- 10. If the **Nomination Required** checkbox is selcted , then the **Nominee Details** and **Guardian Details** tab is enabled.
- 11. Enter the details in **Nominee Details** tab and maintain the details in **Guardian Details** tab if nominee is minor.

## **TD Details**

 $\overline{a}$ 

This tab is enabled only if the **New TD Account** option is selected from the **Sweep Out to**  section.

instrument. It can be configured to have the following information: Bank code, Sector, Branch Code.)

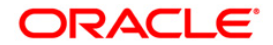

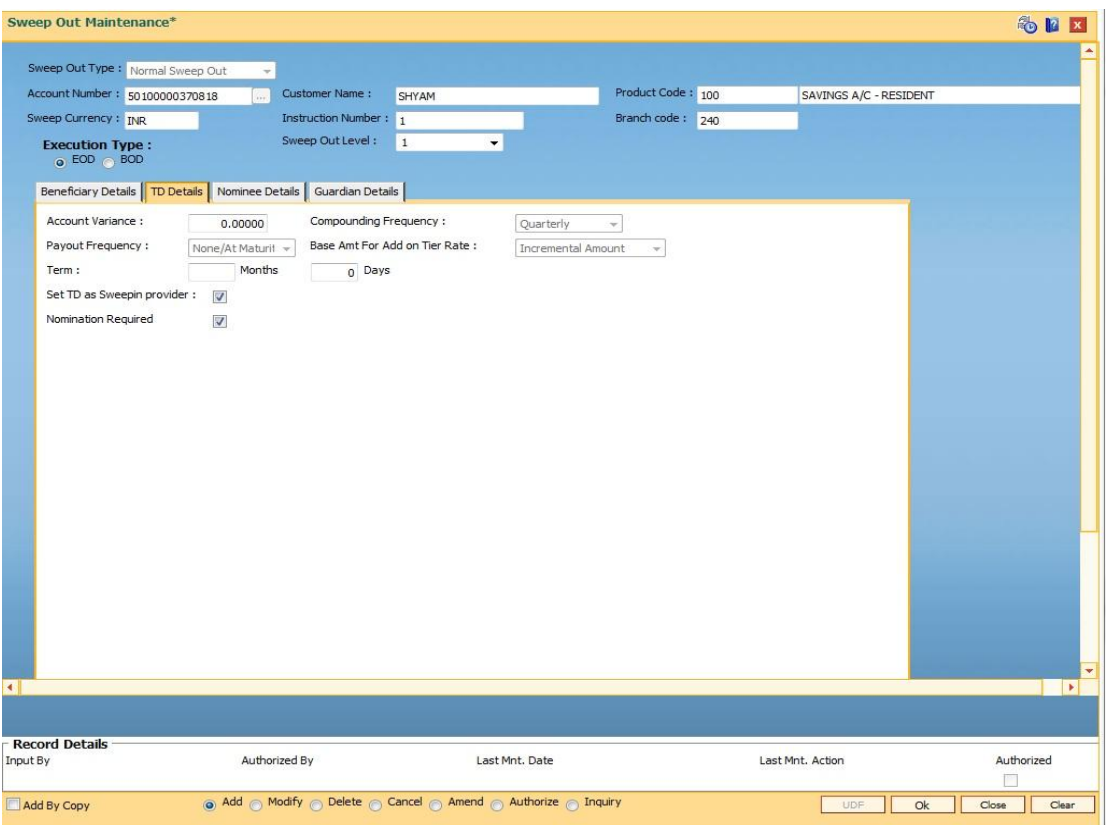

## **Field Description**

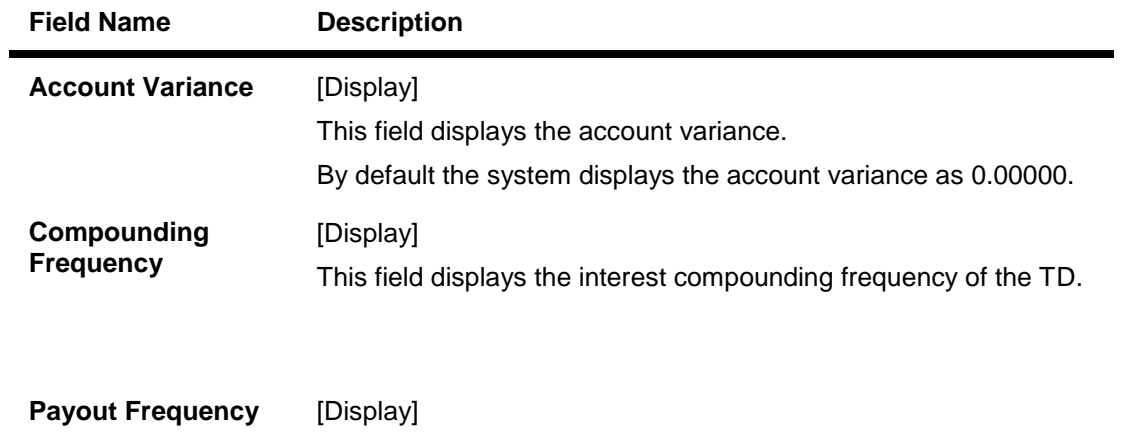

This field displays the payout frequency of the TD.

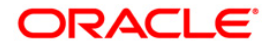

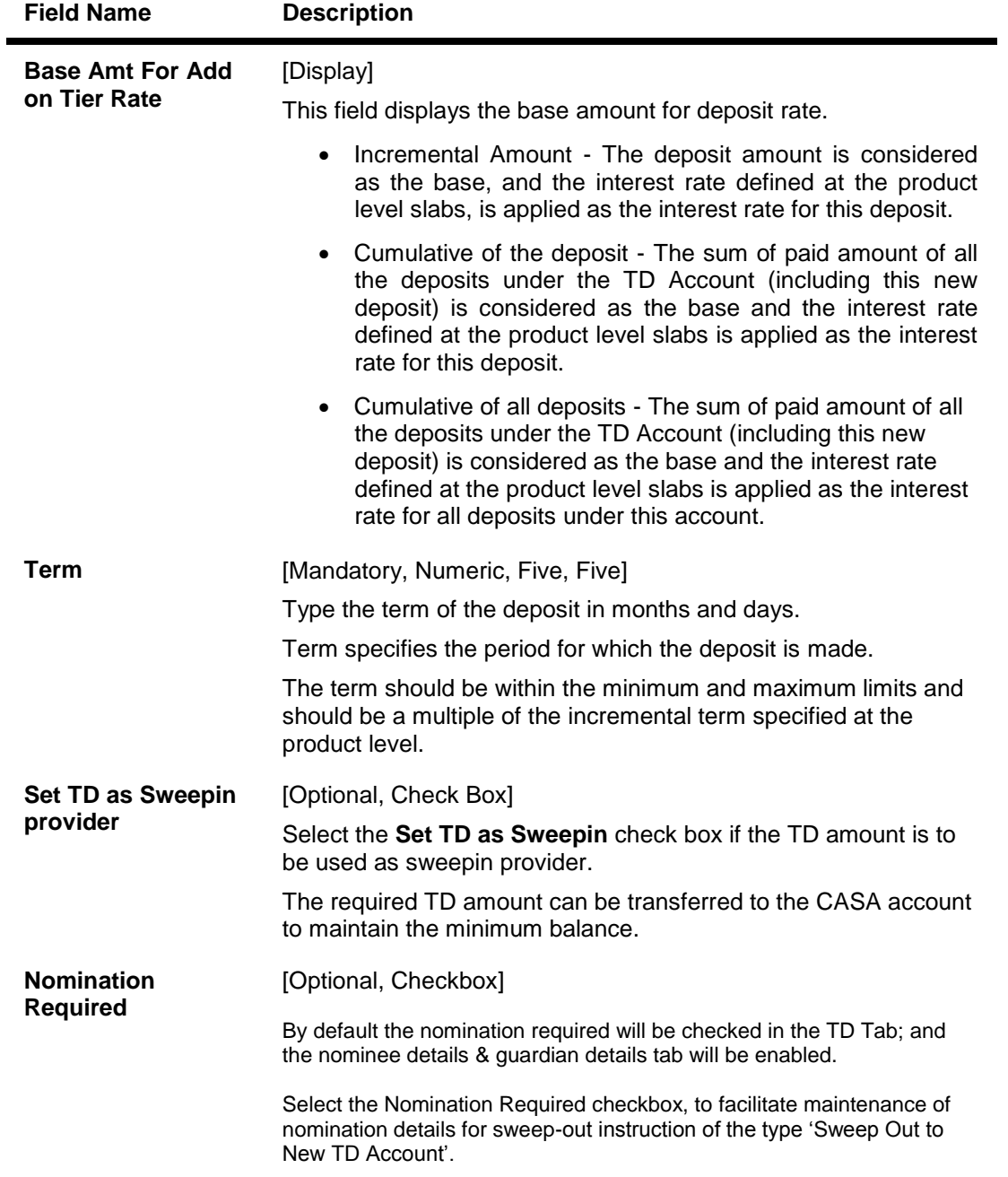

## **Nominee Details**

This tab is enabled only if the Nomination Required checkbox is selected in TD Details tab.

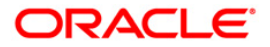

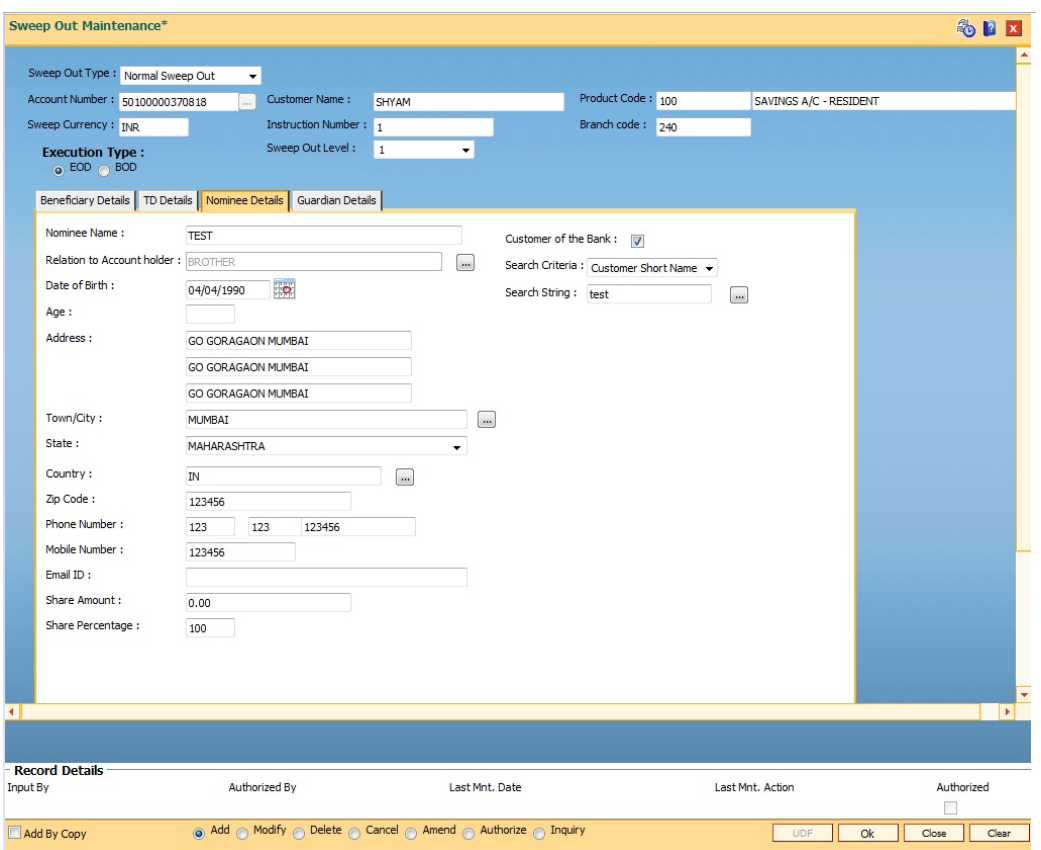

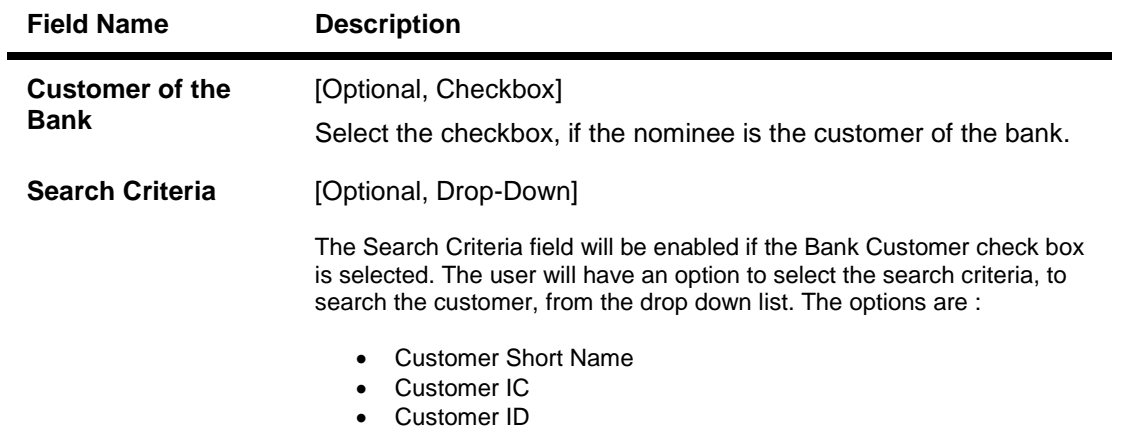

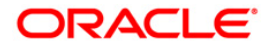

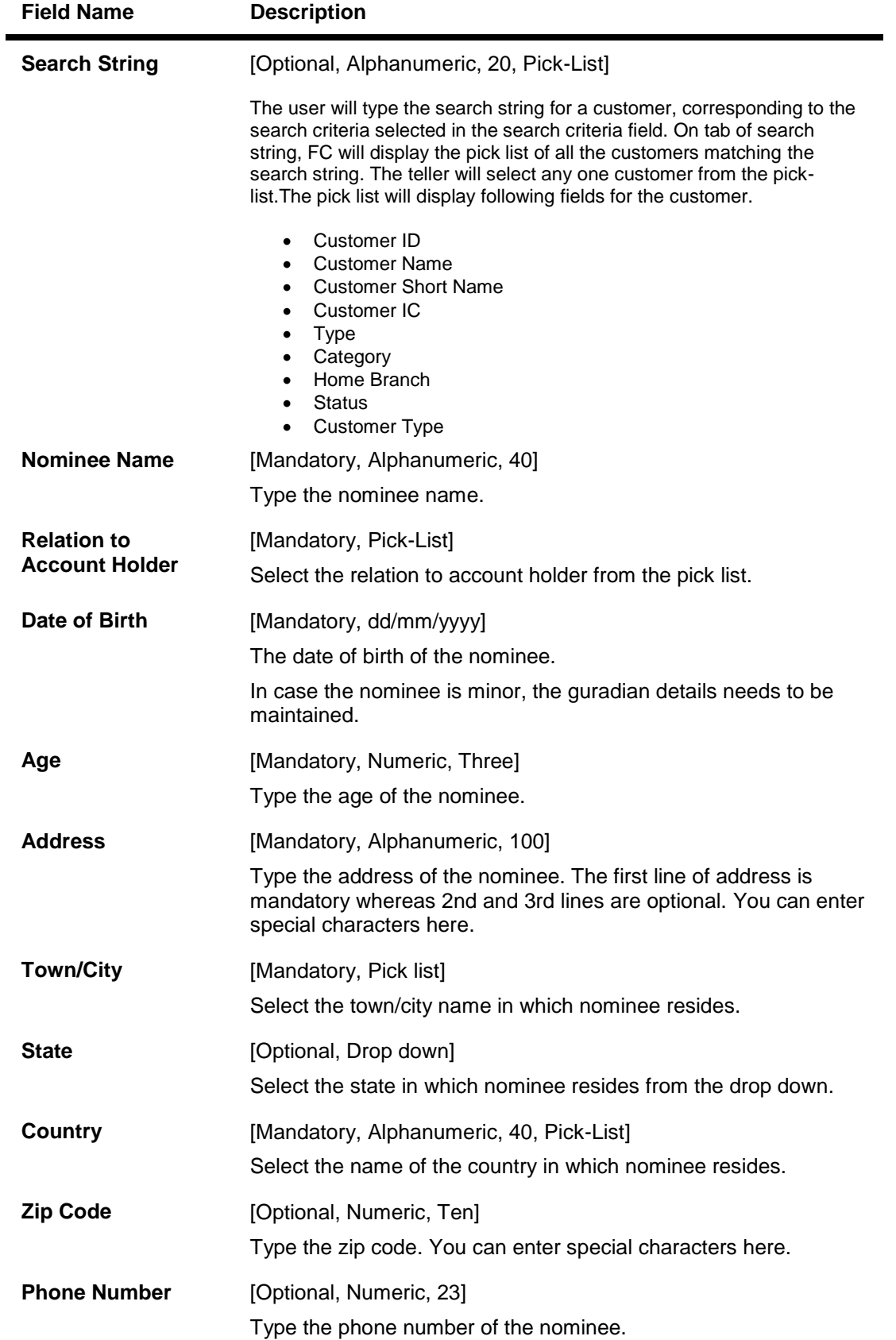

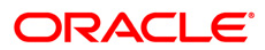

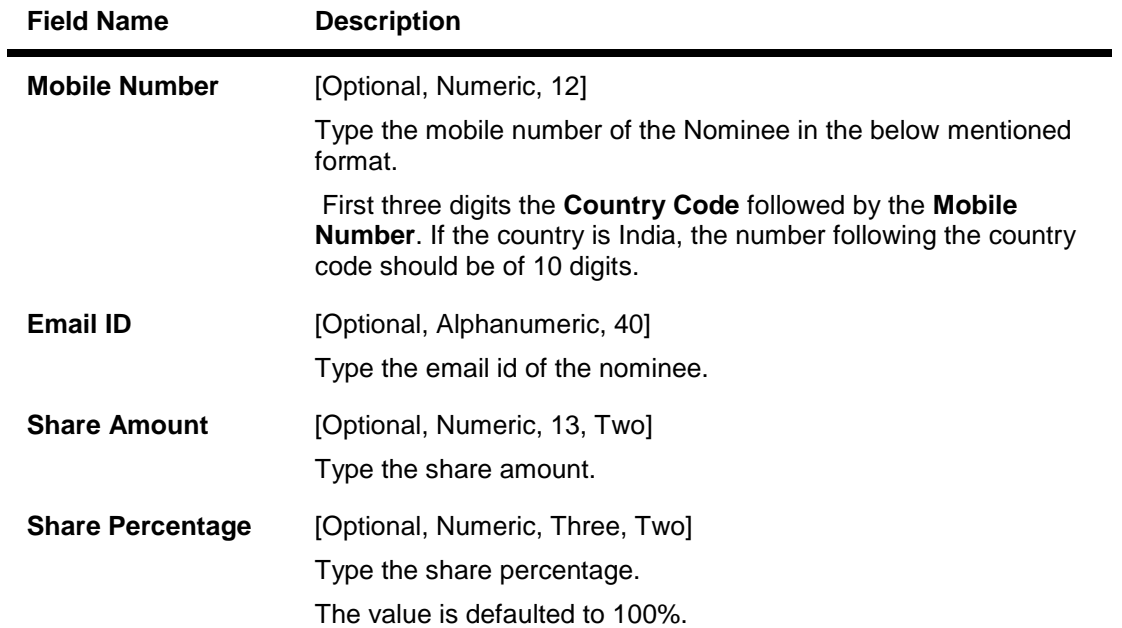

**Note: In case 'Customer of the Bank' check box is selected fro nominee then the Nominee Name, date of birth, Address, Town/City, State, Country, Zip Code, Phone Number, Mobile Number and Email ID will be displayed and will not be enabled for modification.**

## **Guardian Details**

The guardian details will be maintained by the user only if the Nominee is a minor.

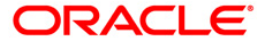

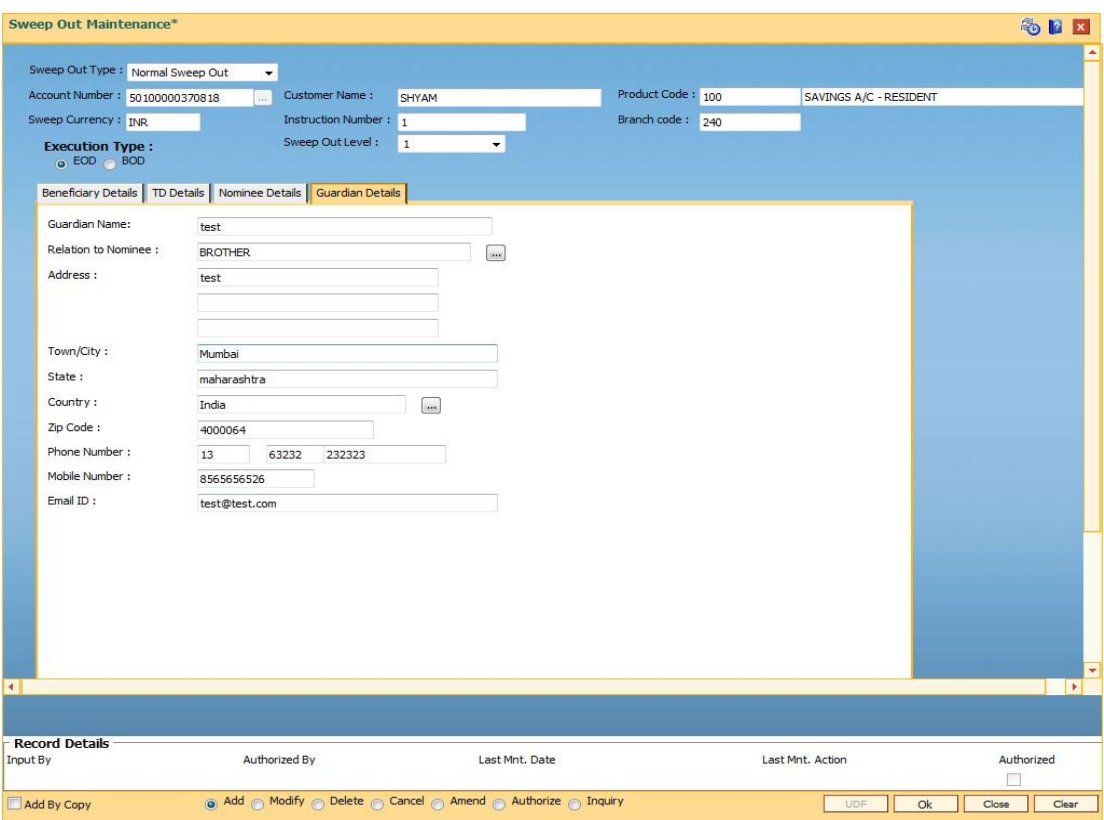

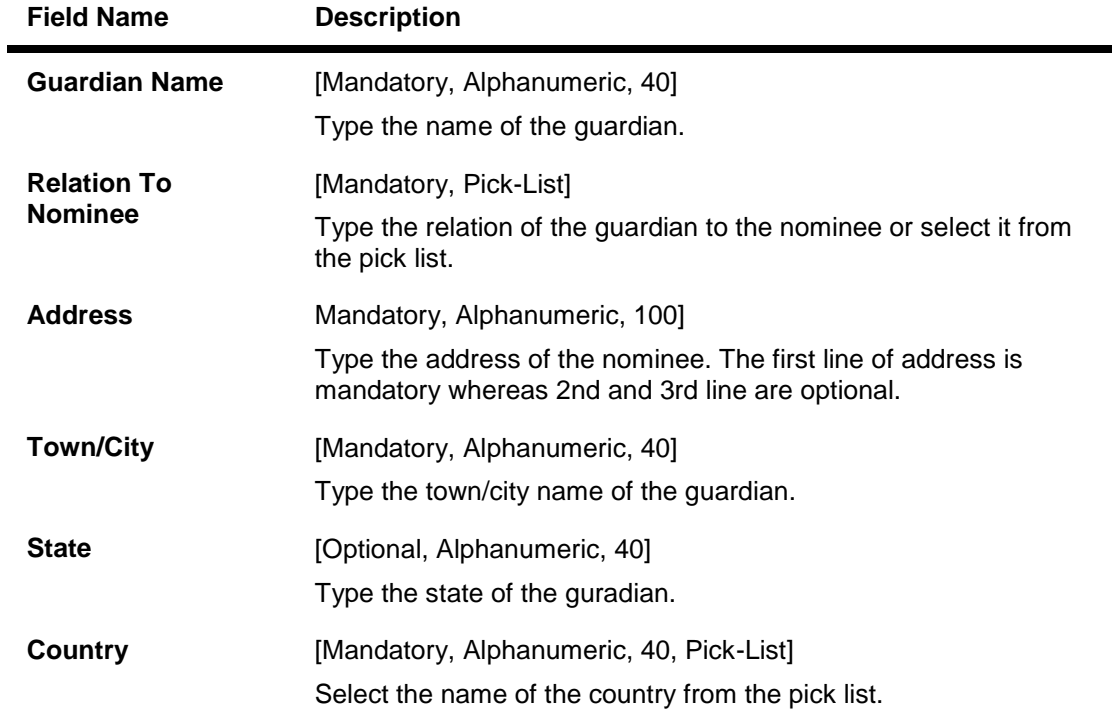

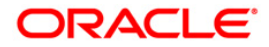

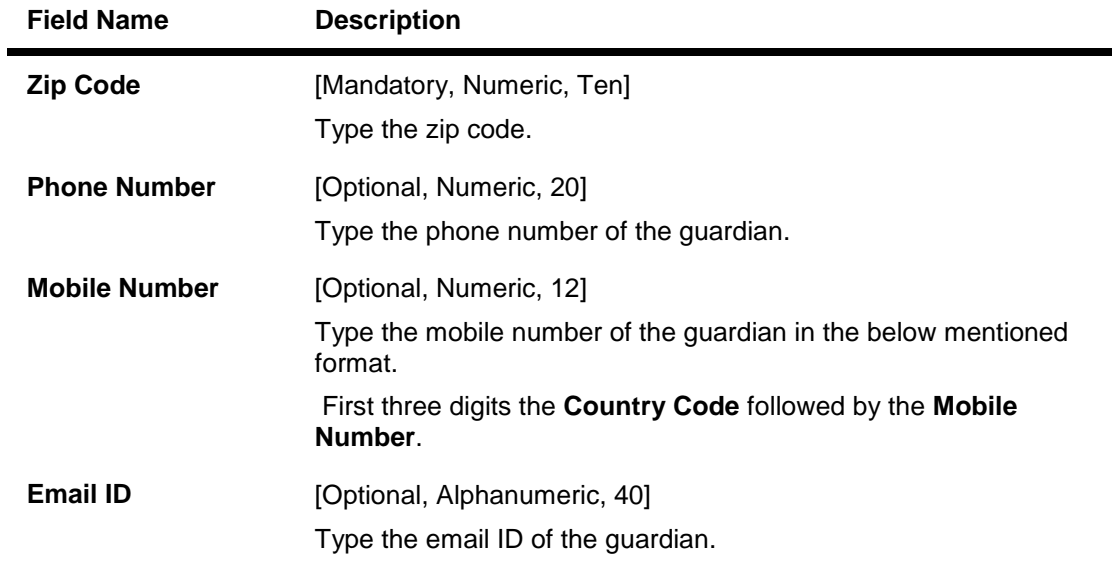

- 12. Click the **Ok** button.
- 13. The system displays the message "Record Added...Authorization Pending...". Click the **OK** button.
- 14. The sweep out instruction is added successfully once the record is authorized.

**Note**: Depending on the set up, there will be validation that the customer of the Debit account and the customer of the Credit should have the same Customer ID.

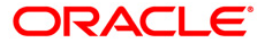

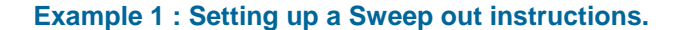

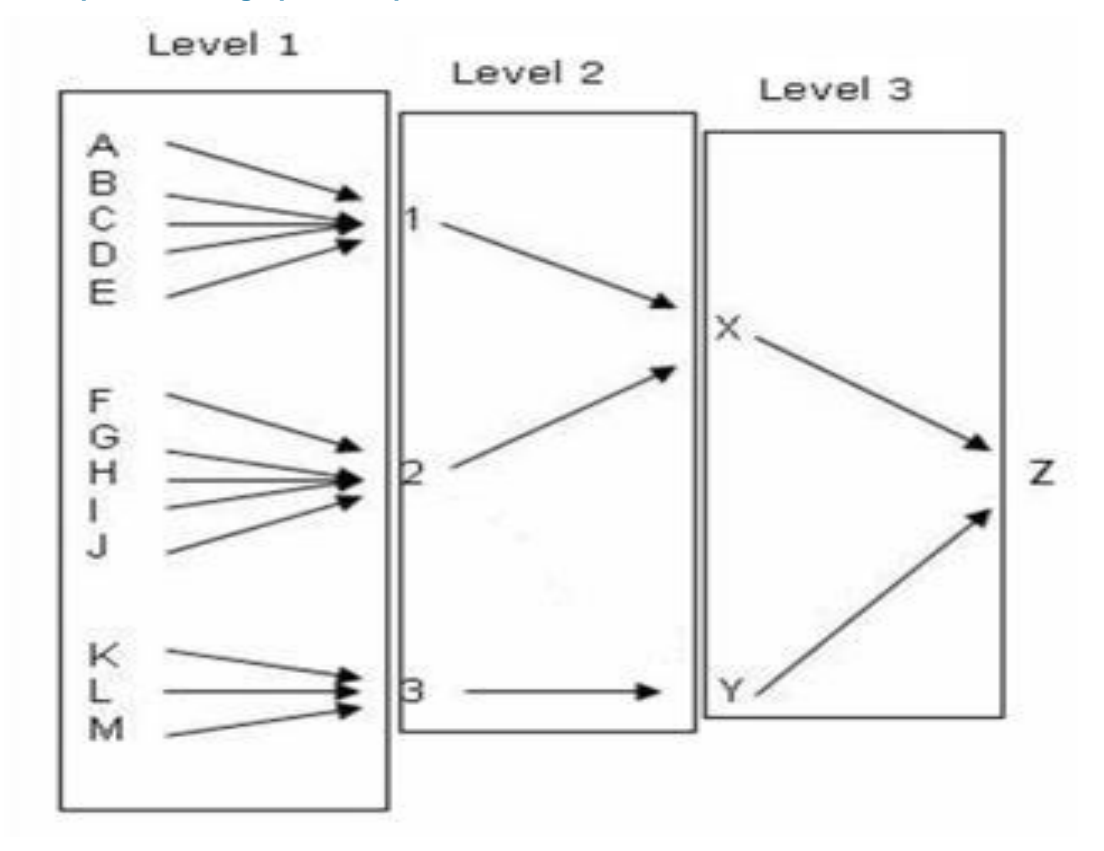

For this, you can maintain sweep out instructions for the accounts in layers. Priority level can be set up for each layer and in the EOD/BOD when the sweep out instructions are executed. Sweep out instructions maintained for accounts in layer 1 (Accounts A, B, C, D, E) will be executed first, layer 2 (Accounts 1,2, 3) will be executed next and so on. The funds will finally reach the lead account (Account Z). However the transactions will pass from layer 1 to layer 2, layer 2 to layer 3 and so on. If the account has an OD limit, the sweep out will be triggered only if the account balance is positive. The maximum layers that can be given for a sweep out chain is 99. The default narration in the sweep out instruction will be 'From account no XXXX' for the 'to account number XXXX' and 'To account number XXXX' for the 'from account number XXXX'. If the narration is modified at the sweep out instruction level then the system will truncate the excess characters excluding the account number and stamp the narration.

The Reverse sweep out functionality will fund the target CASA account in EOD to keep the balance to the defined threshold amount which can be zero or a positive value. The target account can have Overdraft facility. It can also have a sweep out instructions maintained towards the sweep in provider account. These two instructions will be separate maintenance and treated as independent instructions. When the target account balance goes below the threshold balance, at EOD, the sweep in will be triggered to maintain the threshold balance, if the required fund is available in the provider account. In case the amount available in the provider account is not sufficient to meet the requirement, then the available amount will be transferred.

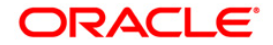

### **Example 2 : Normal and Reverse Sweep outs**

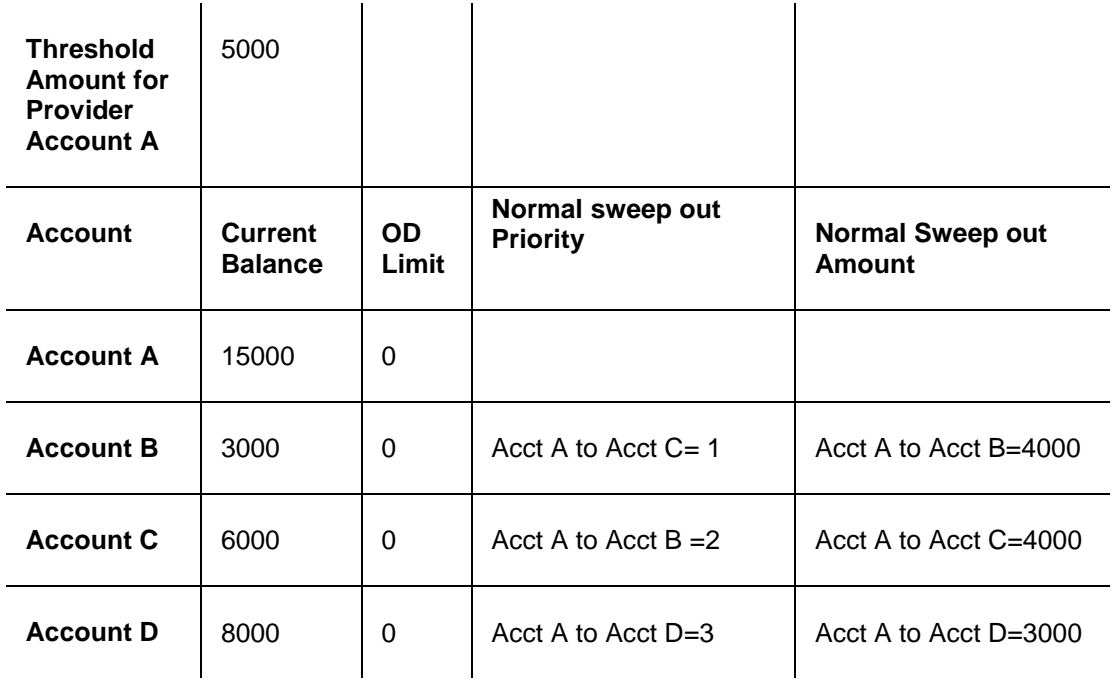

The system will do the normal sweep in from Account A to C, B & D for 4000, 4000 & 3000 respectively.

### **Reverse Sweep out instructions also maintained**

Reverse sweep out Priority : NA

Reverse sweep out amount : Account D to Account A = 3000

Reverse sweep out from account D to Account A will be triggered and 3000 will be swept out to A to maintain the threshold amount of 5000.

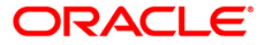

## **7.7. ECM02 - ECS Mandate Maintenance**

A customer can avail ECS facility for making timely payment of its routine tasks such as bill payment, EMI etc. by providing a mandate to its bank, authorizing them to make payment by debiting their account in case the entities seek recovery of its due through ECS. A bank will not honor any incoming ECS debit transaction if it has not received mandate signed by its customer. Using this option you can maintain the ECS mandate submitted by the customer. You can also maintain details of the company to which timely payment has to be made through ECS.

### **Definition Prerequisites**

- 8051 CASA Account Opening
- ECM01 ECS Company Details Maintenance

### **Modes Available**

Add By Copy, Add, Modify, Delete, Cancel, Amend, Authorize and Inquiry. For more information on the procedures of every mode, refer to **Standard Maintenance Procedures**.

### **To maintain ECS mandate**

- 1. Type the fast path **ECM02** and click **Go** or navigate through the menus to **Transaction Processing > Account Transactions > CASA Account Transactions > Other Transactions**.
- 2. The system displays the **ECS Mandate Maintenance** screen.

## **ECS Mandate Maintenance**

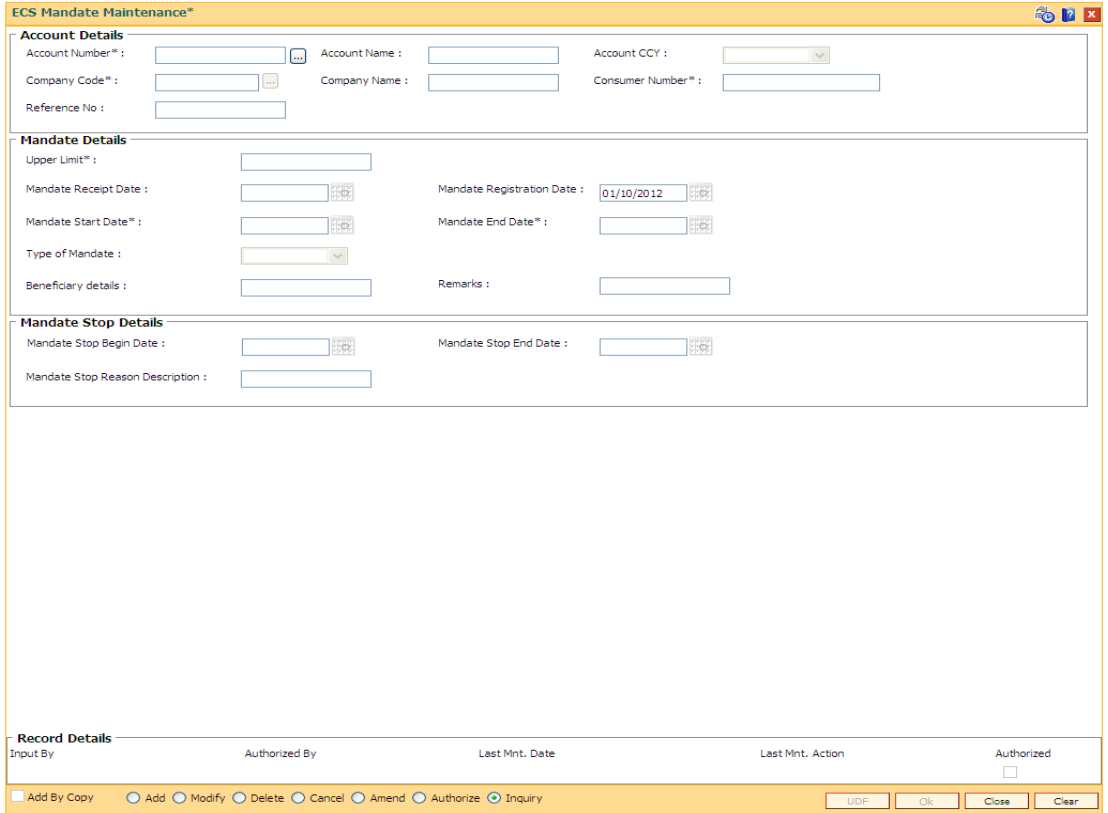

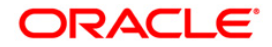

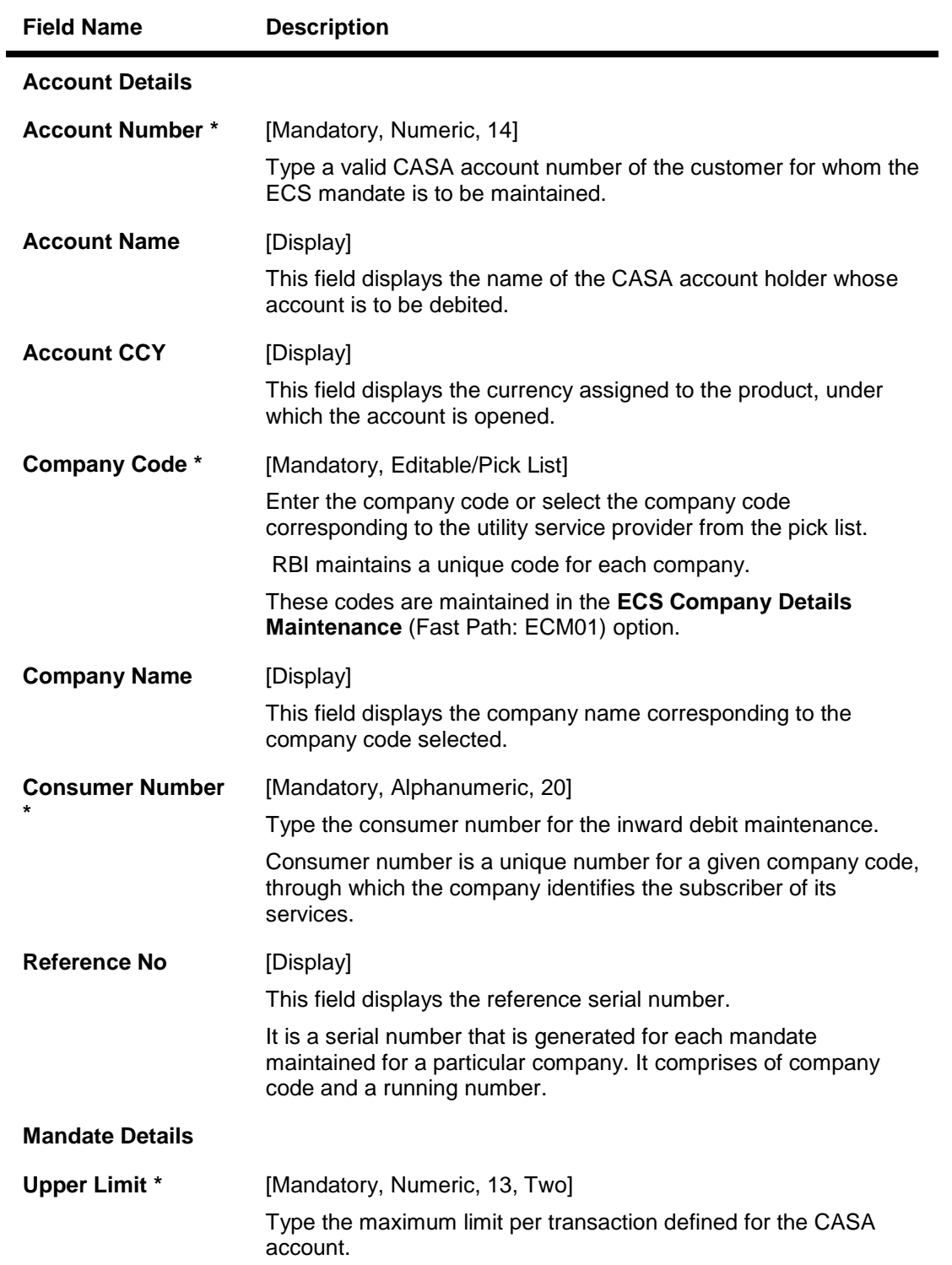

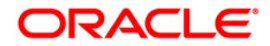

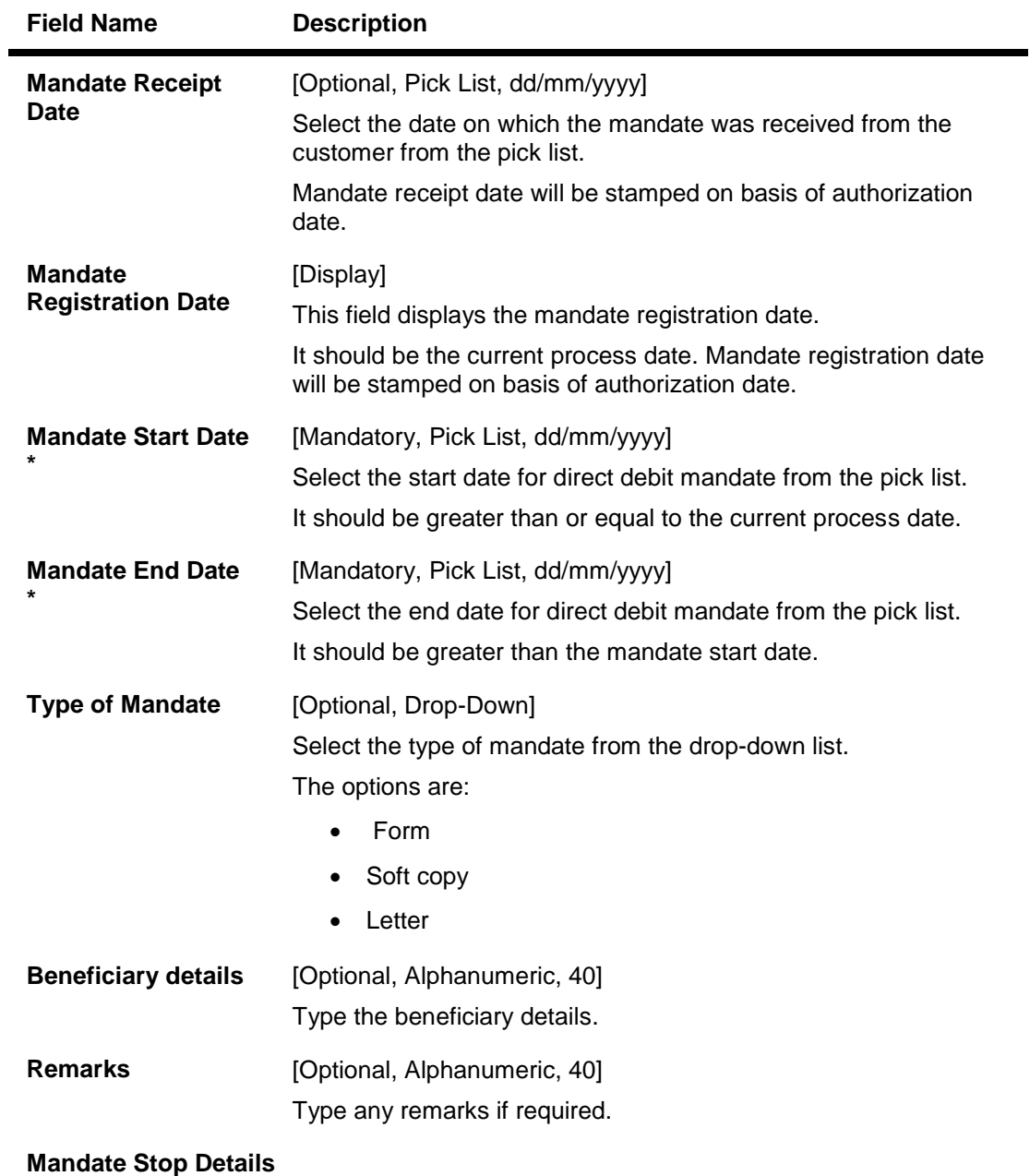

## **It is mandatory to enter the Mandate Stop End Date and Mandate Stop Reason Description if the Mandate Stop Begin Date is entered.**

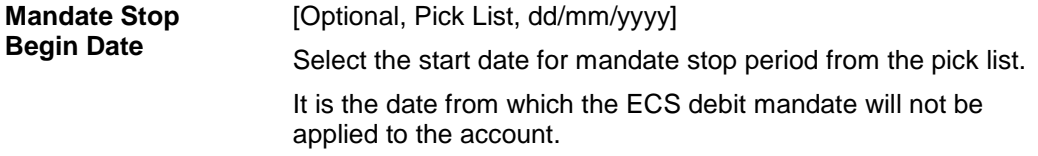

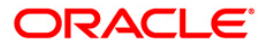

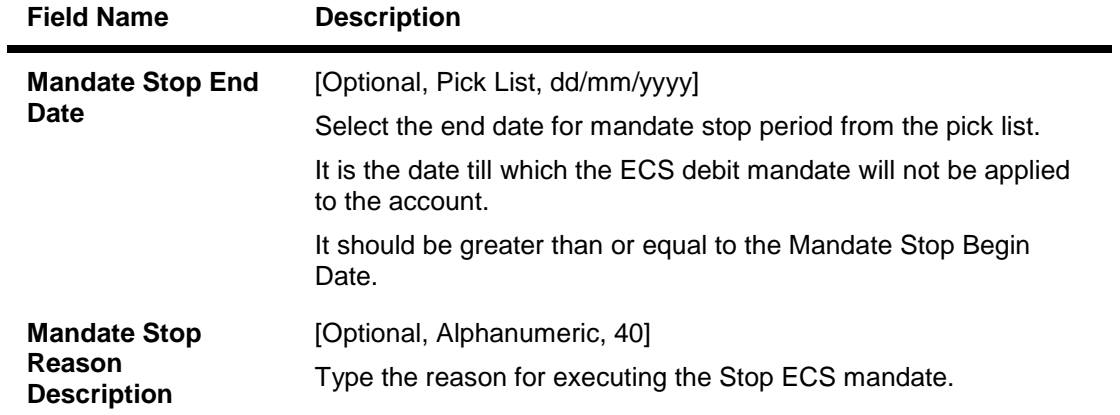

- 3. Click the **Add** button.
- 4. Type the account number and press the **<Tab> or <Enter>** key.
- 5. Select the company code from the pick list and enter the consumer number.
- 6. Enter the relevant information in the Mandate Details and Mandate Stop Details section.

### **ECS Mandate Maintenance**

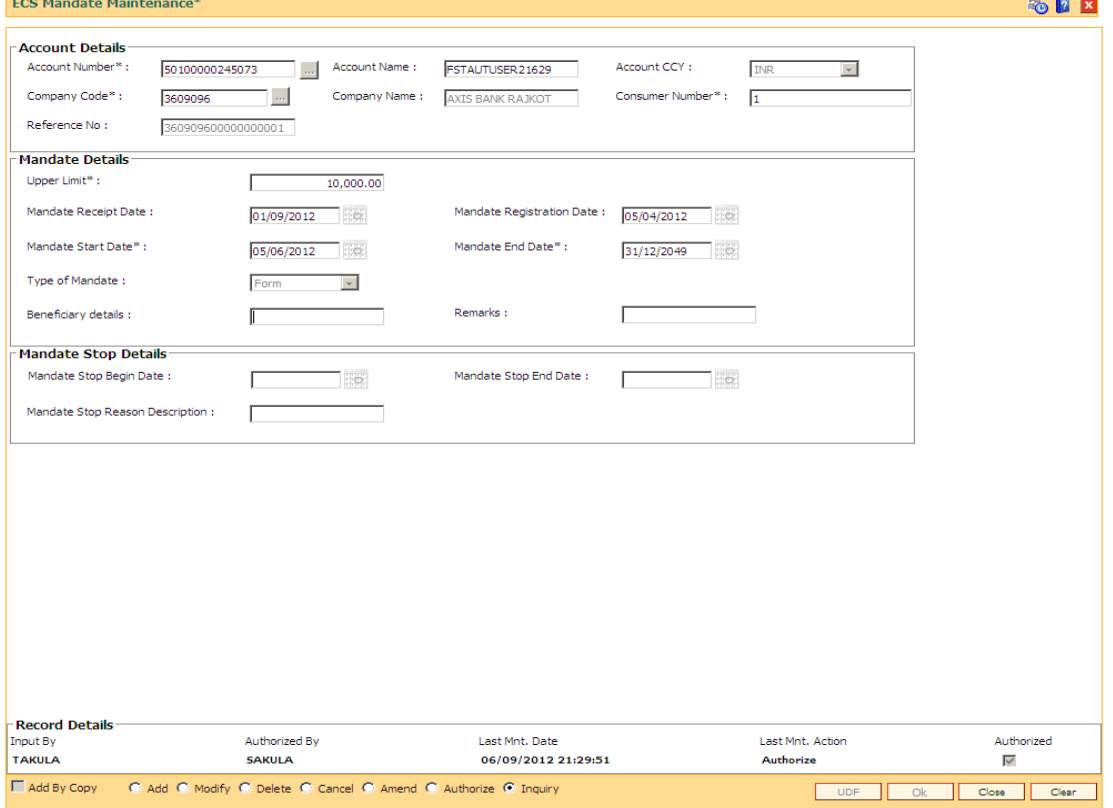

- 7. Click the **OK** button.
- 8. The system displays the message "Record Added ...Authorisation Pending..". Click the **OK** button.
- 9. The ECS mandate details are added once the record is authorised.

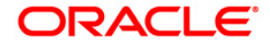

# **8. Other Transactions**

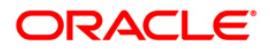

## **8.1. CHM47 - Account Cheque Purchase Limit Maintenance**

Cheque Purchasing implies that a bank can immediately credit the customer's CASA account for the said cheque amount on the day of cheque deposit, although the cheque has an 'uncleared' status. The customer's available balance is updated after this transaction is performed successfully.

This maintenance allows the user to set the purchasing limit up to which cheques can be purchased for an account. The limit details like amount, start date, end date, etc. can be set for both normal cheques and post dated cheques by using this option. The user can purchase cheques deposited by the customers using the **Cheque Purchase** (Fast Path: ST070) option.

**Note**: Cheque purchase limit maintenance for inter-branch account is not allowed.

#### **Definition Prerequisites**

Not Applicable

#### **Modes Available**

Add, Modify, Delete, Cancel, Amend, Authorize, Inquiry. For more information on the procedures of every mode, refer to **Standard Maintenance Procedures**.

#### **To set cheque purchase limit to an account**

- 1. Type the fast path **CHM47** and click **Go** or navigate through the menus to **Transaction Processing > Account Transactions > CASA Account Transactions > Others Transactions > Account Cheque Purchase Limit Maintenance**.
- 2. The system displays the **Account Cheque Purchase Limit Maintenance** screen.

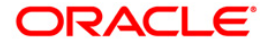

## **Account Cheque Purchase Limit Maintenance**

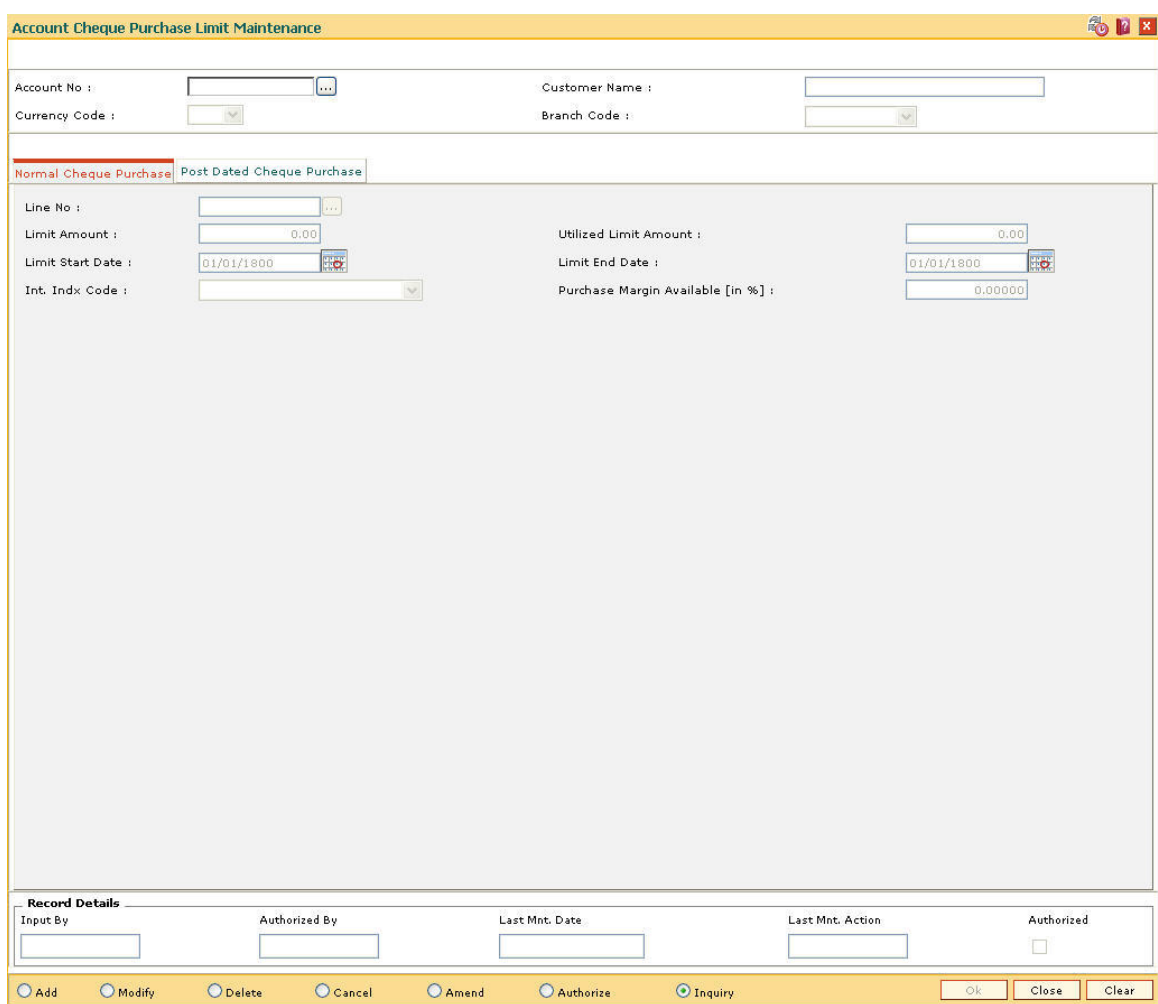

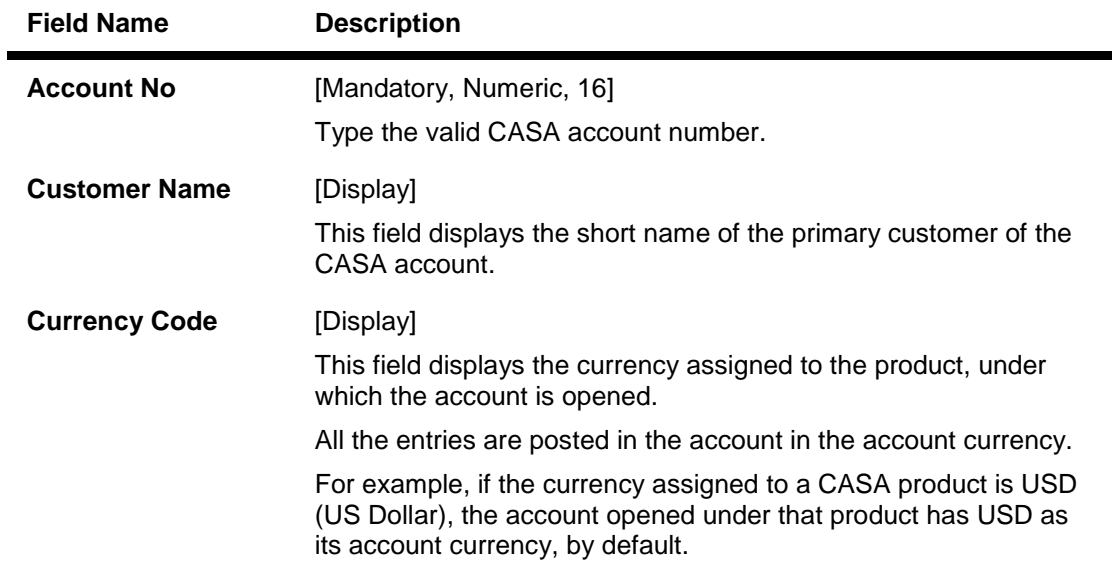

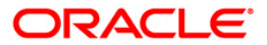

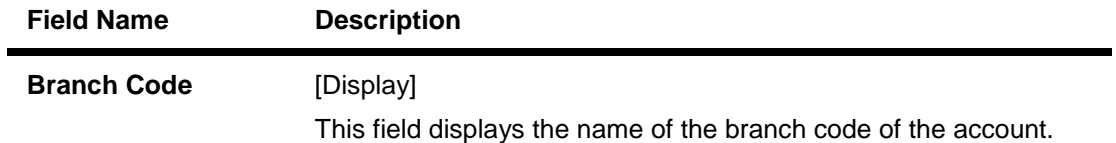

- 3. Click the **Add** button.
- 4. Enter the account number and press the **<Tab>** key.

### **Account Cheque Purchase Limit Maintenance**

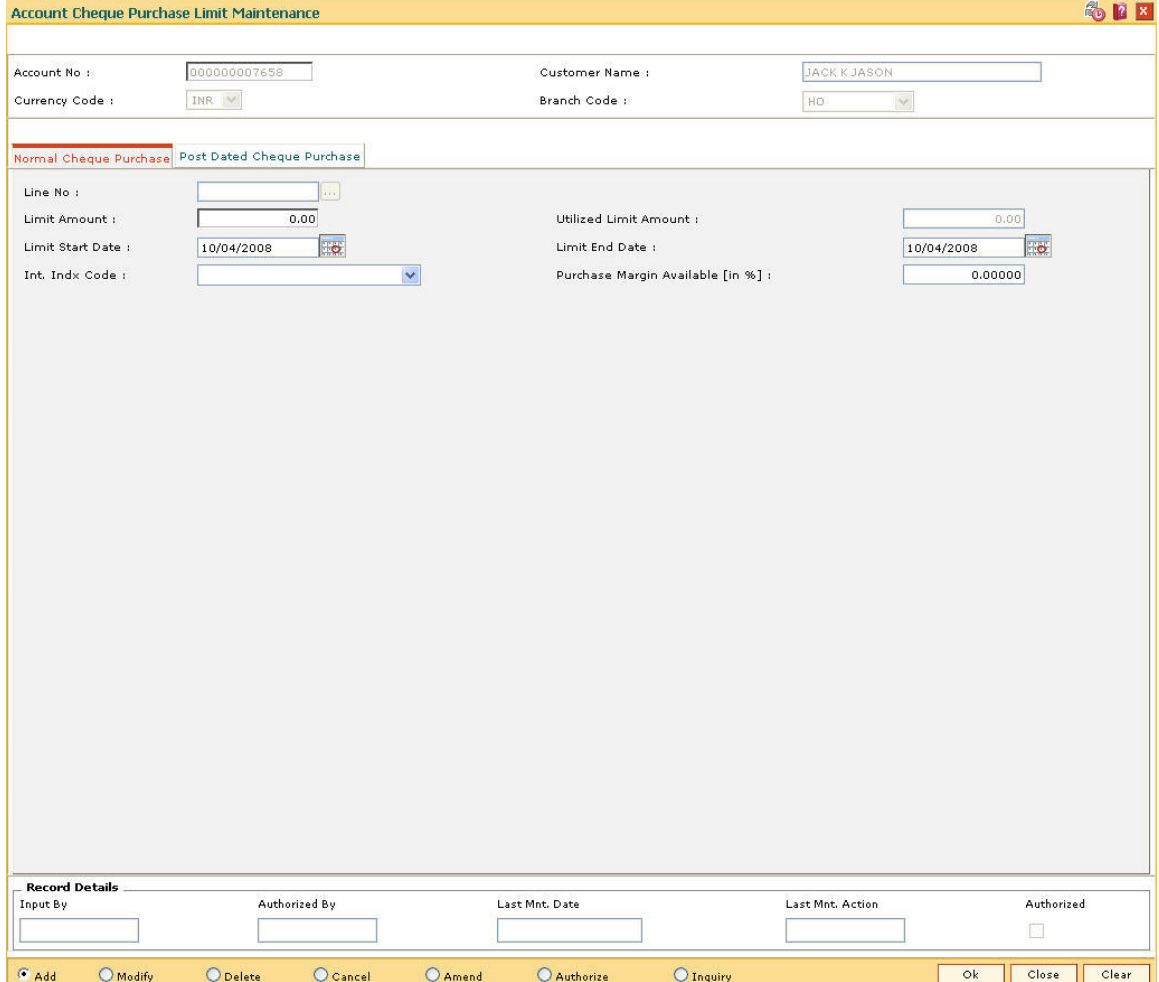

## 5. Enter the required information in the various tabs.

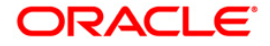

## **Normal Cheque Purchase**

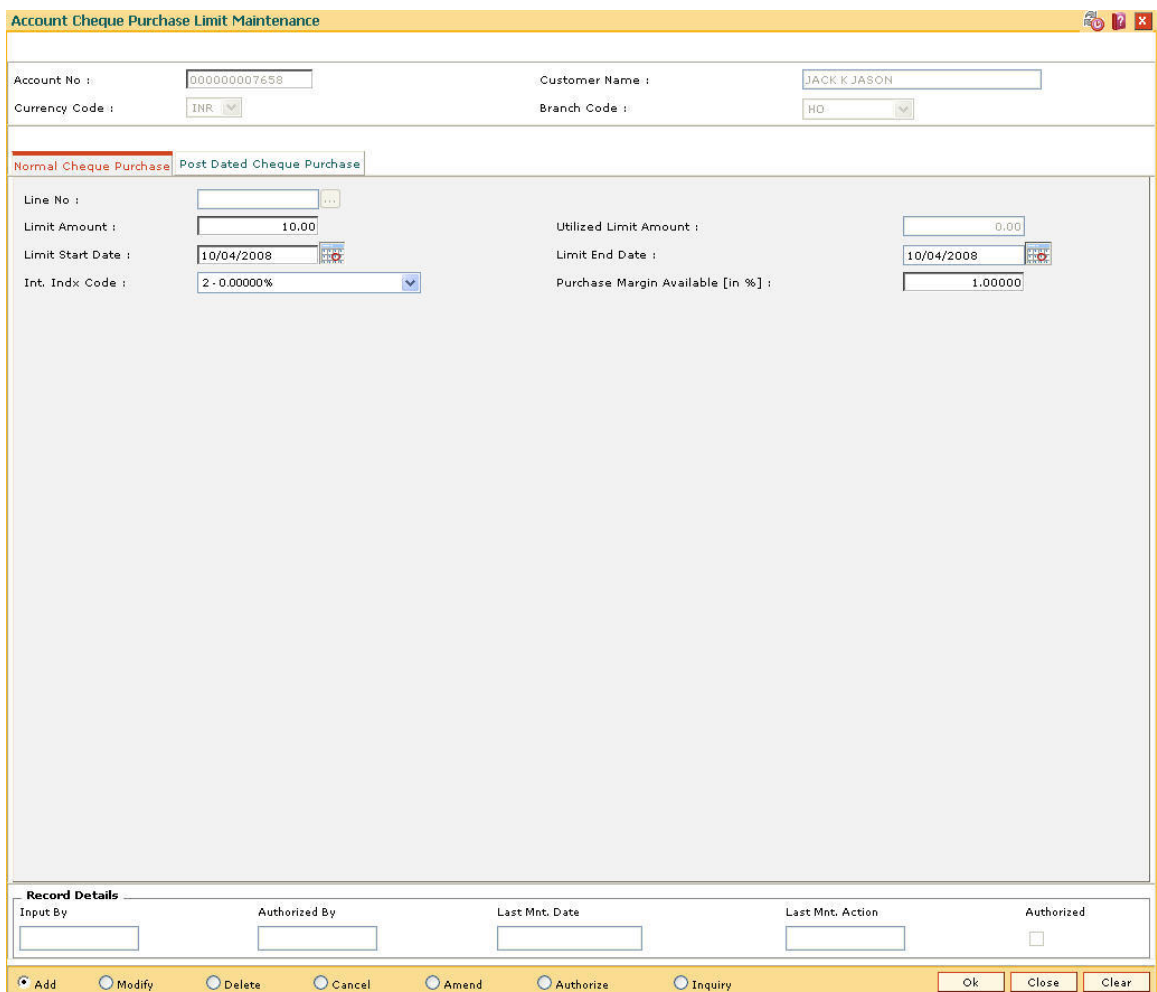

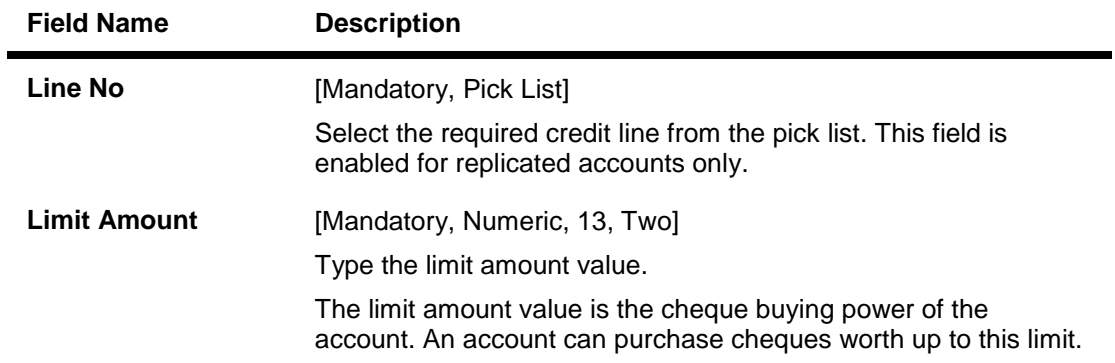

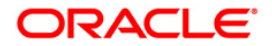

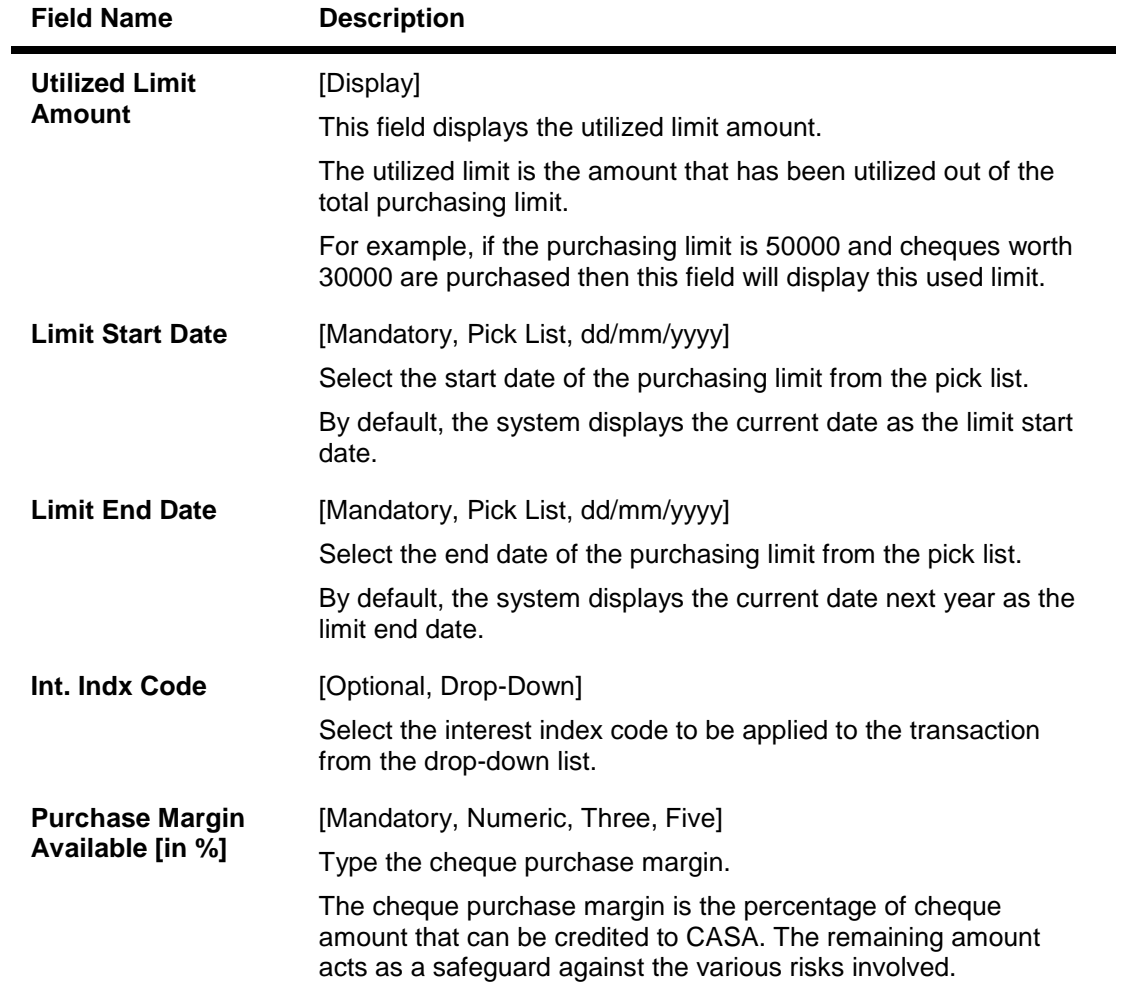

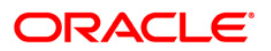

## **Post Dated Cheque Purchase**

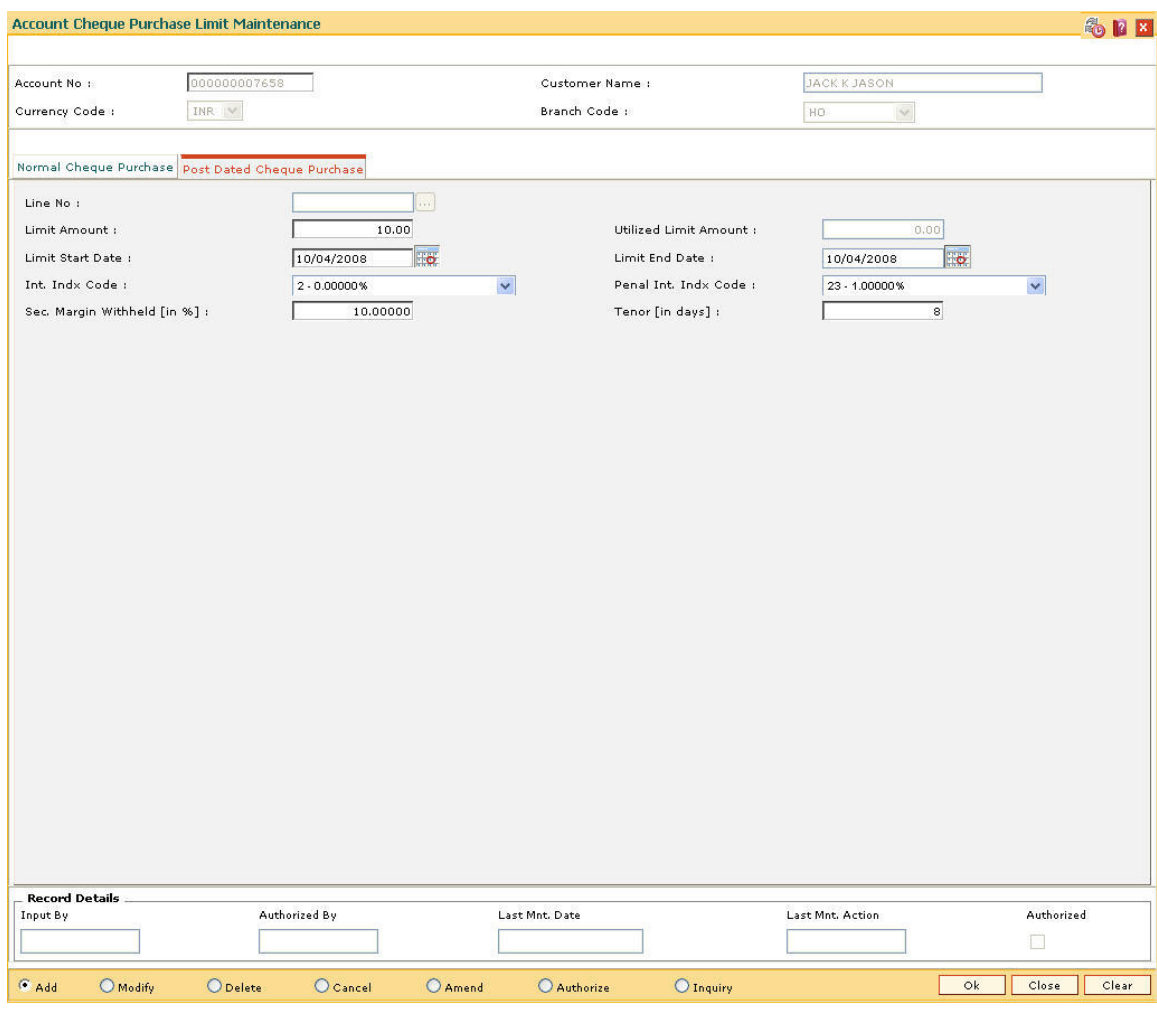

### **c**

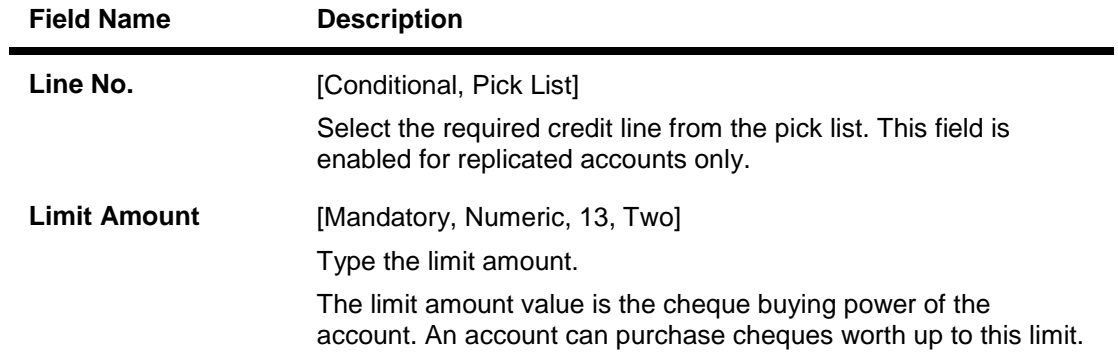

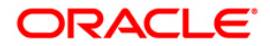

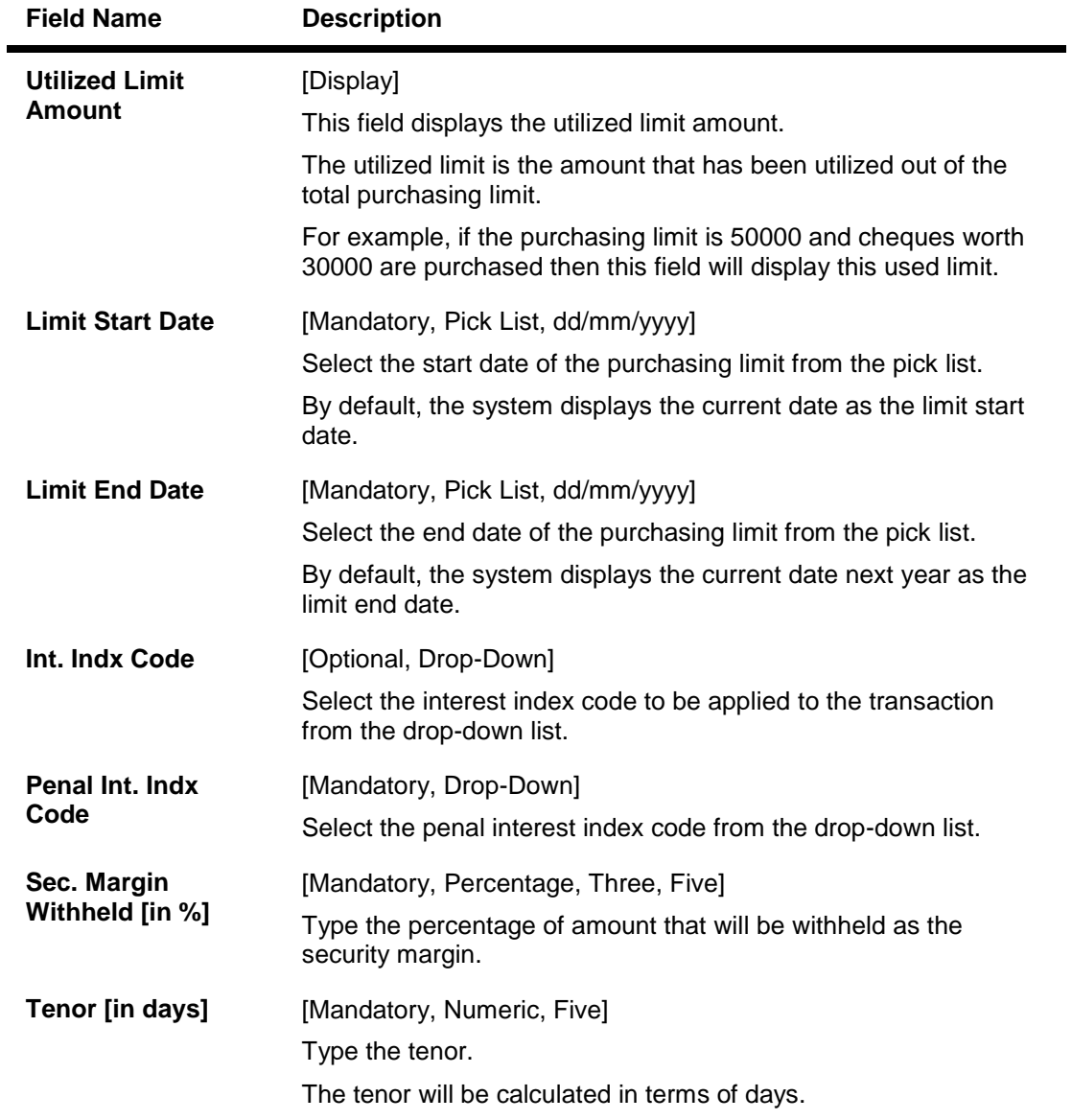

- 6. Click the **Ok** button.
- 7. The system displays the message "Record Added...Authorisation Pending...Click Ok to Continue". Click the **OK** button.
- 8. The cheque purchase limit to an account is added successfully once the record is authorised.

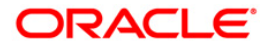

## **8.2. CHM48 - Account Level Variance Maintenance**

**Oracle FLEXCUBE** has the flexibility to define different rates for accounts under a product by specifying account level variances for debit interest and credit interest. The variances for CASA accounts, defined in this maintenance, work in addition to the product level interest rate to derive the final net interest rate applicable for the account. These variances should be within the minimum and maximum variance defined at the product level.

Using this option, for CASA debit balance accounts (OD, TOD and overline) you can have the interest freeze periods. To achieve this the account level variances are to be given in such a way that the net rate will be zero with a definite validity period.

The interest variance can be set for the following options:

- Credit Interest
- Debit Interest
- Overline Interest
- TOD Interest
- OD Interest

#### **Definition Prerequisites**

8051 - CASA Account Opening

#### **Modes Available**

Add By Copy, Add, Modify, Delete, Cancel, Amend, Authorize, Inquiry. For more information on the procedures of every mode, refer to Standard Maintenance Procedures

## **To maintain account level variance**

- 1. Type the fast path **CHM48** and click **Go** or navigate through the menus to **Transaction Processing > Account Transactions > CASA Account Transactions > Other Transactions > Account Level Variance Maintenance**.
- 2. The system displays the **Account Level Variance Maintenance** screen.

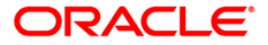

## **Account Level Variance Maintenance**

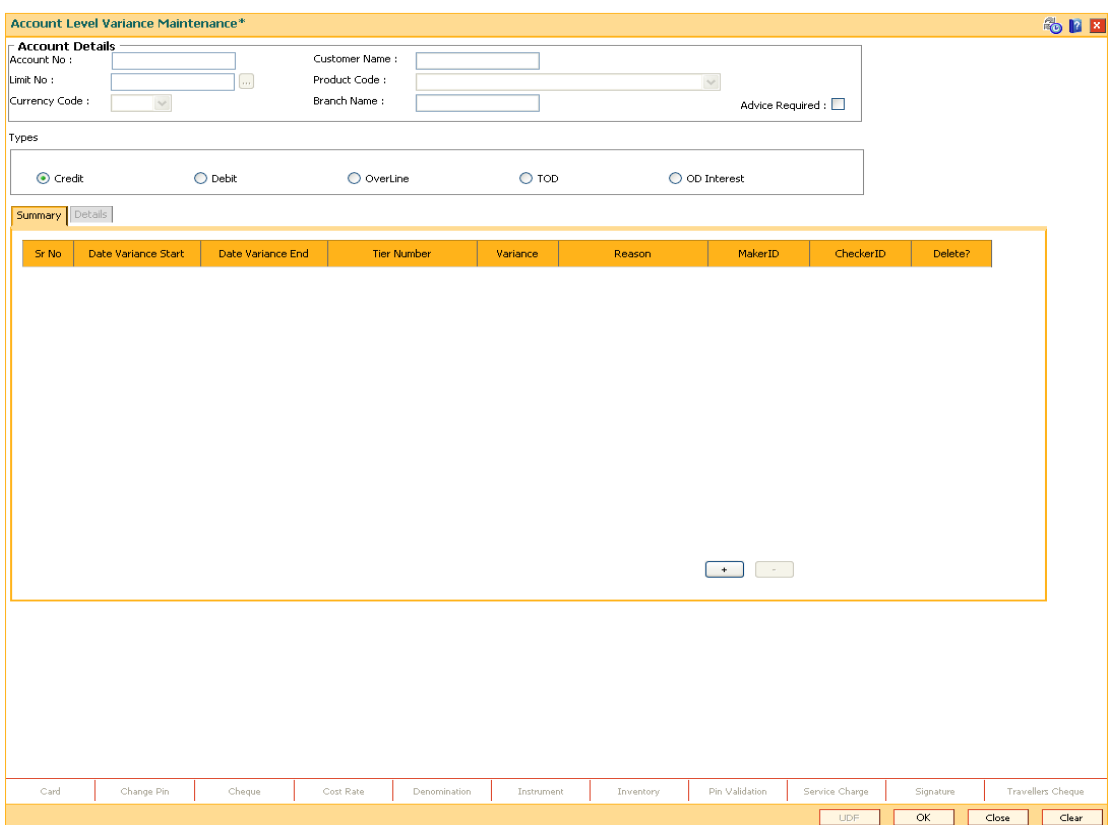

## **Field Description**

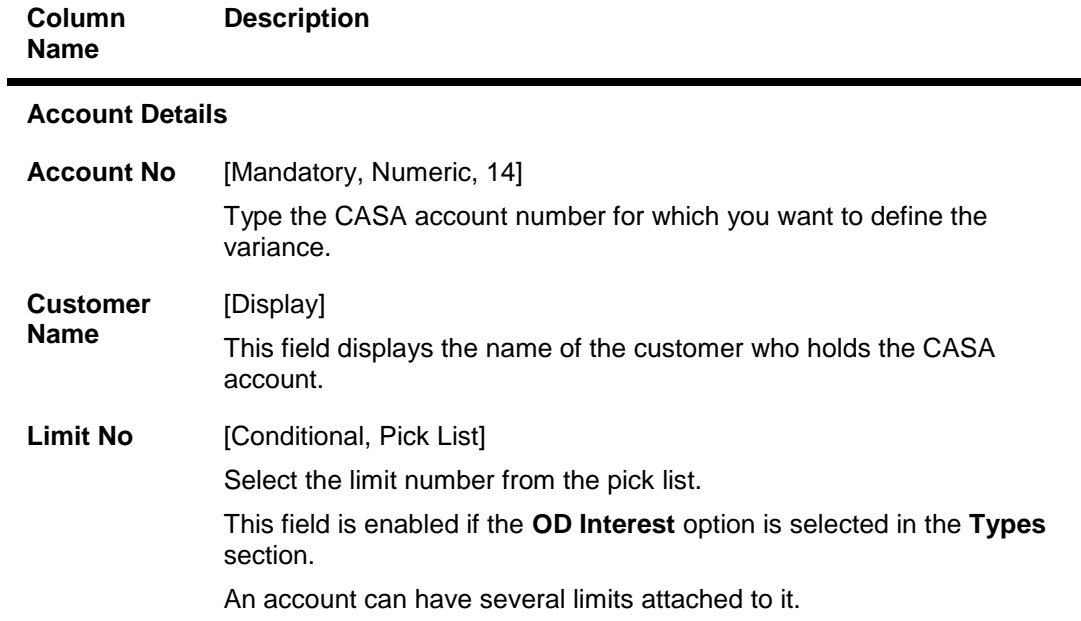

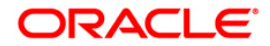

÷.

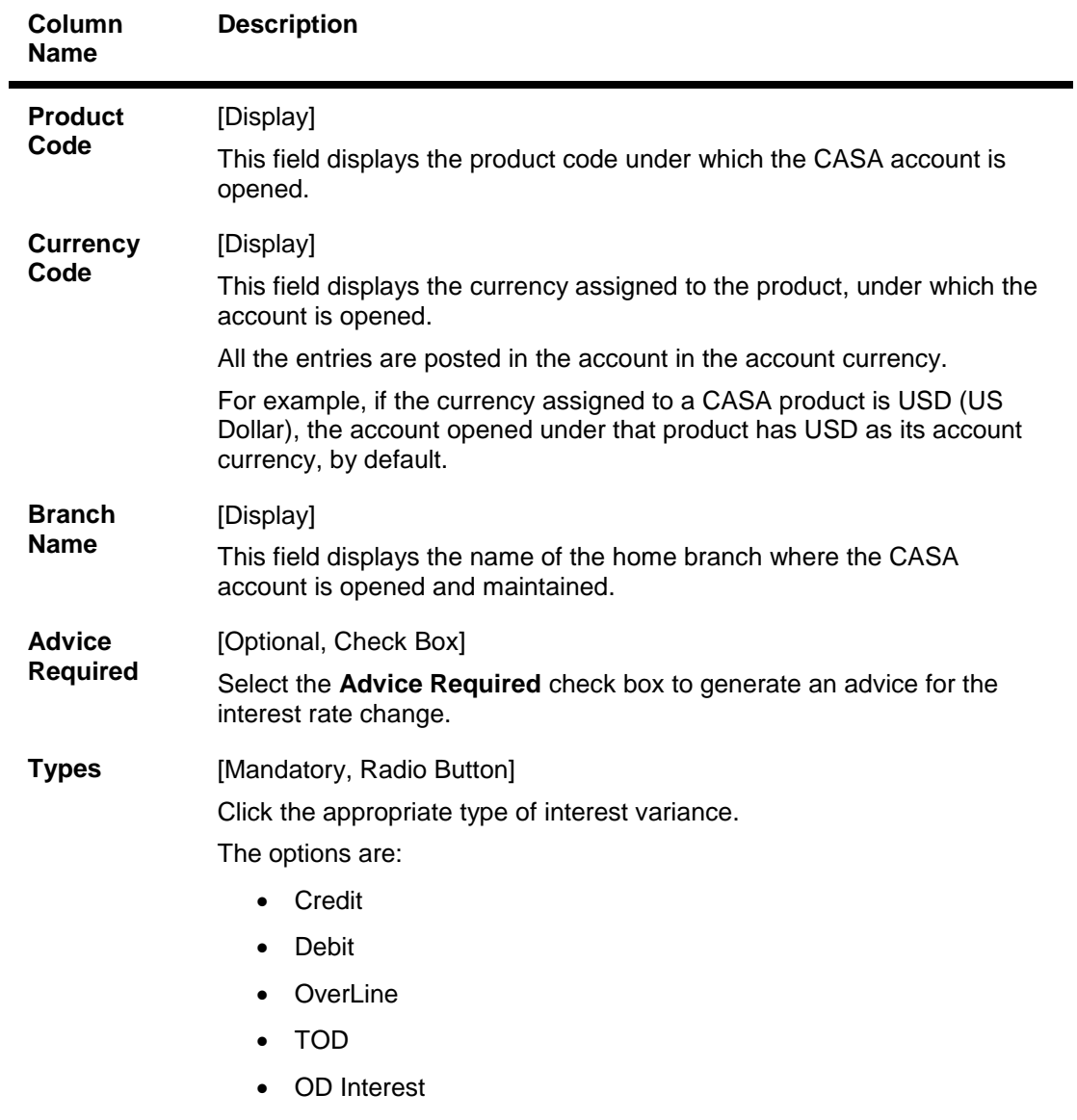

- 3. Enter the account number and press the **<Tab> or <Enter>** key.
- 4. Select the interest type.

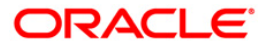

## **Account Level Variance Maintenance**

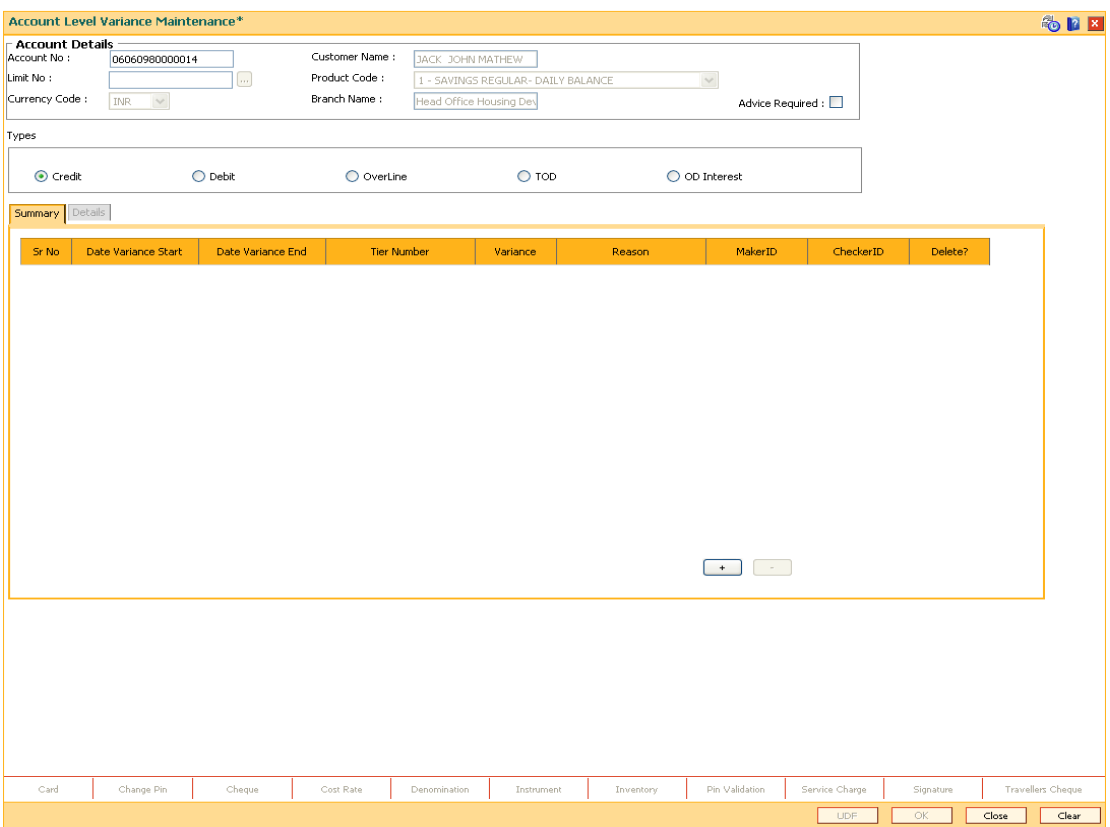

- 5. The system displays the **Summary** tab screen.
- 6. Click the **+** button to add account level variance.
- 7. Enter the required information in the grid.

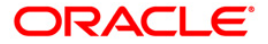

## **Summary**

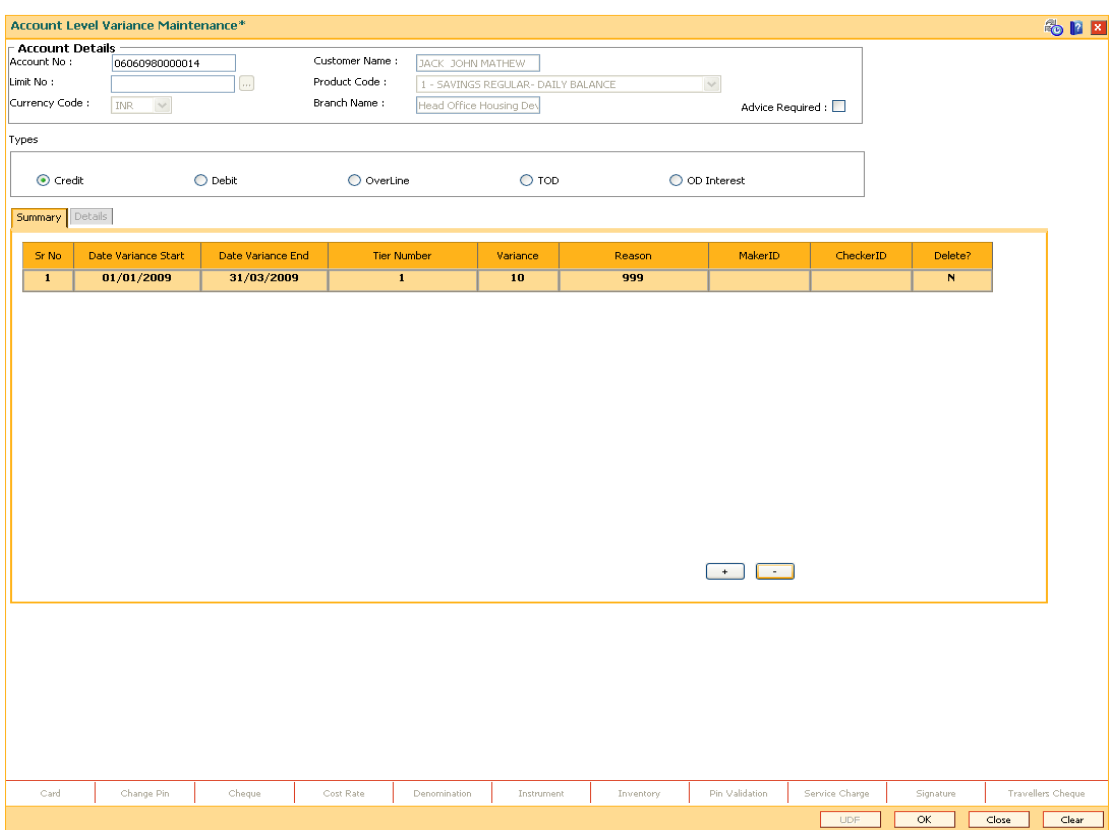

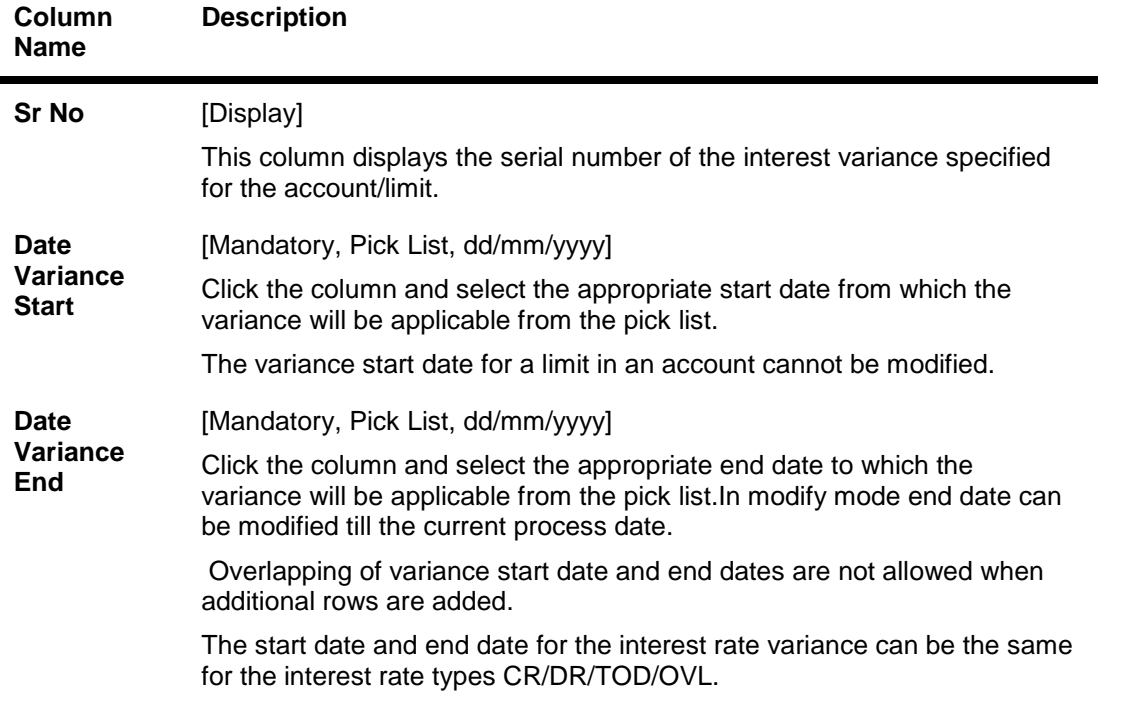

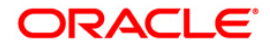

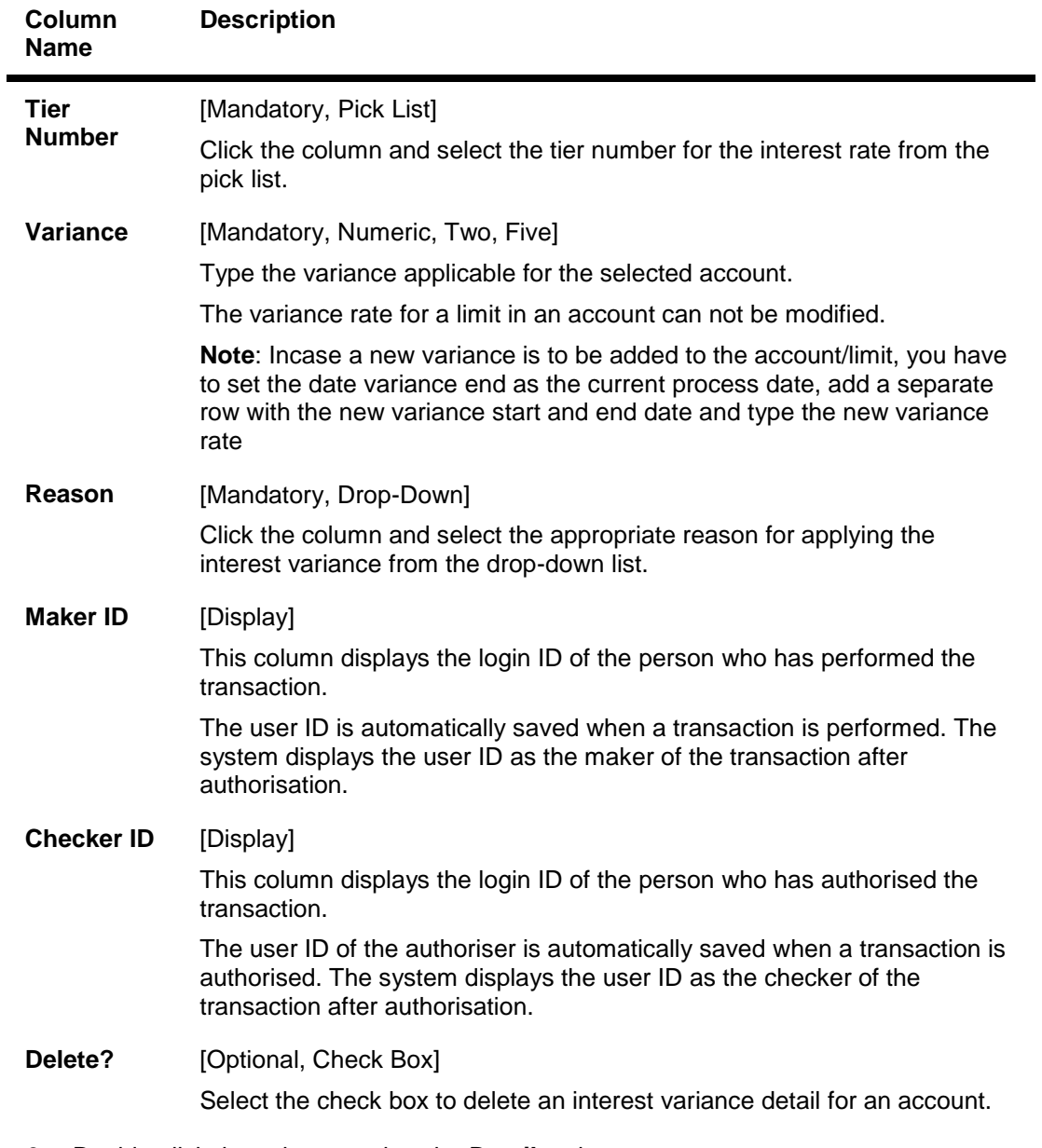

8. Double-click the column to view the **Details** tab.

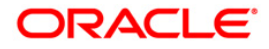

## **Details**

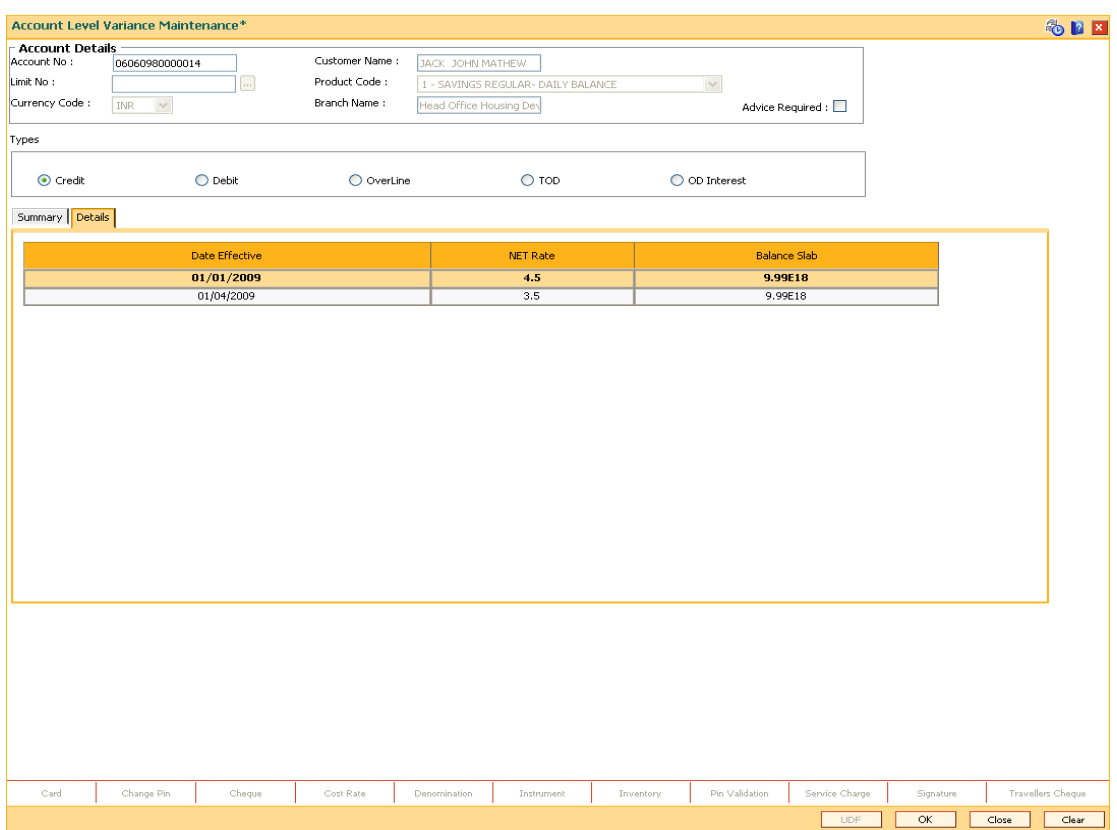

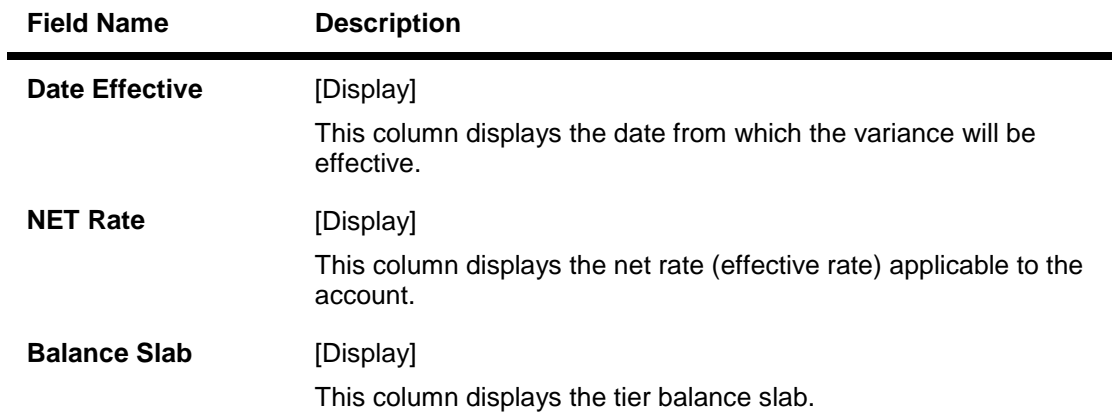

- 9. Click the **OK** button.
- 10. The system displays the message "Authorization required. Do You Want to continue?". Click the **OK** button.
- 11. The system displays the **Authorization Reason** screen.
- 12. Enter the relevant information and click the **Grant** button.
- 13. The system displays the message "Transaction Completed Successfully". Click the **OK** button.

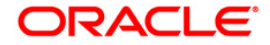

## **8.3. 1727- RD Rescheduling**

Using this option you can change the term and amount of a Flexi Saver RD. The Flexi Saver RD account entered here should have a regular account status and no past dues or advance payments. Else the system gives an error. The system generates a new schedule from the next installment payment date when the new term and installment amount is entered. Reversal of transaction is not available here.

### **Definition Prerequisites**

8051 - CASA Account Opening

### **Modes Available**

Not Applicable

#### **To process RD Scheduling**

- 1. Type the fast path **1727** and click **Go** or navigate through the menus to **Transaction Processing > Account Transactions > CASA Account Transactions > Other Transactions > RD Rescheduling**
- 2. The system displays the **RD Rescheduling** screen.

### **RD Rescheduling**

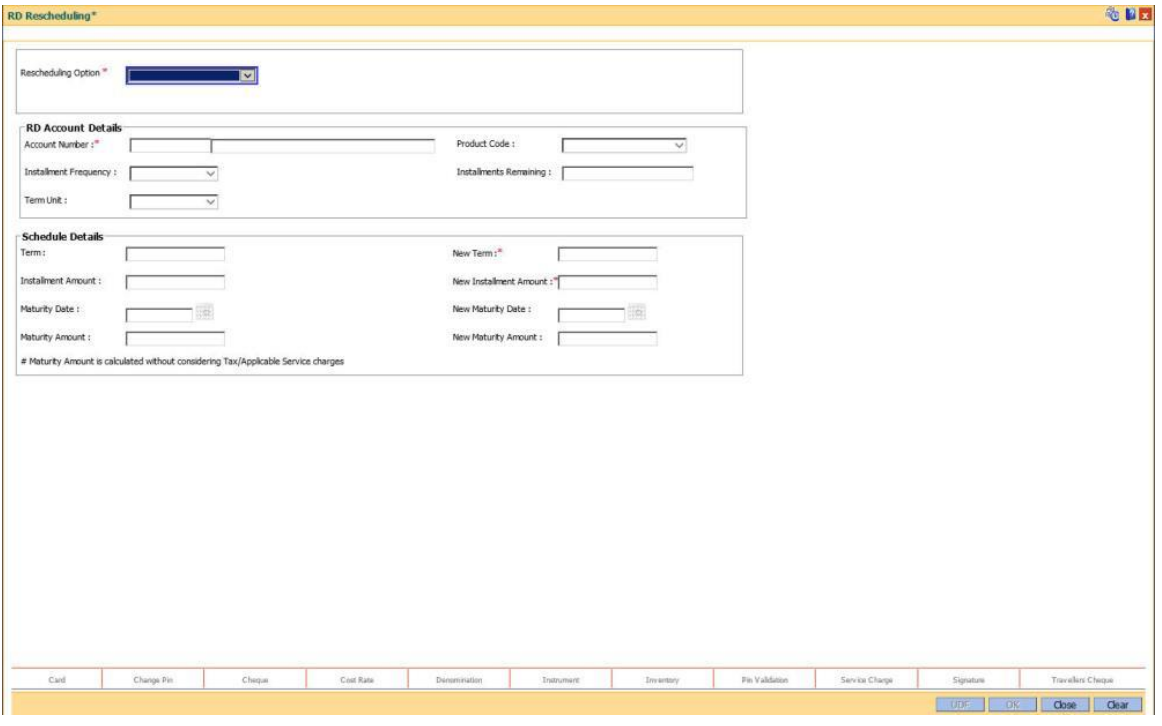

## **Field Description**

**Field Name Description**

**Rescheduling** [Mandatory, Drop down]

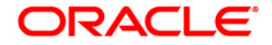

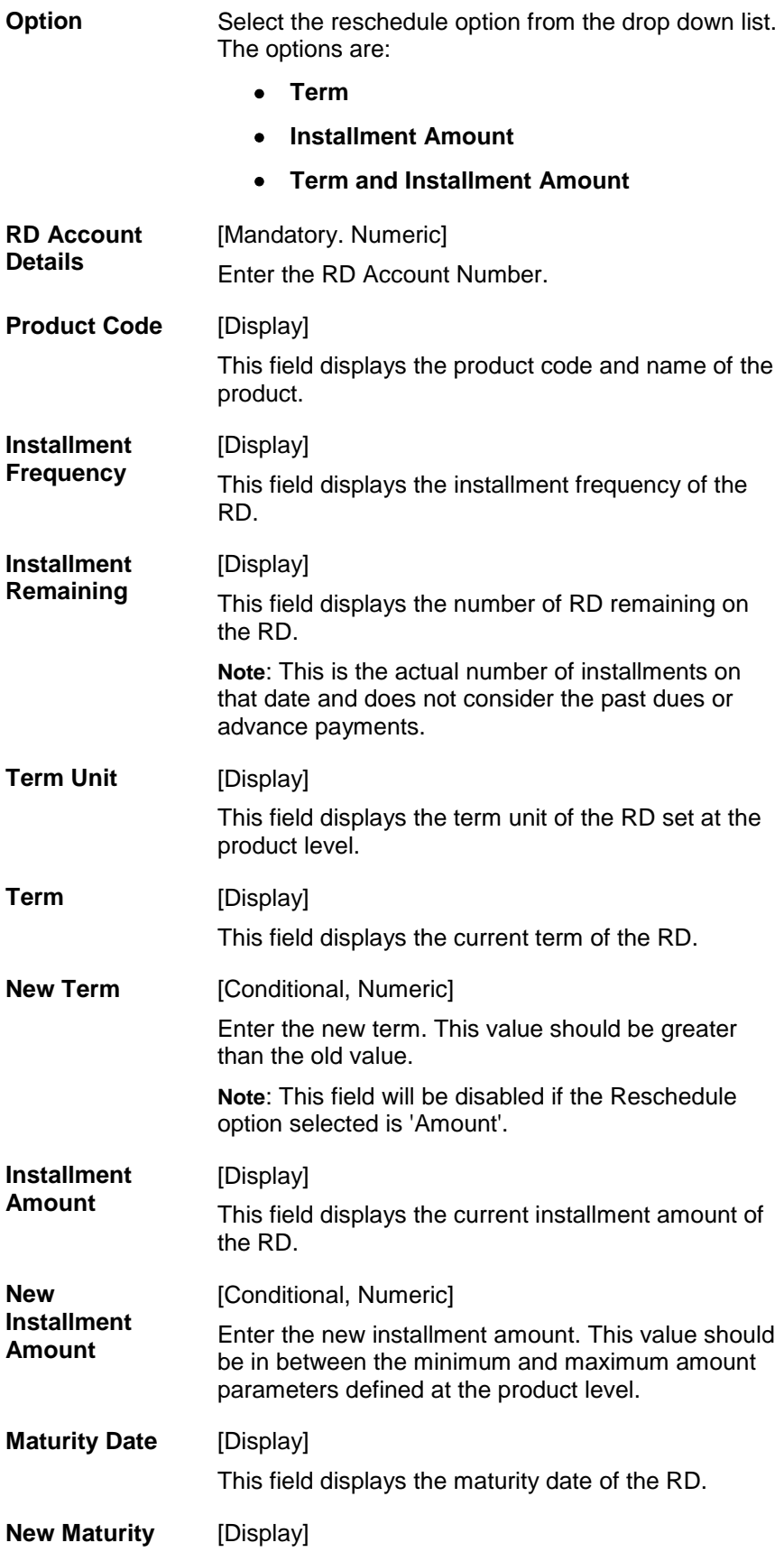

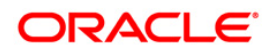

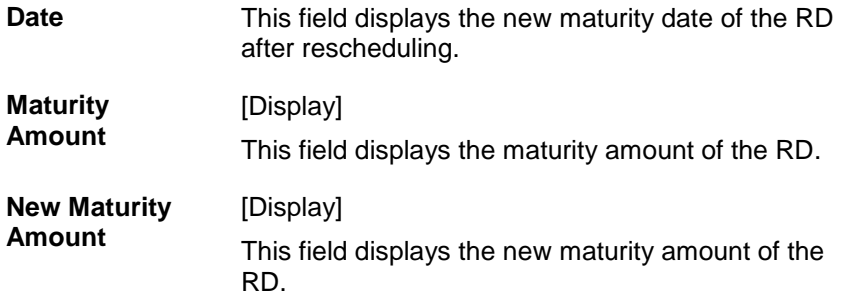

- 3. Click the **Ok** button.
- 4. The RD will be rescheduled.

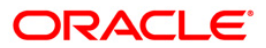

## **8.4. 1010 - Banker's Cheque Sale Against Account**

Using this option, banks can issue banker's cheques to their existing customers from their CASA accounts. If inventory tracking of BC is enabled, the BCs which are expected to be issued should be available in the inventory of the teller for issuance.

The user has to enter details of BC number, amount, beneficiary details, etc.

The customer account is debited in the Account Currency with the equivalent of the BC amount after taking the charges into account.

### **Definition Prerequisites**

- BAM09 Issuer Maintenance
- STM59 Settlement Bank Parameters
- BAM99 GL Codes Cross Ref Maintenance
- STM57 MICR Number Maintenance 8051 CASA Account Opening
- CHM37 Cheque Book Issue Maintenance

#### **Modes Available**

Not Applicable

#### **To issue banker's cheque against the CASA account**

- 1. Type the fast path **1010** and click **Go** or navigate through the menus to **Transaction Processing > Account Transactions > CASA Account Transactions > Remittance > Banker's Cheque Sale Against Account**.
- 2. The system displays the **Banker's Cheque Sale Against Account** screen.

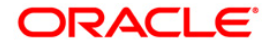

## **Banker's Cheque Sale Against Account**

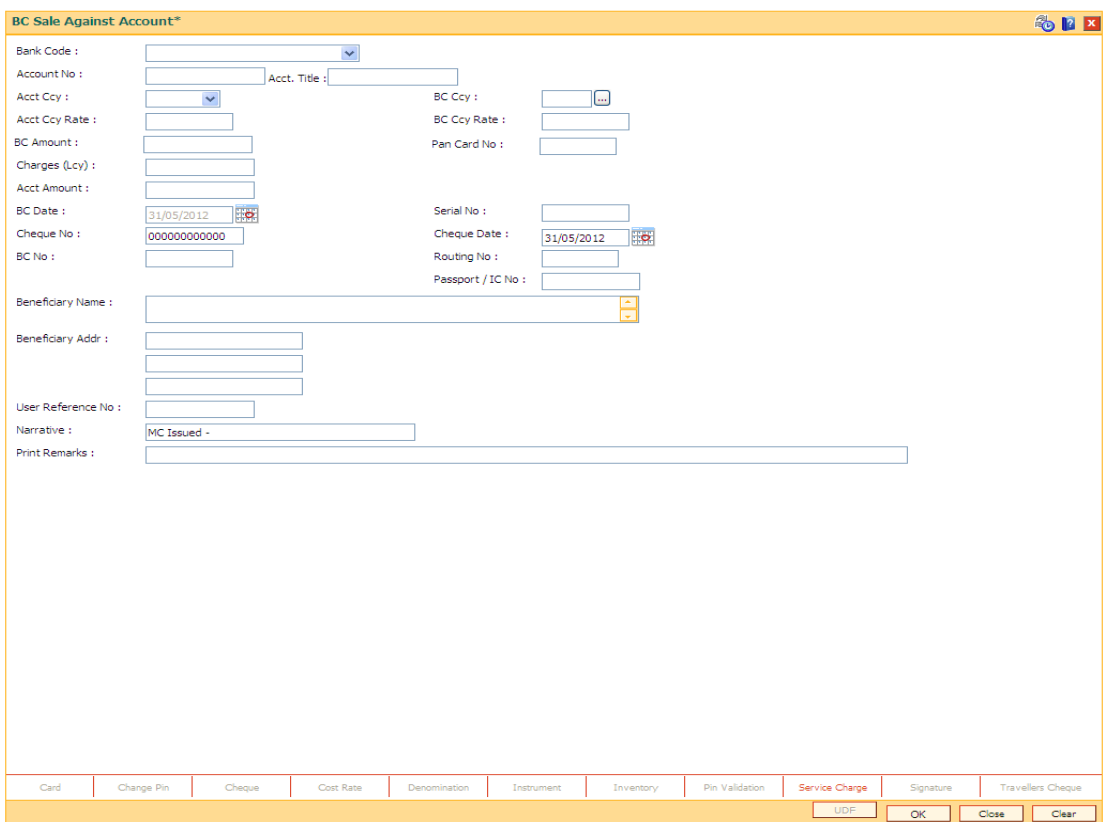

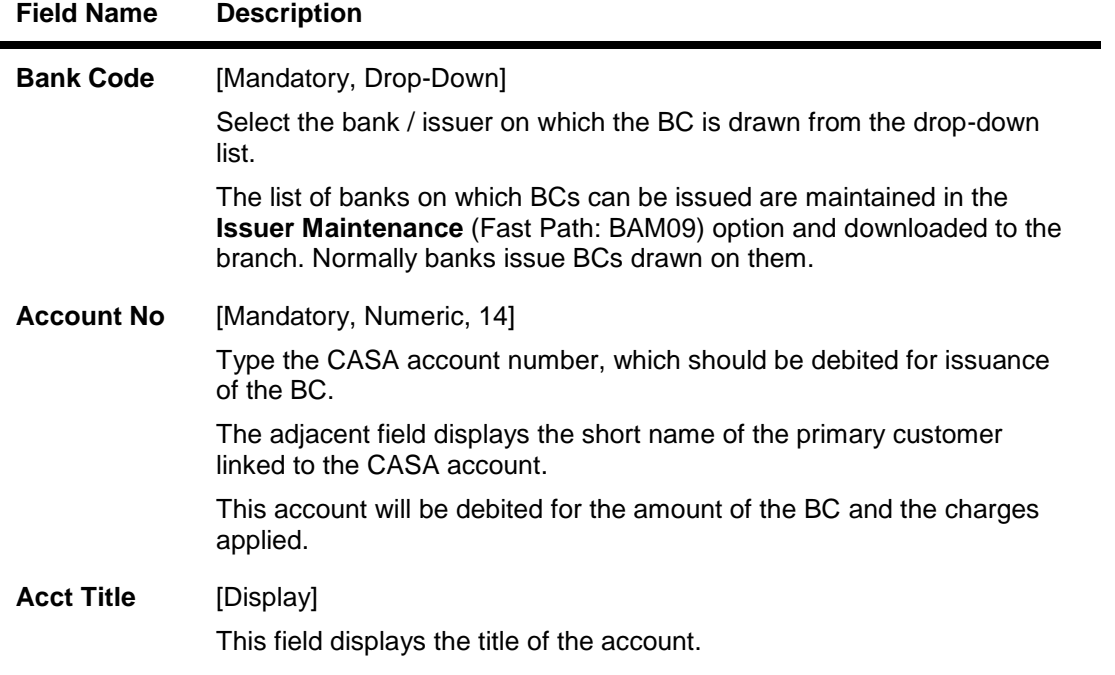

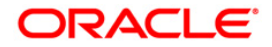

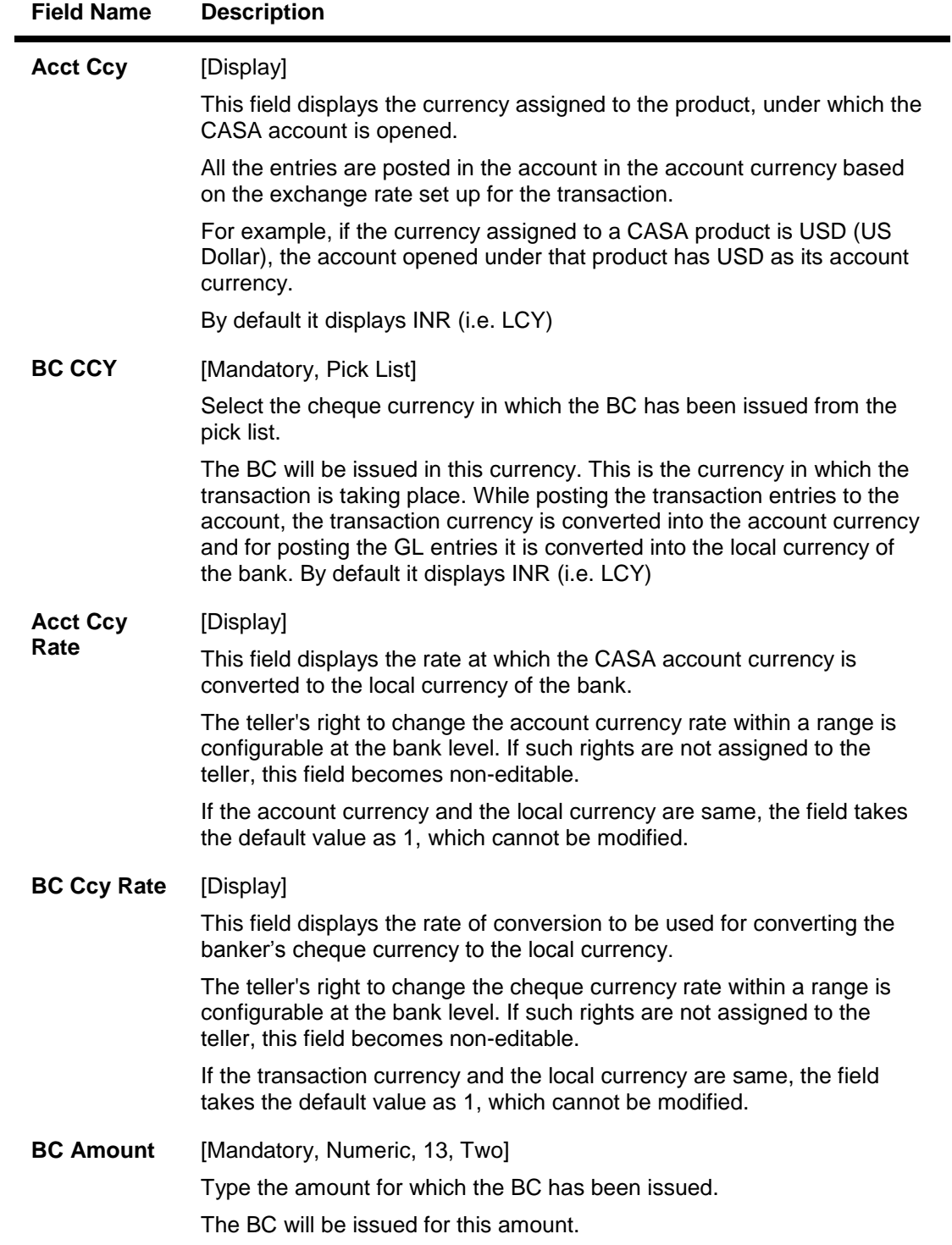

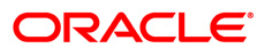
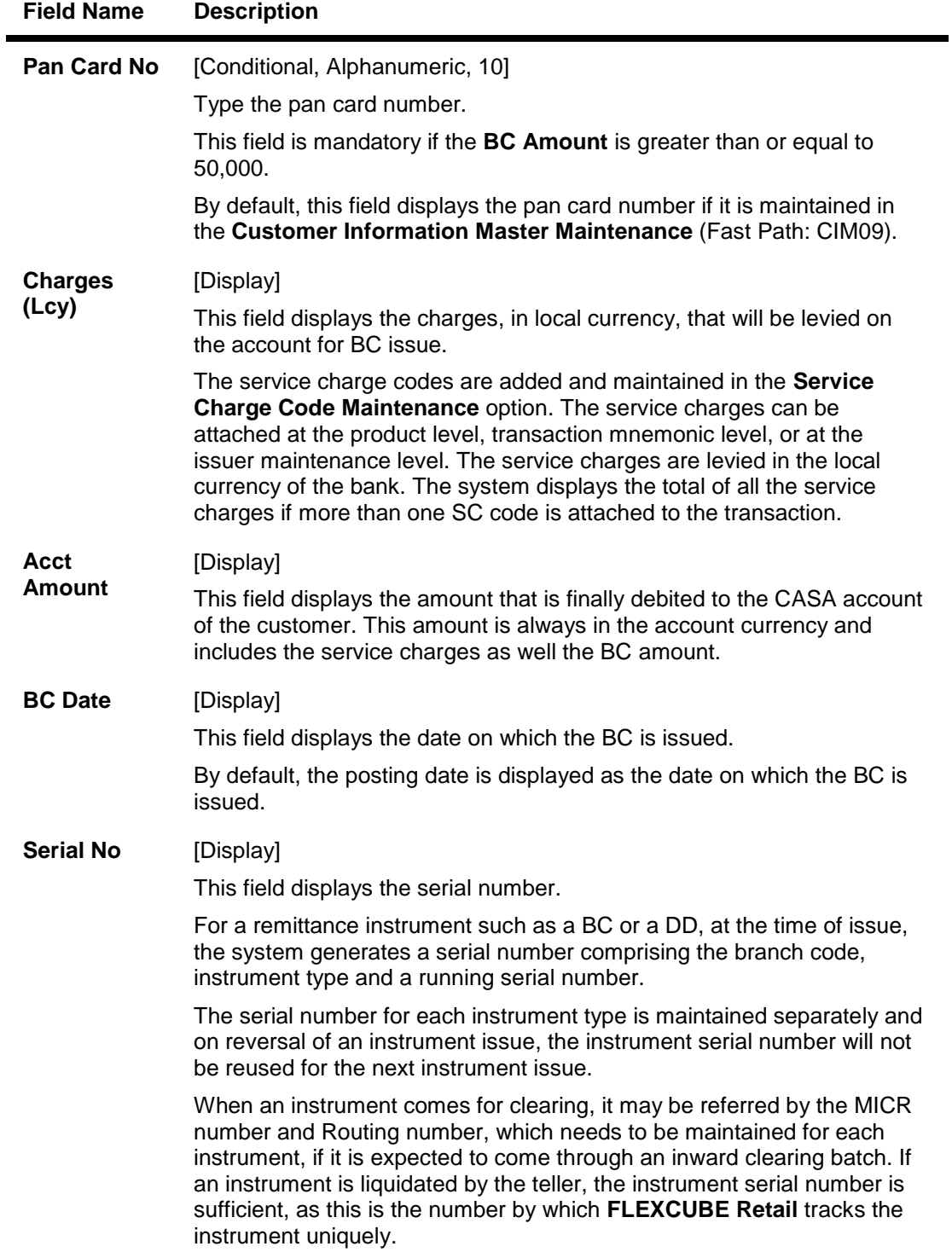

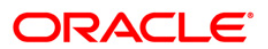

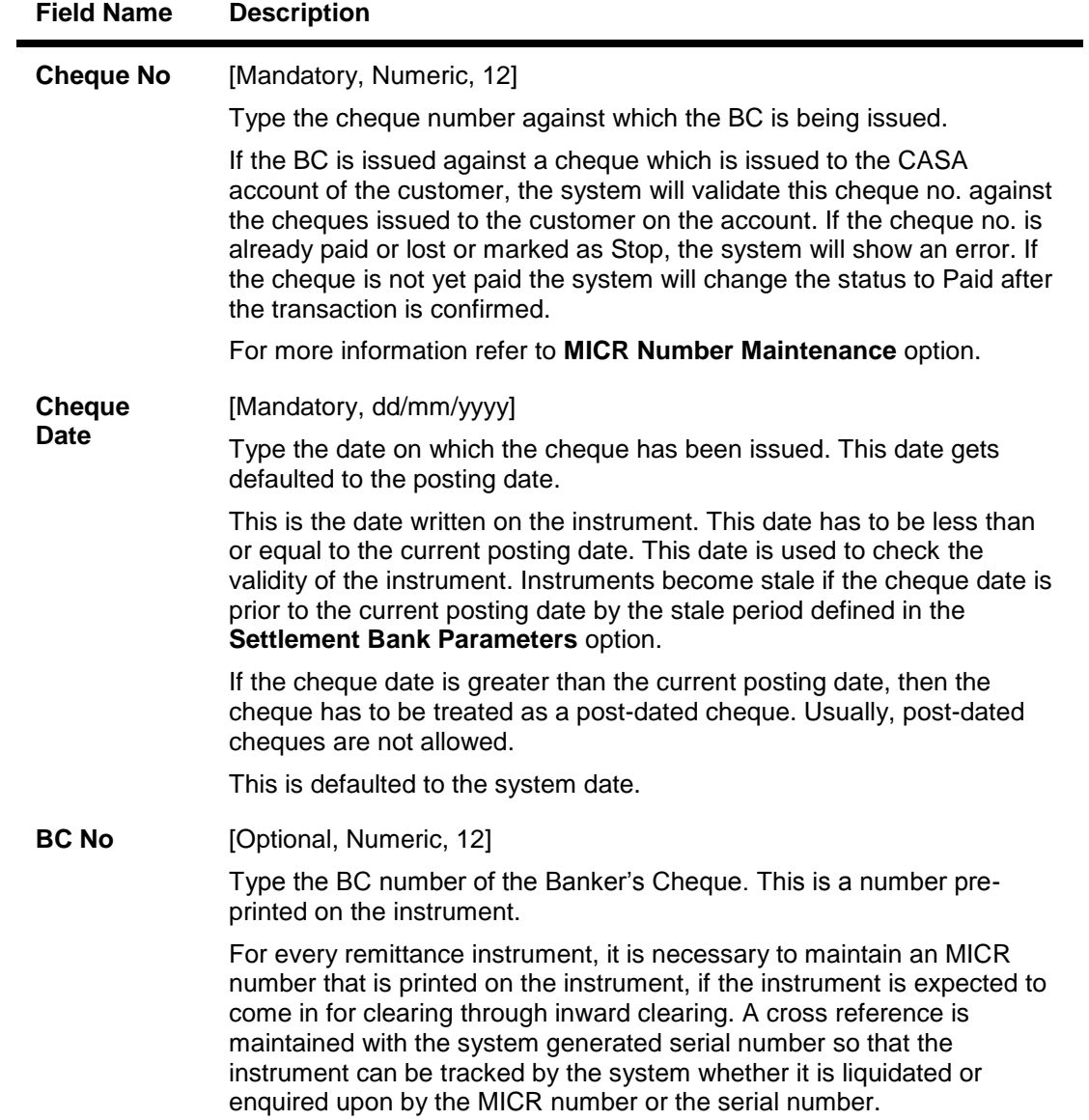

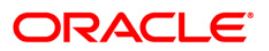

## **Field Name Description**

 $\overline{a}$ 

| <b>Routing No</b>              | [Display]                                                                                                    |
|--------------------------------|----------------------------------------------------------------------------------------------------|
|                                | This field displays the routing number against which the cheque has<br>been drawn.                                                                                                    |
|                                | The routing number is a combination of the bank code and the branch<br>code.                                                                                                    |
|                                | The combination can be obtained from the Routing Branch<br>Maintenance option.                                                                                                    |
|                                | <b>Routing Number</b> <sup>12</sup> = Sector Code / Bank Code + Branch Code                                                                                                    |
|                                | For a deposited cheque, this routing number is used by the system to<br>determine the float days and thus the value date of the instrument.                                                                                            |
|                                | For an inward clearing cheque, this routing number should belong to the<br>bank. The order, in which the codes in the routing number are to be<br>entered, is determined by the set up using the Settlement Bank<br>Parameters option. |
| Passport /<br>IC No            | [Optional, Alphanumeric, 14]                                                                                                    |
|                                | Type the passport or IC number.                                                                                                    |
|                                | This is an identification collected from the beneficiary of the BC at the<br>time of liquidation.                                                                                                    |
| <b>Beneficiary</b><br>Name     | [Mandatory, Alphanumeric, 40]                                                                                                    |
|                                | Type the name of the beneficiary.                                                                                                    |
| <b>Beneficiary</b><br>Addr     | [Mandatory, Alphanumeric, 35]                                                                                                    |
|                                | Type the contact address of the beneficiary.                                                                                                    |
|                                | This is normally needed for record purposes and provided as additional<br>information.                                                                                                    |
| User<br>Reference<br>No        | [Optional, Alphanumeric, 40]                                                                                                    |
|                                | Type the user reference number assigned to identify the transaction.                                                                                                    |
|                                | This field is enabled or disabled depending on the profit booking being<br>enabled or disabled for the particular transaction.                                                                                                    |
| <b>Narrative</b>               | [Mandatory, Alphanumeric, 120]                                                                                                    |
|                                | Type the narration.                                                                                                    |
|                                | By default, the system displays MC Issued-.                                                                                                    |
| <b>Print</b><br><b>Remarks</b> | [Optional, Alphanumeric, 120]                                                                                                    |
|                                | Type the remarks to be printed.                                                                                                    |
|                                | It is used for instrument (BC /DD) printing purpose.                                                                                                    |
|                                |                                                                                                    |

 $12$ (It is the number printed on the cheque, also called MICR number (Magnetic Ink Character Recognition). This number facilitates faster clearance of the instrument. It can be configured to have the following information: Bank code, Sector, Branch Code.)

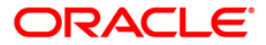

- 3. Select the bank code from the drop-down list and enter the account number.
- 4. Select the cheque currency from the pick list.
- 5. Enter the cheque amount, cheque number, cheque date, MICR number and the beneficiary details.

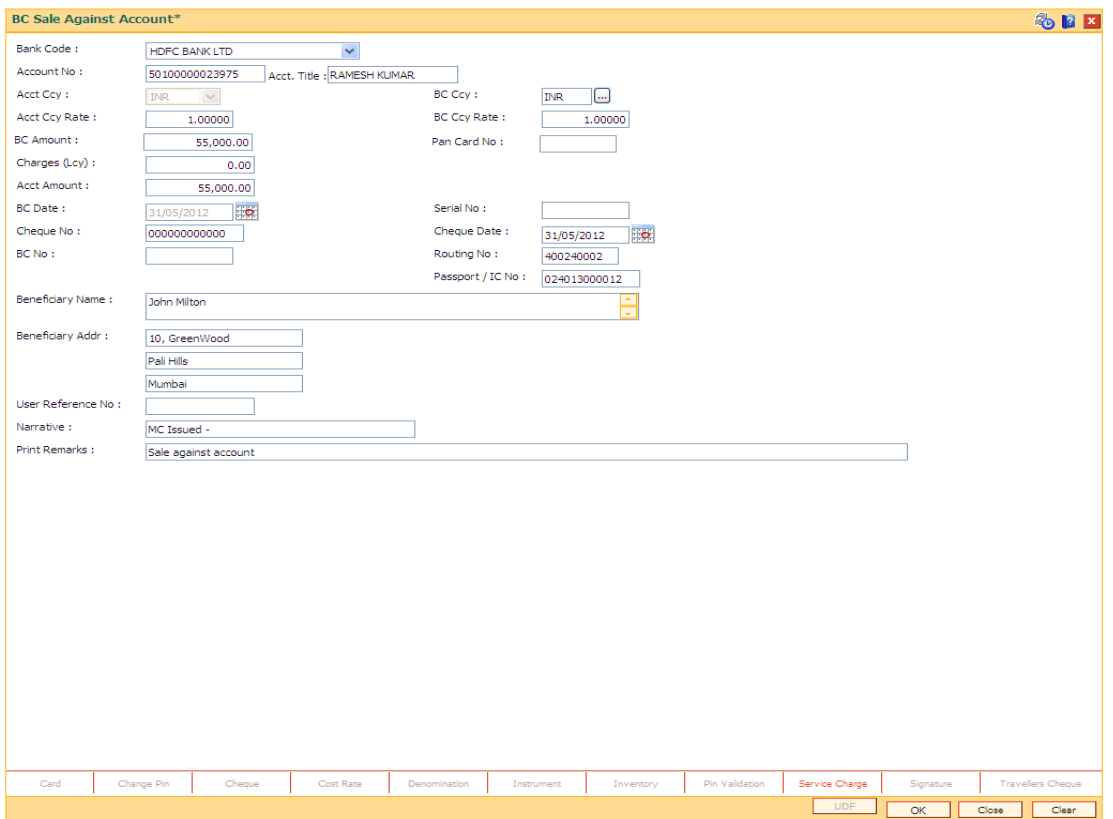

#### **Banker's Cheque Sale Against Account**

- 6. Click the **Inventory** and **Service Charge** details link. Click the **Ok** button.
- 7. Click the **Ok** button on the main screen.
- 8. The system displays the message "Authorisation Required. Do You Want to continue". Click the **Ok** button.
- 9. The system displays the **Authorization Reason** screen.
- 10. Enter the relevant information and click the **Grant** button.
- 11. The system displays the transaction sequence number. The transaction sequence number is a system generated number that uniquely identifies each transaction performed by a teller and can be used for tracking the transaction. Click the **OK** button.
- 12. The system displays the **Documents Receipt** screen.
- 13. If you want to print the receipt, select the record that needs to be printed. The system displays the message "Do you want to print the document". Click the **Ok** button.
- 14. The system displays the message "Printed Succesfully?". Click the **Ok** button.
- 15. Click the **Cancel** button.

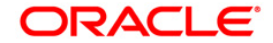

16. The system displays the serial number. It is auto-generated by the system. Click the **OK**  button.

**Note 1:** For more Information on **Document Receipt** , Inventory, Service Charge refer to the **Common Screens** option available in the *Oracle FLEXCUBE Introduction User Manual* **Note 2:** For more information on **Authorization** refer to the *Oracle FLEXCUBE Introduction User Manual*.

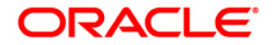

# **8.5. 1825 - BC Sale Against A/c FC/FCR**

Using this option, banks can issue banker's cheques to their existing customers from their CASA accounts. If inventory tracking of BC is enabled, the BCs which are expected to be issued should be available in the inventory of the teller for issuance.

The user has to enter details of BC number, amount, beneficiary details, etc.

The customer account is debited in the Account Currency with the equivalent of the BC amount after taking the charges into account.

#### **Definition Prerequisites**

- BAM09 Issuer Maintenance
- STM59 Settlement Bank Parameters
- BAM99 GL Codes Cross Ref Maintenance
- STM57 MICR Number Maintenance
- 8051 CASA Account Opening
- CHM37 Cheque Book Issue Maintenance

#### **Modes Available**

Not Applicable

#### **To issue banker's cheque against account**

- 1. Type the fast path **1825** and click **Go** or navigate through the menus to **Transaction Processing > Account Transactions > CASA Account Transactions > Remittance > BC Sale Against A/c FC/FCR**.
- 2. The system displays the **BC Sale Against A/c FC/FCR** screen.

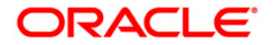

## **BC Sale Against A/c FC/FCR**

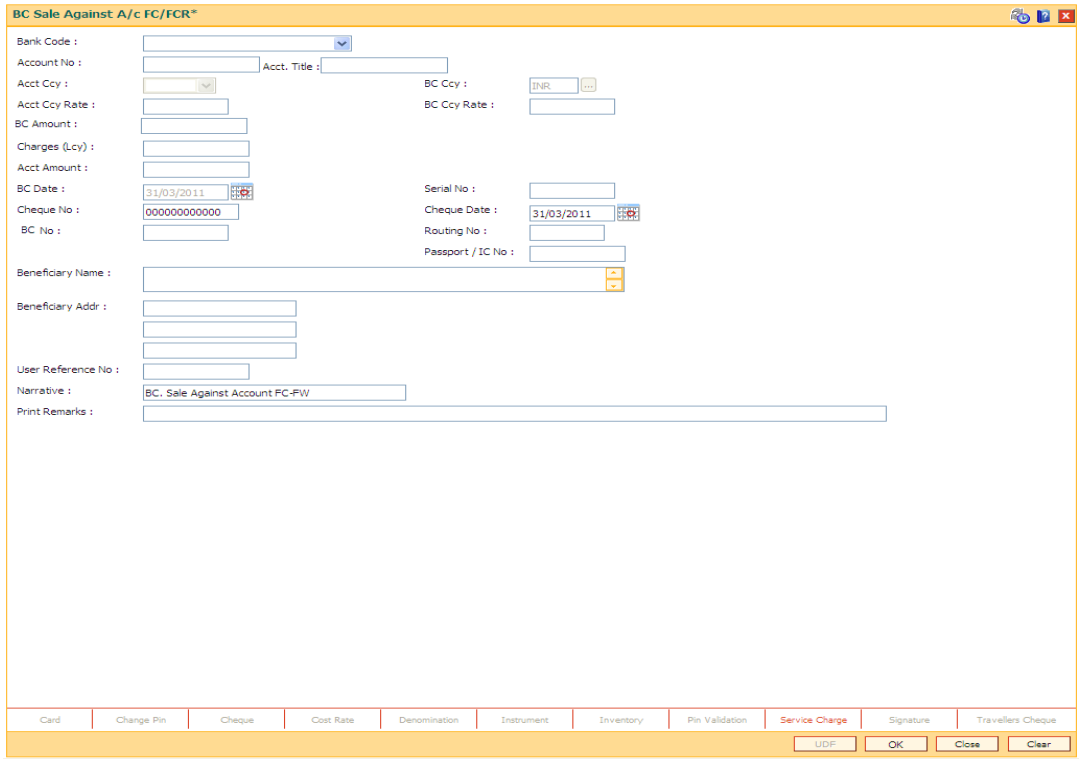

## **Field Description**

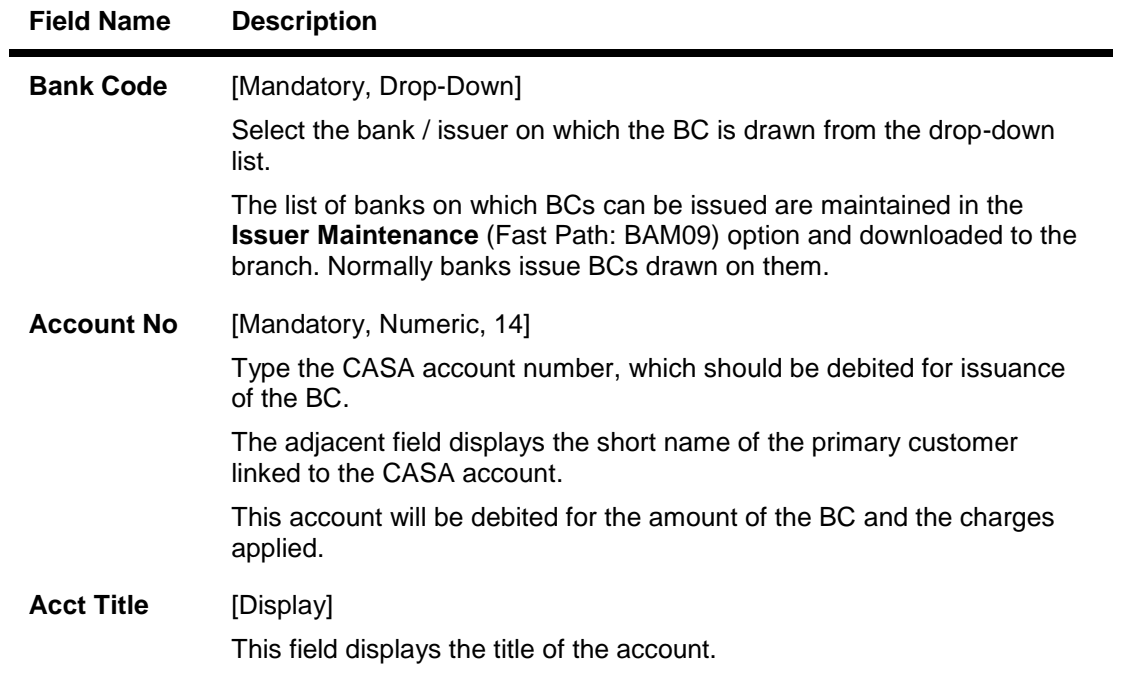

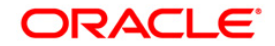

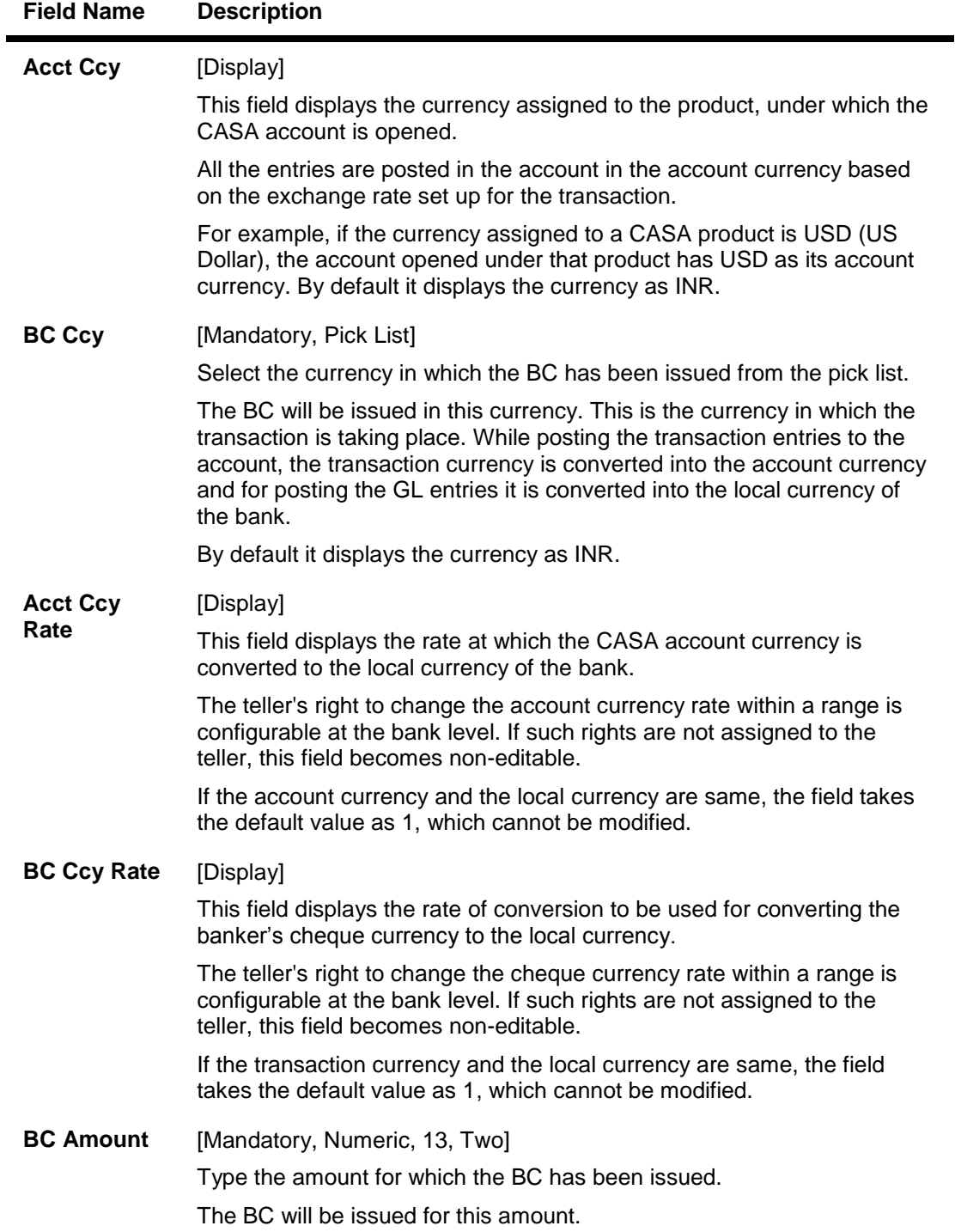

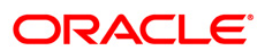

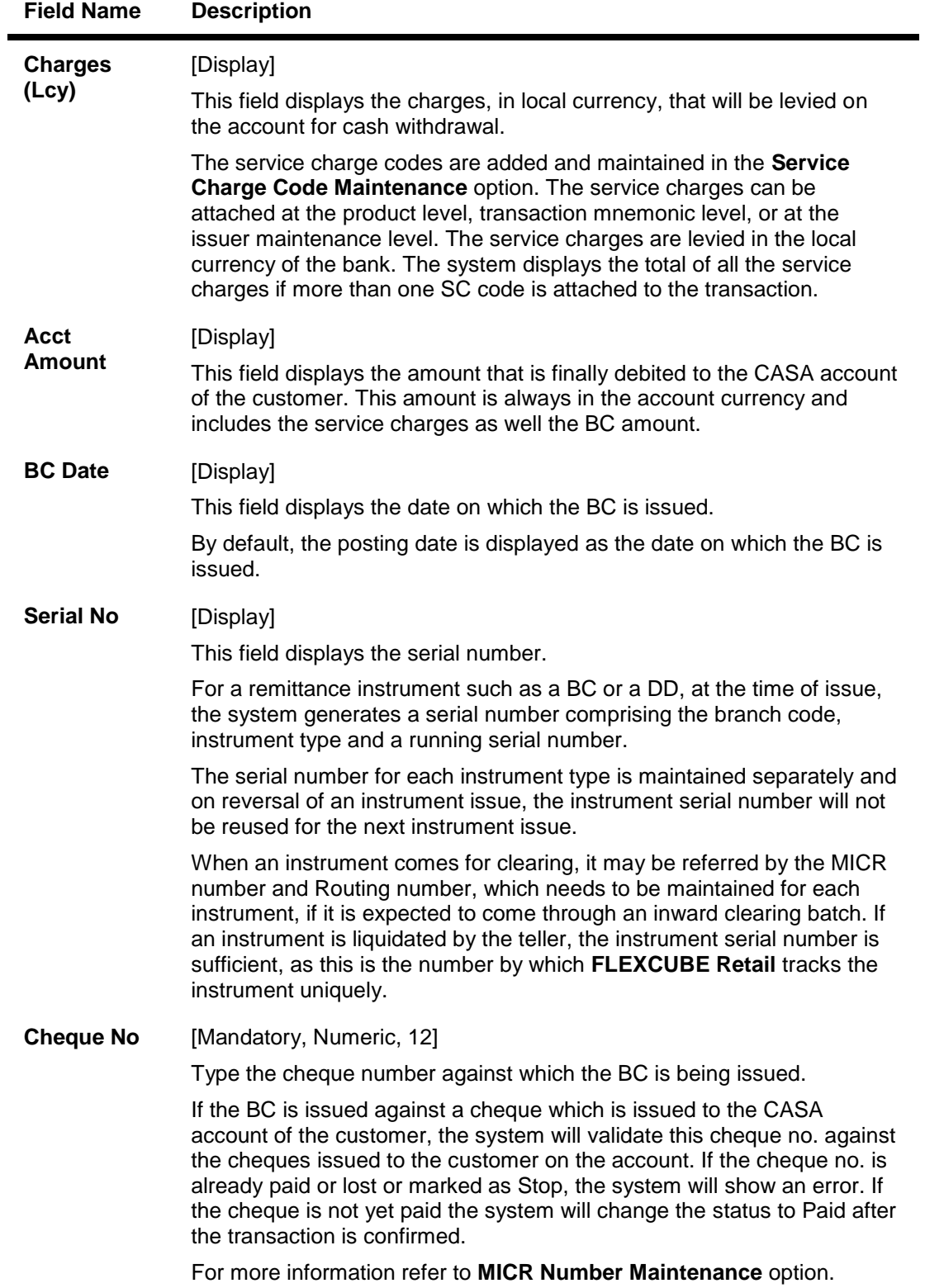

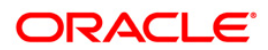

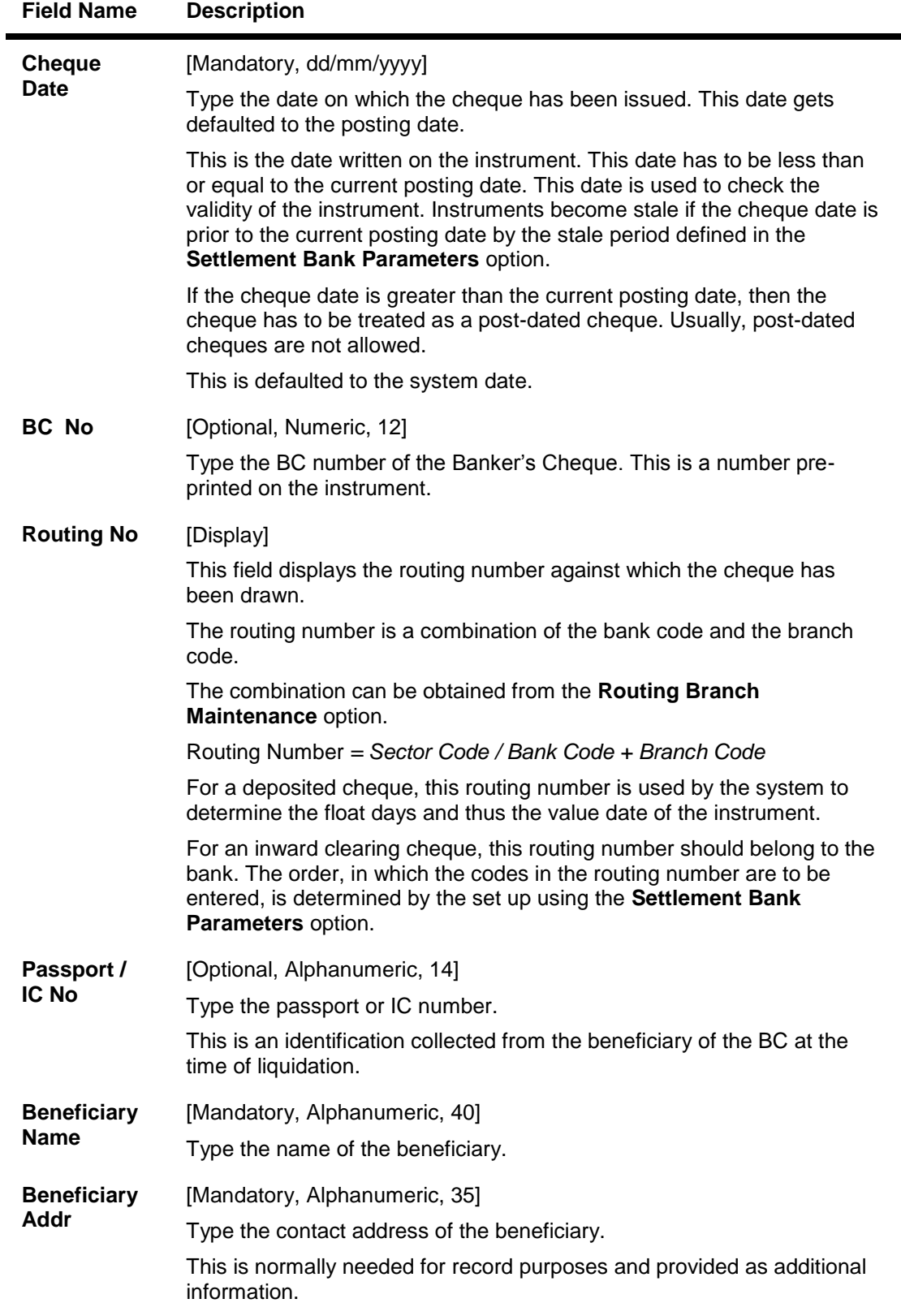

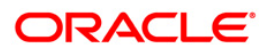

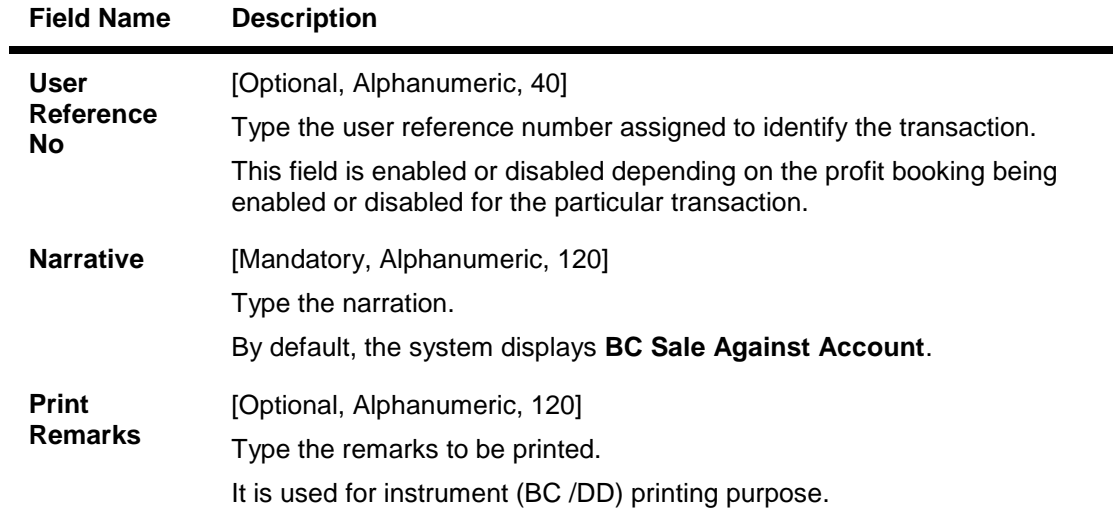

- 6. Click the **Inventory** and **Service Charge** details link. Click the **Ok** button.
- 7. Click the **Ok** button on the main screen.

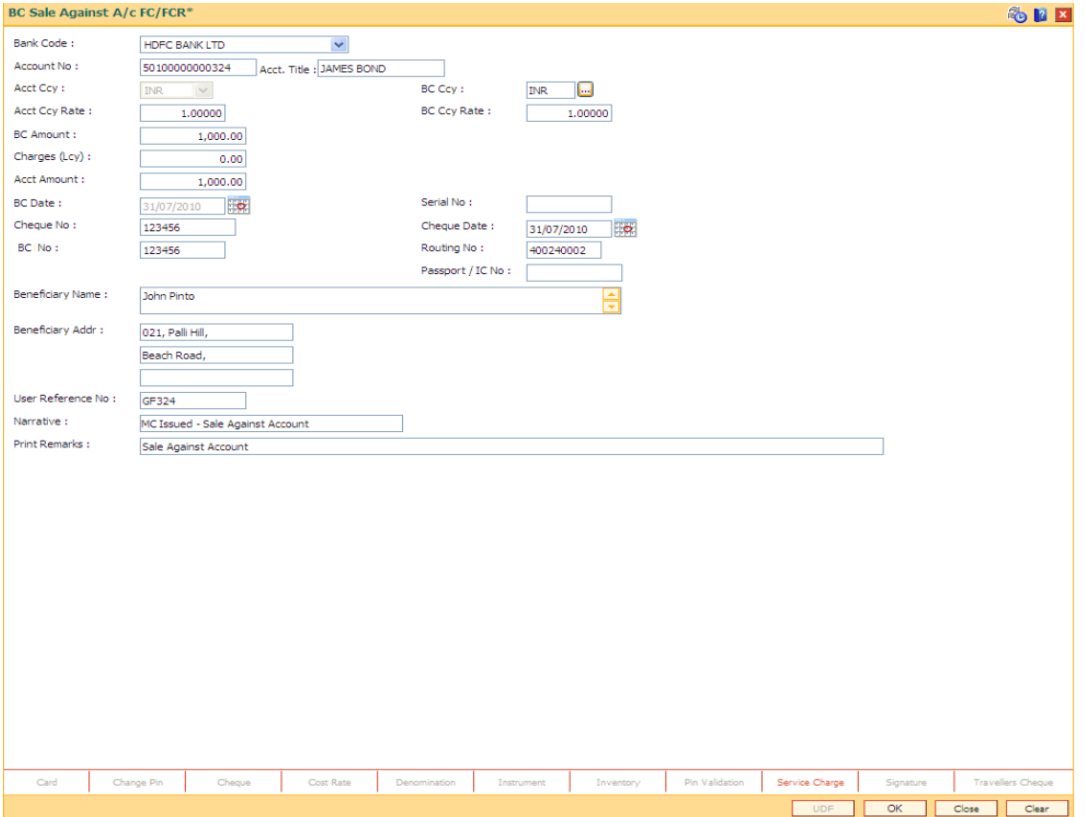

- 8. The system displays the message "Authorisation Required. Do You Want to continue". Click the **Ok** button.
- 9. The system displays the **Authorization Reason** screen.
- 10. Enter the relevant information and click the **Grant** button.
- 11. The system displays the transaction sequence number. The transaction sequence number is a system generated number that uniquely identifies each transaction performed by a teller and can be used for tracking the transaction. Click the **OK** button.
- 12. The system displays the **Documents Receipt** screen.
- 13. If you want to print the receipt, select the record that needs to be printed. The system displays the message "Do you want to print the document". Click the **Ok** button.
- 14. The system displays the message "Printed Succesfully?". Click the **Ok** button.
- 15. Click the **Cancel** button.
- 16. The system displays the serial number. It is auto-generated by the system. Click the **OK**  button.

**Note 1:** For more Information on **Document Receipt** , Inventory, Service Charge refer to the **Common Screens** option available in the *Oracle FLEXCUBE Introduction User Manual* **Note 2:** For more information on **Authorization** refer to the *Oracle FLEXCUBE Introduction User Manual*.

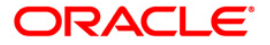

## **8.6. 1014 - DD Sale Against Account**

Using this option, you can issue demand drafts against the customer's CASA account. Depending upon the correspondent banking relationship with other banks, DD's can be issued on other banks. The banks on which DD's are to be issued, have to be maintained in the **Issuer Maintenance** (Fast Path: BAM09) option.

#### **Definition Prerequisites**

- BAM09 Issuer Maintenance
- STM59 Settlement Bank Parameters
- STM57 MICR Number Maintenance
- 8051 CASA Account Opening
- CHM37 Cheque Book Issue Maintenance

#### **Modes Available**

Not Applicable

#### **To issue demand draft against CASA account**

- 1. Type the fast path **1014** and click **Go** or navigate through the menus to **Transaction Processing > Account Transactions > CASA Account Transactions > Remittance > DD Sale Against Account**.
- 2. The system displays the **DD Sale Against Account** screen.

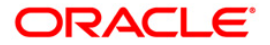

## **DD Sale Against Account**

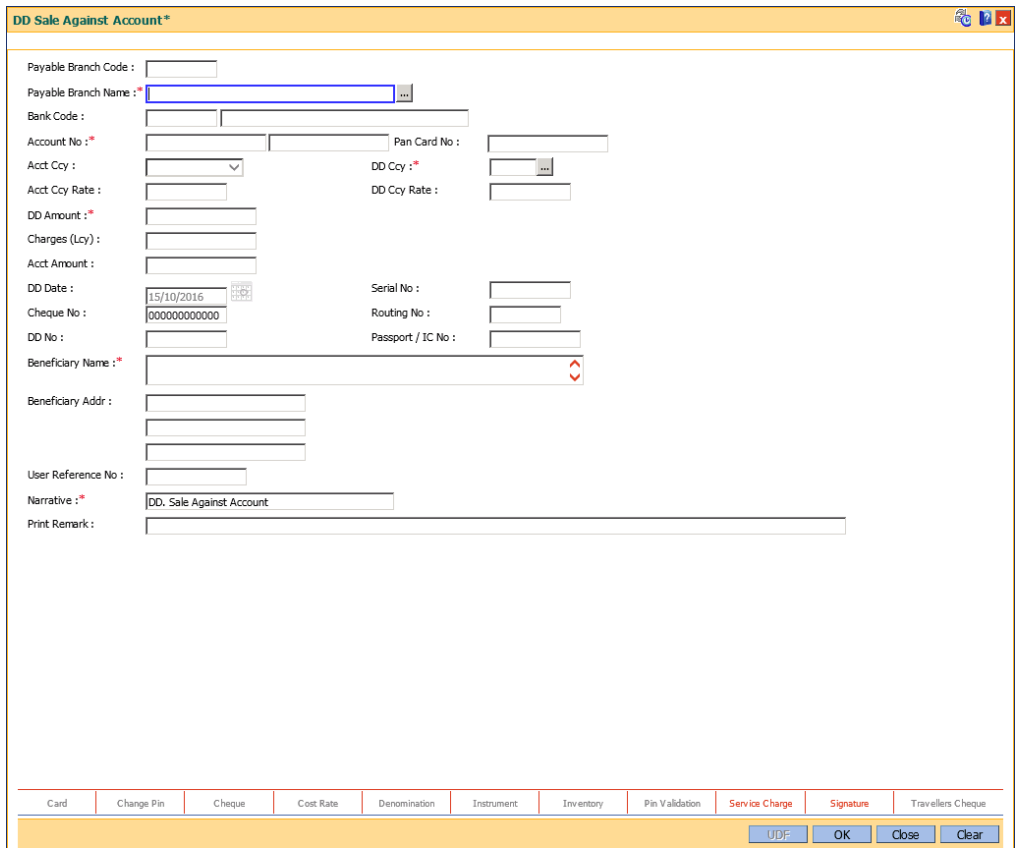

## **Field Description**

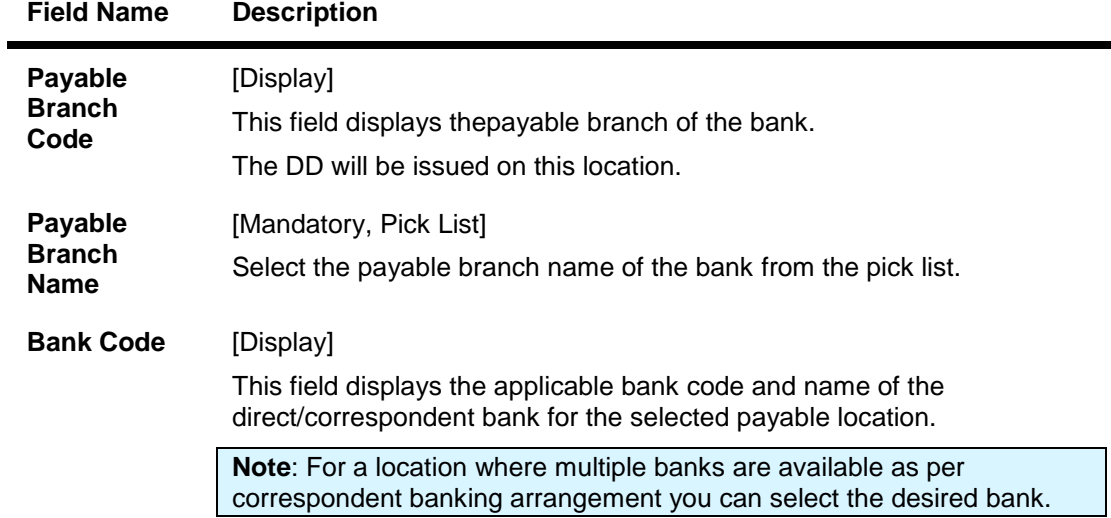

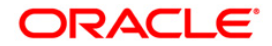

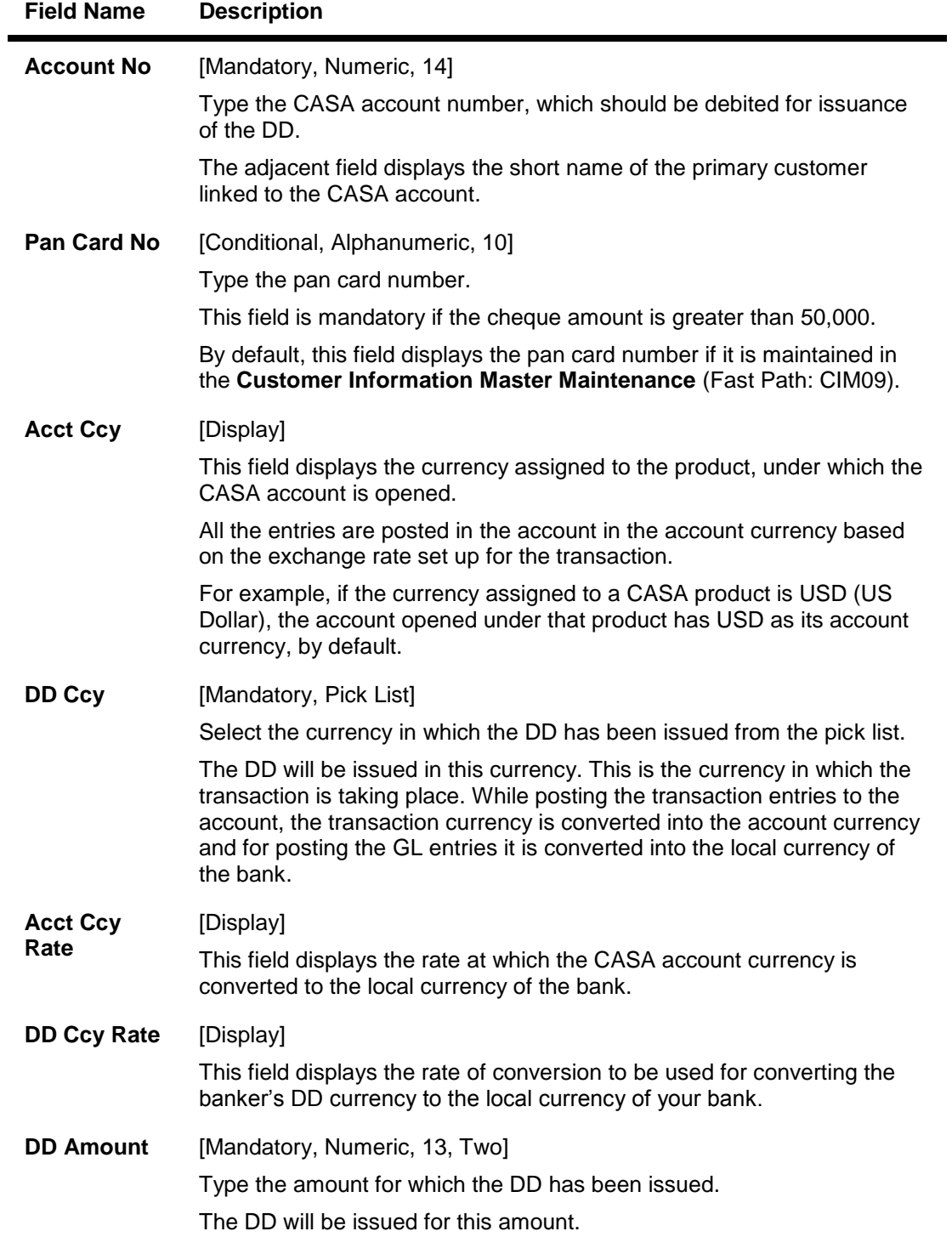

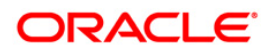

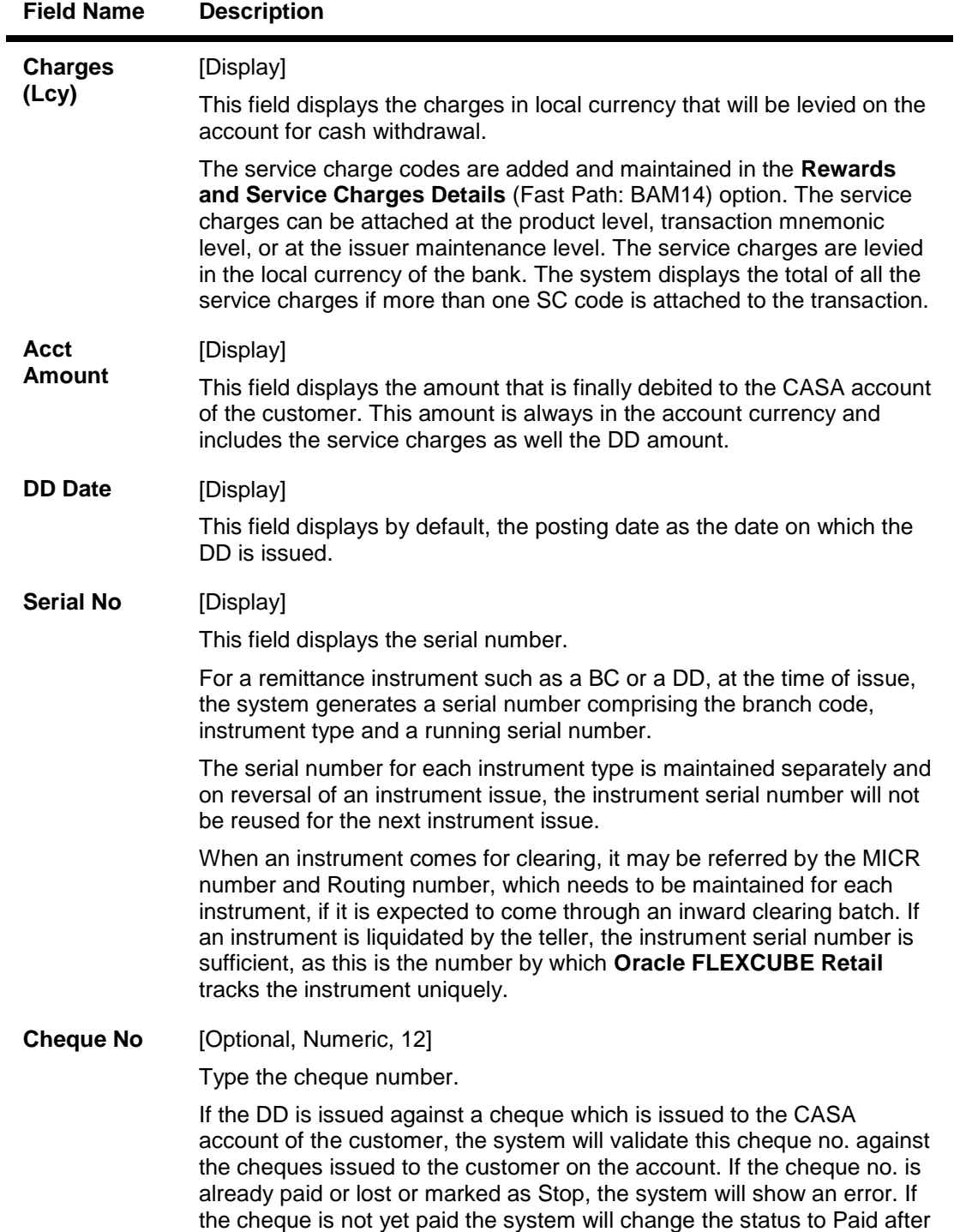

the transaction is confirmed.

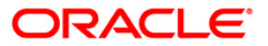

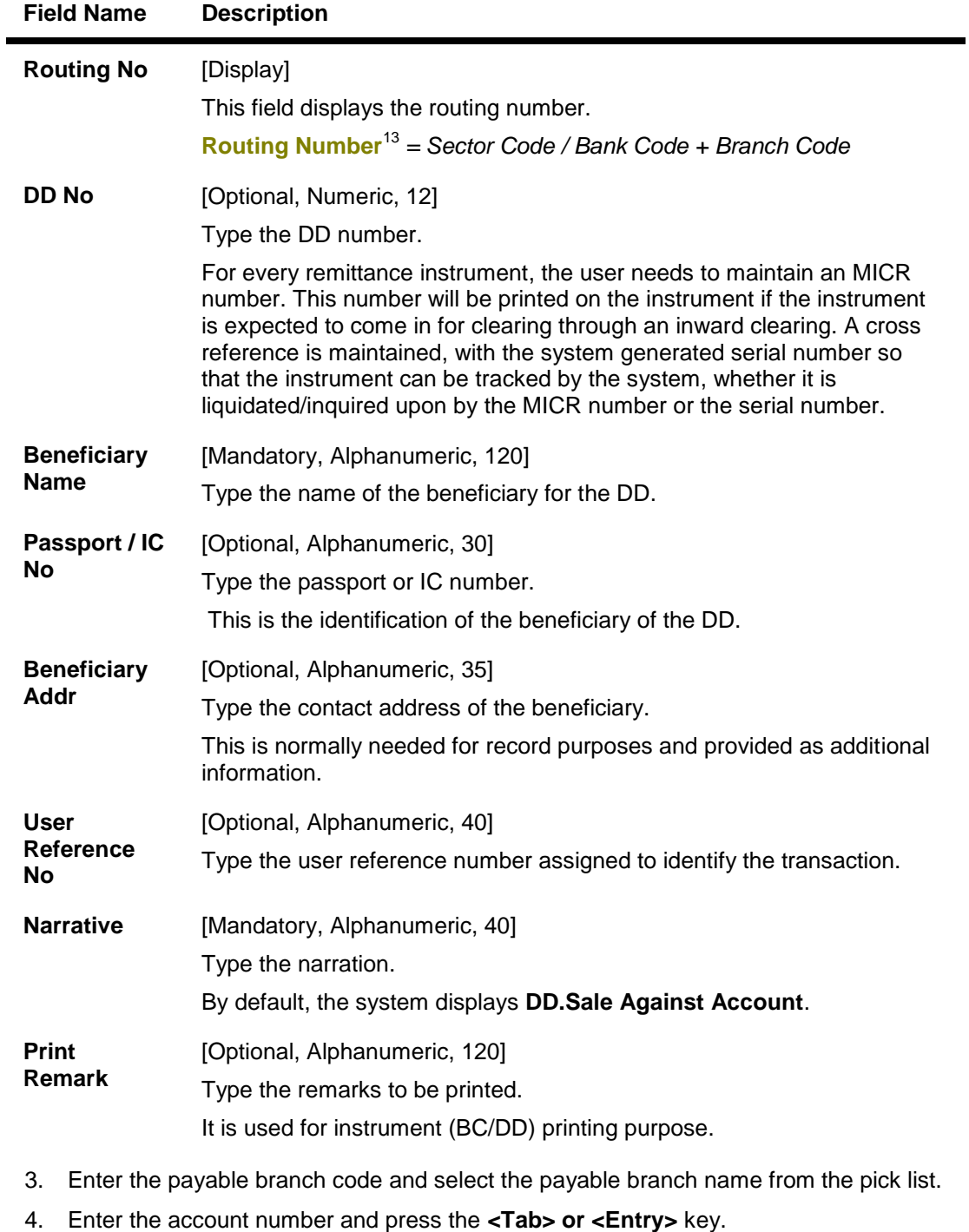

5. Select the DD currency from the pick list.

 $\overline{a}$ 

6. Enter the DD amount, DD number, beneficiary name, narration, beneficiary address and user reference number.

<sup>13</sup>*(It is the number printed on the cheque, also called MICR number (Magnetic Ink Character Recognition). This number facilitates faster clearance of the instrument. It can be configured to have the following information: Bank code, Sector, Branch Code.)*

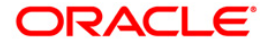

- 7. Click the **Inventory** and **Service Charge** details link. Click the **Ok** button.
- 8. Click the **Ok** button on the main screen.
- 9. The system displays the message "Authorization Required. Do you Want to Continue?". Click the **OK** button.
- 10. The system displays the **Authorization Reason** screen.
- 11. Enter the relevant information and click the **Grant** button.
- 12. The system displays the transaction sequence number. The transaction sequence number is a system generated number that uniquely identifies each transaction performed by a teller and can be used for tracking the transaction. Click the **Ok** button.
- 13. The system displays the **Documents Receipt** screen.
- 14. If you want to print the receipt, select the record that needs to be printed. The system displays the message "Do you want to print the document". Click the **Ok** button.
- 15. The system displays the message "Printed Succesfully?". Click the **Ok** button.
- 16. Click the **Cancel** button.
- 17. The system displays the serial number. It is auto-generated by the system. Click the **Ok**  button.

**Note 1:** For more Information on **Document Receipt** , Inventory, Service Charge refer to the **Common Screens** option available in the *Oracle FLEXCUBE Introduction User Manual*. **Note 2:** For more information on **Authorization** refer to the *Oracle FLEXCUBE Introduction User Manual*.

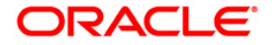

# **8.7. 8318 - Transfer for Cardless Withdrawal**

The 'Cardless cash withdrawal' facility will enable Bank account holders to remit money to a beneficiary who does not hold a bank account. Receiver's mobile number will act as the identification number for remitting the money.This is a 24/7 facility which can be availed from anywhere in India.2.The different channels through which this service can be supported are Internet Banking,Mobile Banking, ATM or at the Branch.

Remitter can register a beneficiary using the beneficiary's mobile number, name and address. Once registered, the process of transfer will be as below:

- Remitter should login to his/her internet /mobile banking or visit the ATM/Bank to send money
- To initiate a transaction, remitter will select the beneficiary, enter the transaction amount or will visit the branch and provide the beneficiary mobile number, name and address
- Remitter can provide any 4 digit code of his choice at the time of transferring the money, which will be called as Remitter's Pin
- Once the transaction gets authenticated the remitter will receive an alert with the verification pin provide by him, whereas beneficiary will receive a 12 digit verification code on their mobile phone
- Remitter will share his 4 digit code with the beneficiary
- Beneficiary can visit any ATM of the remitter's bank and enter his (beneficiary's) mobile number, 4 digit verification code communicated by the remitter, 12 digit code sent by the bank to beneficiary, and the transaction amount.

The money can only be withdrawn from the remitter's bank branch or ATM and the beneficiary will have to withdraw the whole transaction amount at one go.

The banks on which Cardless withdrawal is done have to be maintained in the **Issuer Maintenance** (Fast Path: BAM09) option.

#### **Definition Prerequisites**

- BAM09 Issuer Maintenance
- STM59 Settlement Bank Parameters
- STM54 Routing Branch Maintenance
- BAM99 GL Codes Cross Ref Maintenance
- BAM56 Currency Codes Maintenance
- BAM20 Bank Codes Maintenance
- STM57 MICR Number Maintenance 8051 CASA Account Opening
- IV001 Stock Transaction
- CHM37 Cheque Book Issue Maintenance

#### **Modes Available**

Not Applicable

#### **To initiate transfer for cardless withdrawal**

- 1. Type the fast path **8318** and click **Go** or navigate through the menus to **Transaction Processing > Account Transactions > CASA Account Transactions > Remittance > Transfer for Cardless Withdrawal**.
- 2. The system displays the **Transfer for Cardless Withdrawal** screen.

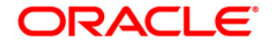

### **Transfer for Cardless Withdrawal**

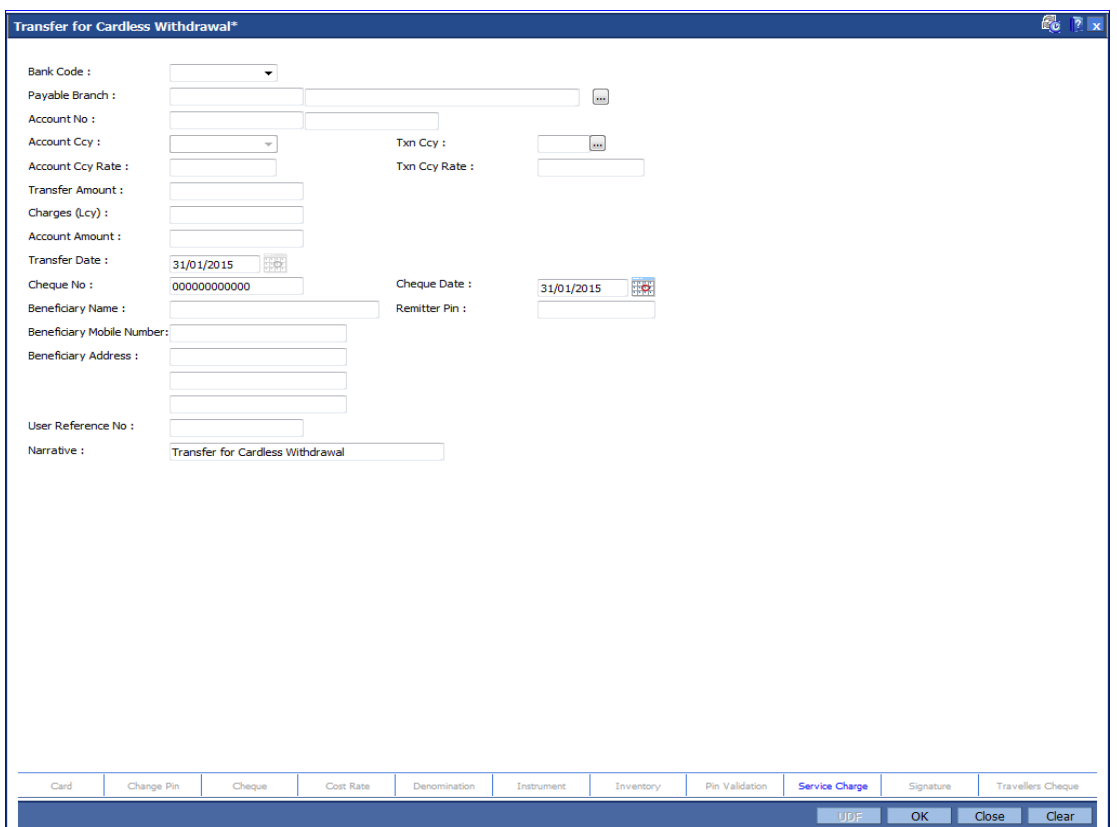

## **Field Description**

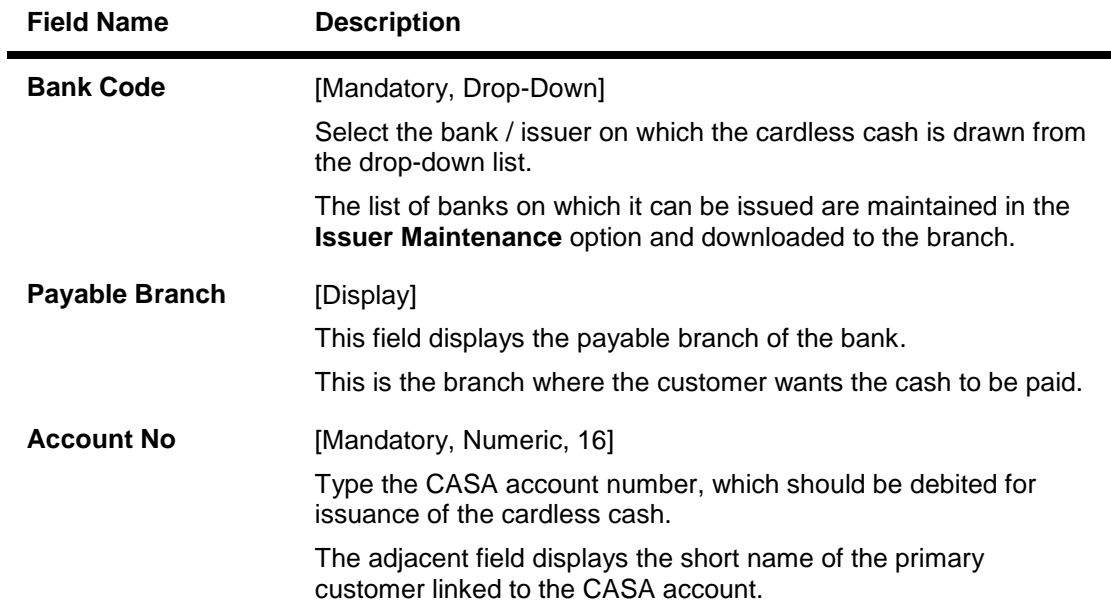

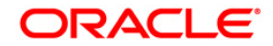

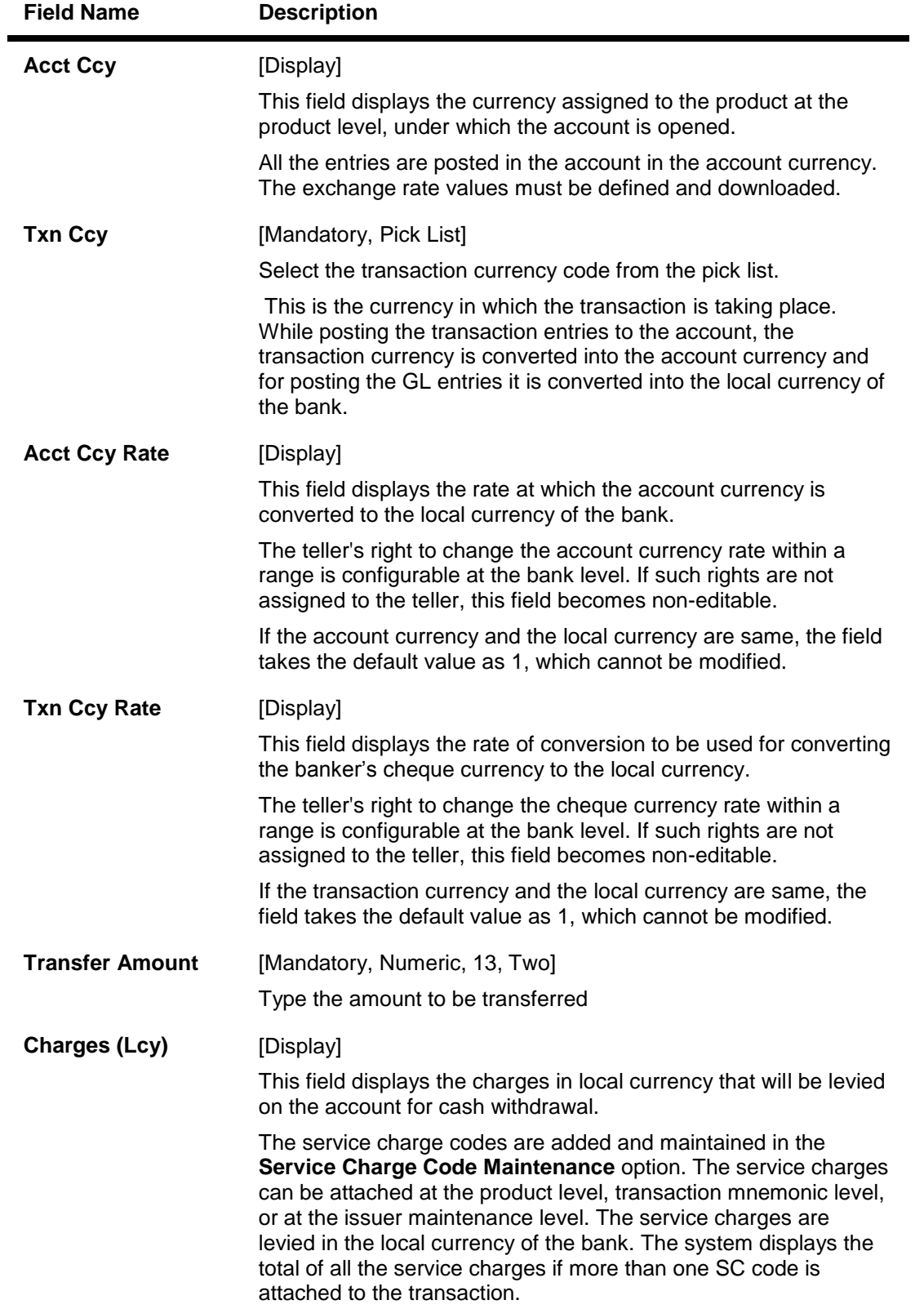

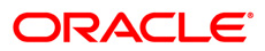

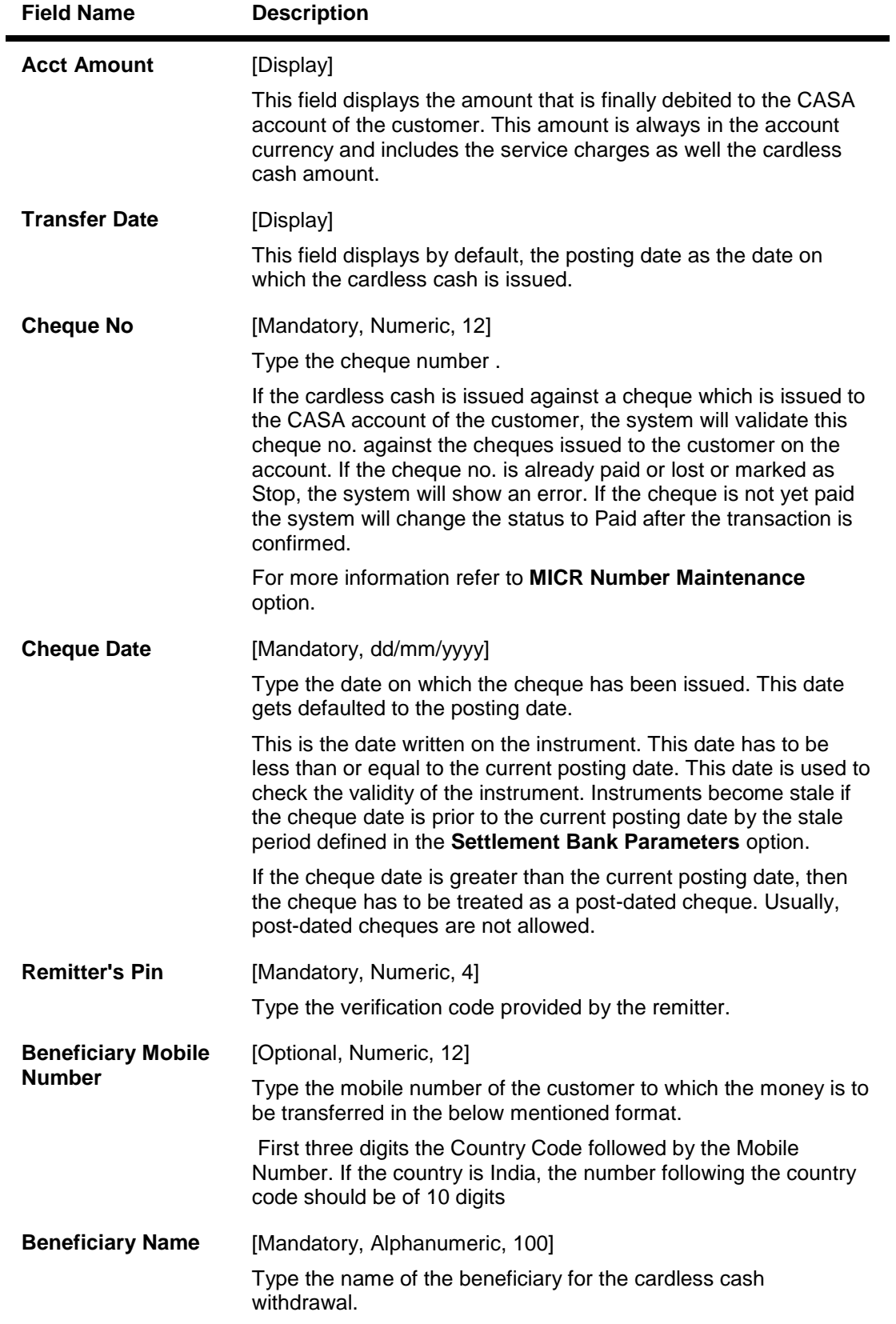

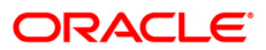

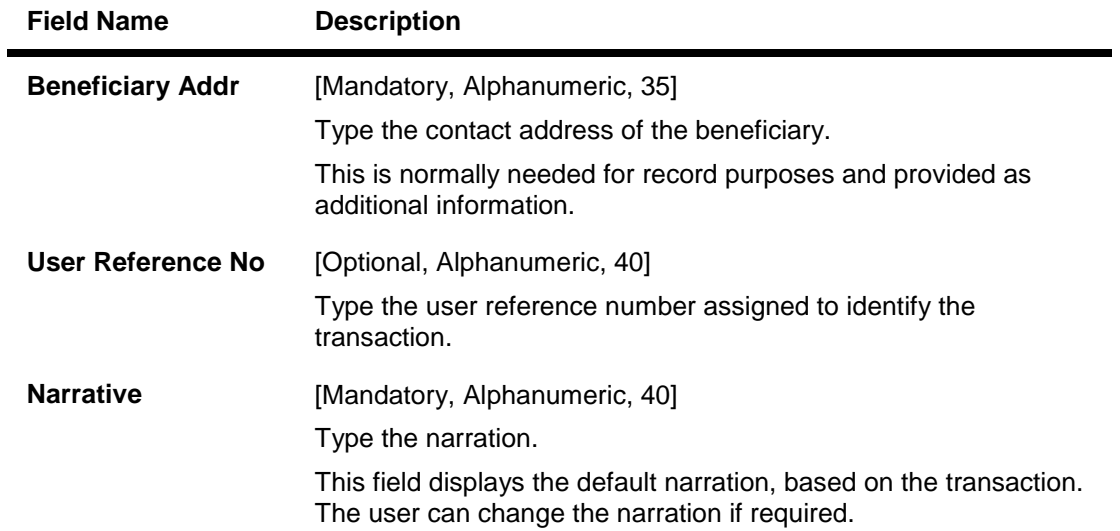

- 3. Select the bank code from the drop-down list and the payable branch from the pick list.
- 4. Enter the account number, transfer amount, and the beneficiary details.

#### **Transfer for Cardless Withdrawal**

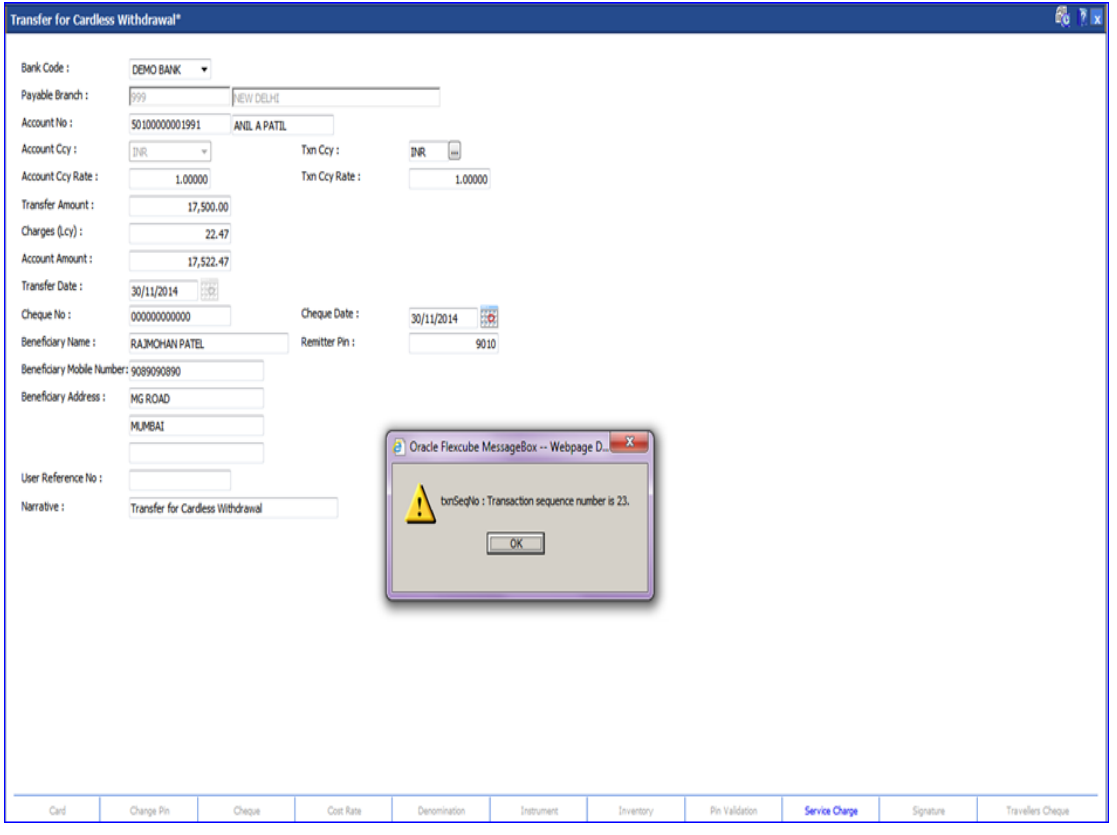

- 6. Click the **Ok** button.
- 7. The system displays the transaction sequence number. The transaction sequence number is system generated that uniquely identifies each transaction performed by a teller and can be used for tracking the transaction. Click the **Ok** button.

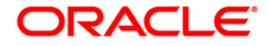

- 8. The system displays the **Document Receipt** screen.
- 9. If you want to print the receipt, select the record that needs to be printed. The system displays the message "Do you want to print the document". Click the **Ok** button. OR

Click the **Cancel** button.

10. The system displays the serial number. It is system generated. Click the **OK** button.

10.

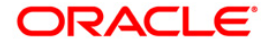

# **8.8. 1650 - CASA Billing Transactions**

Using this option, you can maintain billing details of CASA accounts. There can be debits originated by the system for a CASA account, apart from customer initiated debits. The account can be debited under certain circumstances by the teller for billing of one time/ miscellaneous service charges/ insurance premium/ legal fees.

#### **Definition Prerequisites**

8051 - CASA Account Opening

#### **Modes Available**

Not Applicable

#### **To add CASA billing details**

- 1. Type the fast path **1650** and click **Go** or navigate through the menus to **Transaction Processing > Customer Transactions > CASA Billing Transactions**.
- 2. The system displays the **CASA Billing Transactions** screen.

#### **CASA Billing Transactions**

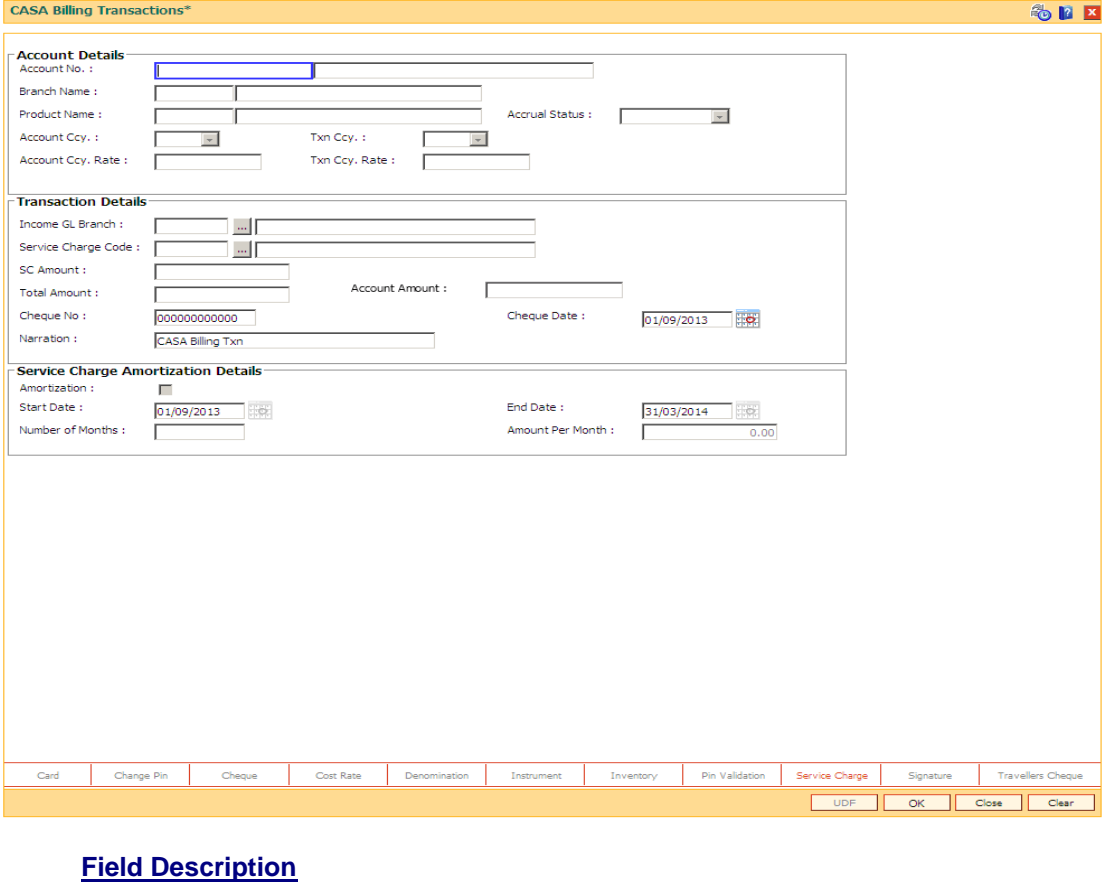

**Column Name Description**

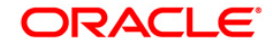

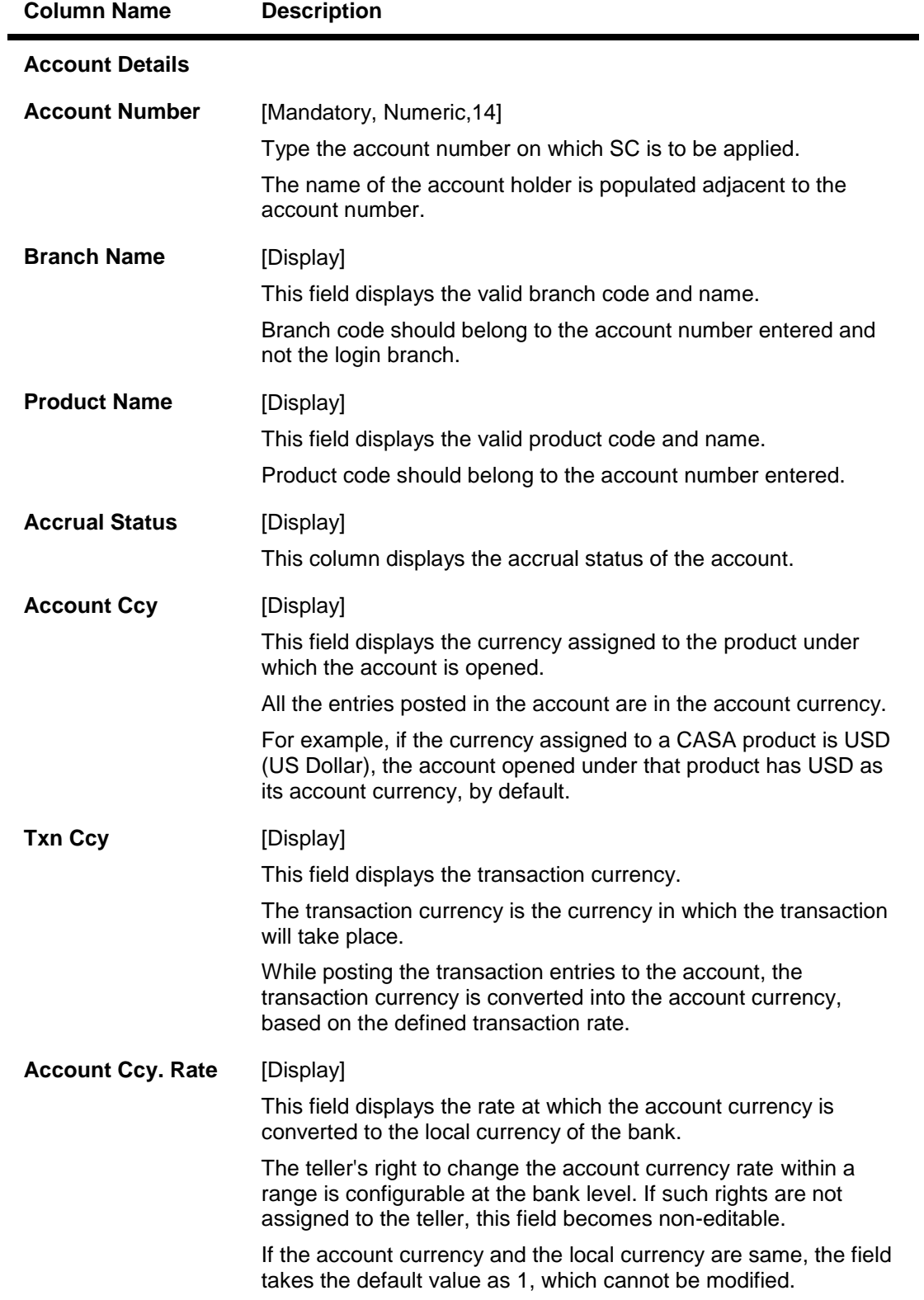

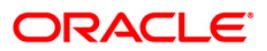

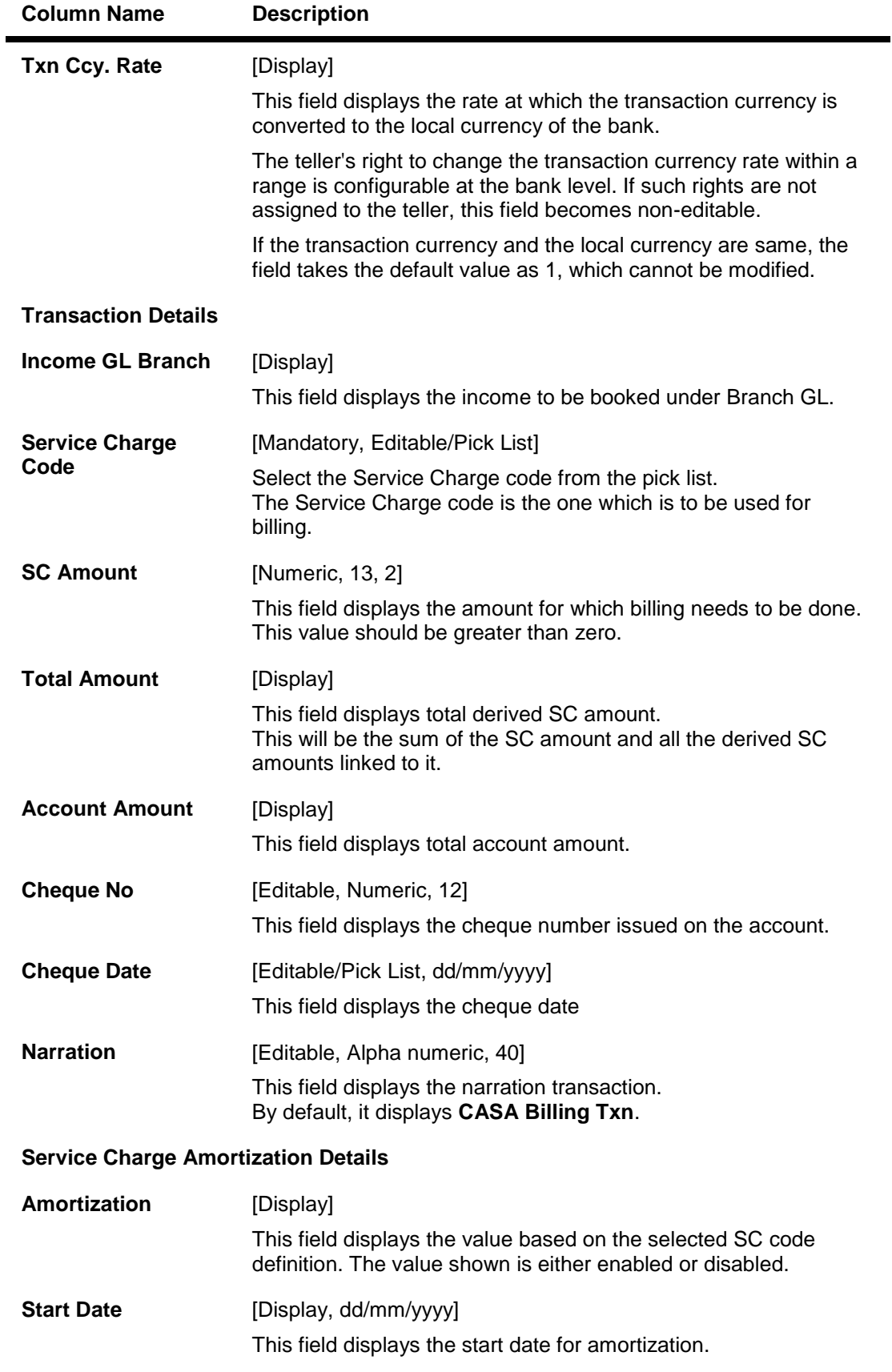

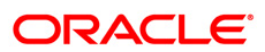

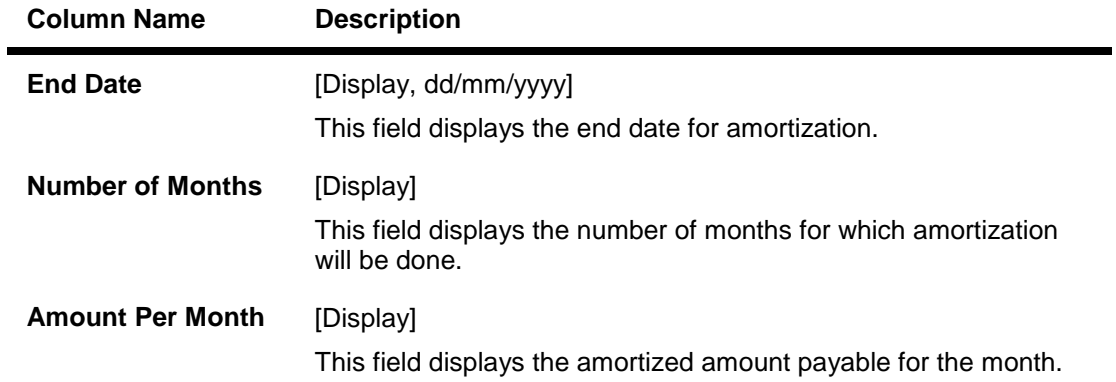

- 3. Enter the account number and press the **<Tab> or <Enter>** key.
- 4. Enter the relevant information.

#### **CASA Billing Transactions**

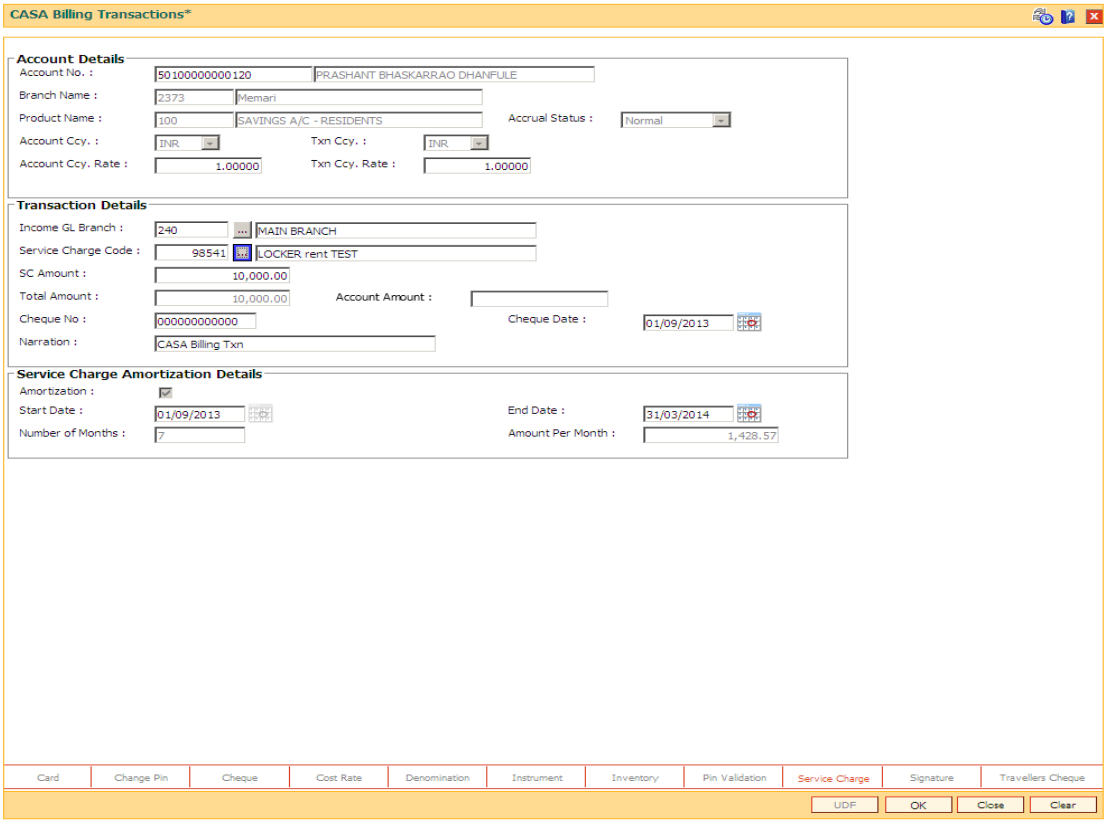

- 5. Select the service code charge from the pick list.
- 6. Click the **Ok** button.
- 7. The system displays the message "Signature not verified". Click the **Ok** button.
- 8. The system displays the **Signature Verification** screen. Click the **Ok** button.
- 9. The system displays the signature. Click the **Ok** button.

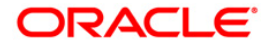

# **8.9. BAM82 - Business Acquirer Id Linkage Maintenance**

The business acquirer id is captured for the transactions / events like CASA and Loan account opening, TD pay in, OD limit master maintenance etc. The **Business Acquirer Id Linkage Maintenance** option is used to inquire or modify (reassign) the business acquirer ID for the selected account. The system supports the modification through **GEFU**<sup>14</sup> upload.

Note: This is an auto-authorization option, so any modification done in the business acquirer Id does not require authorization

#### **Definition Prerequisites**

- 8053 Customer Addition
- Customer should have account in CASA/TD/Loan.

#### **Modes Available**

Modify, Inquiry. For more information on the procedures of every mode, refer to Standard Maintenance Procedures.

#### **To modify the business acquirer ID linkage details**

- 1. Type the fast path **BAM82** and click **Go** or navigate through the menus to **Global Definitions > Master > Business Acquirer Id Linkage Maintenance**.
- 2. The system displays the **Business Acquirer Id Linkage Maintenance** screen.

 $\overline{a}$ 

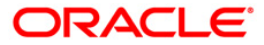

 $14$ (Generic External File Upload)

## **Business Acquirer Id Linkage Maintenance**

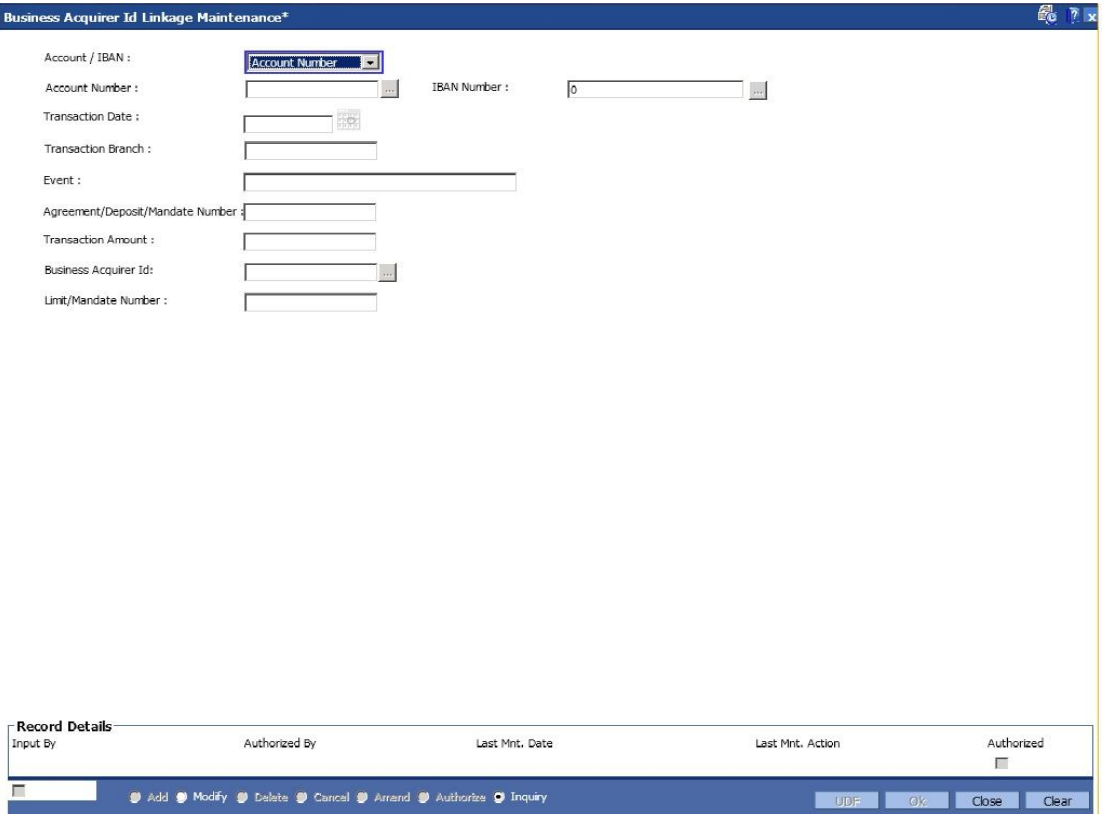

## **Field Description**

 $\overline{a}$ 

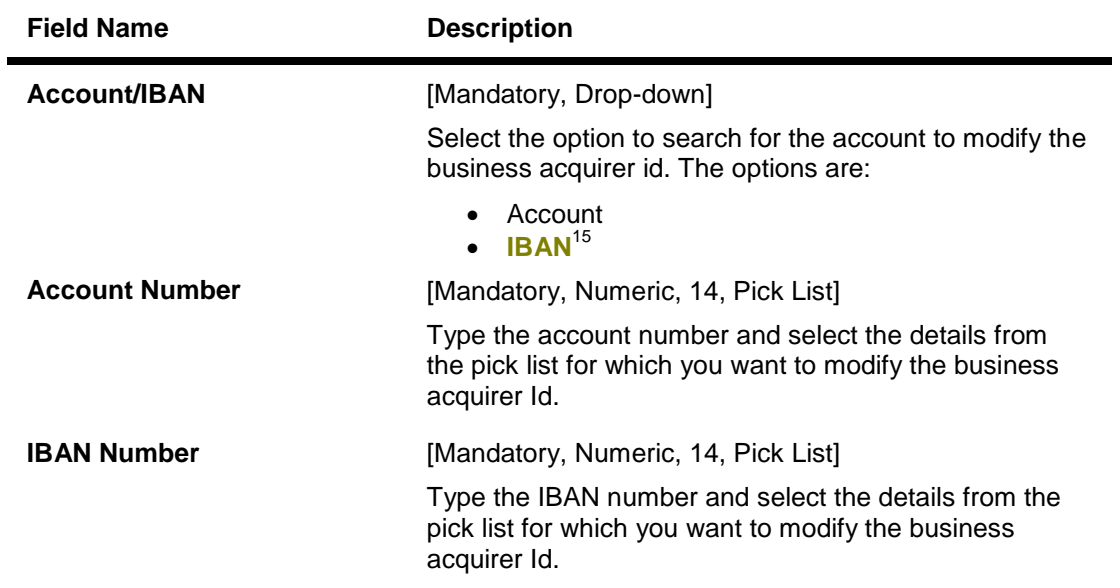

 $15$ (International Bank Account Number: It is a unique account number that is used to identify a customer's account in a financial institution internationally.)

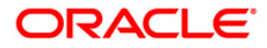

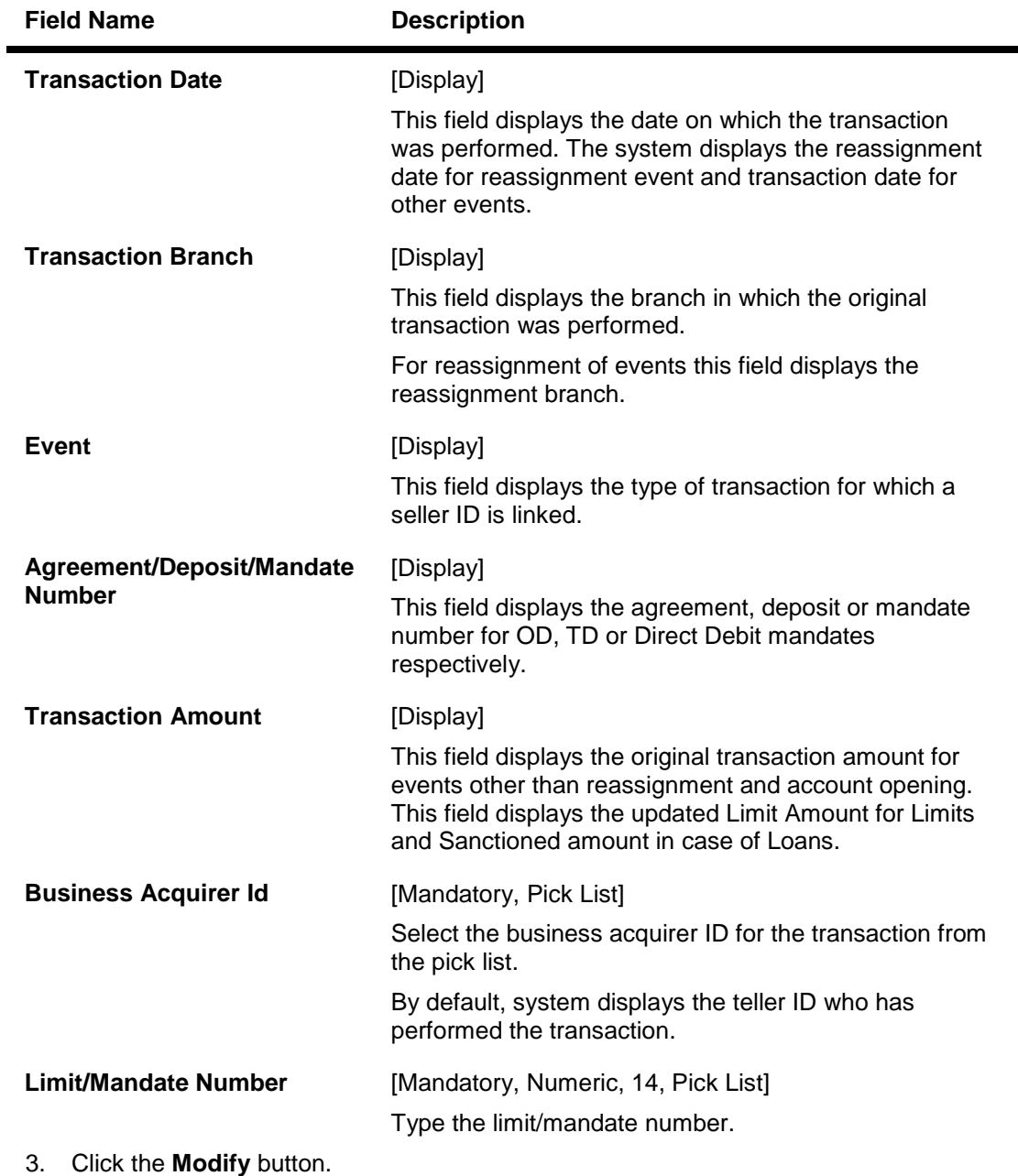

- 4. Enter the account number and press the **<Tab> or <Enter>** key and select the appropriate record from the pick list.
- 5. Select the **Business Acquirer Id** from the pick list.
- 6. Click the **Ok** button.
- 7. The system displays the message "Record Authorized..".Click the **OK** button.

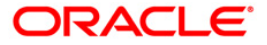

# **8.10. 7115 - Amount Based Operating Instruction Maintenance**

Using this option, you can setup/maintain account operating instructions for various amount slabs. These instructions are used at the time of performing a transaction to verify the signature. You can define amount slabs and assign a mode of operation to each slab. You can also maintain the number of signatures required per slab and select specific customer ids who can sign for the particular amount slab.

#### **Definition Prerequisites**

- 8051 CASA Account Opening
- CIM27 Account Level Group Master

#### **Modes Available**

Not Applicable

#### **To maintain amount based operating instructions for an account**

- 1. Type the fast path **7115** and click **Go** or navigate through the menus to **Transaction Processing > Customer Transactions > Amount Based Operating Instruction Maintenance**.
- 2. The system displays the **Amount Based Operating Instruction Maintenance** screen.

#### **Amount Based Operating Instruction Maintenance**

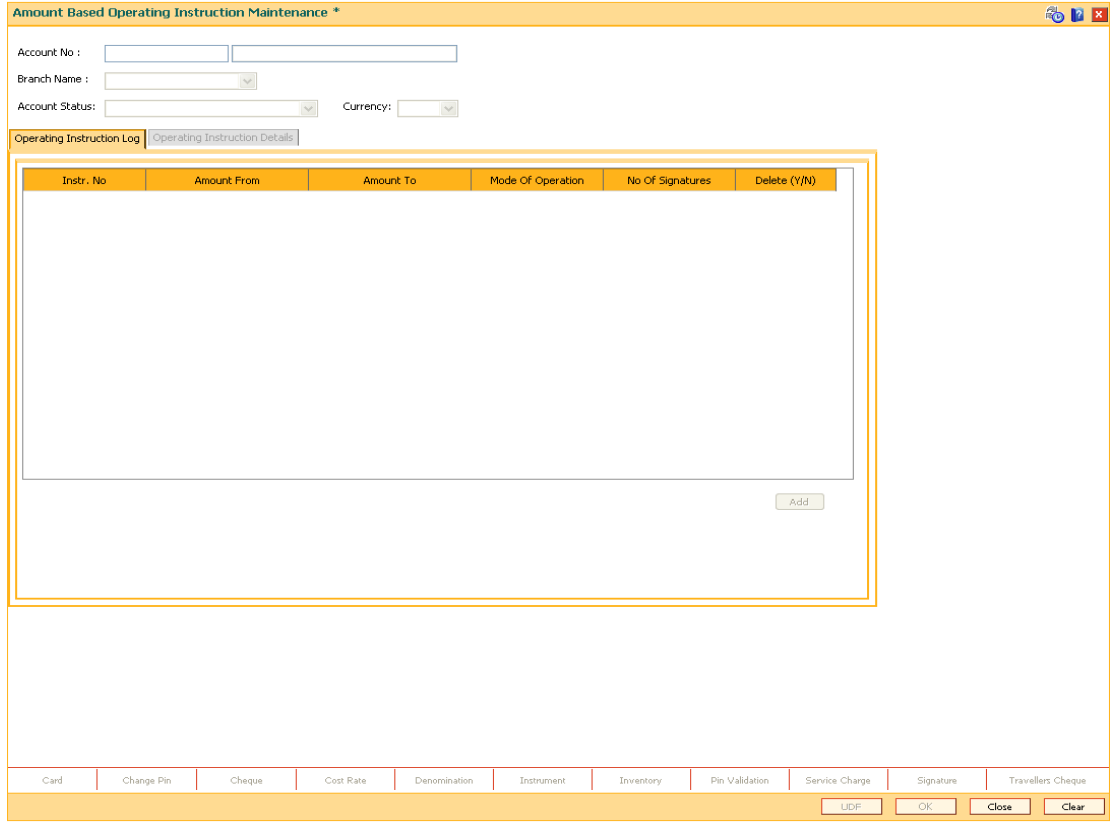

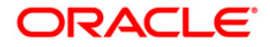

## **Field Description**

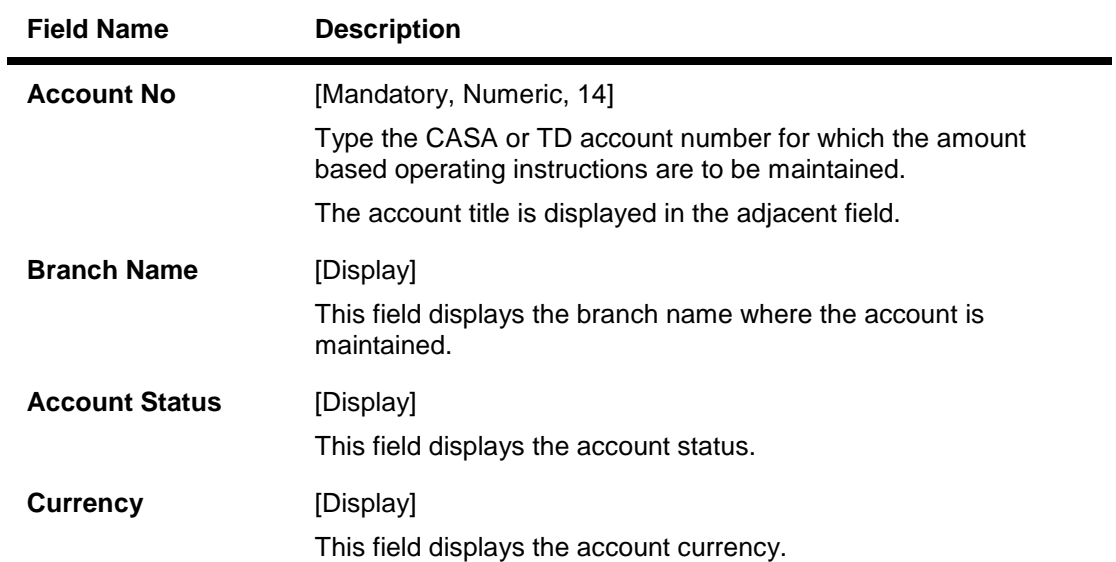

3. Type the account number and press the **<Tab> or <Enter>** key.

## **Amount Based Operating Instruction Maintenance**

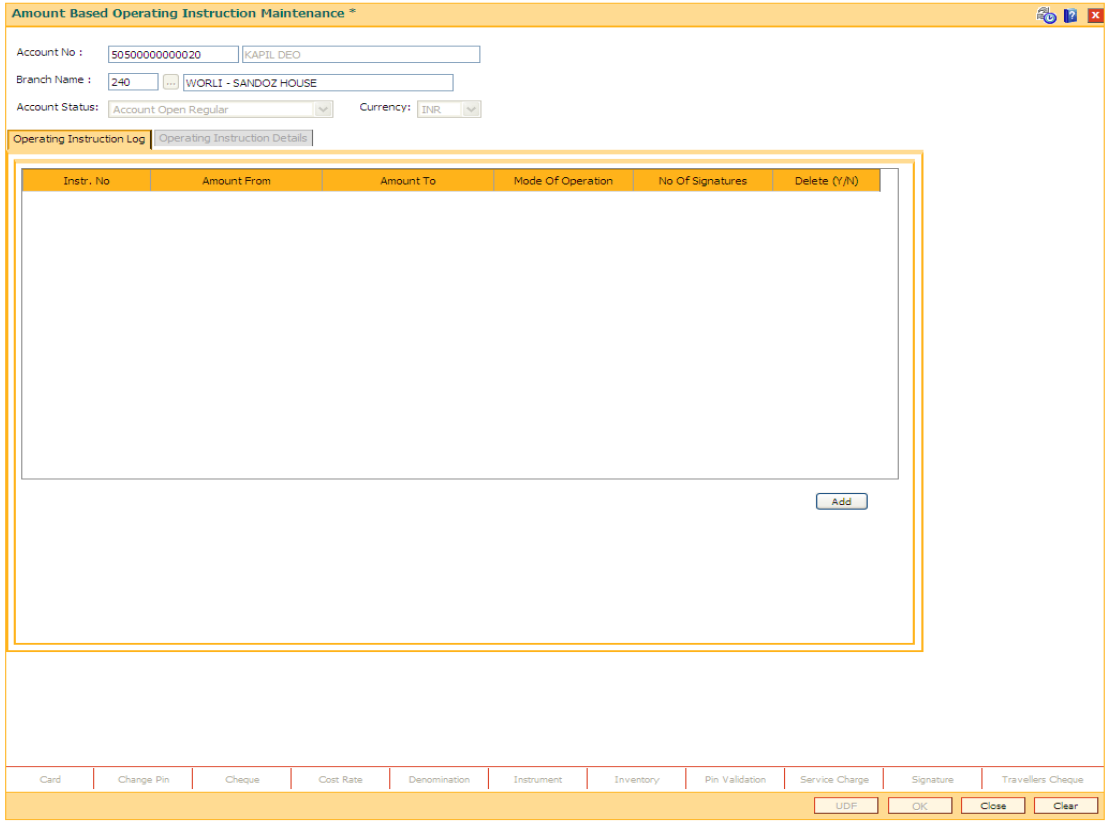

- 4. Click the **Add** button. The system enables the **Operating Instructions Details** tab.
- 5. Enter the required details.

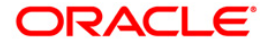

# **Operating Instruction Details - Single**

The system displays this tab, if the **Singly** option is selected in the **Mode of Operations** dropdown list.

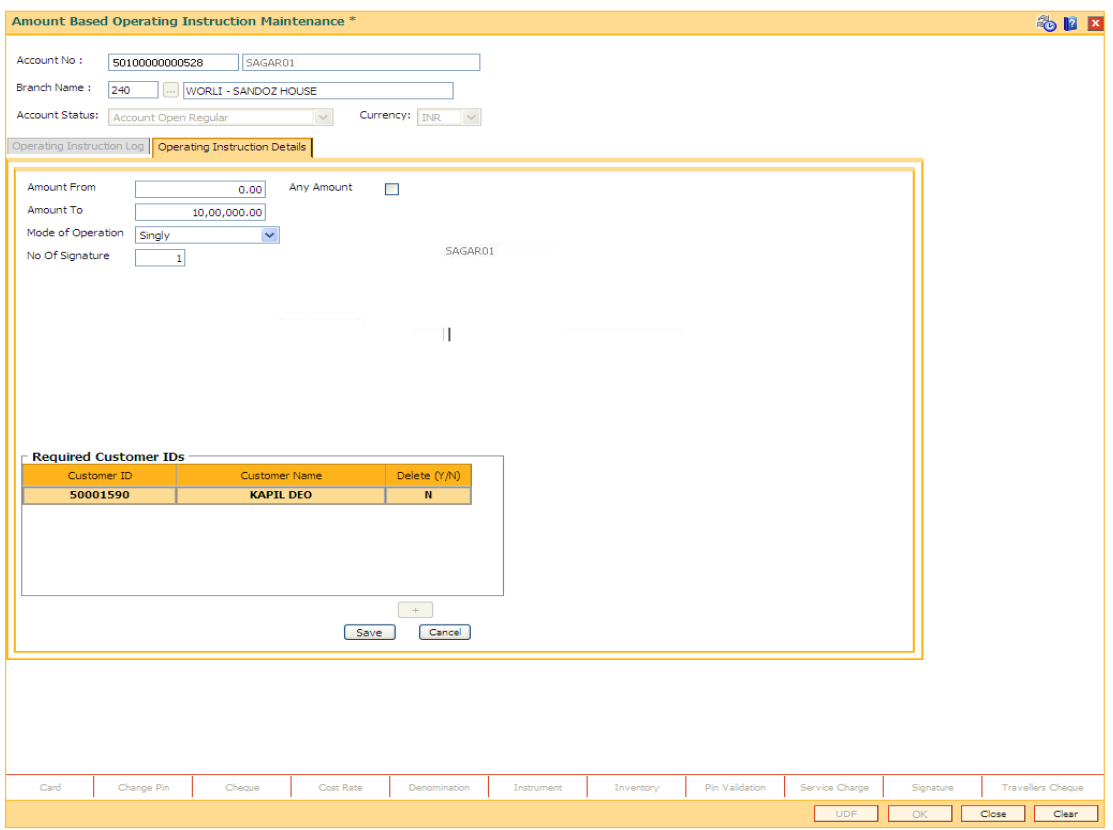

#### **Field Description**

**Field Name Description**

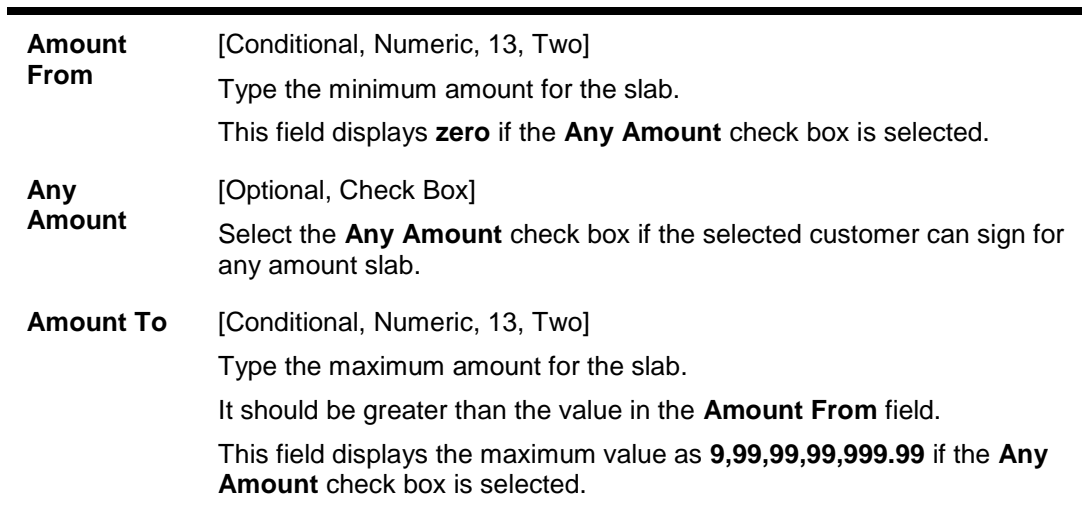

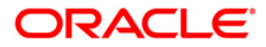

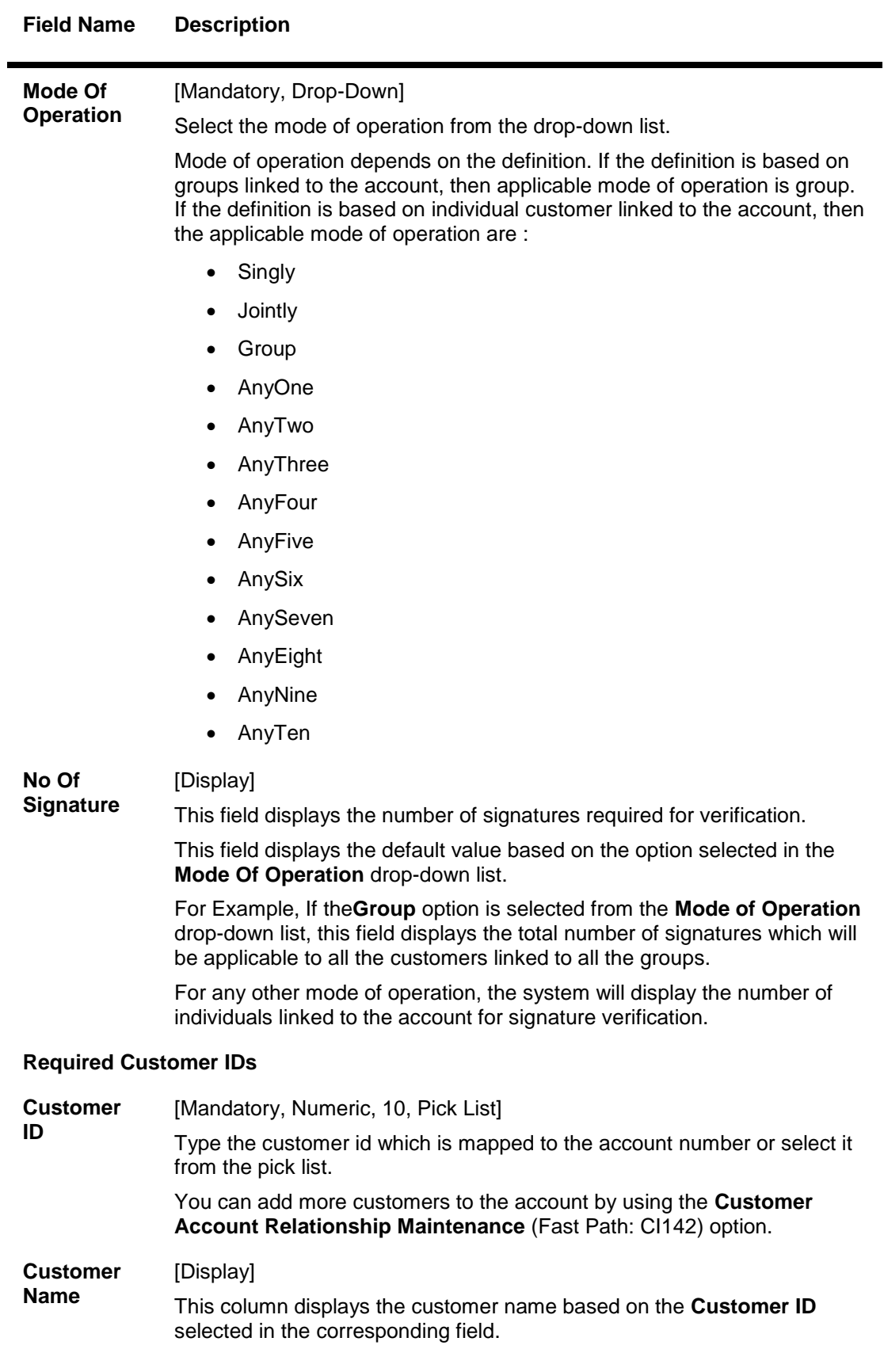

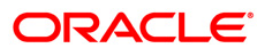

### **Field Name Description**

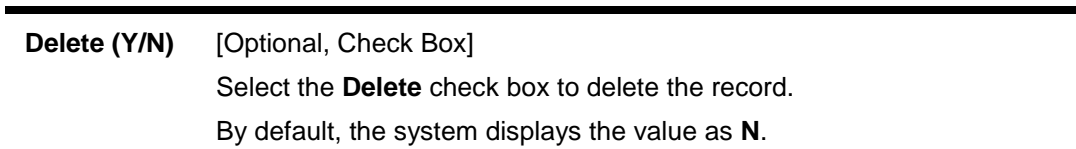

## **Operating Instruction Details - Group**

**The system displays this tab, if the Group option is selected in the Mode of Operations drop-down list.**

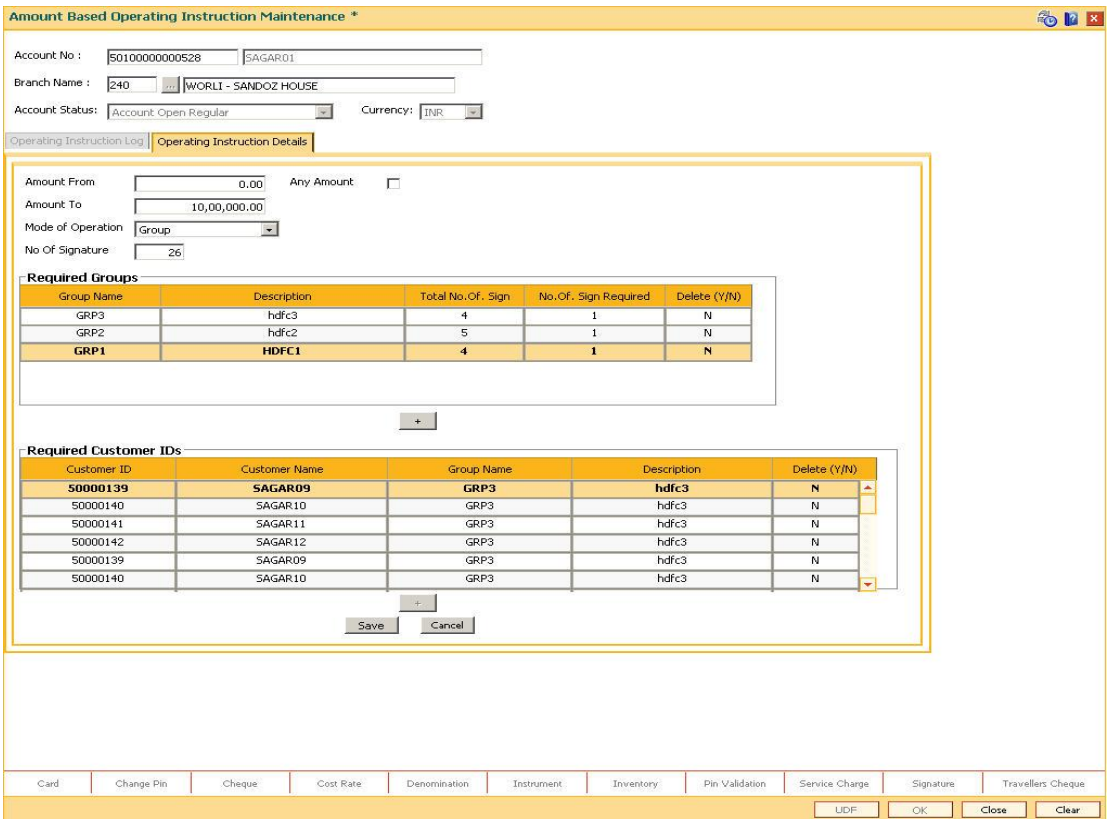

## **Field Description**

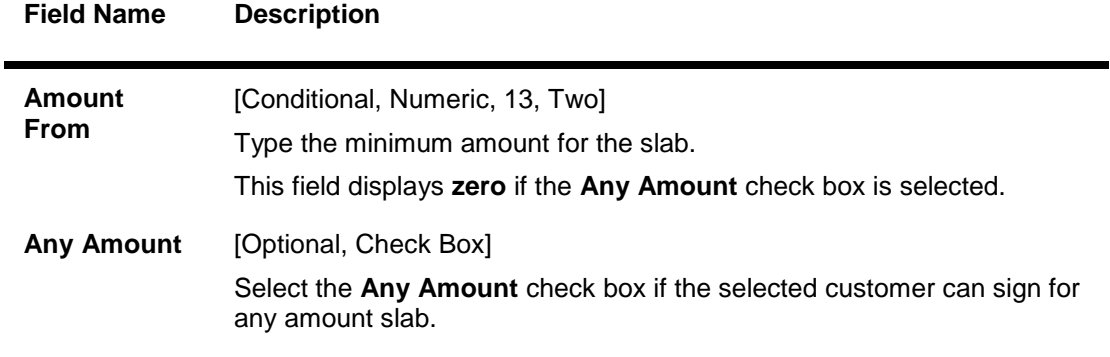

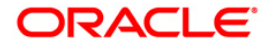
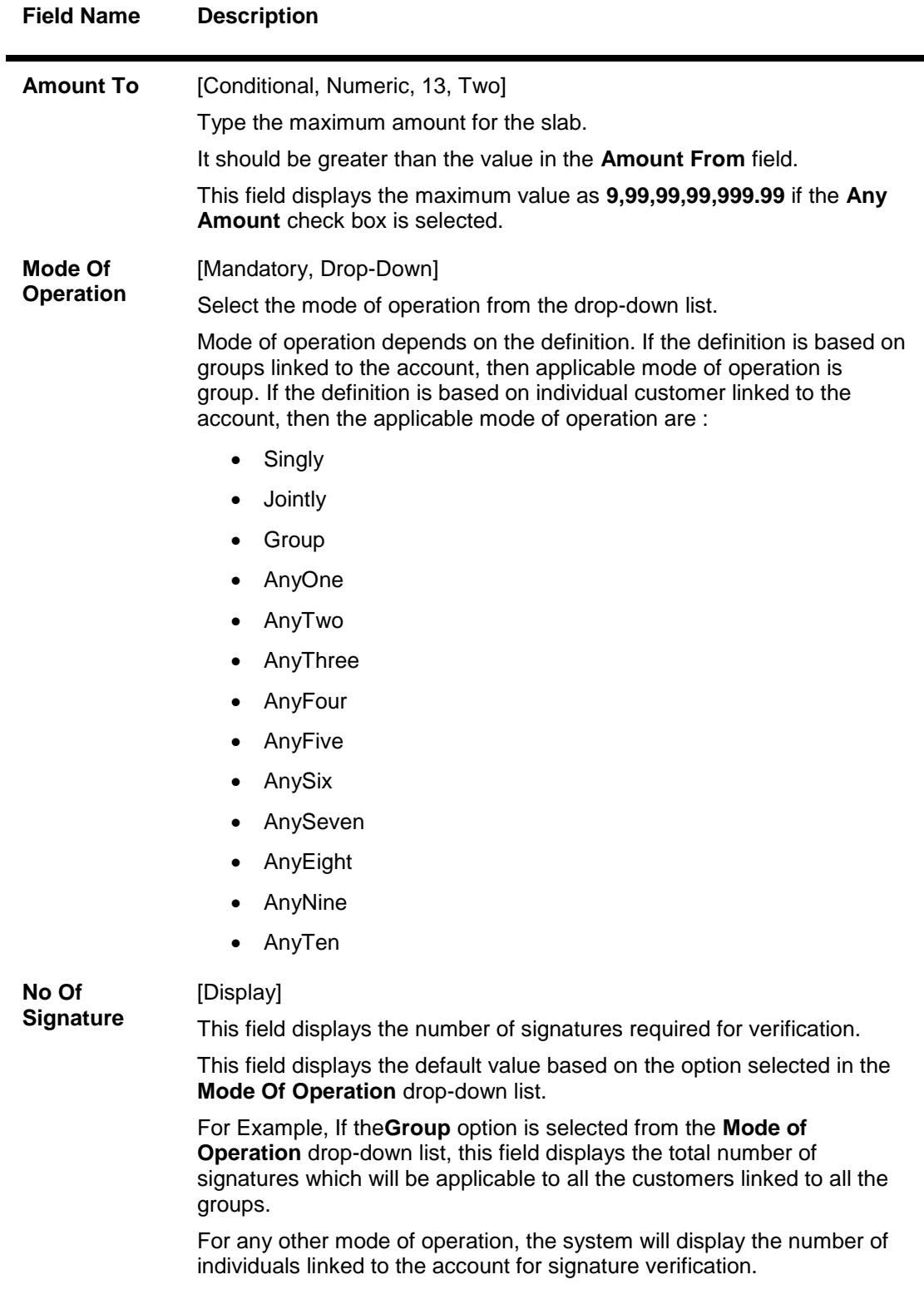

# **Required Group**

This section is displayed if the **Group** option is selected from the **Mode of Operation** drop-down list.

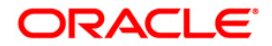

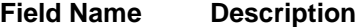

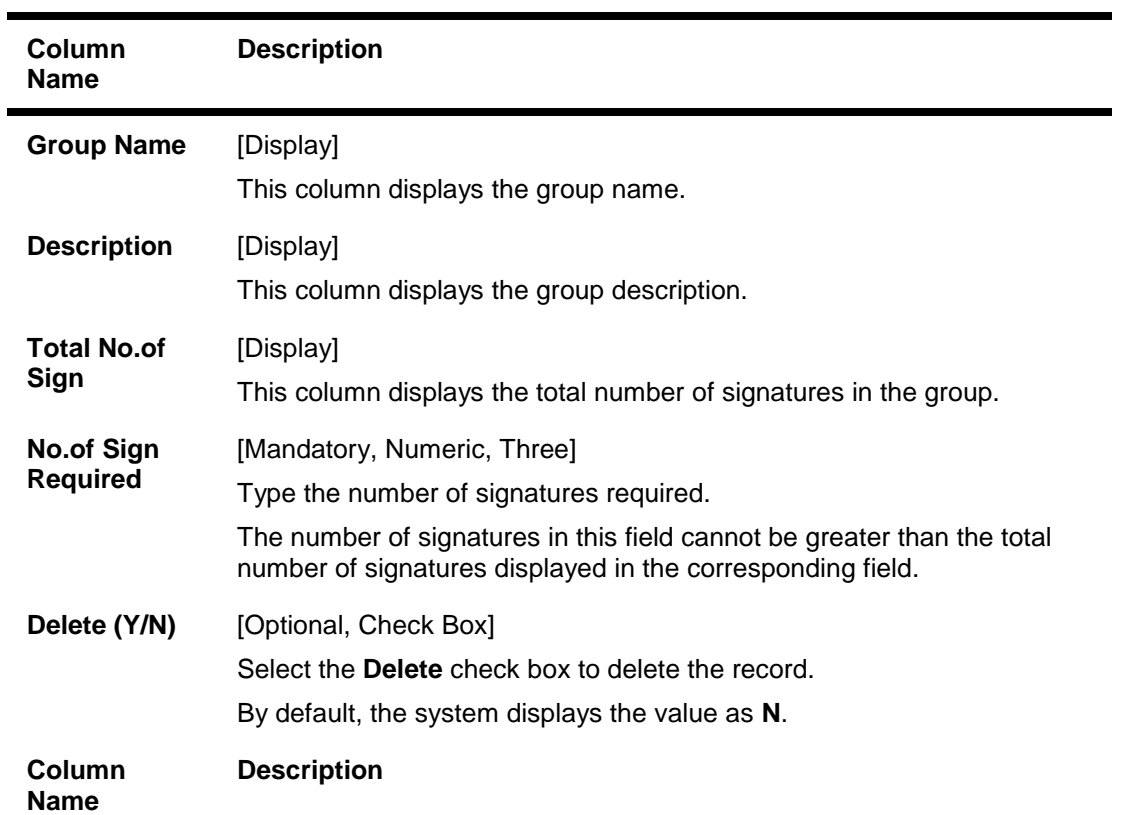

# **Required Customer IDs**

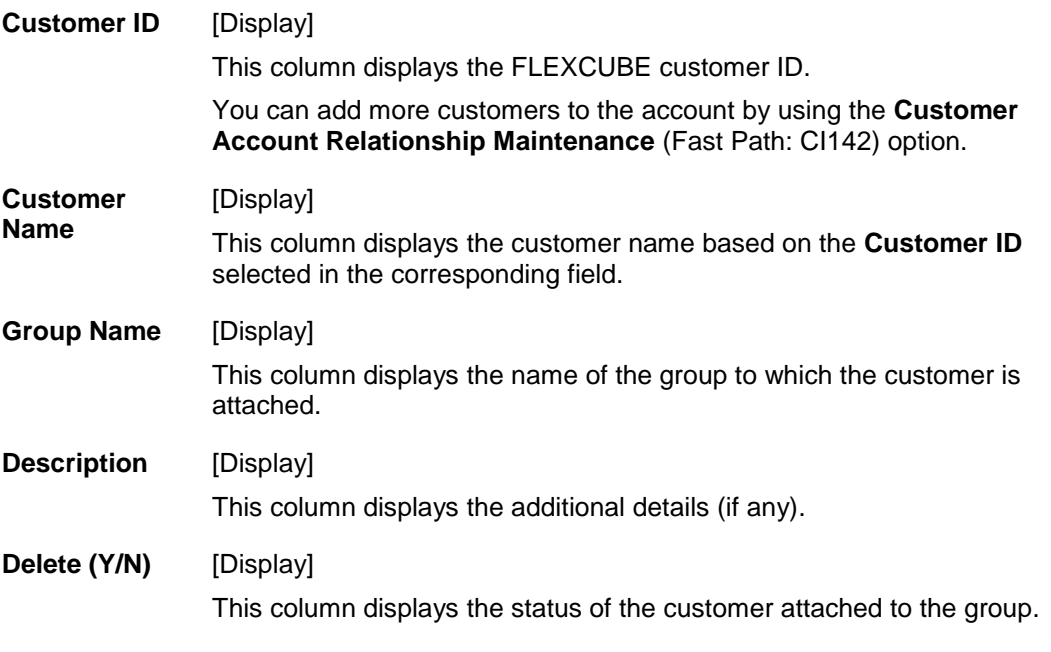

6. Click the **+** button to add more than one customers. This is used for individual customer selection.

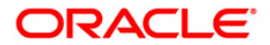

- 7. Click the **Update Group** button to update the group details, if the **Group** option is selected from the **Mode of Operation** drop-down list.
- 8. Click the **Save** button.
- 9. The system displays the message " Authorisation Required. Do you want to continue". Click the **Ok** button.
- 10. Enter the required information and click the **Grant** button.
- 11. The system displays the message " Transaction Completed Successfully". Click the **OK** button.
- 12. The system displays the details in the **Operating Instruction Log** tab.

# **Operating Instruction Log**

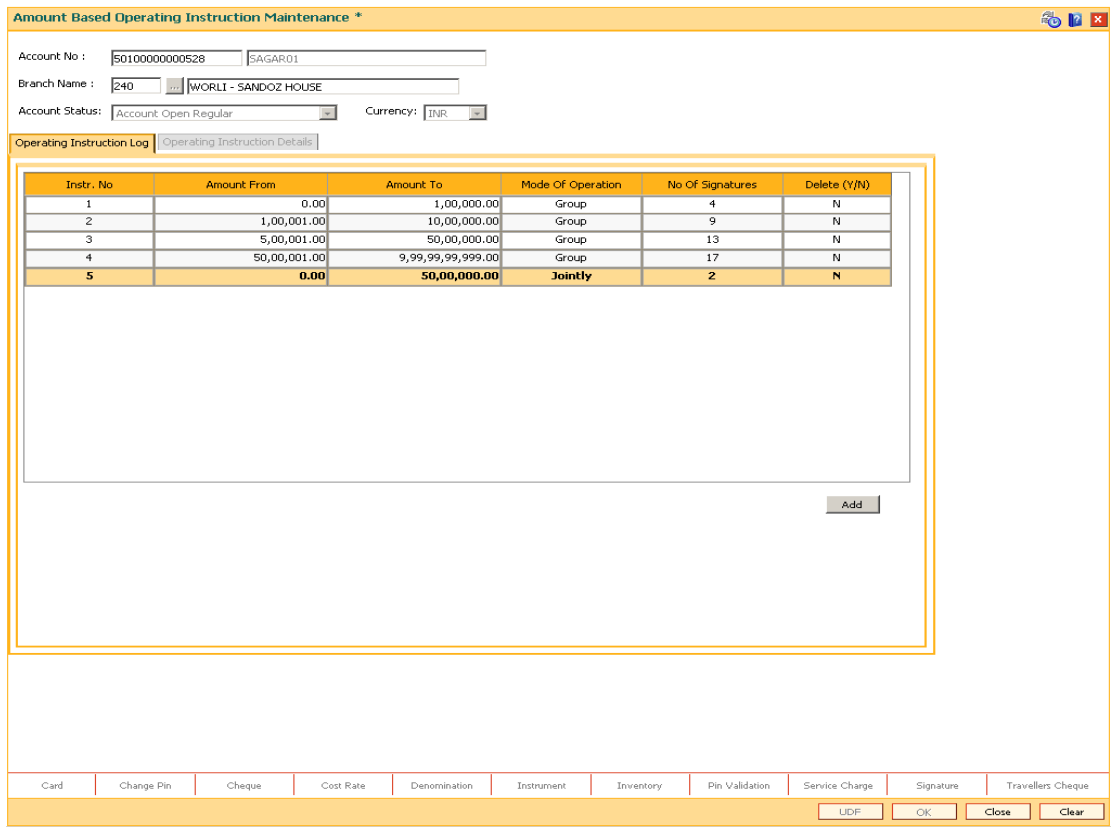

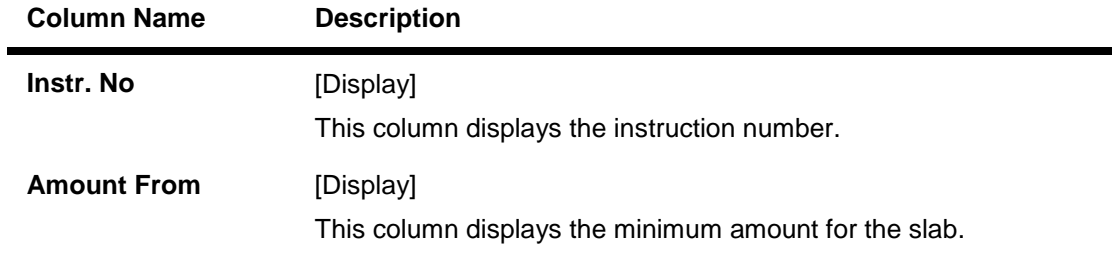

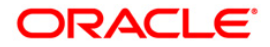

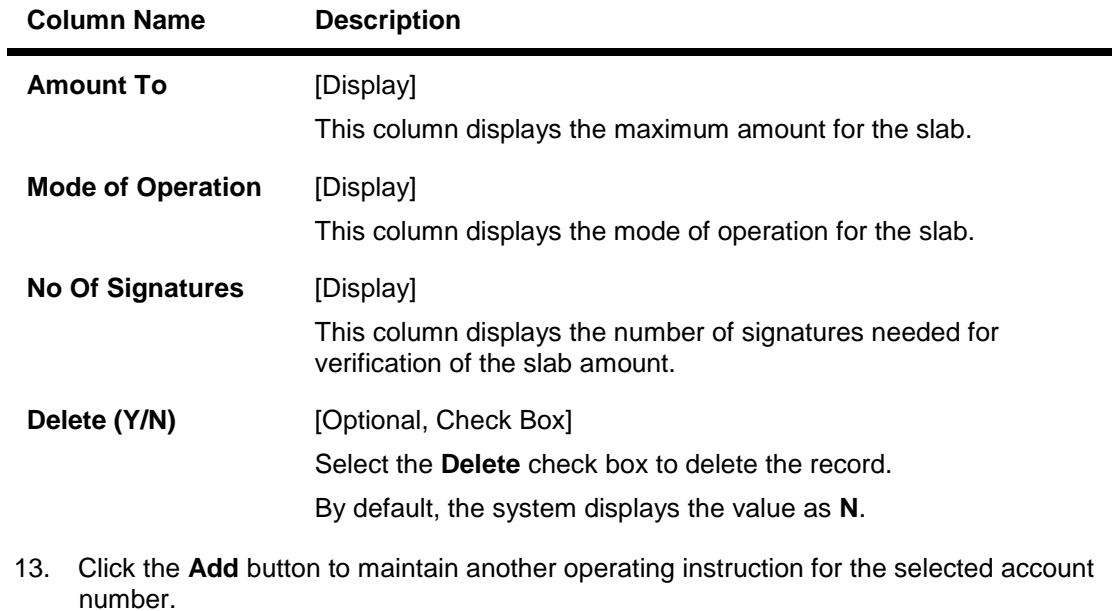

OR

Click the **Close** button to exit.

**ORACLE** 

# **8.11. TDS24 - Tax Absorb Account Maintenance**

When a customer becomes liable for tax, the bank is mandated to deduct tax and remit to the Government account. The customer may not want their deposit to be affected for recovering tax, In such a case the customer can provide a CASA/GL account, which the bank can link through this maintenance and automatically recover the tax.

#### **Definition Prerequisites**

CASA account with credit balance

### **Modes Available**

Add, Modify, Delete, Cancel, Amend, Authorize, Inquiry. For more information on the procedures of every mode, refer to **Standard Maintenance Procedures**.

#### **To deduct tax for a TD account**

- 1. Type the fast path **TDS24** and click **Go** or navigate through the menus to **Transaction Processing > Account Transactions > TD Account Transactions > Other Transactions > Tax Absorb Account Maintenance**.
- 2. The system displays the **Tax Absorb Account Maintenance** screen.

#### **Tax Absorb Account Maintenance**

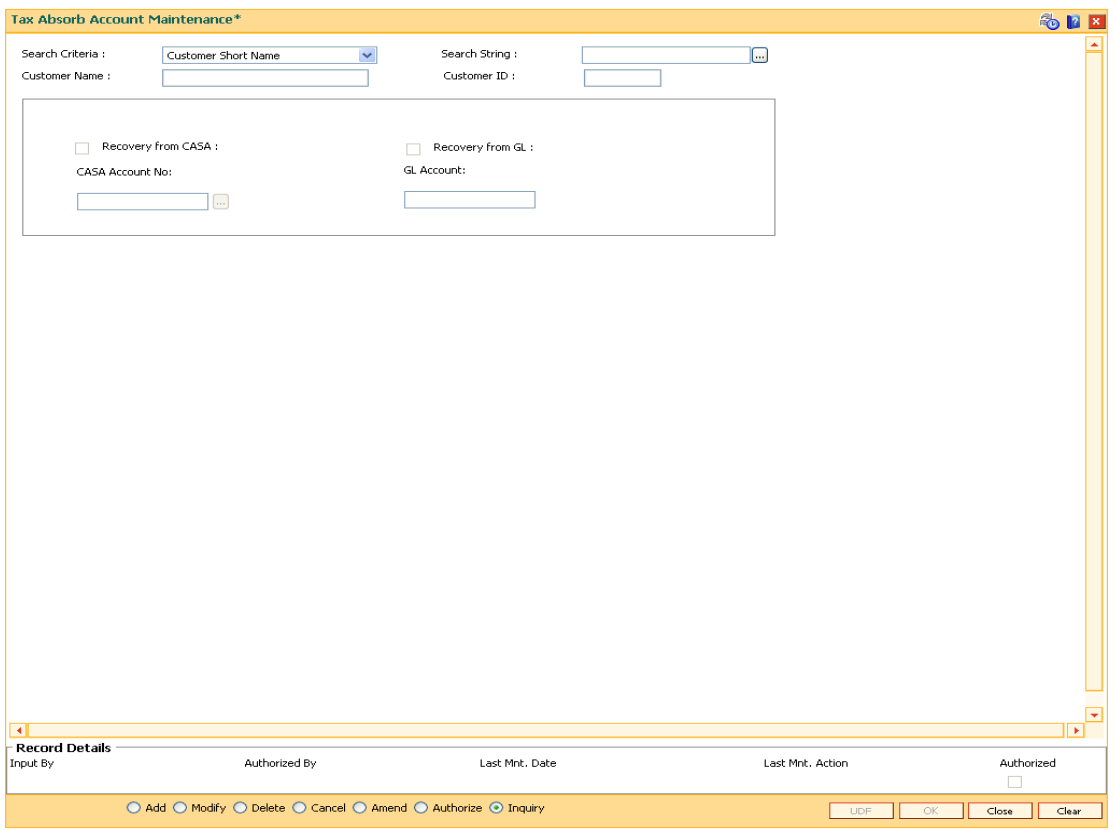

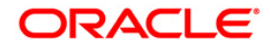

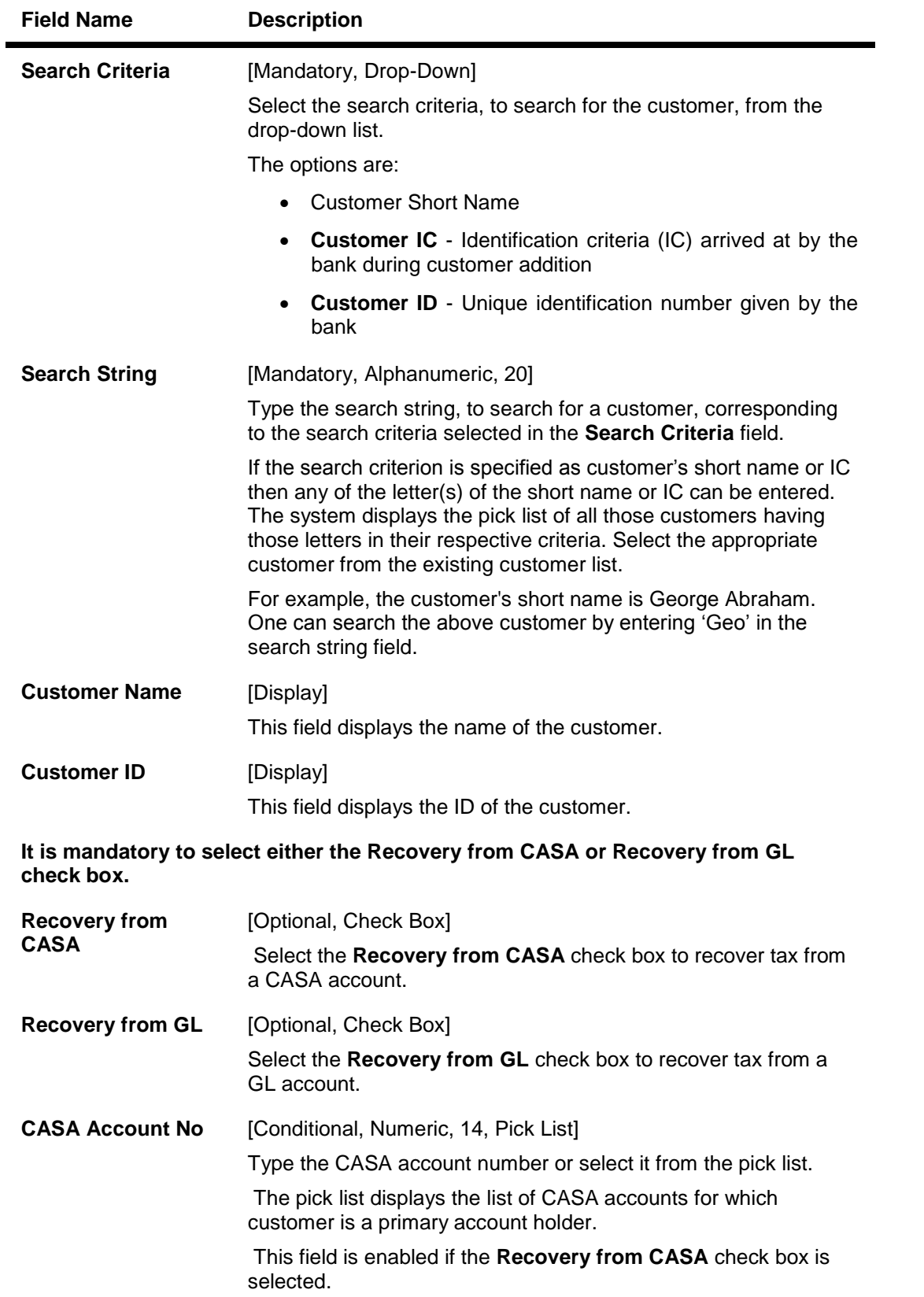

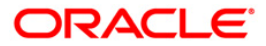

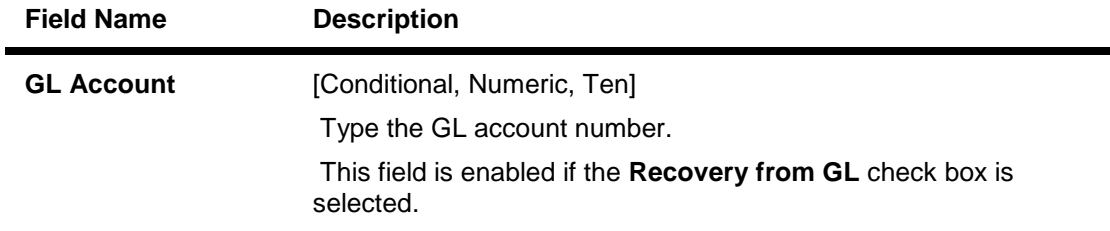

- 3. Click the **Add** button.
- 4. Select the search criteria from the drop-down list.
- 5. Enter the search string and select the appropriate record from the pick list.
- 6. Select the check box corresponding to the type of account from which the tax is to be deducted.
- 7. Enter the relevant account number.

## **Tax Absorb Account Maintenance**

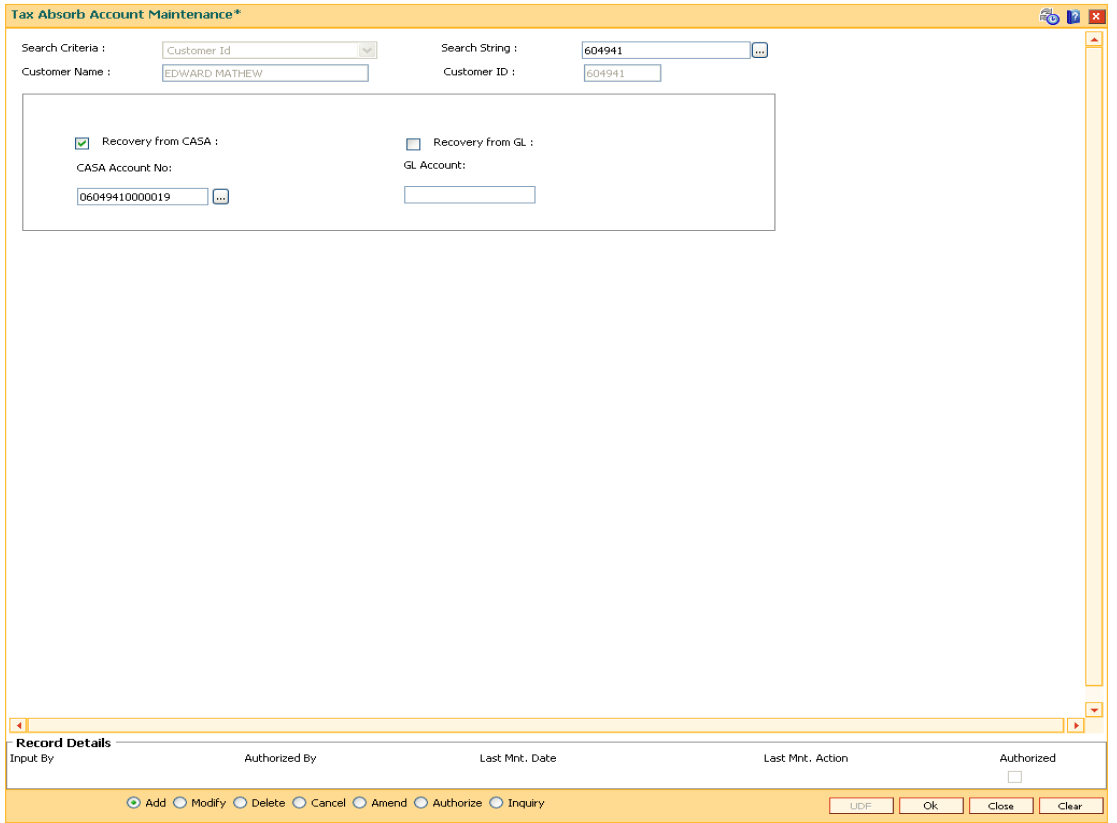

- 7. Click the **Ok** button.
- 8. The system displays the message "Record Added...Authorisation Pending..". Click the **Ok** button.
- 9. The tax absorb details are added once the record is authorised.

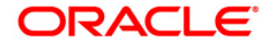

# **8.12. CH013 - RD Maturity Instruction Maintenance**

Using this option, you can setup RD Maturity Instructions. After setting up an account, this screen is used to setup the instructions. The following two modes are available for setting up the instructions:

- Transfer to GL
- Transfer to CASA.

#### **Definition Prerequisites**

8051 - CASA Account Opening

#### **Modes Available**

**Add, Modify, Cancel, Amend, Authorize and Inquiry. For more information on the procedures of every mode, refer to Standard Maintenance Procedures.**

## **To setup RD Maturity Instruction Maintenance**

- 1. Type the fast path **CH013** and click **Go** or navigate through the menus to **Transaction Processing >Account Transactions > CASA Account Transactions > Other Transactions > RD Maturity Instruction**.
- 2. The system displays the **RD Maturity Instruction Maintenance** screen.

#### **RD Maturity Instruction Maintenance**

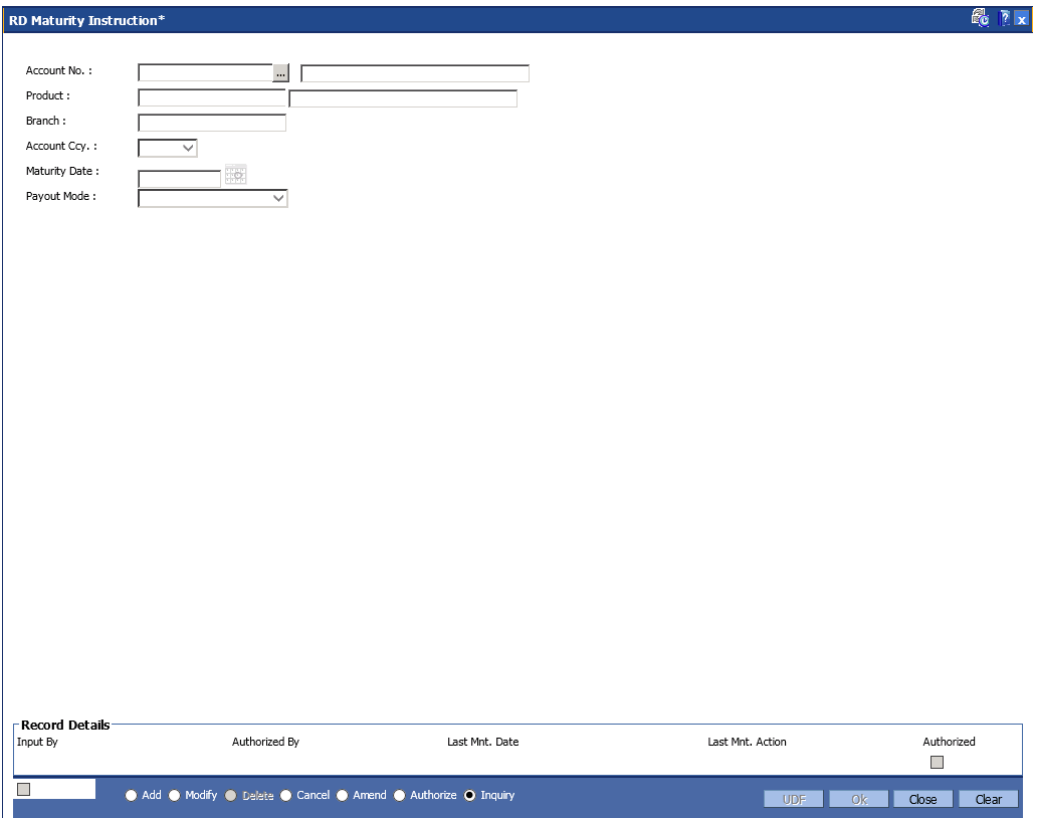

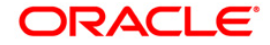

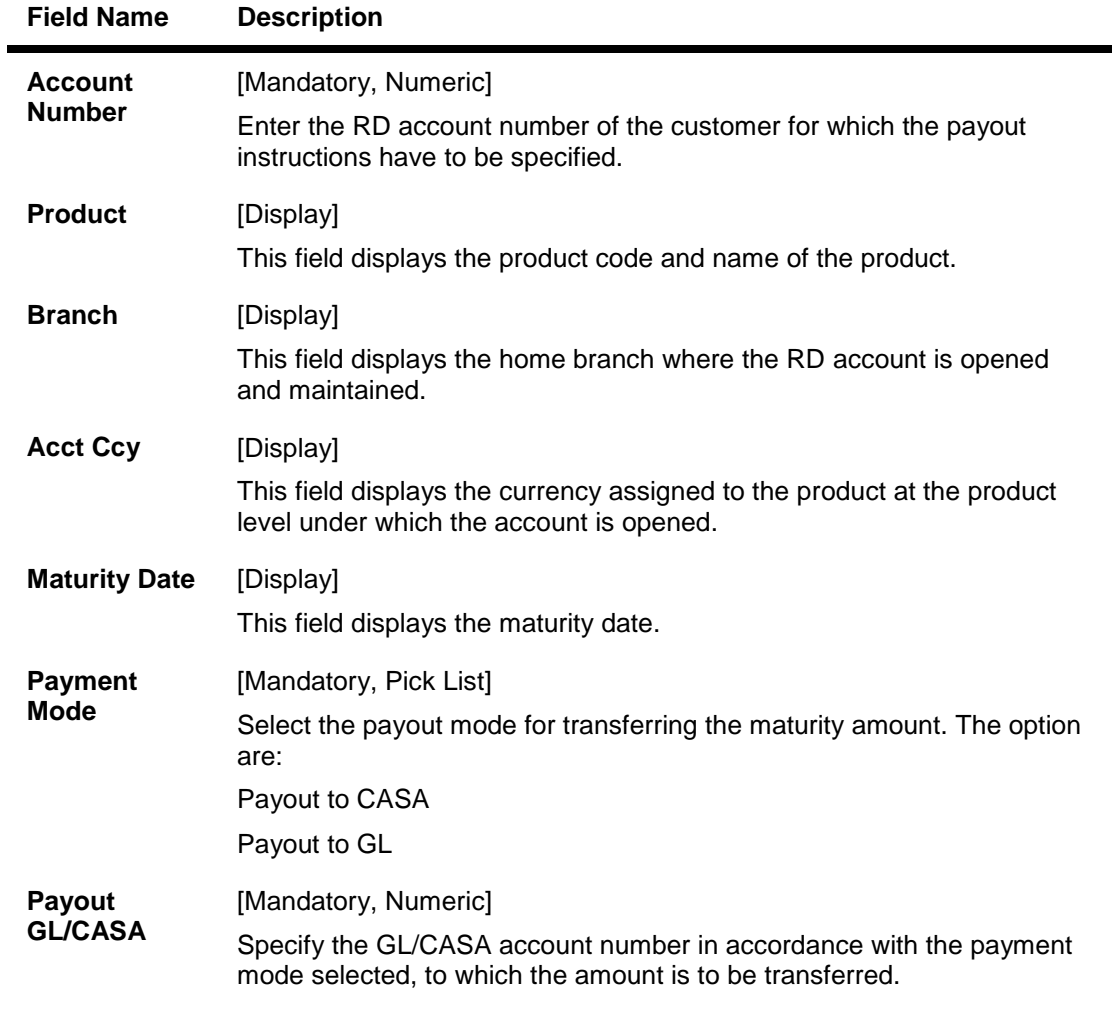

- 3. Enter the **Account Number**.
- 4. Select the **Payment Mode**.

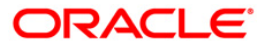

# **RD Maturity Instruction**

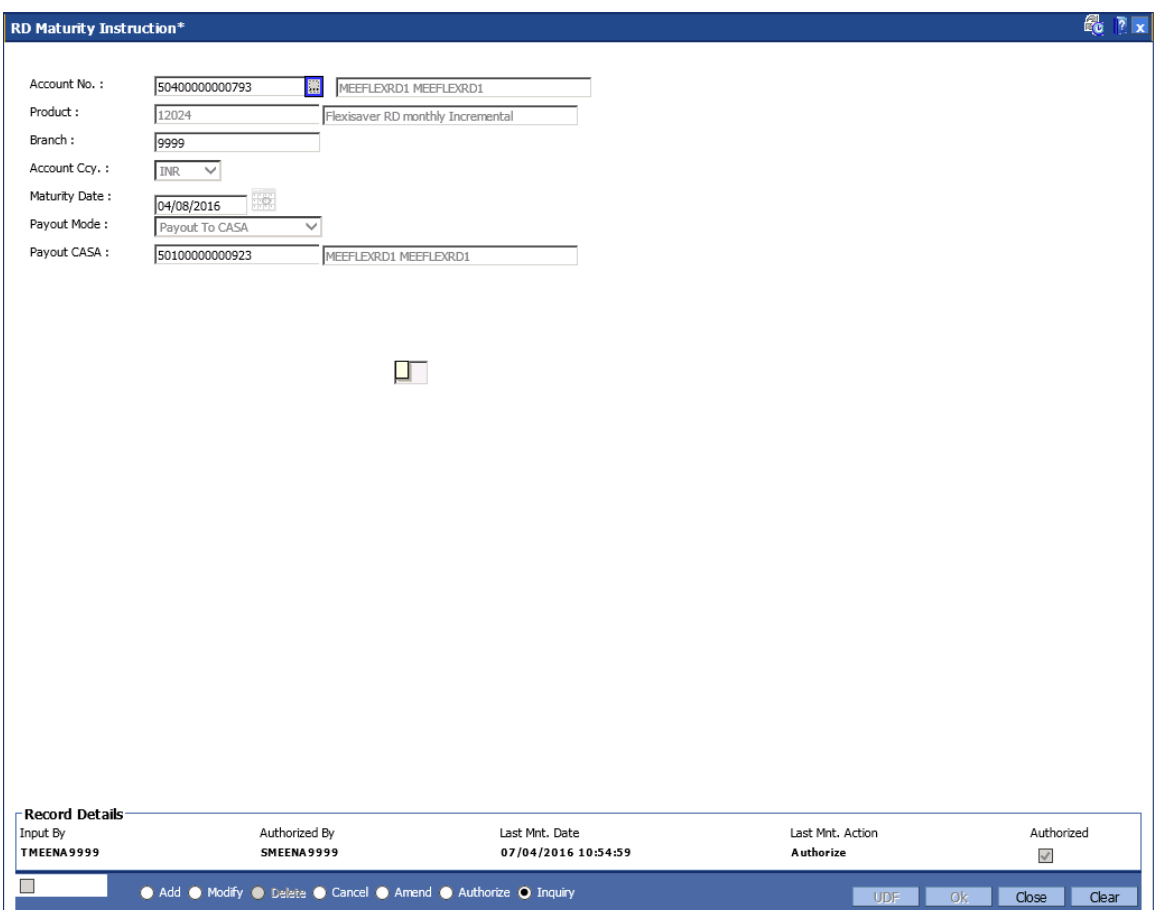

- 5. Enter the **GL/ CASA** number as per the payout mode selected.
- 6. Click the **Ok** button.

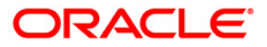

# **8.13. CH022 - CASA External Banking Facility**

Bank offers its services across various channels. A part of the facilities are provided by external systems. Using this screen you can maintain the facilities provided to an account. While closing an account it is mandatory to delink the account from the given facilities. Facilities will be enabled or disabled for maintenance as per account level customization done through uploads or through prerequisite screens.

#### **Definition Prerequisites**

• 8051 - CASA Account Opening

#### **Modes Available**

**Add by Copy, Modify, Cancel, Amend, Authorize and Inquiry. For more information on the procedures of every mode, refer to Standard Maintenance Procedures.**

#### **To maintain External Banking Facility**

- 7. Type the fast path **CH022** and click **Go** or navigate through the menus to **> CASA External Banking Facility**.
- 8. The system displays the **CASA External Banking Facility** screen.

### **CASA External Banking Facility**

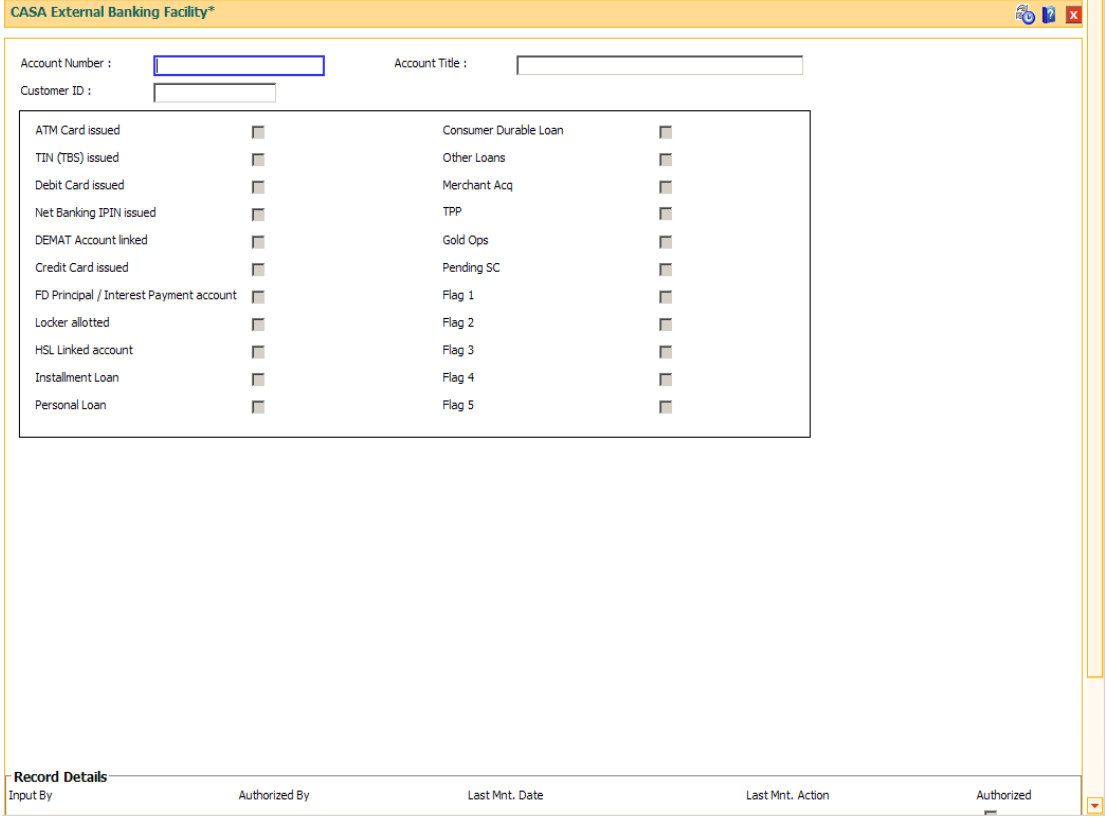

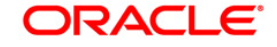

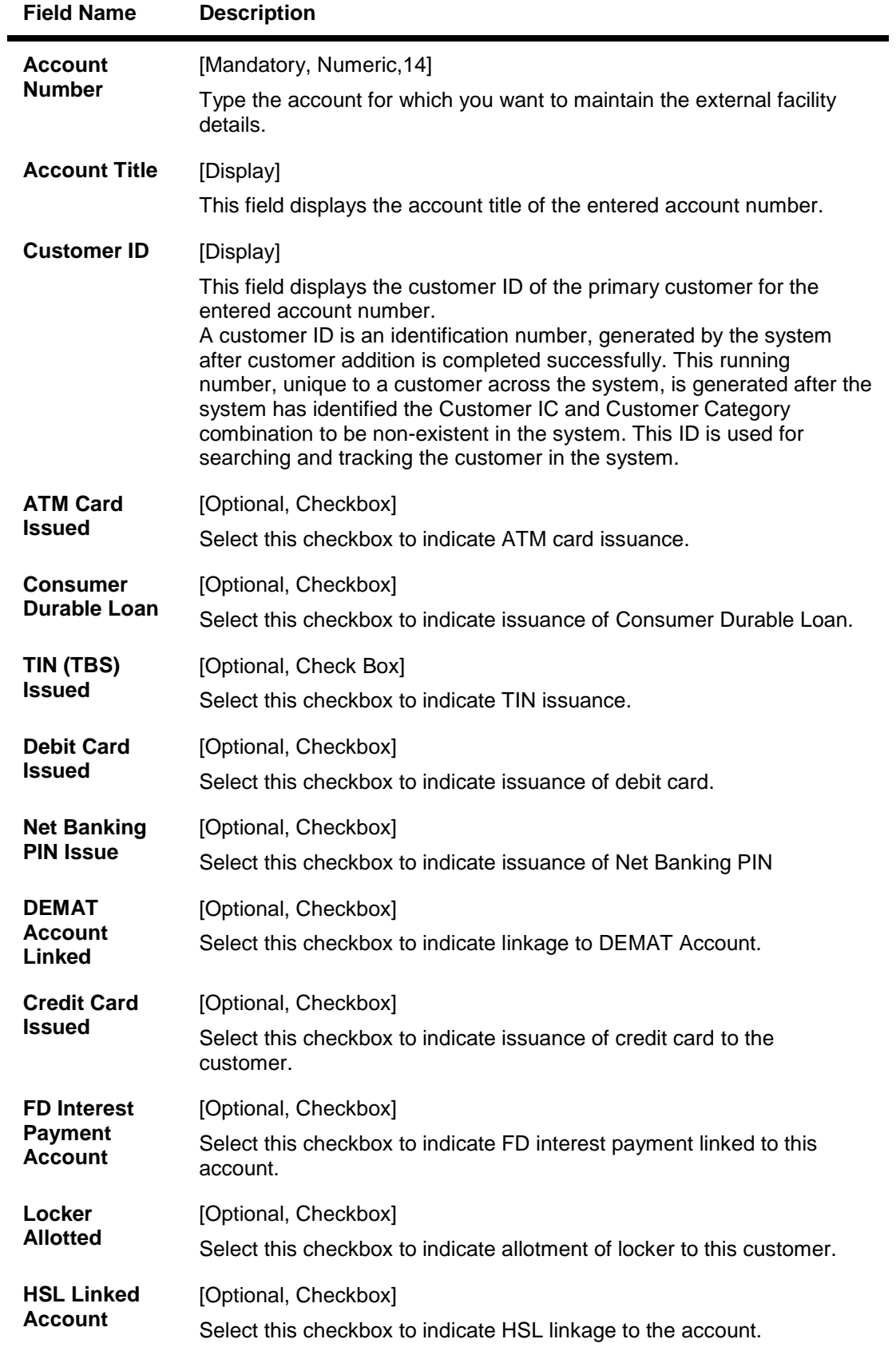

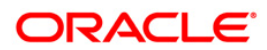

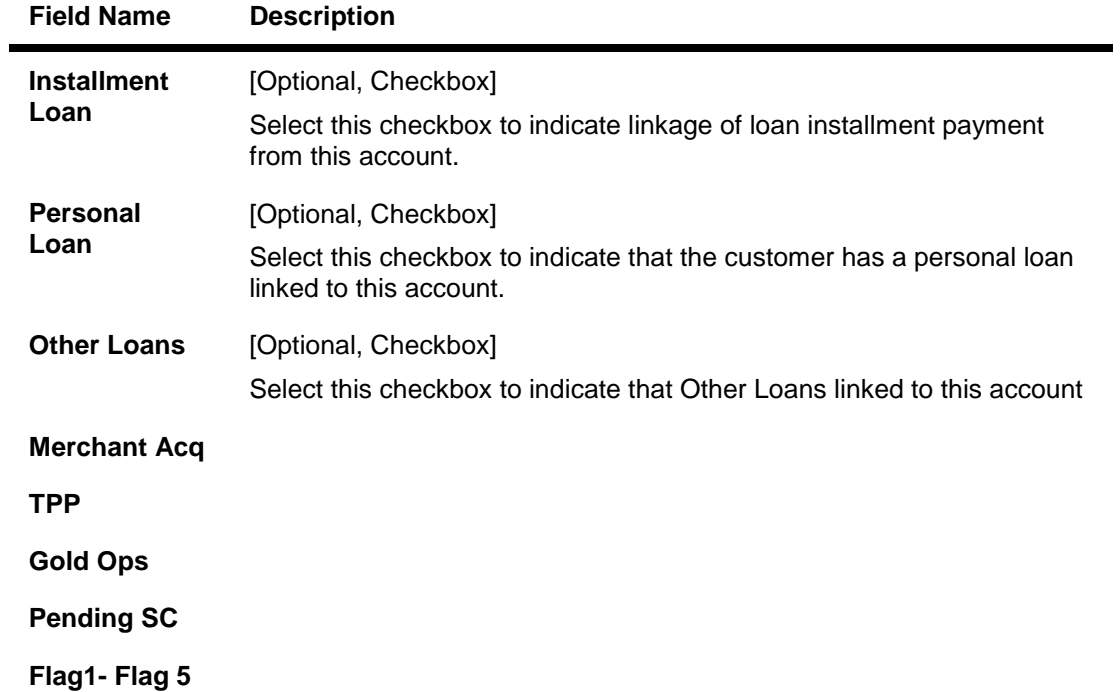

# **CASA External Banking Facility**

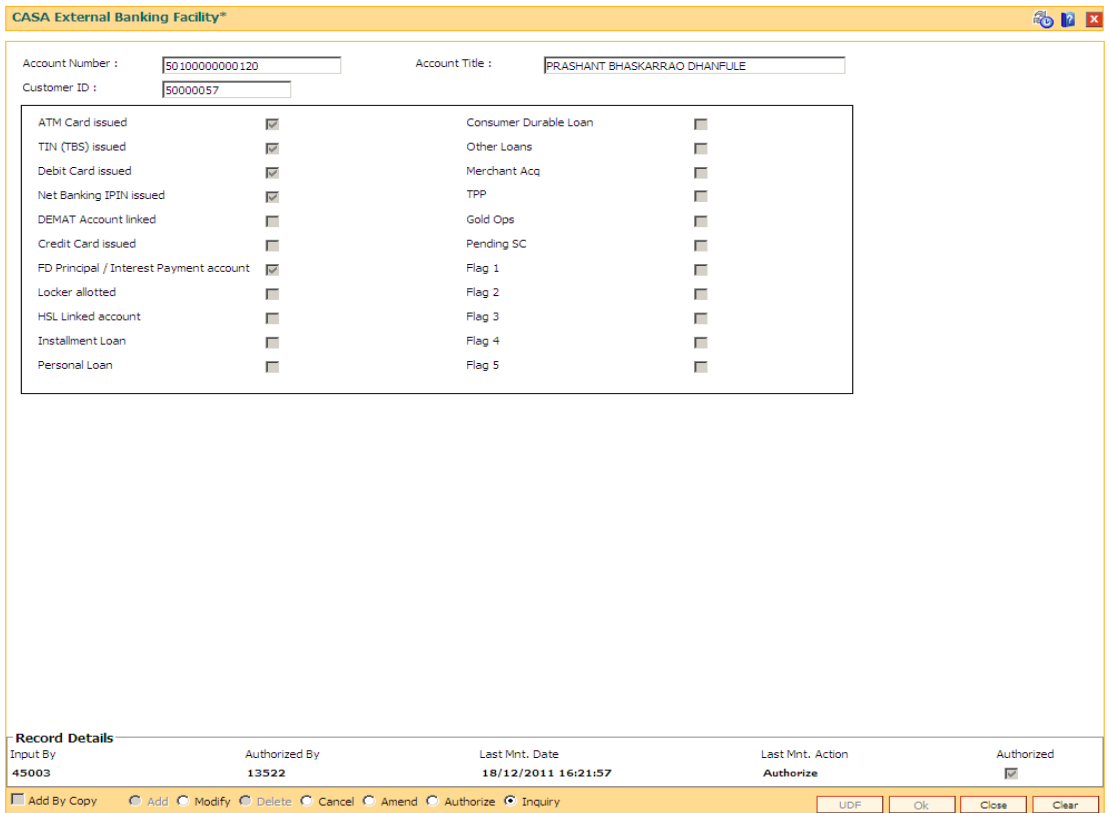

4. Click the **Ok** button.

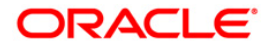

- 5. The system displays the message "Record Modified ...Authorisation Pending..Click **Ok** to Continue".
- 6. The CASA External Banking Facility details are updated once the record is authorised.

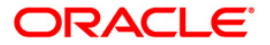

# **8.14. STM72 - Payee Name Update**

Inward clearing details such as cheque number, drawer account number, posting date, amount, payee name etc. are maintained in a file which is uploaded using the **File Upload (GEFU ++)**  (Fast Path: BA452) option. Using this option, you can update the payee name incase it is captured wrongly or has been missed for the inward cheque. The number of days within which the payee name can be updated is maintained in the **IC Narrative Modification Period** field in the **Settlement Bank Parameters** (Fast Path: STM59) option.

### **Definition Prerequisites**

- 8051 CASA Account Opening
- BAM71 Category Master Maintenance
- Existence of an account against which a cheque has been issued.

#### **Modes Available**

Add, Modify, Delete, Cancel, Authorize, Inquiry. For more information on the procedures of every mode, refer to **Standard Maintenance Procedures**.

#### **To update payee name**

- 1. Type the fast path **STM72** and click **Go** or navigate through the menus to **Transaction Processing > Internal Transactions > Inquiries > Payee Name Update**.
- 2. The system displays the **Payee Name Update** screen.

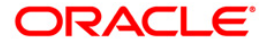

# **Payee Name Update**

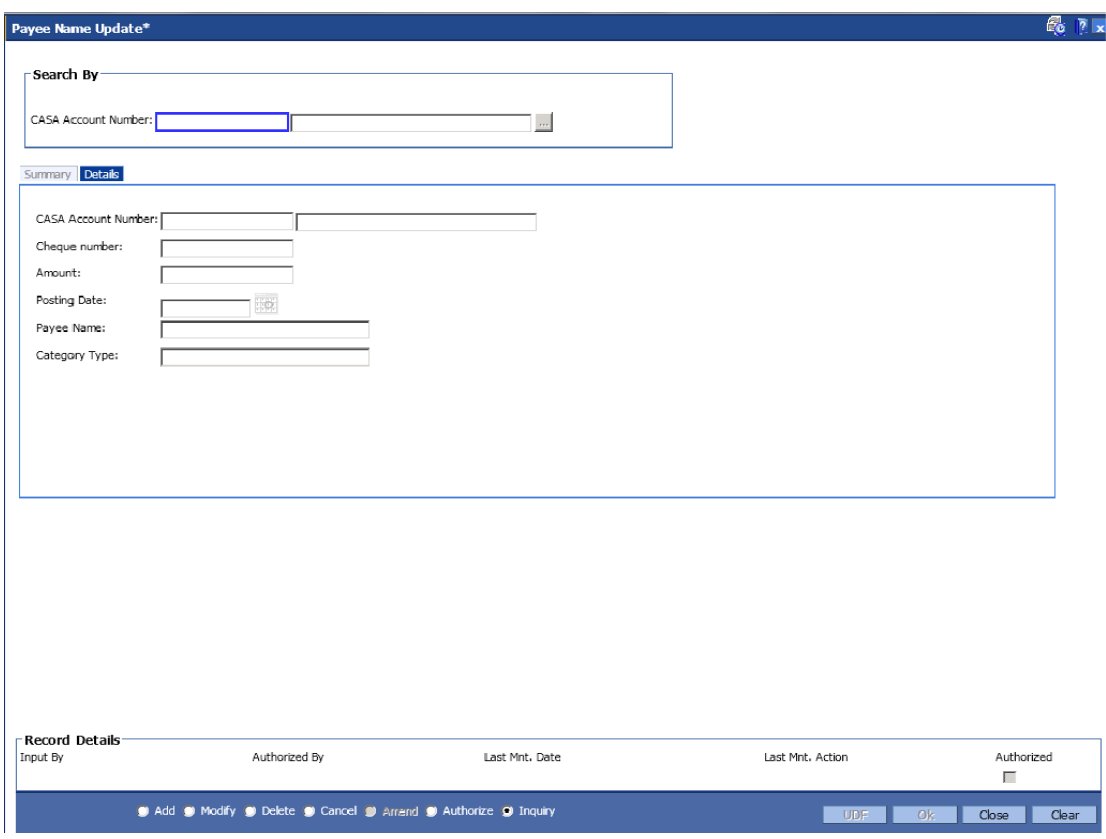

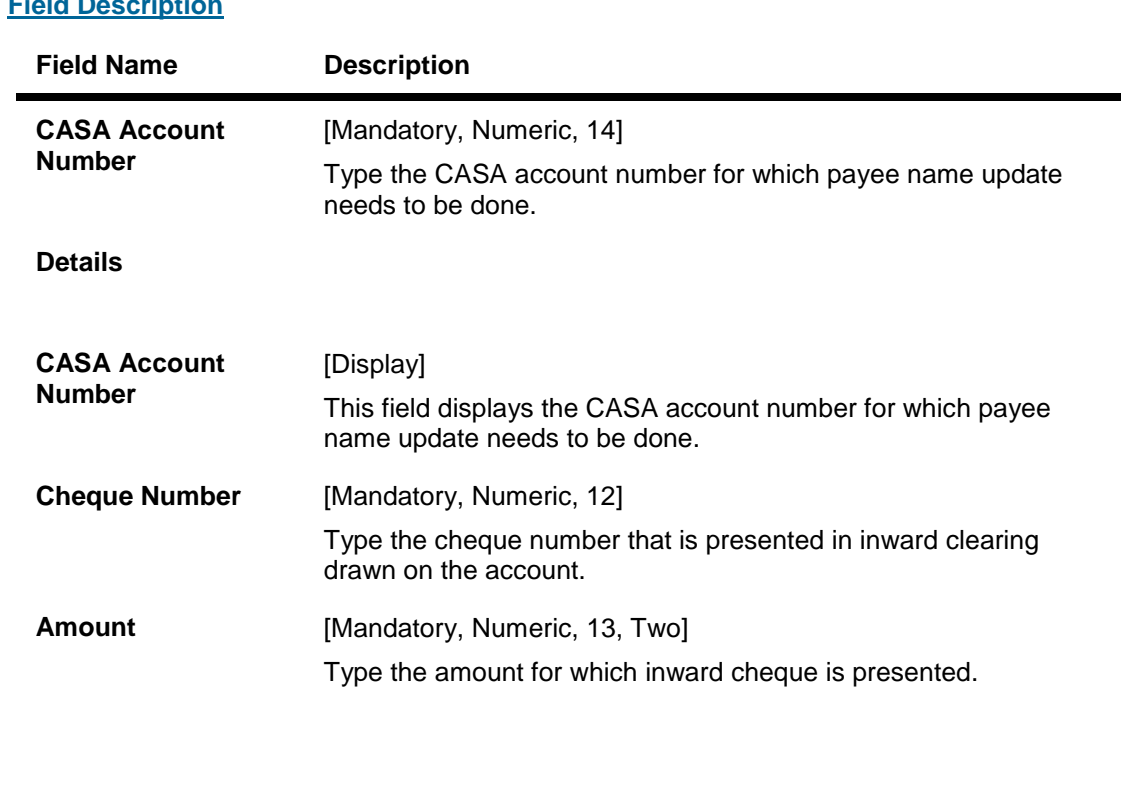

# **Field Descriptive**

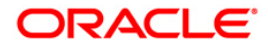

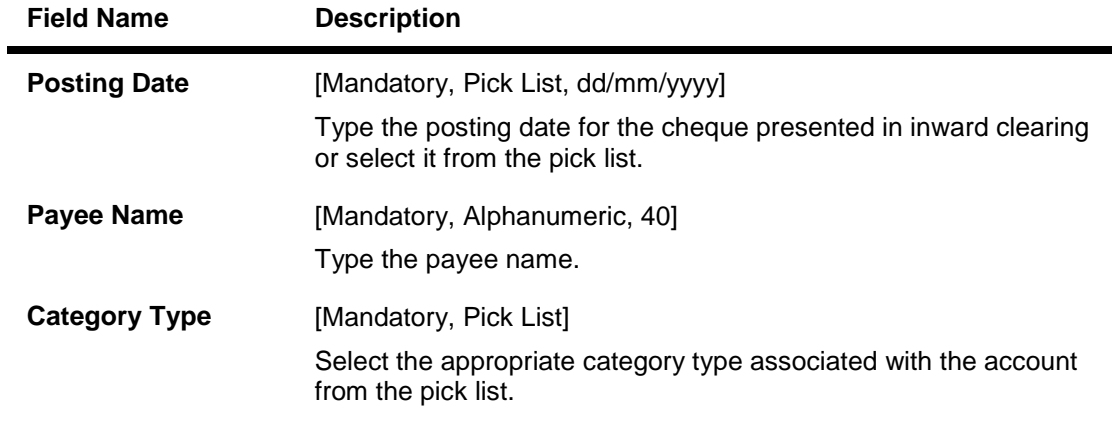

- 3. Click the **Add** button.
- 4. Enter the account number and press the **<Tab> or <Enter>** key.
- 5. Enter the cheque number, amount, posting date and payee name.
- 6. Click the **Ok** button.
- 7. The system displays the message "Record Added...Authorisation Pending..". Click the **Ok** button.
- 8. The payee name is updated once the record is authorised.

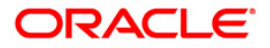

# **8.15. CHM30 - BAC Master Maintenance**

Using this screen you can create to supply the processing elements for the BAC file upload to function.

This screen will require deferred authorization. Account closed through the BAC file will carry the maker and checker id for closure as the user who uploaded the file (Fast Path: BA452) and the user who authorized the file (Fast Path: BAM96) respectively.

#### **Definition Prerequisites**

• Not Applicable

#### **Modes Available**

Add, Modify, Delete, Cancel, Amend, Authorize, Inquiry. For more information on the procedures of every mode, refer to **Standard Maintenance Procedures**.

### **To upload BAC file**

- 1. Type the fast path **CHM30** and click **Go** or navigate through the menus to **Transaction Processing > Account Transactions > CASA Account Transactions > Other Transactions> BAC Master Maintenance**.
- 2. The system displays the **BAC Master Maintenance** screen.

## **BAC Master Maintenance**

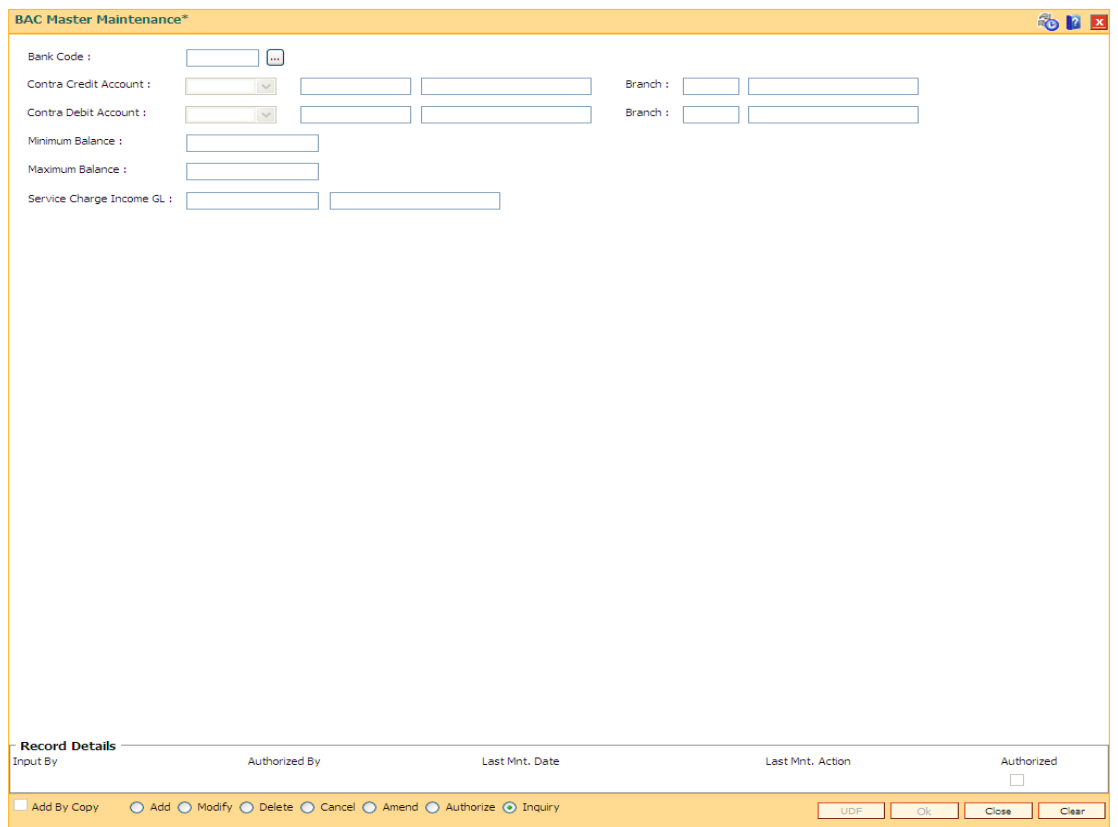

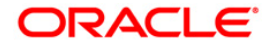

## **Field Description**

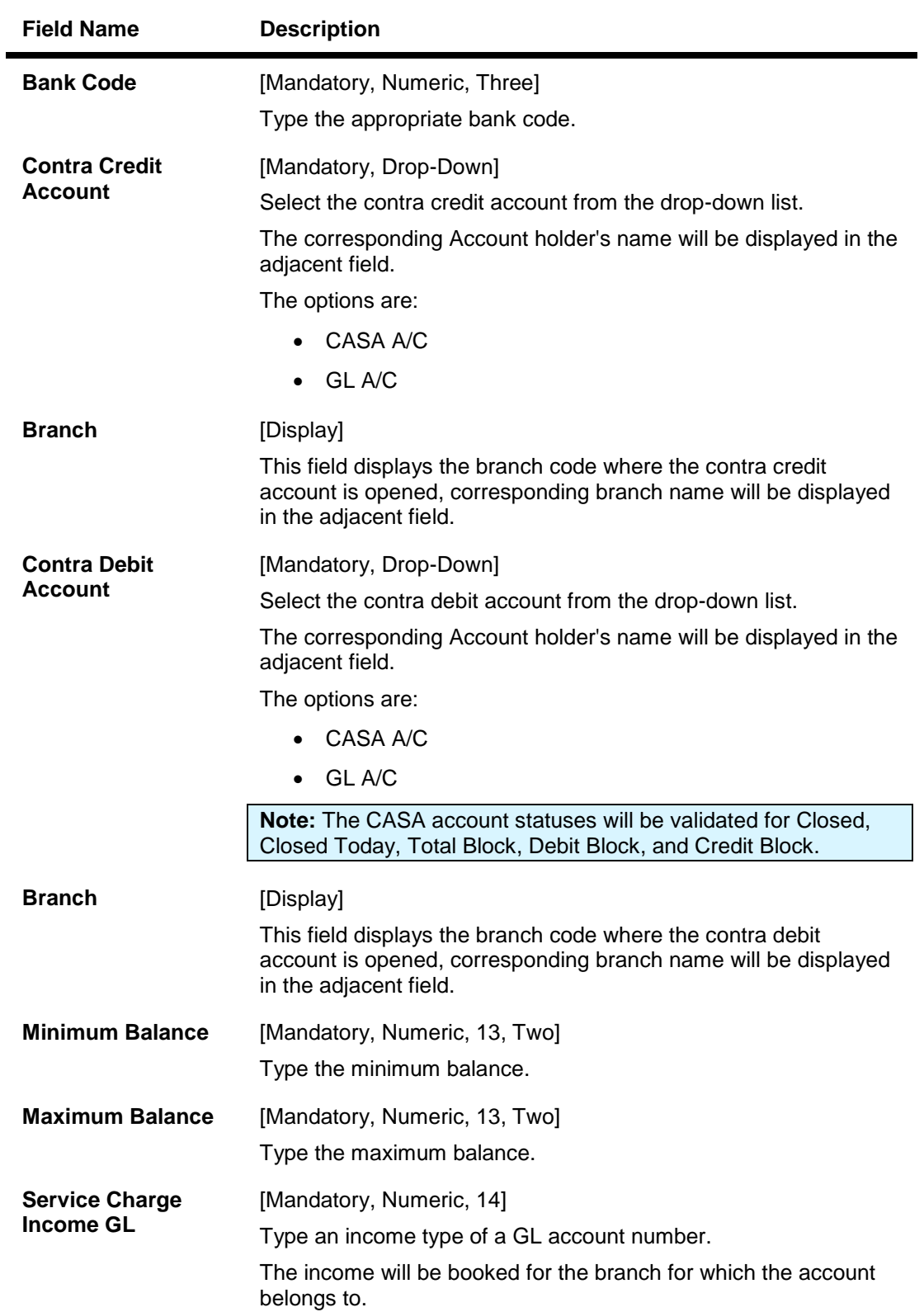

3. Click the **Add** button.

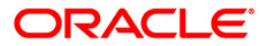

- 4. Enter the bank code.
- 5. Enter contra credit account and contra debit account number.

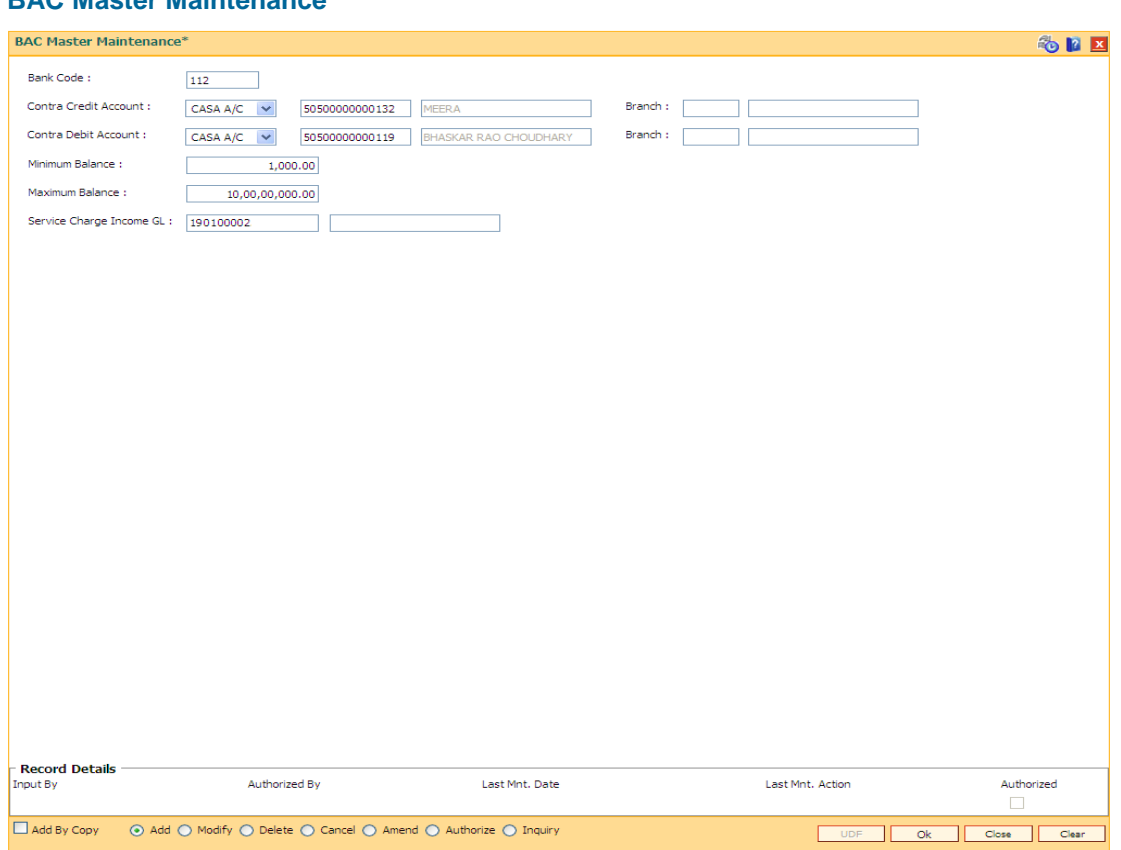

**BAC Master Maintenance**

- 7. Click the **Ok** button.
- 8. The system displays the message "Record Added...Authorisation Pending...Click Ok to Continue". Click the **OK** button.

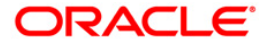

# **8.16. CH050 - CASA Billing Transactions**

Using this option, you can maintain billing details of CASA accounts. There can be debits originated by the system for a CASA account, apart from customer initiated debits. The account can be debited under certain circumstances by the teller for billing of one time/ miscellaneous service charges/ insurance premium/ legal fees.

#### **Definition Prerequisites**

8051 - CASA Account Opening

### **Modes Available**

Not Applicable

#### **To add CASA billing details**

- 1. Type the fast path **CH050** and click **Go** or navigate through the menus to **Global Definitions > Loan > CASA Billing Transactions**.
- 2. The system displays the **CASA Billing Transactions** screen.

### **CASA Billing Transactions**

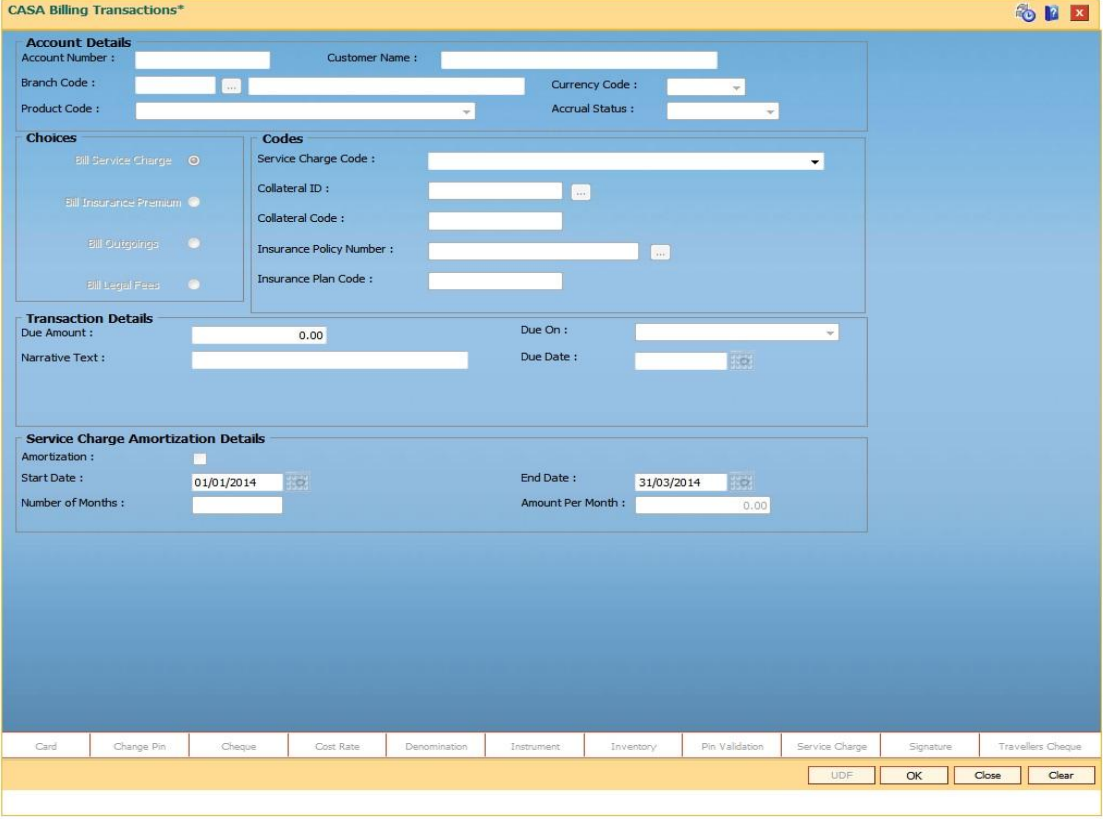

#### **Field Description**

**Column Name Description**

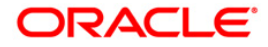

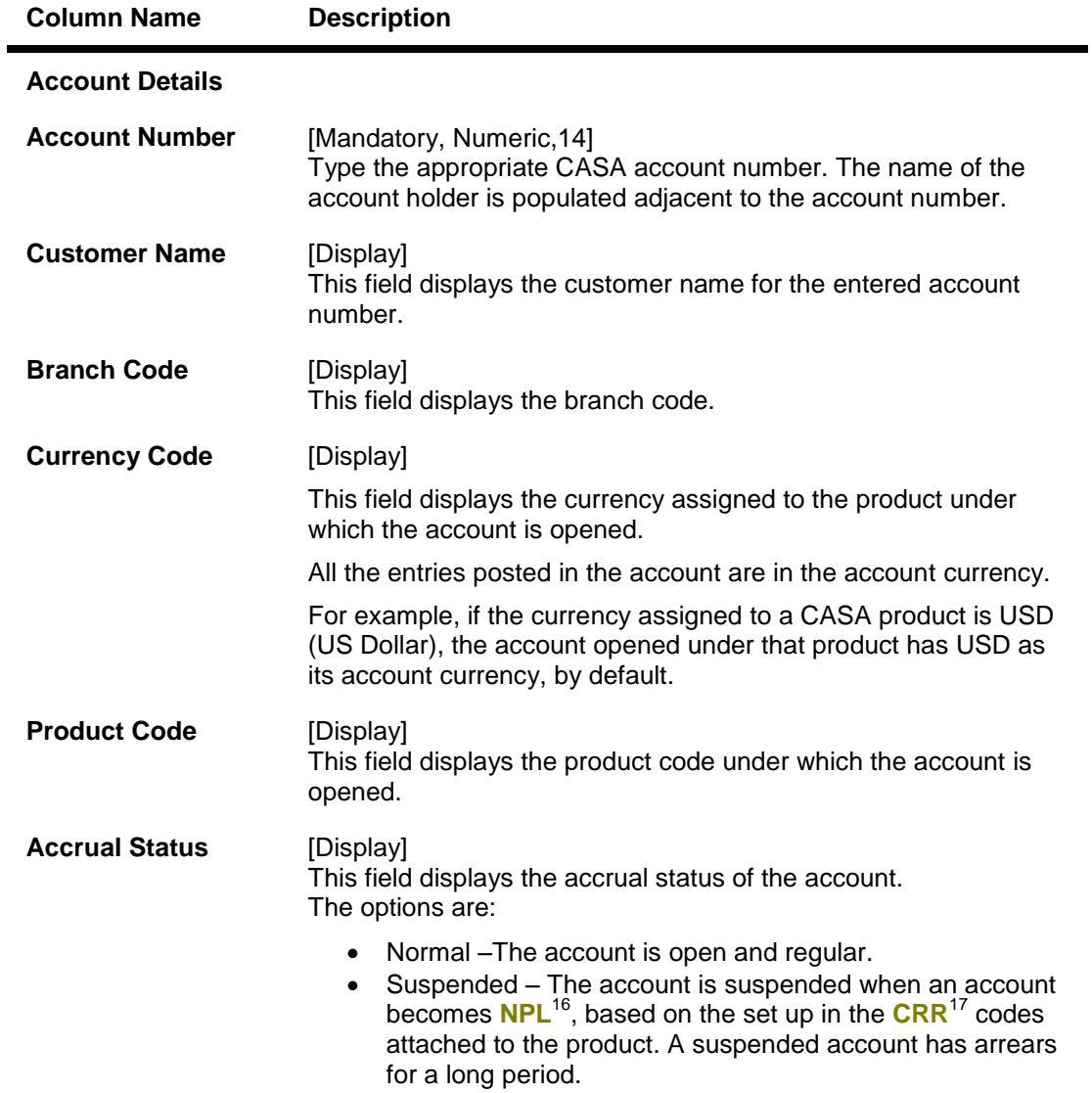

 $16$ (Non Performing Loans)

 $\overline{a}$ 

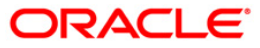

 $17$ (Credit Risk Rating)

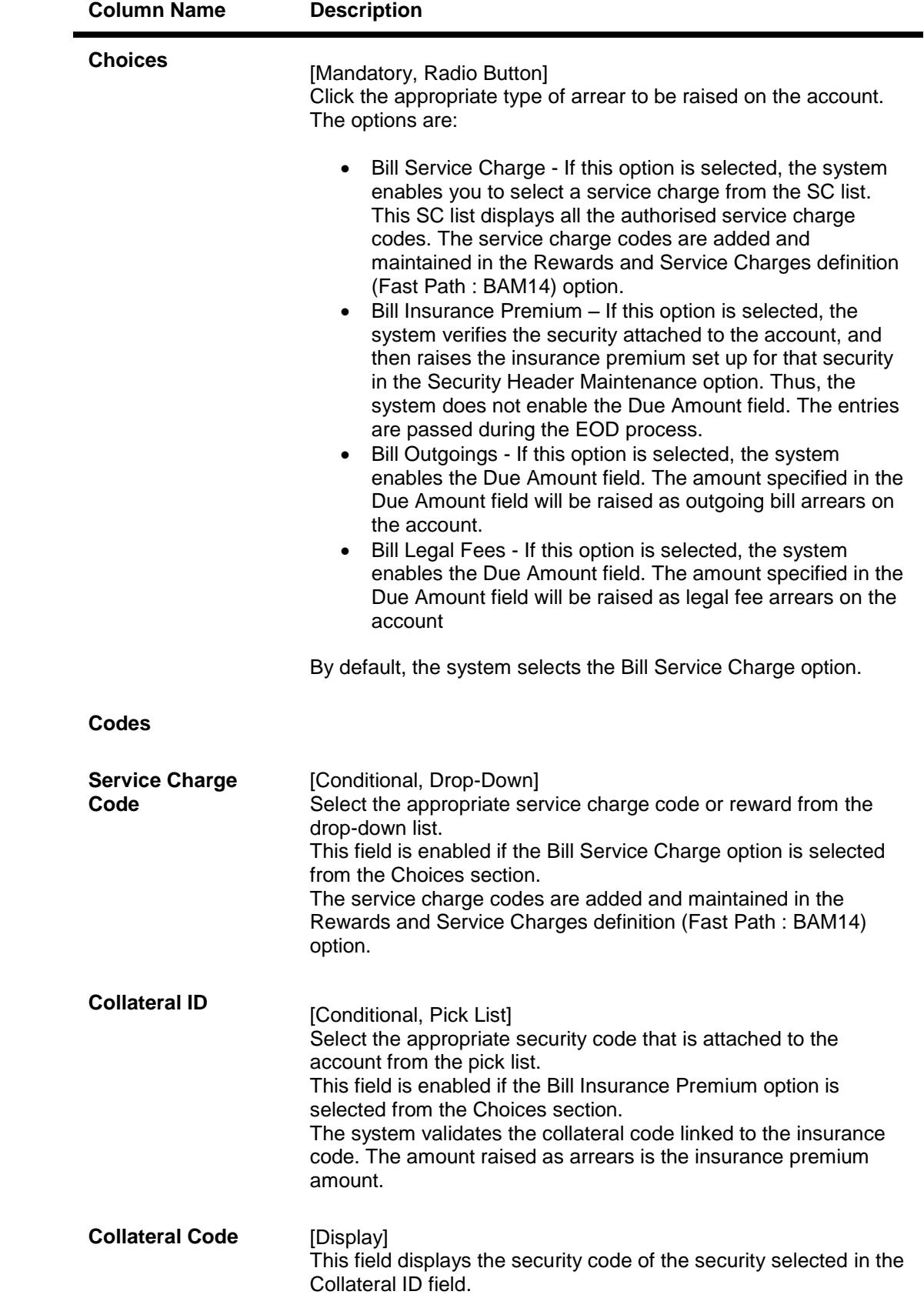

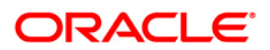

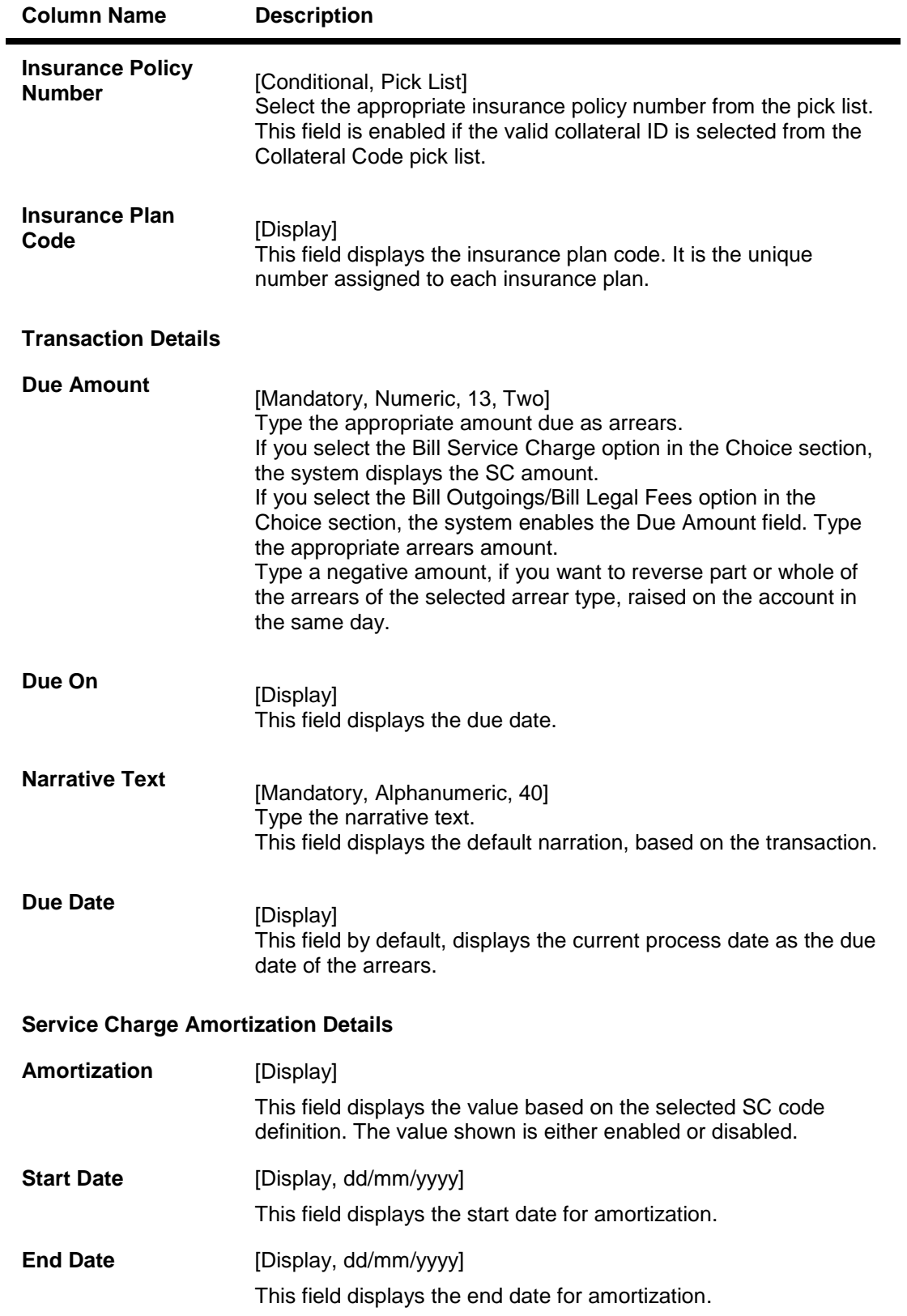

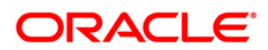

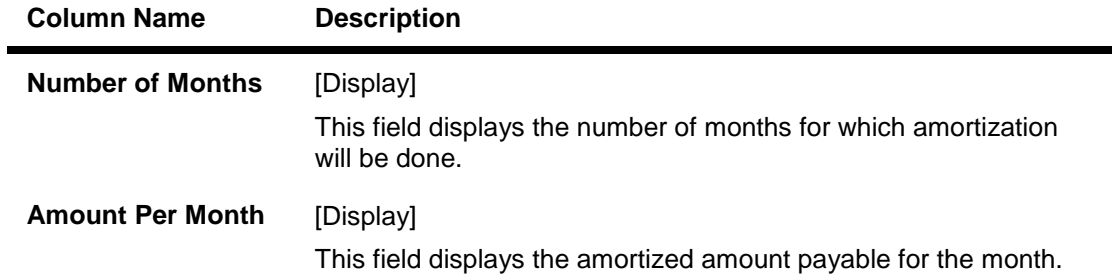

- 3. Enter the account number and press the **<Tab> or <Enter>** key.
- 4. Enter the relevant information.
- 5. Click the **Ok** button.
- 6. The system displays the message "Authorisation Required. Do You Want to Continue". Click the **Ok** button.
- 7. The system displays the **Authorisation Reason** screen.
- 8. Enter the relevant information and click the **Grant** button.
- 9. The system displays the message "Transaction Successfully Added...Click Ok to Continue". Click the **Ok** button.

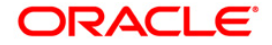

# **8.17. CH058 - CASA Interest Adjustment**

Increase / decrease in the debit interest amount charged on a CASA account may be required due to various reasons. Using this option, you can modify the interest computed by the system. It supports debit interest adjustment of credit type (DR/CR Flag as 'C') for a case interest arrears generated by debit interest capitalized. The interest amount adjusted should not be greater than the total debit interest charged on the account.It also provides an option to specify if the interest adjustment is applicable on the accounted interest portion or the unaccounted interest portion. If interest adjustment is done on the accounted interest portion, respective accounting entries will be passed. If the interest adjustment is done on the unaccounted interest portion, the internal system log is updated. Logs of all such interest adjustments are maintained and a report is generated for the same.

## **Definition Prerequisites**

• 8051 - CASA Account Opening

### **Modes Available**

Not Applicable

#### **To adjust interest for a CASA account**

- 1. Type the fast path CH058 and click Go or navigate through the menus to Global Definition > Loan > CASA Interest Adjustment Transaction
- 2. The system displays the CASA Interest Adjustment Transaction **screen**.

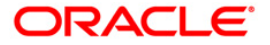

# **CASA Interest Adjustment**

# $\pmb{\times}$

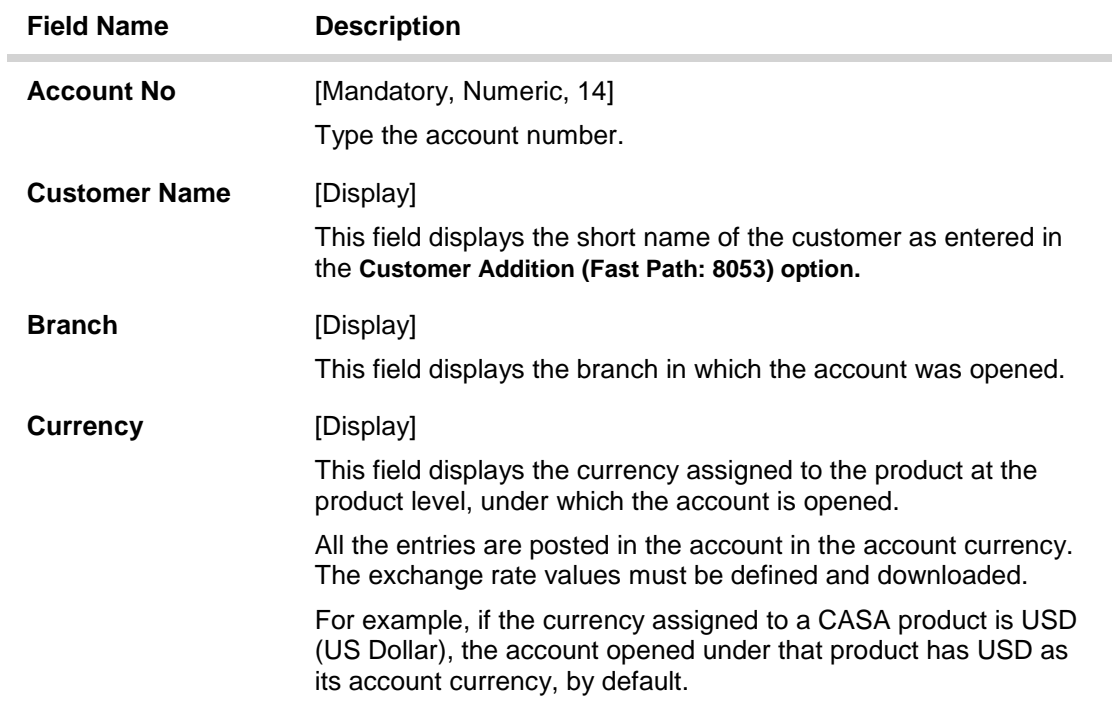

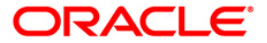

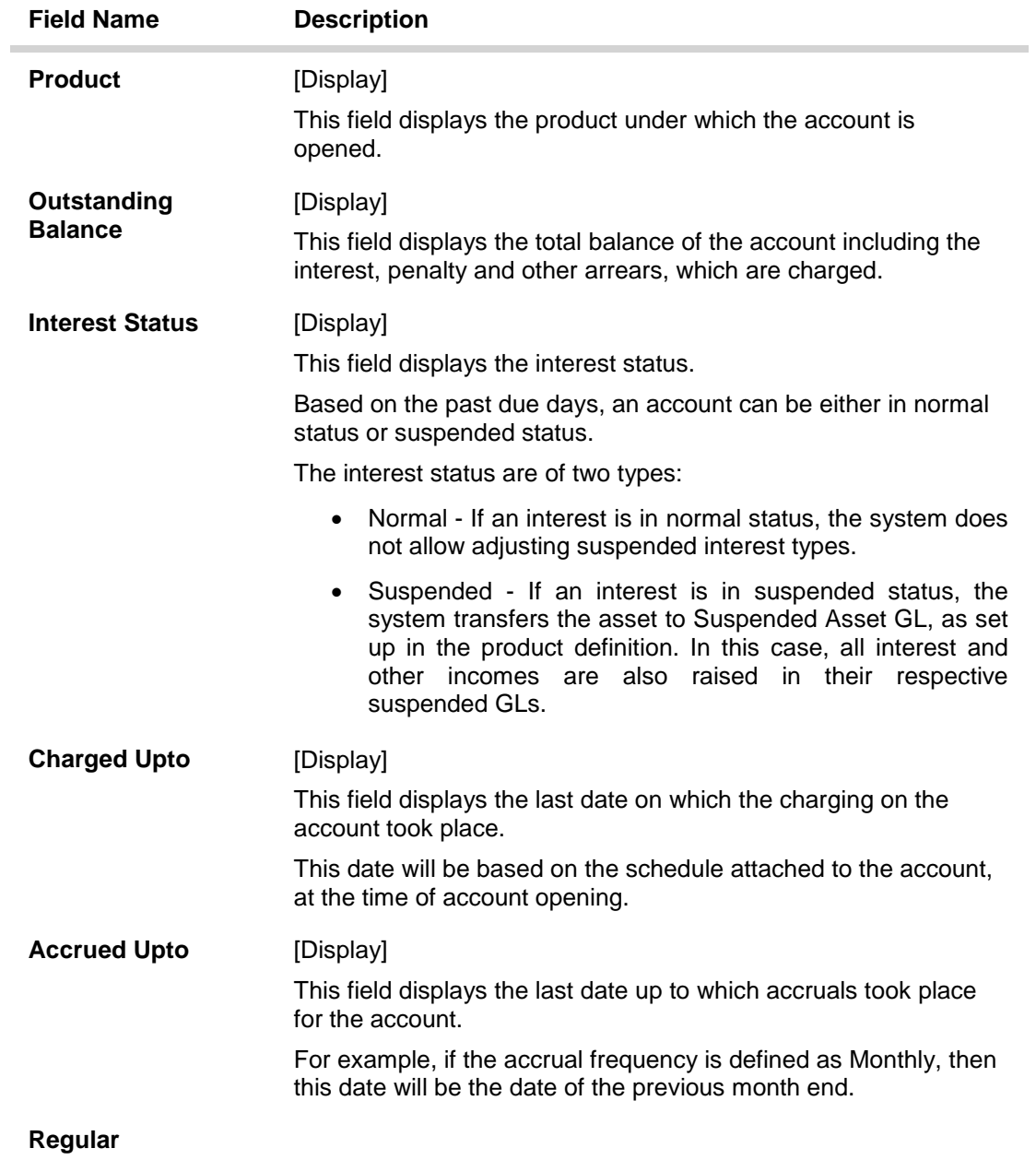

This is the interest charged to an account in the EPI or IPI stage.

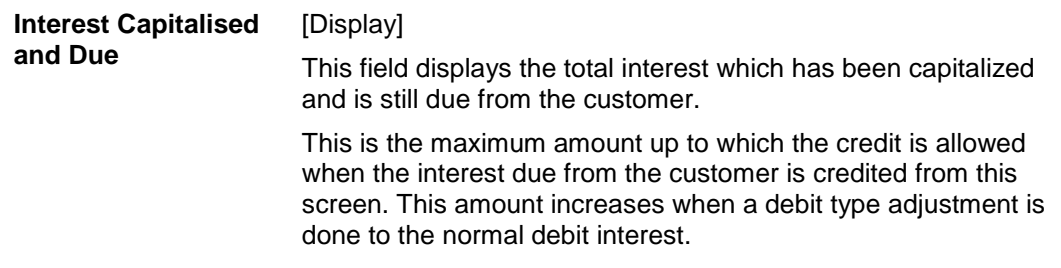

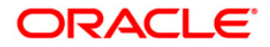

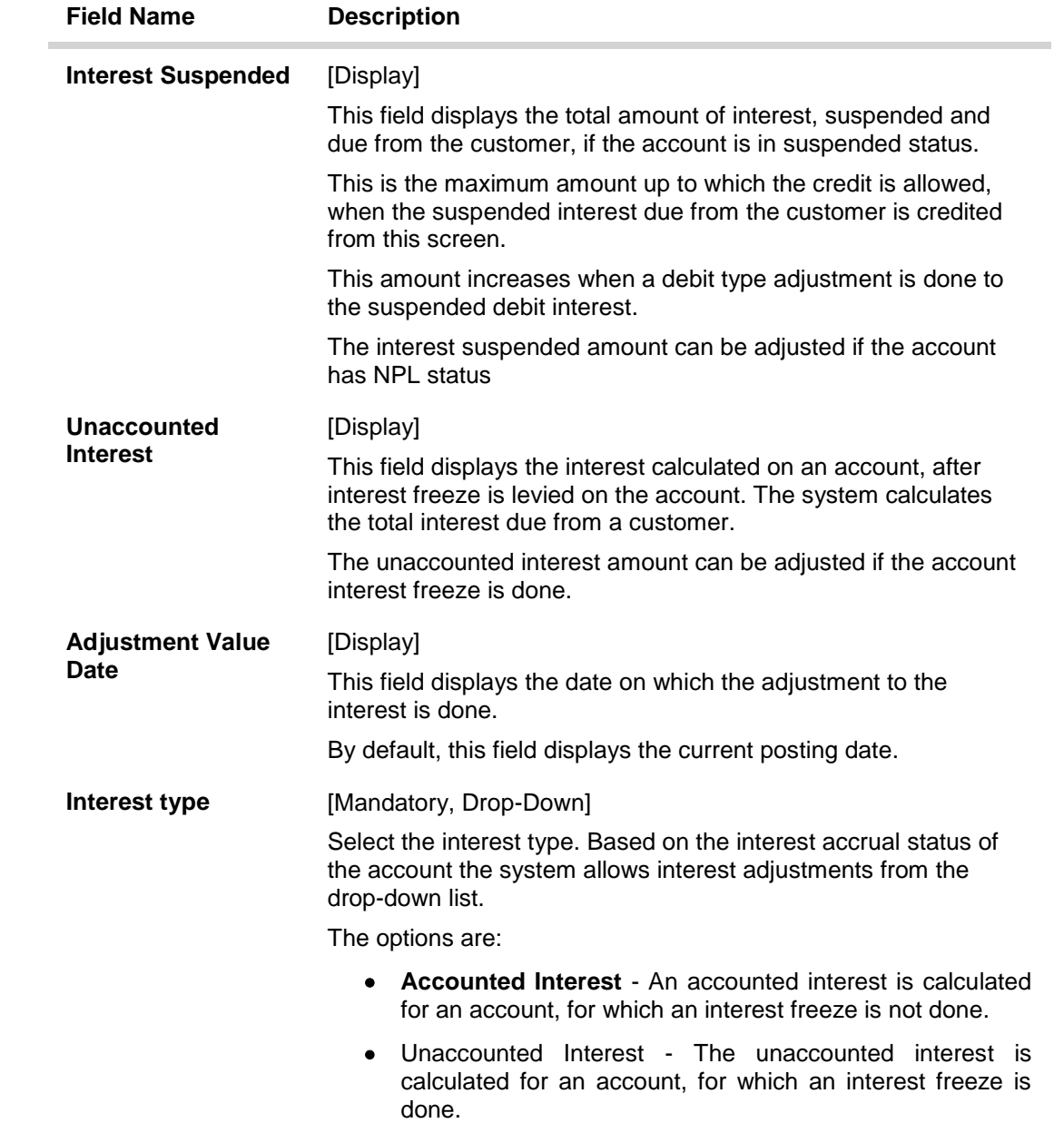

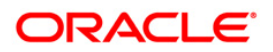

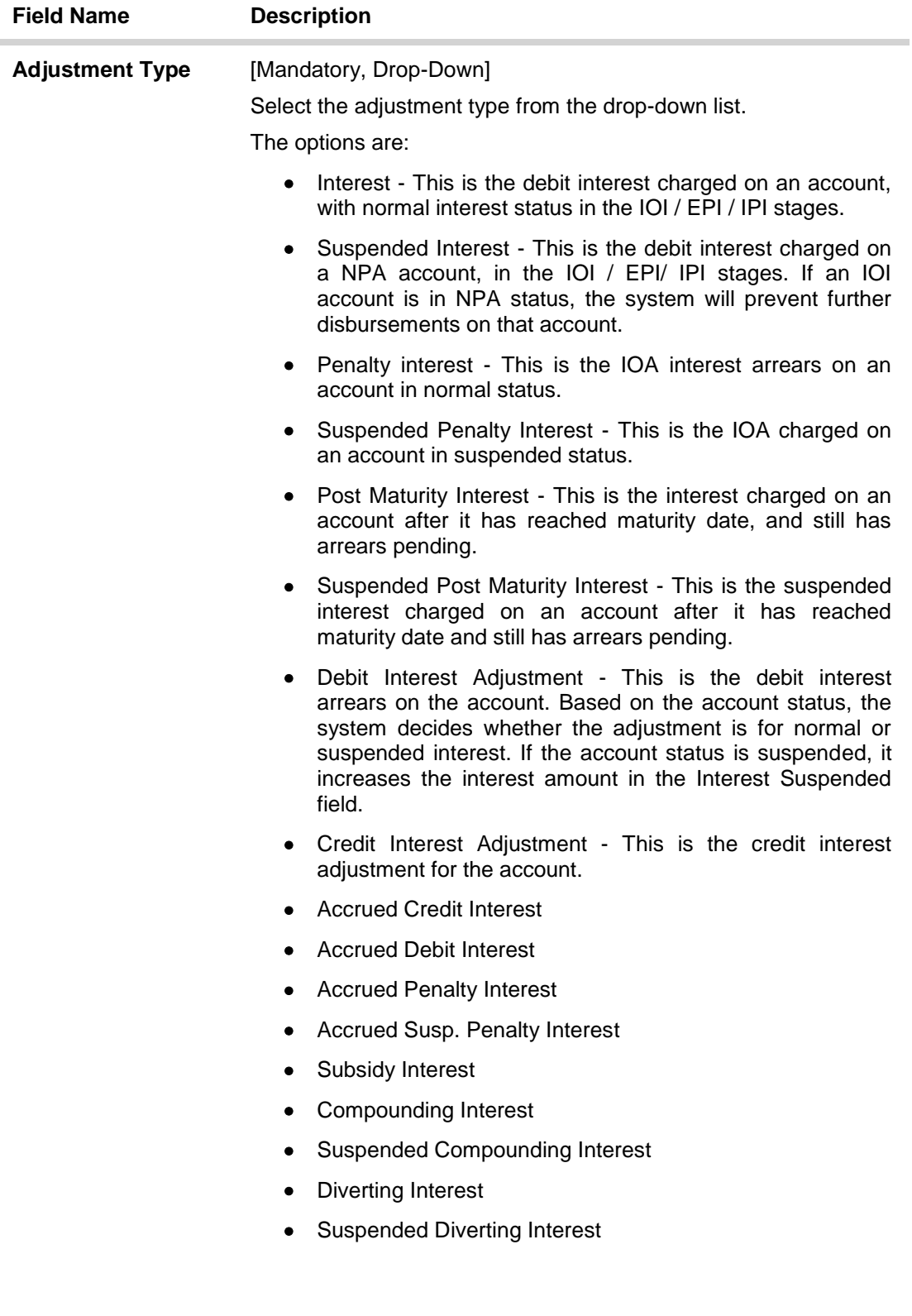

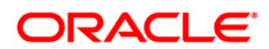

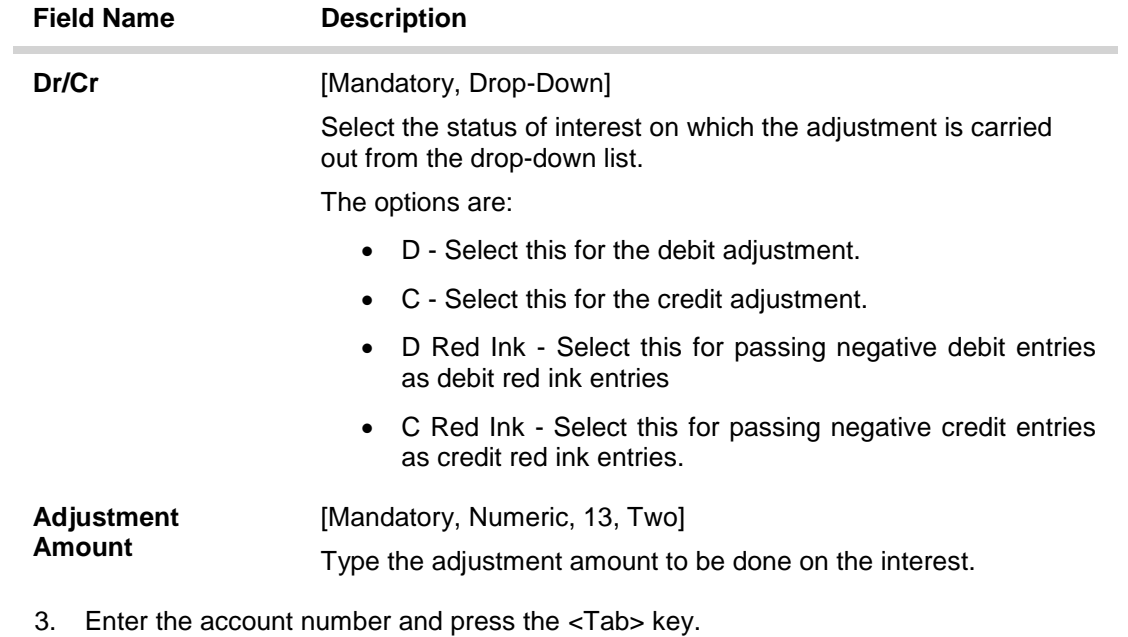

4. Enter the relevant information and click the Ok button.

## **CASA Interest Adjustment**

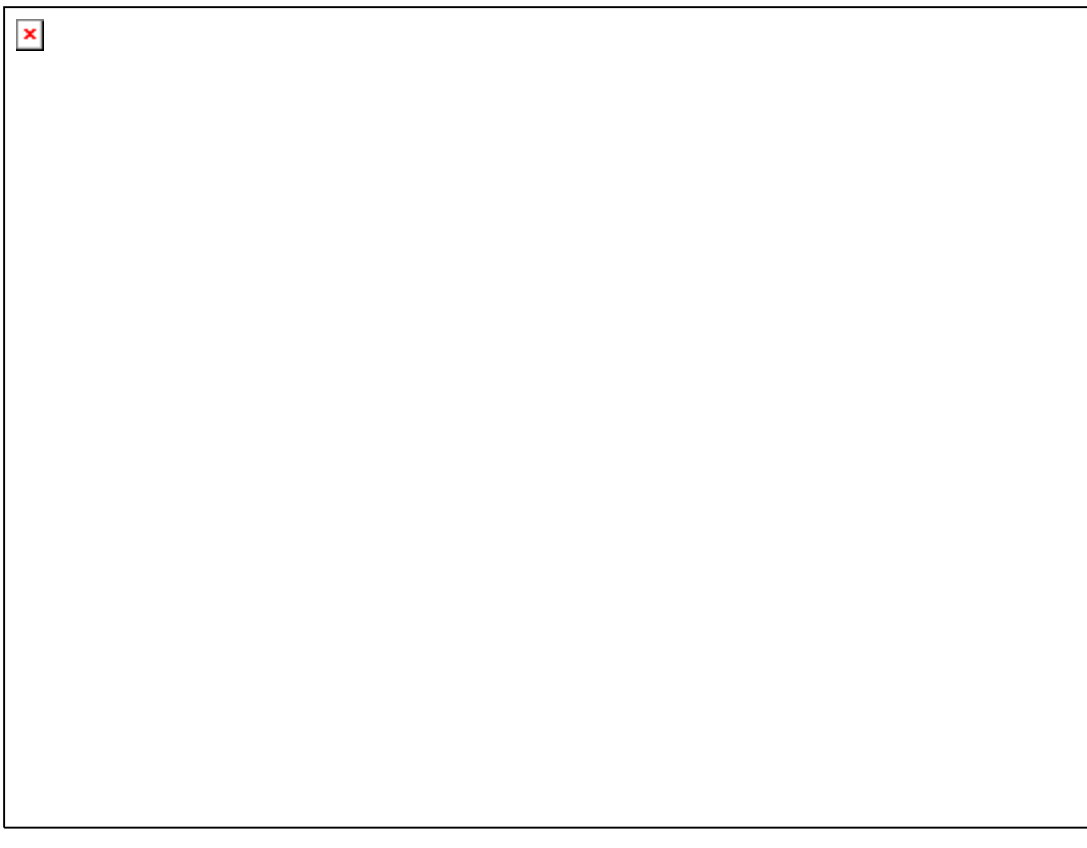

5. The system displays the message "Authorization required. Do You Want to continue?". Click the Ok button.

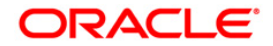

- 6. The system displays the Authorization Reason screen.
- 7. Enter the relevant information and click the Grant button.
- 8. The system displays the transaction sequence number. The transaction number is a system generated number that uniquely identifies each transaction performed by a teller and can be used for tracking the transaction. Click the Ok button.

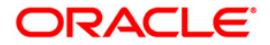

# **8.18. TDS13 - Casa Tax Refund**

The CASA Tax Refund option allows the refund of tax deducted on a CASA account before the tax is remitted to the government. Payment modes for a tax refund can be to a CASA account, or cash.

#### **Definition Prerequisites**

- 8051 CASA Account Opening
- TDS recovery transactions for the CASA/TD account

#### **Modes Available**

Not Applicable

#### **To setup CASA tax refund**

- 1. Type the fast path **TDS13** and click **Go** or navigate through the menus to **Transaction Processing > Account Transactions > CASA Account Transactions > Other Transactions > Casa Tax Refund**.
- 2. The system displays the **Casa Tax Refund** screen.

## **Casa Tax Refund**

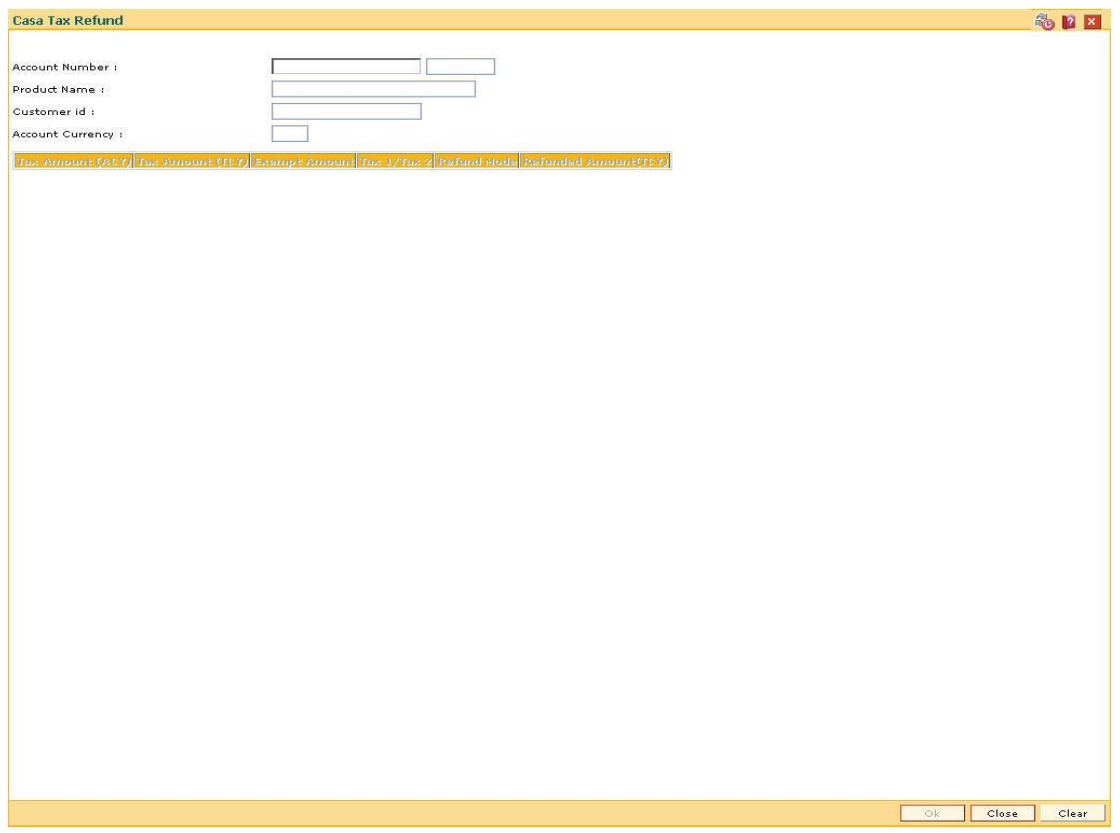

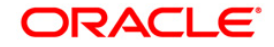

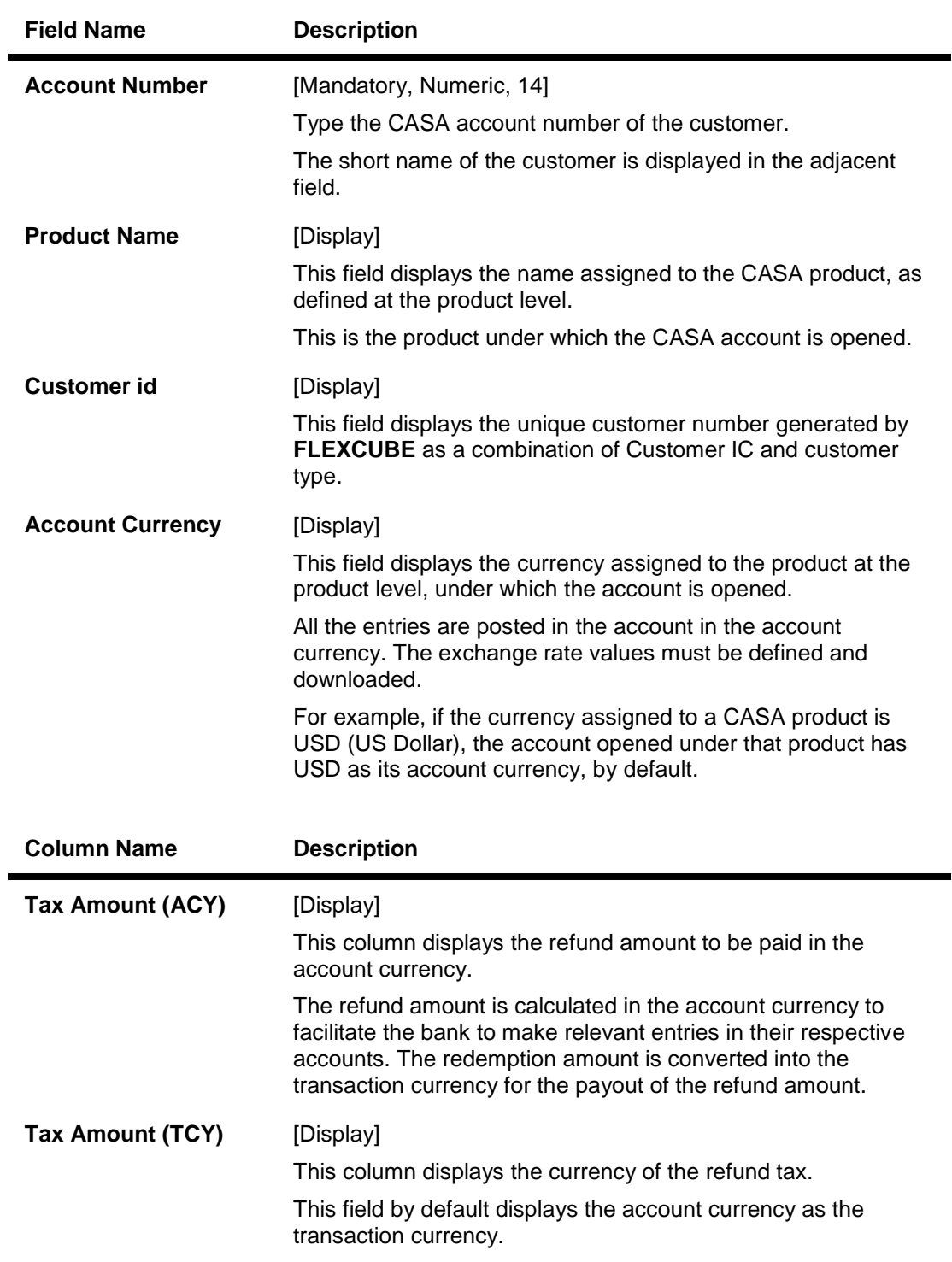

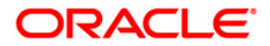

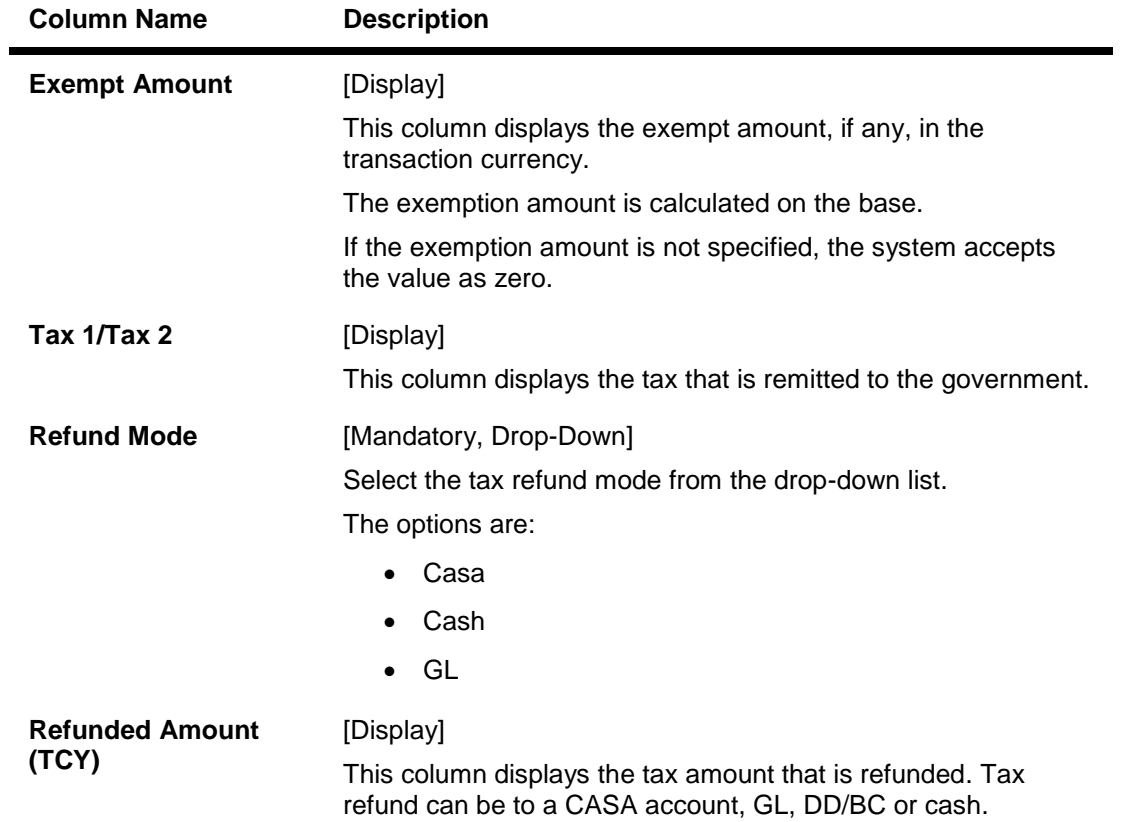

3. Enter the account number and press the **<Tab> or <Enter>** key.

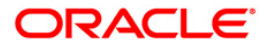

## **Casa Tax Refund**

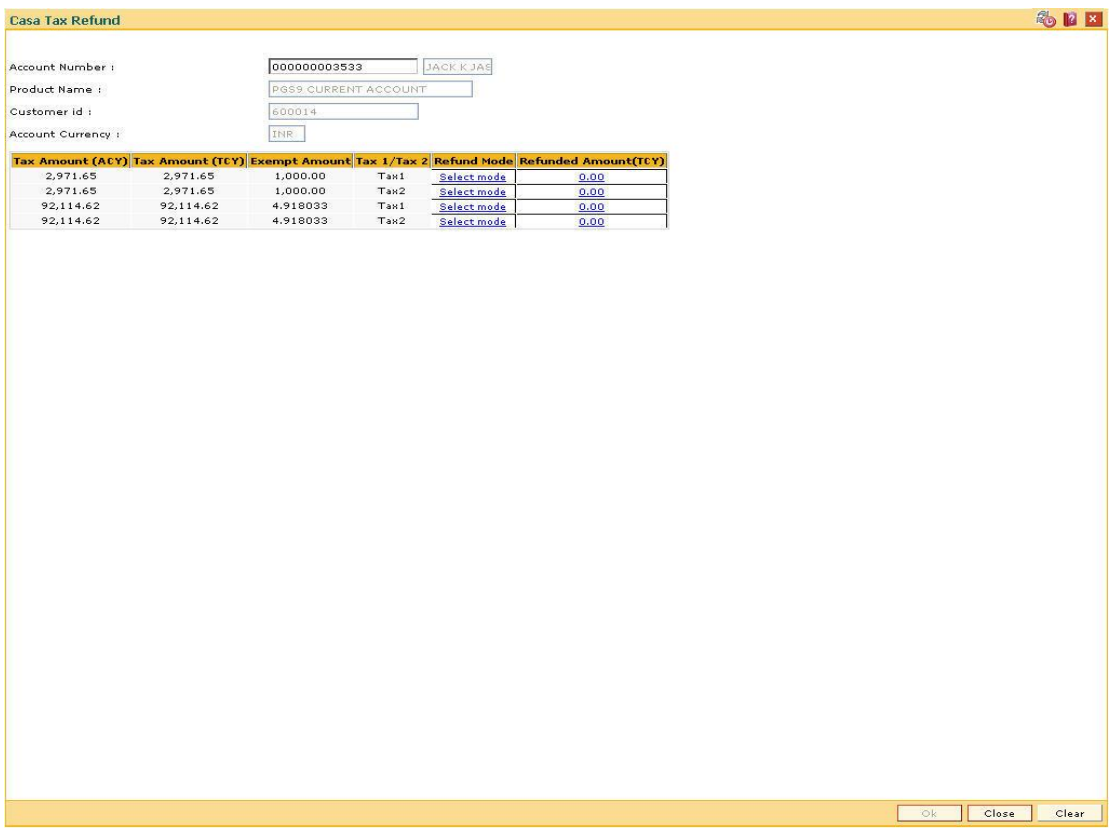

4. Click the **Refund Mode** column and select the relevant option from the drop-down list.

- 5. Press the **<Tab> or <Enter>** key and double click the **Refunded Amount (TCY)** column.
- 6. The system displays the appropriate **Casa Tax Refund** screen based on the selected refund mode.

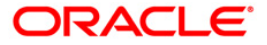
# **Casa Tax Refund - To Casa**

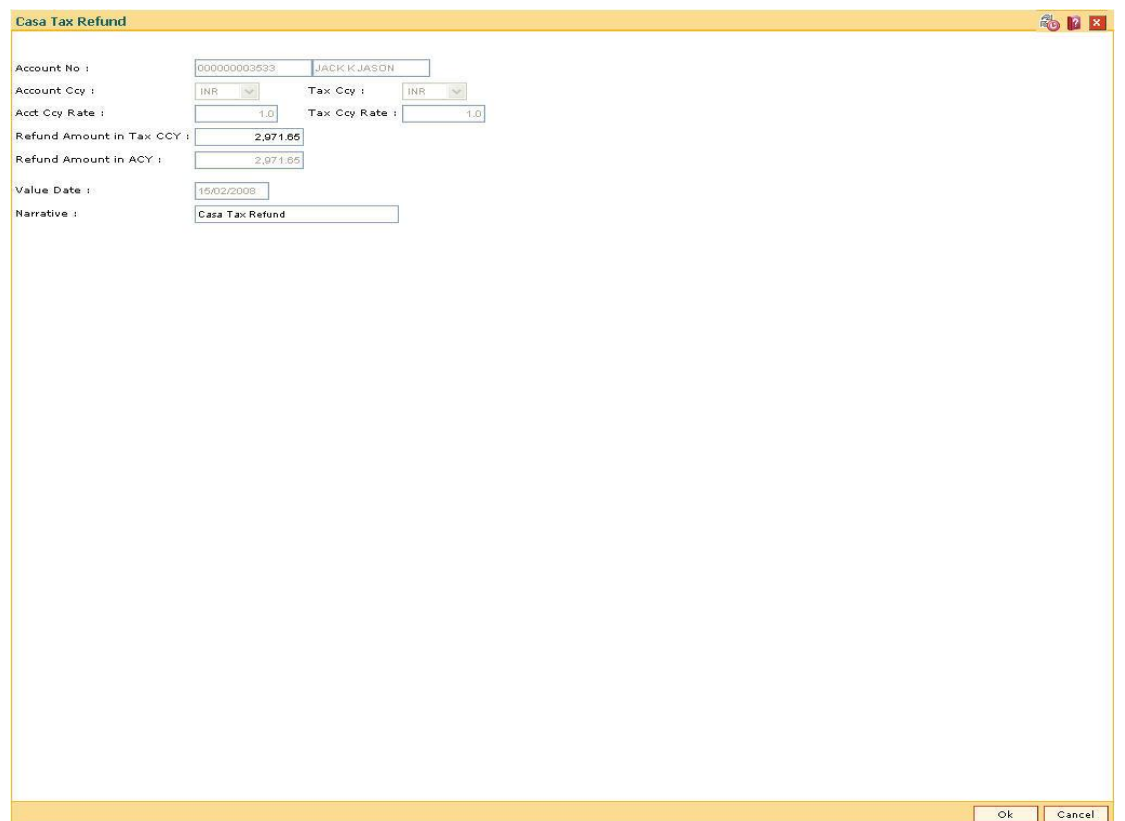

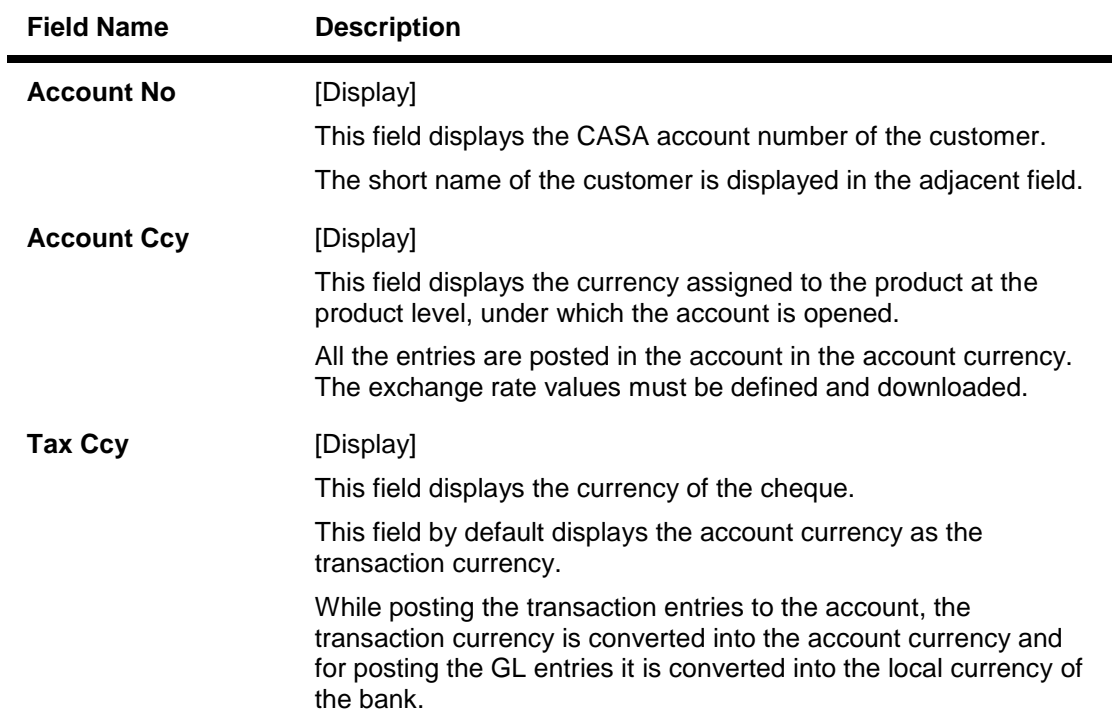

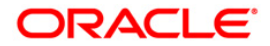

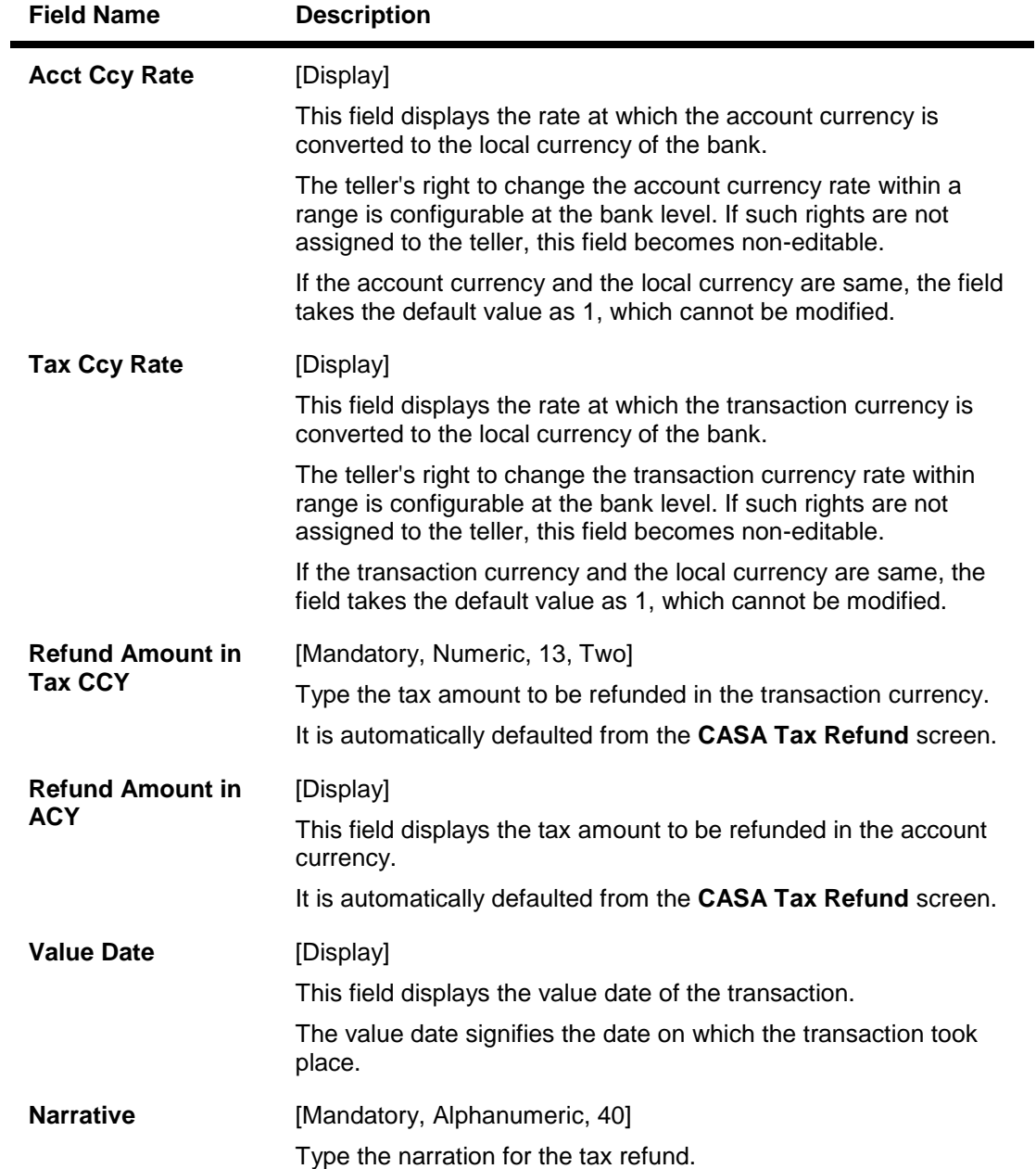

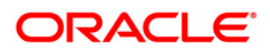

# **Casa Tax Refund - To Cash**

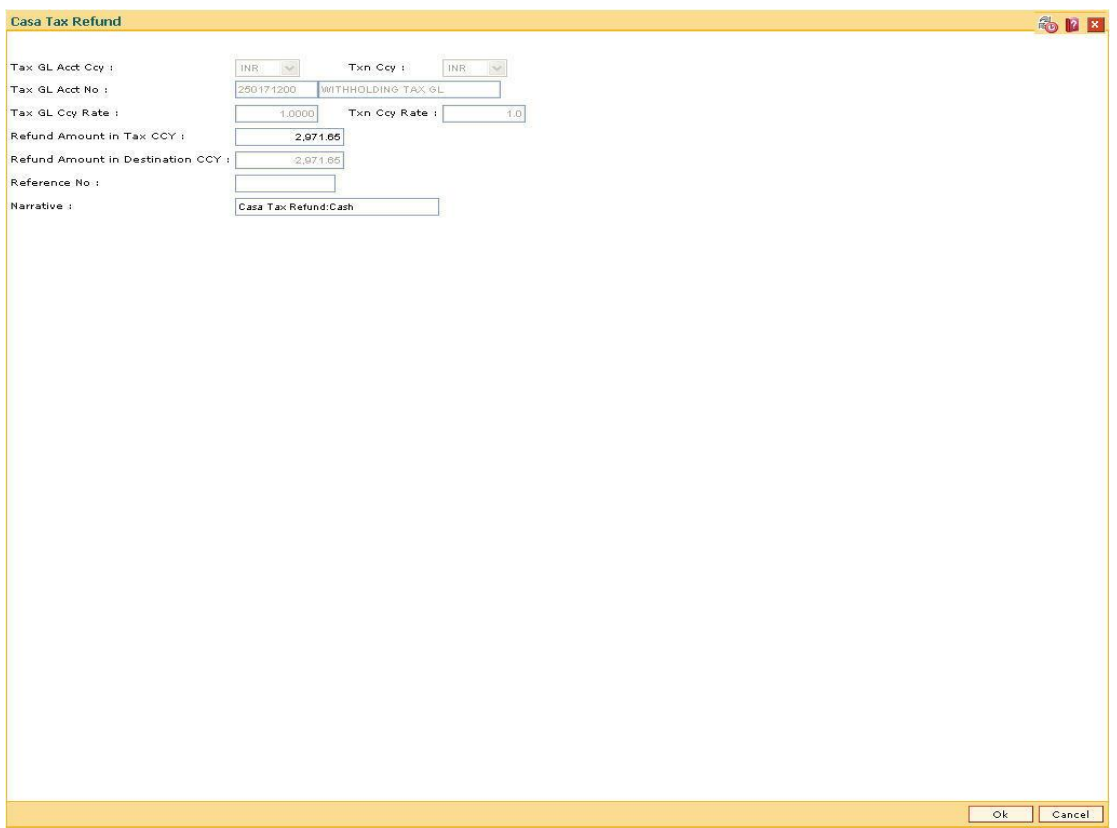

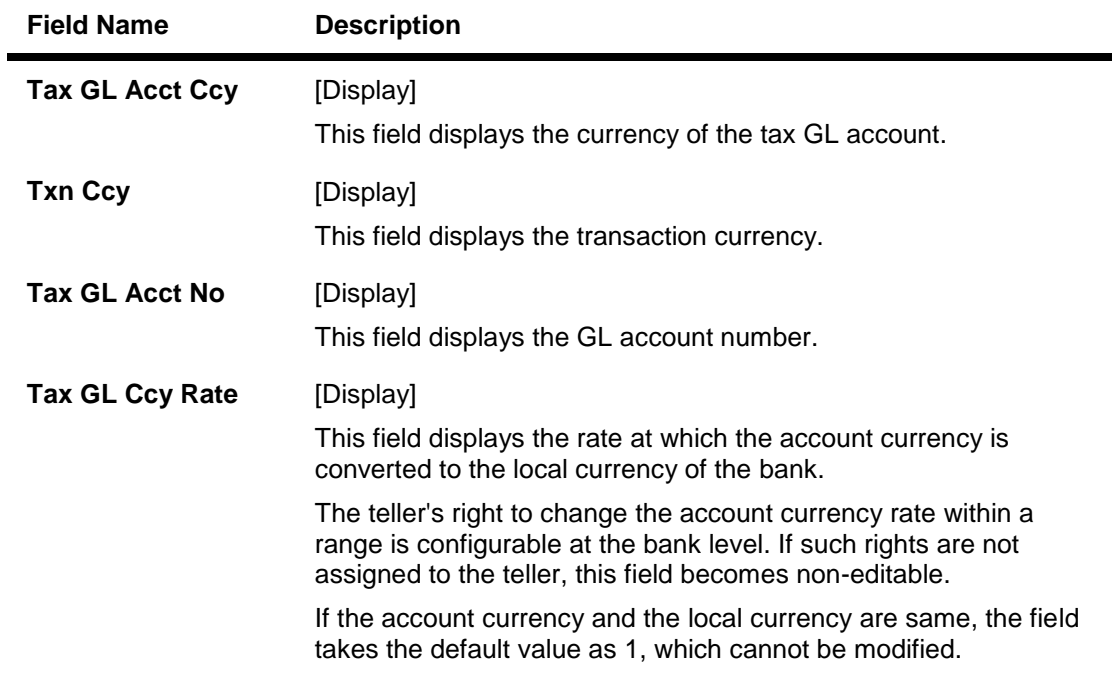

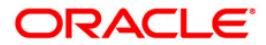

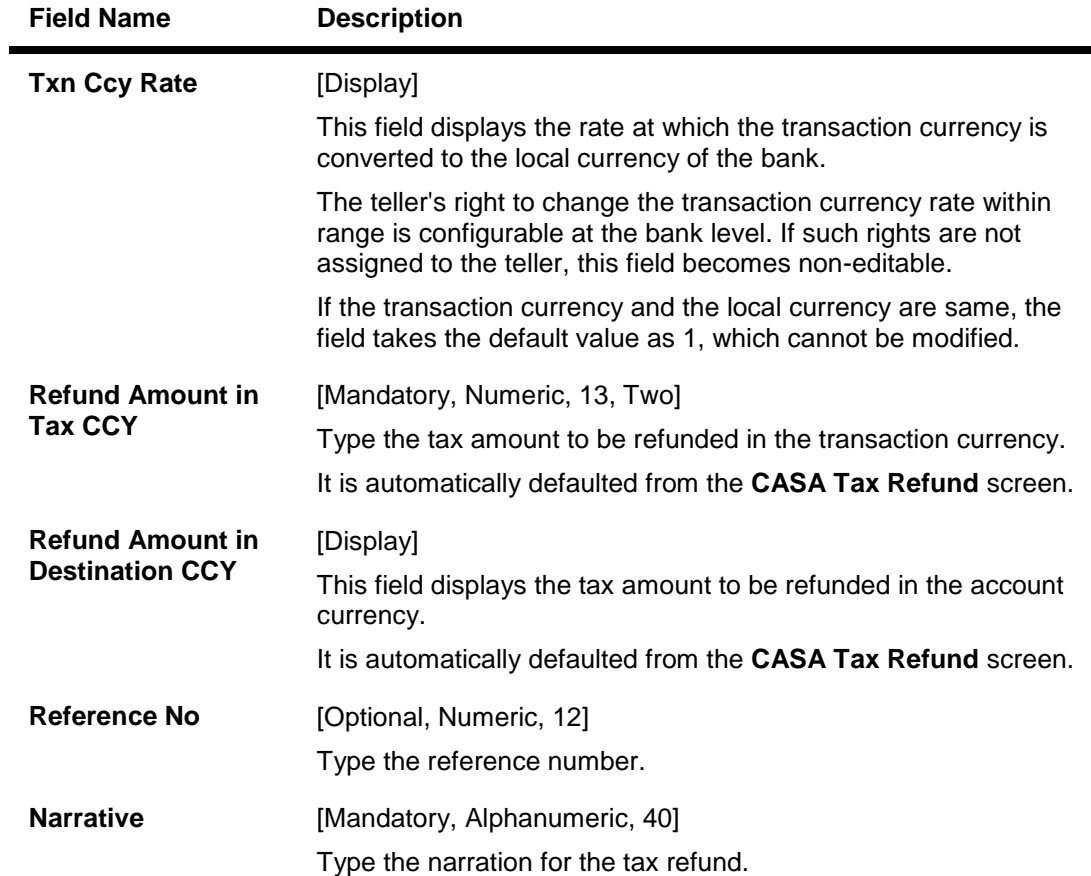

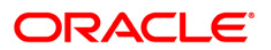

# **Casa Tax Refund - To GL**

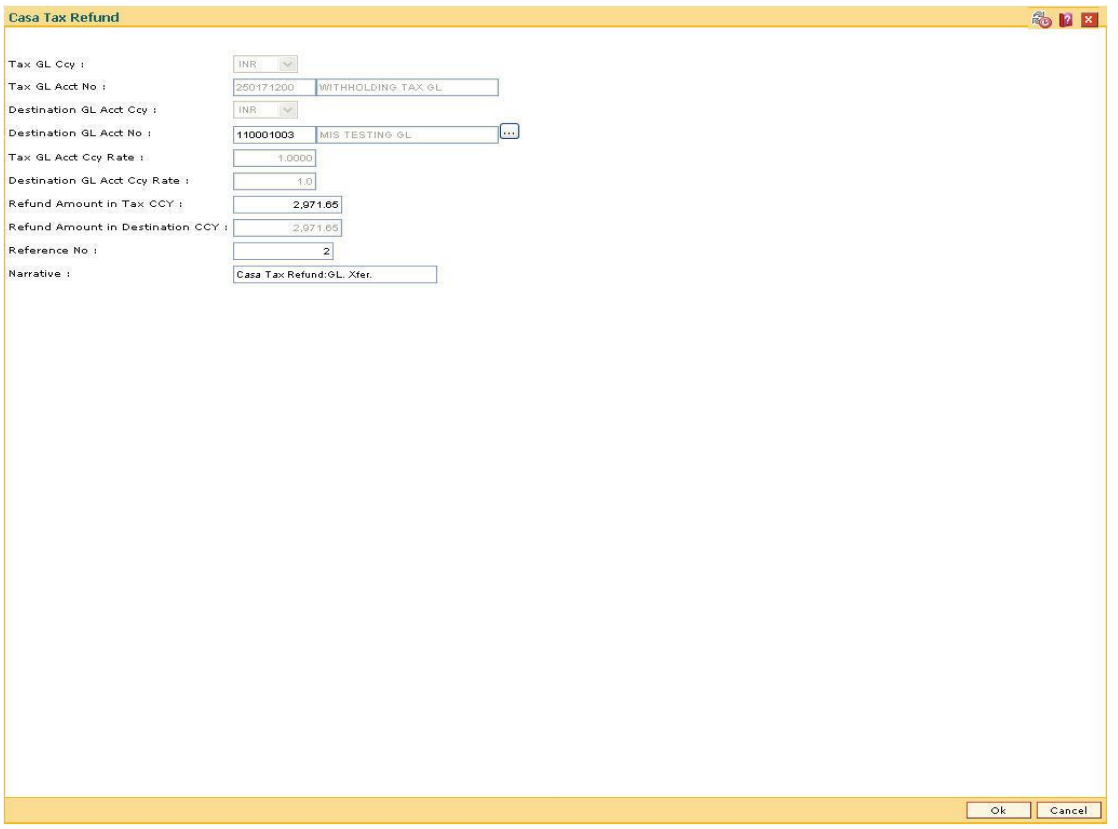

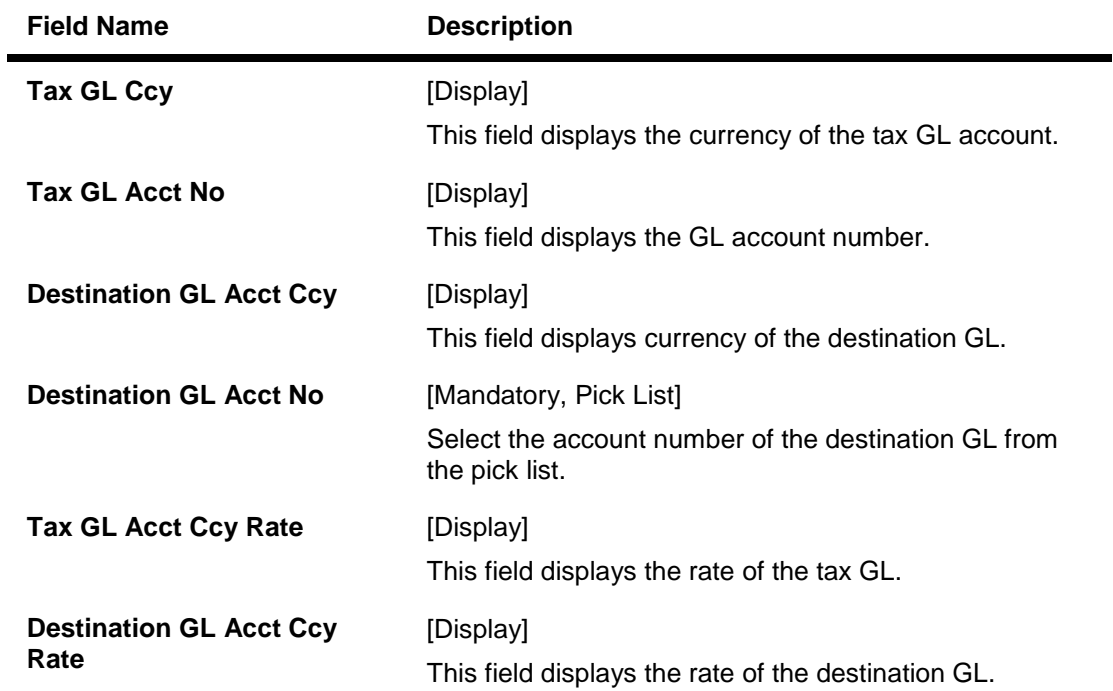

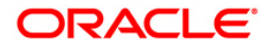

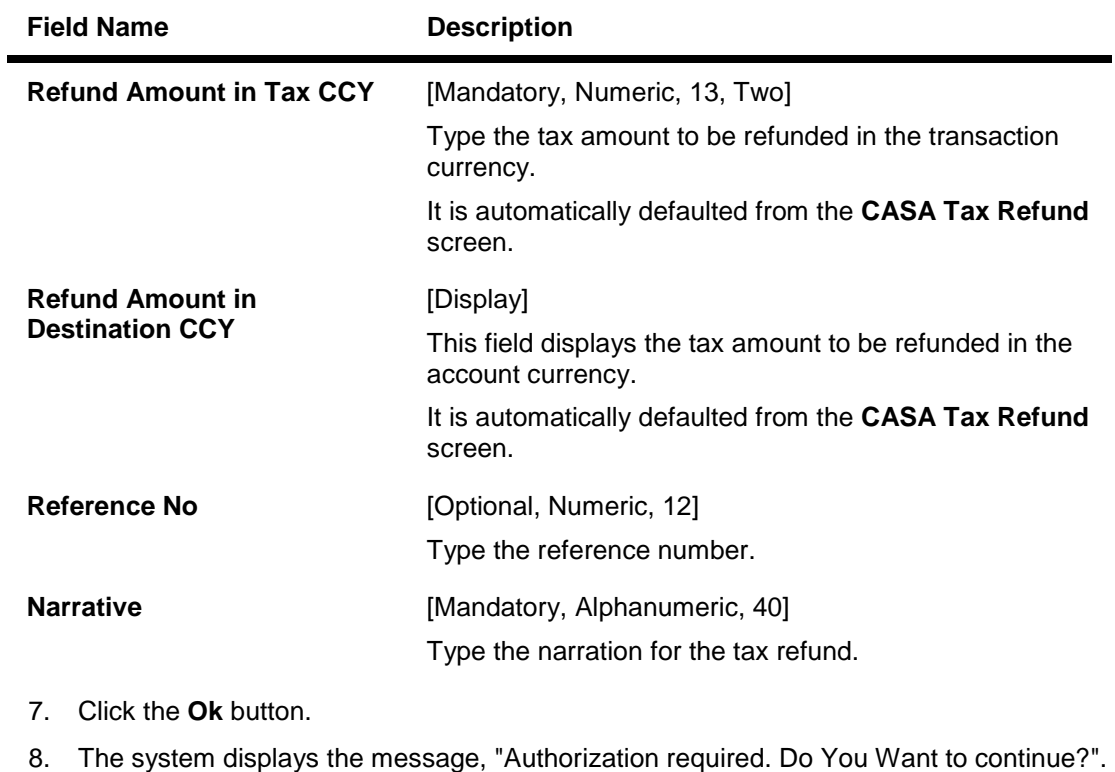

- Click the **Ok** button.
- 9. Enter the required information and click the **Ok** button.
- 10. The system displays the transaction sequence number. The transaction sequence number is system generated that uniquely identifies each transaction performed by a teller and can be used for tracking the transaction. Click the **Ok** button.
- 11. The system displays the serial number. It is auto-generated by the system. Click the **Ok** button.

**Note**: For more information on the Authorization procedure, refer **FLEXCUBE** Introduction Manual.

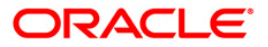

# **9. Account Inquiries**

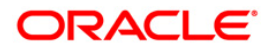

# **9.1. 7002 - Balance Inquiry**

The details of the CASA account balances such as the available balance, the uncleared balance and the earmarked balance can be viewed using this option.

The system also displays other details like the account status, sweep in allowed or not, annual equivalent rate, projected tax on accrual, etc.

#### **Definition Prerequisites**

8051 - CASA Account Opening

#### **Modes Available**

Not Applicable

#### **To perform an inquiry on CASA balance**

- 1. Type the fast path **7002** and click **Go** or navigate through the menus to **Transaction Processing > Account Transactions > CASA Account Transactions > Inquiries > Balance Inquiry**.
- 2. The system displays the **Balance Inquiry** screen.

#### **Balance Inquiry**

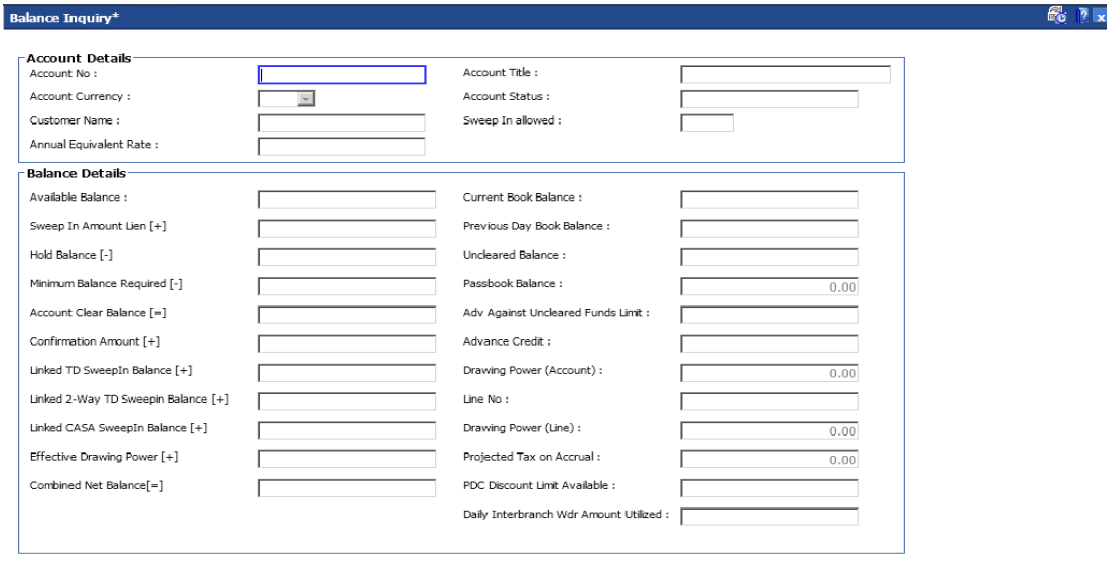

# For Accounts linked with ELCM Lines, Effective Drawing Power is the LEAST of Drawing Power (Account) & Drawing Power (Line)<br># For Accounts NOT linked with ELCM Lines, Effective Drawing Power is equal to the Drawing Power

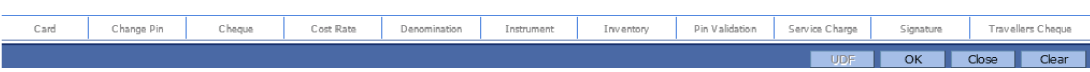

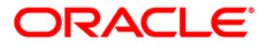

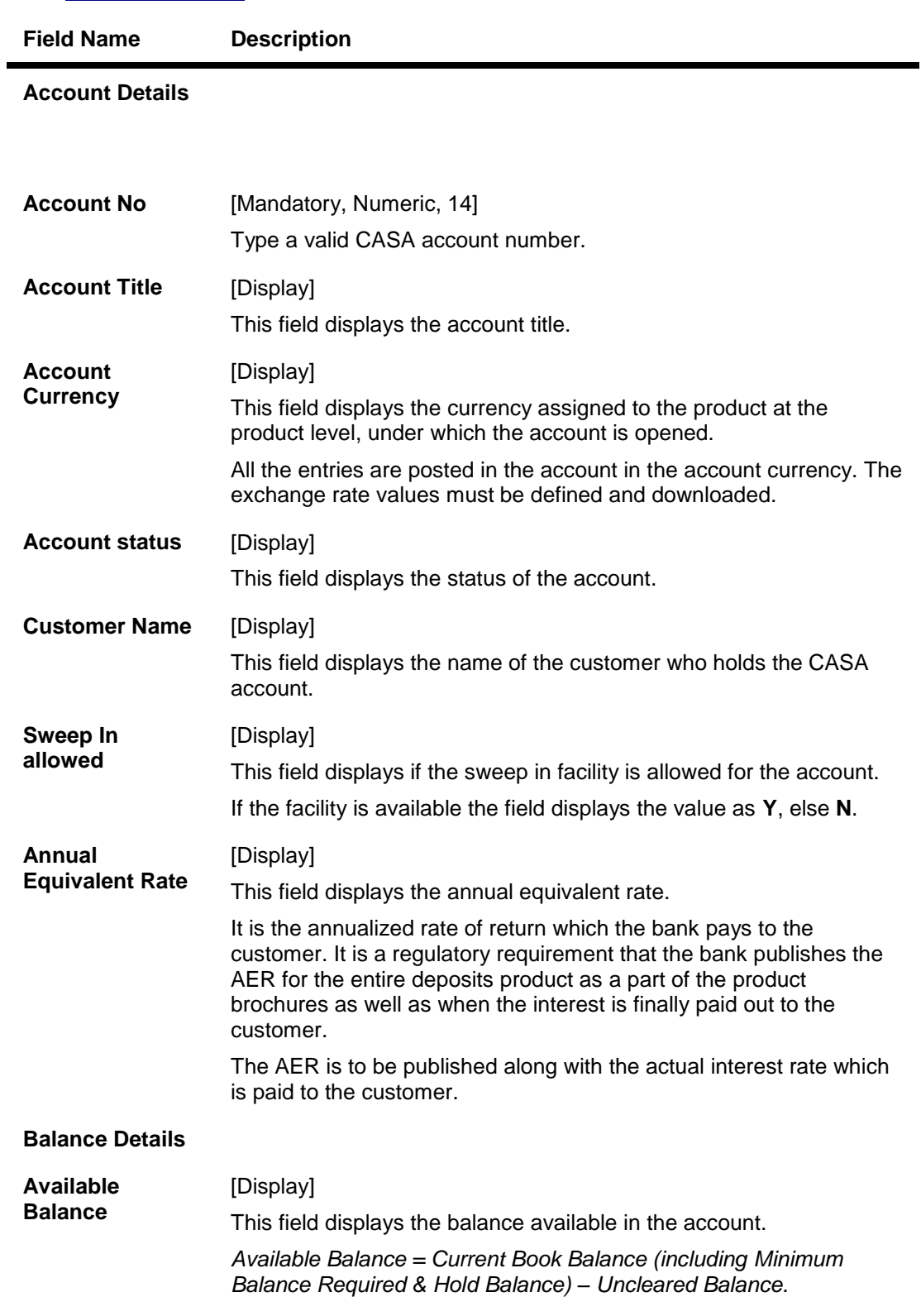

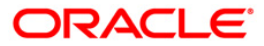

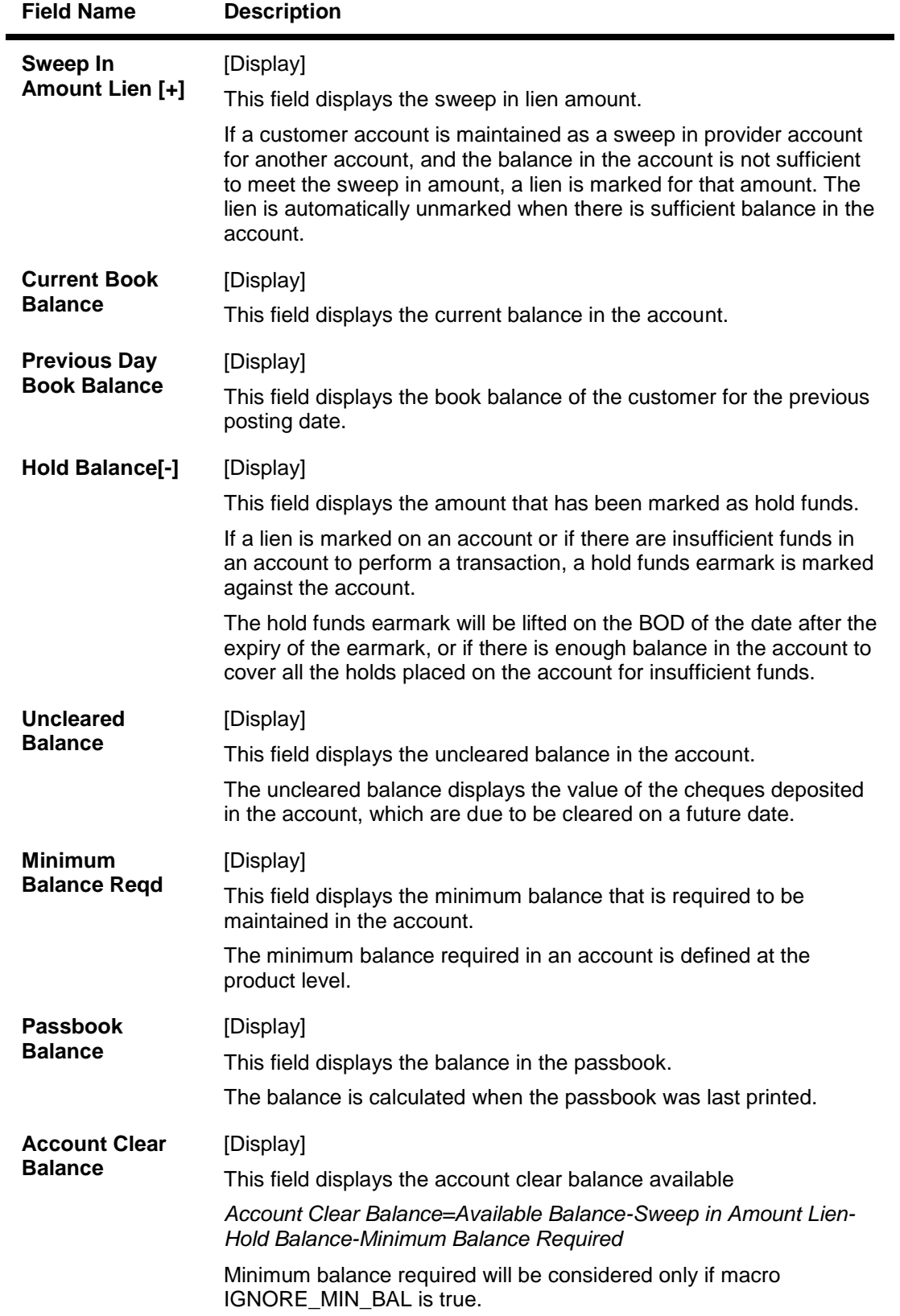

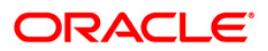

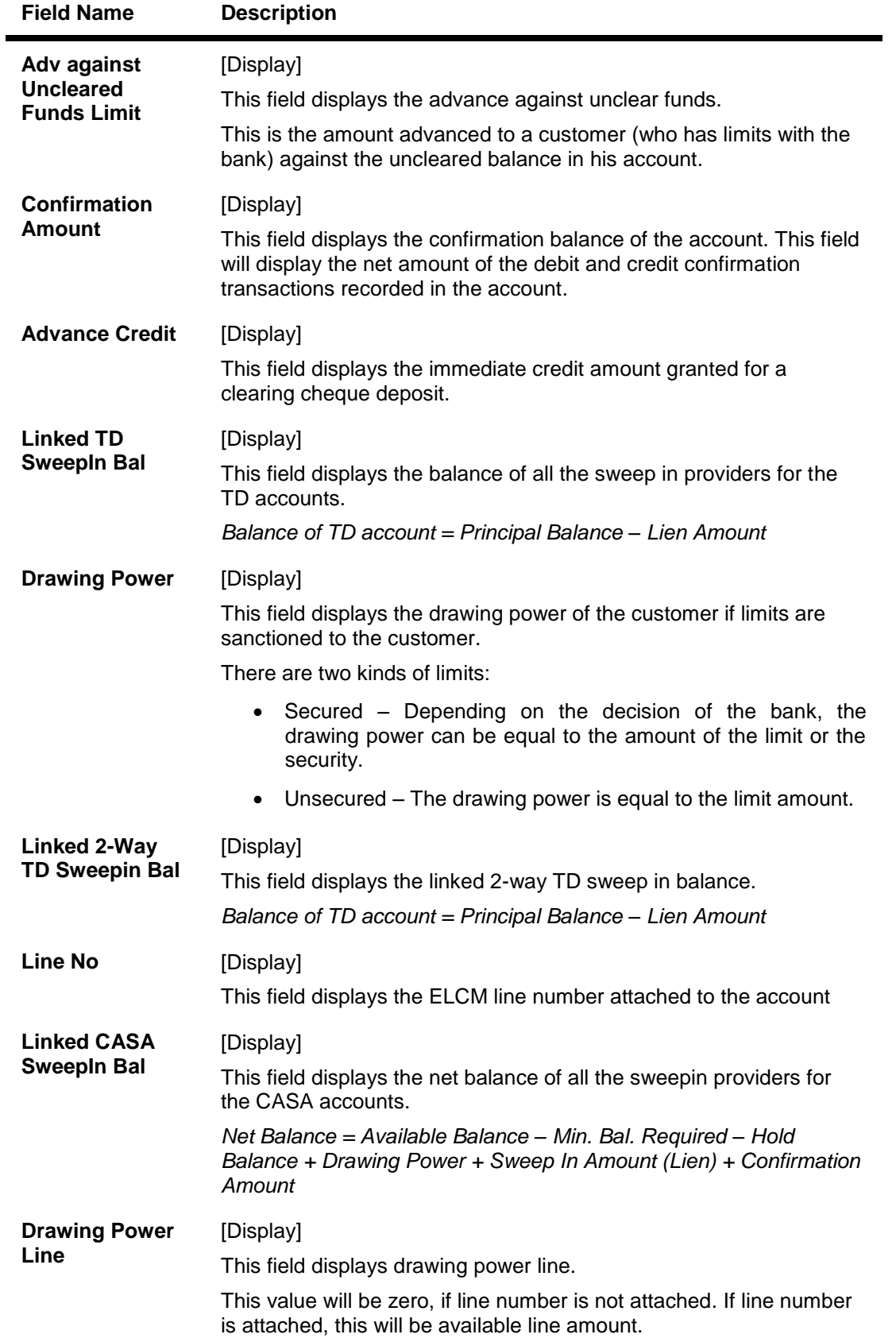

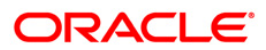

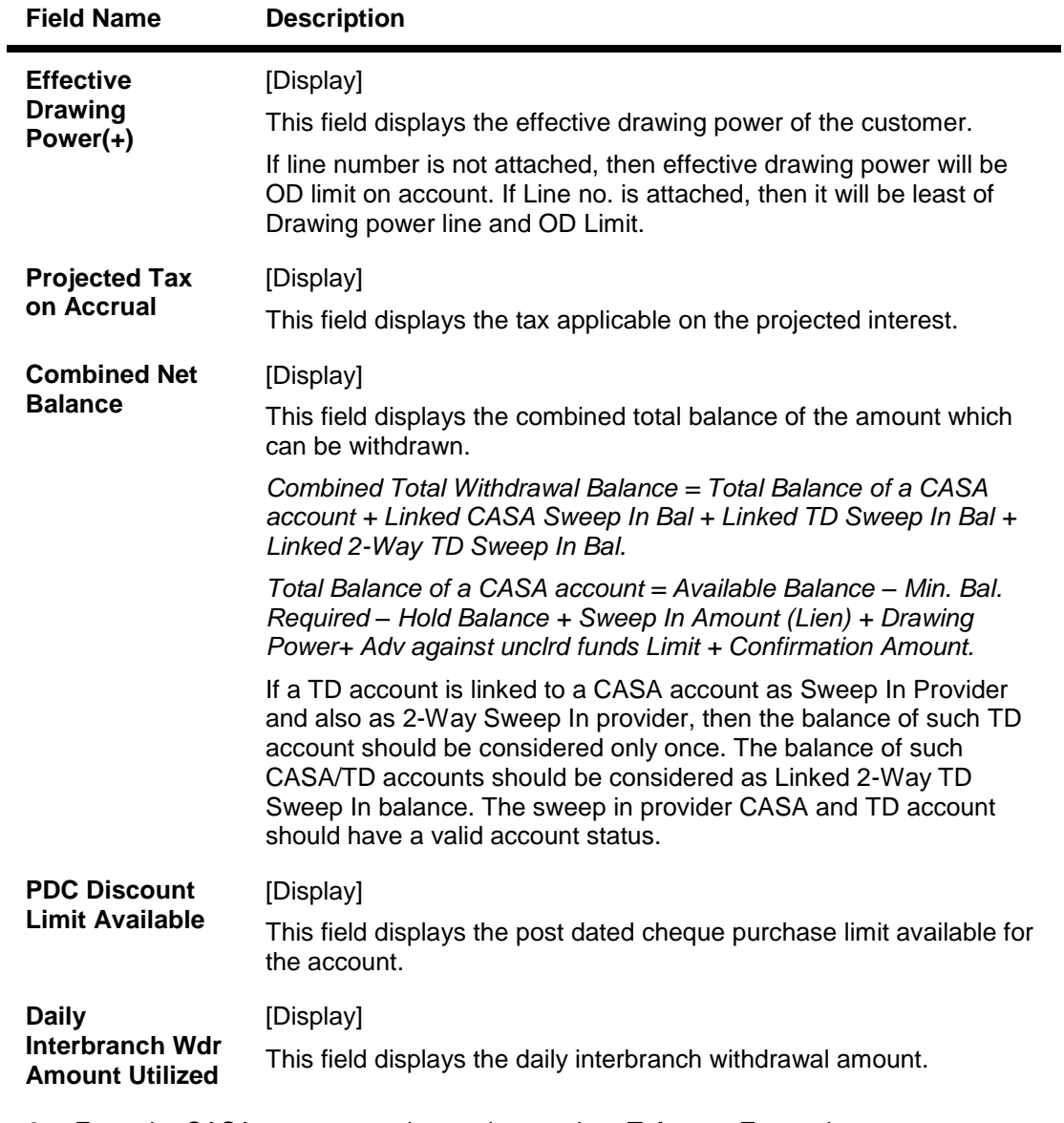

- 3. Enter the CASA account number and press the <**Tab**> or <**Enter**> key.
- 4. The system displays the account balance.
- 5. Click the **Close** button.

# **CH031 - Statement Inquiry**

The details of the CASA account balances such as the available balance, the uncleared balance and the earmarked balance can be viewed using the **Statement Inquiry** option. The transactions are displayed for a specific date or for a specific period depending on the option selected.

While the **Transaction** tab lists all the transactions for the given period, the individual transaction details including the user ID and authorizer ID can be viewed in the **Details** tab.

#### **Definition Prerequisites**

- 8051 CASA Account Opening
- BAM28 Endpoint Float Maintenance

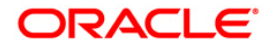

BAM27 - Calendar for End Point

#### **Modes Available**

Not Applicable

#### **To initiate a statement inquiry**

- 1. Type the fast path**CH031** and click **Go**or navigate through the menus to **Transaction Processing > Account Transactions > CASA Account Transactions > Inquiries > Statement Inquiry**.
- 2. The system displays the **Statement Inquiry** screen.

#### **Statement Inquiry**

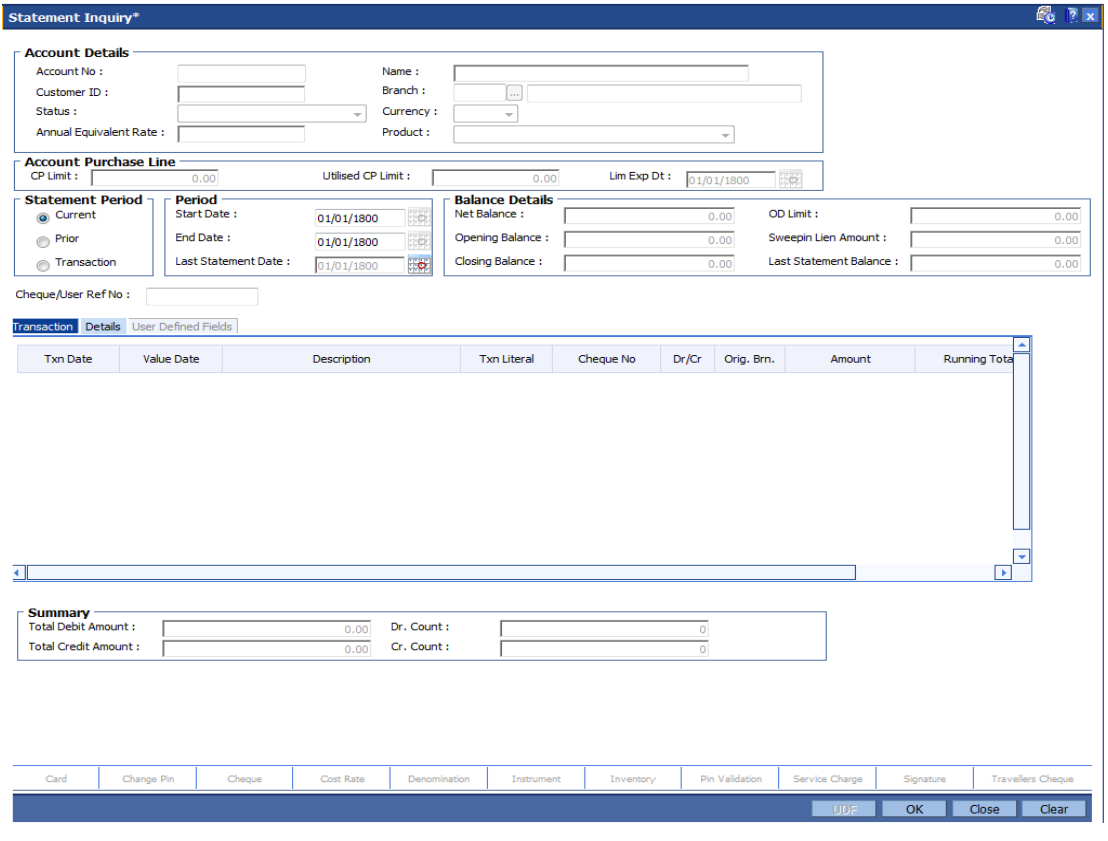

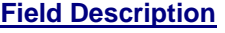

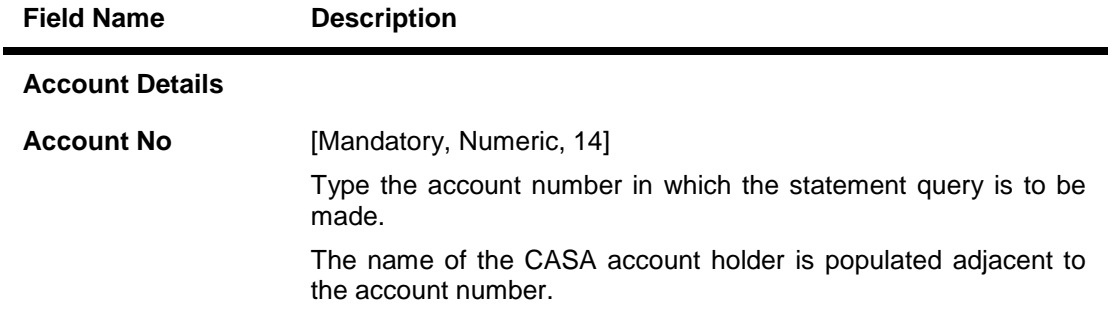

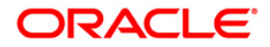

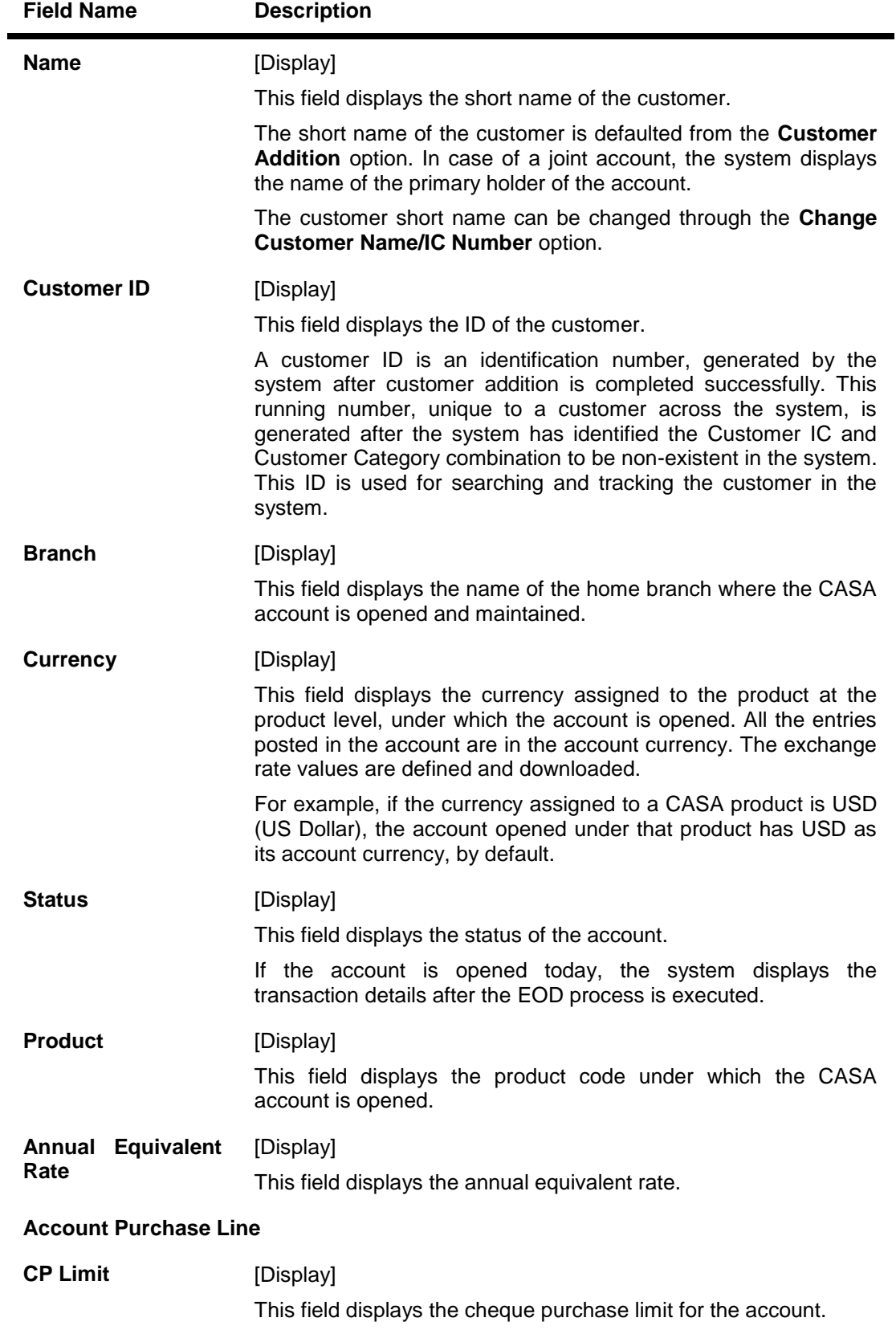

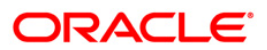

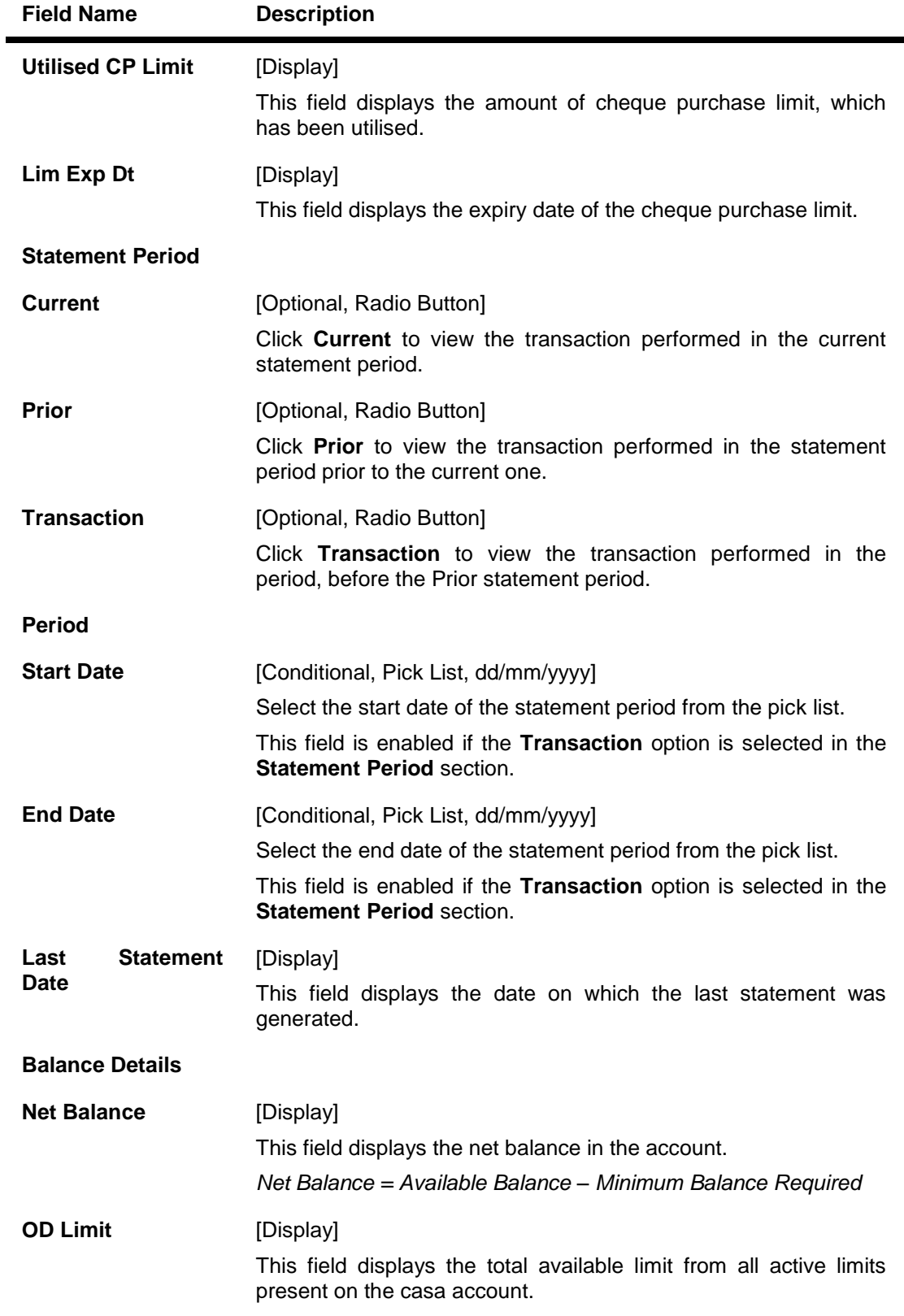

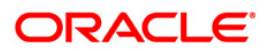

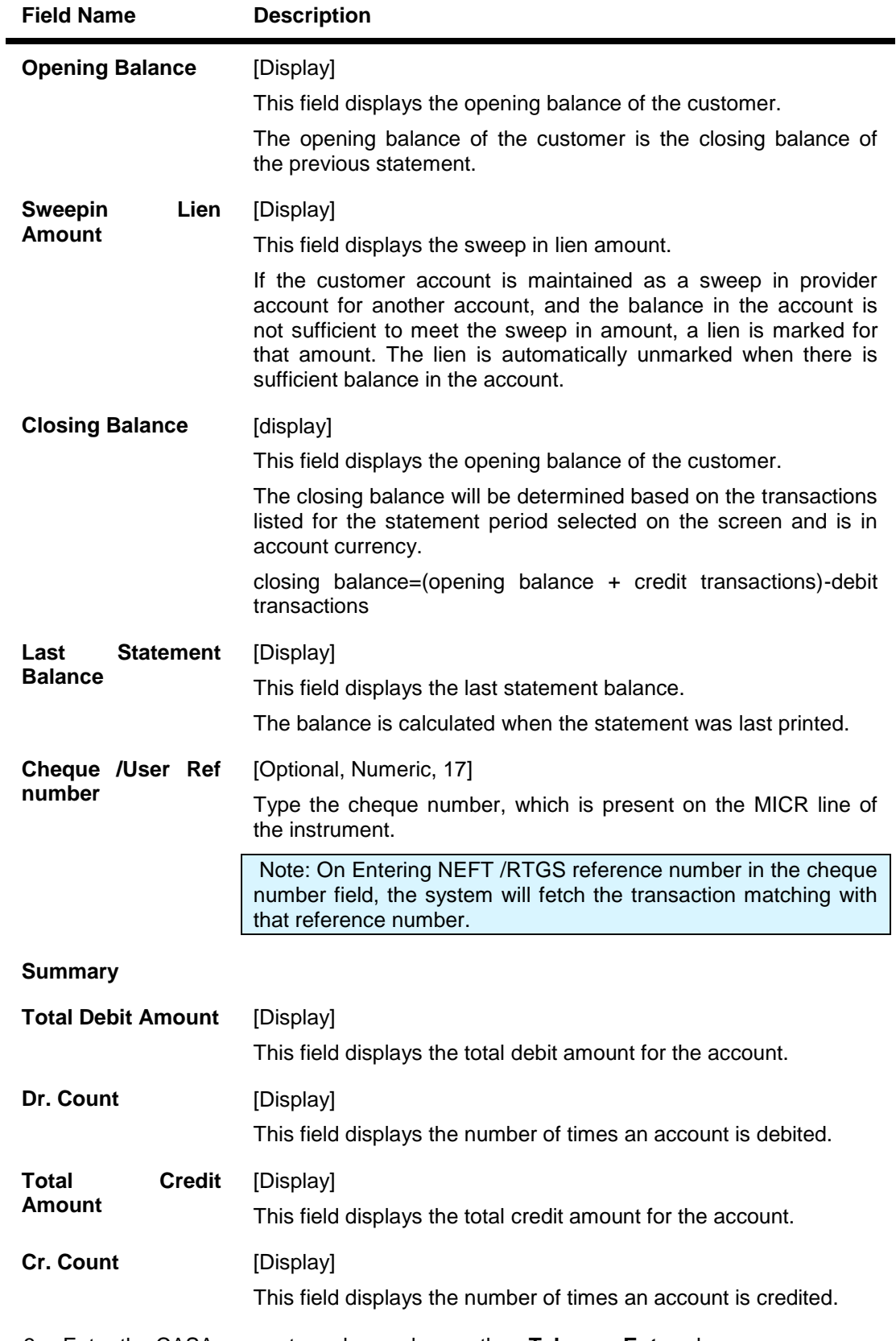

3. Enter the CASA account number and press the **<Tab>** or **<Enter>** key.

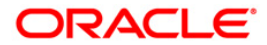

4. Select the required statement period.

# **Statement Inquiry**

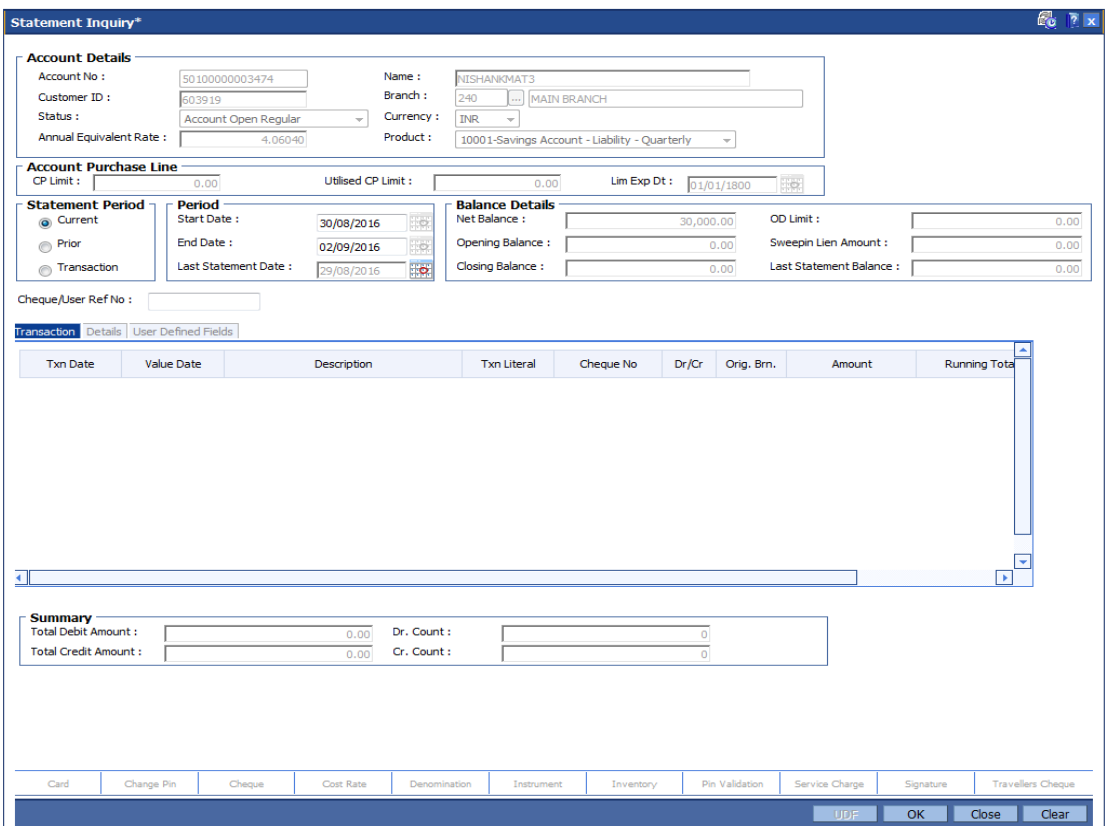

- 5. Click the **Ok** button.
- 6. The system displays the **Transactions**tab.

### **Transactions**

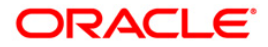

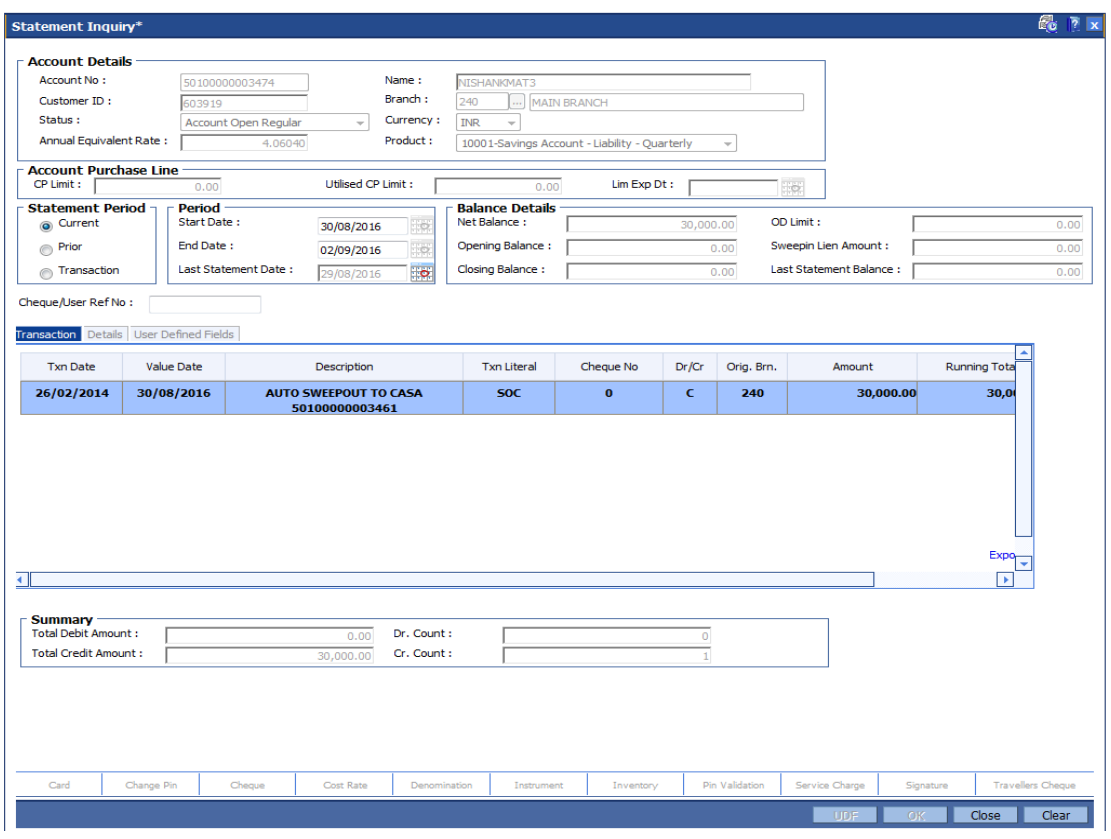

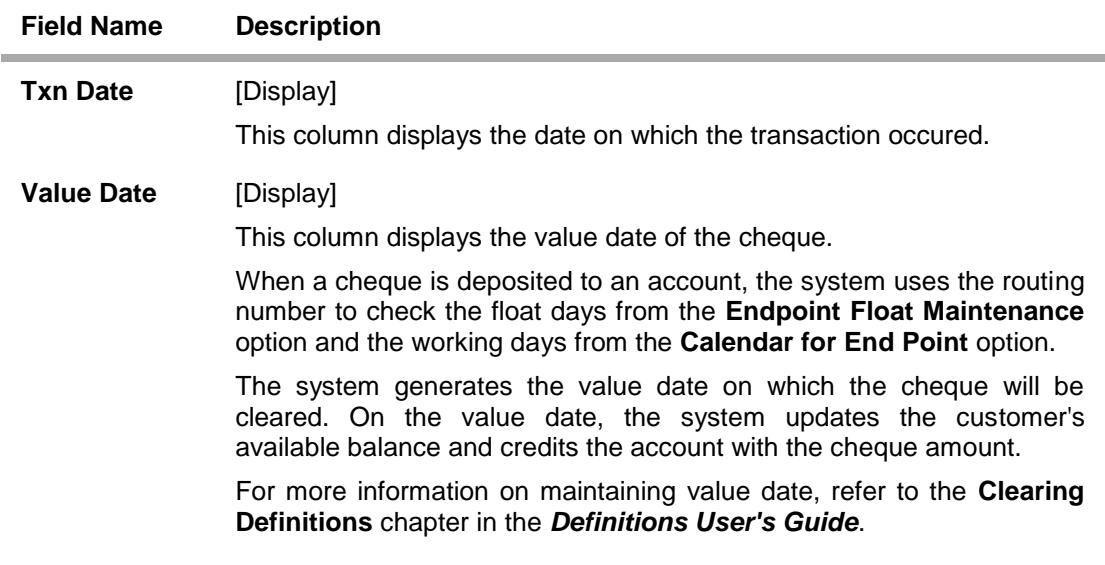

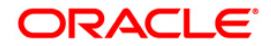

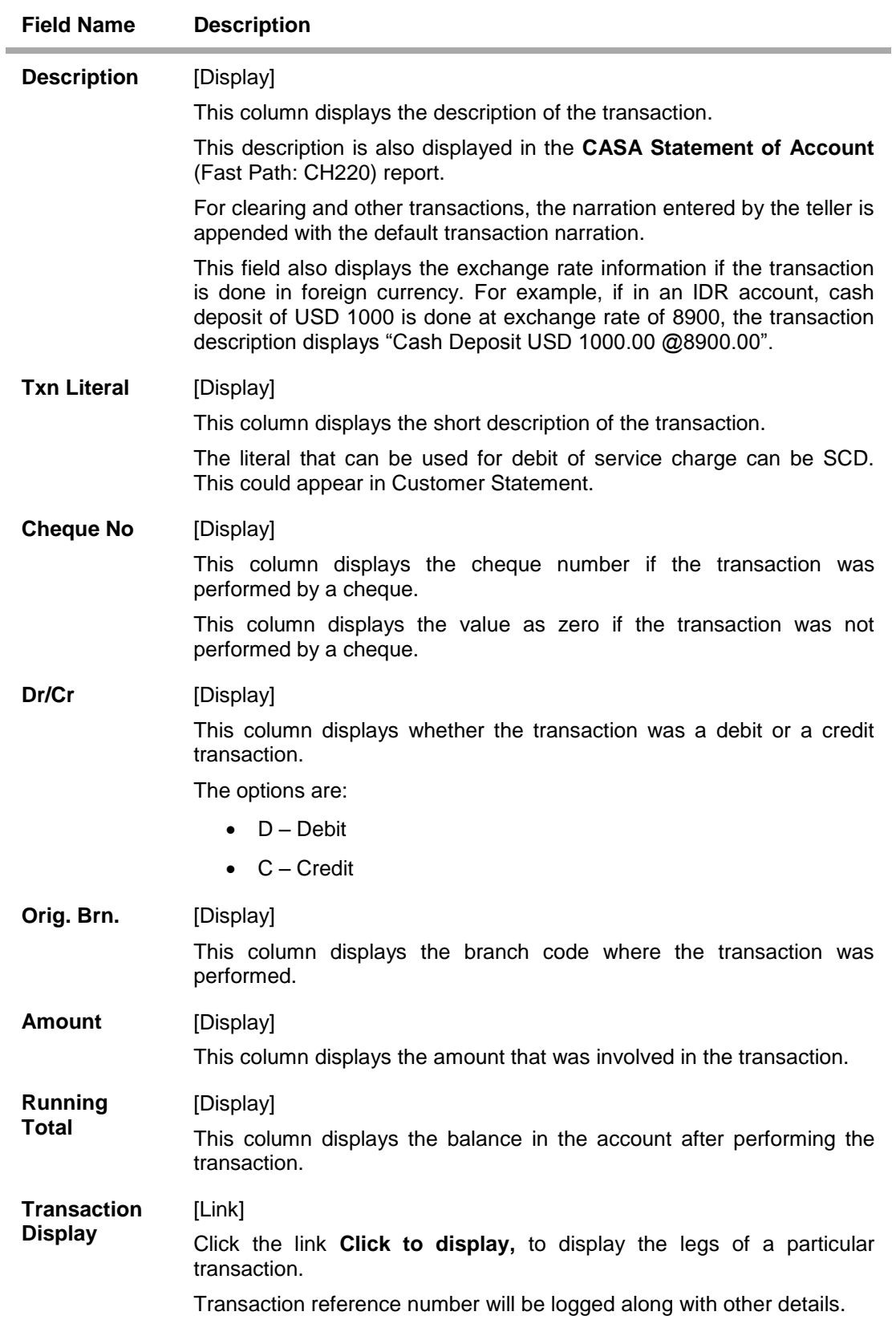

7. Double-click any of the record to view the details.

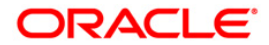

8. The system displays the **Details**tab.

### **Details**

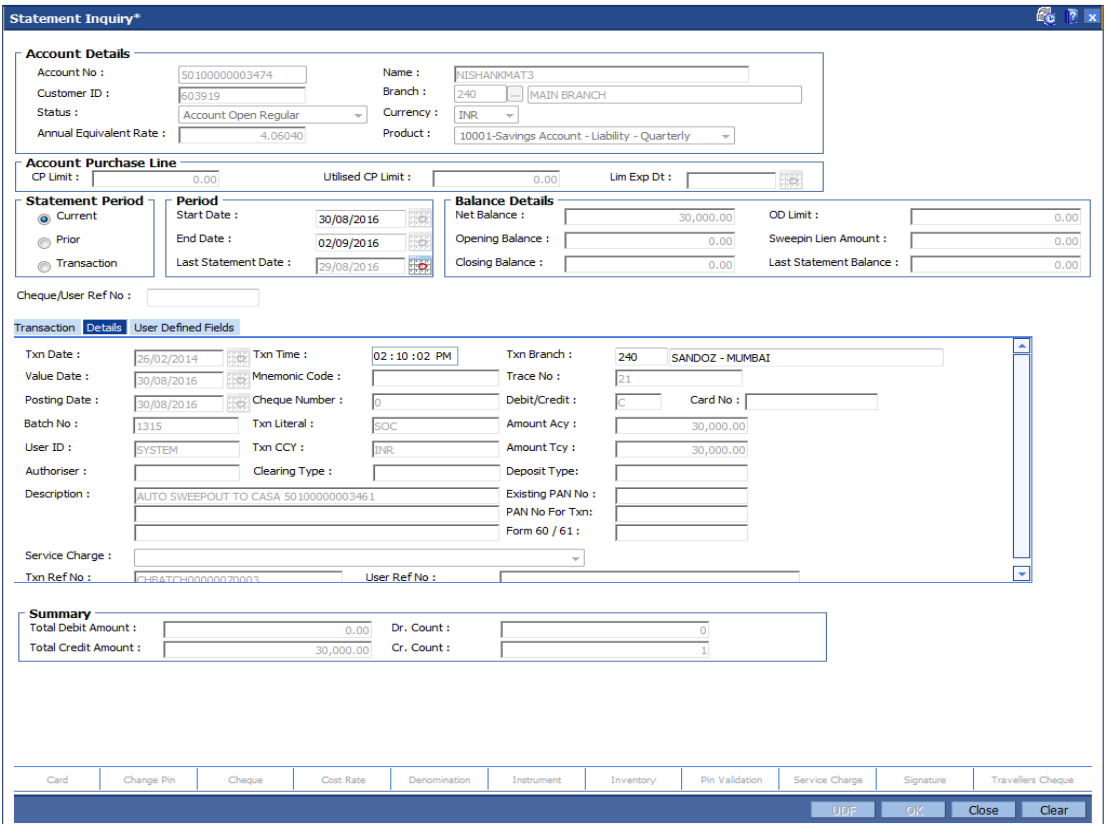

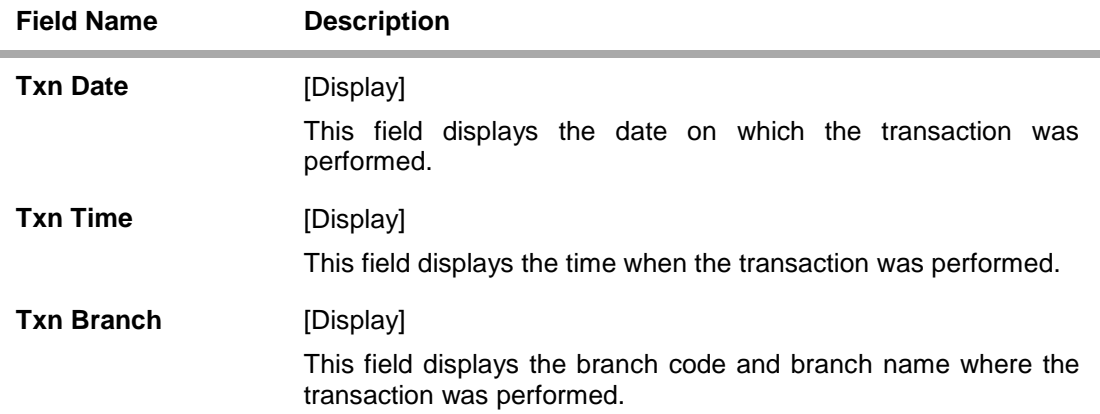

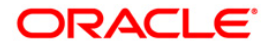

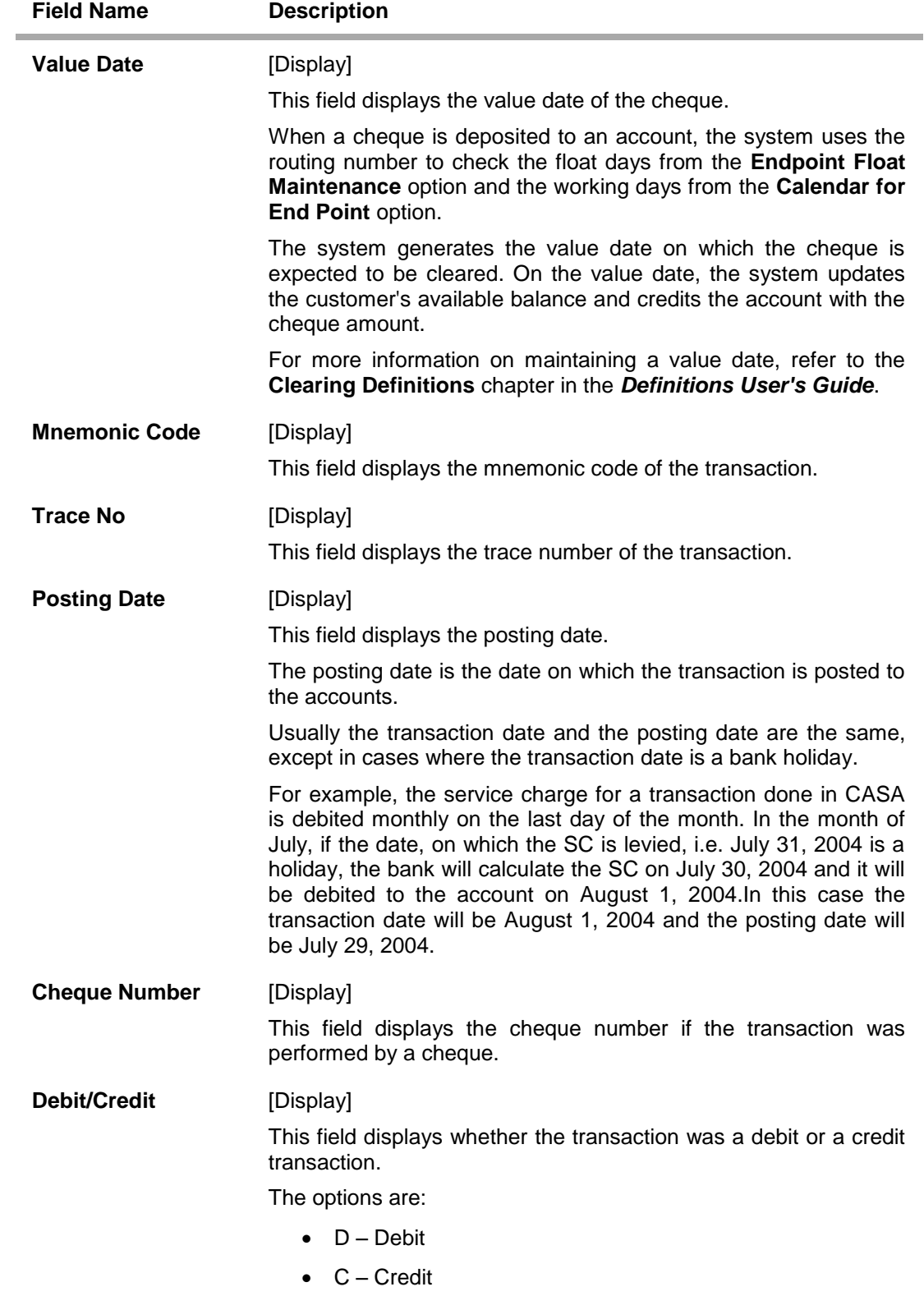

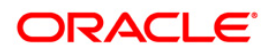

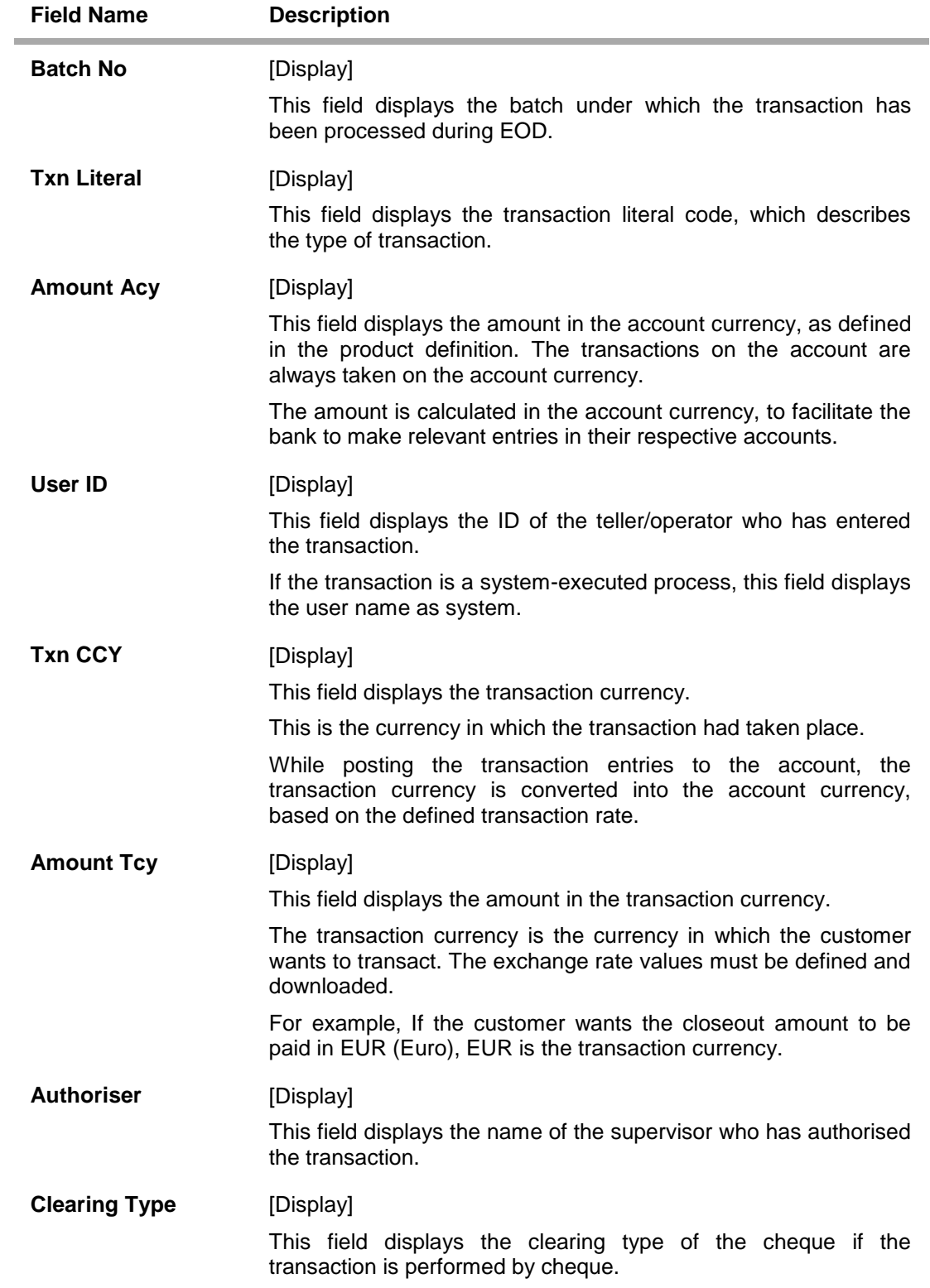

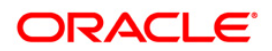

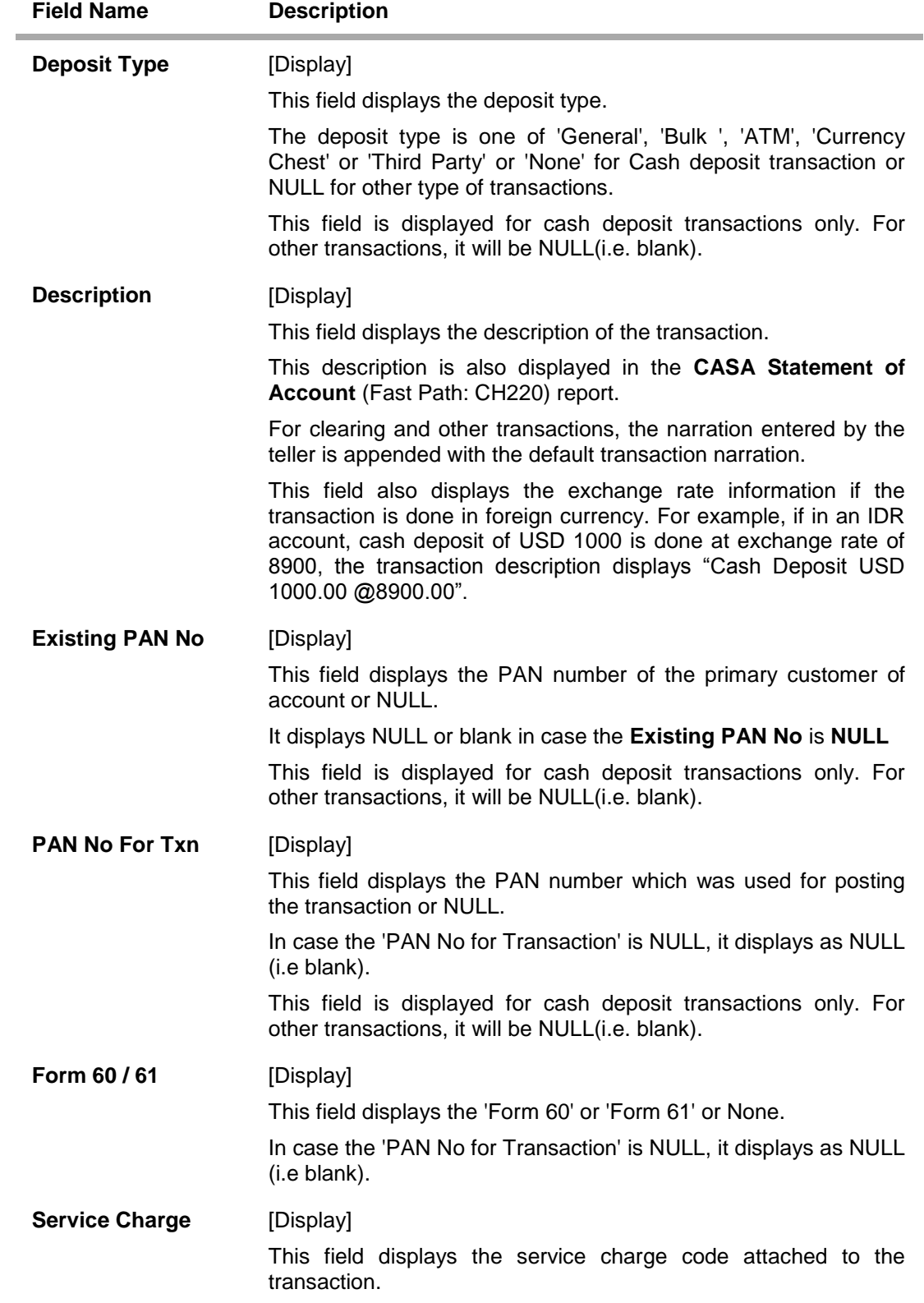

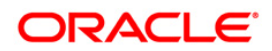

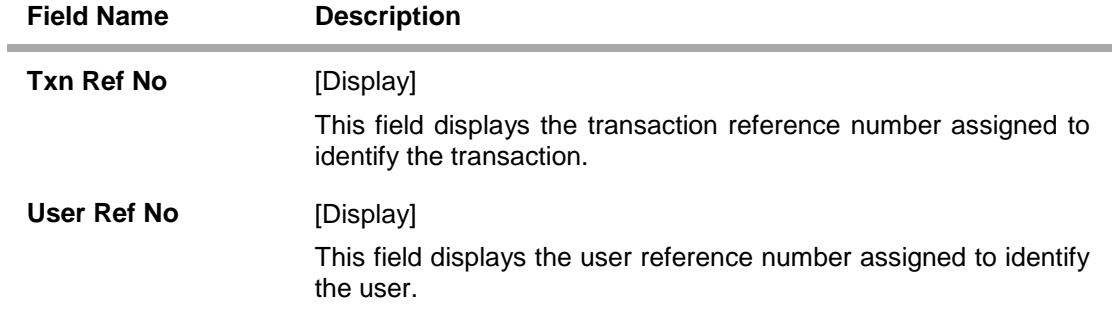

8. Click on the **User Defined Fields** tab to view the UDF details.

### **User Defined Fields**

The system displays the UDF details captured for the related transaction of the customer. The UDF details are captured for various purposes like AML, Debit card transactions etc. An example for the UDF details captured for a specific transaction (AML purpose) is provided.

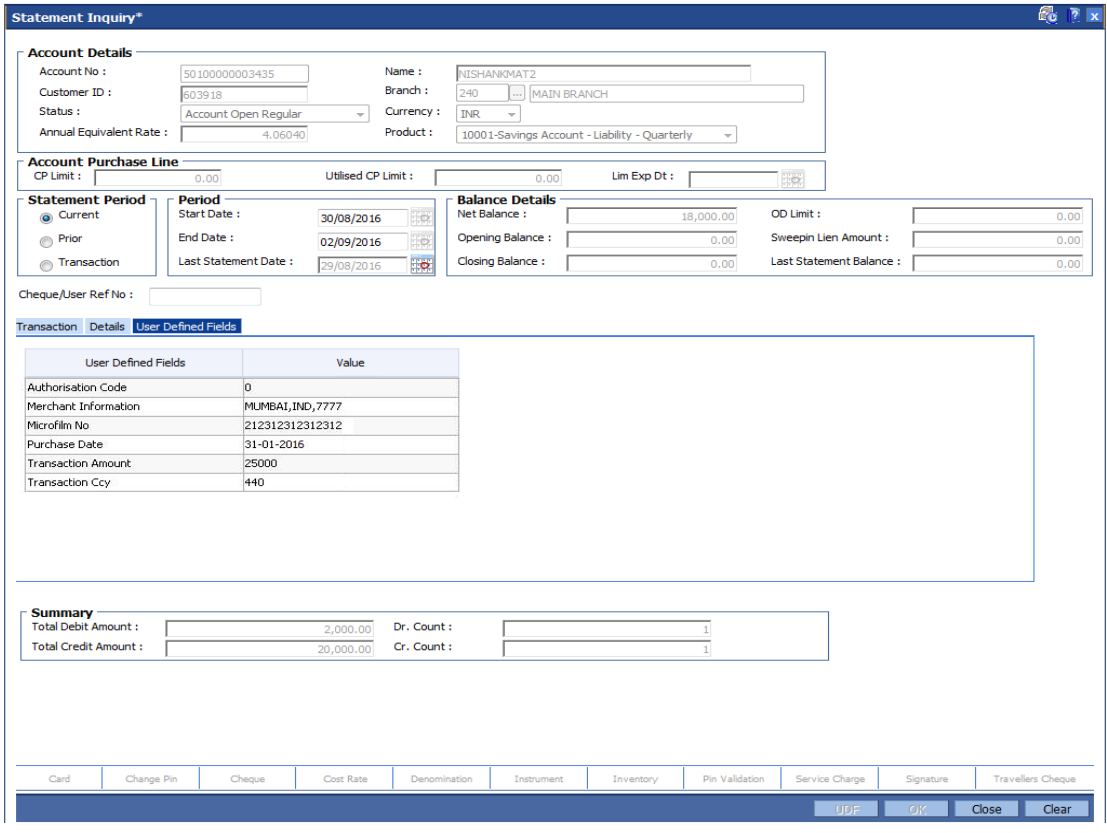

#### **Field Description**

**Field Name Description Authorisation Code** [Display] This field displays the authorisation code for the debit card transaction uploaded through GEFU.

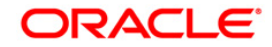

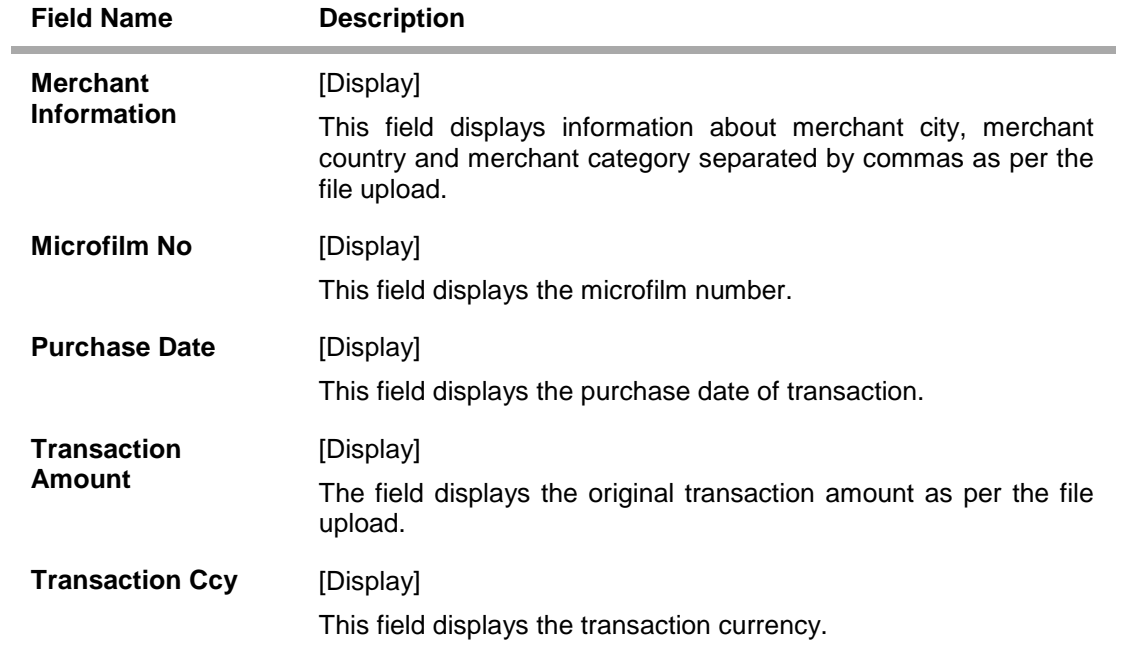

9. Click the **Close** button.

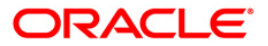

# **9.2. CH051 - Account Capitalization History Inquiry**

This option gives details of the interest capitalized in the account and the tax deducted, if any. For the given date range, the system displays all the transactions, with balance before and after capitalization, interest amount, capitalization frequency, etc. This option can be used for both debit and credit interest capitalization type.

#### **Definition Prerequisites**

8051 - CASA Account Opening

#### **Modes Available**

Not Applicable

#### **To view account capitalization history**

- 1. Type the fast path **CH051** and click **Go** or navigate through the menus to **Transaction Processing > Account Transactions > CASA Account Transactions > Inquiries > Account Capitalization History Inquiry**.
- 2. The system displays the **Account Capitalization History Inquiry** screen.

#### **Account Capitalization History Inquiry**

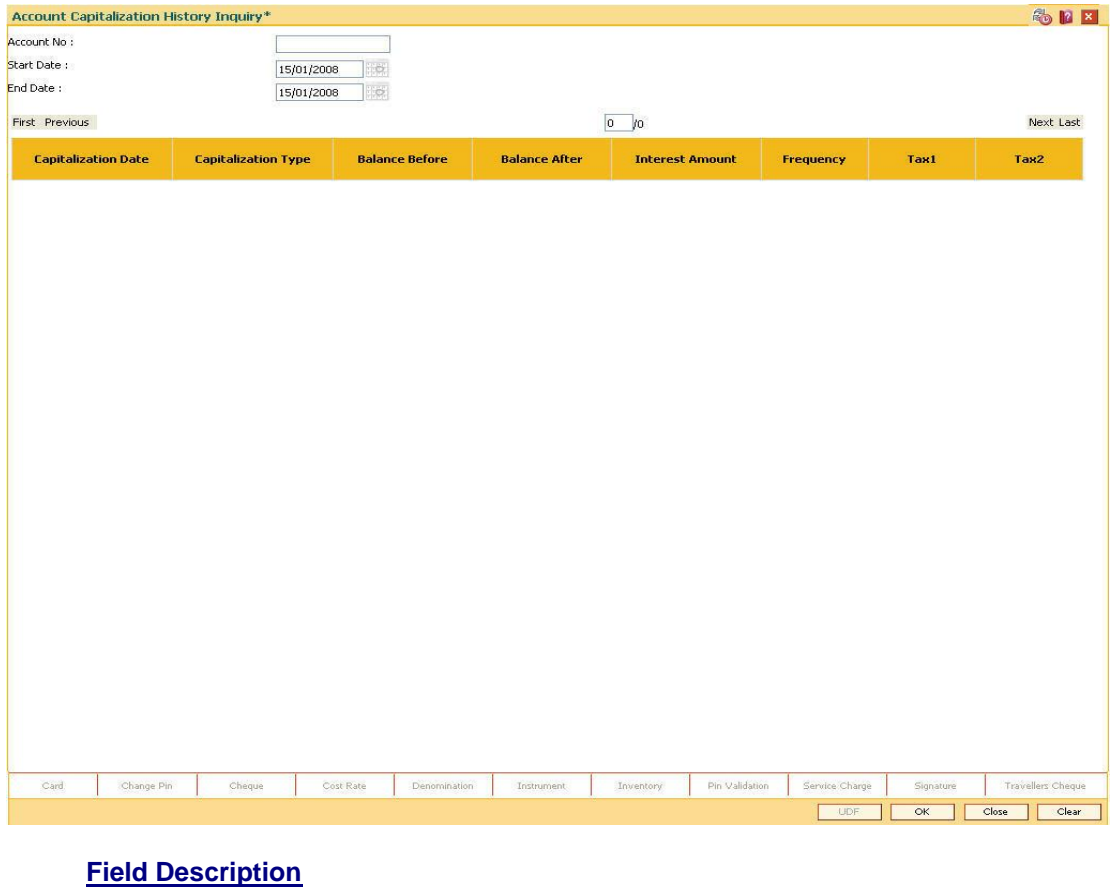

**Field Name Description**

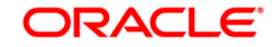

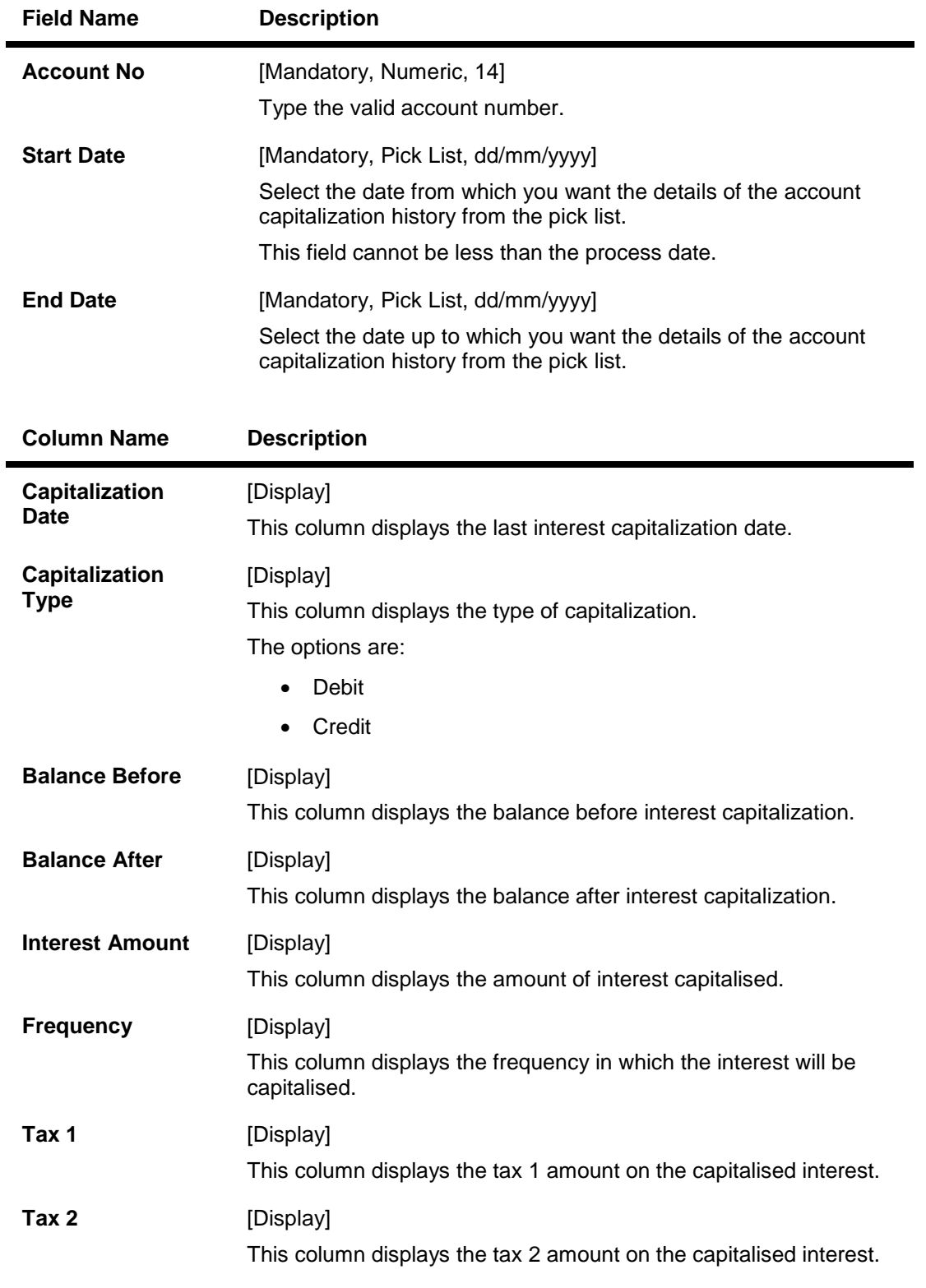

- 3. Enter the CASA account number and press the **<Tab> or <Enter>** key.
- 4. Select the start date and end date from the pick list.
- 5. Click the **Ok** button.

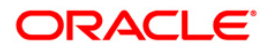

6. The system displays the account capitalization history details.

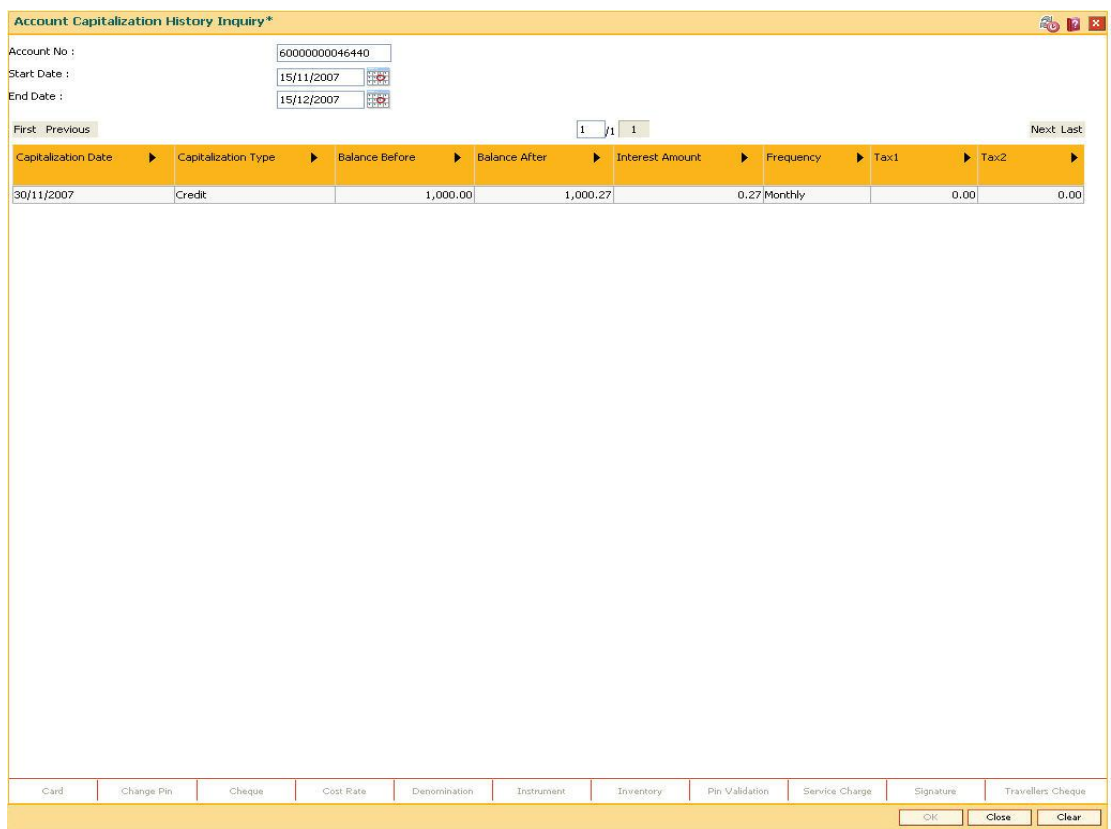

# **Account Capitalization History Inquiry**

7. Click the **Close** button.

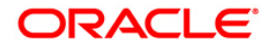

# **9.3. BAM24 - Account Status Audit Trail Inquiry**

This option allows you to view the various stages through which a CASA/Loan account has progressed. If the account status has been changed by a user, the system records the details along with the last modified date and the supervisor ID. The previous and current status, the authorizer who sanctioned the status change, the date of maintenance and description are displayed for each status change on the account. The status of the account can be closed, closed today, written off, paid off, partially discharged, etc.

The status of a CASA account can be maintained using the **Account Status Maintenance** (Fast Path: CHM21) option. The status of a loan account can be maintained using the **Loans Account Status Change Maintenance** (Fast Path: LN101) option.

#### **Definition Prerequisites**

- CHM21 Account Status Maintenance
- LN101 Loans Account Status Change Maintenance

#### **Modes Available**

Not Applicable

#### **To perform account status audit trail inquiry**

- 1. Type the fast path **BAM24** and click **Go** or navigate through the menus to **Transaction Processing > Account Transactions > CASA Account Transactions > Inquiries > Account Status Audit Trail Inquiry**.
- 2. The system displays the **Account Status Audit Trail Inquiry** screen.

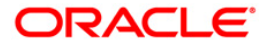

### **Account Status Audit Trail Inquiry**

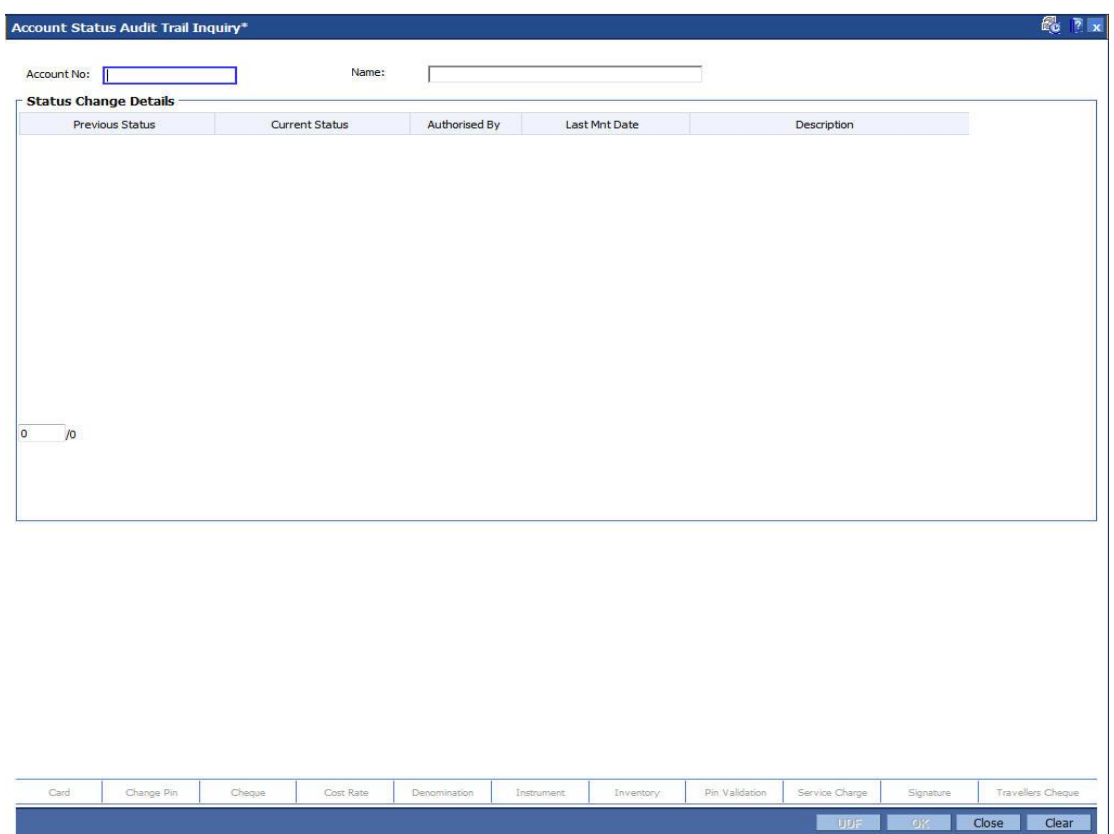

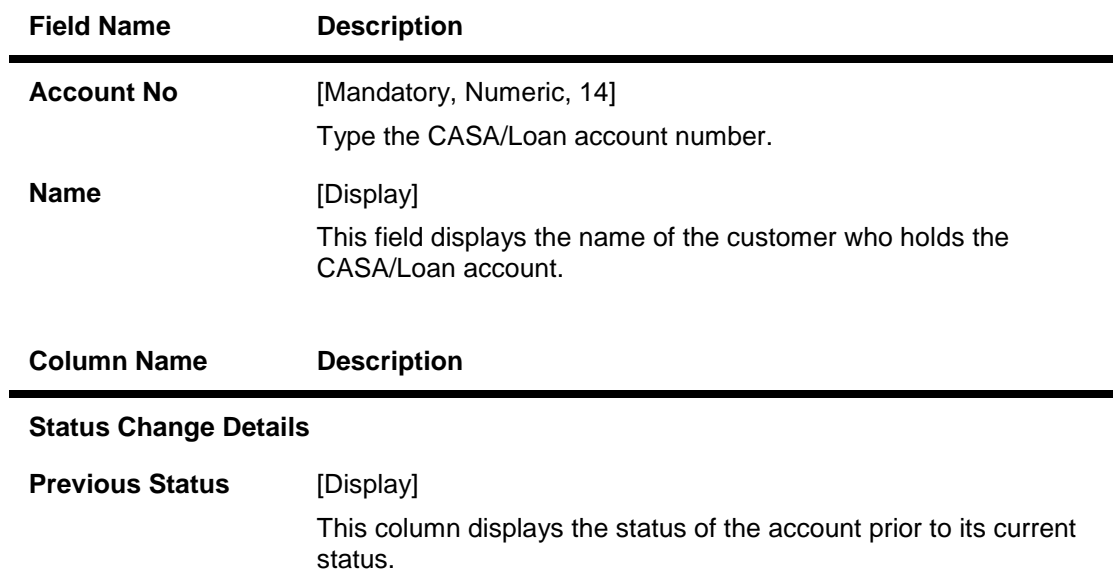

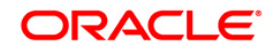

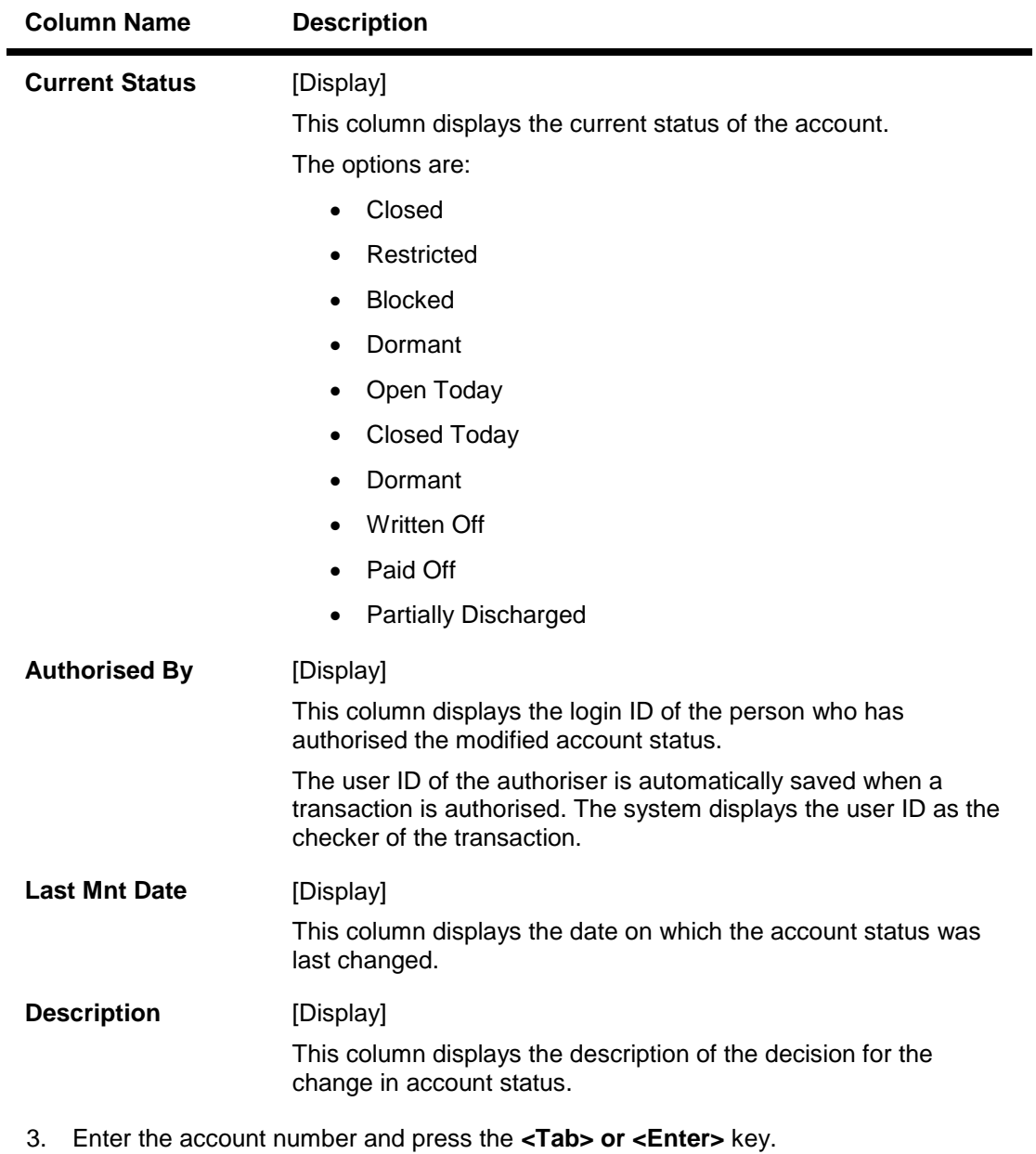

- 4. The system displays the account status audit trail details.
- 5. Click the **Close** button.

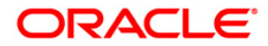

# **9.4. CH039 - CASA /TD Sweep In Inquire**

Sweep In maintenance between a TD and CASA account is maintained using the **Sweep In Maintenance** (Fast Path: CHM39) option. Using this option, you can inquire the various accounts that are linked as part of sweep in transactions on the basis of the sweep in provider account number.

#### **Definition Prerequisites**

CHM39 - Sweep In Maintenance

#### **Modes Available**

Not Applicable

#### **To view the sweep in details**

- 1. Type the fast path **CH039** and click **Go** or navigate through the menus to **Transaction Processing > Account Transactions > CASA Account Transactions > Inquiries > CASA /TD Sweep In Inquire**.
- 2. The system displays the **CASA /TD Sweep In Inquire** screen.

#### **CASA TD Sweep In Inquire**

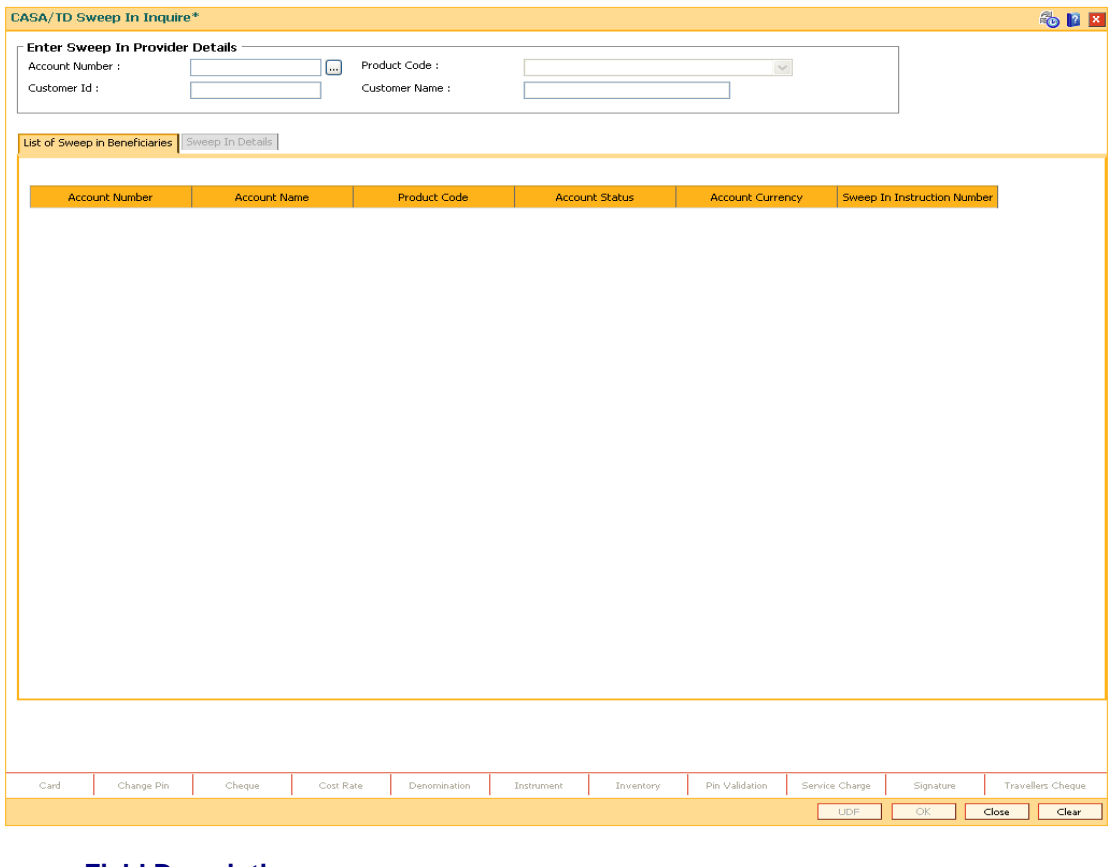

### **Field Description**

**Field Name Description**

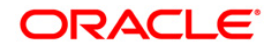

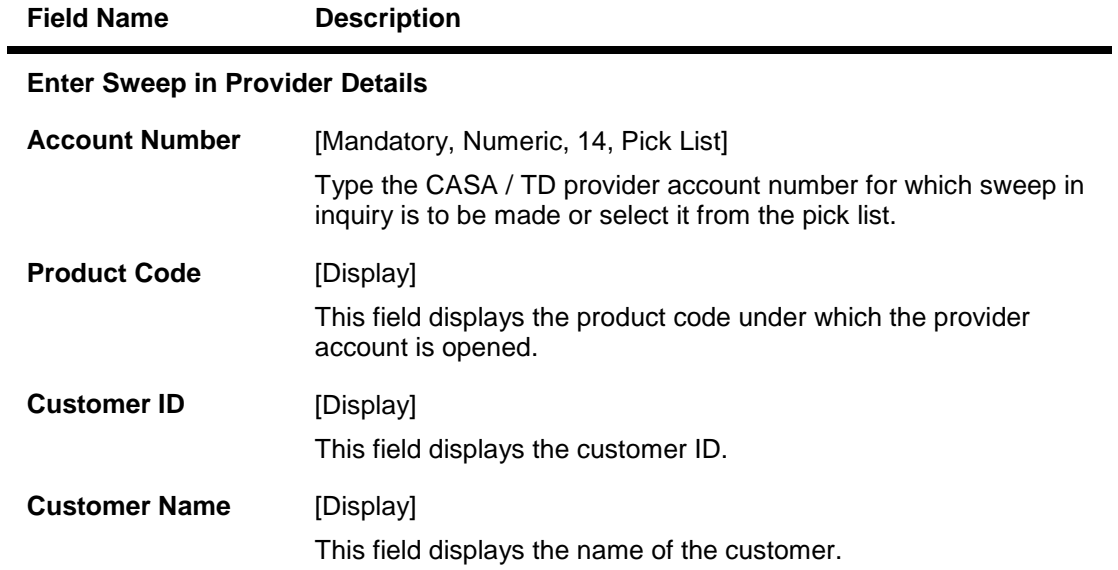

- 3. Enter the account number and press the **<Tab> or <Enter>** key.
- 4. The system displays the sweep in provider details.

# **CASA TD Sweep In Inquire**

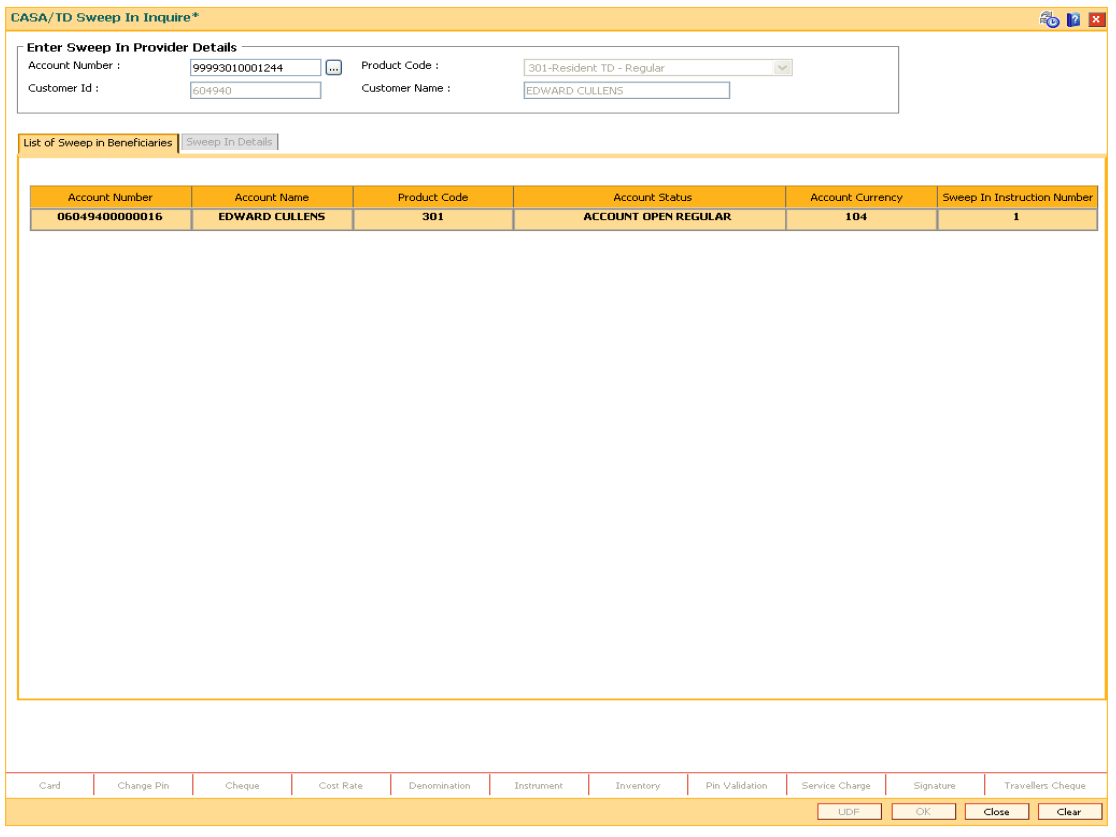

5. The beneficiary account details are displayed in the **List of Sweep in Beneficiaries** tab.

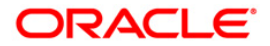

# **List of Sweepin Beneficiaries**

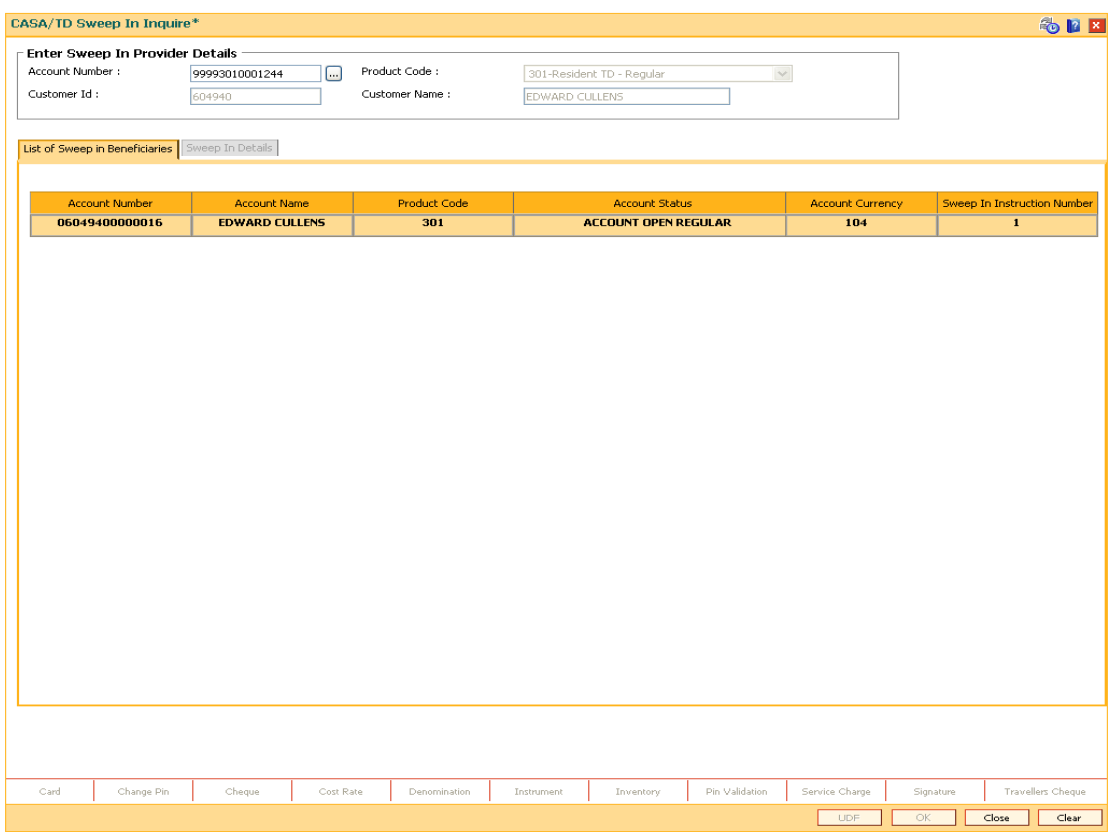

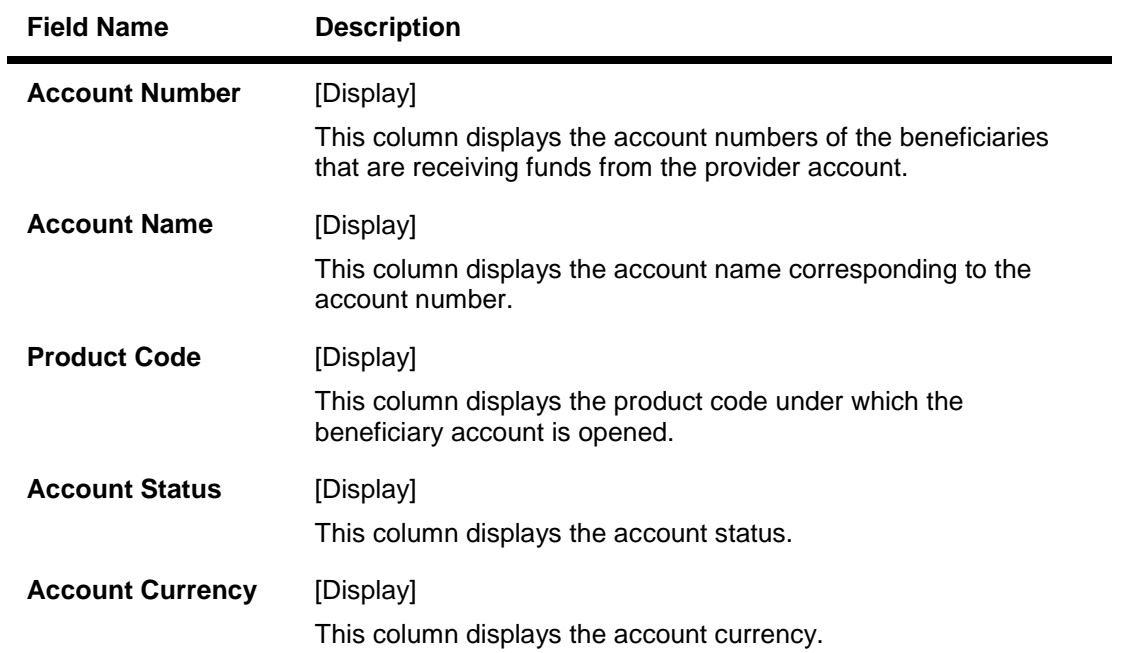

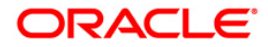

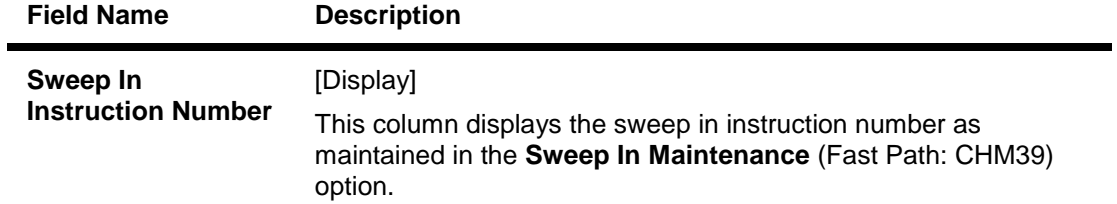

6. Double-click on any of the records in the **List of Sweep in Beneficiaries** tab. The system displays the **Sweep in Details** tab.

# **Sweep In Details**

This tab displays the details based on the values maintained in the **Sweep In Maintenance** (Fast Path: CHM39) option.

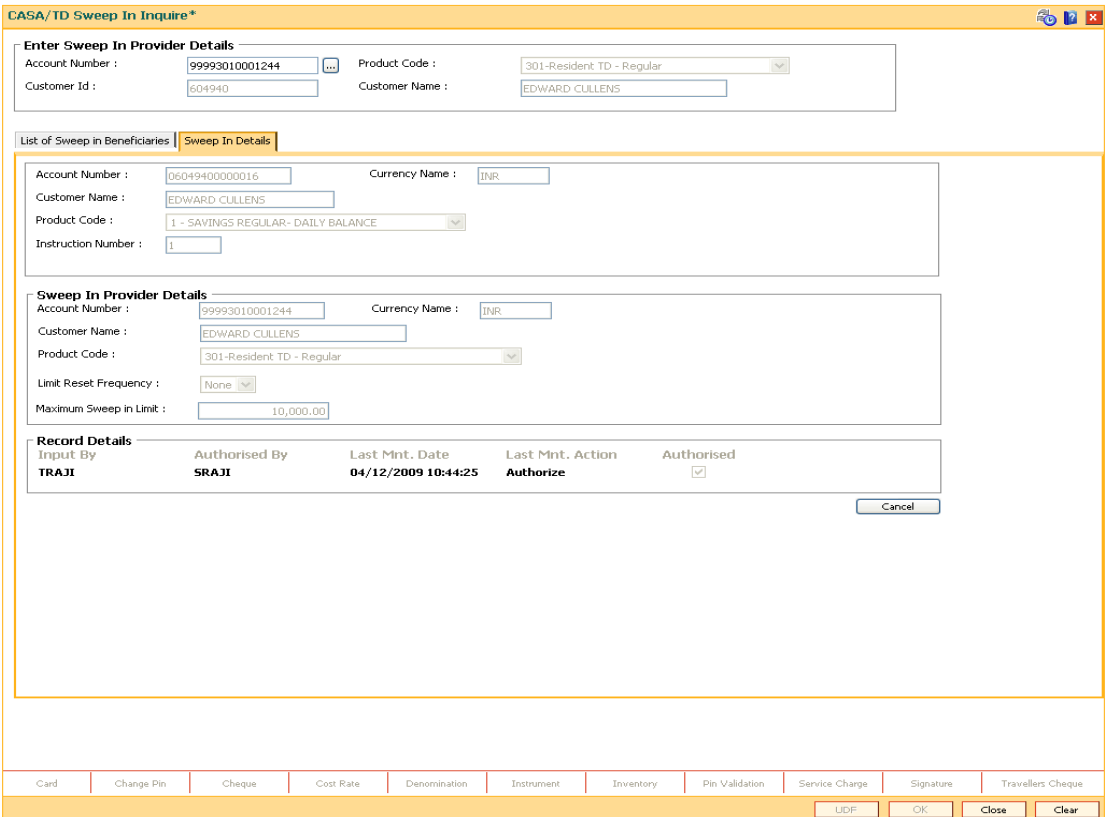

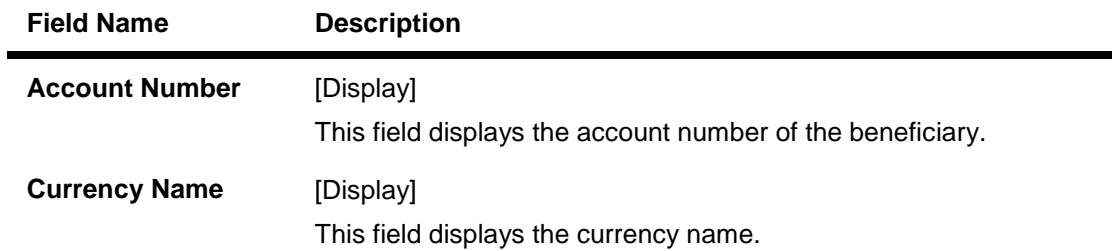

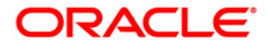

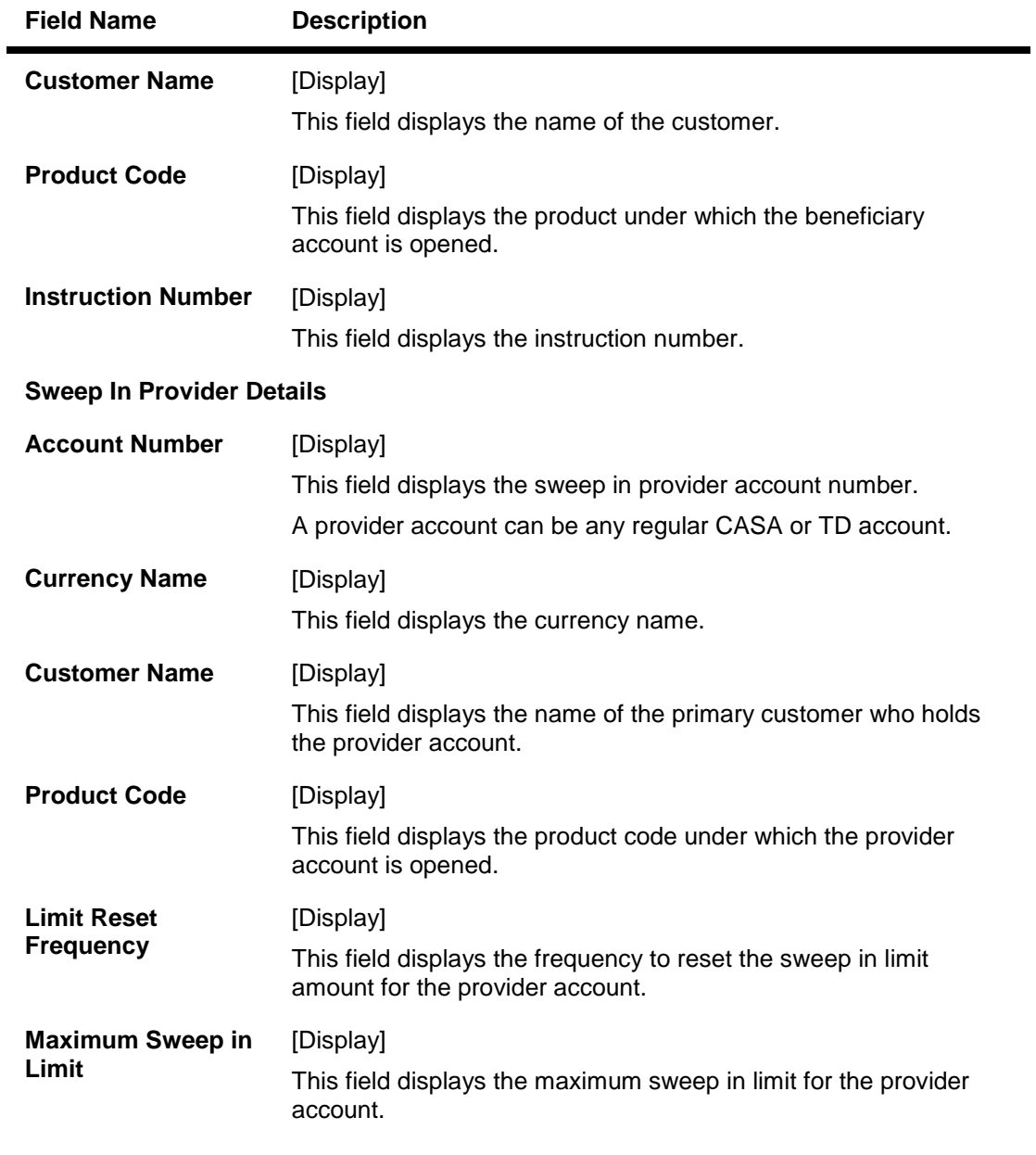

7. Click the **Cancel** button to view the **List of Sweep in Beneficiary** tab. You can click on any other beneficiary record to view the relevant details. OR Click the **Close** button to exit.

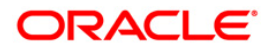
# **9.5. CH033 - Average Quarterly / Monthly Balance Inquiry**

Banks expect their customers to maintain a good average balance in their CASA account. This is an important criteria to know how valuable a customer is to the bank. The banks define a minimum level of average quartery / monthly balance to be maintained by the customer. They also provide additional service or concession in service charges for maintaining good average balance in the CASA account.

Using this option, you can view the average quarterly and monthly balance of the CASA account.

#### **Definition Prerequisites**

8051 - CASA Account Opening

#### **Modes Available**

Not Applicable

#### **To view the average quarterly / monthly balance**

- 1. Type the fast path **CH033** and click **Go** or navigate through the menus to **Transaction Processing > Account Transactions > CASA Account Transactions > Inquiries > Average Quarterly / Monthly Balance Inquiry**.
- 2. The system displays the **Average Quarterly / Monthly Balance Inquiry** screen.

### **Average Quarterly / Monthly Balance Inquiry**

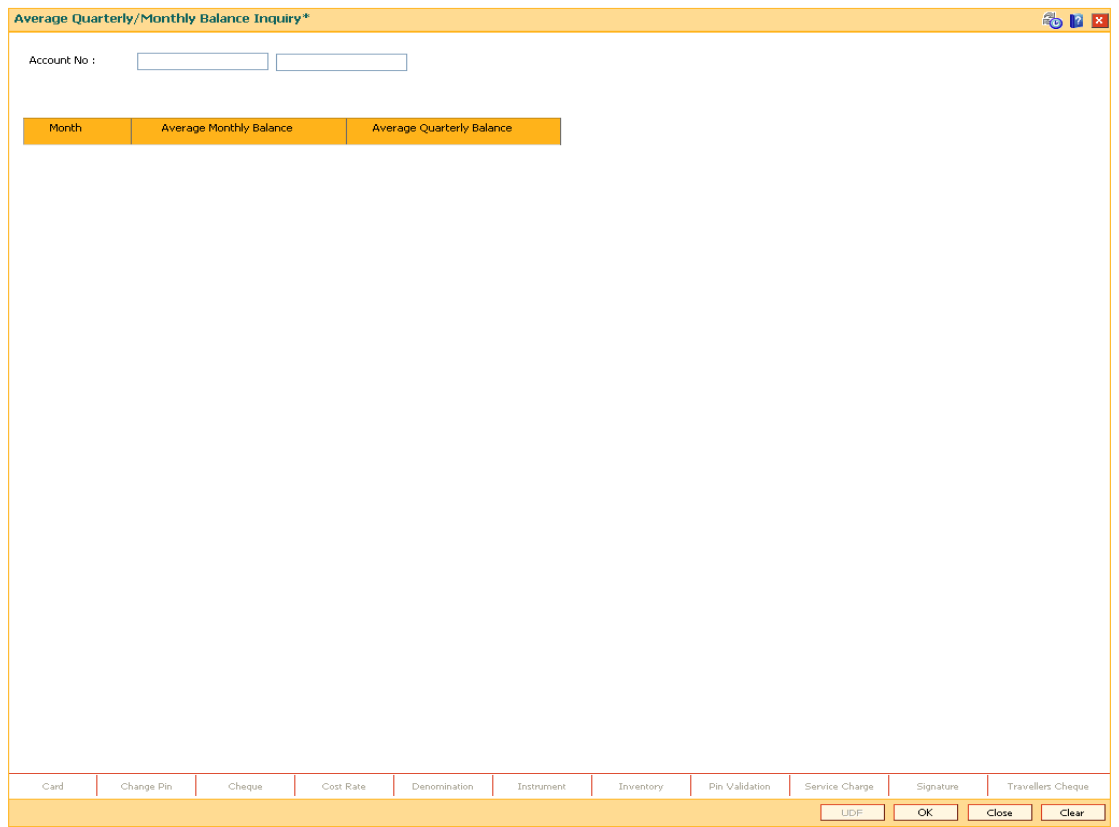

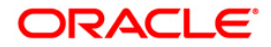

## **Field Description**

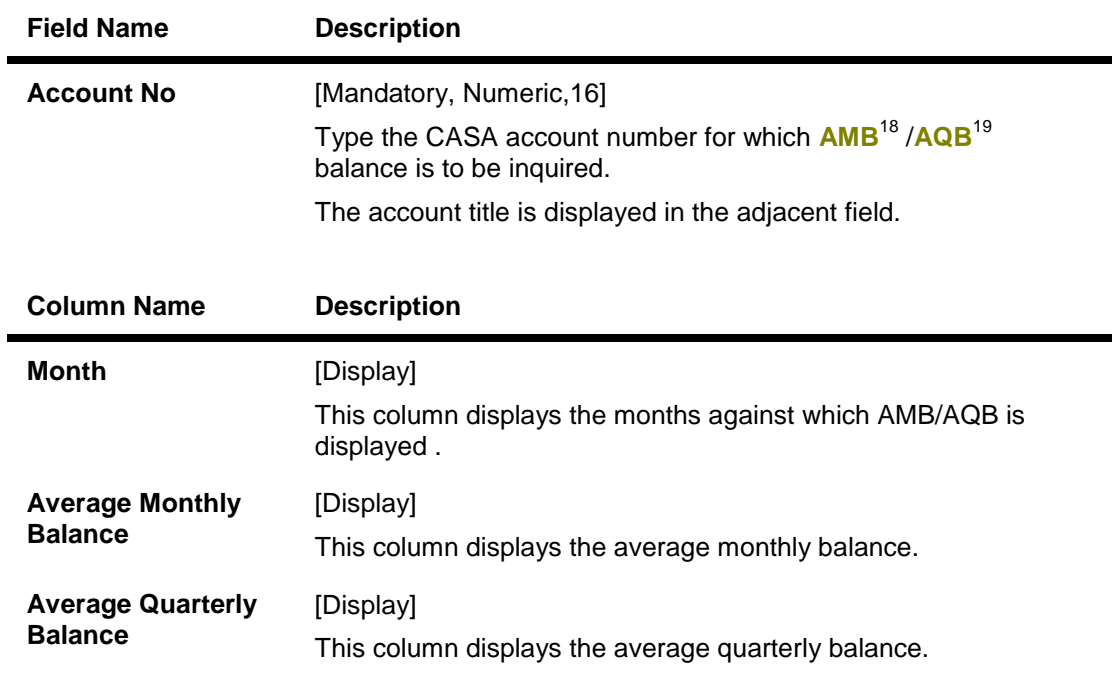

- 3. Type the account number and press the <**Tab**> key.
- 4. Click the **Ok** button. The system displays the AMB/AQB details.

 $\overline{a}$ 

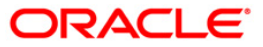

 $18$ (Average Monthly Balance)

 $19$ (Average Quarterly Balance)

## **Average Quarterly / Monthly Balance Inquiry**

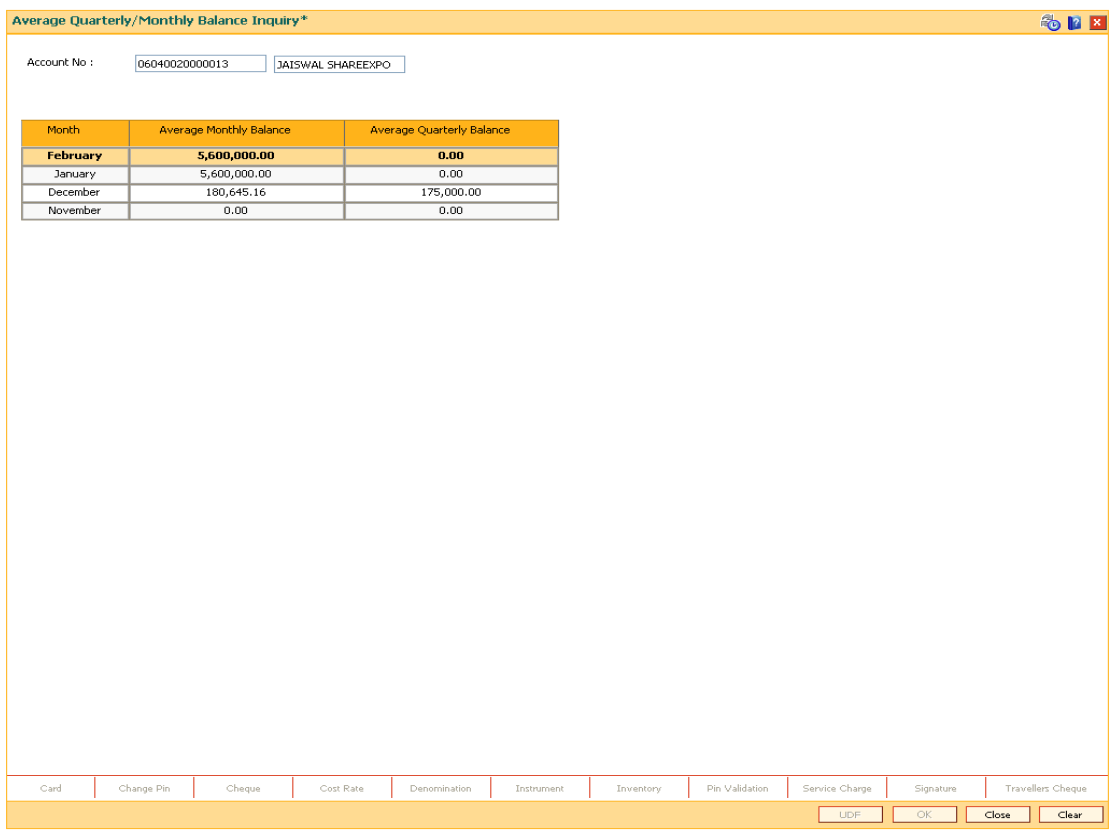

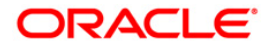

# **9.6. 7116 - Amount Based Account Image Display**

Using this option, you can view the Account Operating Instruction, the amount slabs under which the financial transaction falls, mode of operation along with the signature images on the basis of the details maintained through the **Amount Based Operating Instruction Maintenance** ( Fast Path: 7115) option. During the time of signature verification, only those corresponding customer ids and signature images are displayed which are applicable to the transaction amount. This transaction would normally be invoked from another financial transaction requiring an image / account operating instruction verification. If the transaction is invoked directly or if the transaction amount is not entered, all the slabs (Instructions) maintained for that account will be displayed.

## **Definition Prerequisites**

- 7102 Link Cust Image
- 7104 Authorize Captured Image
- 7115 Amount Based Operating Instruction Maintenance
- CIM28 Account Operating Instruction Maintenance

## **Modes Available**

Not Applicable

### **To view the account image and amount details**

- 1. Type the fast path **7116** and click **Go** or navigate through the menus to **Transaction Processing > Customer Transactions > Amount Based Account Image Display**.
- 2. The system displays the **Amount Based Account Image Display** screen.

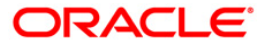

## **Amount Based Account Image Display**

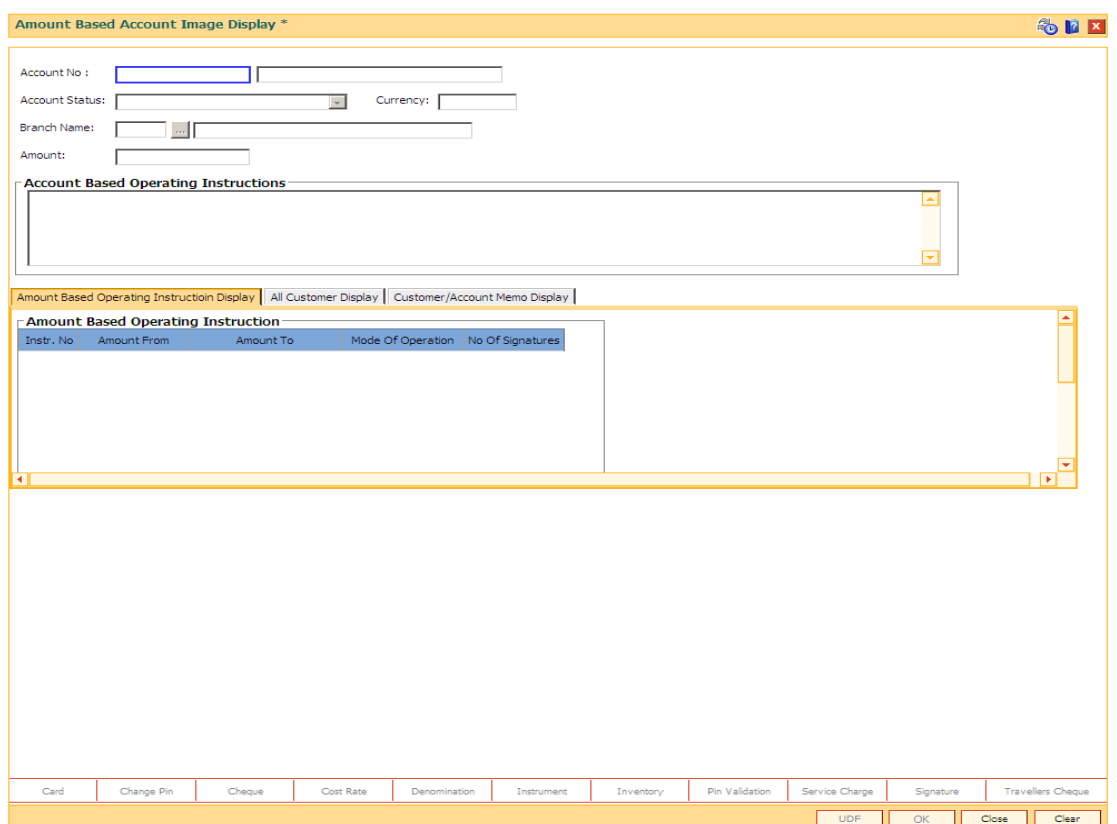

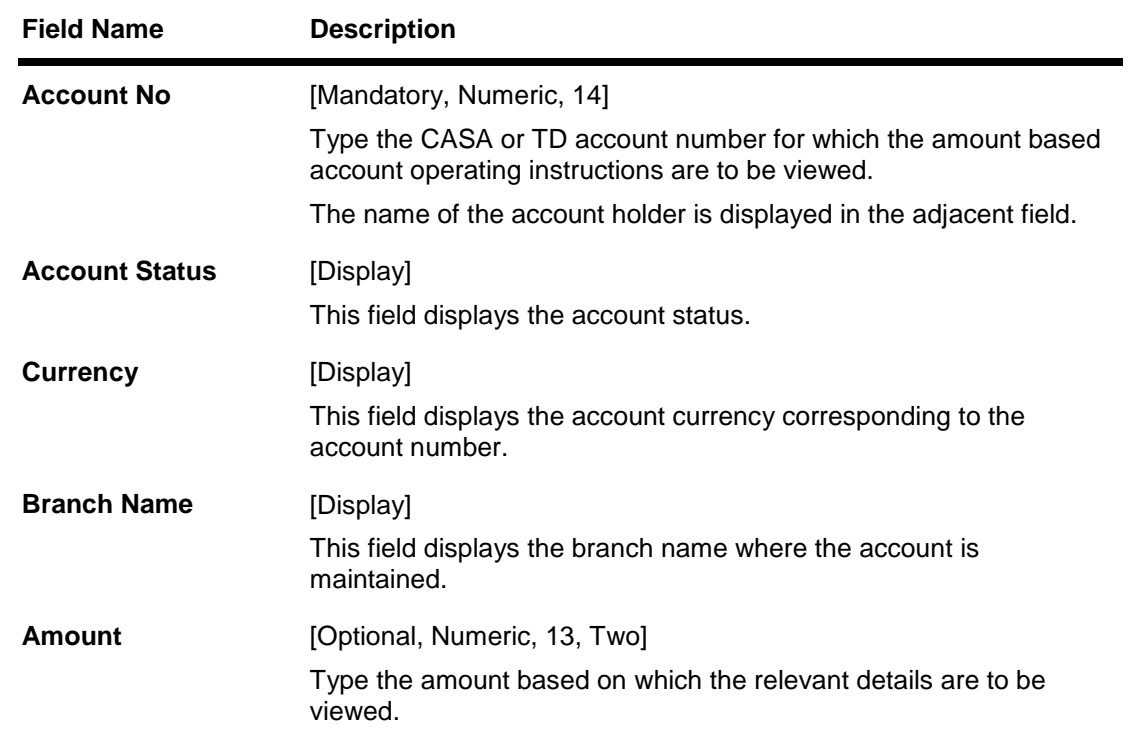

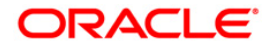

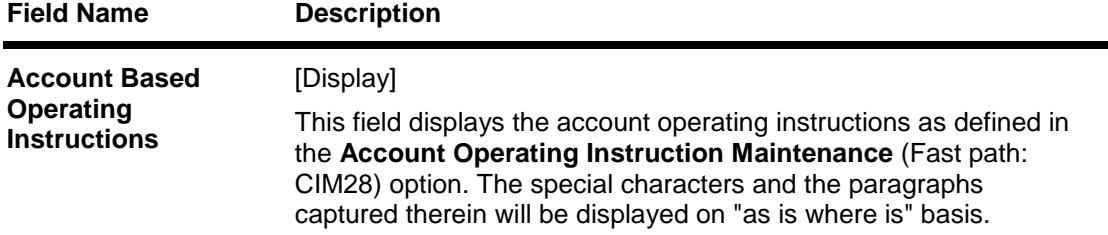

- 3. Enter the account number and press the **<Tab> or <Enter>** key.
- 4. Enter the amount. The system displays the relevant details in the **Amount Based Operating Instruction** section.

## **Amount Based Account Image Display**

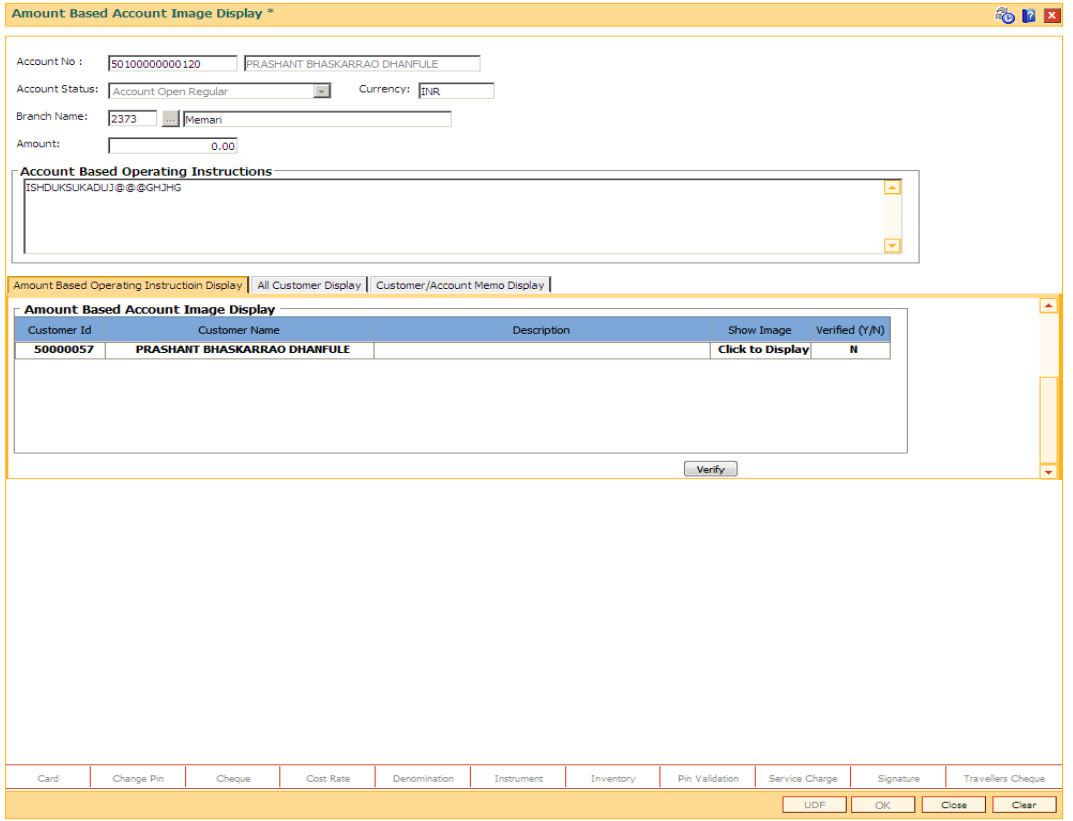

5. Double-click on any record to view details in the **Amount Based Operating Instruction** Tab, system displays the details of customers linked to the operating instruction in the **Amount Based Account Image Display** section.

**Note**: The **Amount Based Operating Instruction Display** tab details depends on the mode of operation maintained for the account.

## **Field Description**

**Column Name Description**

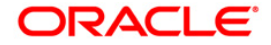

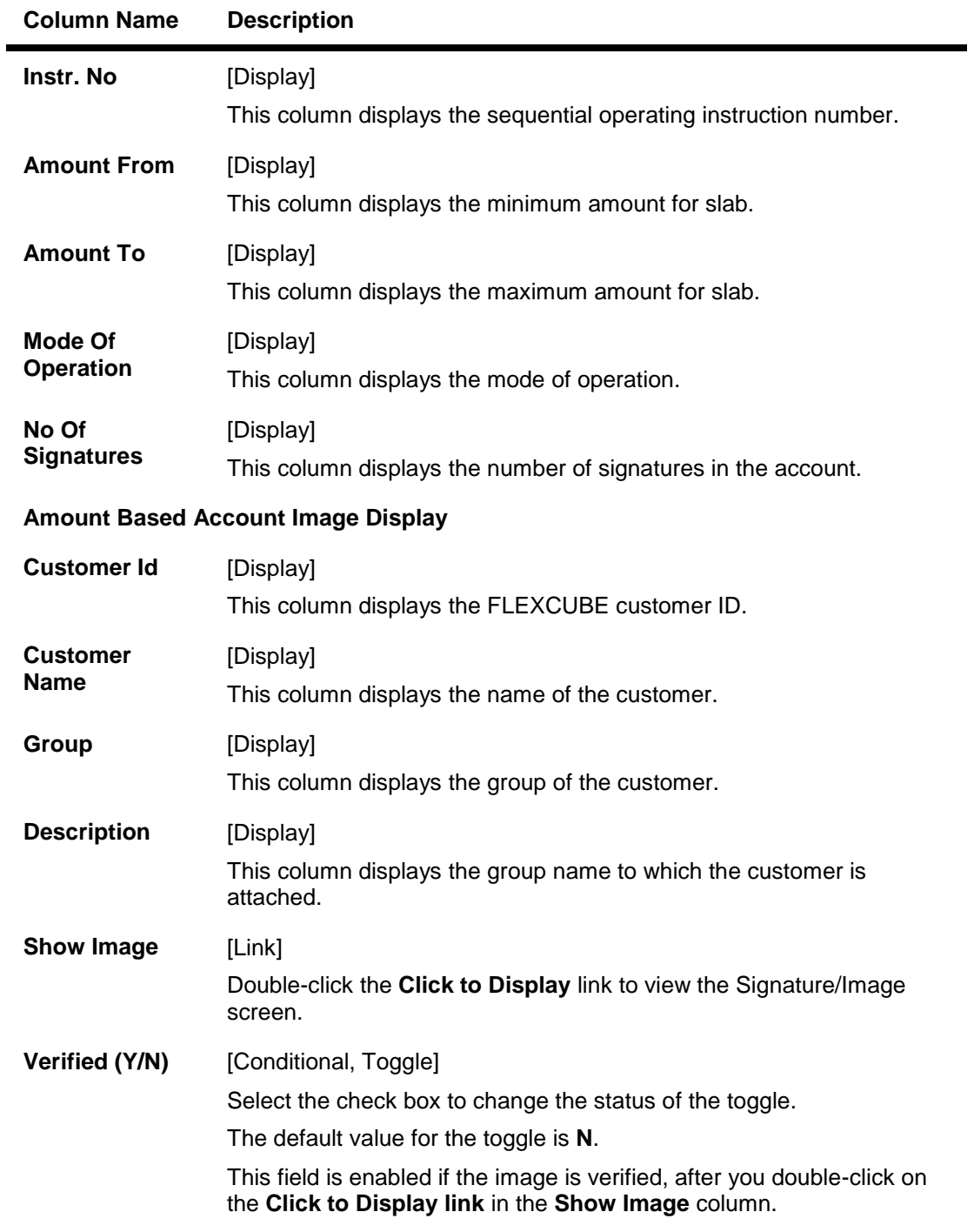

## **All Customer Display**

This tab displays all the customers who are linked to the account.

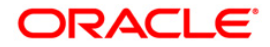

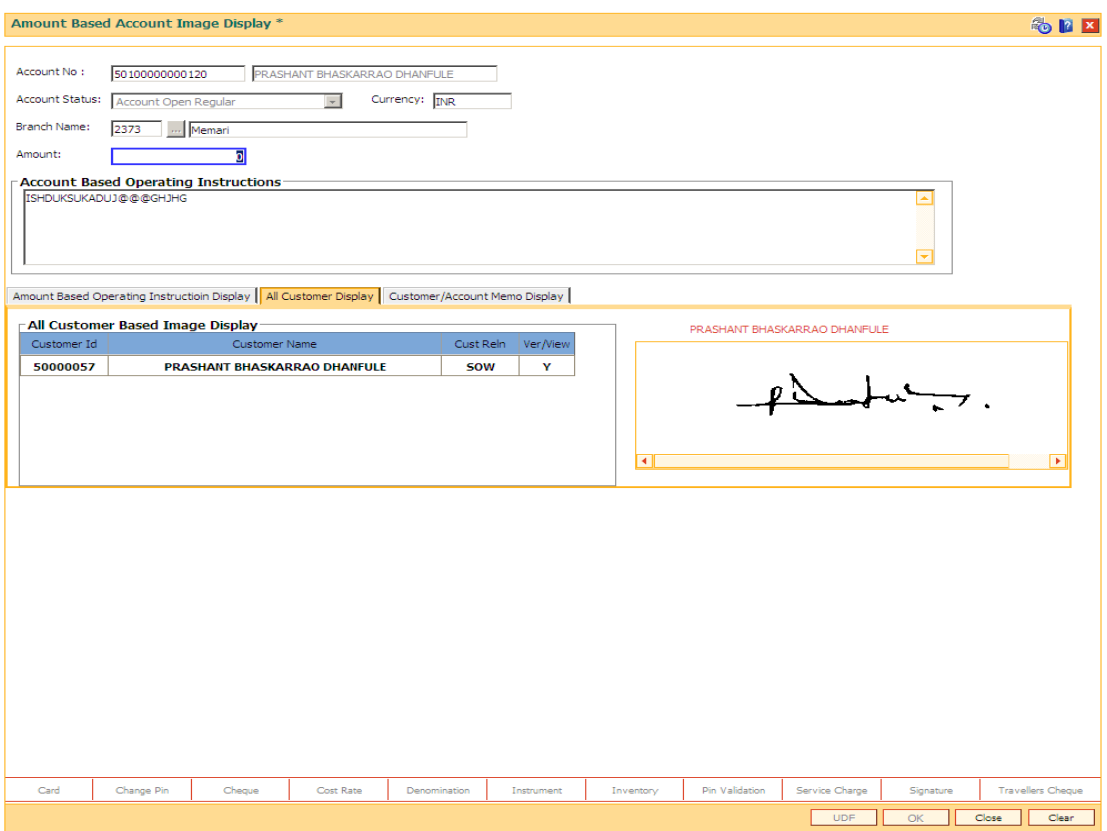

## **Field Description**

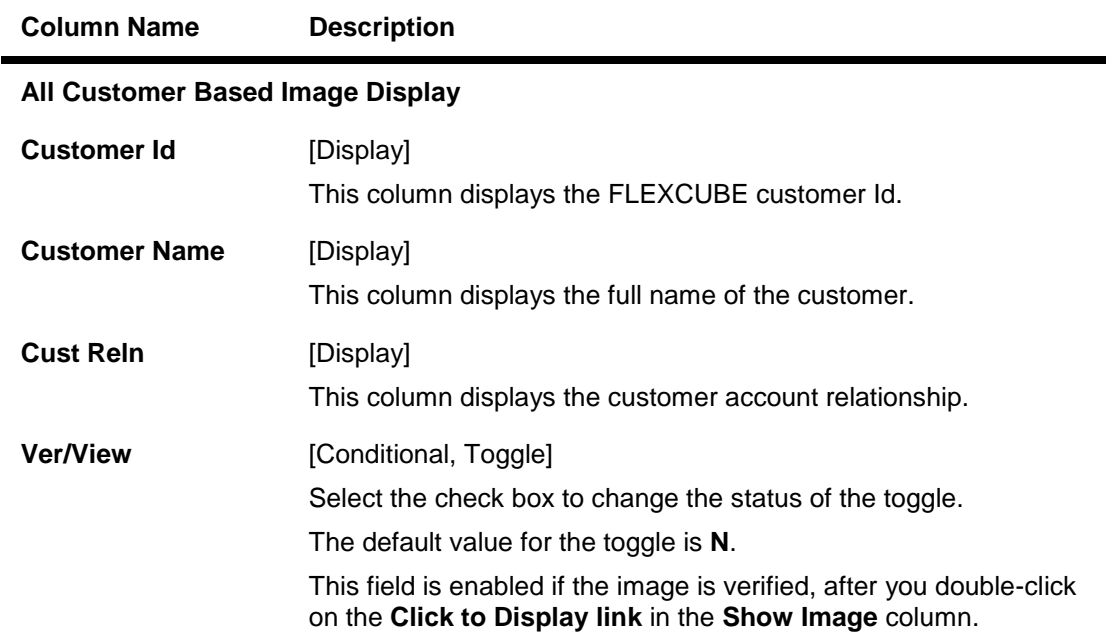

**Note**: If the signature/image is not attached to the customer, the "Image not available" error message appears.

6. System automatically changes the value in the **Ver/View** field.

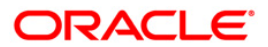

## **Customer/Account Memo Display**

This tab displays all the customer/account memos.

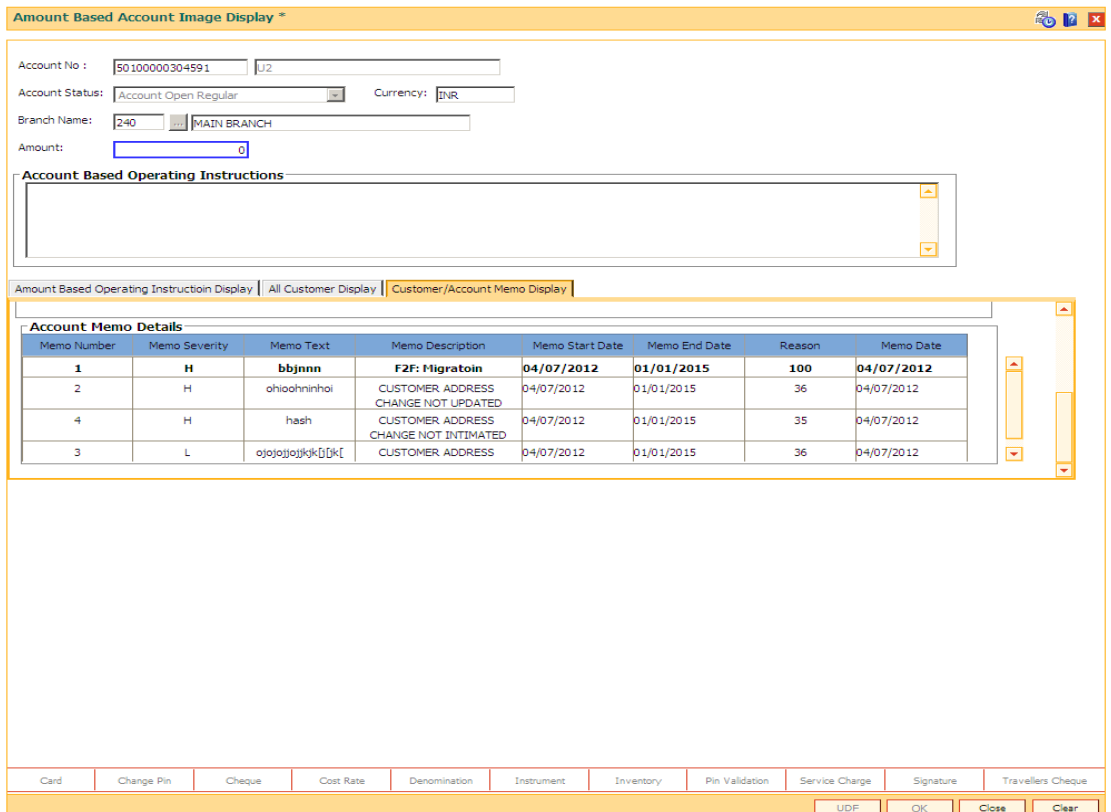

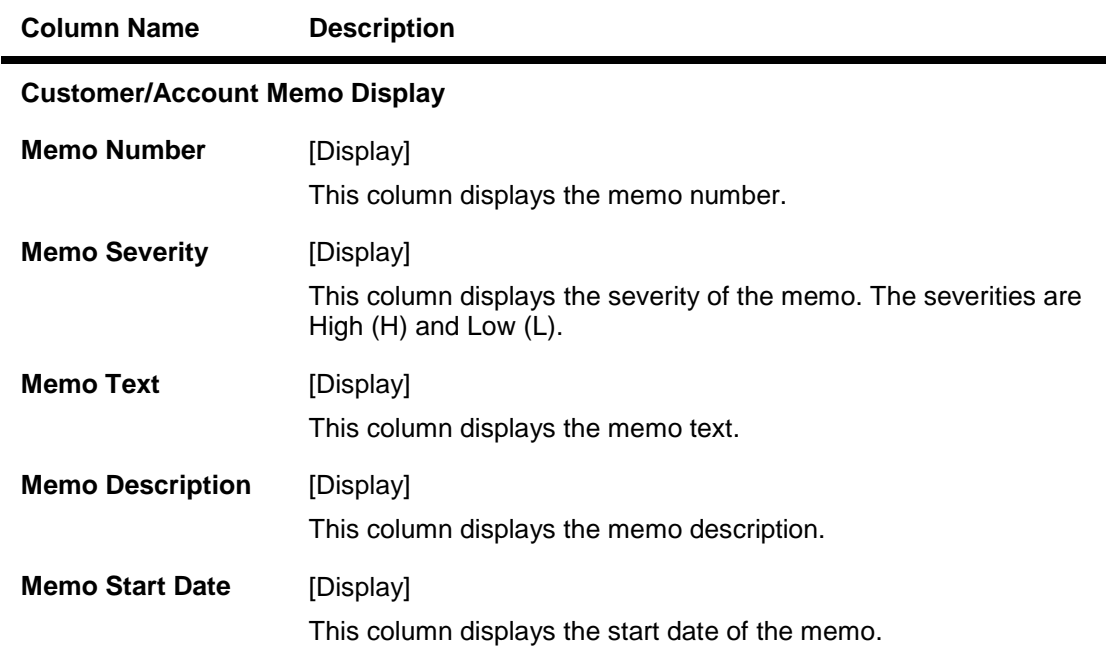

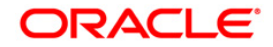

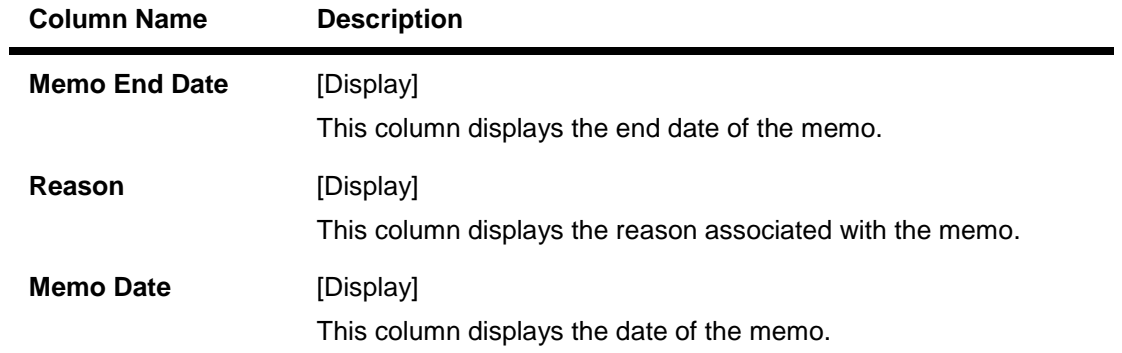

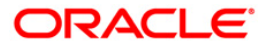

# **9.7. CH012 - CASA Tax Deduction Inquiry**

Using this option you can view the TDS details of a customer across all branches. You can view customer wise, account wise and transaction wise details.

## **Definition Prerequisites**

8051 - CASA Account Opening

#### **Modes Available**

Not Applicable

#### **To view TDS in CASA**

- 1. Type the fast path **CH012** and click **Go** or navigate through the menus to **Transaction Processing > Customer Transactions > CASA Tax Deduction Inquiry**.
- 2. The system displays the **CASA Tax Deduction Inquiry** screen.

## **CASA Tax Deduction Inquiry**

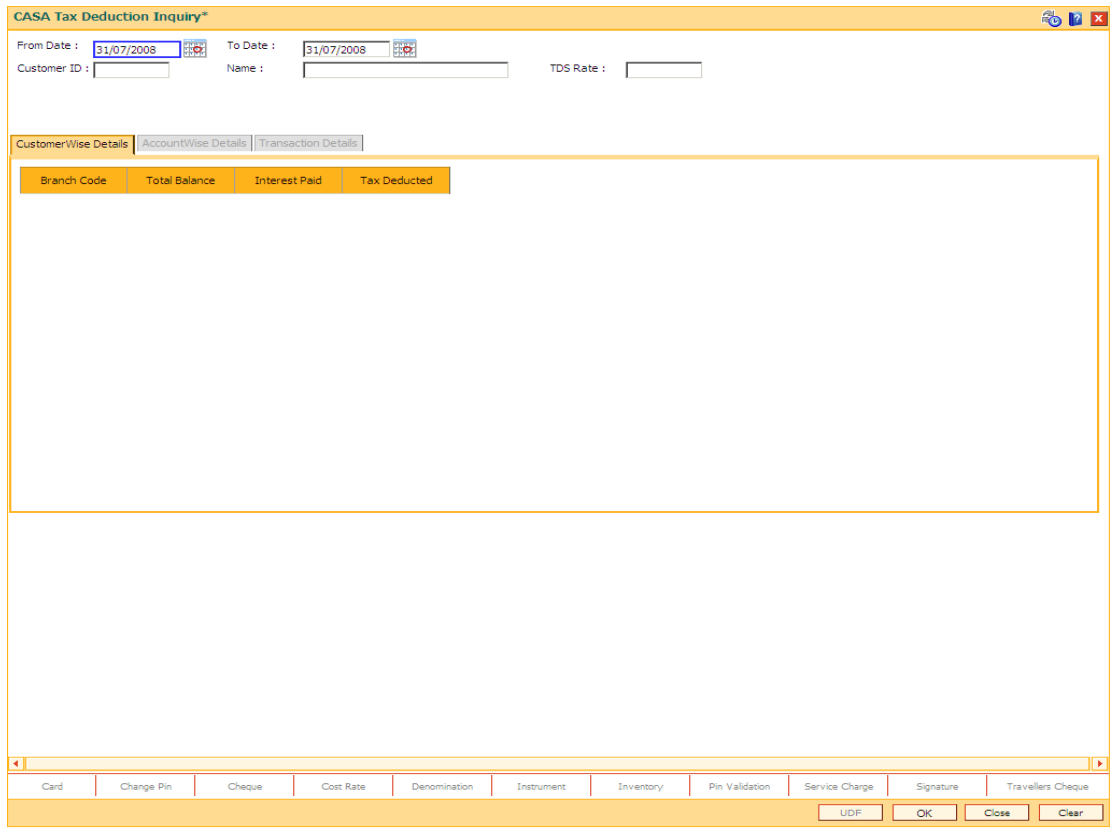

### **Field Description**

**Field Name Description**

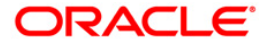

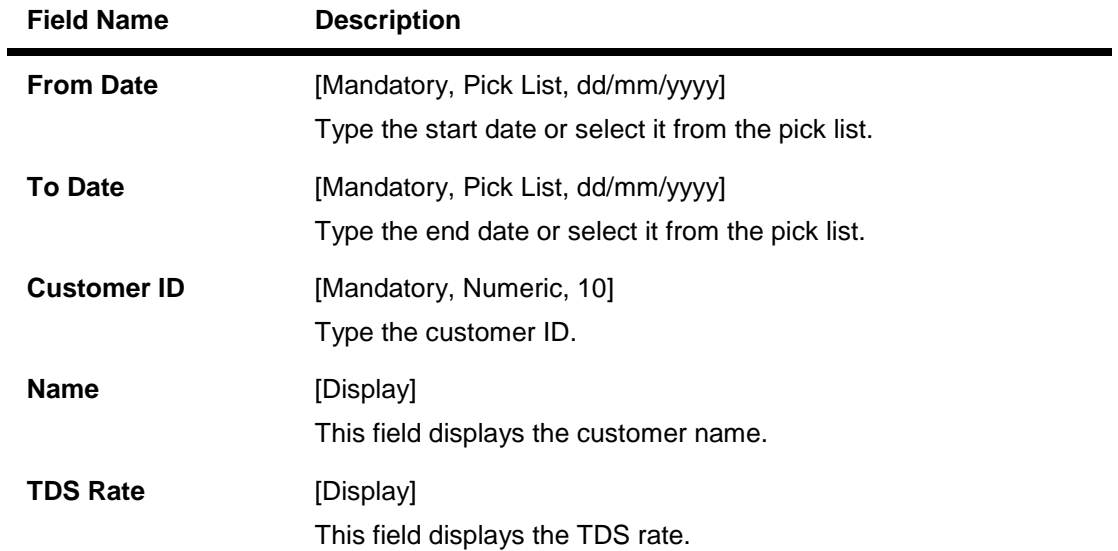

3. Enter the from date, to date and customer ID and press the <**Tab**> or <**Enter**>key.

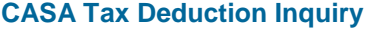

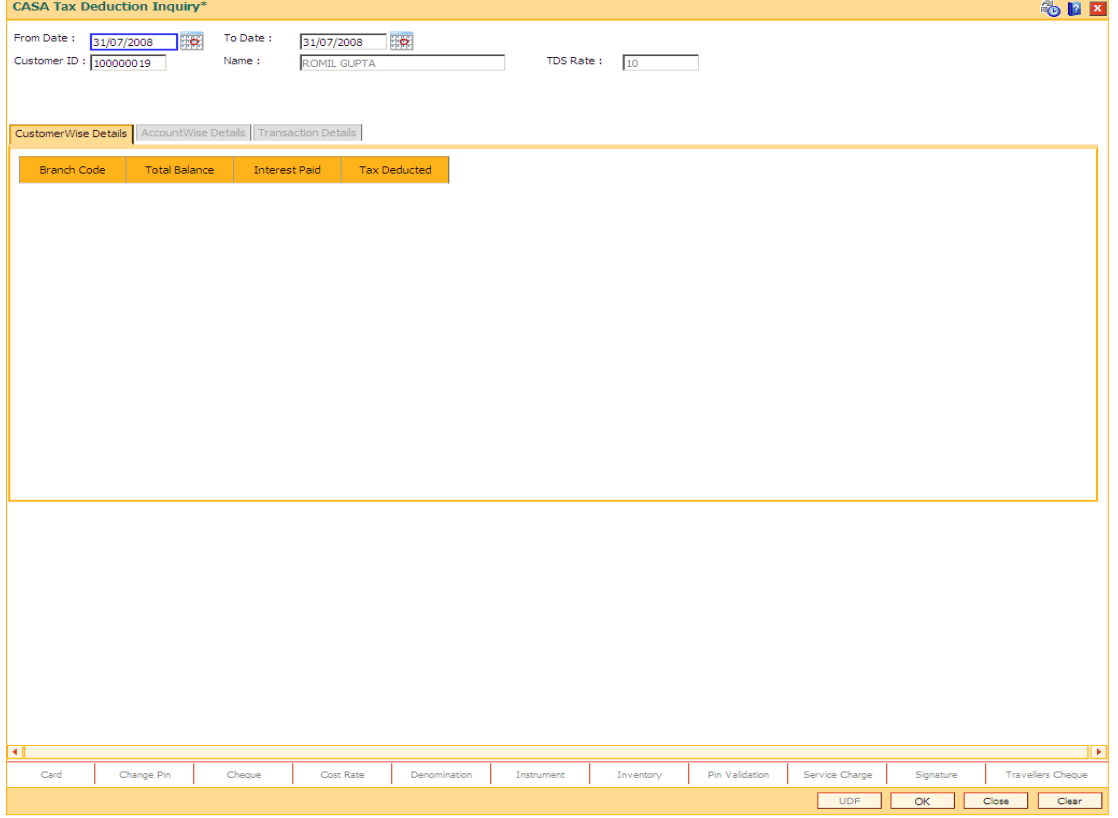

5. Click the **Ok** button. The system displays the CASA tax details.

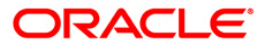

# **CustomerWise Details**

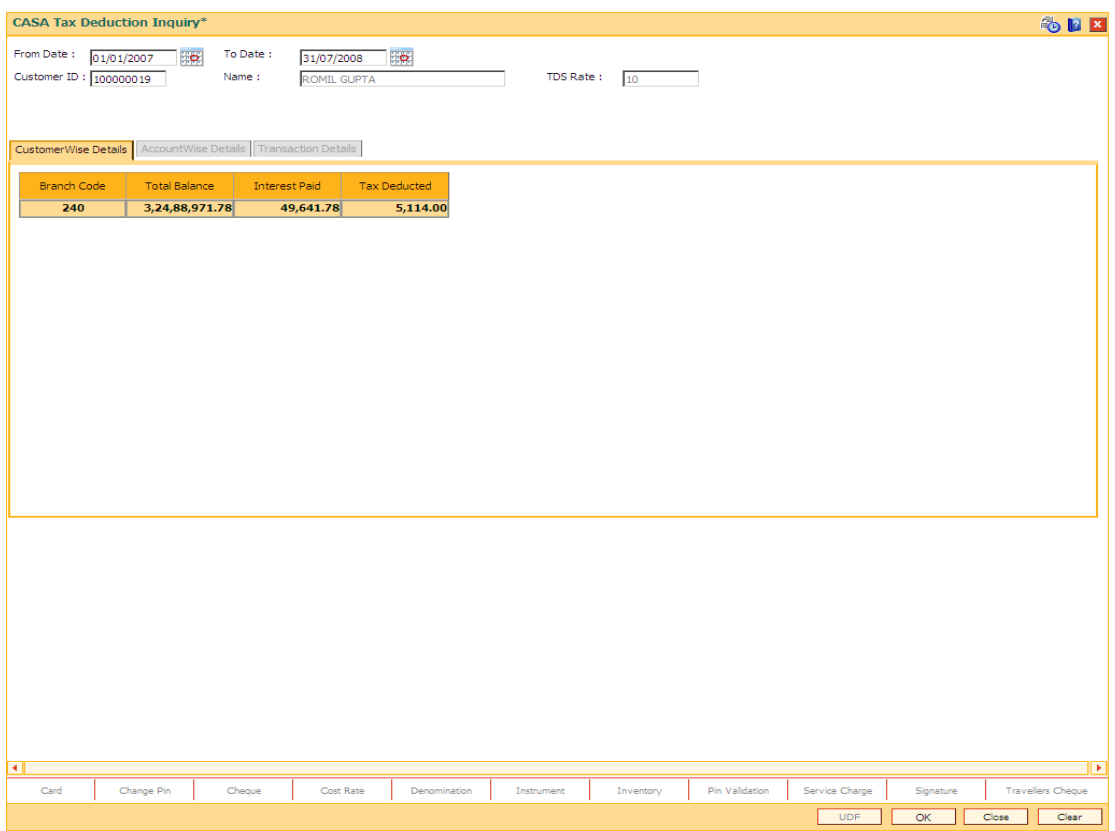

## **Field Description**

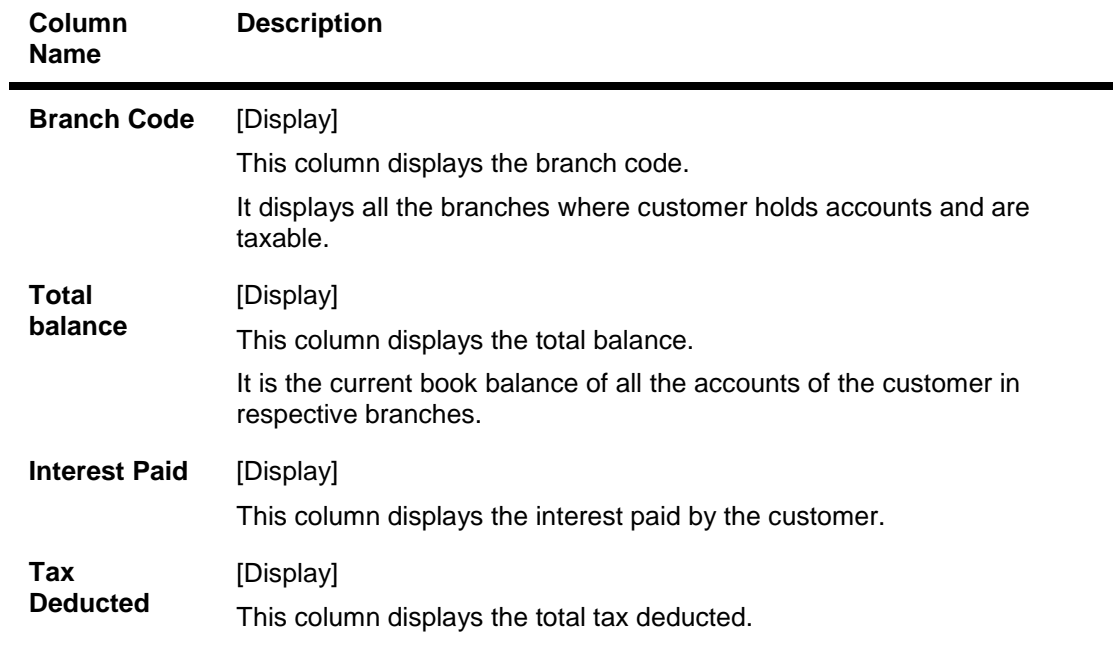

6. Double click the records in the grid to view the details in the tab screen.

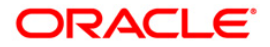

# **AccountWise Details**

This tab displays the account wise TDS summary for the selected branch.

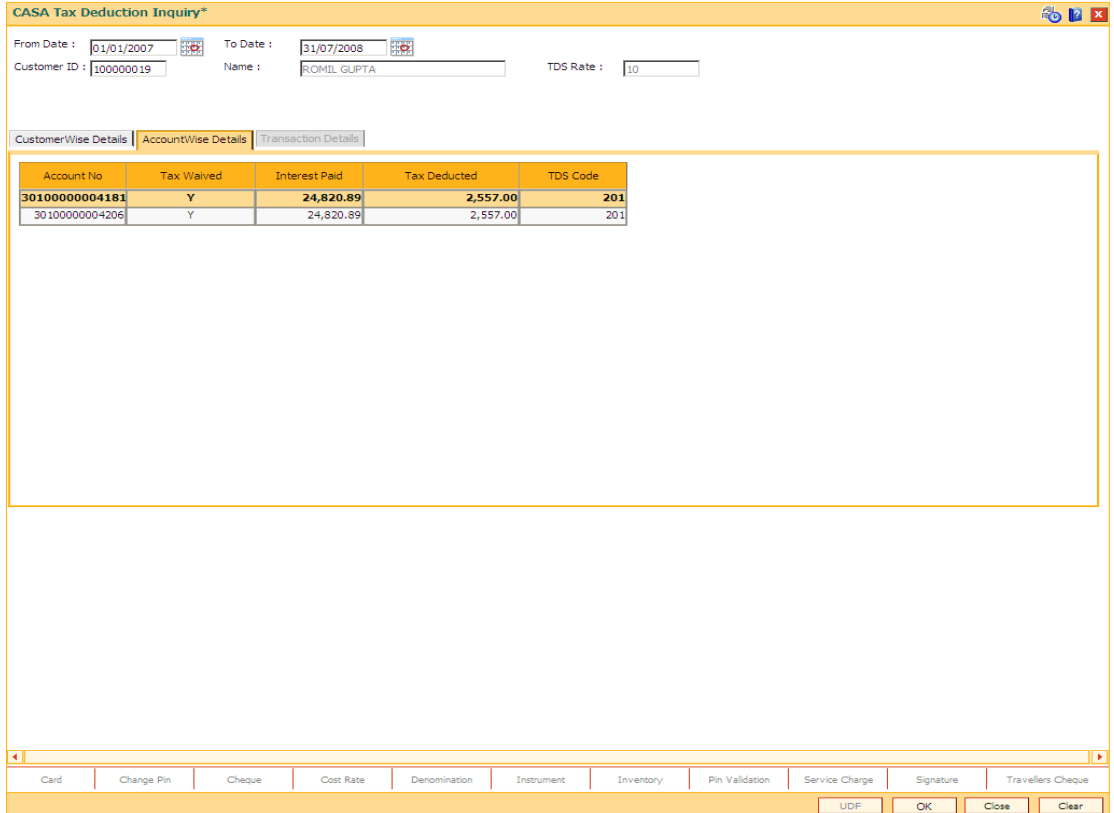

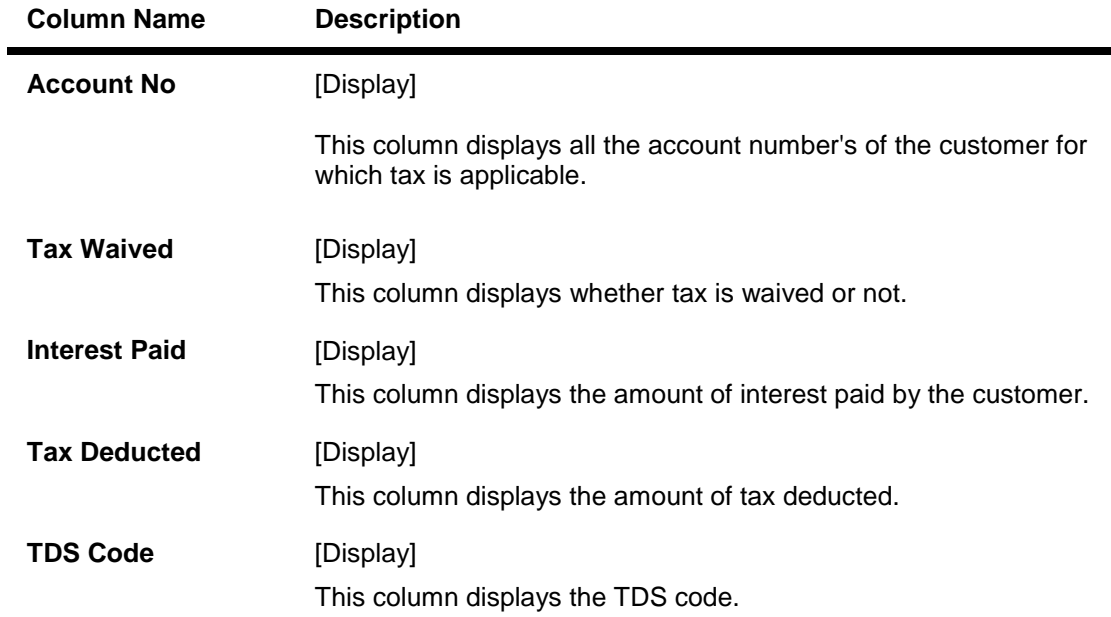

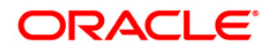

# **Transaction Details**

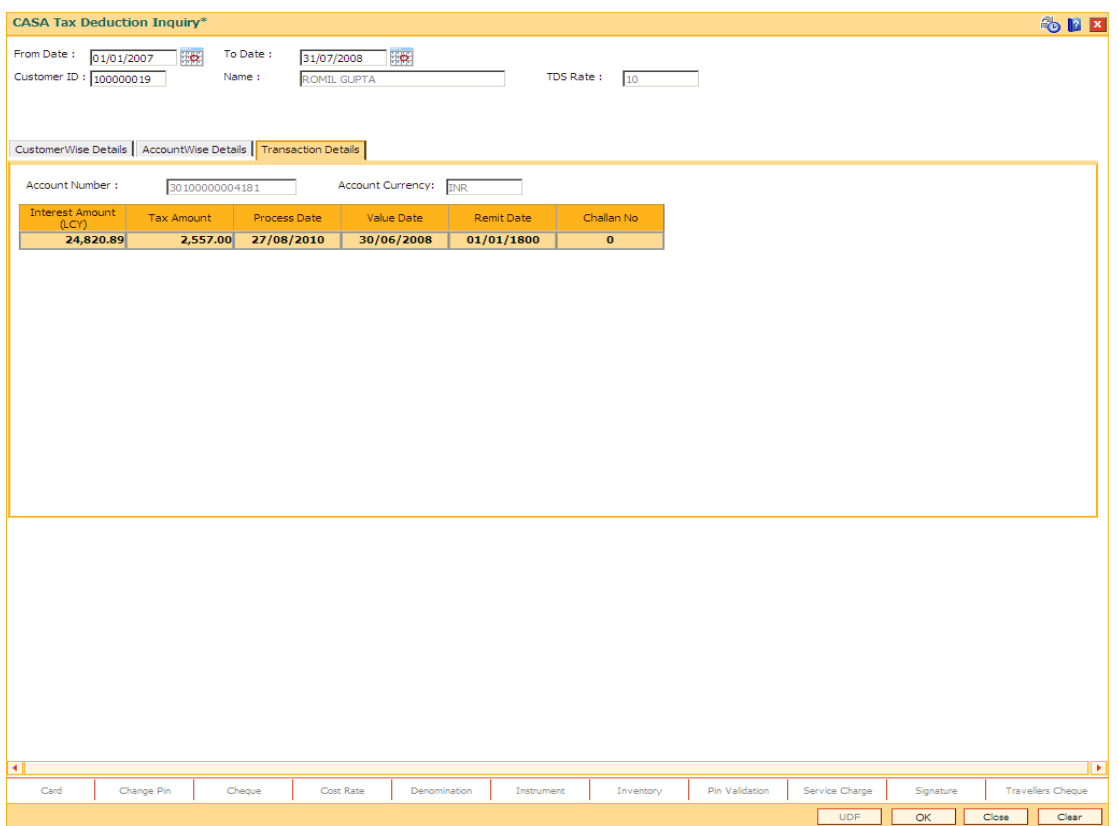

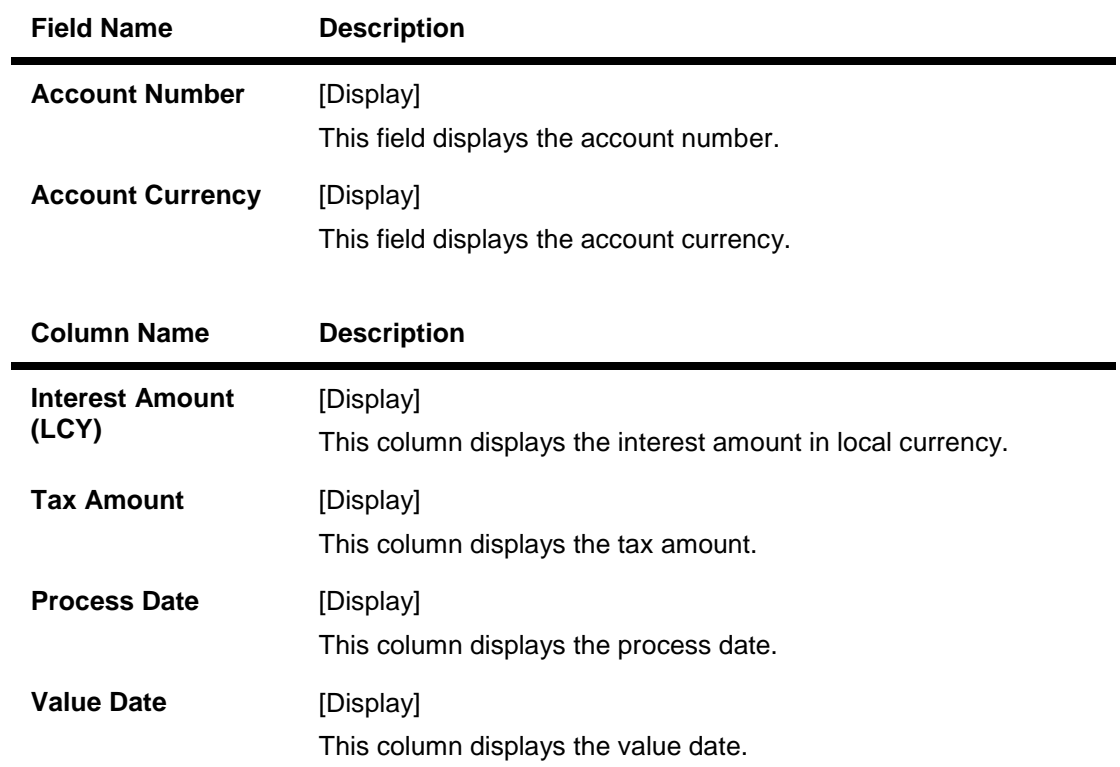

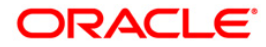

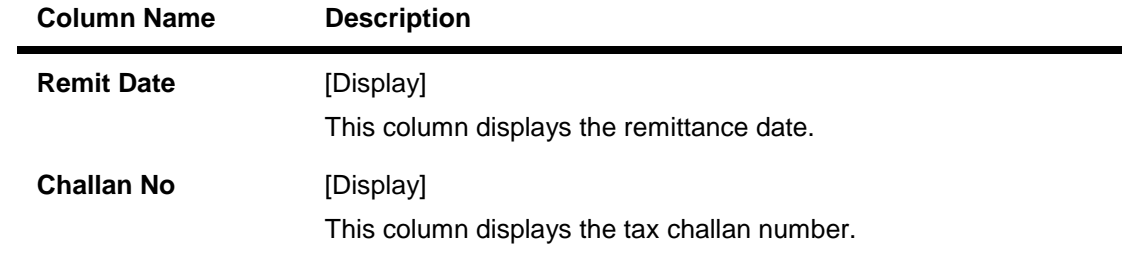

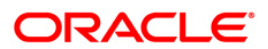

# **9.8. BA007 - Old New Account Inquiry**

Using this screen, you can inquiry the details of the account who are migrated from one bank to other bank and then to other, it will have two old account number's of Bank 1 and of Bank 2 depending on the transition.

For such accounts if Bank 2's account number (Finacle account number) is searched upon, system should fetch the 1st account number (Bank1 account number) in Old account number, and Bank 2 account number will be displayed in Finacle account number.

### **Definition Prerequisites**

Not Applicable

## **Modes Available**

Not Applicable

### **To inquire about the migrated customer 's Account**

- 1. Type the fast path **BA007** and click **Go** or navigate through the menus to **Transaction Processing > Internal Transactions > Others > Old New Account Inquiry**.
- 2. The system displays the **Old To New Account Inquiry** screen.

#### **Old New Account Inquiry**

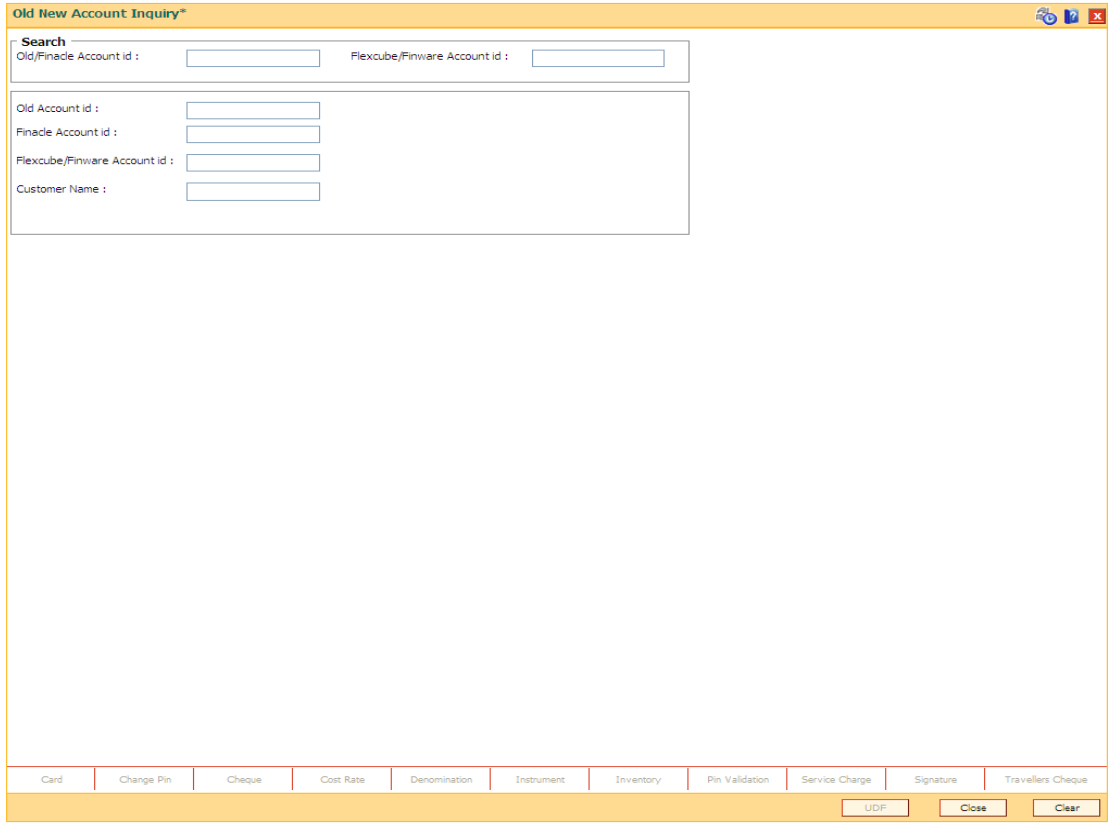

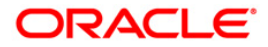

## **Field Description**

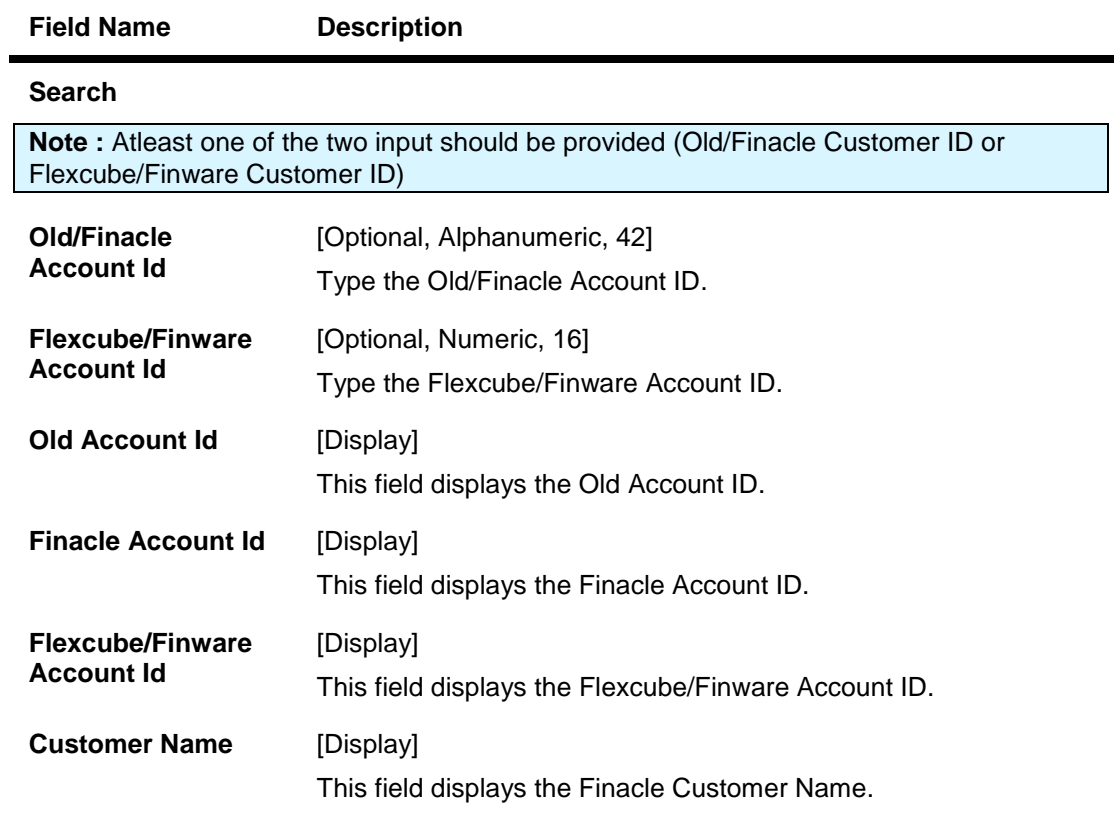

3. Enter Old/Finacle Account Id and press <<**Tab**>>. The system displays the details of old as well as new account.

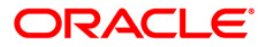

## **Old New Account Inquiry**

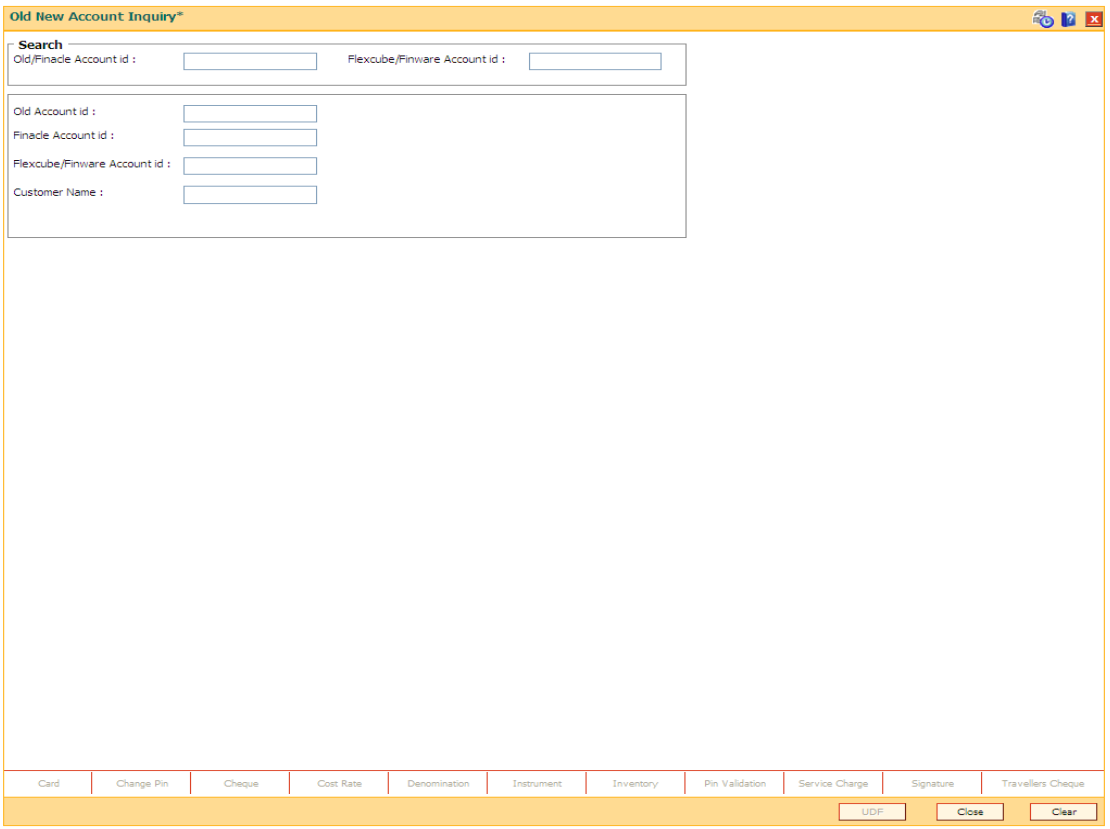

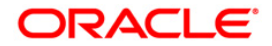

# **9.9. CH055- OD Limit History Inquiry**

Using this option you can track the history of OD limits on the CASA account. The listing of the OD limits on the account will be based on the date followed by the time stamp of addition, modification, and deletion.

Limit related modifications done on accounts through various modes is displayed for verification. This option displays the details such as modifications of drawing power, amount limit, net effective rate of any OD limit through any screen or upload. This option supports accounts in all statuses including open, closed, and dormant.

## **Definition Prerequisites**

CHM07 - OD Limit Master Maintenance

## **Modes Available**

Not Applicable

## **To track the history of OD limits for a CASA account**

- 1. Type the fast path **CH055** and click **Go** or navigate through the menus to **Transaction Processing > Account Transactions > CASA Account Transactions > Inquiries > OD Limit History Inquiry**.
- 2. The system displays the **OD Limit History Inquiry** screen.

## **OD Limit History Inquiry**

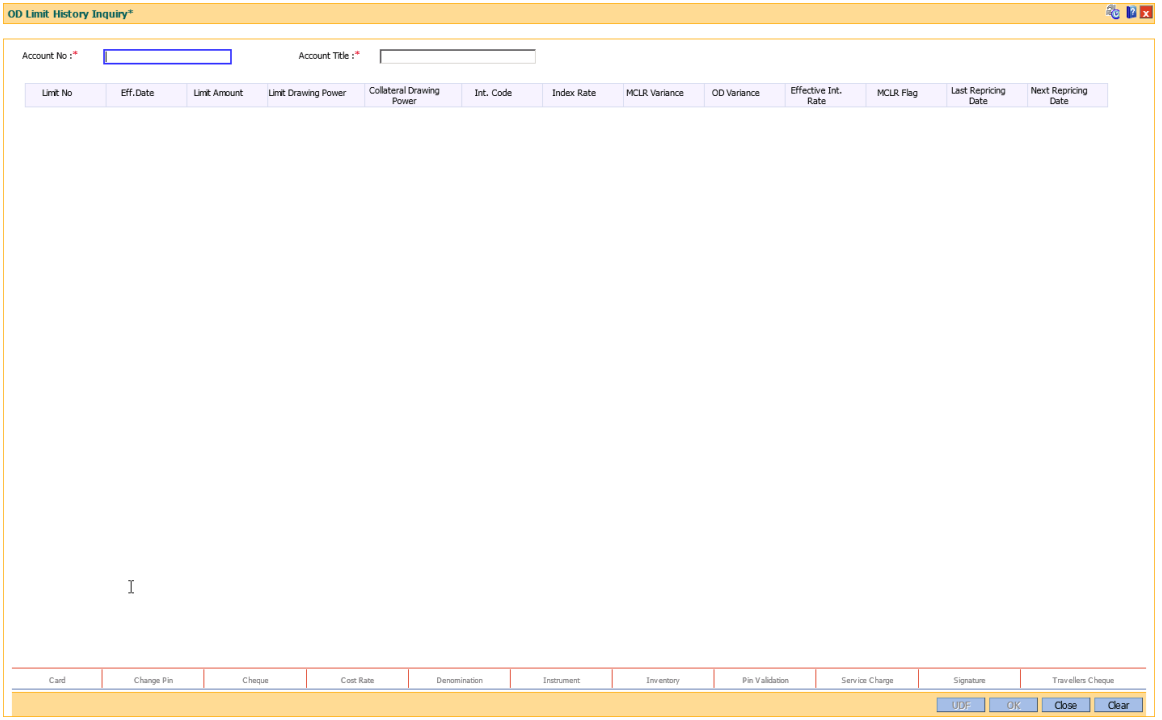

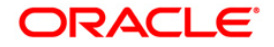

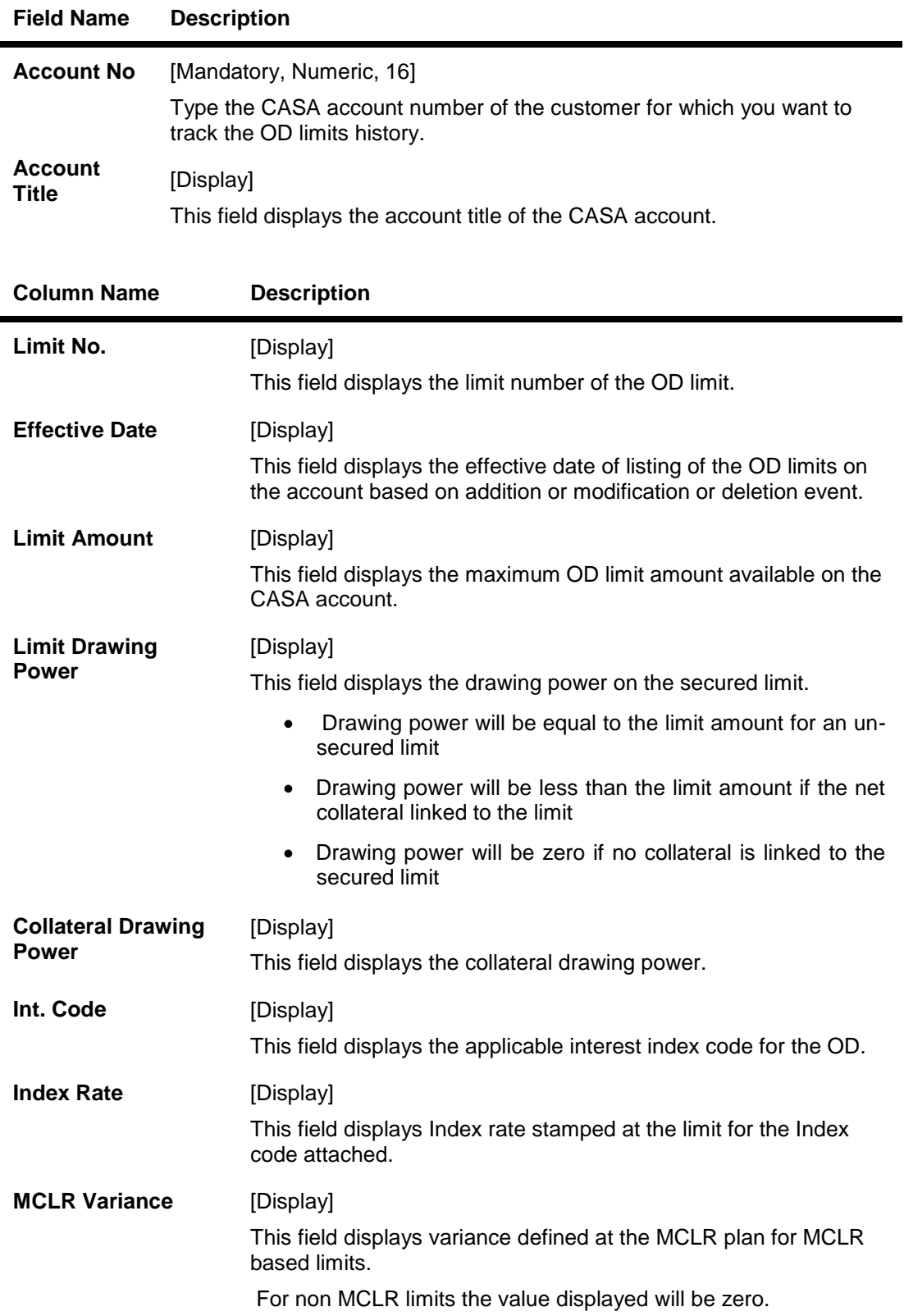

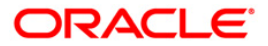

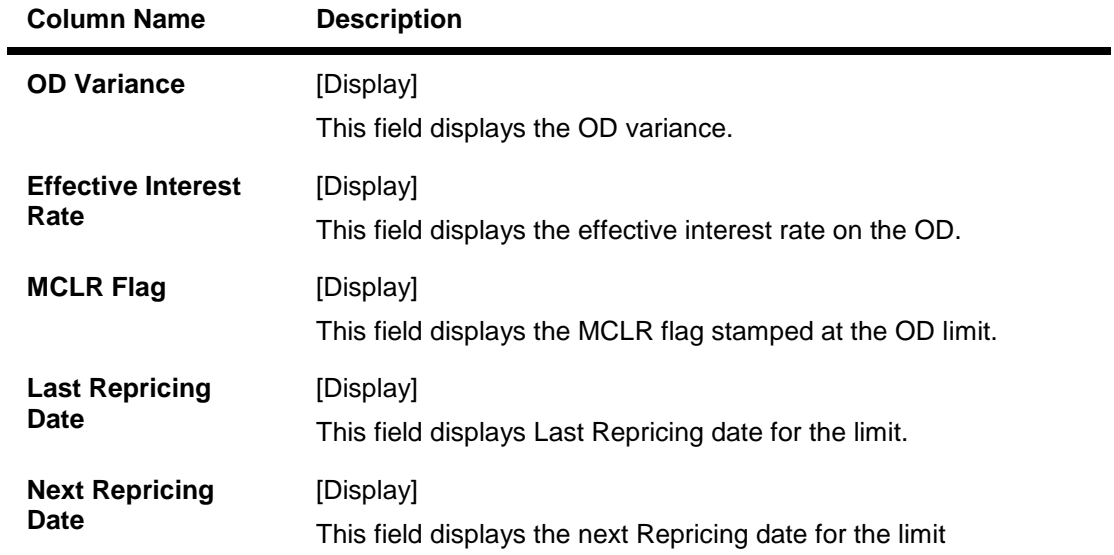

- 3. Enter the CASA account number and press the **<Tab>** key.
- 4. The system displays the history of the OD limits.

## **OD Limit History Inquiry**

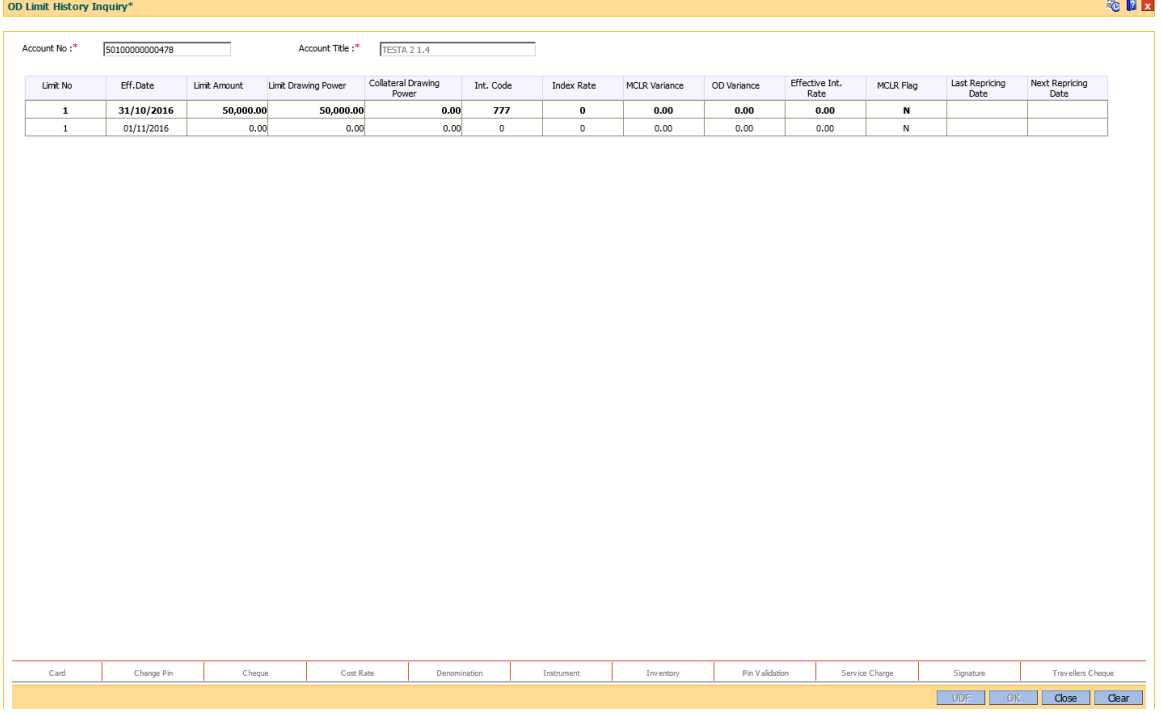

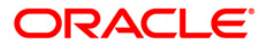

# **9.10. CH043 - Fund's Projection**

This option allows the customer/ bank to find out the shortfall in the account during a current month. The bank/customer calculates the inflows and outflows of an account for a month from the date of the projection on annual basis. Running balance will be displayed so that the user can inform of any shortfall amount to the customer.

The outflows transactions are:

- Loan Drawdown
- Standing Instruction
- RD Drawdown

The inflows transactions are –

SI Beneficiary

**Example**: On a particular day if both inflow and outflow transactions are happening then first all inflows will be considered and then outflow transaction in the order as stated above.

## **Definition Prerequisites**

- 8051 CASA Account Opening
- 1001 Cash Withdrawal
- 1401 Cash Deposit
- CHM31 Standing Instruction Maintenance
- CHM32 Sweep Out Maintenance
- LN057 Loan Direct Account Opening

### **Modes Available**

Not Applicable

### **To project the account details**

- 1. Type the fast path **CH043** and click **Go** or navigate through the menus to **Transaction Processing > Account Transactions > CASA Account Transactions > Inquiries > Fund's Projection**.
- 2. The system displays the **Fund's Projection** screen.

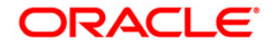

## **Fund's Projection**

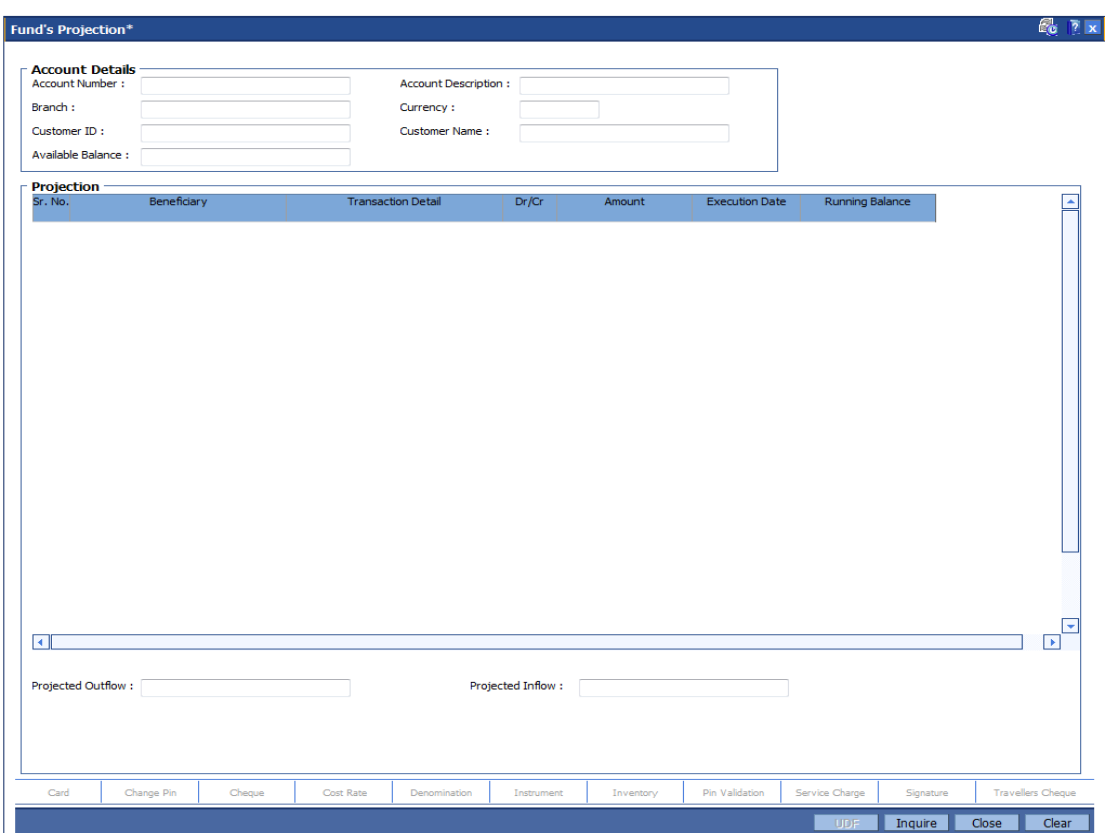

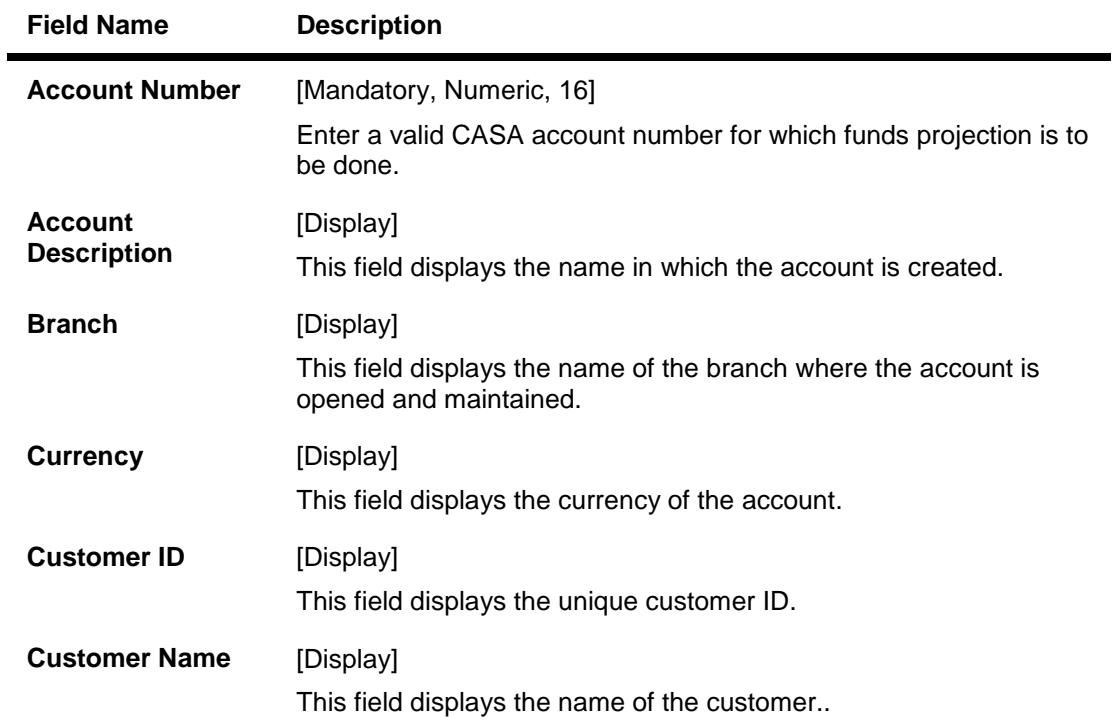

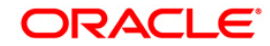

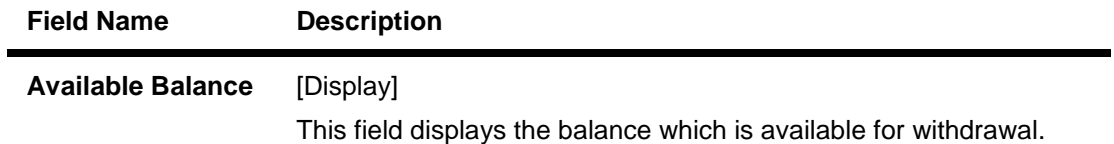

3. Enter the account number and press the **<Tab>** or **<Enter>** key. The account details are displayed in the respective fields.

## **Fund's Projection**

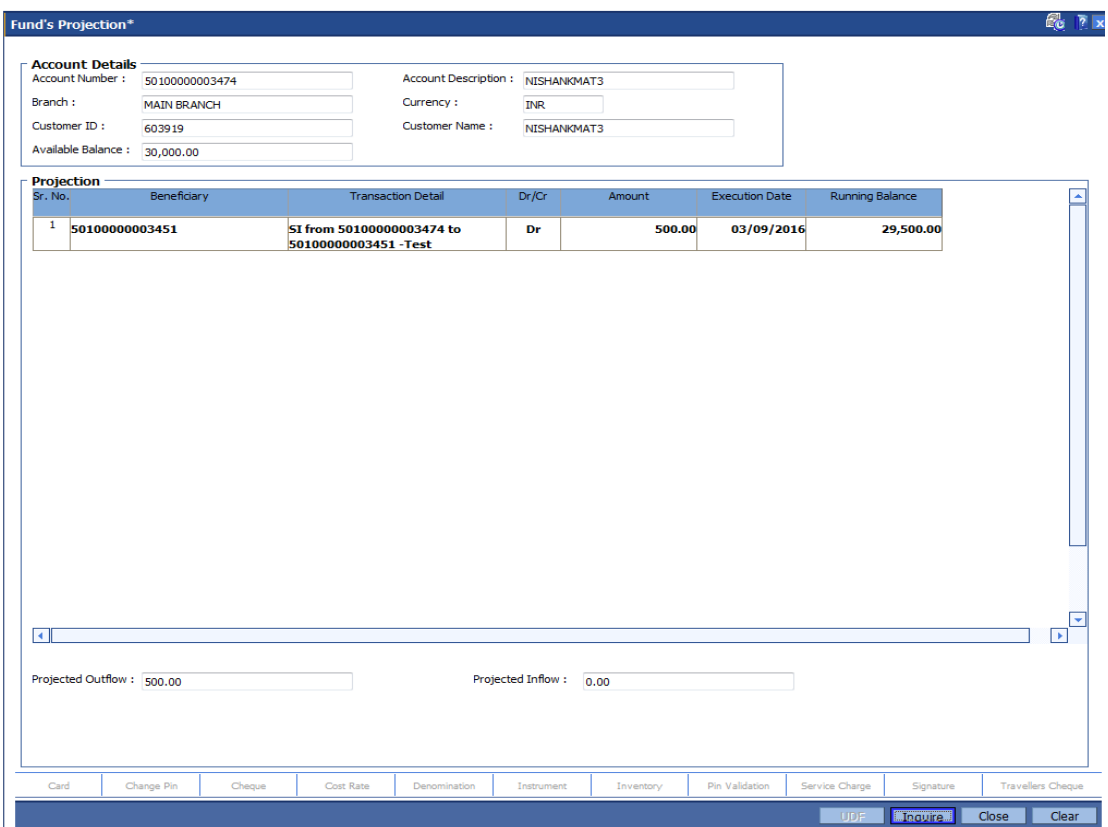

4. Click the **Inquire** button. The fund's projection is displayed in the **Projection** section.

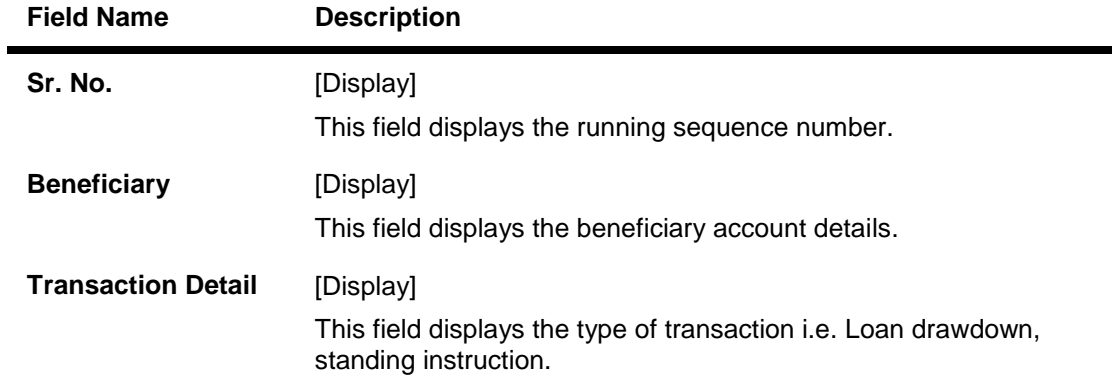

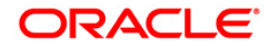

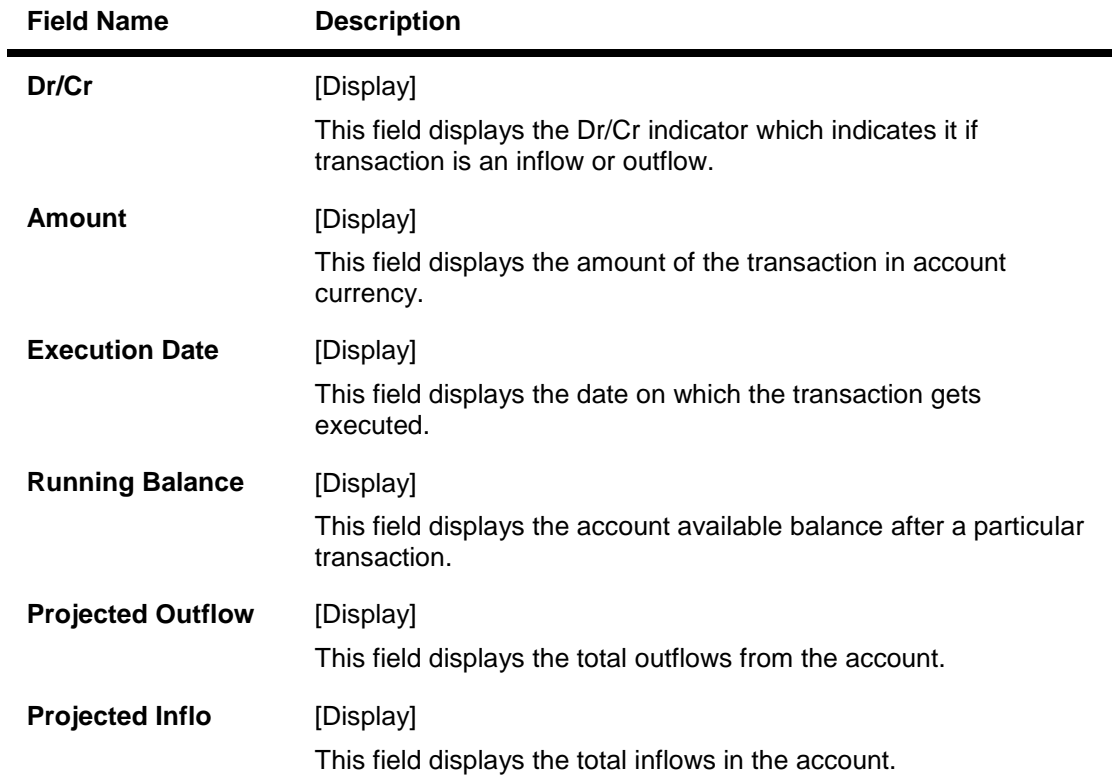

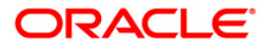

# **9.11. 7505 - Account Details Inquiry**

The details of the CASA account balances are displayed. The details are displayed as average quarterly balances, average monthly balances, account memo details for an account and quarter wise, such as the available balance, the uncleared balance and the earmarked balance can be viewed using this option.

The system also displays other details like the account status, sweep in allowed or not, annual equivalent rate, projected tax on accrual, etc.

### **Definition Prerequisites**

8051 - CASA Account Opening

### **Modes Available**

Not Applicable

### **To perform an inquiry on CASA balance**

- 1. Type the fast path **7505** and click **Go** or navigate through the menus to **Transaction Processing > Account Transactions > CASA Account Transactions > Inquiries > Account Details Inquiry (Savings)**.
- 2. The system displays the **Account Details Inquiry** screen.

## **Account Details Inquiry**

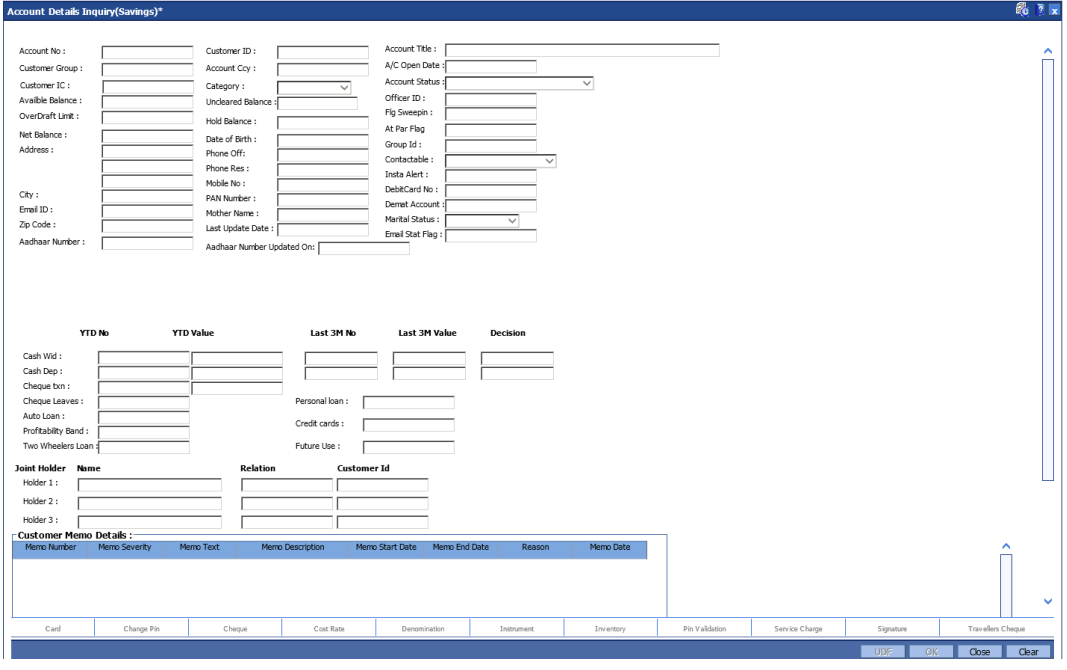

## **Field Description**

**Field Name Description**

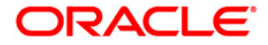

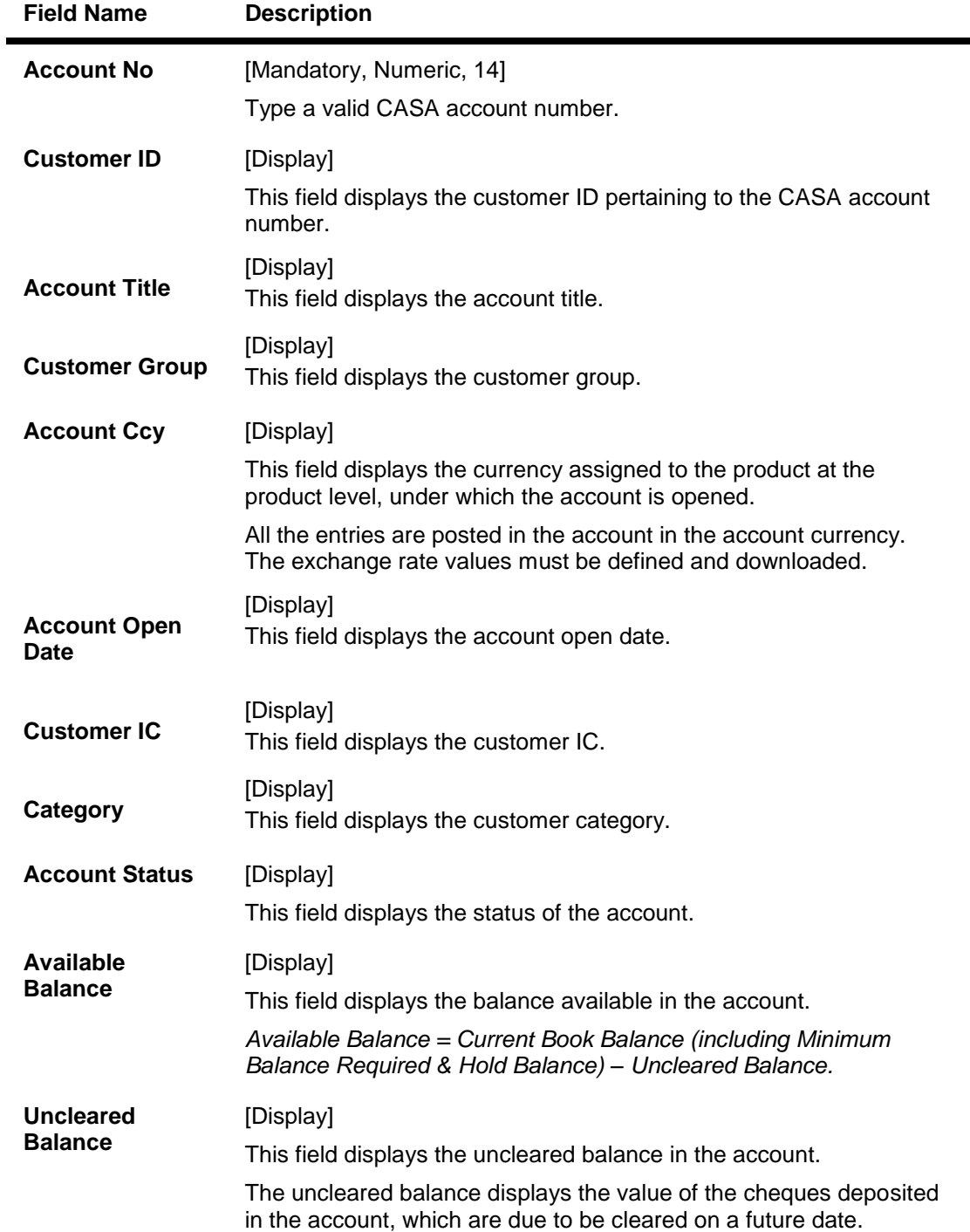

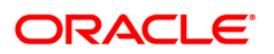

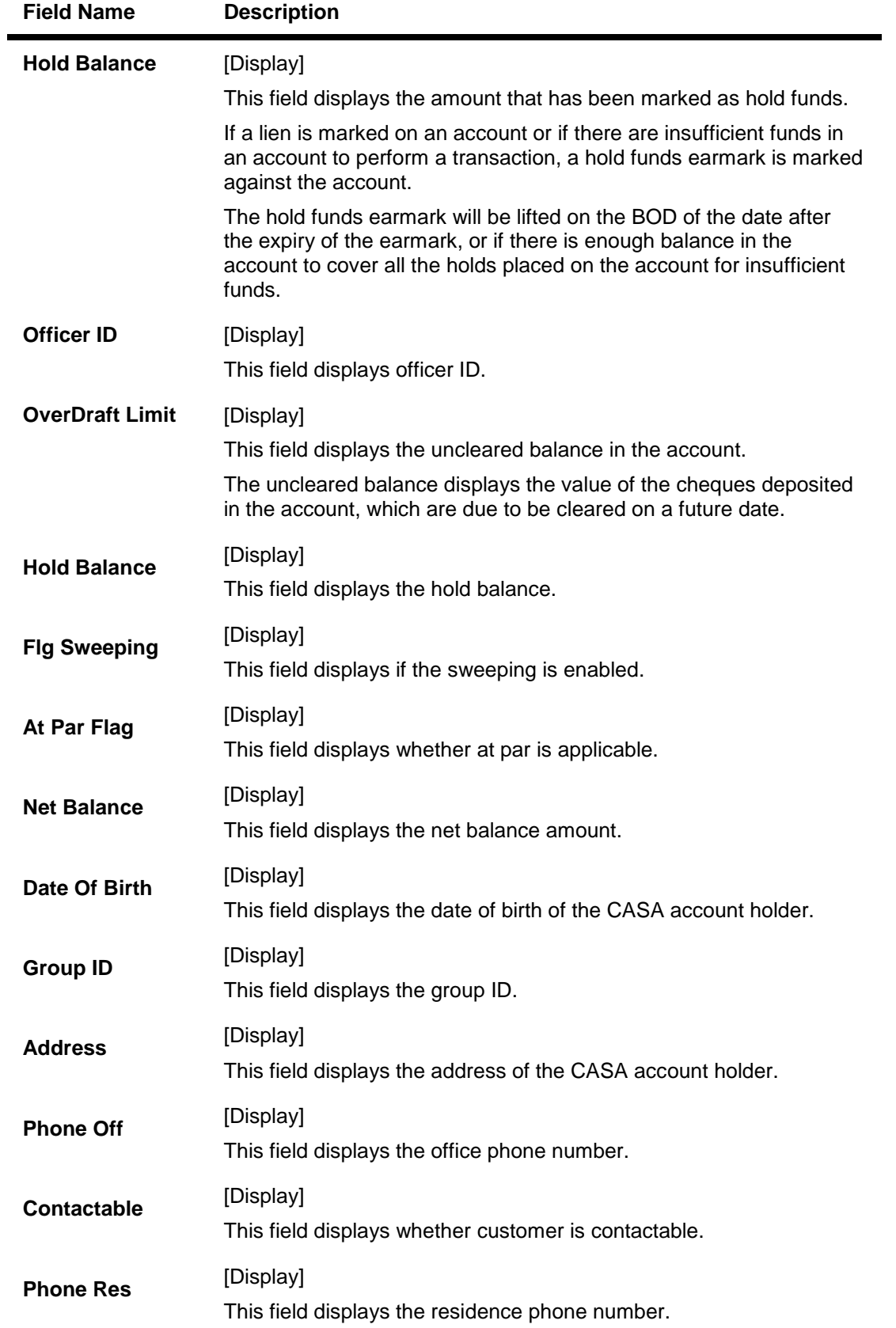

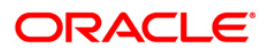

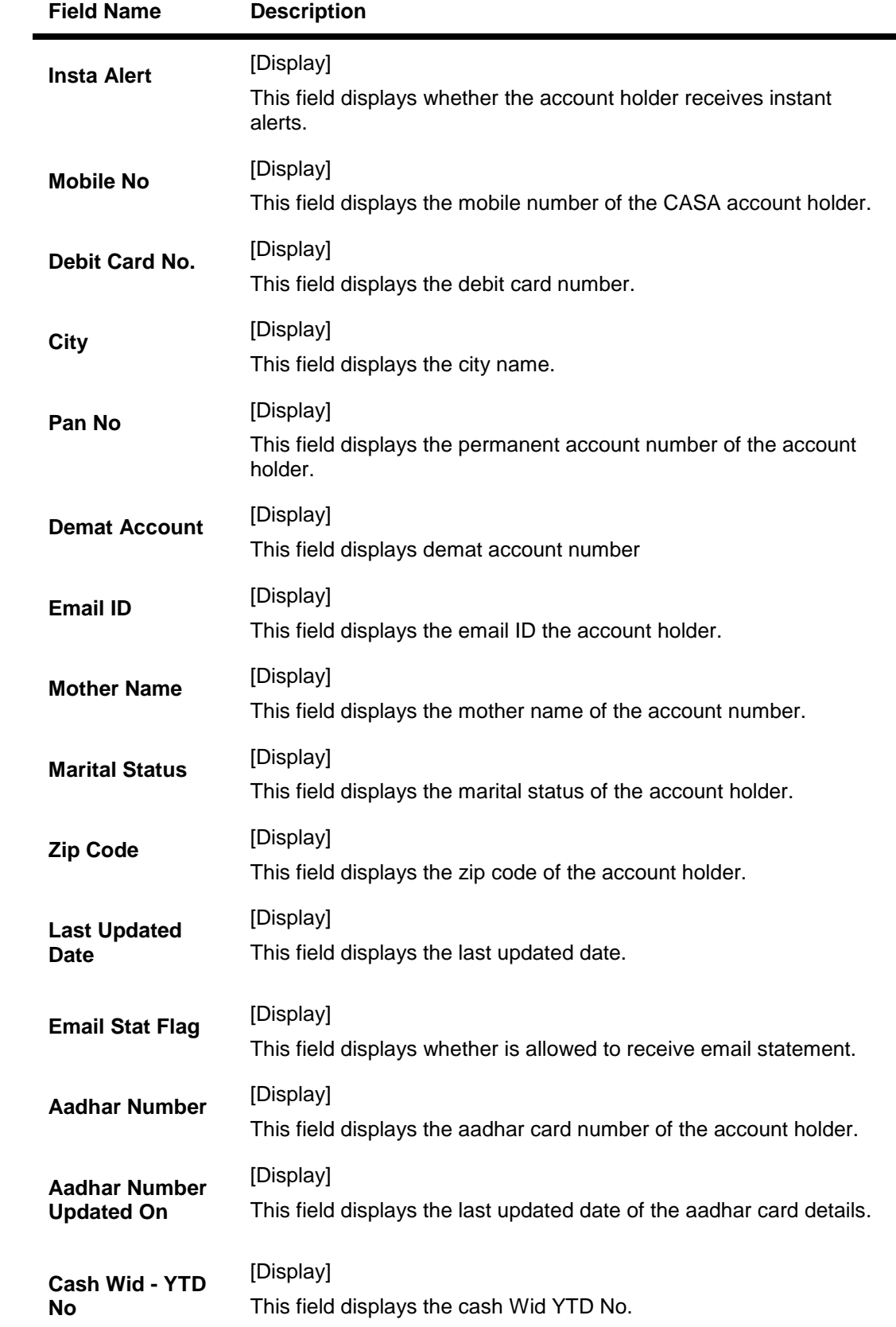

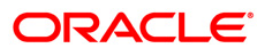

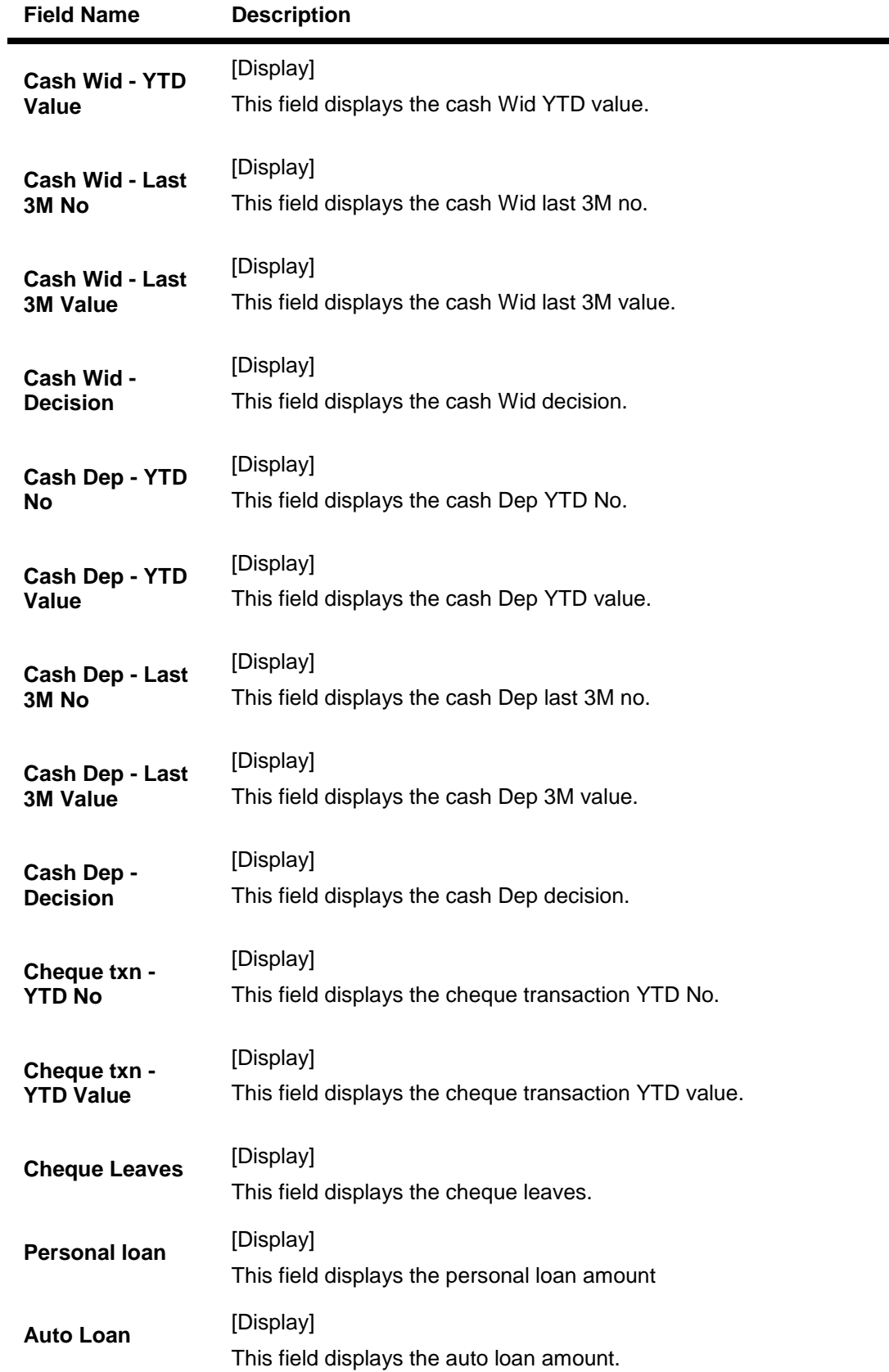

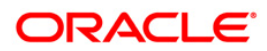

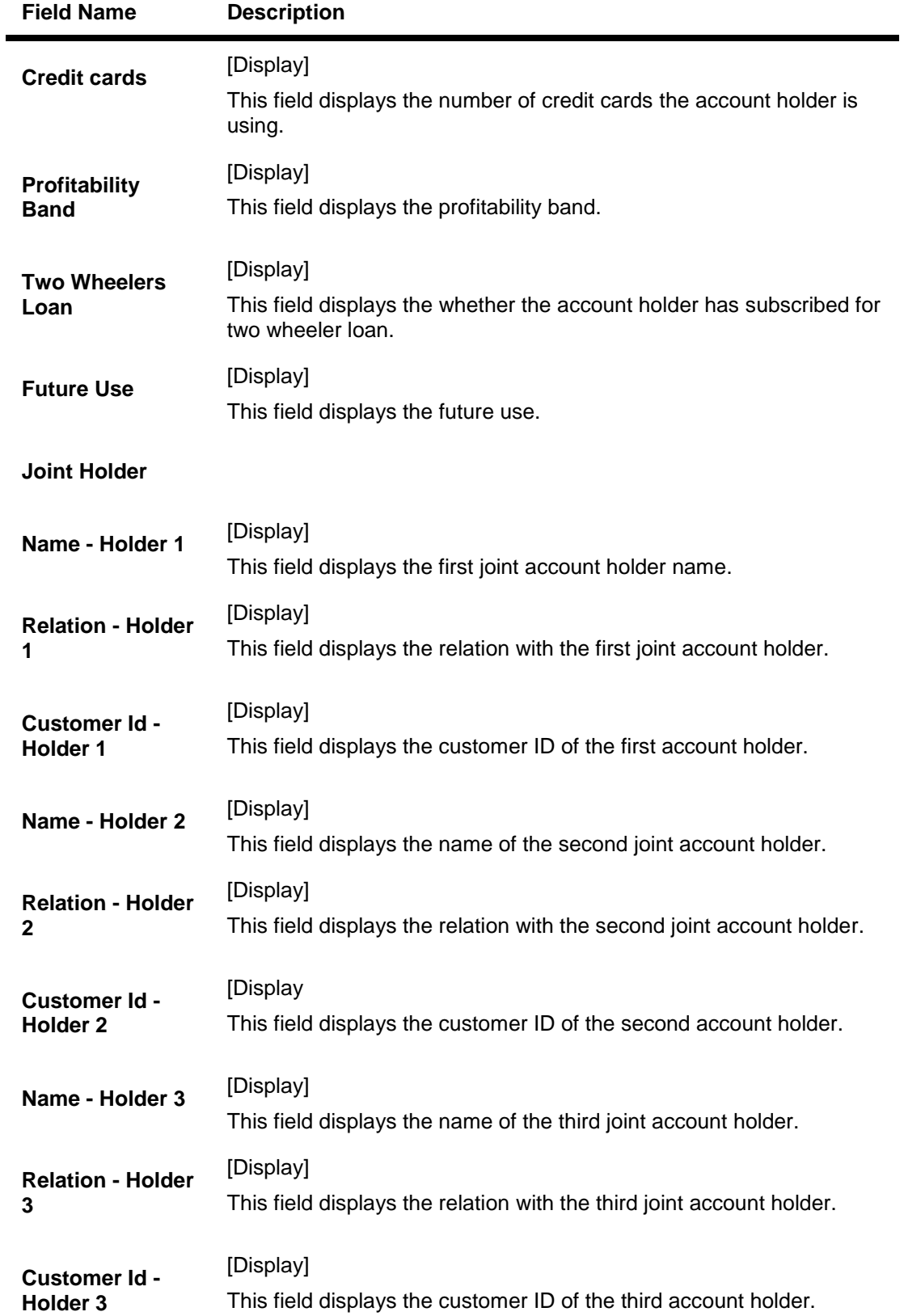

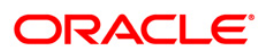

## **Field Name Description**

## **Customer Memo Details**

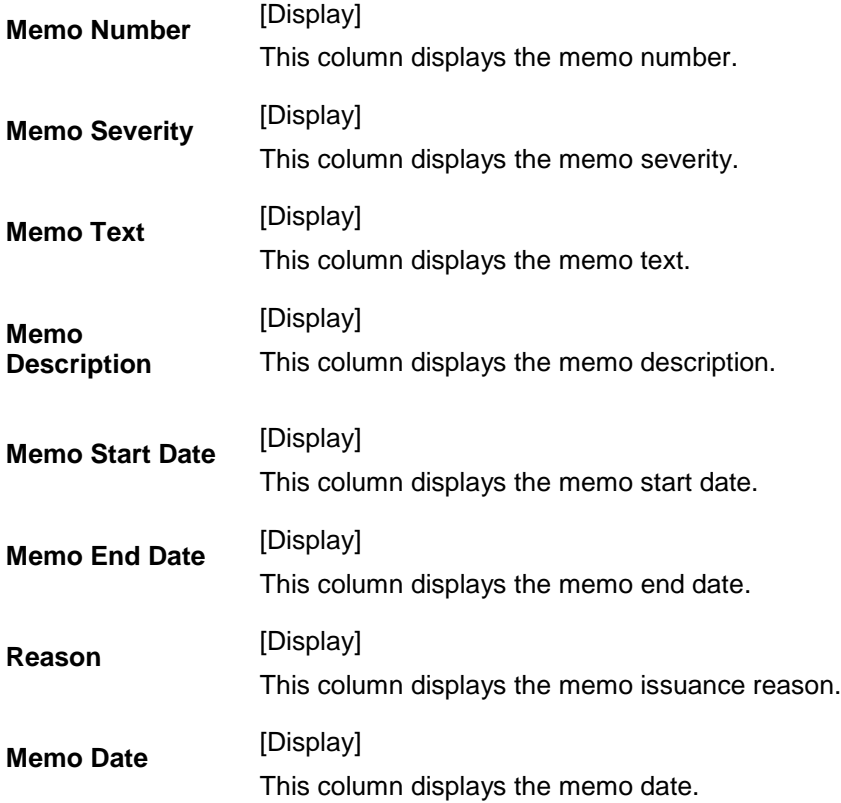

## **Account Memo Details**

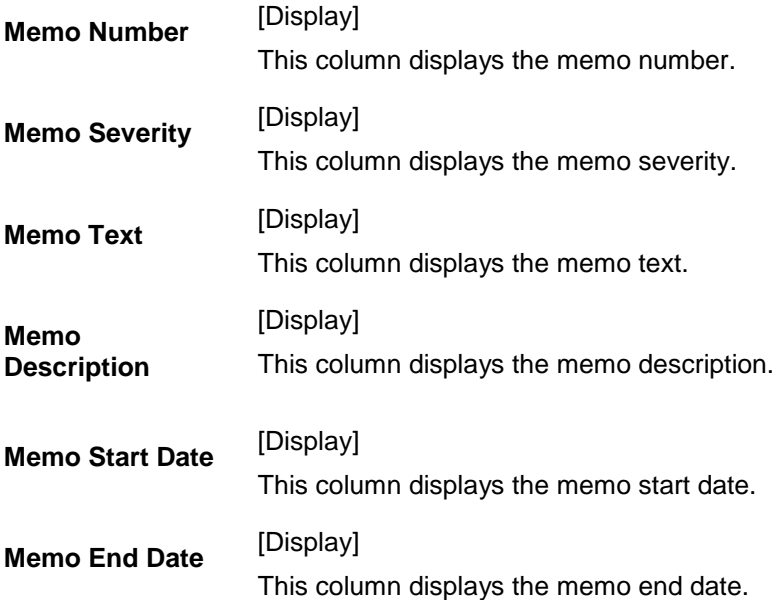

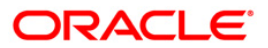

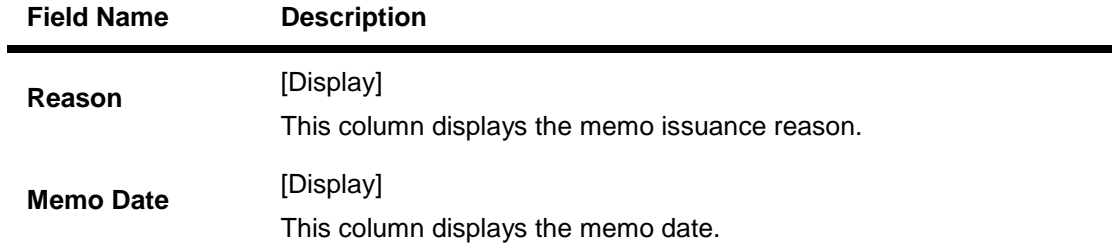

- 3. Enter the CASA account number and press the <**Tab**> or <**Enter**> key.
- 4. The system displays the account balance.

## **Account Details Inquiry**

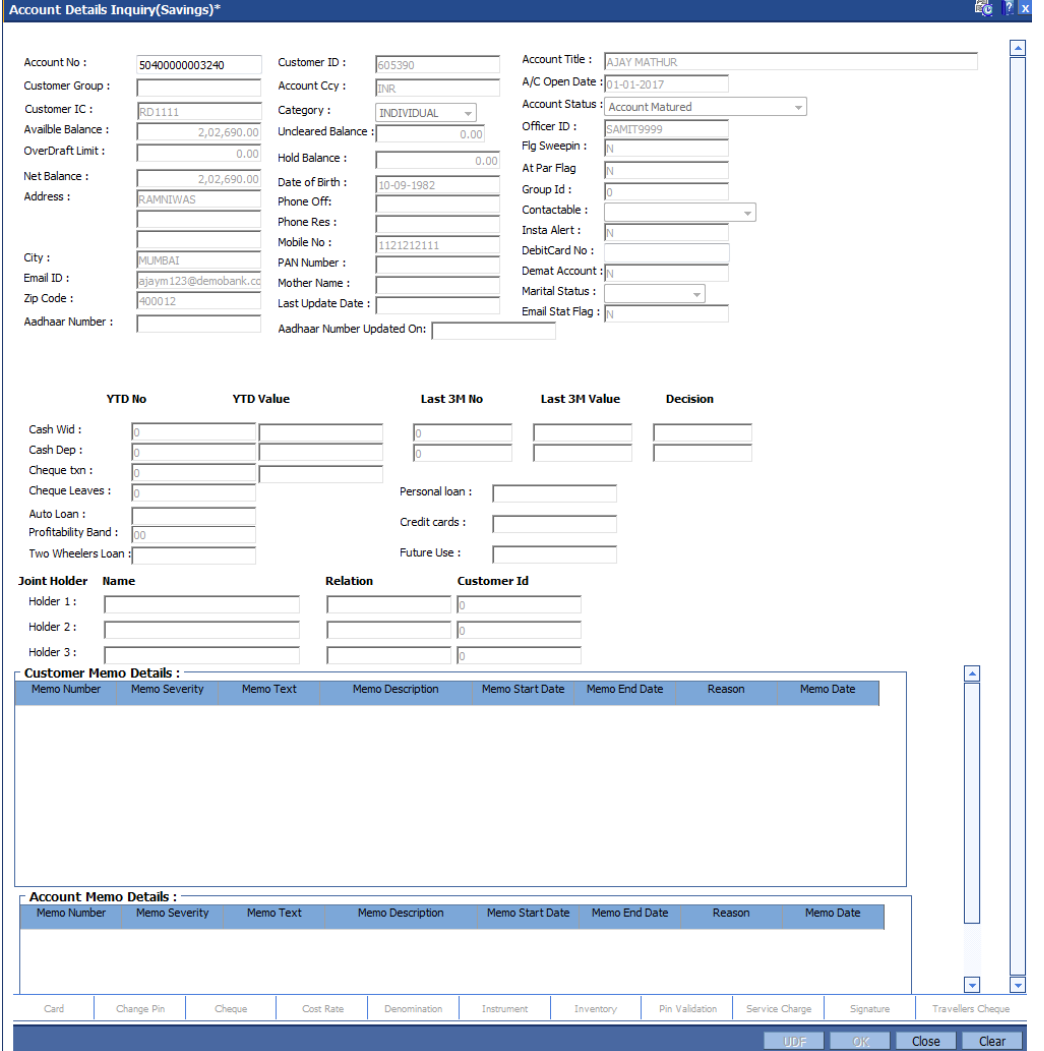

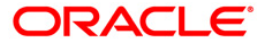

# **CH068 - Amortization Inquiry**

Using this option you can view the account wise details for CASA accounts, which displays the amount of total charge/fees received, the amount amortised and the balance amount details of each service charge / deduction levied on the account.

This option displays the details of only such service charges which are amortizable in nature.

### **Definition Prerequisites**

- CHM07 Od Limit Master Maintenance
- 8051 CASA Account Opening
- SCM01 SC Package Definition

#### **Modes Available**

Not Applicable

### **To inquire about the amortization details**

- 1. Type the fast path **CH068** and click **Go** or navigate through the menus to **Transaction Processing > Account Transactions > CASA Account Transactions > Inquiries > Amortization Inquiry**.
- 2. The system displays the **Amortization Inquiry** screen.

#### **Amortization Inquiry**

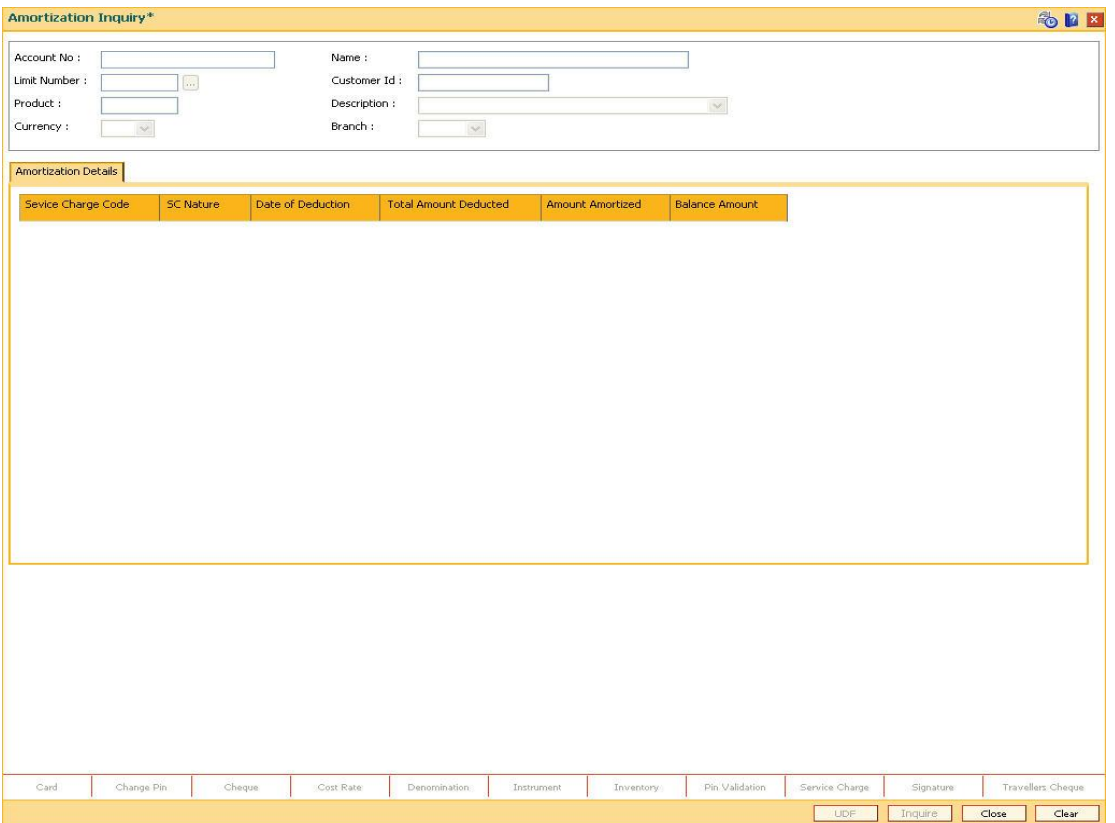

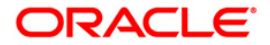

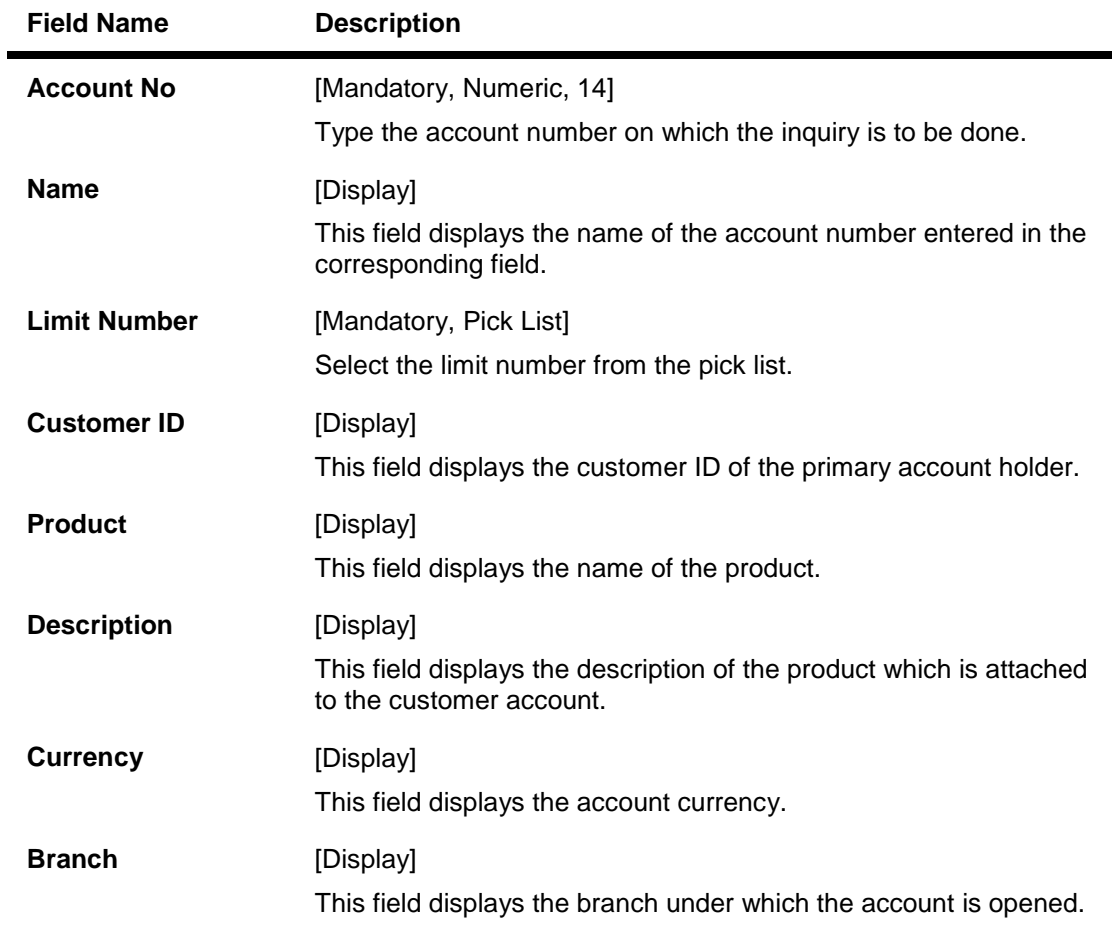

- 3. Enter the CASA account number and press the **<Tab> or <Enter>** key.
- 4. Select the limit number from the pick list.

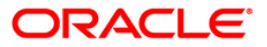
## **Amortization Inquiry**

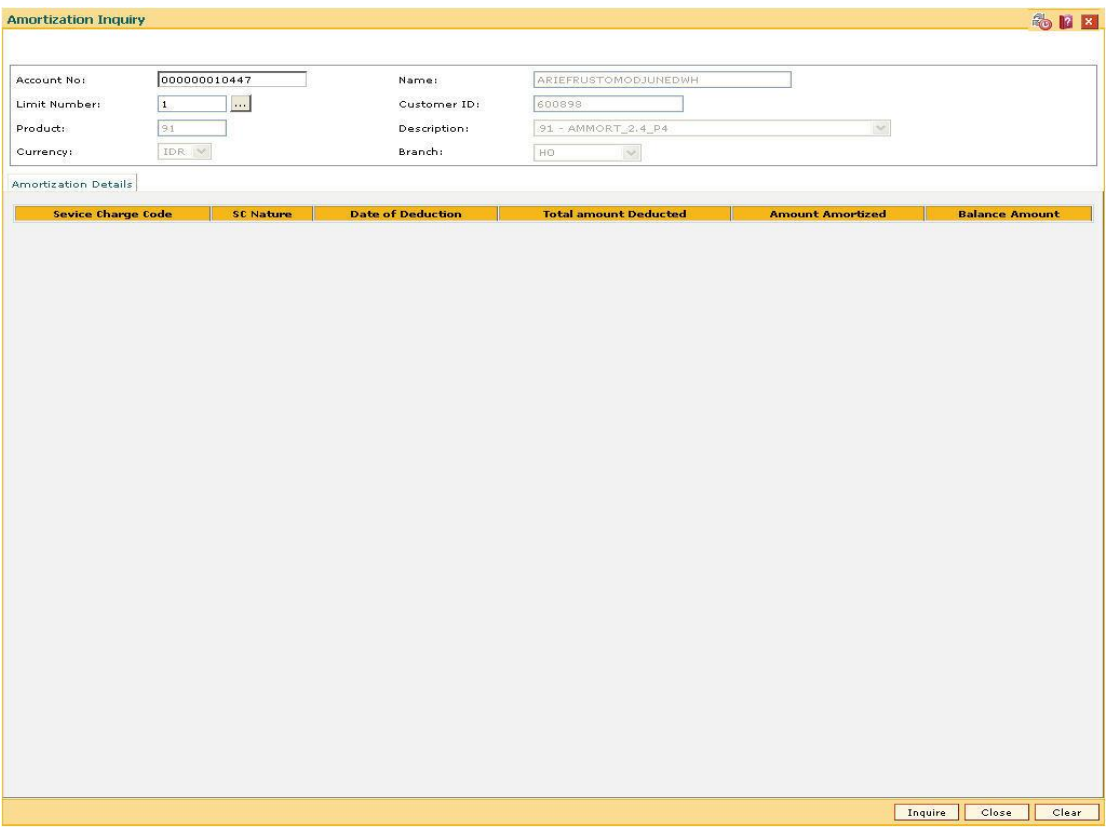

- 5. Click the **Inquire** button.
- 6. The system displays the amortization details.

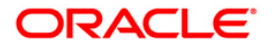

# **Amortization Details**

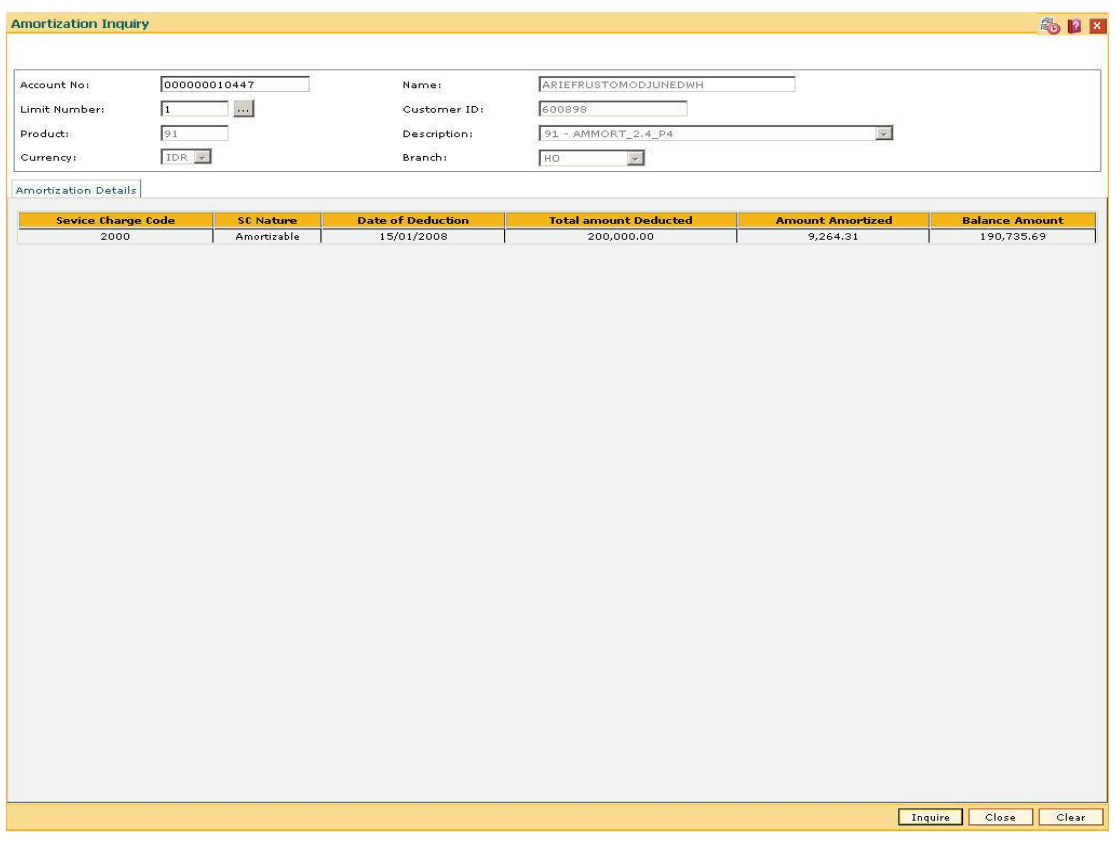

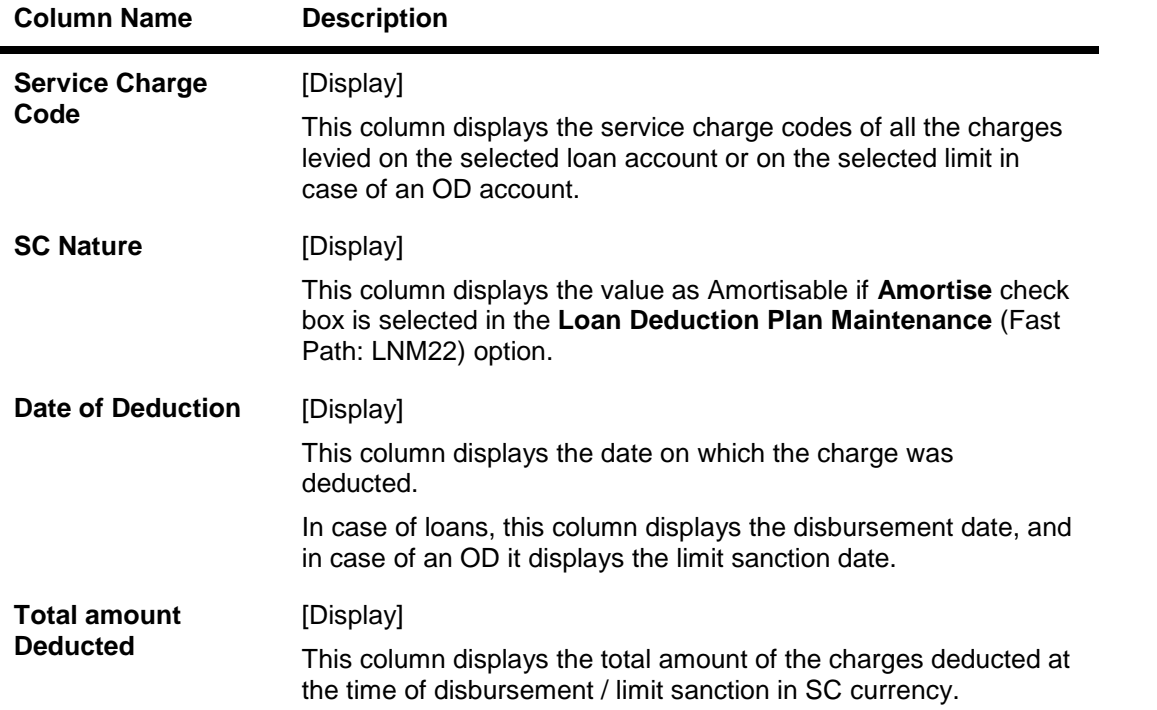

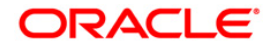

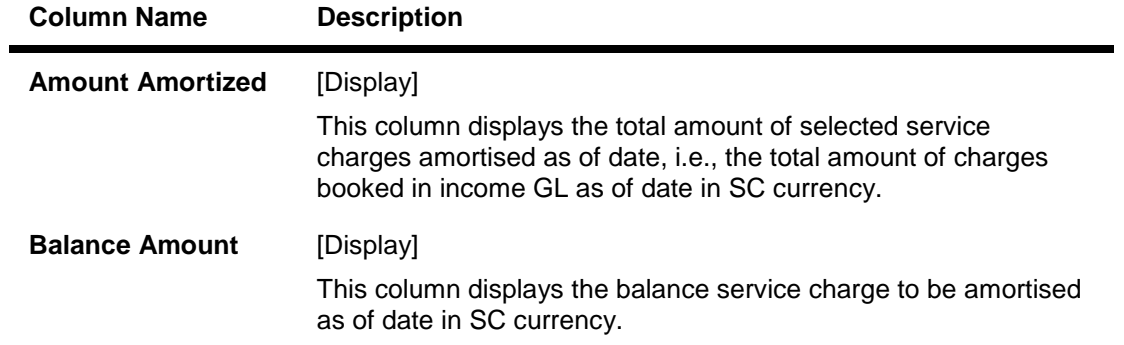

7. Click the **Close** button.

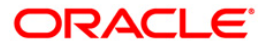

# **9.12. BA025- Goal Account Inquiry\***

This option is used to inquire goal account details.You can inquire all goal accounts created by FCDB user from various channel. The goal details can also be modified.

#### **Definition Prerequisites**

NA

#### **Modes Available**

Modify, Inquiry. For more information on the procedures of every mode, refer to **Standard Maintenance Procedures**.

#### **To add goal account inquiry details**

- 1. Type the fast path **BA025** and click **Go** or navigate through the menus to **Global Definitions > Master > Goal Account Inquiry**
- 2. The system displays the **Goal Account Inquiry** screen.

#### **Goal Account Inquiry**

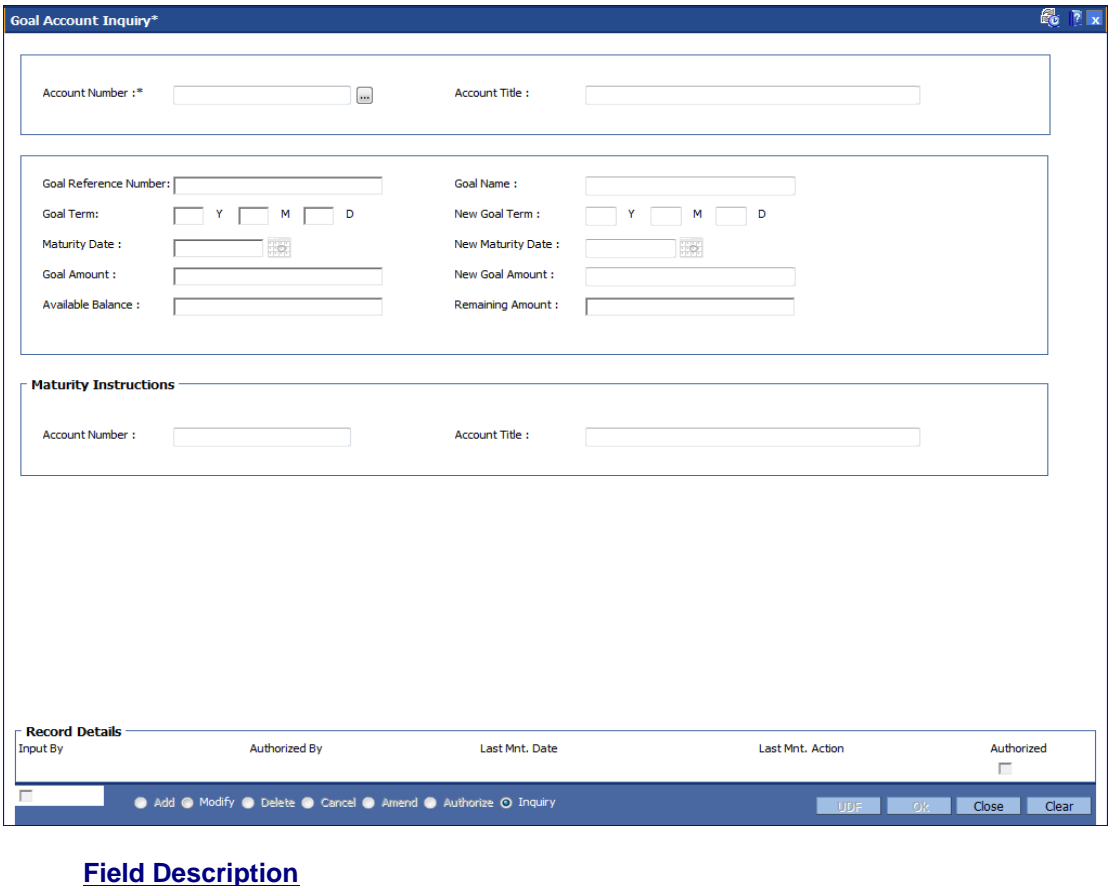

**Field Name Description**

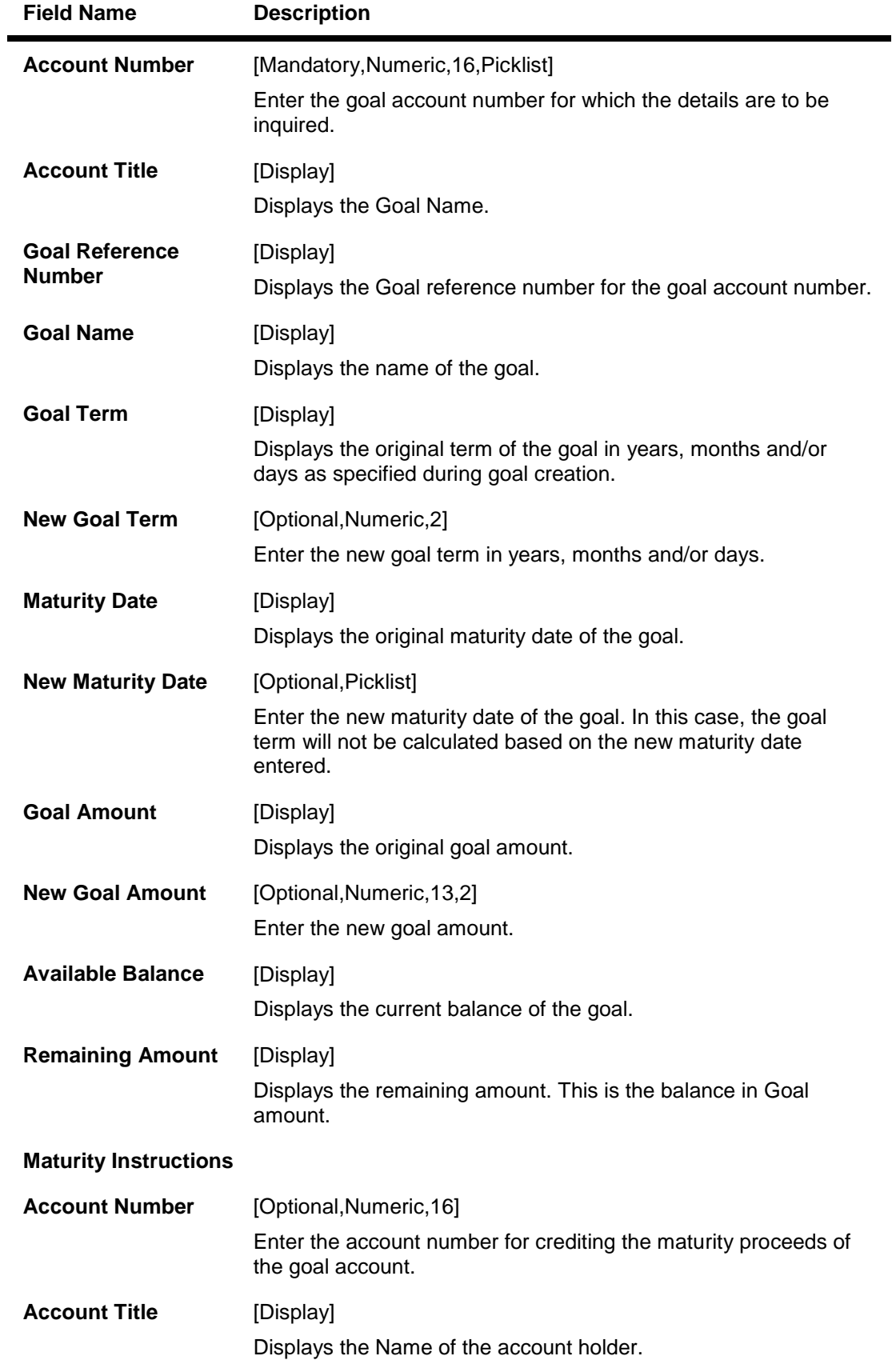

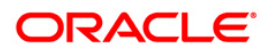

- 3. Enter the account number.
- 4. Provide the details.
- 5. Click **OK** button

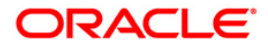

# **9.13. SCM05 - SC History for Account Inquiry**

Using this option you can view all the service charge details charged or overdue on an account, over a period of time.

The inquiry is used to view:

- Detailed information of all the Service Charges levied for the account up to the current date
- Complete details of all the Service Charges waived for the account till the current date.
- Service Charge amount earmarked due to non-availability of funds.
- Service Charge history details like transaction counts for Service Charge.
- Additional Service Charge history details like counts, amounts for current period, month, year, rolling year and since inception.

#### **Definition Prerequisites**

Not Applicable

#### **Modes Available**

Not Applicable

#### **To view the service charge details for an account**

- 1. Type the fast path SCM05 and click Go or navigate through the menus to Transaction Processing > Account Transactions > CASA Account Transactions > Inquiries > SC History For Account Inquiry.
- 2. The system displays the SC History for Account Inquiry screen.

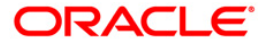

## **SC History for Account Inquiry**

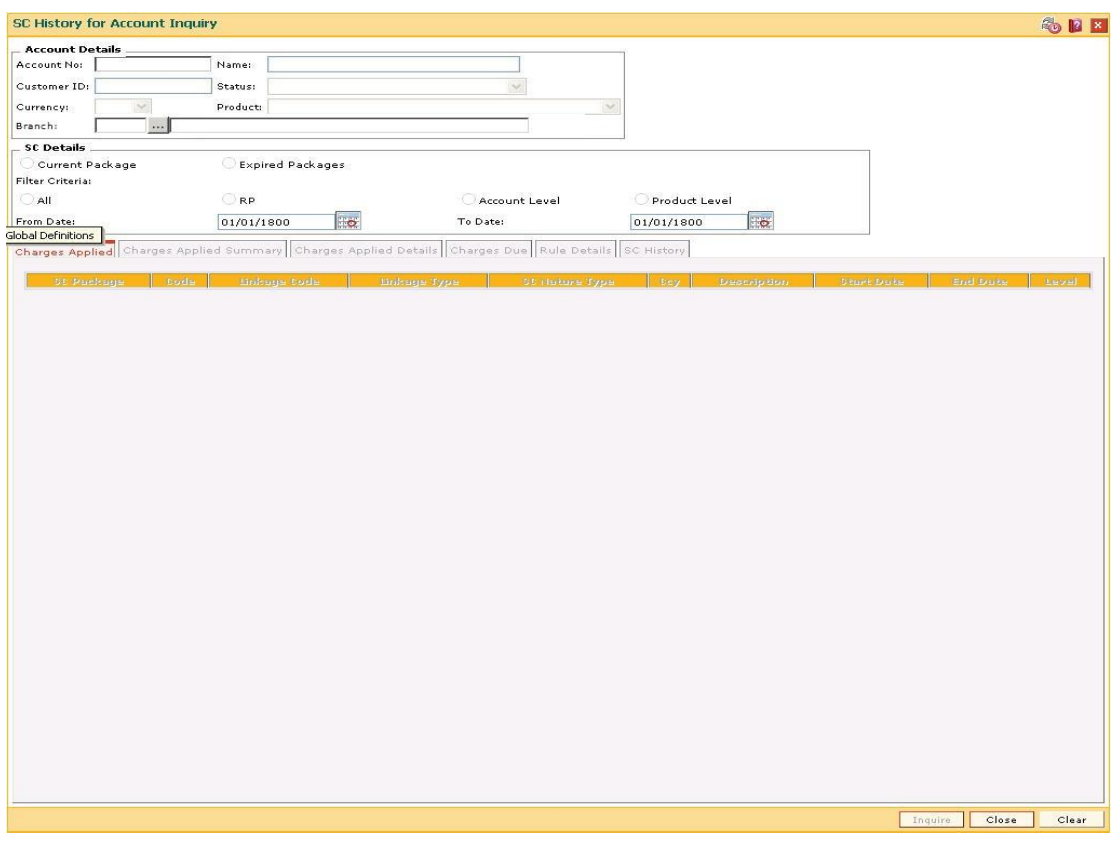

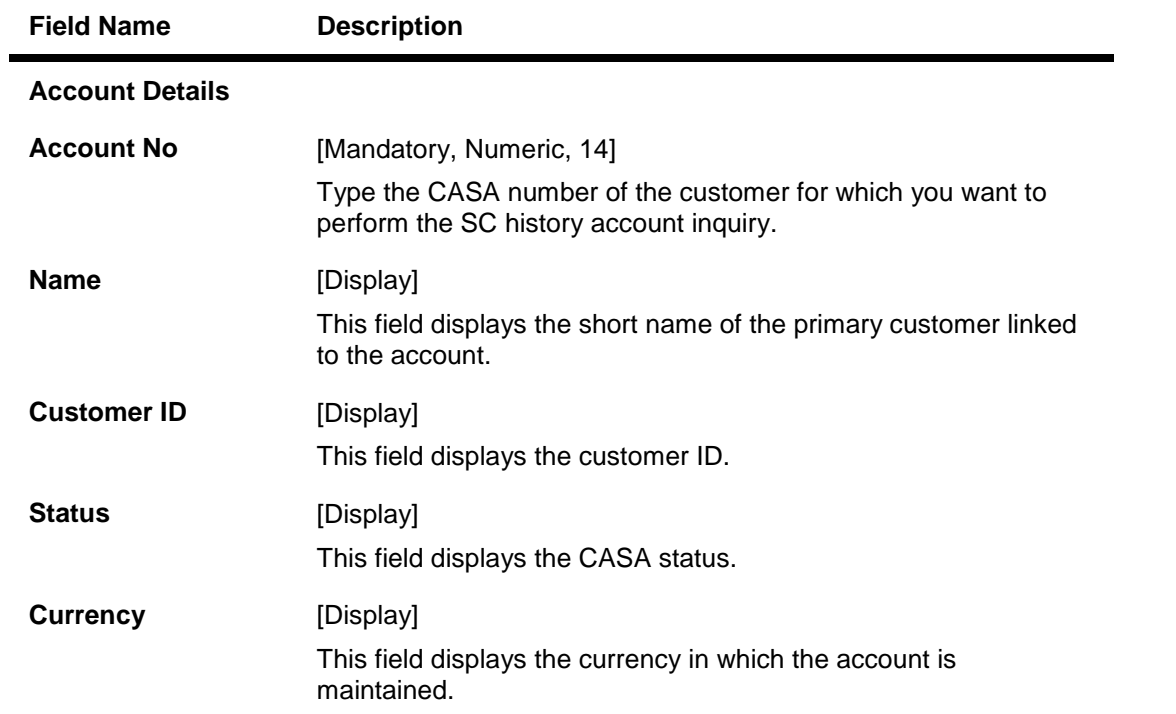

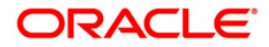

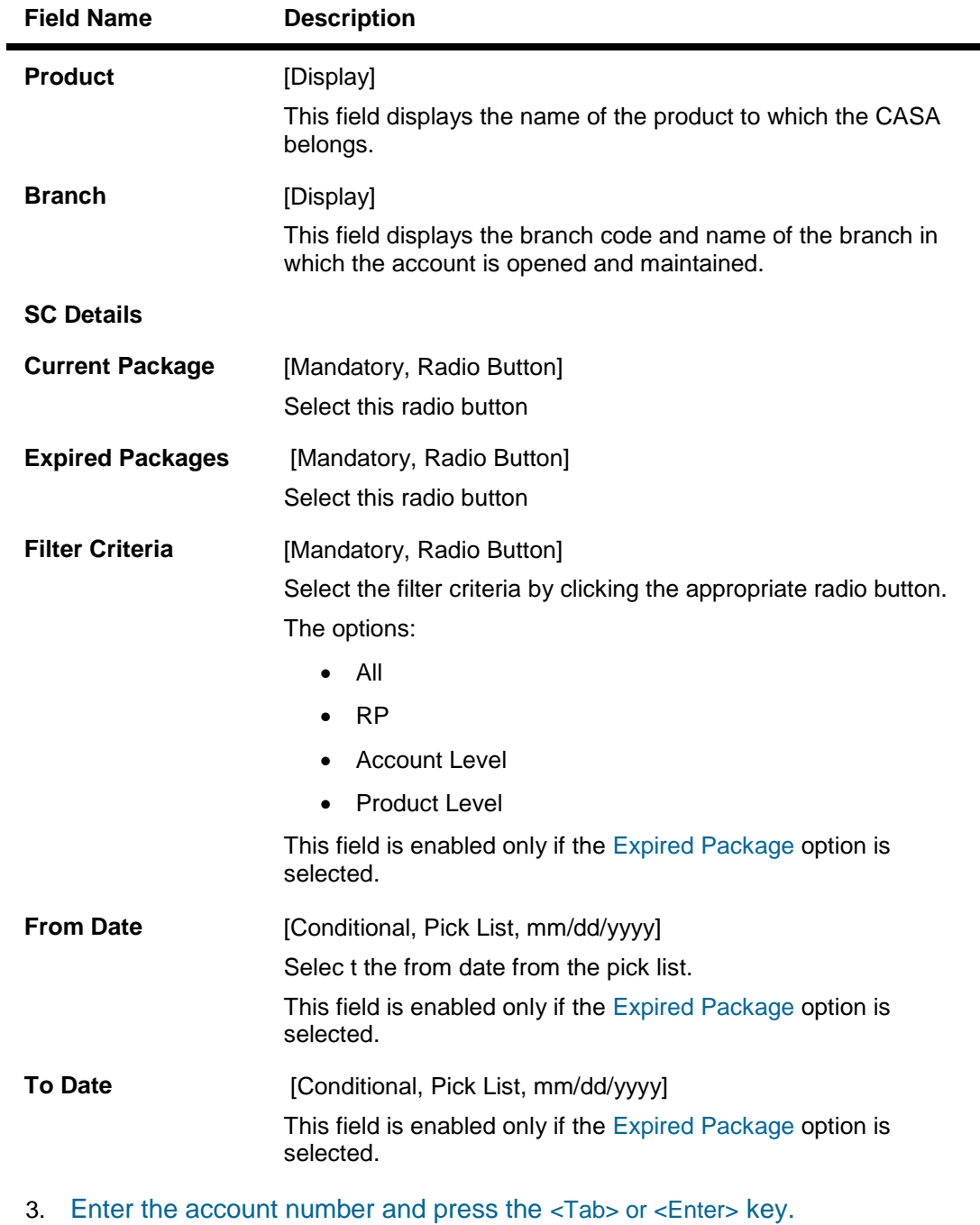

- 
- 4. The system enables the Charges Applied tab..

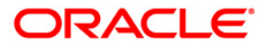

۰

## **SC History for Account Inquiry**

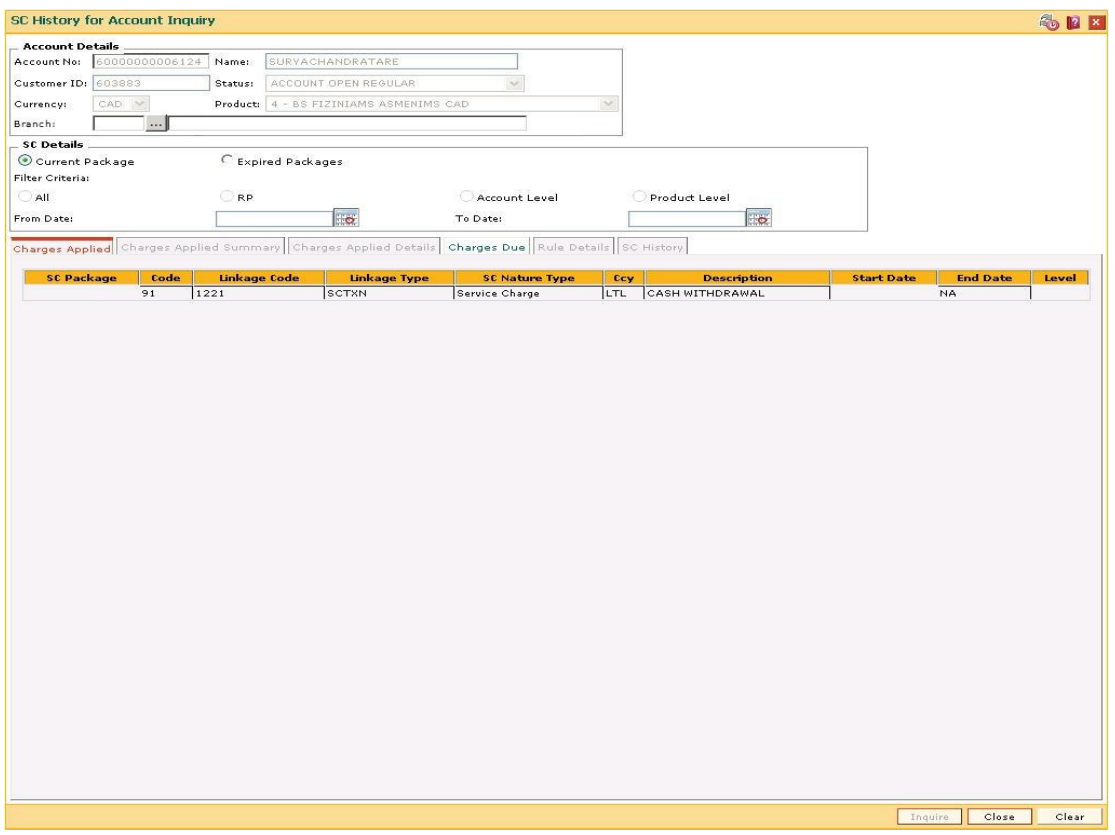

5. View the information in the various tab screens.

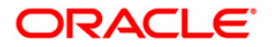

# **Charges Applied**

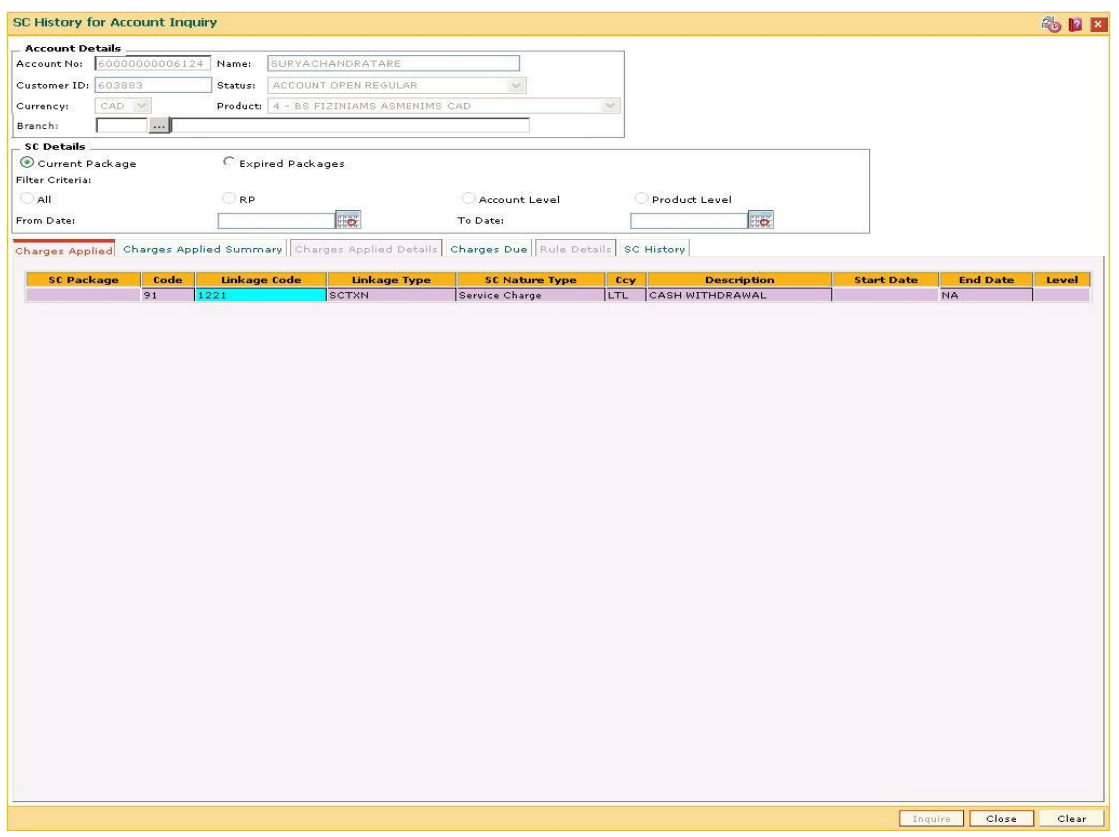

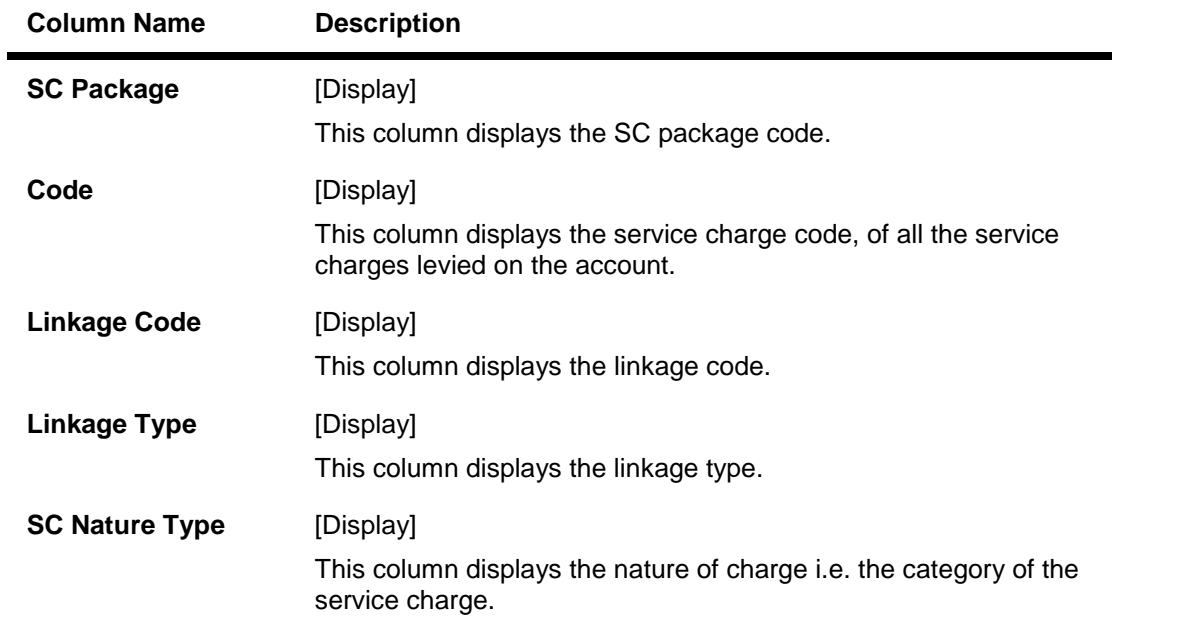

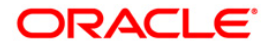

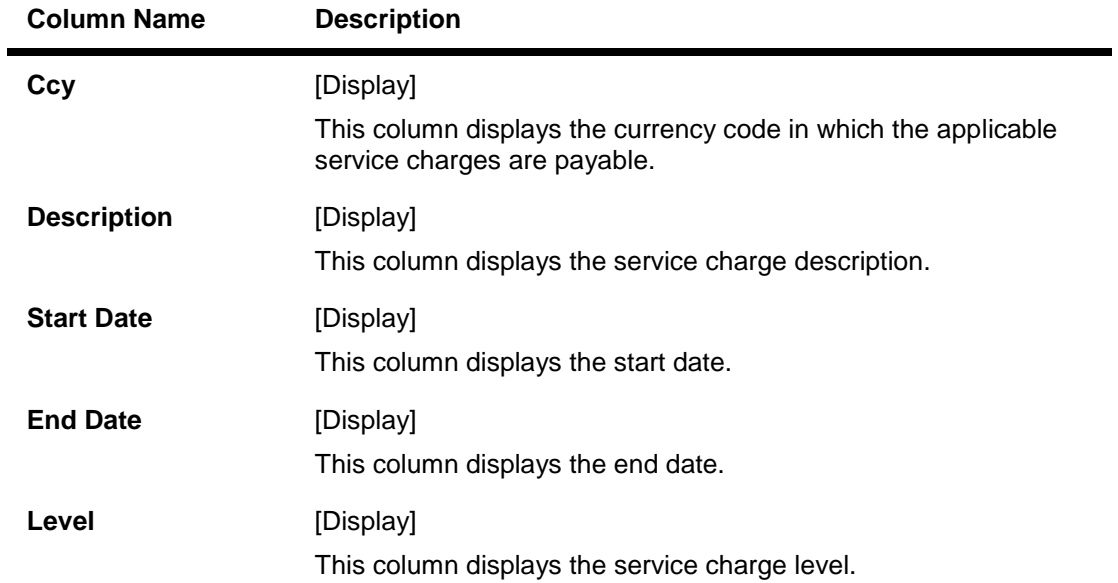

6. Double-click a record to enable the Charges Applied Summary tab.

# **Charges Applied Summary**

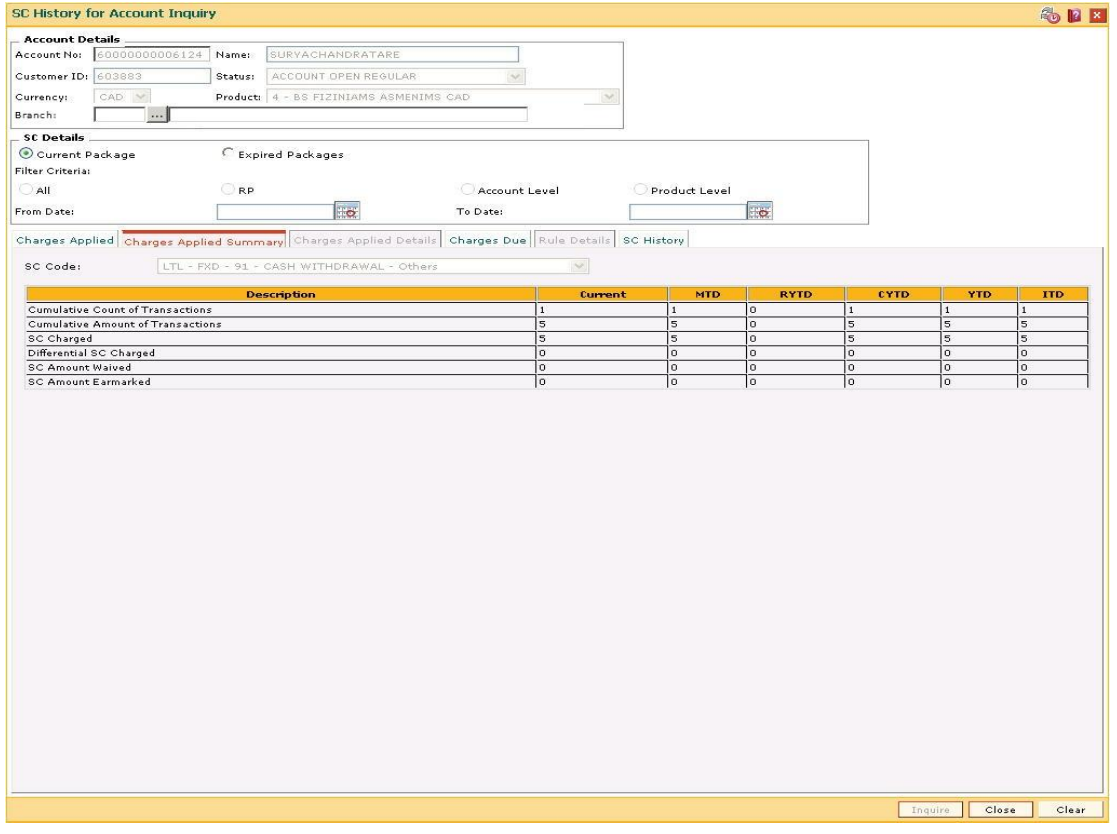

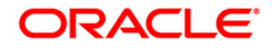

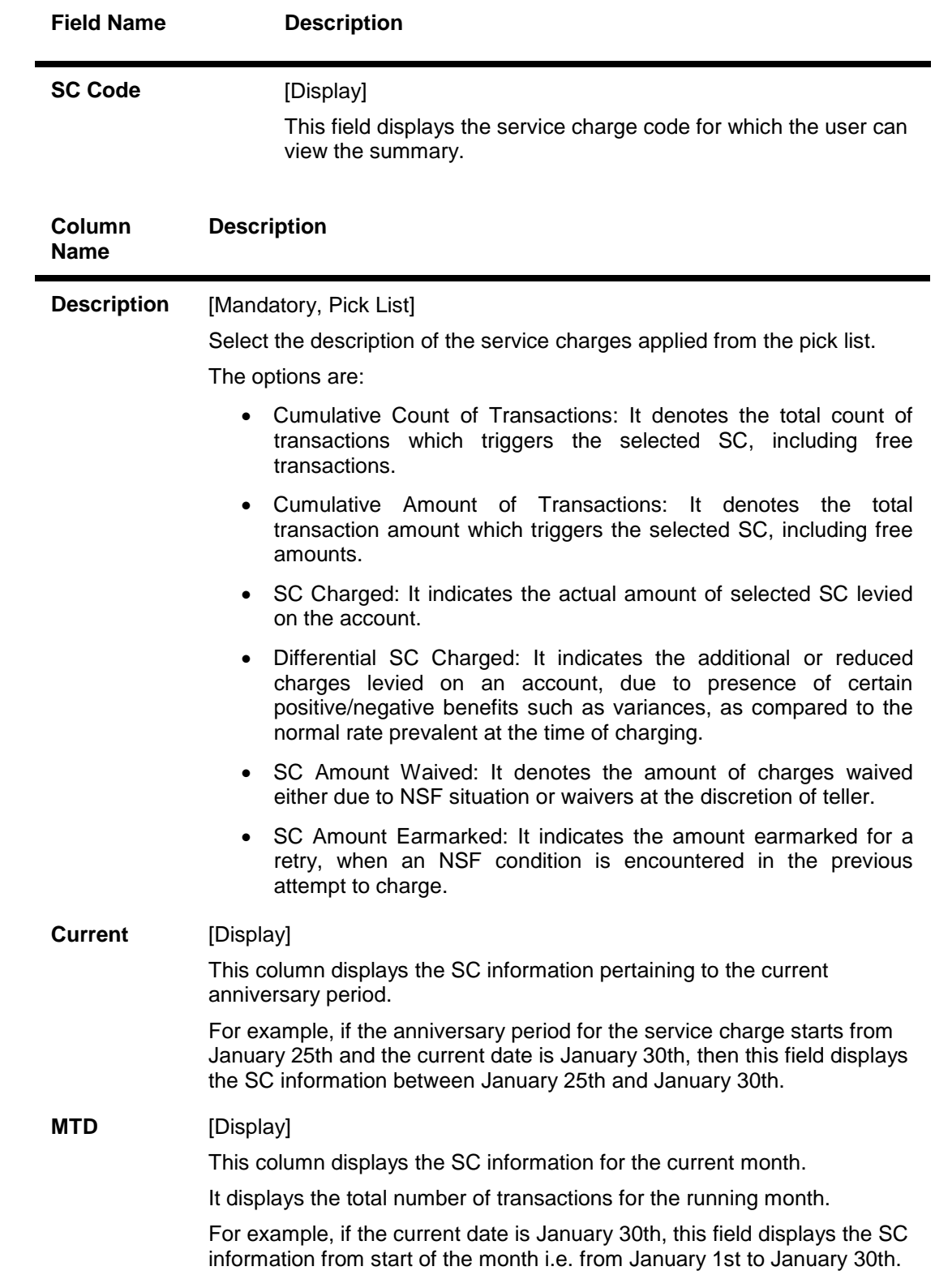

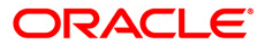

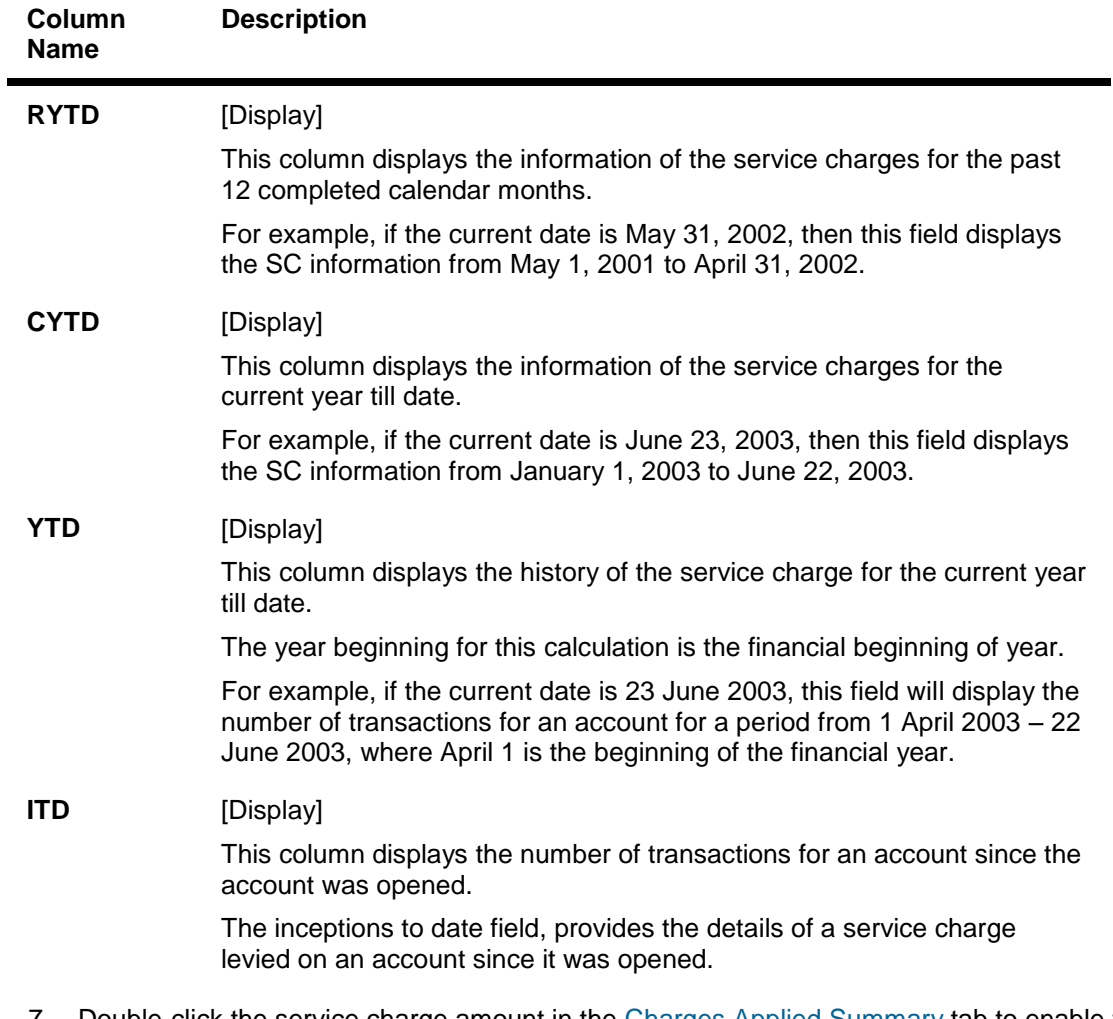

7. Double-click the service charge amount in the Charges Applied Summary tab to enable the Charges Applied Details tab.

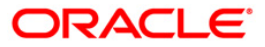

# **Charges Applied Details**

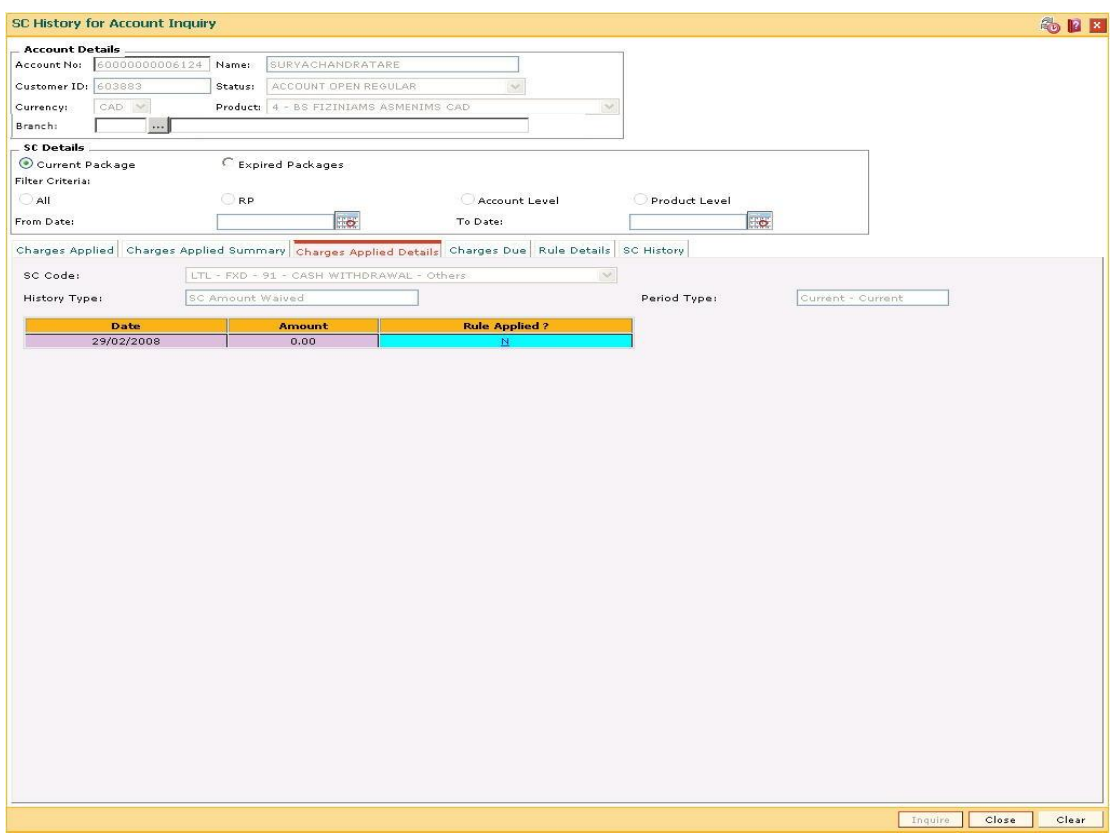

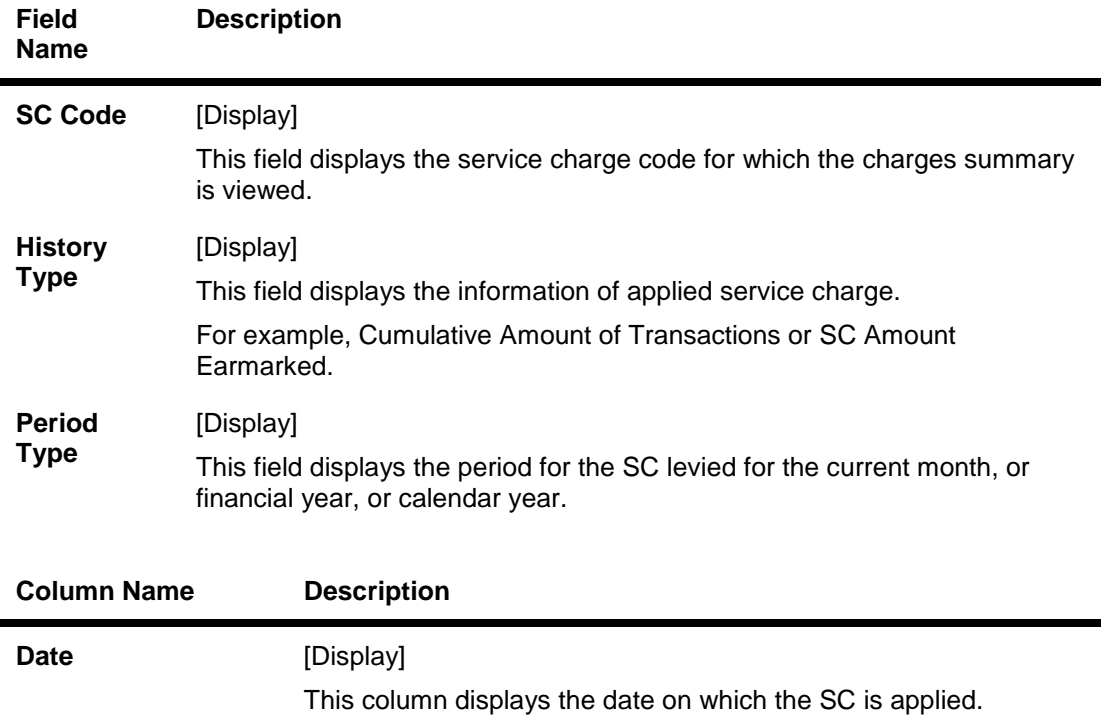

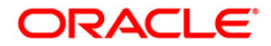

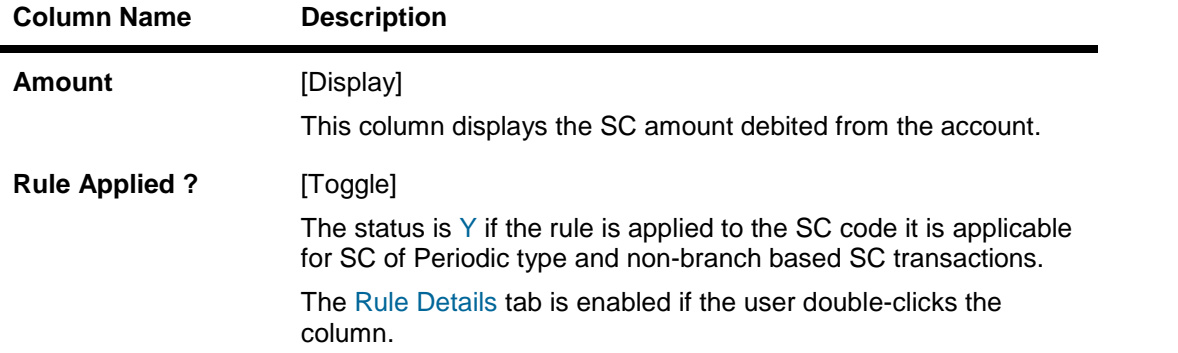

# **Charges Due**

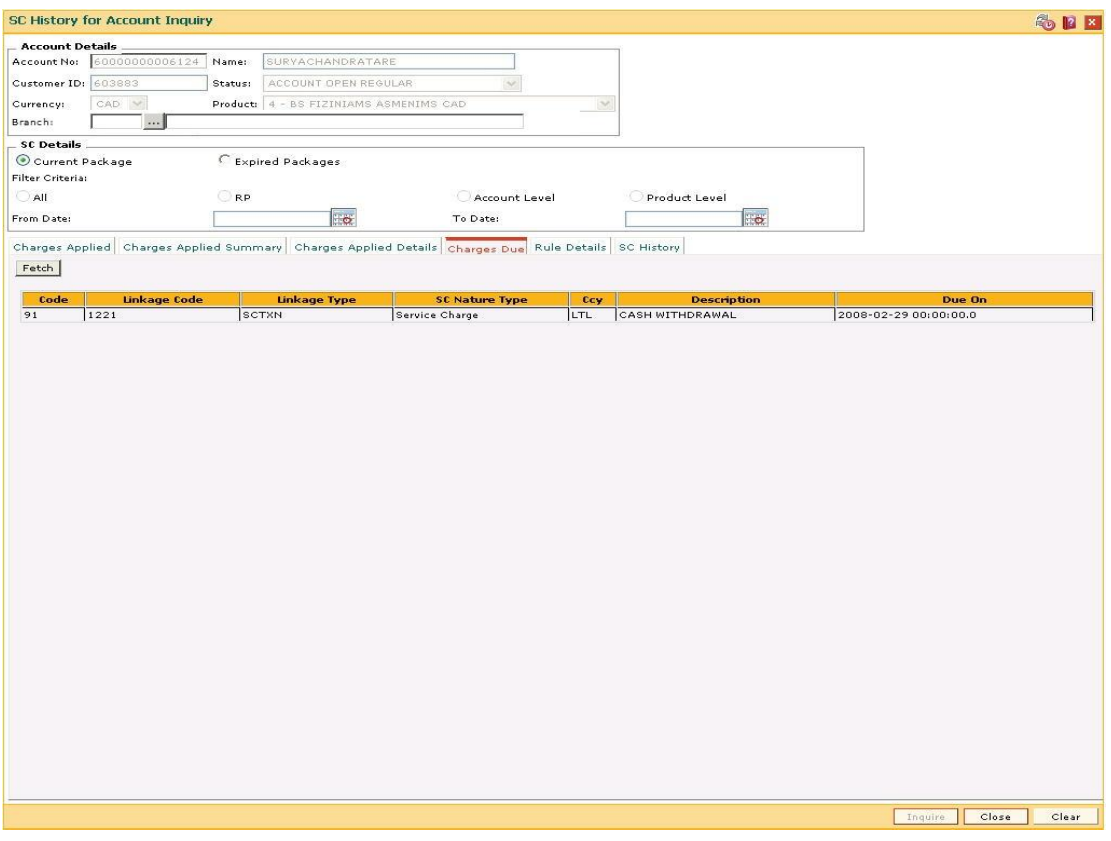

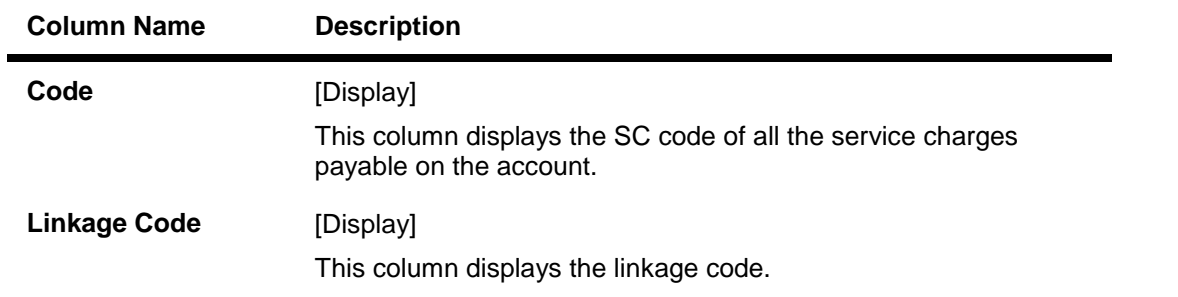

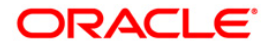

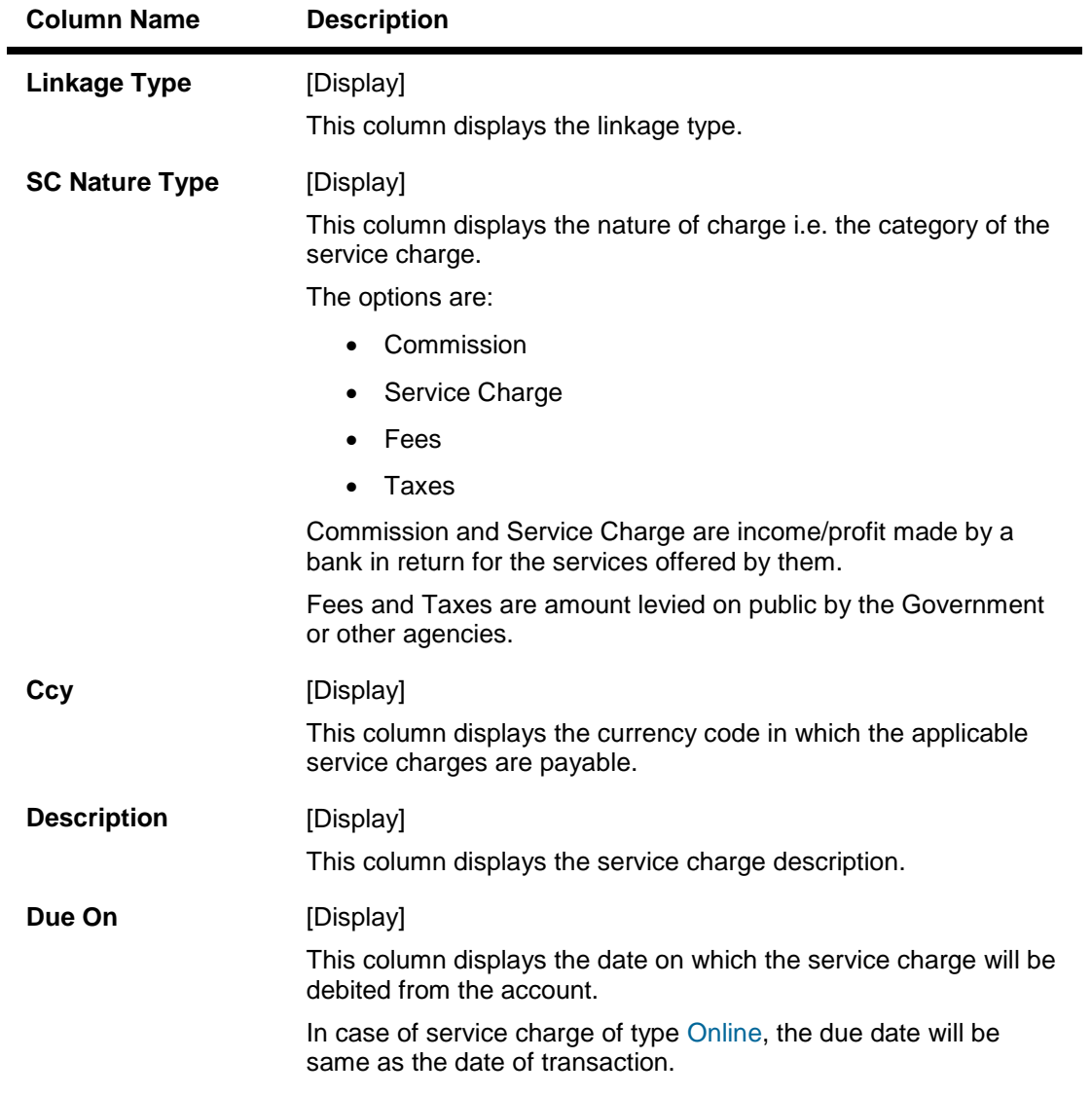

8. Double-click the Rule Applied column in the Charges Applied Details tab to enable the Rule Details tab.

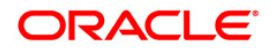

# **Rule Details**

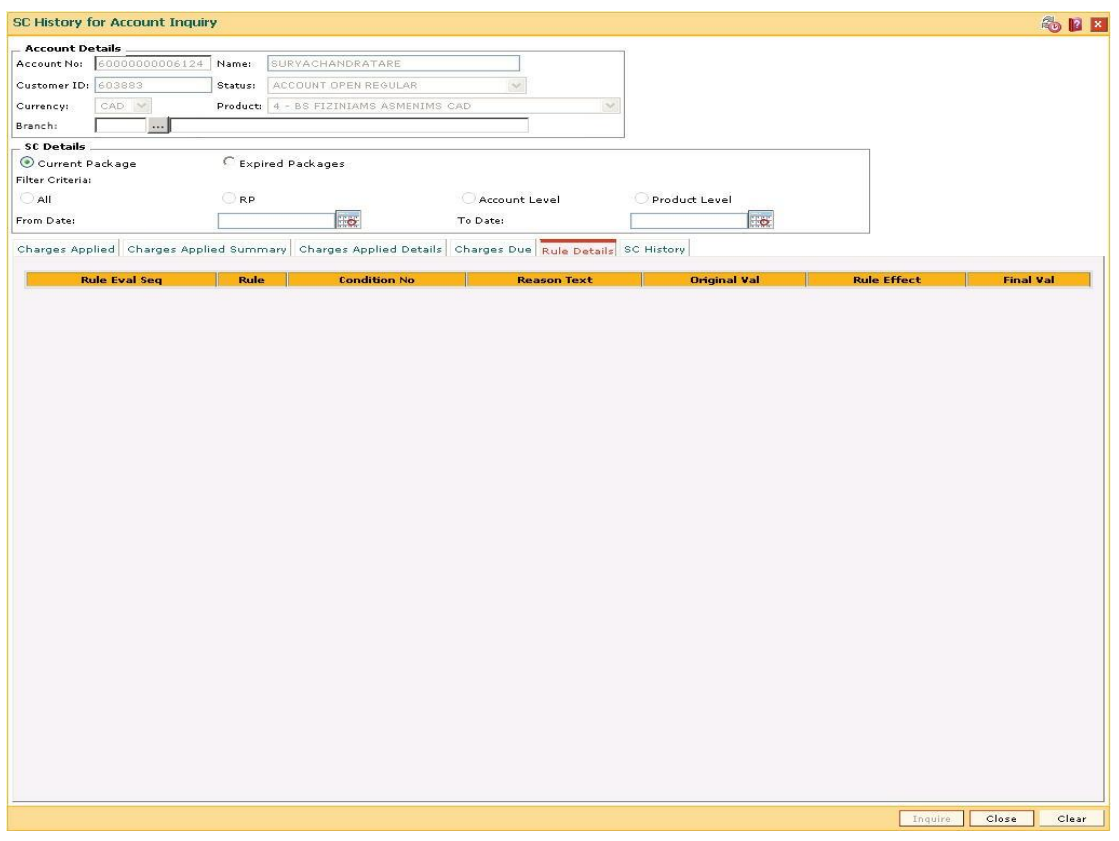

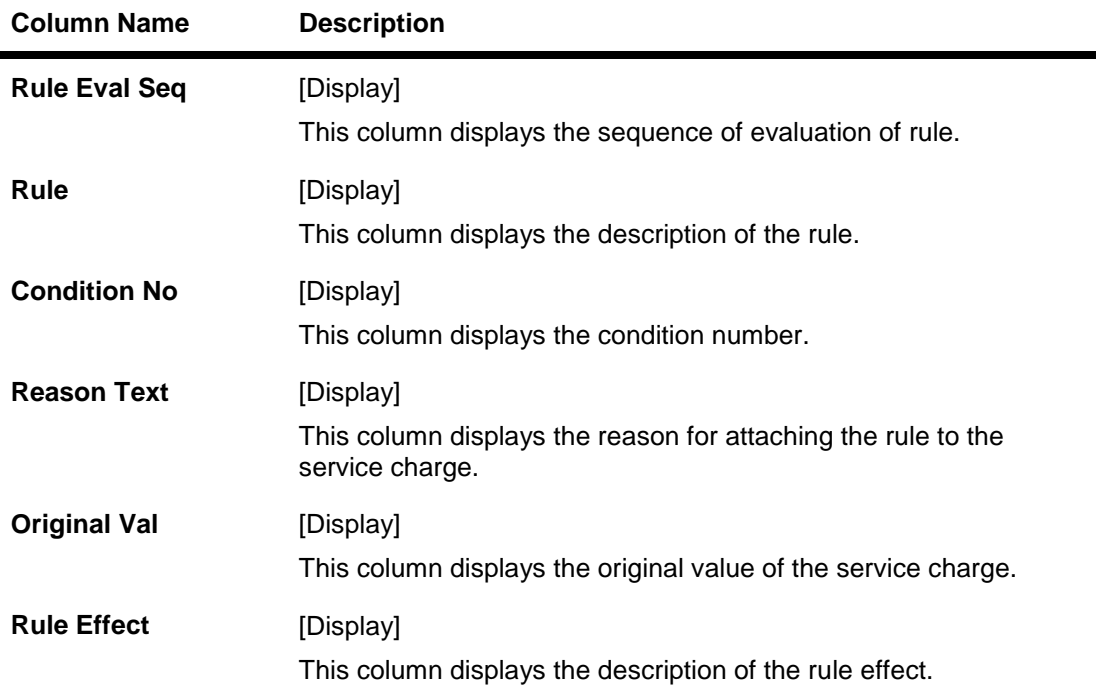

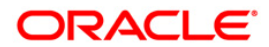

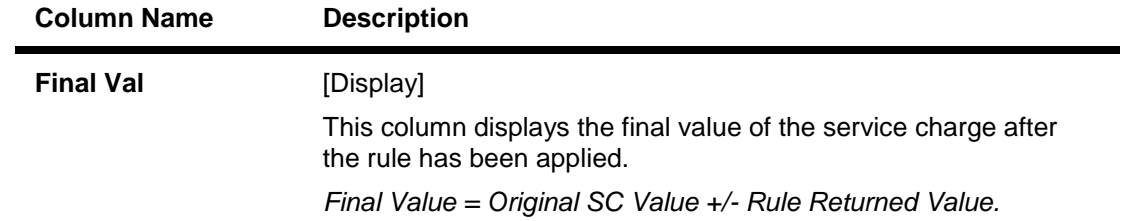

# **SC History**

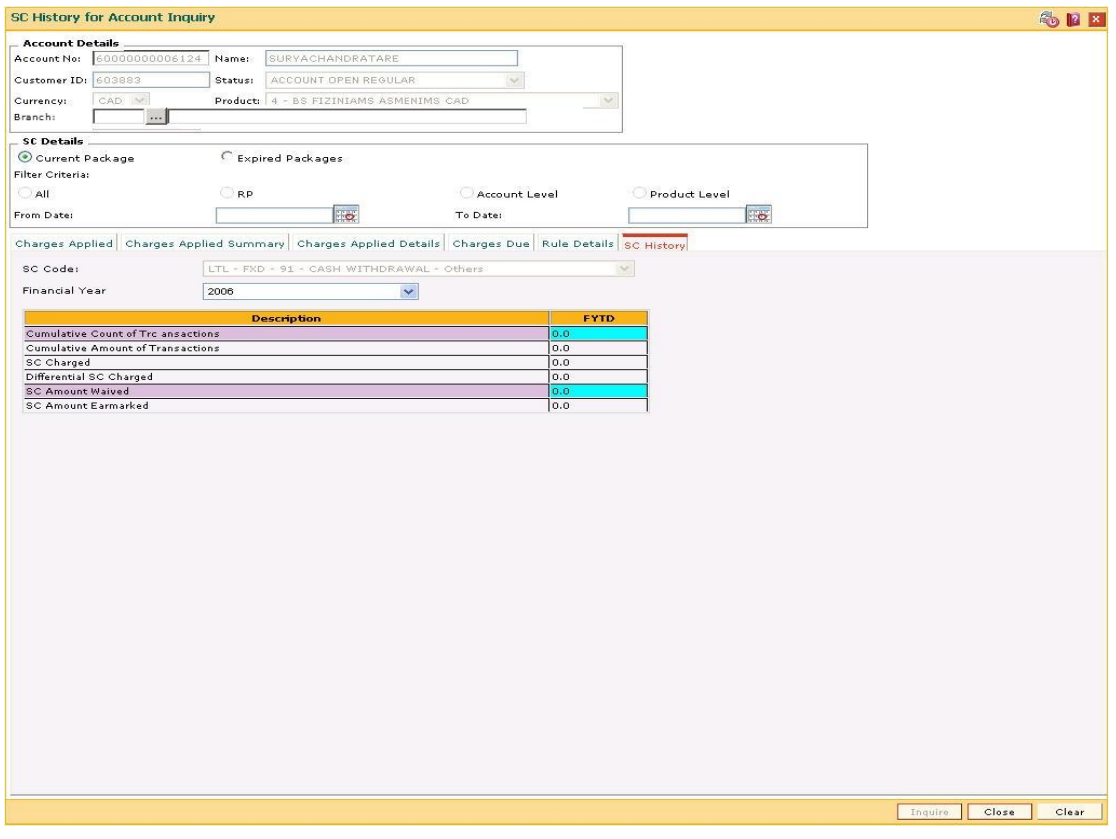

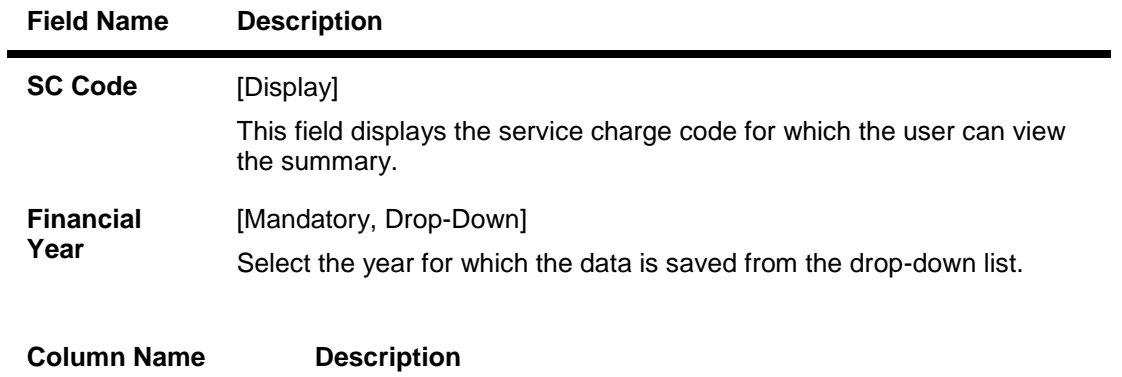

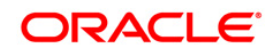

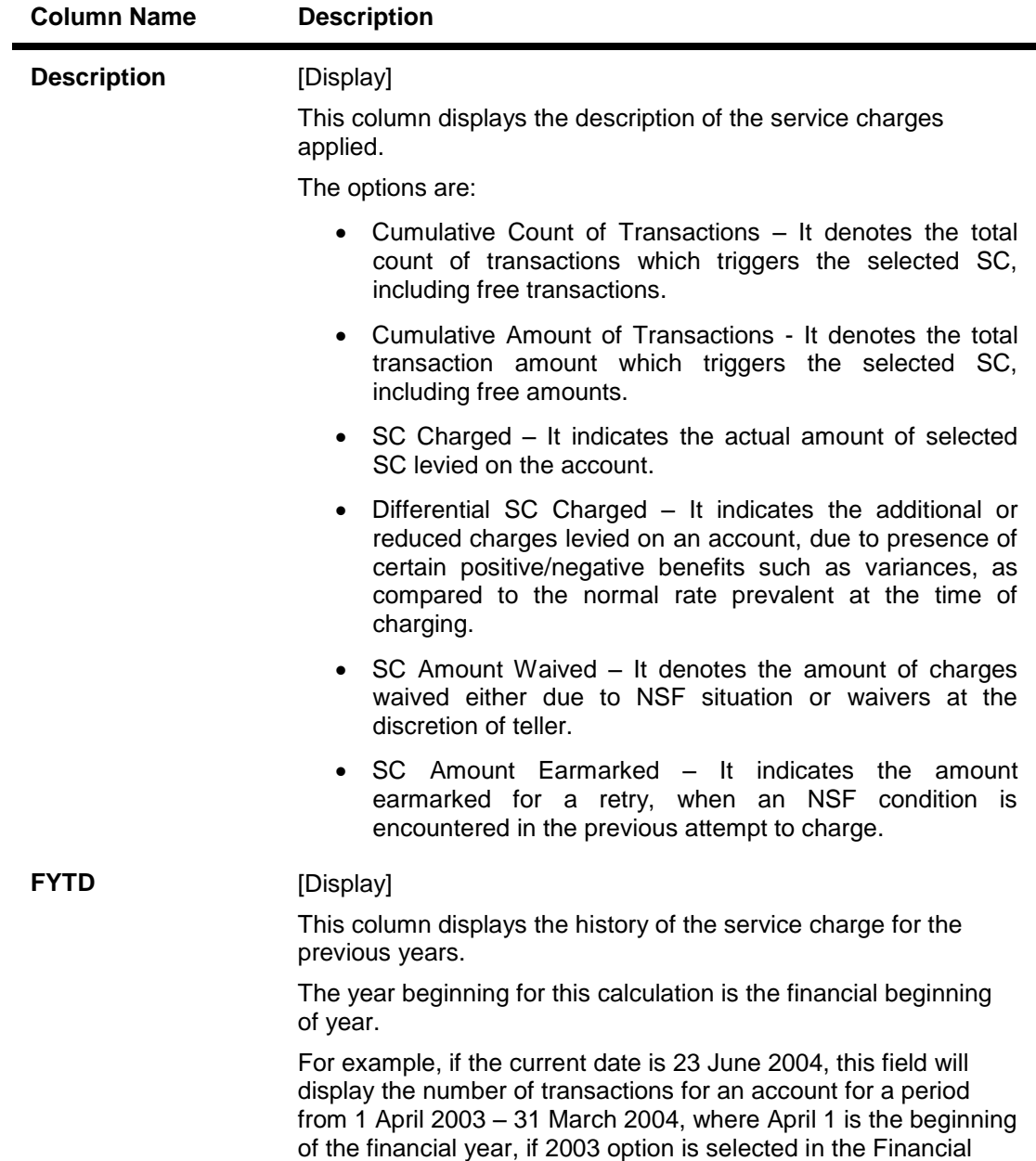

Year drop-down list.

9. Click the Close button.

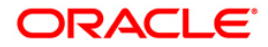

# **10. Statement Related Transactions**

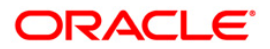

# **10.1. CHM34 - Special Frequency for Statement**

For a CASA account, statements are generated automatically as per the parameters set at product/account level. The account particulars, transaction details, balances, etc. are provided in the statement of accounts. Sometimes customers may request for statement of accounts to suit to their convenience. In such cases, this option is used to reset statement generation for an account as per the statement frequency requested by the customer.

Statements are generated by EOD process at the specified frequency.

#### **Definition Prerequisites**

8051 - CASA Account Opening

#### **Modes Available**

Add By Copy, Add, Modify, Delete, Cancel, Amend, Authorize, Inquiry. For more information on the procedures of every mode, refer to **Standard Maintenance Procedures**.

#### **To add new statement frequency details**

- 1. Type the fast path **CHM34** and click **Go** or navigate through the menus to **Transaction Processing > Account Transactions > CASA Account Transactions > Other Transactions > Special Frequency for Statement**.
- 2. The system displays the **Special Frequency for Statement** screen.

#### **Special Frequency for Statement**

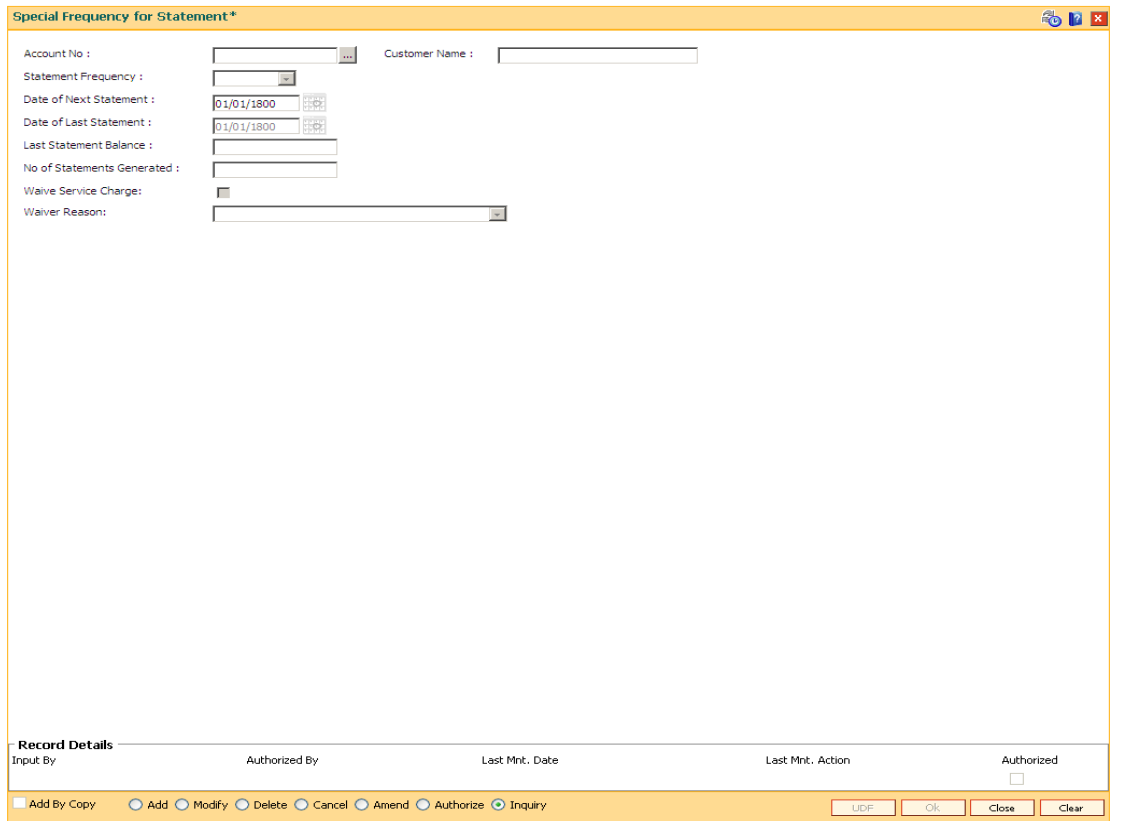

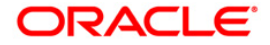

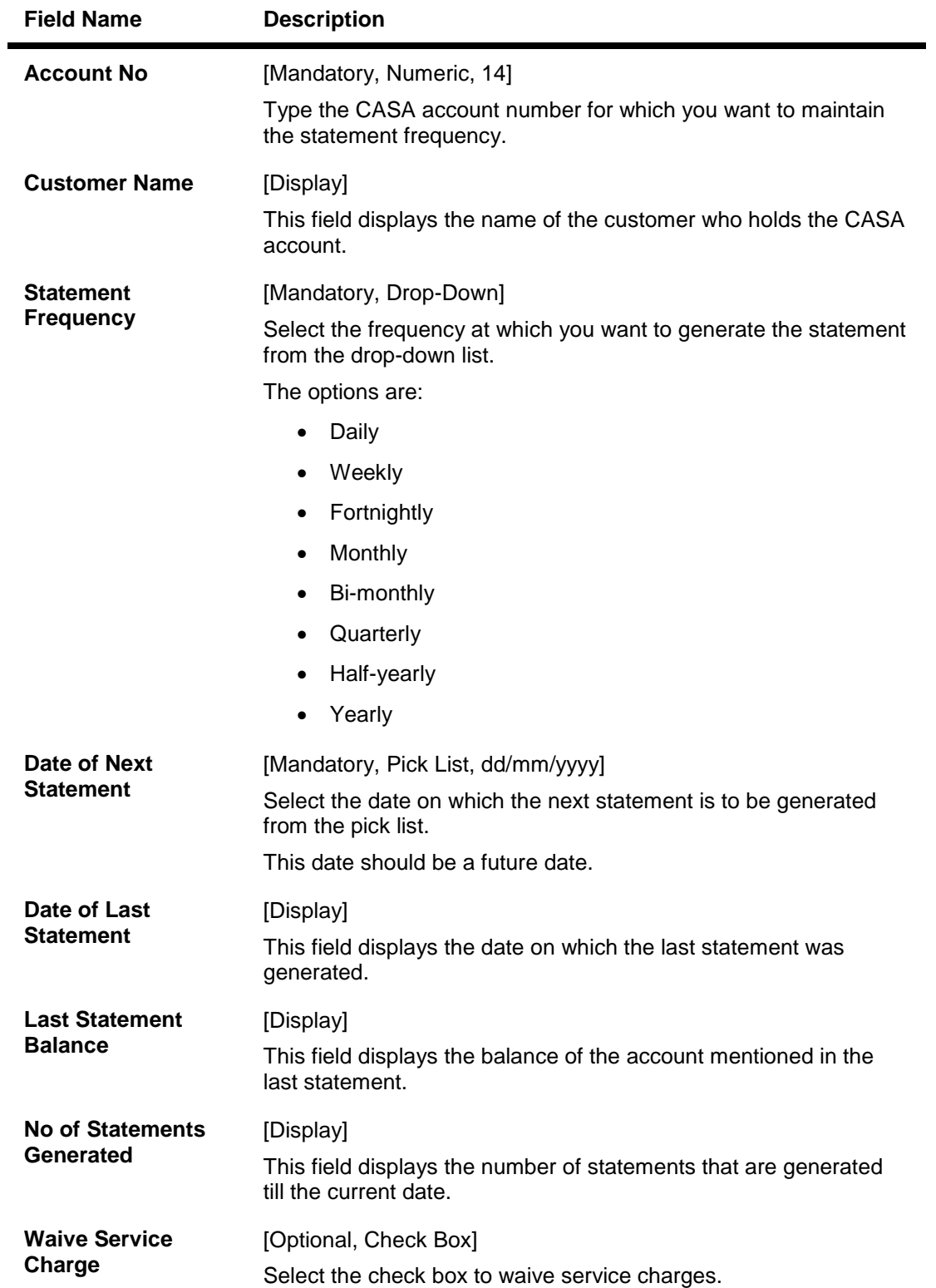

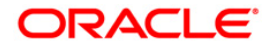

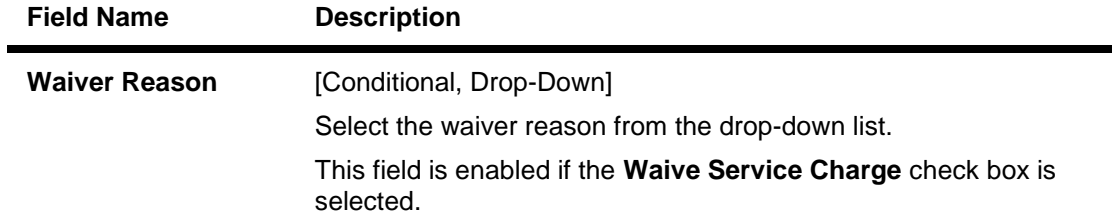

- 3. Click the **Add** button.
- 4. Enter the account number whose statement generation details are to be reset.
- 5. Select the statement frequency and the date of the next statement.

#### **Special Frequency for Statement**

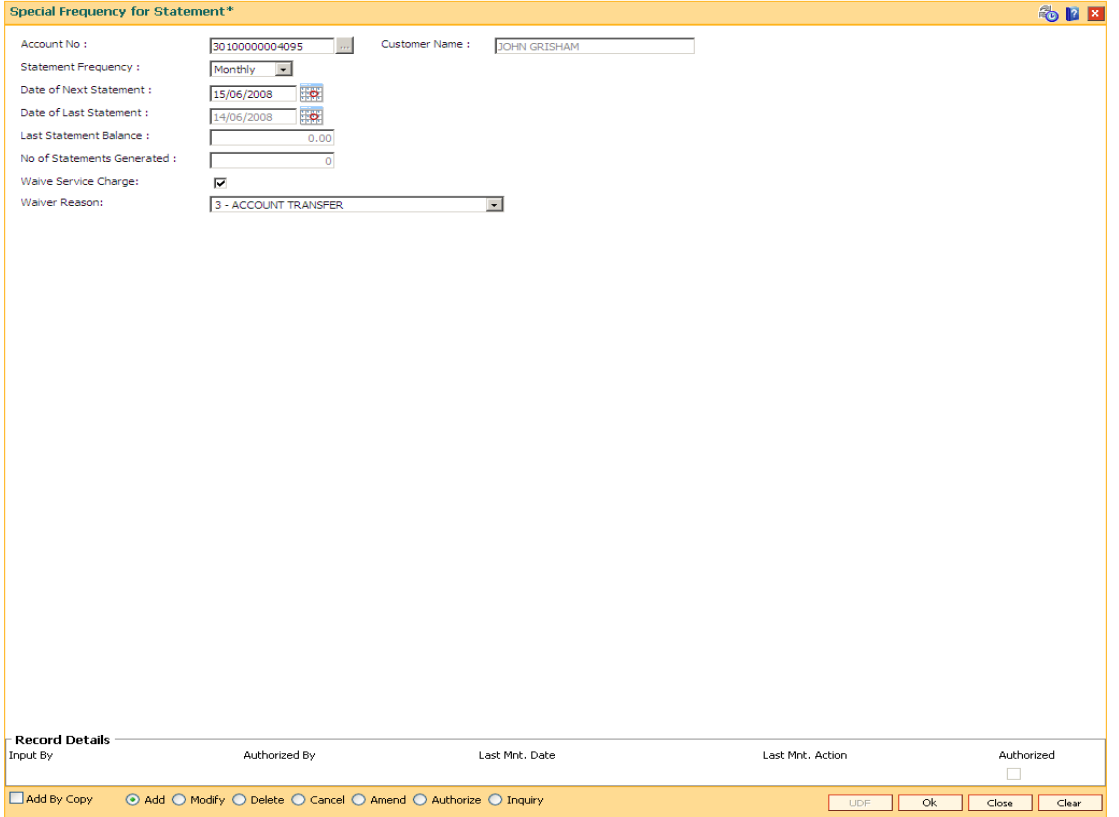

- 6. Click the **Ok** button.
- 7. The system displays the message "Record Added...Authorisation Pending..". Click the **Ok** button.
- 8. The statement generation frequency details are added successfully once the record is authorised.

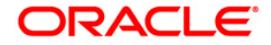

# **10.2. CHM36 - Account Address Maintenance**

This maintenance provides account addresses to the already existing Current and Savings accounts. Thus, every account will have two addresses - a customer address, maintained as part of customer addition, and an account address. Any, correspondence can be sent to both the addresses. Flag for correspondence to both addresses will be available in the **Account Master Maintenance** (Fast Path CH021) option.

#### **Definition Prerequisites**

• 8051 - CASA Account Opening

#### **Modes Available**

Add By Copy, Add, Modify, Delete, Cancel, Amend, Authorize, Inquiry. For more information on the procedures of every mode, refer to **Standard Maintenance Procedures**.

#### **To add account address to existing CASA account**

- 1. Type the fast path **CHM36** and click **Go** or navigate through the menus to **Transaction Processing > Account Transactions > CASA Account Transactions > Other Transactions > Account Address Maintenance**.
- 2. The system displays the **Account Addresses Maintenance** screen.

#### **Account Addresses Maintenance**

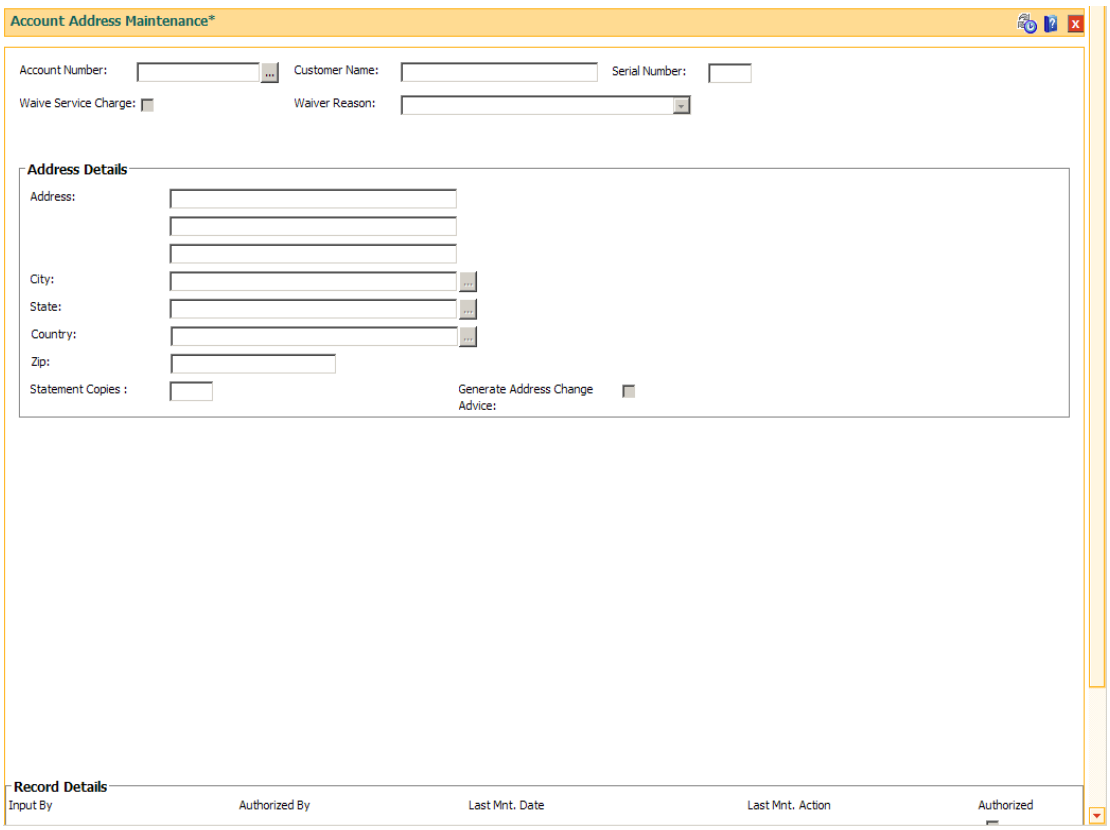

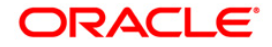

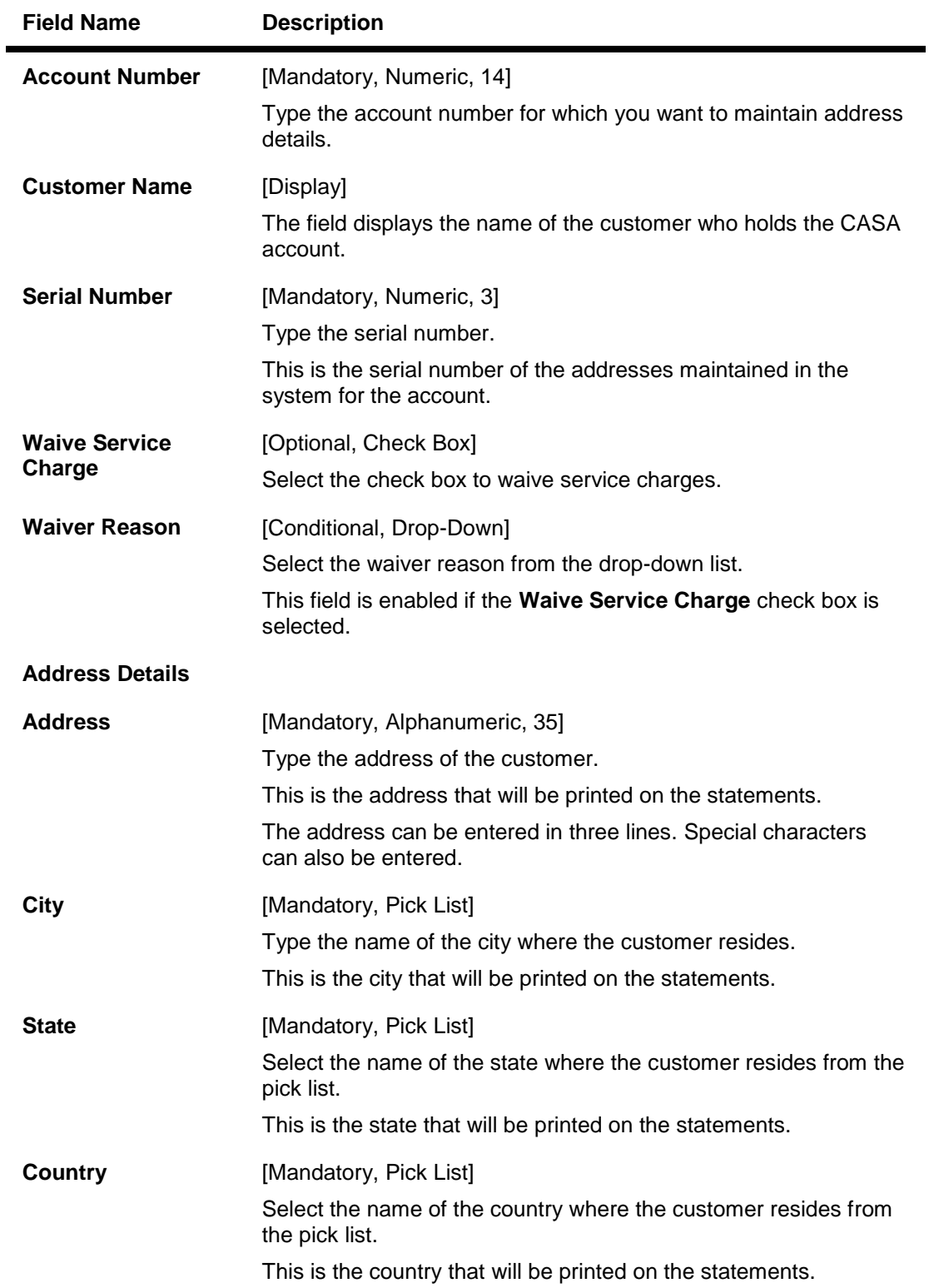

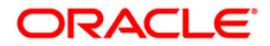

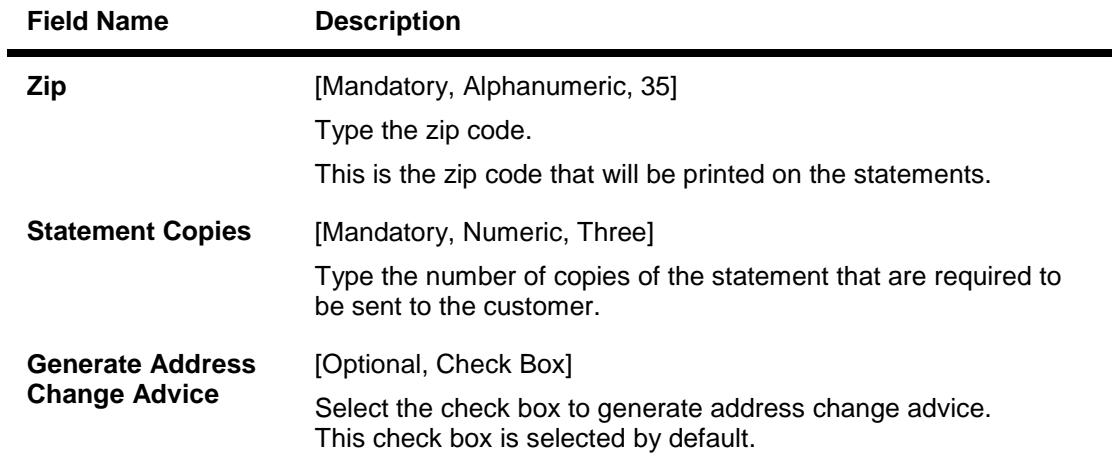

- 3. Click the **Add** button.
- 4. Enter the account number and press the <Tab> or <Enter> key.
- 5. Enter the serial number and the address details.

#### **Account Addresses Maintenance**

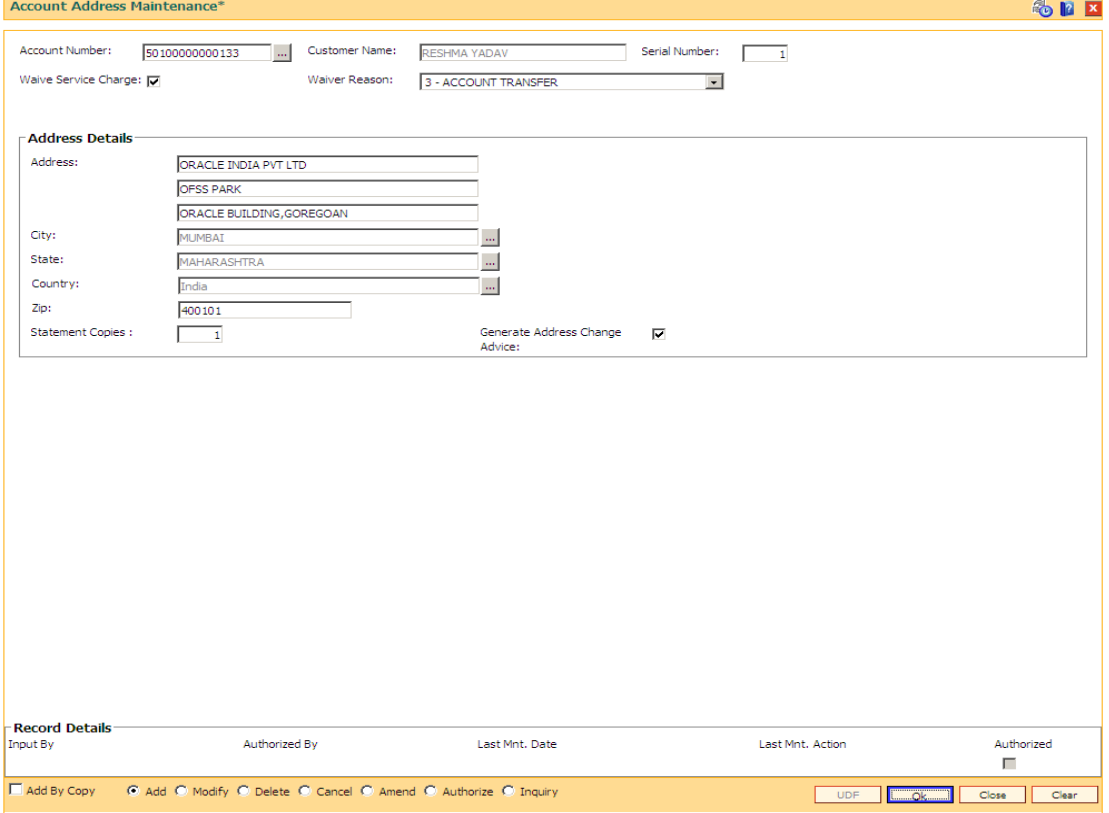

- 6. Click the **Ok** button.
- 7. The system displays the message "Record Added...Authorisation Pending..". Click the **OK**  button.
- 8. The account address details are added successfully once the record is authorised.

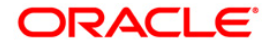

# **10.3. CH032 - SWIFT Statement Details\***

This option allows the bank to log a request for generating the SWIFT statements for the customers. The SWIFT transaction details are maintained with the **FLEXCUBE** Corporate, and using this maintenance, the bank can trigger a statement generation activity. This allows the bank to specify details such as the number of statements, the frequency at which the statements should be generated, the type of SWIFT statement, etc.

#### **Definition Prerequisites**

• 8051 - CASA Account Opening

#### **Modes Available**

Not Applicable .

#### **To add new swift statement parameters**

- 1. Type the fast path **CH032** and click **Go** or navigate through the menus to **Transaction Processing > Account Transactions > CASA Account Transactions > Other Transactions > SWIFT Statement Details.**
- 2. The system displays the **SWIFT Statement Details** screen.

#### **SWIFT Statement Details**

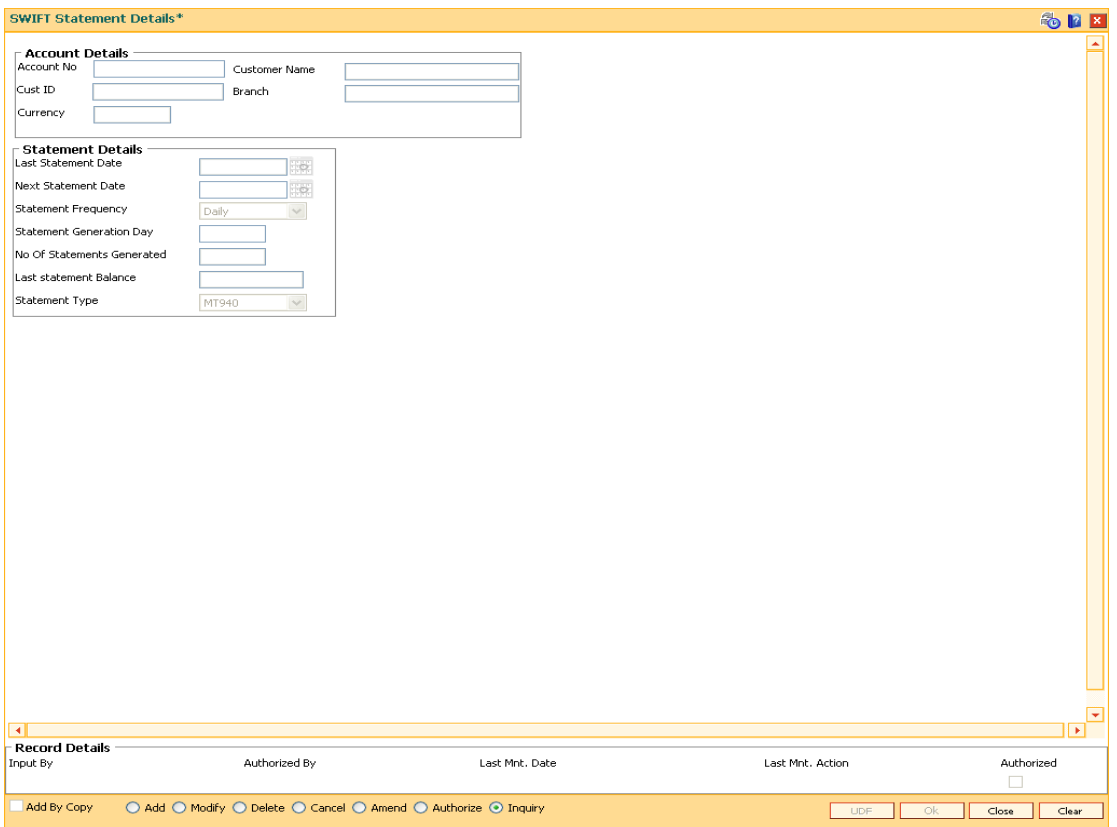

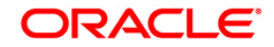

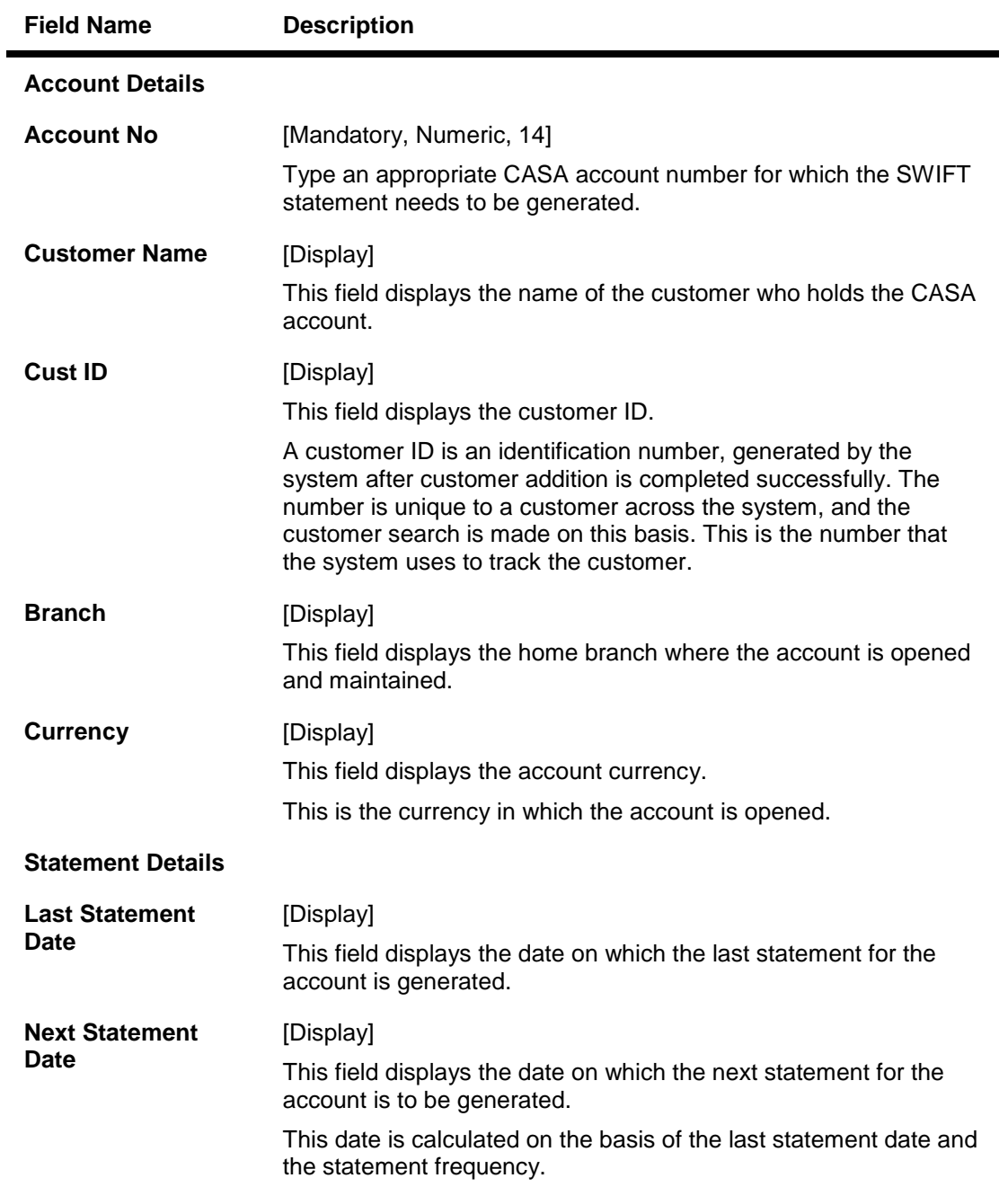

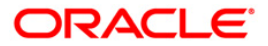

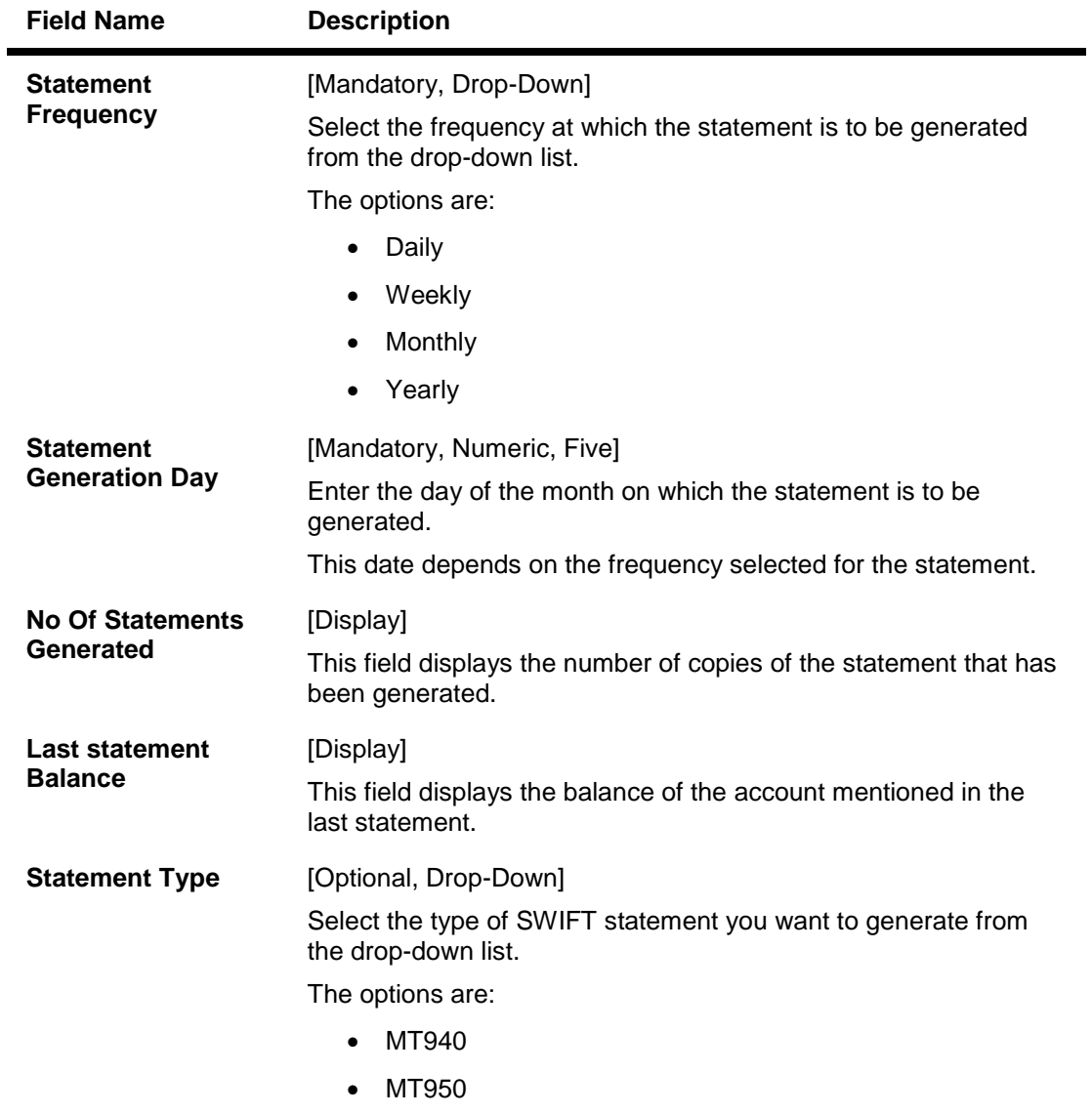

- 3. Click the **Add** button.
- 4. Enter the account number and press the **<Tab> or <Enter>** key.
- 5. Select the statement frequency and the statement type from the drop-down list.

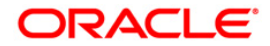

### **SWIFT Statement Details**

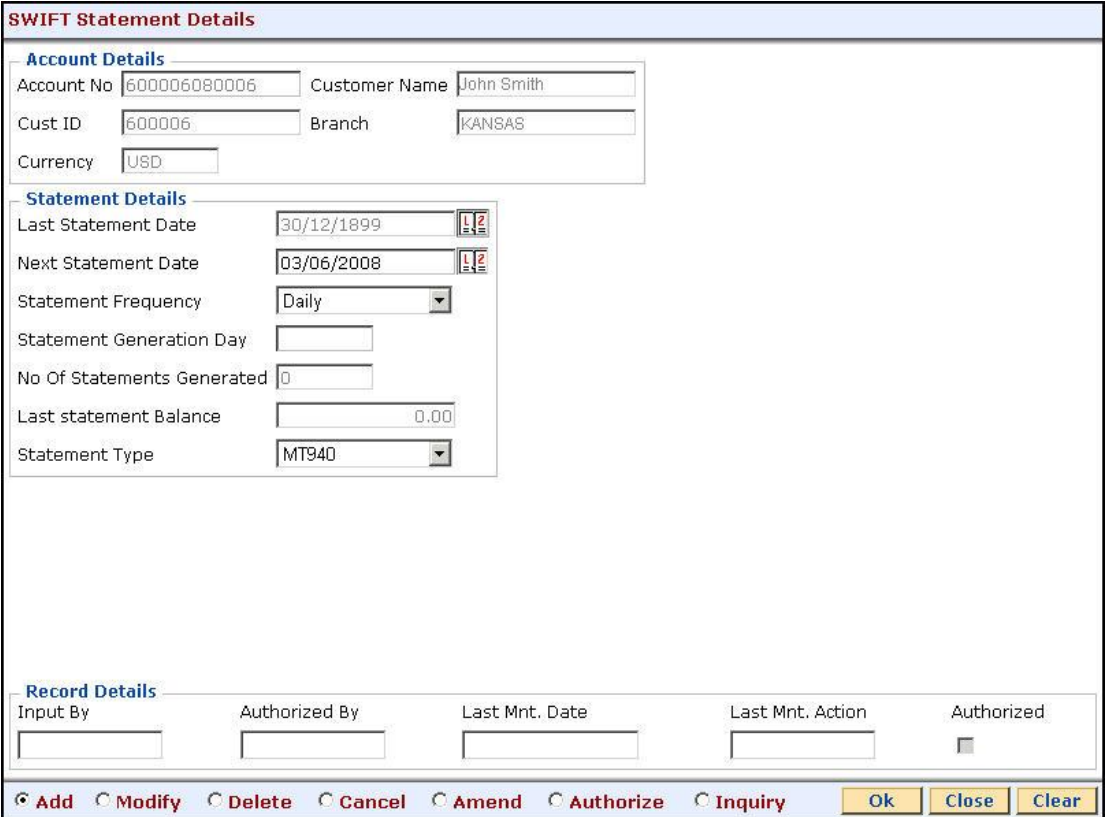

- 6. Click the **Ok** button.
- 7. The system displays the message "Record Added...Authorisation Pending...Click Ok to Continue". Click the **Ok** button.
- 8. The SWIFT statement details are added successfully once the record is authorised.

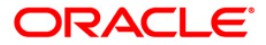

# **10.4. CHM60- View Archived Statements\***

This option is used to print the duplicate statements for CASA periodic or combined statements.Whenever the teller uses this screen for retrieving and printing the old periodic statement and click on view/print button, counter of free duplicate statement per statement type (Periodic/Combined) will be incremented by 1 for that particular account statement. Similarly, counter of free duplicate statement allowed per frequency will be incremented by 1 for that particular account. If any of the counter breaches the counter maintained at product level, then event will be logged in database for charging SC for that CASA account in EOD.

#### **Definition Prerequisites**

- CHM01 CASA Product Master Maintenance
- BAM14 Rewards and Service Charges definition
- CI162 Combined Statement Plan
- SCM01 SC Package Definition

#### **Modes Available**

Not Applicable.

#### **To view archived statements**

- 1. Type the fast path **CHM60** and click **Go** or navigate through the menus to **Transaction Processing > Account Transactions > CASA Account Transactions > Inquiries > View archived statements**.
- 2. The system displays the **View Archived Statements** screen.

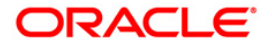

### **View Archived Statements**

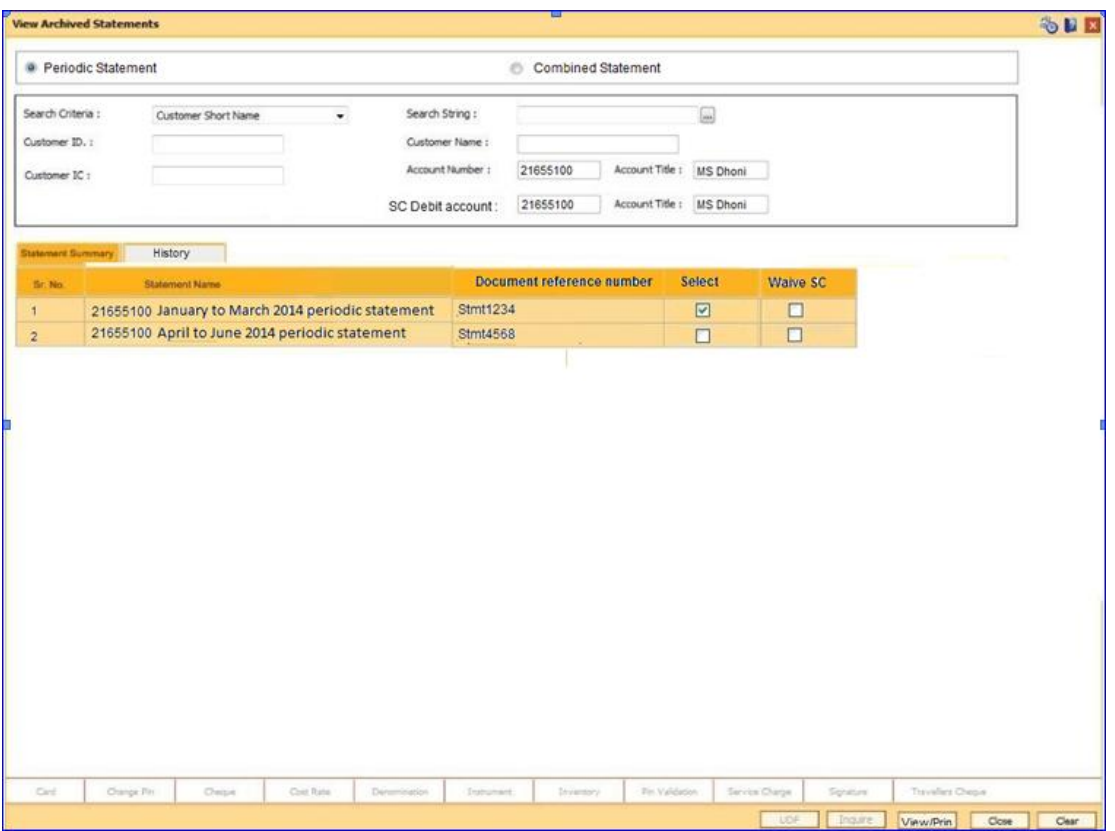

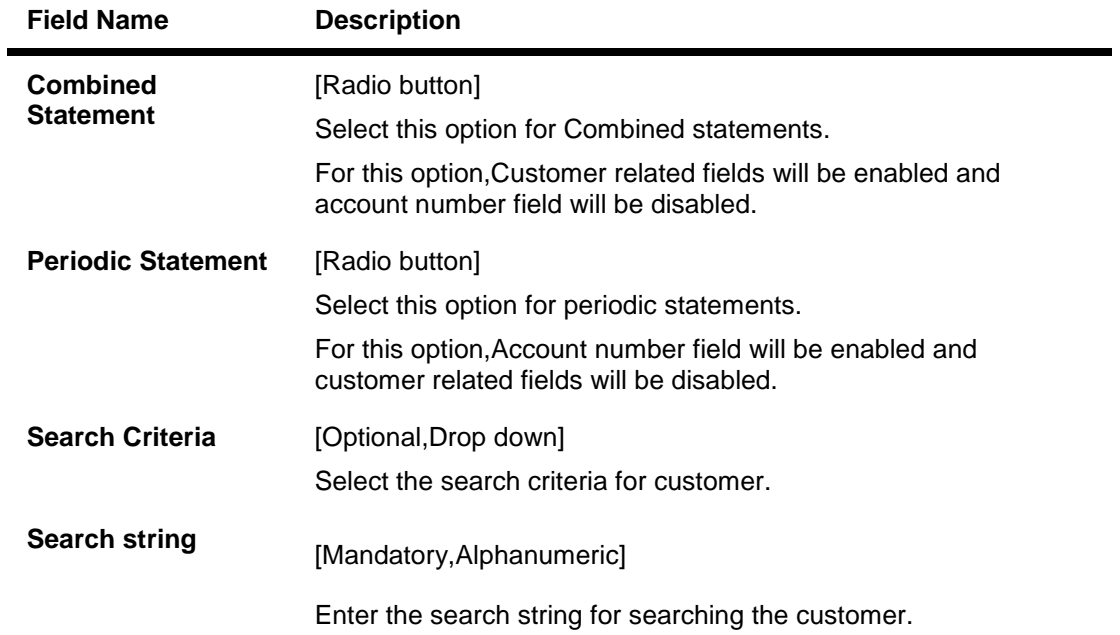

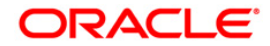

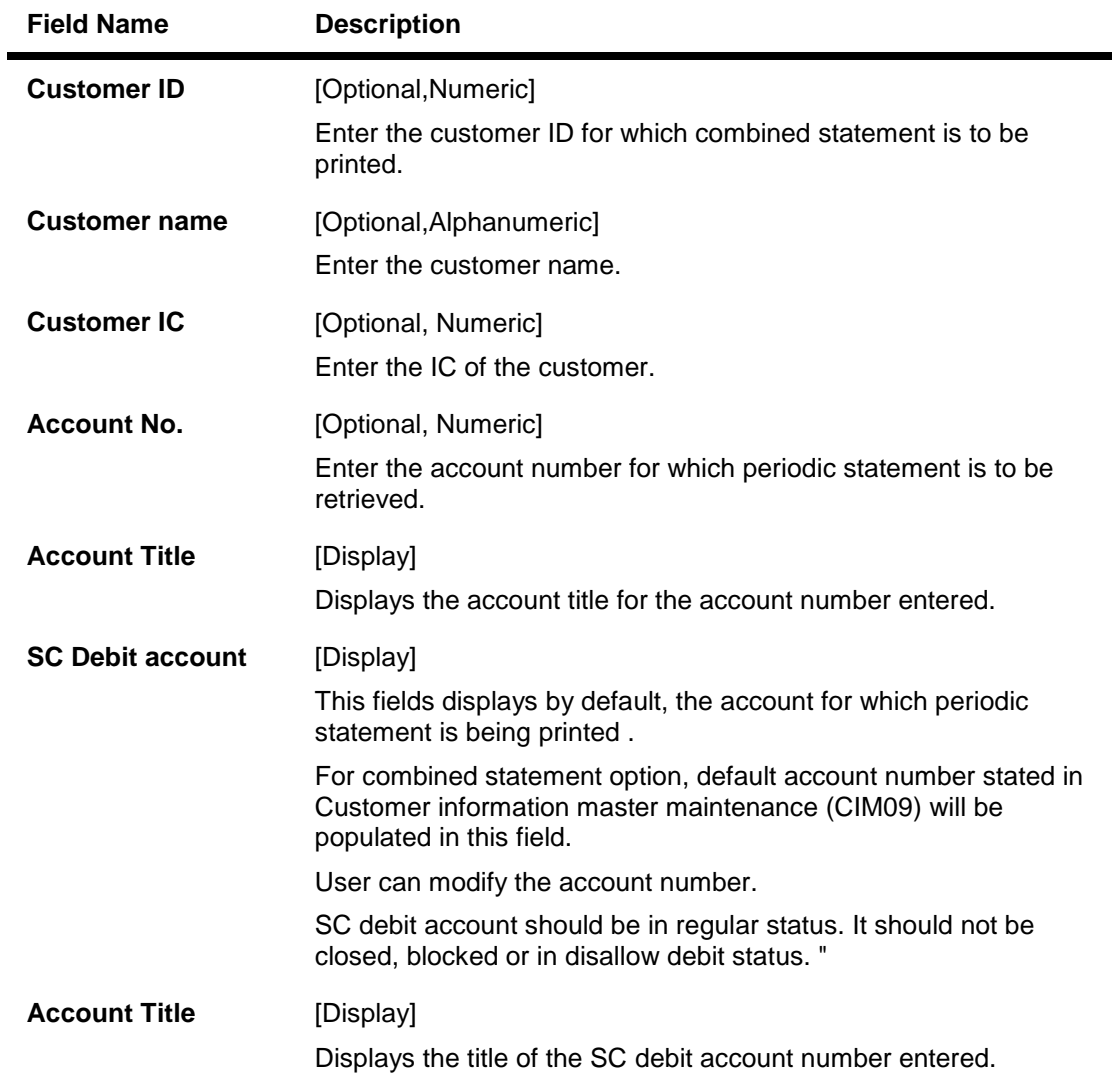

# **Statement Summary**

Statements which are unpurged in DMS will only be seen in this tab

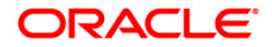

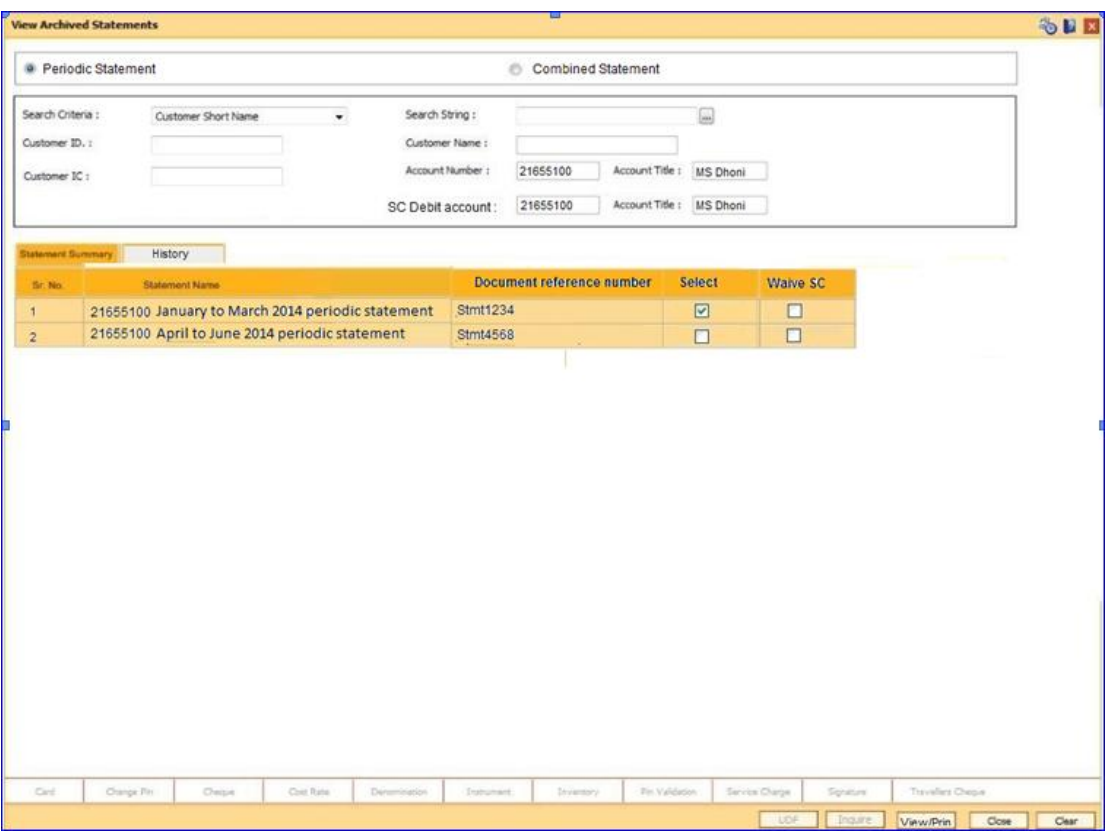

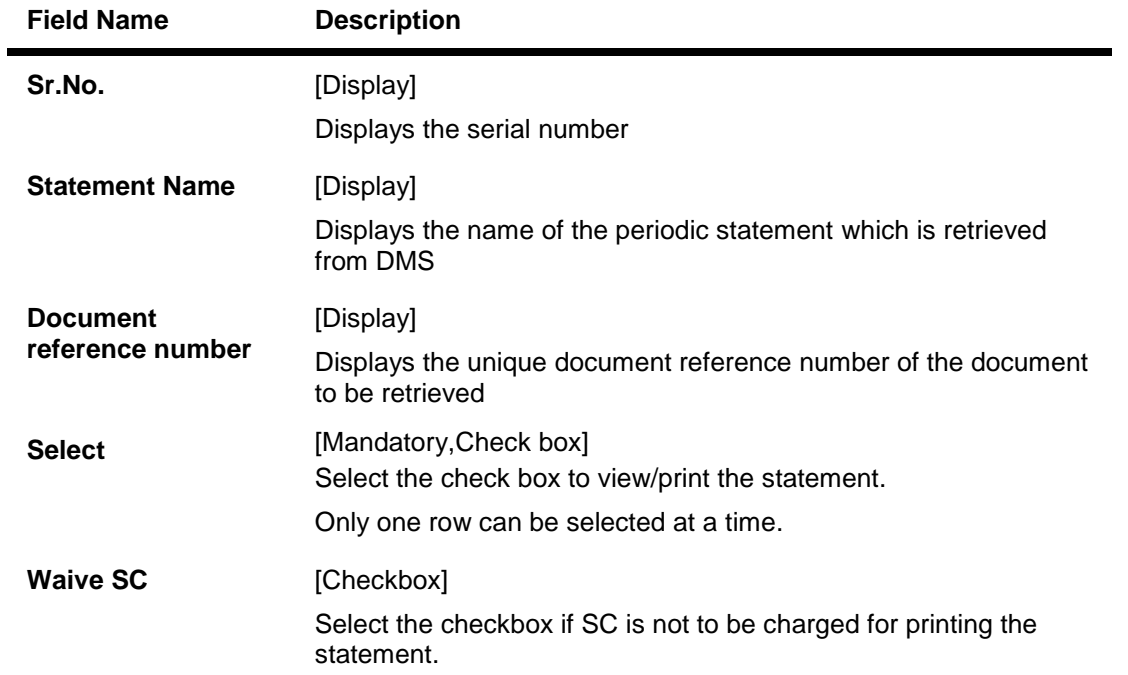

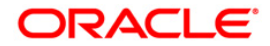

Click on the **View/Print** tab, to display the selected statement in txt or pdf format as per setting in backend day zero table. This facility is not active in History tab.

#### **History**

History of past one year from the current process date will be visible in this tab. Only those rows which

triggered the increase in counter of free duplicate statement at account or customer level will be saved and displayed as a part of history.

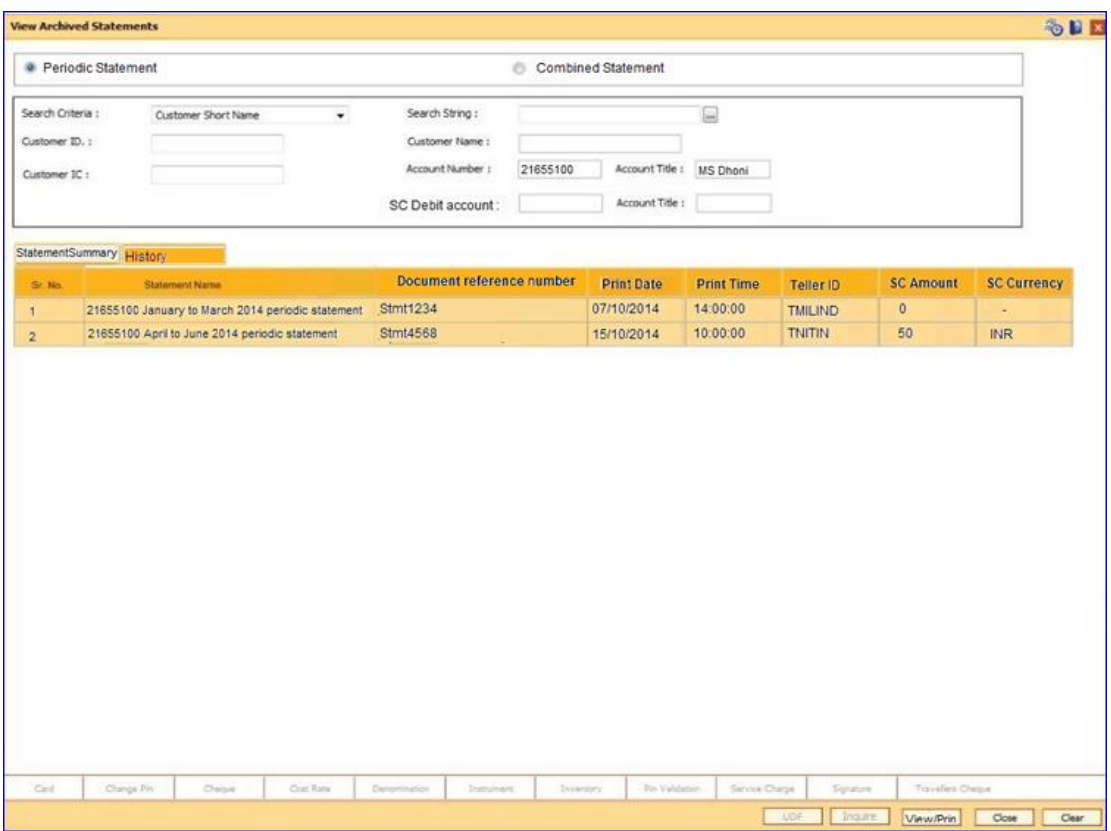

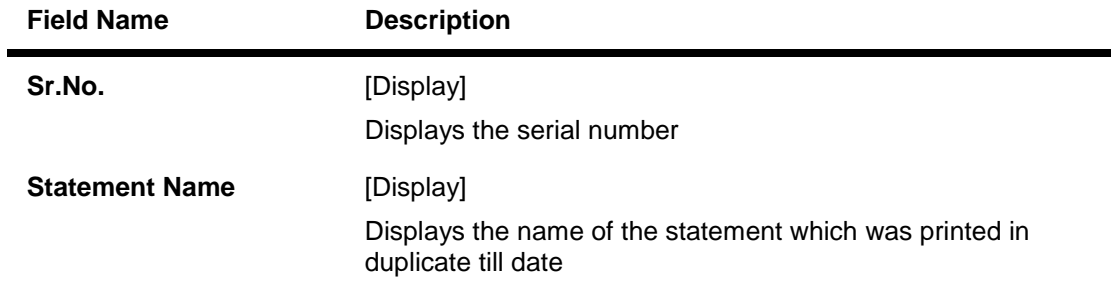

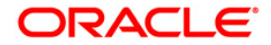
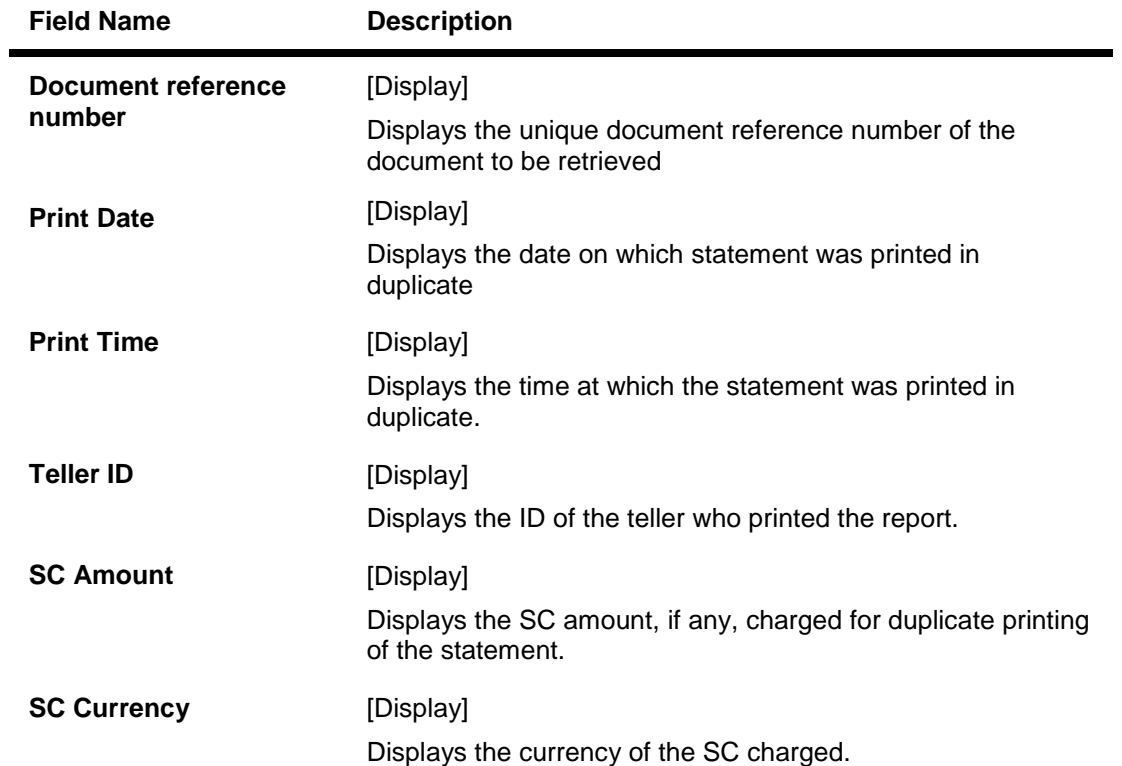

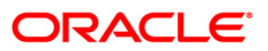

# **11. Account Closure**

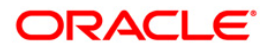

## **11.1. CH001 - Account Closing Balance Information**

Account closure is a two-step process namely marking an account for closure using this option, and then performing the **Close Out Balance Inquiry**(Fast Path: 1320) option from the branch.

Using this option you can retrieve the account closing details and close an account. The status of the account is changed to account closed today, after this action is performed. The next step of actual payout from the branch has to accompany this transaction, so that the account is marked as closed.

It is advised to close or delete all the account facilities like overdraft limit, standing instructions, sweep in and others before marking the account for closure. **Oracle FLEXCUBE** does not automatically close these facilities. Further, the accounts with debit balance or uncleared funds cannot be closed.

If the CASA account is linked to Adhaar number in CIM09 screen, then it should be delinked to close the account.

While closing an account its mandatory to delink the account from the following facilities also using the **CH022 - CASA External Banking Facility** option.

- DEMAT Account linked
- Credit Card issued
- FD Principal / Interest Payment account
- Locker allotted
- HSL Linked account
- Auto Loan
- Personal Loan
- Consumer Durable Loan

#### **Definition Prerequisites**

• 8051 - CASA Account Opening

#### **Modes Available**

Not Applicable

### **To mark CASA account for closure**

- 1. Type the fast path **CH001** and click **Go** or navigate through the menus to **Transaction Processing > Account Transactions > CASA Account Transactions > Other Transactions > Account Closing Balance Information.**
- 2. The system displays the **Account Closing Balance Information** screen.

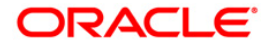

## **Account Closing Balance Information**

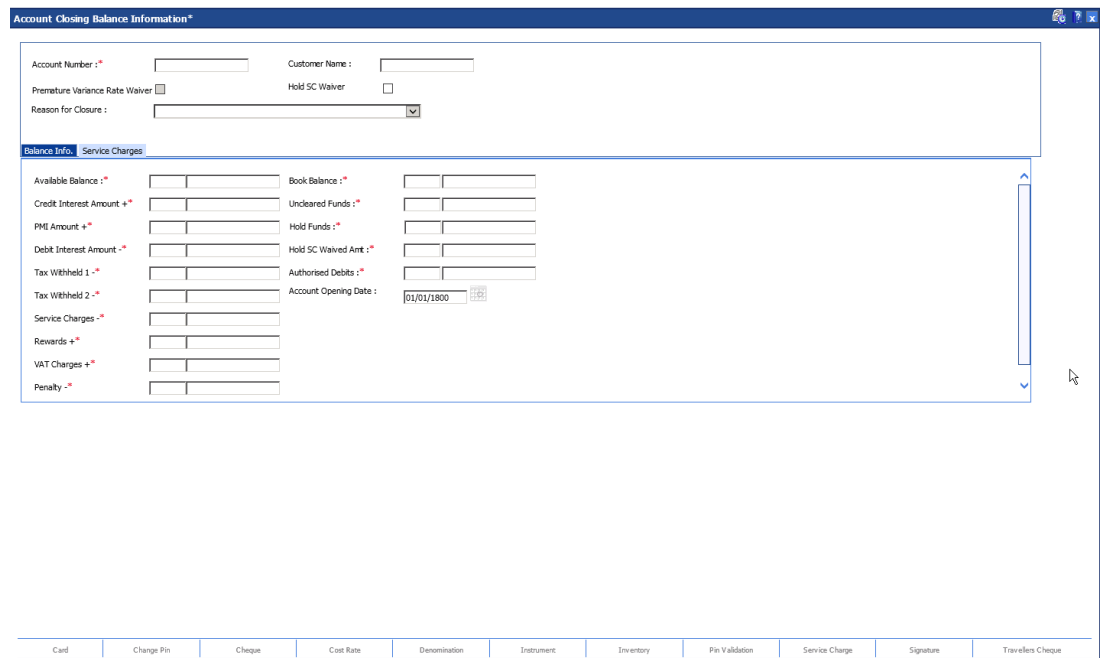

Cost Rate Denomination Denomination Instrument Inventory

## **Field Description**

Cheque

Change Pin

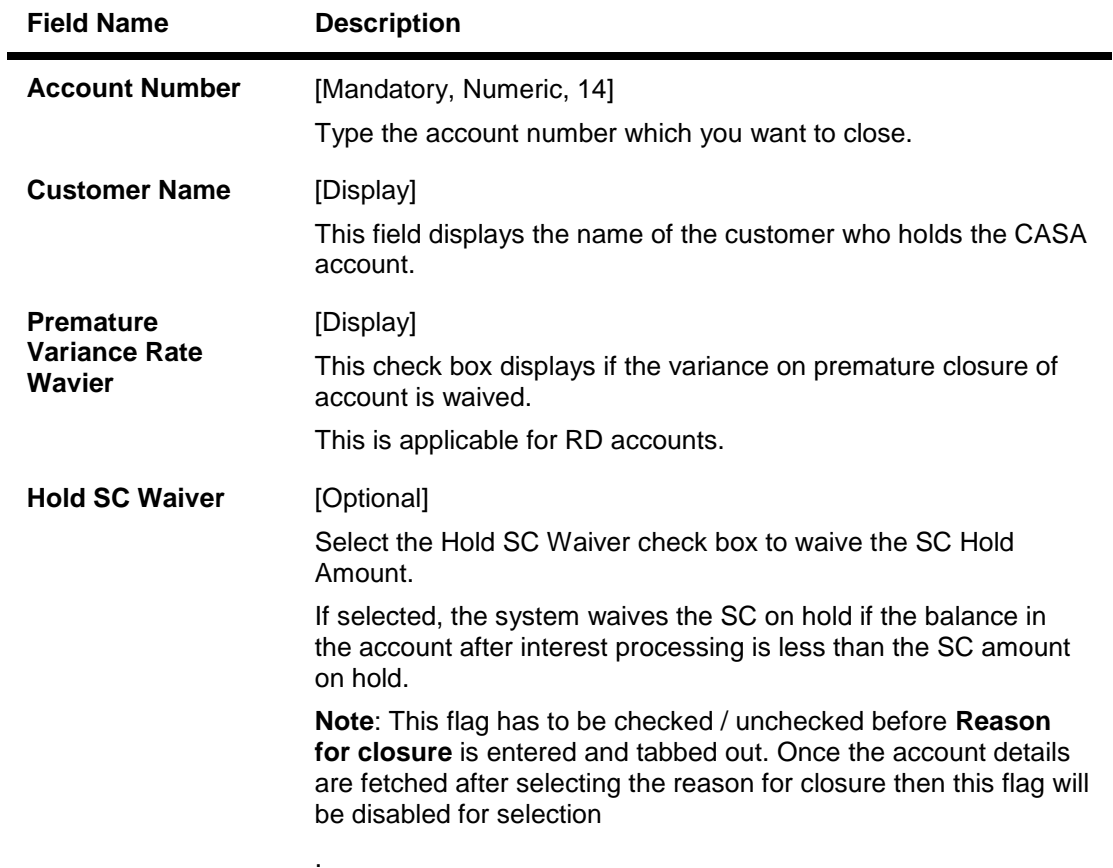

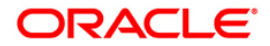

 $\overline{\mathsf{OK}}$ 

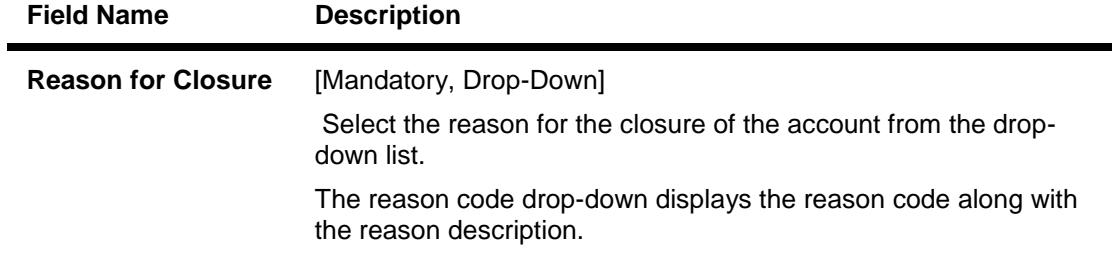

- 3. Enter the account number and press the **<Tab> or <Enter>** key.
- 4. Select the reason for closure from the drop-down list.

### **Account Closing Balance Information**

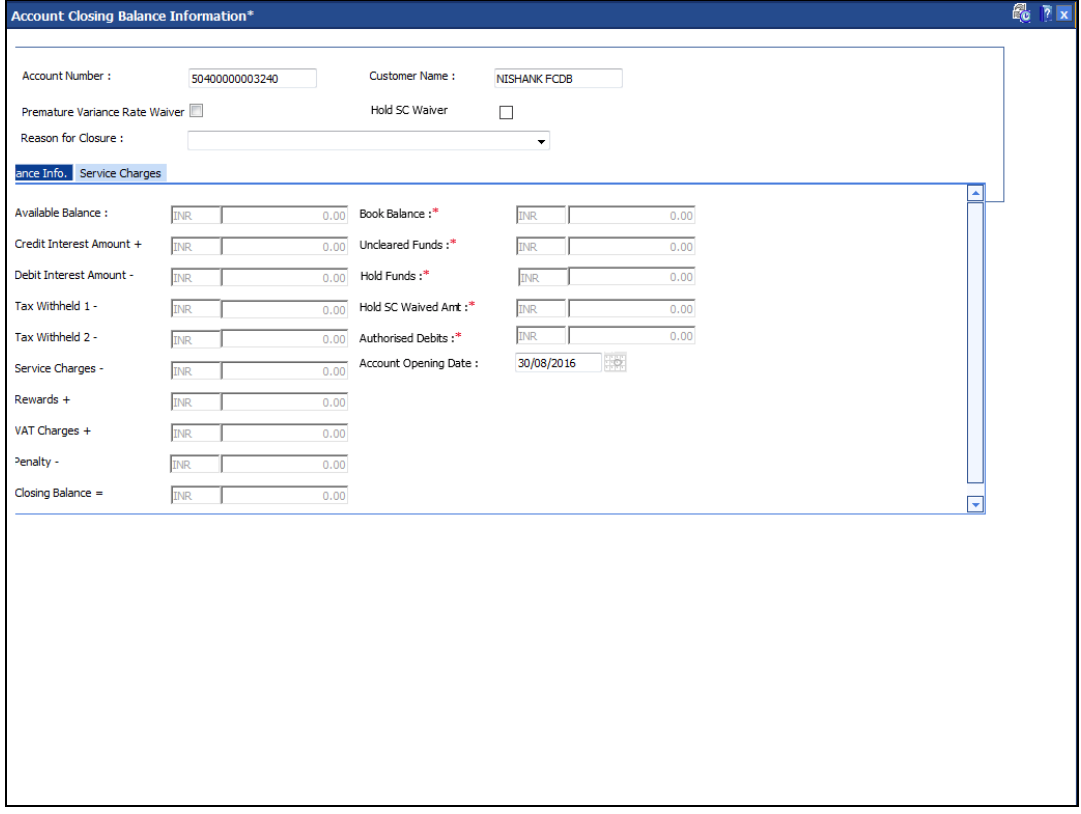

5. Enter the required information in the various tabs.

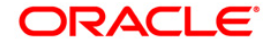

## **Balance Info.**

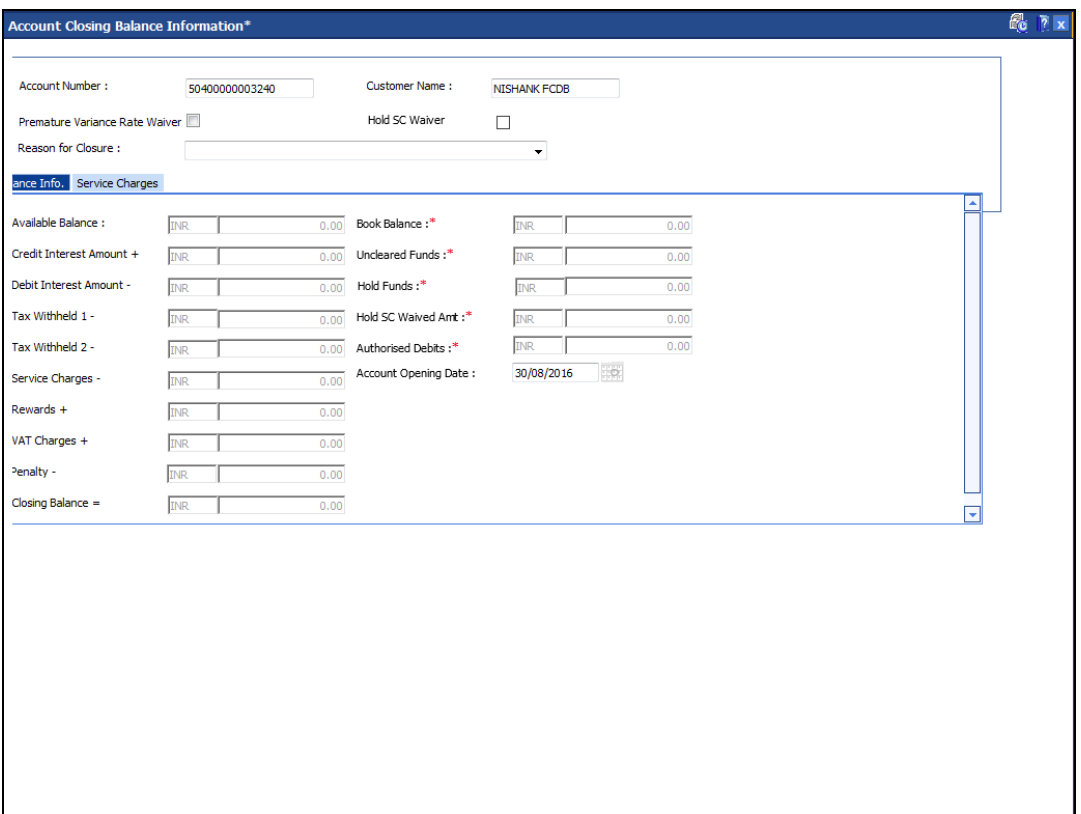

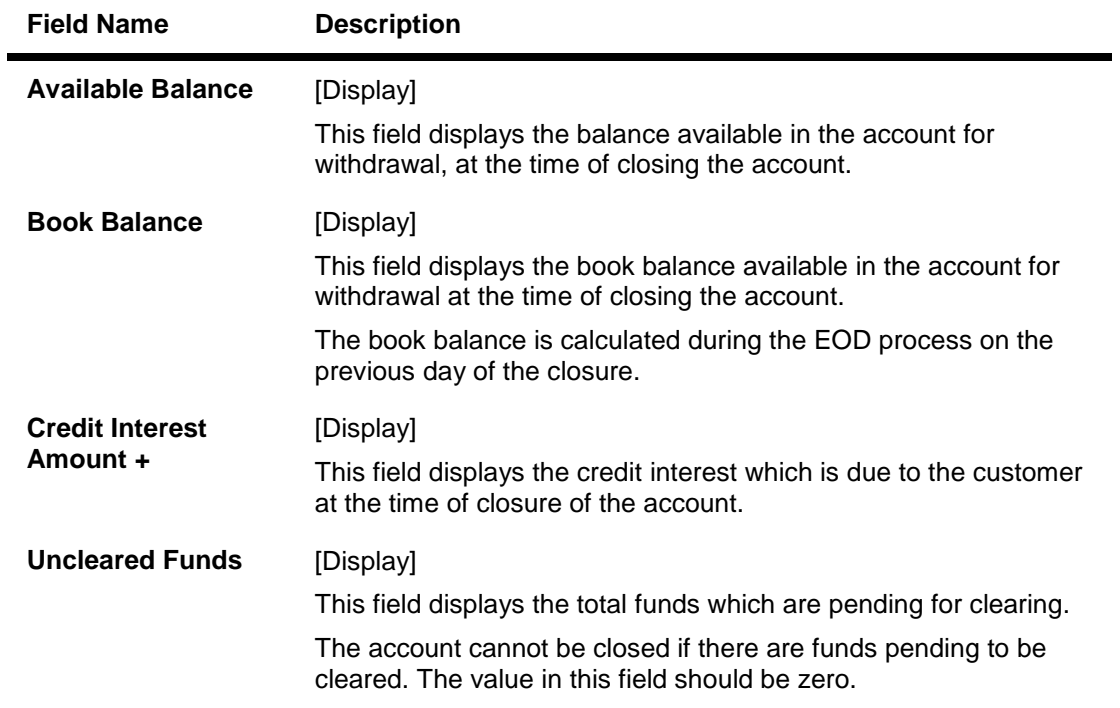

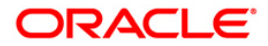

| <b>Field Name</b>                 | <b>Description</b>                                                                                                    |
|-----------------------------------|----------------------------------------------------------------------------------------------------|
| <b>PMI Amount +</b>               | [Display]<br>This field displays the PMI <sup>20</sup> amount.                                                                                                    |
| <b>Hold Funds</b>                 | [Display]<br>This field displays the amount on hold, present in the account to<br>be closed.<br>The account cannot be closed if there is a hold on an amount in<br>the account. The hold amount should be revoked to proceed with<br>account closure. |
| <b>Debit Interest</b><br>Amount - | [Display]<br>This field displays the debit interest which is due from the<br>customer at the time of closure of the account.                                                                                                    |
| <b>Hold SC Waived</b><br>Amt.     | [Display]<br>This field displays the combined total of the SC amounts to be<br>waived for the account.<br>This value is displayed only if the 'Hold SC Waiver' flag is<br>checked for an account.                                                     |
| Tax Withheld 1 -                  | [Display]<br>This field displays the amount of tax to be withheld.                                                                                                    |
| Tax Withheld 2 -                  | [Display]<br>This field displays the amount of tax 2 to be withheld.                                                                                                    |
| <b>Account Opening</b><br>Date    | [Display]<br>This field displays the date on which the account was opened.                                                                                                    |
| <b>Authorised Debits</b>          | [Display]<br>This field displays the authorised debits to be deducted from the<br>account.<br>These debits arise due to off line ATM transactions.                                                                                                    |
| <b>Service Charges -</b>          | [Display]<br>This field displays the service charges that are due from the<br>customer. This amount includes the service charges levied for<br>closure of the account.                                                                                |
| Rewards +                         | [Display]<br>This field displays the total of all rewards which are pending on<br>the account.                                                                                                    |
| VAT charges +                     | [Display]<br>This field displays the value added tax (VAT) that the customer<br>has to pay.                                                                                                    |

 $\overline{a}$  $20$ (Post Maturity Interest)

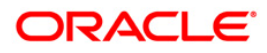

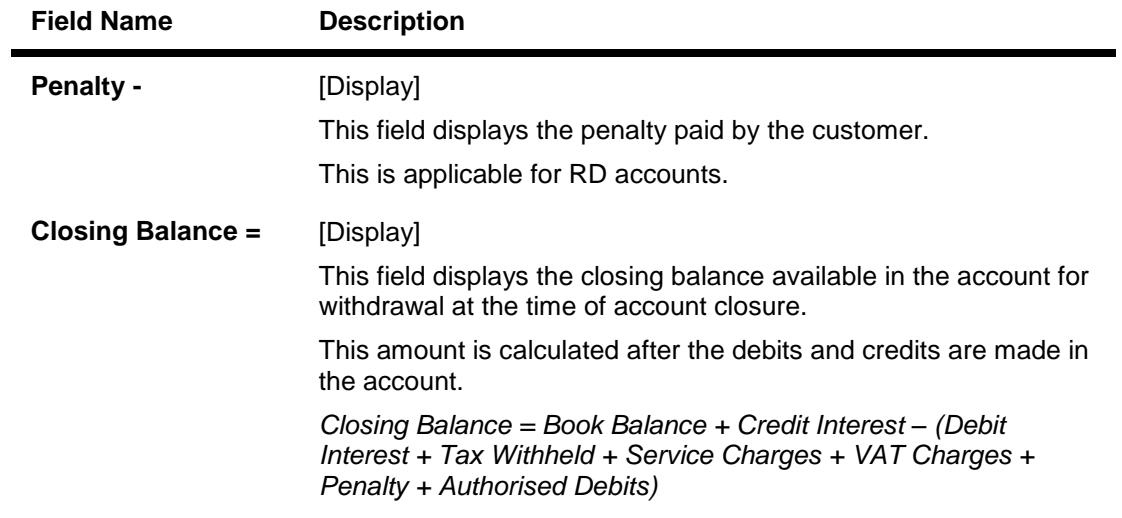

# **Service Charges**

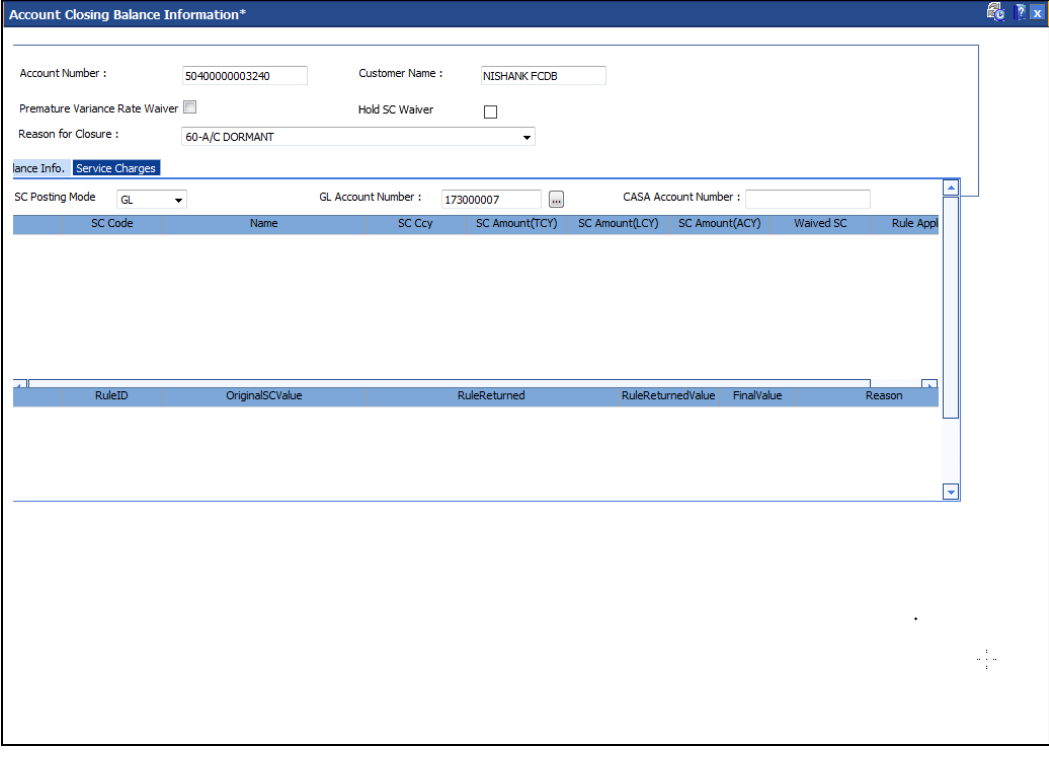

## **Field Description**

**Field Name Description**

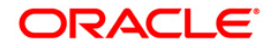

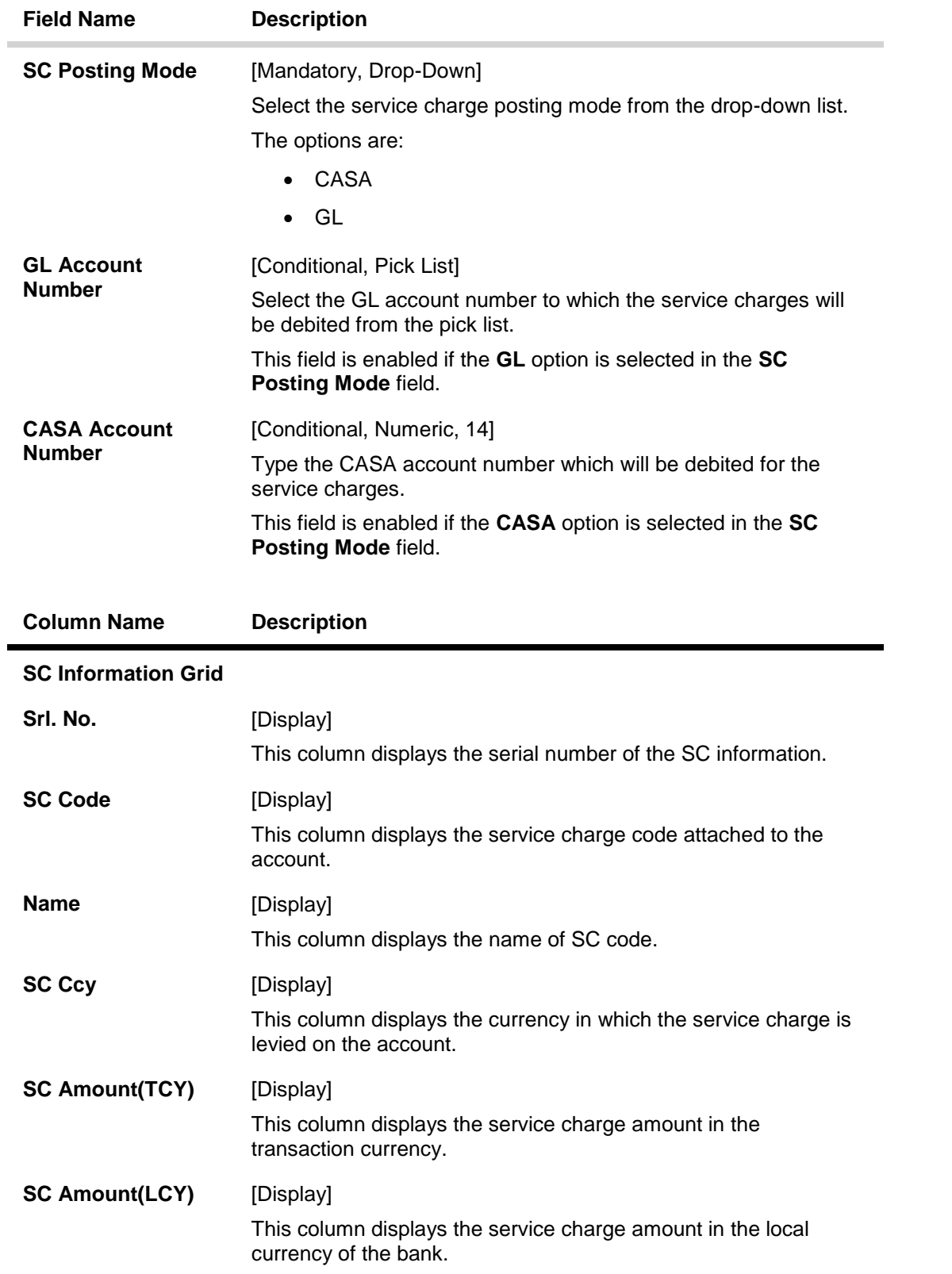

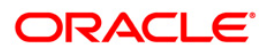

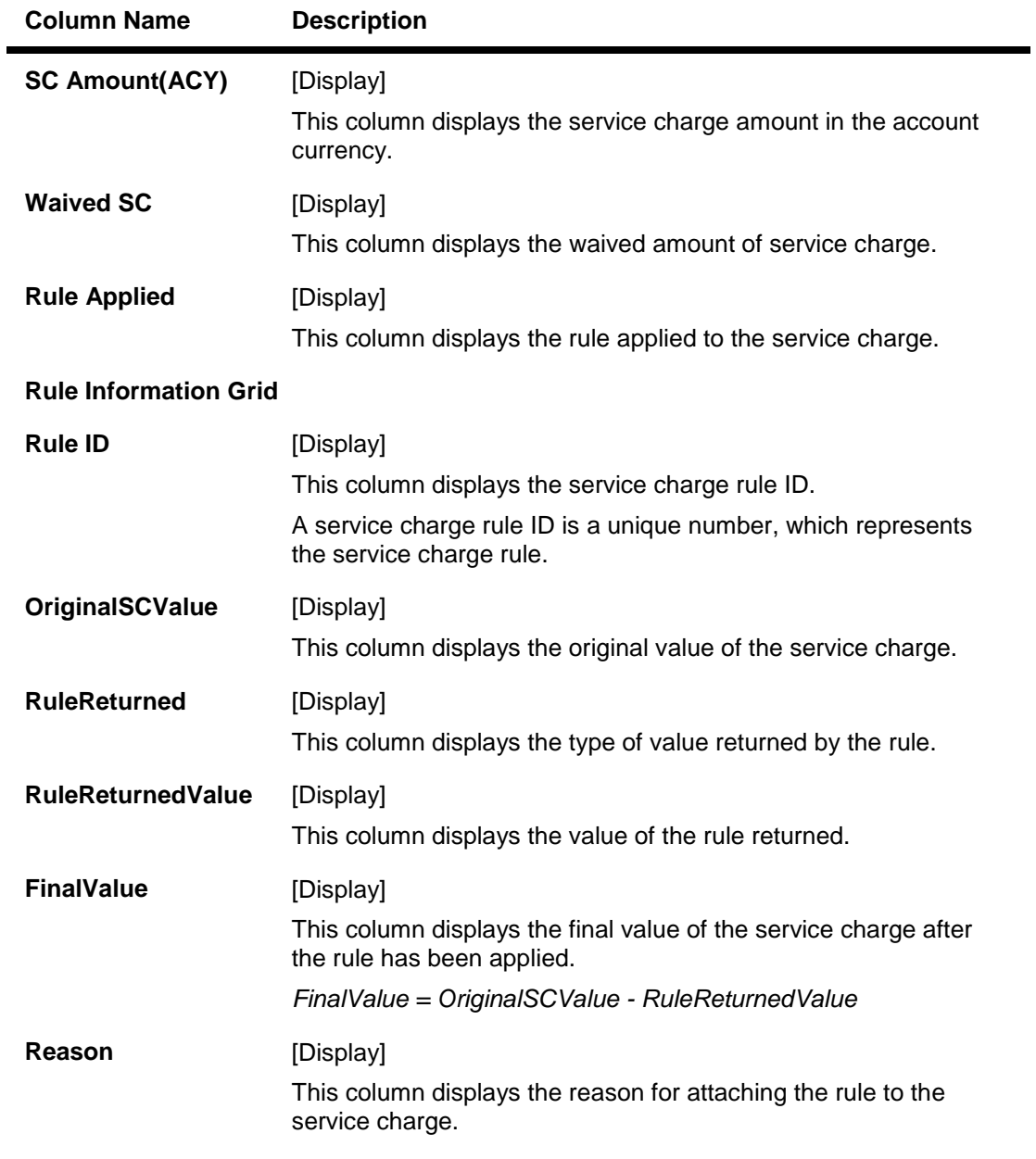

- 6. Click the **Ok** button.
- 7. The system displays the message "Authorisation required. Do You Want to continue?". Click the **OK** button.
- 8. The system displays the **Authorization Reason** screen.
- 9. Enter the relevant information and click the **Grant** button.
- 10. The system displays the message "Transaction completed successfully". Click the **OK** button.
- 11. The system displays the message "The account has been closed successfully". Click the **OK** button.
- 12. The system displays the message "Do you want to continue with Close Out Balance Inquiry?" . Click the **OK** button.

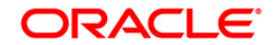

13. The system displays the Close Out Balance Inquiry (Fast Path: 1320) option, for more details refer to *Current and Savings User Manual*.

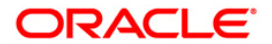

## **11.2. 1320 - Close Out Balance Inquiry**

Using this option, banks can pay off the balance available in the CASA account at the time of its closure.

The available options are:

- Cash
- Bankers Cheque
- Funds Transfer
- Transfer to GL Account

The CASA account that is being closed should not have any uncleared funds or amount on hold nor should it be connected to any loan account for payment of installments. The closure of an account should first get reflected in the host database, after which the close out withdrawal activity will be allowed. On successful completion of the transaction, the available balance of the customer's CASA will be set to zero.

**Note**: The system restrict's funds transfer between two accounts opened under different products, if the transaction is restricted as per maintenance done at product level.

### **Definition Prerequisites**

- CH001 Account Closing Balance Information
- IVM02 Supplier Codes
- IVM03 Inventory Branch Cross Reference
- IVM04 Stock Branch Cross Reference
- IV001 Stock Transactions
- BAM09 Issuer Maintenance
- STM54 Routing Branch Maintenance
- Existence of account number for the Funds transfer
- The account should be closed using the **Marking CASA for Closure** option before repaying the balance by using a banker's cheque.

### **Modes Available**

Not Applicable

### **To repay balance in the account at the time of CASA closure**

- 1. Type the fast path **1320** and click **Go** or navigate through the menus to **Transaction Processing > Account Transactions > CASA Account Transactions > Transfer > Close Out Withdrawal by Funds Transfer**.
- 2. The system displays the **Close Out Balance Inquiry** screen.

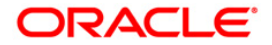

### **Close Out Balance Inquiry**

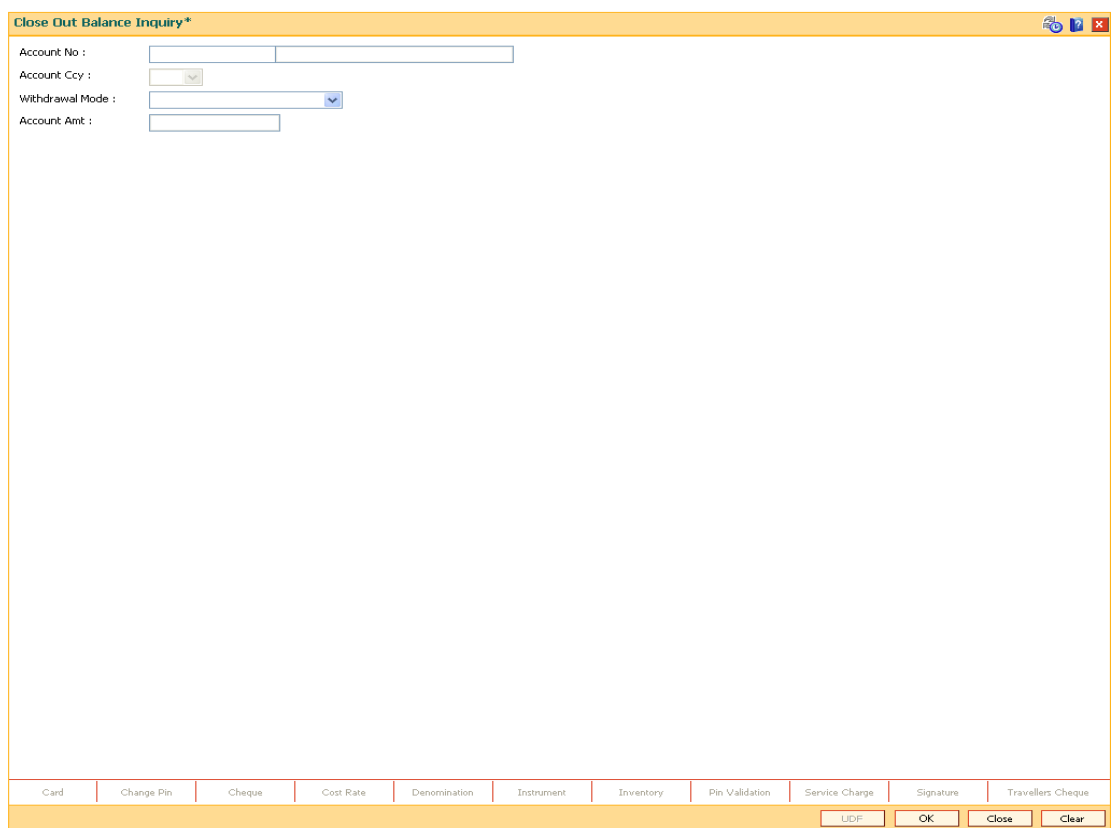

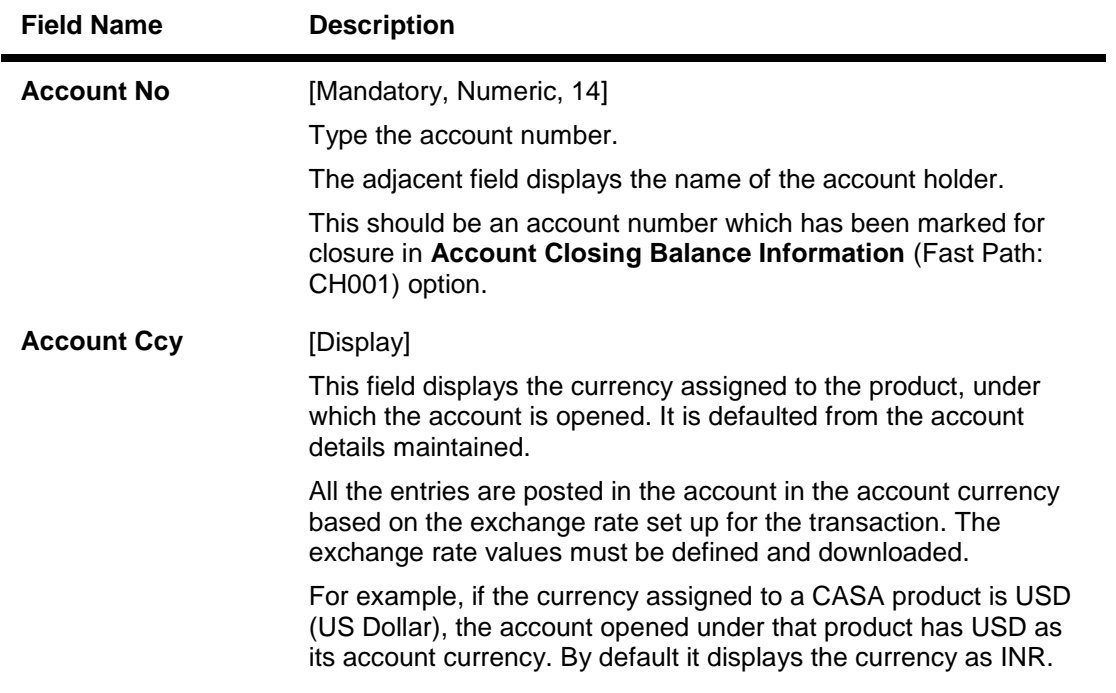

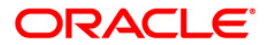

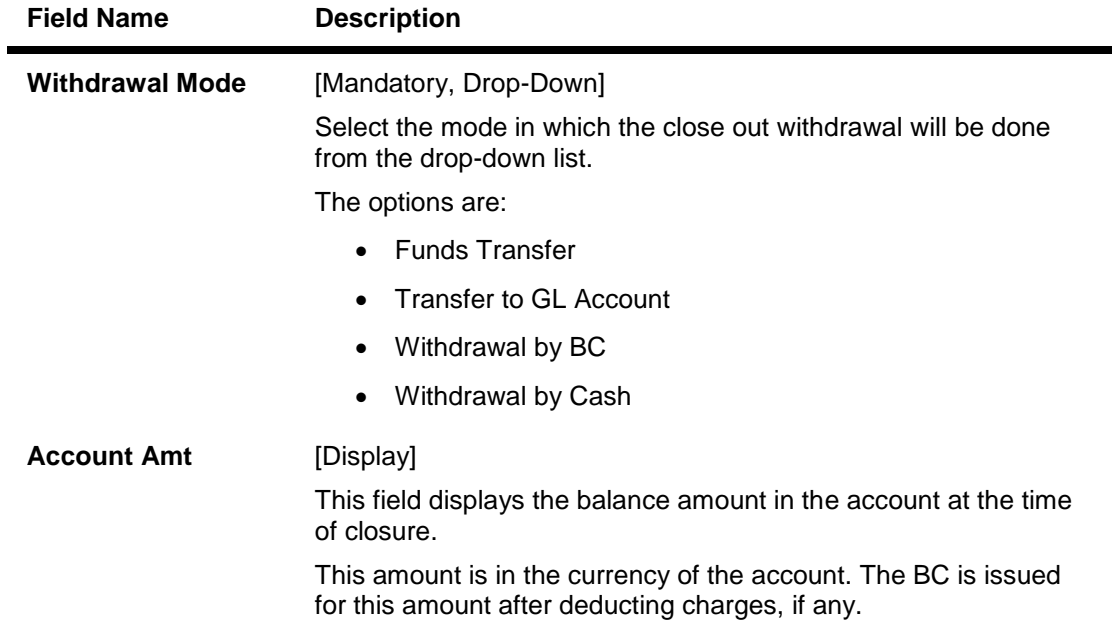

- 3. Enter the account number and press the **<Tab> or <Enter>** key.
- 4. Select the withdrawal mode from the drop-down list.

## **Close Out Balance Inquiry**

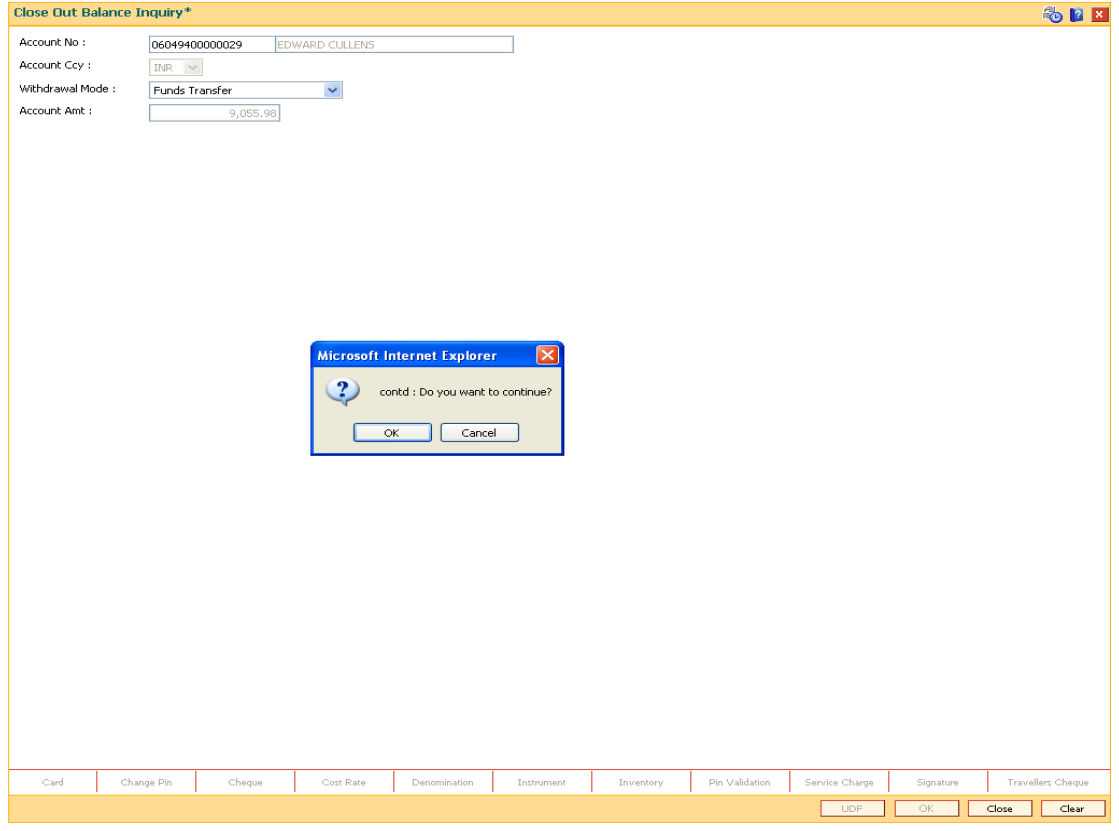

5. Click the **Ok** button.

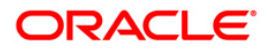

- 6. The system displays the message "Do you want to continue?". Click the **Ok** button.
- 7. The system displays the **Close Out Withdrawal** transaction screen depending on the Withdrawal Mode selected in the **Close Out Balance Inquiry** screen.

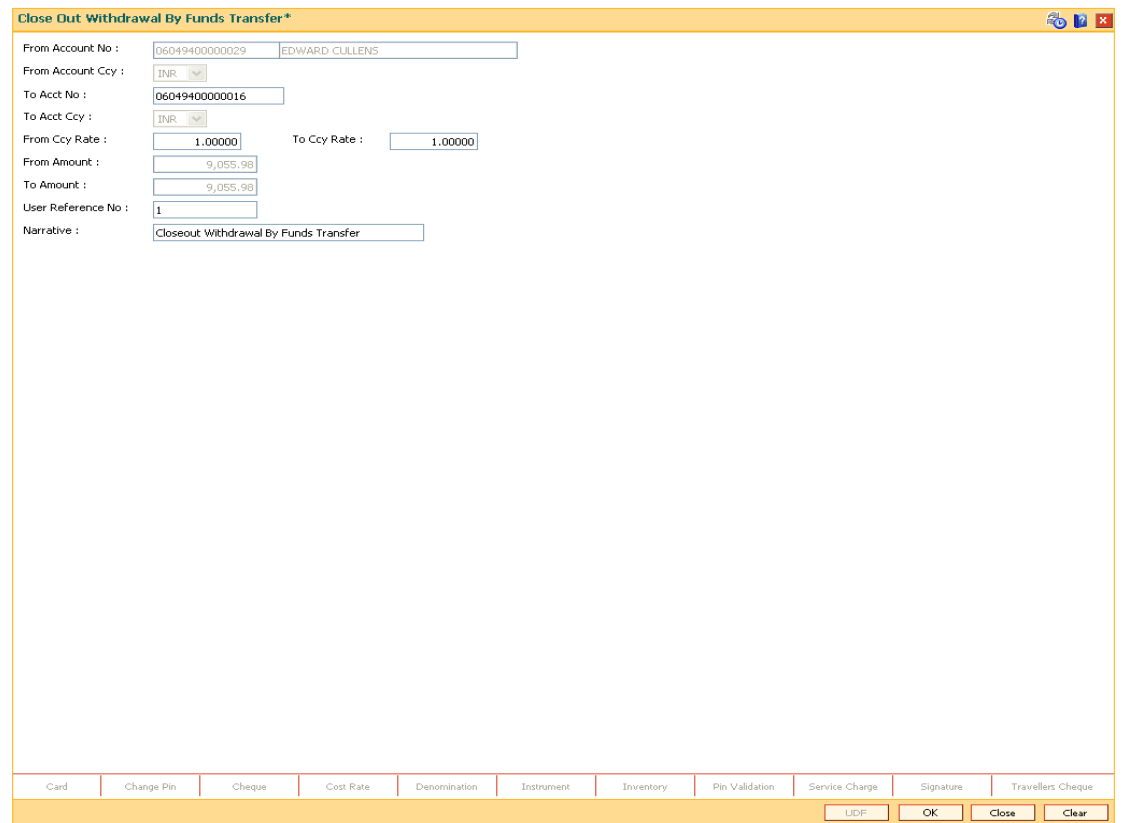

## **Close Out Withdrawal By Funds Transfer**

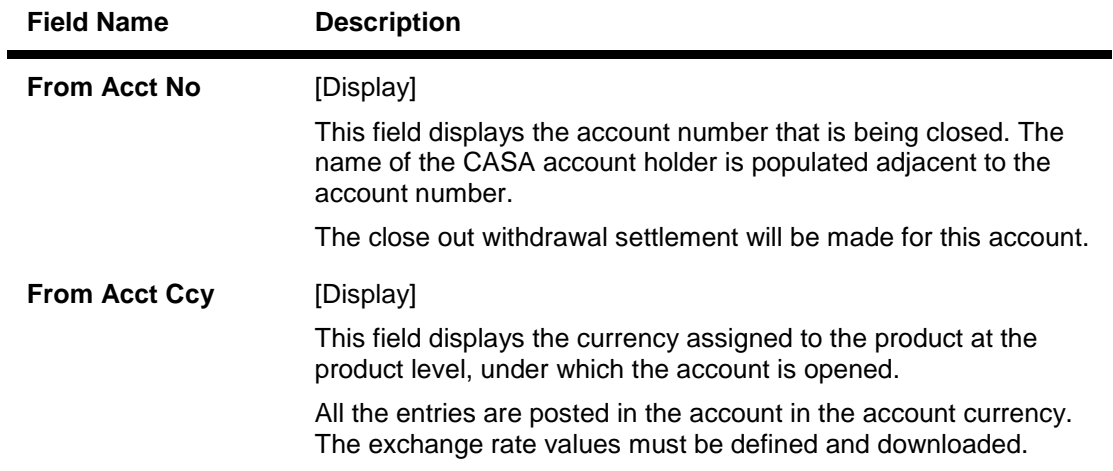

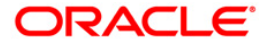

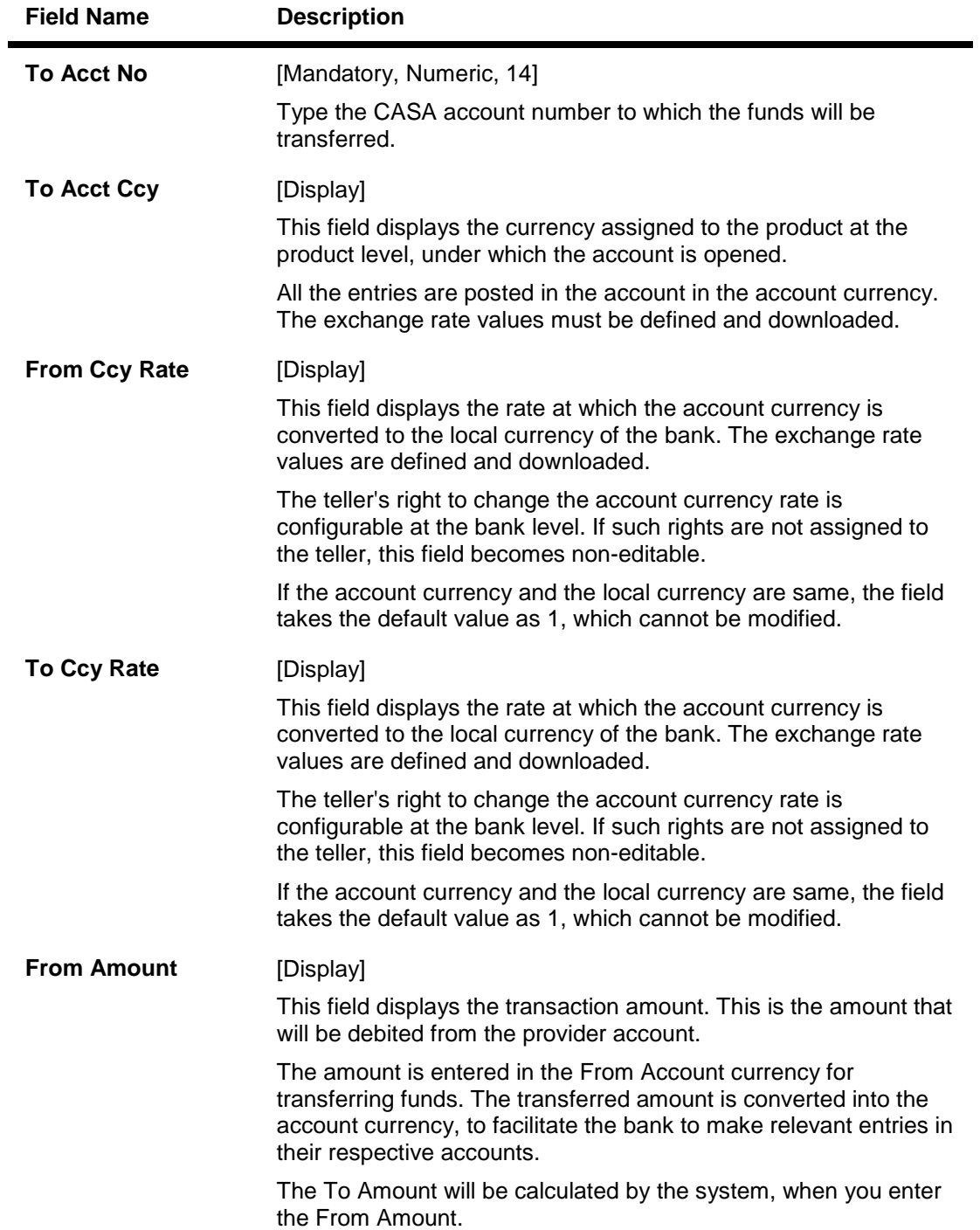

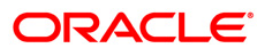

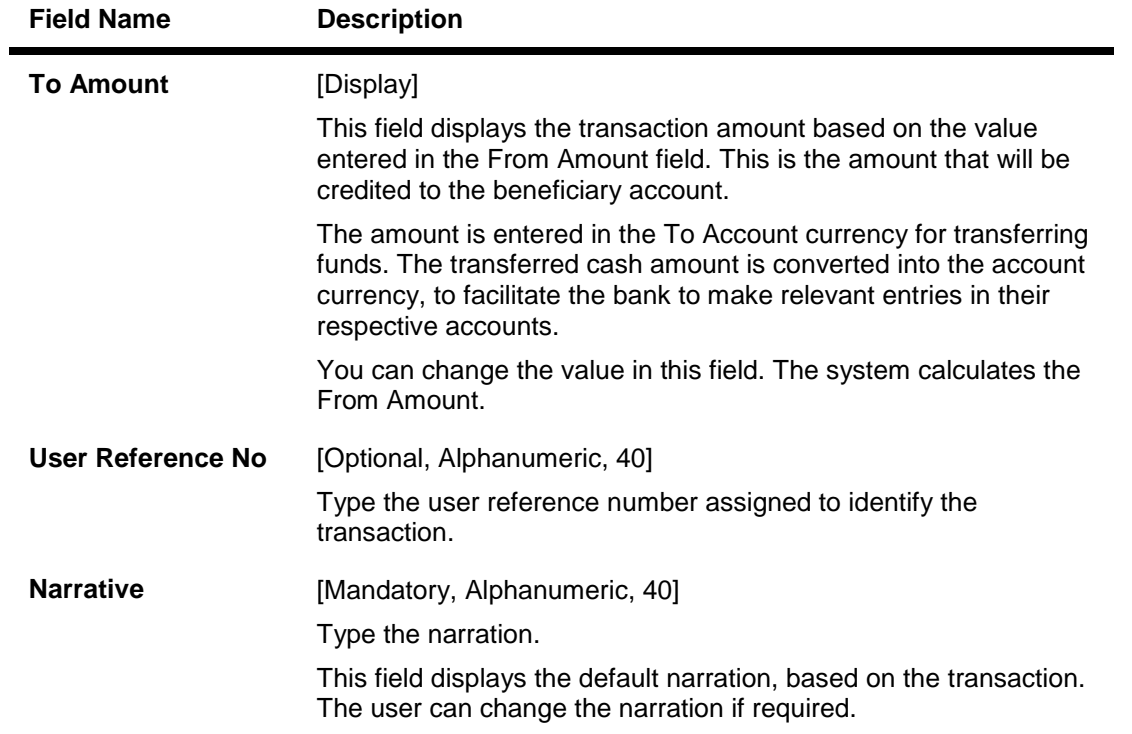

# **Close Out Withdrawal By Transfer to GL**

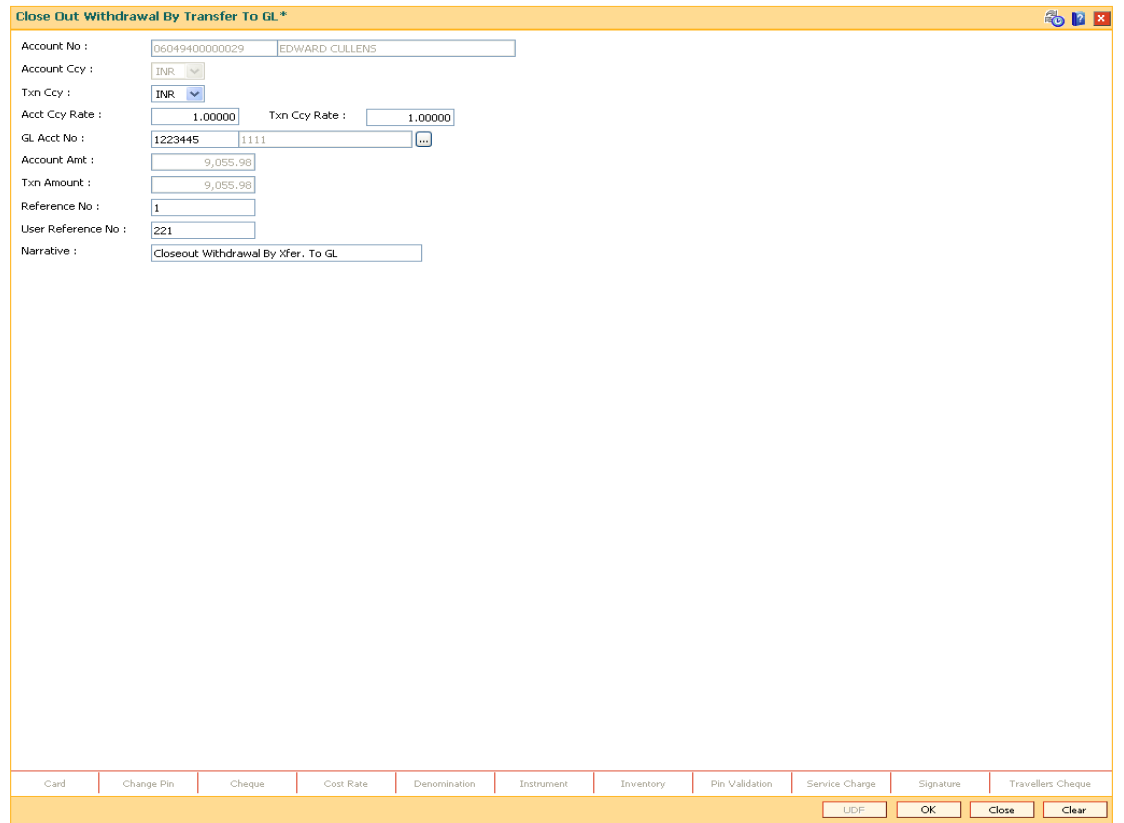

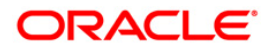

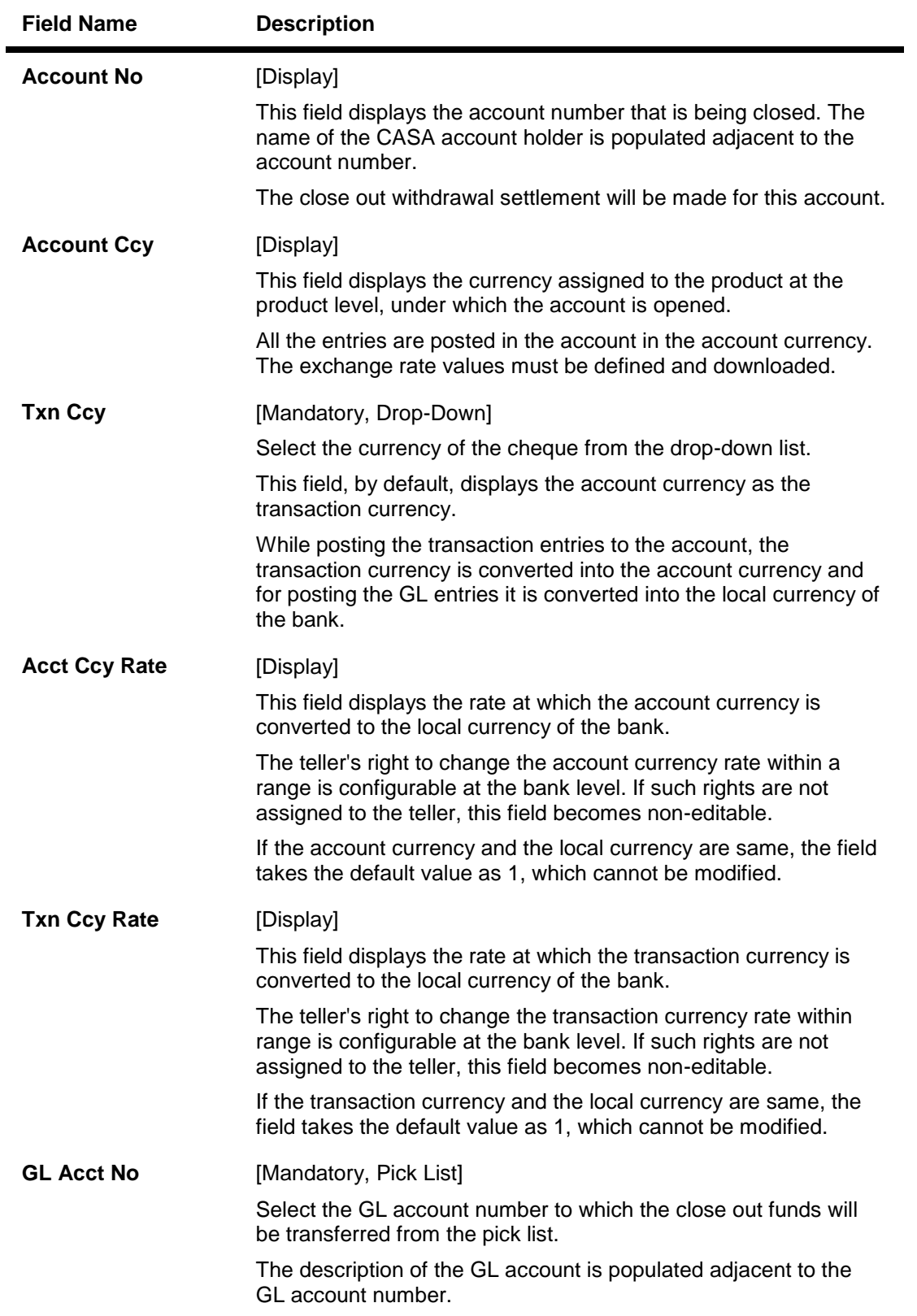

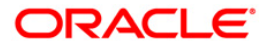

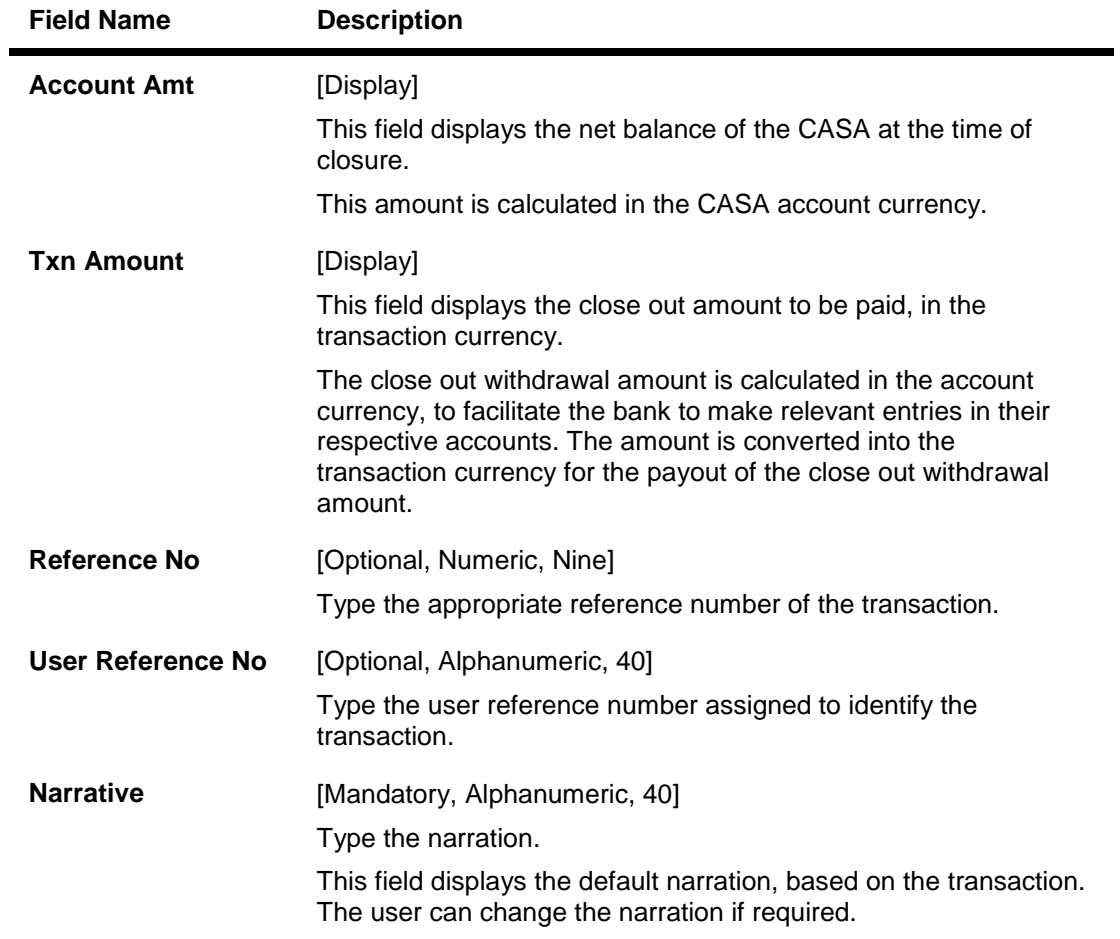

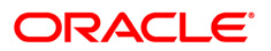

## **Close Out Withdrawal By BC**

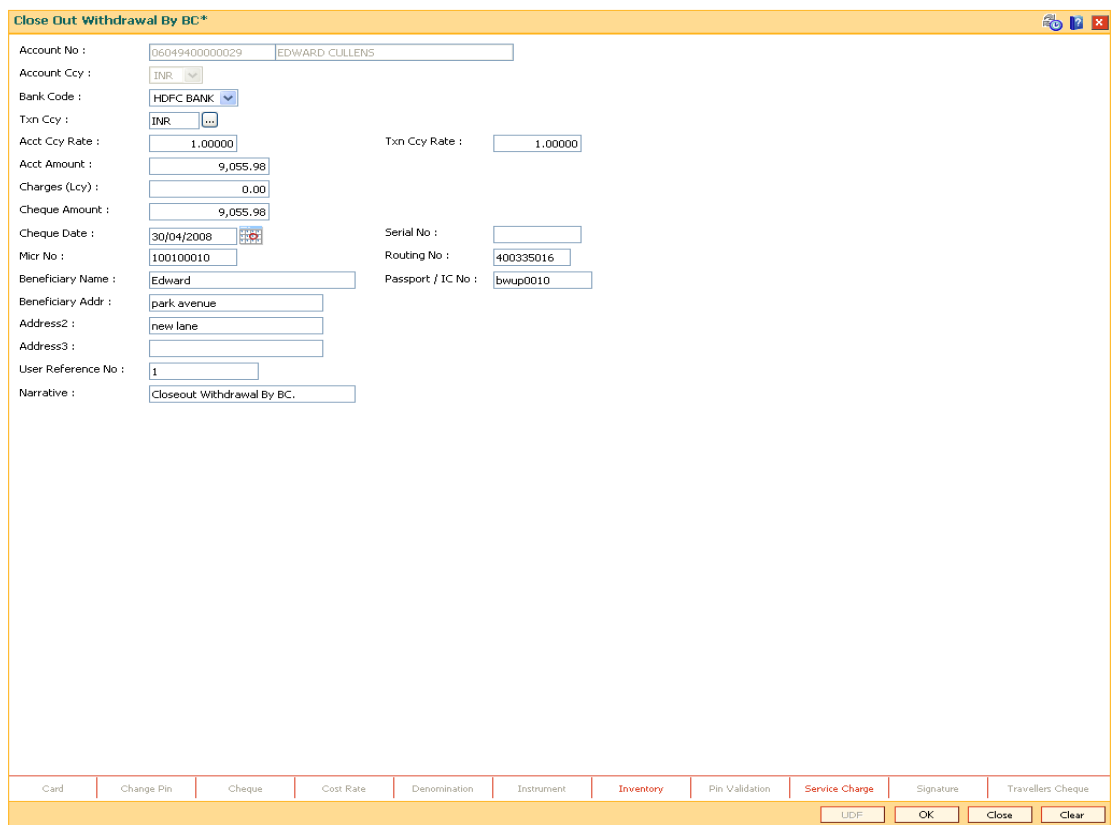

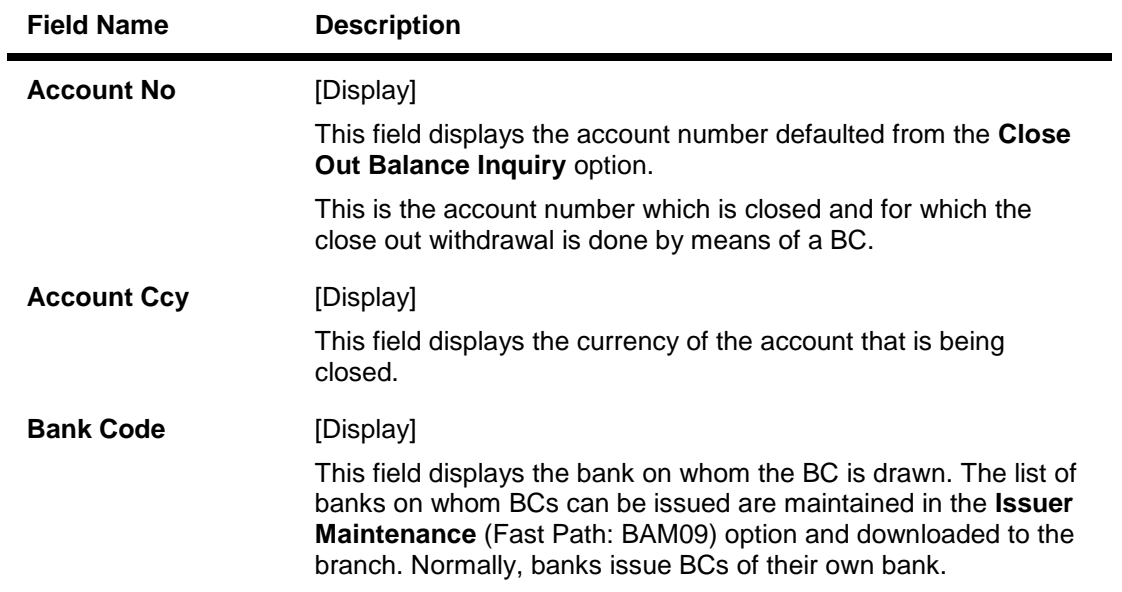

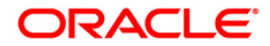

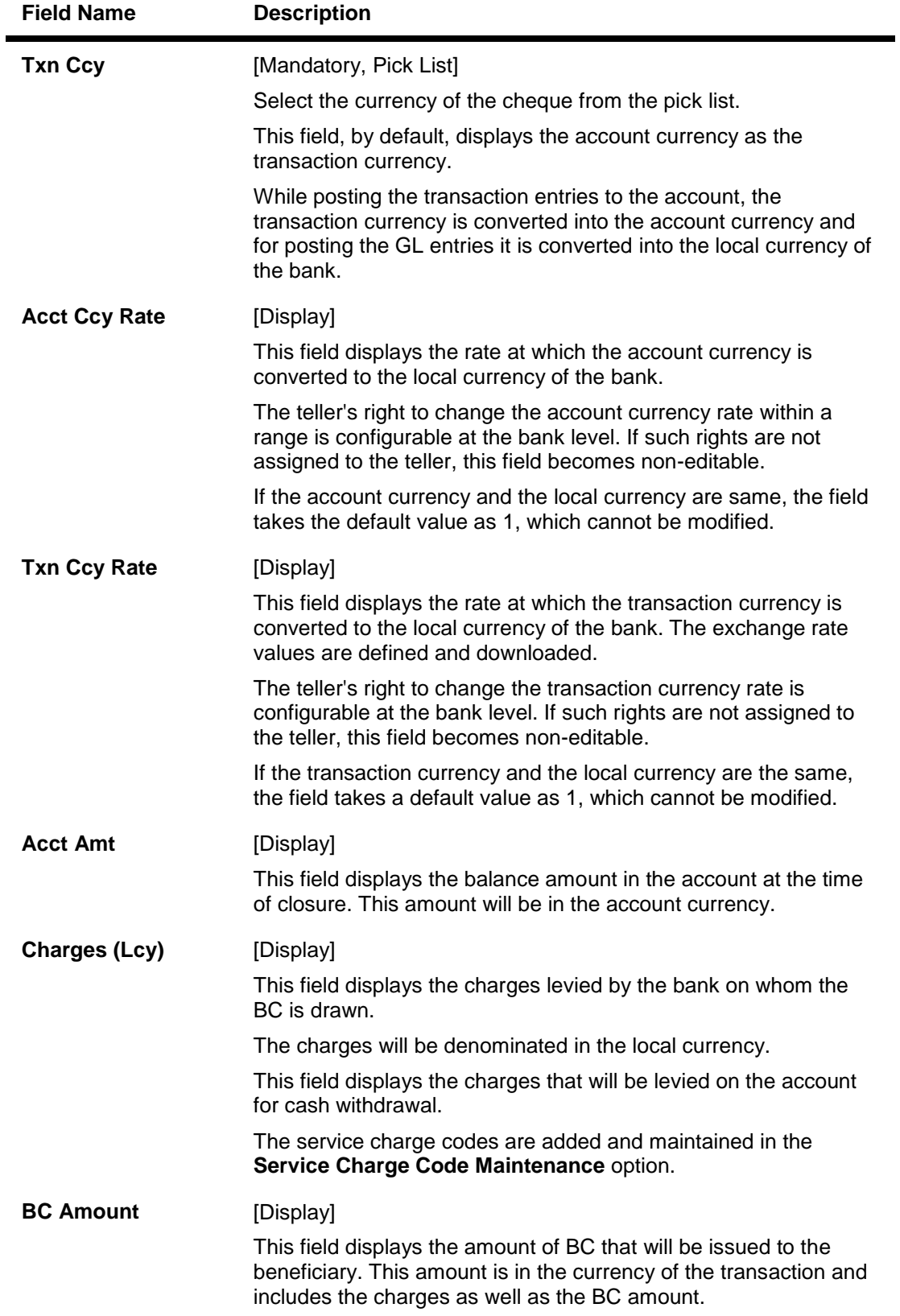

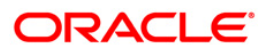

| <b>Field Name</b>       | <b>Description</b>                                                                                                    |
|-------------------------|----------------------------------------------------------------------------------------------------|
| <b>Cheque Date</b>      | [Mandatory, dd/mm/yyyy]                                                                                                    |
|                         | Type the cheque date.                                                                                                    |
|                         | This field, by default displays the posting date as cheque date, on<br>which the BC is issued.                                                                                                    |
| <b>Serial No</b>        | [Display]                                                                                                    |
|                         | This field displays the serial number.                                                                                                    |
|                         | For a remittance instrument such as a BC or a DD, at the time of<br>issue, the system generates a serial number comprising the<br>branch code and a running serial number.                                                                                                    |
|                         | The serial number for each instrument type is maintained<br>separately and on reversal of an instrument issue, the instrument<br>serial number will not be reused for the next instrument issue.                                                                                                    |
|                         | When an instrument comes for clearing, it may be referred by the<br>MICR number, which needs to be maintained for each<br>instrument, if it is expected to come through an inward clearing<br>batch. If an instrument is liquidated by the teller, the instrument<br>serial number is sufficient, as this is the number by which<br><b>FLEXCUBE Retail tracks the instrument uniquely.</b> |
| <b>BC No</b>            | [Optional, Numeric, 12]                                                                                                    |
|                         | Type the MICR number.                                                                                                    |
| <b>Routing No</b>       | [Optional, Numeric, Nine]                                                                                                    |
|                         | Type the routing number against which the cheque has been<br>drawn.                                                                                                    |
|                         | The routing number is a combination of the bank code and the<br>branch code.                                                                                                    |
|                         | The combination can be obtained from the Routing Branch<br>Maintenance (Fast Path: STM54) option.                                                                                                    |
|                         | <b>Routing Number</b> <sup>21</sup> = Sector Code / Bank Code + Branch Code                                                                                                    |
|                         | For a deposited cheque, this routing number is used by the<br>system to determine the float days and thus the value date of the<br>instrument.                                                                                                    |
|                         | For an inward clearing cheque, this routing number should belong<br>to the bank. The order, in which the codes in the routing number<br>are to be entered, is determined by the set up using the<br>Settlement Bank Parameters (Fast Path: STM59) option.                                                                                                    |
| <b>Beneficiary Name</b> | [Mandatory, Alphanumeric, 40]                                                                                                    |
|                         | Type the name of the beneficiary for the BC.                                                                                                    |

 $21$ (It is the number printed on the cheque, also called MICR number (Magnetic Ink Character Recognition). This number facilitates faster clearance of the instrument. It can be configured to have the following information: Bank code, Sector, Branch Code.)

 $\overline{a}$ 

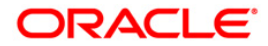

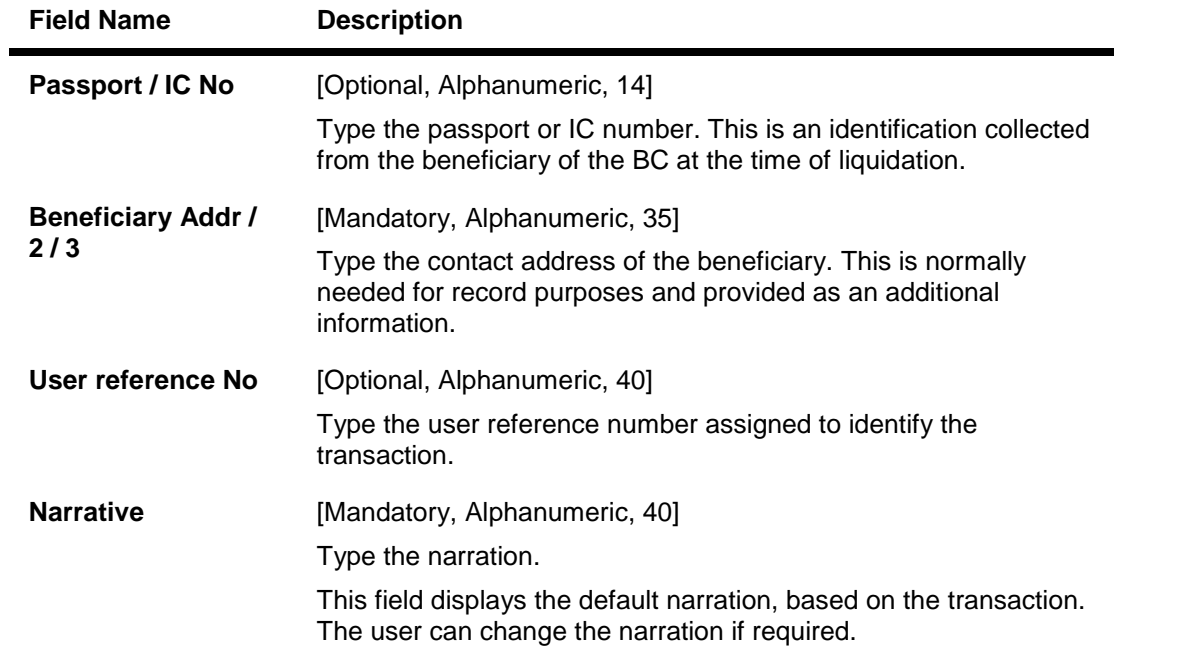

# **Close Out Withdrawal By Cash**

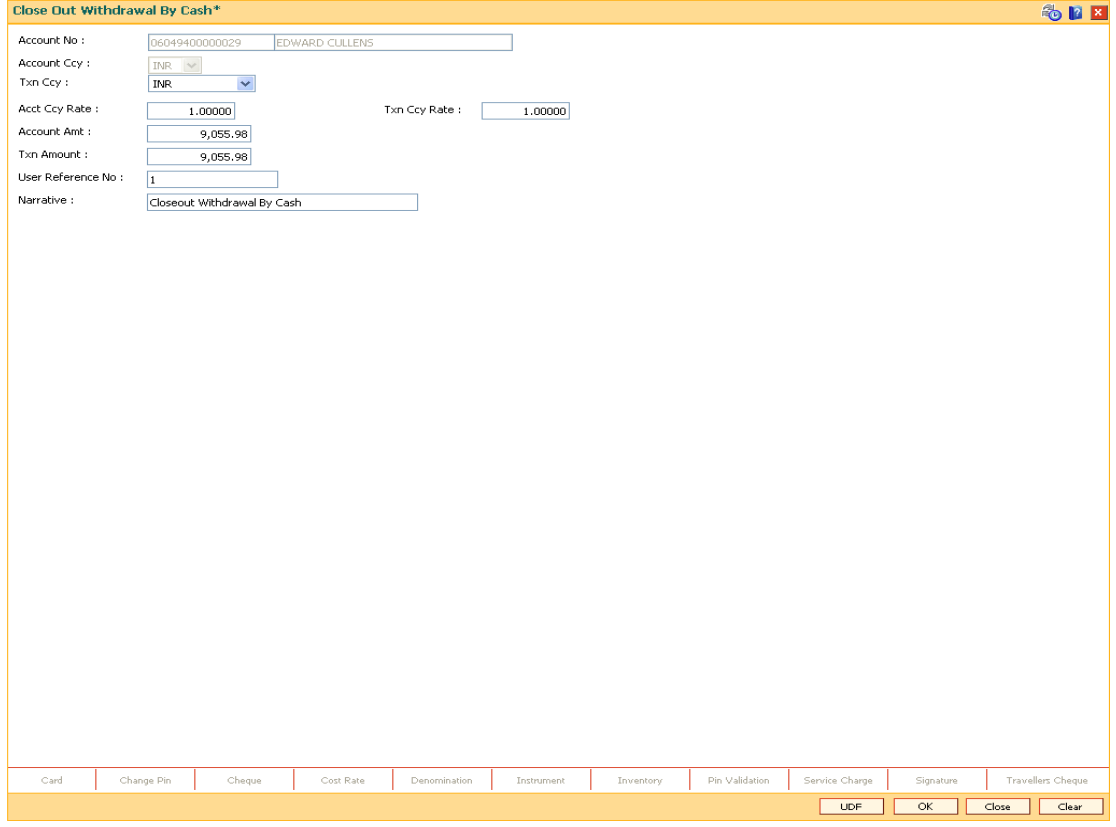

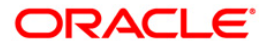

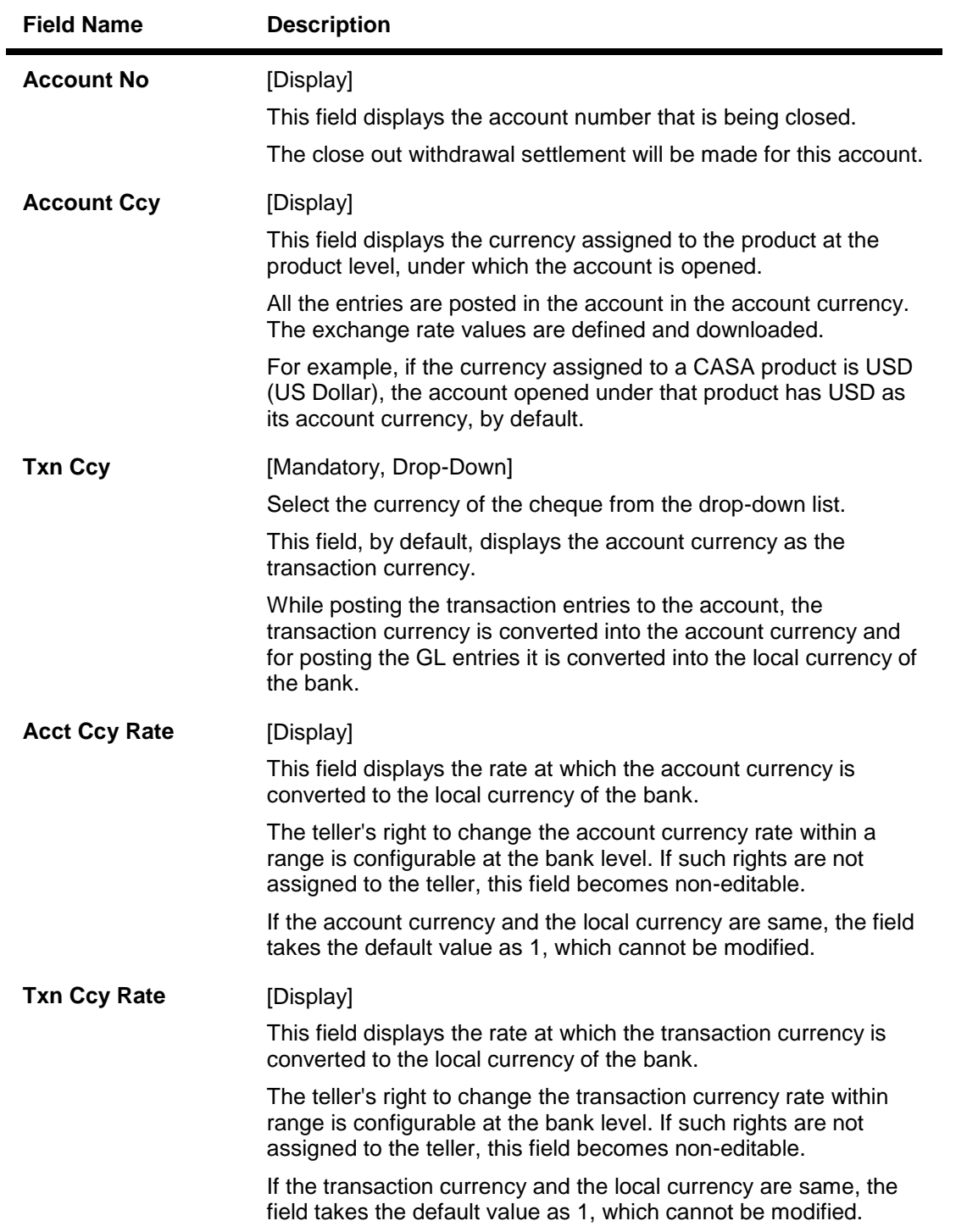

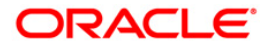

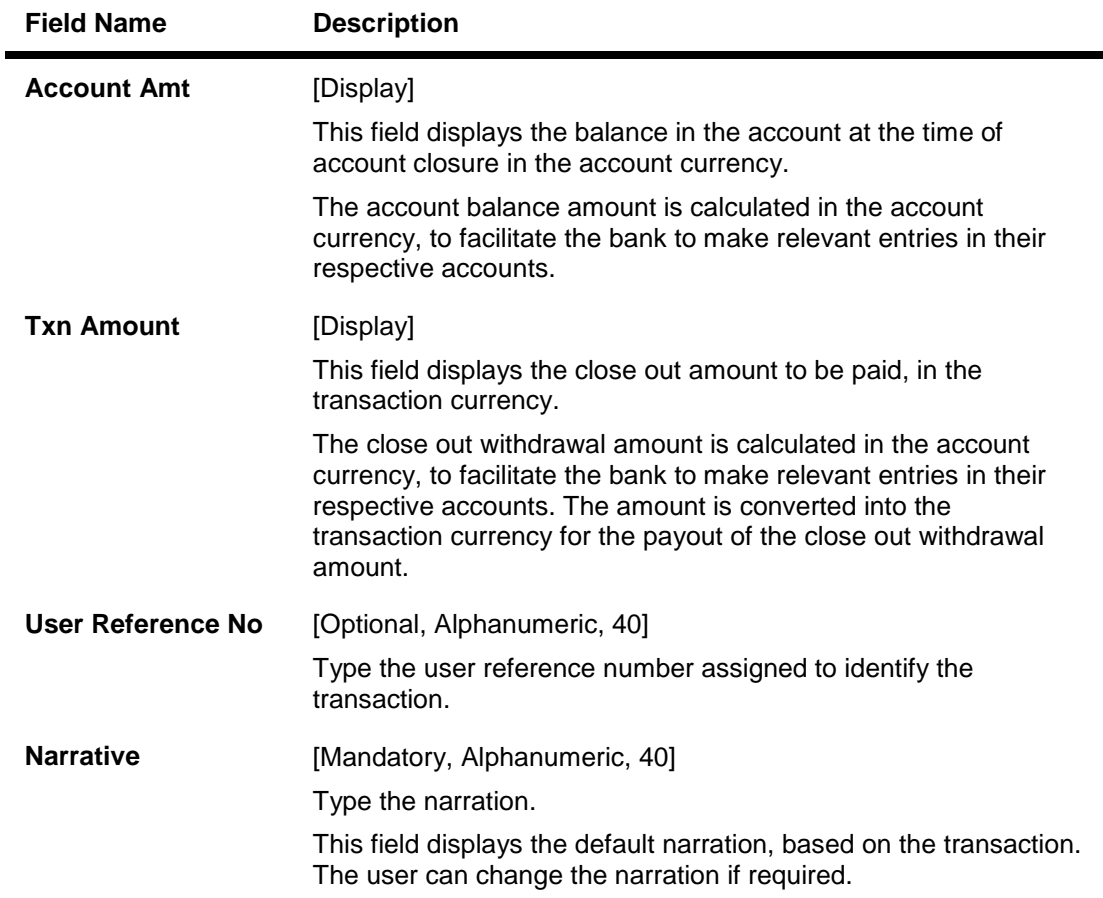

- 8. Click the **UDF** button. Enter the relevant information.
- 9. Click the **Validate** button.
- 10. The system displays the message "Validation procedure completed". Click the **Ok** button, the system displays the transaction screen.
- 11. Click the **OK** button.
- 12. The system displays the message "Authorisation required. Do you want to continue?". Click the **OK** button.
- 13. The system displays the **Authorization Reason** screen.
- 14. Enter the relevant information and click the **Grant** button.
- 15. The system displays the transaction sequence number. The transaction number is system generated that uniquely identifies each transaction performed by a teller and can be used for tracking the transaction. Click the **OK** button.
- 16. The system displays the **Document Receipt** screen.
- 17. If you want to print the receipt, select the record that needs to be printed. The system displays the message "Do you want to print the document". Click the **Ok** button.
- 18. The system displays the message "Printed Successfully?". Click the **Ok** button.
- 19. Click the **Cancel** button.

**Note 1:** For more Information on **Document Receipt** refer to the **Common Screens** option available in the *Oracle FLEXCUBE Introduction User Manual*.

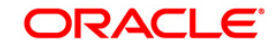

**Note 2:** For more information on **Authorisation**, refer to the *FLEXCUBE Introduction User Manual*.

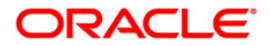

## **11.3. CH011 - Account Closure Inquiry Maintenance**

In **ORACLE FLEXCUBE**, closing an account involves two steps: marking an account to be closed and withdrawing the closeout amount through various modes.

This option allows the user to inquire about the account closure details any time after closure.

The system displays details of the account such as closure date, available balance at the time of closure, interest applied/charged, tax details, settlement balance, etc.

#### **Definition Prerequisites**

CH001 - Account Closing Balance Information

#### **Modes Available**

Not Applicable

#### **To inquire about the account closure details**

- 1. Type the fast path **CH011** and click **Go** or navigate through the menus to **Transaction Processing > Account Transactions > CASA Account Transactions > Other Transactions > Account Closure Inquiry Maintenance.**
- 2. The system displays the **Account Closure Inquiry Maintenance** screen.

#### **Account Closure Inquiry Maintenance**

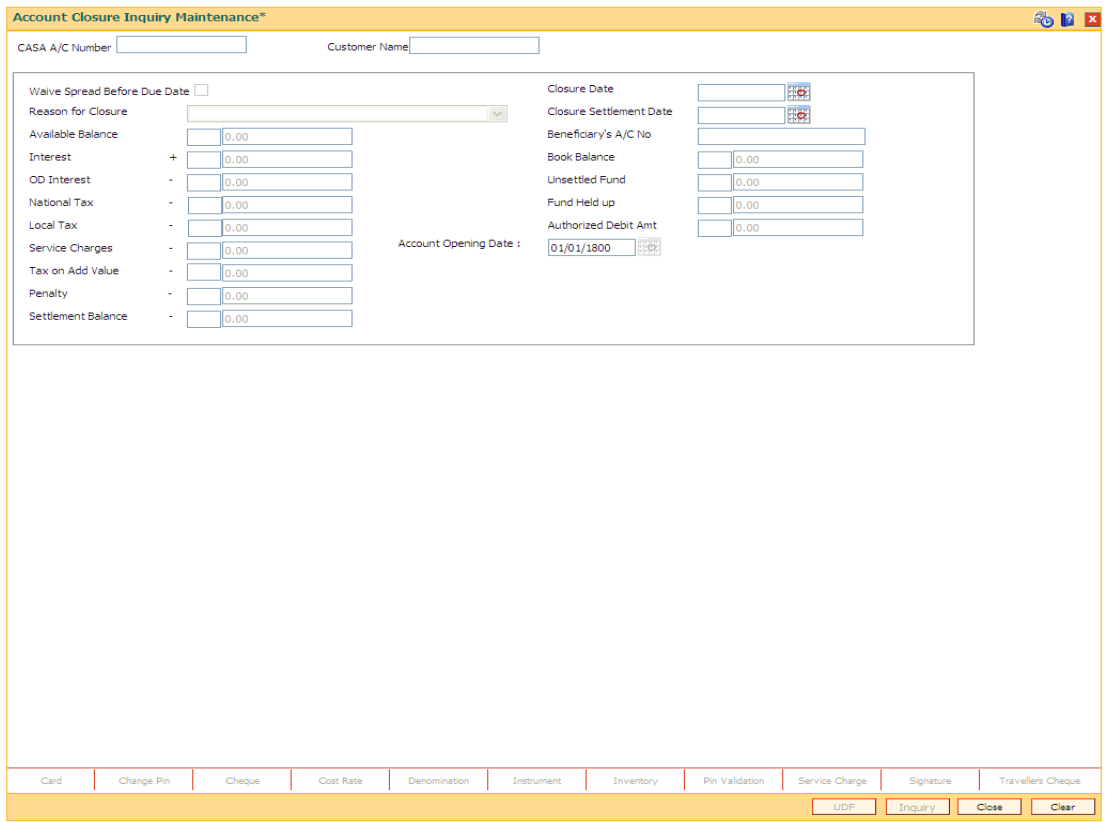

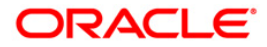

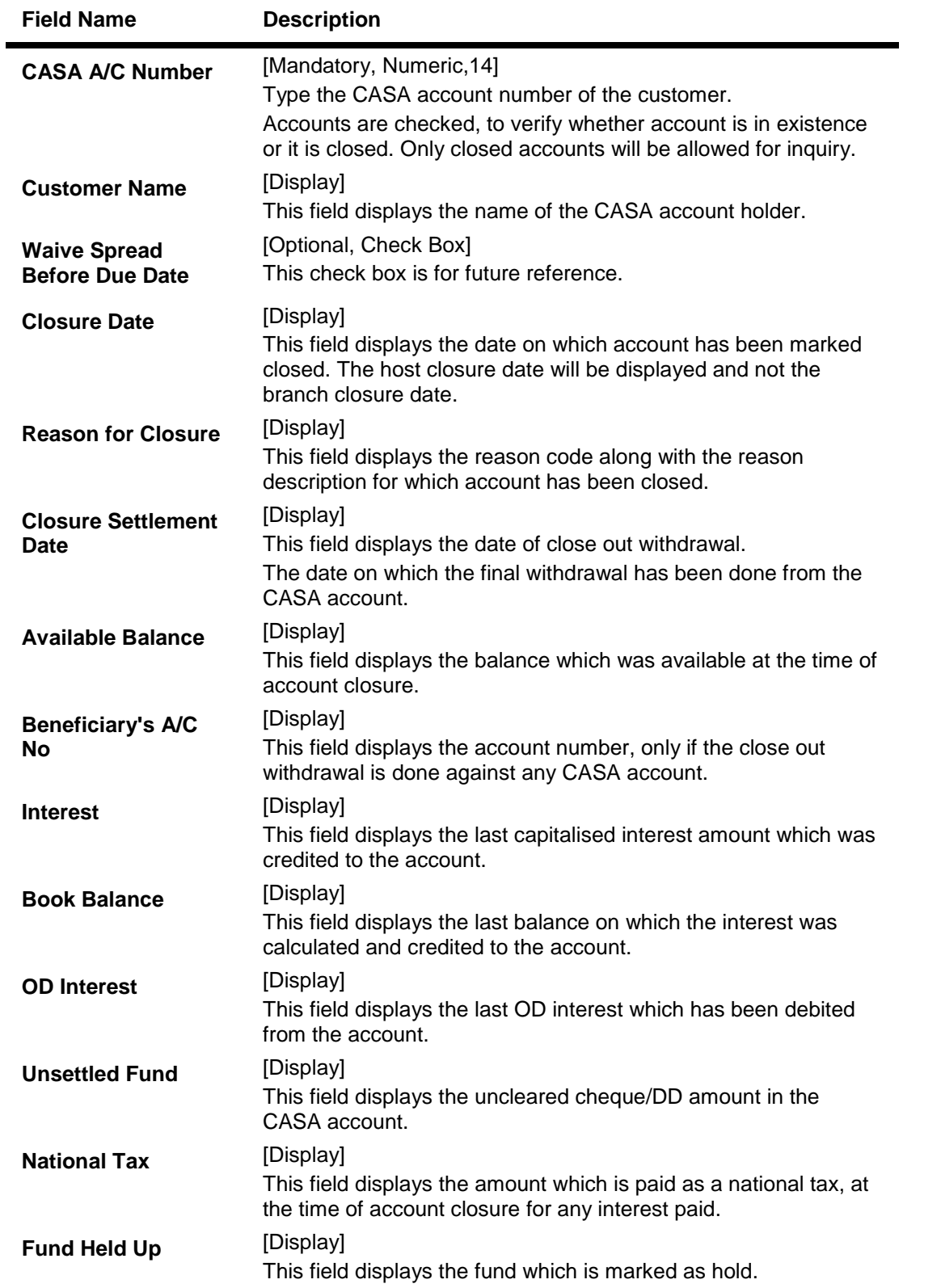

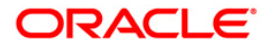

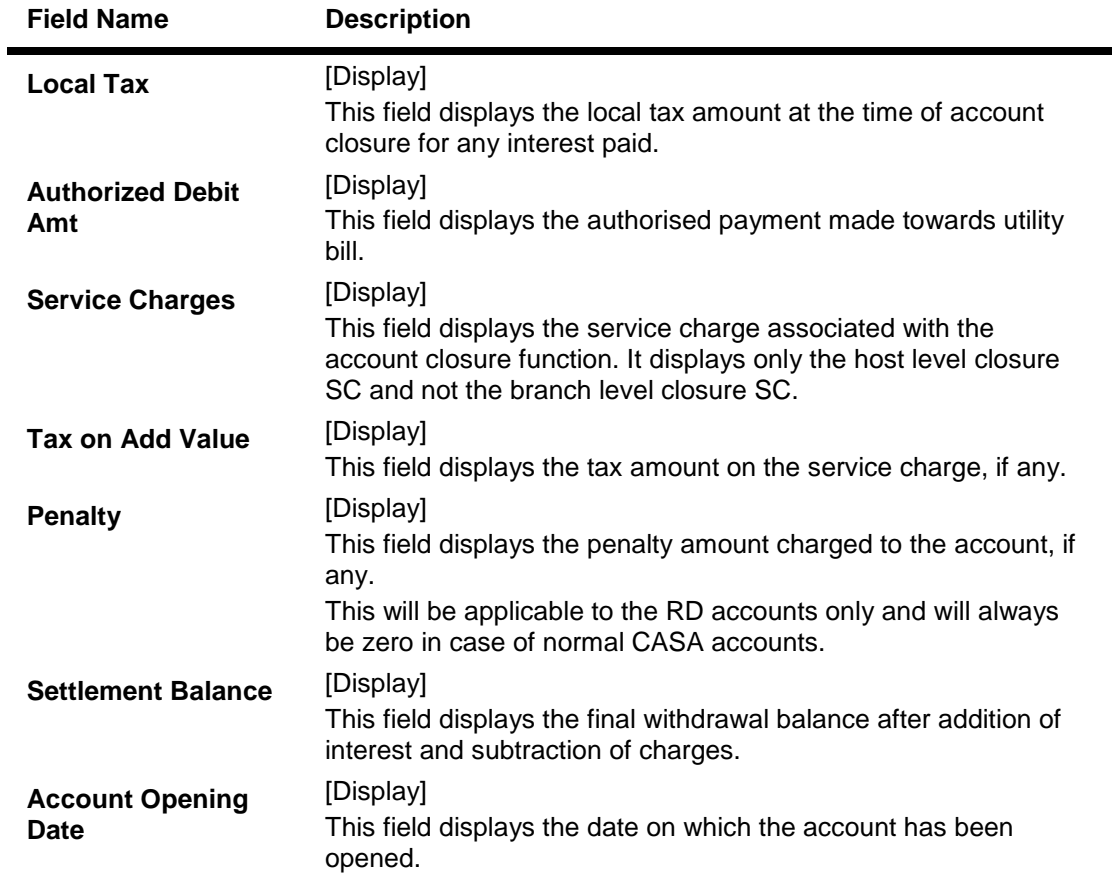

- 3. Type the CASA account number and press the **<Tab> or <Enter>** key.
- 4. Click the **Inquiry** button.
- 5. The system displays the account closure details.

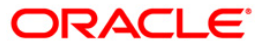

## **Account Closure Inquiry Maintenance**

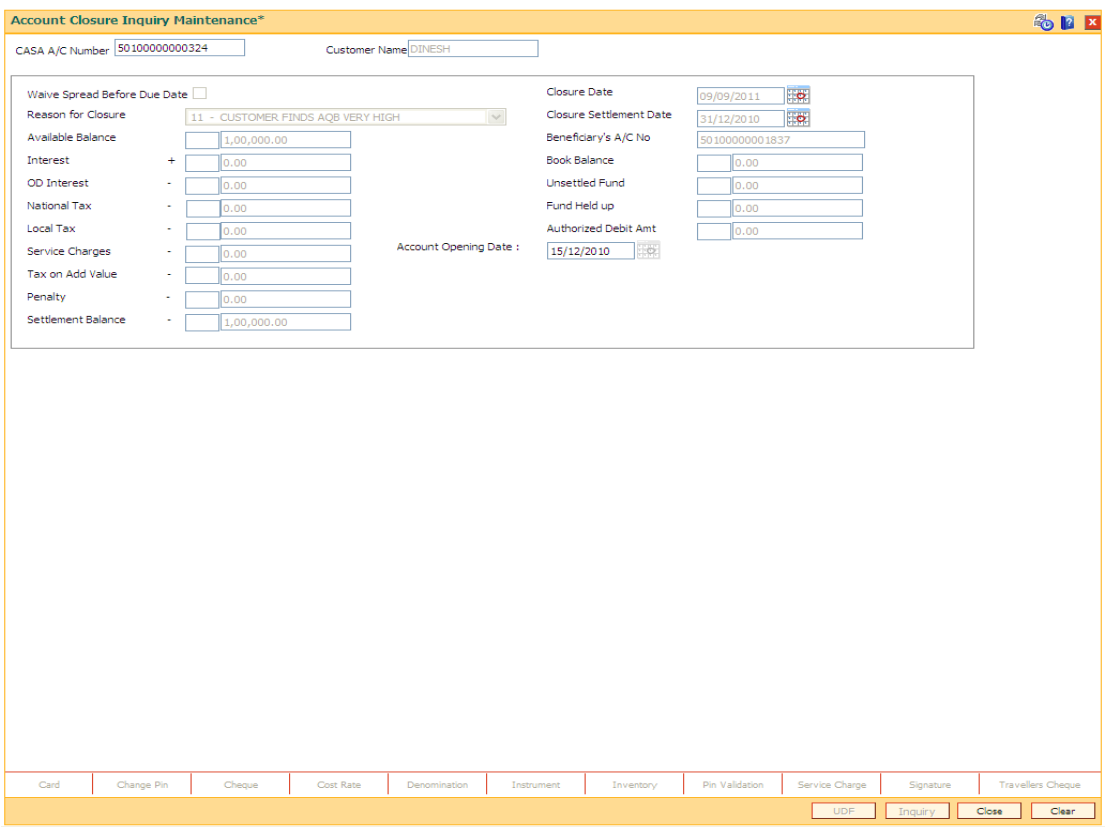

6. Click the **Close** button.

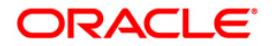

## **11.4. BA996 - Product Transfer Maintenance**

This maintenance is used to transfer a CASA account from one CASA product to some other CASA product.

- The product of a CASA account can be changed online
- The CASA account will inherit all interest plans, service charges and facilities of the new product from the date of transfer
- Post product transfer, the account number will remain the same
- FLEXCUBE will allow product transfer for IBAN's having only one account under them
- There are some restrictions for the CASA product transfer, and the validations are as under:
	- Daily balance Product to Monthly minimum Product not allowed
	- If Asset product is moved to Liability product, the account should be in positive balance
- New product code can only be validated for currently applicable (non expired) products
- New product code will be validated if it is allowed for the customer type of the primary holder of the account
- New product code will be validated if it is allowed for the existing branch of the account
- Closed accounts will not be available for product code change. Alert will be provided at the event of product transfer of dormant and unclaimed accounts
- Product code change which will involve balance base changes for e.g. from Daily Balance to Monthly minimum will be disallowed
- Product transfer with different accrual basis, i.e. from Actual/365 to US30/360 method will also be disallowed. This validation will be done for both debit and credit interest
- Product transfer from Book Balance to Collected Balance Product will be disallowed, i.e. behavior of future dated transactions with respect to interest base will remain same in both old and new product
- If the check box Expire Interest Rate Variances is not selected, interest variances maintained on the account will be validated against the maximum and minimum interest rate variances permissible for the new product
- Product code change will fail if the current facilities on account are not supported in the new product with an appropriate message. The Cheque Book, Sweep In, Overdraft (Credit Line), Sweep Out, Standing Instruction, Passbook, Tele Banking, Point of Sale, Internet and ATM Facility facilities will be validated
- Minimum balance maintained on the account will be validated against the minimum balance requirements for the new product. (This will be an alert only).
- Collaterals maintained on the account will be validated against the collateral types supported in new product
- Product code change will be allowed for same currency products only
- If the account has already broken the limits of 'Inter branch Daily Withdrawal Limit' or 'ATM Daily Withdrawal Limit' set at new product, same will be alerted to the teller
- Product code change will be disallowed for group account

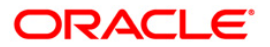

- Product code change will be disallowed if claw back related parameters are incompatible in old and new product. This validation will ensure the consistency of GL entries when the account turns Normal from Non Performing Status.
- Debit Interest rates can be defined at product level or at each limit (credit line). Product transfer will be rejected if the account moves from the product with debit interest tiers to the product with interest rate defined at each limit level or vice versa.
- Account can be transferred from BSBDA Small Product Class to BSBDA Product class.
- Account can be transferred from BSBDA Small Product Class to Conventional CASA
- Account can be transferred from BSBDA Product class to Conventional CASA
- Account can be transferred from Conventional CASA Product Class to BSBDA. If the account is currently availing any facilities like Net banking etc under CASA and if those facilities are not available for the BSBDA product, the existing validations will restrict the transfer.
- If an account is transferred from Conventional CASA to BSBDA, all the account opening validations for BSBDA Accounts will be applicable Below are the validations for product transfer from BSBDA to Conventional CASA
	- Product transfer to a BSBDA Product Class should be allowed even if the customer has an existing CASA Account but an advice is generated to the customer indicating that such CASA accounts should be closed within 30 days. This advice will be sent on the EOD of the Product transfer date.
	- An alert will be sent notifying the customer to close the existing CASA account within 30 days of product transfer
	- After 30 days, if the CASA account is still open, the CASA account will be operationally closed by the bank
	- Product transfer will be allowed to be opened if the customer has PPF, SSY, RD, Goal, Locker and TD accounts

### **Definition Prerequisites**

8051 - CASA Account Opening

### **Modes Available**

Add By Copy, Add, Cancel, Amend, Authorize. For more information on the procedures of every mode, refer to **Standard Maintenance Procedures**.

### **To transfer a CASA account to another product**

- 1. Type the fast path **BA996** and click **Go** or navigate through the menus to **Transaction Processing > Internal Transactions > Others > Product Transfer Maintenance**.
- 2. The system displays the **Product Transfer Maintenance** screen.

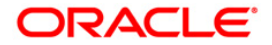

### **Product Transfer Maintenance**

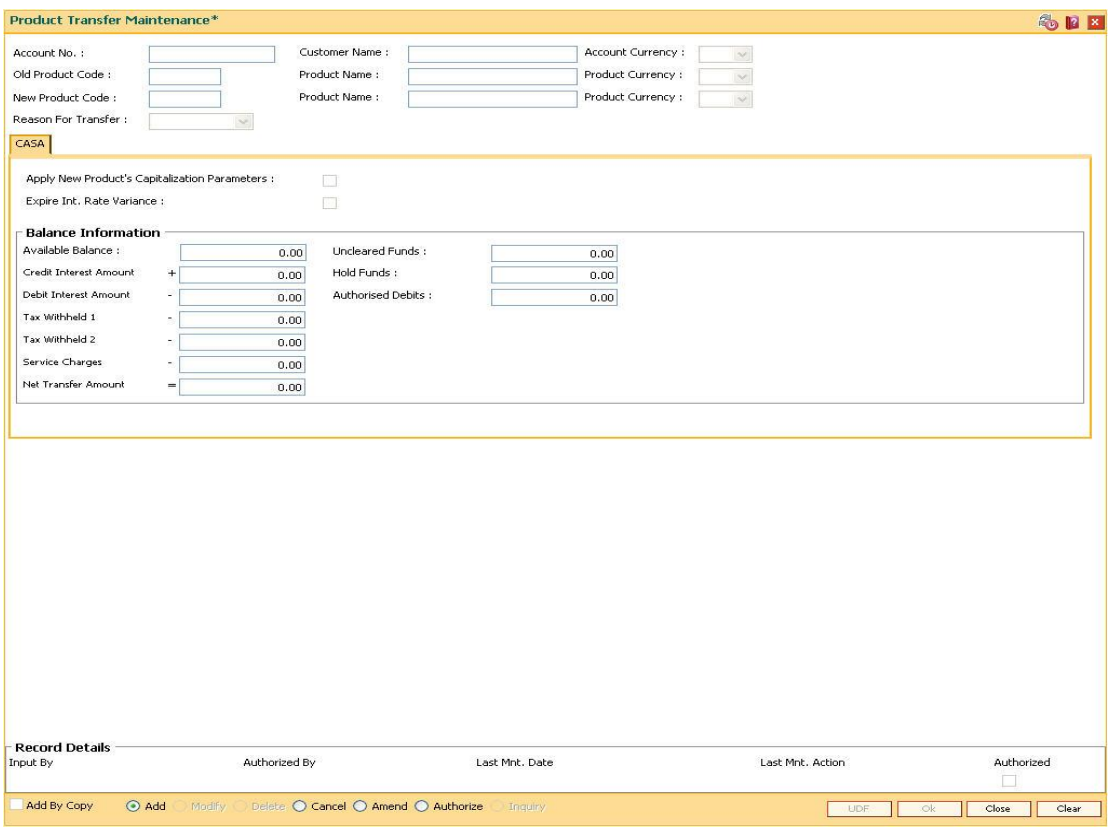

## **Field Description**

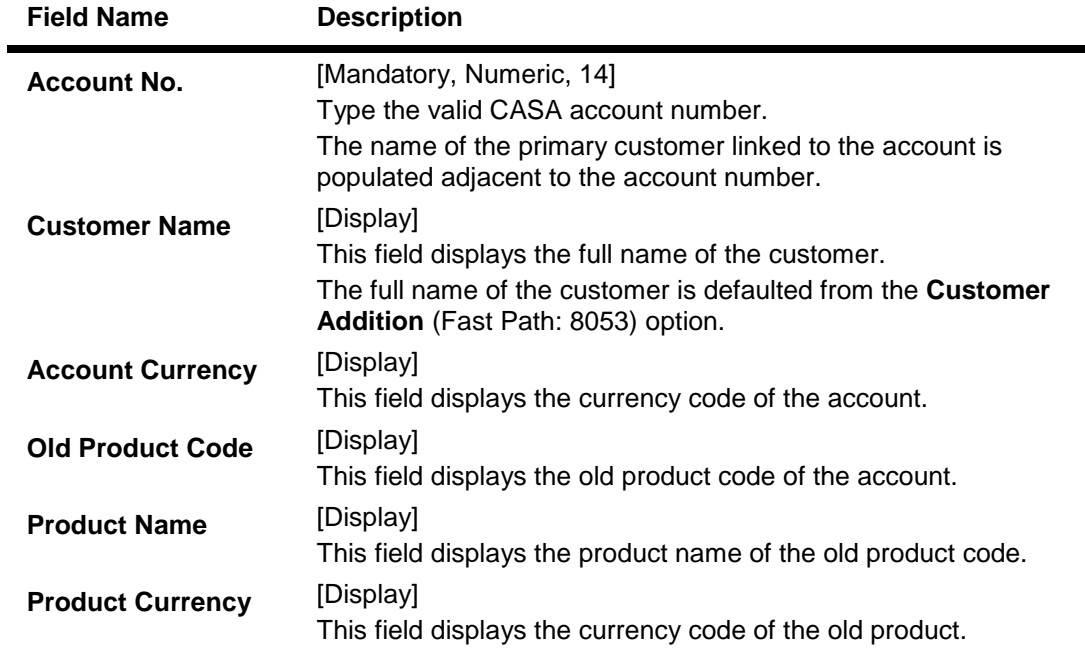

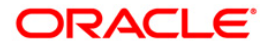

ä.

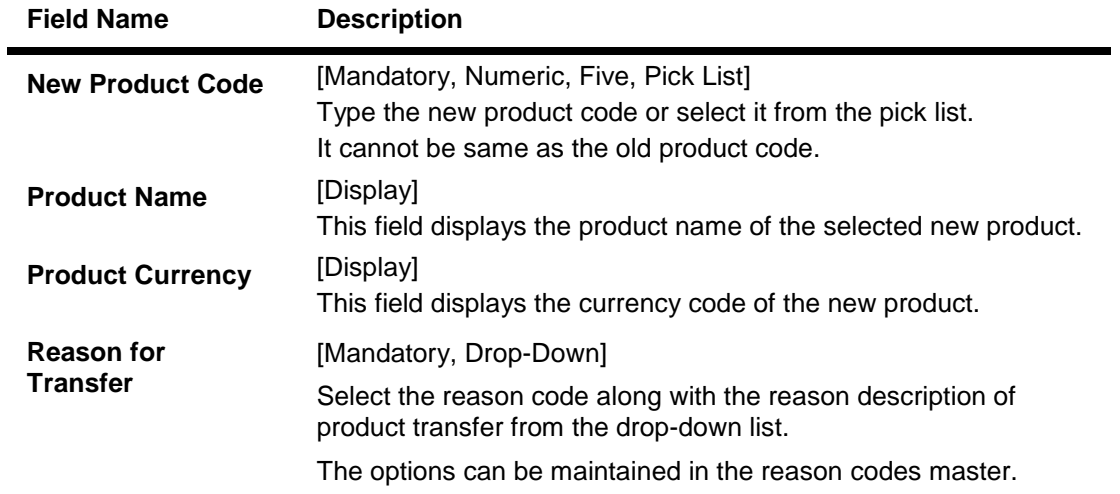

- 3. Click the **Add** button.
- 4. Enter the account number and press the **<Tab> or <Enter>** key.
- 5. Select the new product code from the pick list and the reason for transfer of the account from the drop-down list.

## **Product Transfer Maintenance**

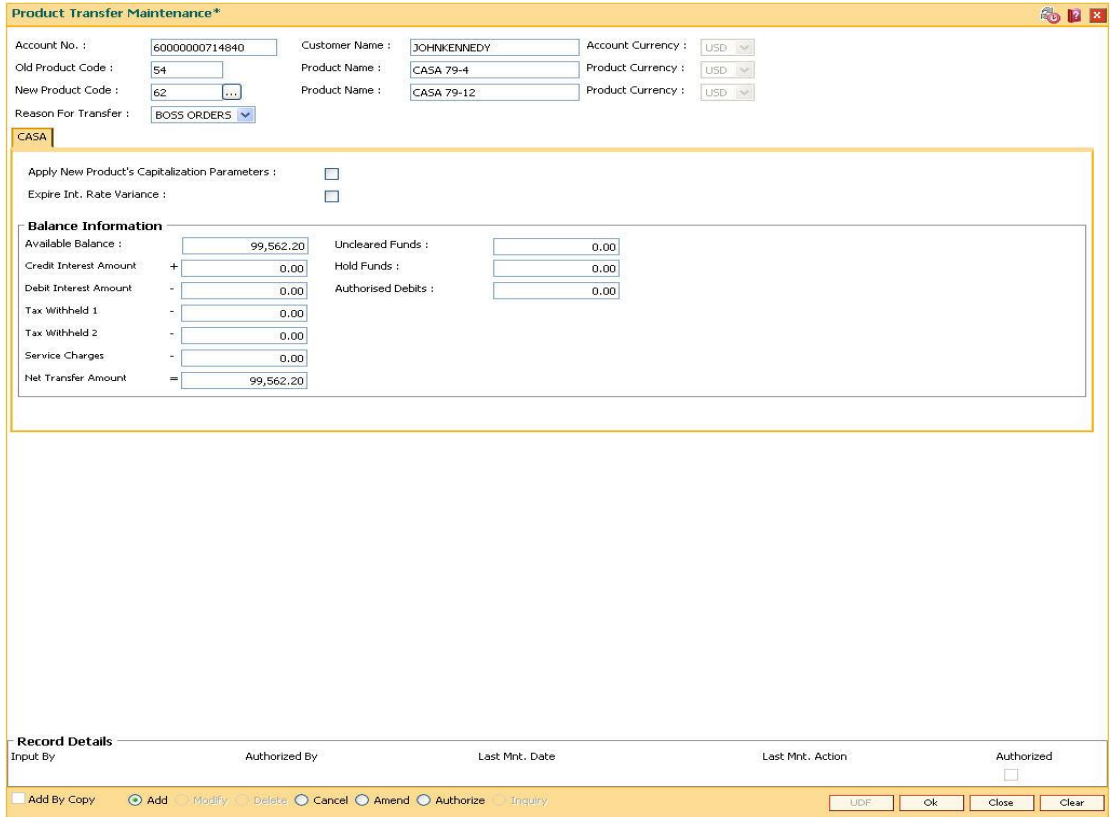

- 6. Click the **Ok** button. The system displays the account details in the **CASA** tab.
- 7. Enter the required information in the **CASA** tab.

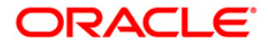

## **CASA**

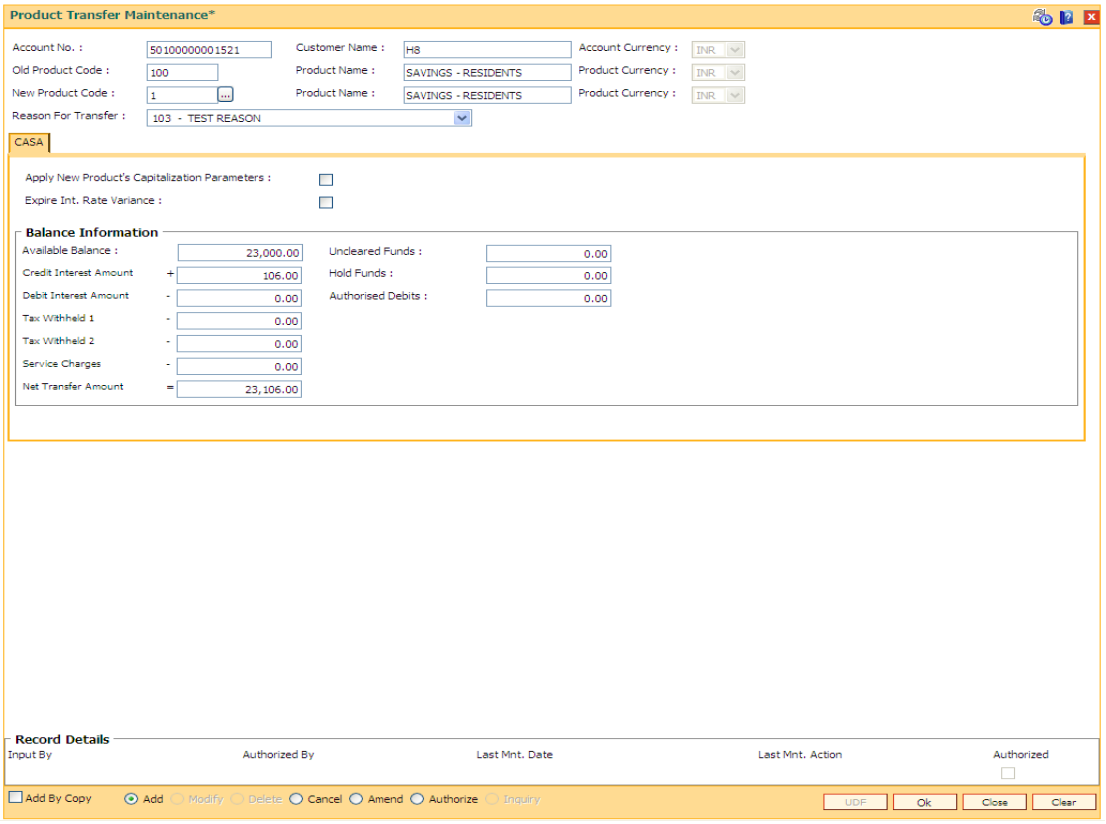

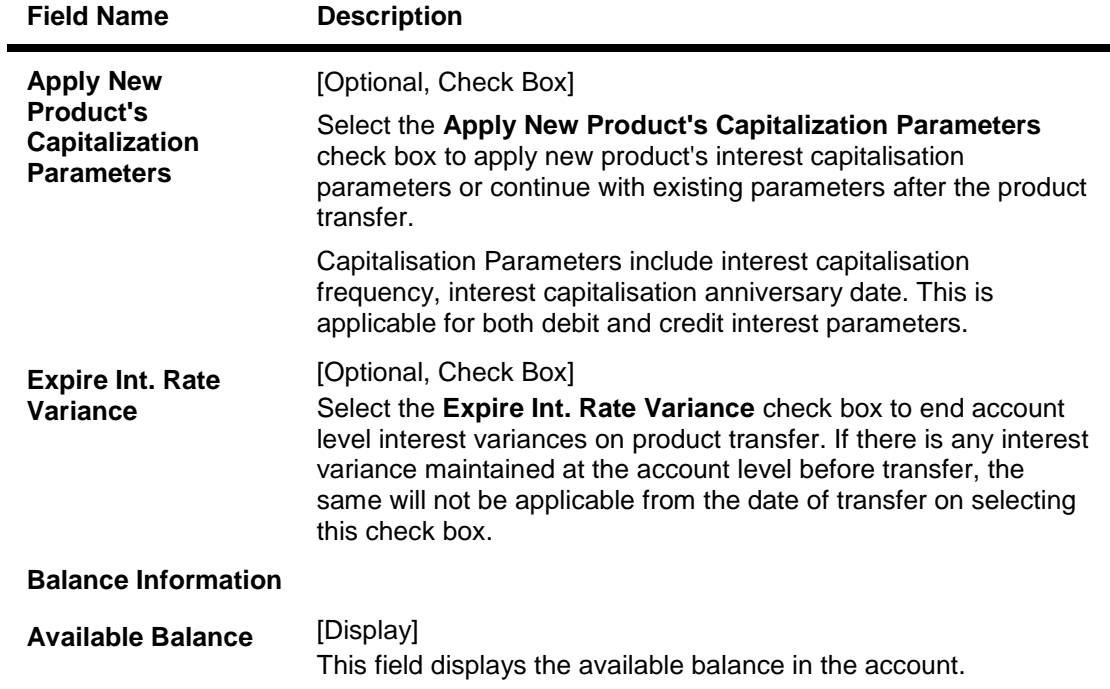

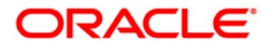

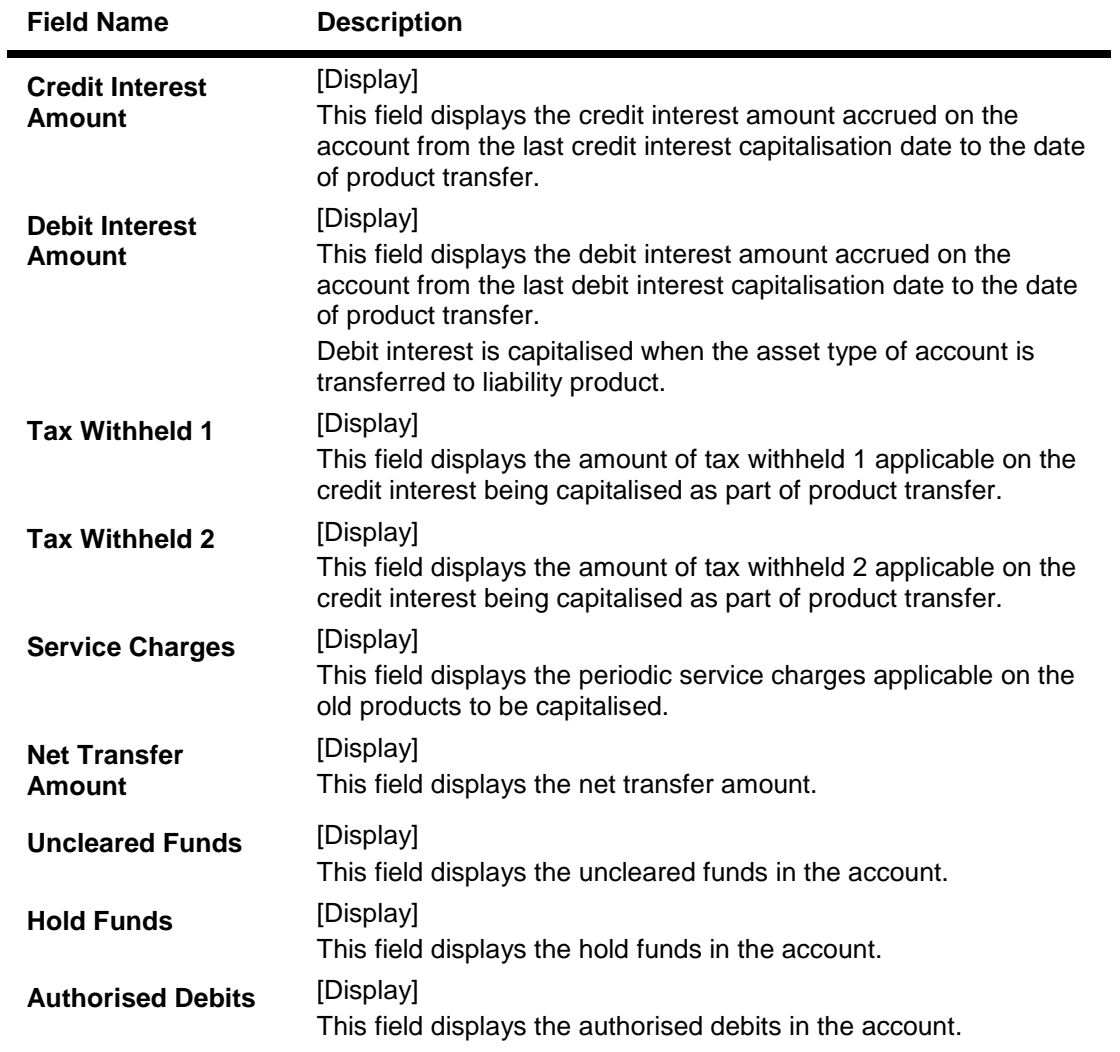

- 8. Click the **Ok** button.
- 9. The system displays the message "Record Added... Authorisation Pending..". Click the **OK** button.
- 10. The casa account is transferred to another product once the record is authorised.

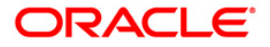
# **12. Collateral and Limit Transactions**

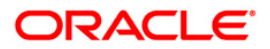

# **12.1. CH066 - Limit Collateral Inquiry**

This option allows the user to inquire the collateral attached to every limit assigned to the OD account. The collateral details like collateral code, collateral ID, lendable value, primary or secondary collateral, etc., can be viewed in this option.

The collateral value is specified in the **OD Collateral Maintenance** (Fast Path: CHM06) option and the limit amount is specified in the **OD Limit Master Maintenance** (Fast Path: CHM07) option.

#### **Definition Prerequisites**

- CHM07 OD Limit Master Maintenance
- CHM06 OD Collateral Maintenance

#### **Modes Available**

Not Applicable

#### **To view the details of collateral attached to overdraft limit**

- 1. Type the fast path **CH066** and click **Go** or navigate through the menus to **Transaction Processing > Internal Transactions > Collaterals > Limit Collateral Inquiry**.
- 2. The system displays the **Limit Collateral Inquiry** screen.

### **Limit Collateral Inquiry**

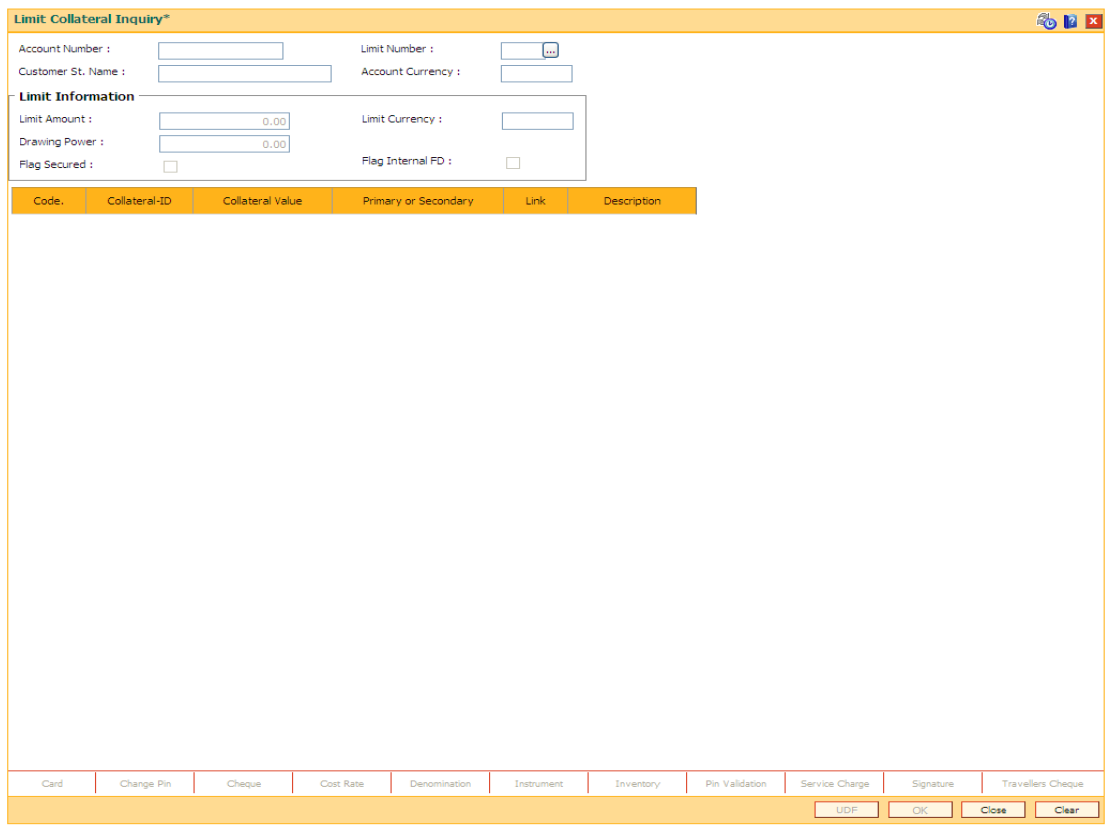

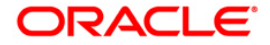

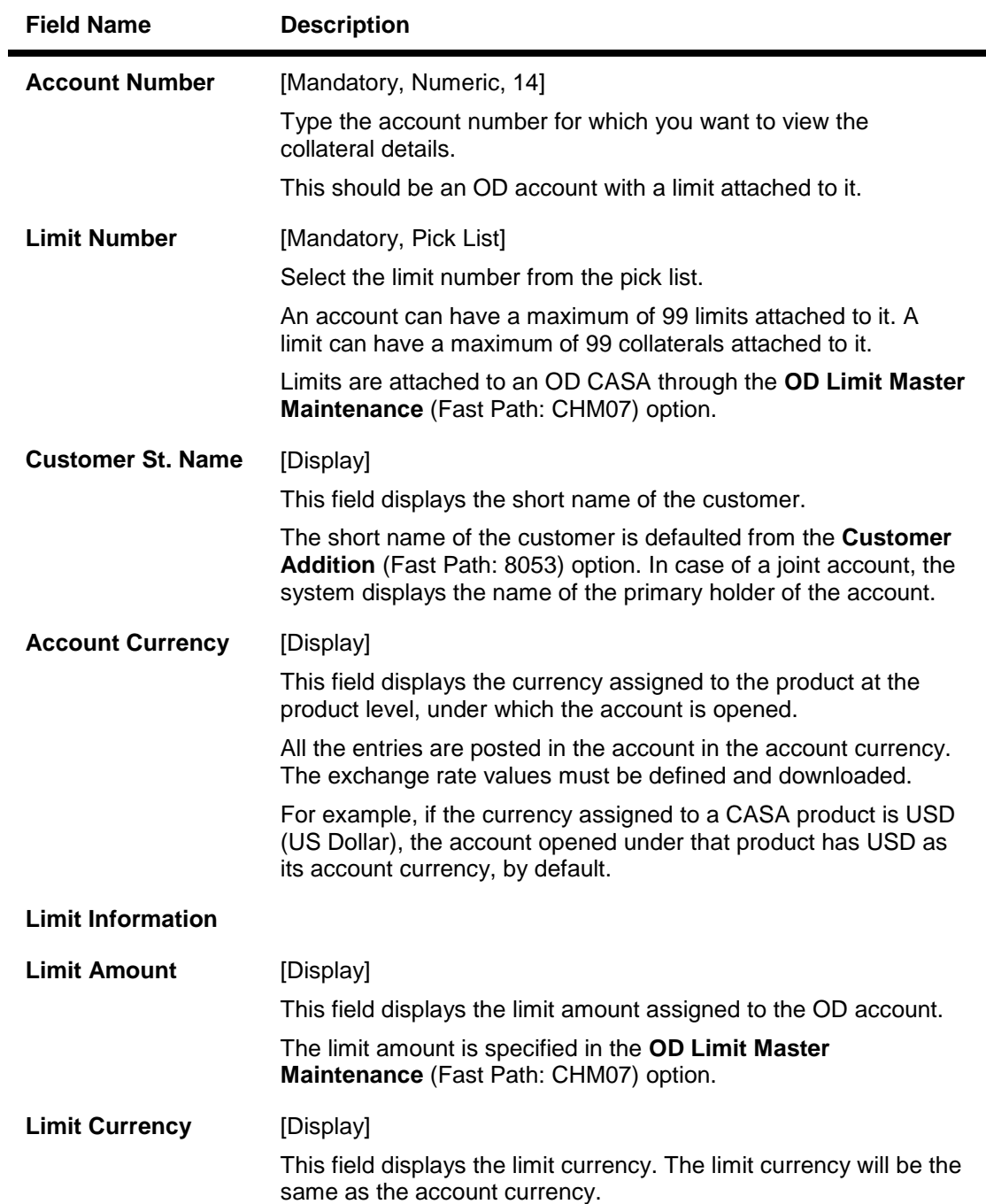

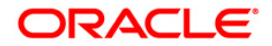

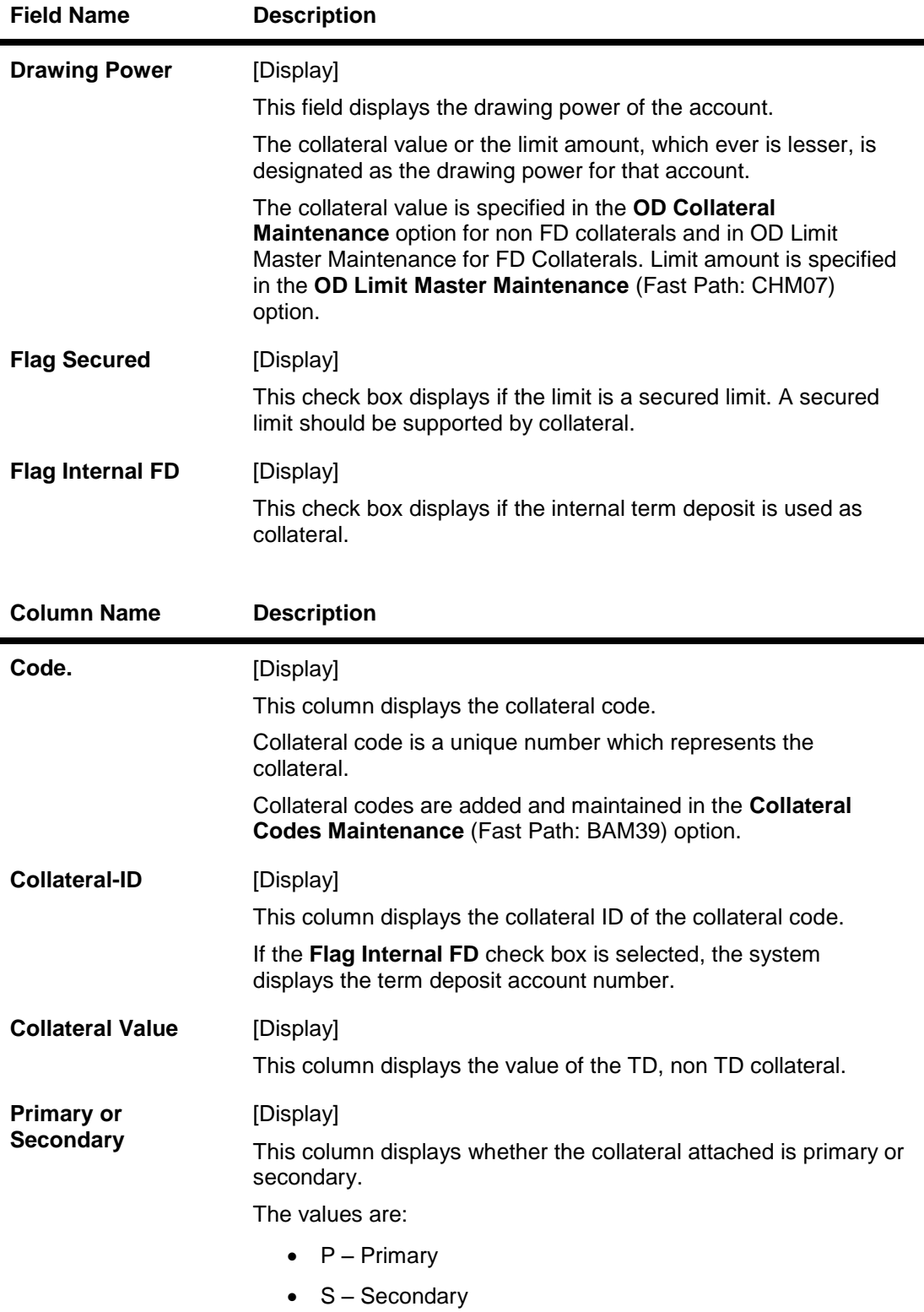

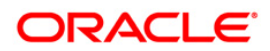

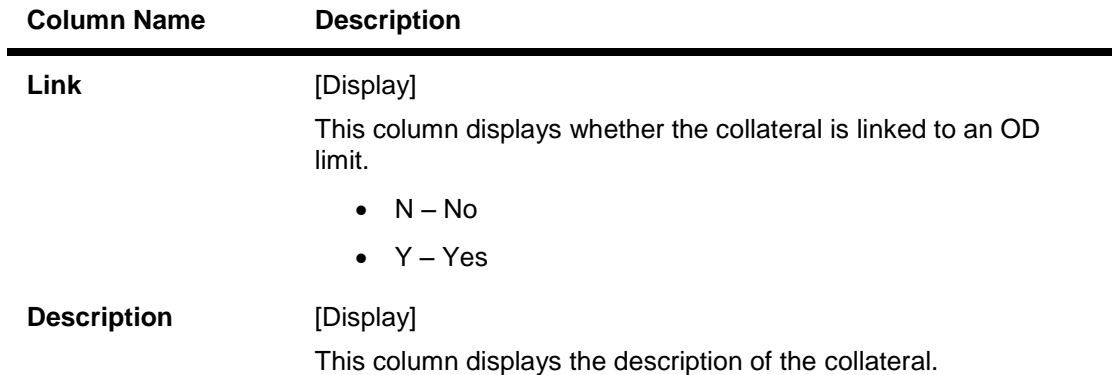

- 3. Enter the account number and select the limit number from the pick list.
- 4. The system displays the details of the collateral attached to the overdraft limit.

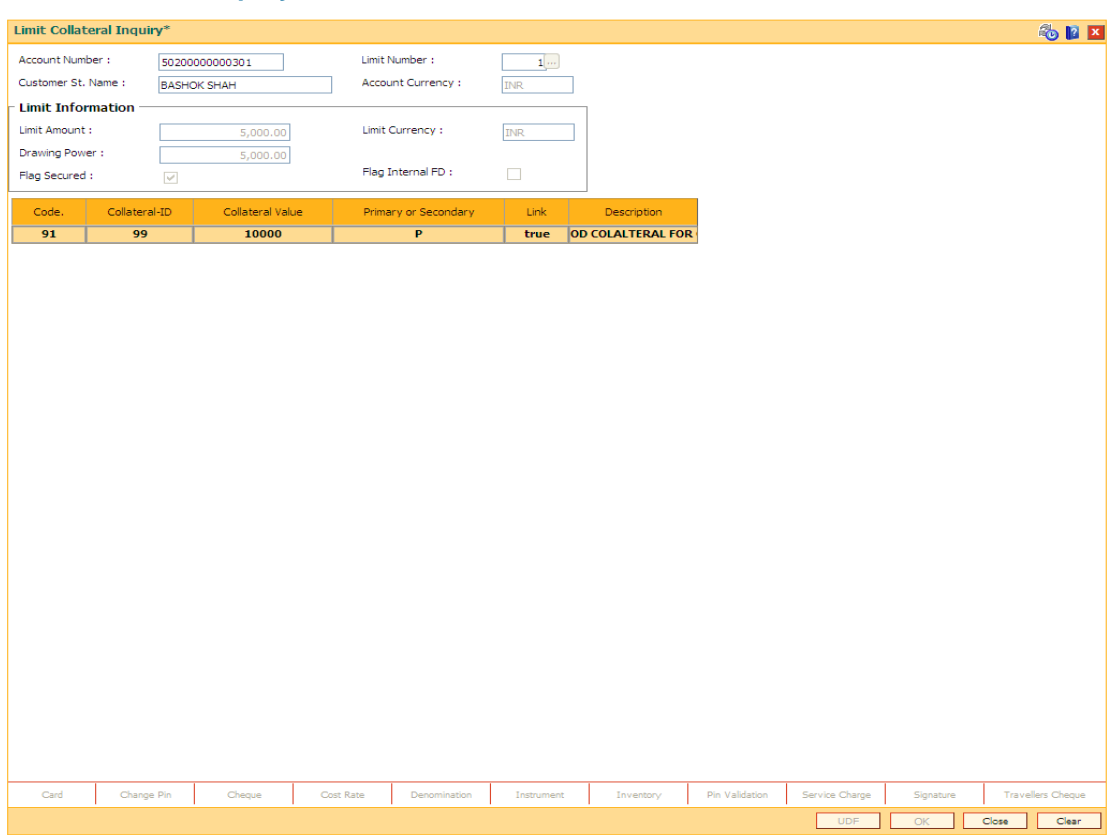

**Limit Collateral Inquiry**

5. Click the **Close** button.

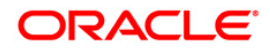

# **12.2. CHM06 - OD Collateral Maintenance\***

The collateral details can be maintained in the **OD Collateral Maintenance** option. This option displays the information of the collaterals, attached to every limit assigned to the OD account.

The user can add a collateral to a limit and also specify whether it is a primary or secondary collateral. The service charge for this transaction can also be inquired in this option.

#### **Definition Prerequisites**

- BAM39 Collateral Codes Maintenance
- CHM07 OD Limit Master Maintenance
- BAM63 Product Collateral Linkage . The account should have a limit attached to it before attaching a collateral

#### **Modes Available**

Add, Modify, Delete, Cancel, Authorize, Inquiry. For more information on the procedures of every mode, refer to Standard Maintenance Procedures.

### **To attach collateral to the overdraft limit**

- 1. Type the fast path **CHM06** and click **Go** or navigate through the menus to **Transaction Processing > Internal Transactions > Collaterals > OD Collateral Maintenance**.
- 2. The system displays the **OD Collateral Maintenance** screen.

#### **OD Collateral Maintenance**

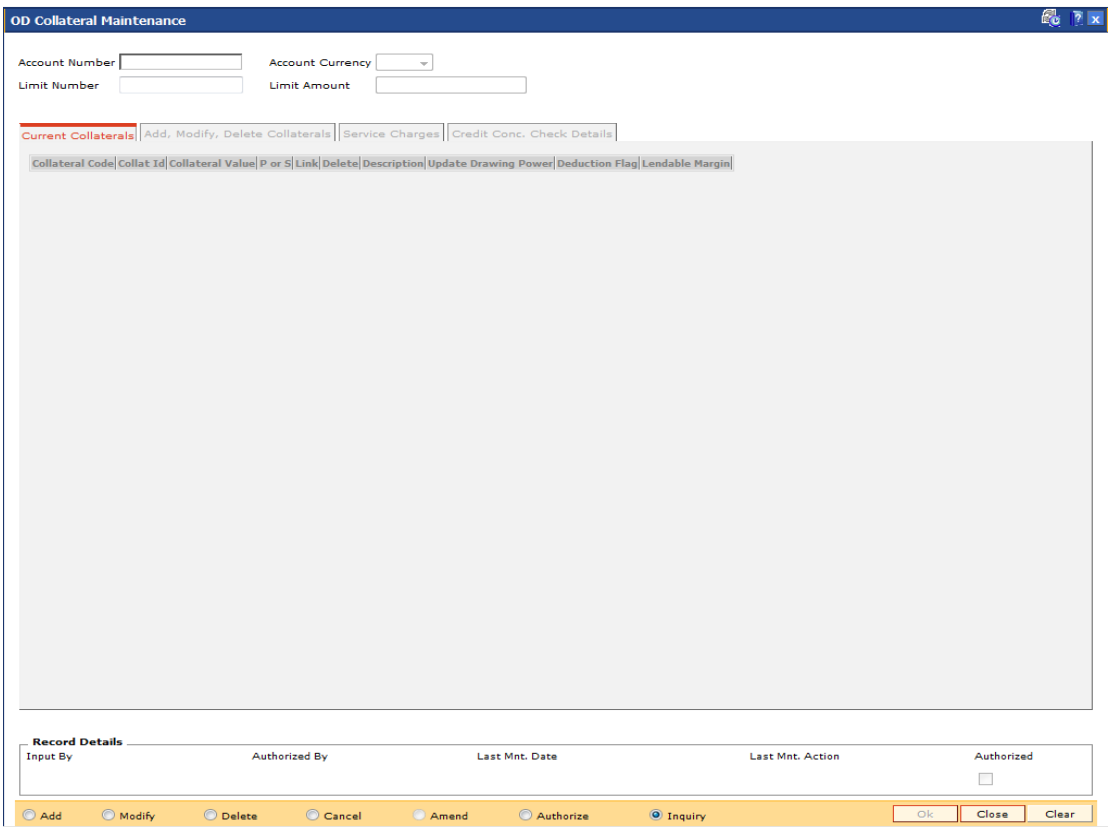

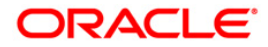

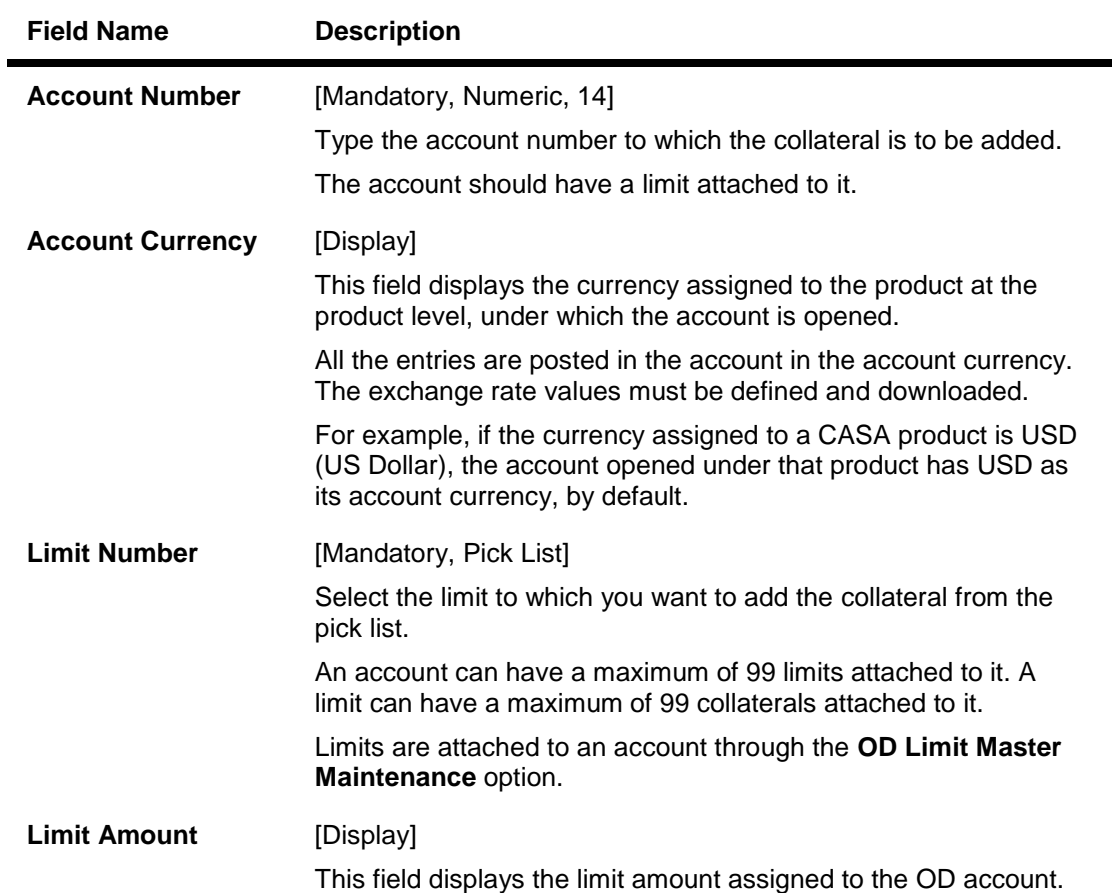

- 3. Click the **Add** button.
- 4. Enter the CASA account number and select the limit number.

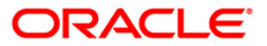

### **OD Collateral Maintenance**

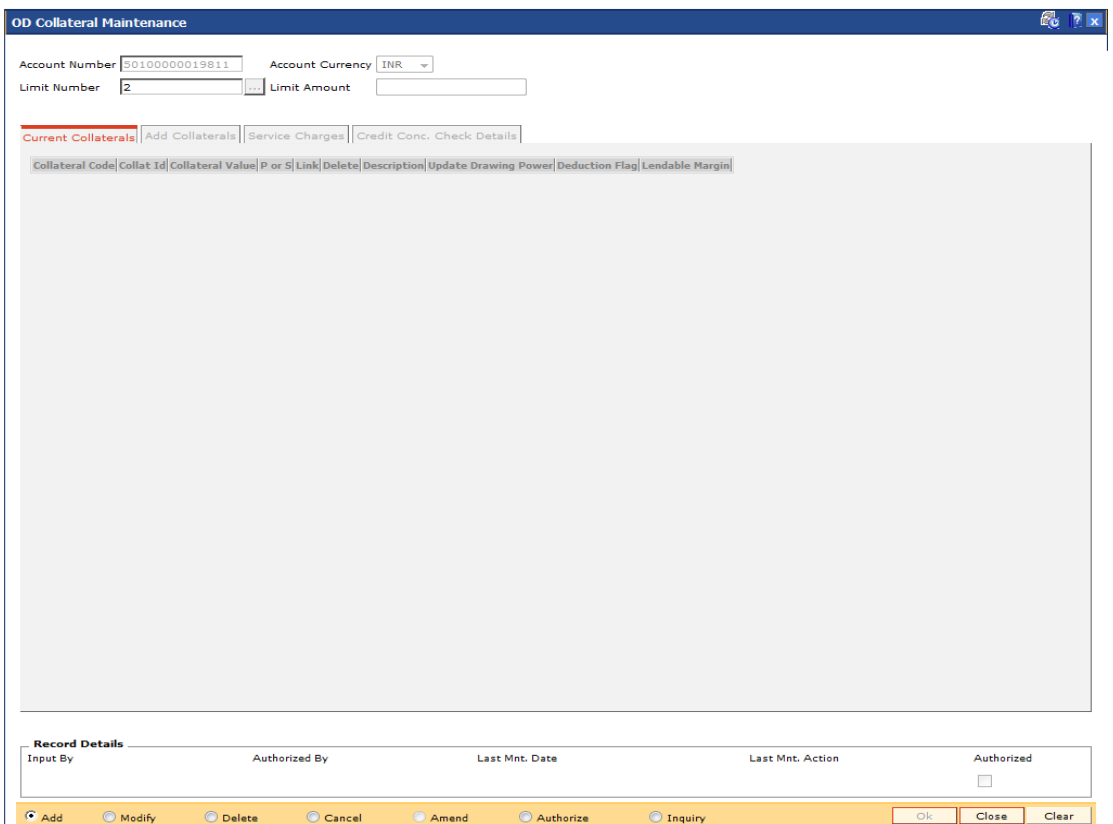

- 5. Click the **Add Collaterals** tab.
- 6. Enter the relevant information in the tab.

### **Add Collaterals**

User can add a collateral to a limit, which is assigned to an OD account through the **Add Collaterals** tab.

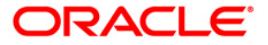

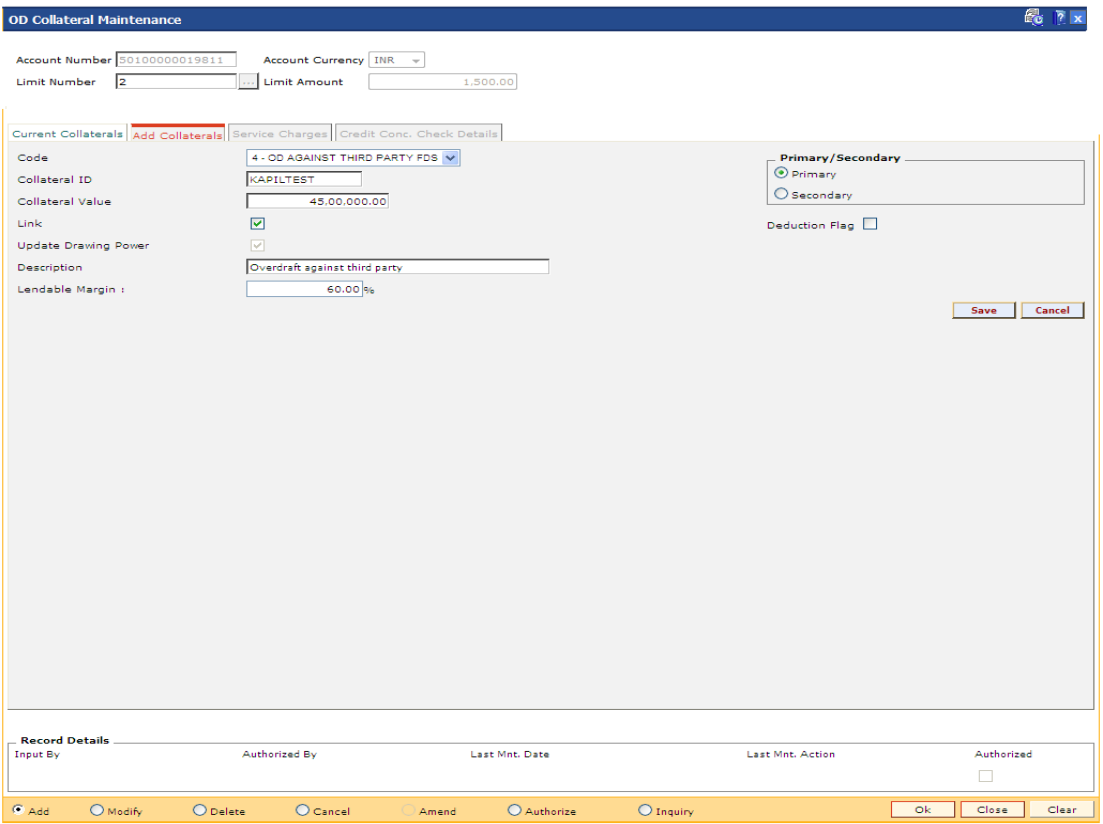

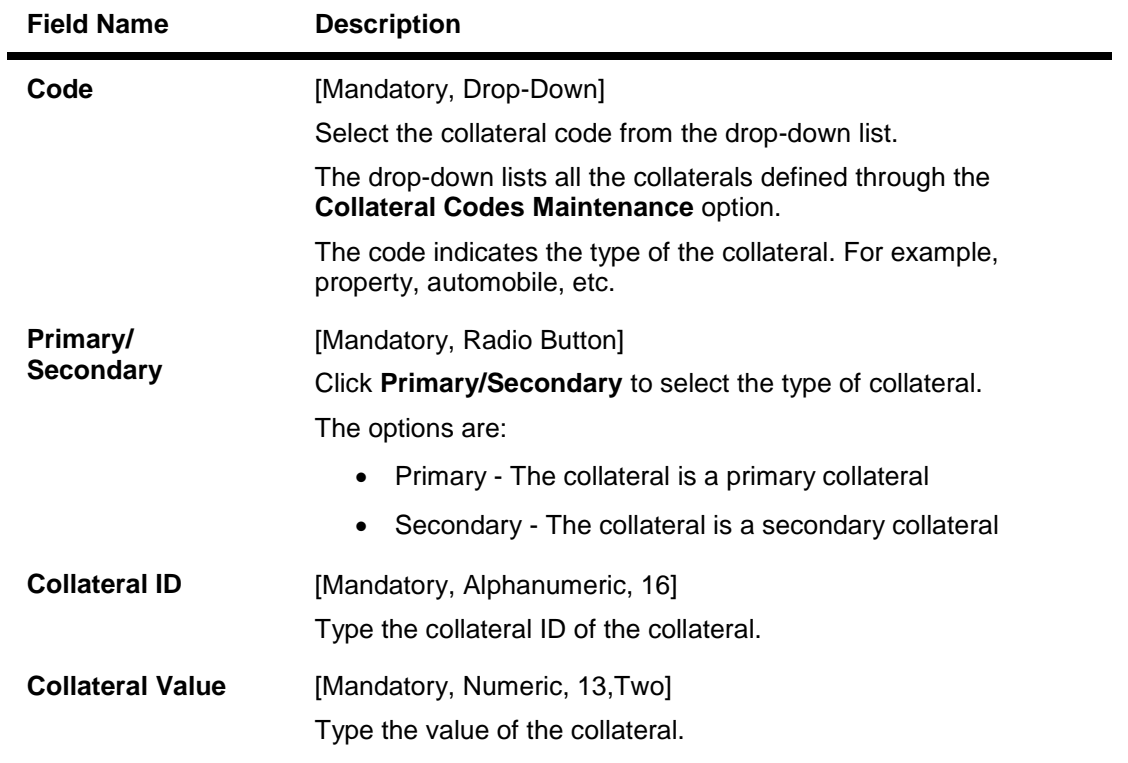

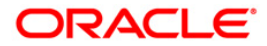

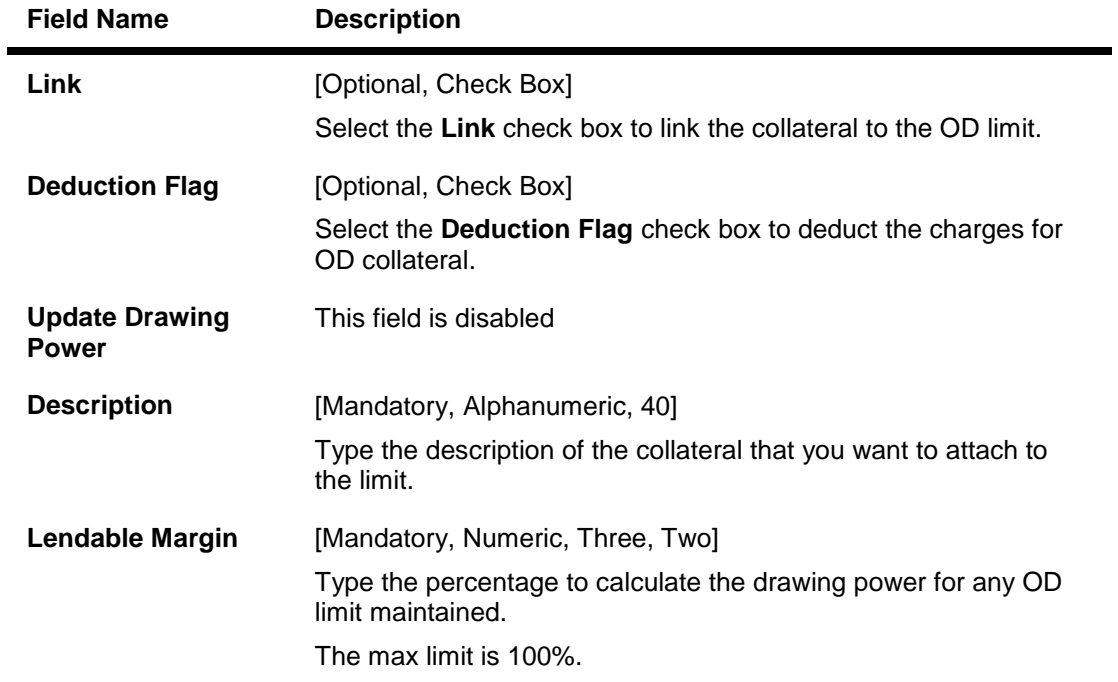

# **Service Charges**

Click the Service Charges tab to view the charges levied for the transaction.

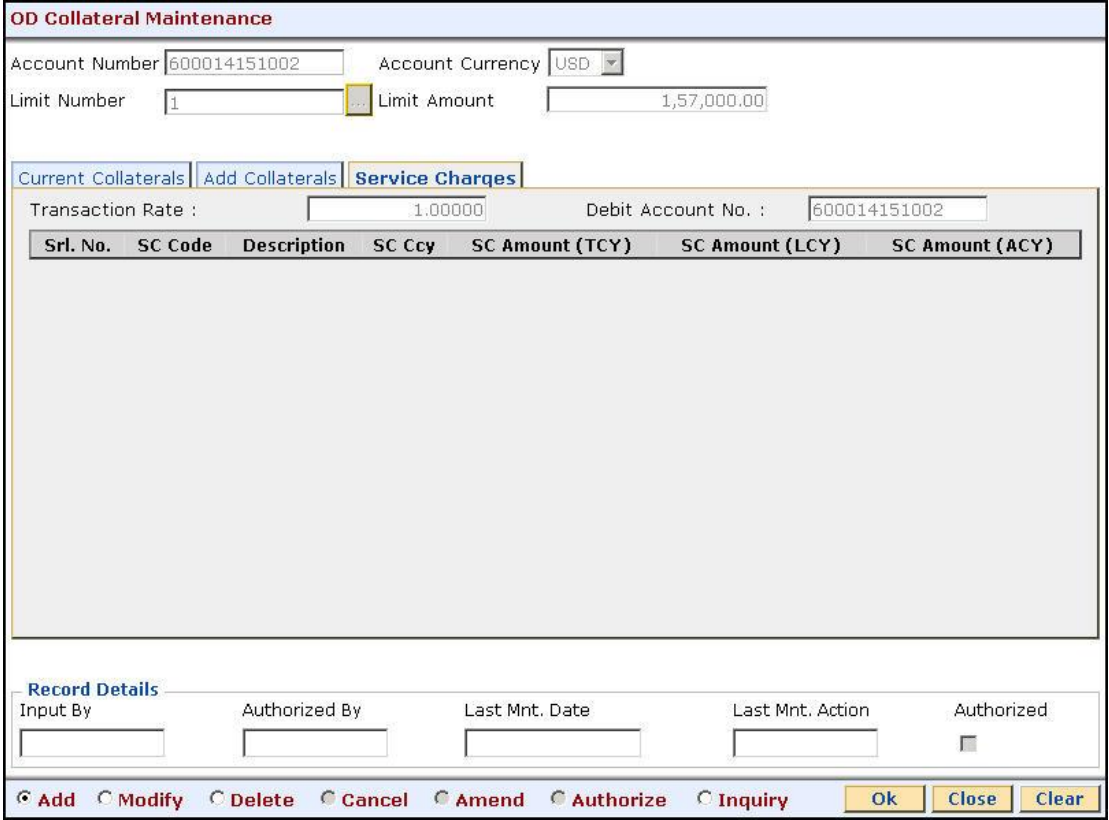

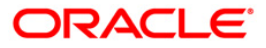

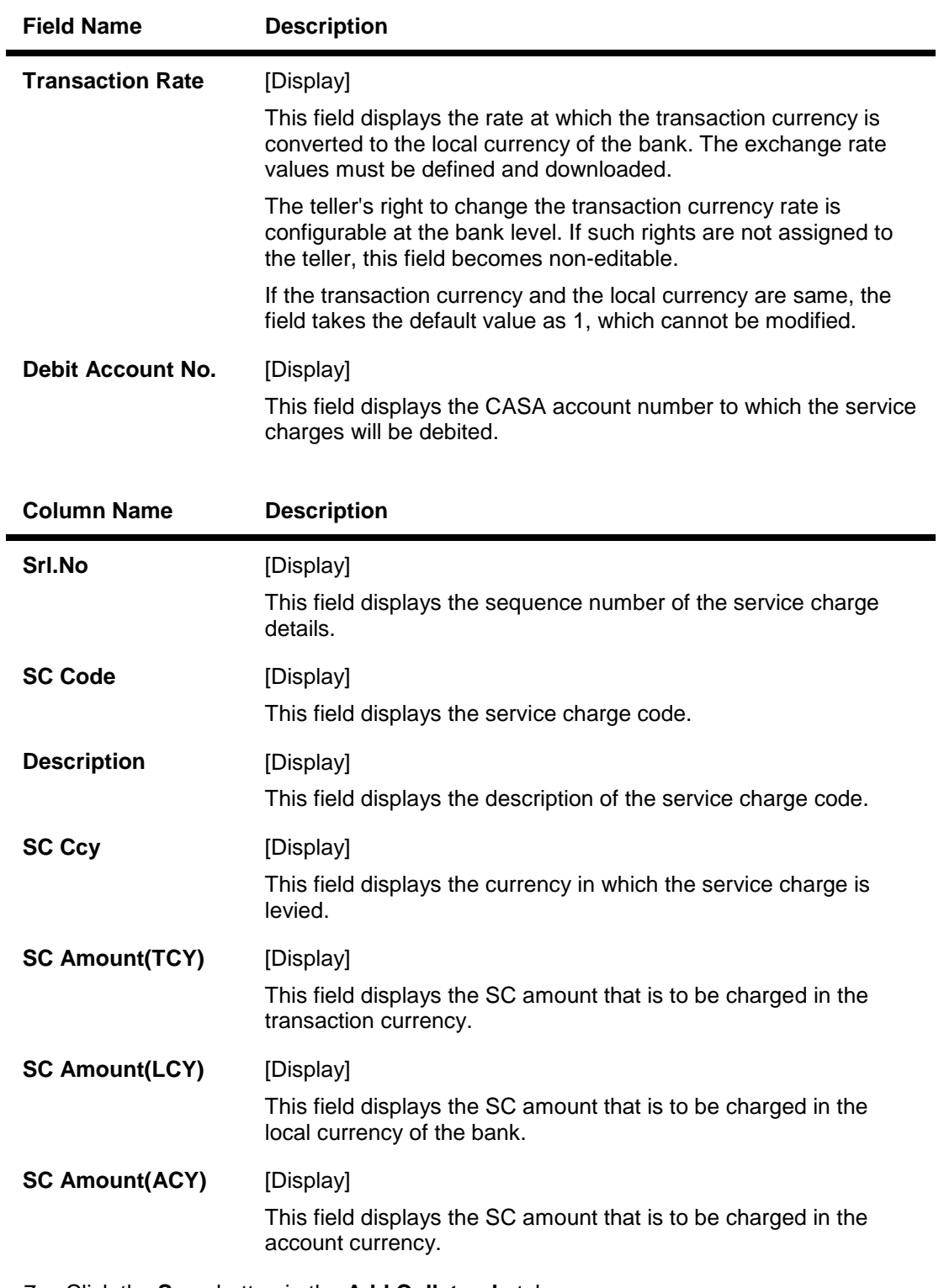

- 7. Click the **Save** button in the **Add Collaterals** tab.
- 8. The system displays the **Current Collaterals** tab with the added details.

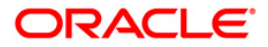

# **Current Collaterals**

This tab screen displays all collateral information linked to an account.

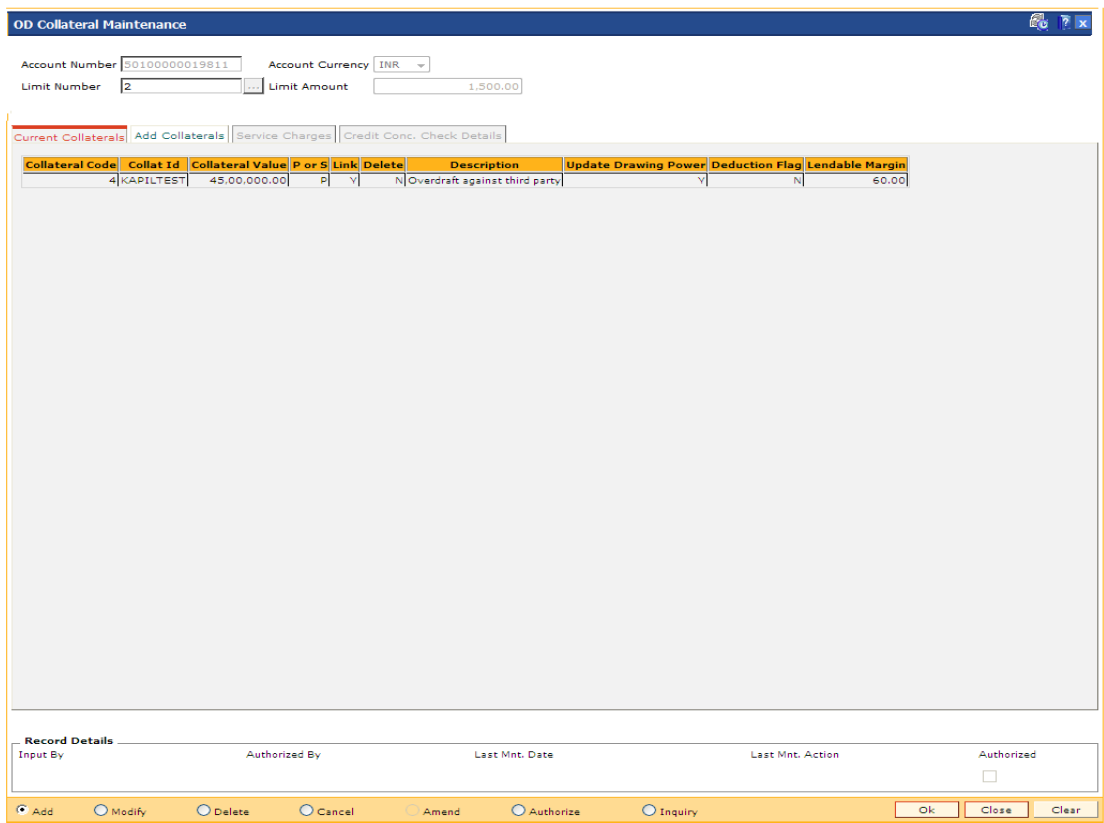

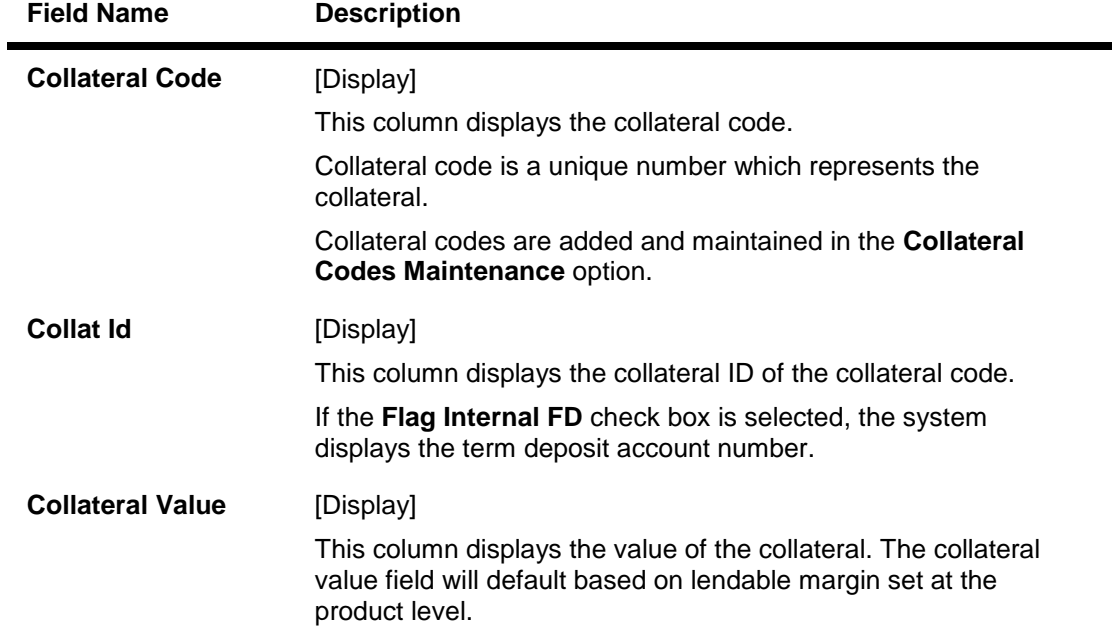

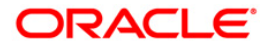

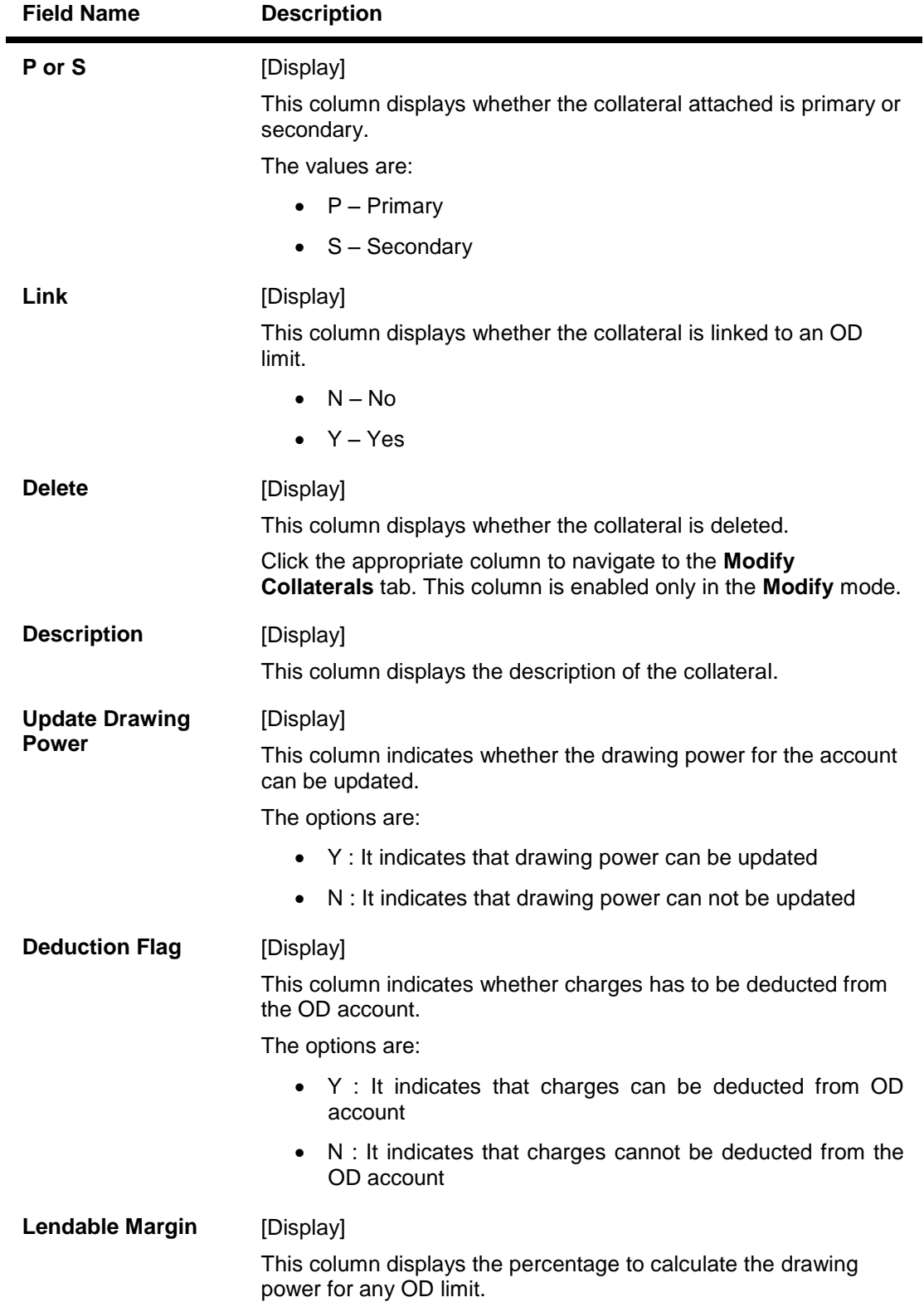

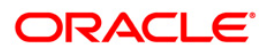

# **Credit Conc Check Details**

This tab is for future use

- 9. Click the **Ok** button.
- 10. The system displays the message "Record Added…Authorization Pending. Click Ok to Continue". Click the **Ok** button.
- 11. The collateral details are attached to the overdraft limit successfully once the record is authorised.

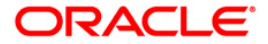

# **12.3. CHM07 - Od Limit Master Maintenance**

This option allows you to attach limits to an OD account. Each account can have multiple limits (maximum up to 99). The account can overdraw up to the limit amount mentioned here. In case the internal fixed deposit is to be kept as collateral to the OD limit, the same is required to be maintained here.

**Oracle FLEXCUBE** allows you to setup OD even if the expiry date of OD falls on a holiday. The expiry processing of OD limit is triggered in the EOD process of the expiry date and happens after the processing of debit and credit interest of CASA module. In case the contracted expiry date falls on a holiday, the system accounts for the OD interest up to the date of the contracted expiry, and thereafter, accounts for the applicable TOD interest.

The OD activation process for future dated activation takes place in the EOD of the previous working day of limit start date. Other collaterals are linked in the **OD Collateral Maintenance**  (Fast Path: CHM06) option.

In case or accounts that are linked to aadhaar ,whenever there is a Creation/Activation of the first limit for the account, it will be sent out in the Aadhar seeding mapper file with the OD flag set as Y and expiry date as the limit expiry date.

For every subsequent limit that is created, if the expiry date of the limit is the greatest of all limits of the account then the account will be sent in the mapper file with the expiry date as the greatest expiry date. The OD flag will continue to be sent as Y as long as there is atleast one active limit for the account. The last limit to expire will trigger a mapper file with the OD flag as N and the expiry date as NULL.

### **Definition Prerequisites**

- 8051 CASA Account Opening
- 8054 Time Deposit Account Opening
- BAM63 Product Collateral Linkage
- BAM14 Rewards and Service Charge Maintenance

#### **Modes Available**

Add, Modify, Delete, Cancel, Authorize, Inquiry. For more information on the procedures of every mode, refer to Standard Maintenance Procedures.

#### **To set overdraft limit on an account**

- 1. Type the fast path **CHM07** and click **Go** or navigate through the menus to **Transaction Processing > Account Transactions > CASA Account Transactions > Other Transactions > Od Limit Master Maintenance**.
- 2. The system displays the **Od Limit Master Maintenance** screen.

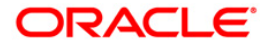

### **Od Limit Master Maintenance**

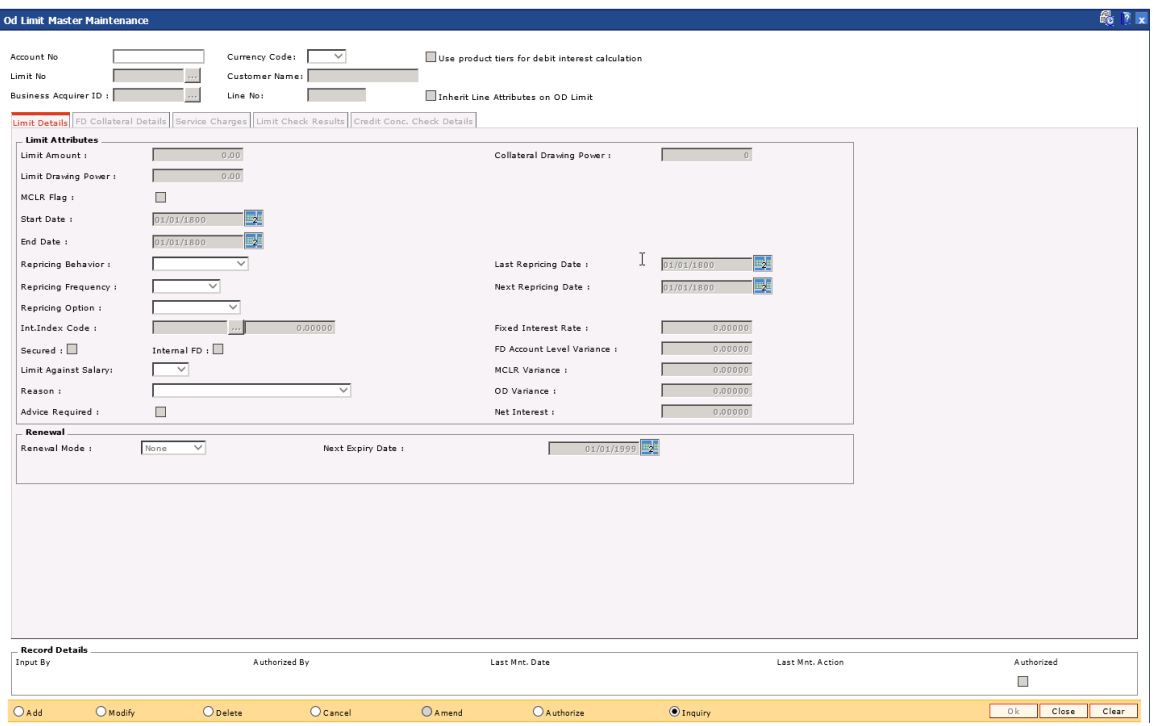

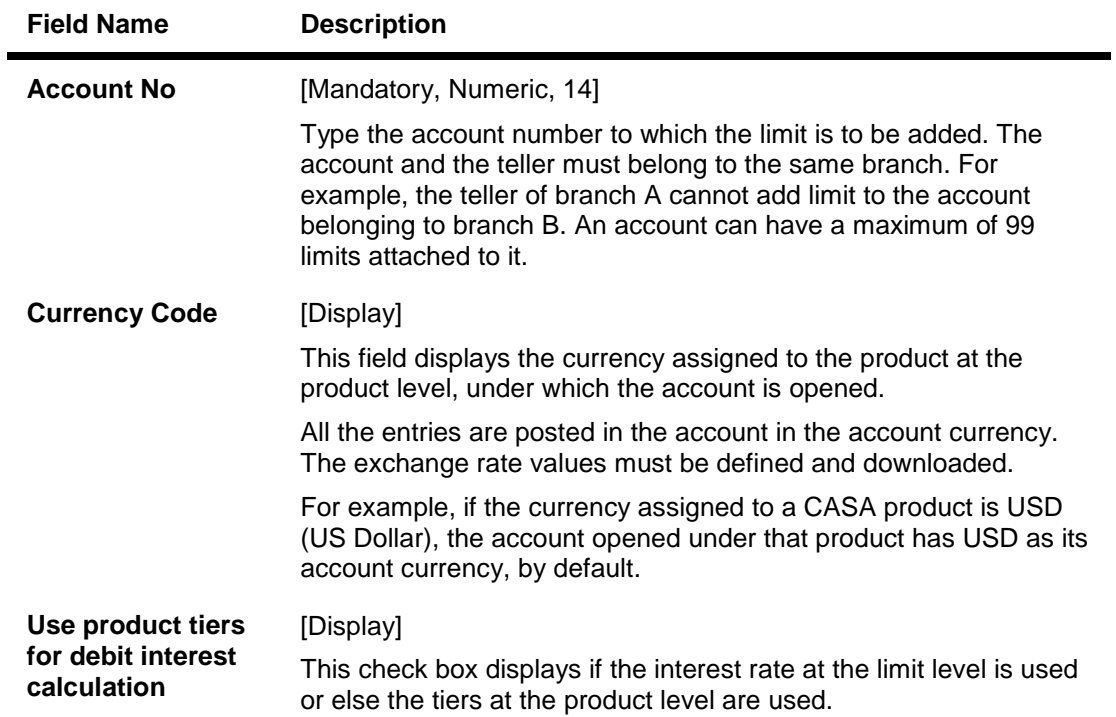

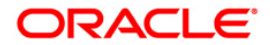

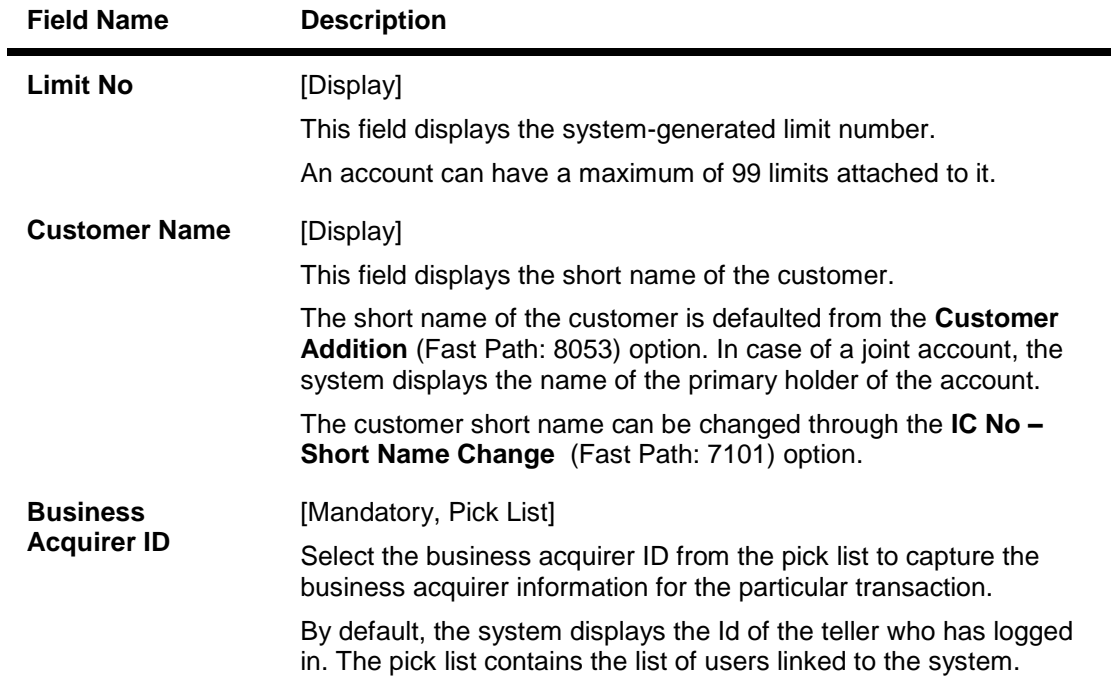

- 3. Click the **Add** button.
- 4. Enter the account number and press the **<Tab> or <Enter>** key.

### **Od Limit Master Maintenance**

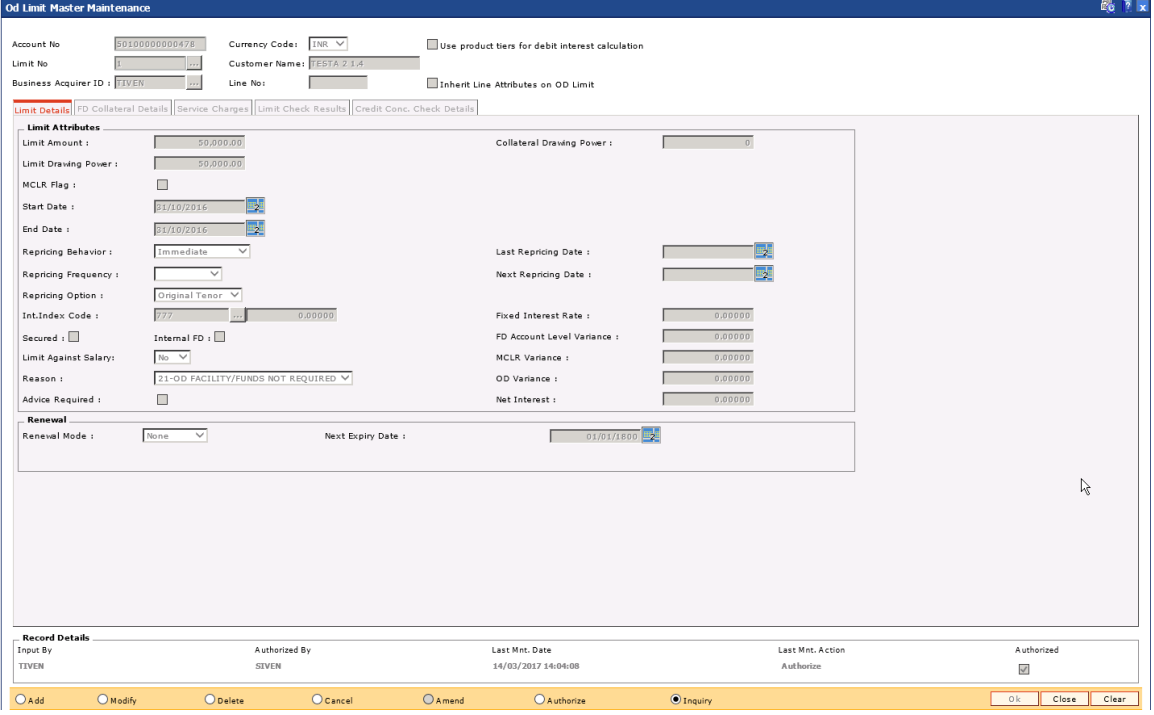

5. Enter the required information in the various tabs.

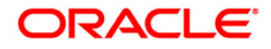

# **Limit Details**

Enter the details of limit against the Overdraft account in the **Limit Details** tab.

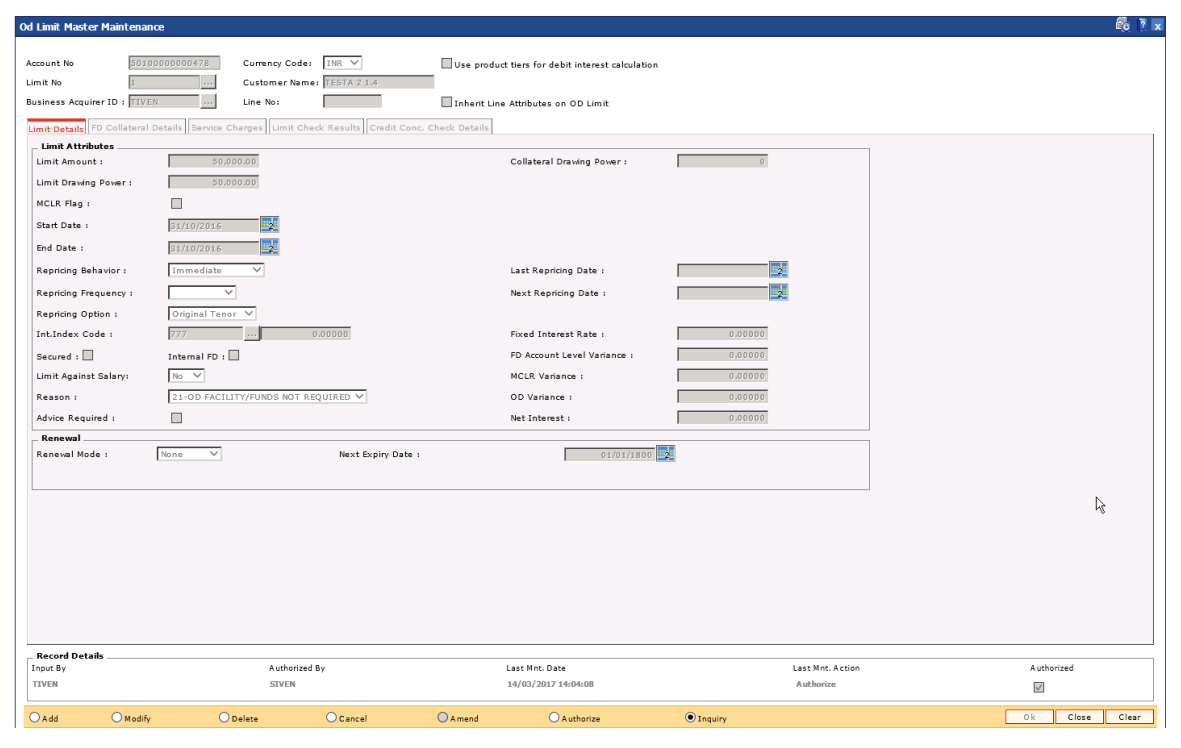

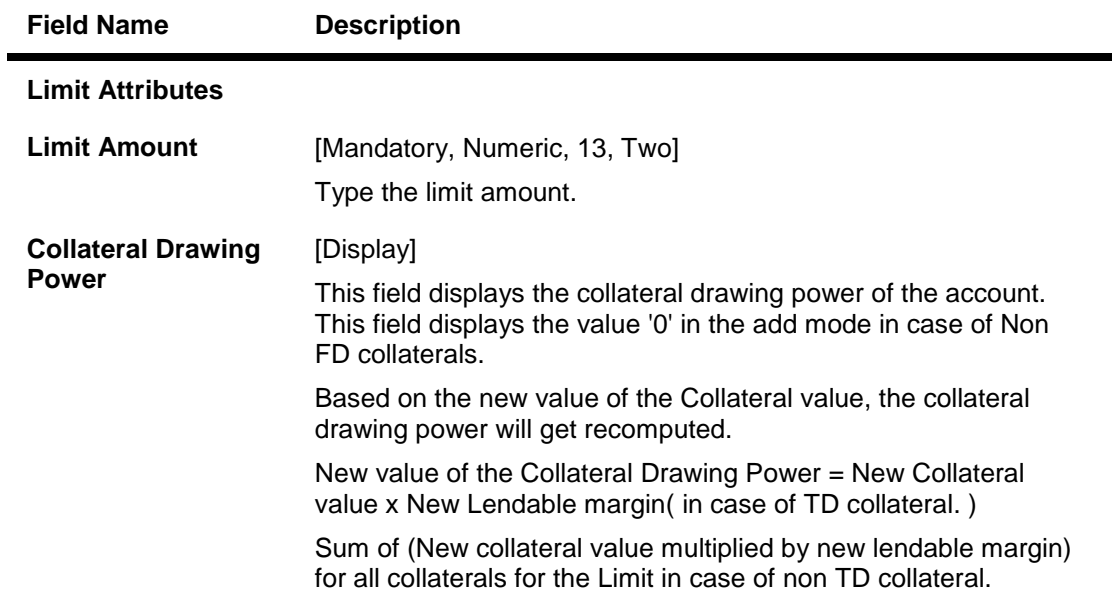

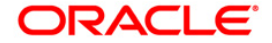

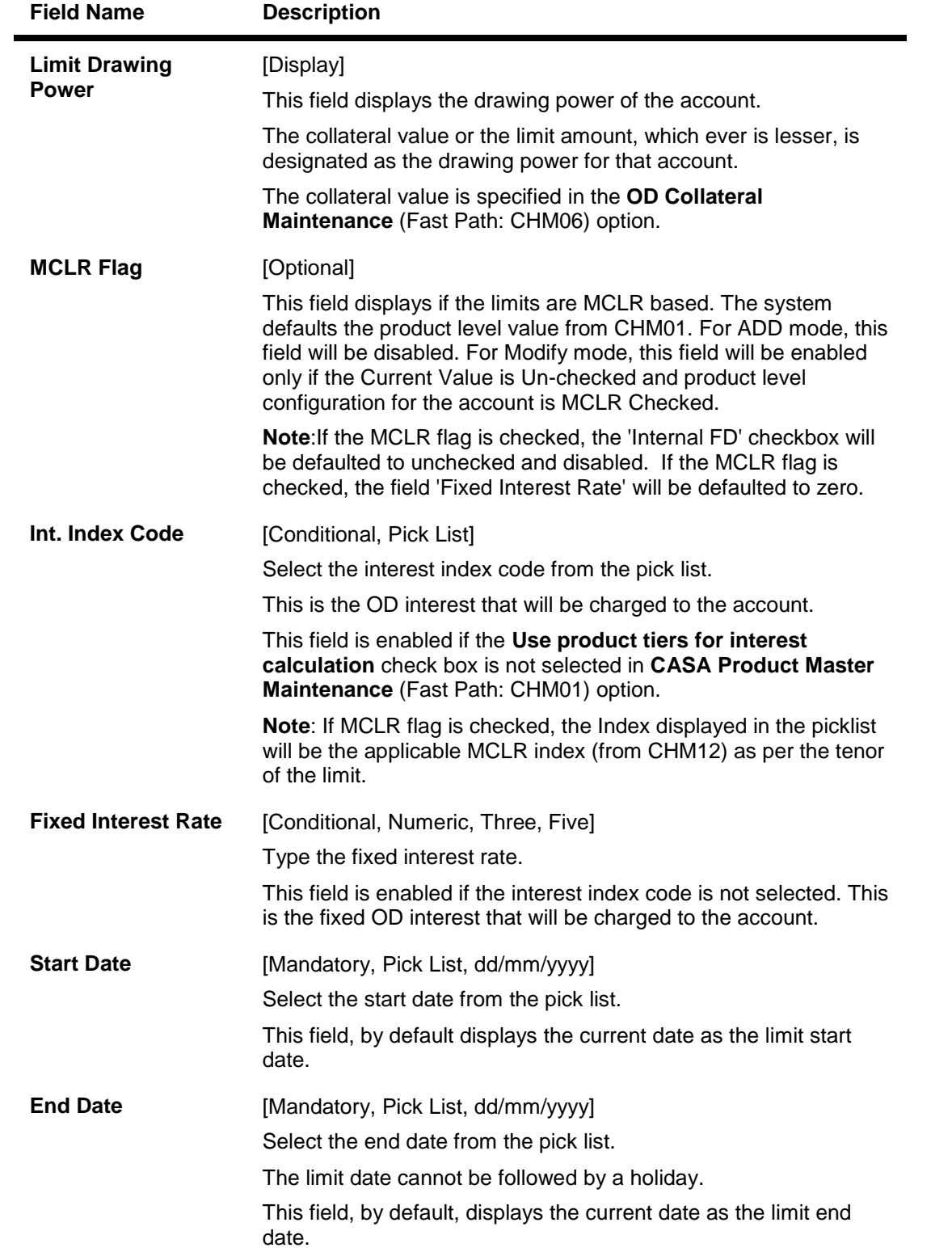

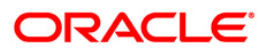

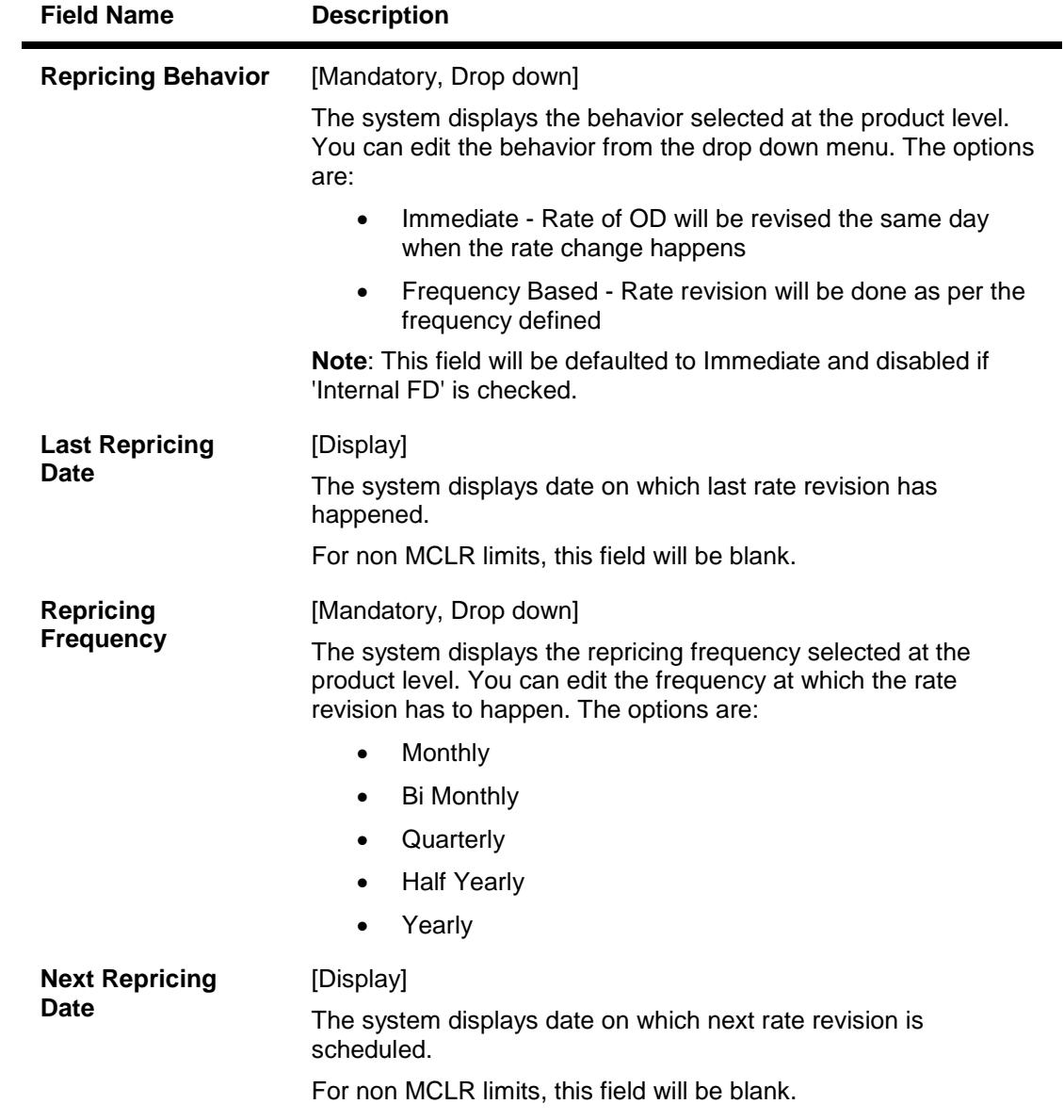

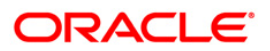

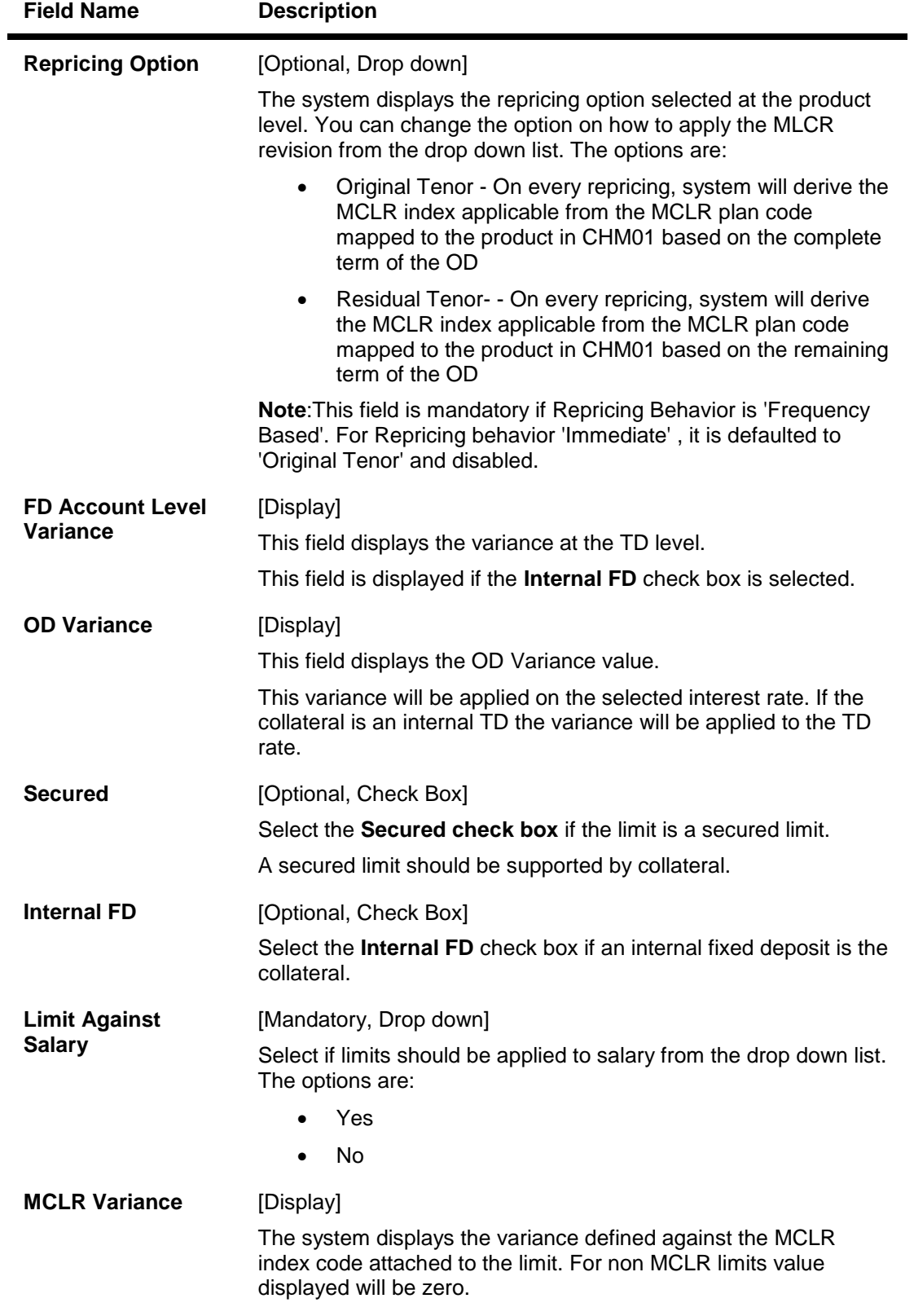

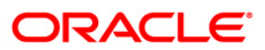

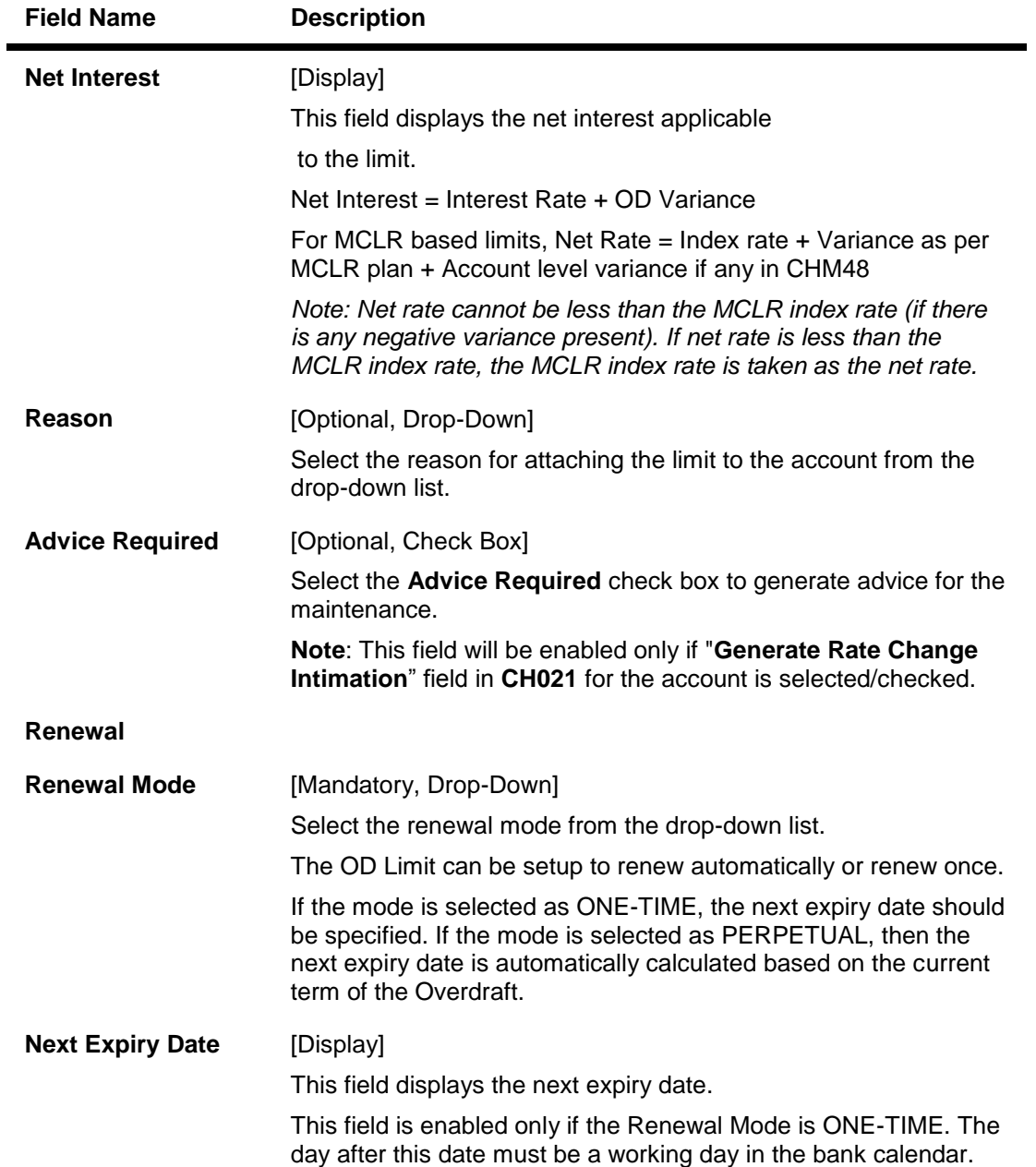

# **FD Collateral Details**

This tab is enabled, if the **Secured** and **Internal FD** check box is selected. The details of the TD account, which should be used as collateral, can be entered here.

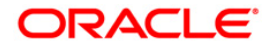

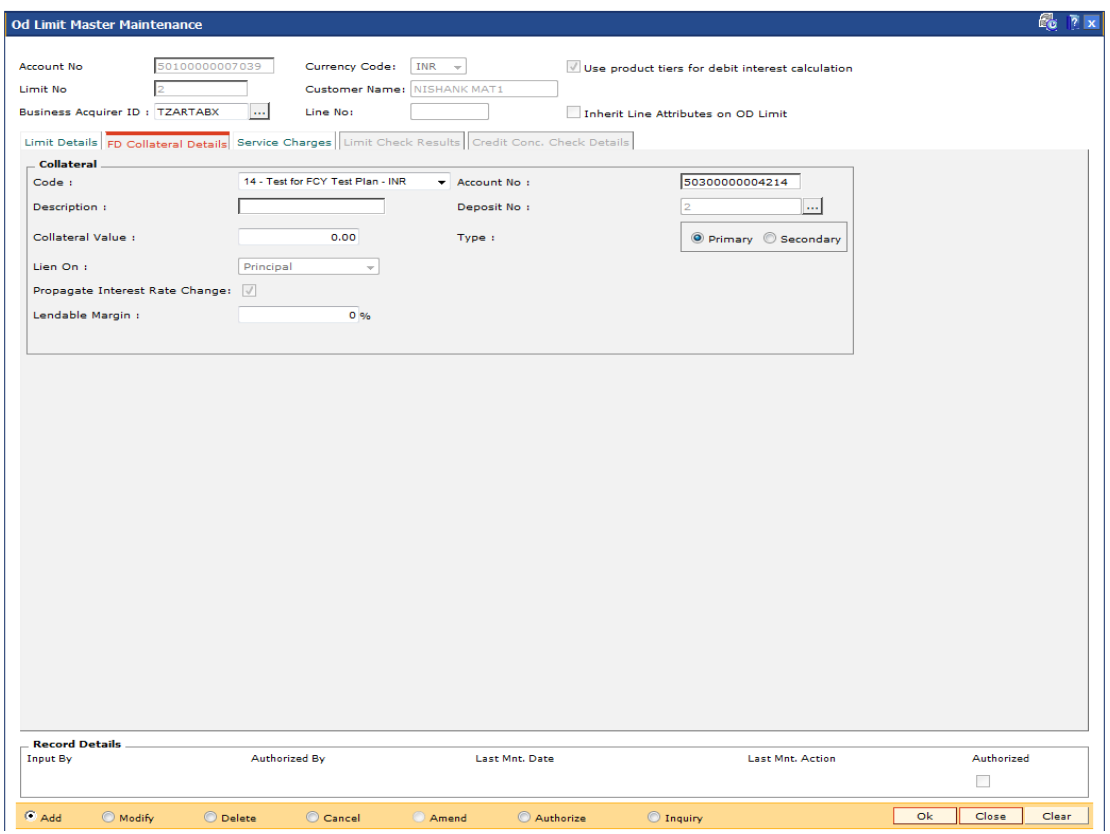

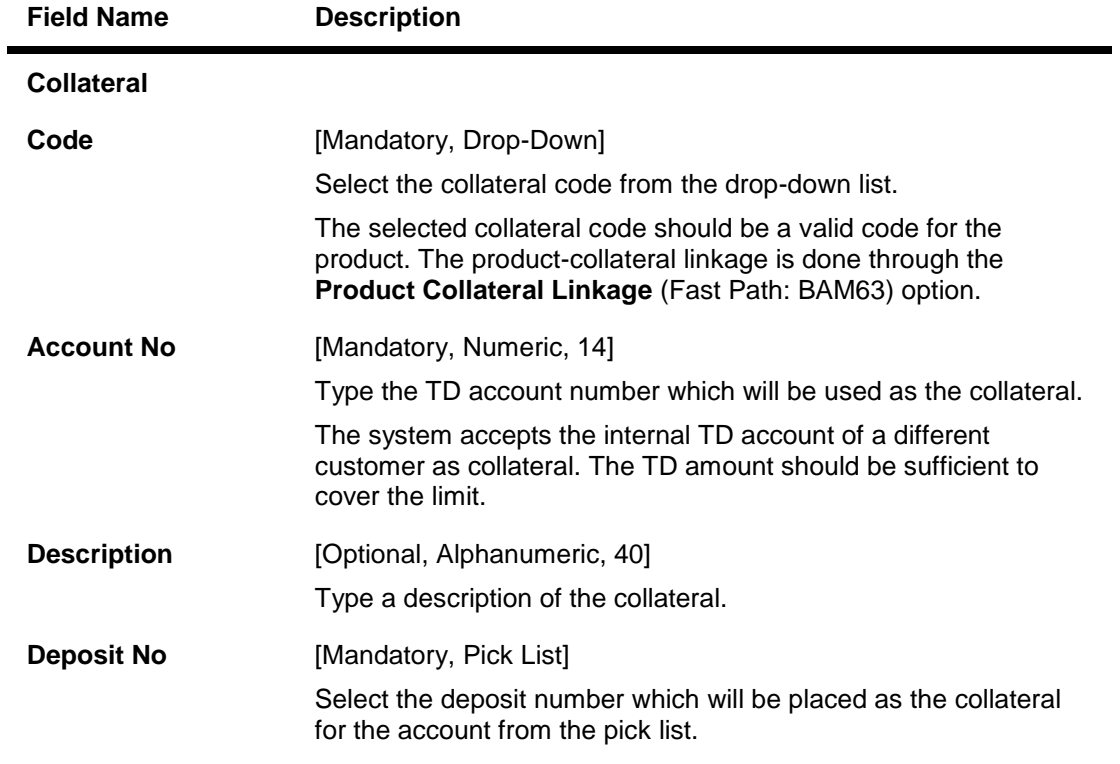

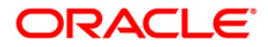

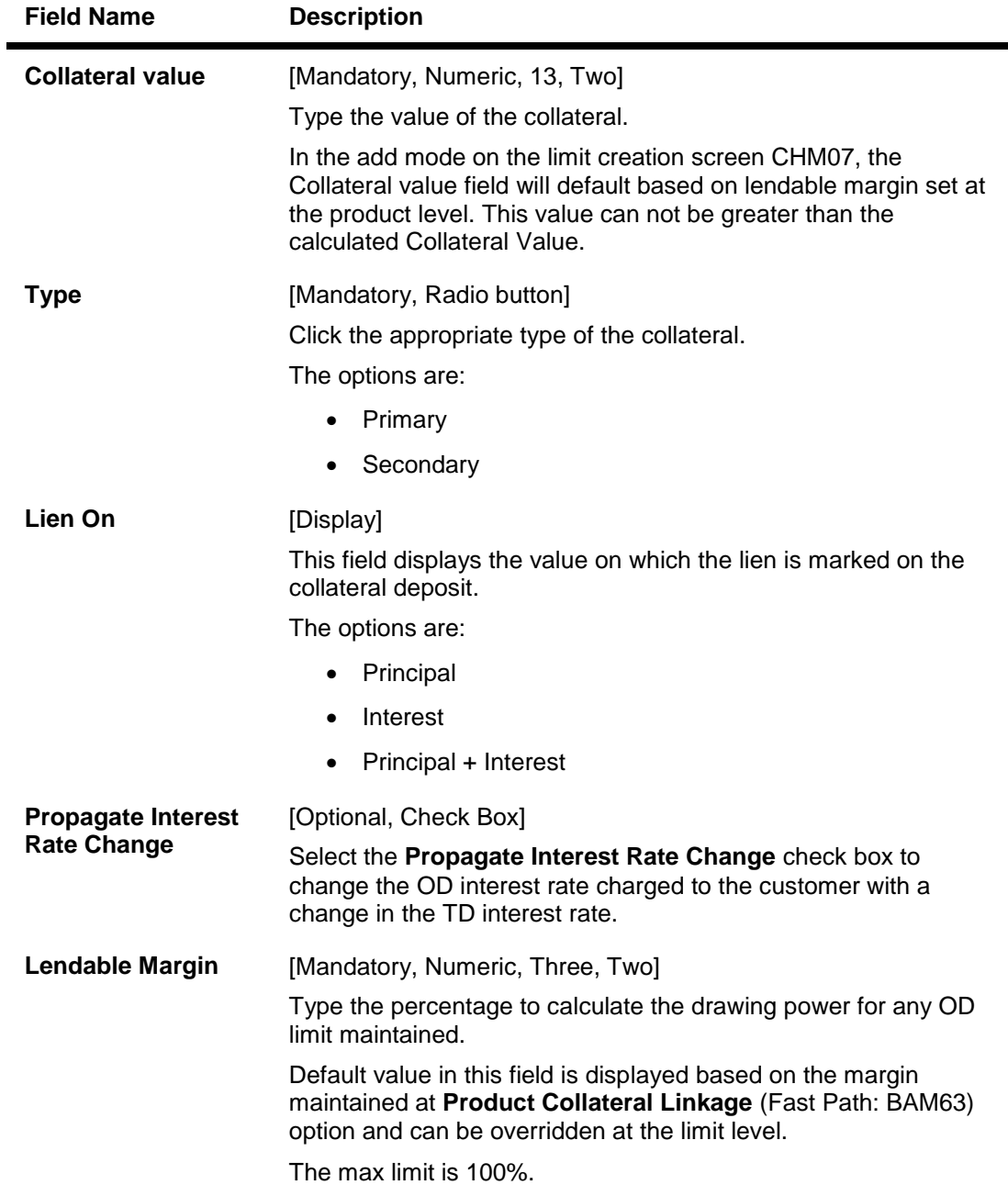

### **Service Charges**

The SC can be a Fixed SC or a Percentage SC and can be defined as Amortizable. The SC will be calculated on the full limit amount. For amortizable SC: The SC collected during limit addition will be amortized to the Fee Income GL based on Straight Line Method. The SC collected will be amortized over the remaining term of the limit. Any modification to the limit expiry will result in reamortization of the fees for the remaining term. Amortization starts from the date of limit start date. The first date of amortisation will be on the first month end. All unamortized fees are booked as income on month ends. The unamortized portion of the SC will be booked as income on account closure. The unamortized portion of SC will be booked as income on the month end in the event of a limit expiry and account not closed.

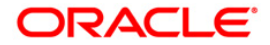

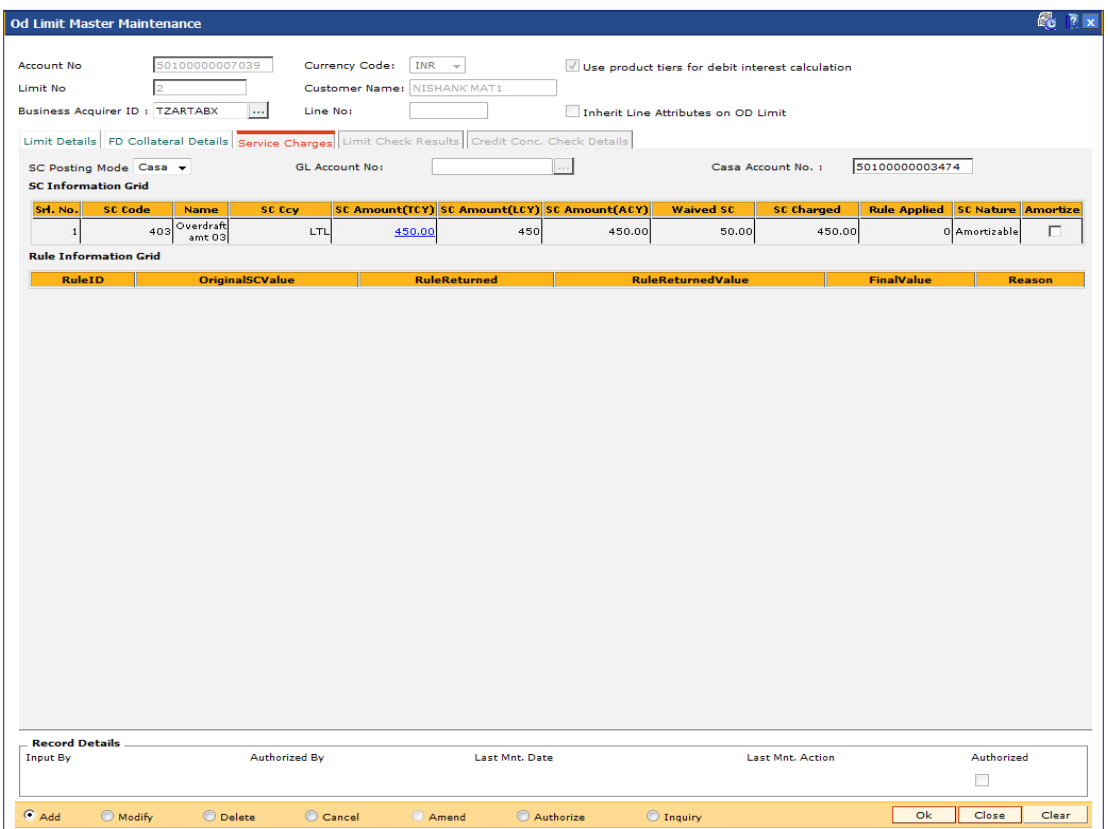

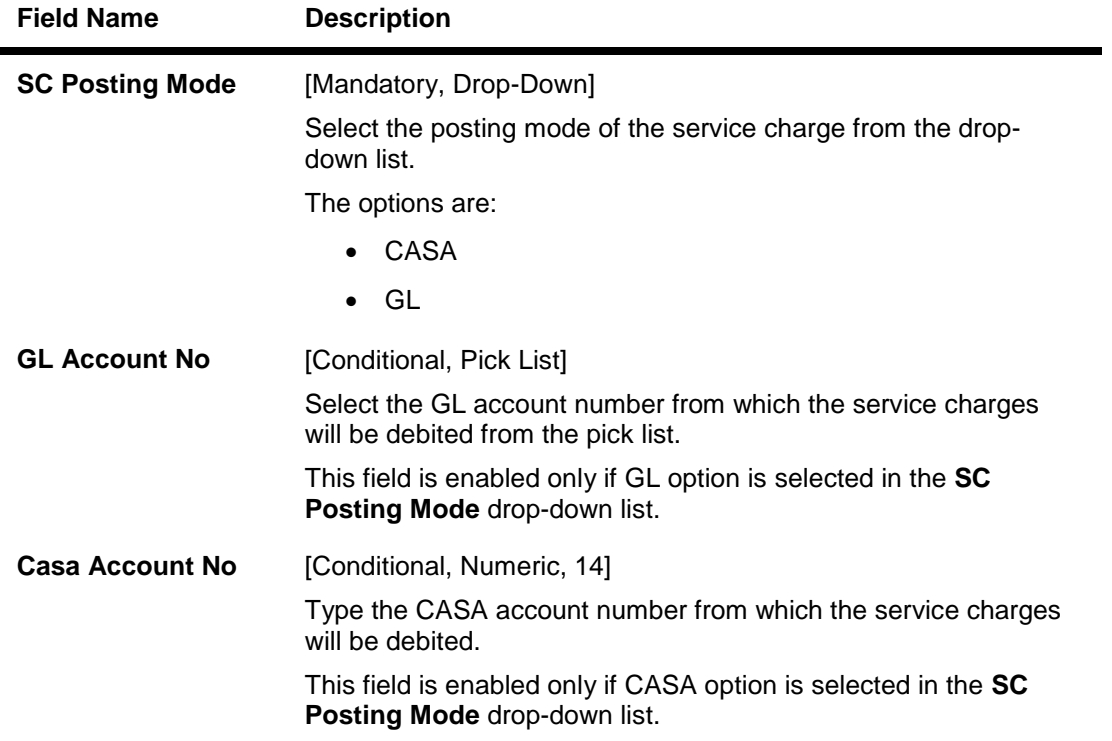

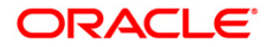

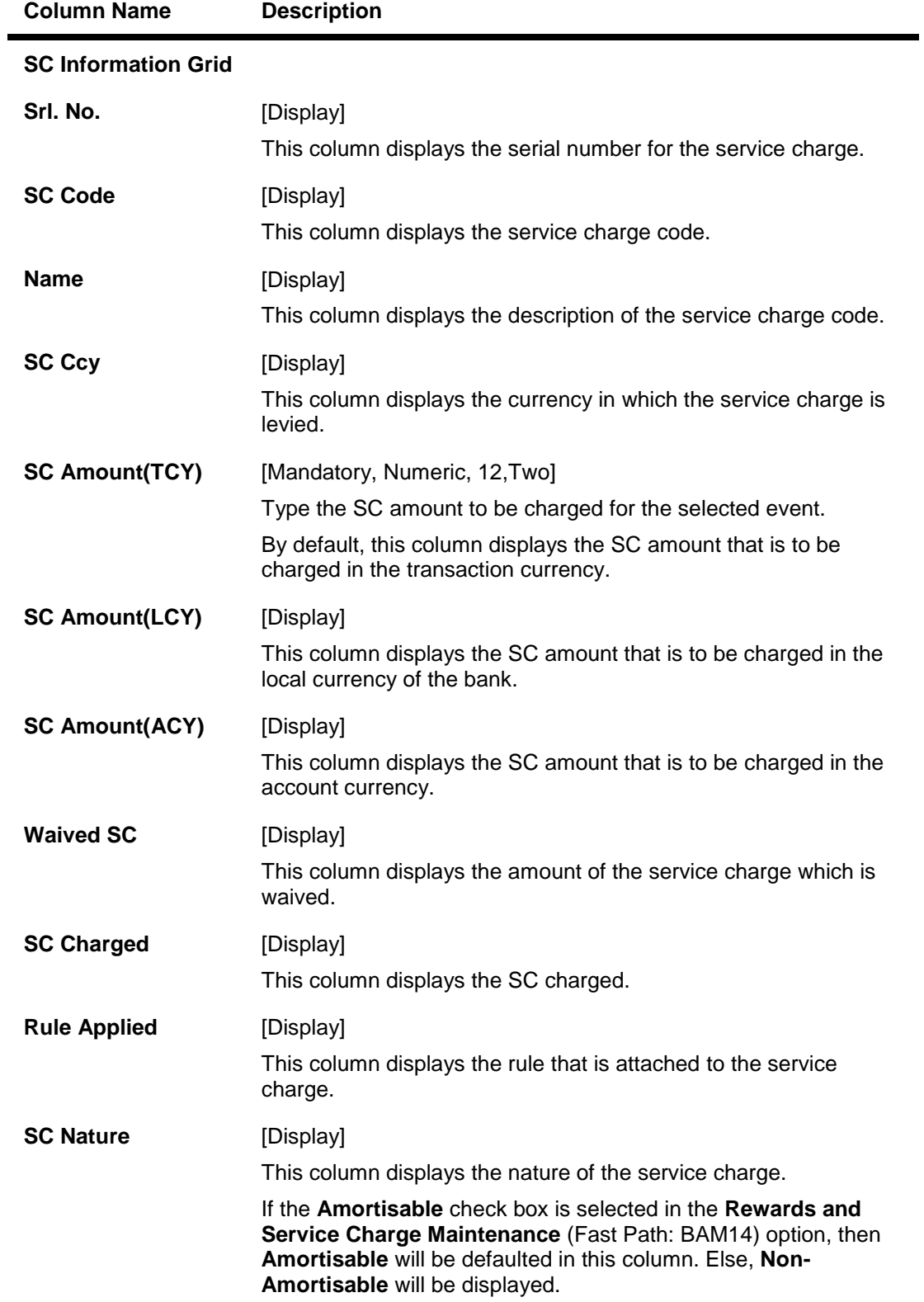

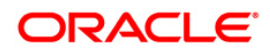

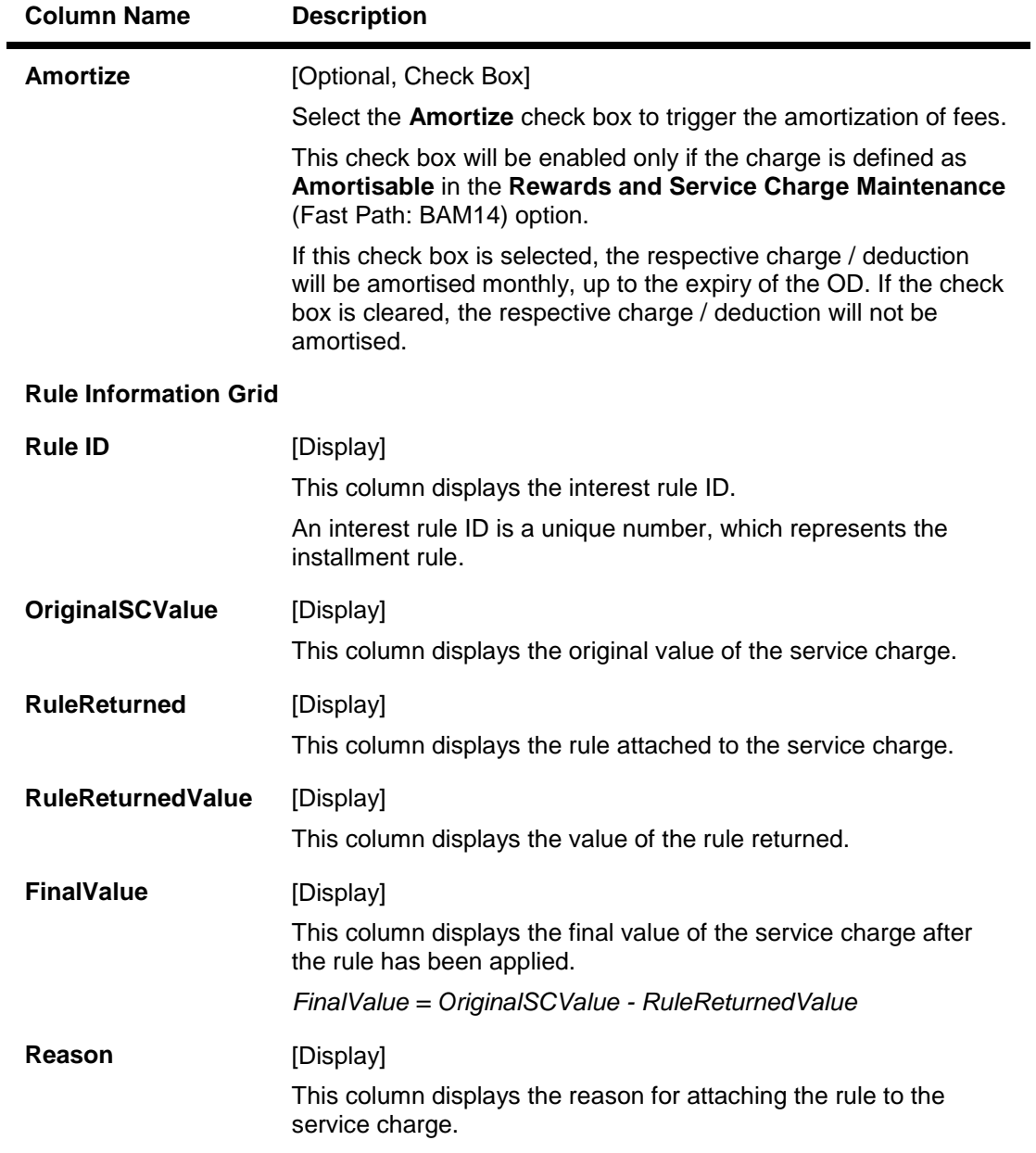

- 6. Click the **Ok** button.
- 7. The system displays the message "Record Added... Authorization pending.. Click ok to continue". Click the **Ok** button.
- 8. The overdraft limits to an account are added successfully once the record is authorised.

### **To authorize an overdraft limit set to an account**

- 1. Click the **Authorize** button.
- 2. Enter the account number and select the limit.
- 3. The system enables the tabs.

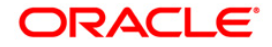

# **Limit Check Results**

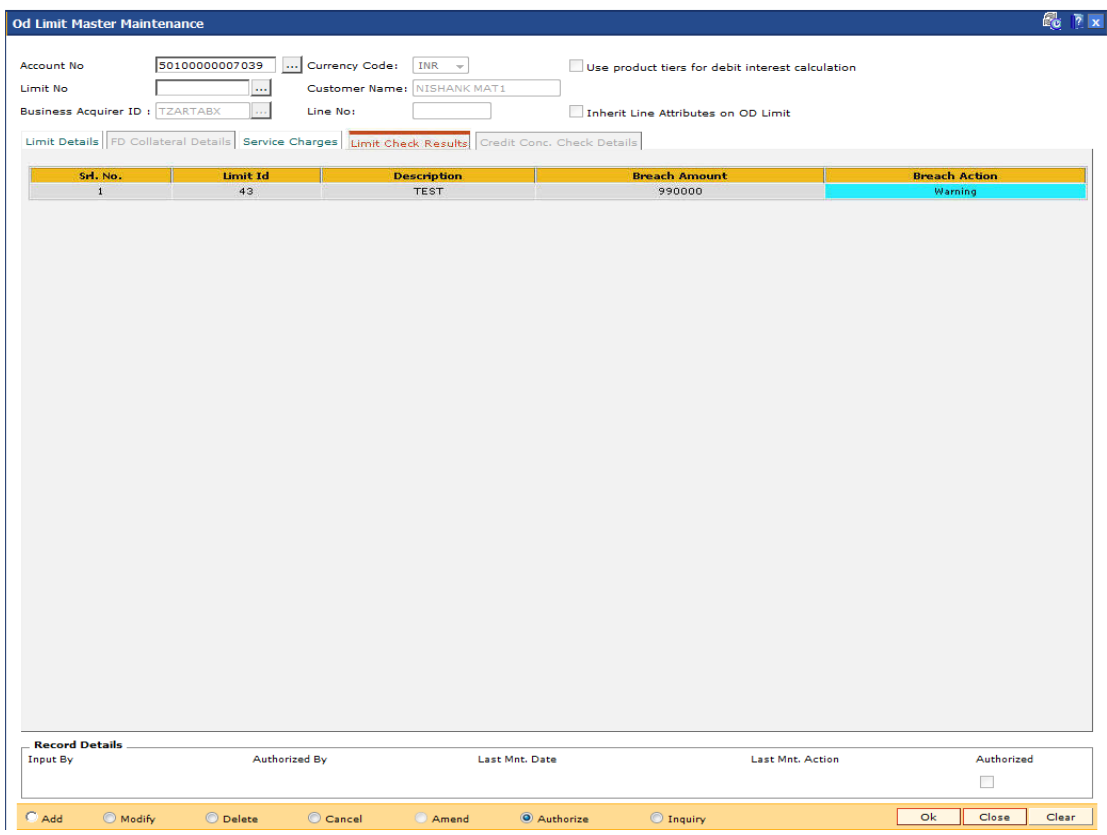

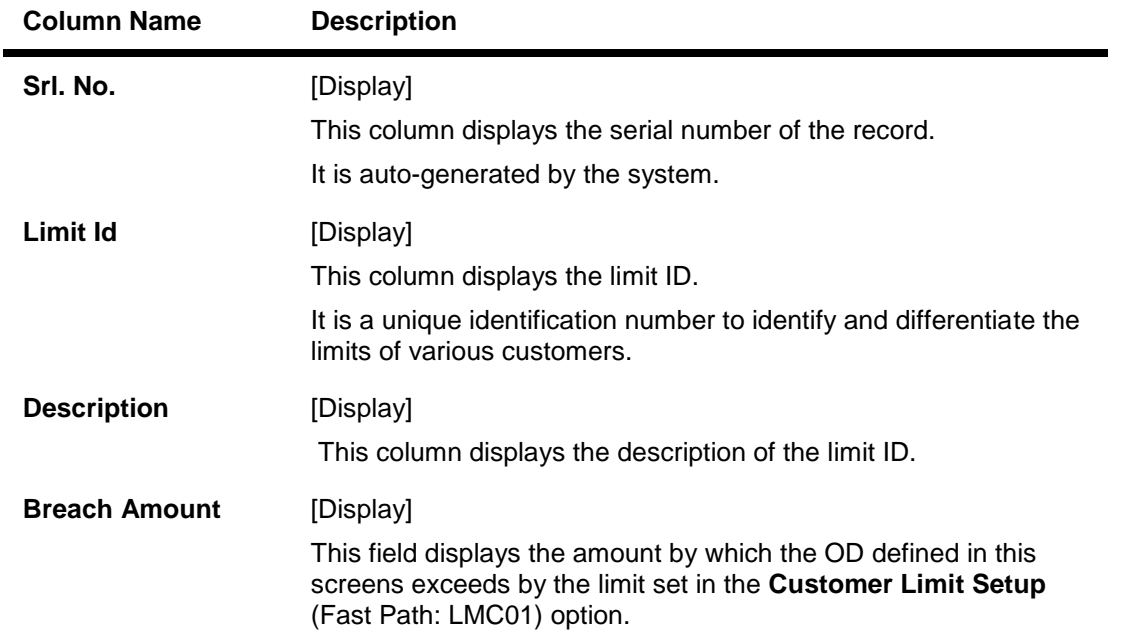

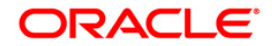

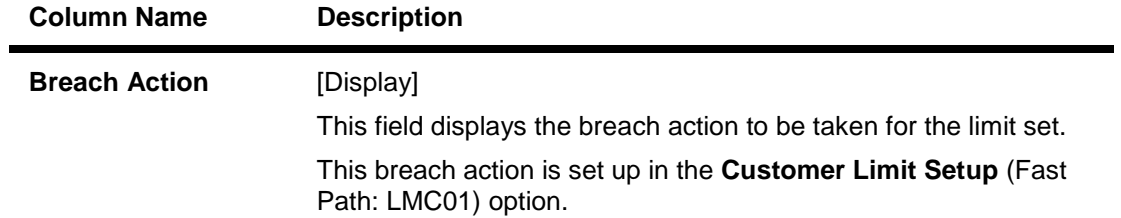

# **Credit Conc. Check Details**

This tab is for future use.

- 4. Click the **Ok** button.
- 5. The system displays the message "Record Authorized ..Click Ok to continue". Click the **Ok**  button.

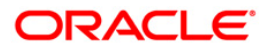